# Erstellen von Apps und Visualisierungen

Qlik Sense® August 2023 Copyright © 1993-2023 QlikTech International AB. Alle Rechte vorbehalten.

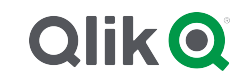

© 2023 QlikTech International AB. All rights reserved. All company and/or product names may be trade names, trademarks and/or registered trademarks of the respective owners with which they are associated.

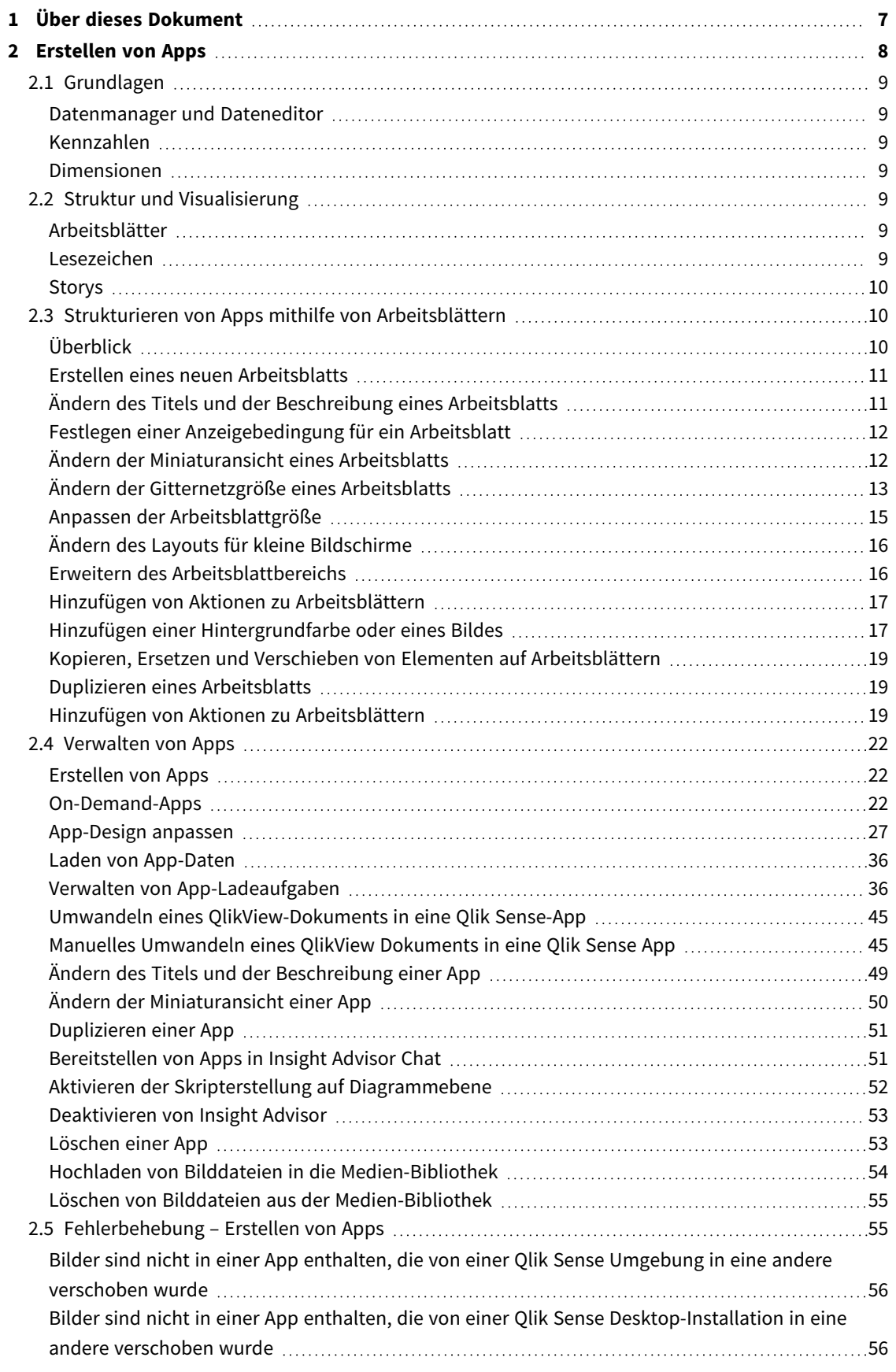

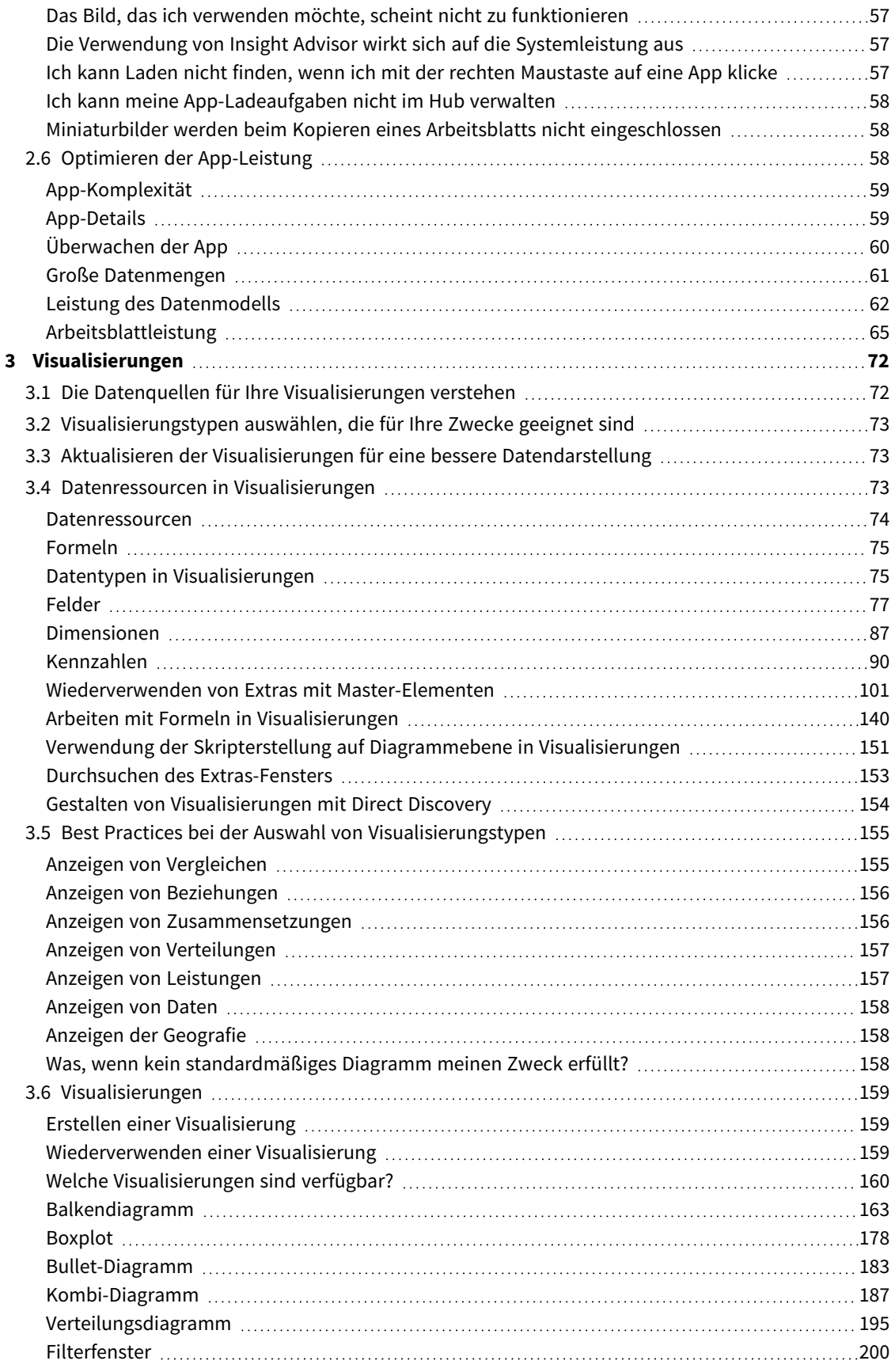

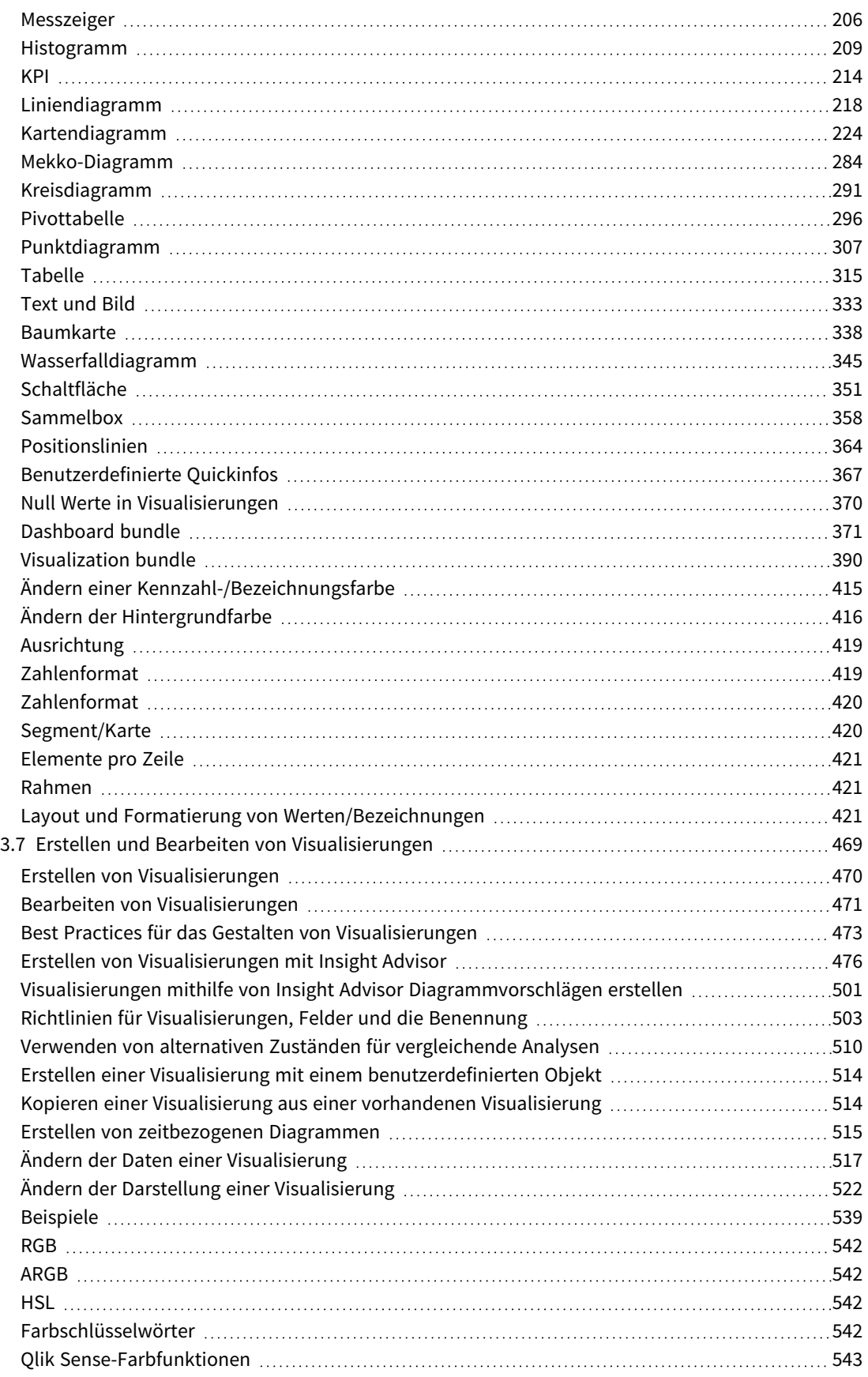

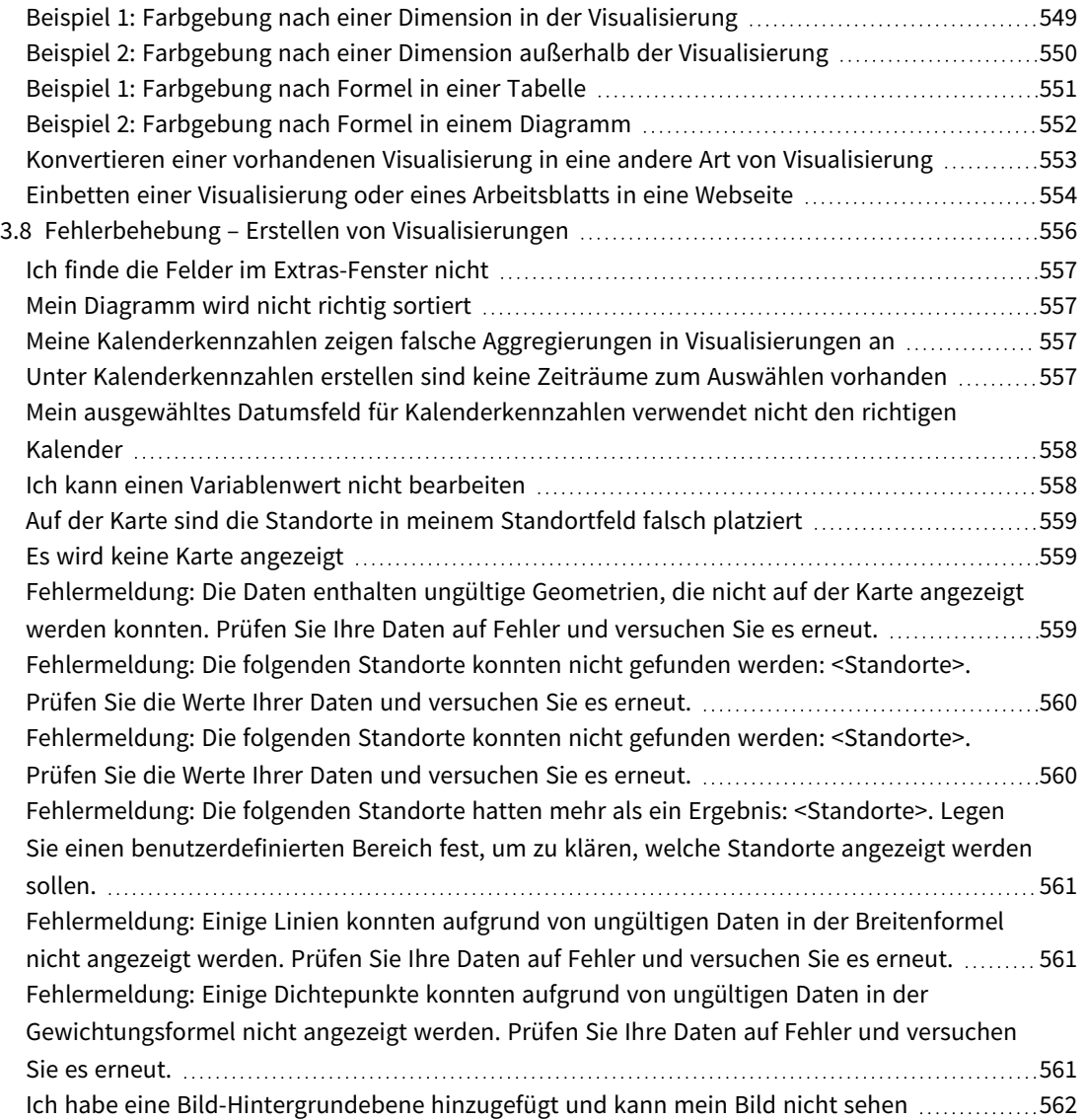

# <span id="page-6-0"></span>1 Über dieses Dokument

In Visualisierungen werden die Daten gezeigt, die in die App geladen werden. Die von Ihnen in der App getroffenen Auswahlen spiegeln sich in allen zugehörigen Visualisierungen auf allen Arbeitsblättern wider.

Lesen und erfahren Sie, wie Sie Arbeitsblätter und Visualisierungen in Ihrer App erstellen und anpassen können. Sie erfahren auch, wie Sie wiederverwendbare Master-Elemente erstellen und wie Formeln in Visualisierungen verwendet werden.

Dieses Dokument wurde aus der Online-Hilfe für Qlik Sense erstellt. Es ermöglicht das Lesen der Hilfe im Offline-Modus und ein einfaches Ausdrucken von Seiten und enthält im Vergleich zur Online-Hilfe keine zusätzlichen Informationen.

Die Online-Hilfe, zusätzliche Guides und mehr finden Sie auf [help.qlik.com/sense.](http://help.qlik.com/sense)

# <span id="page-7-0"></span>2 Erstellen von Apps

- 1. Einmal hochgeladen und später nicht mehr geändert werden.
- 2. Manuelles Ändern über Datenmanager.
- 3. Ersetzt oder aktualisiert durch Netto-Änderungen.

Eine App beruht auf dem Datenmodell und dem Ladeskript. Kennzahlen und Dimensionen sind wiederverwendbare Datenelemente, die zum Erstellen von Diagrammen verwendet werden. In Arbeitsblättern und Storys werden Ihre Visualisierungen angezeigt und organisiert. Datenerkundungen erfolgen durch die Anwendung von Filtern und Auswahlen.

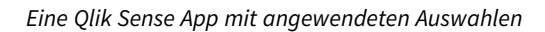

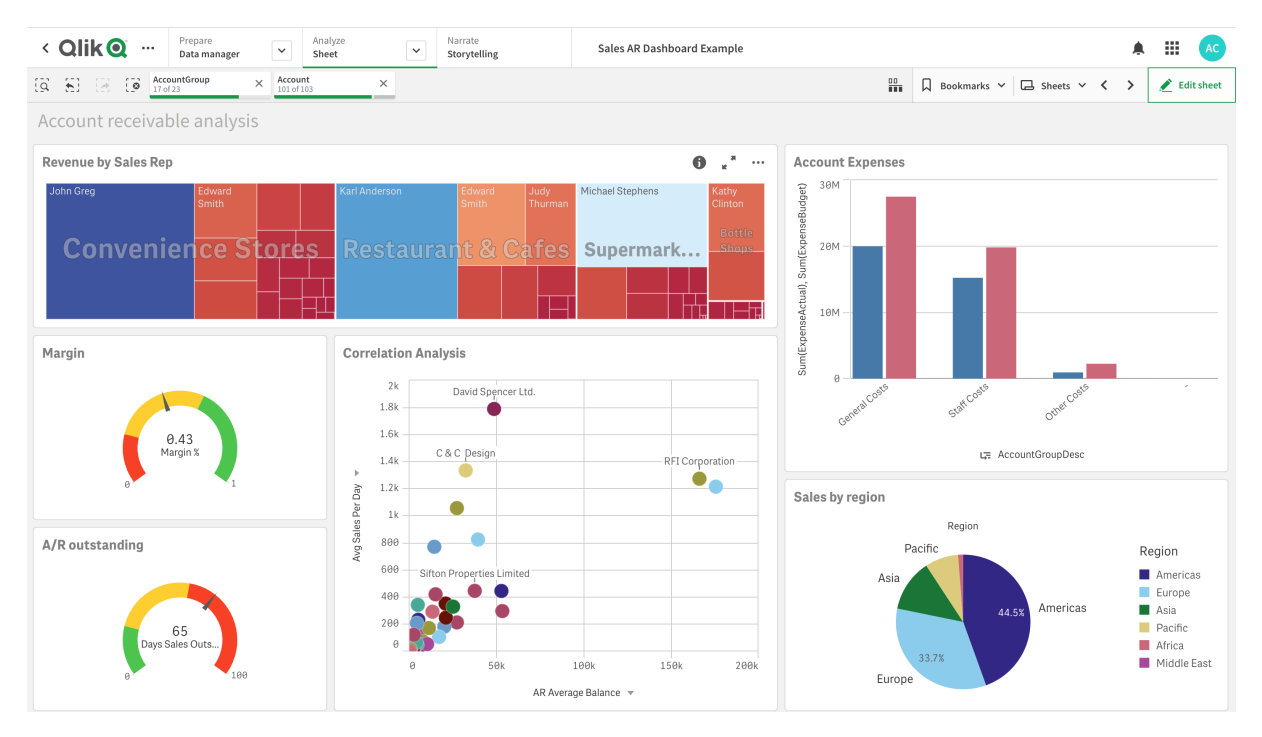

Zum Erstellen von und Interagieren mit Apps sind Berechtigungen erforderlich. Wenn Ihnen keine App-Funktionen zur Verfügung stehen, wenden Sie sich an Ihren Administrator, um die erforderlichen Berechtigungen zu erhalten.

Qlik Sense Apps enthalten Daten und verwenden Visualisierungen, um diese Daten zu untersuchen. Ermitteln Sie Zusammenhänge, indem Sie Auswahlen auf Visualisierungen anwenden.

Eine App beruht auf dem Datenmodell und dem Ladeskript. Kennzahlen und Dimensionen sind wiederverwendbare Datenelemente, die zum Erstellen von Diagrammen verwendet werden. In Arbeitsblättern und Storys werden Ihre Visualisierungen angezeigt und organisiert. Mithilfe von Lesezeichen können Sie einen bestimmten Auswahlstatus auf einem Arbeitsblatt gut im Auge behalten.

Der Anwender, der die App erstellt, wird automatisch als Autor festgelegt. Eine App kann – abhängig von den Zugriffsrechten – wiederverwendet, bearbeitet und für andere freigegeben werden.Abhängig davon, ob die App veröffentlicht ist, können verschiedene Aktionen ausgeführt werden.

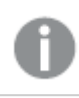

*Das Dateiformat .qvf ist ein proprietäres Format.*

Qlik Sense Apps sind für bestimmte Zwecke mit Daten erstellte Anwendungen. App-Benutzer untersuchen die Daten anhand von Visualisierungen, die von App-Entwicklern ausgewählt und verfeinert werden. Apps werden anhand von drei primären Methoden erstellt, abhängig vom Kenntnisstand und der beim Laden der Daten erforderlichen Datenbearbeitung. Die grundlegenden bis erweiterten Optionen sind:

# <span id="page-8-1"></span><span id="page-8-0"></span>2.1 Grundlagen

### Datenmanager und Dateneditor

Im Datenmanager können Sie Daten schnell hinzufügen und umwandeln. Sie können auch Datentabellen zuordnen. Der Dateneditor verwendet Skripts, um eine Verbindung zu einer Datenquelle herzustellen und die Daten abzurufen.

# <span id="page-8-2"></span>Kennzahlen

Kennzahlen sind Berechnungen, die in Visualisierungen verwendet werden. Kennzahlen werden aus einer Formel berechnet, die sich aus Aggregierungsfunktionen wie beispielsweise **Sum** oder **Max** zusammensetzt und mit einem oder mehreren Feldern kombiniert wird.

# <span id="page-8-3"></span>Dimensionen

Dimensionen sind Felder, die in Visualisierungen verwendet werden. Dimensionen legen fest, wie die Daten in einer Visualisierung gruppiert werden. Beispiel: Gesamtumsatz pro Land oder Anzahl der Produkte pro Anbieter

# <span id="page-8-5"></span><span id="page-8-4"></span>2.2 Struktur und Visualisierung

# Arbeitsblätter

Arbeitsblätter enthalten Datenvisualisierungen, z. B. Diagramme und Tabellen. Sie erstellen in der App Strukturen, indem Sie Visualisierungen auf Arbeitsblättern gruppieren. Beispiel: Sie haben ein Arbeitsblatt für Umsätze in Nordamerika und ein weiteres Arbeitsblatt für Europa.

### <span id="page-8-6"></span>Lesezeichen

Lesezeichen sind Shortcuts für einen bestimmten Satz an ausgewählten Daten und Diagrammerweiterungen.

# <span id="page-9-0"></span>Storys

Storys basieren auf Schnappschüssen von Visualisierungen. Sie präsentieren Ihre Daten, indem Sie eine Story erstellen, die Sie zu neuen Erkenntnissen führt, indem Schnappschüsse von Daten zu bestimmten Zeitpunkten und ausgewählten Status kombiniert werden.

<span id="page-9-1"></span>*In Qlik Sense Desktop werden Apps normalerweise unter <user>\Documents\Qlik\Sense\Apps als <Appname>.qvf gespeichert, wobei <Appname> für den Namen der App steht. Wenn Sie eine App in Qlik Sense Desktop umbenennen, wird die .qvf nicht aktualisiert.*

# 2.3 Strukturieren von Apps mithilfe von Arbeitsblättern

Mit Arbeitsblättern können Sie Ihre Ideen und Ziele für Ihre App strukturieren. Wenn Sie eine neue App erstellen, ist es eine gute Methode, zuerst eine Struktur aus leeren Arbeitsblättern zu erstellen, bei der jedes Arbeitsblatt für eine Idee oder ein Ziel steht. Dadurch erhalten Sie einen guten Überblick über die App.

# <span id="page-9-2"></span>Überblick

Beispiel: Sie erstellen eine Übersicht über die wichtigsten Kennzahlen des Unternehmens, wie Umsatz und Gewinnspannen nach Bundesstaat, Region und Produkt. Anstatt all diese Informationen an einer Stelle zu speichern, könnten Sie sie strukturieren, indem Sie für jeden dieser Zwecke ein Arbeitsblatt anlegen.

*Jedes Arbeitsblatt erfüllt einen eigenen Zweck und betrifft einen bestimmten Aspekt.*

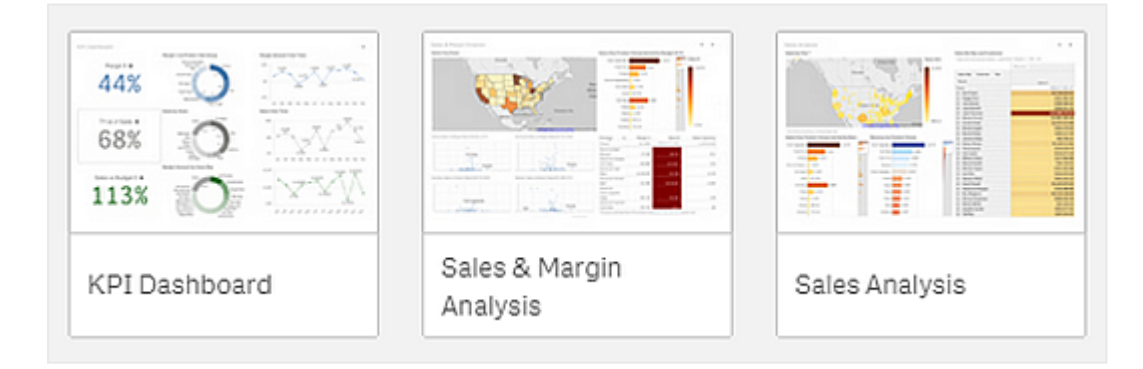

Ein Arbeitsblatt enthält die Diagramme und Tabellen für die Datenvisualisierung. Eine App kann mehrere Arbeitsblätter enthalten. Ihre Auswahlen wirken sich auf die Visualisierungen aus, unabhängig davon, auf welchem Arbeitsblatt sich diese befinden.

Beispiel eines Arbeitsblatts mit Feldern auf der linken Seite zum Auswählen und Herausfiltern der Daten, die in den *Visualisierungen rechts dargestellt werden sollen.*

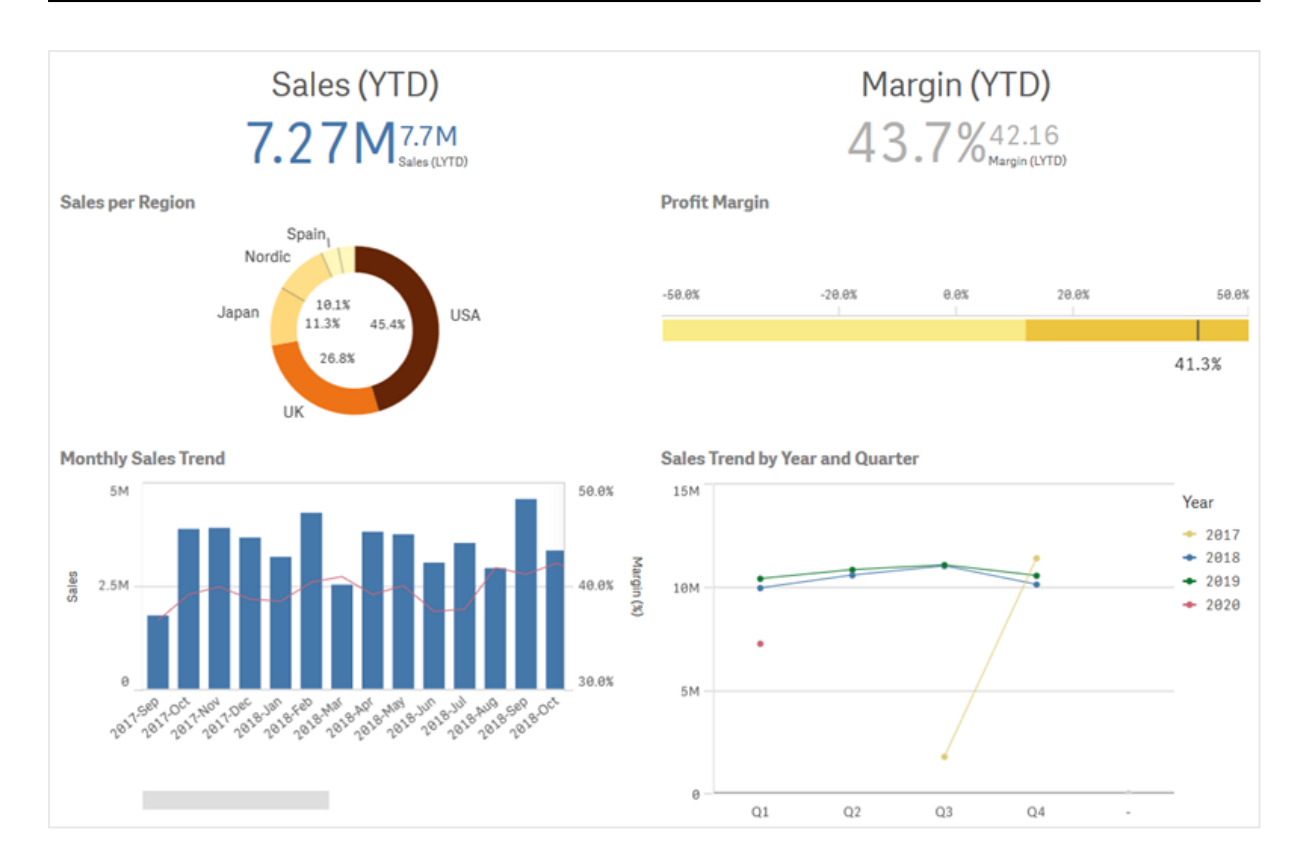

# <span id="page-10-0"></span>Erstellen eines neuen Arbeitsblatts

Sie können ein neues Arbeitsblatt in der App-Übersicht oder über den Arbeitsblatt-Navigator anlegen.

*Sie können den Arbeitsblatt-Navigator öffnen, indem Sie in der Arbeitsblatt-Ansicht in der Symbolleiste auf klicken.*

Gehen Sie folgendermaßen vor:

- 1. Klicken Sie in der App-Übersicht auf $\Box$ , um die Arbeitsblätter anzuzeigen.
- 2. Klicken Sie auf  $\bigoplus$  oder auf **Neues Blatt erstellen**.
- 3. Geben Sie dem Arbeitsblatt einen Titel und fügen Sie eine Beschreibung hinzu.
- 4. Klicken Sie außerhalb des Textbereichs, um Titel und Beschreibung zu übernehmen.

<span id="page-10-1"></span>Ein neues Arbeitsblatt wird erstellt.

### Ändern des Titels und der Beschreibung eines Arbeitsblatts

Sie können den Titel und die Beschreibung Ihrer Arbeitsblätter ändern. Sie können entweder einen festen oder einen auf einer Formel basierenden, dynamischen Arbeitsblatt-Titel verwenden.

#### **Gehen Sie folgendermaßen vor:**

- 1. Klicken Sie dazu in der App-Übersicht auf  $\Box$ , um die Arbeitsblätter anzuzeigen.
- 2. Gehen Sie folgendermaßen vor:
	- Wenn Sie sich in der Rasteransicht befinden,  $\blacksquare$ , klicken Sie auf den Titel des Arbeitsblatts und anschließend auf  $\sum$
	- Wenn Sie sich in der Listenansicht befinden,  $\equiv$ , klicken Sie auf  $\sum$ .
- 3. Bearbeiten Sie **Titel** und **Beschreibung**.
- 4. Klicken Sie außerhalb des Textbereichs.

Die vorgenommenen Änderungen werden gespeichert.

*Sie können den Titel und die Beschreibung eines Arbeitsblatts auch im Fenster "Eigenschaften des Arbeitsblatts" ändern.*

### Dynamischer Arbeitsblatt-Titel

Im Fenster "Eigenschaften des Arbeitsblatts" können Sie in der Eigenschaft **Titelformel** einen auf einer Formel basierenden, dynamischen Arbeitsblatt-Titel festlegen. Dazu können Sie eine beliebige Diagrammformel verwenden.

<span id="page-11-0"></span>Wenn Sie einen dynamischen Arbeitsblatt-Titel festlegen, wird der feste Titel (**Titel**) nicht verwendet.

# Festlegen einer Anzeigebedingung für ein Arbeitsblatt

Sie können eine Bedingung in **Bedingung anzeigen** festlegen, um ein Arbeitsblatt in einer App abhängig davon, ob eine Formel als wahr oder falsch ausgewertet wird, anzuzeigen oder auszublenden. Das Arbeitsblatt wird nur angezeigt, wenn die Formel als wahr ausgewertet wird. Beim Ausblenden eines Arbeitsblatts werden die Daten in einer App nicht ausgeblendet oder ausgeschlossen.

<span id="page-11-1"></span>Beispiel: Sie können ein Arbeitsblatt erstellen, das nur verfügbar ist, wenn bestimmte Werte in Ihren Daten vorhanden sind. In der Regel verwenden Sie hierfür eine if-Funktion.

# Ändern der Miniaturansicht eines Arbeitsblatts

Sie können die Standardminiaturansicht ersetzen, um das Unterscheiden zwischen Arbeitsblättern in der App-Übersicht und im Arbeitsblatt-Navigator zu erleichtern. Sie können eins der Standardbilder oder ein eigenes Bild verwenden.

Beachten Sie folgendes:

- Die folgenden Formate werden unterstützt: .png, .jpg, .jpeg und .gif.
- Das optimale Seitenverhältnis einer Miniaturansicht beträgt 8:5 (Breite:Höhe).
- Sie können lediglich die Miniaturansicht von noch nicht veröffentlichten Arbeitsblättern hinzufügen oder ändern.

#### **Gehen Sie folgendermaßen vor:**

- 1. Klicken Sie dazu in der App-Übersicht auf  $\Box$ , um die Arbeitsblätter anzuzeigen.
- 2. Gehen Sie folgendermaßen vor:
	- Wenn Sie sich in der Rasteransicht befinden,  $\blacksquare$ , klicken Sie auf den Titel des Arbeitsblatts und anschließend auf  $\mathscr{E}$
	- Wenn Sie sich in der Listenansicht befinden,  $\equiv$ , klicken Sie auf  $\angle$ .
- 3. Klicken Sie auf der Standardminiaturansicht auf Die **Medien-Bibliothek** wird geöffnet.
- 4. Klicken Sie auf einen Ordner in der Medienbibliothek, z. B. **In App** oder **Standard**.
- 5. Wählen Sie das Bild aus, das Sie als Miniaturansicht für das Arbeitsblatt verwenden möchten, und klicken Sie auf **Einfügen**.
- 6. Klicken Sie auf  $\checkmark$ , um die Bearbeitung zu beenden.

Das ausgewählte Bild wird nun als Miniaturansicht für das Arbeitsblatt verwendet und im Arbeitsblatt-Navigator und in der App-Übersicht angezeigt.

*Sie können die Miniaturansicht eines Arbeitsblatts auch im Arbeitsblatt-Navigator oben rechts oder im Fenster "Eigenschaften des Arbeitsblatts" ändern.*

Folgende Formate werden unterstützt: .png, .jpg, .jpeg und .gif.

Bei Verwendung von Qlik Sense: Sie können Bilder in den **In App**-Ordner in der Medienbibliothek hochladen. Sie müssen Qlik Management Console verwenden, um Bilder in den Standardordner hochzuladen.

Bei Verwendung von Qlik Sense Desktop: Sie können Bilder im folgenden Ordner auf Ihrem Computer platzieren: C:\Users\<user>\Documents\Qlik\Sense\Content\Default. Bilder stehen im Ordner default in der Medienbibliothek zur Verfügung. Wenn eine App zwischen Installationen verschoben wird, werden die in der App verwendeten Bilder in der qvf-Datei zusammen mit der App gespeichert. Beim Öffnen der App an einem neuen Speicherort befinden sich die Bilder im Ordner **In App** in der Medienbibliothek für die App.

# <span id="page-12-0"></span>Ändern der Gitternetzgröße eines Arbeitsblatts

Sie können die Gitternetzgröße des Arbeitsblatts anpassen, um mehr Visualisierungen auf einem Arbeitsblatt unterzubringen oder besser steuern zu können, wie Visualisierungen positioniert werden. Das Gitternetz wird angezeigt, wenn Sie eine Visualisierung hinzufügen, verschieben oder deren Größe ändern.

*Die Gitternetzgröße kann im Fenster "Eigenschaften des Arbeitsblatts" geändert werden.*

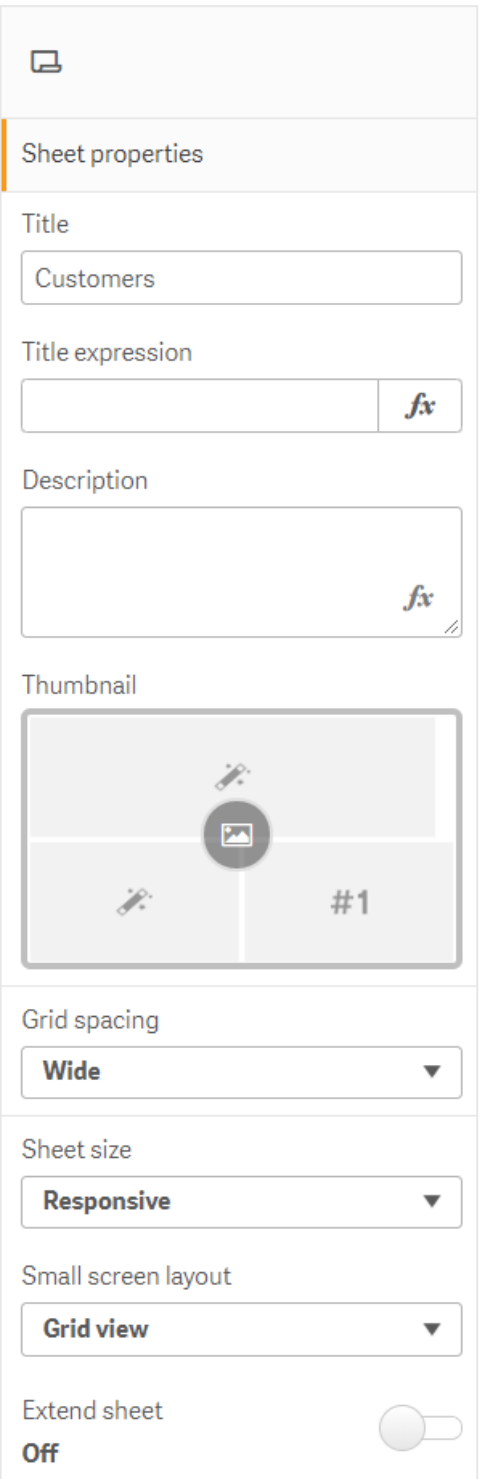

#### **Gehen Sie folgendermaßen vor:**

- 1. Gehen Sie zur Einstellung **Gitternetzabstand** in den Eigenschaften des Arbeitsblatts.
- 2. Ändern Sie den Abstand von **Breit** (der Standardoption) zu **Mittel**, **Schmal** oder **Benutzerdefiniert**.
- 3. Wenn Sie "Benutzerdefiniert" wählen, wird ein Schieberegler angezeigt. Verwenden Sie den Schieberegler, um die Gitternetzgröße zu ändern. Je höher die Zahl, desto schmäler sind die Gitternetzabstände.

# <span id="page-14-0"></span>Anpassen der Arbeitsblattgröße

Standardmäßig verwendet Qlik Sense ein responsives Layout für Arbeitsblätter, das das Arbeitsblatt an die Abmessungen des Benutzerbildschirms anpasst. Sie können eine benutzerdefinierte Breite und Höhe für das Arbeitsblatt festlegen, wenn Sie ein nicht responsives Layout für Ihre Arbeitsblätter verwenden möchten. Damit wird sichergestellt, dass Ihr Dashboard den Benutzern genau so, wie Sie es erstellt haben, ohne responsive Anpassungen angezeigt wird. Sie können die Höhe und Breite eines Arbeitsblatts beliebig zwischen 300 und 4.000 Pixeln festlegen.

Wenn der PDF-Download Ihres Arbeitsblatts zu stark vergrößert angezeigt wird, empfiehlt es sich, die **Arbeitsblattgröße** von **Responsiv** zu **Benutzerdefiniert** zu ändern.

*Die Änderung der Arbeitsblattgröße von Responsiv zu Benutzerdefiniert kann sich auf die interaktive Erfahrung von Business-Anwendern auswirken. Wenn das Berichtsausgabeformat besonders wichtig ist, sollten Sie eine berichtsspezifische App erstellen, um Formatvorlagen und Layout besser steuern zu können.*

Wenn ein Arbeitsblatt eine benutzerdefinierte Größe verwendet, können Sie den Gitternetzabstand ändern, aber Sie können nicht **Arbeitsblatt erweitern** zum Ändern der Größe verwenden.

Für auf **Responsiv** festgelegte Arbeitsblätter, die nicht erweitert sind, weist das exportierte PDF der Arbeitsblätter folgendes Format auf:

- $\degree$  Ouerformat: 1680 x 1120 Pixel
- <sup>o</sup> Hochformat: 1120 x 1680 Pixel

Wenn die Arbeitsblattgröße auf **Benutzerdefiniert** festgelegt ist, behält die PDF-Ausgabe des Arbeitsblatts den benutzerdefinierten Pixelwert für Breite und Höhe bei.

Eine Änderung der **Arbeitsblattgröße** von **Responsiv** zu **Benutzerdefiniert** kann sich auf die Klarheit der PDF-Ausgabe auswirken. Wenn Sie ein Arbeitsblatt in benutzerdefinierter Größe manuell als PDF exportieren, beachten Sie die folgende Best Practice:

- Hochformat: Werte von 1680 x 1120 Pixel oder ein Seitenverhältnis von 1:1,5
- Querformat: Werte von 1120 x 1680 Pixel oder ein Seitenverhältnis von 1,5:1

Bei erweiterten Arbeitsblättern oder Arbeitsblättern in benutzerdefinierter Größe kann die Auflösung der PDF-Ausgabe geringer ausfallen, wenn das Arbeitsblatt zu groß ist, um auf einer PDF-Seite korrekt angezeigt zu werden.

#### **Gehen Sie folgendermaßen vor:**

- 1. Ändern Sie die Einstellung der **Arbeitsblattgröße** von **Responsiv** zu **Benutzerdefiniert**.
- 2. Geben Sie eine Breite für das Arbeitsblatt in Pixeln ein.
- <span id="page-15-0"></span>3. Geben Sie eine Höhe für das Arbeitsblatt in Pixeln ein.

# Ändern des Layouts für kleine Bildschirme

Standardmäßig werden Arbeitsblätter auf kleinen Bildschirmen in der Listenansicht angezeigt. Sie können die Einstellung ändern, damit sie als Raster angezeigt werden. Für Arbeitsblätter muss das responsive Layout festgelegt sein, damit sie auf kleinen Bildschirmen als Raster angezeigt werden.

*Ein Arbeitsblatt wird auf einem kleinen Bildschirm in Listenansicht (links) und in Rasteransicht (rechts) angezeigt*

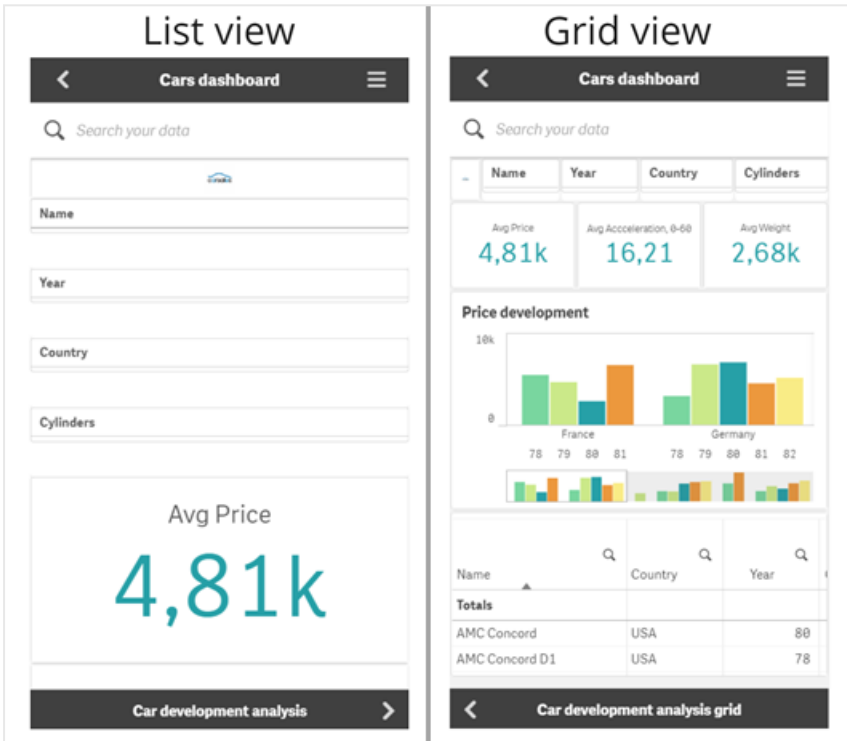

Die Rasteransicht zeigt eine kleine Vorschau Ihrer Visualisierungen. Die Listenansicht zeigt nur die Visualisierungstitel an.

#### **Gehen Sie folgendermaßen vor:**

- 1. Gehen Sie unter **Eigenschaften des Arbeitsblatts** zu **Layout für kleinen Bildschirm**.
- <span id="page-15-1"></span>2. Wählen Sie im Dropdownmenü **Rasteransicht** aus.

### Erweitern des Arbeitsblattbereichs

Sie können den Bereich eines Arbeitsblatts vertikal erweitern, wenn Sie mehr Visualisierungen hinzufügen möchten, als auf einem Bildschirm angezeigt werden können.

*Bei heruntergeladenen erweiterten Arbeitsblättern kann die Qualität der PDF-Ausgabe geringer ausfallen, wenn das Arbeitsblatt zu groß ist, um auf einer PDF-Seite korrekt angezeigt zu werden.*

Beachten Sie folgendes:

- **·** Aktivieren Sie hierzu **Arbeitsblatt erweitern** in den Eigenschaften des Arbeitsblatts.
- Durch jede Erweiterung wird die ursprüngliche Höhe des Arbeitsblatts um 50% vergrößert.
- <sup>l</sup> Wenn Sie Visualisierungen haben, durch die gescrollt werden kann, kann dies mit dem Scrollen durch ein erweitertes Arbeitsblatts konfligieren. Es empfiehlt sich, beim Entwerfen des Arbeitsblatts etwas freien Platz zum Scrollen zu lassen.

Sie können das Arbeitsblatt auf zwei verschiedene Weisen erweitern:

#### **Gehen Sie folgendermaßen vor:**

- Ziehen Sie ein Objekt im Arbeitsblatt nach unten und legen sie es im Ablagebereich ab, der angezeigt wird.
- <sup>l</sup> Aktivieren Sie hierzu **Arbeitsblatt erweitern** in **Eigenschaften des Arbeitsblatts**.

<span id="page-16-0"></span>Das Arbeitsblatt ist nun um 50 % der Originalhöhe erweitert. Sie können vertikal im Arbeitsblatt zu allen Inhalten scrollen.

### Hinzufügen von Aktionen zu Arbeitsblättern

Sie können Aktionen zu Arbeitsblättern hinzufügen, die ausgelöst werden, wenn Benutzer zu den betreffenden Arbeitsblättern navigieren. Sie können beispielsweise automatisch Auswahlen in der App löschen, wenn Benutzer zu einem bestimmten Arbeitsblatt navigieren.

<span id="page-16-1"></span>Weitere Informationen finden Sie unter *Hinzufügen von Aktionen zu [Arbeitsblättern](#page-18-2) (page 19)*.

### Hinzufügen einer Hintergrundfarbe oder eines Bildes

Sie können den Hintergrund eines Arbeitsblatts anpassen. Sie können eine bestimmte Hintergrundfarbe oder eine Farbe nach Formel wählen. Jedes Bild in der Medienbibliothek kann als Hintergrund festgelegt werden. Das Bild kann so positioniert und in der Größe verändert werden, dass es nicht den ganzen Hintergrund füllt.

Die folgenden Formate werden unterstützt: .png, .jpg, .jpeg und .gif. Wenn Sie ein GIF verwenden, kann es animiert oder statisch sein.

#### **Gehen Sie folgendermaßen vor:**

- 1. Öffnen Sie das Arbeitsblatt im Bearbeitungsmodus.
- 2. Klicken Sie unter **Eigenschaften des Arbeitsblatts** auf **Designs**.
- 3. Legen Sie **Hintergrund** auf **Benutzerdefiniert** fest. Der Standard ist **Auto**.
- 4. **Hintergrundfarbe**:
- **Eine Farbe**: Wählen Sie mithilfe der Farbauswahl eine Farbe.
- **Nach Formel**: Legen Sie eine Farbe anhand einer benutzerdefinierten Formel fest. Weitere Informationen finden Sie unter *[Beispiele](#page-538-0) (page 539)*.
- 5. **Hintergrundbild**: Wählen Sie **Bild aus Medienbibliothek** aus. Standard ist **Keine**.
- 6. Klicken Sie auf der Standardminiaturansicht auf Die **Medien-Bibliothek** wird geöffnet.
- 7. Klicken Sie auf einen Ordner in der Medienbibliothek, z. B. **In App** oder **Standard**. Sie können auch **Medien hochladen** wählen, wenn sich das gewünschte Bild noch nicht in der Medienbibliothek befindet.
- 8. Wählen Sie das Bild aus, das Sie verwenden möchten, und klicken Sie auf **Einfügen**.
- 9. Verwenden Sie die Dropdownliste, um die Größe Ihres Bilds zu ändern:
	- Originalgröße
	- Immer anpassen
	- Auf Breite anpassen
	- Auf Höhe anpassen
	- Auf passende Größe strecken
	- Immer füllen
- 10. Unter **Position** können Sie die Ausrichtung des Bildes ändern. Beispielsweise kann das Bild auf dem Arbeitsblatt zentriert sein oder sich in der oberen rechten Ecke befinden.

Das ausgewählte Bild und die Hintergrundfarbe sind jetzt auf dem Arbeitsblatt sichtbar.

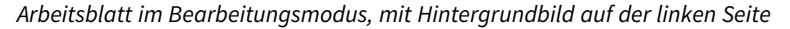

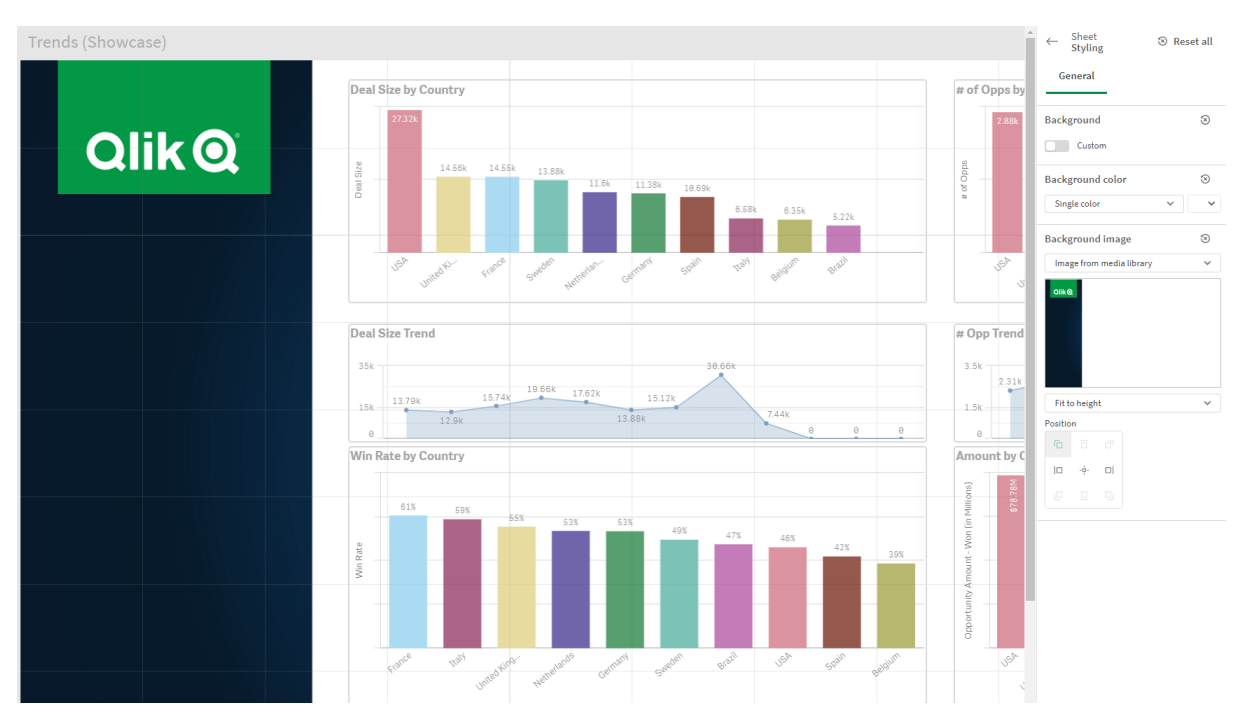

# <span id="page-18-0"></span>Kopieren, Ersetzen und Verschieben von Elementen auf Arbeitsblättern

Sie können Elemente auf einem Arbeitsblatt oder zwischen Arbeitsblättern kopieren, ersetzen und verschieben. Hierfür haben Sie folgende Möglichkeiten:

- Die Bearbeitungsleiste auf dem Arbeitsblatt ( $\cdot$   $\cdot$   $\cdot$   $\cdot$   $\cdot$   $\cdot$  and  $\cdot$  ).
- Die Bearbeitungsleiste auf dem Arbeitsblatt ( $\sim$   $\Box$  und  $\Box$ ).
- <sup>l</sup> Klicken Sie hierzu mit der rechten Maustaste und wählen Sie **Ausschneiden**, **Kopieren** und **Einfügen**.
- <span id="page-18-1"></span>• Die Tastenkombinationen Strg+C, Strg+X und Strg+V.

### Duplizieren eines Arbeitsblatts

Sie können jedes Arbeitsblatt unabhängig davon duplizieren, ob es zu einer App gehört und Sie es selbst erstellt haben. Sie sparen durch das Duplizieren von Arbeitsblättern Zeit, indem Sie Inhalte erneut verwenden und das Duplikat an Ihre Anforderungen anpassen können. Ein dupliziertes Arbeitsblatt enthält dieselben Visualisierungen wie das Originalarbeitsblatt und ist mit denselben Master-Elementen verlinkt. Das duplizierte Arbeitsblatt ist eigenständig und weist keine Verbindung zum Originalarbeitsblatt auf. Duplizierte Arbeitsblätter werden in der App-Übersicht und im Arbeitsblatt-Navigator unter **Meine Arbeitsblätter** angezeigt.

Sie können ein Arbeitsblatt wie folgt duplizieren:

- <sup>l</sup> Klicken Sie auf **Duplizieren** im Shortcut-Menü eines Arbeitsblatts in der App-Übersicht oder im Arbeitsblattnavigator.
- <sup>l</sup> Klicken Sie im globalen Menü der App-Übersicht oder in der Arbeitsblattansicht auf **Arbeitsblatt duplizieren**.

### <span id="page-18-2"></span>Hinzufügen von Aktionen zu Arbeitsblättern

Sie können Aktionen für Arbeitsblätter festlegen, die ausgelöst werden, wenn Benutzer zum Arbeitsblatt navigieren. Arbeitsblattaktionen sind nützlich, wenn Sie App-Benutzer, die zu einem Arbeitsblatt navigieren, mit einer vordefinierten Auswahl oder Auswahlsteuerelementen unterstützen möchten. In einem Arbeitsblatt können beispielsweise automatisch ein Lesezeichen angewendet oder alle Auswahlen gelöscht werden, wenn Benutzer zu dem Arbeitsblatt navigieren.

Arbeitsblattaktionen können im Eigenschaftsfenster konfiguriert werden. Sie können einem Arbeitsblatt mehrere Aktionen hinzufügen. Die Aktionen werden in der Reihenfolge ausgeführt, in der sie unter **Actions** aufgelistet sind. Sie können die Reihenfolge einer Aktion ändern, indem Sie sie ziehen.

Eine visuelle Demo zum Hinzufügen von Aktionen zu Arbeitsblättern finden Sie unter [Hinzufügen](https://share.vidyard.com/watch/P2LTiTvmDTMcbkDuSxqVtG?) von Aktionen zu [Arbeitsblättern.](https://share.vidyard.com/watch/P2LTiTvmDTMcbkDuSxqVtG?)

*Alle in Arbeitsblattaktionen verwendeten Formeln werden ausgewertet, bevor die Aktionen durchgeführt werden. Daher können Sie eine Formel nicht in einer Aktion verwenden, die Ergebnisse aus einer vorherigen Aktion auswählt, da die Formel ausgewertet wird, bevor die Auswahl durch die Aktion getroffen wird.*

Arbeitsblattaktionen werden nicht ausgelöst, wenn es sich um ein eingebettetes Arbeitsblatt oder ein Arbeitsblatt in einem Mashup handelt.

#### **Gehen Sie folgendermaßen vor:**

- 1. Klicken Sie in der Arbeitsblatt-Ansicht in der Symbolleiste auf **Arbeitsblatt bearbeiten**.
- 2. Klicken Sie im Eigenschaftenfenster des Arbeitsblatts auf **Aktionen**.
- 3. Klicken Sie auf **Aktion hinzufügen**.
- 4. Wählen Sie die Aktion aus, die Sie verwenden möchten. Für einige Aktionen müssen Sie Details angeben. Beispielsweise müssen Sie für die Aktion **Werte in einem Feld auswählen** ein Feld auswählen und entscheiden, welcher Wert im Feld ausgewählt wird.
- 5. Geben Sie optional nach **Bezeichnung** einen Namen für die Aktion ein.

#### Verfügbare Arbeitsblattaktionen

Sie können eine oder mehrere Aktionen hinzufügen, die ausgeführt werden, wenn der Benutzer zum Arbeitsblatt navigiert. Für einige Aktionen müssen Sie Details angeben.

#### **Lesezeichen anwenden**

Sie können die Auswahl anwenden, die in einem von Ihnen ausgewählten Lesezeichen definiert ist.

#### **Auswahl aufheben (alle Felder)**

Sie können alle Auswahlen in allen Zuständen der App aufheben. Optional können Sie gesperrte Auswahlen überschreiben.

#### **Auswahlen in anderen Feldern löschen**

Sie können Auswahlen aller Felder außer dem angegebenen löschen. Optional können Sie gesperrte Auswahlen überschreiben.

#### **In Ihren Auswahlen vorwärts gehen**

Sie können im Auswahlverlauf einen Schritt nach vorn gehen.

#### **In Ihren Auswahlen rückwärts gehen**

Sie können im Auswahlverlauf einen Schritt zurück gehen.

#### **Auswahlen in Feld löschen**

Sie können alle Auswahlen in einem angegebenen Feld löschen.

#### **Alle Auswahlen sperren**

Sie können alle Auswahlen in der App sperren.

#### **Ein bestimmtes Feld sperren**

Sie können die Auswahlen in einem angegebenen Feld sperren.

#### **Alle Auswahlen entsperren**

Sie können alle Auswahlen in der App entsperren.

#### **Ein bestimmtes Feld entsperren**

Sie können die Auswahlen in einem angegebenen Feld entsperren.

#### **Alle Werte in einem Feld auswählen**

Sie können alle Werte in einem Feld auswählen, das Sie angeben. Optional können Sie gesperrte Auswahlen überschreiben.

#### **Werte in einem Feld auswählen**

Sie können eine Liste von Werten in einem Feld auswählen, das Sie angeben. Trennen Sie die auszuwählenden Werte mit einem Strichpunkt. Optional können Sie gesperrte Auswahlen überschreiben.

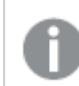

*Es können keine Felder mit den Datentypen Datum, Zeitstempel oder Währung verwendet werden.*

#### **Daten entsprechend den Suchkriterien auswählen**

Sie können alle Werte auswählen, die mit den Suchergebnissen für ein angegebenes Suchkriterium übereinstimmen. Sie müssen das Suchkriterium als String angeben. Optional können Sie gesperrte Auswahlen überschreiben.

- <sup>l</sup> Wenn Sie eine Formel verwenden möchten, müssen Sie sie in einfache Anführungszeichen einschließen, z. B. *='=Sum([Sales Amount]) > 200000'*.
- <sup>l</sup> Wenn Sie nach einem Teilstring suchen möchten, müssen Sie Platzhalter verwenden (\*, ?,^). Wenn Sie keine Platzhalter verwenden, werden nur genau übereinstimmende Strings ausgewählt.

#### **Alternative Werte auswählen**

Wählen Sie alle alternativen Werte in einem Feld aus, das Sie angeben. Optional können Sie gesperrte Auswahlen überschreiben.

#### **Ausgeschlossene Werte auswählen**

Wählen Sie alle ausgeschlossenen Werte in einem Feld aus, das Sie angeben. Optional können Sie gesperrte Auswahlen überschreiben.

#### **Mögliche Werte in einem Feld auswählen**

Wählen Sie alle möglichen Werte in einem Feld aus, das Sie angeben. Optional können Sie gesperrte Auswahlen überschreiben.

#### **Feldauswahl umschalten**

Sie können die Schaltfläche so festlegen, dass zwischen der aktuellen Auswahl und einer Auswahl umgeschaltet wird, die durch eine Suchzeichenfolge definierte Auswahlen hinzufügt. Sie können Platzhalterzeichen in der Suchzeichenfolge verwenden. Wenn Sie eine Liste von Werte definieren möchten, müssen Sie das Format *(A|B)*verwenden, wobei A und B auszuwählende Werte sind.

#### **Variablenwert festlegen**

<span id="page-21-0"></span>Sie können einer Variablen einen Wert zuweisen.

# 2.4 Verwalten von Apps

Nachdem Sie eine App erstellt und mit Arbeitsblättern und Visualisierungen versehen haben, möchten Sie sie vielleicht optimieren, damit nicht nur Sie, sondern auch andere Personen optimalen Nutzen daraus ziehen können.

Die folgenden Aktionen sind für App-Besitzer verfügbar:

- Anwenden des App-Designs (Logo und Header)
- <sup>l</sup> Erstellen wiederverwendbarer Master-Elemente (Visualisierungen, Dimensionen und Kennzahlen)
- Hinzufügen von Lesezeichen, um wichtige und interessante Datenauswahlen und -verbindungen im Auge zu behalten
- Bereitstellen von Apps in Insight Advisor Chat
- Insight Advisor deaktivieren
- Ändern des Titels und der Beschreibung der App und Hinzufügen einer Miniaturansicht
- Laden von App-Daten
- App-Ladeaufgaben verwalten
- Veröffentlichen Ihrer eigenen Apps
- <span id="page-21-1"></span>• Verschieben eigener veröffentlichter Apps zwischen Streams

### Erstellen von Apps

Der erste Schritt beim Erstellen einer App ist das Erstellen eines leeren Platzhalters. Der App-Platzhalter lässt sich über den Hub erstellen.

#### **Gehen Sie folgendermaßen vor:**

- 1. Klicken Sie im Hub auf **Neue App erstellen**.
- 2. Geben Sie einen Namen für die App ein.
- 3. Klicken Sie auf **Erstellen**. Die App wird erstellt.
- 4. Klicken Sie auf **App öffnen**. Die App wird in der App-Übersicht geöffnet.

<span id="page-21-2"></span>Im nächsten Schritt werden die Daten der neuen App hinzugefügt.

# **On-Demand-Apps**

Mithilfe von On-Demand-Apps können Sie große Datenquellen in Qlik Sense laden und analysieren.

Der Versuch, einen großen Datenspeicher auf einmal zu analysieren, ist äußerst ineffizient. Für repräsentative Visualisierungen müssen allerdings alle Daten erkennbar sein. On-Demand-Apps von Qlik Sense stellen Benutzern Aggregatansichten großer Datenspeicher bereit und ermöglichen ihnen, relevante Teilmengen der Daten für eine ausführliche Analyse zu identifizieren und zu laden.

On-Demand-Apps bestehen aus mehreren Bausteinen oder Komponenten, und einige dieser Komponenten werden von Benutzern mit Kenntnissen in der komplexen Skripterstellung erstellt.

### Erstellen einer On-Demand-App

Sie erstellen eine On-Demand-App, wenn Sie eine gut verwaltbare Datenteilmenge mithilfe einer On-Demand-Auswahl-App ausgewählt haben. Jede Auswahl-App, mit der Sie arbeiten, enthält mindestens einen Navigationslink für die Generierung von On-Demand-Apps in der **App-Navigation**sleiste.

Die On-Demand-Apps in der **App-Navigationsleiste** enthalten Fertigstellungsanzeigen, die grün werden, sobald Sie in der Auswahl-App eine Auswahl treffen. Jede On-Demand-App auf der App-Navigationsleiste hat ein Limit für die Datenmenge, die sie enthalten kann. Jede On-Demand-App in der App-Navigationsleiste kann nur eine begrenzte Menge an Daten enthalten. Wenn in der Auswahl-App Auswahlen getroffen werden, gibt die Fertigstellungsanzeige an, ob die ausgewählte Datenmenge in dem für die On-Demand-App festgelegten Rahmen bleibt.

Sobald die Anzeige einer On-Demand-App vollständig grün ist, können Sie diese App mit den aktuell ausgewählten Daten generieren. Sie können auch wählen, eine zuvor erstellte Instanz dieser App zu öffnen. Jede On-Demand-App in der App-Navigationsleiste kann mehrmals generiert werden, und diese generierten Apps bleiben zugänglich. Wenn die maximale Anzahl an Apps generiert wurde, müssen Sie eine App löschen, bevor Sie eine neue On-Demand-App generieren können. On-Demand-Apps können auch eine Ablaufzeit haben, nach der sie automatisch gelöscht werden.

*Anonyme Benutzer können nur On-Demand-Apps erstellen, die automatisch veröffentlicht werden. Da anonyme Benutzer nur veröffentlichte Apps verwenden können, können sie keine On-Demand-Apps nutzen, es sei denn, diese werden beim Erstellen automatisch veröffentlicht. Wenn ein anonymer Benutzer versucht, eine On-Demand-App zu erstellen, die nicht für die automatische Veröffentlichung festgelegt ist, wird eine Meldung angezeigt, die darauf hinweist, dass der Benutzer keine App von diesem konkreten On-Demand-App-Navigationspunkt erstellen kann.*

Die maximale Anzahl der Apps und die Aufbewahrungsfrist werden im Navigationslink einer On-Demand-App festgelegt. Der App-Navigationslink ist einer der Bausteine von On-Demand-Apps. Er wird üblicherweise vom Ersteller der Auswahl-App hinzugefügt.

#### **Gehen Sie folgendermaßen vor:**

- 1. Öffnen Sie eine On-Demand-Auswahl-App.
- 2. Wählen Sie in der Auswahl-App Visualisierungsobjekte aus.
- 3. Wenn die Fertigstellungsanzeige für eine On-Demand-App in der **App-Navigationsleiste** vollständig grün ist, klicken Sie auf die On-Demand-App.

Sie können eine On-Demand-App in der **App-Navigationsleiste** auswählen, um das Erstellungsfenster der App zu öffnen. Hier klicken Sie auf  $\Theta$ , um die **Beschränkung** (zulässige Höchstzahl von Datensätzen) und die Anzahl der aktuell ausgewählten Datensätze anzuzeigen. Sie können auch die Anzahl der für jedes Feld ausgewählten Werte und eventuelle Beschränkungen für die Felder anzeigen. Bei der Erstellung von On-Demand-Apps können Beschränkungen auf einzelne Felder festgelegt werden. Beispielsweise kann ein Feld für das Jahr eingeschränkt sein, sodass nicht mehr als zwei Werte ausgewählt werden können.

Wenn die Anzahl der aktuell ausgewählten Datensätze (**Zeilenanzahl**) kleiner als die oder gleich der zulässigen Höchstzahl von Datensätzen ist, wechselt die Fertigstellungsanzeige vollständig auf Grün. Eine App kann jedoch erst generiert werden, wenn alle Beschränkungen erfüllt sind. Wenn die Zeilenanzahl innerhalb der Beschränkung liegt, aber eines oder mehrere der Felder nicht den Anforderungen ihrer Beschränkungen entsprechen, wird die Schaltfläche **Neue App generieren** nicht aktiviert.

*Wenn Sie auf Neue App generieren klicken, während das Beschränkungsfenster geöffnet ist, wird die generierte App nicht angezeigt. Klicken Sie auf , um das Fenster zu schließen. Daraufhin wird die neue App aufgelistet, sofern sie erfolgreich generiert wurde.*

4. Klicken Sie auf die Schaltfläche **Neue App generieren**, um eine neue Instanz der On-Demand-App mit den aktuell ausgewählten Daten zu erstellen.

<span id="page-23-0"></span>Die neue Instanz der App wird generiert und im Erstellungsfenster über der Schaltfläche **Neue App erstellen** angezeigt.

Um mehr über die generierte App zu erfahren, öffnen Sie das Detailfenster.

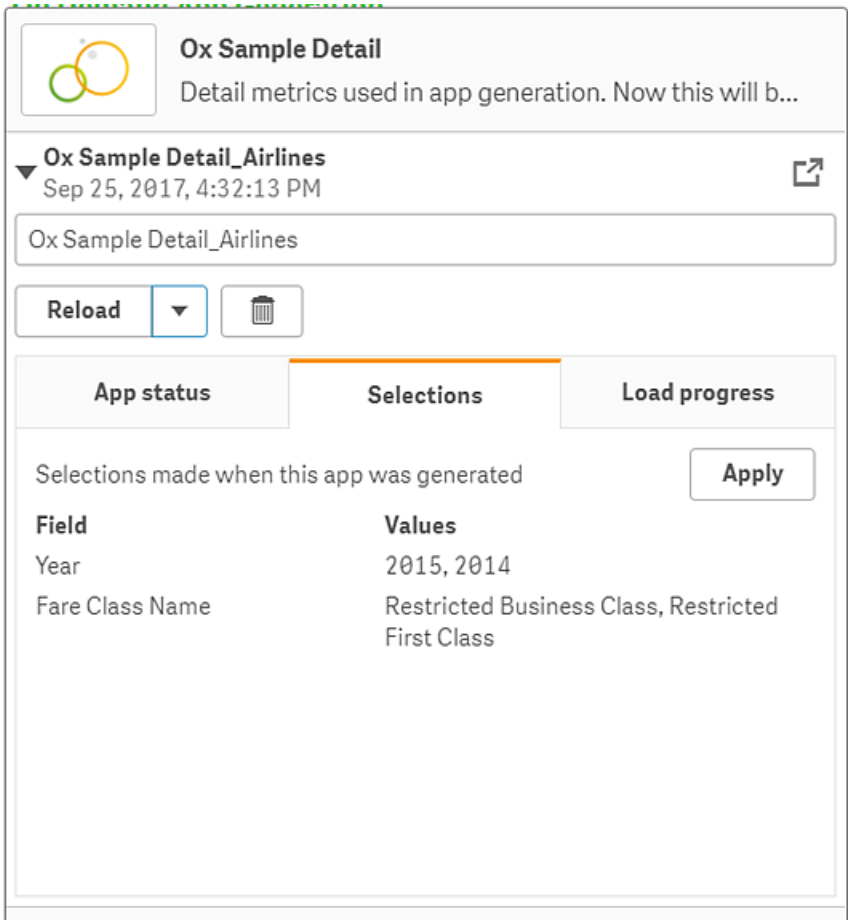

In dieser Ansicht können Sie die On-Demand-App auch umbenennen. Standardmäßig wird On-Demand-Apps der Name des Navigationspunktes zugewiesen, von dem aus sie generiert wurden, und der Name des Benutzers wird angehängt. Wenn beispielsweise der Name des Navigationspunkts "Ox Sample Detail" lautet, wäre der Standardname der generierten On-Demand-App "Ox Sample Detail John-Doe" für den Benutzer "John Doe". In der obigen Abbildung wurde der Name der On-Demand-App in "Ox Sample Detail\_Airlines" umbenannt. Sie können eine On-Demand-App umbenennen, selbst wenn sie veröffentlicht wurde.

*Von anonymen Benutzern generierte On-Demand-Apps erhalten Standardnamen, die darauf hinweisen, dass sie von einem anonymen und nicht von einem registrierten Benutzer erstellt wurden. Anonyme Benutzer können die Namen der generierten Apps ändern, genauso, wie registrierte Benutzer die Namen ihrer Apps ändern können.*

Über die Schaltfläche **Übernehmen** werden die auf der Registerkarte der erstellten On-Demand-App aufgeführten **Auswahlen** auf die Auswahl-App angewendet.

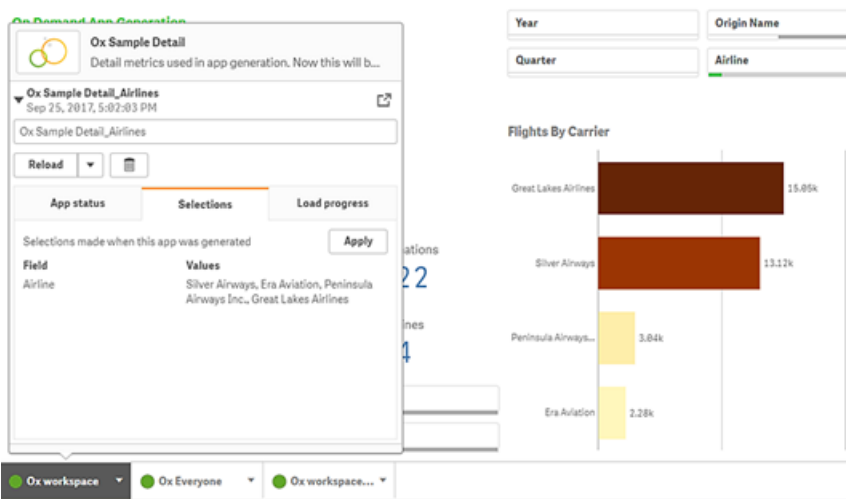

5. Wählen Sie **App öffnen** aus dem Menü \*\*\* > aus, um die generierte App zu öffnen. Sie können auch die Daten neu laden und eine On-Demand-App erneut generieren. Das Menü **Neu laden** ist verfügbar, wenn das Detailfenster geöffnet ist:

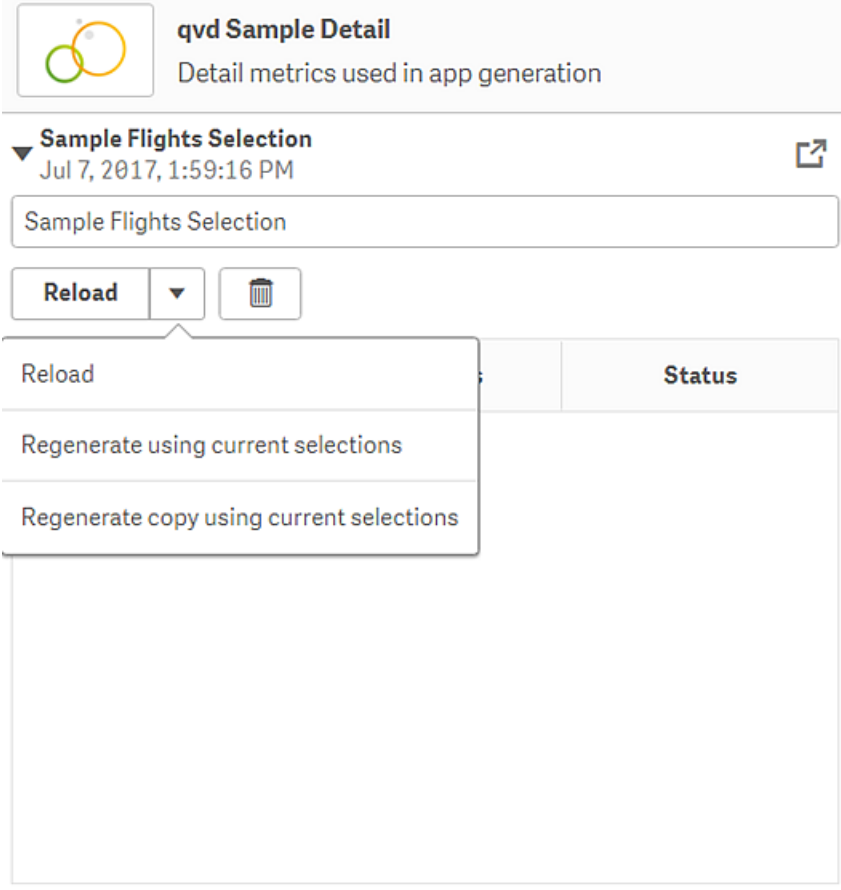

Die Auswahlen auf dem Menü **Neu laden** funktionieren wie folgt:

<sup>l</sup> **Neu laden**: lädt die Daten basierend auf den aktuellen Auswahlen, die innerhalb der On-Demand-App vorgenommen wurden, neu.

- <sup>l</sup> **Mit aktuellen Auswahlen erneut generieren**: generiert die On-Demand-App mit den aktuellen Auswahlen, die innerhalb der Auswahl-App vorgenommen wurden.
	- *Die Schaltfläche Übernehmen auf der Registerkarte Auswahlen gilt für die Auswahlen der On-Demand-App in der Auswahl-App. Die Auswahlen der On-Demand-App werden als Auswahlen, die beim Generieren dieser App getroffen wurden aufgelistet. Weitere Informationen finden Sie in der* [Abbildung](#page-23-0) oben*. Dies ist das Gegenteil von der Aktion, wenn Mit aktuellen Auswahlen erneut generieren verwendet wird.*
- <sup>l</sup> **Kopie mit aktuellen Auswahlen erneut generieren**: Generiert eine neue On-Demand-App mit den aktuellen Auswahlen, die innerhalb der Auswahl-App vorgenommen wurden. Die zuvor generierte On-Demand-App verbleibt in ihrem aktuellen Zustand.

### Arbeiten mit einer veröffentlichten On-Demand-App

Die meisten Benutzer, die On-Demand-Apps zum Untersuchen großer Datenmengen verwenden, greifen auf diese Apps als veröffentlichte Apps zu. Es gibt zwei Punkte, an denen die meisten Benutzer On-Demand-Apps verwenden:

- 1. In einer veröffentlichten On-Demand-Auswahl-App. Dort wählen Benutzer Daten aus und generieren eine On-Demand-App über die **App-Navigationsleiste**.
- 2. In einem Stream, in dem eine generierte On-Demand-App veröffentlicht wird.

Veröffentlichte On-Demand-Apps enthalten eine vorab ausgewählte Teilmenge von Daten aus einer sehr großen Datenquelle. Sie können diese Daten über die Visualierungsobjekte in der On-Demand-App untersuchen. In dieser Hinsicht sind On-Demand-Apps wie Apps, die mit Daten aus einer anderen Quelle erstellt wurden.

Nachdem sie veröffentlicht wurden, können Sie sie nicht mehr ändern. Allerdings können Sie, wie bei anderen veröffentlichten Apps, private Arbeitsblätter und Storys hinzufügen, wenn Sie über die erforderlichen Zugriffsrechte verfügen. Mit veröffentlichten On-Demand-Apps arbeiten Sie genauso wie mit anderen veröffentlichten Apps.

### <span id="page-26-0"></span>App-Design anpassen

Sie können verschiedene Designs anwenden, um die App entsprechend Ihrer Unternehmensstandards anzupassen. Das ausgewählte Design wird auf alle Arbeitsblätter in der App angewendet. Nachdem die App veröffentlicht wurde, können Sie das App-Design nicht mehr ändern.

#### [App-Design](https://share.vidyard.com/watch/vJ2N5BdWop1Bru47mt831P) anpassen

Folgende Designoptionen sind verfügbar:

- Ändern der Richtung der Zeichen in Text- und Zahlenstrings
- Ändern der standardmäßigen App-Formatvorlage
- Aktivieren oder Deaktivieren des Daraufzeigen-Menüs für alle Visualisierungen
- Ändern der Hintergrundfarbe für die Arbeitsblatt-Titel
- Ändern der Schriftfarbe der Arbeitsblatt-Titel
- Hinzufügen oder Ausrichten von Bildern, wie etwa Logos
- <sup>l</sup> Ein- oder Ausblenden der Symbolleiste und der Überschrift für alle Arbeitsblätter

*Entwickler können über benutzerdefinierte Formatvorlagenerweiterungen weitere Designs auf eine App anwenden.*

*Benutzerdefiniertes Design individueller Objekte überschreibt das App-Design.*

### Öffnen der App-Optionen

Sie können die App-Optionen über alle Ansichten einer nicht veröffentlichten App öffnen.

#### **Gehen Sie folgendermaßen vor:**

- 1. In einer unveröffentlichten App klicken Sie auf \*\*\* und dann auf  $\ddot{\bullet}$ , um die App-Optionen zu öffnen.
- 2. Klicken Sie auf $\bigotimes$ , um die App-Optionen zu schließen.

*Wenn Sie ein Mobilgerät verwenden, sind die App-Optionen nicht verfügbar.*

*Beim Stand von Qlik Sense June 2018 sind für veröffentlichte Apps keine App-Optionen verfügbar, selbst wenn benutzerdefinierte Sicherheitsregeln mit der Aktion Update auf App-Ressourcen definiert wurden.*

### Ändern der Leserichtung

#### **Gehen Sie folgendermaßen vor:**

- 1. In einer unveröffentlichten App klicken Sie auf \*\*\* und dann auf $\mathbf{\ddot{X}}$ , um die App-Optionen zu öffnen.
- 2. Unter **Darstellung** > **Rechts nach links** wählen Sie **Ein** oder **Aus**.

*Wenn die Visualisierung mit Qlik Sense-Diagrammen freigegeben wird, wirkt sich die Änderung der Leserichtung in der App auch auf die Leserichtung im freigegebenen Diagramm aus. .*

### Ändern der standardmäßigen App-Formatvorlage

Sie können eine der Qlik Standardformatvorlagen oder jede benutzerdefinierte Formatvorlage zuweisen, die Sie bereits erstellt und installiert haben.

Die vorgegebenen Qlik-Formatvorlagen sind:

- <sup>l</sup> **Sense Horizon**: Dies ist die Standard-Formatvorlage, wenn Sie eine neue App erstellen.
- <sup>l</sup> **Sense Classic**: Sorgt für eine kompaktere Darstellung von Objekten und beschränkt den Abstand dazwischen.
- <sup>l</sup> **Sense Focus**: Legt den Innen- und Außenabstand von Objekten fest und sieht bestimmte Abstände für Titel vor.
- <sup>l</sup> **Sense Breeze**: Basiert auf **Sense Focus**, aber mit anderen Farbeinstellungen.

#### **Gehen Sie folgendermaßen vor:**

- 1. In einer unveröffentlichten App klicken Sie auf \*\*\* und dann auf $\clubsuit$ , um die App-Optionen zu öffnen.
- 2. Wählen Sie die anzuwendende Formatvorlage aus dem Dropdown-Menü **App-Thema** aus.

*Sie können Formatvorlagen in veröffentlichten Apps nicht ändern.*

#### Benutzerdefinierte Formatvorlagen

Sie können basierend auf Ihren Firmenstandards auch benutzerdefinierte Formatvorlagen erstellen. Mit Formatvorlagen können Sie eine App präzise formatieren, indem Sie die Farben ändern, Bilder und Hintergründe hinzufügen sowie die Schriftarten, Schriftgrößen, Schriftbreiten und Schriftschnitte auf globaler oder detaillierter Basis in der gesamten App festlegen. Sie können auch Farbpaletten definieren und die Spezifikationen für Ränder, Text- und Zeilenabstände anpassen.

*Benutzerdefinierte Formatvorlagen werden beim Exportieren von Arbeitsblättern und Diagrammen im PDF-Format unterstützt. Dies gilt sowohl für manuell exportierte PDF-Dateien als auch für PDF-Dateien, die automatisch über Abonnements oder über Qlik Reporting Service exportiert werden. Allerdings kann ein über eine App mit einer benutzerdefinierten Formatvorlage generiertes PDF anders aussehen als in der App angezeigt.*

*Benutzerdefinierte Formatvorlagen hängen nicht von der App ab. Wenn Sie also beispielsweise die in einer benutzerdefinierten Formatvorlage definierten Farben ändern, werden diese in allen Apps aktualisiert, die die Formatvorlage verwenden, selbst wenn die App veröffentlicht ist.*

Eine von Ihnen erstellte benutzerdefinierte Formatvorlage wird in Qlik Sense als Erweiterung gespeichert. Die JSON-Datei sowie alle weiteren Ressourcen, beispielsweise CSS-Dateien, werden komprimiert und als Erweiterung in Qlik Management Console (QMC) importiert. Dadurch können Sicherheitsregeln in QMC hinzugefügt werden, über die gesteuert werden kann, zu welchen Formatvorlagen bestimmte Benutzer Zugriff haben.

Benutzerdefinierte Formatvorlagen werden im Dropdown-Menü **App-Thema** unter **Benutzerdefiniert** angezeigt.

*Dropdownmenü für App-Formatvorlage*

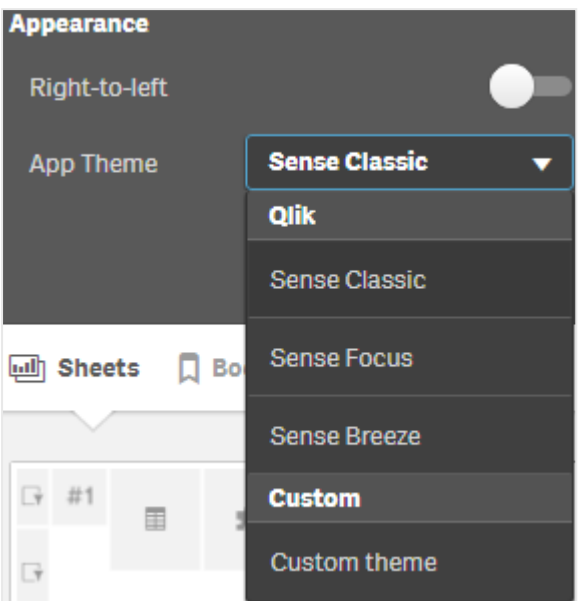

### Deaktivieren des Daraufzeigen-Menüs

Sie können wählen, das Daraufzeigen-Menü zu deaktivieren, das in Visualisierungen erscheint, wenn Benutzer mit dem Mauszeiger daraufzeigen. Dies wirkt sich auf alle Visualisierungen in der App aus.

#### **Gehen Sie folgendermaßen vor:**

- 1. In einer unveröffentlichten App klicken Sie auf \*\*\* und dann auf  $\overset{\leftrightarrow}{\leftrightarrow}$ , um die App-Optionen zu öffnen.
- 2. Klicken Sie auf **Menü beim Daraufzeigen für Visualisierungen deaktivieren**.

Sie können das Daraufzeigen-Menü für eine einzelne Visualisierung im Bearbeitungsmodus deaktivieren.

#### **Gehen Sie folgendermaßen vor:**

- 1. Wählen Sie im Bearbeitungsmodus die Visualisierung aus.
- 2. Gehen Sie im Eigenschaftsfenster zu **Darstellung**> **Allgemein**.
- 3. Wählen Sie **Menü beim Daraufzeigen deaktivieren**.

#### Ändern der Diagrammanimationen

Diagrammanimationen sind der allmähliche Übergang in einer Visualisierung von der alten Ansicht zur neuen Ansicht, wenn Daten geändert wurden, beispielsweise nachdem eine Auswahl getroffen wurde.

Diagrammanimationen können in den App-Einstellungen deaktiviert werden. Sie sind für die folgenden Diagrammtypen verfügbar:

- Balkendiagramme
- Bullet-Diagramme
- Liniendiagramme
- Kreisdiagramme
- Punktdiagramme
- Trichterdiagramme (Visualization Bundle)
- Matrixdiagramme (Visualization Bundle)
- Sankey-Diagramme (Visualization Bundle)

#### **Gehen Sie folgendermaßen vor:**

- 1. In einer unveröffentlichten App klicken Sie auf \*\*\* und dann auf  $\ddot{\bullet}$ , um die App-Optionen zu öffnen.
- 2. Wählen Sie unter **Darstellung** > **Diagrammanimationen** die Option **Ein** oder **Aus** aus.

### Ausblenden der Symbolleiste und der Überschrift in Arbeitsblättern

Sie können die Symbolleiste und die Überschrift des Arbeitsblatts in der App ausblenden. Das bedeutet, dass diese Bereiche auf keinen Arbeitsblättern und für keine Benutzer angezeigt werden, unabhängig von deren Berechtigungen. Jeder Benutzer mit den Rechten **Kann bearbeiten** in der App kann diese Elemente aktivieren oder deaktivieren.

#### Symbolleiste

Die Symbolleiste ist der Bereich oberhalb des Arbeitsblatts, der die folgenden Schaltflächen enthält:

- **•** Notizen
- <sup>l</sup> **Insight Advisor**
- **•** Auswahlen
- <sup>l</sup> **Lesezeichen**
- <sup>l</sup> **Arbeitsblätter**
- <sup>l</sup> **Arbeitsblatt bearbeiten**

#### **Gehen Sie folgendermaßen vor:**

- 1. Klicken Sie in der Navigationsleiste auf den App-Namen und dann auf  $\clubsuit$ , um die App-Optionen zu öffnen.
- 2. Deaktivieren Sie unter **Darstellung** die Option **Symbolleiste anzeigen**.

#### Überschrift des Arbeitsblatts

Die Überschrift des Arbeitsblatts ist der Bereich auf dem Arbeitsblatt, der den Titel, das Titelbild und die Navigationspfeile des Arbeitsblatts enthält.

#### **Gehen Sie folgendermaßen vor:**

- 1. Klicken Sie in der Navigationsleiste auf den App-Namen und dann auf \*\*. um die App-Optionen zu öffnen.
- 2. Deaktivieren Sie unter **Design des Arbeitsblatttitels** die Option **Überschrift des Arbeitsblatts anzeigen**.

#### Verwendung

#### **Vorteile**

Wenn die Symbolleiste und die Überschrift des Arbeitsblatts ausgeblendet werden, steht mehr Platz für Diagramme, Filterfenster und andere Objekte zur Verfügung.

Das Deaktivieren der Überschrift von Arbeitsblättern bedeutet, dass dieser Bereich nicht angezeigt wird, wenn Sie Arbeitsblätter herunterladen oder freigeben, Abonnement senden oder Qlik Application Automation Berichte erstellen. Das ist nützlich, wenn Sie Ihre Arbeitsblätter zum Erstellen von PowerPoint Präsentationen oder Dashboards verwenden.

Wenn Sie die Symbolleiste entfernen, haben App-Entwickler mehr Kontrolle darüber, auf welche Funktionen andere Benutzer leicht zugreifen können. Wenn beispielsweise die Schaltfläche **Arbeitsblatt bearbeiten** ausgeblendet wird, kann dies andere App-Entwickler davon abhalten, die App zu bearbeiten.

#### **Nachteile**

Durch das Ausblenden der Symbolleiste werden Funktionen wie Lesezeichen, Notizen, Insight Advisor oder Arbeitsblattbearbeitung nicht vollständig entfernt. Beispielsweise sind Lesezeichen nach wie vor in der App-Übersicht vorhanden. App-Benutzer können aber denken, dass diese Funktionen nicht mehr verfügbar sind.

Wenn Sie die Symbolleiste und die Überschrift des Arbeitsblatts ausblenden, ist die Navigation zwischen Arbeitsblättern nur über Tastenkombinationen oder Schaltflächenobjekte möglich.

Wenn die Auswahlen ausgeblendet sind, merken die Benutzer möglicherweise nicht, dass Auswahlen auf die App angewendet wurden. Möglicherweise müssen Sie Filterfenster zu Ihren Arbeitsblättern oder Filter zu einzelnen Diagrammen hinzufügen.

#### Beispiele

Ein Arbeitsblatt zeigt die Symbolleiste und die Überschrift an. Auf der Symbolleiste sind Notizen, Insight Advisor, aktuelle *Auswahlen usw. zu sehen. Die Überschrift des Arbeitsblatts enthält das Titelbild, den Arbeitsblatttitel und die Navigationspfeile.*

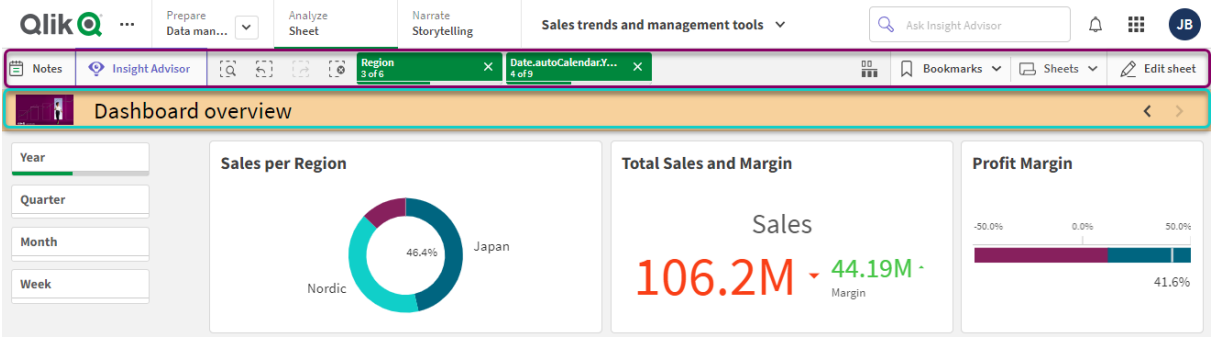

Das gleiche Arbeitsblatt wie oben, aber die Symbolleiste wird angezeigt und die Überschrift des Arbeitsblatts ist *ausgeblendet. Benutzer können das Titelbild, den Arbeitsblatttitel oder die Navigationspfeile nicht mehr anzeigen.*

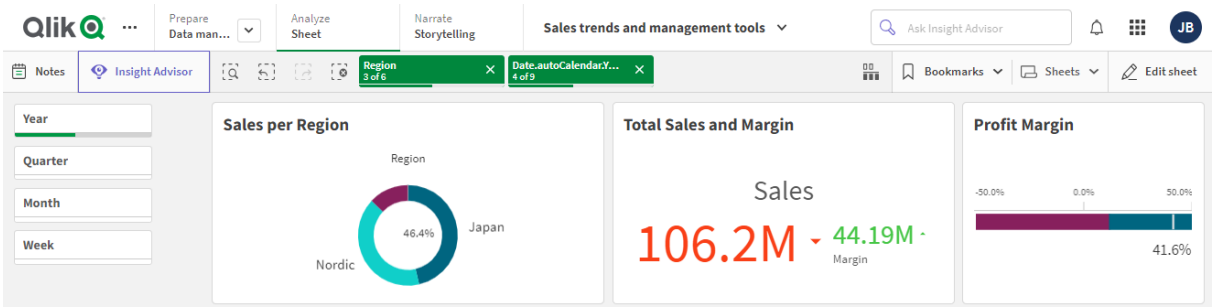

Das gleiche Arbeitsblatt wie oben, aber die die Überschrift des Arbeitsblatts wird angezeigt und die Symbolleiste ist *ausgeblendet. Die Benutzer können nicht sehen, welche Auswahlen angewendet wurden.*

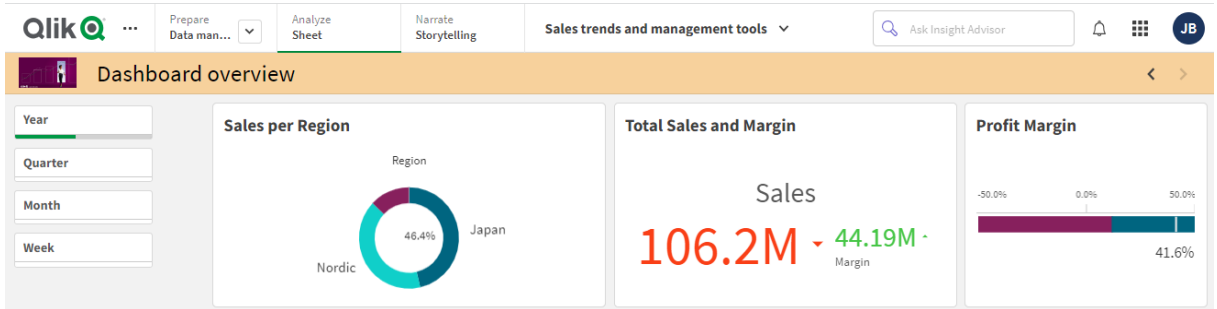

*Das gleiche Arbeitsblatt wie oben, aber sowohl die Überschrift des Arbeitsblatts als auch die Symbolleiste sind ausgeblendet.*

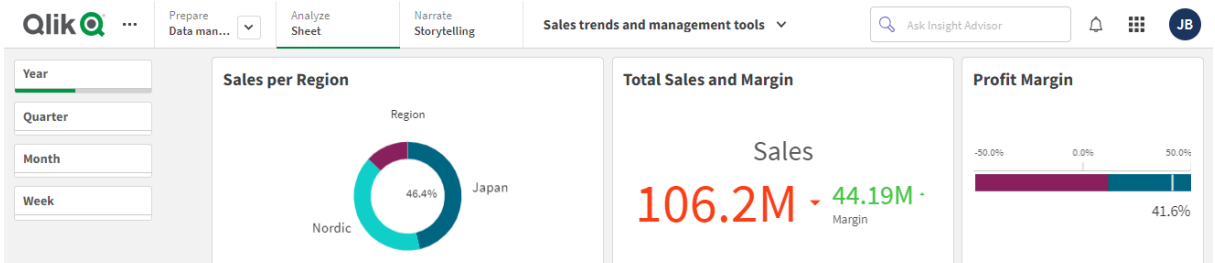

### Ändern der Farbe der Arbeitsblatt-Titel

Als Hintergrundfarbe des Arbeitsblatt-Titels kann eine Farbe oder, durch Auswahl zweier Farben, ein Farbverlauf festgelegt werden. Für die Schrift des Arbeitsblatt-Titels kann nur eine Farbe festgelegt werden.

*Wenn Sie ein Mobilgerät verwenden, wird der Hintergrund des Arbeitsblatttitels auch dann in einer Vollfarbe angezeigt, wenn zwei Farben festgelegt worden sind.*

Bei der Farbauswahl stehen Ihnen die folgenden Optionen zur Verfügung:

- Wählen Sie aus der Standardfarbpalette eine Farbe aus.
- Legen Sie eine Hexadezimalfarbe fest, indem Sie in das Eingabefeld # 6 Zeichen eingeben.
- Klicken Sie auf die Palette, um weitere Farboptionen anzuzeigen:
	- Klicken Sie auf den Farbkreis, um die Farbe auszuwählen.
	- Bewegen Sie den Schieberegler, um die Farbsättigung zu ändern.

Auswählen einer Farbe aus der Standardfarbpalette

#### **Gehen Sie folgendermaßen vor:**

- 1. Klicken Sie in einem Farb-Dropdown-Menü auf $\blacktriangledown$ . Das Dialogfeld wird geöffnet, und die Standardfarben werden angezeigt.
- 2. Klicken Sie auf eine der Farben in der Palette. Die Farbe wird ausgewählt.
- 3. Klicken Sie auf eine Stelle außerhalb des Dialogfelds. Das Dialogfeld wird geschlossen.

Sie haben durch die Auswahl in der Standardfarbpalette nun eine Farbe festgelegt.

*Farbdialogfeld mit der Standardfarbpalette und einer ausgewählten blauen Farbe.*

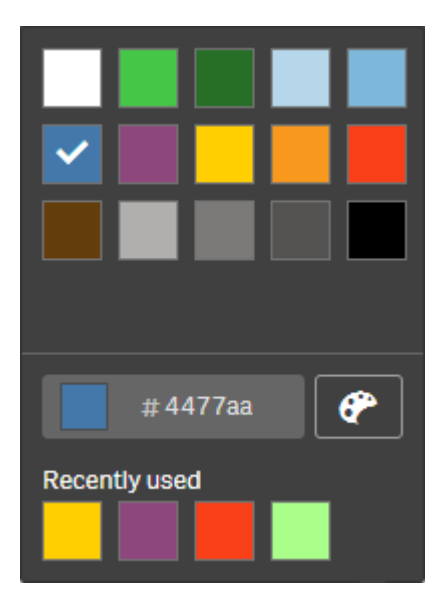

Eingeben einer Hexadezimalfarbe

#### **Gehen Sie folgendermaßen vor:**

- 1. Klicken Sie in einem Farb-Dropdown-Menü auf  $\blacktriangledown$ . Das Dialogfeld wird geöffnet, und die Standardfarben werden angezeigt.
- 2. Geben Sie in folgendes Hexadezimal-Eingabefeld 6 Zeichen ein: # Die Farbe wird in der Palette ausgewählt.
- 3. Klicken Sie auf eine Stelle außerhalb des Dialogfelds. Das Dialogfeld wird geschlossen.

Sie haben durch die Eingabe von 6 Hexadezimalstellen nun eine Farbe festgelegt.

#### Verwenden der erweiterten Farboptionen

#### **Gehen Sie folgendermaßen vor:**

- 1. Klicken Sie in einem Farb-Dropdown-Menü auf $\blacktriangledown$ . Das Dialogfeld wird geöffnet, und die Standardfarben werden angezeigt.
- 2. Klicken Sie unten im Dialogfeld auf $\mathbf{C}$ . Im Dialogfeld werden nun die erweiterten Optionen angezeigt.
- 3. Gehen Sie folgendermaßen vor:
	- Klicken Sie in den Farbkreis. Die Farbe verändert sich, und der Hexadezimalfarbcode wird entsprechend aktualisiert.
	- Bewegen Sie den Schieberegler. Die Sättigung verändert sich, und der Hexadezimalfarbcode wird entsprechend aktualisiert.

Auf beide Weisen lässt sich eine Farbe auswählen.

4. Klicken Sie auf eine Stelle außerhalb des Dialogfelds. Das Dialogfeld wird geschlossen.

Sie haben durch Verwenden des Farbkreises bzw. des Schiebereglers nun eine Farbe festgelegt.

*Farbdialogfeld mit den erweiterten Optionen und einer ausgewählten blauen Farbe.*

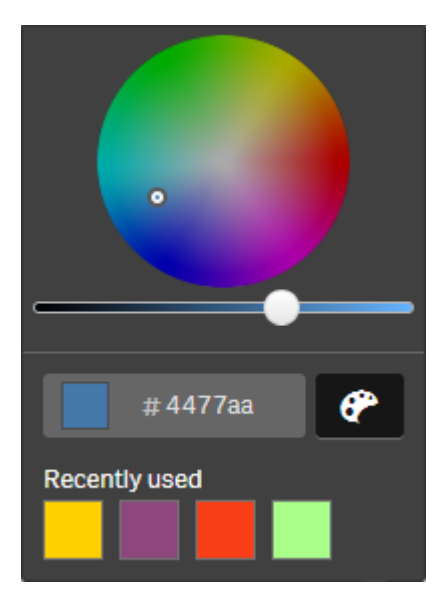

#### Hinzufügen eines Bildes

Sie können zum Arbeitsblatt-Titel ein Bild, wie etwa ein Logo, hinzufügen. Folgende Formate werden unterstützt: .png, .jpg, .jpeg und .gif.

#### **Gehen Sie folgendermaßen vor:**

1. Klicken Sie neben **Bild** auf den Platzhalter für das Bild. Die **Medien-Bibliothek** wird geöffnet.

- 2. Klicken Sie auf einen Ordner in der Medienbibliothek, z. B. **In App** oder **Standard**.
- 3. Wählen Sie das Bild aus, das Sie zum Arbeitsblatt-Titel hinzufügen möchten. Eine Vorschau des Bilds wird angezeigt.
- 4. Klicken Sie auf **Einfügen**. Das Bild wird hinzugefügt.

<span id="page-35-0"></span>Sie haben nun ein Bild zum Arbeitsblatt-Titel hinzugefügt.

### Laden von App-Daten

Apps im Hub werden nicht automatisch aktualisiert, wenn ihre Datenquellen aktualisiert werden. Bei Laden einer App wird diese mit den neuesten Daten aus den App-Datenquellen aktualisiert. Wenn Sie eine App zum ersten Mal laden, wird automatisch eine Ladeaufgabe mit einem einmaligen Auslöser erstellt.

#### **Gehen Sie folgendermaßen vor:**

<sup>l</sup> Klicken Sie mit der rechten Maustaste auf die App und wählen Sie **Neu laden** aus.

*Verwalten Sie die neue Ladeaufgabe im Hub, indem Sie mit der rechten Maustaste auf die App klicken und Ladeaufgaben verwalten auswählen. Beispielsweise können Sie die Ladeaufgabe anzeigen, anhalten oder starten. Weitere Informationen zum Verwalten und Planen von Ladeaufgaben im Hub finden Sie unter Verwalten von [App-Ladeaufgaben](#page-35-1) (page 36). Administratoren können auch App-Ladevorgänge in QMC planen. Weitere Informationen finden Sie unter* [Erstellen](/en-US/sense-admin/Subsystems/DeployAdministerQSE/Content/Sense_DeployAdminister/QSEoW/Administer_QSEoW/Managing_QSEoW/create-reload-tasks.htm) von [Ladeaufgaben](/en-US/sense-admin/Subsystems/DeployAdministerQSE/Content/Sense_DeployAdminister/QSEoW/Administer_QSEoW/Managing_QSEoW/create-reload-tasks.htm)*.*

### App-Ladeberechtigungen

Um eine App im Hub zu laden, benötigen Sie Aktualisierungszugriff auf die App und die entsprechenden Berechtigungen, die von einem Administrator in der QMC festgelegt wurden. Weitere Informationen finden Sie unter Konfigurieren der [Ladeaufgabenverwaltung](/en-US/sense-admin/Subsystems/DeployAdministerQSE/Content/Sense_DeployAdminister/QSEoW/Administer_QSEoW/Managing_QSEoW/configure-reload-tasks-hub.htm) für den Hub.

# <span id="page-35-1"></span>Verwalten von App-Ladeaufgaben

Zeigen Sie App-Ladeaufgaben über den Hub an und verwalten Sie sie dort. Starten Sie Ladeaufgaben manuell oder erstellen Sie neue Ladeaufgaben mit geplanten Auslösern, um den Ladevorgang automatisch auszuführen. Sie können Ladeaufgaben auch bearbeiten und löschen.

Von einem Administrator in QMC erstellte App-Ladeaufgaben werden auch im Hub angezeigt. Um die Ladeaufgaben für eine App im Hub anzuzeigen, klicken Sie mit der rechten Maustaste auf die App und wählen Sie **Ladeaufgaben verwalten** aus.
*Sie benötigen die entsprechenden in QMC festgelegten Berechtigungen, um App-Ladeaufgaben im Hub zu verwalten. Weitere Informationen finden Sie unter* [Konfigurieren](/en-US/sense-admin/Subsystems/DeployAdministerQSE/Content/Sense_DeployAdminister/QSEoW/Administer_QSEoW/Managing_QSEoW/configure-reload-tasks-hub.htm) der [Ladeaufgabenverwaltung](/en-US/sense-admin/Subsystems/DeployAdministerQSE/Content/Sense_DeployAdminister/QSEoW/Administer_QSEoW/Managing_QSEoW/configure-reload-tasks-hub.htm) für den Hub*.*

**Ladeaufgaben verwalten** umfasst die folgenden Informationen und Optionen:

- **Name**: Name der Aufgabe.
- **· Aktiviert**: Gibt an, ob die Ladeaufgabe aktiviert oder deaktiviert ist. Deaktivierte Aufgaben können nicht über den Hub verwaltet oder aktiviert werden.
- **· Status**: Zeigt den aktuellen Status der Aufgabe an. Sie können auf  $\bigoplus$  klicken, um eine Übersicht über die neueste Aufgabenausführung anzuzeigen. Sie können auch auf **Skriptprotokoll herunterladen** klicken, um das Skriptprotokoll herunterzuladen.
- **· Letzte Ausführung**: Zeigt an, wann die Aufgabe zuletzt ausgeführt wurde.
- <sup>l</sup> **Nächste Ausführung**: Zeigt an, wann die Ausführung der Aufgabe das nächste Mal geplant ist.
- **· Aktionen**: Verwaltungsoption für die Aufgabe. Sie können auf klicken, um Aufgaben zu starten, bzw. auf , um Aufgaben zu stoppen. Klicken Sie auf  $\sum$ , um eine Aufgabe zu bearbeiten, bzw. auf  $\overline{\mathbb{I}\mathbb{I}}$ , um eine Aufgabe zu löschen.
- **· Aufgabe erstellen**: Fügen Sie eine neue App-Ladeaufgabe hinzu und legen Sie Aufgabeneigenschaften fest. Dazu zählt auch das Erstellen geplanter Auslöser.

Durch Klicken auf $\mathbb G$  aktualisieren Sie die Aufgabenansicht.

#### Erstellen von App-Ladeaufgaben

Erstellen Sie eine App-Ladeaufgabe im Hub. Bei Ausführung lädt die Ladeaufgabe die Daten in einer App vollständig neu aus der Quelle. Alle älteren Daten werden verworfen. App-Ladeaufgaben müssen einen geplanten Auslöser enthalten, damit die Ladeaufgabe automatisch ausgeführt werden kann. Der Auslöser legt fest, wie viele Male die Aufgabe ausgeführt wird (von einmal bis unendlich oft) und in welcher Häufigkeit der Ladevorgang stattfindet (einmal, täglich, wöchentlich oder monatlich). Sie können beispielsweise einen Auslöser erstellen, mit dem die Ladeaufgabe 56 Mal einmal wöchentlich in einer App ausgeführt wird. Erstellen Sie geplante Auslöser für Ihre Aufgaben, um App-Daten zu einer bestimmten Uhrzeit an einem bestimmten Datum mit der festgelegten Häufigkeit zu laden.

Weitere Informationen zum Erstellen von App-Ladeaufgaben in QMC finden Sie unter [Erstellen](/en-US/sense-admin/Subsystems/DeployAdministerQSE/Content/Sense_DeployAdminister/QSEoW/Administer_QSEoW/Managing_QSEoW/create-reload-tasks.htm) von [Ladeaufgaben.](/en-US/sense-admin/Subsystems/DeployAdministerQSE/Content/Sense_DeployAdminister/QSEoW/Administer_QSEoW/Managing_QSEoW/create-reload-tasks.htm)

*Sie benötigen die entsprechenden in QMC festgelegten Berechtigungen, um App-Ladeaufgaben im Hub zu erstellen. Weitere Informationen finden Sie unter* [Konfigurieren](/en-US/sense-admin/Subsystems/DeployAdministerQSE/Content/Sense_DeployAdminister/QSEoW/Administer_QSEoW/Managing_QSEoW/configure-reload-tasks-hub.htm) der [Ladeaufgabenverwaltung](/en-US/sense-admin/Subsystems/DeployAdministerQSE/Content/Sense_DeployAdminister/QSEoW/Administer_QSEoW/Managing_QSEoW/configure-reload-tasks-hub.htm) für den Hub*.*

Gehen Sie folgendermaßen vor:

- 1. Klicken Sie im Hub mit der rechten Maustaste auf die App, für die Sie eine Ladeaufgabe erstellen möchten, und klicken Sie dann auf **Ladeaufgaben verwalten**.
- 2. Klicken Sie auf **Aufgabe erstellen**.
- 3. Geben Sie einen Namen für die Aufgabe im Feld **Name** ein.
- 4. Prüfen Sie unter **Ausführung** die Standardeinstellungen und bearbeiten Sie beliebige der folgenden Eigenschaften:
	- a. Aktivieren oder deaktivieren Sie **Aktiviert**, um die Aufgabe zu aktivieren oder zu deaktivieren. Die Aufgabe ist standardmäßig **Aktiviert** .
	- b. **Zeitüberschreitung Aufgabensitzung (Minuten)**: Der maximale Zeitraum, bevor eine Aufgabe abgebrochen wird, wenn die Sitzung abläuft. Die Standardeinstellung ist 1440 Minuten.
	- c. **Max. Wiederholungen**: Die maximale Anzahl der Versuche durch den Planer, eine fehlgeschlagene Aufgabe erneut auszuführen. Die Standardeinstellung ist 0.
- 5. Klicken Sie auf **Erstellen**.
- 6. Klicken Sie in der Liste **Aufgaben** unter Aktionen auf  $\sum$ , um die Aufgabeneigenschaften zu öffnen.
- 7. Klicken Sie auf **Geplanten Auslöser erstellen** und wählen Sie die Eigenschaften aus, die Sie für den Auslöser festlegen möchten.

#### **Geplante Auslöser**

Eigenschaften von geplanten Auslösern im Hub

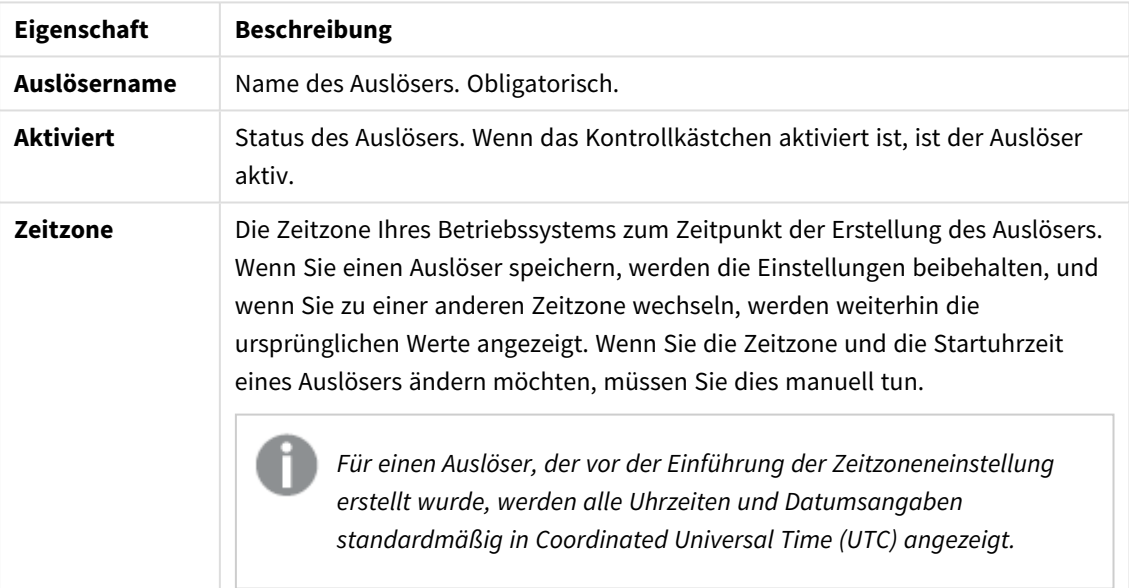

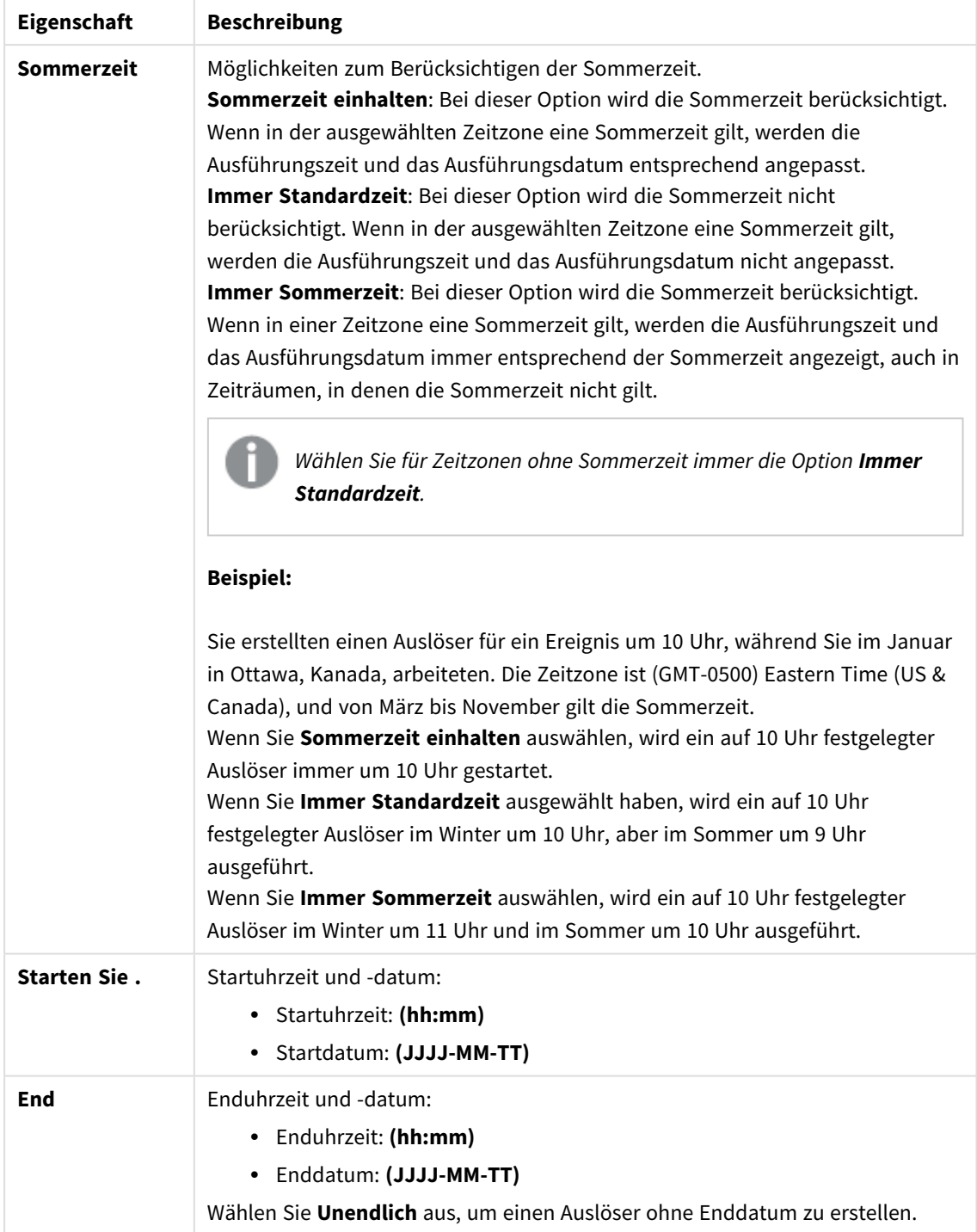

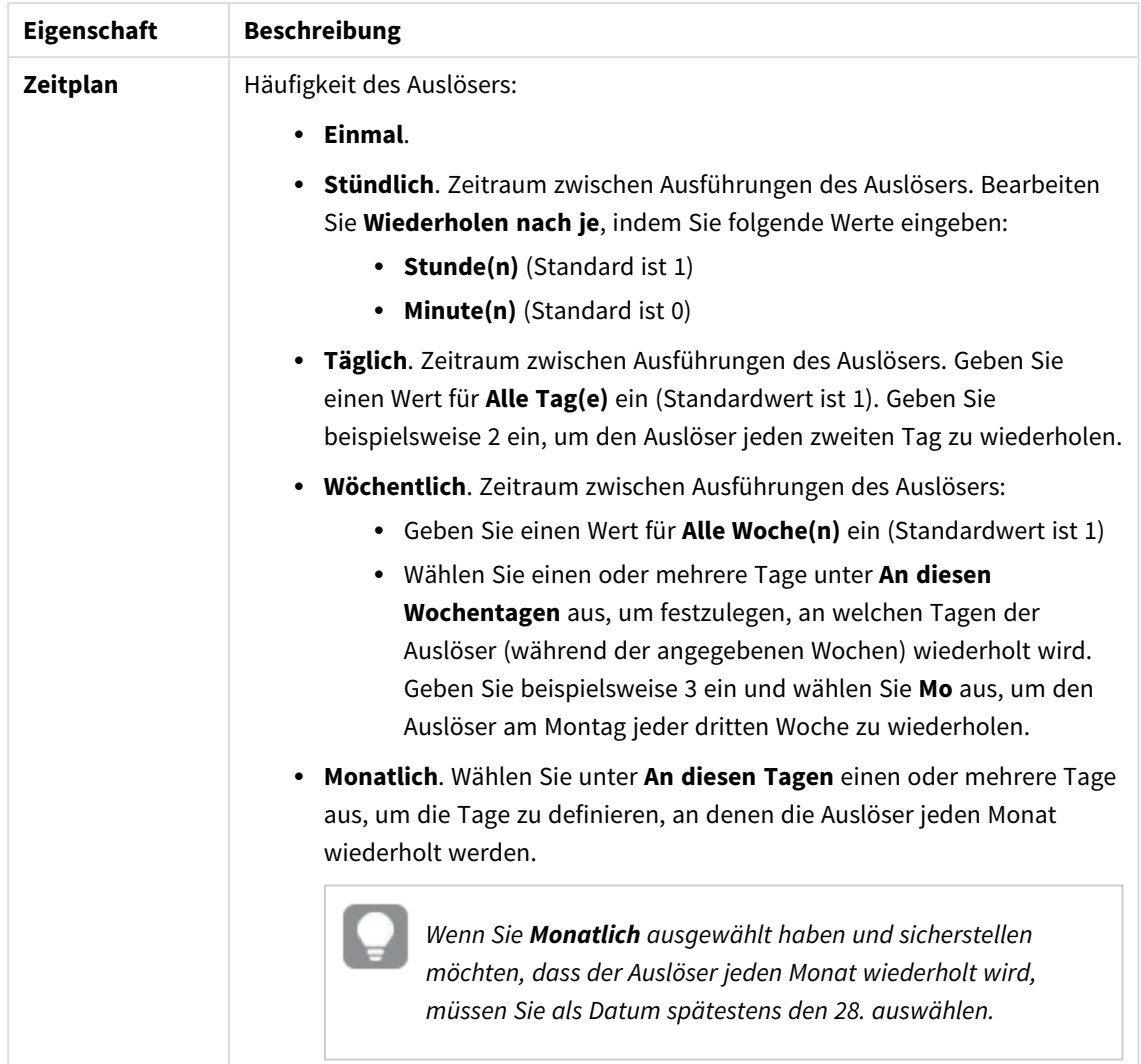

8. Klicken Sie auf **Erstellen** und klicken Sie dann auf **Übernehmen**, um den Auslöser zur Ladeaufgabe hinzuzufügen.

*Nachdem Sie einen Auslöser für eine Ladeaufgabe hinzugefügt haben, klicken Sie auf Aufgabenliste aktualisieren in der Benachrichtigungsmeldung, oder klicken Sie auf in der Aufgabenliste, um die Uhrzeit der nächsten Ausführung der Ladeaufgabe in der Ladeliste anzuzeigen.*

### Bearbeiten von App-Ladeaufgaben

Bearbeiten Sie App-Ladeaufgaben im Hub. Erstellen Sie beispielsweise einen neuen geplanten Auslöser, aktualisieren Sie den Aufgabennamen oder die Ausführungsdetails, oder bearbeiten Sie die Eigenschaften eines geplanten Auslösers.

*Sie benötigen die entsprechenden in QMC festgelegten Berechtigungen, um App-Ladeaufgaben im Hub zu bearbeiten. Weitere Informationen finden Sie unter* [Konfigurieren](/en-US/sense-admin/Subsystems/DeployAdministerQSE/Content/Sense_DeployAdminister/QSEoW/Administer_QSEoW/Managing_QSEoW/configure-reload-tasks-hub.htm) der [Ladeaufgabenverwaltung](/en-US/sense-admin/Subsystems/DeployAdministerQSE/Content/Sense_DeployAdminister/QSEoW/Administer_QSEoW/Managing_QSEoW/configure-reload-tasks-hub.htm) für den Hub*.*

Gehen Sie folgendermaßen vor:

- 1. Klicken Sie im Hub mit der rechten Maustaste auf die App, für die Sie eine Ladeaufgabe bearbeiten möchten, und klicken Sie dann auf **Ladeaufgaben verwalten**.
- 2. Klicken Sie in der Liste **Aufgaben** unter Aktionen auf  $\sum$ , um die Aufgabeneigenschaften zu öffnen.
- 3. Bearbeiten Sie die Aufgabeneigenschaften.
	- a. Sie können den Aufgabennamen im Feld **Name** ändern.
	- b. Sie können die Eigenschaften der **Ausführung** ändern.
		- <sup>l</sup> Aktivieren oder deaktivieren Sie **Aktiviert**, um die Aufgabe zu aktivieren oder zu deaktivieren. Die Aufgabe ist standardmäßig **Aktiviert** .
		- <sup>l</sup> **Zeitüberschreitung Aufgabensitzung (Minuten)**: Der maximale Zeitraum, bevor eine Aufgabe abgebrochen wird, wenn die Sitzung abläuft. Die Standardeinstellung ist 1440 Minuten.
		- <sup>l</sup> **Max. Wiederholungen**: Die maximale Anzahl der Versuche durch den Planer, eine fehlgeschlagene Aufgabe erneut auszuführen. Die Standardeinstellung ist 0.
	- c. Erstellen Sie einen neuen Auslöser. Wählen Sie **Geplanten Auslöser erstellen** aus, legen Sie die Eigenschaften (siehe Beschreibungen unten) für den neuen Auslöser fest, und klicken Sie dann auf **Erstellen**, um den Auslöser zur Ladeaufgabe hinzuzufügen.
	- d. Bearbeiten Sie einen geplanten Auslöser. Klicken Sie in der Liste **Auslöser** unter **Aktionen** auf . Legen Sie die Eigenschaften fest (siehe Beschreibungen unten) und klicken Sie auf **OK**, um Ihre Änderungen zu speichern.

**Geplanter Auslöser**

Eigenschaften von geplanten Auslösern im Hub

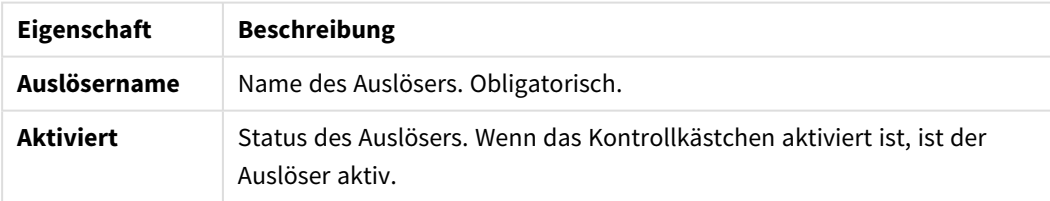

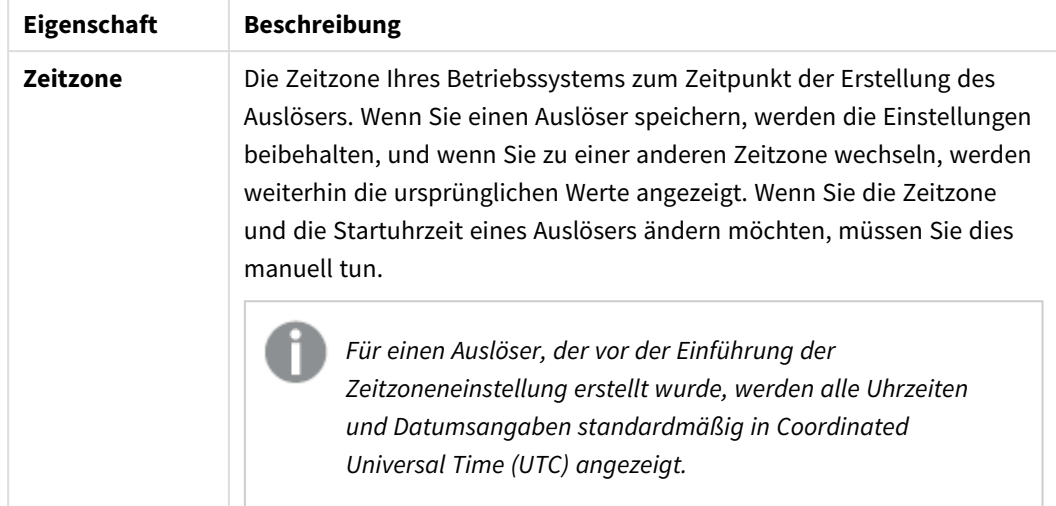

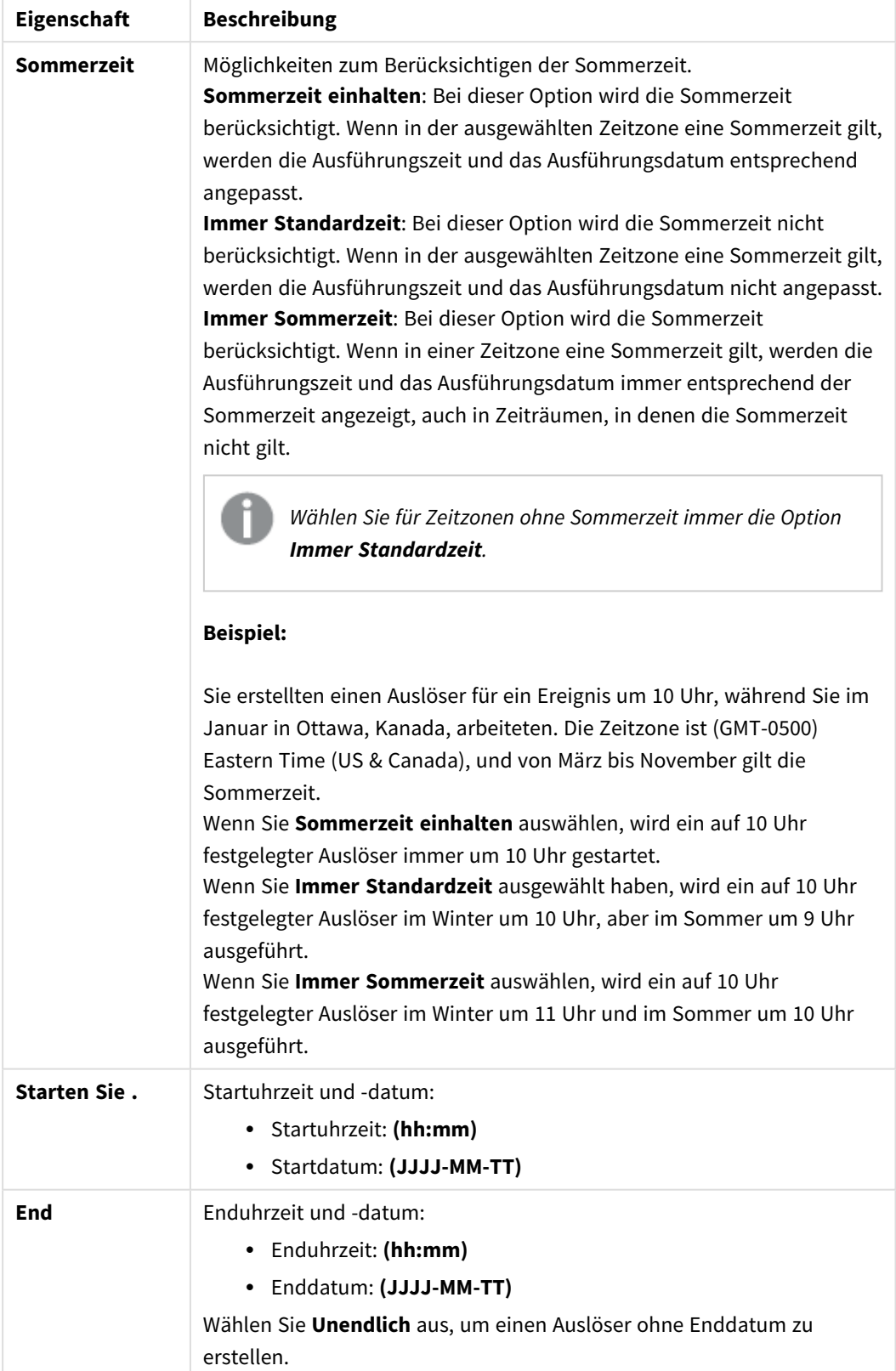

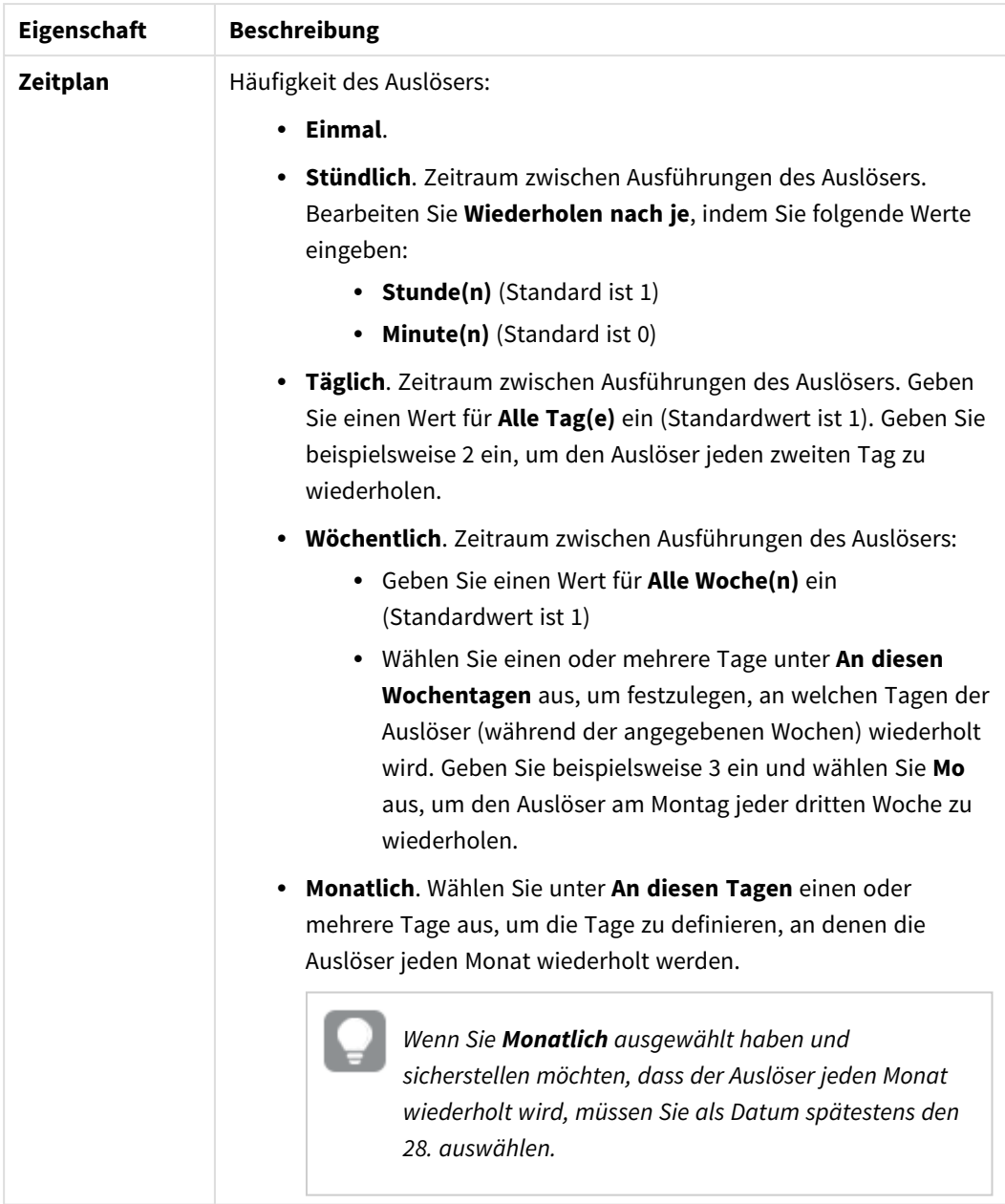

4. Klicken Sie auf **Übernehmen**, um die Änderungen zu speichern.

*Wenn Sie einen Aufgabenauslöser geändert haben, klicken Sie in der Benachrichtigungsmeldung auf Aufgabenliste aktualisieren. Sie können auch auf klicken, um die Aufgabenliste zu aktualisieren.*

### Löschen von App-Ladeaufgaben

Sie benötigen die entsprechenden Berechtigungen, um App-Ladeaufgaben im Hub zu löschen. Weitere Informationen finden Sie unter Konfigurieren der [Ladeaufgabenverwaltung](/en-US/sense-admin/Subsystems/DeployAdministerQSE/Content/Sense_DeployAdminister/QSEoW/Administer_QSEoW/Managing_QSEoW/configure-reload-tasks-hub.htm) für den Hub.

Gehen Sie folgendermaßen vor:

- 1. Klicken Sie im Hub mit der rechten Maustaste auf die App, in der Sie eine Ladeaufgabe löschen möchten, und klicken Sie dann auf **Ladeaufgaben verwalten**.
- 2. Klicken Sie in der Liste **Aufgaben** unter Aktionen auf  $\overline{\mathbf{m}}$ .

### Umwandeln eines QlikView-Dokuments in eine Qlik Sense-App

If you have a QlikView document, you can reuse part of your work in Qlik Sense. The load script and data model can be used to create an app in Qlik Sense. Visualizations, dimensions and measures, however, have to be created in Qlik Sense.

Nach der Umwandlung des Dokuments in eine App müssen Sie das Ladeskript möglicherweise anpassen, um das Skript in Qlik Sense zu öffnen. In einigen Fällen müssen Sie möglicherweise Änderungen am QlikView-Skript vornehmen, bevor Sie das Dokument umwandeln können.

Qlik Sense stellt ein Tool bereit, um ein QlikView-Dokument (QVW-Datei) in eine Qlik Sense-App umzuwandeln. Das Tool konvertiert Visualisierungen, Dimensionen, Kennzahlen und Variablen. Sie müssen Zugriff zu Dev Hub haben, um das Tool für die Konvertierung von QlikView nach Qlik Sense verwenden zu können.

Anweisungen für die Verwendung des Konvertierungstools finden Sie auf der Qlik Sense-Entwickler-Site. ■→ Weitere Informationen finden Sie unter QlikView [converter](/en-US/sense-developer/August2023/Subsystems/Dev-Hub/Content/Sense_Dev-Hub/ConversionTool/conversion-tool.htm).

Falls Sie keinen Zugriff auf Dev Hub haben, können Sie ein QlikView-Dokument auch manuell konvertieren.

*Wir empfehlen, bei der Konvertierung einer App die Änderungen nur in einem Duplikat dieser App vorzunehmen, damit Ihre Änderungen nicht durch eine spätere Konvertierung überschrieben werden.*

# Manuelles Umwandeln eines QlikView Dokuments in eine Qlik Sense App

Sie können ein QlikView-Dokument (QVW-Datei) manuell in eine Qlik Sense App konvertieren. Wenn Sie Zugriff auf den Dev Hub haben, können Sie das QlikView-zu-Qlik Sense-Konvertierungstool verwenden, um den Vorgang zu vereinfachen.

Der QlikView-Qlik Sense-Konverter wird auf der Qlik Sense-Entwickler-Site beschrieben.

#### Voraussetzungen

- Sie müssen Qlik Sense Desktop installiert haben, um ein QlikView-Dokument in eine Qlik Sense-App umwandeln zu können.
- Ihr Computer muss beim Konvertieren eines großen QlikView-Dokuments über genügend Arbeitsspeicher verfügen, und zwar mindestens 32 GB.
- Wenn das QlikView-Dokument ein verborgenes Skript oder Section Access enthält, benötigen Sie vollständigen Zugriff auf das verborgene Skript sowie auf den Section Access des Dokuments.

### Vor der Konvertierung des Dokuments

Die Eigenschaft **Immer ein ausgewählter Wert** für QlikView-Listenfelder oder Mehrfachfelder muss deaktiviert sein, damit bestehende Auswahlen in der Qlik Sense-App entfernt werden. Wenn Ihr QlikView-Dokument ein verborgenes Skript oder Section Access enthält, müssen Sie das Dokument vor der Konvertierung anpassen.

#### Umwandeln verborgener Skripts

Wenn ein QlikView-Dokument mit einem verborgenen Skript konvertiert wird, wird der Teil mit dem verborgenen Skript nicht berücksichtigt und dieser Teil wird nicht in das Qlik Sense-Skript übernommen. Wenn Sie das gesamte Skript konvertieren möchten, gehen Sie vor der Konvertierung des Dokuments wie folgt vor. Dazu benötigen Sie Zugriff auf das verborgene Skript im QlikView-Dokument.

#### **Gehen Sie folgendermaßen vor:**

- 1. Öffnen Sie das Dokument im **Skript-Editor** von QlikView.
- 2. Kopieren Sie den Code aus dem Dialogfeld mit dem verborgenen Skript und fügen Sie ihn in die Dialogfelder der regulären Skripts ein.
- 3. Speichern Sie das Dokument.

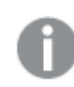

*In Qlik Sense kann Skriptcode nicht verborgen werden.*

#### Entfernen von Section Access-Code

Ein QlikView-Dokument mit Section Access kann infolge der Format- und Funktionsunterschiede nicht in Qlik Sense importiert werden. Sie können das Dokument jedoch manuell konvertieren.

#### **Gehen Sie folgendermaßen vor:**

- 1. Entfernen Sie vor der Konvertierung des Dokuments den Section Access-Code im **Skript-Editor** von QlikView. Dazu benötigen Sie den uneingeschränkten Zugriff auf das Skript des Dokuments.
- 2. Wandeln Sie das Dokument in eine App um.
- 3. Wenden Sie Section Access wieder auf die Qlik Sense-App an. Bei Abweichungen müssen Sie möglicherweise Folgendes berücksichtigen:
	- Veränderte Benutzerauthentifizierung Das Feld USERID wird jetzt für die Authentifizierung aller Benutzer verwendet und die Felder NTNAME und PASSWORD werden nicht mehr unterstützt.
	- <sup>l</sup> Wenn Sie Zugriff auf das Skript haben, jedoch nicht auf die Daten, können Sie die App ohne die Daten öffnen und das Skript sowie Section Access bearbeiten.
	- Section Access wird mit strikter Exklusion in Qlik Sense angewendet. Das bedeutet, dass Sie nur die Daten sehen können, für die Sie spezifische Zugriffsrechte besitzen.

#### Aus dem Export ausgeschlossene QlikView Variablen

Verschiedene Variablen werden nicht aus einem QlikView Dokument (QVW) exportiert, da sie nur für QlikView relevant sind oder in Qlik Sense anders gehandhabt werden.

Die folgenden Variablen werden nicht aus einem QlikView Dokument exportiert:

- Alle Variablen, die mit CD beginnen
- Alle Variablen, die mit FLOPPY beginnen
- $\cdot$  OvPath
- QvRoot
- OvWorkPath
- OvWorkRoot
- WinPath
- WinRoot
- FrrorMode
- StripComments
- ScriptErrorCount
- ScriptError
- ThousandSep
- DecimalSep
- MoneyThousandSep
- MoneyDecimalSep
- MoneyFormat
- TimeFormat
- DateFormat
- TimestampFormat
- MonthNames
- DayNames
- ScriptErrorDetails
- ScriptErrorList
- OpenUrlTimeout
- HidePrefix
- FirstWeekDay
- BrokenWeeks
- ReferenceDay
- FirstMonthOfYear
- CollationLocale
- LongMonthNames
- LongDayNames

#### Umwandeln des Dokuments in eine App

#### **Gehen Sie folgendermaßen vor:**

1. Kopieren Sie das QlikView-Dokument (qvw-Format) in das Verzeichnis, in dem sich Ihre Apps befinden. Normalerweise ist dies *<user>\Documents\Qlik\Sense\Apps*. Der Speicherort des Verzeichnisses *Apps* hängt jedoch davon ab, wo Sie Qlik Sense Desktop installiert haben.

- 2. Starten Sie Qlik Sense Desktop. Nun sehen Sie das QlikView-Dokument als App im Hub, wobei der Name mit (qvw) endet.
- 3. Klicken Sie auf die App, um sie zu öffnen.

Die App wird im Qlik Sense-Format (qvf-Datei) in den Ordner gespeichert, in dem das QlikView-Dokument (qvw-Datei) gespeichert war. Außerdem wird die QlikView Dokumentdatei (qvw) aus dem Ordner entfernt und automatisch in eine Sicherungsdatei (qvw.backup) umgewandelt, die in folgendem Verzeichnis gespeichert wird: *<Benutzer>\Documents\Qlik\Sense\AppsBackup*.

Sie haben nun ein QlikView-Dokument in eine Qlik Sense-App migriert. Die App enthält das Datenmodell, einschließlich der geladenen Daten und des Daten-Ladeskripts.

Sie können das Datenmodell nutzen, um Visualisierungen aufzubauen, es über Qlik Management Console (QMC) in Ihre Serverumgebung zu kopieren oder zu importieren, allerdings müssen Sie das Ladeskript anpassen, bevor Sie das Datenmodell erneut laden können.

*Sie können eine qvw-Datei aus einem Ordner ziehen und im Qlik Sense Desktop-Hub ablegen, um sie als Qlik Sense-App zu öffnen. Wird die Qlik Sense-App (qvf-Datei) in einem anderen Ordner als <Benutzer>\Dokumente\Qlik\Sense\Apps gespeichert, verschieben Sie sie in den Apps-Ordner, um sie über den Hub verfügbar zu machen.*

### Bearbeiten des Datenladeskripts in Qlik Sense

Generell sind Qlik Sense- und QlikView-Datenladeskripts kompatibel, allerdings müssen Sie einige Abweichungen berücksichtigen und das Skript im Dateneditor anpassen, bevor Sie die Daten erneut laden können. Sie können das Skript direkt in Qlik Sense Desktop anpassen. Oder Sie importieren die App in Qlik Sense und passen das Skript dann an.

### Ändern der Dateipfadverweise zu Datenverbindungen

QlikView unterstützt absolute oder relative Dateipfade, die im standardmäßigen Qlik Sense-Modus nicht unterstützt werden. Daher müssen Sie Ordnerdatenverbindungen nutzen, um stattdessen auf die Dateipfade zu verweisen.

#### **Gehen Sie folgendermaßen vor:**

- 1. Erzeugen Sie Ordnerdatenverbindungen für alle Dateipfade, die in Datenladeskripts verwendet werden. Sie müssen die Formeln und Funktionen überprüfen, die auf Dateien verweisen. **LOAD**-Befehle sind die am häufigsten verwendeten Befehle, wobei jedoch eine vollständige Liste verfügbar ist.
- 2. Ersetzen Sie alle Verweise zu absoluten oder relativen Pfaden im Skript durch **lib://**-Verweise auf die von Ihnen erzeugten Datenverbindungen.

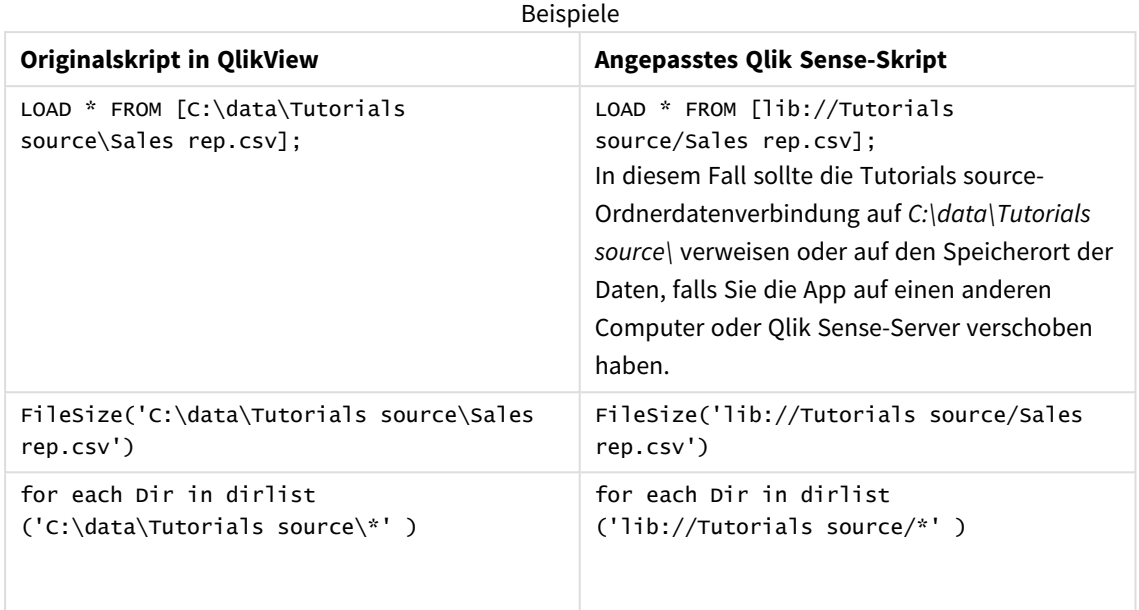

#### Umgang mit Funktionen, die nicht unterstützt oder empfohlen werden

Nachstehend einige Funktionen in QlikView, die nicht unterstützt oder nicht in Qlik Sense empfohlen werden, beispielsweise:

- Inputfelder
- Nachrichtenfelder
- <sup>l</sup> **Bundle** und **Info**-Laden
- Zusatz **ALL**

Wir empfehlen, dass Sie den Skriptcode anhand der Liste dieser nicht empfohlenen oder unterstützten Befehle und Funktionen überprüfen und den Code entsprechend der Empfehlungen anpassen.

#### Installieren benutzerdefinierter Konnektoren

Wenn Ihr QlikView-Dokument benutzerdefinierte Konnektoren für den Datenzugriff verwendet, sollten Sie in der Lage sein, diese zu verwenden, um Daten ohne Veränderungen im Skript in Qlik Sense zu laden. Dazu muss derselbe Konnektor auf dem Qlik Sense-Computer installiert sein.

Wenn Sie mithilfe des Datenkonnektors Änderungen an der Datenauswahl vornehmen möchten, müssen Sie eine Version des benutzerdefinierten Konnektors installieren, der für Qlik Sense angepasst wurde.

# Ändern des Titels und der Beschreibung einer App

Sie können den Titel und die Beschreibung Ihrer Apps ändern. Beim Erstellen einer neuen App wird der Name der App als Titel verwendet. Wenn Sie den Titel ändern, wird der Name der App nicht geändert.

Gehen Sie folgendermaßen vor:

- 1. Klicken Sie in der App-Übersicht im Detailbereich der App auf  $\sum$ .
- 2. Bearbeiten Sie **Titel** und **Beschreibung**.
- 3. Klicken Sie auf  $\blacktriangledown$ , um die Bearbeitung zu beenden.

Die vorgenommenen Änderungen werden gespeichert.

*Sie können lediglich den Titel und die Beschreibung von noch nicht veröffentlichten Apps ändern.*

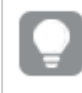

*Sie können den App-Detailbereich öffnen oder schließen, indem Sie auf den App-Namen in der Navigationsleiste klicken.*

# Ändern der Miniaturansicht einer App

Sie können die Standardminiaturansicht einer App durch eine andere Miniaturansicht ersetzen, um das Unterscheiden zwischen Apps im Hub zu erleichtern. Sie können eins der Standardbilder oder ein eigenes Bild verwenden.

#### **Gehen Sie folgendermaßen vor:**

- 1. Klicken Sie in der App-Übersicht im Detailbereich der App auf $\sum$ .
- 2. Klicken Sie auf der Standardminiaturansicht auf Die **Medien-Bibliothek** wird geöffnet.
- 3. Klicken Sie auf einen Ordner in der Medienbibliothek, z. B. **In App** oder **Standard**.
- 4. Wählen Sie das Bild aus, das Sie als Miniaturansicht für die App verwenden möchten, und klicken Sie auf **Einfügen**.
- 5. Klicken Sie auf  $\blacktriangledown$ , um die Bearbeitung zu beenden.

Das von Ihnen ausgewählte Bild wird jetzt für die App als Miniaturansicht verwendet.

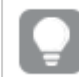

*Das optimale Seitenverhältnis einer Miniaturansicht beträgt 8:5 (Breite:Höhe).*

Folgende Formate werden unterstützt: .png, .jpg, .jpeg und .gif.

Bei Verwendung von Qlik Sense: Sie können Bilder in den **In App**-Ordner in der Medienbibliothek hochladen. Sie müssen Qlik Management Console verwenden, um Bilder in den Standardordner hochzuladen.

Bei Verwendung von Qlik Sense Desktop: Sie können Bilder im folgenden Ordner auf Ihrem Computer platzieren: C:\Users\<user>\Documents\Qlik\Sense\Content\Default. Bilder stehen im Ordner **default** in der Medienbibliothek zur Verfügung. Wenn eine App zwischen Installationen verschoben wird, werden die in der App verwendeten Bilder in der qvf-Datei zusammen mit der App gespeichert. Beim Öffnen der App an einem neuen Speicherort befinden sich die Bilder im Ordner **In App** in der Medienbibliothek für die App.

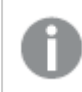

*Sie können lediglich die Miniaturansicht von noch nicht veröffentlichten Apps ändern.*

*Sie können den App-Detailbereich öffnen oder schließen, indem Sie auf den App-Namen in der Navigationsleiste klicken.*

### Duplizieren einer App

Durch das Duplizieren einer App können Sie eine Kopie erstellen, die weiterentwickelt werden kann. Sie können nur Apps duplizieren, die Sie selbst erstellt haben, es sei denn, der Administrator hat Ihnen eine Sicherheitsrolle mit aktivierter Duplizierung zugewiesen.

Wenn Sie die Admin-Rolle innehaben und über die benötigten Administrationsrechte verfügen, können Sie aus QMC Duplikate von Apps erstellen.

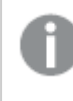

*Wenn Sie eine veröffentlichte App duplizieren, werden nur die Basisarbeitsblätter und -storys in die Kopie übernommen.*

Gehen Sie folgendermaßen vor:

• Klicken Sie mit der rechten Maustaste auf die App im Hub, die Sie duplizieren möchten, und wählen Sie **Duplizieren** aus.

Wenn die Duplizierung startet, wird eine Weile unten am Bildschirm eine entsprechende Benachrichtigung angezeigt. Nachdem die App dupliziert wurde, wird eine erneute Benachrichtigung angezeigt, damit Sie die App-Liste akualisieren können. Wenn die Duplizierung fehlschlägt, wird eine Fehlermeldung angezeigt.

Unter **Arbeiten** wird eine Kopie der App erstellt. Sie können die App durch Anklicken öffnen und nach Bedarf bearbeiten.

*Aufgrund der Funktionsweise der Datensynchronisation an Sites mit mehreren Knoten kann es zu einer fehlerhaften Anzeige von Miniaturansichten oder Bildern in Apps kommen, wenn diese geöffnet werden, kurz nachdem sie dupliziert oder importiert wurden. Die fehlerhaften Bilder werden wiederhergestellt, sobald die Synchronisation abgeschlossen ist. Aktualisieren Sie das Browserfenster, um zu prüfen, ob die Bilder wiederhergestellt wurden.*

# Bereitstellen von Apps in Insight Advisor Chat

Sie können Ihre Apps in Insight Advisor Chat im Hub bereitstellen.

Wenn Ihre App verfügbar ist, können Benutzer mit Zugriff auf diese App nach Insight Advisor in Ihrer App mit Insight Advisor Chat suchen.

*Apps, die Section Access verwenden, benötigen zusätzliche Konfiguration für Dienstbenutzer, damit sie in Insight Advisor Chat verfügbar sind. Wenn sensible Informationen in App-Namen, Feldnamen oder Master-Elementnamen enthalten sind, können diese offengelegt werden, wenn Sie Apps, die Section Access verwenden, für Insight Advisor Chat zur Verfügung stellen. App-Vorschläge für Abfragen umfassen Apps in Streams, auf die Benutzer Zugriff haben. Dazu können auch Apps gehören, auf welche die Benutzer im Section Access der App keinen Zugriff haben. Eine Auswahl dieser Apps hat aber keine Aktion zur Folge. Wenn Sie auf Dimensionen oder Kennzahlen klicken, um die verfügbaren Elemente einer App anzuzeigen, die Section Access verwendet, können Benutzern Elemente angezeigt werden, auf die sie keinen Zugriff haben. Durch Klicken auf diese Elemente erhalten die Benutzer aber keine Daten.*

### App-Inhaltsverfügbarkeit in Insight Advisor Chat

Wonach Benutzer über die Schaltflächen **Kennzahl** und **Dimension** mit Insight Advisor Chat suchen und zugreifen, hängt davon ab, ob die App veröffentlicht ist und ob ein logisches Modell auf Ihre App angewendet wird.

Für Ihre eigenen unveröffentlichten Apps können Sie nach Feldern und Master-Elementen in der App suchen. Für veröffentlichte Apps können Benutzer nur nach Master-Elementen suchen. Wenn Sie Geschäftslogik auf eine nicht veröffentlichte oder veröffentlichte App angewendet haben, können Benutzer basierend auf dem logischen Modell nach verfügbaren Feldern und Master-Elementen suchen.

Wenn Sie auf die Schaltfläche Kennzahl oder Dimension klicken (bzw. "show measure" oder "show dimension" eingeben), werden die entsprechenden Master-Elemente angezeigt. Wenn die App keine Master-Elemente enthält, werden stattdessen Felder im Zusammenhang mit Kennzahlen oder Dimensionen angezeigt. Felder oder Master-Elemente, die im logischen Modell ausgeblendet sind, werden bei Anklicken der Schaltfläche nicht angezeigt, es kann aber in einer Abfrage nach ihnen gesucht werden.

### Aktivieren von Insight Advisor Chat

#### **Gehen Sie folgendermaßen vor:**

- 1. Klicken Sie in der App in der Navigationsleiste auf den App-Namen.
- 2. Klicken Sie im Bereich für App-Details auf $\clubsuit$ .
- 3. Aktivieren Sie **Insight Advisor in Hub**.

### Aktivieren der Skripterstellung auf Diagrammebene

Standardmäßig ist Skripterstellung auf Diagrammebene in Apps deaktiviert. Sie können sie in den App-Details aktivieren.

#### **Gehen Sie folgendermaßen vor:**

- 1. Klicken Sie in der App in der Navigationsleiste auf den App-Namen.
- 2. Klicken Sie im Bereich für App-Details auf $\bigstar$ .
- 3. Aktivieren Sie **Skripterstellung für Diagramme**.

### Deaktivieren von Insight Advisor

Standardmäßig sind Suche für Insight Advisor und Analysetypen für Insight Advisor in Apps aktiviert. Sie können Insight Advisor deaktivieren, damit Benutzer keinen Zugriff auf diese Funktionen haben.

#### **Gehen Sie folgendermaßen vor:**

- 1. Klicken Sie in der App in der Navigationsleiste auf den App-Namen.
- 2. Klicken Sie im Bereich für App-Details auf $\bigstar$ .
- 3. Deaktivieren Sie **Insight Advisor in dieser App**.

# Löschen einer App

Nicht mehr benötigte Apps können gelöscht werden.

*Aus dem Hub können nur Apps gelöscht werden, die Sie erstellt haben und die noch nicht veröffentlicht wurden.*

Wenn Sie eine App veröffentlicht haben, ist die veröffentliche Version gesperrt und kann nur aus Qlik Management Console gelöscht werden. Die veröffentlichte Version ist ein Duplikat der ursprünglichen App. Die ursprüngliche Version der App kann nur aus Ihrem persönlichen Arbeitsbereich im Hub gelöscht werden.

#### Gehen Sie folgendermaßen vor:

- 1. Klicken Sie mit der rechten Maustaste auf die App im Hub und wählen Sie **Löschen** aus. Es öffnet sich ein Bestätigungsdialogfeld.
- 2. Klicken Sie auf **Löschen**.

Wenn die App gelöscht wird, wird eine Weile unten am Bildschirm eine entsprechende Benachrichtigung angezeigt. Wenn der Löschvorgang fehlschlägt, wird eine Fehlermeldung angezeigt.

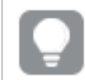

*Veröffentlichte Apps können Sie in Qlik Management Console löschen.*

Wenn eine dritte Person eine App aus dem Stream löscht, den Sie aktuell ansehen, wird unten am Bildschirm eine entsprechende Benachrichtigung angezeigt und Sie haben die Möglichkeit, die App-Liste zu aktualisieren.

# Hochladen von Bilddateien in die Medien-Bibliothek

Die Medienbibliothek enthält die Bilder, die Sie in Ihrer App verwenden können: in "Text und Bild"-Visualisierungen, auf Story-Folien und als Miniaturansichten für Apps, Arbeitsblätter und Storys.

Sie können Bilddateien in die Medien-Bibliothek hochladen. Aufgrund von Beschränkungen der von Qlik Sense unterstützten Webbrowser empfiehlt es sich, die Maße und die Dateigröße der Bilder so gering wie möglich zu halten. Die maximale Dateigröße beträgt 5 MB.

Folgende Formate werden unterstützt: .png, .jpg, .jpeg und .gif.

Bei Verwendung von Qlik Sense: Sie können Bilder in den **In App**-Ordner in der Medienbibliothek hochladen. Sie müssen Qlik Management Console verwenden, um Bilder in den Standardordner hochzuladen.

Bei Verwendung von Qlik Sense Desktop: Sie können Bilder im folgenden Ordner auf Ihrem Computer platzieren: *C:\Users\<user>\Documents\Qlik\Sense\Content\Default*. Bilder stehen im Ordner **default** in der Medienbibliothek zur Verfügung. Wenn eine App zwischen Installationen verschoben wird, werden die in der App verwendeten Bilder in der qvf-Datei zusammen mit der App gespeichert. Beim Öffnen der App an einem neuen Speicherort befinden sich die Bilder im Ordner **In App** in der Medienbibliothek für die App.

Sie haben mehrere Möglichkeiten zum Öffnen der Medien-Bibliothek. Gehen Sie folgendermaßen vor:

- Klicken Sie in der App-Übersicht im Detailbereich der App auf  $\triangle$  und in der Miniaturansicht auf  $\triangle$ .
- Wenn Sie ein Arbeitsblatt bearbeiten, klicken Sie zweimal auf die Text- und Bildvisualisierung, um die Bearbeitungssymbolleiste zu öffnen, und anschließend auf .
- <sup>l</sup> Klicken Sie in der Storytelling-Ansicht auf in der Symbolleiste und wählen Sie ein Bild aus.

Der Dialog **Medien-Bibliothek** öffnet sich und Sie können Bilder hochladen.

#### **Gehen Sie folgendermaßen vor:**

- 1. Wählen Sie **Medien hochladen** aus.
- 2. Gehen Sie folgendermaßen vor:
	- Legen Sie eine oder mehrere Bilddateien in den ausgewiesenen Bereich.
	- Klicken Sie auf den ausgewiesenen Bereich, um den Hochlade-Dialog zu öffnen, Bilder zu suchen und auszuwählen und anschließend auf **Öffnen** zu klicken.

Während des Hochladens der Bilddatei wird ein Symbol angezeigt. Sie können einen laufenden Hochladevorgang abbrechen, indem Sie auf dem Bild auf  $\Omega$  klicken.

*Sie können keine Datei hochladen, deren Name in der Medien-Bibliothek bereits vorhanden ist.*

Sie haben der Medien-Bibliothek jetzt Bilder hinzugefügt. Klicken Sie auf das Bild und dann auf  $\bigoplus$ . um das Bild einzufügen.

# Löschen von Bilddateien aus der Medien-Bibliothek

Sie können Bilddateien jetzt aus der Medienbibliothek in Qlik Sense löschen.

Sie haben mehrere Möglichkeiten zum Öffnen der Medien-Bibliothek. Gehen Sie folgendermaßen vor:

- Klicken Sie in der App-Übersicht im Detailbereich der App auf  $\triangle$  und in der Miniaturansicht auf  $\triangle$ .
- Wenn Sie ein Arbeitsblatt bearbeiten, klicken Sie zweimal auf die Text- und Bildvisualisierung, um die Bearbeitungssymbolleiste zu öffnen, und anschließend auf
- <sup>l</sup> Klicken Sie in der Storytelling-Ansicht im Extras-Fenster der Story auf und ziehen Sie **Bild** auf die Folie. Doppelklicken Sie nun innerhalb des Platzhalters für das Bild.

Der Dialog **Medien-Bibliothek** öffnet sich und Sie können Bilder löschen.

#### Löschen von Bildern mit

#### **Gehen Sie folgendermaßen vor:**

- 1. Wählen Sie den Ordner **In App** aus.
- 2. Wählen Sie die Datei aus, die Sie löschen möchten.
- 3. Klicken Sie auf  $\overline{\mathbb{I}\mathbb{I}}$ . Ein Bestätigungsdialog wird angezeigt.
- 4. Klicken Sie auf **Löschen**.

Sie haben die jeweiligen Bilddateien jetzt aus der Medien-Bibliothek gelöscht.

*Sie können auch mit der rechten Maustaste auf eine Bilddatei klicken und Löschen auswählen.*

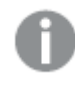

*Bei Verwendung von Qlik Sense: Sie müssen Qlik Management Console verwenden, um Bilder aus dem Standardordner oder aus anderen Ordnern zu löschen, die von Qlik Management Console erstellt wurden.*

### Löschen von Bildern mit Qlik Sense Desktop

Sie können Bilder aus dem Standardordner löschen, indem Sie die Dateien aus dem folgenden Verzeichnis entfernen: *<Benutzer>\Documents\Qlik\Sense\Content\Default*.

Die Bilder im Ordner **In App** sind Bundle-Bilder, die mit den restlichen Inhalten der App in der qvf-Datei gespeichert werden. Ein Bundle-Bild, das in der App nicht mehr verwendet wird, wird beim Speichern der App aus der qvf-Datei gelöscht.

# 2.5 Fehlerbehebung – Erstellen von Apps

In diesem Abschnitt werden Probleme beschrieben, die beim Erstellen von Apps und Visualisierungen in Qlik Sense auftreten können.

# Bilder sind nicht in einer App enthalten, die von einer Qlik Sense Umgebung in eine andere verschoben wurde

#### **Mögliche Ursache**

Sie haben eine App in Qlik Sense erstellt und sie in eine andere Qlik Sense-Umgebung verschoben.

Wenn Sie Apps zwischen Qlik Sense-Umgebungen verschieben, werden Bilder möglicherweise nicht automatisch verschoben. Die Bilder müssen manuell gehandhabt werden, und zwar je nachdem, zwischen welchen Umgebungen die App verschoben wurde, auf verschiedene Weise.

#### **Vorgeschlagene Aktion**

Importieren Sie die Bilder aus der Qlik Sense-Umgebung, in der die App erstellt wurde, mithilfe von Qlik Management Console an den Zielspeicherort.

Bilder sind nicht in einer App enthalten, die von einer Qlik Sense Desktop-Umgebung in Qlik Sense verschoben wurde

#### **Mögliche Ursache**

Sie haben eine App in Qlik Sense Desktop erstellt und sie in Qlik Sense verschoben.

Wenn Sie Apps zwischen Qlik Sense-Umgebungen verschieben, werden Bilder möglicherweise nicht automatisch verschoben. Die Bilder müssen manuell gehandhabt werden, und zwar je nachdem, zwischen welchen Umgebungen die App verschoben wurde, auf verschiedene Weise.

#### **Vorgeschlagene Aktion**

Importieren Sie die Bilder mit Qlik Management Console aus dem Bilderordner der Qlik Sense Desktop-App.

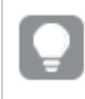

*Bilder werden nur dann automatisch eingeschlossen, wenn eine App von einer Qlik Sense Desktop-Installation in eine andere verschoben wird.*

Der Standardspeicherort der Bilder in Qlik Sense Desktop ist *<user>\Documents\Qlik\Sense\Content\Default*.

*Wenn Sie Bilder in Qlik Sense Desktop im Ordner Content\Default in Unterordnern organisiert haben, müssen diese der App und ihren Arbeitsblättern, Storys und Text- und Bildobjekten nach dem Importieren der Bilder manuell hinzugefügt werden.*

# Bilder sind nicht in einer App enthalten, die von einer Qlik Sense Desktop-Installation in eine andere verschoben wurde

#### **Mögliche Ursache**

Sie haben eine App zwischen Qlik Sense Desktop-Installationen verschoben.

Wenn Sie Apps zwischen Qlik Sense-Umgebungen verschieben, werden Bilder möglicherweise nicht automatisch verschoben. Die Bilder müssen manuell gehandhabt werden, und zwar je nachdem, zwischen welchen Umgebungen die App verschoben wurde, auf verschiedene Weise.

#### **Vorgeschlagene Aktion**

#### **Gehen Sie folgendermaßen vor:**

• Kopieren Sie die Bilder von dem PC, auf dem die App erstellt wurde, und fügen Sie sie im Bilderordner des Zielspeicherorts ein.

Der Standardspeicherort der Bilder in Qlik Sense Desktop ist *<user>\Documents\Qlik\Sense\Content\Default*.

### Das Bild, das ich verwenden möchte, scheint nicht zu funktionieren

Bilder sind ein Teil von Apps als Miniaturansichten, Arbeitsblätter und Storys, in Text- und Bildobjekten und in Story-Folien.

#### **Mögliche Ursache**

Sie verwenden ein Bild in einem nicht unterstützten Format.

#### **Vorgeschlagene Aktion**

#### **Gehen Sie folgendermaßen vor:**

• Konvertieren Sie das Bild in eines der unterstützten Formate (png, jpg, jpeg oder gif).

### Die Verwendung von Insight Advisor wirkt sich auf die Systemleistung aus

Insight Advisor verwendet Master-Elemente als Felder in empfohlenen Diagrammen.

#### **Mögliche Ursache**

Die von Einblicke generierten Diagramme wählen Felder aus, die zu anspruchsvollen Diagrammen führen.

#### **Vorgeschlagene Aktion**

#### **Gehen Sie folgendermaßen vor:**

• Ändern Sie, welche Felder den Benutzern von veröffentlichten Apps gezeigt werden.

# Ich kann **Laden** nicht finden, wenn ich mit der rechten Maustaste auf eine App klicke

Ich möchte meine App laden, sehe aber die Option **Laden** nicht, wenn ich mit der rechten Maustaste auf meine App klicke.

#### **Mögliche Ursache**

Sie haben eine oder mehrere der folgenden Berechtigungen in QMC nicht festgelegt:

- Aktualisierungszugriff auf die App.
- Lesezugriff auf den Ressourcenfilter HubSection\_Task.
- HubAdmin-Rolle oder Lese- und Erstellungszugriff auf den Ressourcenfilter ReloadTask.

#### **Vorgeschlagene Aktion**

Wenden Sie sich an einen QMC-Administrator, um die Rolle HubAdmin oder Lese- und Erstellungszugriff auf den Ressourcenfilter ReloadTask zu erhalten.

# Ich kann meine App-Ladeaufgaben nicht im Hub verwalten

Ich möchte meine App-Ladeaufgaben im Hub anzeigen, sehe aber die Option **Ladeaufgaben verwalten** nicht, wenn ich mit der rechten Maustaste auf eine App klicke.

#### **Mögliche Ursache**

Die Sicherheitsregel HubSectionTask ist deaktiviert oder Sie haben keinen Lesezugriff auf den Ressourcenfilter HubSection\_Task. Es kann auch sein, dass Sie keinen Lesezugriff auf App-Ladeaufgaben für den in QMC konfigurierten Hub haben.

#### **Vorgeschlagene Aktion**

Wenden Sie sich an einen QMC-Administrator, um Lesezugriff auf HubSection\_Task und entweder Zugriff auf App-Ladeaufgaben im Hub oder die Rolle HubAdmin zu erhalten. Die Rolle HubAdmin hat standardmäßig Lesezugriff auf App-Ladeaufgaben im Hub.

# Miniaturbilder werden beim Kopieren eines Arbeitsblatts nicht eingeschlossen

#### **Mögliche Ursache**

Sie haben ein Arbeitsblatt aus einer anderen App kopiert. Miniaturbilder werden als App-Ressourcen gespeichert und werden beim Kopieren eines Arbeitsblatts nicht eingeschlossen. Das Kopieren von Arbeitsblättern innerhalb einer App funktioniert problemlos.

#### **Vorgeschlagene Aktion**

Sie können eine vollständige App kopieren und als Ausgangspunkt verwenden. Darin sind alle Ressourcen, z. B. Bilder, eingeschlossen.

# 2.6 Optimieren der App-Leistung

Mit einer geringeren App-Größe, vereinfachten Datenmodellen und der strategischen Nutzung der Aggregierung mit Auswahlformeln lässt sich die App-Leistung steigern. In diesem Abschnitt erfahren Sie, wie Sie Leistungsprobleme vermeiden können, indem Sie auf Bereiche achten, die zu einer Beeinträchtigung der Leistung führen können. Zudem wird gezeigt, wie Sie die App-Leistung bewerten und überwachen können.

# App-Komplexität

Diese nicht fest definierten Kategorien können Sie bei der Diagnose von Problemen unterstützen. Je komplexer die Apps, desto geringer ist ihre Leistung.

Einfache Apps:

- Enthalten keine Aggregierung mit Auswahlformeln oder If()-Anweisungen.
- Enthalten keine großen Tabellen.
- Nutzen ein einfaches Datenmodell.
- Enthalten einfache Berechnungen.
- Können große Datenmengen umfassen.

Mäßig komplexe Apps:

- Enthalten ein Datenmodell mit vielen Tabellen, befolgen aber Best Practices.
- Verwenden Aggregierung mit Auswahlformeln und mehrere If()-Anweisungen.
- Enthalten große oder breite Tabellen in Arbeitsblättern (mindestens 15 Spalten).

Komplexe Apps:

- Weisen ein sehr komplexes Datenmodell auf.
- Stellen Verbindungen zu großen Datenmengen her.
- Enthalten komplexe Berechnungen, Diagramme und Tabellen.

### App-Details

Für Ihre Hardware-Umgebung müssen Sie die App-Größe berücksichtigen, da diese sich auf die Leistung Ihrer Qlik Sense Bereitstellung auswirkt. Wenn Sie beispielsweise Ihre Apps nicht optimieren, benötigen diese mehr Hardwareressourcen.

Die Überwachung der App-Größe unterstützt Sie bei Folgendem:

- Verstehen der aktuellen Leistung
- Verstehen, welche Auswirkung die Bereitstellung einer neuen App auf die Leistung hat
- <sup>l</sup> Verstehen, welche Auswirkung die Änderung einer vorhandenen App auf die Leistung hat
- Beheben von Leistungsproblemen
- Planen von zukünftigem Wachstum

Qlik stellt Tools bereit, mit denen Sie Ihre Apps beurteilen können. Weitere Informationen finden Sie unter: Leistung und [Skalierbarkeit](/en-US/sense-admin/August2023/Subsystems/DeployAdministerQSE/Content/Sense_DeployAdminister/Common/qse-performance-stability.htm) in Qlik Sense Enterprise.

Die folgenden grundlegenden App-Elemente können die Leistung beeinflussen:

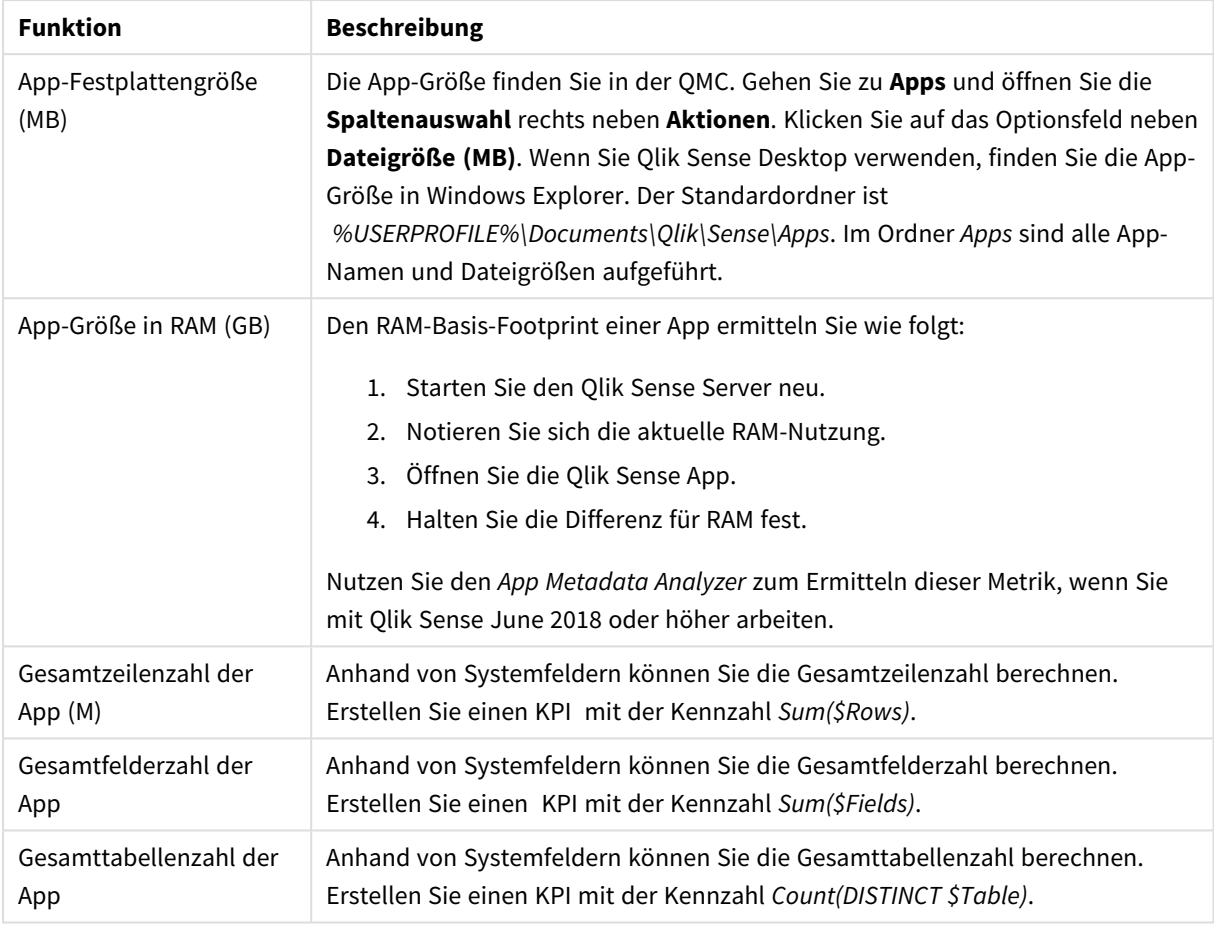

App-Details mit Auswirkung auf die Leistung

# Überwachen der App

Die Qlik Management Console (QMC) enthält Apps zur Überwachung der Systemleistung und -auslastung in Qlik Sense Enterprise on Windows:

- <sup>l</sup> Die *Operations Monitor*-App stellt Informationen über Hardwarenutzung wie Serverspeicher und CPU-Auslastung, aktive Benutzer und Ladeaufgabenaktivitäten bereit. Zudem werden eine Zusammenfassung und detaillierte Informationen zu Fehlern, Warnungen und Protokollaktivitäten in der Qlik Sense-Serverumgebung bereitgestellt.
- <sup>l</sup> Die *License Monitor*-App verfolgt die Lizenznutzung nach und überwacht Änderungen an der Lizenzzuweisung.
- Die Log Monitor-App zeigt praktisch alle verfügbaren Protokolldaten und ermöglicht Trendanalysen und Fehlerbehebung.
- <sup>l</sup> Die *Sessions Monitor*-App zeigt Protokolldaten zur Nutzung von Apps.
- <sup>l</sup> Die *Reloads Monitor*-App zeigt detaillierte Informationen zu Ladedaten, sowohl über die QMC als auch über im Hub geöffnete Apps.
- <sup>l</sup> Die *Sense System Performance Analyzer*-App zeigt die Leistung von Qlik Sense über alle Knoten hinweg.
- <sup>l</sup> Die *Sense Connector Logs Analyzer*-App bietet Einblicke in die Auslastung und Fehler spezifischer Qlik-Konnektoren.
- <sup>l</sup> Die *App Metadata Analyzer*-App bietet eine ganzheitliche Ansicht aller Ihrer Qlik Sense Apps, einschließlich umfassender Details eines App-Datenmodells und seiner Ressourcennutzung.

# Große Datenmengen

Diese Architekturstrategien können Sie verwenden, wenn Sie eine Verbindung zu großen Datenmengen herstellen.

### Segmentierung

Sie können QVDs nach Dimensionen wie Zeitrahmen, Region oder Aggregierungsebene segmentieren. Beispiel: Sie verfügen über die folgenden Dateien:

- Eine OVD, die Daten der letzten zwei Jahre enthält.
- Eine QVD, die Verlaufsdaten für einen längeren Zeitraum als zwei Jahre enthält.
- <sup>l</sup> Eine QVD, die alle auf einer höheren Ebene aggregierten Daten enthält. Beispielsweise wurde nach Monat statt nach Datum oder nach Land statt nach einzelnen Kunden aggregiert.
- <sup>l</sup> Eine große QVD mit allen Daten, die nur von einem kleinen Teil der Benutzer verwendet wird.

Auf ähnliche Weise können Sie die App segmentieren. Kleinere Apps reichen für den Analysebedarf der meisten Benutzer aus. Dadurch lassen sich Kosten einsparen.

Sie können auch mehrere Apps mit Schwerpunkten auf verschiedene Regionen haben. So brauchen die Benutzer keine App mit Daten zu öffnen, an denen sie kein Interesse oder für die sie keine Zugriffsberechtigung haben. Auch Daten, auf die nicht über Abschnittszugriff zugegriffen werden kann, benötigen Arbeitsspeicher.

### Generierung von On-Demand-Apps (ODAG)

In Qlik Sense On-Demand-Apps erhalten die Benutzer zusammenfassende Ansichten von großen Datenspeichern. Sie können die relevanten Teilmengen der Daten identifizieren und für eine detaillierte Analyse laden.

Aus Benutzerperspektive gibt es zwei Apps:

- 1. Einen Einkaufswagen mit aggregierten Daten.
- 2. Eine leere Vorlagen-App, in der Details angezeigt werden können.

Der Benutzer trifft Auswahlen in der Einkaufswagen-App. Nachdem ein Schwellenwert erreicht ist, wird ein benutzerdefiniertes LOAD-Skript erstellt, das die Vorlagen-App mit den angeforderten Details füllt.

### Anwendungsverkettung

Anwendungsverkettung (in QlikView als Dokumentverkettung bezeichnet) bedeutet, dass eine aggregierte App vorhanden ist, die von den Benutzern regelmäßig genutzt wird.Wenn ein Benutzer weitere Details benötigt, können Auswahlen von der aggregierten App an eine Detail-App übergeben werden, wo die Daten auf einer detaillierteren Granularitätsebene angezeigt werden können. Dadig genuurch wird Arbeitsspeicher gespart,

weil die Benutzer keine unnötig detaillierten Daten laden. Zur Anwendungsverkettung fügen Sie Schaltflächenobjekte zu einem Arbeitsblatt hinzu. Weitere Informationen finden Sie unter *[Schaltfläche](#page-350-0) (page [351\)](#page-350-0)*.

Anwendungsverkettung wird auch über APIs unterstützt. Beispielsweise können Sie die App Integration API verwenden, um benutzerdefinierte Anwendungsverkettung zu erstellen. Weitere Informationen finden Sie unter App [Integration](/en-US/sense-developer/Subsystems/APIs/Content/Sense_ClientAPIs/app-integration-api.htm) API.

# Leistung des Datenmodells

Diese Indikatoren können sich auf die Leistung des Datenmodells auswirken. Jeder ist eine Best Practice, die die Nutzbarkeit der App verbessert.

| <b>Aktion</b>                            | <b>Beschreibung</b>                                                                                                    |
|------------------------------------------|----------------------------------------------------------------------------------------------------|
| Synthetische Schlüssel<br>entfernt       | Qlik Sense erstellt synthetische Schlüssel,<br>wenn zwei oder mehr Datentabellen zwei<br>oder mehr gemeinsame Felder haben. Das<br>kann bedeuten, dass ein Fehler im Skript<br>oder im Datenmodell vorliegt.                                                                                                    |
| Zirkelbezüge aus Datenmodell<br>entfernt | Zirkelbezüge treten auf, wenn zwei Felder<br>mehr als eine Zuordnung aufweisen. Qlik<br>Sense versucht, diese aufzulösen, indem die<br>Verbindung zu einer der Tabellen geändert<br>wird. Es sollten jedoch alle<br>Zirkelbezugwarnungen gelöst werden.                                                                                                    |
| Geeignete Datengranularität              | Sie sollten nur die benötigten Daten laden.<br>Beispiel: Eine Gruppe von Benutzern<br>benötigt nur Daten aufgeteilt nach Woche,<br>Monat und Jahr. Sie können entweder die<br>aggregierten Daten laden oder die Daten<br>innerhalb des Ladeskripts aggregieren, um<br>Arbeitsspeicher zu sparen. Wenn ein<br>Benutzer Daten auf einer detaillierteren<br>Granularitätsebene visualisieren muss,<br>können Sie ODAG oder Dokumentverkettung<br>verwenden. |

Best Practices für die Leistung des Datenmodells

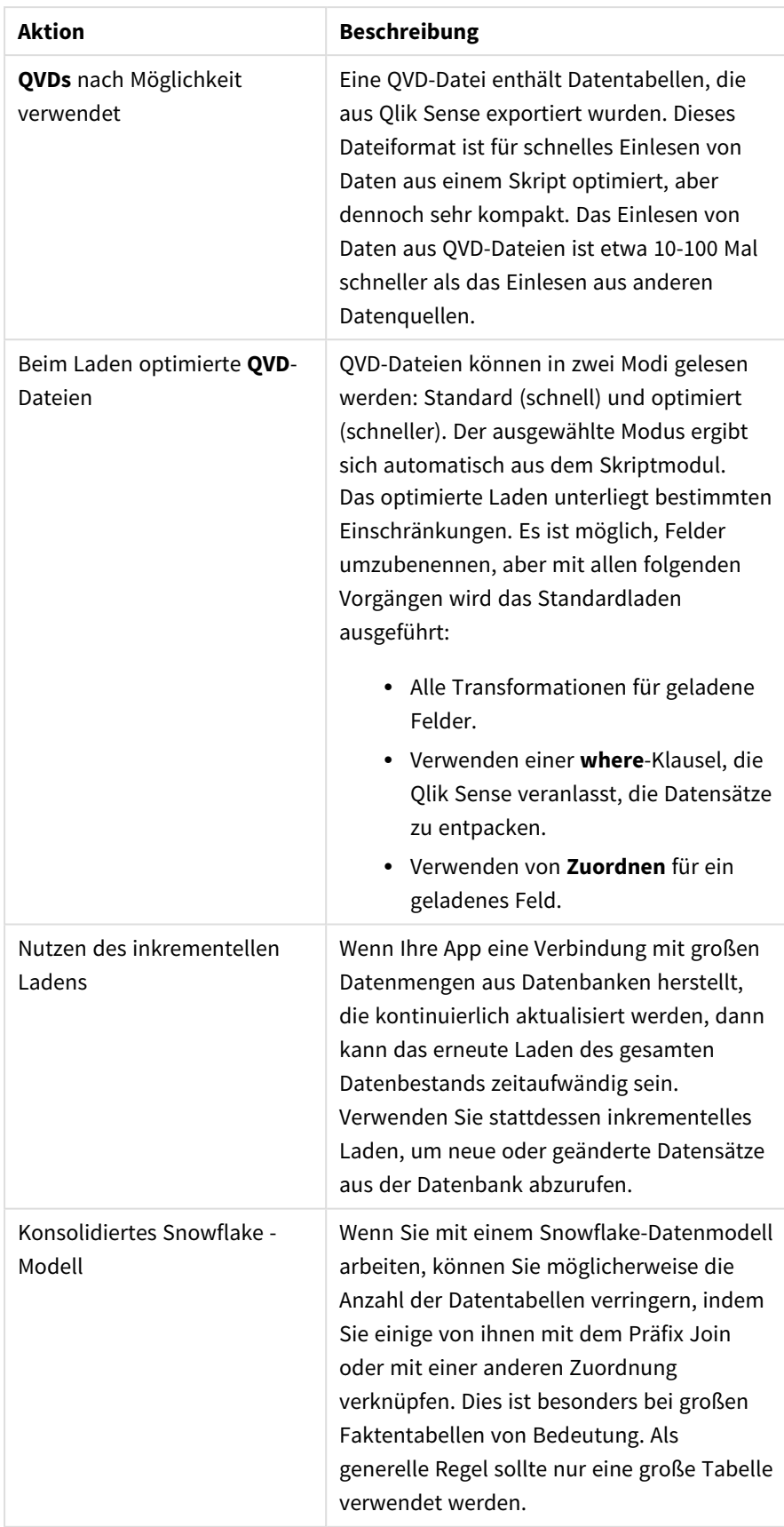

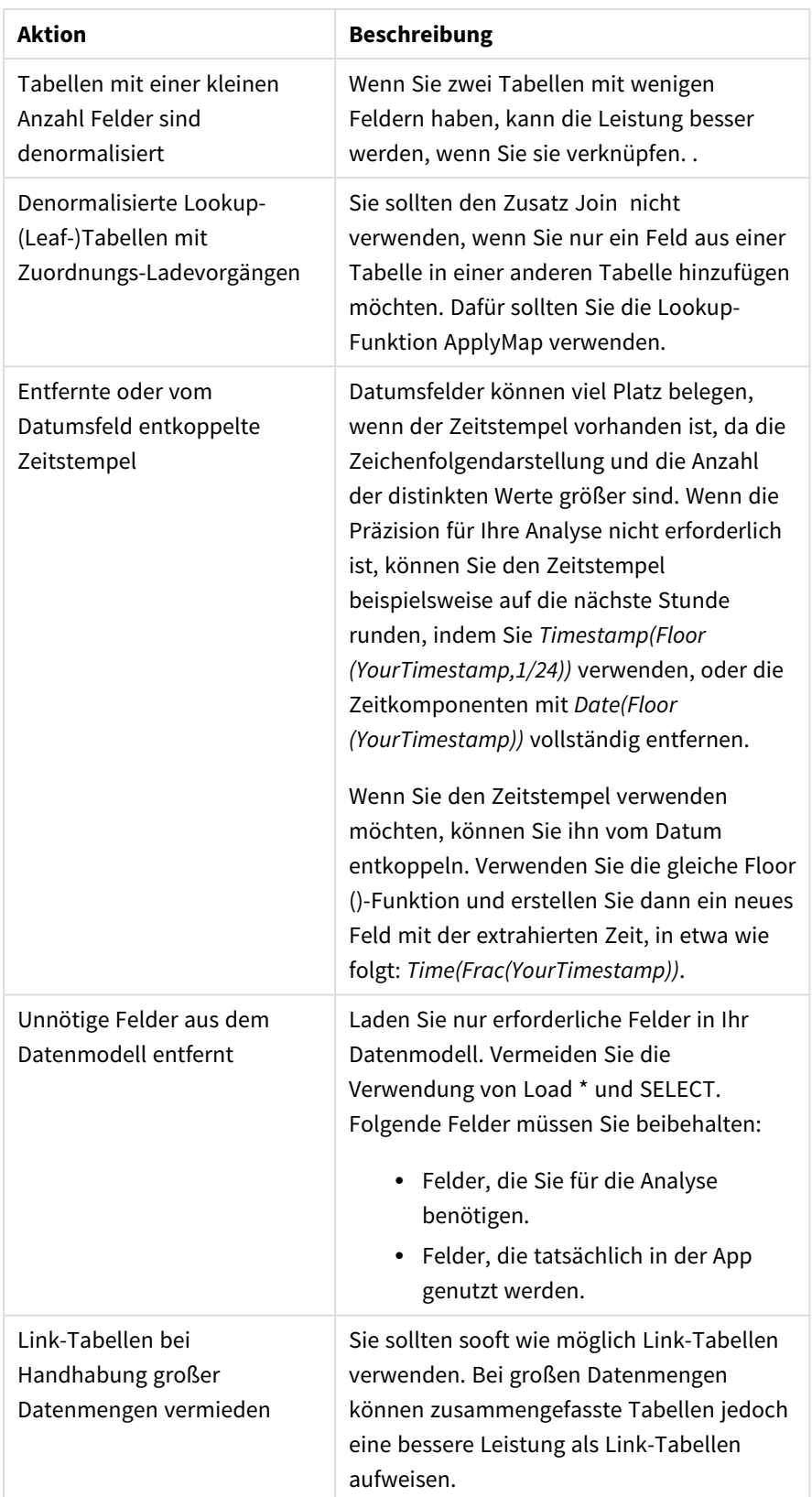

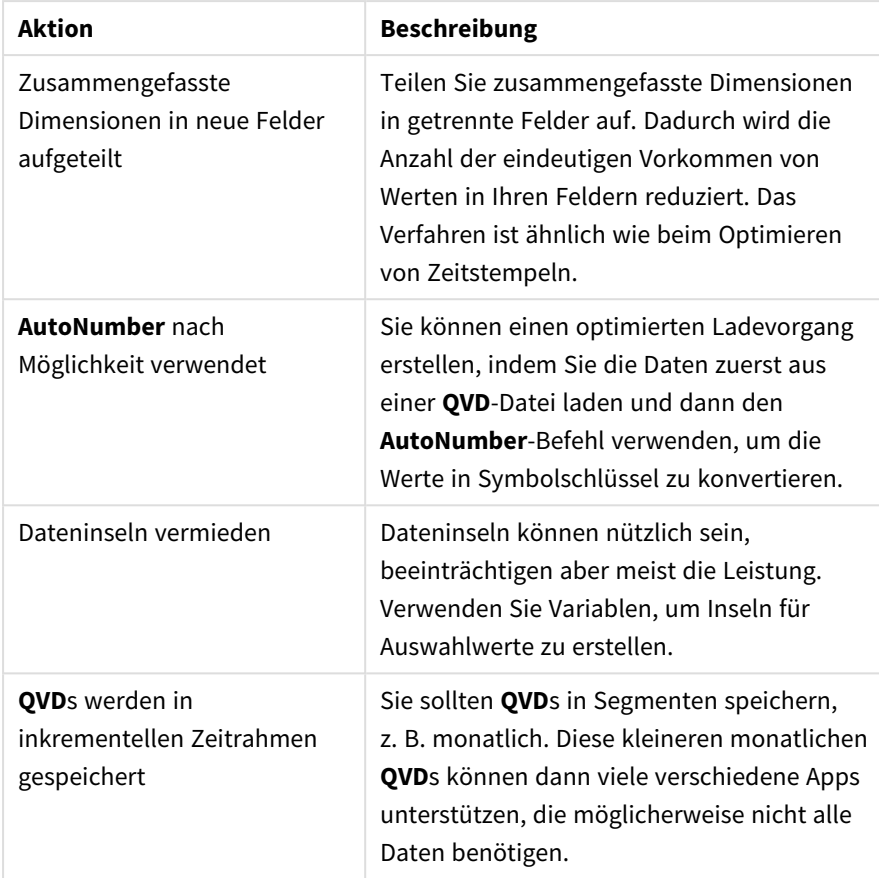

# Arbeitsblattleistung

Die folgenden Best Practices verbessern die Leistung von Arbeitsblättern und Visualisierungen.

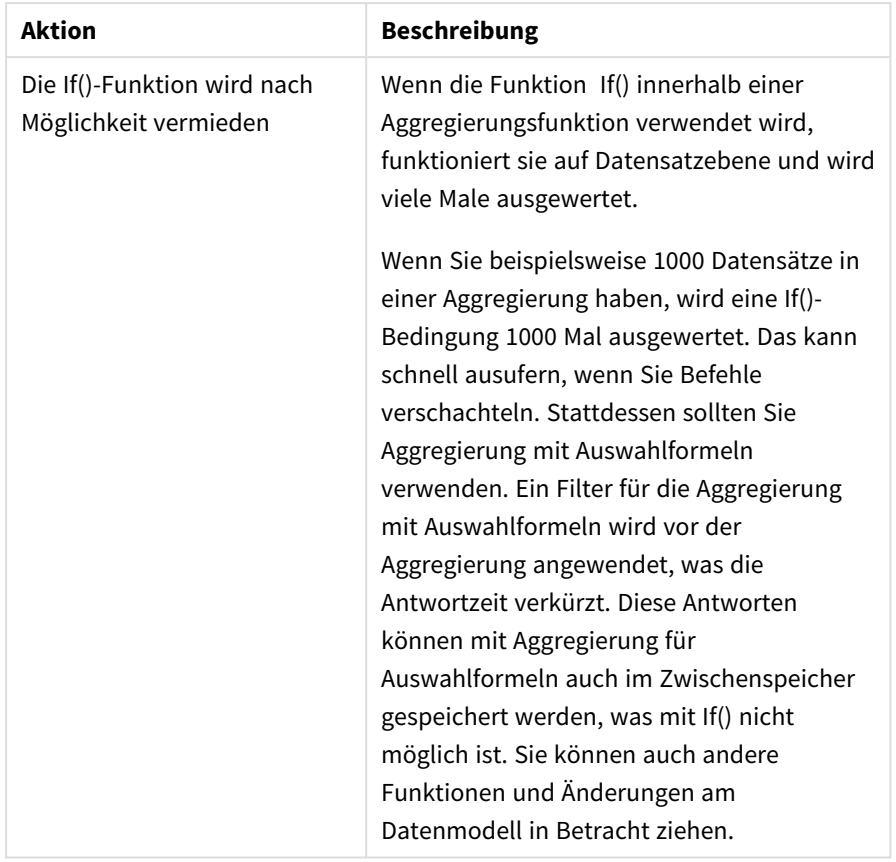

Best Practices für die Arbeitsblattleistung

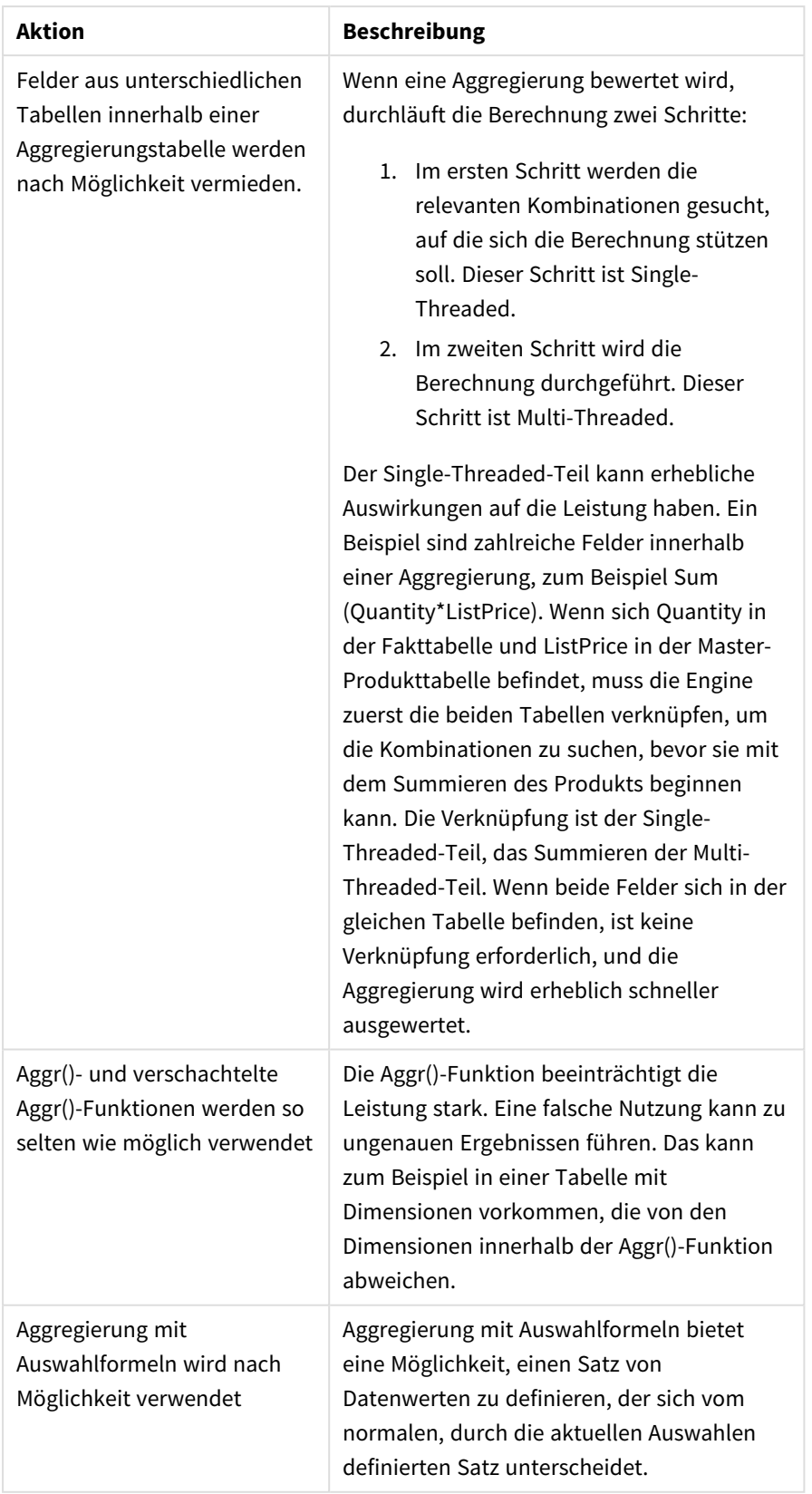

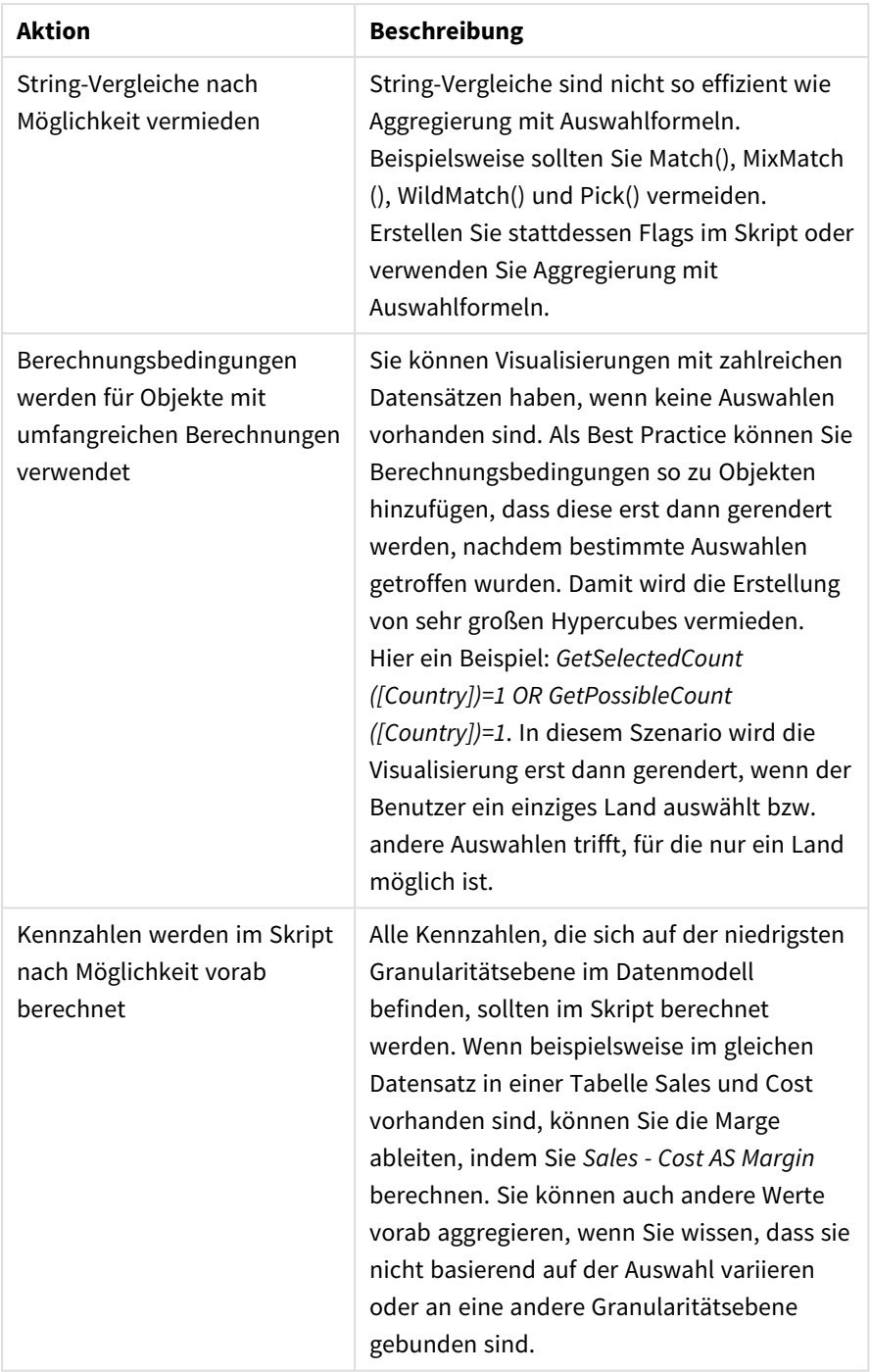

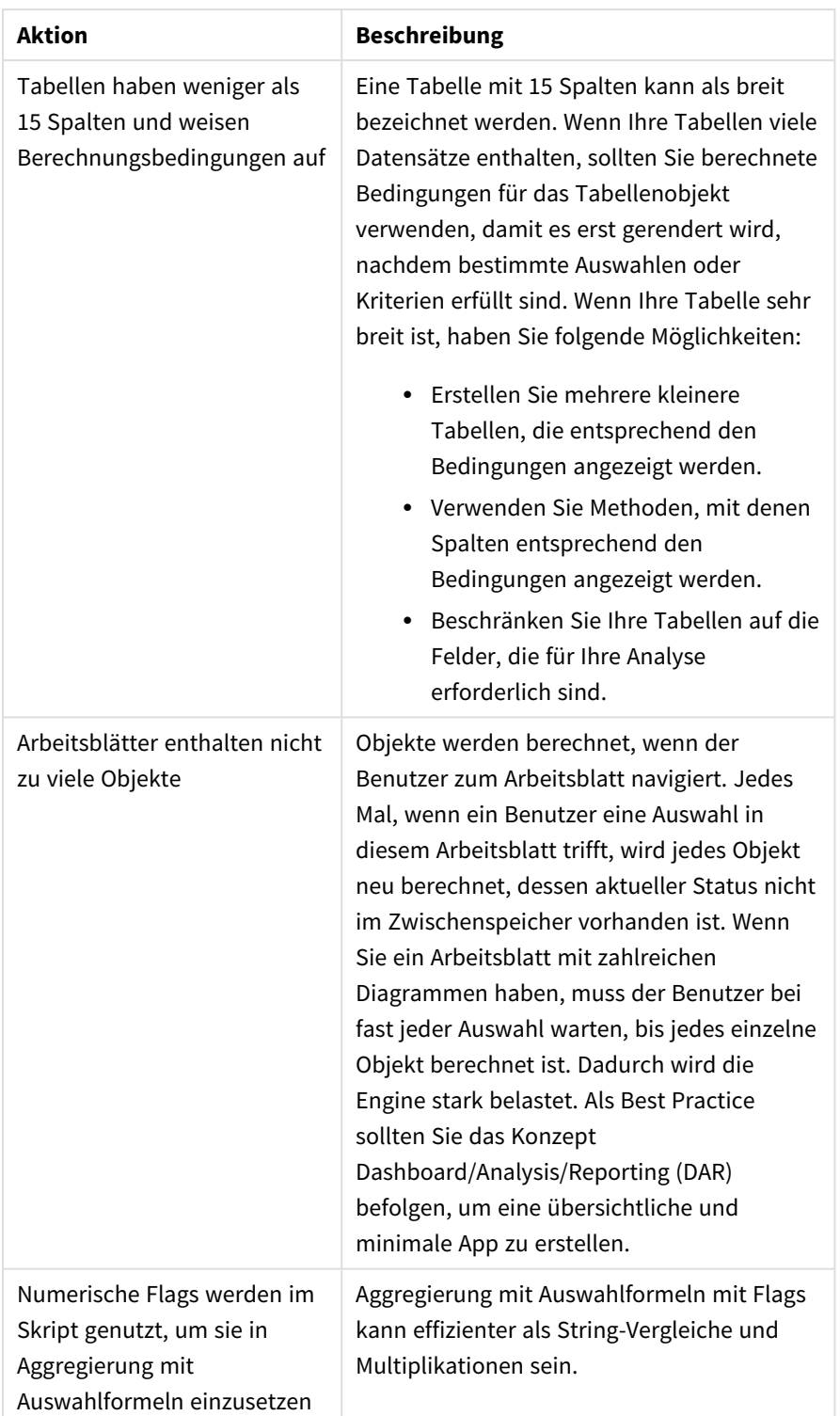

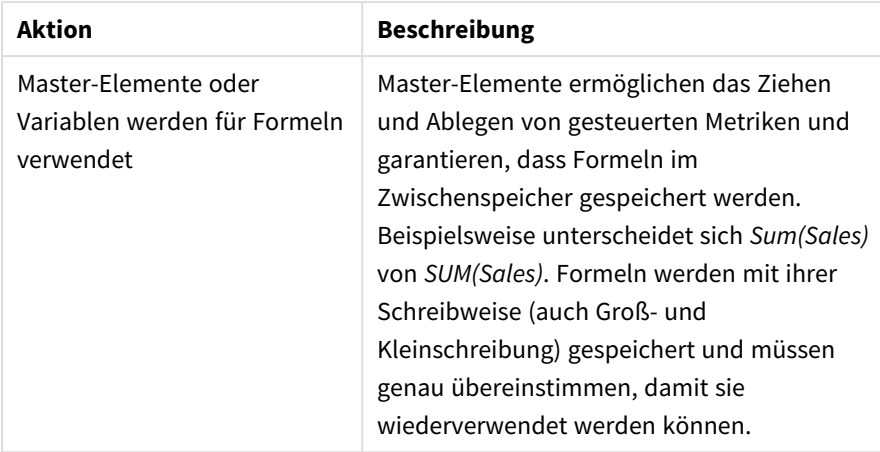

# 3 Visualisierungen

Mit Visualisierungen können Sie Daten so darstellen, dass sie von den App-Benutzern interpretiert und untersucht werden können. Sie können beispielsweise ein Balkendiagramm zum Vergleich der Umsatzzahlen für verschiedene Regionen oder eine Tabelle mit genauen Werten für dieselben Daten erstellen. Durch gute Visualisierungen können Sie die angezeigten Daten schnell und korrekt interpretieren.

Visualisierungen können leicht hinzugefügt und angepasst werden. Sie können als Diagramme (z. B. Balkendiagramme, Kreisdiagramme, Tabellen, Messzeiger und Baumkarten) erstellt werden. Jeder Diagrammtyp hat eigene Funktionen. Im Qlik Sense Dev Hub können Sie benutzerdefinierte Objekte erstellen. Qlik Sense hebt automatisch Elemente hervor, die mit Ihren Auswahlen verknüpft sind, damit Sie ein Drilldown ausführen und sie filtern können.

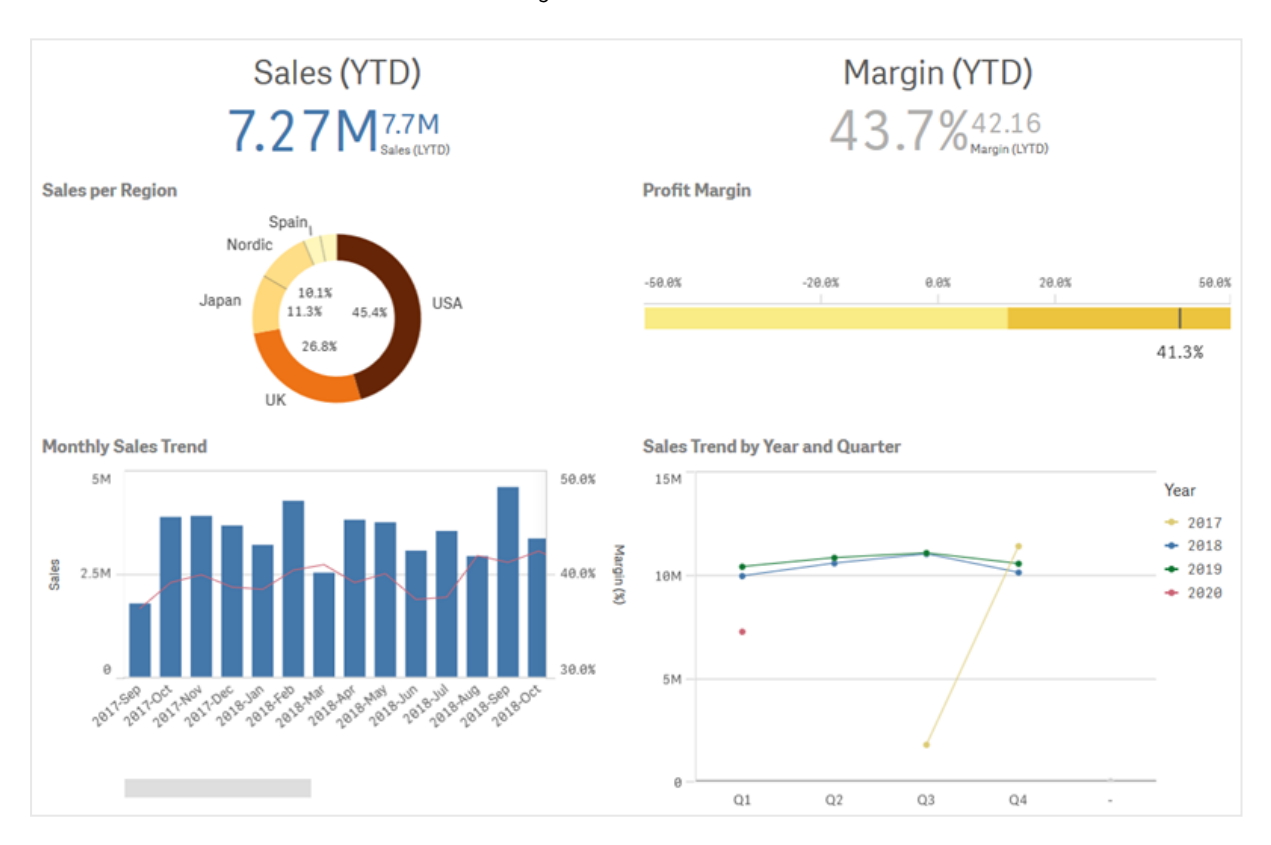

*Ein Arbeitsblatt mit vier verschiedenen Visualisierungen*

# 3.1 Die Datenquellen für Ihre Visualisierungen verstehen

Zum Gestalten einer effektiven Visualisierung mit klar umrissenem Zweck benötigen Sie ein Verständnis Ihrer Daten. Stellen Sie sich folgende Fragen:

- Um welche Art von Daten handelt es sich? Sind es Nominal-, Ordinal-, Intervall- oder Verhältnisdaten?
- Welche Beziehung haben die verschiedenen Teile der Daten zueinander?
- Können Sie die Daten auf eine Weise organisieren, die das Erstellen der Visualisierungen erleichtert?
- Was wollen Sie mit den Daten vermitteln?
- <sup>l</sup> Gibt es Dimensionen oder Kennzahlen, die Sie in mehreren Visualisierungen wiederverwenden möchten?

Sie müssen die Daten auch als Felder, Dimensionen und Kennzahlen verstehen können. Diese wirken sich darauf aus, wie die Daten in Ihren Visualisierungen verwendet werden.

# 3.2 Visualisierungstypen auswählen, die für Ihre Zwecke geeignet sind

Jeder Visualisierungstyp hat ein spezifisches Ziel. Sie sollten sich mit dem Zweck Ihrer Visualisierung beschäftigen und einen Visualisierungstyp auswählen, mit dem Sie Ihre Daten zu diesem Zweck effektiv untersuchen können.

Hier ein Beispiel: Sie möchten zeigen, wie eine Kennzahl, der Quartalsumsatz, sich im Zeitverlauf verhält. Sie sollten ein Liniendiagramm erstellen, da eine seiner Stärken darin besteht, darzustellen, wie Kennzahlwerte sich im Lauf der Zeit verändern.

Wenn Sie sich nicht sicher sind, welche Visualisierungstypen Sie mit Ihren Daten verwenden sollen, bietet Qlik Sense Ihnen zwei Möglichkeiten, um Visualisierungen mit Unterstützung zu erstellen:

- Sie können Insight Advisor verwenden, damit Qlik Sense Ihre Daten analysieren und Visualisierungen gestützt auf Ihre Suchen oder Auswahlen generieren kann. Sie können sich dann entscheiden, diese Visualisierungen zu Ihren Arbeitsblättern hinzuzufügen.
- Sie können auch Visualisierungen mithilfe von Diagrammvorschlägen erstellen, indem Sie ein Feld aus dem Extras-Fenster auf das Arbeitsblatt ziehen und dann zusätzliche Felder, die Sie in der Visualisierung haben möchten, auf das erste Feld ziehen. Qlik Sense erstellt dann eine vorgeschlagene Visualisierung basierend auf den für die Visualisierung ausgewählten Feldern.

# 3.3 Aktualisieren der Visualisierungen für eine bessere Datendarstellung

Nachdem Sie Visualisierungen erstellt haben, können Sie sie ändern, um die Darstellung und Hervorhebung der Daten auf dem Arbeitsblatt zu verbessern. Sie können auch Daten ändern oder den Visualisierungstyp wechseln.

# 3.4 Datenressourcen in Visualisierungen

Visualisierungen verwenden Daten auf viele verschiedene Arten. Worin Ihre Daten bestehen oder wie sie erstellt werden, wirkt sich auf Ihre Visualisierungen aus. Im Wesentlichen werden Ihre Datenobjekte zu Dimensionen und Kennzahlen in Ihren Visualisierungen. Sie definieren die

Kategorien in Ihren Visualisierungen und die Messungen in diesen Kategorien. Ein Feld kann zum Gruppieren von Daten verwendet werden, oder es kann mit einer Aggregierungsfunktion umgewandelt werden, um eine Messung in Datenkategorien bereitzustellen.

Die in Tabellen und Feldern enthaltenen Datentypen bestimmen auch, ob die Daten als Dimensionen oder Kennzahlen genutzt werden können, und haben Einfluss darauf, welches die effektivsten Sortieroptionen sind. So werden beispielsweise für quantitative und qualitative Daten unterschiedliche Verwendungen empfohlen, wenn sie entweder als Dimensionen oder als Kennzahlen verwendet werden.

Datenressourcen liefern nicht nur die anzuzeigenden Daten, sondern können auch steuern, welche Daten angezeigt werden und wie sie dargestellt werden. Sie können eine Visualisierung beispielsweise durch eine externe Dimension oder Kennzahl farbig darstellen. Weitere Informationen finden Sie unter *[Ändern](#page-521-0) der Darstellung einer [Visualisierung](#page-521-0) (page 522)*.

Das Extras-Fenster enthält die unterschiedlichen Datenquellen, die Sie in Visualisierungen verwenden können.

### Datenressourcen

Die folgende Tabelle enthält die beim Erstellen von Visualisierungen verfügbaren Datenressourcen:

- Felder
- Kennzahlen
- Dimensionen
- Master-Elemente

### Felder

Felder enthalten die in Qlik Sense geladenen Daten. Sie enthalten einen oder mehrere Werte und entsprechen den Spalten in einer Datenbanktabelle. Die Felddaten können qualitativ oder quantitativ sein.

Beim Erstellen von Visualisierungen verwenden Sie Felder, um die Dimensionen und Kennzahlen zu erzeugen. Sie können Felder auch auf verschiedene Arten verwenden, wenn Sie Visualisierungen zu Ihrer App hinzufügen. In einigen Visualisierungen, beispielsweise in Tabellen, können Felder in unverändertem Zustand dargestellt werden.

Bei einigen Feldern müssen zusätzliche Aspekte berücksichtigt werden, etwa bei Datums- oder Zeitfeldern.

Weitere Informationen finden Sie unter *[Felder](#page-76-0) (page 77)*.

### Kennzahlen

Kennzahlen sind die Daten, die Sie anzeigen möchten. Kennzahlen werden aus einer Formel berechnet, die sich aus Aggregierungsfunktionen wie beispielsweise **Sum** oder **Max** zusammensetzt und mit einem oder mehreren Feldern kombiniert wird.

Weitere Informationen finden Sie unter *[Kennzahlen](#page-89-0) (page 90)*.

### Dimensionen

Dimensionen legen fest, wie die Daten in einer Visualisierung gruppiert werden. Beispiel: Gesamtumsatz pro Land oder Anzahl der Produkte pro Anbieter In Dimensionen werden die distinkten Werte aus dem als Dimension ausgewählten Feld angezeigt. Dimensionen können auch mithilfe einer Formel berechnet werden.

Weitere Informationen finden Sie unter *[Dimensionen](#page-86-0) (page 87)*.

### Master-Elemente

Master-Elemente sind Dimensionen, Kennzahlen oder Visualisierungen, die in anderen Visualisierungen und Arbeitsblättern in Ihrer App wiederverwendet werden können. Beim Aktualisieren eines Master-Elements werden alle seine Instanzen aktualisiert. Wenn Sie also die gleiche Kennzahl in 5 Visualisierungen haben, werden sie alle aktualisiert, sobald das Master-Element geändert wird.

Master-Elemente bieten darüber hinaus mehr Designoptionen. Sie können beispielsweise den einzelnen Werten einer Master-Dimension Farben zuweisen, damit die Werte in den Visualisierungen einheitlich dargestellt werden.

Master-Elemente können auch besondere Dimensionen wie Drilldown-Dimensionen und Kalenderkennzahlen enthalten.

Weitere Informationen finden Sie unter *Wiederverwenden von Extras mit [Master-Elementen](#page-100-0) (page 101)*.

### Formeln

Eine Formel ist eine Kombination aus Funktionen, Feldern und mathematischen Operatoren (+ \* / =). Formeln werden zum Verarbeiten von Daten in der App verwendet. Dabei wird ein Ergebnis ausgegeben, das in der Visualisierung veranschaulicht werden kann.

Formeln dienen in erster Linie zum Erstellen von Kennzahlen. Mithilfe von Formeln können berechnete Dimensionen erstellt oder Eigenschaften in verschiedenen Visualisierungen festgelegt werden. Sie können mit Formeln beispielsweise Bereichsgrenzwerte für Messzeiger oder Positionslinien für Balkendiagramme definieren.

Weitere Informationen finden Sie unter *Arbeiten mit Formeln in [Visualisierungen](#page-139-0) (page 140)*.

### Datentypen in Visualisierungen

Unterschiedliche Datentypen haben unterschiedliche Eigenschaften, und bestimmte Daten eignen sich möglicherweise besser als Dimensionen oder Kennzahlen. Ebenso eignen sich bestimmte Arten von Daten für Dimensionen und Kennzahlen in einigen Visualisierungen unter Umständen besser als Dimension, während sie in bestimmten Aggregierungsfunktionen besser als Kennzahlen geeignet sind.

Die Daten in den Feldern können qualitativ oder quantitativ sein. Quantitative Datenwerte werden numerisch in einer aufsteigenden Skala gemessen. Quantitative Daten können Verhältnisse oder Intervalle sein:

• Verhältnis: Verhältnisse sind quantitative Daten, für die Sie arithmetische Operationen durchführen können, so etwa in Bezug auf Kosten oder das Alter. Sie können beispielsweise die Umsatzwerte für einen Monat addieren, um Gesamtwerte zu erhalten. • Intervall: Intervalle sind quantitative Daten, für die Sie keine arithmetischen Operationen durchführen können.

Sie können beispielsweise keine Summe der Wochentemperaturen berechnen, aber Sie haben die Möglichkeit, die Durchschnittstemperatur pro Tag sowie den Maximal- und Minimalwert für jeden Tag zu berechnen.

Qualitative Daten lassen sich nicht numerisch messen, können aber sprachlich beschrieben werden. Qualitative Daten können nominal oder ordinal sein:

• Nominal: Felder mit Nominaldaten enthalten distinkte qualitative Werte, allerdings ohne festgelegte Reihenfolge.

Produkt- oder Kundennamen sind beispielsweise Nominaldaten, da sie distinkte Werte aufweisen, aber keine erforderliche Reihenfolge haben.

• Ordinal: Felder mit Ordinaldaten enthalten qualitative Werte, die einen gereihten oder positionierten Wert aufweisen. Ordinaldaten sollten anhand ihrer Ordnung und nicht alphabetisch sortiert werden. Beispiele für Ordinalwerte sind Minimum, Mittel und Maximum. Auch klein, mittel und groß sind Ordinalwerte.

Die folgende Tabelle enthält einen allgemeinen Überblick über empfohlene Visualisierungstypen und Aggregierungsfunktionen für Datentypen. Diese Empfehlungen sollten sich nicht als absolut verstehen.

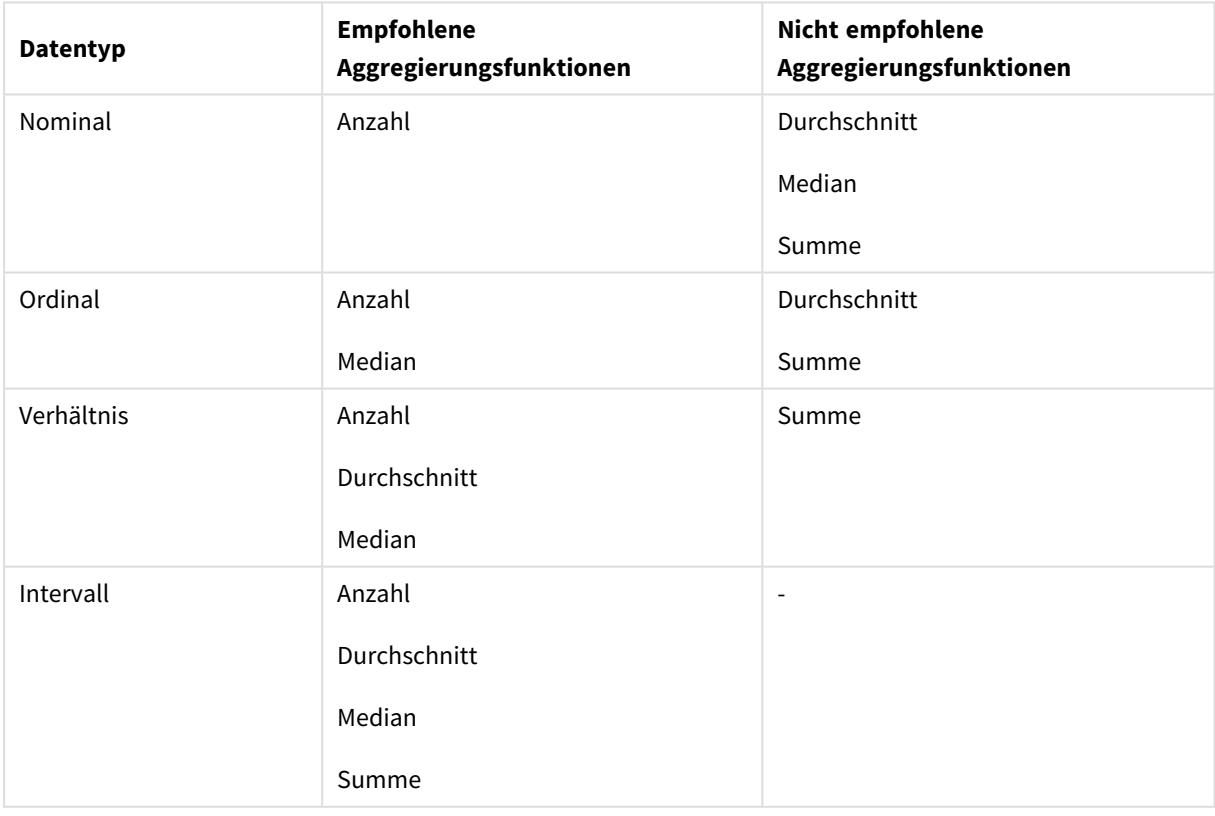

Visualisierungsempfehlungen für Datentypen als Kennzahlen

### <span id="page-76-0"></span>Felder

Felder dienen zur Aufnahme der Daten, die in Qlik Sense verwendet werden. Felder können als die Daten betrachtet werden, die mithilfe des Ladeskripts geladen wurden.

Felder enthalten einen oder mehrere Werte, sogenannte Feldwerte. Im Grunde entsprechen die Felder den Spalten in einer Datenbanktabelle, können aber auch in mehr als einer Tabelle vorhanden sein. Feldwerte enthalten numerische oder alphanumerische Daten. Nach dem Laden mithilfe des Ladeskripts können Felder als Tabellenvisualisierungen dargestellt werden.

Beispiel für Daten in einem Ladeskript:

```
Temp:
LOAD * inline [
Customer Product UnitSales UnitPrice
Imagine Film 4 16
Imagine Film 10 15
Imagine Shutter 9 9
PhotoInc Shutter 5 10
PhotoInc Lens 2 20
PhotoInc Magnifier 4 25
Gallery Film 8 15
Gallery Lens 7 19
] (delimiter is ' ');
```
Die in der Datenmodelltabelle enthaltenen Felder nach dem Laden der Daten:

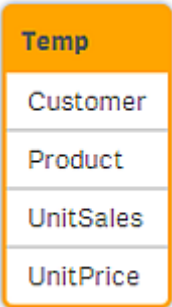

### Die gleichen Felder als Spalten in einer Tabellenvisualisierung auf einem Arbeitsblatt:

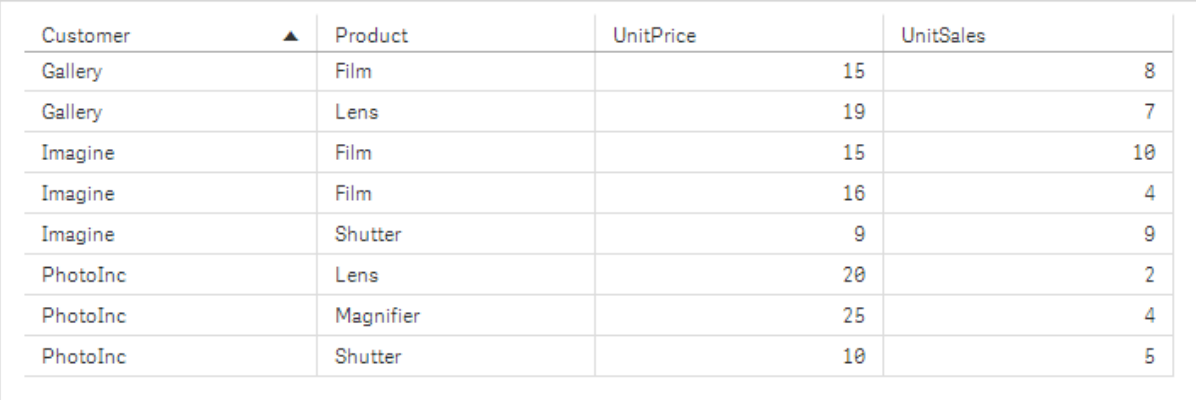

### Datums- und Zeitfelder

Wenn Sie in der App mit Datums- und Zeitstempelfeldern arbeiten, können Sie verschiedene datumsbezogene Attribute, zum Beispiel Jahr oder Woche, festlegen und in Ihrer Visualisierung verwenden.

### Erstellen von Datenfeldern in **Datenmanager**

Für alle Datenfelder, die als Datum oder Zeitstempel erkannt werden, werden automatisch Datumsfelder erstellt, wenn Sie Ihr Datenmodell im **Datenmanager** über die Option **Daten hinzufügen** mit aktivierter Datenprofilerstellung erstellen oder wenn Sie im **Datenmanager** auf **Daten laden** klicken.

*Im Datenmanager erstellte Datumsfelder werden automatisch zu autoCalendar hinzugefügt.*

Wenn das Datums- oder Zeitstempelfeld nicht automatisch erkannt wird, können Sie das Eingabeformat im Tabelleneditor von **Datenmanager** anpassen. Sie können das Anzeigeformat auch so festlegen, dass Visualisierungen verwendet werden.

### **Welche Datums- und Zeitfelder werden automatisch erkannt?**

Datums- und Zeitstempelfelder werden basierend auf den Gebietsschemaeinstellungen Ihres Systems erkannt. Außerdem werden die folgenden Formate erkannt:

- M/D/YYYY h:mm
- D/M/YYYY h:mm TT
- M/D/YYYY
- D/MM/YYYY
- YYYYMMDD
- YYYYMMDDhhmmss
- YYYYMMDDhhmmss.fff
- YYYYMMDDhhmmssK
- YYYY-MM-DD
- YYYY-MM-DDThh:mm:ss
- YYYY-MM-DD-Thh:mm:ss.fff
- YYYY-MM-DD-Thh:mm:ssK

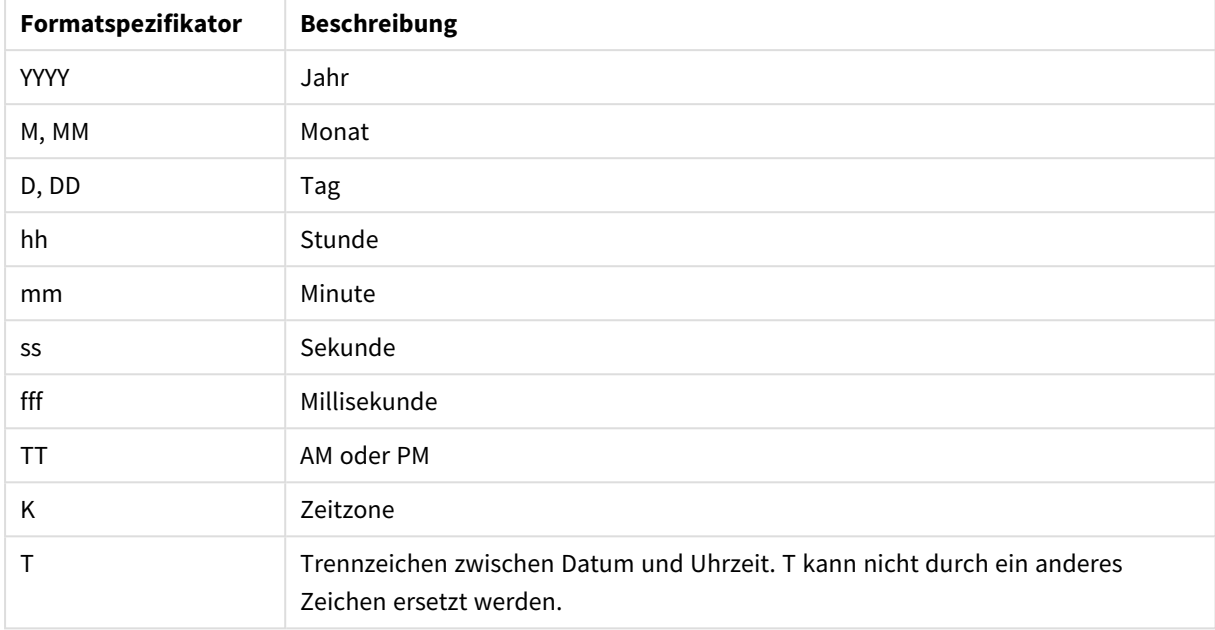

#### Datums- und Uhrzeitformate

### Erzeugen von Datums- und Uhrzeitfeldern im Datenladeskript

Wenn Sie den Dateneditor zum Erstellen des Datenmodells verwenden, müssen Sie eine Kalendervorlage erzeugen, in der Sie Felder für die Ableitung im Datenladeskript definieren. Die abgeleiteten Datums- und Uhrzeitfelder werden generiert, wenn das Skript ausgeführt und die Daten geladen werden.

### Verwendung von Datums- und Uhrzeitfeldern in Ihrer App

### **Datums- und Uhrzeitfelder in Visualisierungen**

Alle Datums- und Zeitstempelfelder im Extras-Fenster auf der Registerkarte **Felder** werden mit markiert, und Sie können sie erweitern, um erzeugte Datums- und Uhrzeitfelder zu verwenden. Sie können sie in Visualisierungen wie jedes andere Datenfeld verwenden.

### **Datums- und Uhrzeitfelder in Dimensionen**

Wenn Sie eine Dimension erstellen, können Sie ebenfalls Datums- und Uhrzeitfelder verwenden. Die Datumsund Uhrzeitfelder werden unter dem Feld aufgeführt, aus welchem sie erzeugt worden sind.

### **Datums- und Uhrzeitfelder in Formeln**

Sie können in allen Formeln Datums- und Uhrzeitfelder verwenden, beispielsweise wenn Sie eine Kennzahl erstellen. Die Benennung der Datums- und Uhrzeitfelder entspricht:

[Feldname].autoCalendar.[Datums- und Uhrzeitfeld].

- <sup>l</sup> [Feldname] ist der Name des Datenfelds, das für das Erzeugen der Datums- und Uhrzeitfelder verwendet wurde.
- <sup>l</sup> [Datums- und Uhrzeitfeld] ist das Datums- und Uhrzeitfeld, das Sie verwenden möchten, beispielsweise Year.

### **Beispiel:**

#### Date.autoCalendar.Year

### **Datums- und Zeitfelder in Kalenderkennzahlen**

Kalenderkennzahlen verwenden Datums- und Zeitfelder, die in autoCalendar erstellt werden. Diese einzelnen Datums- und Zeitfelder werden von einer Aggregierung mit Auswahlformeln berechnet, mit der ermittelt wird, ob die Daten in den aktuellen Zeitraum fallen oder sich in einer definierten relativen Position zum aktuellen Datum befinden. Diese Datums- und Zeitfelder sind relativ und geben Ergebnisse zurück, die auf dem aktuellen Datum basieren. Sie können diese Felder unabhängig von Kalenderkennzahlen verwenden.

Datums- und Zeitfelder von Kalendern werden wie folgt formatiert:

[Feldname].autoCalendar.[Datums- und Zeitfeld]={[value]}

- <sup>l</sup> [Feldname] ist der Name des Datenfelds, mit dem Datums- und Zeitfelder erstellt werden.
- <sup>l</sup> [Datums- und Zeitfeld] ist der Name des verwendeten Datums- und Zeitfelds, z. B. InYTD.
- [Wert] ist der Wert der Analyseformel der Datums- und Zeitfeldgruppe und legt fest, welche Daten eingeschlossen werden.

### **Beispiel:**

Date.autoCalendar.YearsAgo={1} Die folgenden Datums- und Zeitfelder (mit Beispielwerten) sind verfügbar:

### **InYTD**

Dieses Datums- und Zeitfeld legt fest, ob Daten in die aktuelle Jahresperiode fallen oder nicht.

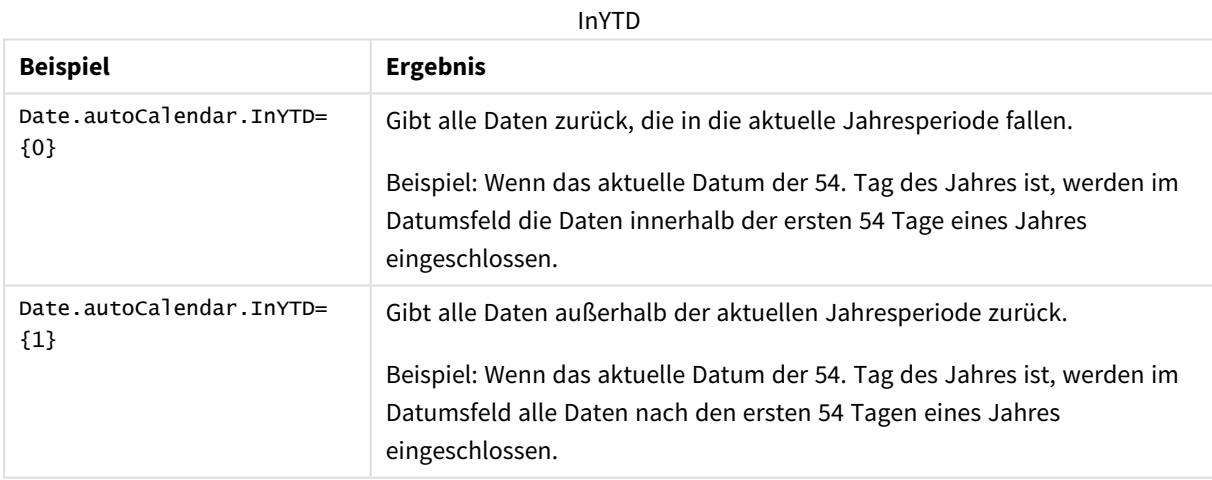

### **YearsAgo**

Dieses Datums- und Zeitfeld legt fest, ob Daten aus einem bestimmten Jahr in Relation zum aktuellen Datum stammen.

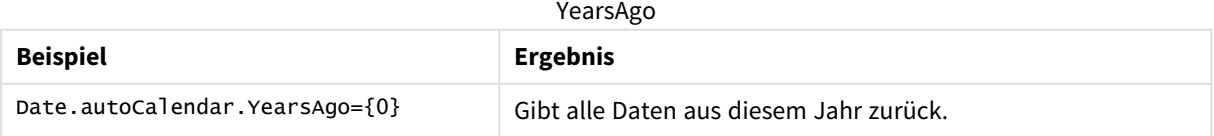

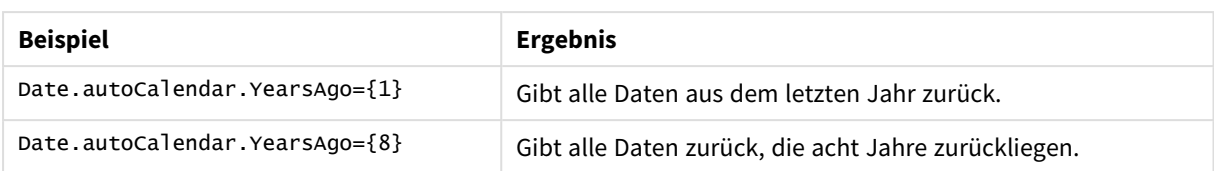

### **InQTD**

Dieses Datums- und Zeitfeld legt fest, ob Daten in Relation zum aktuellen Datum in die aktuelle Quartalsperiode fallen oder nicht.

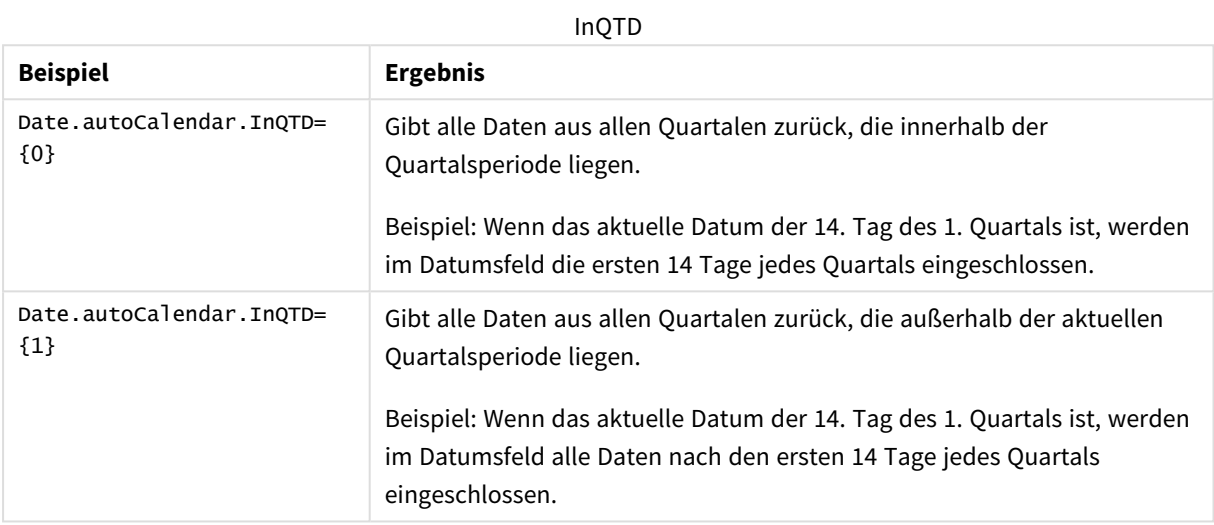

### **QuartersAgo**

Dieses Datums- und Zeitfeld legt fest, ob Daten aus einem bestimmten Quartal in Relation zum aktuellen Datum stammen.

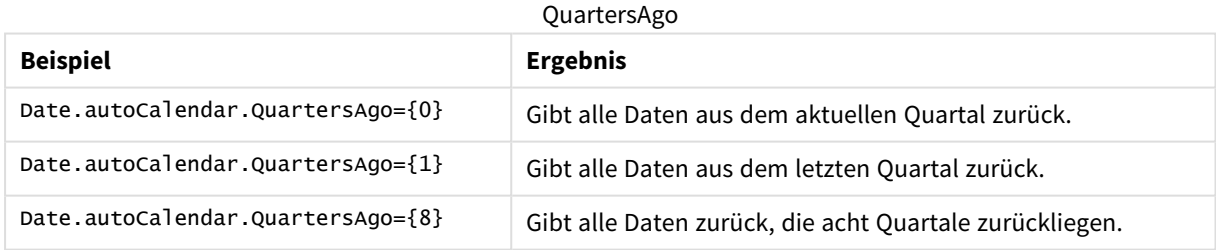

### **QuarterRelNo**

Dieses Datums- und Zeitfeld legt fest, ob Daten aus einem bestimmten Quartal in Relation zum aktuellen Datum stammen.

#### QuarterRelNo

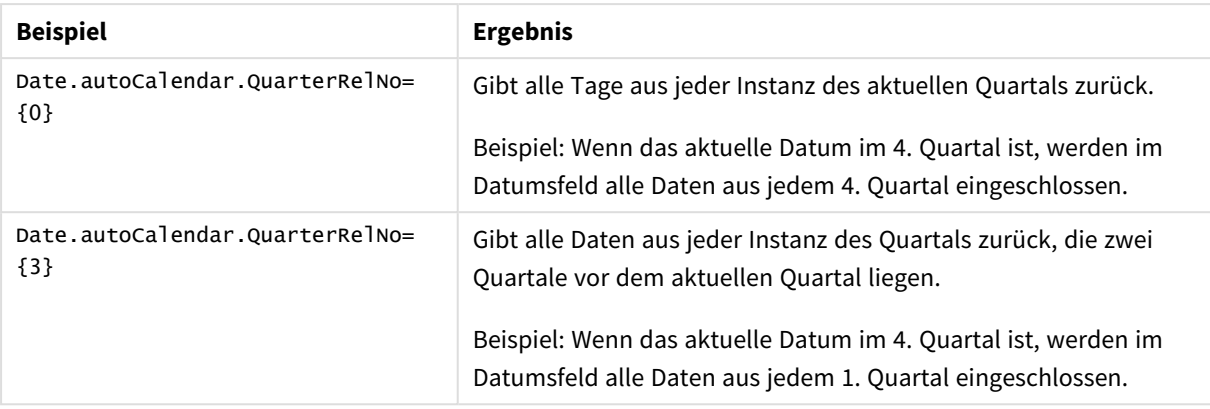

### **InMTD**

Dieses Datums- und Zeitfeld legt fest, ob Daten in Relation zum aktuellen Datum in die aktuelle Monatsperiode fallen oder nicht.

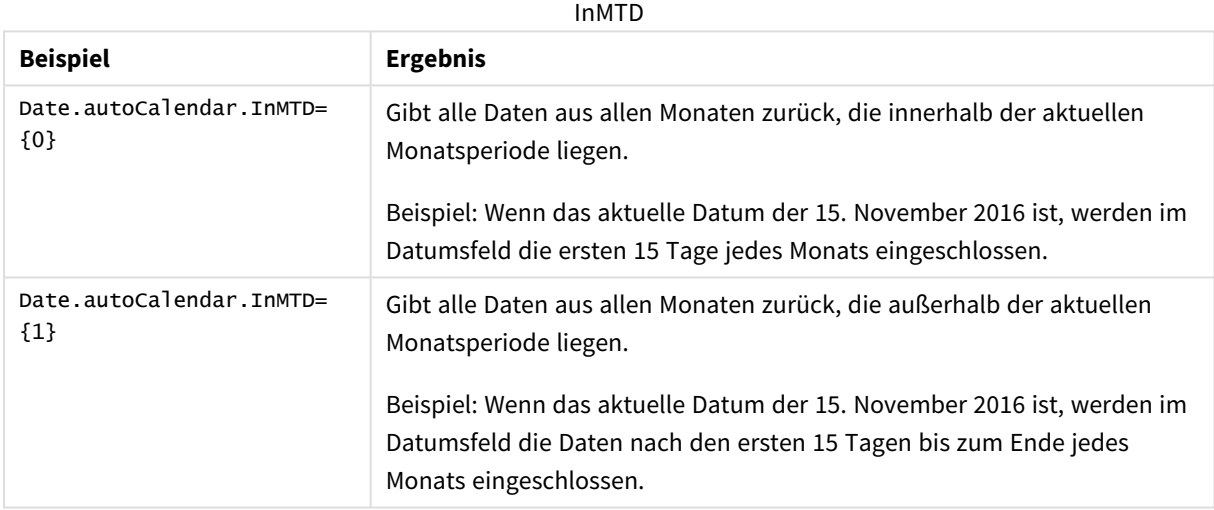

### **MonthsAgo**

Dieses Datums- und Zeitfeld legt fest, ob Daten aus einem bestimmten Monat in Relation zum aktuellen Datum stammen.

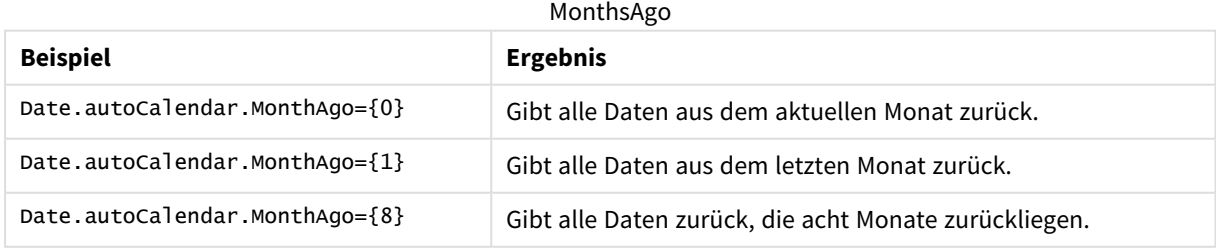

### **MonthRelNo**

Dieses Datums- und Zeitfeld legt fest, ob Daten aus einem bestimmten Monat in Relation zum aktuellen Datum stammen.

### MonthRelNo

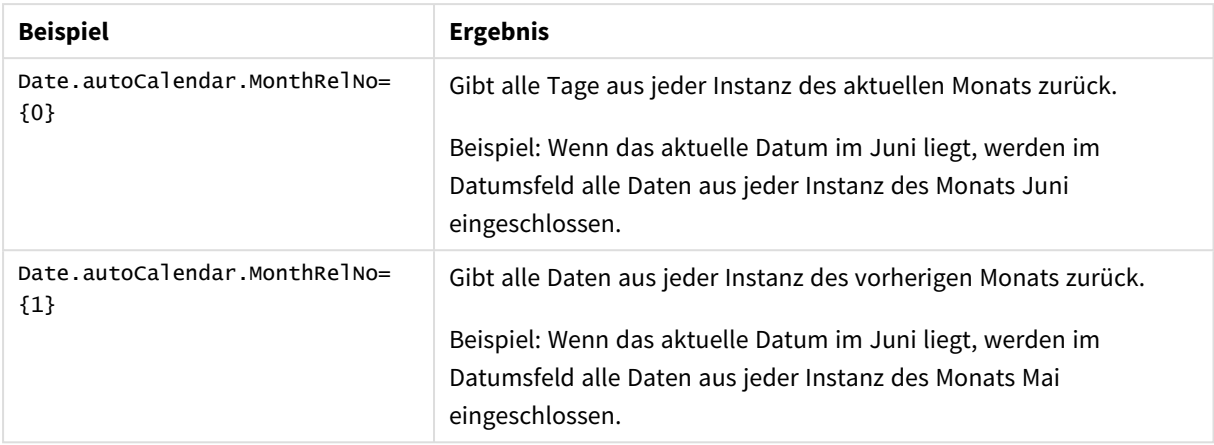

### **InWTD**

Dieses Datums- und Zeitfeld legt fest, ob Daten in Relation zum aktuellen Datum in die aktuelle Wochenperiode fallen oder nicht.

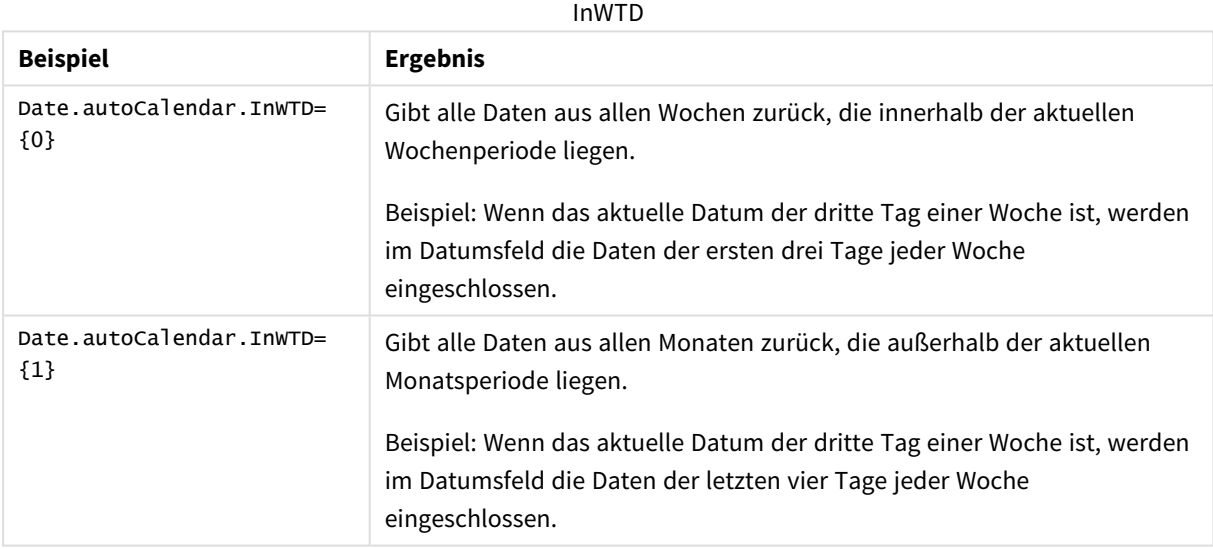

### **WeeksAgo**

Dieses Datums- und Zeitfeld legt fest, ob Daten aus einer bestimmten Woche in Relation zur aktuellen Woche stammen.

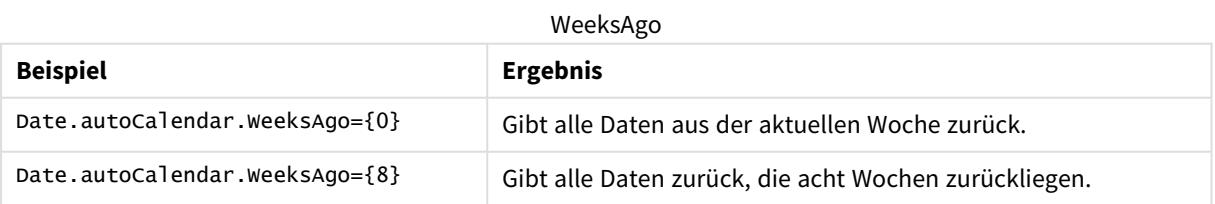

### **WeekRelNo**

Dieses Datums- und Zeitfeld legt fest, ob Daten aus einer bestimmten Woche in Relation zum aktuellen Datum stammen.

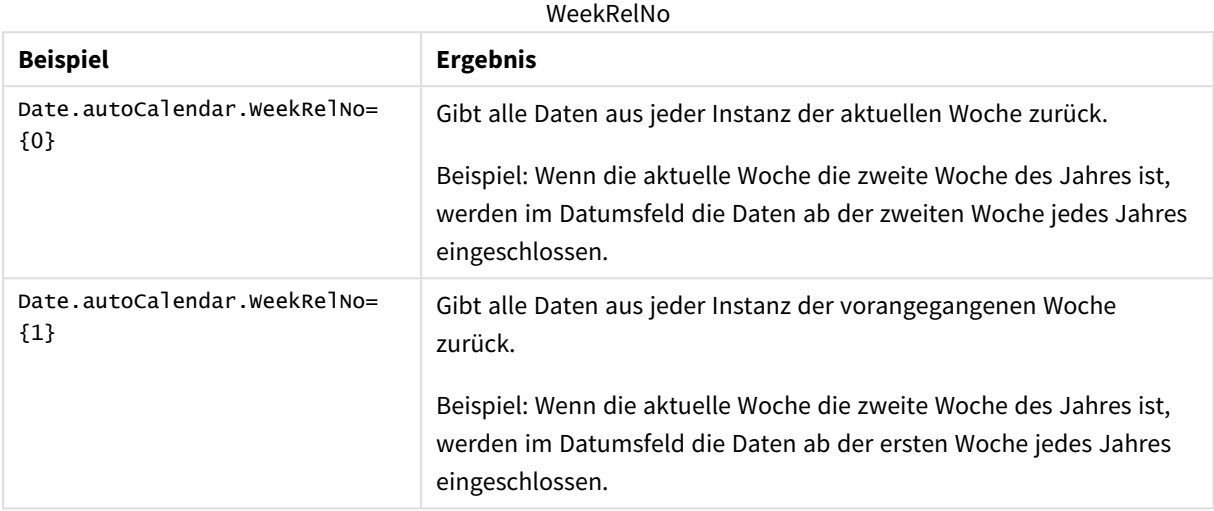

### Immer ein ausgewählter Wert

Legen Sie **Immer ein ausgewählter Wert** für ein Feld in einer App fest. Der Wert gibt an, dass immer nur ein Wert für ein Feld ausgewählt wird. Mit diesem Wert können Sie beispielsweise angeben, dass für ein Feld immer eine bestimmte Währung ausgewählt wird.

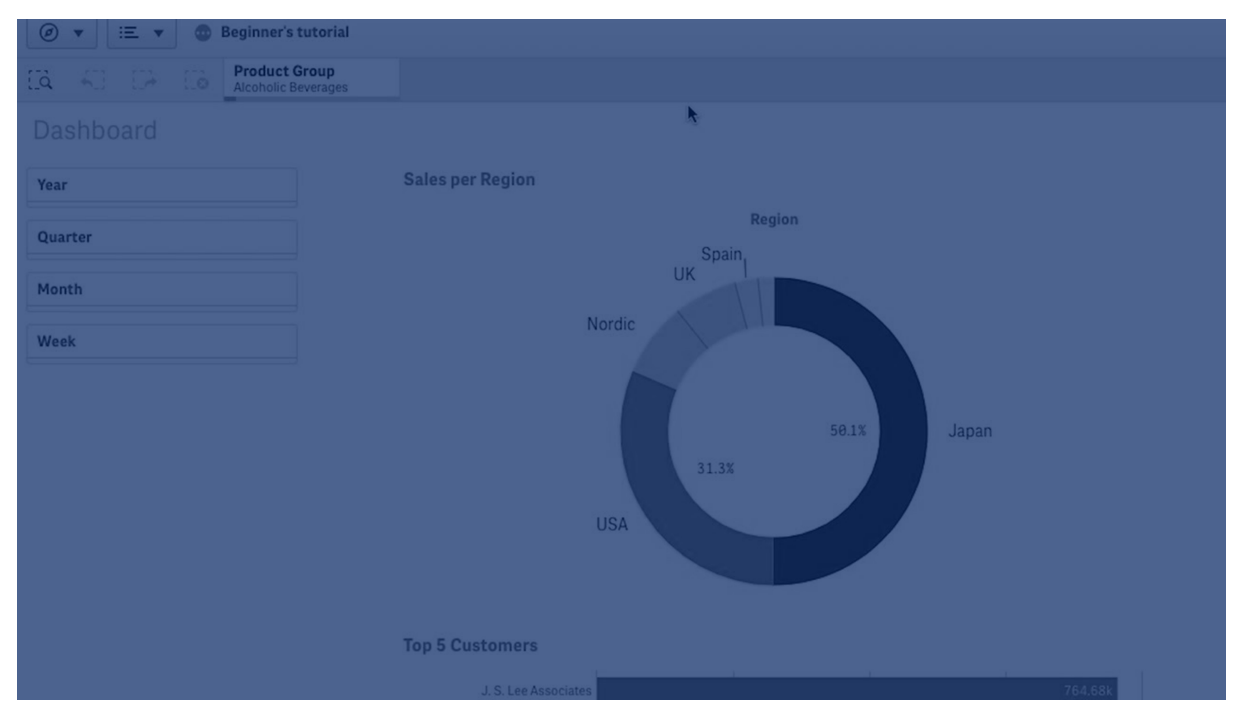

Beachten Sie Folgendes, wenn Sie die Option **Immer ein ausgewählter Wert** verwenden:

- <sup>l</sup> Sie können die Option **Immer ein ausgewählter Wert** für ein oder mehrere Felder verwenden.
- <sup>l</sup> Sie können die Einstellung **Immer ein ausgewählter Wert** beim Anzeigen eines Arbeitsblatts nicht löschen. Sie können die Einstellung jedoch löschen, indem Sie das Arbeitsblatt in Ihrem Arbeitsbereich bearbeiten.
- <sup>l</sup> Wenn Sie eine App mit ausgewählter Option **Immer ein ausgewählter Wert** veröffentlichen, wird der Wert auf alle Arbeitsblätter in der App angewendet. Der App-Nutzer kann den Wert nicht löschen.
- <sup>l</sup> Wenn Sie eine App duplizieren, wird die Einstellung **Immer ein ausgewählter Wert** mit der App dupliziert.
- <sup>l</sup> Wenn Sie eine App ohne Daten exportieren, wird die Einstellung **Immer ein ausgewählter Wert** nicht mit der App exportiert.
- <sup>l</sup> Die Einstellung **Immer ein ausgewählter Wert** wird für abgeleitete Felder nicht unterstützt.

Sie können den Wert mit einem Standardlesezeichen verwenden, um bestimmte ausgewählte Optionen für Ihren App-Nutzer hervorzuheben.

Den Wert für die Einstellung "Immer ein ausgewählter Wert" festlegen

### **Gehen Sie folgendermaßen vor:**

- 1. Öffnen Sie ein Arbeitsblatt in einer App.
- 2. Klicken Sie auf **Arbeitsblatt bearbeiten**.
- 3. Klicken Sie auf **Felder**.
- 4. Klicken Sie mit der rechten Maustaste auf ein Feld und klicken Sie dann auf **Feldeinstellungen**.
- 5. Aktivieren Sie im daraufhin geöffneten Fenster das Kontrollkästchen **Immer ein ausgewählter Wert** und speichern Sie dann die Einstellung.
- 6. Klicken Sie auf **Erledigt**, um die Bearbeitung abzuschließen. Der Wert wird als Registerkarte in der oberen Symbolleiste angezeigt. Anders als bei einem Lesezeichen gibt es keine Möglichkeit, die Auswahl zu löschen.

*Die Option "Immer ein ausgewählter Wert" in der Symbolleiste*

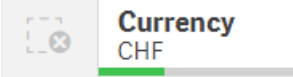

Der Wert für **Immer ein ausgewählter Wert** ist standardmäßig der erste Eintrag im Feld. Im obigen Beispiel wird der Wert auf die **Währung** angewendet. **CHF** ist die standardmäßig ausgewählte Währung. Sie oder der App-Nutzer können die Auswahl ändern, in diesem Fall in eine andere Währung.

7. Um zu testen, ob die Einstellung **Immer ein ausgewählter Wert** ordnungsgemäß funktioniert, schließen Sie die App und öffnen Sie sie anschließend wieder. Der Wert sollte in der oberen Symbolleiste angezeigt werden.

Um die Einstellung **Immer ein ausgewählter Wert** für ein Feld zu entfernen, klicken Sie im Modus **Bearbeiten** mit der rechten Maustaste auf das Feld, klicken Sie auf **Feldeinstellungen** und deaktivieren Sie das Kontrollkästchen **Immer ein ausgewählter Wert**.

Immer ein ausgewählter Wert und Standardlesezeichen − Beispiel: Steuern der Auswahl, um App-Nutzern Einblicke zu gewähren

In diesem Beispiel legen wir die Option **Immer ein ausgewählter Wert** für ein Feld fest. Dann wird ein Standardlesezeichen für die App angegeben. Durch Angabe eines Standardlesezeichens und Aktivieren von **Immer ein ausgewählter Wert** kann gesteuert werden, was die App-Nutzer sehen, wenn sie die veröffentlichte App öffnen.

1. Nachfolgend finden Sie ein Arbeitsblatt in der App, bevor die Einstellung **Immer ein ausgewählter Wert** und ein Standardlesezeichen angewendet wurden. Das sollte das Arbeitsblatt sein, das den App-Nutzern als Zielseite beim Öffnen der App angezeigt wird.

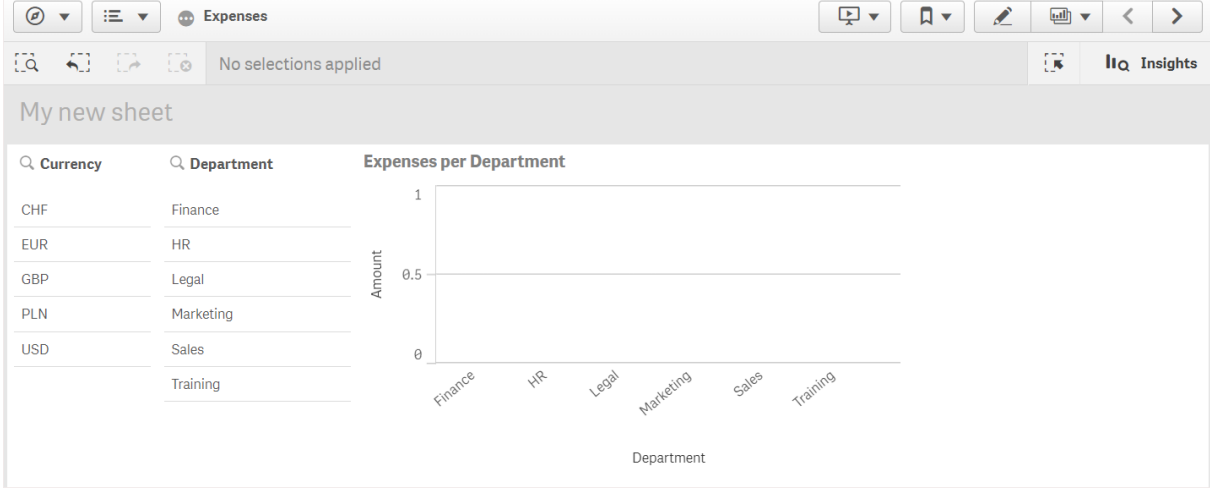

Für die Kennzahl **Amount** im obigen Diagramm haben wir die folgende Formel verwendet: =sum (DISTINCT {<Currency=>} Amount\_LOCAL)\* RATE

- 2. Um sicherzustellen, dass nur ein einziger Wert für das Feld **Währung** ausgewählt wird, bearbeiten wir das Arbeitsblatt, klicken auf **Felder** und klicken dann mit der rechten Maustaste auf **Währung**.
- 3. Anschließend aktivieren wir das Kontrollkästchen **Immer ein ausgewählter Wert** und speichern die Einstellungen.

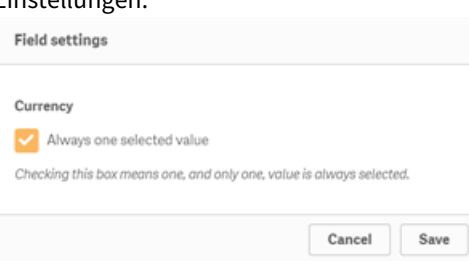

4. Wenn wir den Modus **Bearbeiten** für die App schließen, wird der Wert für **Immer ein ausgewählter Wert** als Registerkarte in der oberen Symbolleiste angezeigt. Der Wert ist standardmäßig der erste Eintrag in dem Feld. In diesem Fall ist der Wert **CHF**.

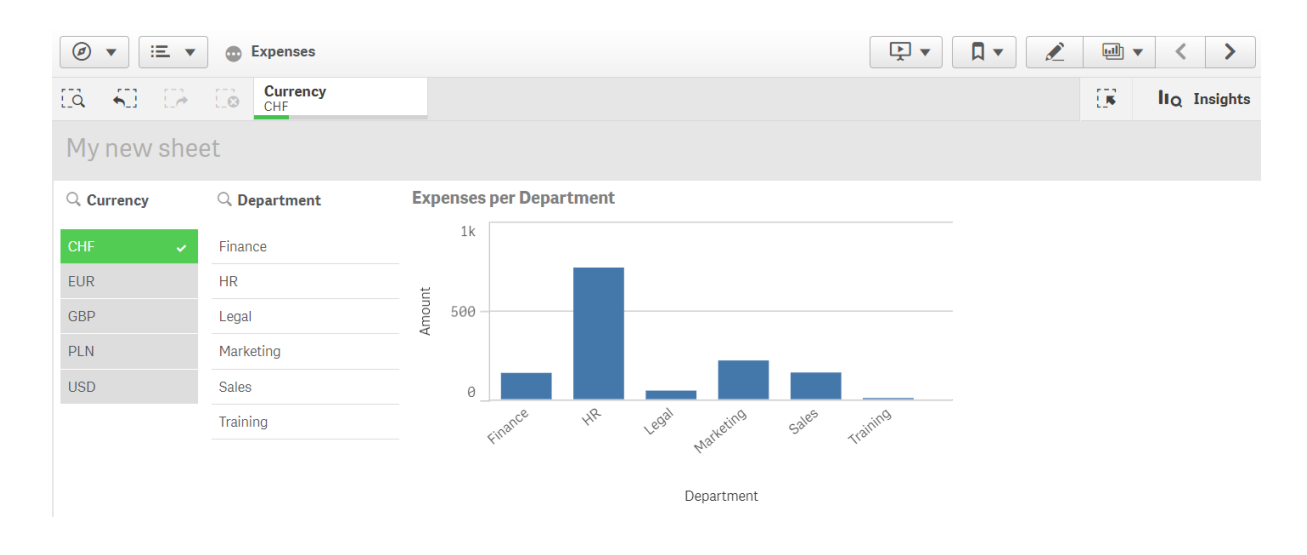

5. Wir möchten jedoch Ausgaben in **Euro** anzeigen, wenn die App geöffnet wird. Wir wählen also **Euro** im Feld **Währung** aus und klicken dann auf **Lesezeichen**, um ein neues Lesezeichen für **Währung ("EUR")** zu erstellen. Anschließend klicken wir mit der rechten Maustaste auf das Lesezeichen **Währung ("EUR")** und klicken dann auf **Als Standardlesezeichen festlegen**.

Wenn nun die App geöffnet oder für einen App-Nutzer veröffentlicht wird, wird sie mit einem ausgewählten Wert geöffnet und das Standardlesezeichen wird angezeigt. Die App wird mit dem Arbeitsblatt des Lesezeichens anstelle der App-Übersicht geöffnet.

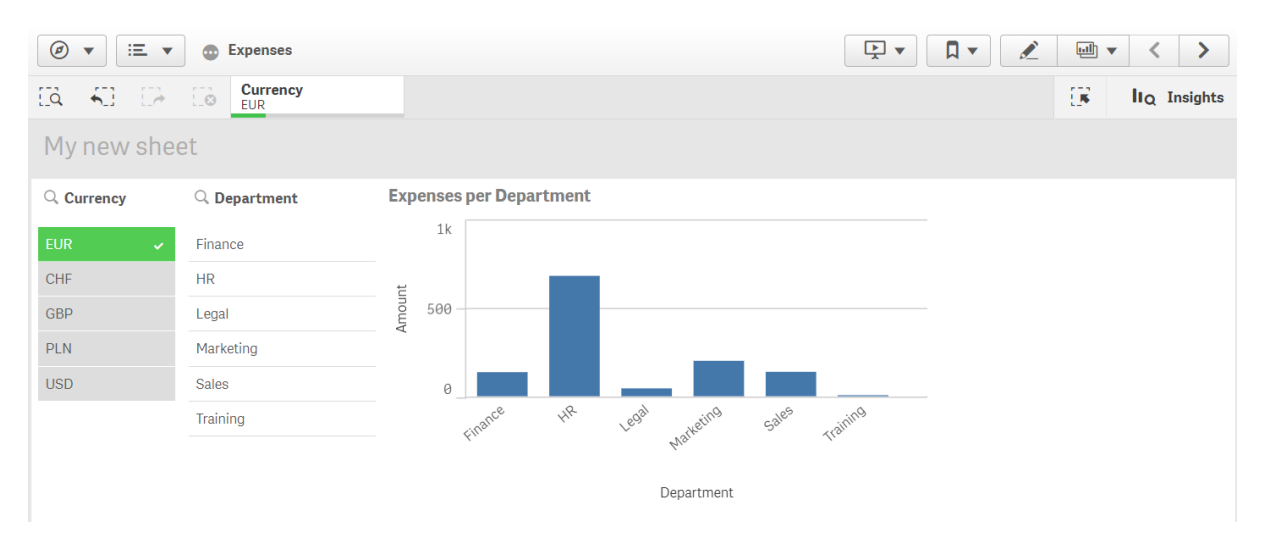

### <span id="page-86-0"></span>Dimensionen

Dimensionen legen fest, wie die Daten in einer Visualisierung gruppiert werden. Beispiel: Gesamtumsatz pro Land oder Anzahl der Produkte pro Anbieter Dimensionen werden normalerweise als Segmente in einem Kreisdiagramm oder auf der X-Achse eines Balkendiagramms mit vertikalen Balken dargestellt.

Dimensionen werden aus Feldern in den Datenmodelltabellen erstellt.

### **Beispiel:**

*Product Type* ist ein Feld in der Tabelle *Product*, die in die App geladen wird. Bei den Werten dieses Felds handelt es sich um die verschiedenen Typen von Produktgruppen.

Sie können beispielsweise ein Balkendiagramm generieren, um die Kosten jedes Typs anzuzeigen, indem Sie die Dimension *Product Type* zum Diagramm hinzufügen. Um die Visualisierung fertigzustellen, müssen Sie eine Kennzahl hinzufügen (in diesem Fall Cost), die nach der Dimension *Product Type* gruppiert wird.

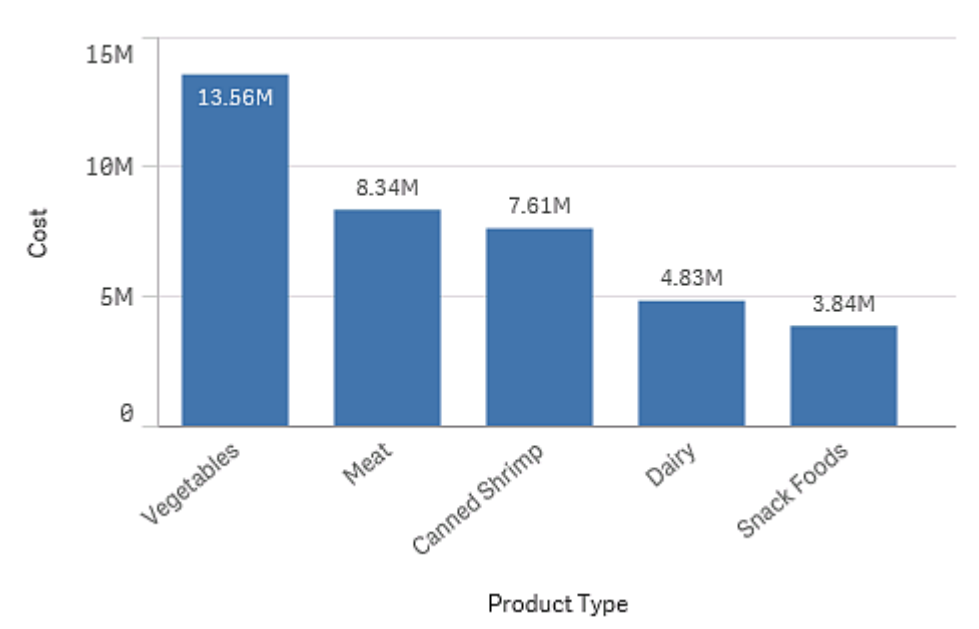

*Balkendiagramm mit der Dimension "Produkttyp" und der Kennzahl "Kosten".*

### Feldergruppen als Dimensionen

Ein Vorteil von Qlik Sense im Vergleich zu vielen anderen Datenbank-Viewer-Tools und OLAP-Systemen besteht darin, dass bei Qlik Sense hierarchische Strukturen nicht schon in den zugrunde liegenden Datenquellen definiert werden müssen. Die einzigartige interne Logik von Qlik Sense lässt Ihnen alle Freiheiten, auf jedes Feld als volle Dimension und in gewünschter Reihenfolge zuzugreifen.

Für die meisten Zwecke reicht die integrierte Funktionalität vollkommen aus. In einigen Fällen ist eine vordefinierte Hierarchie jedoch nützlich, Daten effizienter darzustellen. In Qlik Sense können Sie dazu Hierarchiegruppen bestehend aus Feldern als Drilldown-Dimensionen definieren.

Es können beliebige Felder oder dynamische Dimensionen zu Gruppen zusammengefasst werden.

### Drilldown-Gruppen

Wenn mehrere Felder eine inhaltliche Hierarchie bilden, bietet sich die hierarchische Gruppe, auch Drilldown-Gruppe genannt, an.

### **Example 1:**

*Organization: Company, Department, Employee*

### **Example 2:**

### *Geography: Continent, Country, State, City*

Wird eine Drilldown-Gruppe als Dimension in einem Diagramm benutzt, zeigt das Diagramm die Werte für das erste Feld in der Gruppe an, das mehr als einen wählbaren Wert enthält. Bleibt durch die aktuelle Auswahl von Werten nur noch ein wählbarer Wert in diesem Feld, wird automatisch das nächste Feld der Gruppe benutzt, sofern es mehr als einen wählbaren Wert enthält. Enthält kein Feld der Gruppe mehr als einen wählbaren Wert, wird das letzte Feld benutzt.

In dem ersten Beispiel oben wird demnach solange *Company* als Dimension benutzt, bis durch entsprechende Auswahl von Daten nur noch ein Unternehmen in Frage kommt. Daraufhin dient das Feld *Department* als Dimension. Ist nur noch eine Abteilung ausgewählt, zeigt das Diagramm die Werte der Formel pro *Employee* an.

Werden durch Aufhebung einer Auswahl wieder mehrere Werte eines höher in der Hierarchie stehenden Feldes wählbar, ändert sich die Anzeige des Diagramms wiederum automatisch und dieses Feld wird als Dimension benutzt.

### Drillup

Die Drillup-Funktion ist in Balkendiagrammen, Kreisdiagrammen und Liniendiagrammen verfügbar. Andere Visualisierungen spiegeln die Änderungen in den Diagrammen wider, können jedoch nicht als Drillup-Funktionen für verschiedene Dimensionen verwendet werden. Wenn Sie die Drilldown-Funktion in einer Dimensionsgruppe anwenden, verweisen Breadcrumbs zurück auf die vorherigen Dimensionen. Klicken Sie auf die Dimension, auf die Sie die Drillup-Funktion anwenden möchten.

Im folgenden Balkendiagramm ermöglichen die Breadcrumbs *Year > Quarter > Month* die Drillup-Funktion.

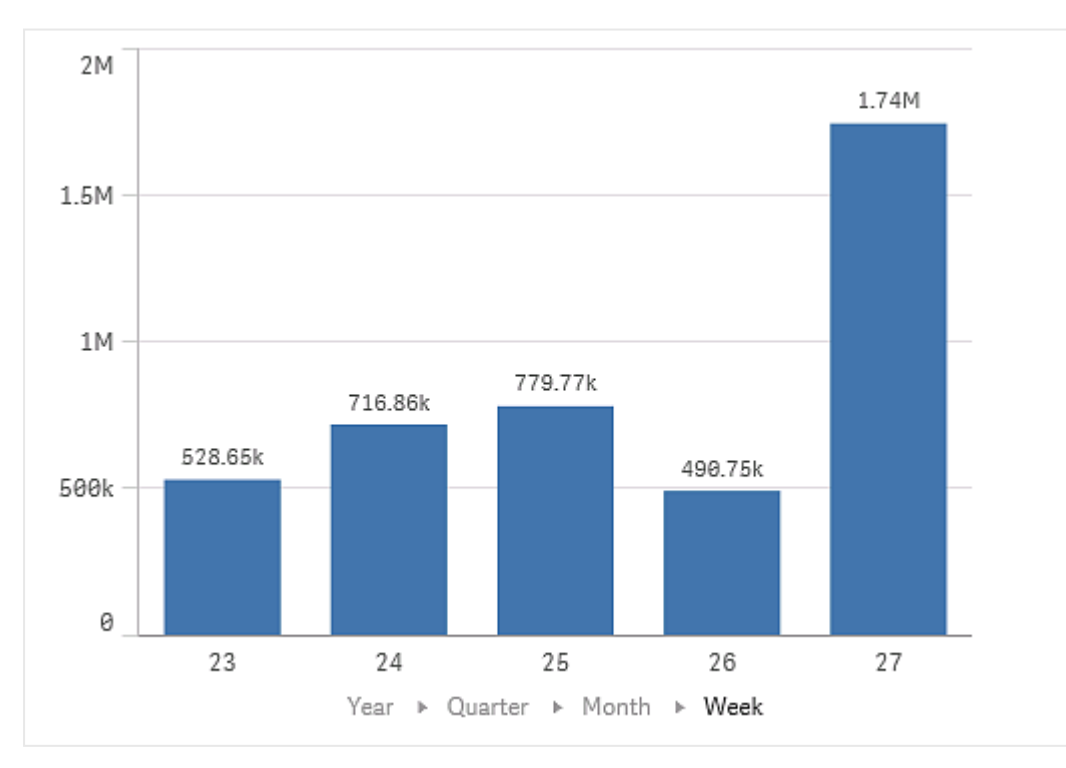

### Dynamische Dimensionen

Sie können anhand von Formeln dynamische Dimensionen erstellen. Eine dynamische Dimension besteht aus einer Formel mit einem oder mehreren Feldern. Alle Standardfunktionen dürfen verwendet werden.

*Aus Performancegründen empfehlen wir, alle Berechnungen im Dateneditor durchzuführen. Wenn Dimensionen im Diagramm berechnet werden, berechnet Qlik Sense zunächst die Dimensionswerte und aggregiert dann die Kennzahlen für diese berechneten Werte. Dies beeinträchtigt die Performance mehr als Berechnungen im Ladeskript.*

In einigen Fällen sind dynamische Dimensionen sehr nützlich zur Datenanalyse: Wenn Sie beispielsweise die Dimensionswerte während einer Analyse berechnen möchten und die Dimensionswerte von diesen Auswahlen abhängen.

Dynamische Dimensionen sind auch nützlich, wenn Sie ein Feld modifizieren möchten.

Sobald Sie eine dynamische Dimension erstellt haben, können Sie sie wie jede andere Dimension verwenden.

### **Beispiel:**

Angenommen Sie haben ein Feld namens Calendar Month, das jeden Monat im Jahr enthält. In Ihrer App möchten Sie eine Tabelle einfügen, die den Umsatz für jeden der ersten 6 Monate im Jahr zeigt. Die verbleibenden Monate möchten Sie als Gesamtsumme darstellen. Sie können eine Formel verwenden, um diese dynamische Dimensionen zu erstellen.

### **Syntax:**

<span id="page-89-0"></span>If ([Calendar Month] <7, [Calendar Month], 'Rest')

### Kennzahlen

Bei Kennzahlen handelt es sich um in Visualisierungen verwendete Berechnungen, die normalerweise auf der Y-Achse eines Balkendiagramms oder in einer Tabellenspalte dargestellt werden. Kennzahlen werden aus einer Formel berechnet, die sich aus Aggregierungsfunktionen wie beispielsweise **Sum** oder **Max** zusammensetzt und mit einem oder mehreren Feldern kombiniert wird.

Eine Kennzahl muss eine Bezeichnung haben und kann auch mit weiteren Daten wie einer Beschreibung und Tags versehen werden.

### **Beispiel:**

Sie können beispielsweise ein Balkendiagramm generieren, um die Kosten jedes Typs anzuzeigen, indem Sie zum Diagramm die Dimension *Product Type* und die Kennzahl *Cost* hinzufügen. Letztere wird aus der Formel **Sum(Cost)** erstellt, die das Ergebnis der Berechnung der Aggregierungsfunktion **Sum** über das Feld **Cost** ist. Die Ergebnisse werden mithilfe der Dimension *Product Type* gruppiert.

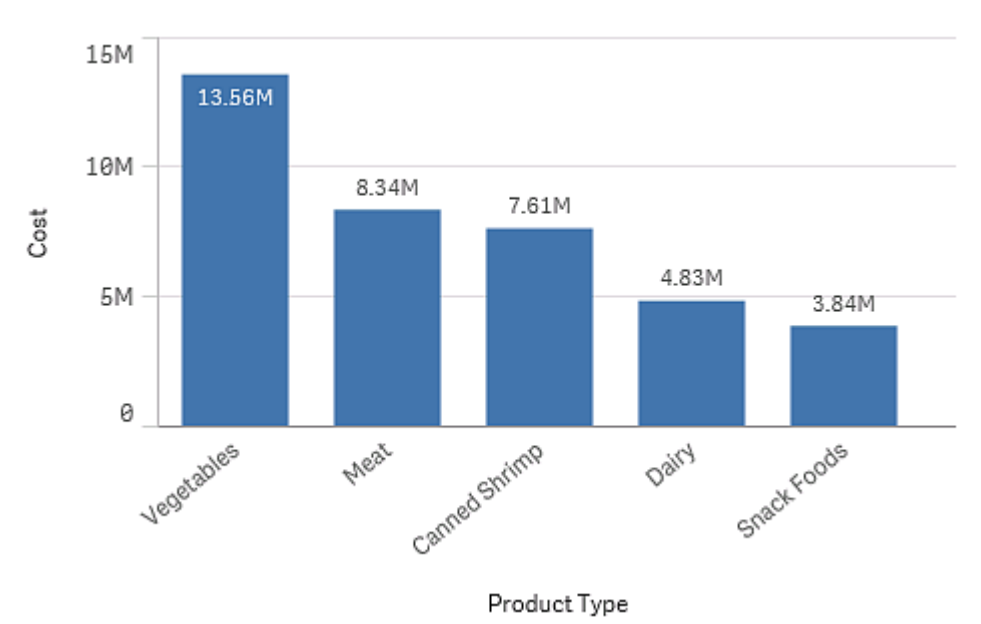

*Balkendiagramm mit der Dimension "Produkttyp" und der Kennzahl "Kosten".*

### Modifikatoren

Kennzahlen sind Berechnungen, die auf Feldern basieren, beispielsweise **Sum(Cost)**. Sie können Modifikatoren verwenden, um zu ändern, wie die Kennzahl über die verfügbaren Dimensionen hinweg berechnet wird.

Beispielsweise können die Werte einer Kennzahl über eine oder zwei Dimensionen akkumuliert werden, oder Sie können den Durchschnitt der Kennzahl über eine bestimmte Anzahl Schritte hinweg berechnen.

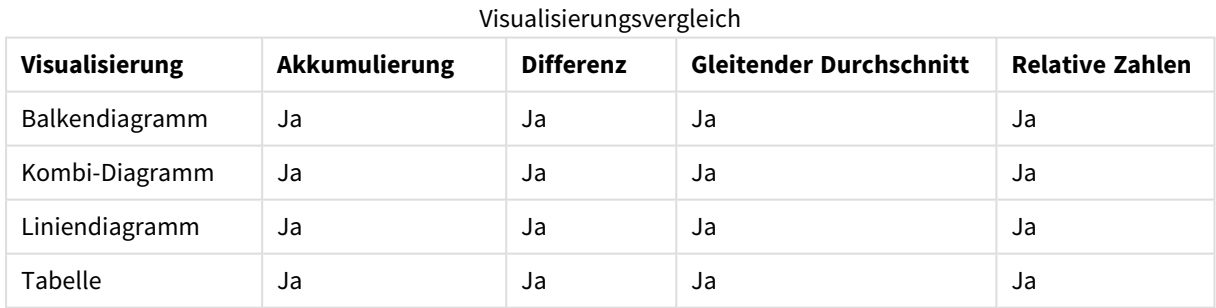

Welche Visualisierungen haben Modifikatoren

### Akkumulierung

Mit dem Akkumulierungs-Modifikator können die Werte einer Kennzahl über eine oder zwei Dimensionen hinweg akkumuliert werden. Durch das Akkumulieren von Werten kann leicht visualisiert werden, wie sich die Auswirkung der Kennzahl über eine Dimension hinweg steigert.

Im folgenden Kombi-Diagramm werden die Balken und Linien im Zeitverlauf akkumuliert.

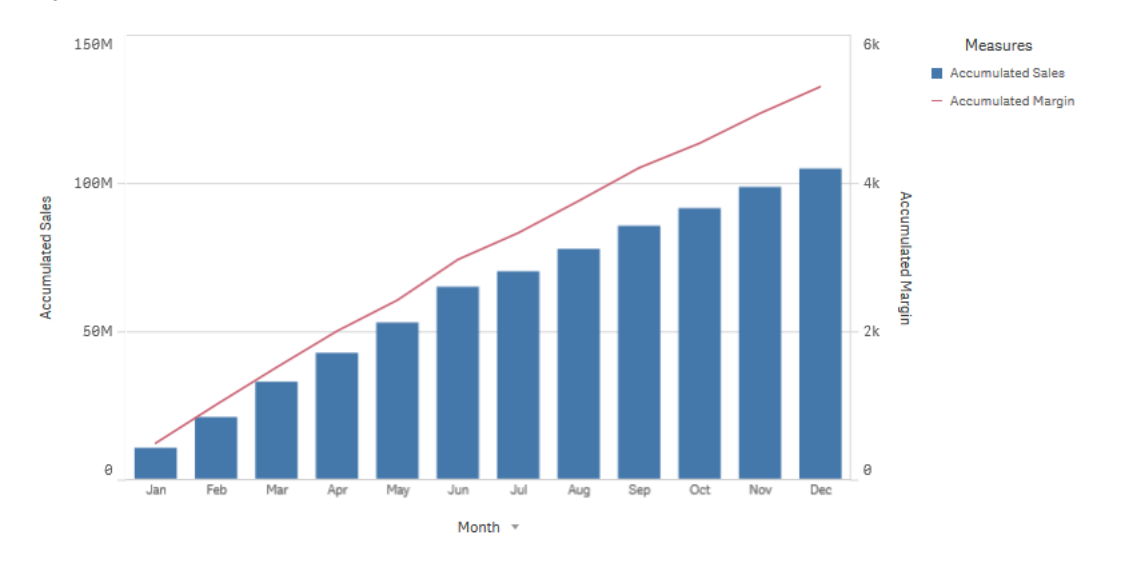

*Kombi-Diagramm, in dem die Linie die akkumulierte Gewinnmarge und die Balken die akkumulierten Umsatzzahlen zeigen.*

### **Syntax:**

**RangeSum(**Above {\$M,0,Steps}**)**

### Differenz

Über den Differenz-Modifikator kann die Differenz zwischen aufeinanderfolgenden Werten einer Kennzahl über eine oder zwei Dimensionen hinweg angezeigt werden. Der Differenz-Modifikator ist nützlich, wenn Sie die Richtungsänderung gruppierter Daten anzeigen möchten.

Im folgenden Balkendiagramm wird jede Verringerung des jährlichen Gewinns über einen 10-Jahres-Zeitraum hinweg als negativer Balken angezeigt.

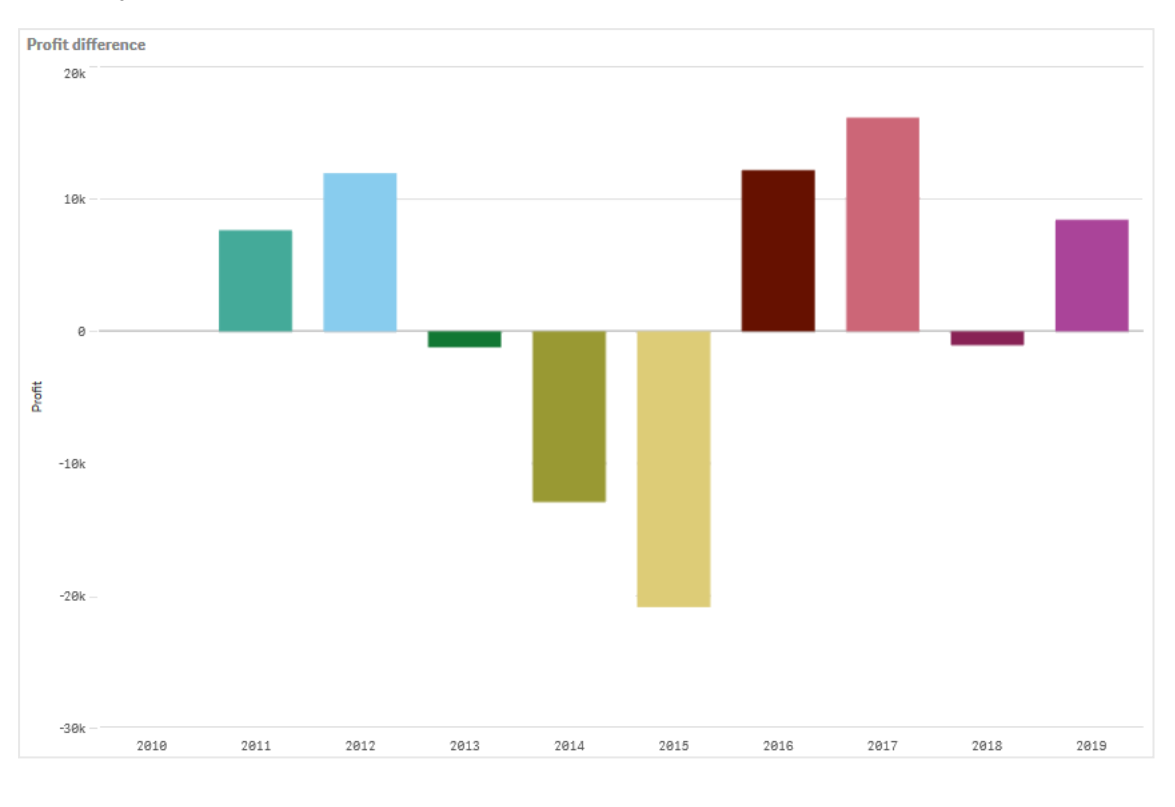

#### *Balkendiagramm mit den Gewinndifferenzen von einem Jahr zum nächsten.*

### **Syntax:**

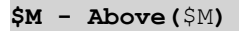

### Gleitender Durchschnitt

Der Gleitender-Durchschnitt-Modifikator zeigt die Durchschnittswerte einer Kennzahl über einen bestimmten Zeitraum hinweg. Sie können ihn nutzen, um die Auswirkung kurzfristiger Wertschwankungen herauszufiltern. Sie können die Anzahl der Schritte ändern, für die der Durchschnitt berechnet wird, je nachdem, wie eng der Modifikator den Änderungen in Ihren Daten folgen soll. Ein gleitender Durchschnitt wird in der Regel zusammen mit Zeitreihendaten verwendet, um längerfristige Trends oder Zyklen hervorzuheben.

Im folgenden Liniendiagramm werden gleitende Durchschnitte mit zwei verschiedenen Bereichen gezeigt, einer mit einem 20-Schritt-Bereich, der andere mit einem vollständigen Bereich.

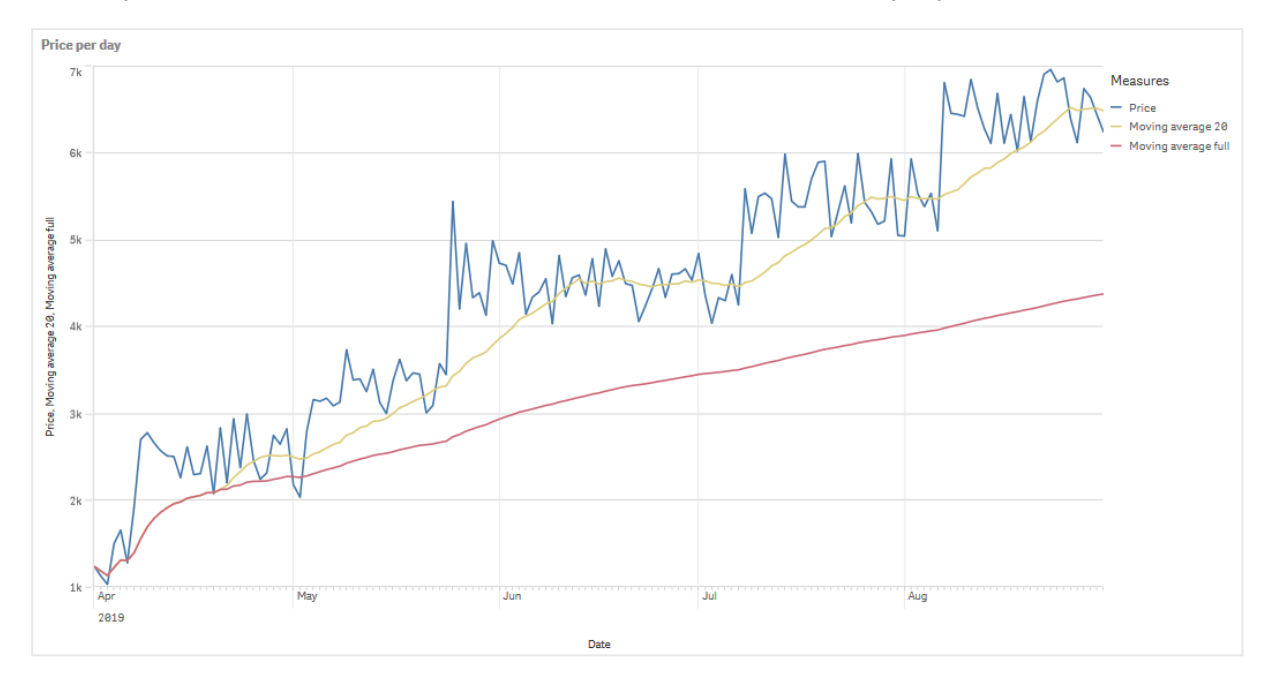

#### *Liniendiagramm, das den Preis eines Produkts über einen Fünf-Monats-Zeitraum hinweg zeigt.*

### **Syntax: RangeAvg(**Above (\$M,0,Steps)**)**

### Relative Zahlen

Mit dem Modifikator "Relative Zahlen" können Sie relative Prozentsätze anzeigen. Sie können ihn verwenden, um die Auswirkung bestimmter Auswahlen relativ zur Auswahl, relativ zum Gesamtwert oder relativ zu anderen Feldern anzuzeigen. Sie können die Grundlage ändern, auf der relative Zahlen berechnet werden.

In der folgenden Tabelle werden eine Spalte mit Umsätzen einzelner Jahre für eine bestimmte Auswahl und drei Spalten mit relativen Zahlen angezeigt, eine relativ zur aktuellen Auswahl, eine relativ zum Gesamtwert für alle Jahre und eine relativ zum Umsatz der einzelnen Jahre.

*Eine Tabelle zeigt verschiedene Umsatzprozentsätze relativ zur aktuellen Auswahl, relativ zum Gesamtumsatz und relativ zum Umsatz der einzelnen Jahre.*

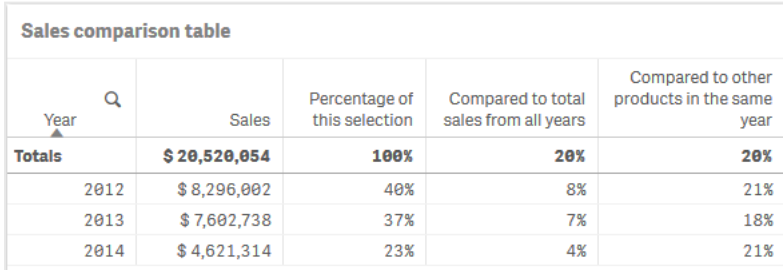

Das folgende Beispiel zeigt die Syntax des Modifikators relativ zur Gesamtauswahl.

### **Syntax:**

```
$M / Sum( total Aggr( $M, dim ) )
```
### Trendlinien

Eine Trendlinie ist eine visuelle Darstellung der Richtung von Werten über einen Zeitraum hinweg. Trendlinien zeigen Trends im Zeitverlauf, indem die Richtung von Werten und die Geschwindigkeit der Wertänderung visualisiert wird.

### Welche Visualisierungen haben Trendlinien

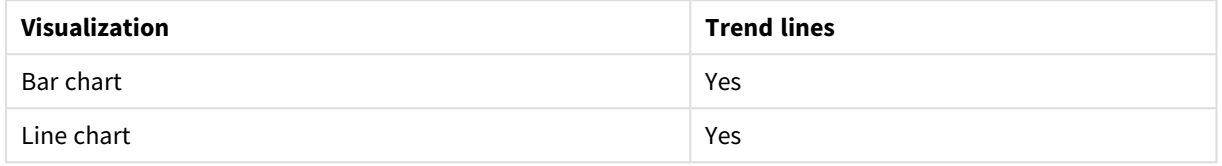

### Wann werden Trendlinien verwendet

Eine einzelne Trendlinie kann zu einem Diagramm hinzugefügt werden, um Fluktuationen in Daten zu glätten und etwaige Trends klarer aufzuzeigen.

Einem Diagramm kann mehr als eine Trendlinie hinzugefügt werden, um verschiedene Trendtypen oder verschiedene Werte zu zeigen.

### Typen von Trendlinien

### **Durchschnitt**

Eine Durchschnitts-Trendlinie zeigt den Durchschnittswert der Daten für den analysierten Zeitraum.

*Ein Balkendiagramm, das den Umsatz pro Monat anzeigt. Eine Durchschnitts-Trendlinie wird als gestrichelte rote Linie dargestellt.*

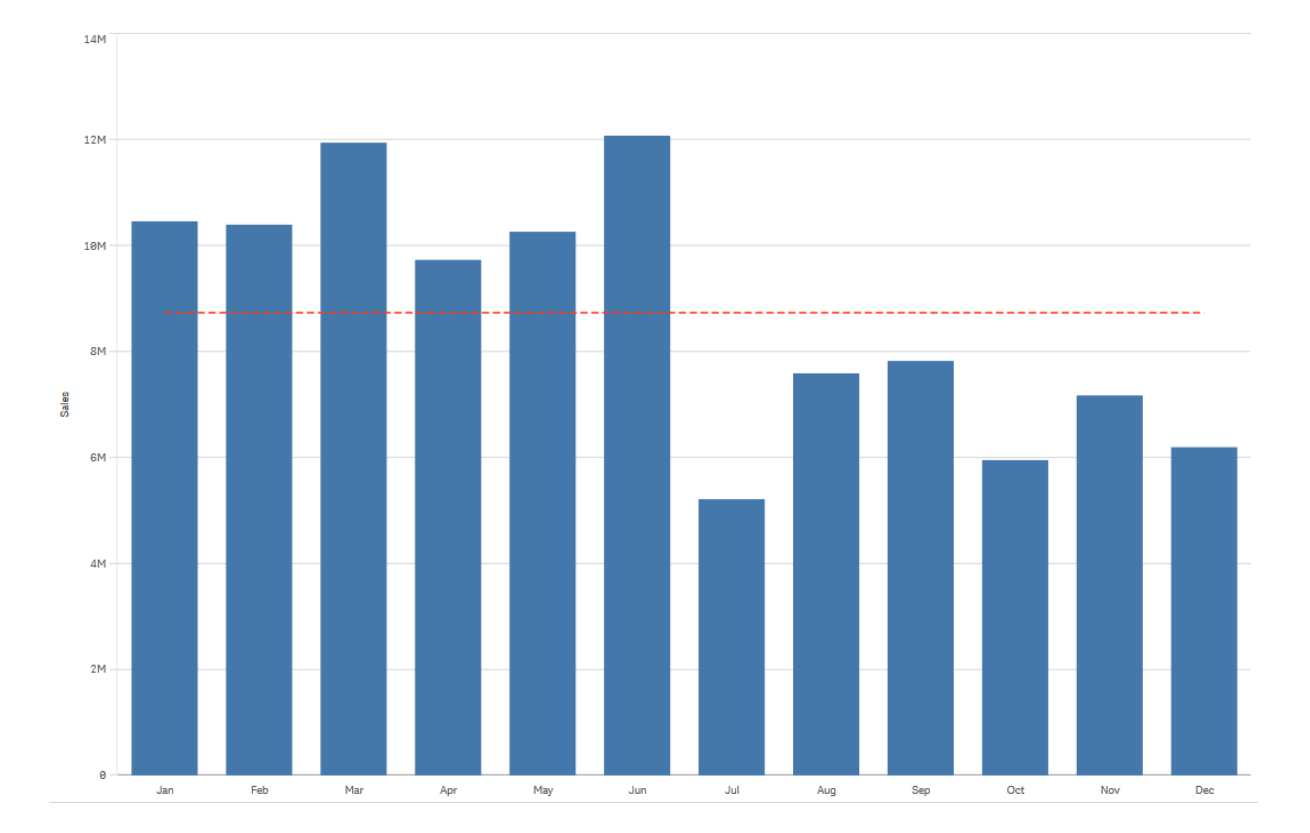

### **Linear**

Eine lineare Trendlinie zeigt die Zu- oder Abnahme von Werten bei gleichbleibender Geschwindigkeit. Lineare Trendlinien werden in der Regel mit einfachen linearen Datensätzen verwendet.

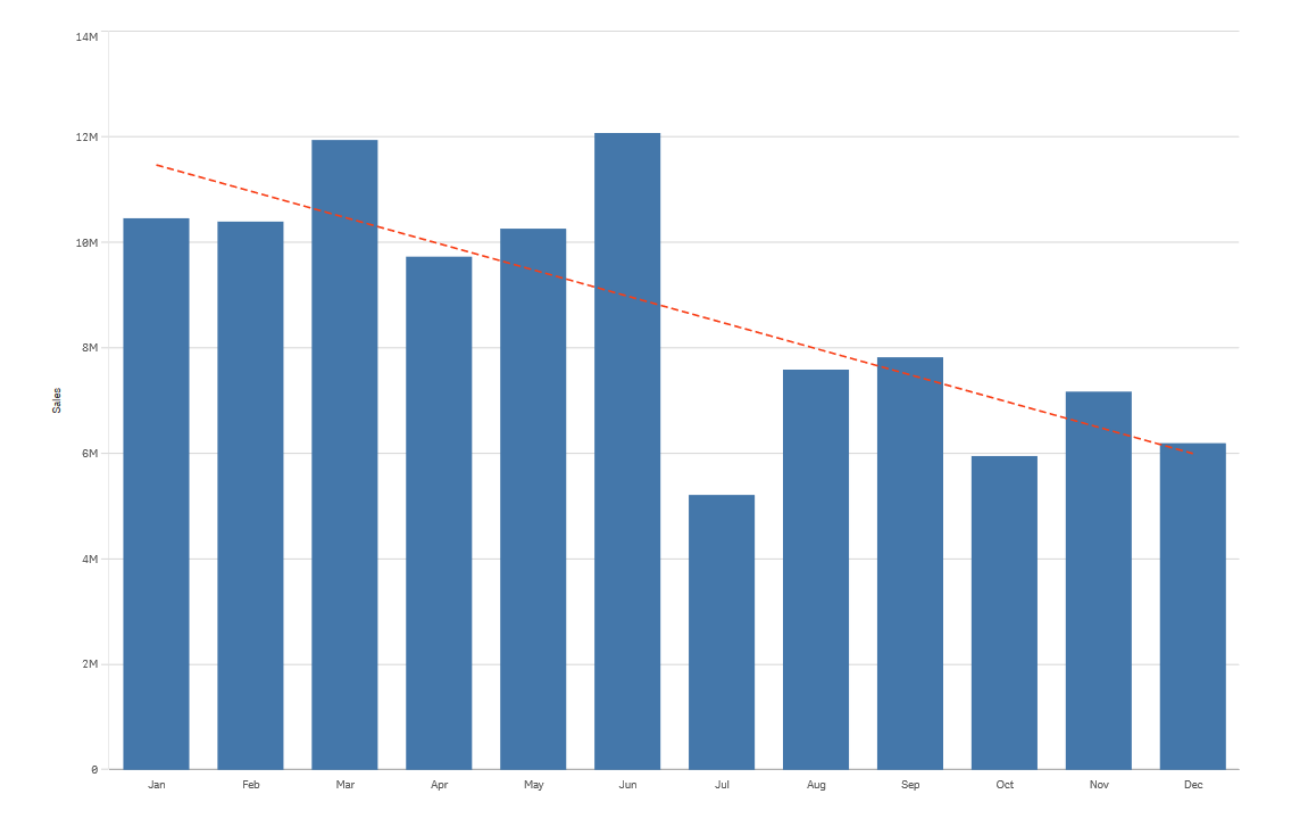

*Ein Balkendiagramm, das den Umsatz pro Monat anzeigt. Eine lineare Trendlinie wird als gestrichelte rote Linie dargestellt.*

### **Polynom (zweiten, dritten, vierten Grades)**

Eine Polynom-Trendlinie ist eine Kurvenlinie, die für fluktuierende Daten verwendet wird.

Die Zahl der Datenfluktuationen kann den Grad des Polynoms bestimmen. Eine Trendlinie für ein Polynom zweiten Grades hat einen Hoch- oder Tiefpunkt, eine Trendlinie für ein Polynom dritten Grades bis zu zwei Hoch- oder Tiefpunkte, und ein Polynom vierten Grades bis zu drei Hoch- oder Tiefpunkte.

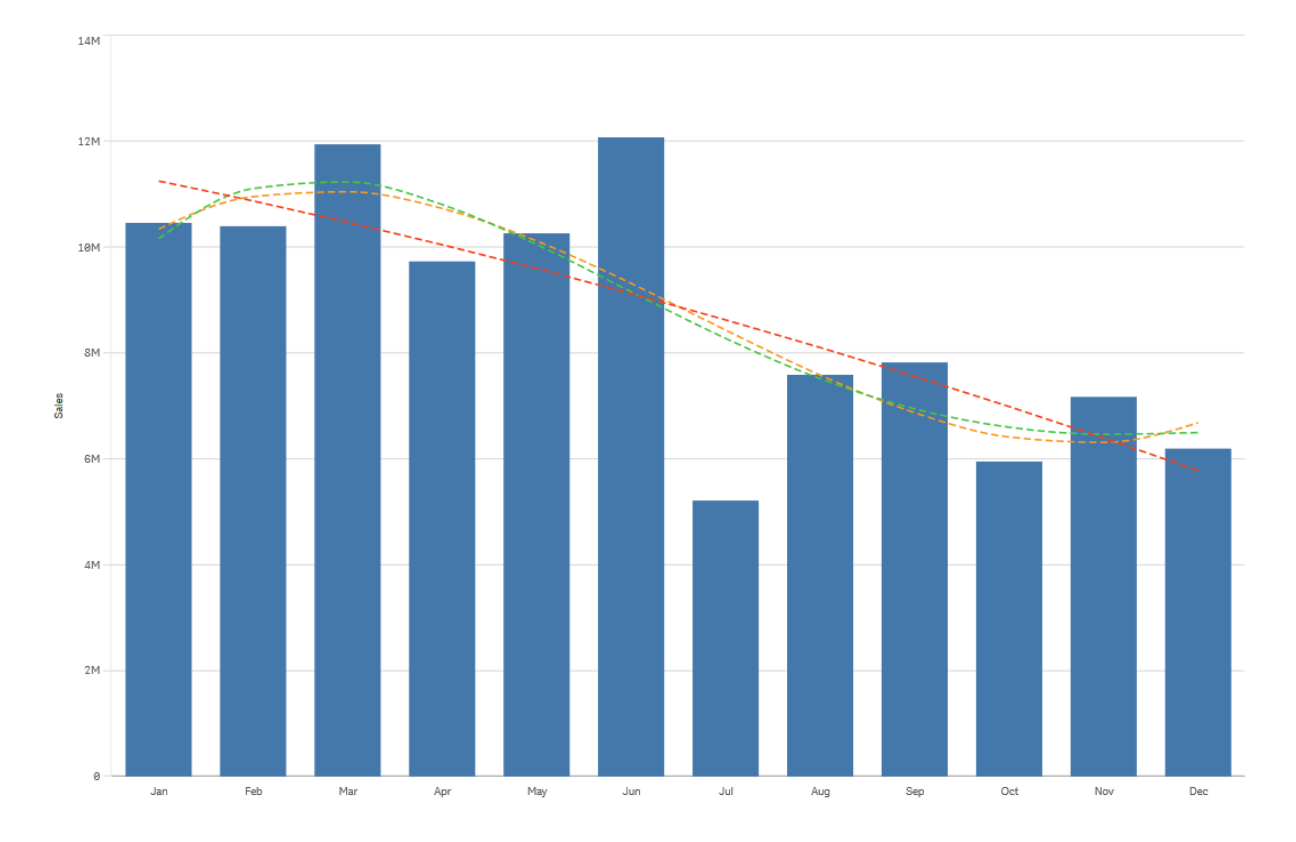

Ein Balkendiagramm, das den Umsatz pro Monat anzeigt. Trendlinien für Polynome zweiten, dritten oder vierten Grades *werden mit gestrichelten roten, gelben bzw. grünen Linien angezeigt.*

### **Exponentiell**

Eine exponentielle Trendlinie ist eine Kurvenlinie, die verwendet wird, wenn Datenwerte in immer höherer Geschwindigkeit steigen oder fallen.

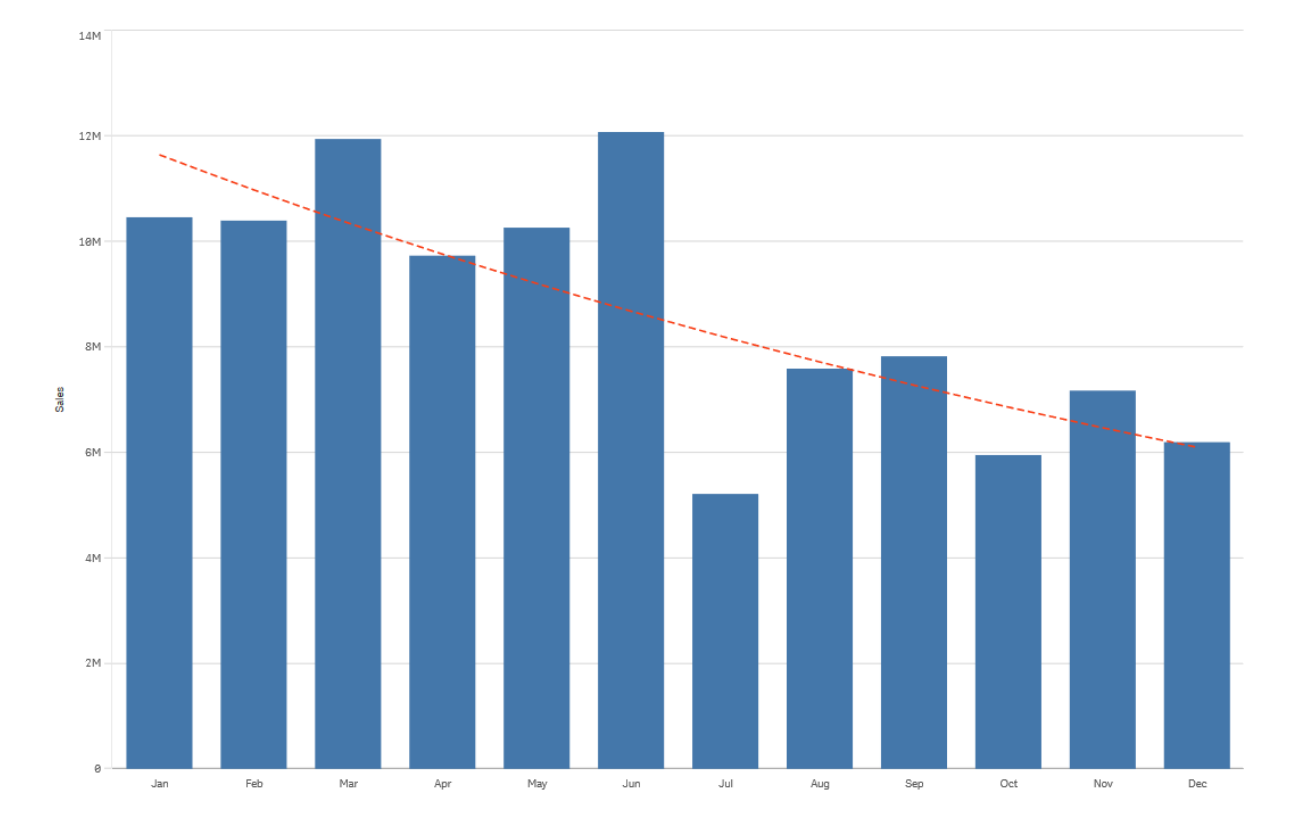

Ein Balkendiagramm, das den Umsatz pro Monat anzeigt. Eine exponentielle Trendlinie wird als gestrichelte rote Linie *dargestellt.*

### **Logarithmisch**

Eine logarithmische Trendlinie ist eine Kurvenlinie, die verwendet wird, wenn die Geschwindigkeit der Datenänderung schnell steigt oder abfällt, bevor sie gleichmäßiger wird.

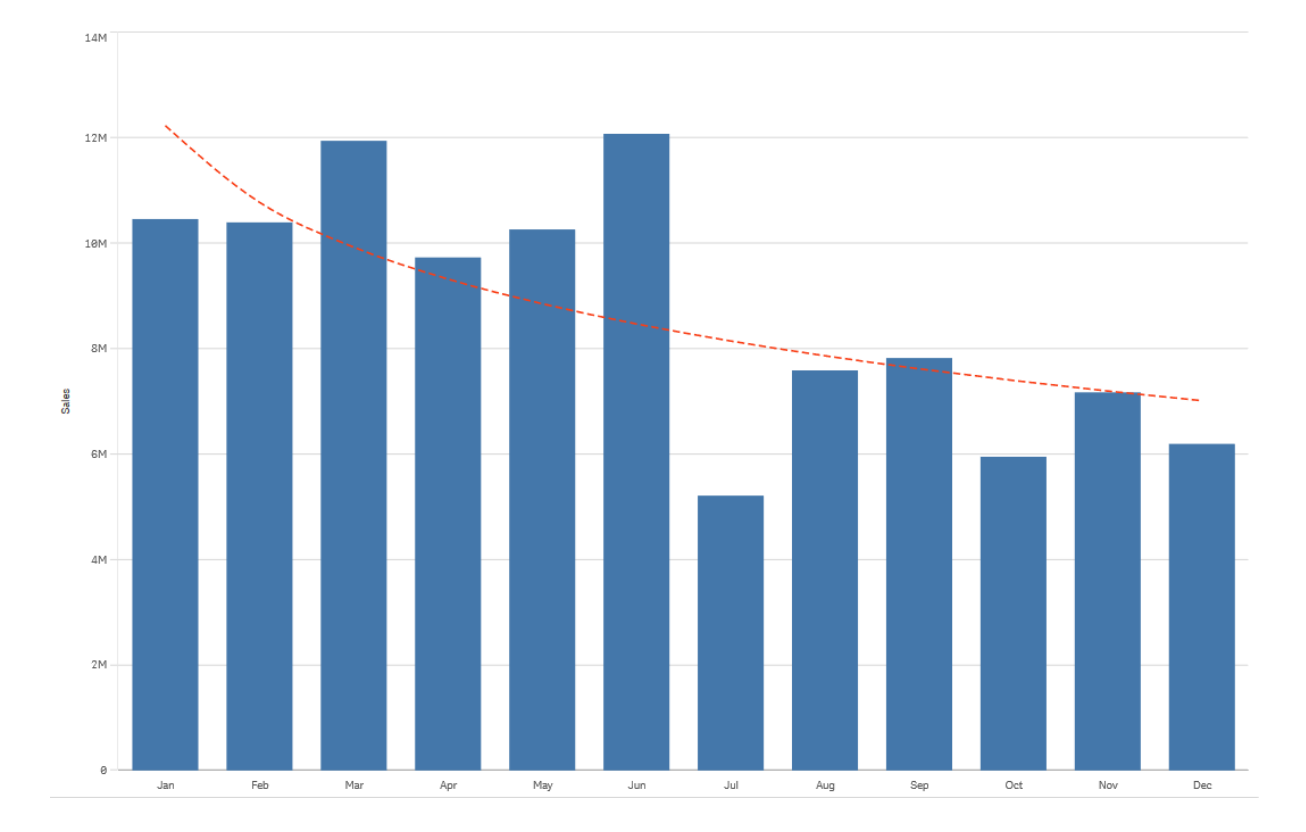

Ein Balkendiagramm, das den Umsatz pro Monat anzeigt. Eine logarithmische Trendlinie wird als gestrichelte rote Linie *dargestellt.*

### **Potenz**

Eine Potenz-Trendlinie ist eine gekrümmte Linie. Sie wird für Datensätze verwendet, die Kennzahlen vergleichen, die sich in bestimmten Raten erhöhen.

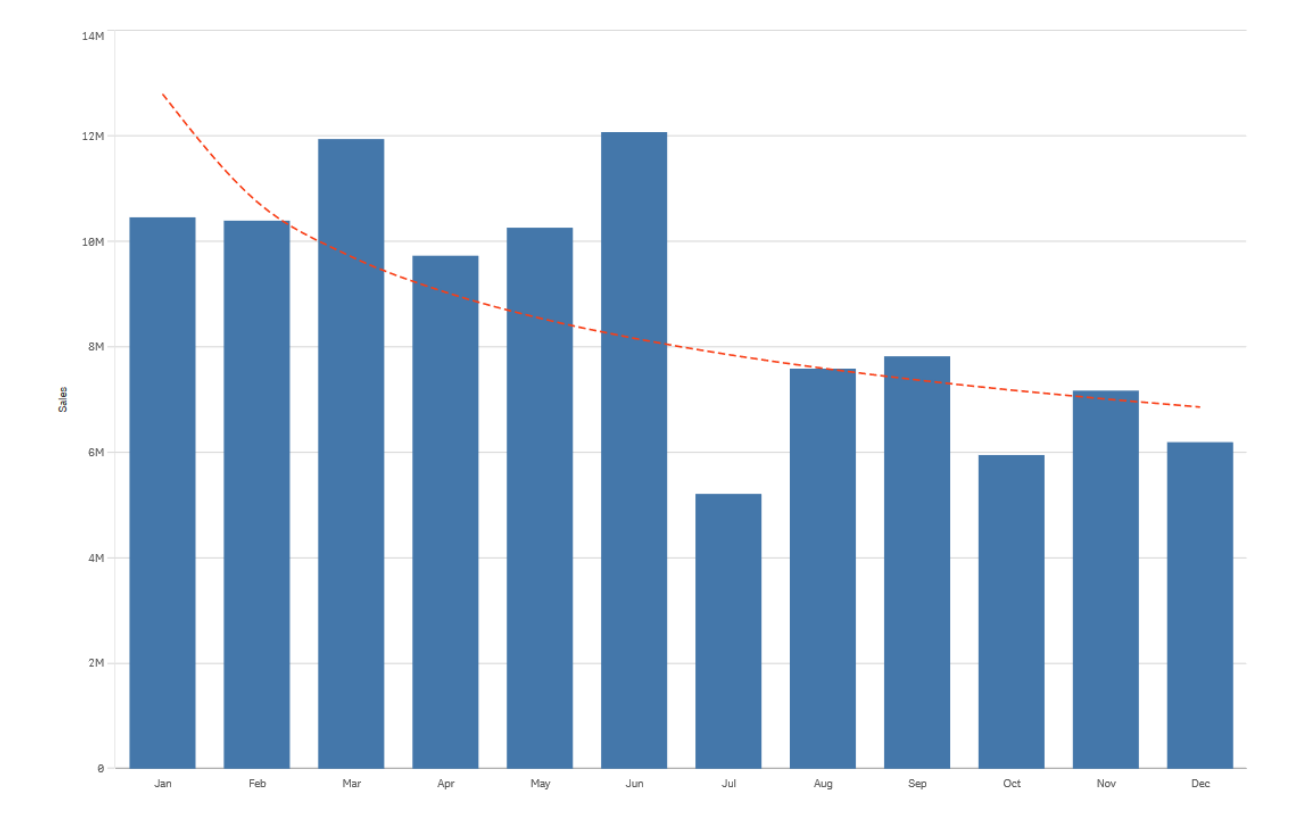

*Ein Balkendiagramm, das den Umsatz pro Monat anzeigt. Eine Potenz-Trendlinie wird als gestrichelte rote Linie dargestellt.*

## <span id="page-100-0"></span>Wiederverwenden von Extras mit Master-Elementen

Beim Erstellen und Strukturieren der Visualisierungen können Sie Extras zur Wiederverwendung in anderen Visualisierungen und auf anderen Arbeitsblättern speichern. Sie können Visualisierungen, Dimensionen und Kennzahlen als Master-Elemente im Extras-Fenster speichern. Nach dem Veröffentlichen Ihrer App stehen diese Master-Elemente auch anderen als einsatzbereite Visualisierungen, Dimensionen und Kennzahlen zur Verfügung.

Alle Aktualisierungen, die Sie am Master-Element vornehmen, werden für alle Instanzen übernommen, in denen das Master-Element verwendet wird. Sie können eine Master-Kennzahl beispielsweise in beliebig vielen Visualisierungen verwenden und müssen sie nur in einer Instanz aktualisieren, damit alle Instanzen der Kennzahl in Ihren Visualisierungen aktualisiert werden.

Sie erstellen und verwalten Master-Elemente, damit andere Benutzer die Daten auf ihre eigene Art und Weise erforschen können – zusätzlich zu dem, was Sie in der App als vordefinierte Arbeitsblätter und Visualisierungen bereitgestellt haben. Benutzer können dann beispielsweise ihre eigenen Visualisierungen mit Ihren vordefinierten Master-Dimensionen und Master-Kennzahlen erstellen.

### Wiederverwenden von Visualisierungen mit einer Master-Visualisierung

Sie können zur Wiederverwendung eine Master-Visualisierung erstellen. Benutzer einer veröffentlichten App haben Zugriff auf die Master-Visualisierungen, können diese jedoch nicht bearbeiten.

*Sie können Master-Visualisierungen nur dann erstellen, wenn Sie mit einer nicht veröffentlichten App arbeiten. Wenn Diagrammvorschläge aktiviert ist, können Visualisierungen nicht in eine Master-Visualisierung geändert werden.*

### **Gehen Sie folgendermaßen vor:**

1. Ziehen Sie beim Bearbeiten eines Arbeitsblatts eine Visualisierung vom Arbeitsblatt auf die Master-Elemente.

Wenn Sie der Visualisierung einen Titel gegeben haben, wird dieser automatisch als Name der Master-Visualisierung hinzugefügt.

- 2. Fügen Sie einen Namen hinzu oder ändern Sie bei Bedarf den Namen.
- 3. Geben Sie eine Beschreibung für die Visualisierung ein (optional).
- 4. Tags hinzufügen (optional).
- 5. Klicken Sie auf **Hinzufügen**.

Die Visualisierung wird jetzt unter der Dialogseite "Master-Elemente" gespeichert.

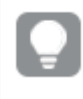

*Sie können den Master-Elementen auch eine Visualisierung hinzufügen, indem Sie das Arbeitsblatt mit der rechten Maustaste anklicken und Zu Master-Elementen hinzufügen auswählen.*

### Bearbeiten einer Master-Visualisierung

Wenn Sie eine Visualisierung in den Master-Elementen aktualisieren, spiegeln sich die Änderungen in allen Instanzen der Master-Visualisierung wider.

Gehen Sie folgendermaßen vor:

- 1. Klicken Sie in der Arbeitsblatt-Ansicht in der Symbolleiste auf **Arbeitsblatt bearbeiten**. Das Extras-Fenster wird auf der linken Seite angezeigt.
- 2. Klicken Sie auf  $\mathscr P$  zum Anzeigen der Master-Elemente.
- 3. Klicken Sie die Visualisierung an, die Sie bearbeiten möchten. Die Vorschau wird angezeigt.
- 4. Klicken Sie auf  $\sum$  unten in der Vorschau.

Wenn die Visualisierung auf einem Arbeitsblatt verwendet wird, wird ein Dialog angezeigt, der Sie darüber informiert, dass alle an der Master-Visualisierung vorgenommenen Änderungen auf alle Instanzen auf den Arbeitsblättern angewendet werden.

5. Klicken Sie auf **OK**.

Die Visualisierung wird zum Bearbeiten geöffnet.

*Sie können auch mit der rechten Maustaste auf das Master-Element und dann auf Bearbeiten klicken.*

6. Nehmen Sie die gewünschten Änderungen vor und klicken Sie rechts oben in der Visualisierung auf **Erledigt**, um die Bearbeitung zu beenden.

Die Visualisierung wird in allen Instanzen entsprechend aktualisiert.

*Sie können auch eine Master-Visualisierung bearbeiten, indem Sie eine verlinkte Visualisierung auf einem Arbeitsblatt auswählen und im Eigenschaftsfenster auf Bearbeiten klicken. Sie müssen sich im Arbeitsblatt-Bearbeitungsmodus befinden.*

### Wiederverwenden von Dimensionen mit Master-Dimensionen

Wenn Sie mit einer nicht veröffentlichten App arbeiten, können Sie Master-Dimensionen erstellen, die wiederverwendet werden können. Benutzer einer veröffentlichten App haben Zugriff auf die Master-Dimensionen, können diese jedoch nicht bearbeiten.

Sie können eine Master-Dimension auf verschiedene Weisen erstellen.

Erstellen einer Master-Dimension aus einem Feld

Wenn Sie mit einer nicht veröffentlichten App arbeiten, können Sie Master-Dimensionen erstellen, die wiederverwendet werden können. Sie können eine Master-Dimension im Extras-Fenster im Abschnitt **Felder** erstellen.

### **Gehen Sie folgendermaßen vor:**

- 1. Klicken Sie in der Symbolleiste auf **Arbeitsblatt bearbeiten**. Das Extras-Fenster wird auf der linken Seite angezeigt.
- 2. Klicken Sie zum Auswählen der Registerkarte für Felder auf $\blacktriangleright$ .
- 3. Klicken Sie auf das Feld, aus dem Sie eine Dimension erstellen möchten. Die Vorschau wird angezeigt.
- 4. Klicken Sie unten in der Vorschau auf  $\blacktriangleright$ . Das Dialogfeld **Neue Dimensionen erstellen** wird mit dem von Ihnen ausgewählten Feld angezeigt. Der Name des Felds wird auch als Name der Dimension verwendet.
- 5. Klicken Sie auf **Felder**.
- 6. Klicken Sie mit der rechten Maustaste auf das Feld, das Sie als Dimension verwenden möchten, und klicken Sie auf **Dimension erstellen**. Das Dialogfeld **Neue Dimensionen erstellen** wird mit dem von Ihnen ausgewählten Feld angezeigt. Der Name des Felds wird auch als Name der Dimension verwendet.
- 7. Wählen Sie aus, ob es eine einzelne oder eine Drilldown-Dimension sein soll.
- 8. Sie können den Namen problemlos bearbeiten.
- 9. Geben Sie eine Beschreibung für die Dimension ein (optional).
- 10. Wenn Sie eine Farbe festlegen möchten, klicken Sie in der Dropdownliste für Farben auf  $\blacktriangledown$  und wählen mit einer der folgenden Methoden eine Farbe aus:
	- Klicken Sie auf eine der Farben in der Palette.
	- <sup>l</sup> Geben Sie in das Hexadezimal-Inputfeld einen 6-stelligen Farbcode ein: **#**.
	- Klicken Sie unten im Dialogfeld auf  $\clubsuit$ , wählen Sie eine Farbe aus dem Farbkreis und passen Sie gegebenenfalls den Sättigungsregler an.
- 11. Tags hinzufügen (optional).
- 12. Klicken Sie auf **Erstellen**.
- 13. Klicken Sie auf **Erledigt**, um den Dialog zu schließen.

Die Dimension wird jetzt in der Kategorie **Dimensionen** in den Master-Elementen gespeichert und Sie können sie in Visualisierungen verwenden.

*Sie können schnell verschiedene Dimensionen als Master-Elemente hinzufügen, indem Sie nach dem Hinzufügen der einzelnen Dimensionen auf Dimension hinzufügen klicken. Klicken Sie auf Erledigt wenn Sie fertig sind.*

*Direct Discovery-Felder werden im Extras-Fenster im Abschnitt Felder durch gekennzeichnet.*

Erstellen einer Master-Dimension über das Extras-Fenster

### **Gehen Sie folgendermaßen vor:**

- 1. Klicken Sie in der Symbolleiste auf **Arbeitsblatt bearbeiten**. Das Extras-Fenster wird auf der linken Seite angezeigt.
- 2. Klicken Sie zum Auswählen der Registerkarte für Master-Elemente auf $\mathscr{P}.$
- 3. Klicken Sie auf die Überschrift **Dimensionen**, um die Kategorie einzublenden.
- 4. Klicken Sie auf **Neu erstellen**. Der Dialog **Neue Dimensionen erstellen** wird angezeigt.
- 5. Wählen Sie aus, ob es eine einzelne oder eine Drilldown-Dimension sein soll.
- 6. Klicken Sie links auf ein Feld, um es auszuwählen. Der Feldname wird automatisch als Dimensionsname eingefügt.
- 7. Sie können den Namen problemlos ändern.
- 8. Geben Sie eine Beschreibung für die Dimension ein (optional).
- 9. Wenn Sie eine Farbe festlegen möchten, klicken Sie in der Dropdownliste für Farben auf  $\blacktriangledown$  und wählen mit einer der folgenden Methoden eine Farbe aus:
	- Klicken Sie auf eine der Farben in der Palette.
	- <sup>l</sup> Geben Sie in das Hexadezimal-Inputfeld einen 6-stelligen Farbcode ein: **#**.
- Klicken Sie unten im Dialogfeld auf  $\bigcirc$ , wählen Sie eine Farbe aus dem Farbkreis und passen Sie gegebenenfalls den Sättigungsregler an.
- 10. Tags hinzufügen (optional).
- 11. Klicken Sie auf **Erstellen**.
- 12. Klicken Sie auf **Erledigt**, um den Dialog zu schließen.

Die Dimension wird jetzt in der Kategorie **Dimensionen** in den Master-Elementen gespeichert und Sie können sie in Visualisierungen verwenden.

*Sie können schnell verschiedene Dimensionen als Master-Elemente hinzufügen, indem Sie nach dem Hinzufügen der einzelnen Dimensionen auf Dimension hinzufügen klicken. Klicken Sie auf Erledigt wenn Sie fertig sind.*

Erstellen von Drilldown-Dimensionen

Wenn Sie eine Dimension hinzufügen, können Sie eine einzelne oder eine Drilldown-Dimension erstellen.

Im Folgenden wird beschrieben, wie Sie über das Dialogfeld **Neue Dimensionen erstellen** eine Drilldown-Gruppe erstellen.

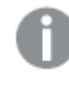

*Wenn Auswahlen bewirken, dass das aktuelle Drilldown-Dimensionsfeld nur einen möglichen Wert enthält, wird stattdessen das nächste Feld in der Liste verwendet.*

### **Gehen Sie folgendermaßen vor:**

- 1. Wählen Sie als Dimensionstyp **Drilldown** aus.
- 2. Klicken Sie in der Felderliste links mindestens zwei Felder an, damit diese als referenzierte Felder eingefügt werden.

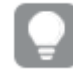

*Sie können filtern, aus welcher Tabelle in der Dropdown-Liste Sie ein Feld auswählen.*

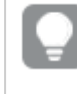

*Sie können die Reihenfolge der ausgewählten Felder verändern, indem Sie sie in der Liste der ausgewählten Felder an neue Positionen ziehen.*

- 3. Geben Sie einen Namen für die Dimension ein.
- 4. Geben Sie eine Beschreibung für die Dimension ein (optional).
- 5. Wenn Sie eine Farbe festlegen möchten, klicken Sie in der Dropdownliste für Farben auf  $\blacktriangledown$  und wählen mit einer der folgenden Methoden eine Farbe aus:
	- Klicken Sie auf eine der Farben in der Palette.
	- <sup>l</sup> Geben Sie in das Hexadezimal-Inputfeld einen 6-stelligen Farbcode ein: **#**.
- Klicken Sie unten im Dialogfeld auf $\clubsuit$ , wählen Sie eine Farbe aus dem Farbkreis und passen Sie gegebenenfalls den Sättigungsregler an.
- 6. Tags hinzufügen (optional).
- 7. Klicken Sie auf **Erstellen**.
- 8. Klicken Sie auf **Erledigt**, um den Dialog zu schließen.

Die Drilldown-Dimension wird jetzt in der Kategorie **Dimensionen** mit den Master-Elementen gespeichert.

Wenn Sie im linken Fenster auf die Dimension klicken, zeigt die Vorschau den Dimensionstyp und die in der Drilldown-Dimension enthaltenen Felder an.

*In der Vorschau werden der Dimensionstyp und die in der Drilldown-Dimension berücksichtigten Felder angezeigt.*

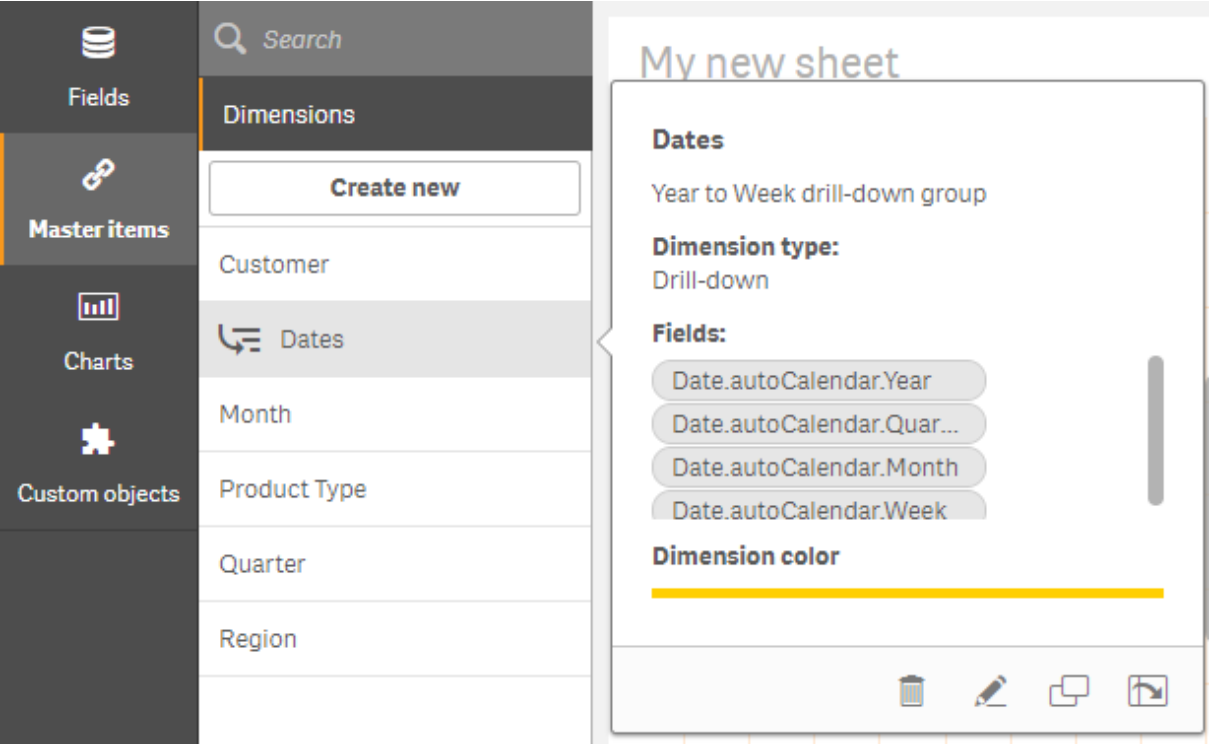

Erstellen dynamischer Dimensionen

Sie können eine dynamische Dimension im Extras-Fenster über die Registerkarte **Master-Elemente** erstellen. Der Formel-Editor wird über das Dialogfeld **Neue Dimensionen erstellen** geöffnet.

### **Gehen Sie folgendermaßen vor:**

- 1. Klicken Sie auf der Registerkarte **Master-Elemente** auf die Überschrift **Dimensionen**, um die Kategorie einzublenden.
- 2. Klicken Sie auf **Neu erstellen**. Das Dialogfeld **Neue Dimensionen erstellen** wird angezeigt.
- 3. Klicken Sie auf  $f^{\hat{x}}$  in **Feld**, um den Dialog **Neue Formel** anzuzeigen.

Sie können jetzt, abhängig von Ihren Vorlieben und den Komplexitätsstufen, Formeln hinzufügen.

*Sie können auch Formeln hinzufügen, indem Sie sie direkt in das Feld eingeben. Dann wird jedoch die Syntax nicht hervorgehoben oder geprüft.*

### **Verwenden von gemeinsamen Funktionen**

- 1. Wählen Sie ein Feld in der Dropdown-Liste aus.
- 2. Klicken Sie auf die gewünschte Aggregierungsfunktion.
- 3. Klicken Sie auf **Einfügen**, um die Funktion und das Feld in den Formel-Editor einzufügen.

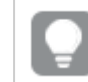

*Sie können auch nur eine Funktion oder ein Feld einfügen.*

4. Klicken Sie auf **Übernehmen**, um den Dialog **Neue Formel** zu schließen. Fahren Sie fort, indem Sie die beschreibenden Daten zur Dimension hinzufügen.

### **Hinzufügen von Formeln durch Eingabe**

1. Geben Sie die Formel direkt in den Formel-Editor ein. Die in der Formel verwendeten Feldnamen werden geprüft und die Syntax der Formel wird ebenfalls geprüft.

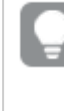

*Die Formel wird während der Eingabe in den Formel-Editor ständig geprüft. Bei einem Fehler wird ein Hinweis auf das Problem eingeblendet. Weitere Informationen zum Fehler stehen möglicherweise zur Verfügung, wenn Sie auf das Symbol neben dem Hinweis klicken.*

Jede Zeile im Formel-Editor wird nummeriert und die Syntax wird hervorgehoben.

2. Klicken Sie auf **Übernehmen**, um den Dialog **Neue Formel** zu schließen. Bei Kennzahlen fahren Sie fort, indem Sie zur jeweiligen Kennzahl beschreibende Daten hinzufügen.

### **Hinzufügen einer Formel über das Eigenschaftsfenster**

Sie können über das Eigenschaftsfenster eine Formel zu einer Visualisierung hinzufügen.

- 1. Öffnen Sie das Arbeitsblatt mit der Visualisierung, die Sie bearbeiten möchten.
- 2. Klicken Sie zum Öffnen des Eigenschaftsfensters auf **Arbeitsblatt bearbeiten**. (Falls es ausgeblendet ist, klicken Sie unten rechts in der Ecke auf **Eigenschaften anzeigen** I, um es zu öffnen.)
- 3. Klicken Sie die Visualisierung an, die Sie bearbeiten möchten. Das Eigenschaftsfenster für die Visualisierung wird rechts angezeigt.
- 4. Klicken Sie unter **Daten** auf **Daten hinzufügen** und wählen Sie **Dimension**. Das Textfeld "Dimension" wird angezeigt.
- 5. Geben Sie Ihre Formel ein. Die Formel muss mit einem Gleichheitszeichen (*=*) beginnen, ansonsten wird der String als Text interpretiert.

### **Detaillierte Syntaxhilfe**

Sie können die Online-Hilfe mit einer vollständigen Beschreibung der Verwendung der aktuellen Funktion anzeigen. Doppelklicken Sie dazu im Formel-Editor auf den Funktionsnamen und drücken Sie Strg+H. Diese Funktion ist verfügbar, sobald Sie die erste Klammer der Formel nach dem Funktionsnamen eingegeben haben.

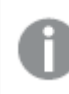

*Diese Funktion wird nur bei Computern mit Tastatur unterstützt.*

### **Hinzufügen von beschreibenden Daten zu Dimensionen**

Nachdem Sie die Formel eingegeben haben, müssen Sie beschreibende Informationen hinzufügen.

- 1. Geben Sie einen Namen für die Dimension ein.
- 2. Geben Sie eine Beschreibung für die Dimension ein (optional).
- 3. Klicken Sie bei Bedarf im Farb-Dropdown-Menü auf  $\blacktriangledown$  und wählen mit einer der folgenden beiden Methoden eine Farbe aus:
	- Klicken Sie auf eine der Farben in der Palette.
	- <sup>l</sup> Geben Sie in das Hexadezimal-Inputfeld einen 6-stelligen Farbcode ein: **#**.
	- Klicken Sie unten im Dialogfeld auf  $\bigcirc$ , wählen Sie eine Farbe aus dem Farbkreis und passen Sie gegebenenfalls den Sättigungsregler an.
- 4. Tags hinzufügen (optional).
- 5. Klicken Sie auf **Erstellen**.
- 6. Klicken Sie auf **Erledigt**, um den Dialog zu schließen.

Die dynamische Dimension wird jetzt in der Kategorie **Dimensionen** der **Master-Elemente** gespeichert und Sie können sie in Visualisierungen verwenden.

### Bearbeiten einer Master-Dimension

Bei der Aktualisierung einer Master-Dimension werden die Änderungen für alle Instanzen übernommen, einschließlich der Visualisierungen, welche die Dimension verwenden.

Bearbeiten Sie eine Master-Dimension über das Extras-Fenster oder während der Bearbeitung der Visualisierungseigenschaften.

### **Bearbeiten einer Master-Dimension über das Extras-Fenster**

Verwenden Sie das Extras-Fenster, um eine Master-Dimension zu bearbeiten, wenn Sie eine Vorschau der Dimension anzeigen oder mehrere Master-Dimensionen bearbeiten möchten.

Gehen Sie folgendermaßen vor:

- 1. Klicken Sie in der Arbeitsblatt-Ansicht in der Symbolleiste auf **Arbeitsblatt bearbeiten**. Das Extras-Fenster wird auf der linken Seite angezeigt.
- 2. Klicken Sie auf  $\mathscr P$  zum Anzeigen der Master-Elemente.
- 3. Klicken Sie die Dimension an, die Sie bearbeiten möchten. Die Vorschau wird angezeigt.
- 4. Klicken Sie auf  $\triangle$  unten in der Vorschau. Wenn die Dimension auf einem Arbeitsblatt verwendet wird, wird ein Dialog angezeigt, der Sie darüber informiert, dass alle an der Master-Dimension vorgenommenen Änderungen sich auf alle Instanzen auf den Arbeitsblättern auswirken.
- 5. Klicken Sie auf **OK**. Der Dialog **Dimension bearbeiten** wird geöffnet und Sie können Feld oder Formel, Name, Beschreibung und Tags bearbeiten.
- 6. Klicken Sie auf **Speichern**.

Die Master-Dimension ist jetzt aktualisiert.

*Sie können auch mit der rechten Maustaste auf das Master-Element und dann auf Bearbeiten klicken.*

#### **Bearbeiten einer Master-Dimension über die Visualisierungseigenschaften**

Wenn eine Dimension in einer Visualisierung mit einer Master-Dimension verlinkt ist, können Sie die Master-Dimension über das Eigenschaftsfenster bearbeiten. Alle Visualisierungen in der App, die die Master-Dimension verwenden, werden aktualisiert. Um eine verlinkte Dimension nur in dieser Visualisierung zu bearbeiten, ohne das Master-Element zu verändern, müssen Sie zuerst die Verlinkung zum Master trennen. Weitere Informationen finden Sie unter *Die Verlinkung zu einem [Master-Element](#page-135-0) trennen (page 136)*.

Gehen Sie folgendermaßen vor:

- 1. Wählen Sie im Bearbeitungsmodus die Visualisierung aus.
- 2. Klicken Sie im Eigenschaftsfenster auf die Dialogseite **Daten**. Wenn es ausgeblendet ist, klicken Sie unten rechts auf **Eigenschaften anzeigen** .
- 3. Klicken Sie unter **Dimensionen** auf die verlinkte Dimension, die bearbeitet werden soll.
- 4. Klicken Sie unter **Master-Element** auf **Bearbeiten**. Ein Dialogfeld wird geöffnet, das Sie darüber informiert, dass alle an der Master-Dimension vorgenommenen Änderungen sich auf alle Visualisierungen auswirken, die diese Dimension verwenden.
- 5. Nehmen Sie Ihre Änderungen an der Master-Dimension vor und klicken Sie auf **Speichern**.

#### Löschen einer Master-Dimension oder Master-Kennzahl

Sie können Dimensionen und Kennzahlen aus den Master-Elementen löschen, solange die App noch nicht veröffentlicht wurde.

*Wenn Sie eine Master-Dimension oder -Kennzahl löschen, funktionieren die Visualisierungen nicht mehr, die das gelöschte Master-Element verwenden – es sei denn, Sie ersetzen das Element durch eine neue Dimension oder Kennzahl.*

- 1. Klicken Sie in der Arbeitsblatt-Ansicht in der Symbolleiste auf **Arbeitsblatt bearbeiten**. Das Extras-Fenster wird auf der linken Seite angezeigt.
- 2. Klicken Sie auf  $\mathscr P$  zum Anzeigen der Master-Elemente.
- 3. Klicken Sie die Dimension oder Kennzahl an, die Sie löschen möchten. Die Vorschau wird angezeigt.
- 4. Klicken Sie unten in der Vorschau auf  $\overline{\mathbb{I}\mathbb{I}}$ . Ein Dialogfeld weist darauf hin, dass alle Visualisierungen, welche die Dimension oder Kennzahl verwenden, nicht mehr funktionieren.
- 5. Klicken Sie auf **OK**.

Die Dimension oder Kennzahl wird aus den Master-Elementen gelöscht, und alle Visualisierungen auf den Arbeitsblättern, die das gelöschte Element verwendet haben, funktionieren nicht mehr. Der Text **Dimension nicht gefunden** oder **Kennzahl nicht gefunden** wird für diese Visualisierungen angezeigt.

*Einer Visualisierung fehlt sowohl eine Dimension als auch eine Kennzahl. Beide wurden aus den Master-Elementen gelöscht.*

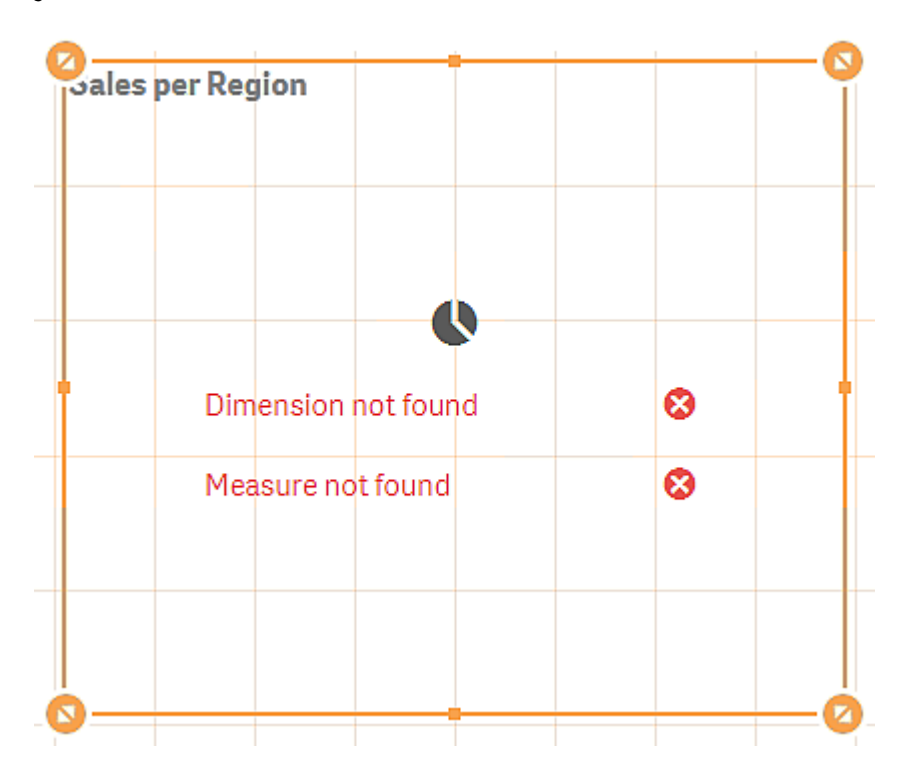

### **Ersetzen ungültiger Dimensionen oder Kennzahlen**

Wenn eine Dimension oder Kennzahl aus den Master-Elementen gelöscht wurde, funktionieren alle Visualisierungen nicht mehr, die mit diesem gelöschten Master-Element verknüpft waren – es sei denn, die fehlende Dimension oder Kennzahl wird ersetzt.

- 1. Klicken Sie in der Arbeitsblatt-Ansicht in der Symbolleiste auf **Arbeitsblatt bearbeiten**. Das Extras-Fenster wird auf der linken Seite angezeigt. Klicken Sie auf  $\mathscr P$  zum Anzeigen der Master-Elemente.
- 2. Ziehen Sie einen der Abschnitte **Dimensionen** oder **Kennzahlen** auf die Visualisierung auf dem Arbeitsblatt. Das Shortcut-Menü wird geöffnet.
- 3. Wählen Sie **Ungültige Dimension ersetzen** oder **Ungültige Kennzahl ersetzen** aus.

Die Visualisierung ist vollständig und funktioniert wieder.

# Wiederverwenden von Kennzahlen mit Master-Kennzahlen

Wenn Sie mit einer nicht veröffentlichten App arbeiten, können Sie Master-Kennzahlen erstellen, die wiederverwendet werden können. Benutzer einer veröffentlichten App haben Zugriff auf die Master-Kennzahlen, können diese jedoch nicht bearbeiten.

Eine Master-Kennzahl besteht aus einer Formel und beschreibenden Daten wie Name, Beschreibung und Tags. Sie können eine Master-Kennzahl auf verschiedene Weisen erstellen.

Sie können eine Master-Kennzahl auch basierend auf einer Kennzahl erstellen, die in einer Visualisierung erstellt wurde. Klicken Sie für die Kennzahl im Eigenschaftsfenster einer Visualisierung unter **Master-Elemente** auf **Neu hinzufügen**.

# Erstellen einer Master-Kennzahl aus einem Feld

Wenn Sie mit einer nicht veröffentlichten App arbeiten, können Sie Master-Kennzahlen erstellen, die wiederverwendet werden können. Sie können eine Master-Kennzahl im Extras-Fenster über den Abschnitt **Felder** erstellen.

Wenn Sie ein Element benennen, müssen Sie vermeiden, den gleichen Namen mehr als einem Feld, einer Variablen oder einer Kennzahl zuzuweisen. Beim Auflösen von Konflikten zwischen Elementen mit identischen Namen wird eine strikte Reihenfolge eingehalten. Diese Reihenfolge gilt auch bei allen Objekten oder Kontexten, in denen diese Elemente verwendet werden. Diese Reihenfolge lautet wie folgt:

- Innerhalb einer Aggregierung hat ein Feld Vorrang vor einer Variablen. Kennzahlbezeichnungen sind in Aggregierungen nicht relevant und haben keine Priorität.
- Außerhalb einer Aggregierung hat eine Kennzahlbezeichnung Vorrang vor einer Variablen, die wiederum Vorrang vor einem Feldnamen hat.
- Zudem kann außerhalb einer Aggregierung eine Kennzahl wiederverwendet werden, indem ihre Bezeichnung referenziert wird, es sei denn, es handelt sich um eine berechnete Bezeichnung. In dieser Situation reduziert sich die Bedeutung der Kennzahl, um das Risiko eines Selbstbezugs zu verringern, und in diesem Fall wird der Name immer zuerst als Kennzahlbezeichnung interpretiert, an zweiter Stelle als Feldname und an dritter Stelle als Variablenname.
- 1. Klicken Sie zum Auswählen der Registerkarte für Felder auf  $\blacktriangleright$ .
- 2. Klicken Sie auf das Feld, aus dem Sie eine Kennzahl erstellen möchten. Die Vorschau wird angezeigt.
- 3. Klicken Sie unten in der Vorschau auf  $f$  $x$ . Das Dialogfeld **Neue Kennzahl erstellen** wird mit dem von Ihnen ausgewählten Feld als Name der Kennzahl und als Teil der Formel geöffnet.
- 4. Klicken Sie auf **Felder**.
- 5. Klicken Sie mit der rechten Maustaste auf das Feld, das Sie als Kennzahl verwenden möchten, und klicken Sie auf **Kennzahl erstellen**. Der Dialog **Neue Kennzahl erstellen** wird mit dem ausgewählten Feld angezeigt. Der Name des Felds wird auch als Name der Kennzahl verwendet.
- 6. Klicken Sie im Feld **Formel** auf  $\dot{J}$ , um den Dialog **Formel bearbeiten** anzuzeigen.
- 7. Geben Sie die Formel direkt in den Formel-Editor (das Hauptfenster) ein. Die in der Formel verwendeten Feldnamen werden geprüft und die Syntax der Formel wird ebenfalls geprüft.

*Die Formel wird während der Eingabe in den Formel-Editor ständig geprüft. Bei einem Fehler wird links unten ein Hinweis auf das Problem eingeblendet. Weitere Informationen zum Fehler stehen möglicherweise zur Verfügung, wenn Sie auf das Symbol neben dem Hinweis klicken.*

Jede Zeile im Formel-Editor wird nummeriert und die Syntax wird hervorgehoben.

*Sie können die Online-Hilfe mit einer vollständigen Beschreibung der Verwendung der aktuellen Funktion anzeigen. Doppelklicken Sie dazu im Formel-Editor auf den Funktionsnamen und drücken Sie Strg+H. Diese Funktion ist verfügbar, sobald Sie die erste Klammer der Formel nach dem Funktionsnamen eingegeben haben, und wird nur bei Computern mit Tastatur unterstützt.*

- 8. Klicken Sie auf **Übernehmen**, um den Dialog **Neue Formel** zu schließen. Jetzt müssen Sie beschreibende Daten zur Kennzahl hinzufügen.
- 9. Sie können den Namen problemlos ändern.
- 10. Geben Sie eine Beschreibung für die Kennzahl ein (optional).
- 11. Wenn Sie eine Farbe festlegen möchten, klicken Sie in der Dropdownliste für Farben auf  $\blacktriangledown$  und wählen mit einer der folgenden Methoden eine Farbe aus:
	- Klicken Sie auf eine der Farben in der Palette.
	- Geben Sie in das Hexadezimal-Inputfeld einen 6-stelligen Farbcode ein.
	- Klicken Sie unten im Dialogfeld auf  $\mathcal{P}$ , wählen Sie eine Farbe aus dem Farbkreis und passen Sie gegebenenfalls den Sättigungsregler an.
- 12. Tags hinzufügen (optional).
- 13. Unter **Zahlenformat** können Sie folgende Optionen auswählen:
- Auto:
- $\bullet$  Zahl
- Money
- Datum
- Dauer
- Benutzerdefiniert
- Kennzahlformel
- 14. Klicken Sie auf **Erstellen**.

Die Kennzahl wird jetzt in der Kategorie **Kennzahlen** in den Master-Elementen gespeichert und Sie können sie in Visualisierungen verwenden.

*Direct Discovery-Felder werden im Extras-Fenster im Abschnitt Felder durch gekennzeichnet.*

Erstellen einer Master-Kennzahl mit einer gängigen Aggregierungsfunktion

Wenn Sie mit einer nicht veröffentlichten App arbeiten, können Sie Master-Kennzahlen erstellen, die wiederverwendet werden können. Sie können mithilfe der gängigsten Aggregierungsfunktionen leicht eine Kennzahl erstellen, indem Sie die Funktion und die Felder aus Dropdown-Listen auswählen.

Wenn Sie ein Element benennen, müssen Sie vermeiden, den gleichen Namen mehr als einem Feld, einer Variablen oder einer Kennzahl zuzuweisen. Beim Auflösen von Konflikten zwischen Elementen mit identischen Namen wird eine strikte Reihenfolge eingehalten. Diese Reihenfolge gilt auch bei allen Objekten oder Kontexten, in denen diese Elemente verwendet werden. Diese Reihenfolge lautet wie folgt:

- Innerhalb einer Aggregierung hat ein Feld Vorrang vor einer Variablen. Kennzahlbezeichnungen sind in Aggregierungen nicht relevant und haben keine Priorität.
- Außerhalb einer Aggregierung hat eine Kennzahlbezeichnung Vorrang vor einer Variablen, die wiederum Vorrang vor einem Feldnamen hat.
- Zudem kann außerhalb einer Aggregierung eine Kennzahl wiederverwendet werden, indem ihre Bezeichnung referenziert wird, es sei denn, es handelt sich um eine berechnete Bezeichnung. In dieser Situation reduziert sich die Bedeutung der Kennzahl, um das Risiko eines Selbstbezugs zu verringern, und in diesem Fall wird der Name immer zuerst als Kennzahlbezeichnung interpretiert, an zweiter Stelle als Feldname und an dritter Stelle als Variablenname.

- 1. Klicken Sie in der Symbolleiste auf **Arbeitsblatt bearbeiten**. Das Extras-Fenster wird auf der linken Seite angezeigt.
- 2. Klicken Sie zum Auswählen der Registerkarte für Master-Elemente auf  $\mathscr{P}$ .
- 3. Klicken Sie auf die Überschrift **Kennzahlen**, um die Kategorie einzublenden.
- 4. Klicken Sie auf **Neu erstellen**.

Der Dialog **Neue Kennzahl erstellen** wird angezeigt.

- 5. Klicken Sie im Feld **Formel** auf , um den Dialog **Neue Formel** anzuzeigen. Hier finden Sie Dropdown-Listen für die Auswahl eines Felds und einer gemeinsamen Funktion auf der rechten Seite.
- 6. Sollen nur Felder aus einer speziellen Tabelle angezeigt werden, wählen Sie diese Tabelle in der oberen Dropdown-Liste (optional) aus.
- 7. Wählen Sie ein **Feld** in der Dropdown-Liste aus.
- 8. Wählen Sie eine Funktion in der unteren Dropdown-Liste aus.

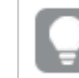

*Wenn Sie keine Funktion auswählen, können Sie auch bloß ein Feld einfügen.*

9. Klicken Sie auf **Einfügen**, um das Feld und die Funktion in den Formel-Editor einzufügen.

*Sie können die Online-Hilfe mit einer vollständigen Beschreibung der Verwendung der aktuellen Funktion anzeigen. Doppelklicken Sie dazu im Formel-Editor auf den Funktionsnamen und drücken Sie Strg+H. Diese Funktion ist verfügbar, sobald Sie die erste Klammer der Formel nach dem Funktionsnamen eingegeben haben, und wird nur bei Computern mit Tastatur unterstützt.*

- 10. Klicken Sie auf **Übernehmen**, um den Dialog **Neue Formel** zu schließen. Jetzt müssen Sie beschreibende Daten zur Kennzahl hinzufügen.
- 11. Geben Sie einen Namen für die Kennzahl ein.
- 12. Geben Sie eine Beschreibung für die Kennzahl ein (optional).
- 13. Wenn Sie eine Farbe festlegen möchten, klicken Sie in der Dropdownliste für Farben auf  $\blacktriangledown$  und wählen mit einer der folgenden Methoden eine Farbe aus:
	- Klicken Sie auf eine der Farben in der Palette.
	- Geben Sie in das Hexadezimal-Inputfeld einen 6-stelligen Farbcode ein.
	- Klicken Sie unten im Dialogfeld auf  $\bigcirc$ , wählen Sie eine Farbe aus dem Farbkreis und passen Sie gegebenenfalls den Sättigungsregler an.
- 14. Tags hinzufügen (optional).
- 15. Unter **Zahlenformat** können Sie folgende Optionen auswählen:
	- Auto:
	- $\bullet$  Zahl
	- Money
	- Datum
	- Dauer
	- Benutzerdefiniert
	- Kennzahlformel
- 16. Klicken Sie auf **Erstellen**.

Die Kennzahl wird jetzt in der Kategorie **Kennzahlen** in den Master-Elementen gespeichert und Sie können sie in Visualisierungen verwenden.

Erstellen einer Master-Kennzahl durch Eingabe der Formel

Wenn Sie mit einer nicht veröffentlichten App arbeiten, können Sie Master-Kennzahlen erstellen, die wiederverwendet werden können. Sie können komplexe Formeln hinzufügen, indem Sie die Formel in den Formel-Editor eingeben.

- 1. Klicken Sie in der Symbolleiste auf **Arbeitsblatt bearbeiten**. Das Extras-Fenster wird auf der linken Seite angezeigt.
- 2. Klicken Sie zum Auswählen der Registerkarte für Master-Elemente auf $\mathscr{P}.$
- 3. Klicken Sie auf die Überschrift **Kennzahlen**, um die Kategorie einzublenden.
- 4. Klicken Sie auf **Neu erstellen**. Der Dialog **Neue Kennzahl erstellen** wird angezeigt.
- 5. Klicken Sie im Feld **Formel** auf  $f x$ , um den Dialog **Neue Formel** anzuzeigen.
- 6. Geben Sie die Formel direkt in den Formel-Editor (das Hauptfenster) ein. Die in der Formel verwendeten Feldnamen werden geprüft und die Syntax der Formel wird ebenfalls geprüft.

*Die Formel wird während der Eingabe in den Formel-Editor ständig geprüft. Bei einem Fehler wird links unten ein Hinweis auf das Problem eingeblendet. Weitere Informationen zum Fehler stehen möglicherweise zur Verfügung, wenn Sie auf das Symbol neben dem Hinweis klicken.*

Jede Zeile im Formel-Editor wird nummeriert und die Syntax wird hervorgehoben.

*Sie können die Online-Hilfe mit einer vollständigen Beschreibung der Verwendung der aktuellen Funktion anzeigen. Doppelklicken Sie dazu im Formel-Editor auf den Funktionsnamen und drücken Sie Strg+H. Diese Funktion ist verfügbar, sobald Sie die erste Klammer der Formel nach dem Funktionsnamen eingegeben haben, und wird nur bei Computern mit Tastatur unterstützt.*

- 7. Klicken Sie auf **Übernehmen**, um den Dialog **Neue Formel** zu schließen. Jetzt müssen Sie beschreibende Daten zur Kennzahl hinzufügen.
- 8. Geben Sie einen Namen für die Kennzahl ein.
- 9. Geben Sie eine Beschreibung für die Kennzahl ein (optional).
- 10. Wenn Sie eine Farbe festlegen möchten, klicken Sie in der Dropdownliste für Farben auf  $\blacktriangledown$  und wählen mit einer der folgenden Methoden eine Farbe aus:
	- Klicken Sie auf eine der Farben in der Palette.
	- Geben Sie in das Hexadezimal-Inputfeld einen 6-stelligen Farbcode ein.
	- Klicken Sie unten im Dialogfeld auf  $\bigcirc$ . wählen Sie eine Farbe aus dem Farbkreis und passen Sie gegebenenfalls den Sättigungsregler an.
- 11. Tags hinzufügen (optional).
- 12. Unter **Zahlenformat** können Sie folgende Optionen auswählen:
	- $\bullet$  Auto:
	- $\bullet$  Zahl
	- Money
	- Datum
	- Dauer
	- Benutzerdefiniert
	- Kennzahlformel
- 13. Klicken Sie auf **Erstellen**.

Die Kennzahl wird jetzt in der Kategorie **Kennzahlen** in den Master-Elementen gespeichert und Sie können sie in Visualisierungen verwenden.

### <span id="page-115-0"></span>Bearbeiten einer Master-Kennzahl

Bei der Aktualisierung einer Master-Kennzahl werden die Änderungen für alle Instanzen übernommen, einschließlich der Visualisierungen, welche die Kennzahl verwenden.

Bearbeiten Sie eine Master-Kennzahl über das Extras-Fenster oder während der Bearbeitung der Visualisierungseigenschaften.

### **Bearbeiten einer Master-Kennzahl über das Extras-Fenster**

Verwenden Sie das Extras-Fenster, um eine Master-Kennzahl zu bearbeiten, wenn Sie eine Vorschau der Kennzahl anzeigen oder mehrere Master-Kennzahlen bearbeiten möchten.

Gehen Sie folgendermaßen vor:

- 1. Klicken Sie in der Arbeitsblatt-Ansicht in der Symbolleiste auf **Arbeitsblatt bearbeiten**. Das Extras-Fenster wird auf der linken Seite angezeigt.
- 2. Klicken Sie zum Auswählen der Registerkarte für Master-Elemente auf $\mathscr{P}.$
- 3. Klicken Sie auf **Master-Elemente**.
- 4. Klicken Sie die Kennzahl an, die Sie bearbeiten möchten. Die Vorschau wird angezeigt.
- 5. Klicken Sie auf  $\sum$  unten in der Vorschau.

Ein Dialogfeld wird geöffnet, das Sie darüber informiert, dass alle an der Master-Kennzahl vorgenommenen Änderungen sich auf alle Visualisierungen auswirken, die diese Kennzahl verwenden.

- 6. Klicken Sie auf **OK**. Das Dialogfeld **Kennzahl bearbeiten** wird geöffnet. Dort können Sie Formel, Name, Beschreibung und Tags bearbeiten.
- 7. Klicken Sie auf **Speichern**.

Die Kennzahl ist nun aktualisiert.

*Sie können auch mit der rechten Maustaste auf das Master-Element und dann auf Bearbeiten klicken.*

### **Bearbeiten einer Master-Kennzahl über die Visualisierungseigenschaften**

Wenn eine Kennzahl in einer Visualisierung mit einer Master-Kennzahl verlinkt ist, können Sie die Master-Kennzahl über das Eigenschaftsfenster bearbeiten. Alle Visualisierungen in der App, die die Master-Kennzahl verwenden, werden aktualisiert. Um eine verlinkte Kennzahl nur in dieser Visualisierung zu bearbeiten, ohne das Master-Element zu verändern, müssen Sie zuerst die Verlinkung zum Master trennen. Weitere Informationen finden Sie unter *Die Verlinkung zu einem [Master-Element](#page-135-0) trennen (page 136)*.

Gehen Sie folgendermaßen vor:

- 1. Wählen Sie im Bearbeitungsmodus die Visualisierung aus.
- 2. Klicken Sie im Eigenschaftsfenster auf die Dialogseite **Daten**. Wenn es ausgeblendet ist, klicken Sie unten rechts auf **Eigenschaften anzeigen** .
- 3. Klicken Sie unter **Kennzahlen** auf die verlinkte Kennzahl, die Sie bearbeiten möchten.
- 4. Klicken Sie unter **Master-Element** auf **Bearbeiten**. Ein Dialogfeld wird geöffnet, das Sie darüber informiert, dass alle an der Master-Kennzahl vorgenommenen Änderungen sich auf alle Visualisierungen auswirken, die diese Kennzahl verwenden.
- 5. Nehmen Sie Ihre Änderungen an der Master-Kennzahl vor und klicken Sie auf **Speichern**.

### Verwenden von Master-Kennzahlen in Formeln

Sie können Master-Kennzahlen in Formeln verwenden. Sie können die Master-Kennzahl alleine verwenden oder darauf gestützt eine komplexere Formel erstellen.

Während der Eingabe im **Formel-Editor** erhalten Sie eine Auto-Vervollständigungsliste mit einer Auswahl übereinstimmender Master-Kennzahlen.

*Master-Kennzahl im Formel-Editor*

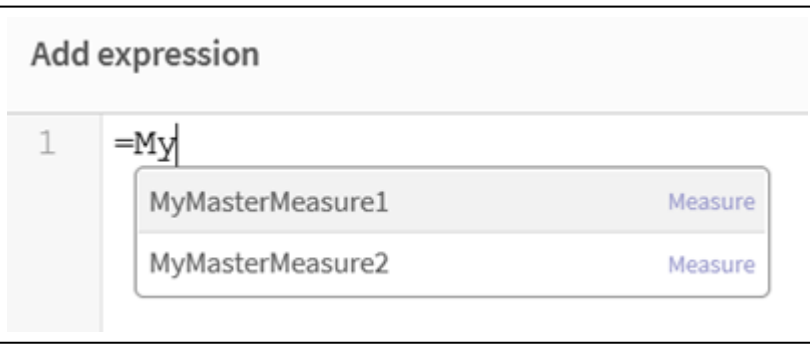

*Wenn die Master-Kennzahl umbenannt oder gelöscht wird, werden Verweise in Formeln nicht automatisch aktualisiert. Der alte Verweis gibt NULL in der Formel zurück, da keine Kennzahl mit diesem Namen vorhanden ist.*

### **Beispiel: Verwenden einer Master-Kennzahl in einer Formel**

In diesem Beispiel wird eine Master-Kennzahl erstellt und dann die Master-Kennzahl in einer Diagrammformel verwendet.

- 1. Erstellen Sie die Master-Kennzahl.
	- i. Klicken Sie im Extras-Fenster auf **Master-Elemente**.
	- ii. Klicken Sie unter **Kennzahlen** auf **Neu erstellen**. *Schaltfläche "Neue Kennzahl erstellen"*

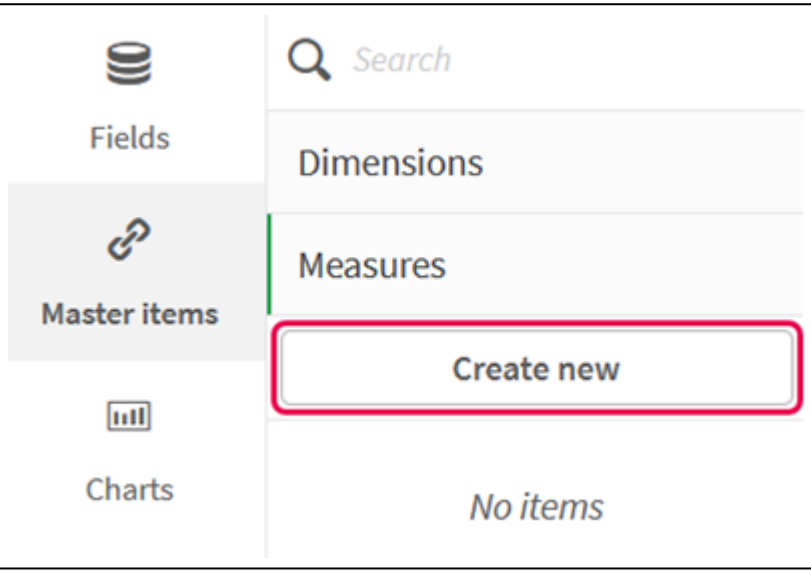

iii. Geben Sie im Dialogfenster **Neue Kennzahl erstellen** einen **Namen** für die Master-Kennzahl ein, und klicken Sie auf  $f x$ , um den Formel-Editor zu öffnen.

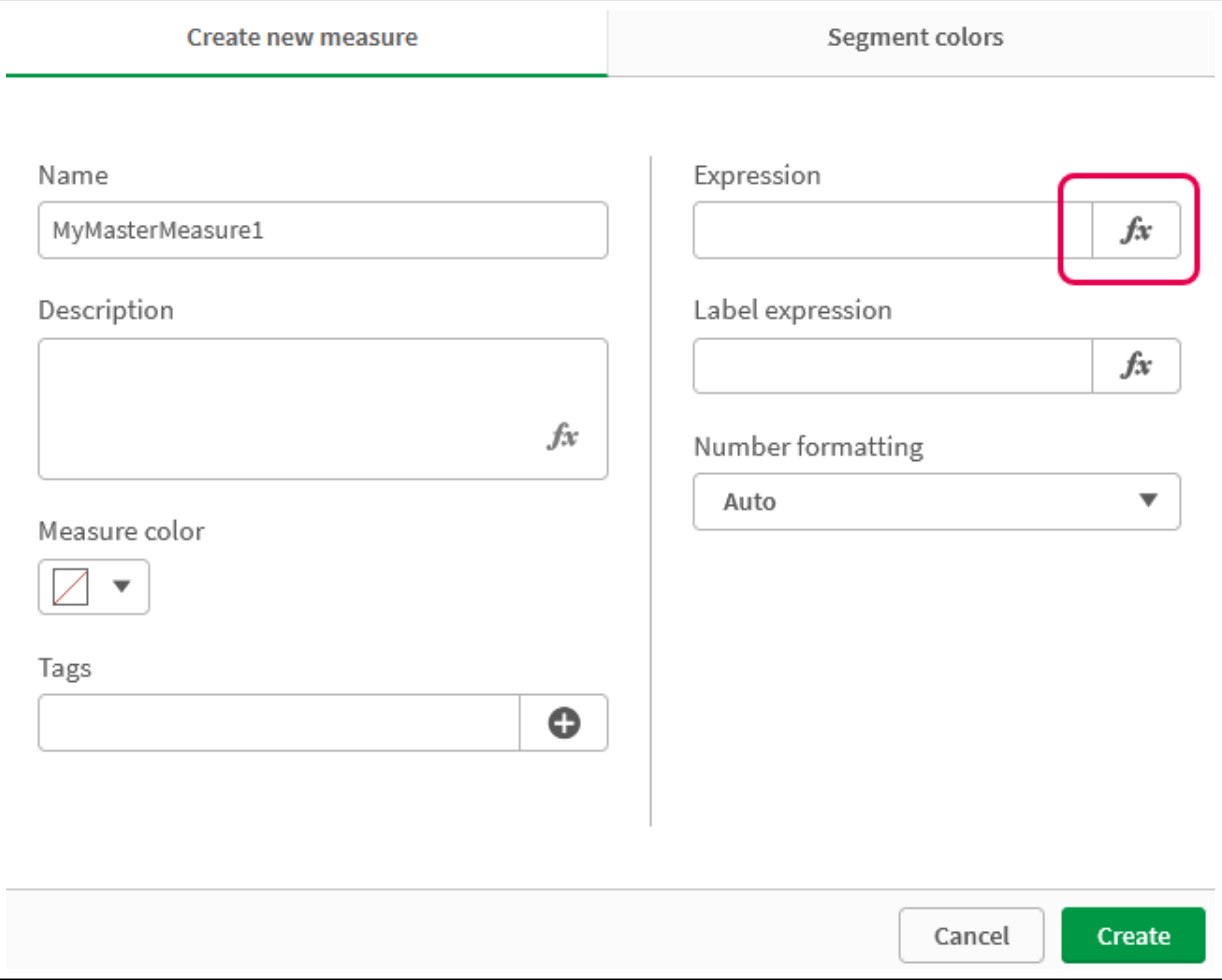

*Dialogfeld "Neue Kennzahl erstellen"*

iv. Erstellen Sie die Formel im Formel-Editor.

Sie können die Formel eingeben oder die Optionen im Fenster für Formelerstellung verwenden. Fügen Sie mithilfe der Formelerstellung die Formel *Count(distinct item)* ein und klicken Sie auf **Übernehmen**.

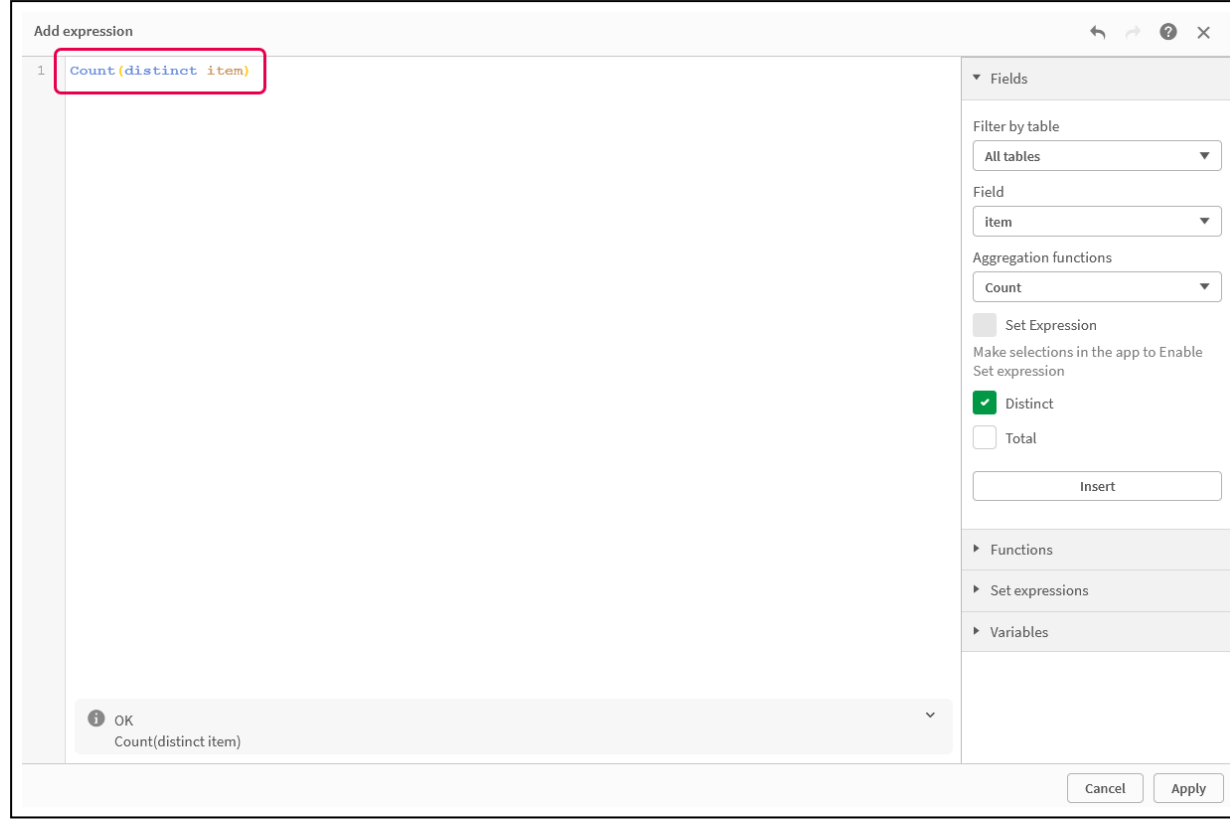

*Formel im Formel-Editor hinzufügen*

v. Klicken Sie im Dialogfeld **Neue Kennzahl erstellen** auf **Erstellen**.

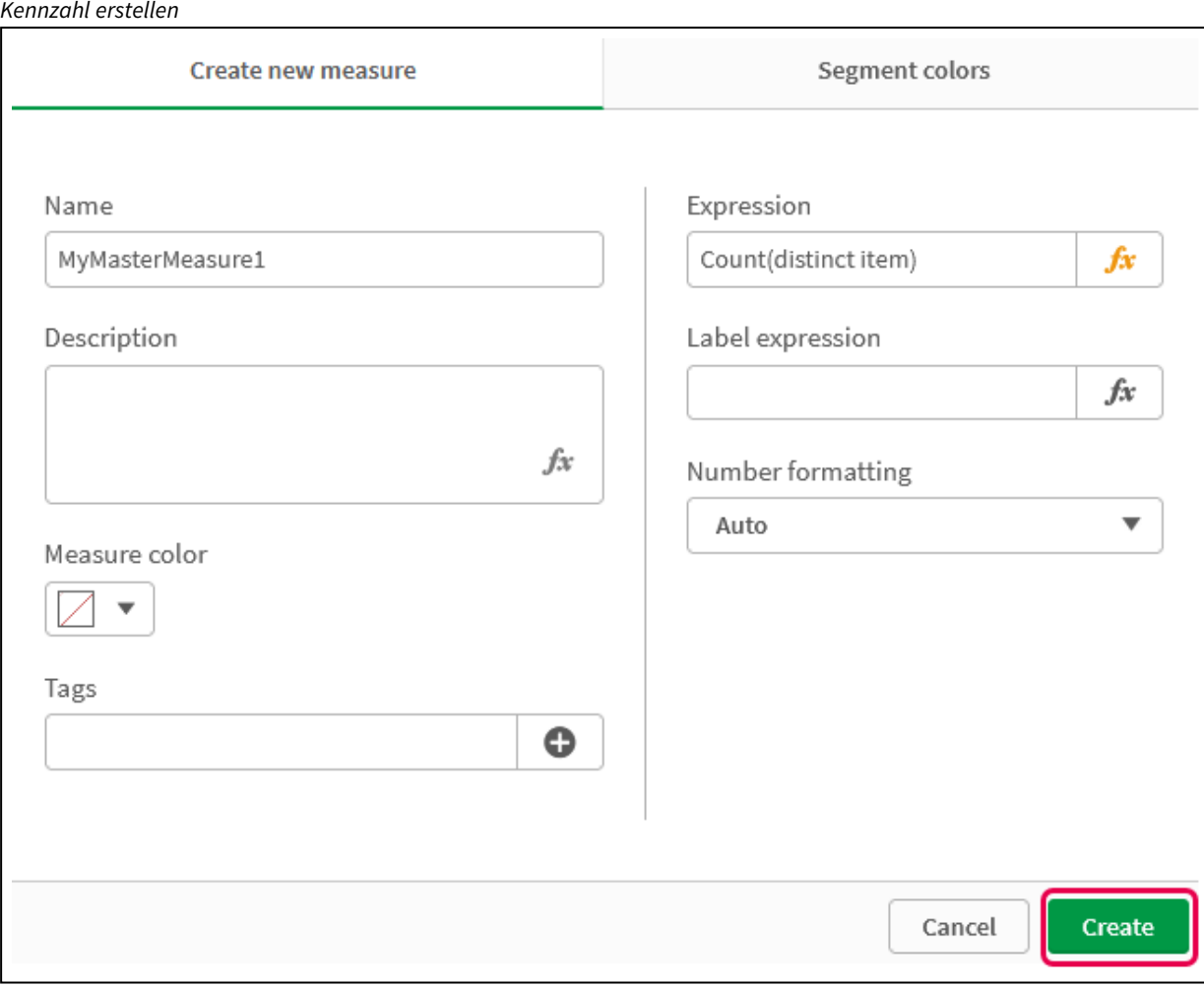

Die neue Master-Kennzahl wird erstellt.

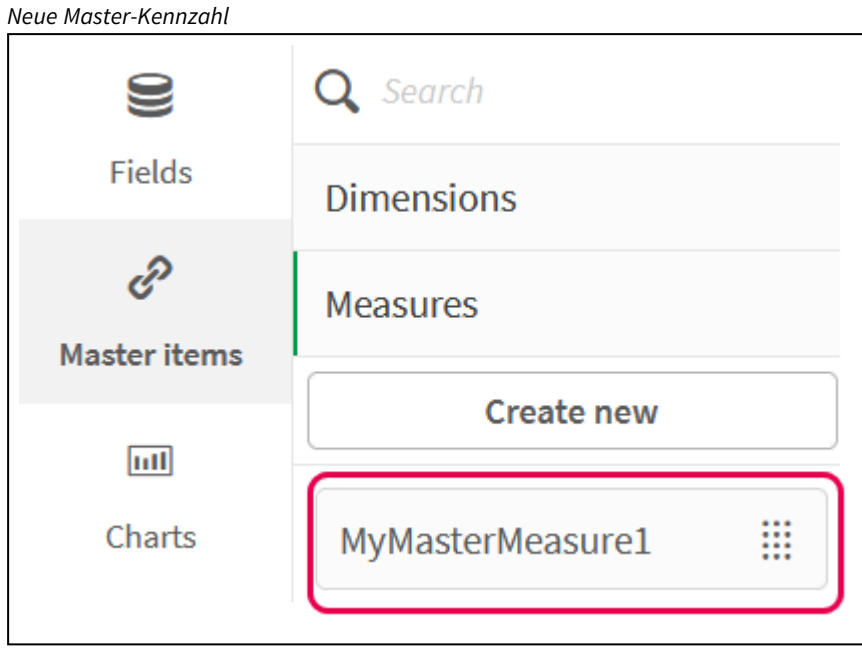

- 2. Verwenden Sie die Master-Kennzahl in einer Diagrammformel.
	- i. Fügen Sie ein **KPI**-Diagramm zu einem Arbeitsblatt in einer App hinzu. *Neuer KPI*

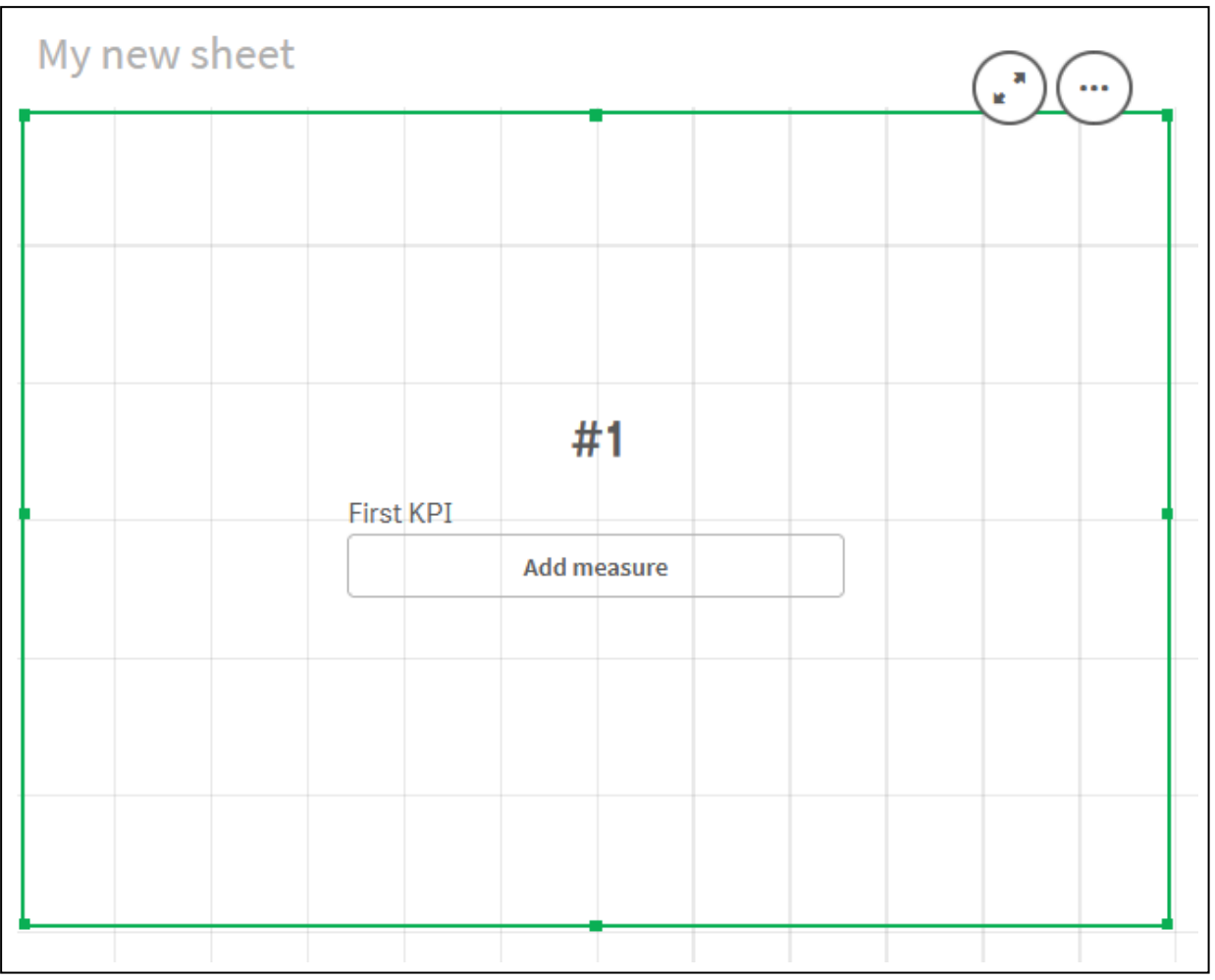

ii. Klicken Sie auf **Kennzahl hinzufügen** und dann auf  $f x$ , um den Formel-Editor für den KPI zu öffnen.

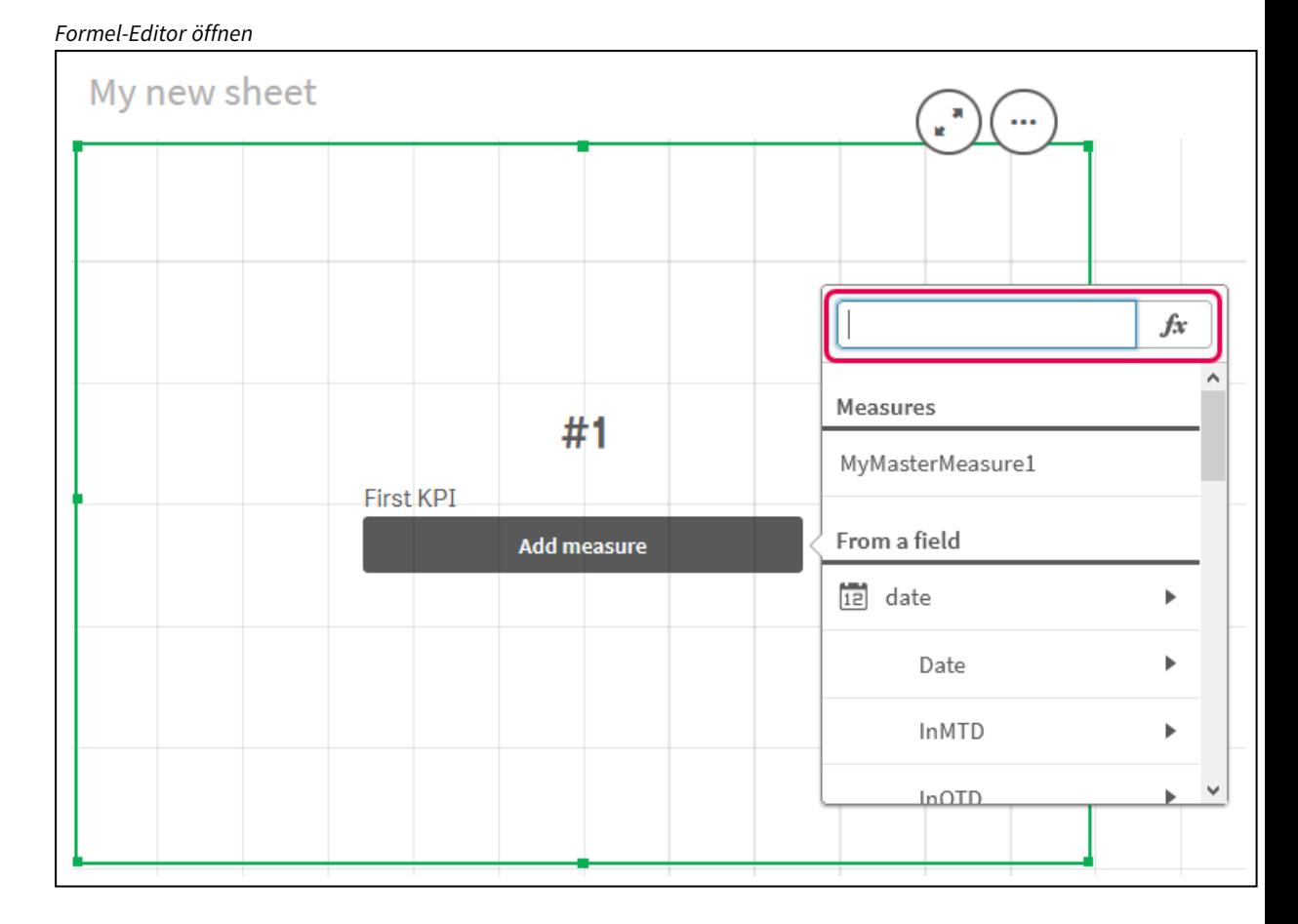

iii. Geben Sie die Master-Kennzahl in die Formel ein. Bei der Eingabe erhalten Sie eine Auto-Vervollständigungsliste mit allen verfügbaren Master-Kennzahlen. Bei Bedarf kann die Master-Kennzahl verwendet werden, um komplexere Formeln im Formel-Editor zu erstellen.

*Formel für KPI hinzufügen*

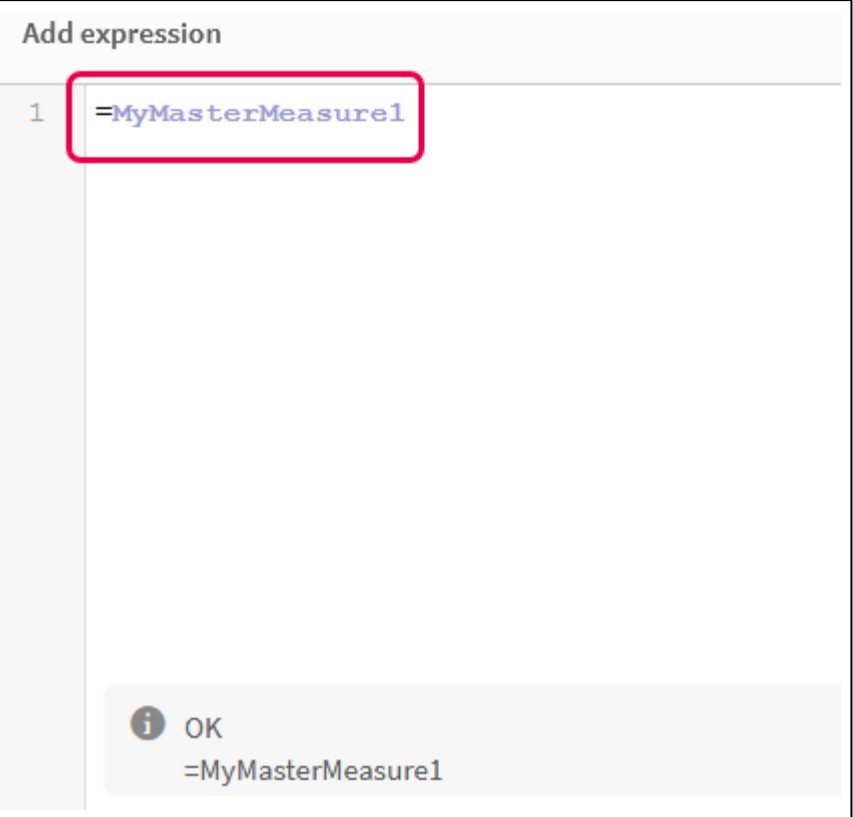

iv. Schließen Sie den Formel-Editor, um den **KPI** anzuzeigen. Sie können Eigenschaften für den KPI wie z. B. die Bezeichnung im Eigenschaftsfenster ändern.

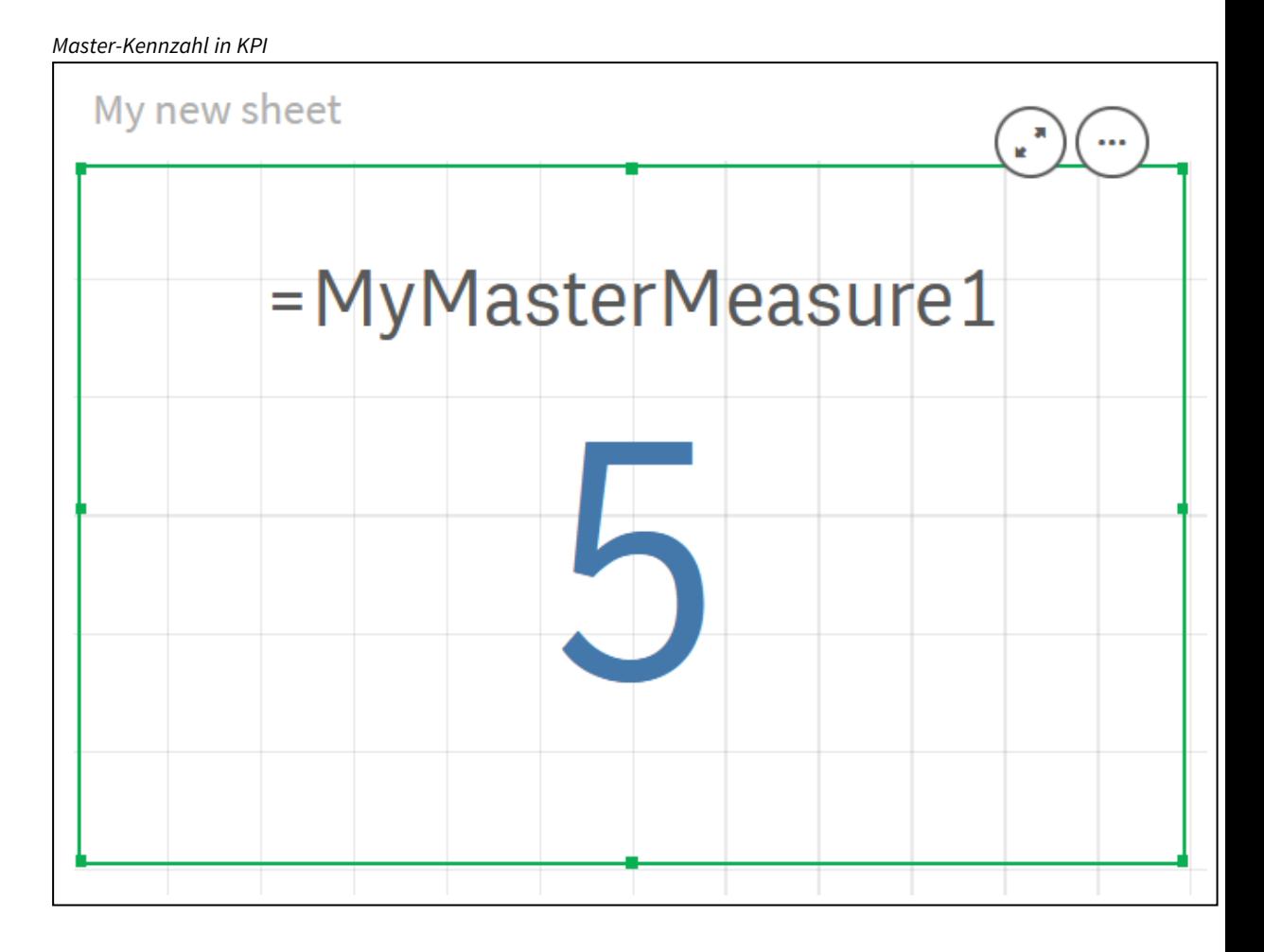

# Zuweisen von Farben zu Master-Elementen

Sie können Ihren Master-Elementen Farben zuweisen. Master-Dimensionen und Master-Kennzahlen zugewiesene Farben bleiben in allen Visualisierungen für alle Instanzen dieser Master-Elemente erhalten.

Damit die gleichen Dimensionen und Kennzahlen in allen Visualisierungen dieselben Farben haben, können Sie Master-Elementen bestimmte Farben zuweisen. Master-Dimensionen und Master-Kennzahlen zugewiesene Farben bleiben in allen Visualisierungen für alle Instanzen dieser Master-Elemente erhalten. Wenn Sie die Farbe eines Master-Elements ändern, ändert sich auch die Farbe aller Instanzen dieser Master-Elemente. Für einzelne Visualisierungen kann die Farbe von Master-Elementen bei Bedarf deaktiviert werden.

Visualisierungen verwenden die Farben der Master-Dimensionen, wenn im Abschnitt **Farben und Legende** des Eigenschaftsfensters für Visualisierungen die Option **Eine Farbe** ausgewählt ist. Die Farben der Master-Kennzahlen werden verwendet, wenn im Abschnitt **Farben und Legende** des Eigenschaftenfensters für Visualisierungen die Option **Eine Farbe** oder **Mehrfarbig** ausgewählt ist.

Wenn für die Einstellung **Automatisch** einer Visualisierung die Option **Eine Farbe** oder **Mehrfarbig** festgelegt ist, werden automatisch die Farben der Master-Elemente angewendet. Ist dies nicht der Fall, müssen Sie zu **Benutzerdefiniert** wechseln und eine unterstützte Einstellung auswählen. Die Farben der Master-Elemente können in einzelnen Visualisierungen deaktiviert werden.

Wenn in einer Visualisierung sowohl die Farben für Master-Dimensionen als auch für Master-Kennzahlen angegeben sind, verwendet Qlik Sense als Standardeinstellung die Farben der Master-Dimensionen. Wenn die Farben der Master-Kennzahlen verwendet werden sollen, muss im Abschnitt **Farben und Legende** des Eigenschaftenfensters für Visualisierungen in der Dropdown-Liste **Bibliotheksfarben verwenden** die Option **Kennzahl** ausgewählt werden. In Visualisierungen, die Master-Kennzahlen mit zugewiesenen Farben und Kennzahlen ohne zugewiesene Farben enthalten, werden für diese Kennzahlen die Farben der Standardpalette verwendet.

Den distinkten Werten von Master-Dimensionen können Farben zugewiesen sein.

Auf die Werte von Master-Kennzahlen können in Visualisierungen benutzerdefinierte Farbverläufe angewendet werden. .

Beim Zuweisen von Farben zu Master-Elementen haben Sie die folgenden Optionen:

- Auswahl einer Farbe aus der Standardpalette
- Eingabe eines hexadezimalen Farbcodes
- Auswahl einer Farbe über erweiterte Farboptionen

### Zuweisen einer Farbe aus der Standardfarbpalette

- 1. Klicken Sie in der Arbeitsblatt-Ansicht in der Symbolleiste auf **Arbeitsblatt bearbeiten**.
- 2. Klicken Sie auf  $\mathscr P$  zum Anzeigen der Master-Elemente.
- 3. Wählen Sie ein Master-Element aus Ihrer Bibliothek aus.
- 4. Klicken Sie auf  $\sum$ .
- 5. Klicken Sie in der Farb-Dropdownliste auf  $\blacktriangledown$ .
- 6. Wählen Sie eine der Farben in der Palette aus.
- 7. Klicken Sie auf eine Stelle außerhalb des Dialogfelds.
- 8. Klicken Sie auf **Speichern**.

#4477aa **Recently used** 

*Das Farbdialogfeld mit der Standardfarbpalette und einer ausgewählten blauen Farbe.*

# Zuweisen einer Farbe über einen Hexadezimalfarbcode

Gehen Sie folgendermaßen vor:

- 1. Klicken Sie in der Arbeitsblatt-Ansicht in der Symbolleiste auf **Arbeitsblatt bearbeiten**.
- 2. Klicken Sie auf  $\mathscr{P}$  zum Anzeigen der Master-Elemente.
- 3. Wählen Sie ein Master-Element aus Ihrer Bibliothek aus.
- 4. Klicken Sie auf  $\sum$ .
- 5. Klicken Sie in der Farb-Dropdownliste auf  $\blacktriangledown$ .
- 6. Geben Sie in das Inputfeld einen 6-stelligen Farbcode ein: **#**.
- 7. Klicken Sie auf eine Stelle außerhalb des Dialogfelds oder drücken Sie die Eingabetaste.
- 8. Klicken Sie auf **Speichern**.

### Zuweisen einer Farbe über erweiterte Farboptionen

- 1. Klicken Sie in der Arbeitsblatt-Ansicht in der Symbolleiste auf **Arbeitsblatt bearbeiten**.
- 2. Klicken Sie auf  $\mathscr P$  zum Anzeigen der Master-Elemente.
- 3. Wählen Sie ein Master-Element aus Ihrer Bibliothek aus.
- 4. Klicken Sie auf  $\sum$ .
- 5. Klicken Sie in der Farb-Dropdownliste auf  $\blacktriangledown$ .
- 6. Klicken Sie unten im Dialogfeld auf $\mathbf{P}$ . Im Dialogfeld werden die erweiterten Optionen angezeigt.
- 7. Wählen Sie im Farbkreis eine Farbe aus. Die ausgewählte Farbe ändert sich, und der Hexadezimalfarbcode wird entsprechend aktualisiert.
- 8. Optional können Sie die Farbsättigung über den Schieberegler ändern.

Die Sättigung verändert sich, und der Hexadezimalfarbcode wird entsprechend aktualisiert.

- 9. Klicken Sie auf eine Stelle außerhalb des Dialogfelds.
- 10. Klicken Sie auf **Speichern**.

*Das Farbdialogfeld mit dem Farbkreis in den erweiterten Optionen und einer ausgewählten blauen Farbe.*

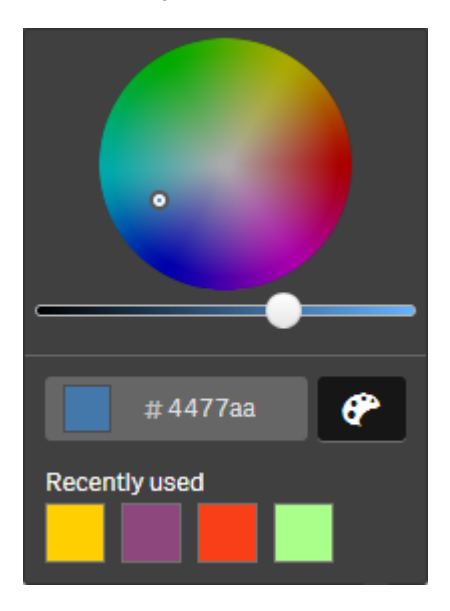

Zuweisen von Farben zu Master-Dimensionswerten

Sie können den distinkten Werten, die in einer Master-Dimension enthalten sind, Farben zuweisen. So wird sichergestellt, dass die distinkten Werte Ihrer Dimension in allen Visualisierungen dieselben Farben verwenden.

Werten zugewiesene Farben werden verwendet, wenn Sie Farben **Nach Dimension** erstellen und die Einstellung **Bibliotheksfarben** aktiviert ist. Wenn Sie die Farbe nach "Eine Farbe" erstellen, wird stattdessen die Farbe der Master-Dimension verwendet.

Die folgenden Einschränkungen gelten beim Zuweisen von Farben zu Master-Dimensionswerten:

- Den Werten einer Dimension können maximal 100 Farben zugewiesen werden.
- Dimensionswerte dürfen nicht mehr als 1024 Zeichen lang sein. Längere Werte werden in der Liste der Werte deaktiviert.
- <sup>l</sup> Drilldown-Dimensionen unterstützen das Zuweisen von Farben zu Dimensionswerten nicht.

*Weisen Sie Master-Dimensionswerten keine Farben zu, wenn Sie Section Access verwenden oder mit vertraulichen Daten arbeiten, da die Werte durch die Farbkonfiguration offengelegt werden könnten.*

Der Abschnitt **Wertefarben** unter **Dimensionen bearbeiten** enthält die Optionen zum Zuweisen von Farben zu den distinkten Werten einer Dimension. Sie können die Liste der Werte mithilfe von ${\bf Q}$  durchsuchen.

Qlik Sense wendet auf Ihre Werte einen automatischen Füllvorgang an, um eine Standardfarbe bereitzustellen. Beim automatischen Füllen wird eine einzelne Farbe oder ein Farbschema verwendet. Das Ändern der Einstellungen für das automatische Füllen hat keine Auswirkung auf die Farben, die Sie Werten zugewiesen haben.

Über distinkte Werte hinaus können Sie Farben auch für Werte festlegen, die in einer Visualisierung als "Sonstige" klassifiziert sind, das heißt, die Ansammlung distinkter Werte, die in einer Dimension außerhalb des Bereichs der anzeigbaren Werte fallen. Sie können Farben auch für Null-Werte festlegen.

### **Gehen Sie folgendermaßen vor:**

- 1. Klicken Sie in der Arbeitsblatt-Ansicht in der Symbolleiste auf **Arbeitsblatt bearbeiten**.
- 2. Klicken Sie auf  $\mathscr{D}$  zum Anzeigen der Master-Elemente.
- 3. Wählen Sie eine Master-Dimension aus Ihrer Bibliothek aus.
- 4. Klicken Sie auf  $\sum$ .
- 5. Klicken Sie auf **Wertefarben**.
- 6. Wenn Sie die Einstellungen für das automatische Füllen ändern möchten, legen Sie zuerst **Autom. Füllen** auf **Benutzerdefiniert** fest und wählen dann die Methode für das automatische Füllen und anschließend eine einzelne Farbe oder ein Farbschema aus.
- 7. Wählen Sie einen Wert aus und führen Sie einen der folgenden Schritte durch:
	- Wählen Sie eine Farbe im Farbkreis aus und passen Sie optional den Sättigungsregler an.
	- Geben Sie einen aus 6 Zeichen bestehenden Farbcode in das Hexadezimal-Eingabefeld ein: #.

Für Werte, denen Farben zugewiesen sind, wird das Symbol  $\bigoplus$  angezeigt.

- 8. Wenn Sie eine zugewiesene Farbe entfernen möchten, klicken Sie auf  $\overline{\mathbb{I}\mathbb{I}}$ .
- 9. Optional können Sie für **Sonstige** oder **Null-Werte** eine Farbe zuweisen, indem Sie auf  $\blacktriangledown$  klicken und einen der folgenden Schritte durchführen:
	- Klicken Sie auf eine der Farben in der Palette.
	- <sup>l</sup> Geben Sie einen aus 6 Zeichen bestehenden Farbcode in das Hexadezimal-Eingabefeld ein: #.
	- Klicken Sie unten im Dialogfeld auf  $\bigcirc$ . wählen Sie eine Farbe aus dem Farbkreis und passen Sie gegebenenfalls den Sättigungsregler an.
- 10. Klicken Sie auf **Speichern**.

### Zuweisen von Farben zu Master-Kennzahlwerten

Sie können einer Master-Kennzahl einen Farbverlauf oder ein Segmentschema zuweisen und Visualisierungen so nach Kennzahl mit Farben versehen, die nicht in den Standardfarbschemata enthalten sind.

Wenn Sie die Farbgestaltung mit nur einer Farbe auswählen, wird anstelle des Farbschemas die Farbe der Master-Kennzahl verwendet.

So weisen Sie den Werten in einer Master-Kennzahl benutzerdefinierte Segment- oder Verlaufsfarben zu:

- 1. Rufen Sie die Segmentfarben auf und aktivieren Sie diese.
- 2. Wählen Sie das Vorlagenschema aus.
- 3. Wählen Sie das Segmentformat aus.
- 4. Optional: Fügen Sie Grenzen hinzu oder entfernen Sie diese.
- 5. (Optional) Bearbeiten Sie die Grenzen von Segmentwerten.
- 6. Weisen Sie den Segmenten Farben zu.
- 7. Speichern Sie.

#### **Aufrufen und Aktivieren von Segmentfarben**

#### **Gehen Sie folgendermaßen vor:**

- 1. Klicken Sie in der Arbeitsblatt-Ansicht in der Symbolleiste auf **Arbeitsblatt bearbeiten**.
- 2. Klicken Sie auf  $\mathscr P$  zum Anzeigen der Master-Elemente.
- 3. Wählen Sie eine Master-Kennzahl aus Ihrer Bibliothek aus.
- 4. Klicken Sie auf  $\sum$
- 5. Klicken Sie auf die Registerkarte **Segmentfarben**.
- 6. Legen Sie für die Schaltfläche **Segmentfarben** die **benutzerdefinierte** Farbgebung fest.

### **Auswählen des Vorlagenschemas**

Das Vorlagenschema enthält eine Standardvorlage, die bearbeitet werden kann. Sie können aus den Standardklassen und Verläufen auswählen.

#### **Gehen Sie folgendermaßen vor:**

<sup>l</sup> Wählen Sie unter **Vorlagenschema auswählen** ein Vorlagenschema aus.

#### **Auswählen des Segmentformats**

Das Segmentformat bestimmt, wie Farben zugewiesen werden. Mit **Prozentsatz** werden Werteklassen basierend darauf hinzugefügt, wo Werte in das Perzentil des jeweiligen Werts eingefügt werden können. Mit **fester Wert** werden definierte Werte zur Festlegung der Grenzen jedes Segments verwendet.

#### **Gehen Sie folgendermaßen vor:**

<sup>l</sup> Legen Sie **Segmentformat** auf **Fester Wert** oder **Prozentsatz** fest.

#### **Hinzufügen, Bearbeiten und Entfernen von Grenzen**

Standardmäßig richtet sich die Anzahl der Segmente nach dem ausgewählten Schema. Sie können zusätzliche Segmente erstellen, indem Sie Grenzen hinzufügen. Wenn ein neues Segment erstellt wird, markiert ein Zeiger den Wert der Grenze des Segments.

### **Gehen Sie folgendermaßen vor:**

- <sup>l</sup> Klicken Sie auf die Schaltfläche **Grenze hinzufügen**, um dem Messzeiger eine Grenze hinzuzufügen.
- <sup>l</sup> Verwenden Sie den Schieberegler, um den Wert einer Grenze zu ändern. Sie können auch einen Wert für die ausgewählte Grenze eingeben.
- <sup>l</sup> Klicken Sie auf die Schaltfläche **Grenze entfernen**, um die ausgewählte Grenze zu entfernen.

### **Bearbeiten von Segmenten**

Standardmäßig richten sich die Segmentfarben nach dem ausgewählten Schema. Sie können die Farbe eines Segments und sein Ende ändern.

### **Gehen Sie folgendermaßen vor:**

- Klicken Sie auf das Segment, um die Farben zu ändern.
- <sup>l</sup> Wählen Sie **Verlauf** aus, um verschiedene Farbschattierungen für den Übergang zwischen den Segmenten für die ausgewählte Grenze zu verwenden.

# Erstellen von Kalenderkennzahlen

Verwenden Sie Kalenderkennzahlen, um Daten über relative Zeiträume zu analysieren. Sie möchten beispielsweise die Verkaufszahlen für den aktuellen Jahresverlauf mit den Verkaufszahlen derselben Periode des letzten Jahres vergleichen.

Kalenderkennzahlen aggregieren Daten aus einem Feld über einen Zeitraum. Diese Daten werden in der Kategorie **Kennzahlen** in den Master-Elementen gespeichert. Kalenderkennzahlen bestehen aus einem zu aggregierenden Feld, einer Aggregierung, einem Datumsfeld und einem Zeitraum für dieses Datumsfeld, mit dem die Daten festgelegt werden, die in der Aggregierung verwendet werden sollen. Sie erstellen Kalenderkennzahlen unter **Felder** im Fenster **Extras** über das Dialogfeld **Kalenderkennzahlen erstellen**.

Sie können Felder aus Tabellen aggregieren, die im **Datenmanager** oder von einem Skript im **Dateneditor** geladen wurden, solange sich das Feld in derselben Tabelle wie das Datumsfeld oder in einer verknüpften Tabelle befindet.

Das Datumsfeld muss jedoch aus einer Tabelle stammen, die mit dem **Datenmanager** geladen wurde, weil Kalenderkennzahlen Formeln verwenden, die als Datums- und Zeitfelder mit einem Tag gekennzeichnet sind, die in autoCalendar deklariert sind, und Datumsfelder können nur dann zu autoCalendar zugewiesen werden, wenn sie im **Datenmanager** geladen werden. Kalenderkennzahlen unterstützen die folgenden Aggregierungen mit dem Aggregatfeld: Sum, Count, Avg, Min und Max.

*Kalenderkennzahlen unterstützen keine Kalender, die mit dem Dateneditor erstellt wurden. Wenn Sie mit dem Dateneditor erstellte Kalender verwenden und Kalenderkennzahlen erstellen möchten, müssen Sie mit dem Datenmanager eine Tabelle mit einem Datumsfeld laden, um sie mit Tabellen zu verwenden, die mit dem Dateneditor geladen werden.*

*Wenn Ihr Datumsfeld mehr als einem Kalender unterliegt und beide Kalender für die Verwendung mit Kalenderkennzahlen qualifiziert sind, wird bei den Kalenderkennzahlen der erste im Datenladeskript geladene Kalender verwendet.*

Bei einer Kalenderkennzahl kann einer der folgenden Zeiträume verwendet werden, die für die Verwendung mit wöchentlichen, monatlichen, vierteljährlichen und jährlichen Kalenderkennzahlen verfügbar sind. In jedem Zeitraum sind verschiedene Kennzahlen für Perioden vorhanden, wie zum Beispiel der aktuelle Monat, das laufende Jahr bis heute und die aktuelle Woche des Vorjahres. Für die Erstellung von Kalenderkennzahlen sind die folgenden Zeiträume und Kennzahlen verfügbar:

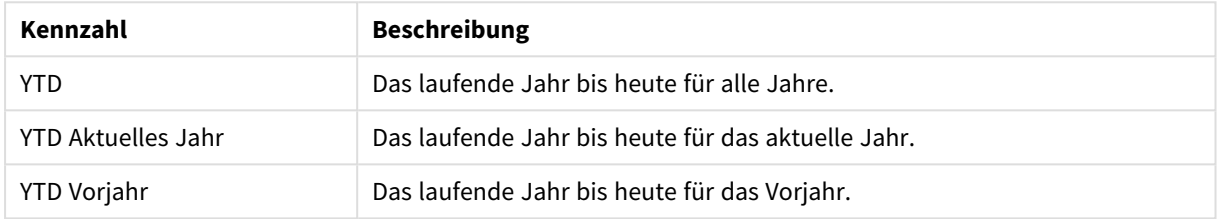

#### Kalenderkennzahlen für den Zeitraum "Jährlich"

#### Kalenderkennzahlen für den Zeitraum "Monatlich"

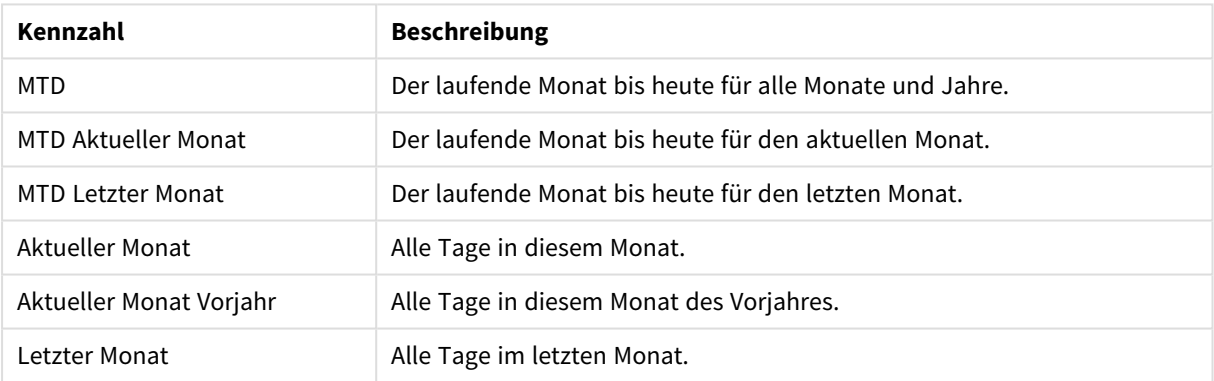

#### Kalenderkennzahlen für den Zeitraum "Pro Quartal"

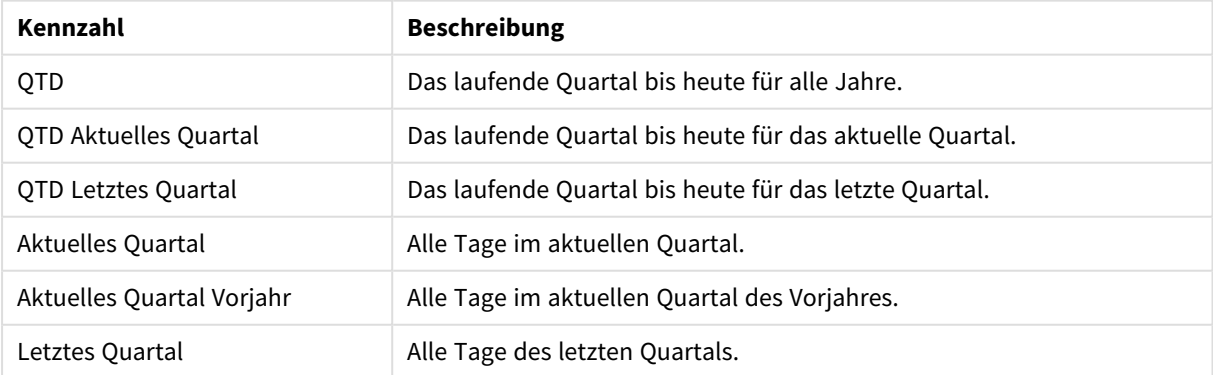

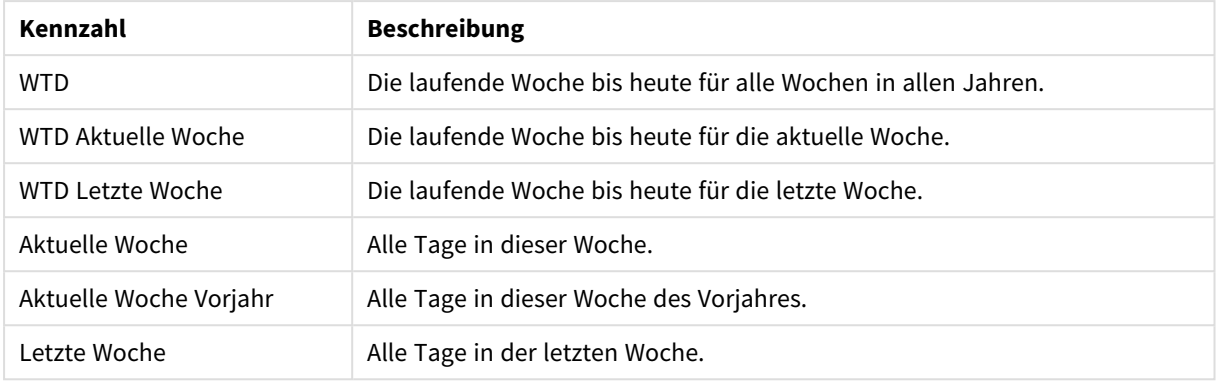

### Kalenderkennzahlen für den Zeitraum "Wöchentlich"

Nachdem die Kalenderkennzahlen erstellt wurden, werden sie genauso wie Master-Kennzahlen behandelt. Das heißt, Kalenderkennzahlen können in einer nicht veröffentlichten App wiederverwendet und bearbeitet werden. Benutzer einer veröffentlichten App haben Zugriff auf die Kalenderkennzahlen, können diese jedoch nicht bearbeiten.

# Erstellen einer Kalenderkennzahl aus einem Feld

Gehen Sie in einem Arbeitsblatt im Bearbeitungsmodus bei geöffneter Registerkarte **Felder** wie folgt vor:

- 1. Klicken Sie mit der rechten Maustaste auf ein Feld und wählen Sie **Kalenderkennzahlen erstellen** aus. Standardmäßig wird das Feld, auf das Sie mit der rechten Maustaste klicken, als das **Aggregatfeld** eingeschlossen.
- 2. Wählen Sie in der Dropdown-Liste **Datumsfeld** ein Datumsfeld aus.
- 3. Wählen Sie in der Dropdown-Liste **Aggregatfeld** ein Feld aus.
- 4. Wählen Sie in der Dropdown-Liste **Aggregierung** eine Aggregierung aus.
- 5. Wählen Sie in der Dropdown-Liste **Zeitraum** einen Zeitraum aus. Unter **Vorschau der Kennzahlen** wird eine Liste der verfügbaren Kennzahlen angezeigt. Mit dem Schalter **Vorschau der Kennzahlen** können Sie die Anzeige der Kennzahlenformeln umschalten.
- 6. Wählen Sie die Kalenderkennzahlen aus, um sie zu den Master-Elementen hinzuzufügen. Standardmäßig sind alle Kennzahlen ausgewählt.
- 7. Klicken Sie auf **In Master-Elementen speichern**.
- 8. Klicken Sie auf **Schließen**.

# Tagging von Master-Elementen

Sie können Master-Elemente mithilfe von Tags organisieren.Beim Durchsuchen des Extras-Fensters werden Übereinstimmungen in Tags angezeigt. Sie können auch Master-Elemente mit Synonymen für Insight Advisor kennzeichnen. Verwenden Sie für Synonym-Tags das Format *alt:<begriff>*. Beispiel: *alt:cities*.

Jedes Tag kann maximal 31 Zeichen enthalten und jedes Master-Element maximal über 30 Tags verfügen.

### Hinzufügen von Tags zu einem Master-Element

Sie können Tags beim Erstellen oder Bearbeiten eines Master-Elements hinzufügen.

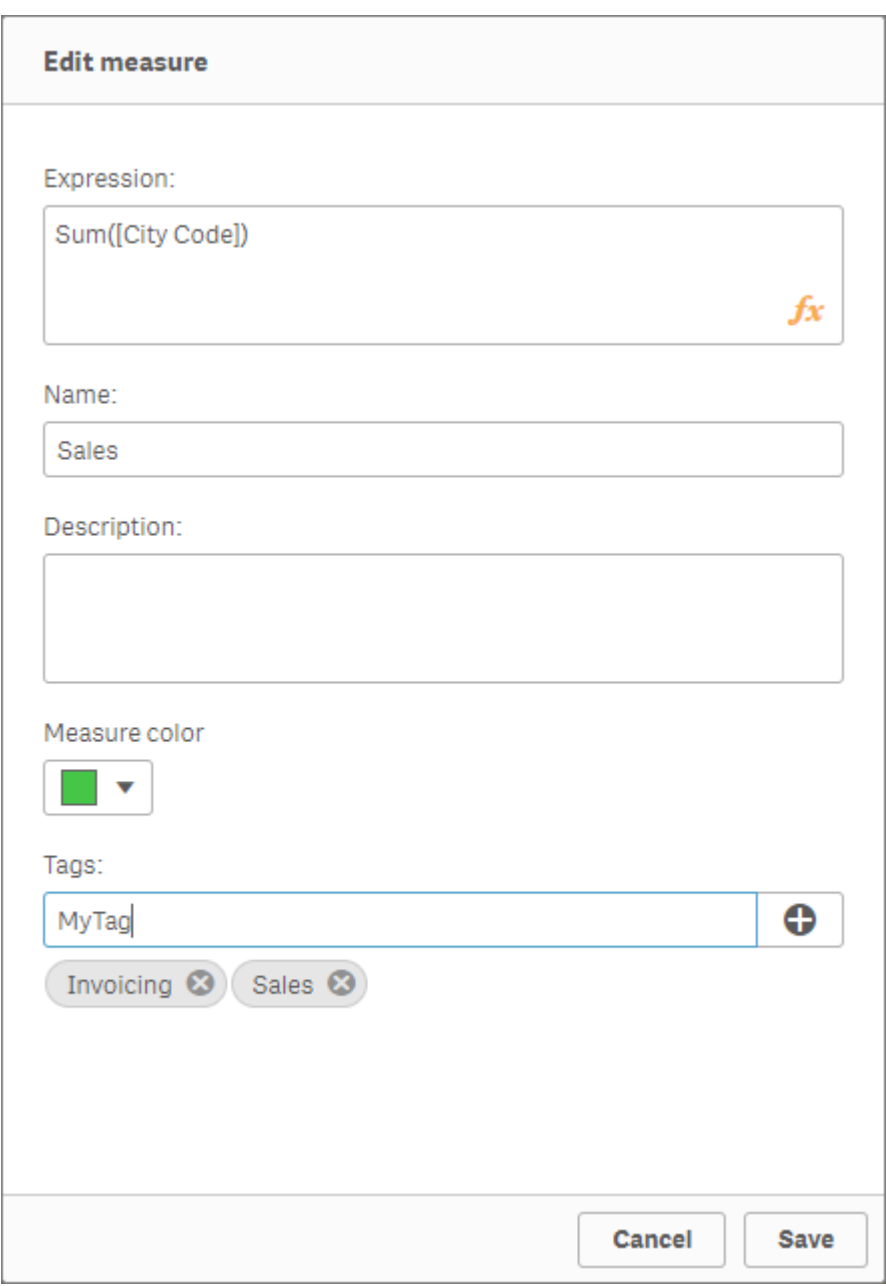

*Hinzufügen von Tags beim Erstellen einer neuen Kennzahl*

*Sie können Tags hinzufügen, indem Sie auf klicken oder die Eingabetaste drücken.*

### Tag-Vorschau

Im Extras-Fenster werden Tags bei der Vorschau von Dimensionen, Kennzahlen und Visualisierungen angezeigt.

In der Vorschau werden der Dimensionstyp, welche Felder in der Drilldown-Dimension enthalten sind, und Tags angezeigt.

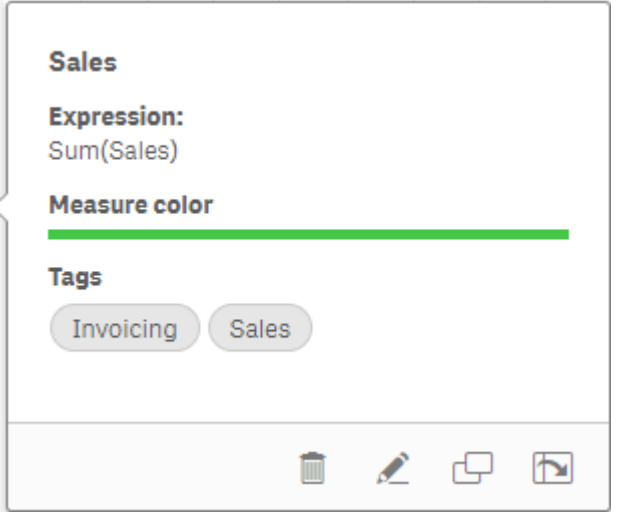

# <span id="page-135-0"></span>Die Verlinkung zu einem Master-Element trennen

Trennen Sie die Verlinkung einer Dimension oder Kennzahl in einer Visualisierung mit dem Master-Element, um nur die aktuelle Instanz der Dimension oder Kennzahl zu bearbeiten. Durch das Aufheben der Verlinkung wird die Verbindung zum Master-Element getrennt, und die Dimension bzw. Kennzahl wird eigenständig. Wenn Sie alle Instanzen einer verlinkten Dimension oder Kennzahl aktualisieren möchten, müssen Sie das Master-Element bearbeiten. Weitere Informationen finden Sie unter *Bearbeiten einer [Master-Dimension](#page-107-0) (page [108\)](#page-107-0)* oder *Bearbeiten einer [Master-Kennzahl](#page-115-0) (page 116)*.

### Trennen der Verlinkung über das Eigenschaftsfenster

Trennen Sie die Verlinkung zu einer Master-Dimension oder Master-Kennzahl in einer Visualisierung über das Eigenschaftsfenster.

Gehen Sie folgendermaßen vor:

- 1. Klicken Sie auf **Arbeitsblatt bearbeiten**. Das Eigenschaftsfenster öffnet sich auf der rechten Seite.
- 2. Wählen Sie die Visualisierung auf dem Arbeitsblatt aus. Die Eigenschaften für die ausgewählte Visualisierung werden im Eigenschaftsfenster angezeigt.
- 3. Navigieren Sie unter **Daten** zu der Dimension oder Kennzahl und klicken Sie sie an. Eine verlinkte Dimension oder Kennzahl wird mit dem Symbol  $\mathscr P$  gekennzeichnet.
- 4. Klicken Sie auf $\mathscr{P}$ . Ein Dialogfeld weist darauf hin, dass Sie dabei sind, die Verlinkung mit einem Master-Element zu
	- 5. Klicken Sie auf **OK**.

trennen.

Sie können jetzt die Dimension oder Kennzahl in der Visualisierung bearbeiten, ohne dass sich dies auf andere Visualisierungen auswirkt, die die Master-Elemente verwenden.

*Sie können lediglich die Verlinkung einer einzigen Dimension trennen, nicht jedoch einer Drilldown-Dimension.*

# Trennen der Verlinkung zu einer Master-Visualisierung

Trennen Sie die Verlinkung einer Visualisierung mit der Master-Visualisierung, um nur die aktuelle Instanz zu bearbeiten. Durch das Trennen der Verlinkung wird die Verbindung zwischen der Visualisierung auf Ihrem Arbeitsblatt und dem Master-Element entfernt. Die aktuelle Visualisierung wird eigenständig. Weitere Informationen zum Bearbeiten aller Visualisierungen, die mit einer Master-Visualisierung verlinkt sind, finden Sie unter *[Bearbeiten](#page-101-0) einer Master-[Visualisierung](#page-101-0) (page 102)*.

Gehen Sie folgendermaßen vor:

- 1. Klicken Sie auf **Arbeitsblatt bearbeiten**.
- 2. Klicken Sie auf<sup>\*\*\*</sup> in der oberen rechten Ecke einer verlinkten Visualisierung und dann auf Verlinkung **zur Visualisierung trennen**. Ein Dialog wird angezeigt, dass Sie dabei sind, eine Verlinkung zu einer Master-Visualisierung zu trennen.
- 3. Klicken Sie auf **OK**.

Die Visualisierung auf dem Arbeitsblatt kann bearbeitet werden und die Änderungen beeinflussen keine anderen Visualisierungen.

*Sie können auch mit der rechten Maustaste auf die verlinkte Visualisierung klicken und dann im Kontextmenü auf Verlinkung zu Visualisierung trennen klicken.*

# Löschen einer Master-Dimension oder Master-Kennzahl

Sie können Dimensionen und Kennzahlen aus den Master-Elementen löschen, solange die App noch nicht veröffentlicht wurde.

*Wenn Sie eine Master-Dimension oder -Kennzahl löschen, funktionieren die Visualisierungen nicht mehr, die das gelöschte Master-Element verwenden – es sei denn, Sie ersetzen das Element durch eine neue Dimension oder Kennzahl.*

- 1. Klicken Sie in der Arbeitsblatt-Ansicht in der Symbolleiste auf **Arbeitsblatt bearbeiten**. Das Extras-Fenster wird auf der linken Seite angezeigt.
- 2. Klicken Sie auf  $\mathscr P$  zum Anzeigen der Master-Elemente.
- 3. Klicken Sie die Dimension oder Kennzahl an, die Sie löschen möchten. Die Vorschau wird angezeigt.

4. Klicken Sie unten in der Vorschau auf  $\overline{\mathbb{m}}$ .

Ein Dialogfeld weist darauf hin, dass alle Visualisierungen, welche die Dimension oder Kennzahl verwenden, nicht mehr funktionieren.

5. Klicken Sie auf **OK**.

Die Dimension oder Kennzahl wird aus den Master-Elementen gelöscht, und alle Visualisierungen auf den Arbeitsblättern, die das gelöschte Element verwendet haben, funktionieren nicht mehr. Der Text **Dimension nicht gefunden** oder **Kennzahl nicht gefunden** wird für diese Visualisierungen angezeigt.

*Einer Visualisierung fehlt sowohl eine Dimension als auch eine Kennzahl. Beide wurden aus den Master-Elementen gelöscht.*

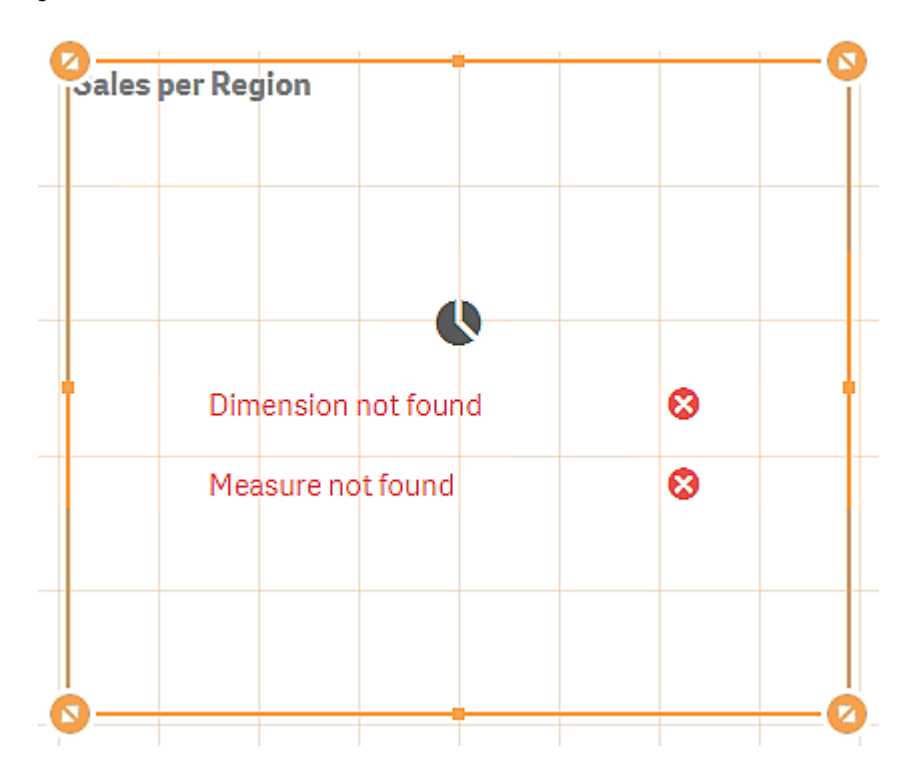

### Ersetzen ungültiger Dimensionen oder Kennzahlen

Wenn eine Dimension oder Kennzahl aus den Master-Elementen gelöscht wurde, funktionieren alle Visualisierungen nicht mehr, die mit diesem gelöschten Master-Element verknüpft waren – es sei denn, die fehlende Dimension oder Kennzahl wird ersetzt.

- 1. Klicken Sie in der Arbeitsblatt-Ansicht in der Symbolleiste auf **Arbeitsblatt bearbeiten**. Das Extras-Fenster wird auf der linken Seite angezeigt. Klicken Sie auf  $\mathscr P$  zum Anzeigen der Master-Elemente.
- 2. Ziehen Sie einen der Abschnitte **Dimensionen** oder **Kennzahlen** auf die Visualisierung auf dem Arbeitsblatt. Das Shortcut-Menü wird geöffnet.

### 3. Wählen Sie **Ungültige Dimension ersetzen** oder **Ungültige Kennzahl ersetzen** aus.

Die Visualisierung ist vollständig und funktioniert wieder.

# Löschen einer Master-Visualisierung

Sie können Visualisierungen aus den Master-Elementen löschen, solange die App noch nicht veröffentlicht wurde.

Gehen Sie folgendermaßen vor:

- 1. Klicken Sie in der Arbeitsblatt-Ansicht in der Symbolleiste auf **Arbeitsblatt bearbeiten**. Das Extras-Fenster wird auf der linken Seite angezeigt.
- 2. Klicken Sie auf **Erweiterte Optionen**.
- 3. Klicken Sie auf  $\mathscr P$  zum Anzeigen der Master-Elemente.
- 4. Klicken Sie die Visualisierung an, die Sie löschen möchten. Die Vorschau wird angezeigt.
- 5. Klicken Sie unten in der Vorschau auf  $\overline{\mathbb{I}\mathbb{I}}$ . Ein Dialogfeld wird angezeigt und weist darauf hin, dass ungültige Visualisierungen angezeigt werden, wenn diese Visualisierung auf Arbeitsblättern verwendet wird.
- 6. Klicken Sie auf **OK**.

Die Visualisierung wird aus den Master-Elementen gelöscht und auf allen Arbeitsblättern, auf denen diese Visualisierung verwendet wurde, werden ungültige Visualisierungen angezeigt. Sie müssen die ungültige Visualisierung mit einer anderen ersetzen oder die Instanzen löschen.

*Sie können Visualisierungen auch aus der angezeigten Vorschau löschen, wenn Sie in den Master-Elementen auf die Visualisierung klicken.*

### Ersetzen einer ungültigen Visualisierung auf einem Arbeitsblatt

Die Darstellung der ungültigen Visualisierung soll Sie darauf hinweisen, dass sich an einem bestimmten Ort auf dem Arbeitsblatt eine Visualisierung befand; die ungültige Visualisierung erfüllt jedoch keinen bestimmten Zweck.

Gehen Sie folgendermaßen vor:

- 1. Klicken Sie in der Arbeitsblatt-Ansicht in der Symbolleiste auf **Arbeitsblatt bearbeiten**. Das Extras-Fenster wird auf der linken Seite angezeigt. Klicken Sie auf  $\mathscr P$  zum Anzeigen der Master-Elemente.
- 2. Ziehen Sie die Visualisierung aus den Master-Elementen auf den Ort der ungültigen Visualisierung auf dem Arbeitsblatt.

Die ungültige Visualisierung wird ersetzt.

Löschen einer ungültigen Visualisierung

- 1. Klicken Sie in der Arbeitsblatt-Ansicht in der Symbolleiste auf **Arbeitsblatt bearbeiten**.
- 2. Klicken Sie mit der rechten Maustaste auf die ungültige Visualisierung und wählen Sie im Shortcut-Menü **Löschen** aus.

Die ungültige Visualisierung wird gelöscht.

# Arbeiten mit Formeln in Visualisierungen

Visualisierungen in Qlik Sense werden aus Diagrammen erstellt, die wiederum abhängig vom Typ des Diagramms aus Dimensionen und Kennzahlen erstellt werden. Visualisierungen können mit Titel, Untertitel, Fußnoten und anderen Elementen versehen sein, die zur Übermittlung von Informationen beitragen. Alle Elemente, die zu einer Visualisierung gehören, können einfach aufgebaut sein: beispielsweise eine Dimension, die aus einem Feld mit Daten und einem Titel mit Text besteht.

Für Visualisierungen, die Kennzahlen enthalten, sind die Kennzahlen auf Felder gestützte Aggregierungen. Konkret sind Kennzahlen Berechnungen, die zahlreiche Datensätze einbeziehen. Beispielsweise bedeutet **Sum (Cost)**, dass alle Werte des Felds **Cost** mittels der Funktion **Sum** aggregiert werden. Anders ausgedrückt: Bei **Sum(Cost)** handelt es sich um eine Formel.

# Was ist eine Formel?

Eine Formel ist eine Kombination aus Funktionen, Feldern und mathematischen Operatoren (+ \* / =) sowie anderen Kennzahlen. Formeln werden zum Verarbeiten von Daten in der App verwendet. Dabei wird ein Ergebnis ausgegeben, das in der Visualisierung veranschaulicht werden kann. Sie sind nicht auf die Verwendung in Kennzahlen beschränkt. Sie können dynamischere und leistungsfähigere Visualisierungen erstellen, indem Sie Formeln für Titel, Untertitel, Fußnoten und sogar Dimensionen verwenden.

Das bedeutet beispielsweise, dass für den Titel der Visualisierung anstatt statischem Text eine Formel verwendet werden kann, deren Ergebnis abhängig von den getroffenen Auswahlen unterschiedlich ausfallen kann.

# Wo kann ich Formeln verwenden?

Formeln können überall dort in Visualisierungen verwendet werden, wo das Symbol  $\mathbf{f}x$  bei der Bearbeitung der Visualisierung im Eigenschaftsfenster angezeigt wird. Das Symbol  $f^{\!\star}$  weist auf ein Formelfeld hin. Wenn Sie auf  $\hat{f}$  klicken, rufen Sie den Formel-Editor auf. Hier erhalten Sie Hilfestellung beim Erstellen und Bearbeiten von Formeln. Formeln können auch direkt in das Formelfeld eingegeben werden, ohne dass der Formel-Editor verwendet wird.

Eine Formel kann nicht direkt als Master-Element gespeichert werden. Wird eine Formel jedoch in einer Kennzahl oder Dimension verwendet, die wiederum mit den beschreibenden Daten, wie z. B. Name, Beschreibung und Tags, als Master-Element gespeichert wird, erfolgt die Speicherung der in der Kennzahl oder Dimension enthaltenen Formel.

Formeln werden sowohl in Skripten als auch in Diagrammvisualisierungen verwendet. Sie können einfach sein und nur für grundlegende Berechnungen verwendet werden. Komplexere Formeln umfassen Funktionsfelder und Operatoren. Formeln können in verschiedenen Situationen verwendet werden. Der Unterschied zwischen Kennzahlen und Formeln liegt darin, dass Formeln keine Bezeichnung oder beschreibenden Daten aufweisen.

*In einem Skript wird eine Formel bei der Ausführung des Skripts ausgewertet. In Visualisierungen (einschließlich Diagrammen und Tabellen) wird die Formel jedes Mal automatisch ausgewertet, wenn sich der logische Status eines in der Formel verwendeten Feldes oder der Wert einer verwendeten Variablen oder Funktion ändert. Hinsichtlich Syntax und verfügbarer Funktionen bestehen einige Unterschiede zwischen Skript-Formeln und Diagrammformeln.*

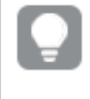

*Detaillierte Referenzen zur Skript- und Tabellenfunktionen finden Sie in der Datei Skriptsyntax und Diagrammfunktionen.*

# Arbeiten mit dem Formel-Editor

Sie können zum Hinzufügen oder Bearbeiten einer Formel den Formel-Editor öffnen, wenn Sie während des Bearbeitens einer Visualisierung das Symbol  $f x$  im Eigenschaftsfenster sehen. Das Symbol  $f x$  weist auf ein Formelfeld hin. Klicken Sie zum Öffnen des Formel-Editors auf  $\boldsymbol{f}\!\boldsymbol{\mathit{x}}$ .

Sie können Formeln auf verschiedene Weise hinzufügen. Formeln können durch Auswahlen in den Abschnitten **Felder**, **Funktionen**, **Variablen** und **Auswahlformeln** und Einfügen der Auswahlen in das Formelfeld erstellt werden. Sie können die eingefügten Formeln bearbeiten und komplexere Formeln hinzufügen, indem Sie sie direkt in das Formelfeld eingeben. Sie können eine Aktion durch Klicken auf die Schaltfläche **Rückgängig** rückgängig machen.

# Einfügen einer Formel mithilfe von Feldern

Sie können eine Formel durch Treffen von Auswahlen im Abschnitt **Felder** auf der rechten Seite des Dialogfelds "Formel-Editor" einfügen.

- 1. Wenn Sie die verfügbaren Felder auf diejenigen einer bestimmten Tabelle in Ihrem Datenmodell beschränken möchten, wählen Sie eine Tabelle aus der Dropdown-Liste **Nach Tabelle filtern** aus.
- 2. Wählen Sie ein **Feld** in der Dropdown-Liste aus.
- 3. Wählen Sie die gewünschte Aggregierungsfunktion aus. Die verfügbaren Funktionen stammen aus der Gruppe der einfachen Aggregierungsfunktionen.
- 4. Wenn Sie die aktuelle Auswahl als Auswahlformel in Ihre Aggregierung einfügen möchten, verwenden Sie das Kontrollkästchen **Auswahlformel**. Die aktuelle Auswahl basiert immer auf dem Standardzustand.
- 5. Wenn Sie eine **Distinkt** oder eine **Gesamt**-Bedingung zusammen mit der Aggregierungsfunktion einfügen möchten, verwenden Sie das Kontrollkästchen für die jeweilige Bedingung. Jede Bedingung kann getrennt verwendet werden.
- 6. Klicken Sie auf **Einfügen**, um das Feld und die Funktion in das Formelfeld einzufügen.

*Wählen Sie keine Aggregierungsfunktion aus, wird nur das Feld in die Formel eingefügt. Bedingungen können nur hinzugefügt werden, wenn Sie eine Aggregierungsfunktion auswählen.*

7. Klicken Sie auf **Übernehmen**, um den Dialog **Neue Formel** zu schließen. Bei einer Dimension oder Kennzahl fahren Sie fort, indem Sie zur jeweiligen Dimension oder Kennzahl beschreibende Daten hinzufügen.

# Einfügen einer Funktion mithilfe von Funktionen

Sie können mehr als die einfache Aggregierungsfunktion einfügen, indem Sie Auswahlen im Abschnitt Funktionen auf der rechten Seite des Dialogfelds "Formel-Editor" treffen.

- 1. Wenn Sie die Liste der verfügbaren Funktionen filtern möchten, wählen Sie aus der Dropdown-Liste **Funktionskategorie** eine Funktionskategorie aus.
- 2. Wählen Sie aus der Dropdown-Liste **Funktionsname** eine Funktion aus. Sie sehen eine Vorschau der Funktion.
- 3. Klicken Sie auf **Einfügen**, um die Funktion und die erste Klammer in das Formelfeld einzufügen.
- 4. Geben Sie den Rest der Formel im Formel-Editor gemäß der Syntax ein.
- 5. Klicken Sie auf **Übernehmen**, um den Dialog **Neue Formel** zu schließen. Bei einer Dimension oder Kennzahl fahren Sie fort, indem Sie zur jeweiligen Dimension oder Kennzahl beschreibende Daten hinzufügen.

# Einfügen einer Variablen mithilfe von Variablen

Sie können eine Variable durch Treffen von Auswahlen im Abschnitt **Variablen** auf der rechten Seite des Dialogfelds "Formel-Editor" einfügen.

- 1. Wenn Systemvariablen in der Liste der verfügbaren Variablen angezeigt werden sollen, verwenden Sie das Kontrollkästchen **Systemvariablen anzeigen**.
- 2. Wählen Sie in der Dropdown-Liste **Variable** eine Variable aus. Sofern verfügbar, werden eine **Definition** und der **Wert** der Variablen angezeigt.
- 3. Klicken Sie auf **Einfügen**, um die Variable in das Formelfeld einzufügen.
- 4. Klicken Sie auf **Übernehmen**, um den Dialog **Neue Formel** zu schließen. Bei einer Dimension oder Kennzahl fahren Sie fort, indem Sie zur jeweiligen Dimension oder Kennzahl beschreibende Daten hinzufügen.

# Einfügen einer Auswahlformel mithilfe von "Auswahlformeln"

Sie können eine Auswahlformel durch Treffen von Auswahlen im Abschnitt **Auswahlformeln** auf der rechten Seite des Dialogfelds "Formel-Editor" einfügen.

1. Wählen Sie für die Auswahlformel **Aktuelle Auswahlen verwenden** oder **Lesezeichen verwenden** aus. Sie können **Aktuelle Auswahlen verwenden** nur auswählen, wenn eine Auswahl in der App vorgenommen wurde. **Lesezeichen verwenden** können Sie nur auswählen, wenn ein Lesezeichen verfügbar ist. Verwenden Sie für die Lesezeichenauswahl das Dropdown-Menü **Lesezeichen**.

- 2. Wenn Sie alternative Zustände definiert haben, können Sie den alternativen Zustand ändern, auf dem die Auswahlformel basiert. Wählen Sie den alternativen Zustand aus dem Dropdown-Menü **Alternativer Zustand** aus.
- 3. Klicken Sie auf **Einfügen**, um die Auswahlformel in das Formelfeld einzufügen.
- 4. Klicken Sie auf **Übernehmen**, um den Dialog **Neue Formel** zu schließen. Bei einer Dimension oder Kennzahl fahren Sie fort, indem Sie zur jeweiligen Dimension oder Kennzahl beschreibende Daten hinzufügen.

Hinzufügen oder Bearbeiten von Formeln durch Eingabe

#### **Gehen Sie folgendermaßen vor:**

1. Geben Sie die Formel direkt in das Formelfeld ein. Die in der Formel verwendeten Feldnamen werden geprüft und die Syntax der Formel wird ebenfalls geprüft.

> *Die Formel wird während der Eingabe in den Formel-Editor geprüft. Bei einem Fehler wird ein Hinweis auf das Problem eingeblendet. Weitere Informationen zum Fehler stehen möglicherweise zur Verfügung, wenn Sie auf das Symbol neben dem Hinweis klicken.*

Wenn Sie den Namen einer Funktion oder Formel eingeben, wird eine Popup-Hilfe angezeigt, die Informationen zur korrekten Eingabe der Funktion einschließlich Argumentnamen und Zusätzen enthält.

*In der Popup-Hilfe bestimmter Diagrammfunktionen wird der ALL-Zusatz angezeigt. Es wird empfohlen, den ALL-Zusatz nicht zu verwenden. Verwenden Sie stattdessen die Auswahlformel {1}.*

Jede Zeile im Formel-Editor wird nummeriert und die Syntax wird hervorgehoben.

2. Klicken Sie auf **Übernehmen**, um den Dialog **Neue Formel** zu schließen. Bei einer Dimension oder Kennzahl fahren Sie fort, indem Sie zur jeweiligen Dimension oder Kennzahl beschreibende Daten hinzufügen.

### Auto-Vervollständigung, Auswertung und Farbcodierung

Während der Eingabe im Formel-Editor erhalten Sie eine Auto-Vervollständigungsliste mit einer Auswahl geeigneter Felder, Variablen und Funktionen. Die Auswahl wird immer weiter eingegrenzt, während Sie weiter tippen. Durch die Farbcodierung können Sie besser erkennen, an welcher Stelle in der Formel Felder, Variablen und Funktionen verwendet werden.

Die Farbcodierung gilt sowohl für die Auto-Vervollständigungsliste als auch für die Formel selbst.

Sie können überprüfen, ob in Ihre Formel eingefügte Dollarzeichenerweiterungen ein korrektes Ergebnis ergeben, indem Sie die Formelauswertung in der Vorschau für die Dollarzeichenerweiterung prüfen.

# Detaillierte Syntaxhilfe

Den Hilfe-Modus können Sie aktivieren, indem Sie auf die **Hilfe-Schaltfläche** klicken. Ist der Modus aktiv, verhalten sich alle Funktionen im Formel-Editor wie Hyperlinks. Durch Klicken auf eine Funktion wird im Abschnitt der Online-Hilfe eine Browser-Registerkarte geöffnet, die eine vollständige Beschreibung der Verwendung der jeweiligen Funktion enthält. Durch Klicken auf eine Funktion wird der Hilfe-Modus beendet.

# Verweise auf Felder, Kennzahlen und Variablen

Eine Formel kann Verweise auf Felder, Variablen und Kennzahlen enthalten.

In den meisten Fällen sind Formeln Aggregierungen, d. h. Berechnungen, die potenziell zahlreiche Datensätze umfassen können. Das bedeutet, dass alle Feldreferenzen in Formeln von einer Aggregierungsfunktion umschlossen sein müssen. Wenn keine Aggregierungsfunktion verwendet wird, wird die Funktion Only() genutzt.

Wenn der Name einer Kennzahl in einer Formel verwendet wird, wird er als Alias für die Kennzahl interpretiert. Damit wird die Wiederverwendung eines bereits definierten Elements zugelassen. Sie können die Beschriftungen von Master-Kennzahlen und Diagrammkennzahlen auf diese Weise verwenden. Die Diagrammkennzahl muss sich aber im gleichen Diagramm befinden. Sie können keine Beschriftungen von Kennzahlen in anderen Diagrammen verwenden.

Sie können eine Kennzahl rekursiv definieren. Die Kennzahl kann also einen Bezug auf sich selbst enthalten. Das sollte aber nur in Diagrammen mit wenigen Zeilen genutzt werden. Bei Diagrammen mit vielen Zeilen kommt es zu einer Leistungsverschlechterung. Wenn Hunderte von Zeilen vorhanden sind, versagt die rekursive Definition vollständig.

Eine Variable kann auf zwei verschiedene Weisen verwendet werden: in einem direkten Bezug oder in einer Dollarzeichenerweiterung. Wenn Sie einen direkten Bezug verwenden, wird der Variablenwert in der Berechnung verwendet. Wenn Sie eine Dollarzeichenerweiterung verwenden, wird die gesamte Dollarzeichenerweiterung durch den Variablenwert ersetzt, bevor die Formel analysiert wird. Daher können die beiden unterschiedlichen Methoden verschiedene Ergebnisse liefern.

### Interpretation von Namen

Ein Name in einer Formel kann einen Bezug auf ein Feld, eine Variable, eine Funktion oder eine Kennzahl darstellen. Der Name kann situationsabhängig unterschiedlich interpretiert werden.

### **Beispiel:**

Die Zeichenfolge XXX steht für ein Feld, eine Variable, eine Funktion oder eine Kennzahl. Je nachdem, wie Sie die Formel erstellen, wird XXX als eine davon interpretiert.

| Formel     | XXX interpretiert als        |
|------------|------------------------------|
| <b>XXX</b> | Kennzahl, Variable oder Feld |
| (xxx)      | Variable                     |
| Count(XXX) | Feld oder Variable           |
| XXX()      | Funktion                     |

Beispiele für die Interpretation von Namen
Verwenden Sie nicht den gleichen Namen für ein Feld und eine Variable (bzw. eine Kennzahl). Wenn Sie es dennoch tun und eine Mehrdeutigkeit eintritt, wird die folgende Vorrangsreihenfolge verwendet:

- <sup>l</sup> Wenn der Name in einer Aggregierungsfunktion gefunden wird, hat ein Feld Vorrang vor einer Variablen.
- Wenn der Name außerhalb einer Aggregierungsfunktion gefunden wird, hat eine Kennzahlbezeichnung Vorrang vor einem Variablennamen, der wiederum Vorrang vor einem Feldnamen hat.

### Regeln für Formeln

Folgende Regeln gelten für Diagrammformeln:

- Wenn eine Feldreferenz nicht von einer Aggregierungsfunktion umschlossen ist, wird die Funktion Only () von der Engine verwendet.
- Alle Formeln liefern als Ergebnis eine Zahl und/oder einen String.
- Logische Funktionen und Operatoren liefern 0 für False und -1 für True. Umwandlungen von Zahlen in Strings und Strings in Zahlen sind implizit.
- Logische Operatoren und Funktionen interpretieren 0 als False und alles andere als True.
- <sup>l</sup> Formeln, die nicht eindeutig ausgewertet werden können, z. B. aufgrund falscher Parameter oder Funktionen, ergeben NULL.

## Arbeiten mit Funktionen in Diagrammen

Bei einer Funktion handelt es sich um ein Verfahren oder eine Routine zur Ausführung einer bestimmten Aufgabe zu Daten in Apps. Qlik Sense enthält mehrere hundert vorgefertigte Funktionen, die in Diagrammen beim Erstellen von Visualisierungen verwendet werden können. Funktionen können beispielsweise mathematisch oder logisch sein, Finanzdaten oder Datum und Uhrzeit zur Grundlage haben sowie zum Bearbeiten von Strings usw. verwendet werden.

Funktionen können nach Typen gruppiert werden:

- Aggregierungsfunktionen, die mehrere Datensätze als Input verwenden und einen einzelnen Wert als Ergebnis liefern.
- Skalarfunktionen, die einen einzelnen Input erfordern und einen einzigen Output als Ergebnis liefern.
- Mengenfunktionen, die auf Grundlage mehrerer Inputwerte einen einzigen Wert ausgeben.
- Funktionen, die einen Wertebereich ausgeben, verhalten sich wie Mengenfunktionen, geben jedoch einen Wertebereich aus.

Viele der Funktionen können sowohl in Diagrammformeln als auch in Skripten verwendet werden, manche sind aber spezifisch für Diagrammformeln.

Die folgende Liste zeigt einige Beispiele von Funktionen:

- **Max**: eine Aggregierungsfunktion, die in Skripten und Diagrammen verwendet werden kann. Hier ein Beispiel: **Max(Sales)** berechnet den höchsten Wert im Feld Sales.
- **· IF: eine Konditionalfunktion, die in Skripten und Diagrammen verwendet werden kann.** Hier ein Beispiel: **IF(Amount>0, 'OK','Alarm')** bestimmt, ob die Bedingung "ist der Wert von Amount größer als Null?" erfüllt wird. Wenn ja, erscheint OK, anderenfalls Alarm.

<sup>l</sup> **Date#**: eine Interpretationsfunktion, die in Skripten und Diagrammen verwendet werden kann. Hier ein Beispiel: **Date#(A)** wertet den Eingabewert **A** als Datum aus.

> *Hinsichtlich Syntax und verfügbarer Funktionen bestehen einige Unterschiede zwischen Skript-Formeln und Diagrammformeln. Der wesentliche Unterschied besteht in der Rolle der Aggregierungsfunktionen und in der Verwendung von Feldverweisen. In Diagrammformeln muss ein Feldname von genau einer Aggregierungsfunktion eingeschlossen sein. Eine Aggregierungsfunktion kann niemals eine andere Formel enthalten, die eine Aggregierungsfunktion als Argument enthält.*

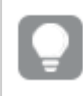

*Detaillierte Referenzen zur Skript- und Tabellenfunktionen finden Sie in der Datei Skriptsyntax und Diagrammfunktionen.*

## Verwenden von Variablen in Formeln

Eine Variable in Qlik Sense ist eine Sammelbox, die einen statischen Wert oder eine Berechnung speichert, z. B. einen Zahlenwert oder alphanumerischen Wert. Wenn Sie die Variable in der App verwenden, wird jede Änderung an der Variable überall dort angewendet, wo die Variable verwendet wird. Sie können Variablen in der Variablenliste oder im Skript mithilfe des Dateneditors definieren. Den Wert einer Variablen legen Sie mithilfe der **Let**- oder **Set**-Anweisungen im Datenladeskript fest.

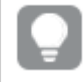

*Beim Einsatz von Variablen in Formeln können Sie die verwendete Formel in verschiedenen Diagrammen gleichzeitig verwenden, indem Sie die Variable bearbeiten.*

Die **Variablenliste** öffnen Sie, indem Sie auf **II** in der Bearbeitungsleiste klicken, wenn Sie ein Arbeitsblatt bearbeiten.

*Die Übersicht Variablen ist in veröffentlichten Apps nicht verfügbar. Wenn Sie Variablen in einer veröffentlichten App hinzufügen oder ändern möchten, verwenden Sie das Variableneingabe-Steuerelement, das im Bundle "Dashboard" zur Verfügung steht.*

Folgende Aktionen sind in der Variablenliste verfügbar:

- Erstellen Sie eine neue Variable.
- Bearbeiten Sie die ausgewählte Variable.
- Löschen Sie die ausgewählte Variable.

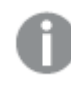

*Wenn Sie eine Variable bearbeiten oder löschen möchten, die im Skript definiert ist, müssen Sie das Skript bearbeiten.*

### Überblick über alle Variablen in einer App erhalten

Sie können eine Übersicht aller Variablen in einer nicht veröffentlichten App erhalten.

### **Gehen Sie folgendermaßen vor:**

• Klicken Sie bei der Bearbeitung eines Arbeitsblatts in der Bearbeitungsleiste auf **88**, um das Variablendialogfeld zu öffnen. Das Variablendialogfeld wird geöffnet und zeigt eine Liste aller Variablen in der App und ihre Definitionen an (falls vorhanden).

### **Siehe auch:**

### *Arbeiten mit dem [Formel-Editor](#page-140-0) (page 141)*

### Erstellen einer Variablen

Eine Variable in Qlik Sense ist ein benanntes Element, das einen Datenwert enthält. Wird eine Variable in einer Formel verwendet, wird diese durch ihren Wert oder die Definition der Variablen ersetzt. Variablen werden mithilfe des Variablendialogfelds oder im Skript über den Dateneditor definiert.

Sie können über das Variablendialogfeld eine neue Variable erstellen, wenn Sie ein Arbeitsblatt in einer nicht veröffentlichten App bearbeiten.

Sie können eine vorhandene Variable duplizieren, indem Sie auf \*\*\* klicken und **Duplizieren** auswählen.

Eine visuelle Demo für die Variablenerstellung finden Sie unter Erstellen einer [Variablen.](https://share.vidyard.com/watch/bts3r8FuehLRkd2THrQ98m?)

#### **Gehen Sie folgendermaßen vor:**

- 1. Klicken Sie bei der Bearbeitung eines Arbeitsblatts in der Bearbeitungsleiste auf **NE**, um das Variablendialogfeld zu öffnen. Die Variablenliste wird geöffnet.
- 2. Klicken Sie auf **Neu erstellen**.
	- Folgende Inputfelder für die Variable werden angezeigt:
		- Name (obligatorisch)
		- **•** Definition
		- **•** Beschreibung
		- <sup>l</sup> **Tags**

Drücken Sie Esc oder klicken Sie auf **Abbrechen**, um das Erstellen der neuen Variablen abzubrechen.

- 3. Geben Sie einen Namen für die Variable ein (obligatorisch). Beachten Sie bei der Wahl des Namens Folgendes:
	- Sie können den Namen nicht mehr ändern, nachdem Sie die Variable erstellt haben.
	- Verwenden Sie einen Buchstaben als erstes Zeichen, keine Ziffer und kein Symbol.
	- <sup>l</sup> Es wird nicht empfohlen, für eine Variable in Qlik Sense denselben Namen wie für ein Feld oder eine Funktion zu verwenden.

Weitere Informationen finden Sie unter *So werden Namen [interpretiert](#page-148-0) (page 149)*.

- Verwenden Sie die folgenden Zeichen nicht, wenn Sie eine Variable benennen: \$ ( ) [ ] "
- <sup>l</sup> Der Name muss eindeutig sein. Sie können eine Variable nicht mit einem Namen für eine reservierte Variable oder eine Systemvariable benennen. Diese Variablen sind im Variablendialogfeld nicht aufgeführt. Wenn Sie aber einen bestimmten Namen nicht verwenden dürfen, obwohl Sie im Variablendialogfeld keine andere Variable mit diesem Namen finden können, so bedeutet das, dass es bereits eine reservierte Variable oder Systemvariable mit diesem Namen gibt.
- Lange Namen sollten vermieden werden. Wenn ein Variablenname zu lang ist, kann er in der Variablenliste nicht komplett angezeigt werden.
- 4. Geben Sie optional eine Beschreibung für die Variable ein.
- 5. Erstellen Sie eine Definition für die Variable. Sie können den Ausdruck löschen, indem Sie auf $\bm{\mathit{fx}}$ klicken.

Weitere Informationen finden Sie unter *Arbeiten mit dem [Formel-Editor](#page-140-0) (page 141)*.

### **Beispiel:**

Legen Sie den Variablenwert auf das heutige Datum fest, das als Zahl dargestellt wird: *Num(Today())*

- 6. Geben Sie optional Tags für die Variable ein.
- 7. Klicken Sie auf **Erstellen**, um die Variable zu speichern.

### Bearbeiten einer Variablen

Variablen können über das Dialogfeld "Variablen" bearbeitet werden.

*Sie können Variablen bearbeiten, die im Skript im Variablendialogfeld definiert sind. Wenn Sie das Skript neu laden, werden Ihre Änderungen aber gelöscht.*

### **Gehen Sie folgendermaßen vor:**

- 1. Klicken Sie bei der Bearbeitung eines Arbeitsblatts in der Bearbeitungsleiste auf **38.** um das Variablendialogfeld zu öffnen. Das Variablendialogfeld wird geöffnet.
- 2. Klicken Sie in der Zeile der Variablen, die Sie löschen möchten, auf<sup>\*\*\*</sup> und wählen Sie Löschen aus.
- 3. Bearbeiten Sie die Variable nach Wunsch.
- 4. Klicken Sie auf **Speichern**.

### Löschen einer Variablen

Sie können Variablen aus einer nicht veröffentlichten App löschen, indem Sie sie aus dem Variablendialogfeld löschen.

### **Gehen Sie folgendermaßen vor:**

- 1. Klicken Sie bei der Bearbeitung eines Arbeitsblatts in der Bearbeitungsleiste auf **188**, um das Variablendialogfeld zu öffnen. Das Variablendialogfeld wird geöffnet.
- 2. Wählen Sie die Variable aus, die Sie löschen möchten, und klicken Sie auf **Löschen**. Sie können bis zu 20 Variablen auswählen.

Sie können auch in der Zeile der Variable, die Sie löschen möchten, auf<sup>\*\*\*</sup> klicken und Löschen auswählen.

*Wenn Sie eine Variable aus dem Skript entfernen und die Daten erneut laden, verbleibt die Variable in der App. Falls Sie die Variable vollständig aus der App entfernen möchten, müssen Sie sie auch über das Variablendialogfeld löschen.*

*Das Löschen einer Variable kann nicht rückgängig gemacht werden.*

3. Klicken Sie auf **Löschen**.

### Beispiele zur Verwendung einer Variablen in einer Formel

Eine Variable in Qlik Sense ist ein benanntes Element, das einen Datenwert enthält. Wird eine Variable in einer Formel verwendet, wird diese durch ihren Wert oder die Definition der Variablen ersetzt.

#### **Beispiel:**

Die Variable *x* enthält den String *Sum(Sales)*.

In einem Diagramm können Sie die Formel *\$(x)/12* definieren. Die Wirkung ist genau dieselbe, wie wenn die Diagrammformel *Sum(Sales)/12* lautet.

Ändern Sie jedoch den Wert der Variablen *x* zu beispielsweise *Sum(Budget)*, werden die Daten im Diagramm sofort neu berechnet, da die Formel als *Sum(Budget)/12* interpretiert wird.

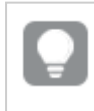

*Beim Einsatz von Variablen in Formeln können Sie die verwendete Formel in verschiedenen Diagrammen gleichzeitig verwenden, indem Sie die Variable bearbeiten.*

#### <span id="page-148-0"></span>**So werden Namen interpretiert**

Es wird nicht empfohlen, für eine Variable in Qlik Sense denselben Namen wie für ein Feld oder eine Funktion zu verwenden. Aber wenn Sie es tun, müssen Sie wissen, wie sie in einer Formel anzuwenden sind.

#### **Beispiel:**

Die Zeichenfolge XXX steht für ein Feld, eine Variable, eine Funktion oder eine Kennzahl. Je nachdem, wie Sie die Formel erstellen, wird XXX als eine davon interpretiert.

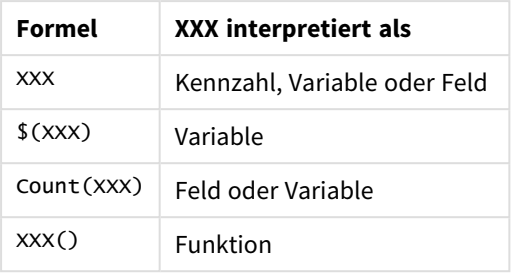

Beispiele für die Interpretation von Namen

Wenn Sie ein Element benennen, müssen Sie vermeiden, den gleichen Namen mehr als einem Feld, einer Variablen oder einer Kennzahl zuzuweisen. Beim Auflösen von Konflikten zwischen Elementen mit identischen Namen wird eine strikte Reihenfolge eingehalten. Diese Reihenfolge gilt auch bei allen Objekten oder Kontexten, in denen diese Elemente verwendet werden. Diese Reihenfolge lautet wie folgt:

- Innerhalb einer Aggregierung hat ein Feld Vorrang vor einer Variablen. Kennzahlbezeichnungen sind in Aggregierungen nicht relevant und haben keine Priorität.
- Außerhalb einer Aggregierung hat eine Kennzahlbezeichnung Vorrang vor einer Variablen, die wiederum Vorrang vor einem Feldnamen hat.
- Zudem kann außerhalb einer Aggregierung eine Kennzahl wiederverwendet werden, indem ihre Bezeichnung referenziert wird, es sei denn, es handelt sich um eine berechnete Bezeichnung. In dieser Situation reduziert sich die Bedeutung der Kennzahl, um das Risiko eines Selbstbezugs zu verringern, und in diesem Fall wird der Name immer zuerst als Kennzahlbezeichnung interpretiert, an zweiter Stelle als Feldname und an dritter Stelle als Variablenname.

### **Variable Berechnung**

Variablen mit berechneten Werten lassen sich in Qlik Sense vielfältig einsetzen, und das Ergebnis hängt von der Definition und der Art und Weise des Abrufs in einer Formel ab.

Dieses Beispiel erfordert das Laden der folgenden Daten in den Dateneditor:

```
LOAD * INLINE [
    Dim, Sales
    A, 150
    A, 200
    B, 240
    B, 230
    C, 410
    C, 330
];
```
Definieren wir zwei Variablen über das Variablendialogfeld:

- <sup>l</sup> **Name** *vSales* **Definition***'Sum(Sales)'*
- <sup>l</sup> **Name** *vSales2* **Definition***'=Sum(Sales)'*

Bei der zweiten Variable wird ein Gleichheitszeichen vor der Formel hinzugefügt. Dadurch wird die Variable berechnet, bevor sie erweitert und die Formel evaluiert wird.

Wird die Variable vSales beispielsweise in einer Kennzahl alleine verwendet, ist das Ergebnis der String Sum (Sales), das heißt, es erfolgt keine Berechnung.

Wenn Sie ein Dollarzeichen hinzufügen und \$(vSales) in der Formel abrufen, wird die Variable erweitert und die Summe von Sales angezeigt.

Wenn Sie \$(vSales2) abrufen, wird die Variable vor ihrer Erweiterung berechnet. Dadurch wird als Ergebnis die Gesamtsumme von Sales angezeigt. Der Unterschied zwischen der Verwendung von =\$(vSales) und =\$(vSales2) als Kennzahlformeln wird in dieser Tabelle mit den Ergebnissen verdeutlicht:

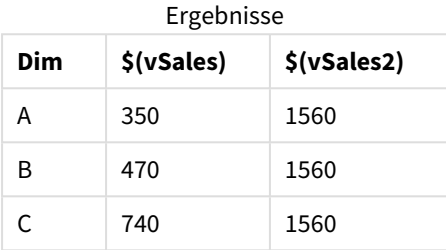

Daraus ist ersichtlich, dass \$(vSales) die Partialsumme eines Dimensionswerts ergibt, während \$(vSales2) die Gesamtsumme liefert.

### **Siehe auch:**

*Arbeiten mit dem [Formel-Editor](#page-140-0) (page 141)*

# Verwendung der Skripterstellung auf Diagrammebene in Visualisierungen

Mit Skripterstellung auf Diagrammebene können Sie den Ergebnissen einer Visualisierung skriptähnliche Funktionen hinzufügen. Sie ergänzt Diagrammformeln, da Skripterstellung auf Diagrammebene Steuerungsbefehle wie Schleifen und rekursive Aktionen für komplexere mathematische Berechnungen zulässt. Sie können auch mehrere Spalten ändern, solange ein Platzhalter im Diagramm vorhanden ist, und neue Zeilen zu einem Ergebnis hinzufügen.

Skripterstellung auf Diagrammebene kann für die meisten Visualisierungstypen verwendet werden, und Sie können über das Eigenschaftsfenster darauf zugreifen. Manche Visualisierungen oder spezifischen Konfigurationen unterstützen Skripterstellung auf Diagrammebene nicht. In diesen Fällen haben Sie keinen Zugriff auf die Skripterstellung auf Diagrammebene über das Eigenschaftsfenster, oder Sie erhalten eine Fehlermeldung.

Wenn Sie Diagrammdaten ändern, verwenden Sie einen Teil des Qlik Sense-Skripts, der aus einer Reihe von Befehlen besteht. Weitere Informationen finden Sie unter Skripterstellung auf [Diagrammebene](/Subsystems/Hub/Content/Sense_Hub/ChartLevelScripting/modifier-statements-keywords.htm).

Skripterstellung auf Diagrammebene wird in den App-Einstellungen aktiviert. Wenn sie aktiviert ist, wird eine Steuerung **Skripte** im Abschnitt **Daten** des Eigenschaftsfensters für eine Visualisierung angezeigt. Weitere Informationen finden Sie unter Aktivieren der Skripterstellung auf [Diagrammebene.](/Subsystems/Hub/Content/Sense_Hub/ChartLevelScripting/enable-chart-level-scripting.htm)

Auch wenn die Option deaktiviert ist, werden vorhandene Diagrammskripte verarbeitet. Durch die Deaktivierung der Option, nachdem verfasste Inhalte entwickelt wurden, kann verhindert werden, dass neue Diagrammskripte von anderen Benutzern erstellt werden.

## Hinzufügen eines Diagrammskripts zu einer Visualisierung

Sie können Diagrammskripte zu vorhandenen Visualisierungen oder bei der Erstellung neuer Visualisierungen hinzufügen.

Bevor Sie ein Diagrammskript zu einer Visualisierung hinzufügen, muss Skripterstellung auf Diagrammebene in der App aktiviert werden. Weitere Informationen finden Sie unter Aktivieren der [Skripterstellung](/Subsystems/Hub/Content/Sense_Hub/ChartLevelScripting/enable-chart-level-scripting.htm) auf [Diagrammebene](/Subsystems/Hub/Content/Sense_Hub/ChartLevelScripting/enable-chart-level-scripting.htm).

Damit Sie ein Diagrammskript zu einer Visualisierung hinzufügen können, müssen Sie sich im Modus **Arbeitsblatt bearbeiten** befinden, und **Erweiterte Optionen** muss aktiviert sein.

Hinzufügen von Diagrammskripten zu einer neuen Visualisierung

### **Gehen Sie folgendermaßen vor:**

- 1. Ziehen Sie die Visualisierung aus dem Extras-Fenster auf das Arbeitsblatt oder doppelklicken Sie auf die Visualisierung.
- 2. Fügen Sie der Visualisierung auf der Registerkarte **Daten** Dimensionen und Kennzahlen hinzu.
- 3. Ebenfalls auf der Registerkarte **Daten** fügen Sie im Abschnitt **Skripte** ein Diagrammskript hinzu. Pro Visualisierung können maximal fünf Diagrammskripte hinzugefügt werden.

Hinzufügen von Diagrammskripten zu einer vorhandenen Visualisierung

#### **Gehen Sie folgendermaßen vor:**

- 1. Wählen Sie im Modus **Arbeitsblatt bearbeiten** die Visualisierung aus.
- 2. Fügen Sie auf der Registerkarte **Daten** im Abschnitt **Skripte** ein Diagrammskript hinzu. Pro Visualisierung können maximal fünf Diagrammskripte hinzugefügt werden.

## Beispiel

Bei diesem Beispiel wird davon ausgegangen, dass Sie eine Visualisierung, z. B. ein Balkendiagramm, erstellt und eine Dimension und eine Kennzahl hinzugefügt haben.

In diesem Beispiel werden die Werte der ersten Dimension in umgekehrter Reihenfolge in die erste Kennzahl eingegeben.

```
Let P = HCNORows();
For J = 1 to PPut #hc1.measure.1(J) = HCValue(#hc1.dimension.1, P - J + 1);
Next
```
## Einschränkungen der Skripterstellung auf Diagrammebene

Im Standardbearbeitungsmodus kann die Skripterstellung auf Diagrammebene nicht verwendet werden.

Skripterstellung auf Diagrammebene funktioniert nicht für Visualisierungen, für die **Diagrammvorschläge** aktiviert ist.

Pro Visualisierung können maximal fünf Diagrammskripte hinzugefügt werden.

Für die folgenden Visualisierungen ist Skripterstellung auf Diagrammebene nicht verfügbar:

- Balkendiagramme im gestapelten Modus Wenn Sie ein Diagrammskript im gruppierten Modus erstellt haben und zum gestapelten Modus wechseln, wird ein Fehler über ungültigen Hypercube angezeigt.
- Boxplot
- Schaltfläche
- Verteilungsdiagramm
- Filterfenster
- Liniendiagramme mit zwei Dimensionen
- Pivottabelle
- **•** Text und Bild
- Baumkarte
- Matrixdiagramm (Visualization Bundle)
- **•** Gittercontainer (Visualization Bundle)

# Durchsuchen des Extras-Fensters

Suchen Sie über das Suchfeld nach Objekten. Durch die Eingabe in das Suchfeld werden Elemente angezeigt, bei denen der Name oder ein Tag das Suchwort enthält.

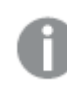

*Groß- und Kleinschreibung wird bei der Suche nicht berücksichtigt.*

Wird ein passender String in einem Tag gefunden, wird dies in den Suchergebnissen durch ein Tag-Symbol gekennzeichnet. Durch das Anklicken eines Elements in der Ergebnisliste wird eine Vorschau davon geöffnet.

Werden die Kennzahlen nach "inv" durchsucht, erfolgt die Anzeige aller Kennzahlen, die diesen String in ihrem Namen oder *einem Tag enthalten.*

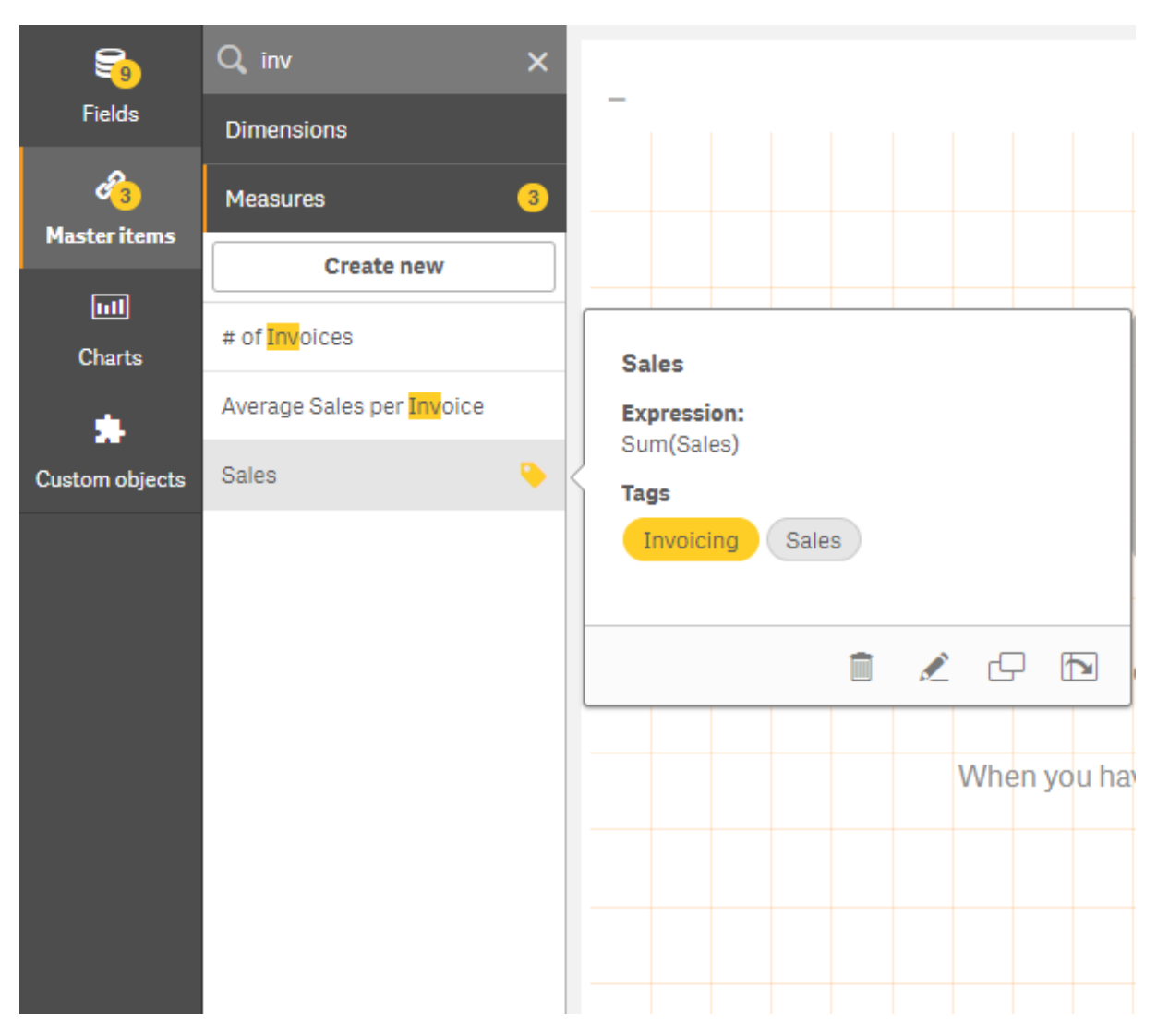

# Gestalten von Visualisierungen mit Direct Discovery

Gestalten von Visualisierungen aus Direct Discovery-Feldern erfordert etwas Hintergrundwissen über die Struktur der Feldtypen, die verwendet werden können.

## Direct Discovery-Felder in Visualisierungen

## DIMENSION

• Der Feldtyp Direct Discovery DIMENSION kann auf die gleiche Weise verwendet werden wie alle andere Dimensionen.

### MEASURE

• Ein Direct Discovery MEASURE muss mit einer der gemeinsamen Funktionen aggregiert werden, bevor er in einer Visualisierung verwendet werden kann.

• Ein normales Feld, das auf ein Arbeitsblatt gezogen wird, verwandelt sich in eine Filterbox. Dies gilt jedoch nicht für ein Direct Discovery MEASURE, da dieses zuerst aggregiert werden muss.

### DETAIL

Der Feldtyp Direct Discovery DETAIL kann nur in Tabellen und nicht in Kombination mit einer Kennzahl verwendet werden.

*Wenn Sie eine Tabelle mit einem Direct Discovery DETAIL-Feld erstellen und die Zahl der abzurufenden Reihen einen im Ladeskript definierten Wert übersteigt (standardmäßig 1000 Reihen), erscheint möglicherweise eine Warnmeldung und die Tabelle kann ungültig sein. Damit die Tabelle normal funktioniert, versuchen Sie in der App Auswahlen zu treffen, die den Datensatz reduzieren.*

*Diese Funktion ist nicht in allen Ausgaben von Qlik Sense verfügbar.*

# 3.5 Best Practices bei der Auswahl von Visualisierungstypen

Eine gute Visualisierung zeigt klar die Beziehungen zwischen vielen Werten auf und ermöglicht die Datenanalyse auf einen Blick. Qlik Cloud-Analyse bietet eine Reihe von Qlik SenseVisualisierungen und Diagrammen. Jedes Diagramm dient zur hervorragenden Visualisierung von Daten auf verschiedene Arten für verschiedene Zwecke. Bei der Auswahl der Diagramme sollten Sie sich zunächst die Frage stellen, was Sie darin sehen möchten.

Wenn Sie sich nicht sicher sind, welche Visualisierungen Sie verwenden sollen, kann Qlik Sense Empfehlungen geben. Weitere Informationen finden Sie unter *Erstellen von [Visualisierungen](#page-475-0) mit Insight Advisor (page 476)* und *Visualisierungen mithilfe von Insight Advisor [Diagrammvorschlägen](#page-500-0) erstellen (page 501)*.

Im Folgenden sind die Anwendungszwecke bei der Anzeige von Daten sowie der empfohlene Diagrammtyp für den jeweiligen Zweck aufgeführt:

# Anzeigen von Vergleichen

Vergleichsdiagramme werden zum gegenseitigen Vergleich von Werten verwendet. Sie zeigen die Unterschiede zwischen den Werten, so etwa den Unterschied zwischen Kategorien oder die Änderung von Werten im zeitlichen Verlauf.

Mit Vergleichsdiagrammen lassen sich unter anderem folgende Fragen beantworten:

- Welches Produkt weist in diesem Jahr den höchsten Gesamtumsatz auf?
- Wie hat sich der Produktumsatz in den letzten 24 Monaten entwickelt ist er gestiegen oder gefallen?

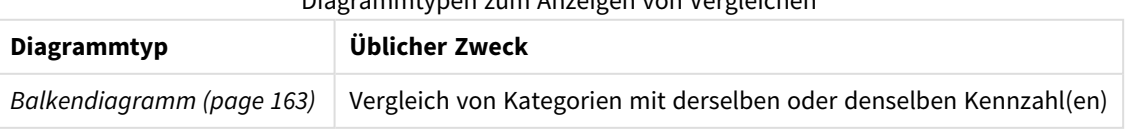

Diagrammtypen zum Anzeigen von Vergleichen

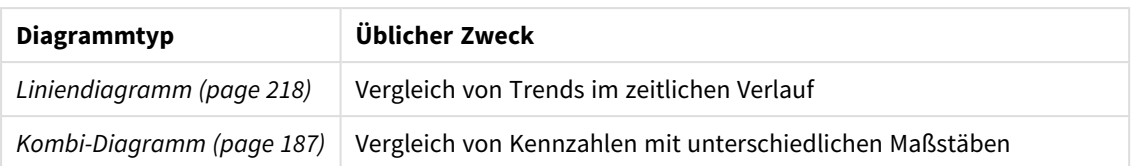

Wenn Sie verschiedene Werte derselben Dimension vergleichen möchten, können Sie alternative Zustände verwenden.

# Anzeigen von Beziehungen

Beziehungsdiagramme dienen zur Untersuchung, in welcher Beziehung Werte zueinander stehen. Mit einem Beziehungsdiagramm können Sie Ihre Daten auf Korrelationen, Ausreißer und Daten-Cluster untersuchen.

Mit Beziehungsdiagrammen lassen sich unter anderem folgende Fragen beantworten:

- Besteht eine Korrelation zwischen den Werbeausgaben und dem Umsatz für unsere Produkte?
- Wie sehr variieren Kosten und Ertrag pro Region?

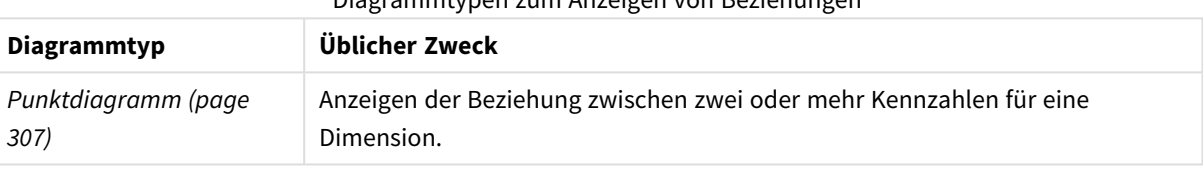

## Diagrammtypen zum Anzeigen von Beziehungen

# Anzeigen von Zusammensetzungen

Zusammensetzungsdiagramme ermitteln, aus welchen Komponentenwerten ein Gesamtwert gebildet wird. Sie können statisch sein und die aktuelle Zusammensetzung eines Gesamtwerts anzeigen oder aber darstellen, wie sich die Zusammensetzung des Gesamtwerts im zeitlichen Verlauf ändert. In Zusammensetzungsdiagrammen können Zusammensetzungen entweder als Prozentsatz des Gesamtwerts oder als fester Wert des Gesamtwerts angezeigt werden.

Mit Zusammensetzungsdiagrammen lassen sich unter anderem folgende Fragen beantworten:

- Welche prozentualen Anteile unseres Gesamtumsatzes stammen aus welchen Regionen?
- Welchen Anteil hatten die einzelnen Unternehmensbereiche an unserem gesamten vierteljährlichen Budget im vergangenen Jahr?

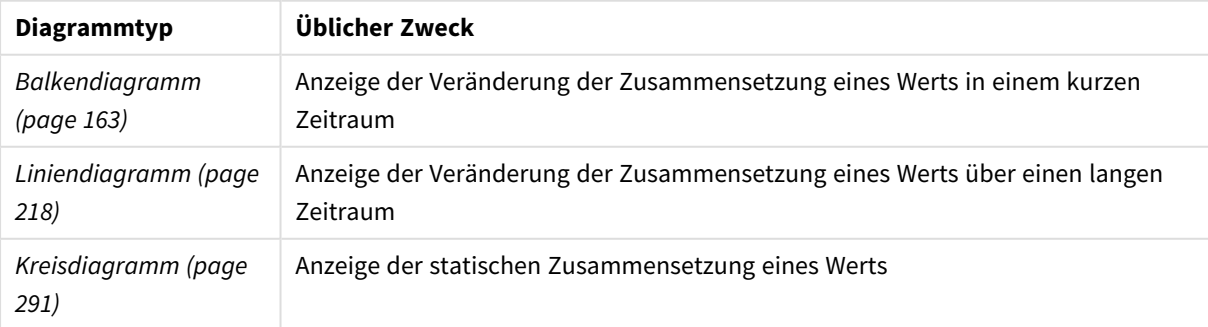

Diagrammtypen zum Anzeigen von Zusammensetzungen

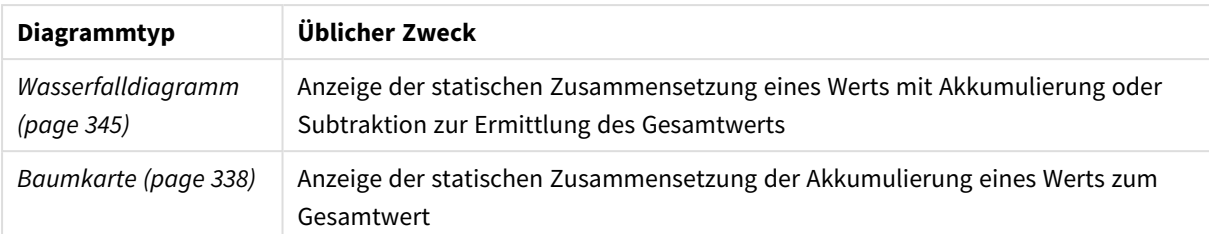

# Anzeigen von Verteilungen

Verteilungsdiagramme werden verwendet, um zu untersuchen, wie die Werte innerhalb der Daten gruppiert sind. Verteilungsdiagramme zeigen die Form Ihrer Daten, deren Wertebereich und mögliche Ausreißer.

Mit Verteilungsdiagrammen lassen sich unter anderem folgende Fragen beantworten:

- Wie viele Kunden befinden sich in den einzelnen Altersgruppen?
- In welchen Städten werde unsere Dienstleistungen am meisten genutzt?

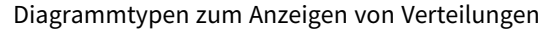

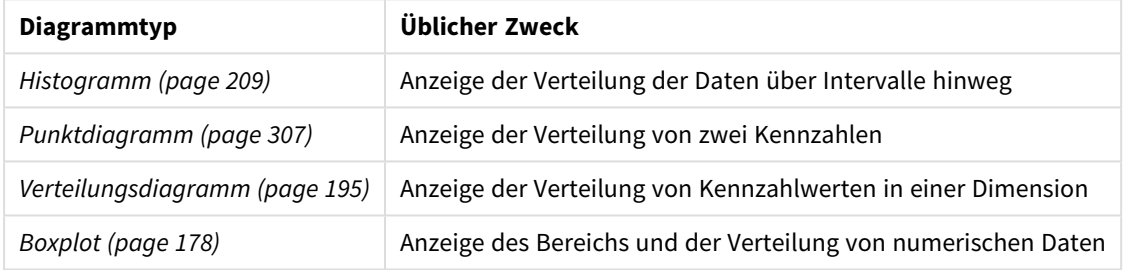

# Anzeigen von Leistungen

Leistungsdiagramme stellen eine Schnellansicht einer Leistungskennzahl bereit. Wenn sich ein Benutzer ein Leistungsdiagramm ansieht, kann er schnell den Kennzahlenwert ermitteln und feststellen, ob die Ergebnisse den Erwartungen entsprechen oder nicht.

Mit Leistungsdiagrammen lassen sich unter anderem folgende Fragen beantworten:

- Wie hoch ist der aktuelle Gesamtumsatz für dieses Quartal?
- Entspricht der aktuelle Gesamtumsatz für dieses Quartal dem prognostizierten Quartalsumsatz?
- Welche Leistung weist diese Produktlinie im Vergleich zu anderen Produktlinien auf?

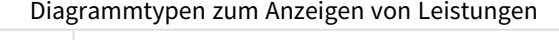

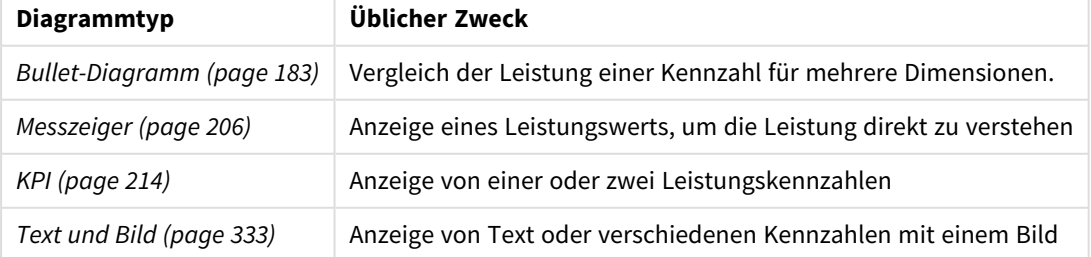

# Anzeigen von Daten

In Datendiagrammen werden anstelle einer Datenvisualisierung detaillierte Daten dargestellt. Datendiagramme sind hilfreich, wenn Sie präzise Werte benötigen oder einzelne Werte vergleichen möchten.

Mit Datendiagrammen lassen sich unter anderem folgende Fragen beantworten:

- <sup>l</sup> Welche Datensätze beziehen sich auf die einzelnen Transaktionen für diesen Monat?
- Wie hoch sind die Menge und der Umsatz für jeden Artikel in jeder Produktgruppe für jeden unserer Kunden?

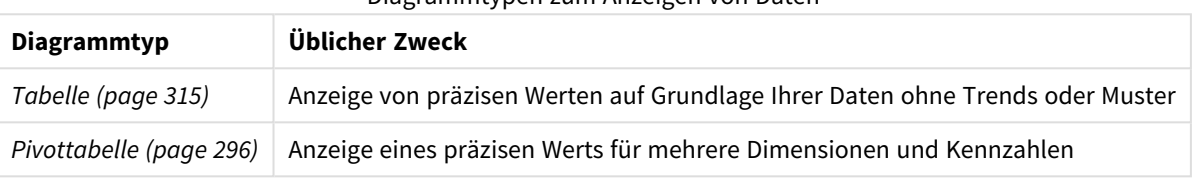

#### Diagrammtypen zum Anzeigen von Daten

# Anzeigen der Geografie

Mit geografischen Diagrammen können Sie die Daten nach Geografie visualisieren und auf einer Karte als Punkte oder Bereiche anzeigen.

Mit geografischen Diagrammen lassen sich unter anderem folgende Fragen beantworten:

- In welchen Städten werde unsere Dienstleistungen am meisten genutzt?
- Welche Länder haben die meisten Kunden?

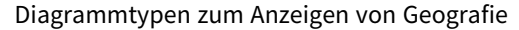

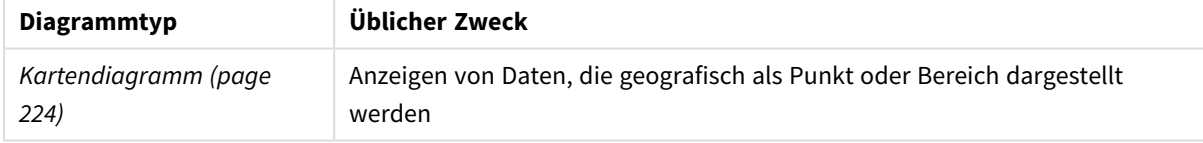

# Was, wenn kein standardmäßiges Diagramm meinen Zweck erfüllt?

Sie können Steuerelemente oder Objekte aus einem von Qlik bereitgestellten Bundle nutzen:

- <sup>l</sup> *[Dashboard](#page-370-0) bundle (page 371)*
- <sup>l</sup> *[Visualization](#page-389-0) bundle (page 390)*

Sie können auch benutzerdefinierte Visualisierungsobjekte erstellen, wenn keines der standardmäßigen Diagramme Ihre Anforderungen an die Visualisierung Ihrer Daten erfüllen sollte.

Weitere Informationen finden Sie unter *Erstellen einer Visualisierung mit einem [benutzerdefinierten](#page-513-0) Objekt [\(page](#page-513-0) 514)*.

# 3.6 Visualisierungen

Mithilfe von Visualisierungen können Sie die in die App geladenen Daten darstellen. Sie können beispielsweise ein Balkendiagramm zum Vergleich der Umsatzwerte für verschiedene Regionen oder eine Tabelle mit genauen Werten für dieselben Daten verwenden.

Die von Ihnen in einer Visualisierung vorgenommenen Einstellungen spiegeln sich in allen zugehörigen Visualisierungen auf allen Arbeitsblättern wider.

# Erstellen einer Visualisierung

Sie erstellen Visualisierungen aus vordefinierten Diagrammen oder benutzerdefinierten Objekten. Damit Sie dem Arbeitsblatt eine Visualisierung hinzufügen können, müssen Sie sich im **De Bearbeitungsmodus** befinden.

- 1. Ziehen Sie die Visualisierung aus dem Extras-Fenster auf das Arbeitsblatt oder doppelklicken Sie auf die Visualisierung.
- 2. Fügen Sie der Visualisierung Dimensionen und Kennzahlen hinzu. Welche Anzahl von Dimensionen und Kennzahlen benötigt wird, hängt von der ausgewählten Visualisierung ab. Dimensionen legen fest, wie die Daten in einer Visualisierung gruppiert werden. Beispiel: Gesamtumsatz pro Land oder Anzahl der Produkte pro Anbieter Weitere Informationen finden Sie unter *[Dimensionen](#page-86-0) (page 87)*. Bei Kennzahlen handelt es sich um in Visualisierungen verwendete Berechnungen, die normalerweise

auf der Y-Achse eines Balkendiagramms oder in einer Tabellenspalte dargestellt werden. Kennzahlen werden aus einer Formel berechnet, die sich aus Aggregierungsfunktionen wie beispielsweise **Sum** oder **Max** zusammensetzt und mit einem oder mehreren Feldern kombiniert wird. Weitere Informationen finden Sie unter *[Kennzahlen](#page-89-0) (page 90)*.

3. Passen Sie die Darstellung an, beispielsweise die Sortierung, Farbgebung oder Beschriftung.

Sie können von einem Visualisierungstyp zu einem anderen konvertieren, indem Sie ein neues Diagramm in eine Visualisierung auf einem Arbeitsblatt ziehen.

Weitere Methoden zum Erstellen von Visualisierungen finden Sie unter *Erstellen und [Bearbeiten](#page-468-0) von [Visualisierungen](#page-468-0) (page 469)*.

# Wiederverwenden einer Visualisierung

Wenn Sie eine Visualisierung erstellt haben, die Sie in anderen Arbeitsblättern der App wiederverwenden möchten, können Sie sie als Master-Visualisierung speichern. Sie können Master-Visualisierungen nur in einer nicht veröffentlichten App erstellen. Nach der Veröffentlichung der App können alle Benutzer die Visualisierung ihren eigenen Arbeitsblättern hinzufügen, sie aber nicht ändern.

*Klicken Sie mit der rechten Maustaste auf eine Visualisierung und wählen Sie Zu Master-Elementen hinzufügen aus, um sie als Master-Visualisierung zu speichern.*

Sie können Master-Visualisierungen im Extras-Fenster unter  $\mathscr O$  finden.

# Welche Visualisierungen sind verfügbar?

Im Extras-Fenster sind zwei Grundtypen von Visualisierungen verfügbar.

- Diagramme veranschaulichen die Daten mit visuellen Elementen wie Balken, Linien oder Punkten.
- Textbasierte Visualisierungen stellen Daten in Textform dar. Dies gilt beispielsweise für Tabellen oder Filter.

Im Extras-Fenster sind Dashboard-Objekte verfügbar.

Die beste Wahl eines Diagrammtyps hängt vom Zweck der Visualisierung ab.

Wenn die vordefinierten Visualisierungen für Ihre Zwecke nicht ausreichen, können Sie eine Visualisierungserweiterung verwenden. Beide finden Sie im Extras-Fenster unter **.** 

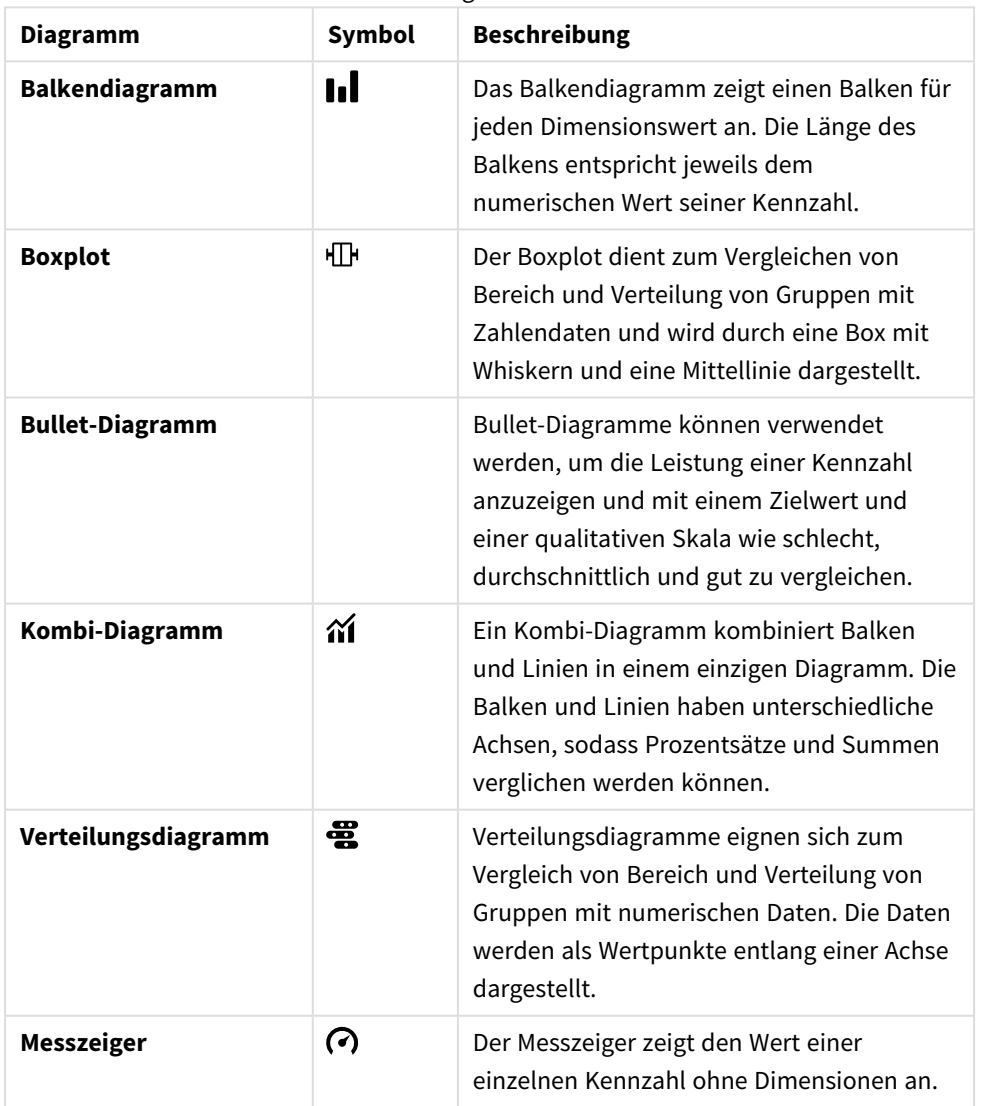

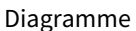

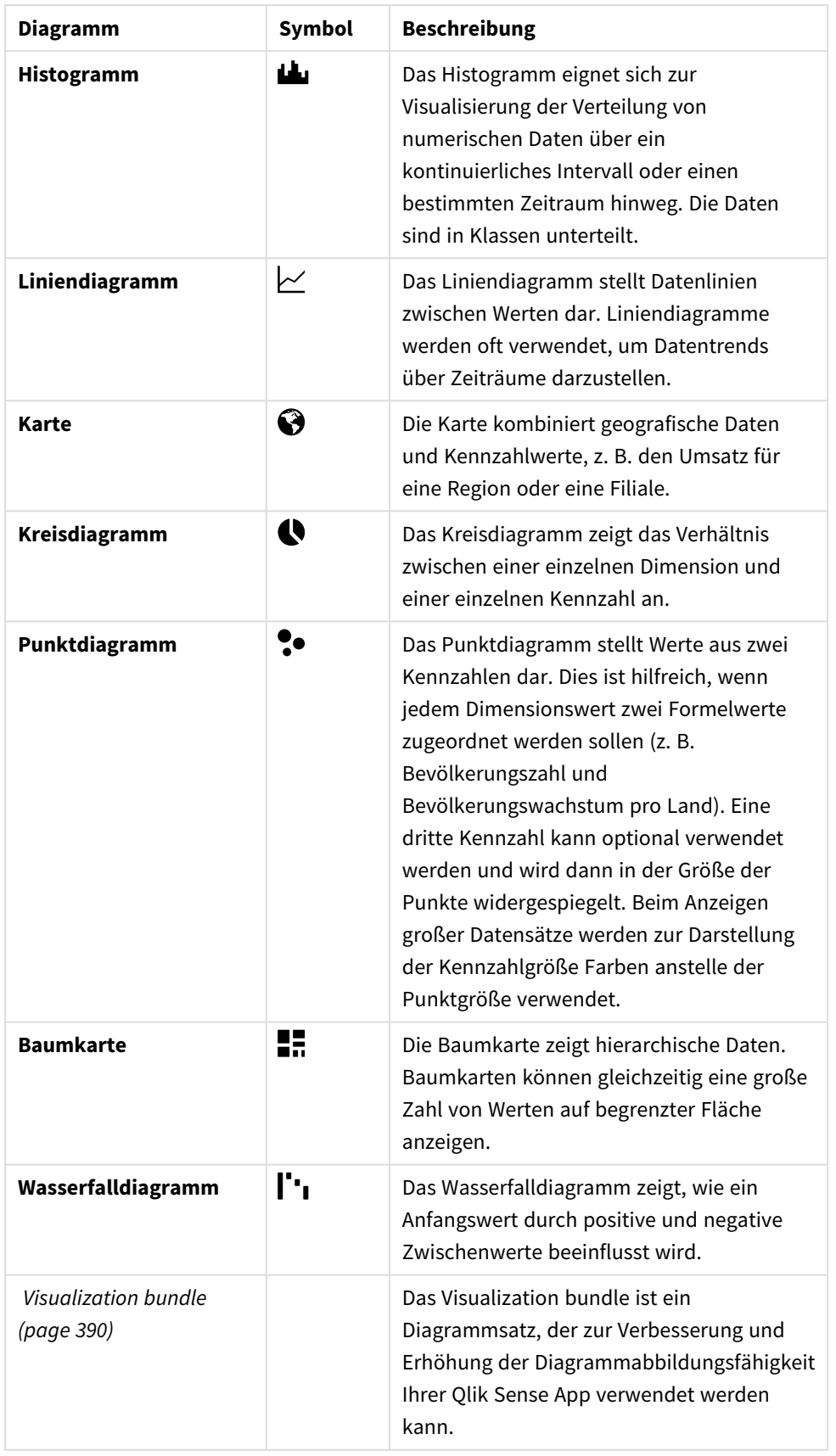

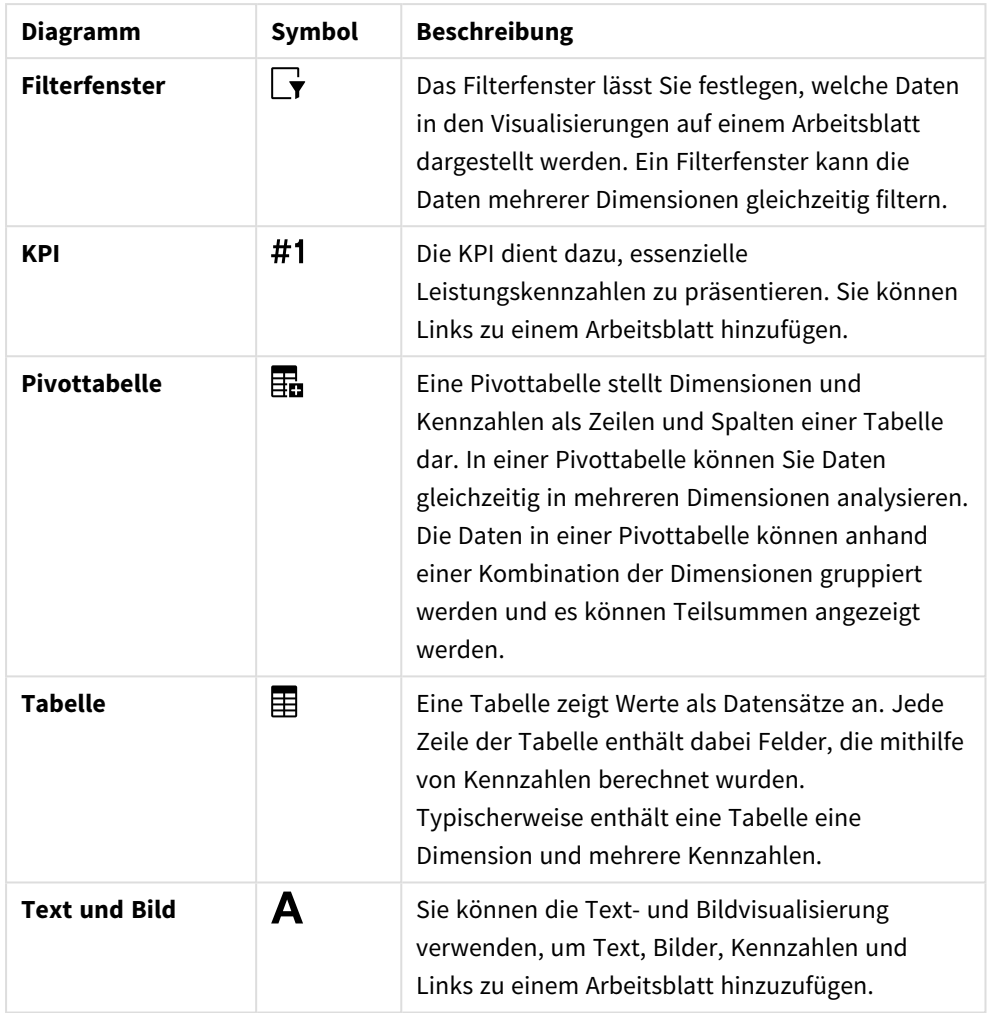

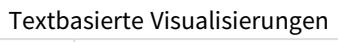

## Dashboard-Objekte

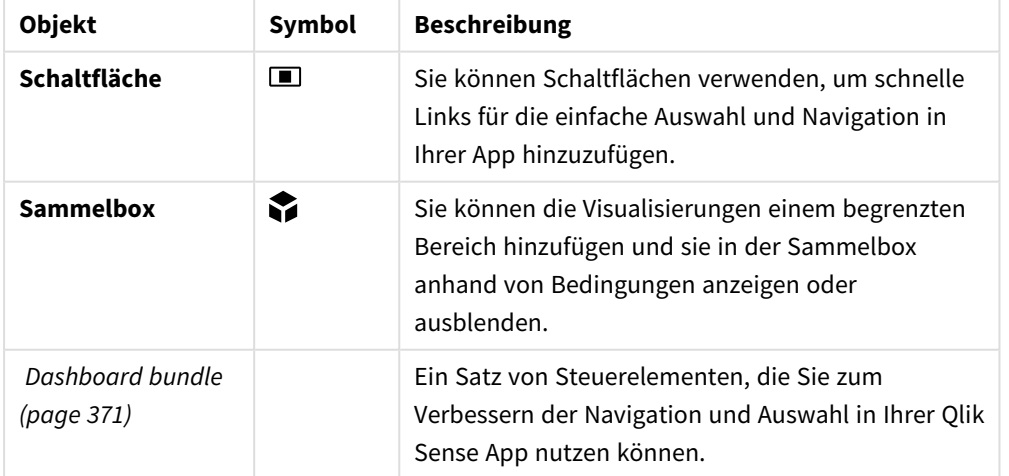

# <span id="page-162-0"></span>Balkendiagramm

Das Balkendiagramm eignet sich zum Vergleich mehrerer Werte. Die Dimensions-Achse zeigt die Kategorieelemente, die verglichen werden; die Kennzahl-Achse zeigt den Wert für jedes Kategorieelement.

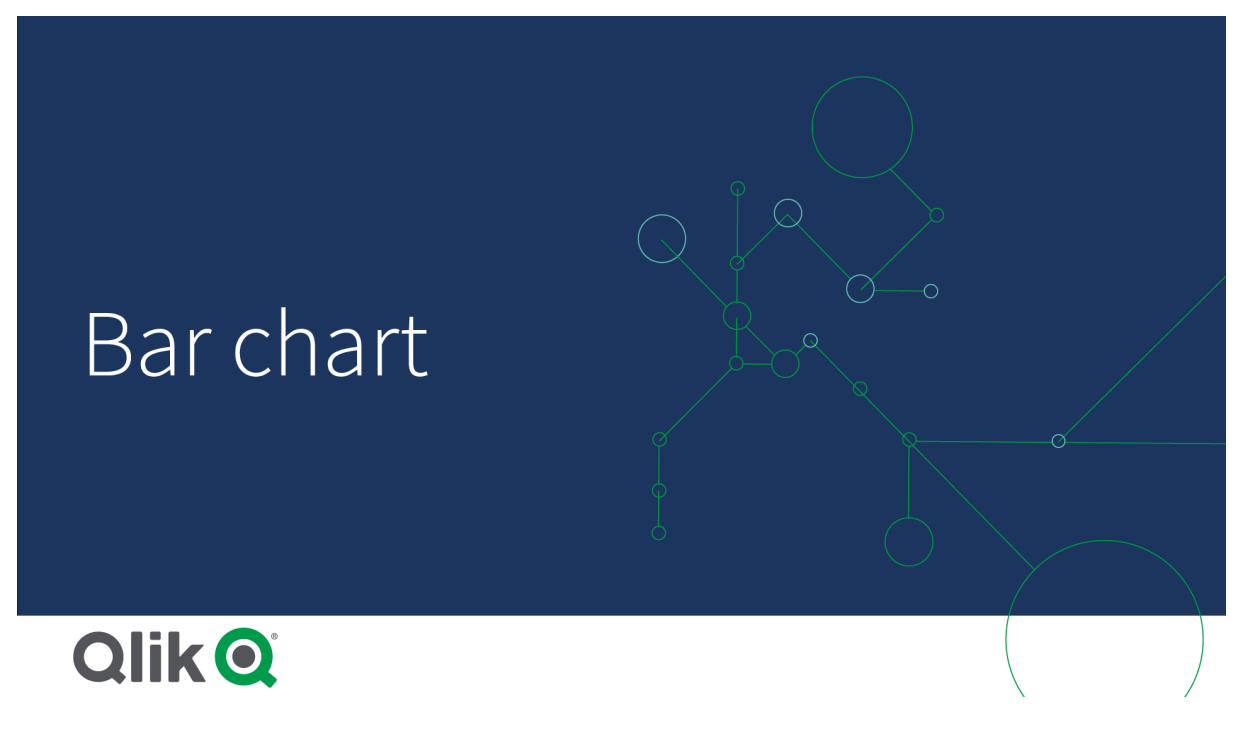

In der Abbildung sind die Dimensionswerte verschiedene Regionen: Nordic, USA, Japan, UK, Spain und Germany. Jede Region repräsentiert einen Dimensionswert und verfügt über einen zugehörigen Balken. Die Höhe des Balkens entspricht dem Kennzahlwert (Umsatz) für die verschiedenen Regionen.

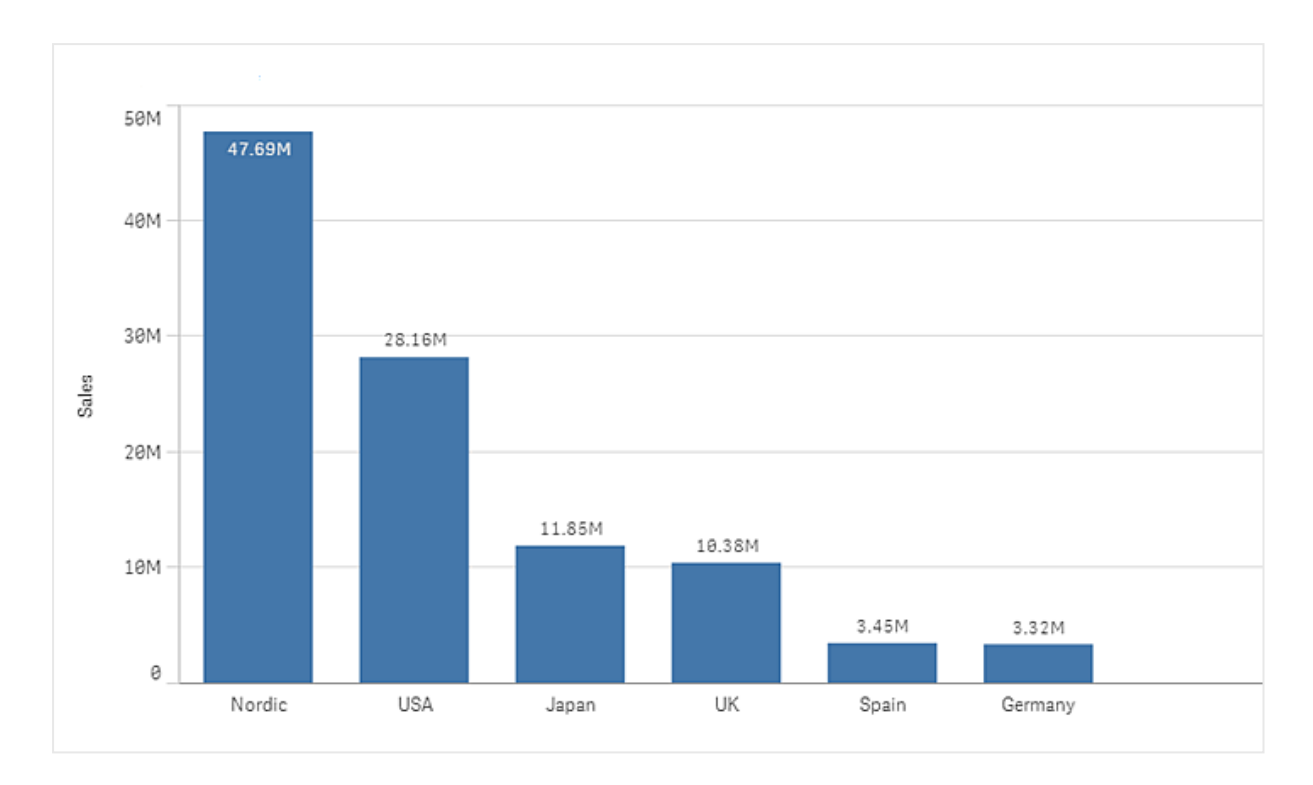

Mithilfe gruppierter oder gestapelter Balken sind komplexere Datenvergleiche möglich. Dazu müssen zwei Dimensionen und eine Kennzahl verwendet werden. In den beiden Beispieldiagrammen werden die beiden selben Dimensionen und dieselbe Kennzahl verwendet:

Gruppierte Balken: Mit gruppierten Balken können Sie einfach zwei oder mehr Elemente in der gleichen Kategoriegruppe vergleichen.

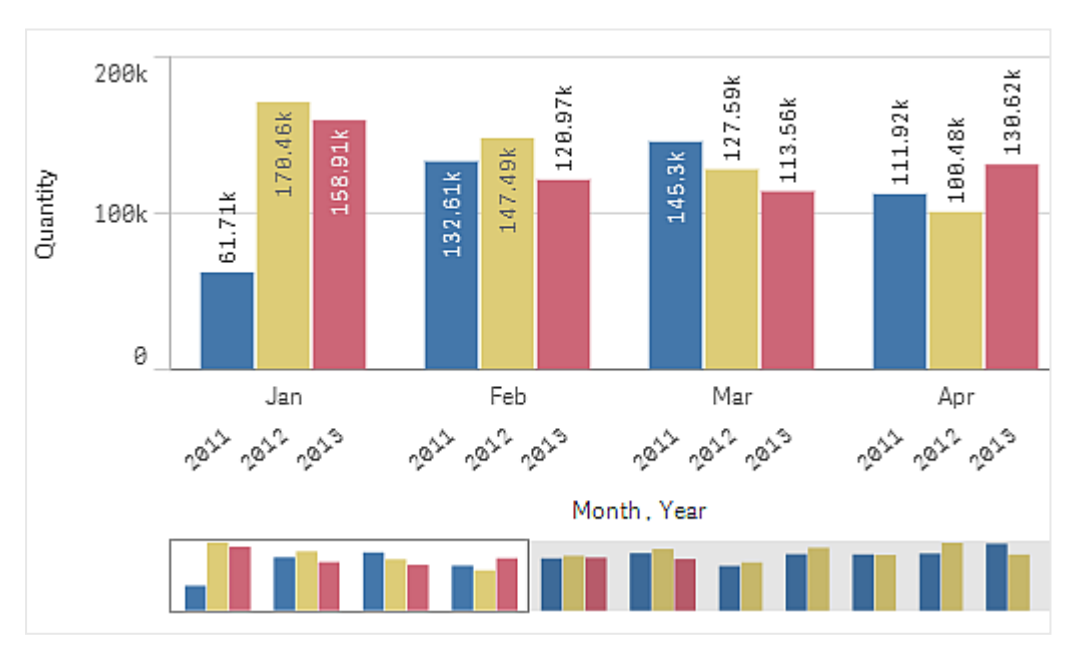

Gestapelte Balken: Bei gestapelten Balken ist es einfacher, die Gesamtmengen der verschiedenen Monate zu vergleichen. Gestapelte Balken kombinieren Balken verschiedener Gruppen, die übereinander dargestellt werden. Die Gesamthöhe des resultierenden Balkens stellt das kombinierte Ergebnis dar.

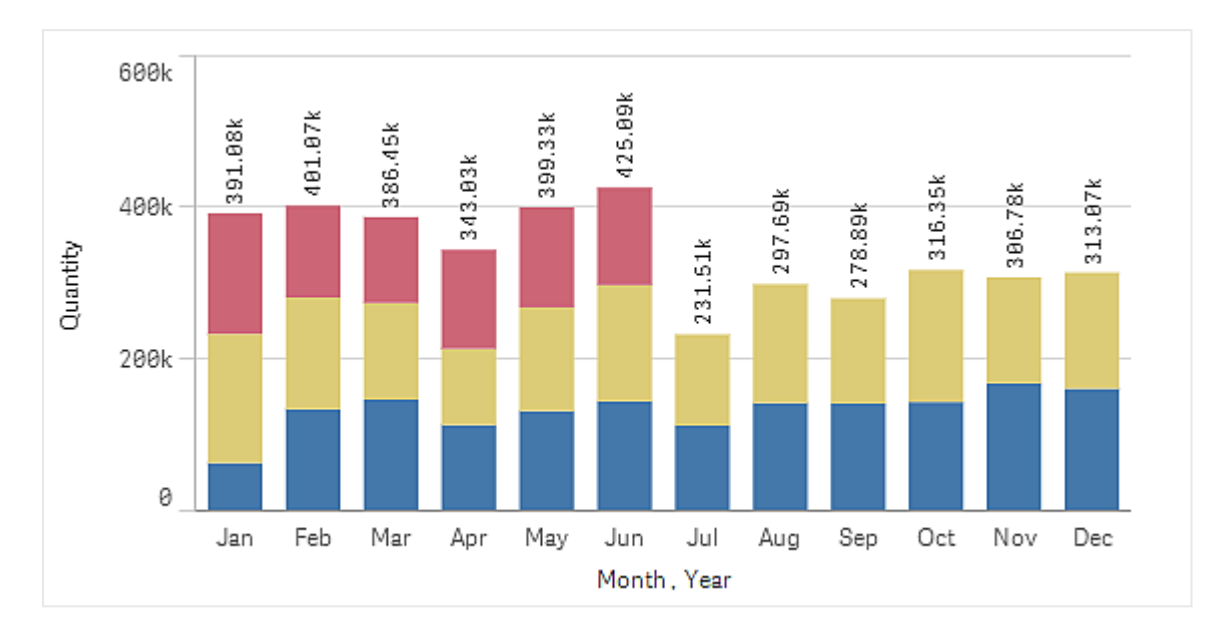

Balkendiagramme können horizontal oder vertikal angezeigt werden, wie im Beispiel unten dargestellt:

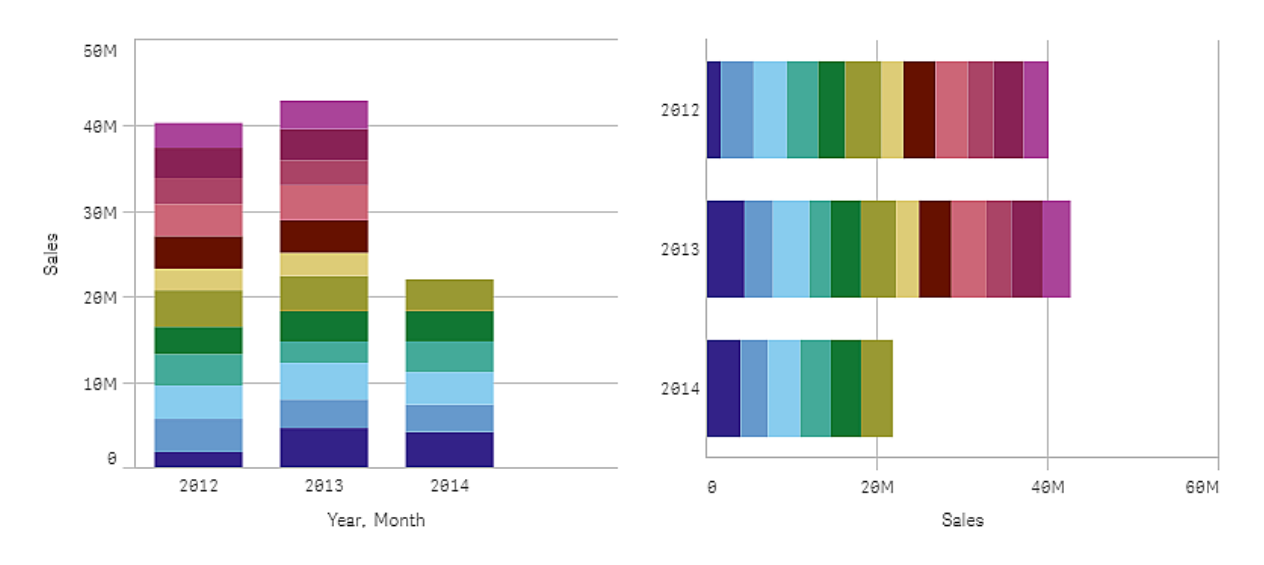

## Verwendung

Die Gruppierung und Stapelung der Balken machen eine Darstellung gruppierter Daten einfach. Das Balkendiagramm bietet sich auch an, wenn Sie Werte direkt miteinander vergleichen möchten, z. B. die Umsätze im Vergleich zu Prognosen verschiedener Jahre, und wenn die Kennzahlen (in diesem Fall Umsätze und Prognose) die gleichen Einheiten haben.

Vorteile: Das Balkendiagramm ist einfach zu lesen und zu verstehen. Bei der Verwendung von Balkendiagrammen erhalten Sie einen guten Überblick über Zahlenwerte.

Nachteile: Das Balkendiagramm eignet sich aufgrund der Beschränkung auf die Länge der Achse nicht so gut für Werte mit mehreren Dimensionen. Falls die Dimensionen die Größe des Anzeigebereichs überschreiten, können Sie mit dem Scrollbalken scrollen, sehen dann aber unter Umständen nicht das vollständige Diagramm.

## Erstellen eines Balkendiagramms

Sie können auf dem Arbeitsblatt, das Sie bearbeiten, ein einfaches Balkendiagramm erstellen.

### **Gehen Sie folgendermaßen vor:**

- 1. Ziehen Sie aus dem Extras-Fenster ein leeres Balkendiagramm auf das Arbeitsblatt.
- 2. Klicken Sie auf **Dimension hinzufügen** und wählen Sie eine Dimension oder ein Feld aus.
- 3. Klicken Sie auf **Hinzufügen** und wählen Sie eine Kennzahl aus oder erstellen Sie eine Kennzahl aus einem Feld.

In einem Balkendiagramm benötigen Sie mindestens eine Kennzahl.

In einem Balkendiagramm lassen sich zwei Dimensionen und eine Kennzahl oder eine Dimension und bis zu 15 Kennzahlen darstellen. Jeder Balken entspricht einer Dimension, und die Werte der Kennzahlen bestimmen die Höhe oder Länge der Balken.

Sie können auch ein Balkendiagramm ohne Dimensionen und mit bis zu 15 Kennzahlen erstellen. In diesem Fall wird ein Balken für jede Kennzahl angezeigt. Der Wert der Kennzahl bestimmt die Höhe oder Länge eines Balkens.

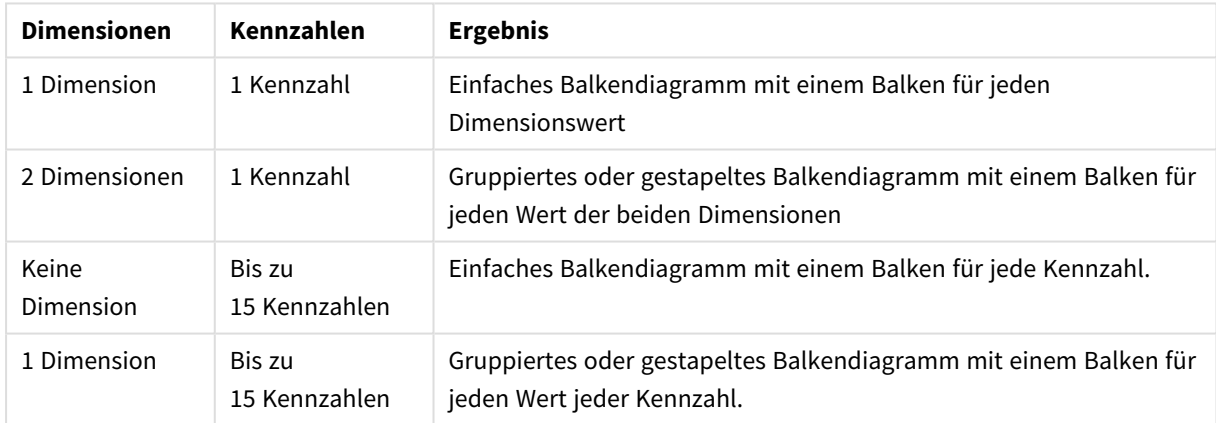

### Erstellen eines Balkendiagramms

Wenn Sie das Balkendiagramm erstellt haben, können Sie seine Darstellung und andere Einstellungen über das Eigenschaftsfenster ändern.

## Formatieren des Balkendiagramms

Unter **Darstellung** im Eigenschaftsfenster sind mehrere Designoptionen verfügbar.

Klicken Sie auf **Design** unter **Darstellung** > **Präsentation**, um das Design des Diagramms weiter anzupassen. Das Designfenster enthält mehrere Abschnitte auf den Registerkarten **Allgemein** und **Diagramm**. Sie können Ihre Designs zurücksetzen, indem Sie auf  $\mathfrak{D}$  neben den einzelnen Abschnitten klicken. Durch Klicken auf **Alle zurücksetzen** werden Designs sowohl in **Allgemein** als auch in **Diagramm** zurückgesetzt.

## Anpassen des Texts

Sie können den Text für Titel, Untertitel und Fußnoten unter **Darstellung** > **Allgemein** festlegen. Um diese Elemente auszublenden, deaktivieren Sie **Titel anzeigen**

Die Sichtbarkeit der verschiedenen Bezeichnungen des Diagramms hängt von den diagrammspezifischen Einstellungen und den Anzeigeoptionen der Bezeichnungen ab. Diese können im Eigenschaftsfenster konfiguriert werden.

Sie können das Design des im Diagramm angezeigten Texts ändern.

### **Gehen Sie folgendermaßen vor:**

- 1. Erweitern Sie im Eigenschaftsfenster den Abschnitt **Darstellung**.
- 2. Klicken Sie unter **Darstellung** > **Präsentation** auf **Design**.
- 3. Legen Sie auf der Registerkarte **Allgemein** die Schriftart, den Hervorhebungsstil, die Schriftgröße und die Farbe der folgenden Textelemente fest:
	- <sup>l</sup> **Titel**
	- **•** Untertitel
	- <sup>l</sup> **Fußnote**
- 4. Legen Sie auf der Registerkarte **Diagramm** die Schriftart, die Schriftgröße und die Farbe der folgenden Textelemente fest:
	- **Achsentitel:** Legen Sie das Design der Titel auf den Achsen fest.
	- **Achsenbeschriftung**: Legen Sie das Design der Beschriftungen auf den Achsen fest.
	- **· Wertebezeichnungen**: Legen Sie das Design der Bezeichnungen fest, die den Kennzahlenwert für jeden Dimensionswert anzeigen. Wenn Sie die Präsentationsoption **Gestapelt** verwenden, steuert diese Einstellung **Segmentbezeichnungen** (Kennzahlenwerte für jeden Dimensionswert) und
	- **Gesamtwertebezeichnungen** (kombinierte Kennzahlenwerte für jeden Dimensionswert).
	- **· Legendentitel:** Legen Sie das Design des Legendentitels fest.
	- <sup>l</sup> **Legendenbezeichnungen**: Legen Sie das Design der Bezeichnungen für die einzelnen Legendenelemente fest.

### Anpassen des Hintergrunds

Sie können den Hintergrund des Diagramms anpassen. Der Hintergrund kann nach Farbe oder als Bild festgelegt werden.

#### **Gehen Sie folgendermaßen vor:**

- 1. Erweitern Sie im Eigenschaftsfenster den Abschnitt **Darstellung**.
- 2. Klicken Sie unter **Darstellung** > **Präsentation** auf **Design**.
- 3. Wählen Sie im Fenster "Design" auf der Registerkarte **Allgemein** eine Hintergrundfarbe (einzelne Farbe oder Formel) aus oder legen Sie ein Bild aus der Medienbibliothek als Hintergrund fest. Wenn Sie ein Hintergrundbild verwenden, können Sie die Bildgröße und -position anpassen.

## Anpassen des Balkensegmentumrisses und der Balkenbreite

Sie können den Umriss, der jedes Balkensegment im Diagramm umgibt, und die Breite der Balken anpassen.

### **Gehen Sie folgendermaßen vor:**

- 1. Erweitern Sie im Eigenschaftsfenster den Abschnitt **Darstellung**.
- 2. Klicken Sie unter **Darstellung** > **Präsentation** auf **Design**.
- 3. Legen Sie auf der Registerkarte **Diagramm** des Designfensters unter **Umriss** die Stärke und Farbe der Umrisse fest.
- 4. Verschieben Sie den Schieberegler für **Balkenbreite**, um die Breite der Balken festzulegen.

## Ein- und Ausblenden von Dimensionen und Kennzahlen abhängig von einer

## Bedingung

Sie können eine Dimension oder Kennzahl ein- oder ausblenden, je nachdem, ob eine Bedingung wahr oder falsch ist. Dies wird als Anzeigebedingung bezeichnet und wird als Formel eingegeben. Die Dimension oder Kennzahl wird nur angezeigt, wenn die Formel in diesem Feld als wahr bewertet wird. Wenn dieses Feld leer ist, wird die Dimension oder Kennzahl immer angezeigt. Erweitern Sie die Dimension oder Kennzahl im Abschnitt **Daten** des Eigenschaftsfensters und geben Sie eine Formel unter **Dimension anzeigen, wenn** oder **Kennzahl anzeigen, wenn** ein.

*Benutzerdefinierte Quickinfos sind für ein Balkendiagramm deaktiviert, wenn eine der Dimensionen im Diagramm eine Anzeigebedingung verwendet.*

Angenommen, Sie haben einen Datensatz, der u. a. die Felder City, Manager und Sales enthält. Sie können Ihr Balkendiagramm so konfigurieren, dass aggregierte Umsätze zusammen mit einer Dimension mit dem Namen City angezeigt werden. Sie können eine zweite Dimension (Manager) hinzufügen, aber die Daten nur dann nach dieser Dimension organisieren, wenn mehr als drei Managernamen mit Ihren Umsatzdaten verknüpft sind.

#### **Gehen Sie folgendermaßen vor:**

- 1. Aktivieren Sie im Bearbeitungsmodus die erweiterten Optionen.
- 2. Ziehen Sie aus dem Extras-Fenster ein Balkendiagramm auf das Arbeitsblatt.
- 3. Fügen Sie City als Dimension hinzu.
- 4. Fügen Sie über das Eigenschaftsfenster Manager als zweite Dimension hinzu.
- 5. Fügen Sie Sum(Sales) als Kennzahl hinzu.
- 6. Erweitern Sie im Eigenschaftsfenster die Dimension Manager. Fügen Sie unter **Dimension anzeigen, wenn** die folgende Formel hinzu: Count(distinct Manager)>3

Wenn Ihre Daten nur zwei Managernamen enthalten, organisiert das Balkendiagramm die Umsätze nicht nach Manager, da diese Formel als falsch ausgewertet wird. Wenn die Daten drei oder mehr eindeutige Werte für Manager enthalten, werden die Umsätze sowohl nach City als auch nach Manager organisiert.

# Anzeigebeschränkungen

### Anzeigen einer großen Anzahl von Dimensionswerten

Wenn die Anzahl der Dimensionswerte die Breite der Visualisierung übersteigt, wird ein Mini-Diagramm mit einer Scroll-Leiste angezeigt. Sie können mithilfe der Scroll-Leiste im Mini-Diagramm blättern oder, abhängig von Ihrem Gerät, mithilfe des Scroll-Rads oder durch Wischen mit zwei Fingern. Werden sehr viele Werte verwendet, zeigt das Mini-Diagramm nicht mehr alle Werte an. Stattdessen zeigt eine zusammengefasste Version des Mini-Diagramms (Elemente werden grau angezeigt) eine Übersicht über die Werte an, wobei die sehr niedrigen und sehr hohen Werte noch sichtbar sind.

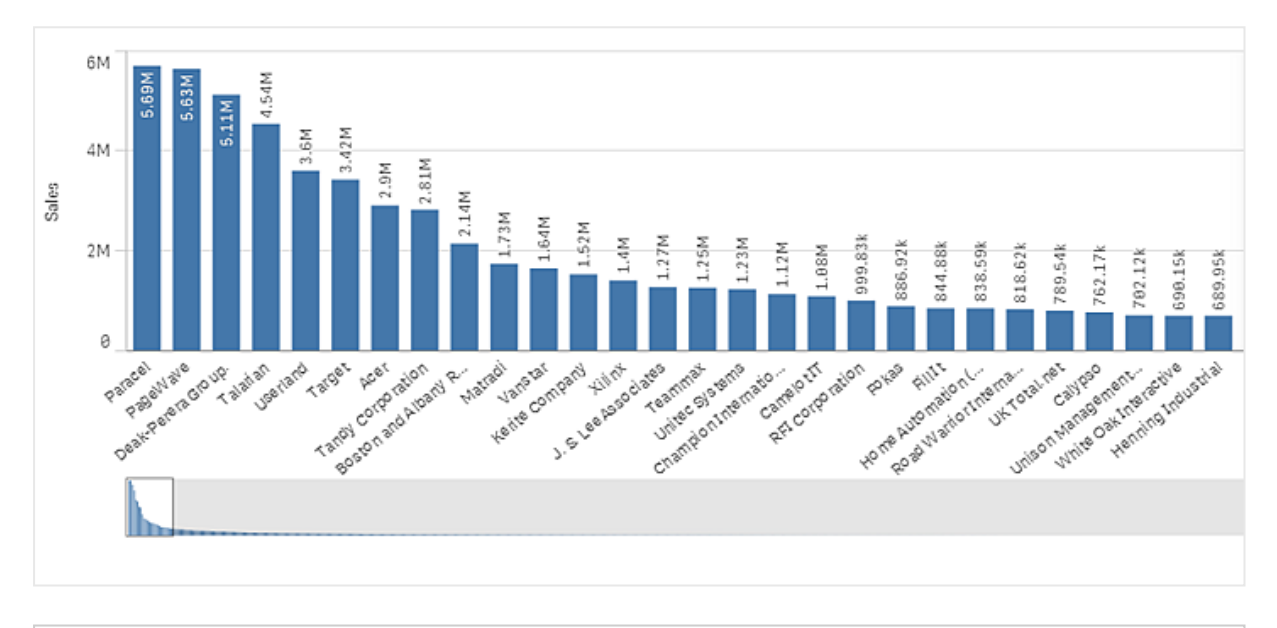

*Sie können das Mini-Diagramm gegen eine reguläre Scroll-Leiste austauschen oder es mit der Eigenschaft Scroll-Leiste ausblenden.*

### Anzeigen von Werten außerhalb des Bereichs

Im Eigenschaftsfenster unter **Darstellung** können Sie einen Grenzwert für den Kennzahl-Achsenbereich festlegen. Ohne Grenzwert wird der Bereich automatisch so eingestellt, dass der höchste positive und der niedrigste negative Wert eingeschlossen sind. Wenn Sie einen Grenzwert festlegen, könnte es jedoch sein, dass Werte vorhanden sind, die diesen Grenzwert übersteigen. Ein Balken, der den Grenzwert überschreitet, wird diagonal abgeschnitten, um anzuzeigen, dass er außerhalb des Bereichs liegt.

Wenn eine Positionslinie außerhalb des Bereichs liegt, wird ein Pfeil zusammen mit der Zahl der Positionslinien, die außerhalb des Bereichs liegen, angezeigt.

### Anzeigen von großen Datenmengen in einem gestapelten Balkendiagramm

Bei der Anzeige von großen Datenmengen in einem gestapelten Balkendiagramm kann es vorkommen, dass nicht jeder Dimensionswert in einem Balken mit der richtigen Farbe oder Größe angezeigt wird. Diese restlichen Werte werden stattdessen als eine graue gestreifte Fläche angezeigt. Die Größe und der Gesamtwert des Balkens sind zwar richtig, doch nicht alle Dimensionswerte im Balken sind explizit.

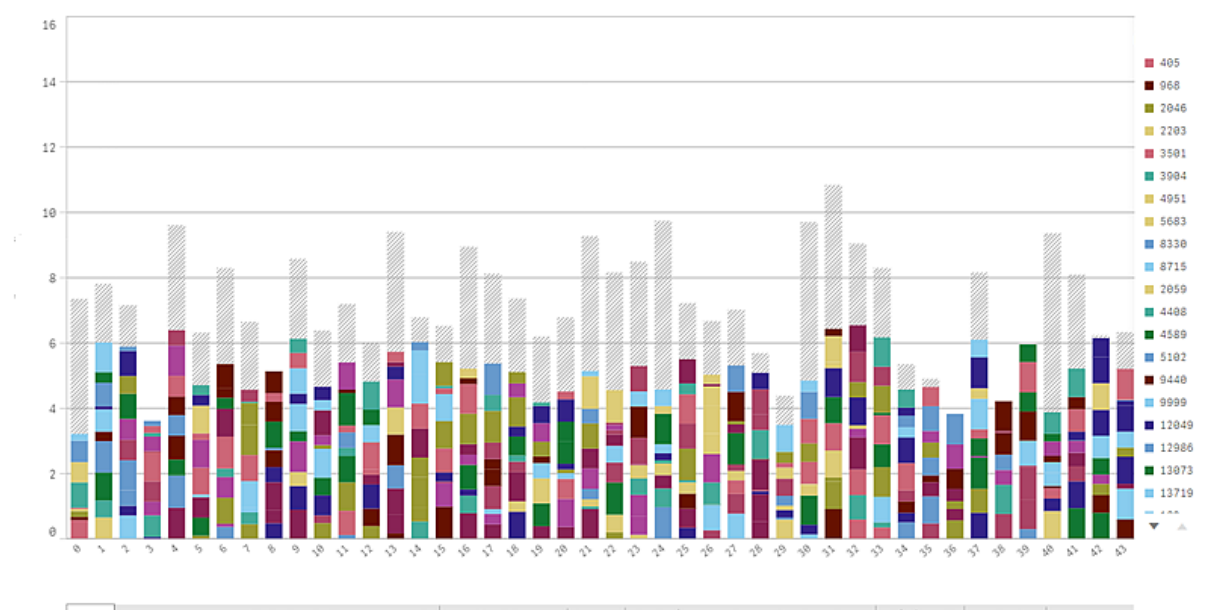

en teidotatakan asalah ilan ikikat kala asala adalamaksi bizan adala atas hakak ala nast tempai adalah adalah telah banak kelalah lanan

Um die grauen Flächen zu entfernen, können Sie eine Auswahl vornehmen oder die Dimensionsbeschränkungen im Eigenschaftenfenster verwenden.

Die Anzeige von gestapelten Balken ohne graue Flächen ist auf ungefähr 5000 Balken beschränkt, vorausgesetzt jeder Balken besteht aus 10 inneren Dimensionswerten sowie einem Dimensionswert und einem Kennzahlwert für den Gesamtbalken.

Die anfängliche Datenladung besteht aus 500 Dimensionswerten oder Dimensionsstapeln. (Der Wert 500 bezieht sich auf die äußeren Dimensionswerte, nicht auf die einzelnen Dimensionswerte in einem Stapel.) Wenn Sie über mehr als 500 Werte gescrollt sind, wird ein inkrementeller Ladevorgang durchgeführt, bei dem die Werte basierend auf der aktuellen Ansicht oder Scrollposition geladen werden.

## Anzeigen von großen Datenmengen in einem gestapelten Balkendiagramm

Wenn das Diagramm eine stufenlose Skalierung verwendet, können maximal 2000 Datenpunkte angezeigt werden. Die tatsächliche Höchstzahl der Datenpunkte im Diagramm hängt von der Verteilung der Daten ab. Bei einer Überschreitung werden Datenpunkte weder angezeigt noch in Auswahlen im Diagramm aufgenommen. Zudem werden nur zwölf Dimensionswerte für die zweite Dimension in einem Diagramm mit zwei Dimensionen und stufenloser Skalierung angezeigt.

Um die Anzeige von beschränkten Datensätzen zu vermeiden, können Sie eine Auswahl vornehmen oder die Dimensionsbeschränkungen im Eigenschaftenfenster verwenden.

## Vergleichen von Kategorien mit einer Kennzahl mit Balkendiagramm

Dieses Beispiel zeigt, wie ein Balkendiagramm zur Visualisierung von Umsatzdaten erstellt wird und wie verschiedene Produktgruppen mit der gleichen Kennzahl verglichen werden.

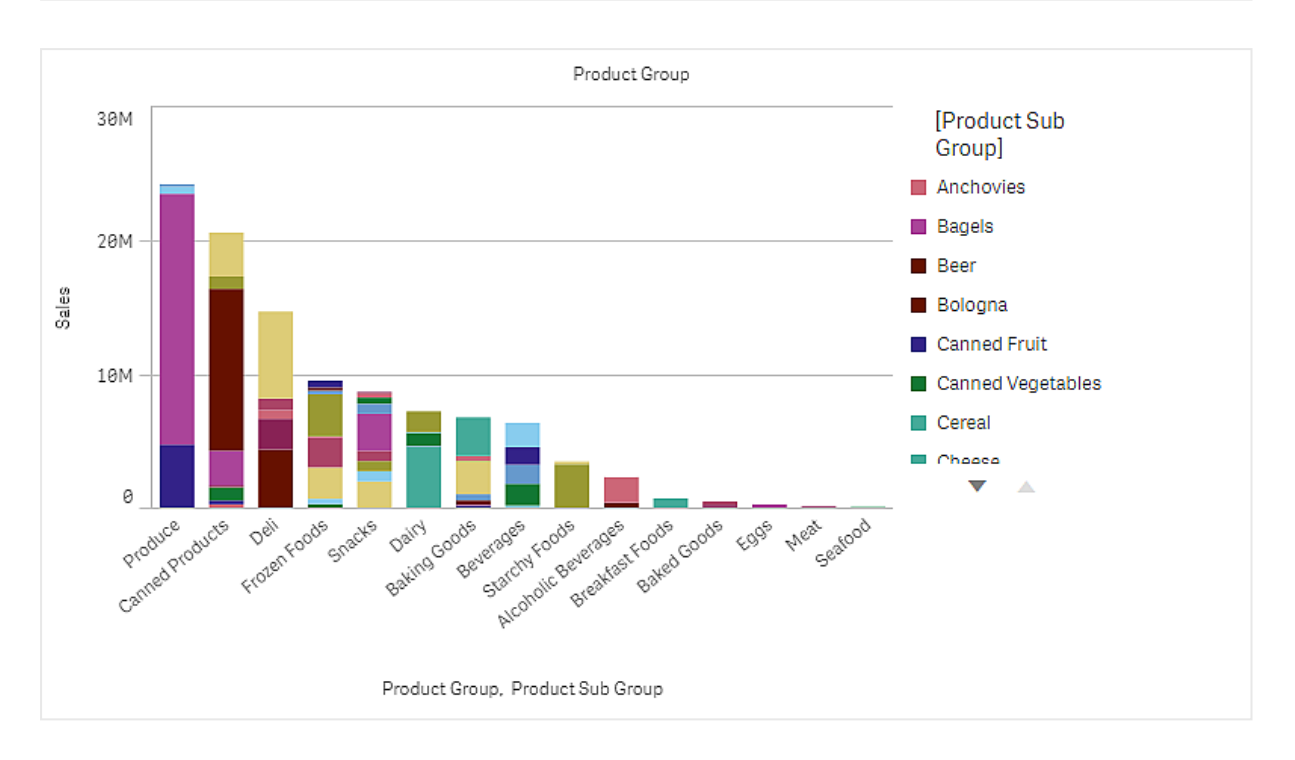

## Datensatz

In diesem Beispiel werden zwei Datendateien verwendet, die im Qlik Sense Tutorial - Aufbau einer App verfügbar sind. Laden Sie das Tutorial herunter und blenden Sie die enthaltenen Ordner ein. Die Dateien sind im Ordner *Tutorials source* verfügbar:

- <sup>l</sup> *Sales.xls*
- Item *master.xls*

Um die Dateien herunterzuladen, gehen Sie zu [Tutorial](../../../../tutorials/Tutorial - Aufbau einer App.zip) - Aufbau einer App.

Fügen Sie die beiden Datendateien einer leeren App hinzu und vergewissern Sie sich, dass sie anhand der Artikelnummer (*Item Number*) miteinander verknüpft sind.

Der Datensatz, der geladen wird, enthält Umsatzdaten. Die Tabelle in der Datei *Item master.xls* enthält die Informationen über die bestellten Artikel, beispielsweise Produktgruppen.

## Kennzahl

Wir verwenden das Umsatzvolumen als Kennzahl, indem eine Kennzahl in den Master-Elementen mit dem Namen *Sales* und der Formel Sum(Sales) erstellt wird.

### Visualisierung

Wir fügen dem Arbeitsblatt ein Balkendiagramm hinzu und legen die folgenden Dateneigenschaften fest:

- **Dimension**: Product Group (Produktgruppe).
- <sup>l</sup> **Kennzahl**: *Sales*; Kennzahl, die als Master-Element erstellt wurde.

Das folgende Balkendiagramm wird erstellt. Die einzelnen Balken zeigen die Umsätze für jede Produktgruppe an:

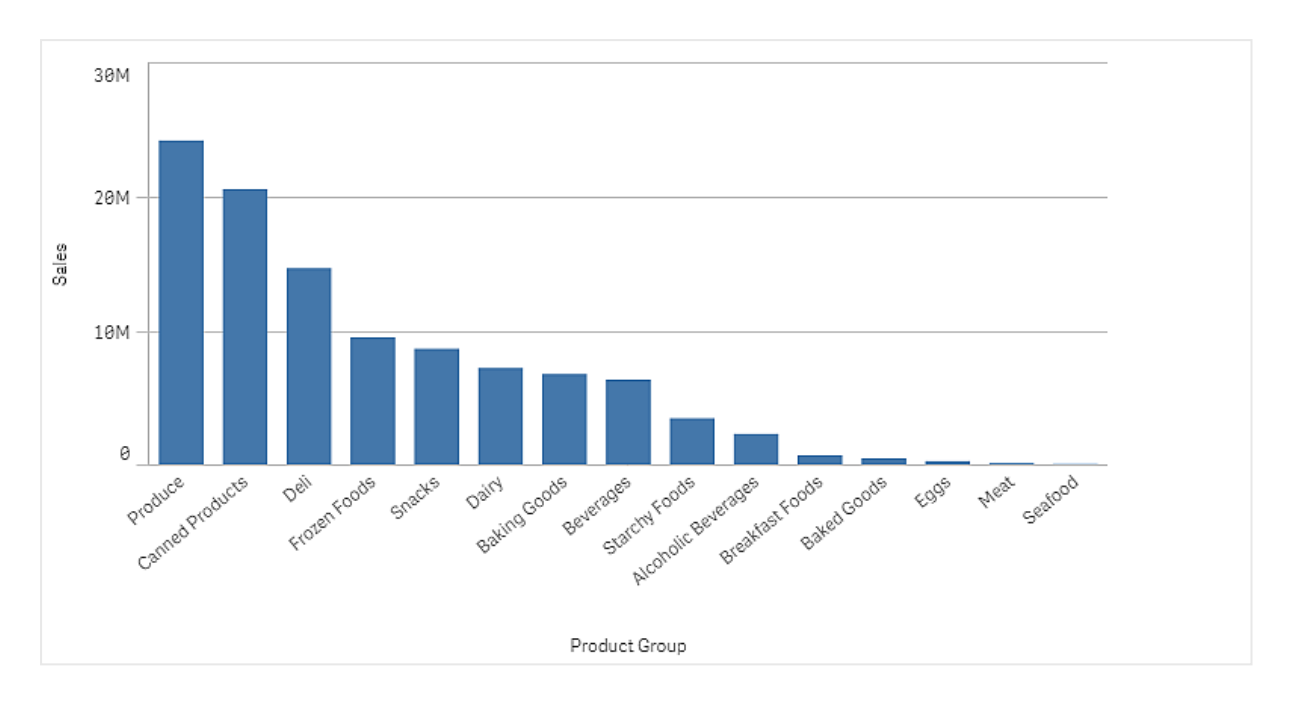

Da wir jedoch an detaillierteren Informationen zum Umsatz der Produkte interessiert sind, fügen wir Product Sub Group als Dimension hinzu. Das Feld Product Sub Group unterteilt die Produktgruppen in Untergruppen. Beim Hinzufügen der zweiten Dimension wird standardmäßig ein gruppiertes Diagramm ausgewählt. Wir möchten stattdessen ein gestapeltes Diagramm anzeigen. Die entsprechende Einstellung wird im Eigenschaftenfenster unter **Darstellung** geändert.

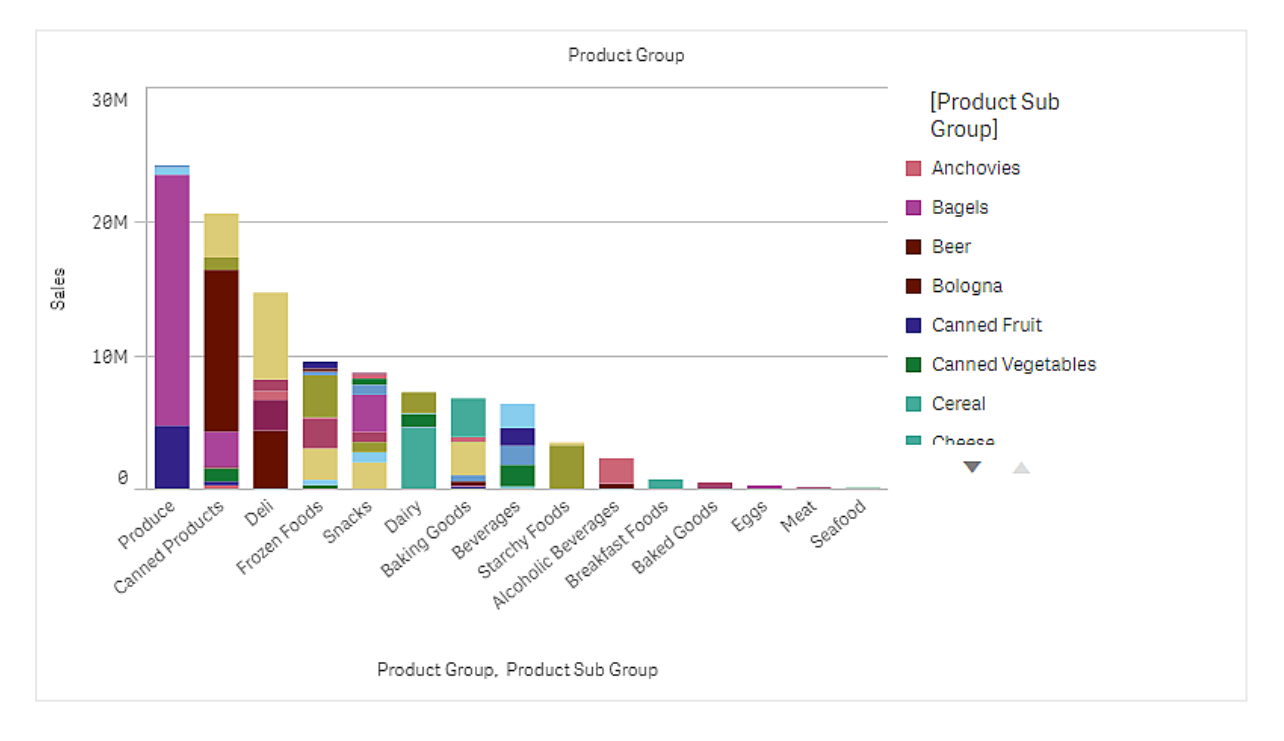

## Entdecken

Das Balkendiagramm visualisiert das Umsatzvolumen der verschiedenen Produktgruppen, die in Produktuntergruppen unterteilt sind. Die Visualisierung ist in der Reihenfolge der Umsatzvolumina nach Produkt angeordnet. Sie können den Mauszeiger über eine Produktuntergruppe bewegen und die Details anzeigen.

Im Balkendiagramm sehen Sie, dass Produce das höchste Umsatzvolumen aufweist. Eines der Unterprodukte macht den größten Anteil des Umsatzes von Produce aus. Wenn Sie den Mauszeiger über den entsprechenden Teil des Balkens bewegen, sehen Sie, dass es sich dabei um Fresh Vegetables handelt.

## Akkumulieren von Werten über eine Dimension in einem Balkendiagramm

Dieses Beispiel zeigt, wie ein Balkendiagramm zum Visualisieren von Umsatzdaten, die über eine Dimension hinweg akkumulieren, genutzt wird.

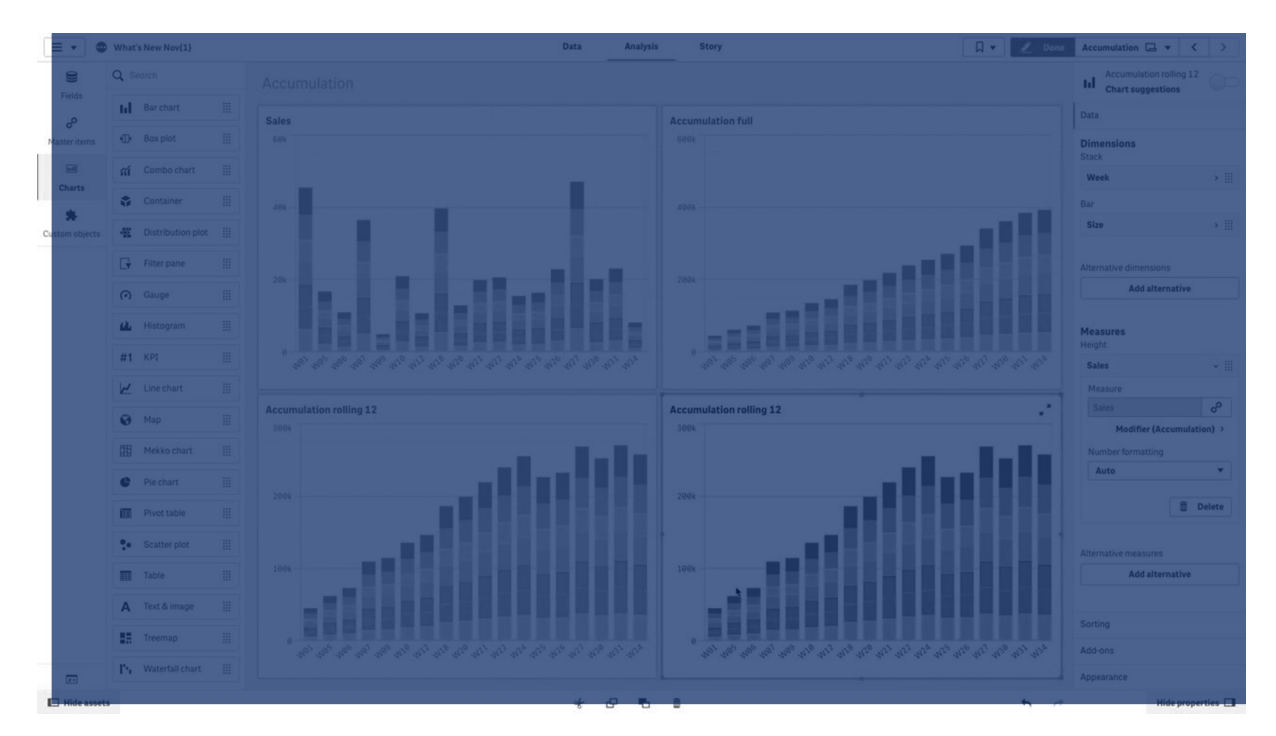

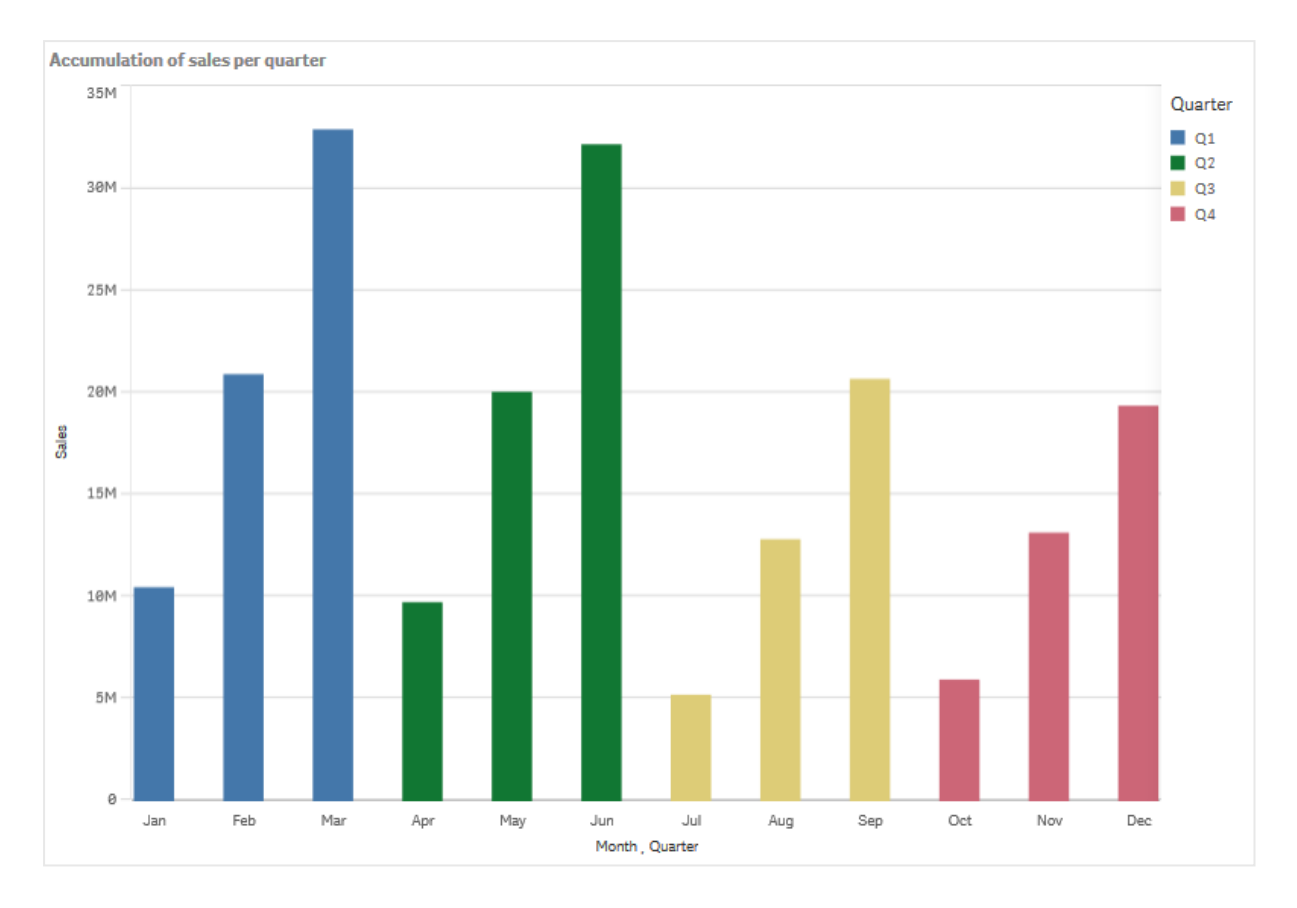

### Dataset

In diesem Beispiel wird eine Datendatei verwendet, die in der Qlik Sense Tutorial - Aufbau einer App verfügbar ist. Laden Sie das Tutorial herunter und erweitern Sie es. Die Datei ist im Ordner der *Tutorials source* verfügbar: *Sales.xls*

Um die Datei herunterzuladen, gehen Sie zu [Tutorial](../../../../tutorials/Tutorial - Aufbau einer App.zip) - Aufbau einer App.

Fügen Sie die Datendatei zu einer leeren App hinzu. Der Datensatz, der geladen wird, enthält Umsatzdaten.

### Kennzahl

Das Umsatzvolumen wird als die Kennzahl verwendet, die in Master-Elemente:

<sup>l</sup> *Sales* mit der Formel Sum(Sales) erstellt wird. Dies ist die Summe des Umsatzvolumens.

### Visualisierung

Wir fügen dem Arbeitsblatt ein Balkendiagramm hinzu und legen die folgenden Dateneigenschaften fest:

- **Dimension**: Month (Date.Month).
- <sup>l</sup> **Kennzahl**: *Sales*; die zuvor erstellte Kennzahl.

Das folgende Balkendiagramm wird erstellt. Die einzelnen Balken zeigen die Umsätze für jeden Monat an.

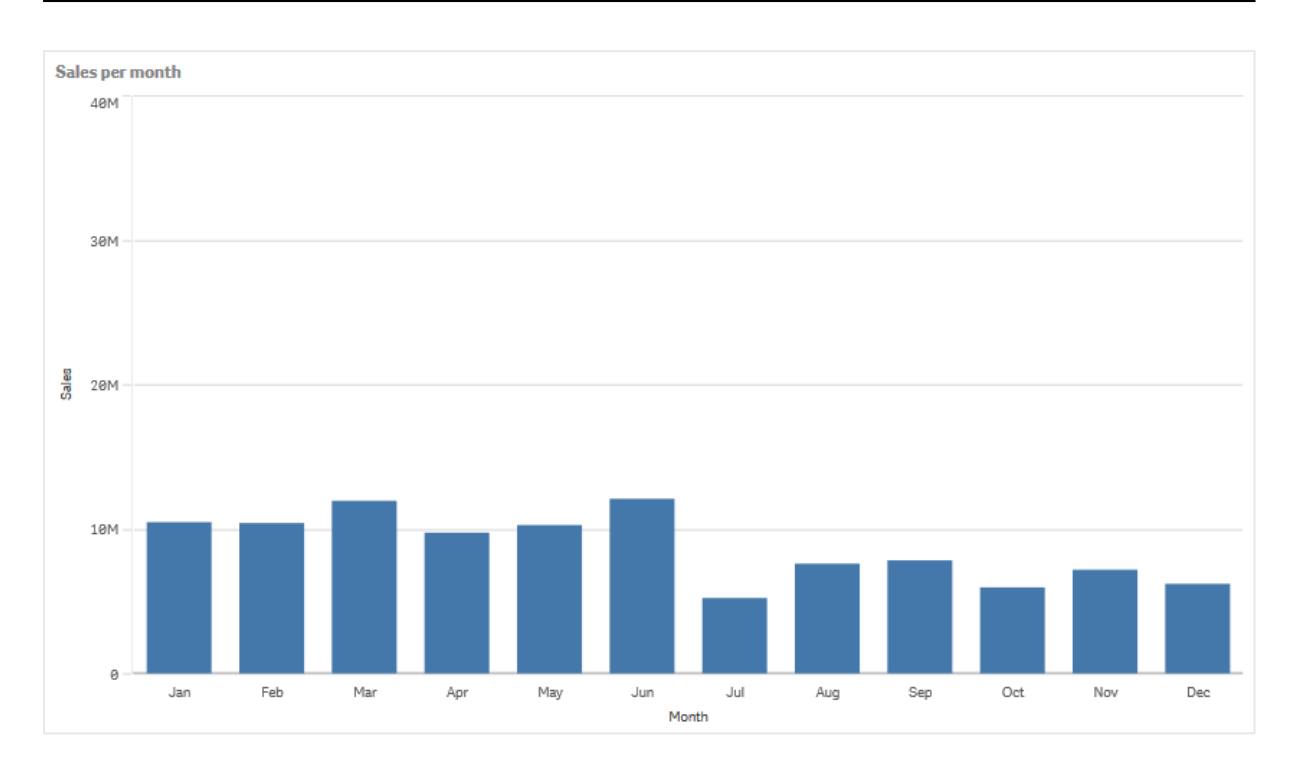

## Akkumulierung

Damit die Umsatzdaten über eine Dimension hinweg akkumuliert werden, muss ein Modifikator auf die *Sales*-Kennzahl angewendet werden.

### **Gehen Sie folgendermaßen vor:**

<sup>l</sup> Legen Sie unter **Kennzahl**: *Sales* den **Modifikator** auf Accumulation fest. Dadurch wird die Kennzahl so festgelegt, dass sie über eine Dimension hinweg akkumuliert.

Das Balkendiagramm sieht dann wie folgt aus, wobei die Umsätze von einem Monat zum nächsten kumuliert werden.

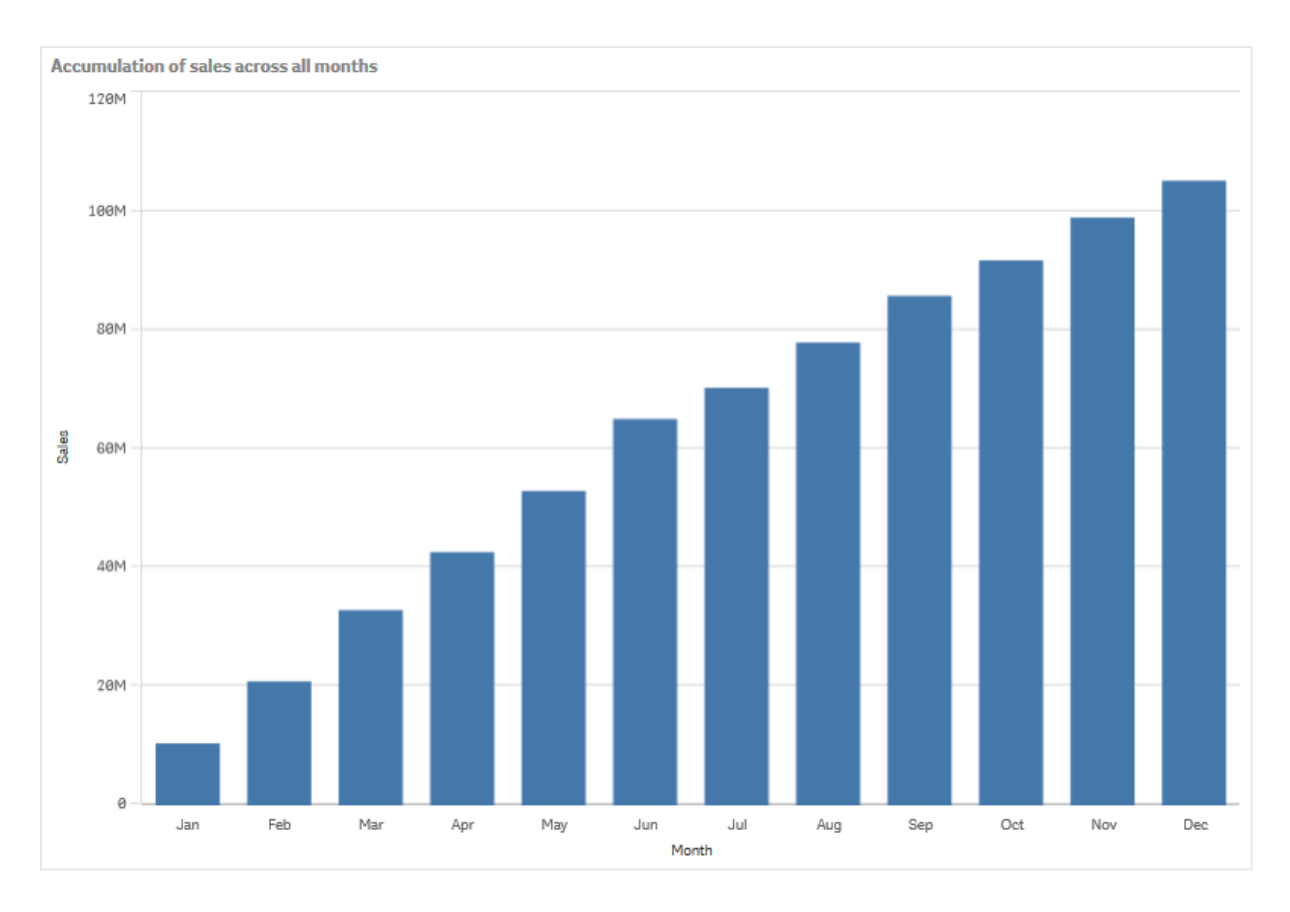

Eine visuelle Trennung der Zeiträume soll durch Hinzufügen von Quarter als zweite Dimension erzielt werden. Das Feld Quarter gruppiert die Monatsbalken in größere Gruppen. Beim Hinzufügen einer zweiten Dimension wird standardmäßig ein gruppiertes Diagramm ausgewählt.

### **Gehen Sie folgendermaßen vor:**

- 1. **Dimension** hinzufügen: Quarter (Date.Quarter).
- 2. Legen Sie unter **Kennzahl**: *Sales* den **Modifikator>Dimension** auf *Month* fest. Damit wird die Dimension festgelegt, für die die Akkumulierung stattfinden wird.

Wenn **Übergreifend in allen Dimensionen** aktiviert ist, wird die Akkumulierung übergreifend in allen Quartalen fortgesetzt.

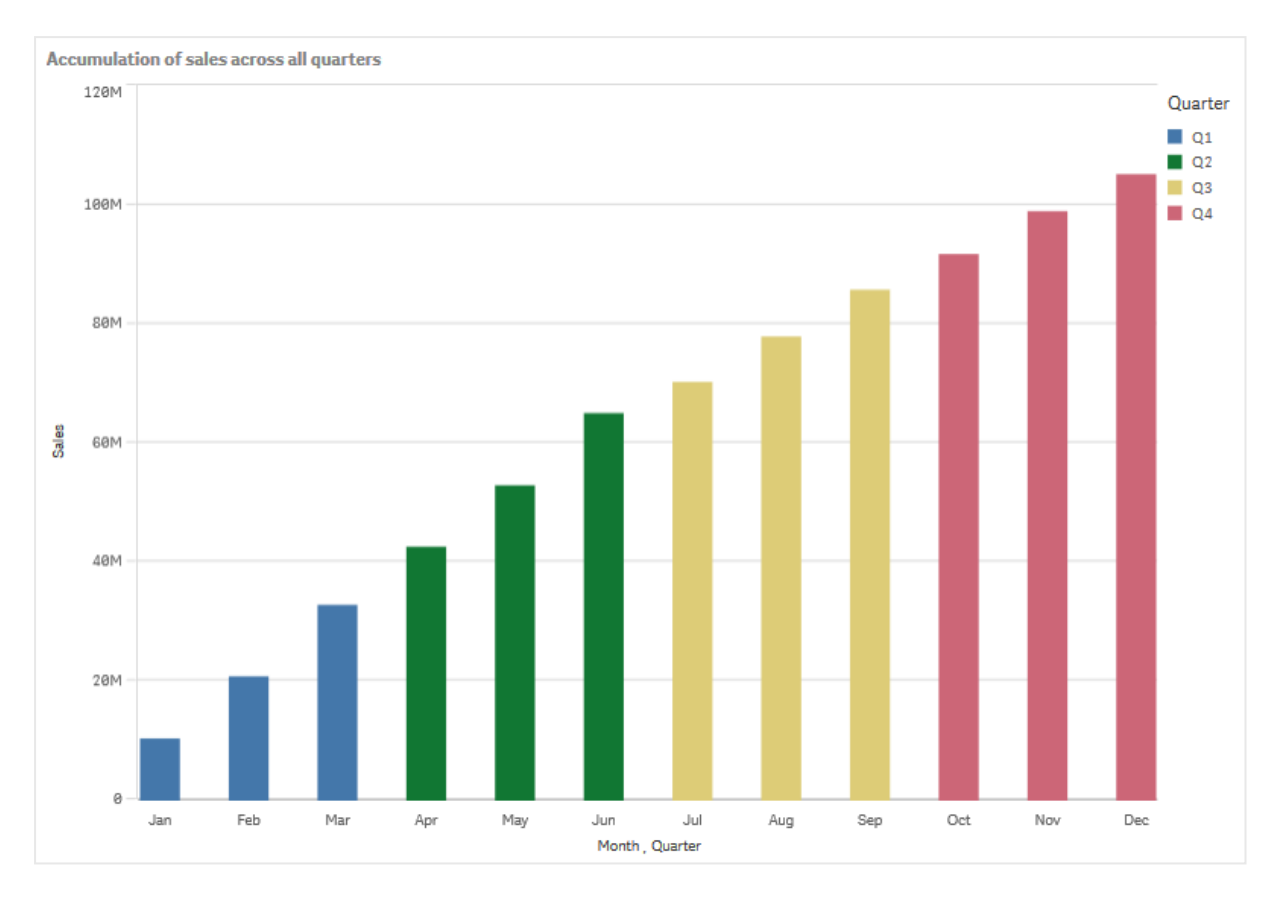

Sie können sehen, dass die Balken der vorigen beiden Balkendiagramme die Gleichen sind.

Wenn **Übergreifend in allen Dimensionen** deaktiviert ist, beginnt die Akkumulierung zu Beginn jedes Quartals von Neuem. Das Balkendiagramm sieht dann wie folgt aus, wobei die Umsätze innerhalb jedes Quartals von einem Monat zum nächsten akkumuliert werden.

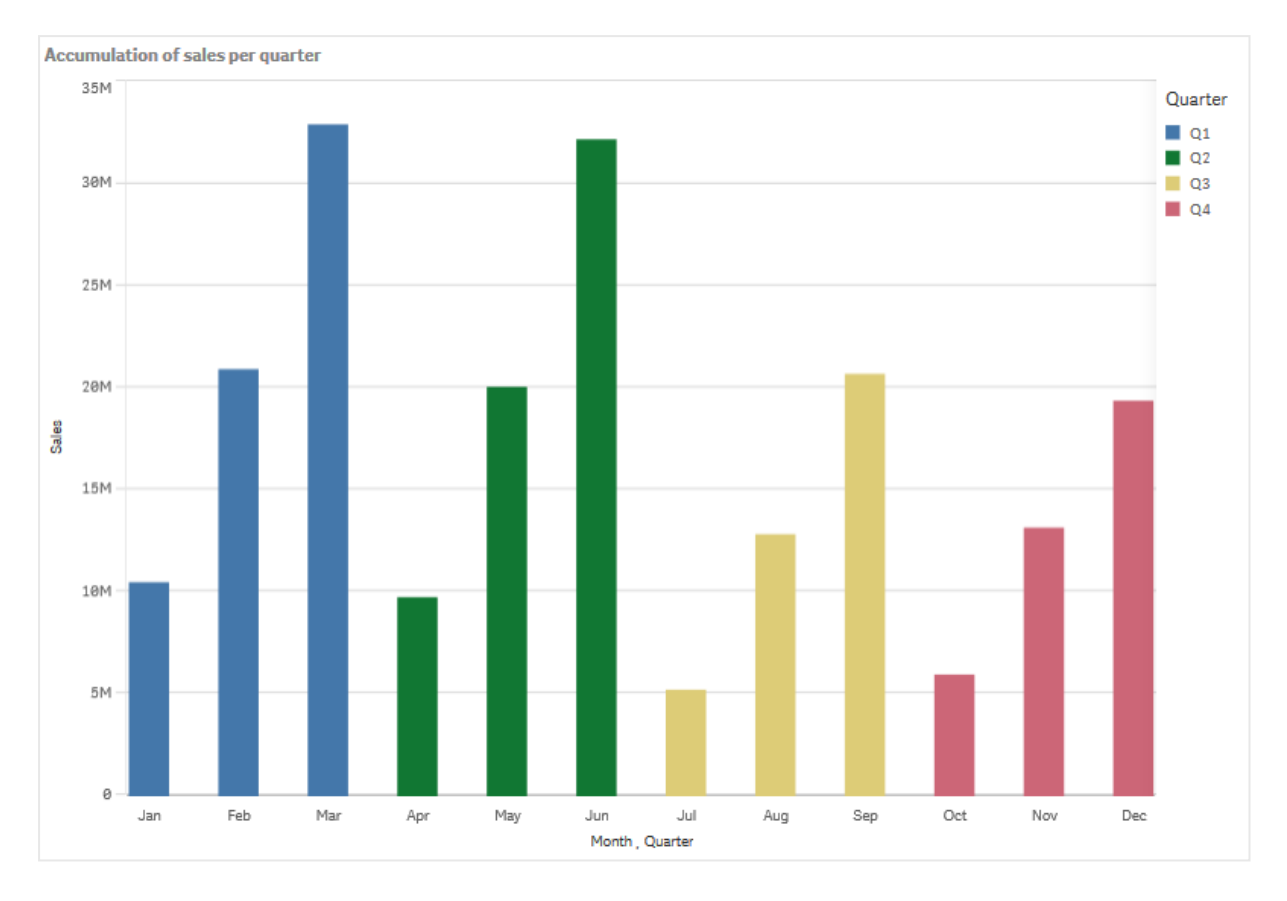

Es empfiehlt sich, die Titel der Diagramme entsprechend deren Inhalt festzulegen. Daher sollten Sie den Titel des neuen Balkendiagramms ändern, um anzugeben, dass die Balken jetzt Umsatzakkumulierungen darstellen.

## Entdecken

Das Balkendiagramm visualisiert das Umsatzvolumen der einzelnen Monate, in Quartalen gruppiert. Durch die Akkumulierung des Umsatzes in jedem Quartal lässt sich das Umsatzvolumen der einzelnen Quartale besser veranschaulichen. Sie können den Mauszeiger über einen Monat bewegen und die Details anzeigen.

Im Balkendiagramm sehen Sie, dass Q1 das höchste Umsatzvolumen aufweist. Zudem ist zu erkennen, dass Q4 zwar das niedrigste Umsatzvolumen hatte, die ersten beiden Monate aber besser liefen als die Monate in Q3.

# <span id="page-177-0"></span>Boxplot

Der Boxplot dient zum Vergleichen von Bereich und Verteilung von Gruppen mit Zahlendaten und wird durch eine Box mit Whiskern und eine Mittellinie dargestellt. Die Whisker stehen für hohe und niedrige Referenzwerte, um Ausreißerwerte auszuschließen.

# 3 Visualisierungen

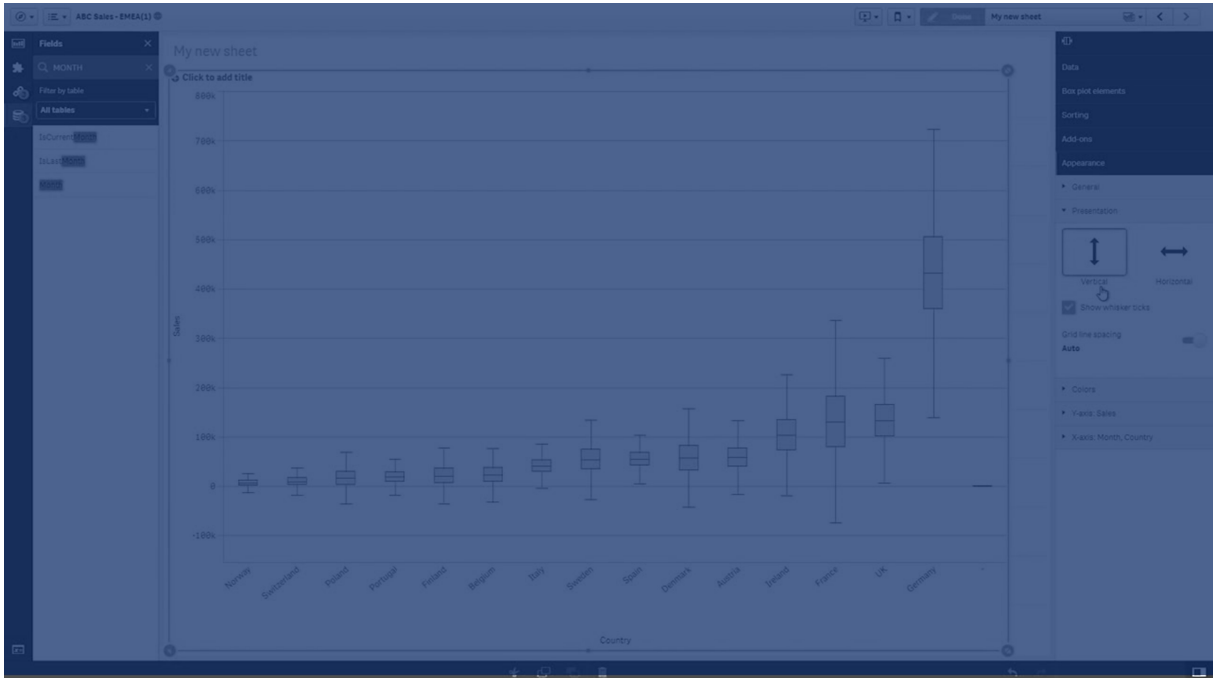

Sie können die Start- und Endpunkte der Box und die Whisker-Bereiche durch Auswahl von Voreinstellungen festlegen oder mithilfe von Formeln Ihre eigenen Einstellungen definieren.

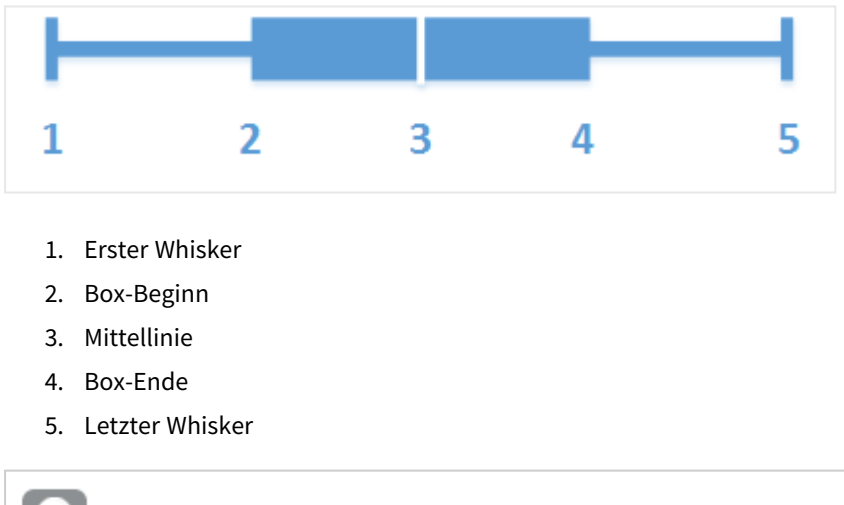

*Wenn Sie den Mauszeiger über eine Box bewegen, wird ein Popup-Fenster mit den entsprechenden Werten der Boxplot-Elemente angezeigt.*

## Verwendung

Boxplots eignen sich zum Vergleich von Bereich und Verteilung von Gruppen mit Zahlendaten.

Vorteile: Boxplots strukturieren große Datenmengen und machen Ausreißerwerte sichtbar.

Nachteile: Boxplots sind eignen sich nicht für Detailanalysen der Daten, da sie nur einen Überblick über die Datenverteilung liefern.

## Erstellen eines Boxplot

Sie können auf dem Arbeitsblatt, das Sie bearbeiten, ein Boxplot erstellen.

Für einen Boxplot müssen Sie ein oder zwei Dimensionen und eine Kennzahl verwenden. Wenn Sie nur eine Dimension verwenden, wird in der Visualisierung eine Box angezeigt. Wenn Sie zwei Dimensionen verwenden, wird in der Visualisierung eine Box für jeden Wert der zweiten bzw. äußeren Dimension angezeigt.

Standardmäßig wird die Voreinstellung **Standard (Tukey)** verwendet.

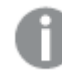

*Dynamische Dimensionen können in einem Boxplot nicht verwendet werden.*

#### **Gehen Sie folgendermaßen vor:**

- 1. Ziehen Sie aus dem Extras-Fenster ein leeres Boxplot auf das Arbeitsblatt.
- 2. Fügen Sie die erste Dimension hinzu. Mit dieser inneren Dimension definieren Sie eine Box.
- 3. Fügen Sie eine zweite Dimension hinzu. Mit dieser äußeren Dimension definieren Sie die Boxen, die auf der Dimensionsachse angezeigt werden.
- 4. Klicken Sie auf **Kennzahl hinzufügen** und erstellen Sie eine Kennzahl aus einem Feld. Die Kennzahl muss keine Aggregierung enthalten.

Wenn Sie das Boxplot erstellt haben, können Sie seine Darstellung und andere Einstellungen über das Eigenschaftenfenster ändern.

Wenn Sie das Balkendiagramm erstellt haben, können Sie seine Darstellung und andere Einstellungen über das Eigenschaftsfenster ändern.

## Festlegen des Designs für den Boxplot

Unter **Darstellung** im Eigenschaftsfenster sind mehrere Designoptionen verfügbar.

Klicken Sie auf **Design** unter **Darstellung** > **Präsentation**, um das Design des Diagramms weiter anzupassen. Das Designfenster enthält mehrere Abschnitte auf den Registerkarten **Allgemein** und **Diagramm**. Sie können Ihre Designs zurücksetzen, indem Sie auf  $\mathfrak{D}$  neben den einzelnen Abschnitten klicken. Durch Klicken auf **Alle zurücksetzen** werden Designs sowohl in **Allgemein** als auch in **Diagramm** zurückgesetzt.

### Anpassen des Texts

Sie können den Text für Titel, Untertitel und Fußnoten unter **Darstellung** > **Allgemein** festlegen. Um diese Elemente auszublenden, deaktivieren Sie **Titel anzeigen**

Die Sichtbarkeit der verschiedenen Bezeichnungen des Diagramms hängt von den diagrammspezifischen Einstellungen und den Anzeigeoptionen der Bezeichnungen ab. Diese können im Eigenschaftsfenster konfiguriert werden.

Sie können das Design des im Diagramm angezeigten Texts ändern.
#### **Gehen Sie folgendermaßen vor:**

- 1. Erweitern Sie im Eigenschaftsfenster den Abschnitt **Darstellung**.
- 2. Klicken Sie unter **Darstellung** > **Präsentation** auf **Design**.
- 3. Legen Sie auf der Registerkarte **Allgemein** die Schriftart, den Hervorhebungsstil, die Schriftgröße und die Farbe der folgenden Textelemente fest:
	- <sup>l</sup> **Titel**
	- **•** Untertitel
	- <sup>l</sup> **Fußnote**
- 4. Legen Sie auf der Registerkarte **Diagramm** die Schriftart, die Schriftgröße und die Farbe der folgenden Textelemente fest:
	- **Achsentitel:** Legen Sie das Design der Titel auf den Achsen fest.
	- **Achsenbeschriftung**: Legen Sie das Design der Beschriftungen auf den Achsen fest.

## Anpassen des Hintergrunds

Sie können den Hintergrund des Diagramms anpassen. Der Hintergrund kann nach Farbe oder als Bild festgelegt werden.

#### **Gehen Sie folgendermaßen vor:**

- 1. Erweitern Sie im Eigenschaftsfenster den Abschnitt **Darstellung**.
- 2. Klicken Sie unter **Darstellung** > **Präsentation** auf **Design**.
- 3. Wählen Sie im Fenster "Design" auf der Registerkarte **Allgemein** eine Hintergrundfarbe (einzelne Farbe oder Formel) aus oder legen Sie ein Bild aus der Medienbibliothek als Hintergrund fest. Wenn Sie ein Hintergrundbild verwenden, können Sie die Bildgröße und -position anpassen.

# Ändern der Boxplot-Definition

Sie können eine der drei Voreinstellungen im Eigenschaftenfenster unter **Boxplot-Elemente** verwenden, um Ihren Boxplot zu definieren.

#### <sup>l</sup> **Standard (Tukey)**

Diese Voreinstellung beruht auf der Original-Boxplot-Definition von J. Tukey. Die Mittellinie steht für den Median (zweites Quartil) und die Box-Start- und -Endpunkte stehen für das erste und dritte Quartil. Die Whisker-Länge kann auf einen Quartilabstand von 1, 1,5 oder 2 festgelegt werden. Ein Interquartilabstand stellt die Differenz zwischen dem ersten und dem dritten Quartil dar.

<sup>l</sup> **Perzentilbasiert**

Bei dieser Voreinstellung stehen die Box-Start- und -Endpunkte ebenfalls für das erste und dritte Quartil und die Mittellinie für den Median, aber die Whisker-Länge wird hier durch eine perzentilbasierte Whisker-Position festgelegt.

#### **• Standardabweichung**

Diese Voreinstellung beruht auf Standardabweichungen, wobei die Mittellinie für den Durchschnittswert und die Box-Start- und -Endpunkte für eine Varianz der Standardabweichung stehen. Sie können die Whisker-Länge auf ein Mehrfaches der Standardabweichungen festlegen. Darüber hinaus können Sie einen benutzerdefinierten Boxplot definieren, bei dem Sie den Wert jedes Boxplot-Elements mithilfe einer Formel festlegen.

# Visualisierung des Bereichs und der Verteilung von numerischen Daten mit einem Boxplot

Dieses Beispiel zeigt die Erstellung eines Boxplots zum Anzeigen des Bereichs und der Verteilung von numerischen Daten anhand von täglichen Temperaturmessungen.

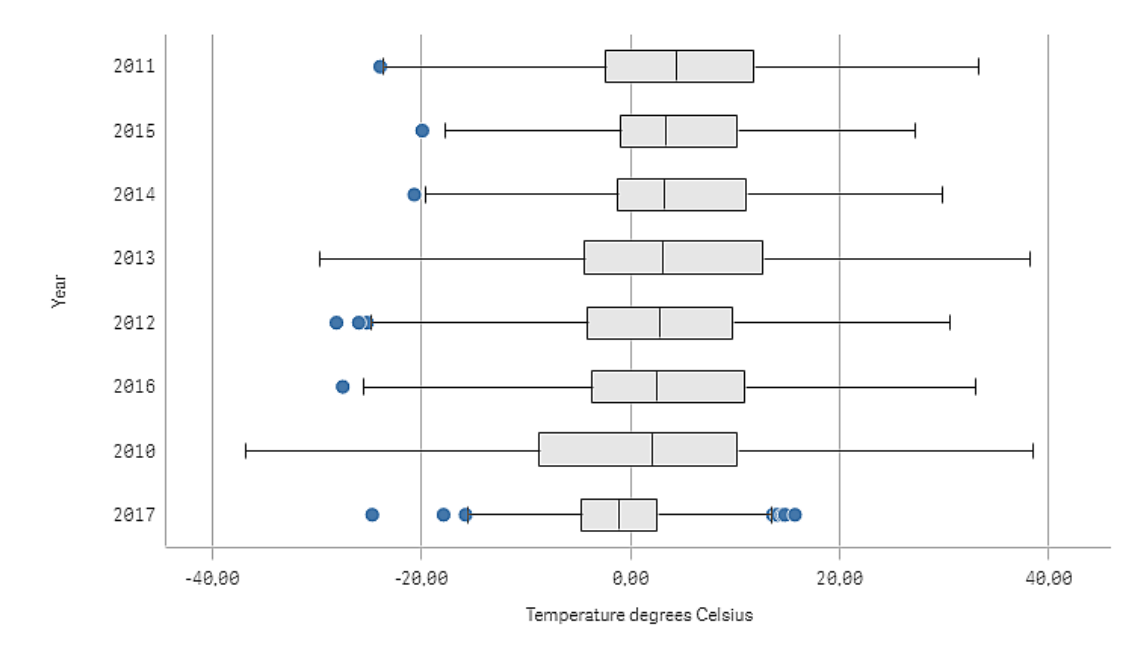

## Datensatz

In diesem Beispiel werden die folgenden Wetterdaten verwendet.

- Location: Sweden > Gällivare Airport
- Date range: all data from 2010 to 2017
- Measurement: Average of the 24 hourly temperature observations in degrees Celsius

Der geladene Datensatz enthält eine tägliche Durchschnittstemperatur-Messung einer Wetterstation in Nordschweden im Zeitraum 2010 bis 2017.

#### Kennzahl

Wir verwenden die Durchschnittstemperatur-Messung im Datensatz als Kennzahl, indem eine Kennzahl in den Master-Elementen mit dem Namen *Temperature degrees Celsius* und der Formel Avg([Average of the 24 hourly temperature observations in degrees Celsius]) erstellt wird.

#### Visualisierung

Wir fügen dem Arbeitsblatt einen Boxplot hinzu und legen die folgenden Dateneigenschaften fest:

- <sup>l</sup> **Dimension**: Date (Datum) und Year (Jahr). Die Reihenfolge ist wichtig. Date muss die erste Dimension sein.
- <sup>l</sup> **Kennzahl**: *Temperature degrees Celsius*; die Kennzahl, die als Master-Element erstellt wurde.

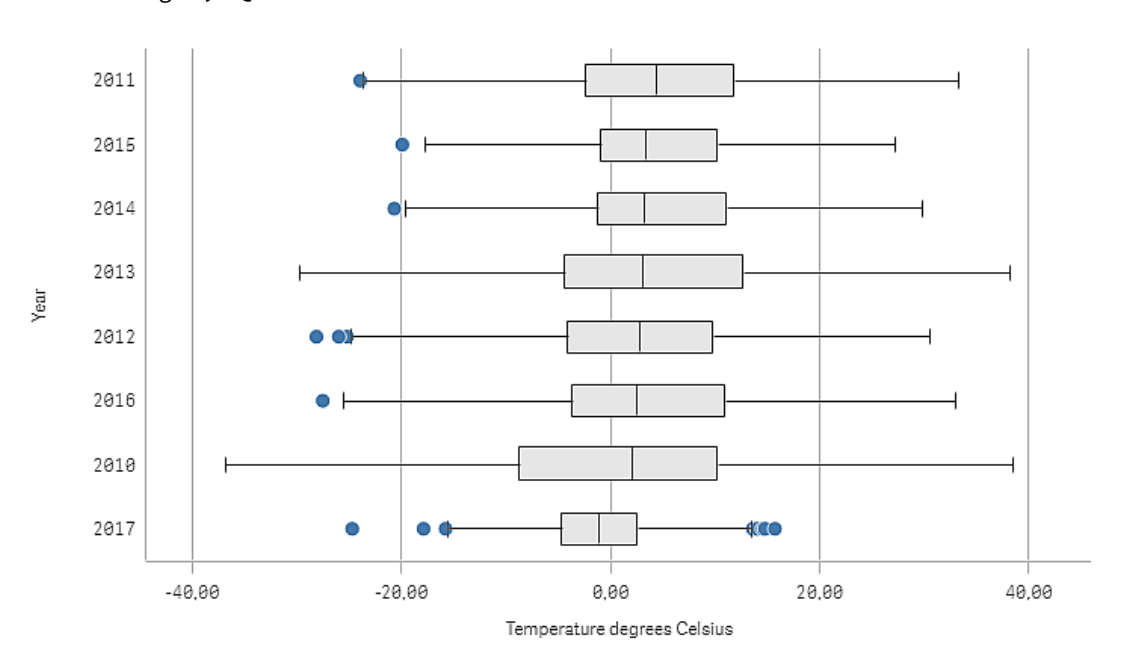

In diesem Beispiel verwenden wir die Voreinstellung des Standard-Boxplots **Standard (Türkisch)** mit der Whisker-Länge **1,5 Quartilsabstände**.

## Entdecken

Der Boxplot visualisiert der Verteilung der täglichen Temperaturmessungen. Die Visualisierung ist nach der mittleren Temperaturreihenfolge sortiert. Die mittlere Temperatur für jedes Jahr wird durch die mittlere Zeile in jedem Feld (Box) dargestellt. Das Feld erstreckt sich vom ersten Quartil bis zum dritten Quartil, und die Whiskers erstrecken sich über 1,5 Quartilabstände. Es gibt auch eine Reihe von Ausreißerwerten. Das sind die Punkte, die außerhalb der Whiskers platziert sind. Sie können den Mauszeiger über einen Ausreißerpunkt bewegen und die Details anzeigen.

Im Boxplot sehen wir, dass das Jahr 2010 über das längste Feld (Box) und die längsten Whiskers verfügt. Das zeigt, dass das Jahr 2010 über die größte Verteilung der gemessenen Temperaturen verfügt. Es scheint auch das kälteste Jahr im Durchschnitt zu sein.

Der Bereich des Jahres 2017 ist klein, da der Datensatz nur Messungen aus den ersten Monaten des Jahres enthält.

# Bullet-Diagramm

Das Bullet-Diagramm zeigt einen Messzeiger mit erweiterten Optionen an. Bullet-Diagramme können verwendet werden, um die Leistung einer Kennzahl anzuzeigen und mit einem Zielwert und einer qualitativen Skala wie schlecht, durchschnittlich und gut zu vergleichen.

In einem Bullet-Diagramm benötigen Sie eine Kennzahl, die die Länge des Balkens bestimmt.

Sie können auch eine Dimension hinzufügen. Damit wird ein Messzeiger für jeden Dimensionswert angezeigt. Wenn Sie keine Dimension definieren, zeigt das Diagramm einen einzelnen Messzeiger an.

## **Beispiel:**

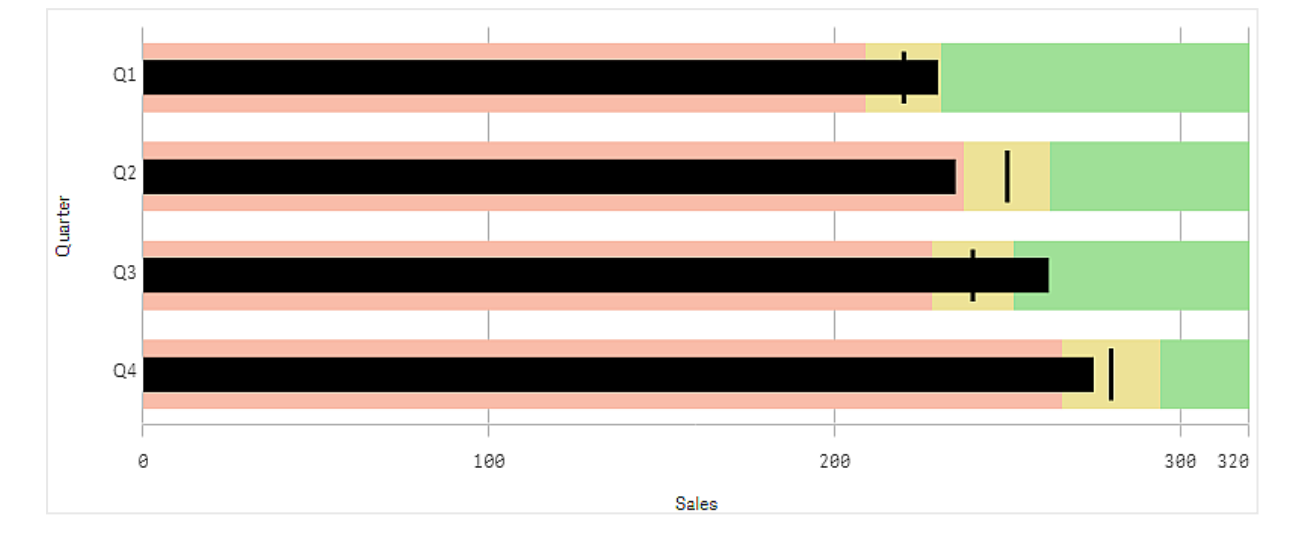

*Bullet-Diagramm mit der Umsatzleistung für jeden Wert der Dimension (Quartal)*

Das Beispiel zeigt ein Bullet-Diagramm mit der Umsatzleistung für jedes Quartal. Es zeigt auch die Leistung im Verhältnis zum Ziel- und Leistungsbereich, die für jedes Quartal unterschiedlich sind.

## Verwendung

Mit Bullet-Diagrammen können Sie die Leistung mit detaillierteren Informationen als bei einem gewöhnlichen Messzeiger vergleichen und messen. Das ist nützlich, wenn die Leistung anhand eines Ziels und einer einfachen Leistungsbewertung verglichen wird. Sie können beispielsweise zeigen, wie der Umsatz mit einem Zielwert zusammenhängt, und als Kontext schlechte, gute und ausgedehnte Leistung anzeigen.

## Erstellen eines Bullet-Diagramms

Sie können auf dem Arbeitsblatt, das Sie bearbeiten, ein Bullet-Diagramm erstellen.

#### **Gehen Sie folgendermaßen vor:**

- 1. Ziehen Sie aus dem Extras-Fenster ein leeres Bullet-Diagramm auf das Arbeitsblatt.
- 2. Klicken Sie auf **Dimension hinzufügen**, um die Dimension auszuwählen, die definiert, wie viele Messzeiger angezeigt werden.
- 3. Klicken Sie auf die Schaltfläche **Kennzahl hinzufügen**, um die Wertkennzahl des Diagramms auszuwählen, die die Balkenlänge definiert. Nach Auswahl der Kennzahl wird das Bullet-Diagramm mit Standardeinstellungen angezeigt. Jeder Messzeiger wird mit einem individuellen Bereich angezeigt. Wenn Sie einen gemeinsamen Bereich verwenden möchten, können Sie ihn mit **Darstellung**>**Y-Achse**>**Gemeinsamer Bereich** festlegen.
- 4. Um einen Zielwert hinzuzufügen, klicken Sie unter der Kennzahl auf **Ziel**. Sie können einen festen Wert definieren oder eine Kennzahl mit Zielwerten verwenden.
- 5. Um Leistungsbereiche hinzuzufügen, legen Sie **Segmente verwenden** unter der Kennzahl auf **Ein** fest.

Klicken Sie auf **Grenze hinzufügen**, um eine Bereichsgrenze für die Segmente festzulegen. Sie können die Farbe der einzelnen Segmente festlegen, indem Sie daraufklicken. Sie können einen festen Grenzwert oder eine Formel definieren.

Das Bullet-Diagramm wird jetzt mit der ausgewählten Dimension und Kennzahl angezeigt.

## Festlegen eines Zielwerts

Sie können einen Zielwert hinzufügen, der als Markierungslinie angezeigt wird. Wenn die Kennzahl Umsatzzahlen enthält, könnte dies zum Beispiel die Umsatzprognose sein.

Sie können einen festen Wert definieren oder eine Kennzahl mit Zielwerten verwenden.

## Festlegen von Leistungsbereichen

Um Leistungsbereiche hinzuzufügen, legen Sie **Segmente verwenden** unter der Kennzahl auf **Ein** fest.

Sie müssen die Grenzen für die Bereiche, die Sie zum Anzeigen der Indikatoren verwenden, mithilfe von **Grenze hinzufügen** hinzufügen. Sie haben drei Möglichkeiten zum Festlegen eines Grenzwerts.

- Verwenden Sie den Schieberegler.
- Geben Sie einen Wert in das Textfeld ein.
- Legen Sie eine Formel fest, die den Grenzwert zurückgibt.

# Ändern des Farbschemas

Sie können das Farbschema des Wertbalkens und des Ziels ändern, indem Sie **Darstellung > Farben > Farben** auf **Benutzerdefiniert** festlegen. Sie können einzelne Farben festlegen oder eine Formel verwenden.

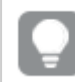

*Sie sollten eine Balkenfarbe wählen, die im Farbbereich visuell dominant ist.*

Nachdem Sie die Grenzen hinzugefügt haben, können Sie die Farbe und das Symbol für den Indikator in jedem definierten Bereich auswählen.

## Hinzufügen einer benutzerdefinierten Quickinfo

Sie können Kennzahlen, Diagramme und Bilder als Quickinfo hinzufügen. Um benutzerdefinierte Quickinfos hinzuzufügen, wählen Sie **Darstellung**>**Quickinfo**>**Benutzerdefiniert**.

<sup>l</sup> Wenn Sie eine Kennzahl als Quickinfo hinzufügen möchten, können Sie sie aus einem Feld mit der Option **Aus einem Feld** hinzufügen. Sie können auch eine Formel verwenden, um eine Kennzahl hinzuzufügen. Klicken Sie auf  $\pmb{f}\pmb{x}$  , um den Formel-Editor zu öffnen. Die vorhandene Formel wird standardmäßig angezeigt. Sie können einen Titel und eine Beschreibung zur Quickinfo hinzufügen. Mit der Option **Bezeichnung** können Sie die Bezeichnung der Quickinfo ändern, mit der Option **Zahlenformat** die Formatierung.

- <sup>l</sup> Wenn Sie ein Diagramm als Quickinfo hinzufügen möchten, wählen Sie eine Master-Visualisierung aus der Liste der **Master-Elemente** aus.
	- Legen Sie die Größe der Sammelbox für die Quickinfo fest. Qlik Sense passt das Diagramm in die Sammelbox ein.
		- <sup>o</sup> **Klein**. Legt die Breite und Höhe der Sammelbox auf 140 Pixel fest.
		- <sup>o</sup> **Mittel**. Legt die Breite und Höhe der Sammelbox auf 200 Pixel fest.
		- <sup>o</sup> Groß. Legt die Breite und Höhe der Sammelbox auf 340 Pixel fest.

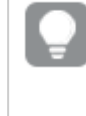

*Nachdem Sie das Diagramm hinzugefügt haben, können Sie es bearbeiten, indem Sie auf Master-Element bearbeiten klicken. Weitere Informationen finden Sie unter Bearbeiten einer [Master-Visualisierung](#page-101-0) (page 102).*

- <sup>l</sup> Wenn Sie ein Bild als Quickinfo hinzufügen möchten, wählen Sie, ob Sie ein Bild aus Ihrer **Medienbibliothek** oder über eine **URL** hinzufügen möchten.
	- <sup>o</sup> Legen Sie die Größe der Sammelbox für die Quickinfo fest. Qlik Sense passt die Bildgröße an die Sammelbox an.
		- <sup>o</sup> **Klein**. Legt die Breite und Höhe der Sammelbox auf 50 Pixel fest.
		- <sup>o</sup> **Mittel**. Legt die Breite und Höhe der Sammelbox auf 200 Pixel fest.
		- <sup>o</sup> **Groß**. Legt die Breite und Höhe der Sammelbox auf 340 Pixel fest.
		- <sup>o</sup> **Original**. Qlik Sense passt die Bildgröße an die Sammelbox an. Wenn das Bild größer als 360 Pixel ist, wird es herunterskaliert.
	- <sup>o</sup> **Medienbibliothek**: Wird angezeigt, wenn Sie **Medienbibliothek** als **Typ** auswählen. Klicken Sie, um ein Bild aus Ihrer Medienbibliothek auszuwählen.
	- <sup>o</sup> **URL**: Wird angezeigt, wenn Sie **URL** als **Typ** auswählen. Geben Sie eine **URL** ein.

## Festlegen der Achsenskala

Wenn Sie eine Dimension verwenden, um mehrere Messzeiger anzuzeigen, können Sie unter **Darstellung** > **Y-Achse** > **Gemeinsamer Bereich** wählen, wie die Skala der Achse dargestellt wird.

- Wenn Sie möchten, dass jeder Dimensionsmesszeiger die gleiche Skala verwendet, aktivieren Sie **Gemeinsamer Bereich**. Wenn die Bereichskennzahl vom Dimensionswert abhängt, haben die Bereichsbalken unterschiedliche Längen. Das ist nützlich, wenn Sie die Werte selbst miteinander vergleichen möchten. Sie können auch eine gemeinsame Achse für alle Messzeiger über **Darstellung**>**Y-Achse**>**Gemeinsamer Bereich** festlegen.
- <sup>l</sup> Wenn jeder Bereichsbalken gleich lang sein soll, deaktivieren Sie **Gemeinsamer Bereich**. Das ist nützlich, wenn Sie die relative Leistung der einzelnen Dimensionswerte vergleichen möchten.

# Ändern der Ausrichtung von Beschriftungen

Um die Ausrichtung der Diagrammbeschriftungen ändern zu können, muss das Diagramm vertikal dargestellt werden. Dies kann mit **Darstellung** > **Präsentation** > **Vertikal** festgelegt werden. Dann kann die Beschriftungsausrichtung mit **Darstellung** > **X-Achse** > **Beschriftungsausrichtung** ausgewählt werden. Die folgenden Ausrichtungen sind verfügbar:

- **Automatisch**: Wählt automatisch eine der anderen Optionen aus, abhängig vom im Diagramm verfügbaren Platz.
- **· Horizontal**: Die Beschriftungen werden in einer einzelnen horizontalen Linie angeordnet.
- **· Geneigt**: Die Bezeichnungen werden horizontal in einem Winkel gestapelt.
- **Abwechselnd**: Beschriftungen werden abwechselnd auf zwei horizontalen Linien angezeigt.

Beispiele für die Beschriftungsausrichtung finden Sie unter *[X-Achse](#page-525-0) und Y-Achse (page 526)*.

# Kombi-Diagramm

Ein Kombi-Diagramm eignet sich zum Vergleichen von zwei Gruppen von Kennzahlenwerten, die sich wegen ihrer unterschiedlichen Größenordnung normalerweise nur schwer miteinander vergleichen ließen. Im Grunde handelt es sich um ein Balkendiagramm in Kombination mit einem Liniendiagramm.

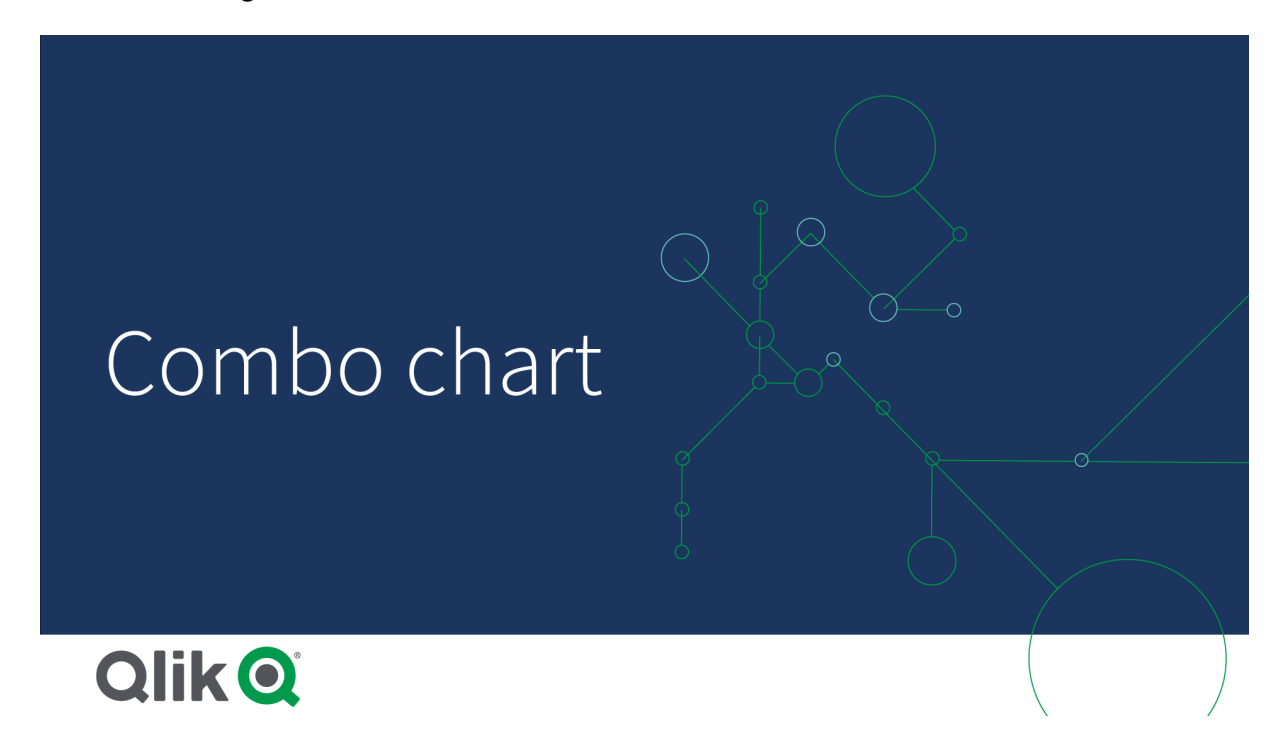

Ein typisches Beispiel wäre folgendes: Sie haben ein Balkendiagramm mit Umsatzzahlen und möchten diese Zahlen mit den Margenwerten (in Prozent) kombinieren. Bei einem normalen Balkendiagramm würden die Balken für den Umsatz ganz normal angezeigt; die Margenwerte wären jedoch wegen des großen Unterschieds zwischen den numerischen Werten für Umsatz und Marge kaum sichtbar.

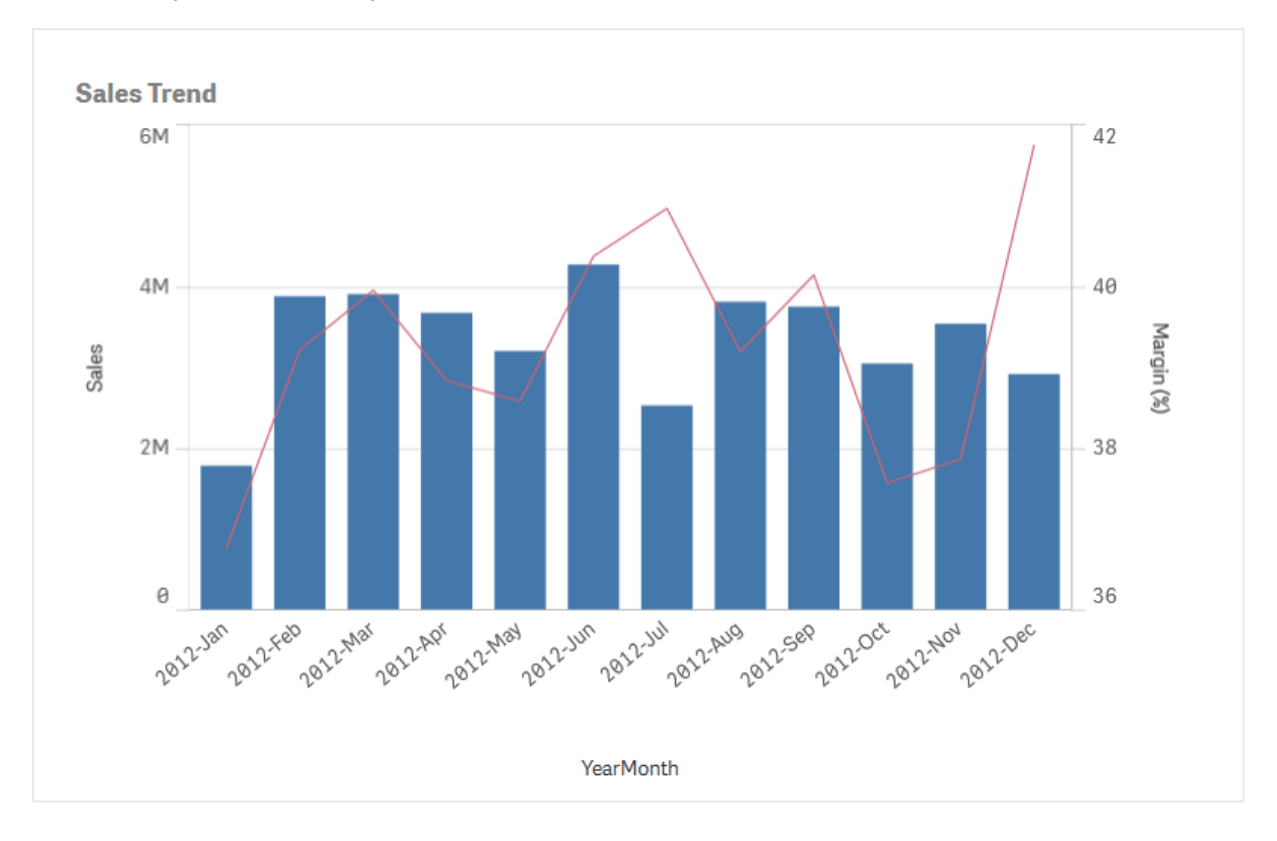

*Ein Kombi-Diagramm mit den Margenwerten (in Prozent) und Balken mit Umsatzzahlen.*

Mit einem Kombi-Diagramm können Sie diese Werte kombinieren, beispielsweise, indem Sie für die Umsatzwerte Balken und für die Margenwerte eine Linie verwenden. Standardmäßig befindet sich bei Balken die Kennzahl-Achse auf der linken Seite. Bei den Margenwerten befindet sich eine separate Achse auf der rechten Seite. Die beiden Kennzahlen nutzen dieselbe Dimension (YearMonth).

Wenn Sie über eine weitere Kennzahl (z. B. den Bruttoumsatz) mit Werten verfügen, die etwa im gleichen Bereich wie die Umsatzwerte liegen, können Sie diese dritte Kennzahl als Balken hinzufügen und die neuen Kennzahlwerte mit den Umsatzwerten entweder stapeln oder gruppieren. Mit gruppierten Balken können Sie einfach zwei oder mehr Elemente in der gleichen Kategoriegruppe vergleichen. Gestapelte Balken kombinieren Balken verschiedener Gruppen, die übereinander dargestellt werden. Die Gesamthöhe des resultierenden Balkens stellt das kombinierte Ergebnis dar.

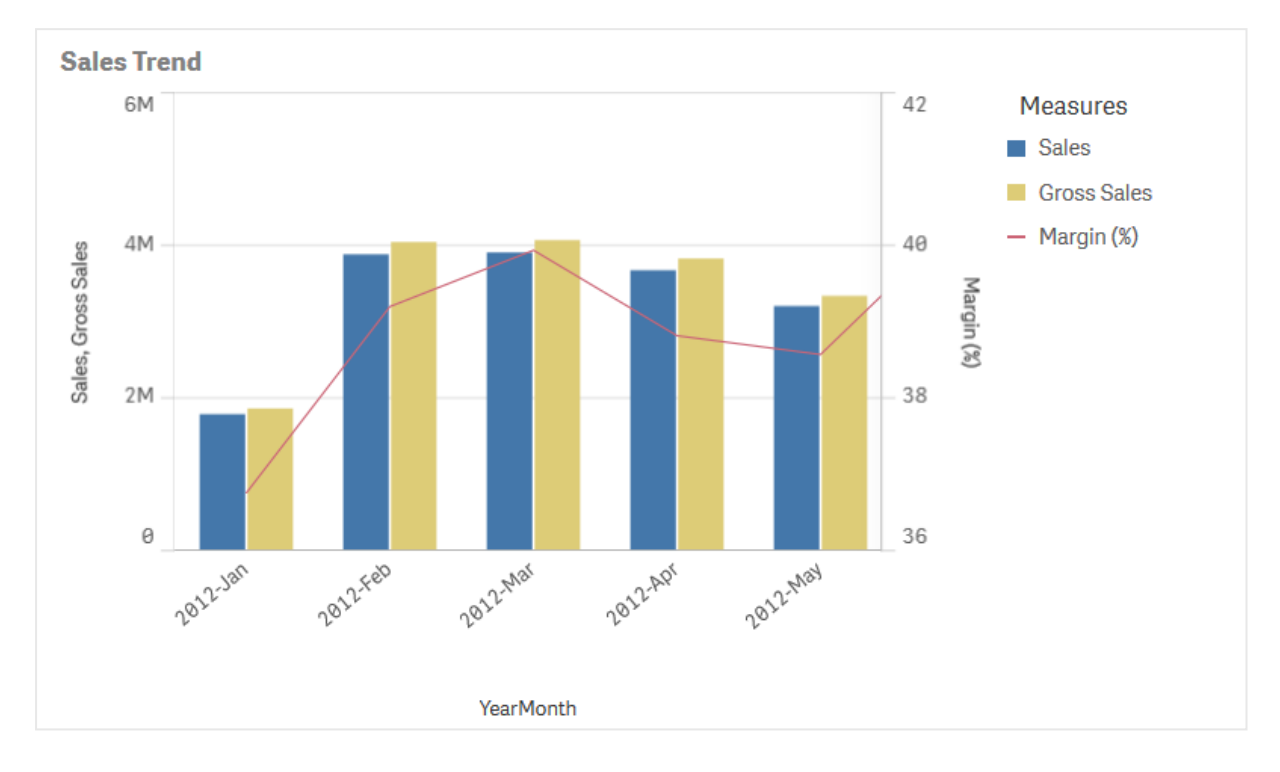

*Ein Kombi-Diagramm mit drei Kennzahlen: dem Margenwert (in Prozent), Balken mit Umsatzzahlen und der Kennzahl "Gesamtumsatz" mit den Umsatzwerten.*

Das Kombi-Diagramm kann nur im Hochformat angezeigt werden.

## Verwendung

Ein Kombi-Diagramm ermöglicht die Verwendung unterschiedlicher Kennzahl-Skalen, einer auf der linken und einer auf der rechten Seite. Das Kombi-Diagramm ist ideal, um Kennzahlwerte darzustellen, die sich normalerweise schlecht kombinieren lassen, da ihre Wertebereiche einen sehr unterschiedlichen Maßstab haben.

Ein Kombidiagramm kann jedoch auch nützlich sein, um Werte desselben Wertebereichs zu vergleichen. In der obigen Abbildung verfügt das Kombi-Diagramm nur über 1 Kennzahlachse. Die Beziehung zwischen den beiden Kategorien "Umsatz" und "Kosten" ist jedoch klar.

#### Vorteile

Ein Kombi-Diagramm ist die beste Lösung, um mehrere Kennzahlen mit unterschiedlichen Wertebereichen zu kombinieren.

## Nachteile

Das Kombi-Diagramm unterstützt nur eine Dimension und kann daher nicht verwendet werden, wenn Sie zwei oder mehr Dimensionen in die Visualisierung einschließen müssen.

## Erstellen eines Kombi-Diagramms

Sie können auf dem Arbeitsblatt, das Sie bearbeiten, ein Kombi-Diagramm erstellen. In einem Kombi-Diagramm benötigen Sie mindestens eine Dimension und eine Kennzahl.

#### **Gehen Sie folgendermaßen vor:**

- 1. Ziehen Sie aus dem Extras-Fenster ein leeres Kombi-Diagramm auf das Arbeitsblatt.
- 2. Klicken Sie auf **Dimension hinzufügen** und wählen Sie eine Dimension oder ein Feld aus.
- 3. Klicken Sie auf **Hinzufügen** und wählen Sie eine Kennzahl aus oder erstellen Sie eine Kennzahl aus einem Feld. Legen Sie fest, dass die Kennzahl als Balken angezeigt wird.
- 4. Fügen Sie eine weitere Kennzahl hinzu, indem Sie unter **Linienhöhe** die Option **Hinzufügen** auswählen. Geben Sie eine Formel bzw. ein Master-Kennzahl-Element oder ein Feld mit angewandter Aggregierungsfunktion ein. Standardmäßig wird eine Linie als Kennzahl angezeigt. Sie können **Weitere Eigenschaften** auswählen, um für die **Präsentation** der Kennzahl entweder Balken, Linien oder Markierungen auszuwählen. Sie können Dropdown-Optionen auswählen, um zwischen **Primäre Achse** links oder **Sekundäre Achse** rechts auszuwählen (die rechte und linke Achse werden umgekehrt, wenn Sie in den **App-Einstellungen** die Option **Rechts nach links** aktiviert haben). Bei Punkten/Markierungen können Sie zwischen mehreren unterschiedlichen Formen wählen.

Sie können nur eine Dimension verwenden, aber bis zu 15 Kennzahlen hinzufügen. Allerdings sind nur zwei Kennzahlachsen möglich. Falls Sie also drei oder mehr Kennzahlen mit sehr unterschiedlichen Wertebereichen hinzufügen, kann es schwierig sein, alle Kennzahlen mit einer guten Werteverteilung anzuzeigen.

Nachdem Sie das Kombi-Diagramm erstellt haben, können Sie seine Darstellung und andere Einstellungen über das Eigenschaftsfenster ändern.

## Formatieren des Kombi-Diagramms

Unter **Darstellung** im Eigenschaftsfenster sind mehrere Designoptionen verfügbar.

Klicken Sie auf **Design** unter **Darstellung** > **Präsentation**, um das Design des Diagramms weiter anzupassen. Das Designfenster enthält mehrere Abschnitte auf den Registerkarten **Allgemein** und **Diagramm**. Sie können Ihre Designs zurücksetzen, indem Sie auf  $\mathfrak{D}$  neben den einzelnen Abschnitten klicken. Durch Klicken auf **Alle zurücksetzen** werden Designs sowohl in **Allgemein** als auch in **Diagramm** zurückgesetzt.

#### Anpassen des Texts

Sie können den Text für Titel, Untertitel und Fußnoten unter **Darstellung** > **Allgemein** festlegen. Um diese Elemente auszublenden, deaktivieren Sie **Titel anzeigen**

Die Sichtbarkeit der im Diagramm angezeigten Bezeichnungen hängt davon ab, wie Sie die anzuzeigenden Kennzahlenwerte konfigurieren, sowie von weiteren diagrammspezifischen Einstellungen und Bezeichnungsanzeigeoptionen. Konfigurieren Sie die Anzeige einer Kennzahl als **Balken**, **Linie** oder **Markierung**, indem Sie die Kennzahl unter **Daten** > **Kennzahlen** erweitern und auf **Weitere Eigenschaften** klicken. Konfigurieren Sie weitere Diagramm- und Bezeichnungsoptionen unter **Darstellung** > **Präsentation**.

Sie können das Design des im Diagramm angezeigten Texts ändern.

#### **Gehen Sie folgendermaßen vor:**

- 1. Erweitern Sie im Eigenschaftsfenster den Abschnitt **Darstellung**.
- 2. Klicken Sie unter **Darstellung** > **Präsentation** auf **Design**.
- 3. Legen Sie auf der Registerkarte **Allgemein** die Schriftart, den Hervorhebungsstil, die Schriftgröße und die Farbe der folgenden Textelemente fest:
	- <sup>l</sup> **Titel**
	- <sup>l</sup> **Untertitel**
	- <sup>l</sup> **Fußnote**
- 4. Erweitern Sie auf der Registerkarte **Diagramm** den Abschnitt **Balken**.
- 5. Legen Sie unter **Balkenbezeichnungen** die Bezeichnungen für Kennzahlenwerte fest, die als **Balken** konfiguriert sind. Sie können die Schriftart, die Schriftgröße und die Farbe festlegen.
- 6. Erweitern Sie auf der Registerkarte **Diagramm** den Abschnitt **Linien**.
- 7. Legen Sie unter **Punktbezeichnungen** die Bezeichnungen für Kennzahlenwerte fest, die als **Linie** konfiguriert sind. Sie können die Schriftart, die Schriftgröße und die Farbe festlegen.
- 8. Legen Sie auf der Registerkarte **Diagramm** die Schriftart, die Schriftgröße und die Farbe der folgenden Textelemente fest:
	- **Achsentitel:** Legen Sie das Design der Titel auf den Achsen fest.
	- **Achsenbeschriftung**: Legen Sie das Design der Beschriftungen auf den Achsen fest.
	- **· Legendentitel:** Legen Sie das Design des Legendentitels fest.
	- **· Legendenbezeichnungen**: Legen Sie das Design der Bezeichnungen für die einzelnen Legendenelemente fest.

#### Anpassen des Hintergrunds

Sie können den Hintergrund des Diagramms anpassen. Der Hintergrund kann nach Farbe oder als Bild festgelegt werden.

#### **Gehen Sie folgendermaßen vor:**

- 1. Erweitern Sie im Eigenschaftsfenster den Abschnitt **Darstellung**.
- 2. Klicken Sie unter **Darstellung** > **Präsentation** auf **Design**.
- 3. Wählen Sie im Fenster "Design" auf der Registerkarte **Allgemein** eine Hintergrundfarbe (einzelne Farbe oder Formel) aus oder legen Sie ein Bild aus der Medienbibliothek als Hintergrund fest. Wenn Sie ein Hintergrundbild verwenden, können Sie die Bildgröße und -position anpassen.

#### Anpassen des Balkensegmentumrisses und der Balkenbreite

Wenn Ihr Kombi-Diagramm als Balken dargestellte Kennzahlendaten enthält, können Sie den Umriss, der jedes Balkensegment im Diagramm umgibt, und die Breite der Balken anpassen.

#### **Gehen Sie folgendermaßen vor:**

- 1. Erweitern Sie im Eigenschaftsfenster den Abschnitt **Darstellung**.
- 2. Klicken Sie unter **Darstellung** > **Präsentation** auf **Design**.
- 3. Erweitern Sie auf der Registerkarte **Diagramm** den Abschnitt **Balken**.
- 4. Legen Sie unter **Umriss** die Stärke und Farbe der Umrisse fest.
- 5. Verschieben Sie den Schieberegler für **Balkenbreite**, um die Breite der Balken festzulegen.

## Anpassen der Linien und Datenpunkte

Wenn Ihr Kombi-Diagramm Kennzahlendaten enthält, die als Linien dargestellt sind, können Sie die Darstellung der Linien und Datenpunkte im Diagramm anpassen.

#### **Gehen Sie folgendermaßen vor:**

- 1. Erweitern Sie im Eigenschaftsfenster den Abschnitt **Darstellung**.
- 2. Klicken Sie unter **Darstellung** > **Präsentation** auf **Design**.
- 3. Erweitern Sie auf der Registerkarte **Diagramm** den Abschnitt **Linien**.
- 4. Ziehen Sie unter **Datenpunktgröße** den Schieberegler, um die Größe der Datenpunkte im Diagramm zu ändern.
- 5. Passen Sie unter **Linienoptionen** die Linienstärke, den Linientyp (durchgehend oder gestrichelt) und die Linienkurve (linear oder monoton) an.

## Anzeigebeschränkungen

#### Anzeigen von Werten außerhalb des Bereichs

Im Eigenschaftsfenster unter **Darstellung** können Sie einen Grenzwert für den Kennzahl-Achsenbereich festlegen. Ohne Grenzwert wird der Bereich automatisch so eingestellt, dass der höchste positive und der niedrigste negative Wert eingeschlossen sind. Wenn Sie einen Grenzwert festlegen, könnte es jedoch sein, dass Werte vorhanden sind, die diesen Grenzwert übersteigen. Ein Balken, der den Grenzwert überschreitet, wird diagonal abgeschnitten, um anzuzeigen, dass er außerhalb des Bereichs liegt. Wenn sich der Wert eines Liniendatenpunkts außerhalb des Bereichs befindet, zeigt ein Pfeil die Richtung des Werts an.

#### Anzeigen von großen Datenmengen in einem Kombi-Diagramm

Wenn das Diagramm eine stufenlose Skalierung verwendet, können maximal 2000 Datenpunkte angezeigt werden. Die tatsächliche Höchstzahl der Datenpunkte im Diagramm hängt von der Verteilung der Daten ab. Oberhalb dieser Höchstzahl der Datenpunkte werden Datenpunkte weder angezeigt noch in Auswahlen im Diagramm aufgenommen.

Um die Anzeige von beschränkten Datensätzen zu vermeiden, können Sie eine Auswahl vornehmen oder die Dimensionsbeschränkungen im Eigenschaftenfenster verwenden.

## Vergleichen von Kennzahlen mit unterschiedlicher Skala in einem Kombi-Diagramm

In diesem Beispiel wird die Erstellung eines Kombi-Diagramms zur Visualisierung von Umsatzdaten gezeigt. Daneben werden verschiedene Produktgruppen mit zwei Kennzahlen mit unterschiedlicher Skala verglichen.

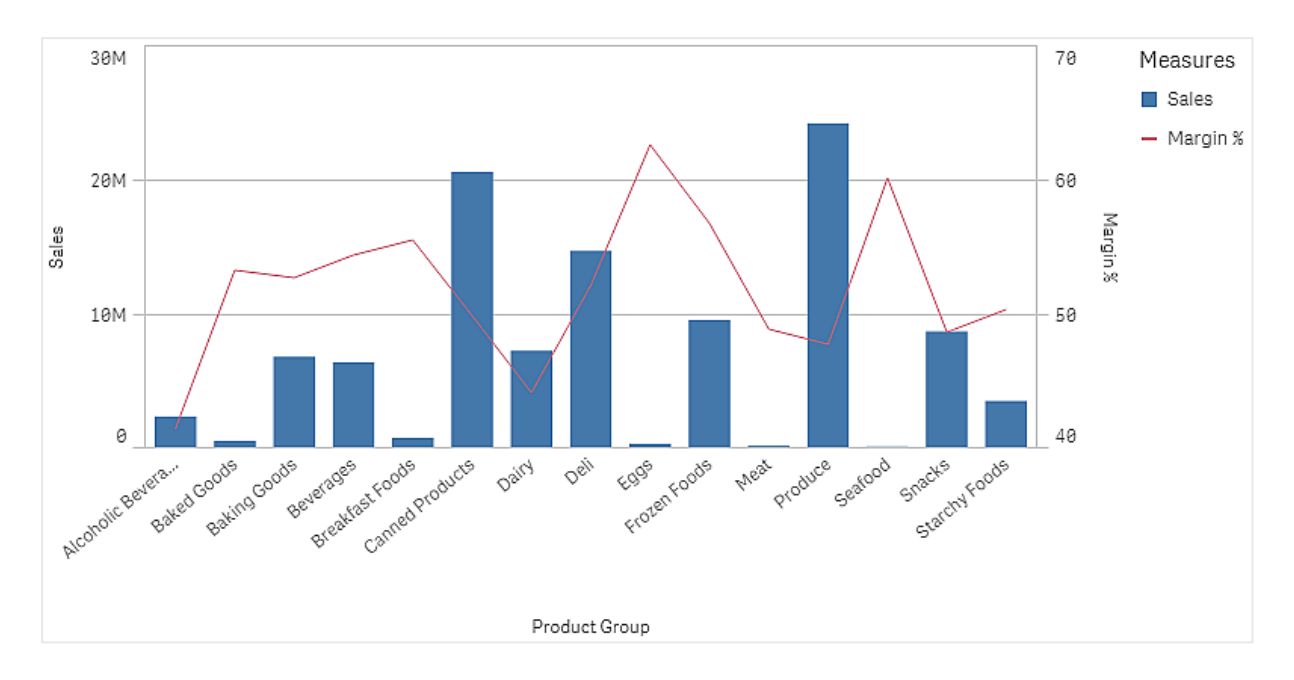

## Dataset

In diesem Beispiel werden zwei Datendateien aus Qlik Sense Tutorial - Aufbau einer App verwendet. Um die Dateien herunterzuladen, gehen Sie zu [Tutorial](../../../../tutorials/Tutorial - Building an App.zip) - Aufbau einer App. Laden Sie das Tutorial herunter und entzippen Sie die enthaltenen Ordner. Suchen Sie folgende Dateien im Ordner *Tutorials source*:

- Sales.xls
- <sup>l</sup> *Item master.xls*

Erstellen Sie eine neue App und fügen Sie die beiden Datendateien hinzu. Vergewissern Sie sich, dass sie über *Elementnummer* verknüpft sind.

Der Datensatz, der geladen wird, enthält Umsatzdaten. Die Tabelle in der Datei *Item master.xls* enthält die Informationen über die bestellten Artikel, beispielsweise Produktgruppen.

## Kennzahlen

Es müssen zwei Kennzahlen in Master-Elemente erstellt werden:

- <sup>l</sup> Umsatzvolumen: mit dem Namen *Sales* und der Formel Sum(Sales).
- <sup>l</sup> Umsatzmarge in Prozent: mit dem Namen *Margin %* und der Formel Avg(Margin/Sales)\*100.

#### Visualisierung

Wir fügen dem Arbeitsblatt ein Kombi-Diagramm hinzu und legen die folgenden Dateneigenschaften fest:

- **Dimension**: Product Group (Produktgruppe).
- <sup>l</sup> **Kennzahl**: *Sales* (die von Ihnen erstellte Master-Kennzahl).

Das folgende Diagramm wird erstellt. Die einzelnen Balken zeigen die Umsätze für jede Produktgruppe an. Zu diesem Zeitpunkt handelt es sich um ein Balkendiagramm.

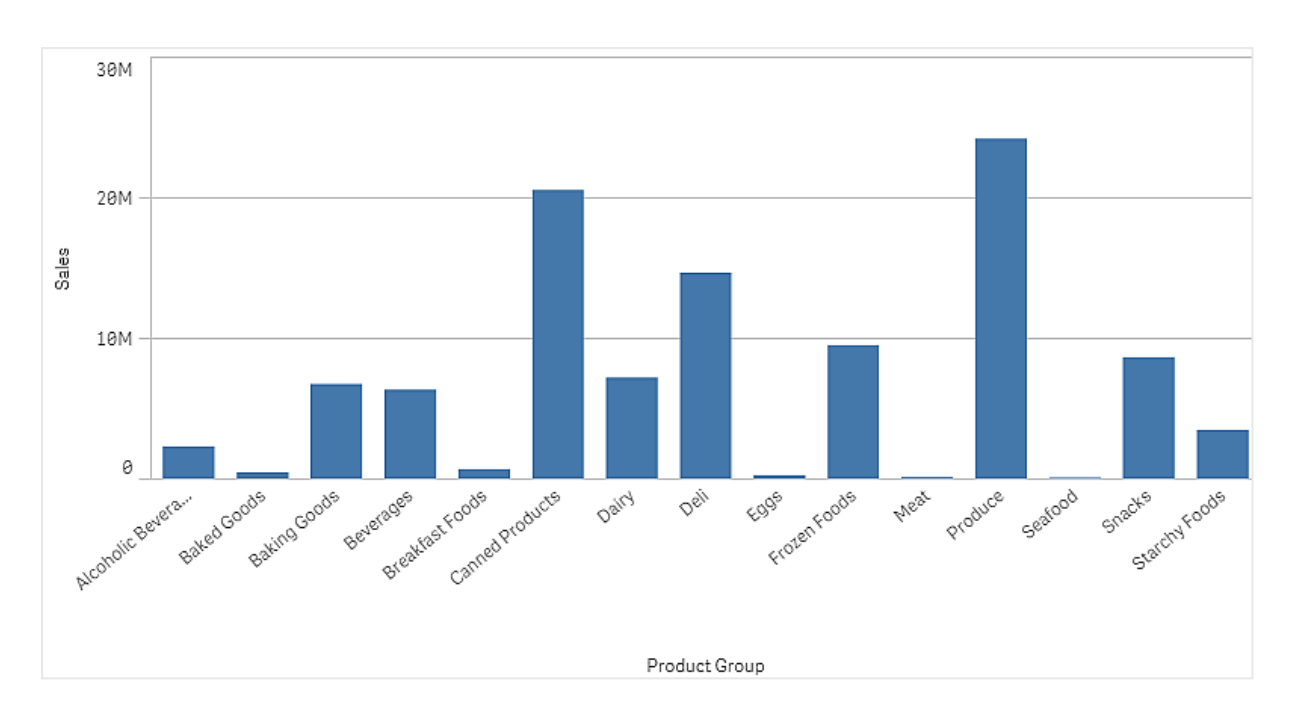

Zudem soll aber die Umsatzmarge angezeigt werden, die eine andere Skala als das Umsatzvolumen hat. Das Umsatzvolumen ist in Millionen angegeben, während die Marge ein Prozentsatz zwischen 0 und 100 ist. Wenn die Marge als Balken neben dem Umsatzvolumen hinzugefügt wird, ist der Balken zu klein, um erkennbar zu sein.

Gehen Sie im Eigenschaftsfenster zu **Kennzahlen** > **Linienhöhe**. Verwenden Sie die Dropdownliste, um *Margin %* als Kennzahl hinzuzufügen.

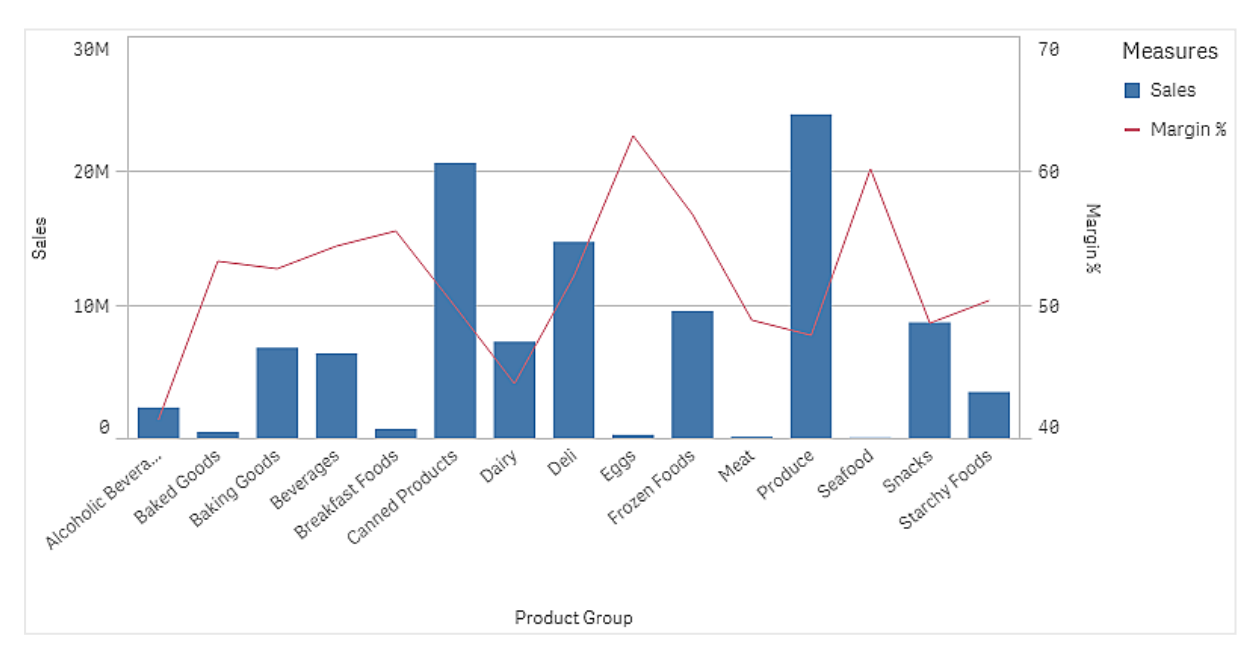

#### Entdecken

Das Kombi-Diagramm zeigt das Umsatzvolumen und die Marge verschiedener Produktgruppen. Sie können den Mauszeiger über eine Produktgruppe bewegen und die Details anzeigen. Die Balken zeigen das Umsatzvolumen mit der Skala auf der linken Seite, während die Linie die Marge mit der Skala auf der rechten Seite anzeigt.

Im Diagramm sehen Sie, dass Produce und Canned Products das höchste Umsatzvolumen aufweisen. Beide Gruppen haben eine geringere Marge als die meisten anderen Produktgruppen.

Einige Produktgruppen mit geringerem Umsatzvolumen, wie Eggs und Seafood, haben eine signifikant höhere Marge.

# Verteilungsdiagramm

Verteilungsdiagramme eignen sich zum Vergleich von Bereich und Verteilung von Gruppen mit numerischen Daten. Die Daten werden als Wertpunkte entlang einer Achse dargestellt.

Sie können auswählen, ob nur die Wertpunkte angezeigt werden, die die Verteilung von Werten zeigen, eine Grenzbox, in der der Wertebereich zu sehen ist, oder eine Kombination von beidem, wie in diesem Beispiel:

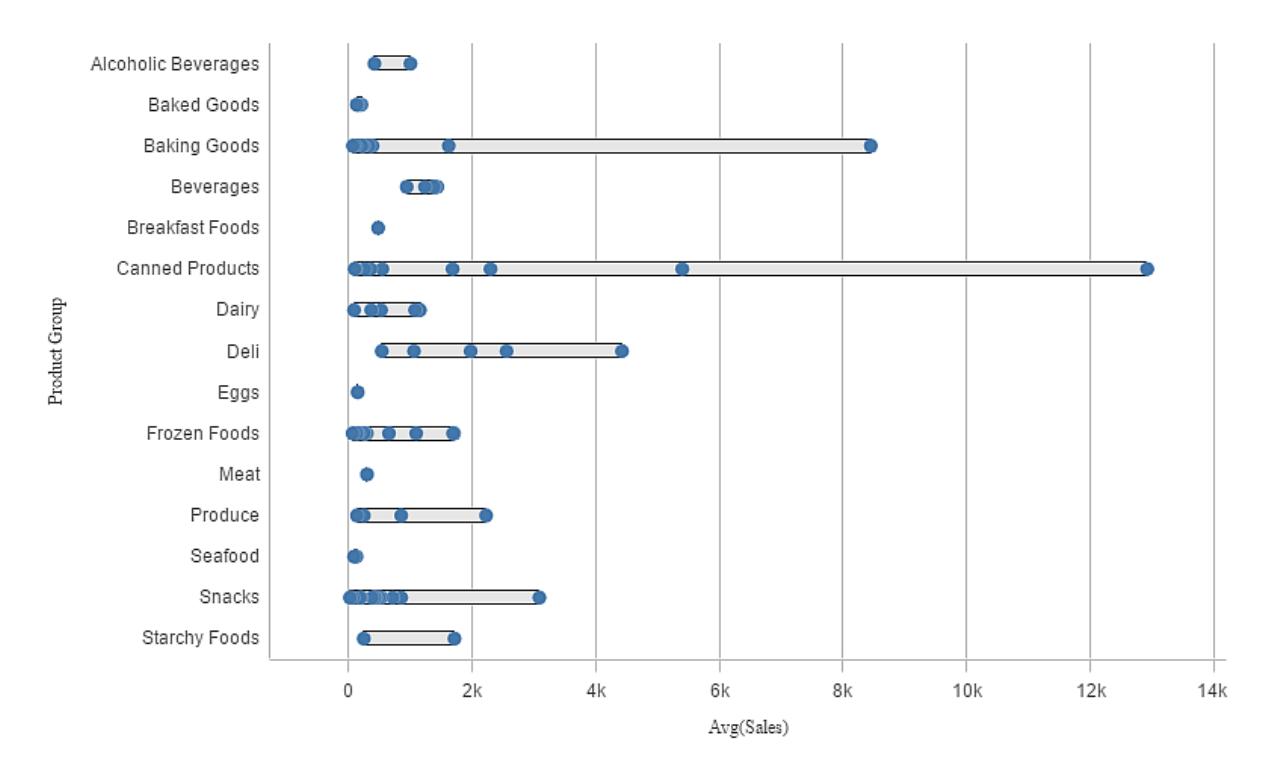

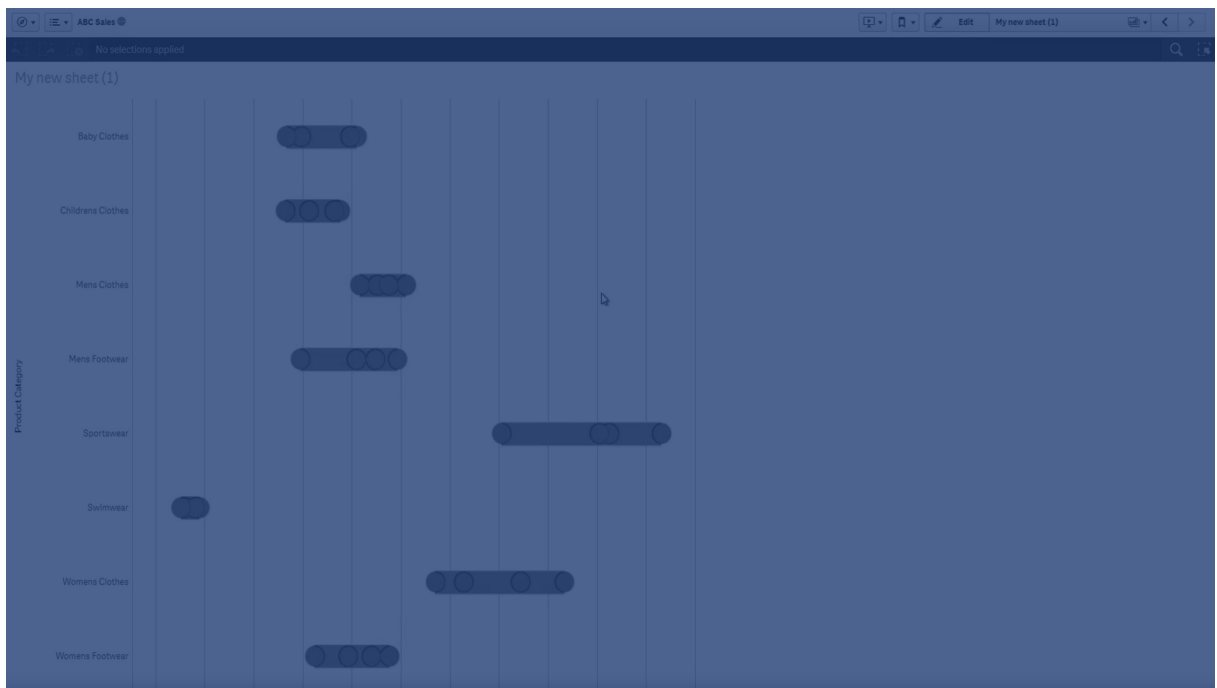

# Verwendung

Verteilungsdiagramme eignen sich zum Vergleich von Bereich und Verteilung von Gruppen mit numerischen Daten.

#### Vorteile

Das Verteilungsdiagramm visualisiert die Verteilung von Daten.

#### Nachteile

Verteilungsdiagramme eignen sich nicht für Detailanalysen der Daten, da sie nur einen Überblick über die Datenverteilung liefern.

# Erstellen eines Verteilungsdiagramms

Sie können auf dem Arbeitsblatt, das Sie bearbeiten, ein Verteilungsdiagramm erstellen.

Für ein Verteilungsdiagramm müssen Sie eine oder zwei Dimensionen und eine Kennzahl verwenden. Wenn Sie eine einzige Dimension verwenden, wird in der Visualisierung eine einzelne Linie angezeigt. Wenn Sie zwei Dimensionen verwenden, wird in der Visualisierung eine Linie für jeden Wert der zweiten bzw. äußeren Dimension angezeigt.

#### **Gehen Sie folgendermaßen vor:**

- 1. Ziehen Sie aus dem Extras-Fenster ein leeres Verteilungsdiagramm auf das Arbeitsblatt.
- 2. Fügen Sie die erste Dimension hinzu. Mit dieser inneren Dimension definieren Sie die Wertpunkte.
- 3. Fügen Sie eine zweite Dimension hinzu.

Mit dieser äußeren Dimension definieren Sie die Gruppen von Wertpunkten, die auf der Dimensionsachse angezeigt werden.

- 4. Klicken Sie auf **Kennzahl hinzufügen** und erstellen Sie eine Kennzahl aus einem Feld.
- p *Anzeige der Verteilung von Kennzahlwerten in einer Dimension mit einem [Verteilungsdiagramm](#page-197-0) (page 198)*

Nachdem Sie das Verteilungsdiagramm erstellt haben, können Sie seine Darstellung und andere Einstellungen über das Eigenschaftsfenster ändern.

## Formatieren des Verteilungsdiagramms

Unter **Darstellung** im Eigenschaftsfenster sind mehrere Designoptionen verfügbar.

Klicken Sie auf **Design** unter **Darstellung** > **Präsentation**, um das Design des Diagramms weiter anzupassen. Das Designfenster enthält mehrere Abschnitte auf den Registerkarten **Allgemein** und **Diagramm**. Sie können Ihre Designs zurücksetzen, indem Sie auf  $\mathfrak{D}$  neben den einzelnen Abschnitten klicken. Durch Klicken auf **Alle zurücksetzen** werden Designs sowohl in **Allgemein** als auch in **Diagramm** zurückgesetzt.

#### Anpassen des Texts

Sie können den Text für Titel, Untertitel und Fußnoten unter **Darstellung** > **Allgemein** festlegen. Um diese Elemente auszublenden, deaktivieren Sie **Titel anzeigen**

Die Sichtbarkeit der verschiedenen Bezeichnungen des Diagramms hängt von den diagrammspezifischen Einstellungen und den Anzeigeoptionen der Bezeichnungen ab. Diese können im Eigenschaftsfenster konfiguriert werden.

Sie können das Design des im Diagramm angezeigten Texts ändern.

#### **Gehen Sie folgendermaßen vor:**

- 1. Erweitern Sie im Eigenschaftsfenster den Abschnitt **Darstellung**.
- 2. Klicken Sie unter **Darstellung** > **Präsentation** auf **Design**.
- 3. Legen Sie auf der Registerkarte **Allgemein** die Schriftart, den Hervorhebungsstil, die Schriftgröße und die Farbe der folgenden Textelemente fest:
	- <sup>l</sup> **Titel**
	- **•** Untertitel
	- **•** Fußnote
- 4. Legen Sie auf der Registerkarte **Diagramm** die Schriftart, die Schriftgröße und die Farbe der folgenden Textelemente fest:
	- **Achsentitel:** Legen Sie das Design der Titel auf den Achsen fest.
	- **· Achsenbeschriftung**: Legen Sie das Design der Beschriftungen auf den Achsen fest.
	- **· Legendentitel:** Legen Sie das Design des Legendentitels fest.
	- **· Legendenbezeichnungen**: Legen Sie das Design der Bezeichnungen für die einzelnen Legendenelemente fest.

## Anpassen des Hintergrunds

Sie können den Hintergrund des Diagramms anpassen. Der Hintergrund kann nach Farbe oder als Bild festgelegt werden.

#### **Gehen Sie folgendermaßen vor:**

- 1. Erweitern Sie im Eigenschaftsfenster den Abschnitt **Darstellung**.
- 2. Klicken Sie unter **Darstellung** > **Präsentation** auf **Design**.
- 3. Wählen Sie im Fenster "Design" auf der Registerkarte **Allgemein** eine Hintergrundfarbe (einzelne Farbe oder Formel) aus oder legen Sie ein Bild aus der Medienbibliothek als Hintergrund fest. Wenn Sie ein Hintergrundbild verwenden, können Sie die Bildgröße und -position anpassen.

## Anzeigebeschränkungen

Anzeigen von großen Datenmengen in einem Verteilungsdiagramm

Bei der Anzeige einer großen Datenmenge in einem Verteilungsdiagramm wird mit der Nachricht "**Zurzeit wird nur ein beschränkter Datensatz angezeigt.**" darauf hingewiesen, dass nicht alle Daten angezeigt werden.

<span id="page-197-0"></span>• Wenn im Diagramm mehr als eine Dimension verwendet wird, werden 3000 Datenpunkte angezeigt.

# Anzeige der Verteilung von Kennzahlwerten in einer Dimension mit einem Verteilungsdiagramm

Dieses Beispiel zeigt, wie ein Verteilungsdiagramm erstellt wird, um die Verteilung von Kennzahlenwerten in einer Dimension anzuzeigen. Als Beispiel werden die Wetterdaten verwendet.

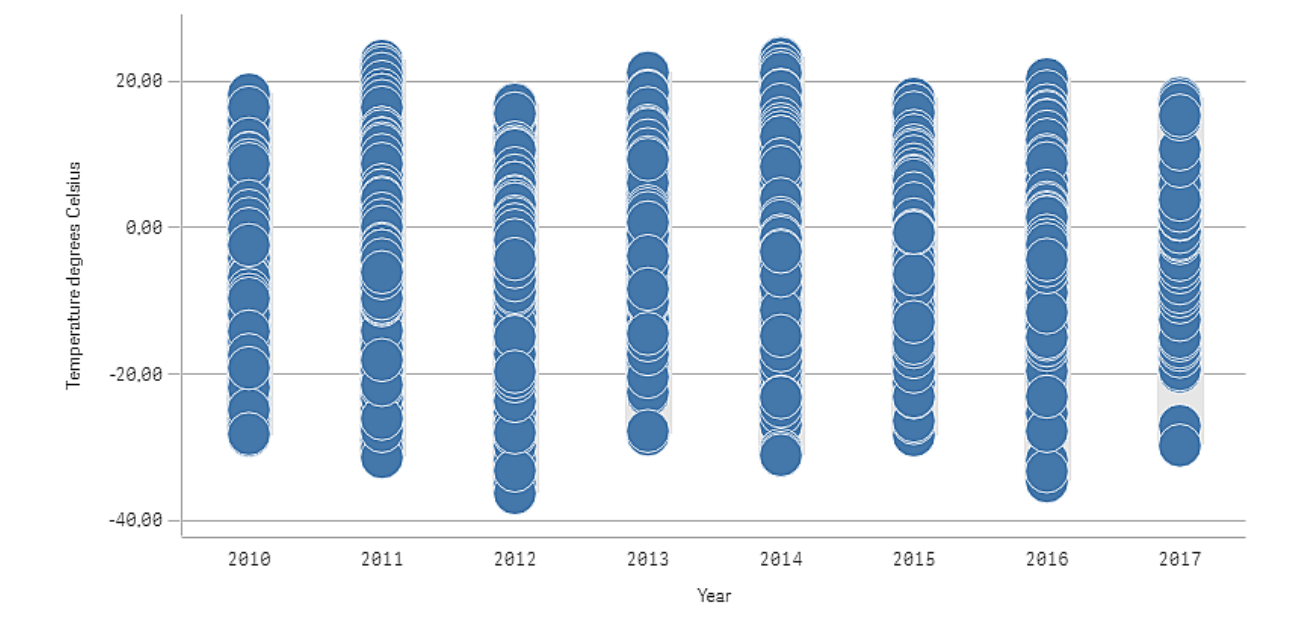

## Datensatz

In diesem Beispiel werden die folgenden Wetterdaten verwendet.

- Location: Sweden > Gällivare Airport
- Date range: all data from 2010 to 2017
- Measurement: Average of the 24 hourly temperature observations in degrees Celsius

Der geladene Datensatz enthält eine tägliche Durchschnittstemperatur-Messung einer Wetterstation in Nordschweden im Zeitraum 2010 bis 2017.

## Kennzahl

Wir verwenden die Durchschnittstemperatur-Messung im Datensatz als Kennzahl, indem eine Kennzahl in den Master-Elementen mit dem Namen *Temperature degrees Celsius* und der Formel Avg([Average of the 24 hourly temperature observations in degrees Celsius]) erstellt wird.

## Visualisierung

Wir fügen dem Arbeitsblatt ein Verteilungsdiagramm hinzu und legen die folgenden Dateneigenschaften fest:

- <sup>l</sup> **Dimension**: Date (Datum) und Year (Jahr). Die Reihenfolge ist wichtig. Date muss die erste Dimension sein.
- <sup>l</sup> **Kennzahl**: *Temperature degrees Celsius*, die Kennzahl, die als Master-Element erstellt wurde.

*Verteilungsdiagramm mit den Dimensionen Date (Datum) und Year (Jahr) und der Kennzahl Temperature degrees Celsius.*

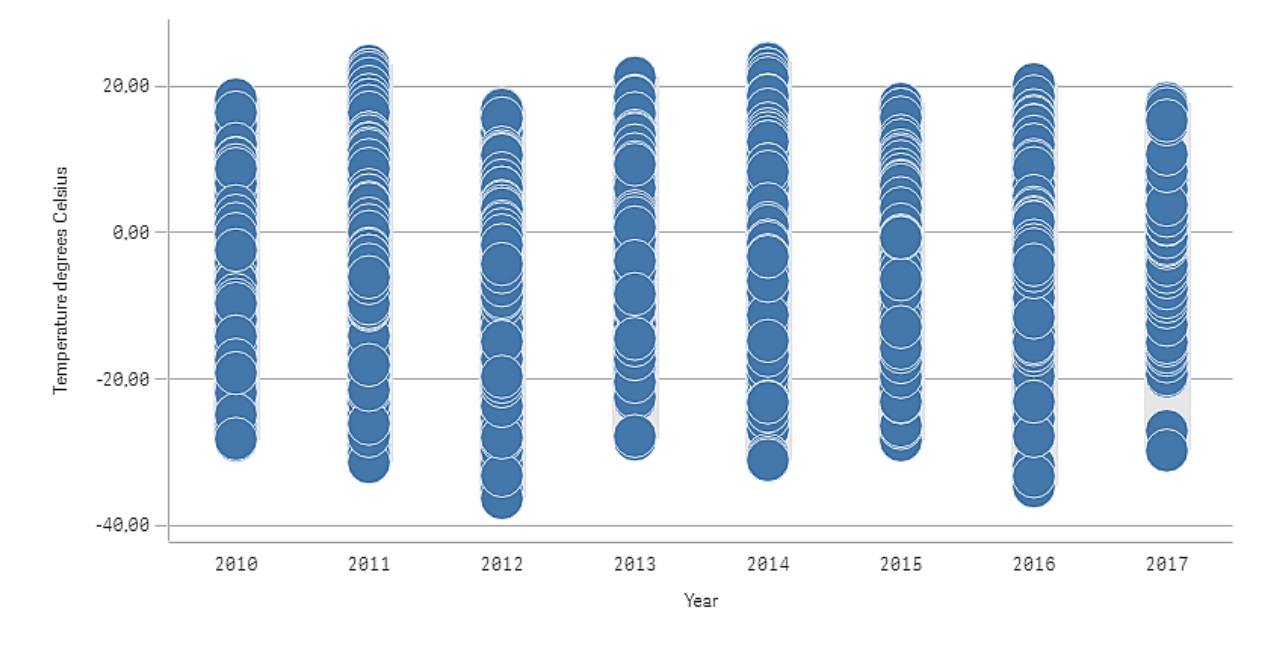

## Entdecken

Das Verteilungsdiagramm visualisiert der Verteilung der täglichen Temperaturmessungen. Die Visualisierung ist nach Jahr sortiert, und jeder Punkt stellt eine Temperaturmessung dar.

In der Visualisierung wird angezeigt, dass das Jahr 2012 die niedrigste Extremtemperatur-Messung aufweist, fast -40 Grad Celsius. Wir können auch sehen, dass das Jahr 2016 über die größte Verbreitung von Temperaturmessungen zu verfügen scheint. Mit diesen vielen Punkten im Verteilungsdiagramm kann es schwierig sein, Cluster und Ausreißer zu erkennen, aber das Jahr 2017 weist zwei Niedrigtemperatur-Messungen auf, die sich von anderen abheben. Sie können den Mauszeiger über einen Punkt bewegen und die Details anzeigen.

# Filterfenster

Sie können ein Filterfenster hinzufügen, um festzulegen, welche Daten in den Visualisierungen auf einem Arbeitsblatt dargestellt werden. Ein Filterfenster kann die Daten mehrerer Dimensionen gleichzeitig filtern.

Wenn Sie beispielsweise ein Diagramm mit Verkaufszahlen über bestimmte Zeiträume haben, können Sie mit einem Filterfenster die Daten im Diagramm einschränken, damit nur Verkaufszahlen eines bestimmten ausgewählten Zeitraums, einer bestimmten Produktkategorie und in einer bestimmten Region gezeigt werden.

Wird eine Dimension hinzugefügt, wird sie je nach verfügbarem Platz entweder rechts von den vorherigen Dimensionen oder darunter platziert. Solange der Platz ausreicht, werden die Dimensionen als erweiterte Listen angezeigt. Reicht der Platz nicht aus, werden die zuerst hinzugefügten Dimensionen in Filterfenster verwandelt.

*Es wurden Auswahlen in den Dimensionen Year, Quarter, und Month vorgenommen.*

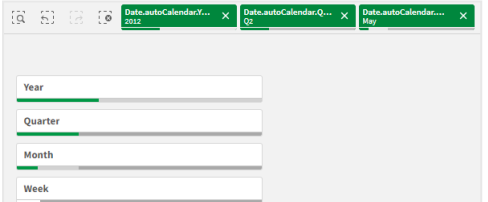

# 3 Visualisierungen

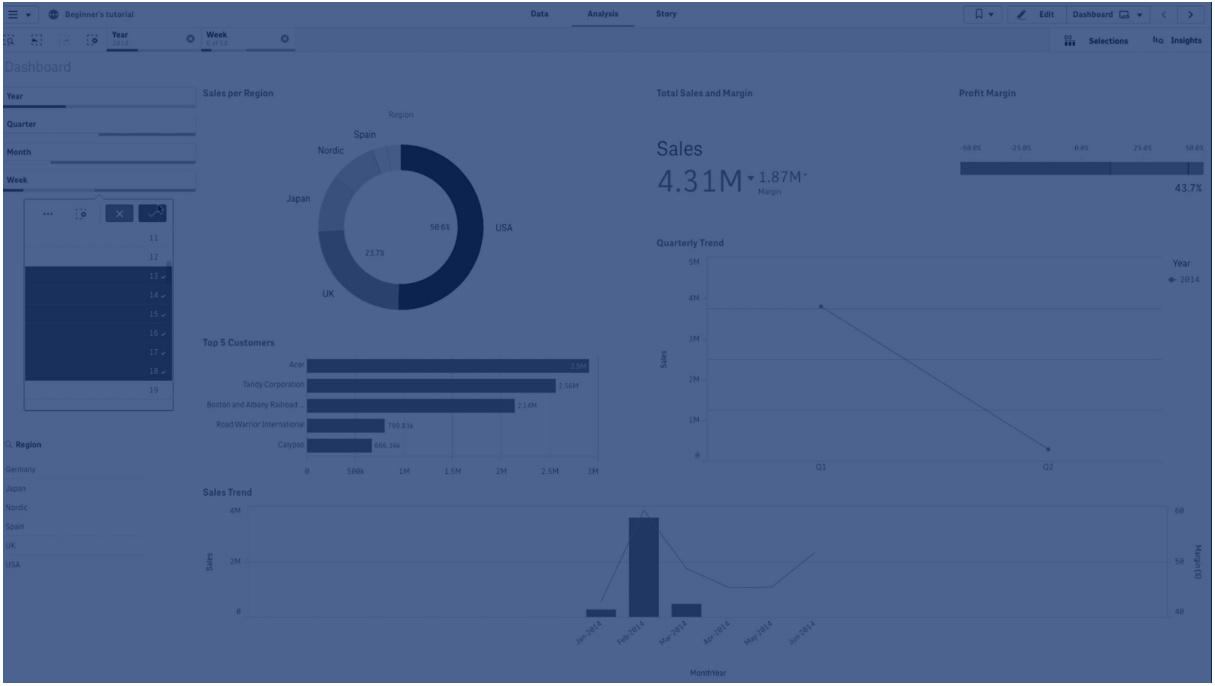

## Verwendung

Über Filterfenster können Sie bequem mehrere Auswahlen vornehmen, um Datensätze genau so zu definieren, wie Sie möchten. Mit einem gut definierten Datensatz können Sie dann Daten untersuchen, die von besonderem Interesse sind.

Mit den Optionen des Auswahlmenüs in den Filterfenstern ("Wählbare Werte auswählen", "Alternative Werte auswählen "und "Ausgeschlossene Werte auswählen") können Sie den Datensatz anpassen und die Ergebnisse mit der vorherigen Auswahl vergleichen.

#### Vorteile

Filterfenster eignen sich gut zum Vornehmen von Auswahlen und Definieren von Datensätzen. Sie zeigen jedoch auch die Beziehung zwischen verschiedenen Werten, die Verknüpfungen. Die Farben Grün, Weiß und Grau spiegeln vorhandene bzw. nicht vorhandene Datenverknüpfungen wider. Durch das Analysieren dieser Verknüpfungen können Sie neue Erkenntnisse gewinnen – z. B., dass ein Verkäufer zu viele Kunden hat oder in einer Region ein Verkäufer fehlt.

#### Nachteile

Wenn die Dimensionen sehr viele Werte enthalten, kann das die Verarbeitung der Daten erschweren.

## Erstellen eines Filterfensters

Sie können auf dem Arbeitsblatt, das Sie bearbeiten, ein Filterfenster erstellen.

In einem Filterfenster können Sie bis zu 1.000 Dimensionen verwenden.

#### **Gehen Sie folgendermaßen vor:**

- 1. Ziehen Sie aus dem Extras-Fenster ein leeres Filterfenster auf das Arbeitsblatt.
- 2. Klicken Sie auf **Dimension hinzufügen** und wählen Sie eine Dimension oder ein Feld aus.
- 3. Wenn Sie weitere Dimensionen hinzufügen möchten, klicken Sie auf **Neue Dimension**.

Wenn Sie das Filterfenster erstellt haben, können Sie seine Darstellung und andere Einstellungen über das Eigenschaftenfenster ändern.Weitere Informationen finden Sie unter *[Konfigurieren](#page-201-0) der Darstellung und des Designs des [Filterfensters](#page-201-0) (page 202)*.

*Wenn Sie auf ein Feld oder eine Dimension doppelklicken bzw. aus dem Extras-Fenster ziehen, wird auf dem Arbeitsblatt ein Filterfenster mit der Dimension hinzugefügt. Wenn Sie dann auf weitere Dimensionen doppelklicken, werden sie automatisch zum neuen Filterfenster hinzugefügt.*

## <span id="page-201-0"></span>Konfigurieren der Darstellung und des Designs des Filterfensters

Ein Filterfenster kann eines oder mehrere Listenfelder enthalten, um Dimensionswerte über angegebene Felder zu filtern. Fügen Sie Felder zum Filterfenster hinzu und ordnen Sie sie im Eigenschaftsfenster so neu an, dass sie Ihren Anforderungen entsprechen.

Jedes Feld im Filterfenster erhält sein eigenes Listenfeld, das die einzelnen Feldwerte zeigt. Jedes Listenfeld im Filterfenster kann mit seinen eigenen eindeutigen Eigenschaften angepasst werden. Zum Anpassen eines Listenfelds müssen Sie beim Bearbeiten des Arbeitsblatts **Erweiterte Optionen** aktivieren.

#### **Gehen Sie folgendermaßen vor:**

- 1. Erstellen Sie ein Filterfenster auf einem Arbeitsblatt.
- 2. Fügen Sie ein Feld zum Filterbereich hinzu, um ein neues Listenfeld für dieses Feld zu erstellen.
- 3. Klicken Sie im Eigenschaftsfenster unter **Daten** auf das Feld, das Sie gerade hinzugefügt haben.

Dadurch wird das Fenster mit den **Listenfeldeigenschaften** erweitert, in dem Sie das Design des Listenfelds anpassen können.

#### Konfigurieren von Suchoptionen

In den **Listenfeldeigenschaften** können Sie wählen, ob Benutzer in jedem Listenfeld im Filterfenster nach einzelnen Feldwerten suchen können. Sie können auch den Standard-**Suchmodus** von **Normal** zu **Wildcard** umschalten. **Wildcard** fügt dem Suchfeld Standard-Wildcard-Symbole (\*) hinzu.

#### Verdichten von Informationen im Filterfenster

Um Leerzeichen zwischen den einzelnen Dimensionswerten zu entfernen, aktivieren Sie in den **Listenfeldeigenschaften** unter **Präsentation** das Kontrollkästchen **Kompaktansicht**.

## Ändern des Auswahlverhaltens

Wenn Sie in den Listenfeldeigenschaften unter **Präsentation** den **Kontrollkästchenmodus** auswählen, wechselt das Listenfeld für dieses Feld zu einer Ansicht, in der jeder Dimensionswert durch ein Kontrollkästchen dargestellt wird. In diesem Modus treffen Sie Auswahlen, indem Sie auf die Kontrollkästchen neben den einzelnen Elementen klicken, anders als beim Standardverhalten, bei dem Sie klicken und ziehen können, um mehrere Werte gleichzeitig auszuwählen.

## Anzeigen der Häufigkeit von Dimensionswerten

Klicken Sie unter **Präsentation** in **Listenfeldeigenschaften** auf das Kontrollkästchen neben **Histogramm**, um Balken unter jedem Dimensionswert anzuzeigen, die darstellen, wie häufig jeder Wert in den Daten vorkommt.

## Wechseln in das Gitternetz-Layout

Standardmäßig ist ein Listenfeld für ein Feld im Filterfenster so festgelegt, dass die Daten in einer einzigen Spalte angezeigt werden. Alternativ können Sie Daten in einem Gitternetz-Layout anzeigen. Wechseln Sie unter **Präsentation** in **Listenfeldeigenschaften** den Parameter für **Daten anzeigen in** von **Einzelne Spalte** zu **Gitternetz**.

Im Gitternetz-Layout können Sie auch konfigurieren, wie die Daten sortiert werden (nach **Zeile** oder nach **Spalte**) und die maximale Anzahl sichtbarer Zeilen oder Spalten im Gitternetz anpassen.

## Anzeigen der Häufigkeit von Werten

Sie können die Häufigkeit neben jedem Wert anzeigen, entweder als absolute Zahl oder als Prozentsatz. Sie wählen diese aus, indem Sie **Listenfeldeigenschaften** öffnen, den Abschnitt **Präsentation** erweitern und eine Option in **Häufigkeit anzeigen** auswählen.

*In einigen Fällen kann die Häufigkeit nicht berechnet werden. Dann wird - angezeigt. Ein Beispiel hierfür sind Schlüsselfelder.*

# Auswahl in Filterfenstern

Während der Analyse klicken Sie auf ein komprimiertes Filterfenster einer Dimension, um eine Auswahlliste zu öffnen.

Wenn Sie eine Auswahl treffen, wird dies in den kleinen Balken unten in jedem Filterfenster einer Dimension angezeigt. Vier Status können in den Balken angezeigt werden: ausgewählt (grün), wählbar (weiß), alternativ (hellgrau) und ausgeschlossen (dunkelgrau). Gesperrte Werte werden durch ein Schlosssymbol dargestellt. Die Details der Auswahlen werden in der Auswahlleiste über dem Arbeitsblatt angezeigt. Sie können auf ein Element klicken, um die Details anzuzeigen und Ihre Auswahl zu ändern.

*Felder werden aus jeder Dimension gefiltert, um sie in den Visualisierungen auf dem Arbeitsblatt anzuzeigen.*

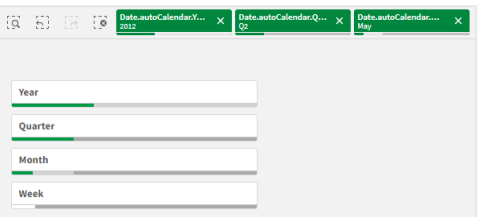

#### Vornehmen einer Auswahl in Filterfensterlisten

Wenn in einem Filterfenster genügend Platz ist, werden die Dimensionswerte in einer Liste angezeigt. In Listen können Sie durch Klicken einen einzelnen Wert oder durch Ziehen mehrere Werte auswählen. Bei einem Touch-Gerät können Sie auch mit zwei Fingern in die Liste tippen, um einen Wertebereich auszuwählen.

*Deutschland, Japan und nordische Länder sind im Filterfenster "Region" ausgewählt.*

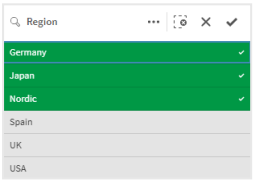

#### Das Auswahlwerkzeug

Das Auswahlwerkzeug bietet eine Option, die einen Überblick über die Felder und Dimensionen in einer App liefert. Mit dem Auswahlwerkzeug können Sie Auswahlen in allen Feldern und Dimensionen in der App vornehmen, unabhängig davon, ob diese in der App verwendet werden oder nicht.

Klicken Sie während der Analyse auf **Auswahl**, um die Auswahlansicht zu öffnen.

## Anzeigebeschränkungen

#### Interaktives Design

Das Filterfenster hat ein interaktives Design und stellt so viele Dimensionen wie möglich dar. Ist der Platz beschränkt, wird ggf. die Größe jeder Dimension reduziert, damit alle Dimensionen dargestellt werden können.

#### **Beispiel:**

Die folgende Abbildung zeigt ein Filterfenster während der Bearbeitung. Nur drei von fünf Dimensionen werden dargestellt. Es gibt ein zusätzliches Element unter den angezeigten Dimensionen. Wenn darauf geklickt wird, werden die verbleibenden Dimensionen aufgelistet.

#### *Filterfenster im Bearbeitungsmodus.*

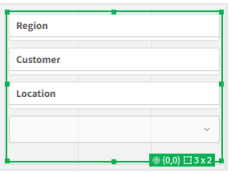

Wenn Sie mit der Bearbeitung des Filterfensters fertig sind und in den Analysemodus wechseln, wird das Filterfenster mit allen Dimensionen angezeigt. Wenn aus Platzgründen nicht alle Elemente angezeigt werden können, klicken Sie auf  $\blacktriangledown$  unterhalb der angezeigten Dimensionen, um die verbleibenden Dimensionen anzuzeigen.

*Filterfenster im Analysemodus, mit erweiterter Dropdown-Liste, die weitere Dimensionen anzeigt.*

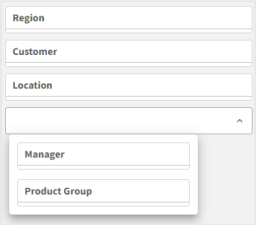

## Vollbildansicht

In der Vollbildansicht ist das Filterfenster maximiert und zeigt so viele Dimensionen wie möglich in erweiterter Form an. Wenn nicht alle Dimensionen in erweiterter Form angezeigt werden können, ist die Sortierreihenfolge so, dass die zuletzt hinzugefügten Dimensionen rechts angezeigt werden. Sie können die Sortierreihenfolge im Eigenschaftsfenster unter **Dimensionen** ändern. Ziehen Sie die Dimensionen, um die Reihenfolge zu ändern.

## Tastaturnavigation

Sie können Ihre Tastatur für die Navigation in einem Filterfenster verwenden. Anhand der Pfeiltasten oder der Tabulatortaste wechseln Sie zwischen den einzelnen Objekten auf dem Arbeitsblatt. Nachdem Sie den Fokus auf das Filterfenster gesetzt haben, können Sie mithilfe der Eingabetaste, der Leertaste und der Esc-Taste den Fokus zwischen den folgenden Ebenen wechseln:

- Ganzes Filterfenster
- Listenfelder im Filterfenster
- Werte in den einzelnen Listenfeldern

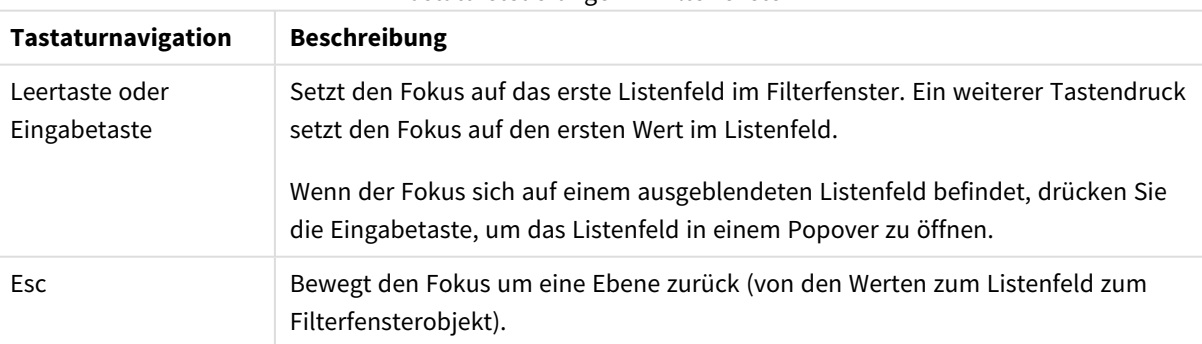

Tastatursteuerungen in Filterfenstern

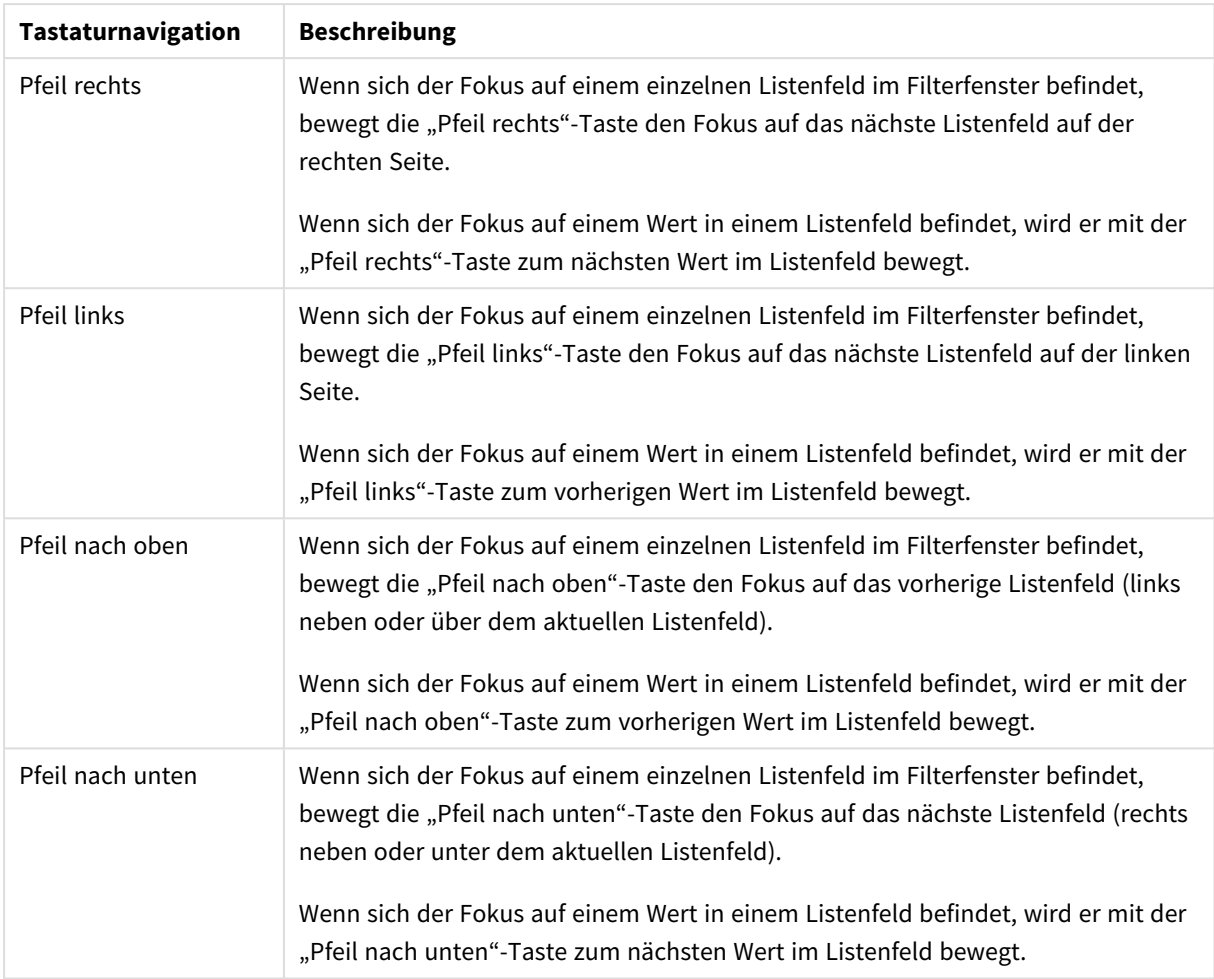

# Messzeiger

Der Messzeiger zeigt einen einzelnen Kennzahlenwert und visualisiert, wie dieser Wert interpretiert werden soll.

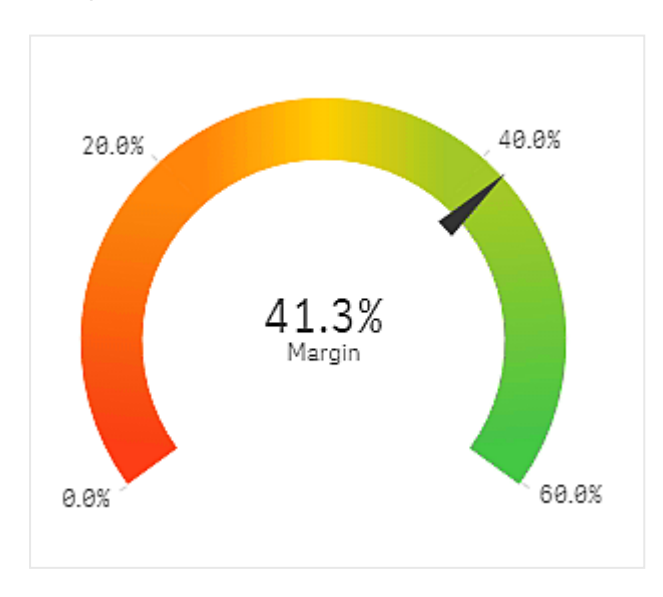

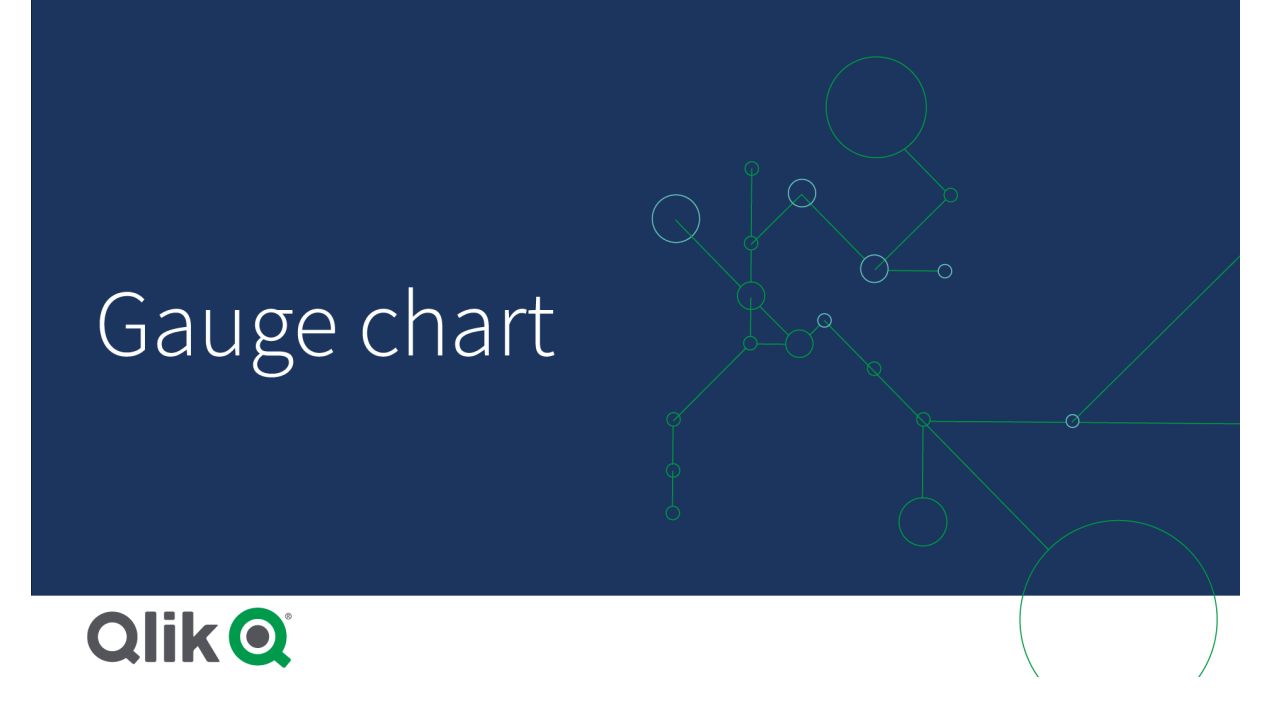

# Verwendung

Der Messzeiger wird oft zur Darstellung von Leistungskennzahlen (KPIs) verwendet, z. B. bei einem Dashboard für Führungskräfte; in Kombination mit Segmentierung und Farbcodierung kann er auf effiziente Weise eine erzielte Leistung darstellen.

Für die Interpretation des Werts ist es wichtig, geeignete Minimal- und Maximalwerte festzulegen. Sie können eine Positionslinie verwenden, um zusätzlichen Kontext bereitzustellen.

## Vorteile

Ein Messzeiger ist einfach ablesbar und verständlich und bietet eine sofortige Anzeige der Leistung innerhalb eines Bereichs.

## Nachteile

Im Verhältnis zu dem einzelnen Wert, den der Messzeiger visualisiert, benötigt er ziemlich viel Platz.

Der Messzeiger ist zwar optisch ansprechend, jedoch nicht immer die beste Lösung zur Darstellung eines einzelnen Messwerts. Wenn es schwierig ist, die Minimal- und Maximalwerte festzulegen, kann das ein Hinweis darauf sein, dass eine andere Visualisierung verwendet werden sollte.

Wenn Sie nur einen Leistungswert anzeigen möchten (ohne Messzeiger), sollten Sie stattdessen vielleicht eine KPI verwenden.

# Erstellen eines Messzeigers

Sie können auf dem Arbeitsblatt, das Sie bearbeiten, einen Messzeiger erstellen. Ein Messzeiger kann nur eine einzige Kennzahl und keine Dimensionen darstellen.

#### **Gehen Sie folgendermaßen vor:**

- 1. Ziehen Sie aus dem Extras-Fenster einen leeren Messzeiger auf das Arbeitsblatt.
- 2. Klicken Sie auf **Hinzufügen** und wählen Sie eine Kennzahl aus oder erstellen Sie eine Kennzahl aus einem Feld.

Wenn Sie den Messzeiger erstellt haben, können Sie seine Darstellung und andere Einstellungen über das Eigenschaftenfenster ändern.

Die folgenden Einstellungen werden in einem Messzeiger standardmäßig verwendet:

- Kreismesszeiger.
- Eine einzige (blaue) Farbe.
- Bereichsgrenzwerte: Min. (0), Max. (100).
- Keine Segmente.
- Feldbeschriftung und Titel werden mittelgroß angezeigt.

Sie können den Messzeiger beispielsweise als Balken statt als Kreis anzeigen und einen Farbverlauf verwenden.

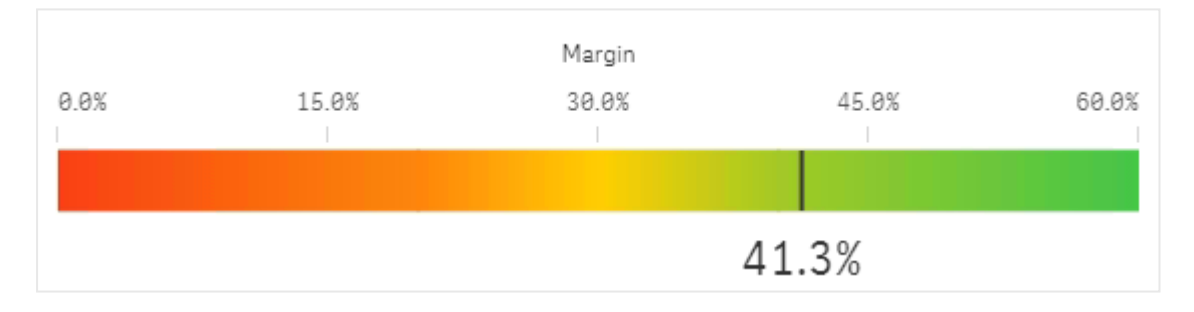

# Festlegen des Designs für Messzeiger

Unter **Darstellung** im Eigenschaftsfenster sind mehrere Designoptionen verfügbar.

Klicken Sie auf **Design** unter **Darstellung** > **Präsentation**, um das Design des Diagramms weiter anzupassen. Das Designfenster enthält mehrere Abschnitte auf den Registerkarten **Allgemein** und **Diagramm**. Sie können Ihre Designs zurücksetzen, indem Sie auf  $\mathfrak{D}$  neben den einzelnen Abschnitten klicken. Durch Klicken auf **Alle zurücksetzen** werden Designs sowohl in **Allgemein** als auch in **Diagramm** zurückgesetzt.

#### Anpassen des Texts

Sie können den Text für Titel, Untertitel und Fußnoten unter **Darstellung** > **Allgemein** festlegen. Um diese Elemente auszublenden, deaktivieren Sie **Titel anzeigen**

Die Sichtbarkeit der Bezeichnungen und anderen Titel auf dem Diagramm hängt davon ob, wie es außerhalb des Designfensters konfiguriert wurde. Für einen Messzeiger können diese Anzeigeoptionen in anderen Bereichen des Abschnitts **Darstellung** konfiguriert werden.

Sie können das Design des im Diagramm angezeigten Texts ändern.

#### **Gehen Sie folgendermaßen vor:**

- 1. Erweitern Sie im Eigenschaftsfenster den Abschnitt **Darstellung**.
- 2. Klicken Sie unter **Darstellung** > **Präsentation** auf **Design**.
- 3. Legen Sie auf der Registerkarte **Allgemein** die Schriftart, den Hervorhebungsstil, die Schriftgröße und die Farbe der folgenden Textelemente fest:
	- <sup>l</sup> **Titel**
	- **•** Untertitel
	- <sup>l</sup> **Fußnote**
- 4. Legen Sie auf der Registerkarte **Diagramm** die Schriftart und die Farbe der folgenden Textelemente fest:
	- <sup>l</sup> **Achsentitel**: Legen Sie das Design des Titels für die im Messzeiger angezeigte Kennzahl fest.
	- **Achsenbeschriftung**: Legen Sie das Design der Bezeichnungen für die Bereichsgrenzen des Messzeigers fest.
	- **· Wertebezeichnung**: Legen Sie das Design der Bezeichnung fest, die den Kennzahlenwert angibt.

## Anpassen des Hintergrunds

Sie können den Hintergrund des Diagramms anpassen. Der Hintergrund kann nach Farbe oder als Bild festgelegt werden.

#### **Gehen Sie folgendermaßen vor:**

- 1. Erweitern Sie im Eigenschaftsfenster den Abschnitt **Darstellung**.
- 2. Klicken Sie unter **Darstellung** > **Präsentation** auf **Design**.
- 3. Wählen Sie im Fenster "Design" auf der Registerkarte **Allgemein** eine Hintergrundfarbe (einzelne Farbe oder Formel) aus oder legen Sie ein Bild aus der Medienbibliothek als Hintergrund fest. Wenn Sie ein Hintergrundbild verwenden, können Sie die Bildgröße und -position anpassen.

# Anzeigebeschränkungen

Wenn ein Kennzahlwert außerhalb der Bereichsgrenzwerte liegt, zeigt ein Pfeil an, ob der Kennzahlwert höher oder niedriger als die Bereichswerte ist.

# Histogramm

Das Histogramm eignet sich zur Visualisierung der Verteilung von numerischen Daten über ein kontinuierliches Intervall oder einen bestimmten Zeitraum hinweg. Die Daten sind in Klassen unterteilt und jeder Balken in einem Histogramm stellt die tabellarisierte Häufigkeit jeder Klasse dar.

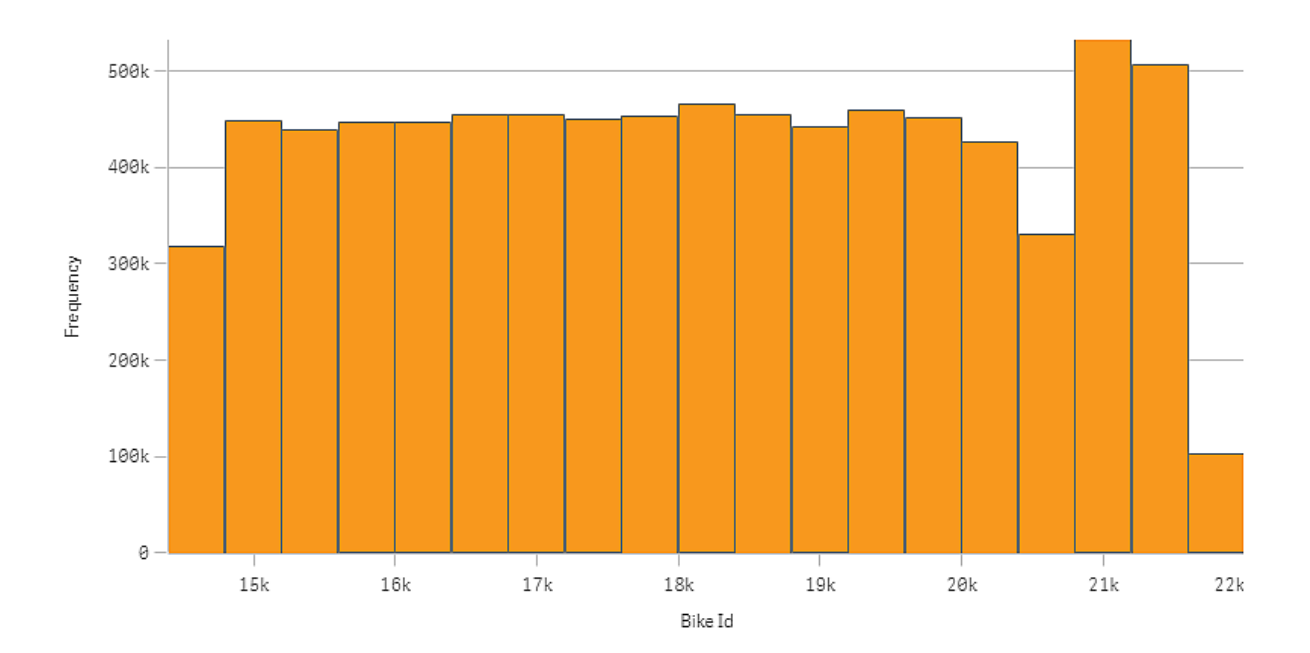

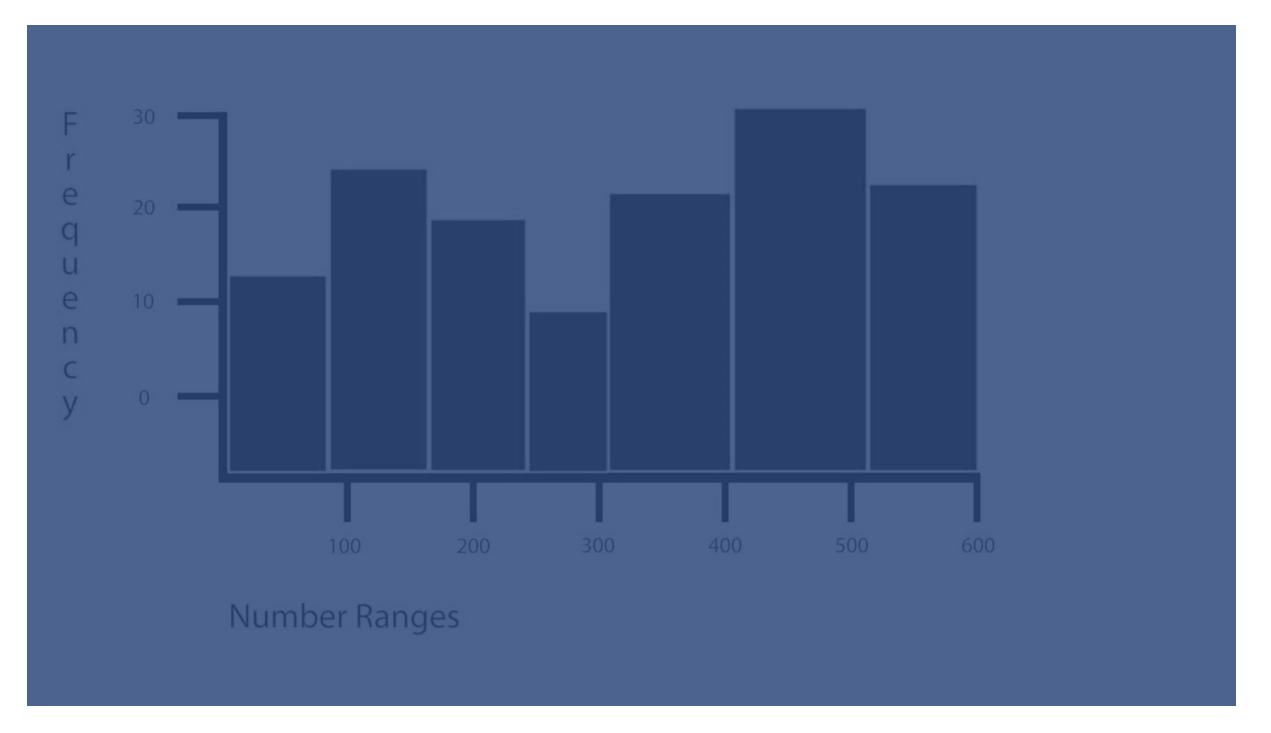

# Verwendung

Das Histogramm eignet sich zur Visualisierung der Verteilung von numerischen Daten über ein kontinuierliches Intervall oder einen bestimmten Zeitraum hinweg.

## Vorteile

Histogramme organisieren große Datenmengen und liefern schnell eine Visualisierung, indem sie eine einzige Dimension verwenden.

## Nachteile

Histogramme eignen sich nicht für Detailanalysen der Daten, da sie nur einen Überblick über die Datenverteilung liefern.

## Erstellen eines Histogramms

Auf dem Arbeitsblatt, das Sie bearbeiten, können Sie ein Histogramm erstellen. Auf ein Histogramm kann nur eine einzige Dimension angewendet werden. Histogramme benötigen keine Kennzahl, da die Häufigkeit der klassifizierten Daten automatisch berechnet wird.

## **Gehen Sie folgendermaßen vor:**

- 1. Ziehen Sie aus dem Extras-Fenster ein leeres Histogramm auf das Arbeitsblatt.
- 2. Fügen Sie die Dimension hinzu, um die Häufigkeit zu berechnen.

Nachdem Sie das Histogramm erstellt haben, können Sie dessen Darstellung und andere Einstellungen über das Eigenschaftsfenster ändern.

## Dimensionseinschränkungen

Für in einem Histogramm verwendete Dimensionen bestehen bestimmte Einschränkungen.

- Die Dimension muss ein numerisches Feld sein.
- Sie können keine mit dem Formel-Editor erstellte Master-Dimension verwenden, selbst wenn das resultierende Feld ein numerisches Feld ist.
- Die Dimension kann nicht auf einer Aggregierungsfunktion basieren.

# Festlegen des Designs für das Histogramm

Unter **Darstellung** im Eigenschaftsfenster sind mehrere Designoptionen verfügbar.

Klicken Sie auf **Design** unter **Darstellung** > **Präsentation**, um das Design des Diagramms weiter anzupassen. Das Designfenster enthält mehrere Abschnitte auf den Registerkarten **Allgemein** und **Diagramm**. Sie können Ihre Designs zurücksetzen, indem Sie auf  $\mathcal{B}$  neben den einzelnen Abschnitten klicken. Durch Klicken auf **Alle zurücksetzen** werden Designs sowohl in **Allgemein** als auch in **Diagramm** zurückgesetzt.

## Anpassen des Texts

Sie können den Text für Titel, Untertitel und Fußnoten unter **Darstellung** > **Allgemein** festlegen. Um diese Elemente auszublenden, deaktivieren Sie **Titel anzeigen**

Die Sichtbarkeit der verschiedenen Bezeichnungen des Diagramms hängt von den diagrammspezifischen Einstellungen und den Anzeigeoptionen der Bezeichnungen ab. Diese können im Eigenschaftsfenster konfiguriert werden.

Sie können das Design des im Diagramm angezeigten Texts ändern.

#### **Gehen Sie folgendermaßen vor:**

- 1. Erweitern Sie im Eigenschaftsfenster den Abschnitt **Darstellung**.
- 2. Klicken Sie unter **Darstellung** > **Präsentation** auf **Design**.
- 3. Legen Sie auf der Registerkarte **Allgemein** die Schriftart, den Hervorhebungsstil, die Schriftgröße und die Farbe der folgenden Textelemente fest:
	- <sup>l</sup> **Titel**
	- **•** Untertitel
	- <sup>l</sup> **Fußnote**
- 4. Legen Sie auf der Registerkarte **Diagramm** die Schriftart, die Schriftgröße und die Farbe der folgenden Textelemente fest:
	- **Achsentitel**: Legen Sie das Design der Titel auf den Achsen fest.
	- **Achsenbeschriftung**: Legen Sie das Design der Beschriftungen auf den Achsen fest.
	- **· Wertebezeichnung**: Legen Sie das Design der Bezeichnungen fest, die den Häufigkeitswert jeder Dimensionswertklasse angeben.

#### Anpassen des Hintergrunds

Sie können den Hintergrund des Diagramms anpassen. Der Hintergrund kann nach Farbe oder als Bild festgelegt werden.

#### **Gehen Sie folgendermaßen vor:**

- 1. Erweitern Sie im Eigenschaftsfenster den Abschnitt **Darstellung**.
- 2. Klicken Sie unter **Darstellung** > **Präsentation** auf **Design**.
- 3. Wählen Sie im Fenster "Design" auf der Registerkarte **Allgemein** eine Hintergrundfarbe (einzelne Farbe oder Formel) aus oder legen Sie ein Bild aus der Medienbibliothek als Hintergrund fest. Wenn Sie ein Hintergrundbild verwenden, können Sie die Bildgröße und -position anpassen.

# Anzeige der Verteilung der Daten über Intervalle hinweg mit einem Histogramm

In diesem Beispiel wird gezeigt, wie ein Histogramm für die Verteilung der Daten über Intervalle hinweg erstellt wird. Dabei werden Wetterdaten verwendet.

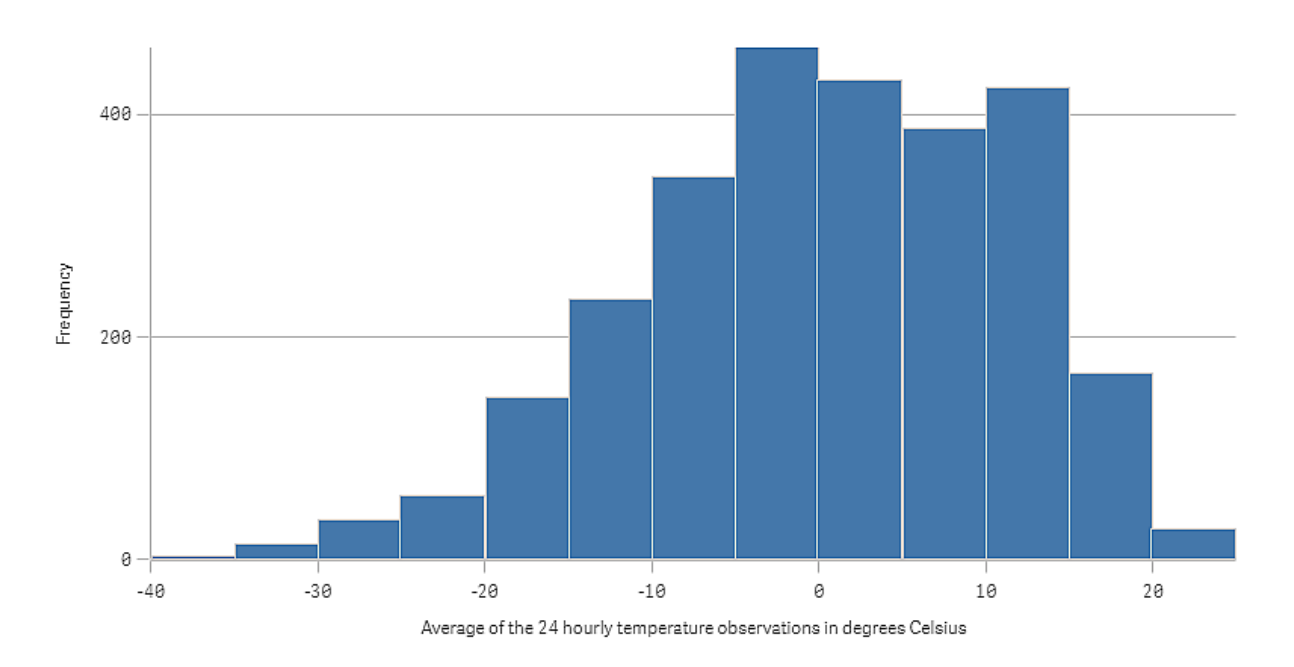

## Datensatz

In diesem Beispiel werden die folgenden Wetterdaten verwendet.

- Location: Sweden > Gällivare Airport
- Date range: all data from 2010 to 2017
- Measurement: Average of the 24 hourly temperature observations in degrees Celsius

Der geladene Datensatz enthält eine tägliche Durchschnittstemperatur-Messung einer Wetterstation in Nordschweden im Zeitraum 2010 bis 2017.

#### Visualisierung

Wir fügen dem Arbeitsblatt ein Histogramm hinzu und fügen das Feld *Mittelwert der 24-stündlichen Temperaturbeobachtungen in Grad Celsius* als Dimension hinzu.

Die Visualisierung erstellt automatisch eine Häufigkeitskennzahl und sortiert die Temperaturmessungen nach der Häufigkeitsverteilung in mehrere Balken.

Wir können die Größe der Balken anpassen, um gleichmäßige Intervalle zu erhalten, indem **Balken** auf **Benutzerdefiniert** und **Balkenbreite (X)** mit einer Breite von *5* festgelegt wird. Dadurch werden die Balken auf Intervalle von 5 Grad Celsius eingestellt, wie unten gezeigt:

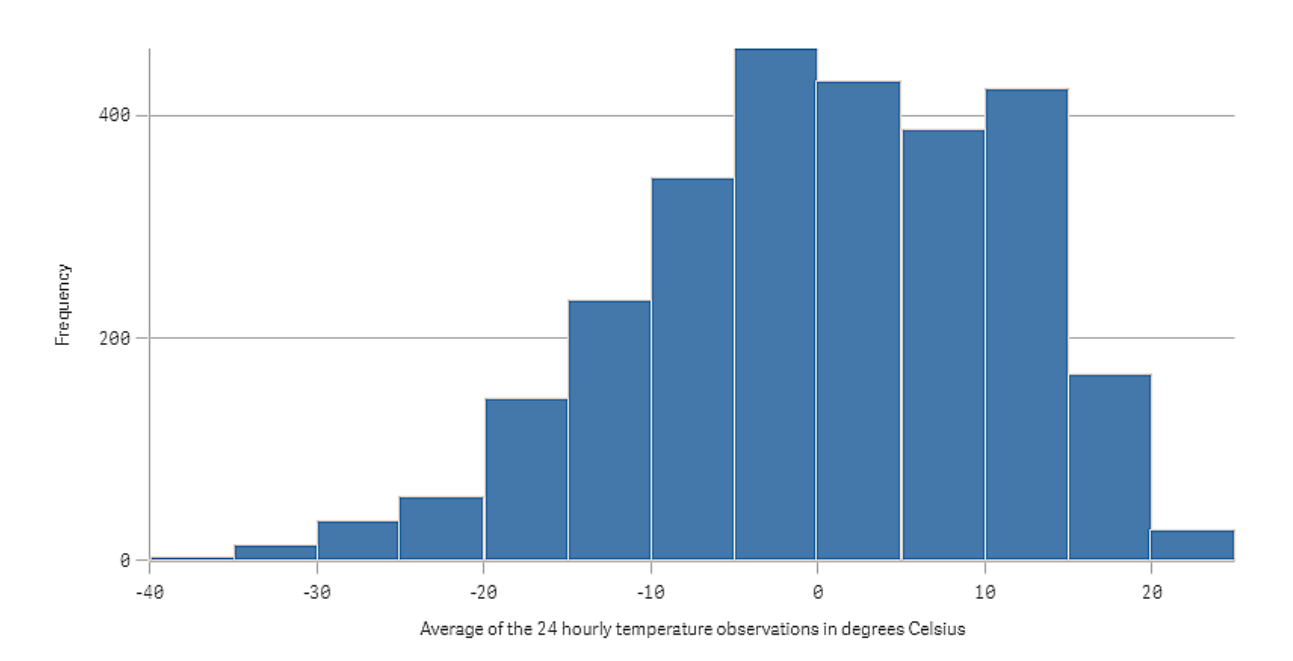

#### Entdecken

Das Histogramm visualisiert die Häufigkeitsverteilung der Temperaturmessungen. Sie können den Mauszeiger über einen Balken bewegen, um weitere Details der Häufigkeit anzuzeigen.

Wir sehen, dass die Temperaturen an den meisten Tagen zwischen -5 und 15 Grad Celsius liegen. Es gibt Tage mit Temperaturen unter -30, aber es sind nicht viele.

# KPI

Eine KPI-Visualisierung zeigt einen oder zwei Kennzahlwerte an und dient zur Leistungsnachverfolgung.

*Eine KPI-Visualisierung mit zwei Kennzahlwerten unter Verwendung von bedingten Farben und Symbolen.*

Total Sales <sup>o</sup> 555.4k - 104.9M-

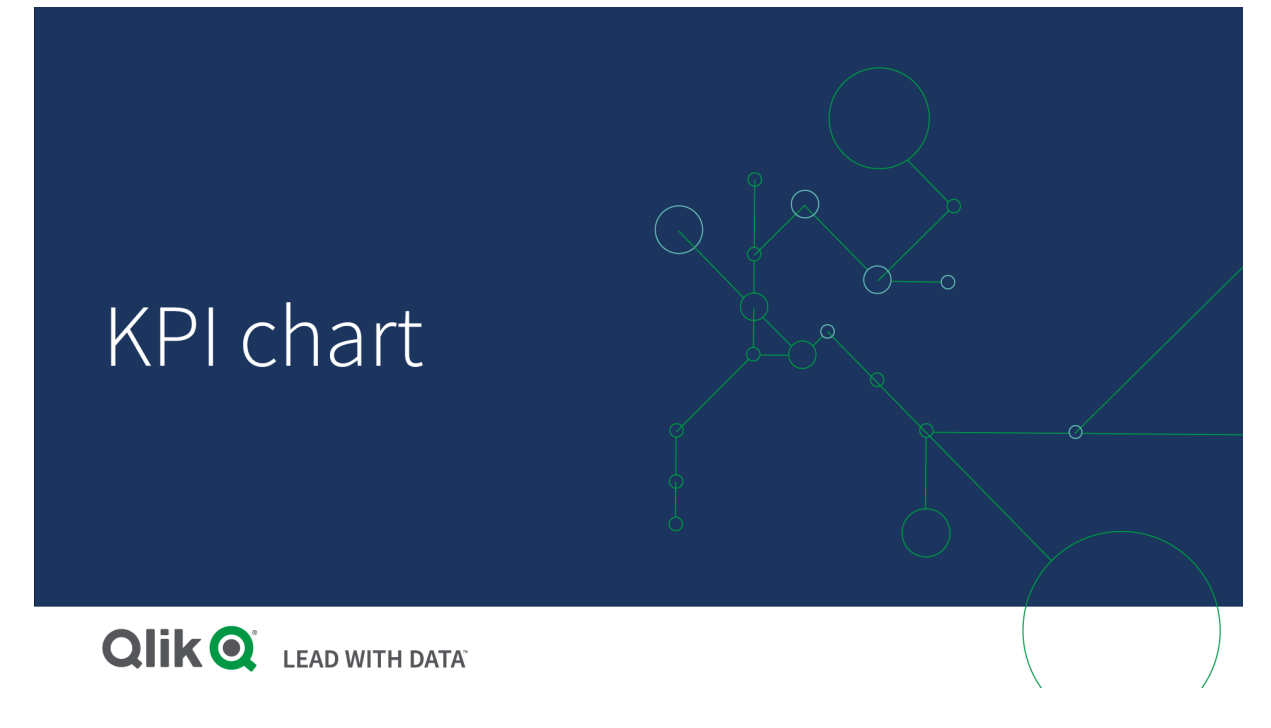

# Verwendung

Verwenden Sie KPIs, um einen Überblick über Leistungswerte zu erhalten, die für ein Unternehmen zentral sind. Verwenden Sie Farbcodierungen und Symbole, um das Verhältnis der Zahlen zu den erwarteten Ergebnissen anzuzeigen.

## Vorteile

KPIs liefern einen schnellen Überblick über die Leistung in einem Bereich.

## Nachteile

Bezüglich der grafischen Komponenten ist eine KPI etwas begrenzt. Sie können Symbole verwenden, um die Leistung zu veranschaulichen, aber wenn Sie eine auffälligere Komponente möchten, sollten Sie einen Messzeiger verwenden.

## Erstellen einer KPI

Sie können auf dem Arbeitsblatt, das Sie bearbeiten, eine KPI-Visualisierung erstellen.

#### **Gehen Sie folgendermaßen vor:**

- 1. Ziehen Sie aus dem Extras-Fenster ein leeres KPI-Diagramm auf das Arbeitsblatt.
- 2. Klicken Sie auf **Hinzufügen** und wählen Sie eine Kennzahl aus oder erstellen Sie eine Kennzahl aus einem Feld.

Eine KPI-Visualisierung kann eine oder zwei Kennzahlen und keine Dimensionen darstellen. Bei zwei Kennzahlen wird der zweite Wert automatisch zu einem Ergänzungswert und mit kleinerer Schriftgröße angezeigt. Sie können ihre Reihenfolge ganz einfach umdrehen, indem Sie die Kennzahlen im Eigenschaftsfenster unter **Kennzahlen** ziehen.

Wenn Sie die KPI-Visualisierung erstellt haben, können Sie ihre Darstellung und andere Einstellungen über das Eigenschaftsfenster ändern.

Die folgenden Einstellungen werden in einer KPI-Visualisierung standardmäßig verwendet:

- Zentrierte Ausrichtung.
- Schwarze Textfarbe.
- Keine Hintergrundfarbe.
- Responsives Layoutverhalten
- · Mittlere Schriftgröße.
- Keine Titel.
- Kennzahlbezeichnung angezeigt.
- Bedingte Farben und Symbole sind deaktiviert.
- Kein Link zum Arbeitsblatt.

*Wenn Sie auf eine Kennzahl doppelklicken oder sie aus dem Extras-Fenster ziehen, wird auf dem Arbeitsblatt eine KPI-Visualisierung mit der Kennzahl hinzugefügt.*

## Festlegen des Designs für die KPI

Unter **Darstellung** im Eigenschaftsfenster sind mehrere Designoptionen verfügbar.

Klicken Sie auf **Design** unter **Darstellung** > **Präsentation**, um das Design des Diagramms weiter anzupassen. Das Designfenster enthält mehrere Abschnitte auf den Registerkarten **Allgemein** und **Diagramm**. Sie können Ihre Designs zurücksetzen, indem Sie auf  $\mathfrak{D}$  neben den einzelnen Abschnitten klicken. Durch Klicken auf **Alle zurücksetzen** werden Designs sowohl in **Allgemein** als auch in **Diagramm** zurückgesetzt.

#### Anpassen des Texts

Sie können den Text für Titel, Untertitel und Fußnoten unter **Darstellung** > **Allgemein** festlegen. Um diese Elemente auszublenden, deaktivieren Sie **Titel anzeigen**

Sie können den Text im Titelbereich formatieren.

#### **Gehen Sie folgendermaßen vor:**

- 1. Erweitern Sie im Eigenschaftsfenster den Abschnitt **Darstellung**.
- 2. Klicken Sie unter **Darstellung** > **Präsentation** auf **Design**.
- 3. Legen Sie auf der Registerkarte **Allgemein** die Schriftart, den Hervorhebungsstil, die Schriftgröße und die Farbe der folgenden Textelemente fest:
	- **·** Titel
	- **•** Untertitel
	- **•** Fußnote
## Anpassen des Hintergrunds

Sie können den Hintergrund des Diagramms anpassen. Der Hintergrund kann nach Farbe oder als Bild festgelegt werden.

### **Gehen Sie folgendermaßen vor:**

- 1. Erweitern Sie im Eigenschaftsfenster den Abschnitt **Darstellung**.
- 2. Klicken Sie unter **Darstellung** > **Präsentation** auf **Design**.
- 3. Wählen Sie im Fenster "Design" auf der Registerkarte **Allgemein** eine Hintergrundfarbe (einzelne Farbe oder Formel) aus oder legen Sie ein Bild aus der Medienbibliothek als Hintergrund fest. Wenn Sie ein Hintergrundbild verwenden, können Sie die Bildgröße und -position anpassen.

## Bedingte Farben und Symbole

Sie können Ihre KPI-Visualisierung so einstellen, dass sie in unterschiedlichen Farben und mit verschiedenen Symbolen angezeigt wird, je nach Wert der ausgewählten Kennzahl. Bedingte Farben und Symbole können im Eigenschaftsfenster konfiguriert werden.

Dafür können Sie mehrere Bereichsgrenzwerte zum KPI hinzufügen und Unterabschnitte erstellen, die auf die Leistung hinweisen. Sie können Ihren KPI beispielsweise so einstellen, dass er folgendermaßen angezeigt wird:

- Grün mit einem Häkchen-Symbol, wenn eine hohe Leistung vorliegt.
- <sup>l</sup> Gelb mit einem Vorsicht-Symbol, wenn die Leistung unterhalb der Erwartungen liegt.
- Rot mit einem X-Symbol, wenn eine niedrige Leistung vorliegt.

Sie können auch Bereichsgrenzwerte mit Formeln festlegen, statt einen einzelnen Wert zu definieren.

#### **Gehen Sie folgendermaßen vor:**

- 1. Wählen Sie im Eigenschaftsfenster einer KPI-Visualisierung die Option **Darstellung** aus und erweitern Sie die Option **Farbe**.
- 2. Deaktivieren Sie bei Bedarf **Bibliotheksfarben** und aktivieren Sie **Bedingte Farben**.
- 3. Klicken Sie auf **Grenze hinzufügen**, um einen neuen Grenzwert zu erstellen. Einem einzelnen KPI-Diagramm können mehrere Grenzwerte hinzugefügt werden.
- 4. Geben Sie einen Wert für den Grenzwert an oder geben Sie eine Formel über den Formel-Editor ein.
- 5. Klicken Sie auf der Farbleiste **Wert** auf den zu ändernden Bereich des KPI.
- 6. Wählen Sie unter **Farben** eine vordefinierte Farbe aus oder nutzen Sie eine benutzerdefinierte. Wechseln Sie bei Bedarf zu **Symbole**, um das Symbol auszuwählen, das angezeigt werden soll, wenn Ihr KPI innerhalb des angegebenen Grenzwerts liegt.

## Verknüpfung mit einem anderen Arbeitsblatt

Sie können eine Verknüpfung von der KPI-Visualisierung zu einem Arbeitsblatt in der App erstellen. Wenn Sie eine Datenanalyse durchführen und auf die Visualisierung klicken, können Sie ein zweites Mal klicken, um zu einem vordefinierten Arbeitsblatt zu gelangen. Das Arbeitsblatt wird in einer neuen Dialogseite geöffnet. Wenn der Mauszeiger über  $\bigoplus$  bewegt wird, wird der Name des Arbeitsblatts angezeigt. Das Symbol wird nur angezeigt, wenn unter **Präsentation Titel anzeigen** ausgewählt ist.

# Liniendiagramm

Das Liniendiagramm dient dazu, Trends im Laufe der Zeit darzustellen. Die Dimension wird immer auf der x-Achse und die Kennzahlen werden immer auf der y-Achse dargestellt.

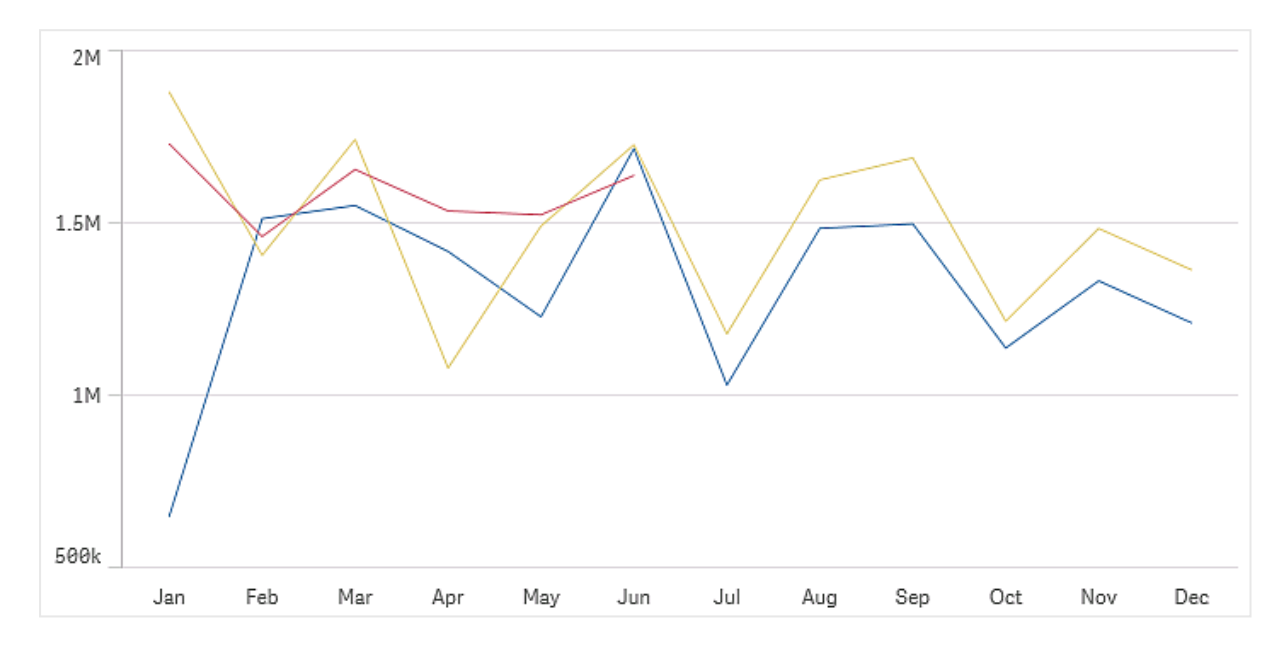

Ein Datensatz muss mindestens zwei Datenpunkte enthalten, um eine Linie zu zeichnen. Ein Datensatz mit nur einem einzigen Wert wird als Punkt dargestellt.

Bei einem Datensatz, bei dem für einen bestimmten Monat Daten fehlen, haben Sie die folgenden Optionen, um die fehlenden Werte anzuzeigen:

- Als Lücken
- Als Verbindungen
- Als Nullen

Wenn ein Monat in der Datenquelle überhaupt nicht vorkommt, ist er auch von der Präsentation ausgeschlossen.

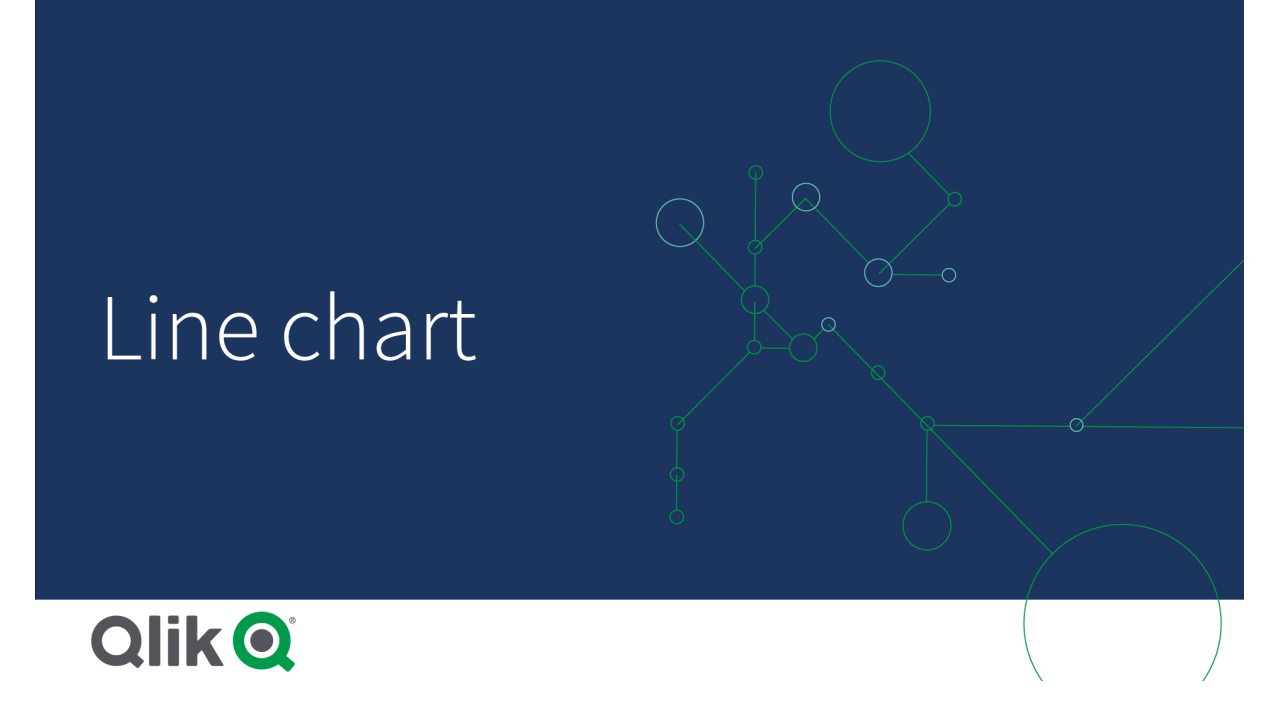

## Verwendung

Das Liniendiagramm eignet sich hauptsächlich zur Visualisierung von Trends und Entwicklungen im Laufe der Zeit bei gleichmäßig unterteilten Dimensionswerten wie Monaten, Quartalen oder Steuerjahren.

### Vorteile

Liniendiagramme sind leicht verständlich und lassen Sie Trends unmittelbar erfassen.

### Nachteile

Bei der Darstellung von mehr als einigen wenigen Linien in einem Liniendiagramm wirkt dieses schnell überladen, sodass eine Interpretation schwierig ist. Vermeiden Sie aus diesem Grund eine Verwendung von mehr als zwei oder drei Kennzahlen.

## Erstellen eines Liniendiagramms

Sie können auf dem Arbeitsblatt, das Sie bearbeiten, ein Liniendiagramm erstellen.

### **Gehen Sie folgendermaßen vor:**

- 1. Ziehen Sie aus dem Extras-Fenster ein leeres Liniendiagramm auf das Arbeitsblatt.
- 2. Klicken Sie auf **Dimension hinzufügen** und wählen Sie eine Dimension oder ein Feld aus.
- 3. Klicken Sie auf **Hinzufügen** und wählen Sie eine Kennzahl aus oder erstellen Sie eine Kennzahl aus einem Feld.

In einem Liniendiagramm benötigen Sie mindestens eine Dimension und eine Kennzahl.

In einem Liniendiagramm lassen sich zwei Dimensionen und eine Kennzahl oder eine Dimension und bis zu 15 Kennzahlen darstellen.

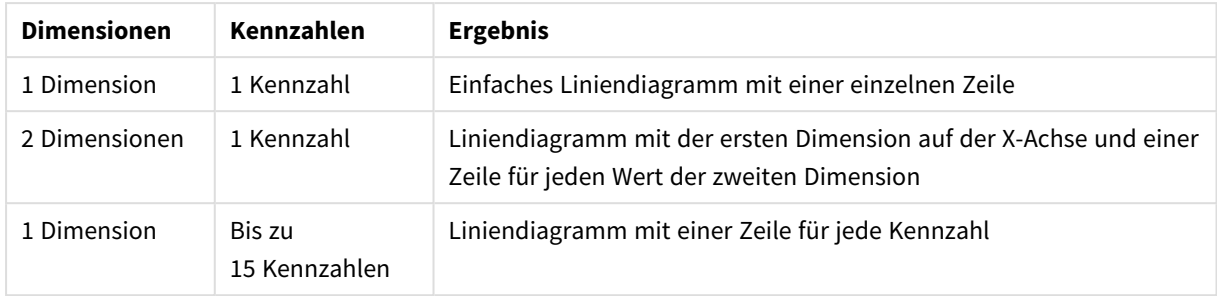

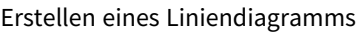

Wenn Sie das Liniendiagramm erstellt haben, können Sie seine Darstellung und andere Einstellungen über das Eigenschaftenfenster ändern.

## Formatieren des Liniendiagramms

Im Eigenschaftsfenster sind mehrere Designoptionen verfügbar. Klicken Sie auf **Designs** unter **Darstellung** > **Präsentation**, um das Design des Texts, des Hintergrunds, der Datenpunktgröße und der Linien auf Diagrammebene (für das gesamte Diagramm) festzulegen. Das Designfenster enthält mehrere Abschnitte auf den Registerkarten **Allgemein** und **Diagramm**. Sie können Ihre Designs zurücksetzen, indem Sie auf  $\Omega$  neben den einzelnen Abschnitten klicken. Durch Klicken auf **Alle zurücksetzen** werden Designs sowohl in **Allgemein** als auch in **Diagramm** zurückgesetzt. Alle Anpassungen, die Sie hier anwenden, überschreiben das in der App-Formatvorlage festgelegte Design.

Sie können die Liniendesignoptionen auch einzeln für jede Kennzahl im Diagramm festlegen. Diese Optionen sind für jede Kennzahl im Abschnitt **Daten** des Eigenschaftsfensters verfügbar. Wenn Sie das Design einer einzelnen Kennzahl festlegen, überschreiben die gewählten Einstellungen sowohl die Einstellungen auf Diagrammebene als auch die App-Formatvorlage nur für die betreffende Kennzahl.

### Anpassen des Texts

Sie können den Text für Titel, Untertitel und Fußnoten unter **Darstellung** > **Allgemein** festlegen. Um diese Elemente auszublenden, deaktivieren Sie **Titel anzeigen**

Die Sichtbarkeit der verschiedenen Bezeichnungen des Diagramms hängt von den diagrammspezifischen Einstellungen und den Anzeigeoptionen der Bezeichnungen ab. Diese können im Eigenschaftsfenster konfiguriert werden.

Sie können das Design des im Diagramm angezeigten Texts ändern.

- 1. Erweitern Sie im Eigenschaftsfenster den Abschnitt **Darstellung**.
- 2. Klicken Sie unter **Darstellung** > **Präsentation** auf **Design**.
- 3. Legen Sie auf der Registerkarte **Allgemein** die Schriftart, den Hervorhebungsstil, die Schriftgröße und die Farbe der folgenden Textelemente fest:
	- <sup>l</sup> **Titel**
	- **•** Untertitel
	- <sup>l</sup> **Fußnote**
- 4. Legen Sie auf der Registerkarte **Diagramm** die Schriftart, die Schriftgröße und die Farbe der folgenden Textelemente fest:
	- **Achsentitel:** Legen Sie das Design der Titel auf den Achsen fest.
	- **Achsenbeschriftung**: Legen Sie das Design der Beschriftungen auf den Achsen fest.
	- <sup>l</sup> **Wertebezeichnung**: Legen Sie das Design für die Kennzahlenwerte fest, die als **Linien** konfiguriert sind.
	- **· Legendentitel:** Legen Sie das Design des Legendentitels fest.
	- <sup>l</sup> **Legendenbezeichnungen**: Legen Sie das Design der Bezeichnungen für die einzelnen Legendenelemente fest.

### Anpassen des Hintergrunds

Sie können den Hintergrund des Diagramms anpassen. Der Hintergrund kann nach Farbe oder als Bild festgelegt werden.

### **Gehen Sie folgendermaßen vor:**

- 1. Erweitern Sie im Eigenschaftsfenster den Abschnitt **Darstellung**.
- 2. Klicken Sie unter **Darstellung** > **Präsentation** auf **Design**.
- 3. Wählen Sie im Fenster "Design" auf der Registerkarte **Allgemein** eine Hintergrundfarbe (einzelne Farbe oder Formel) aus oder legen Sie ein Bild aus der Medienbibliothek als Hintergrund fest. Wenn Sie ein Hintergrundbild verwenden, können Sie die Bildgröße und -position anpassen.

### Anpassen der Datenpunkte auf Diagrammebene

Sie können die Größe der Datenpunkte festlegen. Die hier definierten Einstellungen gelten für alle Kennzahlen im Diagramm.

### **Gehen Sie folgendermaßen vor:**

- 1. Erweitern Sie im Eigenschaftsfenster den Abschnitt **Darstellung**.
- 2. Klicken Sie unter **Darstellung** > **Präsentation** auf **Design**.
- 3. Ziehen Sie im Designfenster auf der Registerkarte **Diagramm** unter **Datenpunktgröße** den Schieberegler, um die Größe der Datenpunkte im Diagramm zu ändern.

### Anpassen der Kennzahlenlinien auf Diagrammebene

Sie können die Darstellung der Linien im Diagramm anpassen. Die hier definierten Einstellungen gelten für alle Kennzahlen im Diagramm.

- 1. Erweitern Sie im Eigenschaftsfenster den Abschnitt **Darstellung**.
- 2. Klicken Sie unter **Darstellung** > **Präsentation** auf **Design**.
- 3. Wechseln Sie im Designfenster zur Registerkarte **Diagramm**.
- 4. Passen Sie im Abschnitt **Linienoptionen** die Linienstärke, den Linientyp (durchgehend oder gestrichelt) und die Linienkurve (linear oder monoton) an.

## Festlegen der individuellen Designs jeder Kennzahl

Das Design jeder Kennzahlenlinie im Diagramm kann mit separaten Einstellungen festgelegt werden. Für jede Kennzahl können Sie die Datenpunktgröße, die Linienstärke, den Linientyp und die Linienkurve anpassen.

#### **Gehen Sie folgendermaßen vor:**

- 1. Erweitern Sie im Eigenschaftsfenster den Abschnitt **Daten**.
- 2. Klicken Sie auf die Kennzahl, die Sie anpassen möchten.
- 3. Klicken Sie unter **Designs** auf **Hinzufügen**.
- 4. Passen Sie die Datenpunktgröße, die Linienstärke, den Linientyp (durchgehend oder gestrichelt) und die Linienkurve (linear oder monoton) an.

Wiederholen Sie diese Schritte für jede einzelne Kennzahl, die Sie anpassen müssen, separat von der App-Formatvorlage oder den Designeinstellungen auf Diagrammebene.

## Anzeigebeschränkungen

### Anzeigen einer großen Anzahl von Dimensionswerten

Wenn die Anzahl der Dimensionswerte die Breite der Visualisierung übersteigt, wird ein Mini-Diagramm mit einer Scroll-Leiste angezeigt. Sie können mithilfe der Scroll-Leiste im Mini-Diagramm blättern oder, abhängig von Ihrem Gerät, mithilfe des Scroll-Rads oder durch Wischen mit zwei Fingern. Werden sehr viele Werte verwendet, zeigt das Mini-Diagramm nicht mehr alle Werte an. Stattdessen zeigt eine zusammengefasste Version des Mini-Diagramms (Elemente werden grau angezeigt) eine Übersicht über die Werte an, wobei die sehr niedrigen und sehr hohen Werte noch sichtbar sind. Beachten Sie, dass für Liniendiagramme mit zwei Dimensionen das Mini-Diagramm nur im gestapelten Bereichsmodus verfügbar ist.

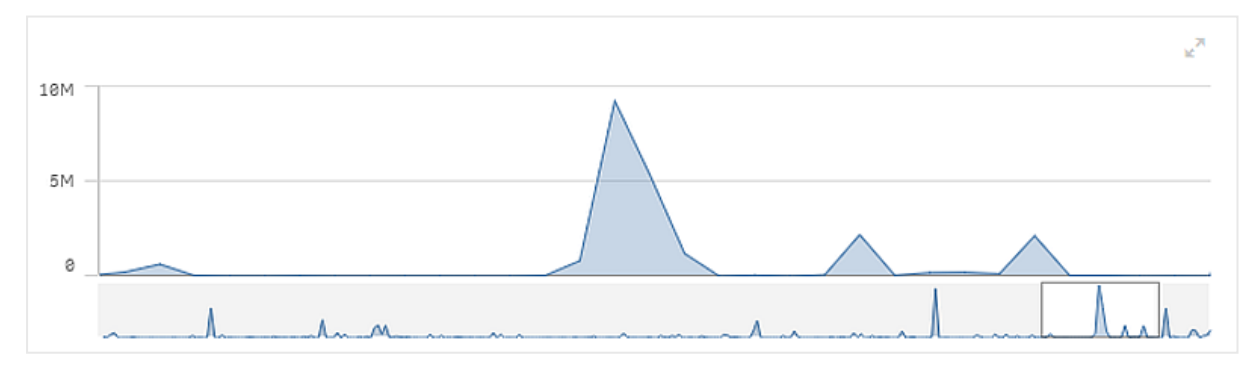

*Liniendiagramm mit einem Mini-Diagramm, da die Dimensionswerte die Breite der Visualisierung überschreiten.*

### Anzeigen von Werten außerhalb des Bereichs

Im Eigenschaftsfenster unter **Darstellung** können Sie einen Grenzwert für den Kennzahl-Achsenbereich festlegen. Ohne Grenzwert wird der Bereich automatisch so eingestellt, dass der höchste positive und der niedrigste negative Wert eingeschlossen sind. Wenn Sie einen Grenzwert festlegen, könnte es jedoch sein, dass Werte vorhanden sind, die diesen Grenzwert übersteigen. Wenn ein Datenpunktwert aufgrund der Bereichsgrenzwerte nicht angezeigt werden kann, zeigt ein Pfeil die Richtung des Werts an.

Wenn eine Positionslinie außerhalb des Bereichs liegt, wird ein Pfeil zusammen mit der Zahl der Positionslinien, die außerhalb des Bereichs liegen, angezeigt.

Anzeigen von großen Datenmengen in einem Liniendiagramm

Wenn das Diagramm eine fortlaufende Skala verwendet, können Sie die Höchstzahl der sichtbaren Punkte und Linien festlegen. Gehen Sie im Eigenschaftsfenster zu **Präsentation**. Passen Sie dann Folgendes an:

- <sup>l</sup> **Max. sichtbare Punkte**: Legen Sie die maximale Anzahl der Punkte fest, die angezeigt werden. Standard ist 2.000. Das Maximum ist 50.000. Wenn Sie einen Wert unter 1.000 festlegen, verhält sich das Liniendiagramm so, als ob der Höchstwert 1.000 sichtbare Punkte wären. Die tatsächliche Höchstzahl der Datenpunkte im Diagramm hängt von der Verteilung der Daten ab und kann niedriger als der in dieser Einstellung konfigurierte Wert liegen. Wenn mehr Datenpunkte als der von Ihnen konfigurierte Wert vorhanden sind, werden die Datenpunkte weder angezeigt noch in Auswahlen im Diagramm aufgenommen.
- <sup>l</sup> **Max. sichtbare Zeilen**: Legen Sie die maximale Anzahl der Linien fest, die angezeigt werden. Standard ist 12. Das Maximum ist 1.000.

Wenn mehr Datenpunkte als die in **Max. sichtbare Punkte** festgelegt vorhanden sind, werden keine Punkte, sondern nur Linien angezeigt. Wenn mehr als 5.000 sichtbare Punkte vorhanden sind, werden keine Beschriftungen angezeigt. Wenn Sie eine große Anzahl Linien haben, werden nicht alle Linien angezeigt, oder die Linien können sich überschneiden.

Wenn Sie eine große Anzahl Punkte oder Linien haben, kann es beim Zoomen oder Schwenken länger dauern, bis Ihr Diagramm gerendert wird. Sie können keine Auswahlen vornehmen, während das Liniendiagramm gerendert wird.

Ein Liniendiagramm mit einem großen Datensatz. Dieses Diagramm ist für das Anzeigen von 50 Zeilen und 20.000 *Datenpunkten eingerichtet.*

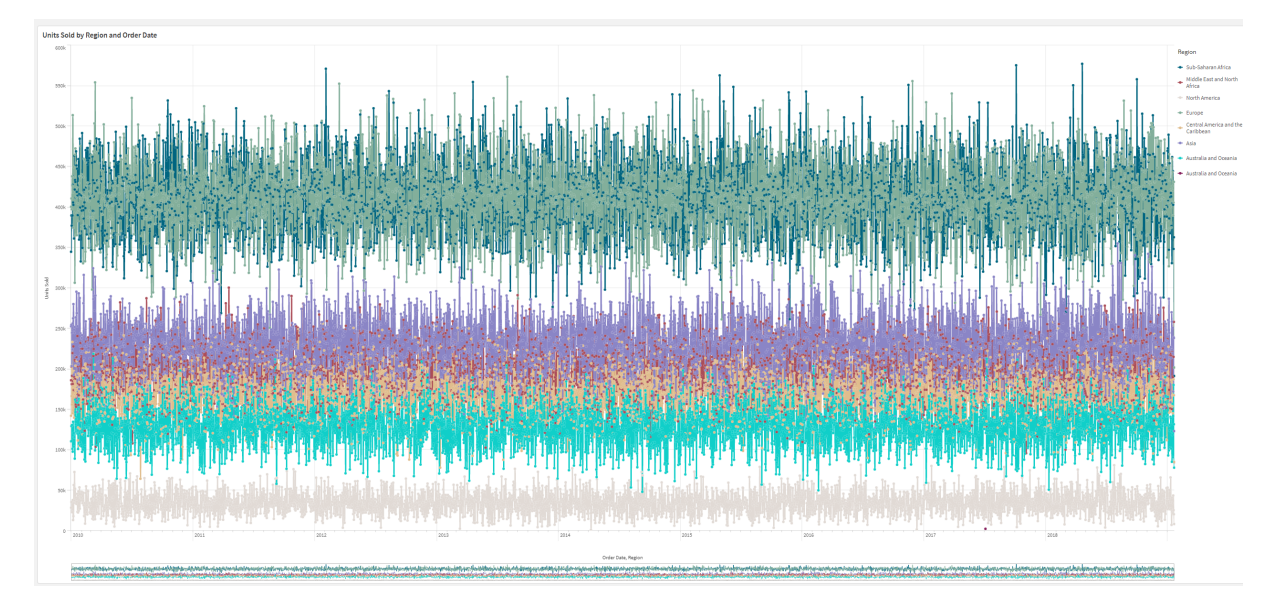

Um die Anzeige von beschränkten Datensätzen zu vermeiden, können Sie eine Auswahl vornehmen oder die Dimensionsbeschränkungen im Eigenschaftenfenster verwenden.

# Kartendiagramm

Karten ermöglichen die geografische Anzeige Ihrer Daten.

Karten haben viele Möglichkeiten, Ihre Daten zu präsentieren. Sie können Ihrer Karte mehrere Ebenen hinzufügen, um verschiedene Arten von Informationen auf derselben Karte anzuzeigen. Sie können einen benutzerdefinierten Bereich für Standorte festlegen: Wenn beispielsweise zwei Orte den gleichen Namen haben, werden der gewünschte Ort und die zugehörigen Daten korrekt angezeigt. Mithilfe von Drilldown-Dimensionen können Sie eine Hierarchie geografischer Gebiete zur Auswahl erstellen. Sie können das Schwenken einer Karte auf eine bestimmte Ansicht und einen bestimmten Bereich der Karte beschränken, z. B. einen Bereich, der von Interesse ist, und aus dem die Benutzer nicht herausschwenken oder herauszoomen können. Sie können benutzerdefinierte Basiskarten zu Ihrer Karte hinzufügen und nicht auf WGS-84 basierende Koordinaten verwenden.

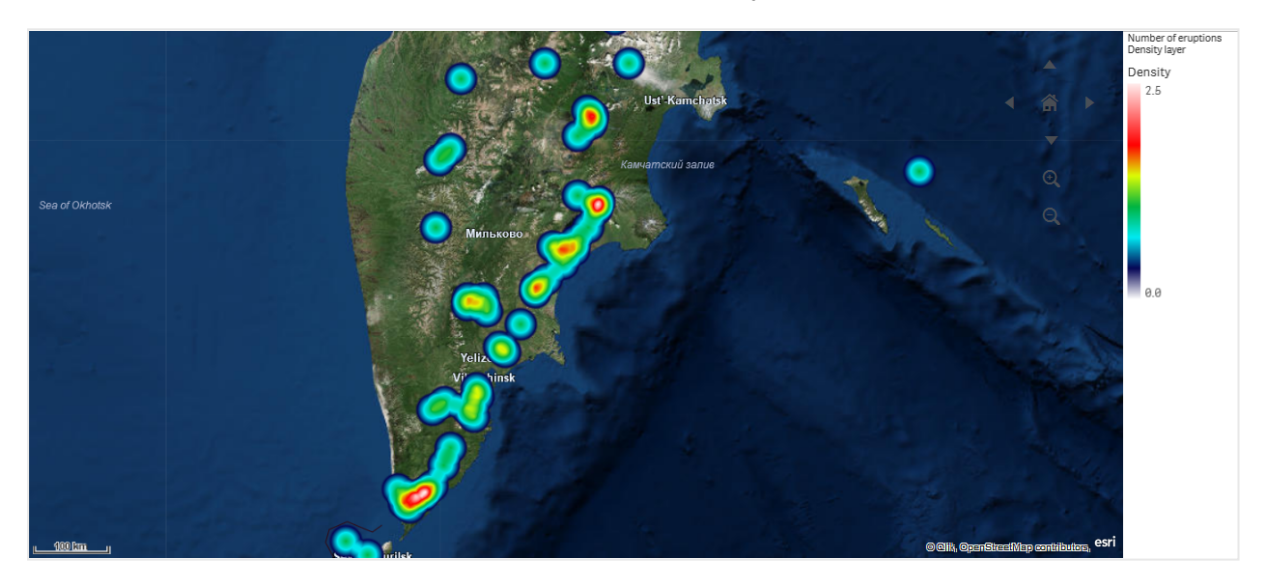

*Karte mit Dichteebene, die die Anzahl von Vulkanausbrüchen weltweit zeigt.*

## Wann Sie Karten verwenden sollten

Sie können eine Karte verwenden, um die geografische Verteilung von Büros, Filialen oder anderen Standorten von geschäftlichem Interesse zu zeigen. Sie können jedoch nicht nur Standorte, sondern auch Umsatzwerte und andere Kennzahlen visualisieren und die Wertedifferenzen durch die Blasengröße oder die Farbe veranschaulichen.

## Vorteile

Eine Karte ist eine vielseitige Visualisierung, welche die geografische Verteilung wichtiger Werte in Bezug auf Standort oder Gebiet effizient darstellt.

### Nachteile

Bei sehr vielen Werten kann die Darstellung unübersichtlich werden. Werte können übereinander liegen und erst dann sichtbar werden, wenn man näher heranzoomt.

## Anforderungen für die Serververbindung

Damit ein Qlik Sense-Kartendiagramm ein Standort-Lookup durchführen und eine Hintergrundkarte (Basiskarte und Ebenen) anzeigen kann, muss Ihr Webbrowser eine Verbindung mit beiden der folgenden Server an Port 443 (HTTPS) herstellen können:

- maps.qlikcloud.com (für Standort-Lookups und Hintergrundkarte erforderlich)
- ibasemaps-api.arcgis.com (für Satelliten-Basiskarte erforderlich)

Weitere Informationen finden Sie in den Kartenservice-Verbindungsanforderungen unter Von [Benutzer-](/en-US/sense-admin/Subsystems/DeployAdministerQSE/Content/Sense_DeployAdminister/QSEoW/Deploy_QSEoW/Ports.htm#anchor-3)[Webbrowsern](/en-US/sense-admin/Subsystems/DeployAdministerQSE/Content/Sense_DeployAdminister/QSEoW/Deploy_QSEoW/Ports.htm#anchor-3) verwendete Ports.

Wenn Sie stattdessen einen lokalen GeoAnalytics-Server verwenden, benötigt Ihr Kartendiagramm keinen Zugriff auf maps.qlikcloud.com und funktioniert ohne Internetverbindung. In dieser Einrichtung wird jedoch die Satelliten-Basiskarte nicht angezeigt, da sie eine Verbindung zu ibasemaps-api.arcgis.com erfordert. Weitere Informationen finden Sie unter Verwenden von GeoAnalytics mit Qlik [Sense-Karten](/en-US/geoanalytics/Content/Qlik_GeoAnalytics/GeoAnalytics-Server/Installing-GeoAnalytics-Server.htm#anchor-7).

## Basiskarte

Die Basiskarte stellt den Hintergrund für die in Ihren Ebenen enthaltenen Daten bereit. Sie können Ihre Basiskarte unter **Karteneinstellungen** auswählen. Qlik Sense hat vier Standardbasiskarten:

- **Standardwert**: Eine Karte, die auf OpenStreetMap basiert.
- **Hell:** Eine hellere Version von **Standard**.
- **Dunkel:** Eine dunklere Version von **Standard**.
- **Satellit:** Eine Satellitenbild-Karte.
- **Keine: Keine Basiskarte.**

*Seit dem 7. Dezember 2021 wird als Kachel-Kartendienst, der von Qlik Sense für Satelliten-Basiskarten verwendet wird, nicht mehr services.arcgisonline.com, sondern ibasemapsapi.arcgis.com verwendet. Wenn Ihre Karten nicht wie erwartet funktionieren, wenden Sie sich an den Qlik Administrator. Möglicherweise muss er diesen neuen Dienst zulassen.*

Zudem können benutzerdefinierte Basiskarten hinzugefügt werden, indem Sie Hintergrundebenen zum Hinzufügen Ihrer eigenen benutzerdefinierten Basiskarten verwenden. Sie könnten beispielsweise den Grundriss eines Flughafens oder Büros als benutzerdefinierte Basiskarte hinzufügen.

## Ebenen

Ebenen enthalten visualisierte Dimensionen und Kennzahlen, die die Karte überlagernd angezeigt werden. Ebenen können übereinandergestapelt werden. Sie können auch regeln, in welchen Zoomstufen verschiedene Ebenen angezeigt werden, oder Ebenen einschließen, die nur dann angezeigt werden, wenn andere Werte in einer Drilldown-Dimension ausgewählt sind. Auf diese Weise können Sie unterschiedliche Detailstufen für eine Auswahl und beim Vergrößern und Verkleinern von interessanten Bereichen auf Ihrer Karte erstellen. Die folgenden Ebenen sind verfügbar:

<sup>l</sup> **Punktebene**: Eine Punktebene überlagert einzelne Standorte auf einer Karte und stellt sie mithilfe von Formen dar.

*[Punktebenen](#page-230-0) (page 231)*

<sup>l</sup> **Gebietsebene**: Eine Gebietsebene kennzeichnet Gebiete wie Länder, Bundesstaaten usw. auf der Karte. Wenn die Polygongeometrie in ein Feld geladen wird, kann jedes benutzerdefinierte Gebiet dargestellt werden.

*[Gebietsebenen](#page-231-0) (page 232)*

**· Linienebene**: Eine Linienebene ermöglicht es Ihnen, Linien zwischen Punkten auf Ihrer Karte darzustellen.

*[Linienebenen](#page-232-0) (page 233)*

- <sup>l</sup> **Dichteebene**: Anhand einer Dichteebene können Sie die Dichte von Punkten in einem Gebiet mithilfe einer Farbleiste visualisieren. *[Dichteebenen](#page-234-0) (page 235)*
- <sup>l</sup> **Diagrammebene**: Eine Diagrammebene ermöglicht Ihnen die Anzeige von kleinen Kreis- oder Balkendiagrammen über Standorten auf Ihrer Karte. *[Diagrammebenen](#page-235-0) (page 236)*
- <sup>l</sup> **Hintergrundebene**: Hintergrundebenen ermöglichen es Ihnen, eine benutzerdefinierte Basiskarte für Ihre Kartenvisualisierung anzuzeigen. *[Hintergrundebenen](#page-236-0) (page 237)*

Ebenen, die Drilldown-Dimensionen verwenden, können zum Erstellen von Drilldown-Ebenen verwendet werden. Anhand von Drilldown-Ebenen können Sie einen Drilldown zu verschiedenen hierarchischen Dimensionen in einer einzelnen Ebene oder in mehreren Ebenen durchführen. Sie können beispielsweise zwischen Gebiets- und Punktebenen wechseln, während Sie Ihre Auswahl treffen. Weitere Informationen finden Sie unter *[Drilldown-Ebenen](#page-239-0) (page 240)*. Eine Beispielkarte mit Drilldown-Dimensionen und -Ebenen finden Sie unter *Kontrolle der sichtbaren Kartendaten mit [Drilldown-Ebenen](#page-240-0) (page 241)*.

## Standortdaten für Kartenebenen

Karten unterstützen mehrere Möglichkeiten zur Bestimmung von Positionen in einer Ebene. Sie können die zur Ebene hinzugefügte Dimension verwenden. Sie können alternativ Felder angeben, die Standortdaten für die Ebene enthalten, wenn die Ebenendimension keine geografischen Daten enthält. In den Eigenschaften für **Standort** können Sie zusätzliche Parameter für das Standortfeld angeben, z. B. das Hinzufügen zusätzlicher Felder, die Informationen zum Land oder Verwaltungsgebiet enthalten. Wenn Sie beispielsweise ein Feld mit benutzerdefinierten Bereichsgeometrien und ein Feld mit den Namen der benutzerdefinierten Bereiche haben, können Sie das Namensfeld als Dimension festlegen und dann das Feld für die Bereichsgeometrie als das Standortfeld in **Standort** in den Karteneigenschaften festlegen.

Standorte können entweder Geometrien oder Namen von Standorten sein, wie z. B. Namen von Ländern, Regionen, Städten, Postleitzahlen, usw. Ebenenstandorte können mithilfe von Feldern, die Namen und Codes enthalten, definiert werden. Qlik Sense kann folgende Standorttypen identifizieren:

- Kontinentnamen
- Ländernamen
- ISO Alpha-2 Ländercodes
- ISO Alpha-3 Ländercodes
- Verwaltungsgebietsnamen erster Ordnung, z.ºB. Staats- oder Provinznamen
- Verwaltungsgebietsnamen zweiter Ordnung
- Verwaltungsgebietsnamen dritter Ebene
- Verwaltungsgebietsnamen vierter Ebene
- Postleitzahl
- Name einer Stadt, eines Dorfes oder eines anderen bewohnten Ortes
- ICAO-Flughafencodes
- ICAO-Flughafencodes

*Die Verfügbarkeit der Standorte kann je nach Land variieren. Wenn der genannte Standort nicht verfügbar ist, verwenden Sie Koordinaten- oder Flächendaten für den Standort.*

*Qlik Sense verwendet Karten- und Standortdaten von auf diesem Gebiet anerkannten führenden Stellen, die wiederum anerkannte Methodiken und Best Practices bei der Kennzeichnung von Grenzen und der Benennung von Ländern in ihren Karten einsetzen. Qlik Sense bietet Benutzern die Flexibilität, eigene, getrennte Hintergrundkarten zu integrieren. Wenn die Standardkarten nicht geeignet sind, bietet Qlik Sense die Option, vom Kunden bereitgestellte Hintergrundkarten, Grenzen und Gebiete zu laden.*

Geometrien können entweder beim Laden durch den Datenaufbereitungsdienst hinzugefügt oder aus geografischen Quellen wie z. B. KML geladen werden. Punktebenen unterstützen auch Breiten- und Längengrade in getrennten Feldern. Für Gebietsebenen können Gebiete mithilfe von Geometrien aus einer geografischen Datenquelle wie KML-Dateien definiert werden. Linienebenen unterstützen die gleichen Daten wie Punktebenen. Linienebenen unterstützen auch Strings mit Liniengeometrien in GeoJSONLineString- oder MultiLineString-Formaten.

Wenn Sie eine benutzerdefinierte Karte in einer Hintergrundebene verwenden, die nicht auf WGS-84 basierende Koordinaten verwendet, können Sie auch ein Feld mit Standorten verwenden, die im Koordinatensystem der Karte definiert sind (entweder Grad oder Meter). Weitere Informationen finden Sie unter *Verwendung von [Koordinatensystemen,](#page-229-0) die nicht auf WGS-84 basieren (page 230)*.

## Erstellen von Karten

Sie können zu dem Arbeitsblatt, das Sie bearbeiten, eine Karte hinzufügen.

*Sie können mehrere Kartenvisualisierungen basierend auf verschiedenen Punkt- oder Bereichsdaten erstellen, die dieselben Dimensionsdaten verwenden.*

- 1. Ziehen Sie aus dem Extras-Fenster eine leere Karte auf das Arbeitsblatt.
- 2. Wählen Sie in **Karteneinstellungen** die Option **Basiskarte** aus.
- 3. Fügen Sie über **Ebenen** im Eigenschaftsfenster Ebenen zur Karte hinzu.

Ebenen werden oberhalb von Ebenen des gleichen Typs platziert. Sie können die Ebenenreihenfolge festlegen, indem Sie Ebenen in der Liste nach oben oder nach unten ziehen. Die Ebene oben in Ihrer Liste wird auch über die anderen Ebenen auf Ihrer Karte gelegt. Informationen zum Konfigurieren von Ebenen finden Sie unter:

- <sup>l</sup> *[Punktebenen](#page-230-0) (page 231)*
- <sup>l</sup> *[Gebietsebenen](#page-231-0) (page 232)*
- <sup>l</sup> *[Linienebenen](#page-232-0) (page 233)*
- <sup>l</sup> *[Dichteebenen](#page-234-0) (page 235)*
- <sup>l</sup> *[Diagrammebenen](#page-235-0) (page 236)*
- <sup>l</sup> *[Hintergrundebenen](#page-236-0) (page 237)*

Nachdem die Karte erstellt ist, können Sie ihr Aussehen und andere Einstellungen für die Karte und ihre Ebenen im Eigenschaftsfenster anpassen.

*wird oben links in Ihrer Karte angezeigt, wenn ein Problem mit der hinzugefügten Ebene besteht. Klicken Sie auf das Symbol, um die Fehlermeldung anzuzeigen.*

## Festlegen des Designs für die Karte

Im Eigenschaftsfenster sind Optionen für die Festlegung des Designs des Texts im Kartendiagramm verfügbar.

### Anpassen des Texts im Titelbereich

Klicken Sie auf **Designs** unter **Darstellung** > **Präsentation**, um das Design des Titelbereichs im Diagramm anzupassen (Titel, Untertitel und Fußbnote). Sie können Ihre Designs zurücksetzen, indem Sie auf  $\circled{3}$  neben den einzelnen Abschnitten klicken. Durch Klicken auf **Alle zurücksetzen** werden Designs sowohl in **Allgemein** als auch in **Diagramm** zurückgesetzt.

Sie können den Text für Titel, Untertitel und Fußnoten unter **Darstellung** > **Allgemein** festlegen. Um diese Elemente auszublenden, deaktivieren Sie **Titel anzeigen**

Sie können das Design des Texts der Titelinformationen für das Diagramm festlegen.

- 1. Erweitern Sie im Eigenschaftsfenster den Abschnitt **Darstellung**.
- 2. Klicken Sie unter **Darstellung** > **Präsentation** auf **Design**.
- 3. Legen Sie auf der Registerkarte **Allgemein** die Schriftart, den Hervorhebungsstil, die Schriftgröße und die Farbe der folgenden Textelemente fest:
	- <sup>l</sup> **Titel**
	- **•** Untertitel
	- <sup>l</sup> **Fußnote**

## Anpassen des Texts in den Bezeichnungen der Kartenebene

Die Schriftart, Schriftgröße und Textfarbe für die Ebene von einzelnen Ebenen können angepasst werden. Sie können das Design des Texts für die folgenden Typen von Kartenebenen festlegen:

- Gebietsebenen
- Punktebenen
- Linienebenen
- Diagrammebenen

### **Gehen Sie folgendermaßen vor:**

- 1. Klicken Sie unter **Ebenen** im Eigenschaftsfenster auf die Ebene, für Sie das Design des Texts festlegen möchten.
- 2. Aktivieren Sie unter **Optionen** > **Allgemein** die Einstellung **Bezeichnung anzeigen**.
- 3. Ändern Sie mithilfe der Optionen unter **Schriftartfamilie der Beschriftung** die Schriftart für die Ebenenbezeichnungen.
- 4. Passen Sie mithilfe der Optionen unter **Schriftgröße der Beschriftung** die Textgröße der Ebenenbezeichnungen an.
- <span id="page-228-0"></span>5. Wählen Sie eine Farbe für den Bezeichnungstext unter **Schriftfarbe der Beschriftung**.

## Begrenzen der Geltungsbereiche von Standorten in Kartenebenen

Wenn Namen verwendet werden, durchsucht Qlik Sense standardmäßig ein breites Spektrum an Standorten für das Standortfeld. In Fällen, in denen es mehrere mögliche Übereinstimmungen gibt, müssen Sie möglicherweise den Umfang der gesuchten Orte einschränken, um sicherzustellen, dass Qlik Sense den gewünschten Standort anzeigt.

- 1. Klicken Sie im Eigenschaftsfenster unter **Ebenen** auf **Standort**.
- 2. Legen Sie den **Geltungsbereich für den Standort** auf **Benutzerdefiniert** fest.
- 3. Wählen Sie nach dem **Standorttyp** den Datentyp aus, der in dem als **Standortfeld** gewählten Feld bzw. Ausdruck enthalten ist.
- 4. Geben Sie optional hinter **Land** ein Feld, einen Ausdruck oder einen Text ein, der das Land angibt, in dem sich die Standorte im **Standortfeld** befinden.
- 5. Geben Sie optional hinter **Verwaltungsgebiet (Stufe 1)** ein Feld, einen Begriff oder einen Text ein, der den Verwaltungsgebietsnamen erster Ordnung angibt, in dem sich die Standorte im **Standortfeld** befinden.
- 6. Geben Sie optional hinter **Verwaltungsgebiet (Ebene 2)** ein Feld, einen Ausdruck oder einen Text ein, der den Verwaltungsgebietsnamen zweiter Ordnung angibt, in dem sich die Standorte im **Standortfeld** befinden.

## Begrenzen des Schwenkens in Ihrer Karte

Sie können die Schwenkeinstellungen in Ihrer Karte beschränken, um die Ansicht in Ihrer Karte auf einen bestimmten Bereich, z. B. ein bestimmtes Interessengebiet, zu beschränken. Wenn Sie das Schwenken in einer Karte beschränken, sperren Sie die Karte in der aktuellen Ansicht. Die Karte kann nicht über die aktuelle Ansicht hinweg herausgezoomt werden. Sie können die Karte nicht über die Grenzen der aktuellen Ansicht hinaus schwenken. Wenn Sie heranzoomen, können Sie schwenken, aber nur innerhalb der Grenzen der Schwenkbegrenzung.

### **Gehen Sie folgendermaßen vor:**

- 1. Klicken Sie im Eigenschaftsfenster auf **Darstellung**.
- 2. Legen Sie **Schwenknavigation beschränken** unter **Präsentation** auf **Benutzerdefiniert** fest.
- 3. Stellen Sie Ihre Karte auf die Ansicht ein, auf die Sie den Schwenkbereich einschränken möchten.
- 4. Klicken Sie auf **Schwenkbeschränkung einstellen**.

<span id="page-229-0"></span>Sie können das Schwenklimit über **Schwenknavigation beschränken** ein- oder ausstellen. Sie können das gespeicherte Schwenklimit löschen, indem Sie auf **Schwenklimit löschen** klicken.

## Verwendung von Koordinatensystemen, die nicht auf WGS-84 basieren

Wenn Sie Daten und eine Hintergrundkarte in einer anderen Projektion als WGS-84 haben, sollten Sie die Basiskarte auf **Keine** setzen, Ihre Hintergrundkarte als Hintergrundebene hinzufügen und dann – abhängig von der in Ihrer Basiskarte verwendeten Längeneinheit – Ihre Projektion auf undefinierte Grad oder Meter einstellen.

Bei Verwendung von nicht auf WGS-84 basierenden Koordinaten müssen Sie in ein Feld geladene Geometrien verwenden. Standortnamen können nicht verwendet werden.

- 1. Klicken Sie im Eigenschaftsfenster auf **Karteneinstellungen**.
- 2. Wählen Sie unter **Basiskarte** die Option **Leer (Grad nicht definiert)** oder **Leer (Benutzerdefiniert (Meter))**.
- 3. Wählen Sie **Hintergrundebene**.
- 4. Geben Sie hinter **URL** die URL eines Slippy-Map-Servers ein. Hier ein Beispiel: *http://a.tile.opencyclemap.org/cycle/\${z}/\${x}/\${y}.png*.
- 5. Geben Sie hinter **Zuordnung** den Zuordnungsstring für die Karte ein. Hier ein Beispiel: *© <a href='http://www.opencyclemap.org/' target='\_blank'>OpenCycleMap</a>. Map data © <a href='http://www.openstreetmap.org/copyright' target='\_blank'>OpenStreetMap</a> contributors*.
- 6. Klicken Sie unter **Ebene** auf **Ebene hinzufügen**.
- 7. Wählen Sie Ihren Ebenentyp aus.
- 8. Klicken Sie unter **Dimensionen** auf **Hinzufügen** und wählen Sie ein Feld aus, das Daten im Koordinatensystem Ihrer Karte enthält.

## <span id="page-230-0"></span>Punktebenen

Eine Punktebene überlagert einzelne Standorte auf einer Karte und stellt sie mithilfe von Formen dar.

Standardmäßig verwenden Punktebenen kugelförmige Blasen; es können aber auch verschiedene andere Formen eingesetzt werden. Sie können auch benutzerdefinierte Bilder als Punkte in einer Punktebene verwenden. Die Größe der Punkte in der Ebene kann fest eingestellt werden; Sie können alternativ auch eine Kennzahl oder Formel angeben, um die Größe der verschiedenen Punkte festzulegen. Diese unterschiedlichen Werte können Sie durch die Einfärbung nach Kennzahl noch weiter hervorheben.

Karte mit Punktebene, die Städte in Atlantik-Kanada zeigt, farblich und in der Größe der Anzahl der Bewohner angepasst.

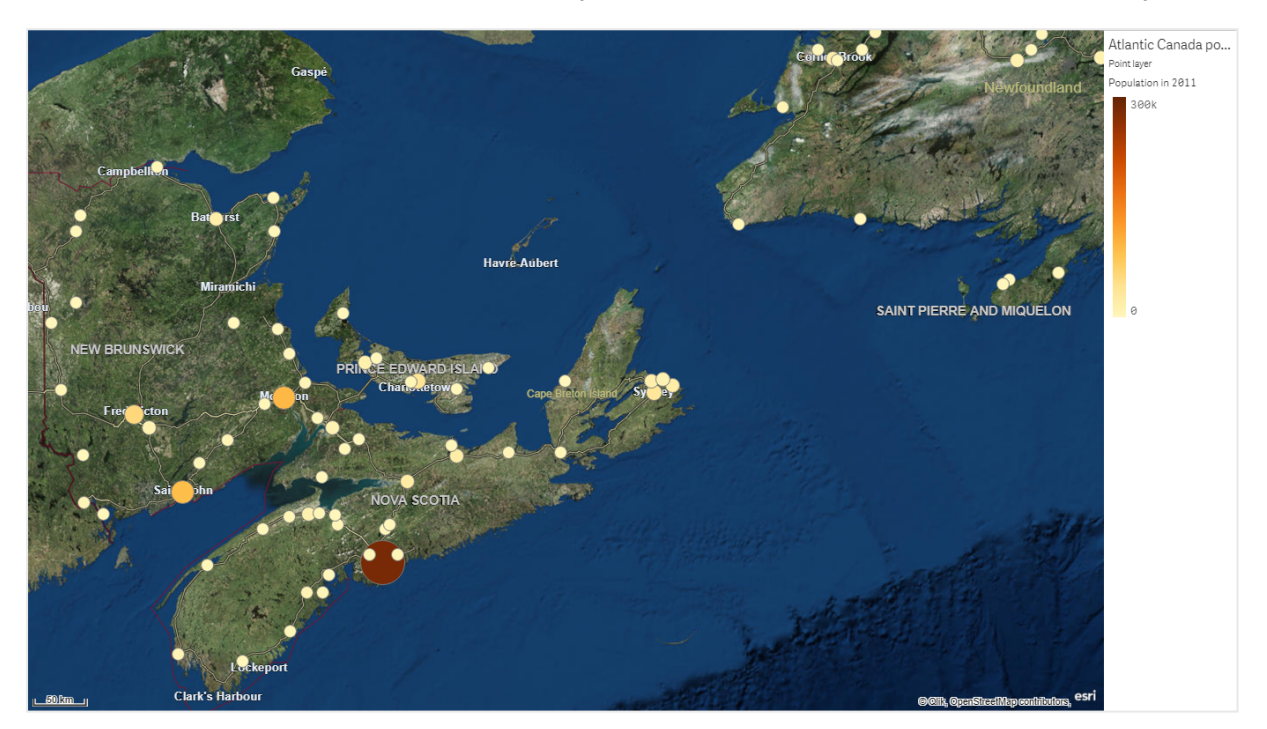

## Hinzufügen einer Punktebene

### **Gehen Sie folgendermaßen vor:**

- 1. Ziehen Sie mit Ziehen und Ablegen ein Feld auf die Karte und wählen Sie **Als neue Ebene hinzufügen**. Wählen Sie dann **Als Punktebene hinzufügen**.
- 2. Klicken Sie im Eigenschaftsfenster unter **Ebene** auf **Ebene hinzufügen** und wählen Sie **Punktebene**. Klicken Sie in **Dimensionen** auf **Hinzufügen** und wählen Sie ein Feld aus, das Punktdaten enthält, um es als Dimension zu verwenden.
- 3. Wenn Probleme mit den Punktstandorten bestehen, passen Sie die Standorteinstellungen im Eigenschaftsfenster unter **Standorte** an. Weitere Informationen finden Sie unter *Begrenzen der [Geltungsbereiche](#page-228-0) von Standorten in [Kartenebenen](#page-228-0) (page 229)*.

Nachdem die Ebene hinzugefügt ist, können Sie deren Einstellungen im Eigenschaftsfenster anpassen.

## <span id="page-231-0"></span>Gebietsebenen

Eine Gebietsebene kennzeichnet Gebiete wie Länder, Bundesstaaten usw. auf der Karte. Wenn die Polygongeometrie in ein Feld geladen wird, kann jedes benutzerdefinierte Gebiet dargestellt werden.

Bei einer Gebietsebene entspricht jeder Dimensionswert einem dargestellten Gebiet. Durch die Verwendung von Farben in der Gebietsebene können Sie verschiedene Kennzahlen für die Gebiete darstellen. Stellen Sie im Eigenschaftsfenster unter **Darstellung** > **Farben und Legende Farben** auf **Benutzerdefiniert** ein, sodass die Optionen **Nach Kennzahl** und **Nach Formel** verfügbar sind.

*Karte mit Gebietsebene, die australische Bundesstaaten und Territorien nach Einwohnerzahl gefärbt zeigt.*

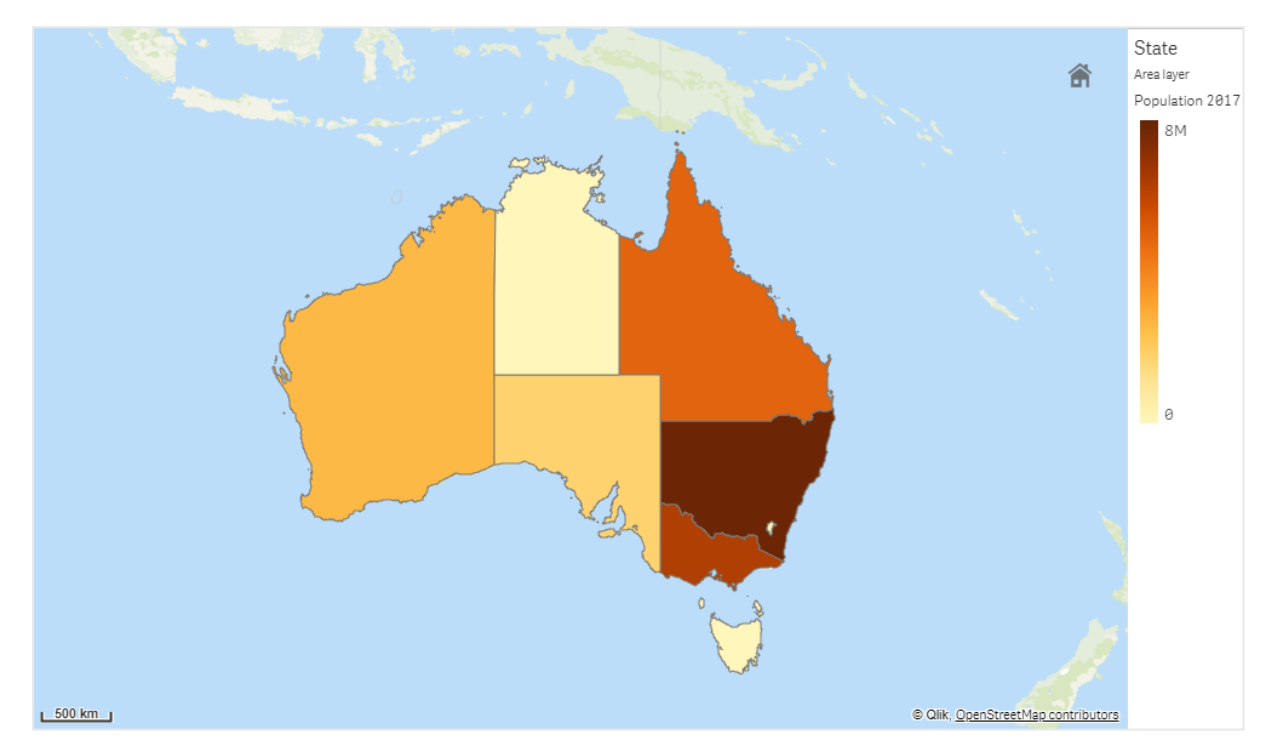

### Hinzufügen einer Gebietsebene

- 1. Gehen Sie folgendermaßen vor:
	- <sup>l</sup> Ziehen Sie mit Ziehen und Ablegen ein Feld auf die Karte und wählen Sie **Als neue Ebene hinzufügen** und wählen Sie **Als Gebietsebene hinzufügen**.
	- <sup>l</sup> Klicken Sie im Eigenschaftsfenster unter **Ebene** auf **Ebene hinzufügen** und wählen Sie **Gebietsebene**. Klicken Sie in **Dimensionen** auf **Hinzufügen** und wählen Sie ein Feld aus, das Gebietstdaten enthält, um es als Dimension zu verwenden.
- 2. Wenn Probleme mit den Punktstandorten bestehen, passen Sie die Standorteinstellungen im Eigenschaftsfenster unter **Standorte** an. *Begrenzen der [Geltungsbereiche](#page-228-0) von Standorten in Kartenebenen (page 229)*

<span id="page-232-0"></span>Nachdem die Ebene hinzugefügt ist, können Sie deren Einstellungen im Eigenschaftsfenster anpassen.

## Linienebenen

Eine Linienebene ermöglicht es Ihnen, Linien zwischen Punkten auf Ihrer Karte darzustellen.

Beispielsweise können Sie eine Linienebene verwenden, um Flugstrecken zwischen Städten anzuzeigen. Mit einer Linienebene können Sie zwei Felder mit Punktdaten verwenden, um die Start- und Endpunkte für Linien in der Ebene zu definieren. Alternativ können Sie ein Feld, das die Liniengeometrie enthält, entweder im GeoJSON LineString- oder im MultiLineString-Format verwenden. Sie können die Breite und Krümmung von Linien in der Linienebene anpassen und Richtungspfeile zu Ihren Linien hinzufügen.

*Karte mit Linienebene, die Abflüge zwischen Flughäfen in Europa zeigt.*

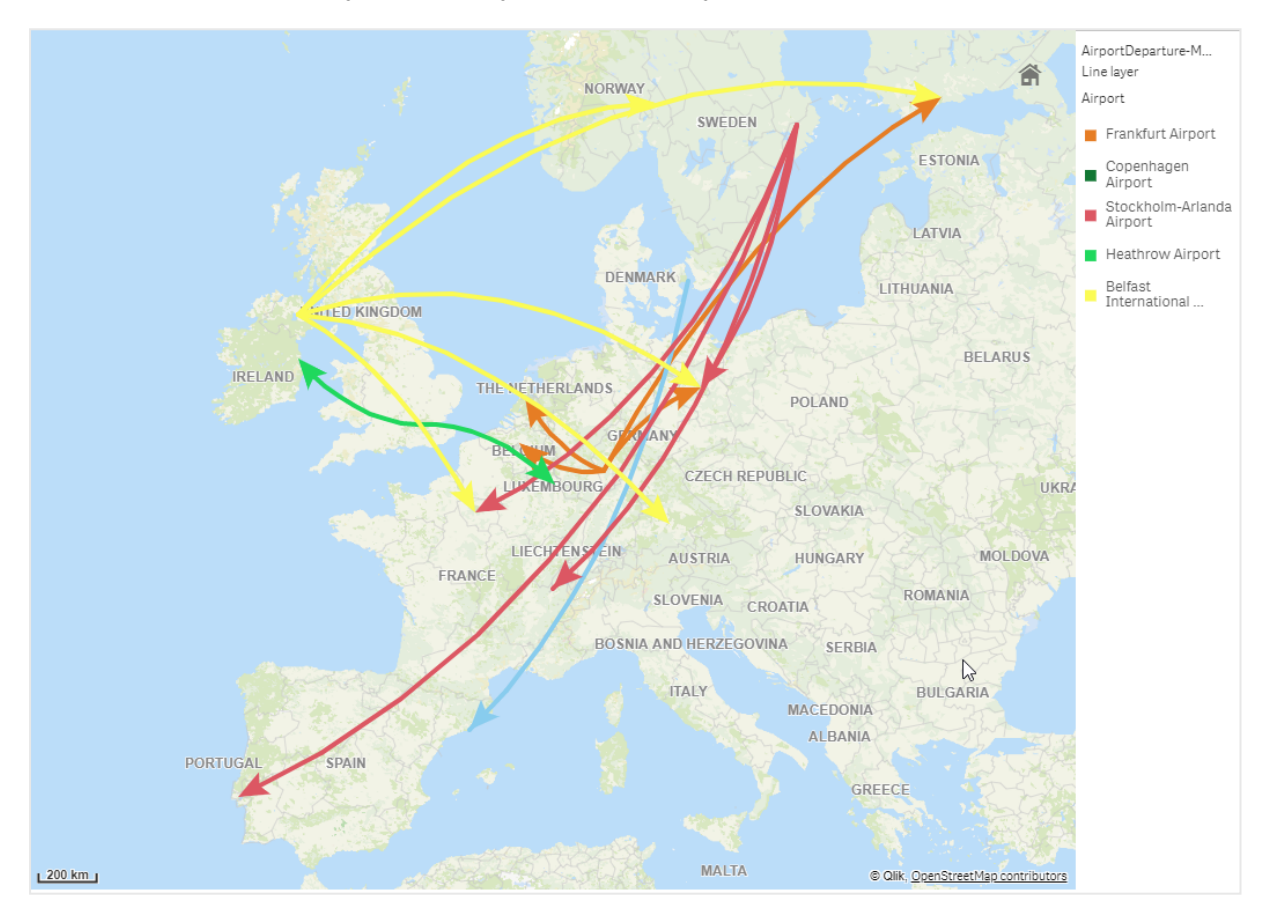

## Eine Linienebene hinzufügen

Linienebenen zeigen Linien entweder über Start- und Endpunkte, wobei entweder zwei Felder verwendet werden, um zu bestimmen, wo Linien beginnen und enden, oder Liniengeometrien im GeoJSONLineStringoder MultiLineString-Format.

Wenn Sie eine Start- und Endpunkt-Linienebene verwenden, sollte die Dimension, die Sie für Ihre Linienebene auswählen, die Felder darstellen, die als Start- und Endpunkte in den **Standort**-Einstellungen ausgewählt sind. Wenn Sie beispielsweise sehen möchten, wohin Ihre Lieferungen gesendet werden, können Sie *Versendung* als Dimension festlegen und dann *Vertriebszentrum* und *Versandziel* als Start- und Endpunkt in **Standort** verwenden.

Alternativ können Sie der Linienebene zwei Dimensionen hinzufügen und diese als Start- und Endpunkte verwenden. Dies ist sinnvoll, wenn Sie Linien zwischen allen Standorten der ersten Dimensionen und allen Standorten der zweiten Dimension anzeigen möchten, die eine Verknüpfung zur ersten Dimension haben.

#### **Linienebenen mithilfe von Start- und Endpunkten hinzufügen**

#### **Gehen Sie folgendermaßen vor:**

- 1. Gehen Sie folgendermaßen vor:
	- <sup>l</sup> Ziehen Sie mit Ziehen und Ablegen ein Feld auf die Karte und wählen Sie **Als neue Ebene hinzufügen** und wählen Sie **Als Linienebene hinzufügen**.
	- <sup>l</sup> Klicken Sie im Eigenschaftsfenster unter **Ebenen** auf **Ebene hinzufügen** und wählen Sie **Linienebene**. Klicken Sie in **Dimensionen** auf **Hinzufügen** und wählen Sie ein Feld aus, das als Dimension verwendet werden soll.
- 2. Wenn Ihre Dimension Startpunktdaten enthält, fügen Sie ein Feld mit Endpunktdaten hinzu. Gehen Sie folgendermaßen vor:
	- Ziehen Sie mithilfe von Ziehen und Ablegen ein Feld mit Endpunktdaten auf die Karte, wählen Sie **In <***layer name>* **verwenden** und wählen Sie **<***field name***> als zweite Dimension hinzufügen** aus.
	- <sup>l</sup> Klicken Sie in **Daten** auf **Hinzufügen** und wählen Sie ein Feld mit Endpunktdaten aus.
- 3. Wenn Ihre Dimension keine Start- oder Endpunktdaten enthält, fügen Sie unter **Standort** die Felder mit den Start- und Endpunktdaten als Standortfelder hinzu.
- 4. Wenn Probleme mit den Start- und Endpunktstandorten bestehen, passen Sie die Standorteinstellungen im Eigenschaftsfenster unter **Standorte** an. Linienebenen mit Start- und Endpunktfeld haben in **Standort** jeweils eigene Standorteinstellungen. Weitere Informationen finden Sie unter *Begrenzen der [Geltungsbereiche](#page-228-0) von Standorten in [Kartenebenen](#page-228-0) (page 229)*.

Nachdem die Ebene hinzugefügt ist, können Sie deren Einstellungen im Eigenschaftsfenster anpassen.

### **Eine Linienebene mit Liniengeometrien hinzufügen**

#### **Gehen Sie folgendermaßen vor:**

- 1. Gehen Sie folgendermaßen vor:
	- Ziehen Sie mit Ziehen und Ablegen ein Feld mit Liniengeometrien auf die Karte und wählen Sie **Als neue Ebene hinzufügen**. Wählen Sie dann **Als Linienebene hinzufügen**.
	- <sup>l</sup> Klicken Sie im Eigenschaftsfenster unter **Ebenen** auf **Ebene hinzufügen** und wählen Sie **Linienebene**. Klicken Sie in **Dimensionen** auf **Hinzufügen** und wählen Sie ein Feld aus, das als Dimension verwendet werden soll.
- 2. Wählen Sie in **Standort Liniengeometrie** aus. Wählen Sie dann ein Feld in **Liniengeometriefeld** aus. Standardmäßig wird die Dimension als **Liniengeometriefeld** ausgewählt.

Nachdem die Ebene hinzugefügt ist, können Sie deren Einstellungen im Eigenschaftsfenster anpassen.

## <span id="page-234-0"></span>Dichteebenen

Anhand einer Dichteebene können Sie die Dichte von Punkten in einem Gebiet mithilfe einer Farbleiste visualisieren.

Jeder Punkt beeinflusst ein kreisförmiges Gebiet, wobei der Einfluss im Zentrum am stärksten ist und zum äußeren Umkreis hin nachlässt. Sie können den Einflussradius der Punkte angeben, dessen Farbe ändern und ihn passend für Ihre Visualisierung skalieren. Anhand von Dichteebenen können Hotspots für Aktivitäten, Bevölkerungsdichten u. a. gezeigt werden.

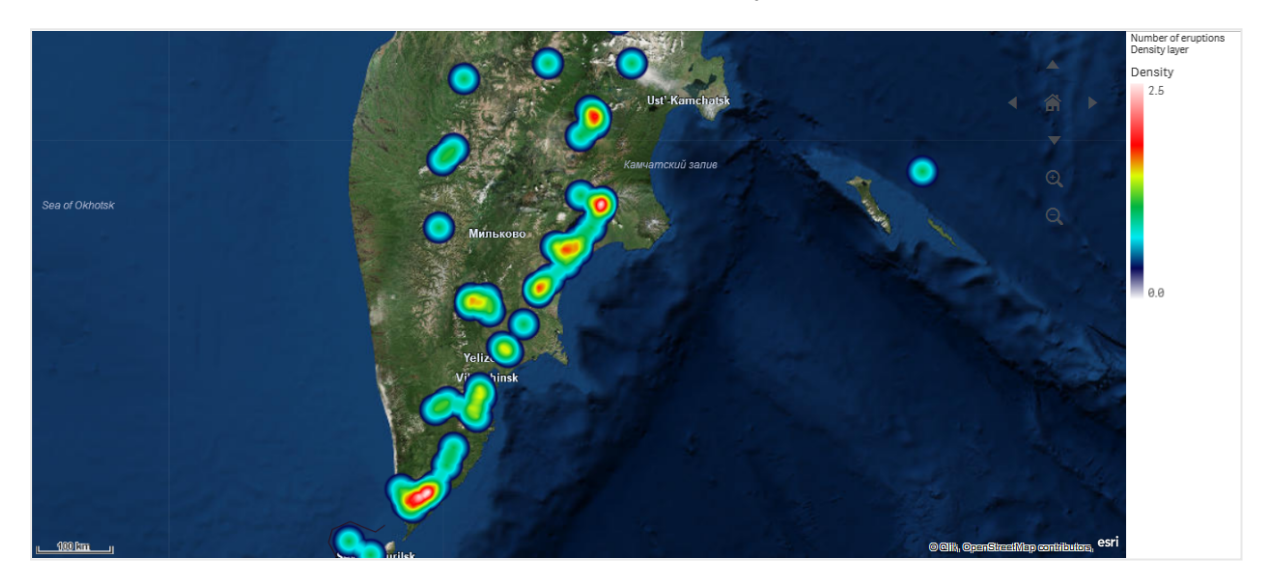

*Karte mit Dichteebene, die die Anzahl von Vulkanausbrüchen weltweit zeigt.*

## Hinzufügen einer Dichteebene

### **Gehen Sie folgendermaßen vor:**

- 1. Gehen Sie folgendermaßen vor:
	- <sup>l</sup> Platzieren Sie mit Ziehen und Ablegen ein Feld mit Punktdaten auf der Karte und wählen Sie **Als neue Ebene hinzufügen** und dann **Als Dichteebene hinzufügen**.
	- <sup>l</sup> Klicken Sie im Eigenschaftsfenster unter **Ebenen** auf **Ebene hinzufügen** und wählen Sie **Dichteebene**. Klicken Sie in **Dimensionen** auf **Hinzufügen** und wählen Sie ein Feld aus, das Punktdaten enthält, um es als Dimension zu verwenden.
- 2. Wenn Probleme mit den Punktstandorten bestehen, passen Sie die Standorteinstellungen im Eigenschaftsfenster unter **Standorte** an. Weitere Informationen finden Sie unter *Begrenzen der [Geltungsbereiche](#page-228-0) von Standorten in [Kartenebenen](#page-228-0) (page 229)*.

Nachdem die Ebene hinzugefügt ist, können Sie deren Einstellungen im Eigenschaftsfenster anpassen. .

## <span id="page-235-0"></span>Diagrammebenen

Eine Diagrammebene ermöglicht Ihnen die Anzeige von kleinen Kreis- oder Balkendiagrammen über Standorten auf Ihrer Karte. Sie verwendet eine Dimension zur Identifizierung der Standorte und eine zweite Dimension zum Erstellen der Kreis- oder Balkendiagramme.

Sie können Bezeichnungen für die Diagramme eingeben und ihre Größe mit einer Formel kontrollieren. Die Info-Blase zeigt hilfreiche Informationen über den Inhalt des ausgewählten Diagramms an.

*Karte mit Diagrammebene, die Finanzierungsquellen in Ländern der Europäischen Union als Kreisdiagramme anzeigt. Die Größe jedes Kreisdiagramms zeigt die durchschnittliche Rate für die Finanzmittelbindung an.*

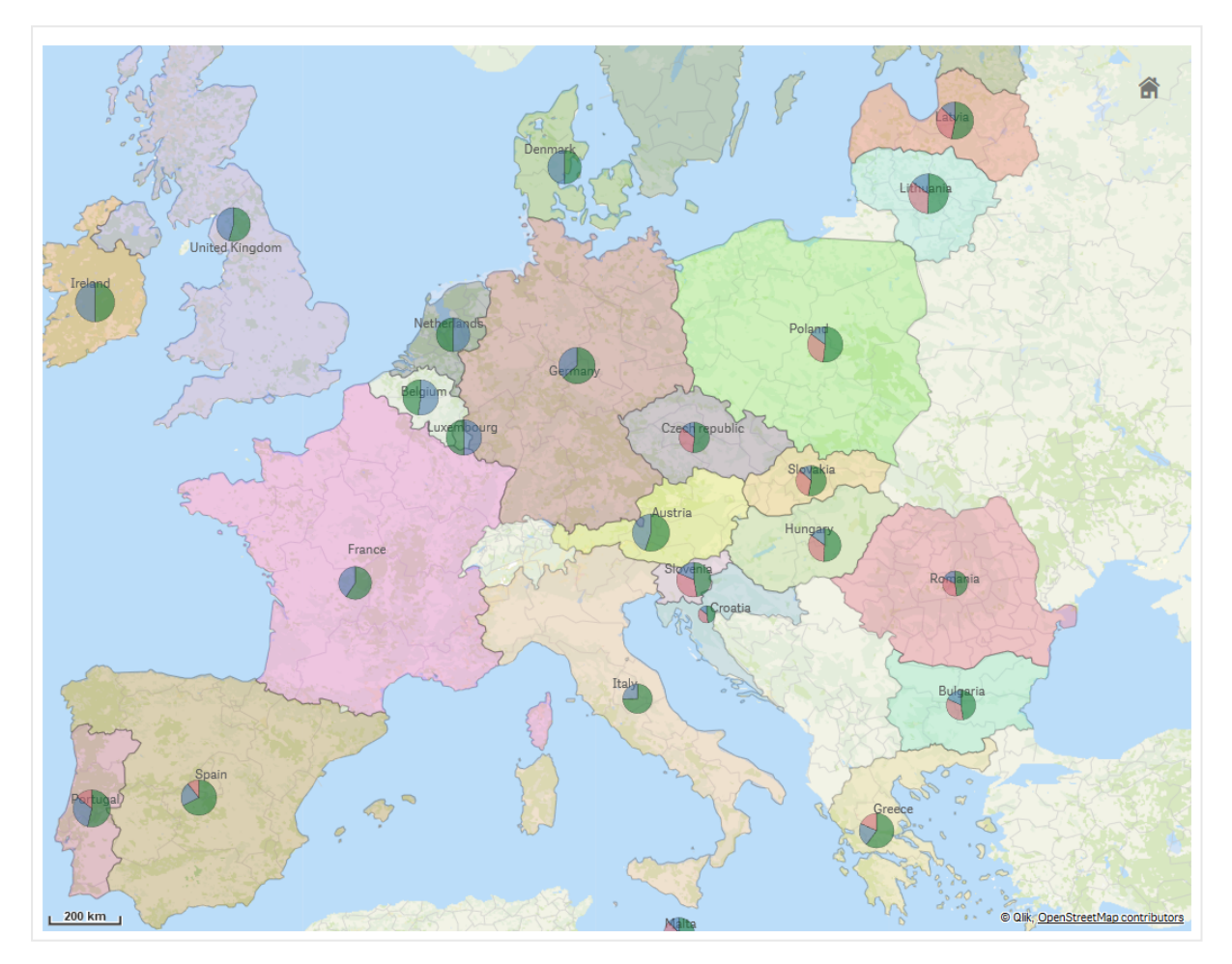

## Hinzufügen einer Diagrammebene

- 1. Klicken Sie in den erweiterten Eigenschaften unter **Ebenen** auf **Ebene hinzufügen** und wählen Sie **Diagrammebene** aus.
- 2. Klicken Sie in **Dimensionen** unter **Standort** auf **Hinzufügen** und wählen Sie ein Feld aus, das Punktdaten enthält, die als Standorte auf Ihrer Karte verwendet werden sollen. Klicken Sie auf

**Hinzufügen** und wählen Sie ein Feld aus, das Daten enthält, die als Dimension auf Ihren Diagrammen verwendet werden sollen.

- 3. Klicken Sie in **Kennzahlen** auf **Hinzufügen** und wählen Sie ein Feld aus, das Daten enthält, die als Kennzahl auf Ihren Diagrammen verwendet werden sollen.
- 4. Wenn Probleme mit den Punktstandorten bestehen, passen Sie die Standorteinstellungen im Eigenschaftsfenster unter **Standort** an. *Begrenzen der [Geltungsbereiche](#page-228-0) von Standorten in Kartenebenen (page 229)*

#### **Gehen Sie folgendermaßen vor:**

- 1. Gehen Sie folgendermaßen vor:
	- <sup>l</sup> Platzieren Sie mit Ziehen und Ablegen ein Feld mit Punktdaten auf der Karte und wählen Sie **Als neue Ebene hinzufügen** und dann **Als Diagrammebene hinzufügen**.
	- <sup>l</sup> Klicken Sie im Eigenschaftsfenster unter **Ebenen** auf **Ebene hinzufügen** und wählen Sie **Diagrammebene**.
- 1. Klicken Sie in **Dimensionen** unter **Standort** auf **Hinzufügen** und wählen Sie ein Feld aus, das Punktdaten enthält, die als Standorte auf Ihrer Karte verwendet werden sollen. Klicken Sie auf **Hinzufügen** und wählen Sie ein Feld aus, das Daten enthält, die als Dimension auf Ihren Diagrammen verwendet werden sollen.
- 2. Klicken Sie in **Kennzahlen** auf **Hinzufügen** und wählen Sie ein Feld aus, das Daten enthält, die als Kennzahl auf Ihren Diagrammen verwendet werden sollen.
- 3. Wenn Probleme mit den Punktstandorten bestehen, passen Sie die Standorteinstellungen im Eigenschaftsfenster unter **Standort** an. *Begrenzen der [Geltungsbereiche](#page-228-0) von Standorten in Kartenebenen (page 229)*

<span id="page-236-0"></span>Nachdem die Ebene hinzugefügt ist, können Sie deren Einstellungen im Eigenschaftsfenster anpassen.

## Hintergrundebenen

Hintergrundebenen ermöglichen es Ihnen, eine benutzerdefinierte Basiskarte für Ihre Kartenvisualisierung anzuzeigen.

Eine Hintergrundebene kann beispielsweise die Karte eines Flughafens sein, die dann von einer Punktebene mit WIFI Hotspot-Standorten überlagert wird. Wenn die benutzerdefinierte Basiskarte Transparenz unterstützt, können Sie mit ihr eine andere Karte überlagern. Qlik Sense unterstützt die folgenden benutzerdefinierten Kartenformate als Hintergrundebenen:

- Slippy-Maps- oder Kachel-Kartendienste (TMS)
- Web-Kartendienst (WMS)
- Bild-URL (Bild)

Kartendienste müssen sich auf ihrem eigenen Server befinden. Im Gegensatz zu anderen Ebenen verwendet die Hintergrundebene keine Dimensionen oder Kennzahlen und zeigt nur eine externe Basiskarte an.

Wenn Ihr WMS Bereiche ohne Daten enthält, können Sie die Bereiche ohne Daten als transparent festlegen. Dadurch kann die WMS-Hintergrundebene über eine andere Basiskarte oder Hintergrundebene gelegt werden. Sie können auch wählen, welche WMS-Ebenen in die Hintergrundebene eingeschlossen werden.

Sie können ein Bild als Hintergrundebene einfügen. Es kann als benutzerdefinierte Basiskarte verwendet werden. Beispielsweise können Sie ein Bild eines Grundrisses hinzufügen und es als benutzerdefinierte Basiskarte verwenden. Eine Bild-Hintergrundebene kann auch über eine andere Hintergrundebene gelegt werden. Sie können zum Beispiel ein Bild einer detaillierten Ortskarte als Hintergrundebene über eine andere Karte legen. Hintergrundebenen unterstützen die folgenden Bildtypen:

- $\cdot$  PNG
- $\cdot$  JPG
- $\cdot$  JPFG
- $\cdot$  GIF

*Karte mit Hintergrundebene, die eine TMS OpenStreetMap-Karte anzeigt.*

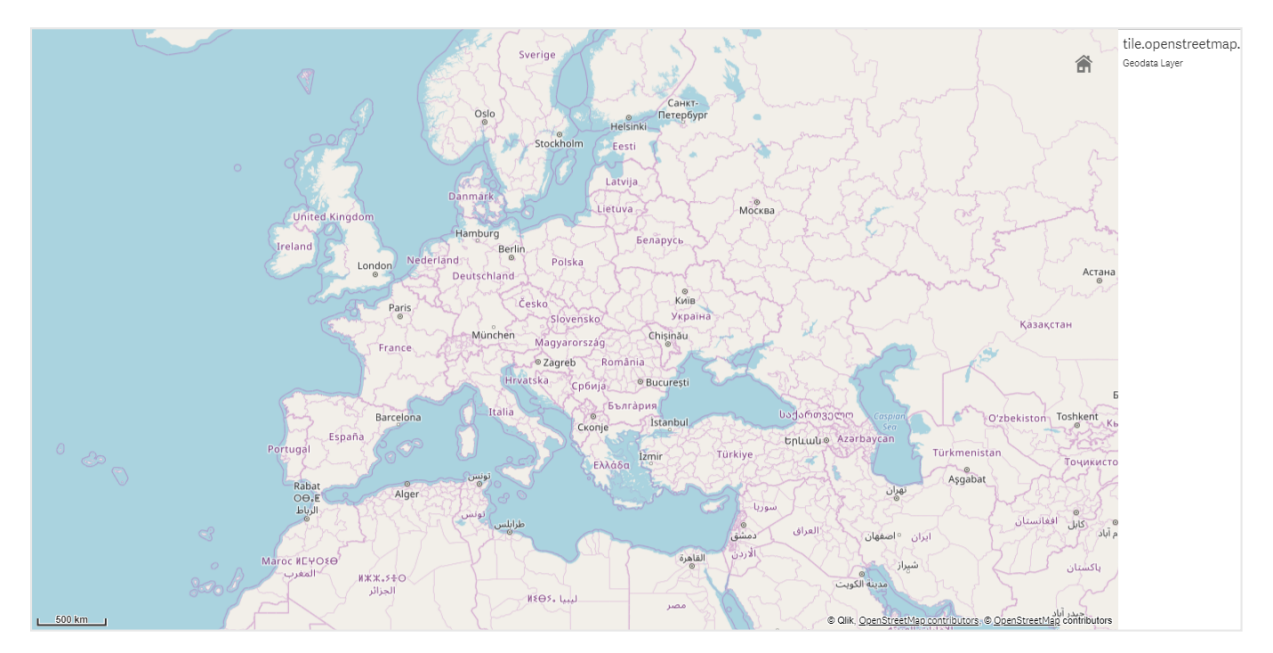

### Hinzufügen einer Hintergrundebene

Die Konfiguration der Hintergrundebene kann abhängig vom Typ der Hintergrundkarte unterschiedlich sein.

#### **Hinzufügen einer TMS-Hintergrundebene**

#### **Gehen Sie folgendermaßen vor:**

- 1. Klicken Sie in **Ebenen** im Eigenschaftsfenster auf **Ebene hinzufügen**.
- 2. Wählen Sie **Hintergrundebene**.
- 3. Wählen Sie hinter **Format** die Option **TMS** aus.
- 4. Geben Sie hinter **URL** die URL eines Slippy-Map- oder Kachelkarten-Servers ein. Hier ein Beispiel: *http://a.tile.opencyclemap.org/cycle/\${z}/\${x}/\${y}.png*.
- 5. Geben Sie hinter **Zuordnung** den Zuordnungsstring für die Karte ein. Hier ein Beispiel: *© <a href='http://www.opencyclemap.org/' target='\_blank'>OpenCycleMap</a>. Map data © <a href='http://www.openstreetmap.org/copyright' target='\_blank'>OpenStreetMap</a> contributors*.

Nachdem die Ebene hinzugefügt ist, können Sie deren Einstellungen im Eigenschaftsfenster anpassen.

#### **Hinzufügen einer WMS-Hintergrundebene**

#### **Gehen Sie folgendermaßen vor:**

- 1. Klicken Sie in **Ebenen** im Eigenschaftsfenster auf **Ebene hinzufügen**.
- 2. Wählen Sie **Hintergrundebene**.
- 3. Wählen Sie unter **Format** die Option **WMS** aus.
- 4. Klicken Sie auf **WMS-Einrichtung**.
- 5. Geben Sie unter **WMS-Server-URL** die **URL** ein.
- 6. Wählen Sie unter **Version** die WMS-Version aus.
- 7. Klicken Sie auf **WMS laden**.
- 8. Geben Sie hinter **CRS** das Koordinatenreferenzsystem ein, das von der WMS-Karte verwendet wird.
- 9. Wählen Sie **Transparent** aus, um Kartenbilder zu generieren, die transparent sind, wenn keine Daten vorhanden sind.

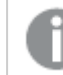

*Dies wird nicht von allen WMS unterstützt.*

- 10. Wählen Sie unter **Bildformat** das WMS-Bildformat aus.
- 11. Wählen Sie unter **Ebenen** die Kartenebenen aus, die von Ihrem WMS-Server unterstützt werden.
- 12. Klicken Sie auf **Speichern**.
- 13. Geben Sie hinter **Zuordnung** den Zuordnungsstring für die Karte ein. Hier ein Beispiel: *© <a href='http://www.opencyclemap.org/' target='\_blank'>OpenCycleMap</a>. Map data © <a href='http://www.openstreetmap.org/copyright' target='\_blank'>OpenStreetMap</a> contributors*.

Nachdem die Ebene hinzugefügt ist, können Sie deren Einstellungen im Eigenschaftsfenster anpassen.

#### **Hinzufügen einer Bild-Hintergrundebene**

Bilder können als benutzerdefinierte Basiskarte verwendet werden, z. B. für Grundrisse. Wenn Sie eine Bild-Hintergrundebene als benutzerdefinierte Basiskarte verwenden, legen Sie **Basiskarte** in **Karteneinstellungen** auf **Keine** fest. Wählen Sie **Benutzerdefiniert (Meter)** oder **Benutzerdefiniert (Grad)** als Projektion aus. Die Standortdaten für Ihre anderen Ebenen müssen das gleiche Koordinatensystem wie diese Hintergrundebene verwenden.

*Wenn Sie eine Bild-Hintergrundebene für ein kleineres geografisches Gebiet als das einer benutzerdefinierten Basiskarte hinzufügen, fügen Sie gleichzeitig eine Ebene mit Daten (z. B. eine Punktebene) hinzu. Damit kann die Karte automatisch auf die Position Ihrer Bild-Hintergrundebene vergrößert werden.*

Die kleinste Einheit in der Skalenleiste ist 10 Meter. Wenn diese Abmessung für Ihr Bild zu groß ist. *können Sie die Skalenleiste unter Präsentation deaktivieren und dann proportional Ihr Bild in der Hintergrundebene an die gewünschte Skala anpassen. Skalieren Sie die Standortdaten, die Sie auch in anderen Ebenen verwenden möchten.*

### **Gehen Sie folgendermaßen vor:**

- 1. Klicken Sie in **Ebenen** im Eigenschaftsfenster auf **Ebene hinzufügen**.
- 2. Wählen Sie **Hintergrundebene**.
- 3. Wählen Sie unter **Format** die Option **Bild** aus.
- 4. Geben Sie nach **URL** die URL des Bildes ein.
- 5. Positionieren Sie Ihr Bild, indem Sie die Koordinaten für die obere linke und untere rechte Ecke des Bildes eingeben.

Die Koordinaten müssen den gleichen Koordinatentyp haben, der auch in **Projektion** ausgewählt wurde.

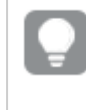

*Wenn Sie sich über die Koordinaten in Ihrer Bild-Hintergrundebene nicht sicher sind, aktivieren Sie Debug-Info anzeigen. Damit werden die Koordinaten für den aktuellen Mittelpunkt Ihrer Karte angezeigt.*

6. Geben Sie hinter **Zuordnung** den Zuordnungsstring für das Bild ein. Hier ein Beispiel: *© <a href='http://www.opencyclemap.org/' target='\_blank'>OpenCycleMap</a>. Map data © <a href='http://www.openstreetmap.org/copyright' target='\_blank'>OpenStreetMap</a> contributors*.

Nachdem die Ebene hinzugefügt ist, können Sie deren Einstellungen im Eigenschaftsfenster anpassen. Für Bild-Hintergrundebenen, die als benutzerdefinierte Basiskarten verwendet werden, wird empfohlen, die Einstellungen **Vergrößerungsstufen begrenzen** und **Schwenknavigation begrenzen** zu ändern, um den Fokus auf Ihre benutzerdefinierte Karte zu setzen.

## <span id="page-239-0"></span>Drilldown-Ebenen

Wenn Sie eine Karte erstellen, die mehrere Datenpunkte in einem großen geografischen Gebiet enthält, können Sie mithilfe von Drilldown-Dimensionen die Ebenen in einer Auswahlhierarchie anzeigen.

Dies ermöglicht es Ihnen, verschiedene Ebenen auf verschiedenen Levels innerhalb Ihrer Karte zu verwenden, um sicherzustellen, dass nur die relevantesten Informationen angezeigt werden.

Wenn Sie in einer Drilldown-Ebene Auswahlen treffen, wechselt die für Standorte verwendete Dimension zur nächsten Dimension in der Drilldown-Dimension. Der Drilldown erfolgt über Ebenen hinweg, die die gleiche Drilldown-Dimension verwenden. Wenn Sie eine Gebiets- und Punktebene haben, die die gleiche Drilldown-Dimension verwenden, können Sie einstellen, welche Ebene mit welcher Dimension aus der Drilldown-Dimension angezeigt wird.

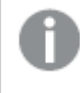

*Wenn Auswahlen bewirken, dass das aktuelle Drilldown-Dimensionsfeld nur einen möglichen Wert enthält, wird stattdessen das nächste Feld in der Liste verwendet.*

Für Drilldown-Dimensionen, die für Drilldown-Ebenen verwendet werden, müssen die Felder in der Reihenfolge vom höchsten geografischen Gebiet bis zum kleinsten geografischen Gebiet sortiert sein.

Weitere Informationen zu Drilldown-Dimensionen finden Sie unter *Erstellen von [Drilldown-Dimensionen](#page-104-0) (page [105\)](#page-104-0)*.

### **Gehen Sie folgendermaßen vor:**

- 1. Klicken Sie in **Ebenen** im Eigenschaftsfenster auf **Ebene hinzufügen**.
- 2. Wählen Sie **Punktebene**, **Gebietsebene**, **Linienebene**, **Dichteebene** oder **Diagrammebene** aus.
- 3. Klicken Sie auf**Dimensionen**, und klicken Sie dann auf **Hinzufügen** und wählen Sie Ihre Drilldown-Dimension aus.
- 4. Klicken Sie in Ihrer Ebene auf **Optionen**.
- 5. Klicken Sie auf **Ebenenanzeige**.
- 6. Wählen Sie hinter **Sichtbare Drilldown-Ebenen** aus, welche Dimensionen in der Ebene angezeigt werden sollen.

## <span id="page-240-0"></span>Kontrolle der sichtbaren Kartendaten mit Drilldown-Ebenen

In diesem Beispiel wird gezeigt, wie Sie eine Karte mit einer Gebietsebene der obersten Ebene erstellen, die einen Drilldown zu zwei Punkteebenen ermöglicht.

Wenn Sie eine Karte mit mehreren Datenpunkten in einem großen geografischen Gebiet erstellen, können Sie Ihre Ebenen mithilfe von Drilldown-Dimensionen in einer Hierarchie darstellen. Wenn Benutzer in einer Ebene Auswahlen treffen, wechselt die in der Ebene angezeigte Dimension zur nächsten Dimension in der Drilldown-Dimension. Dies ermöglicht es Ihnen, Anzeigedaten auf verschiedenen Ebenen innerhalb Ihrer Karte zu verwenden, um sicherzustellen, dass nur die relevantesten Informationen angezeigt werden.

Im National Register of Historic Places des United States National Park Service steht eine Liste aller historischen Stätten zur Verfügung. Wenn wir die Städte mit historischen Stätten als Punktebene zu einer Karte hinzufügen erhalten wir präzise Positionsdaten für unsere kugelförmigen Blasen. Es könnte jedoch durch eine bessere Organisation verständlicher gemacht werden.

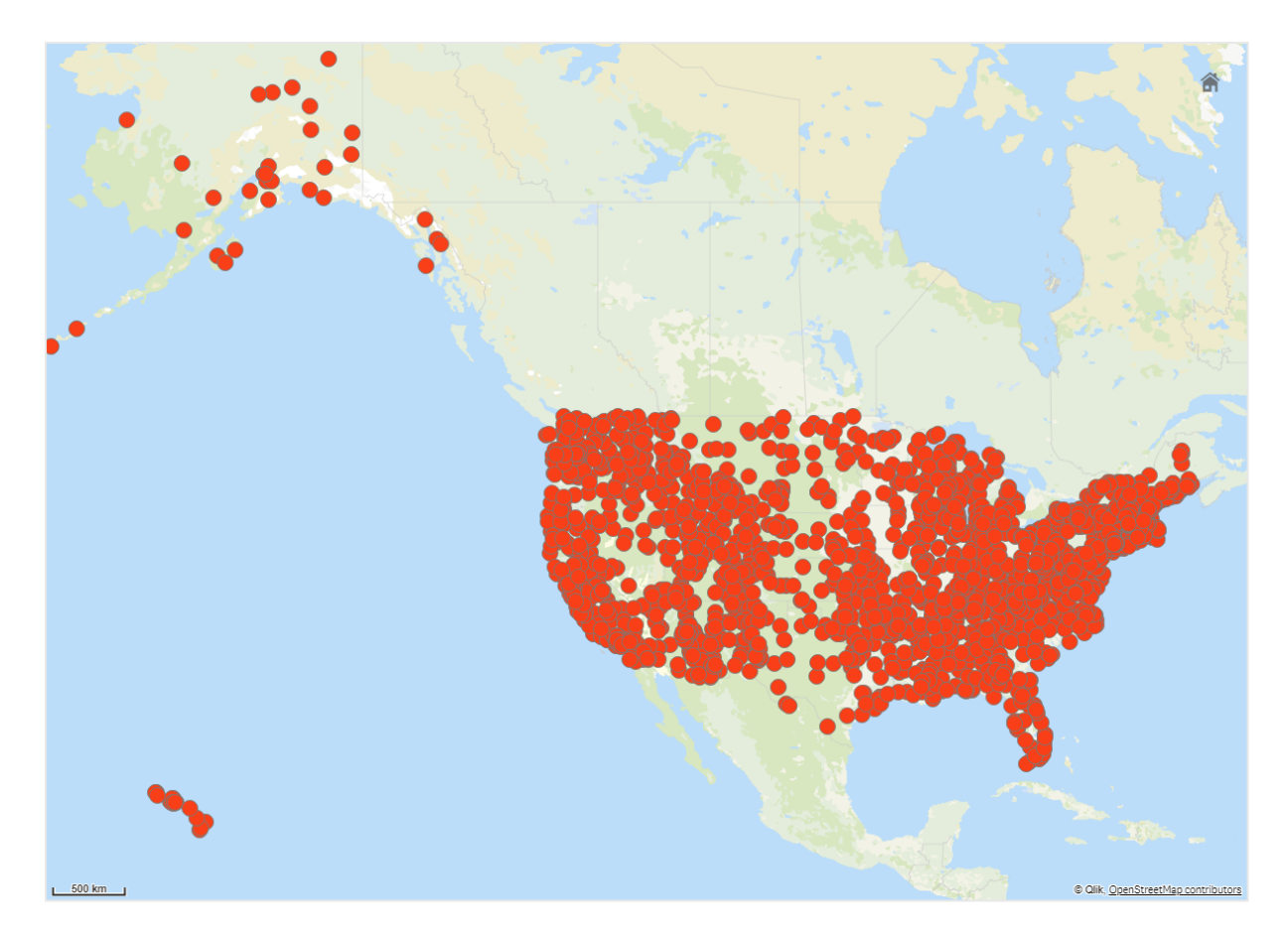

Wie können wir diese Informationen besser organisieren, insbesondere, wenn wir auch eine weitere Punktebene mit Flughäfen hinzufügen möchten, um besser zu planen, wie man zu den verschiedenen Orten kommt?

Um dieses Problem zu lösen, werden wir eine Karte der Vereinigten Staaten von Amerika mit einer Ebene für die Bundesstaaten erstellen, die bis auf County-Ebene aufgeschlüsselt werden kann. Beim Drilldown zur Landkreis-Ebene werden die Städte mit historischen Stätten sowie alle Flughäfen in diesem Bundesstaat und in den umliegenden Bundesstaaten als Datenpunkte angezeigt.

# 3 Visualisierungen

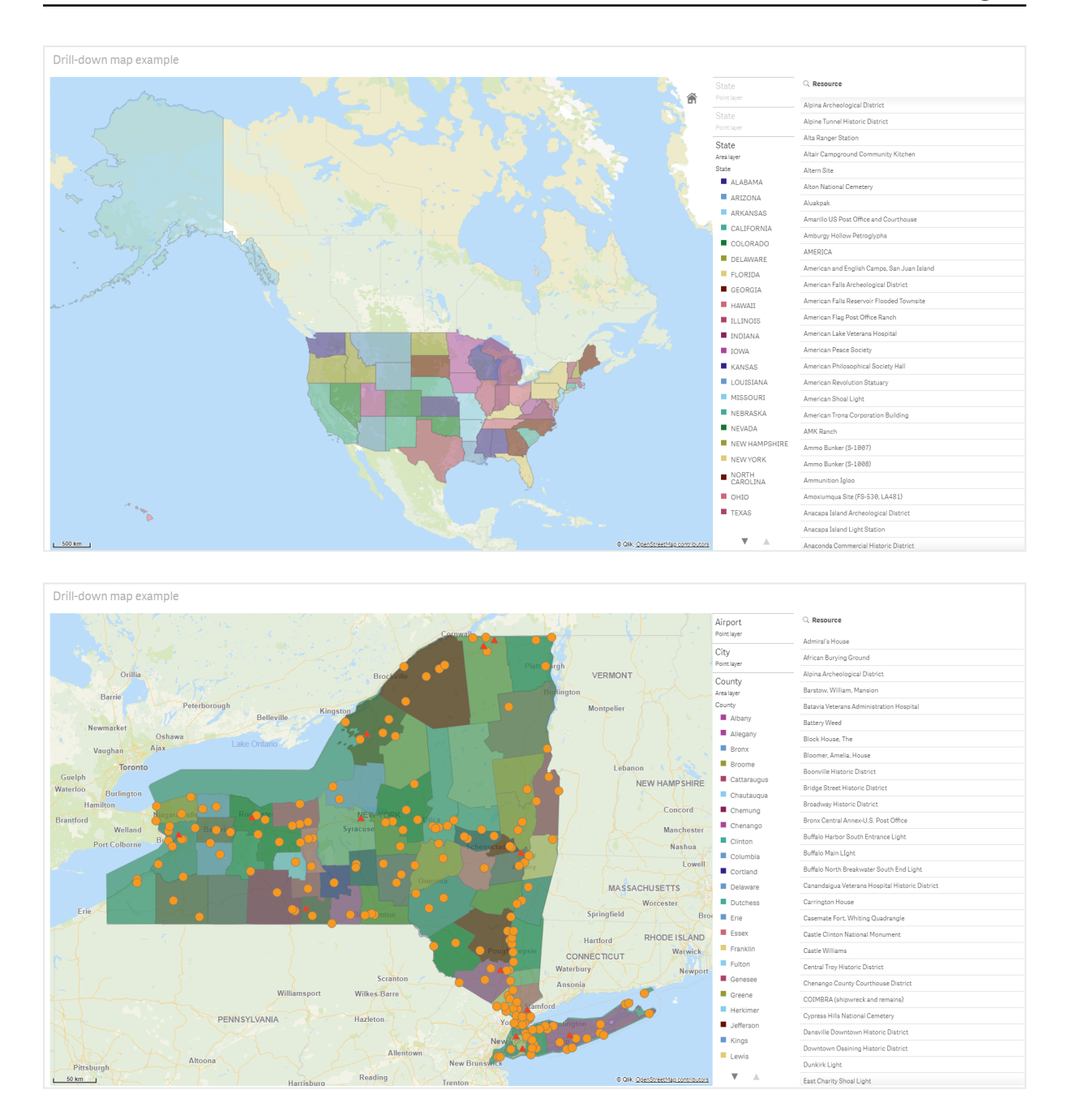

#### **Datensatz**

In diesem Beispiel werden zwei Datensätze verwendet:

- Federal listings: National Register of Historic Places listed properties from federal agencies (federal\_ listed\_20190404.xlsx) Dieser Datensatz ist im Nationalen Register der historischen Orte des National Park Service verfügbar. Er enthält Daten zu allen registrierten historischen Orten, deren geografischer Position und den mit ihnen verbundenen Bundesbehörden. ≤ [federal\\_listed\\_20190404.xlsx.](https://www.nps.gov/subjects/nationalregister/upload/federal_listed_20190404.xlsx)
- Airport data

Diese Tabelle enthält Daten zu den Flughäfen in den Vereinigten Staaten. Diese Daten beinhalten für jeden Flughafen den zugehörigen IATA-Code (International Air Transport Association), eine Angabe zur zugeordneten Stadt sowie eine Angabe zum Bundesstaat oder Territorium, in dem er sich befindet. Sie müssen diese Daten in Qlik Sense importieren, indem Sie sie zu einer Tabelle hinzufügen und diese Tabelle in Qlik Sense importieren oder indem Sie die Tabelle von dieser Hilfeseite als Webdatei importieren.

Airport data

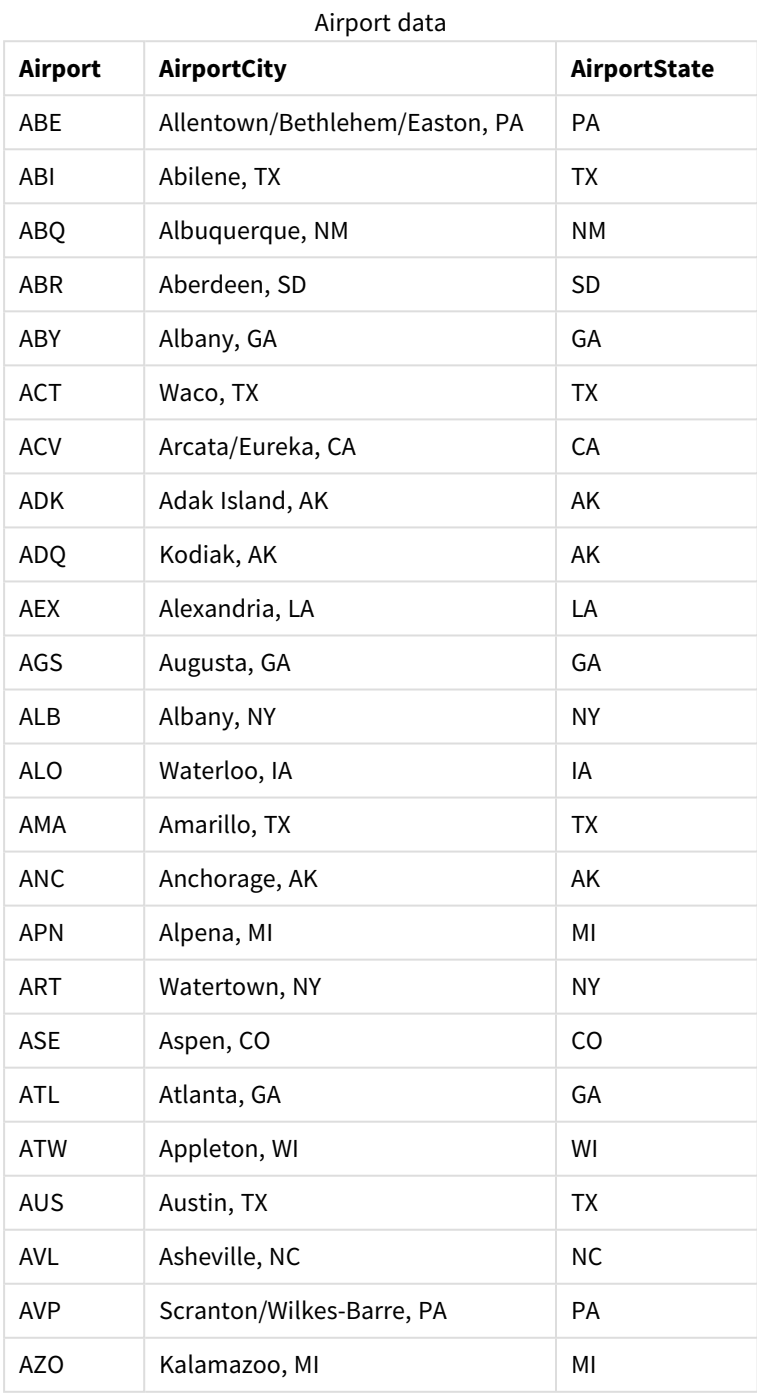

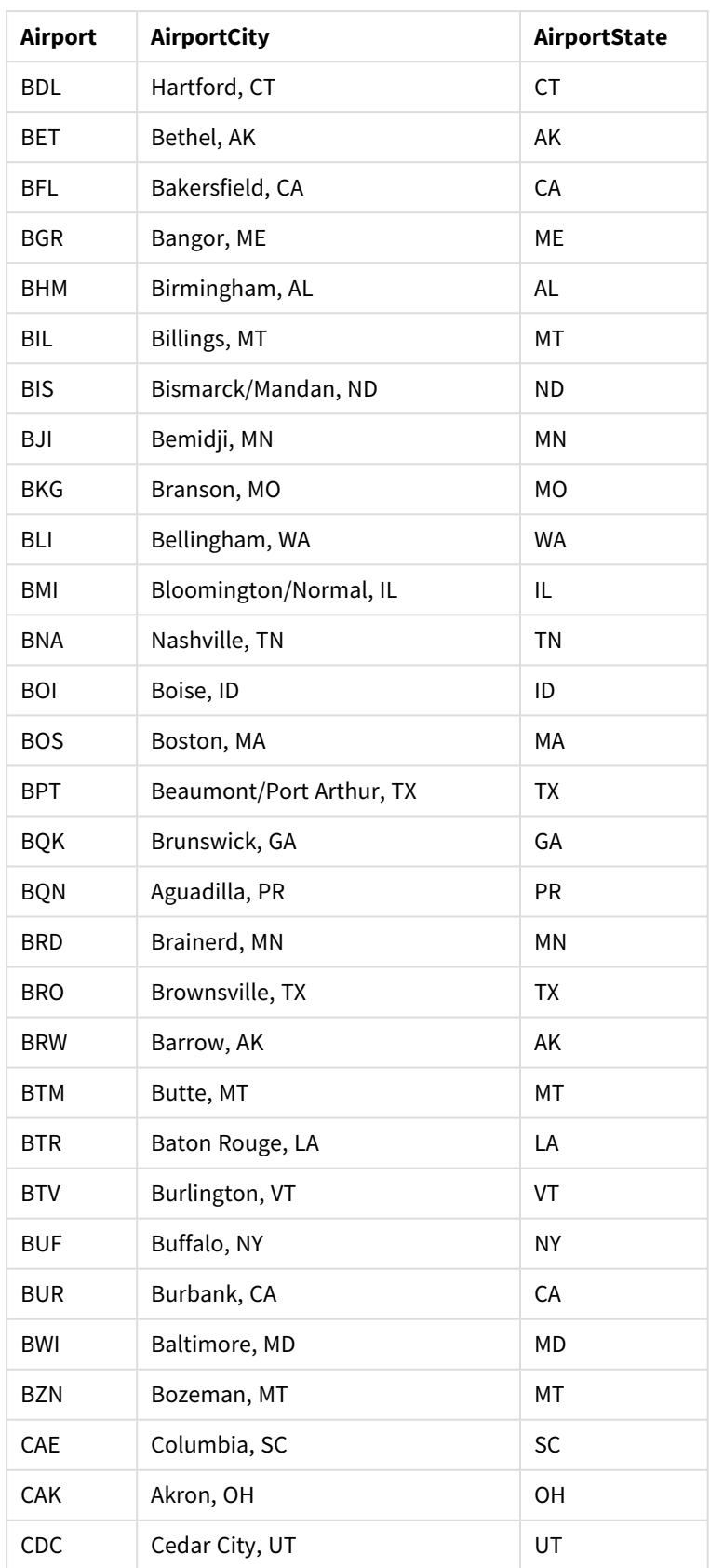

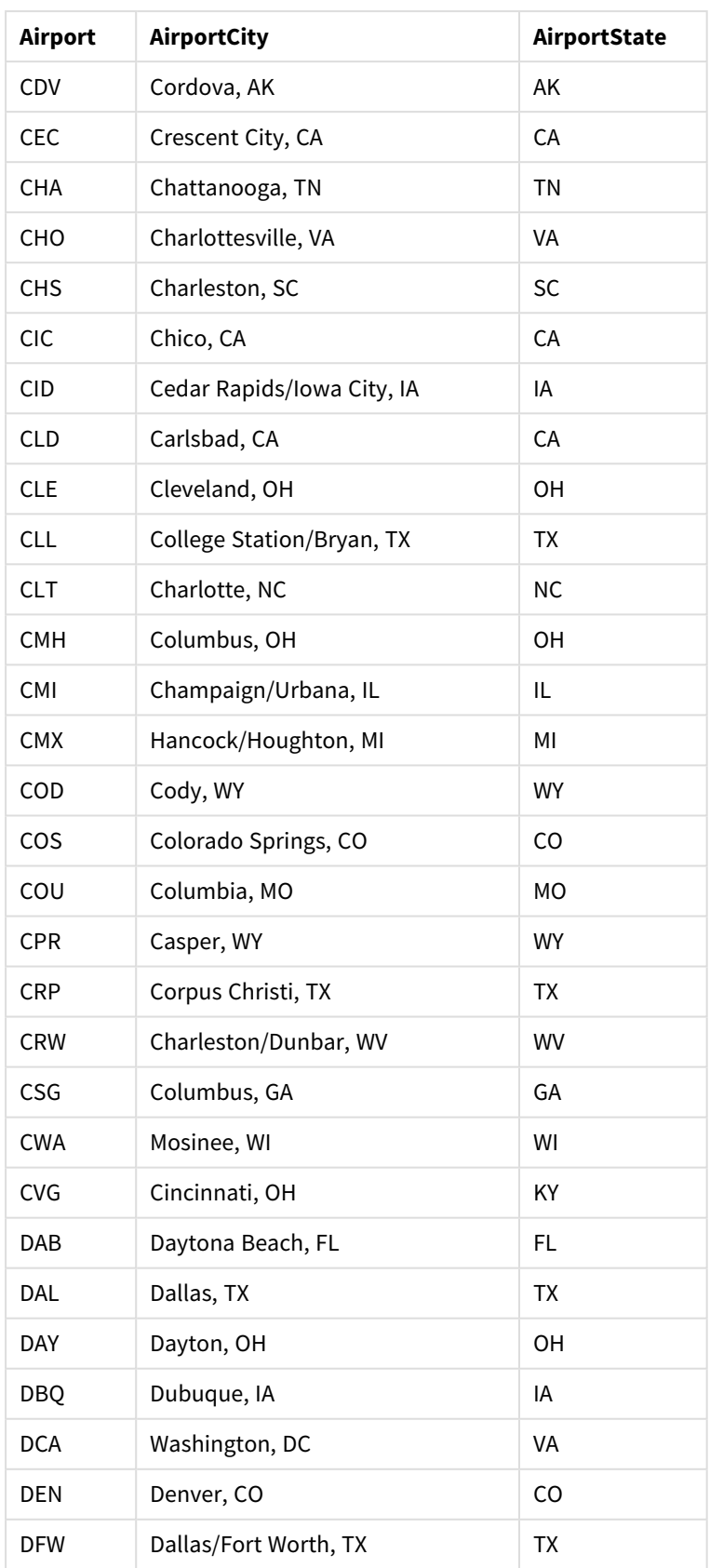

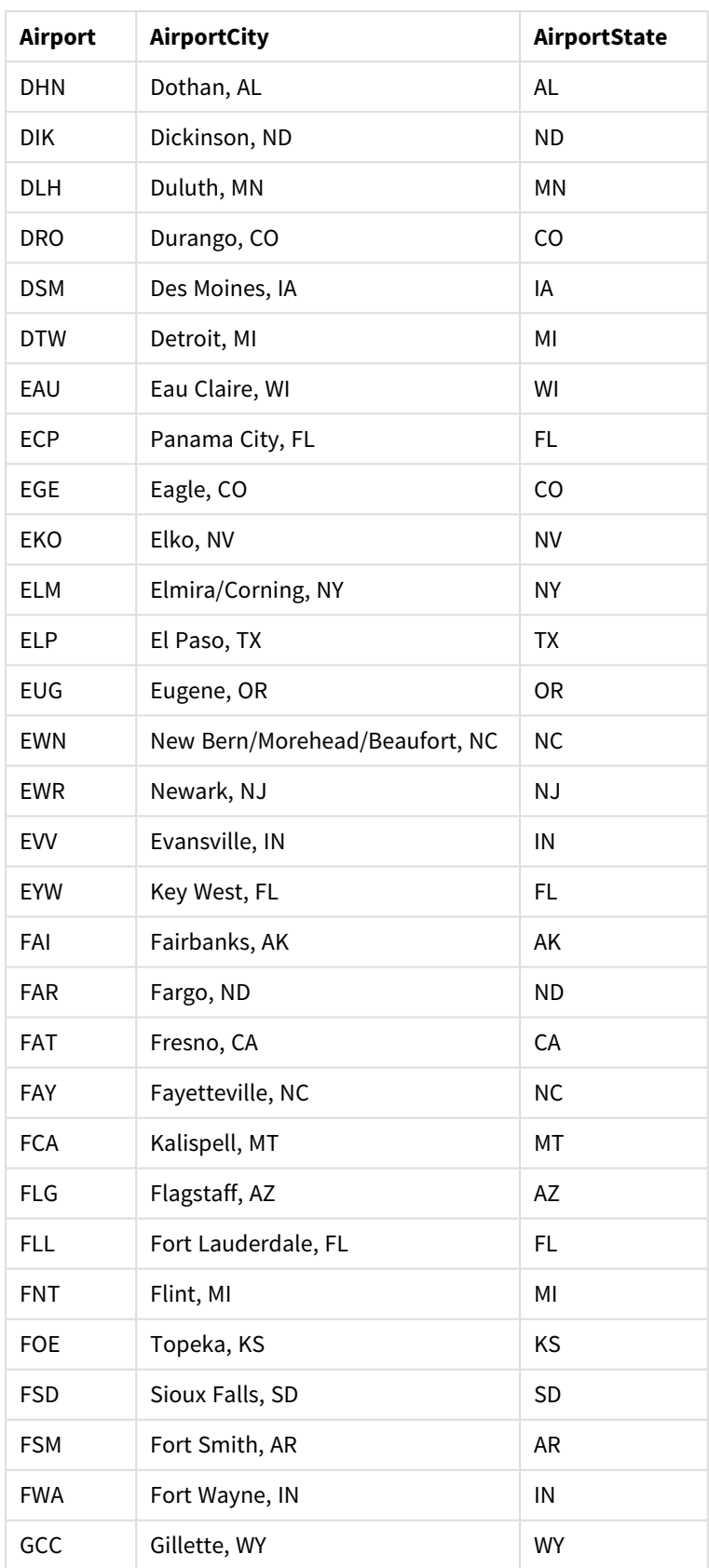

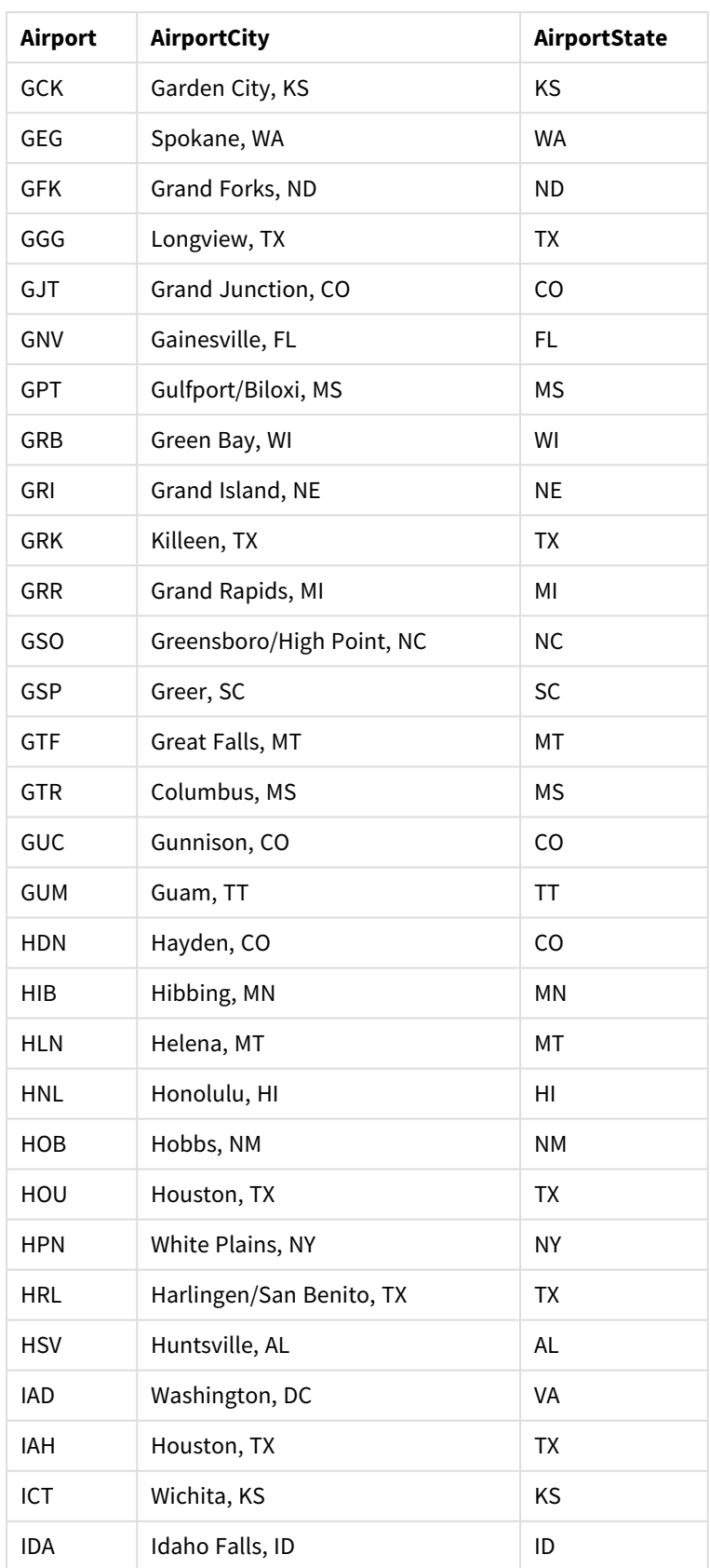

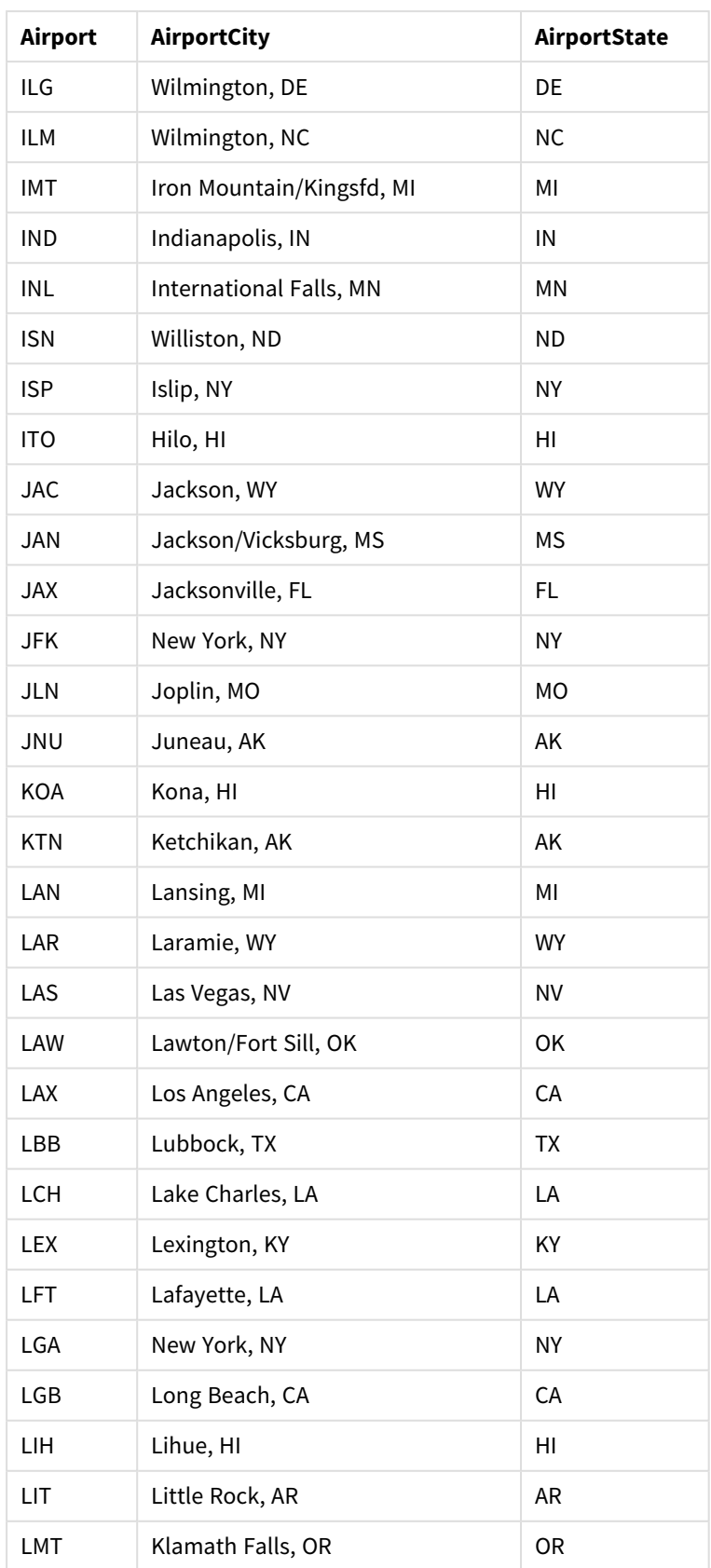

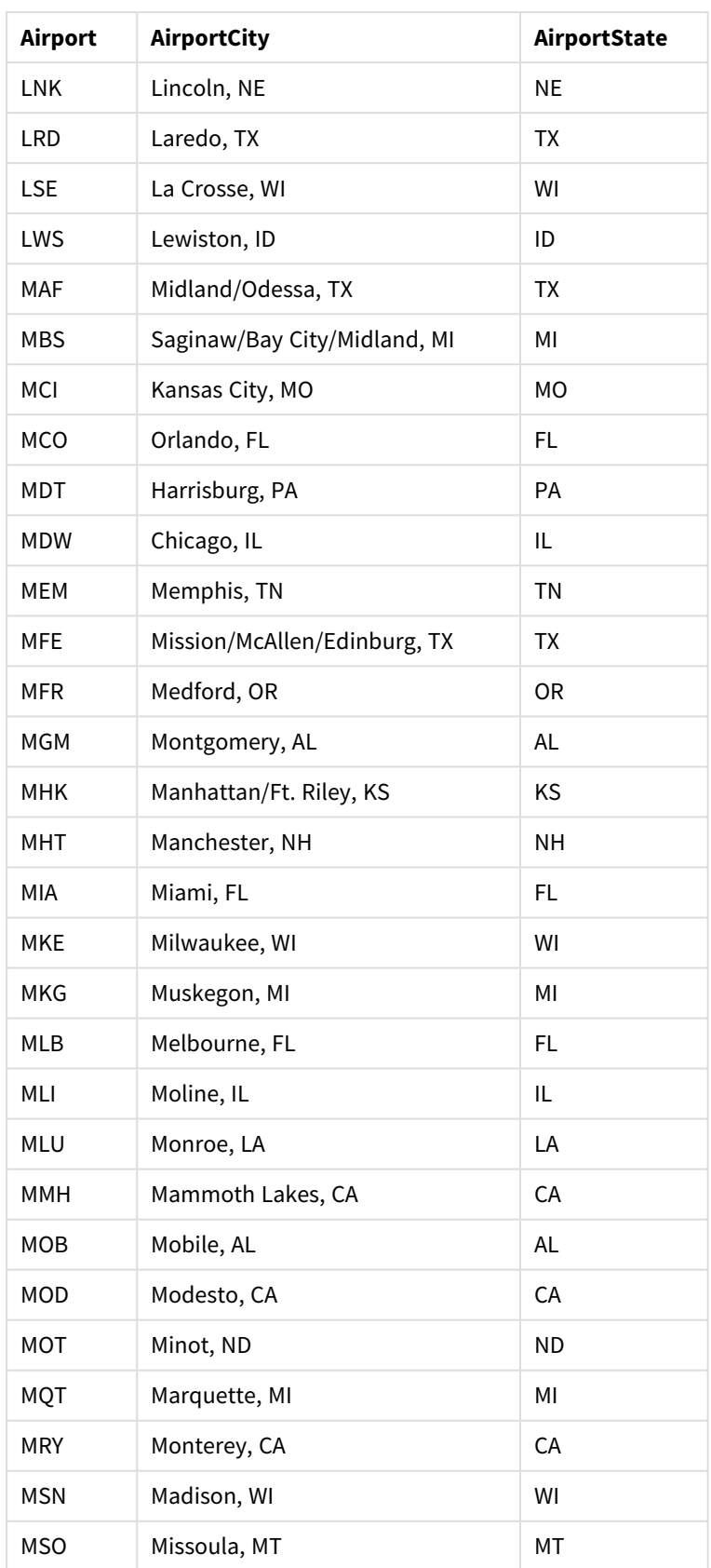

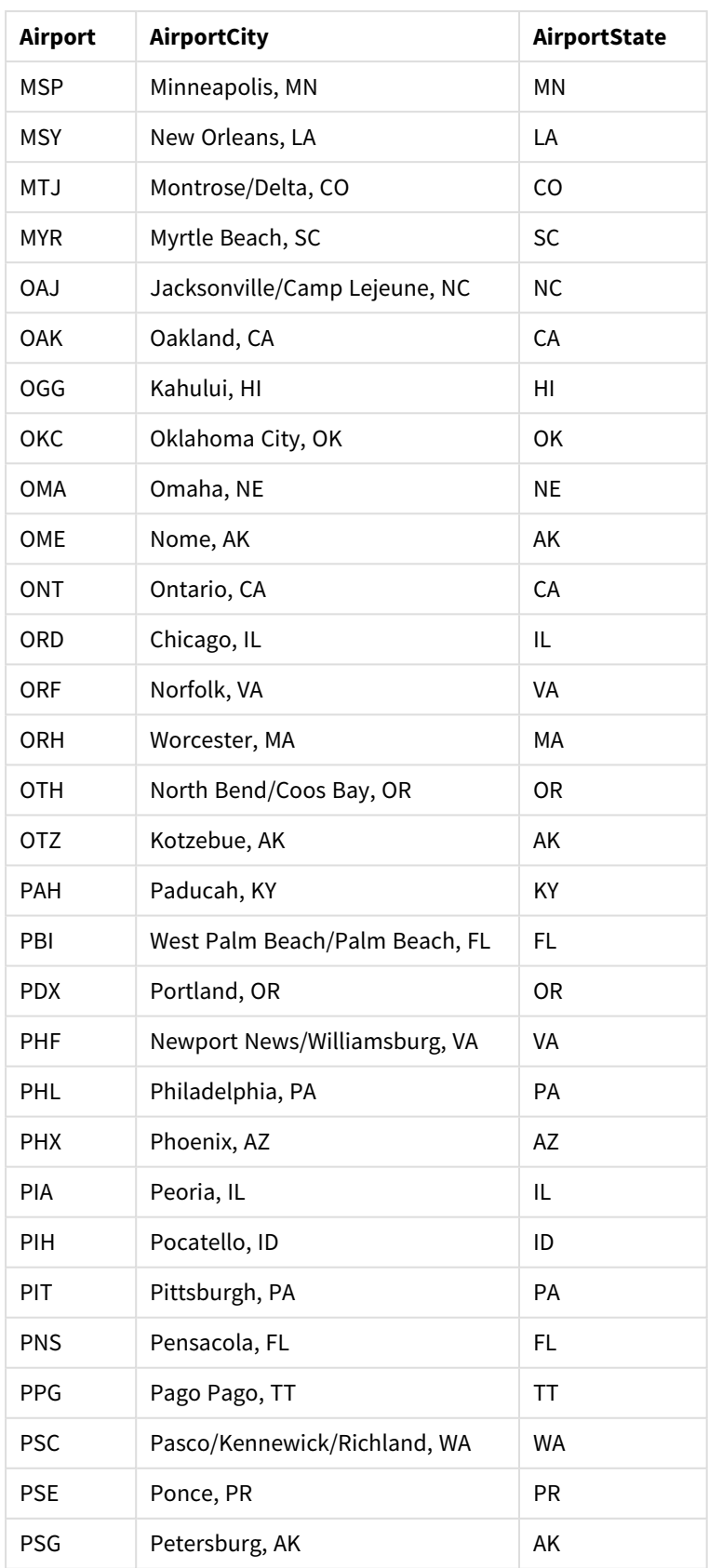

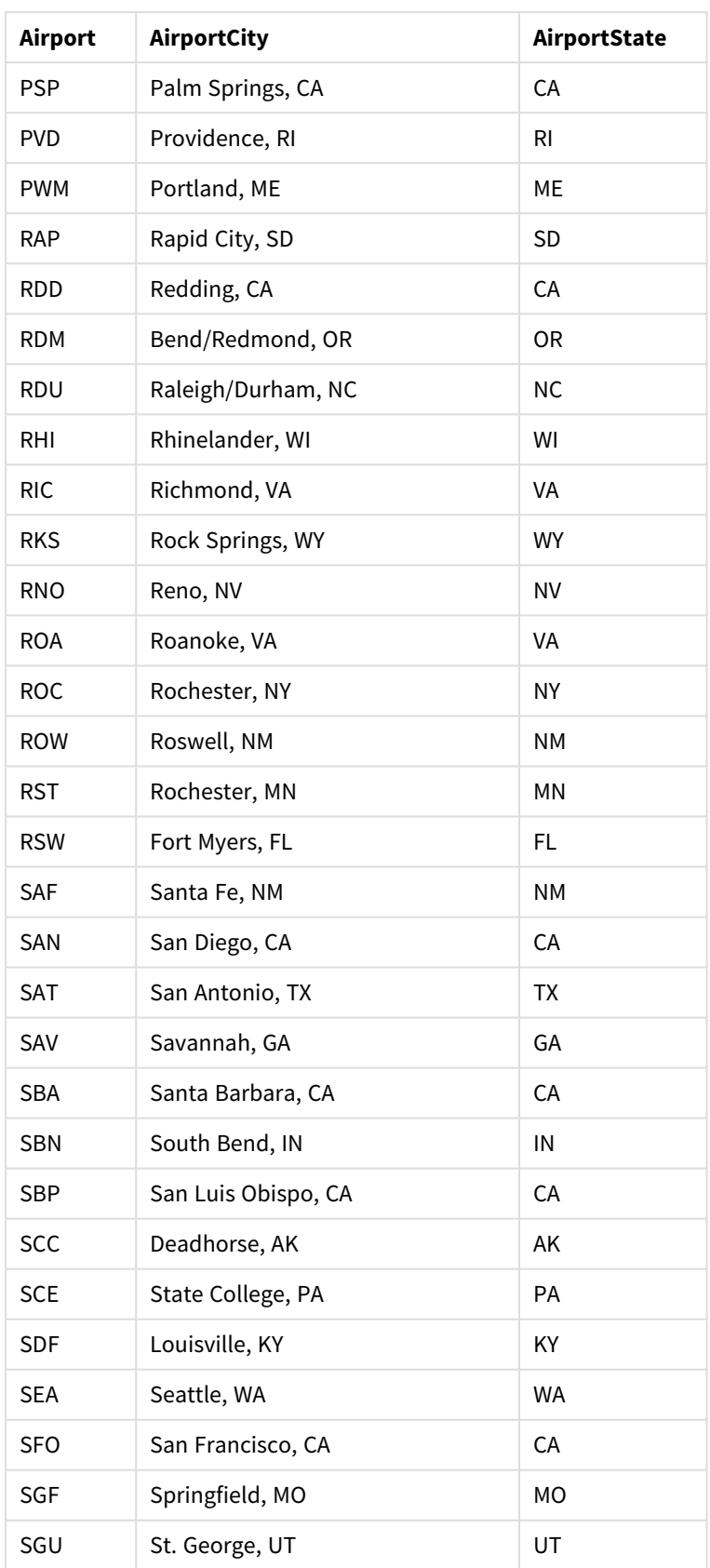
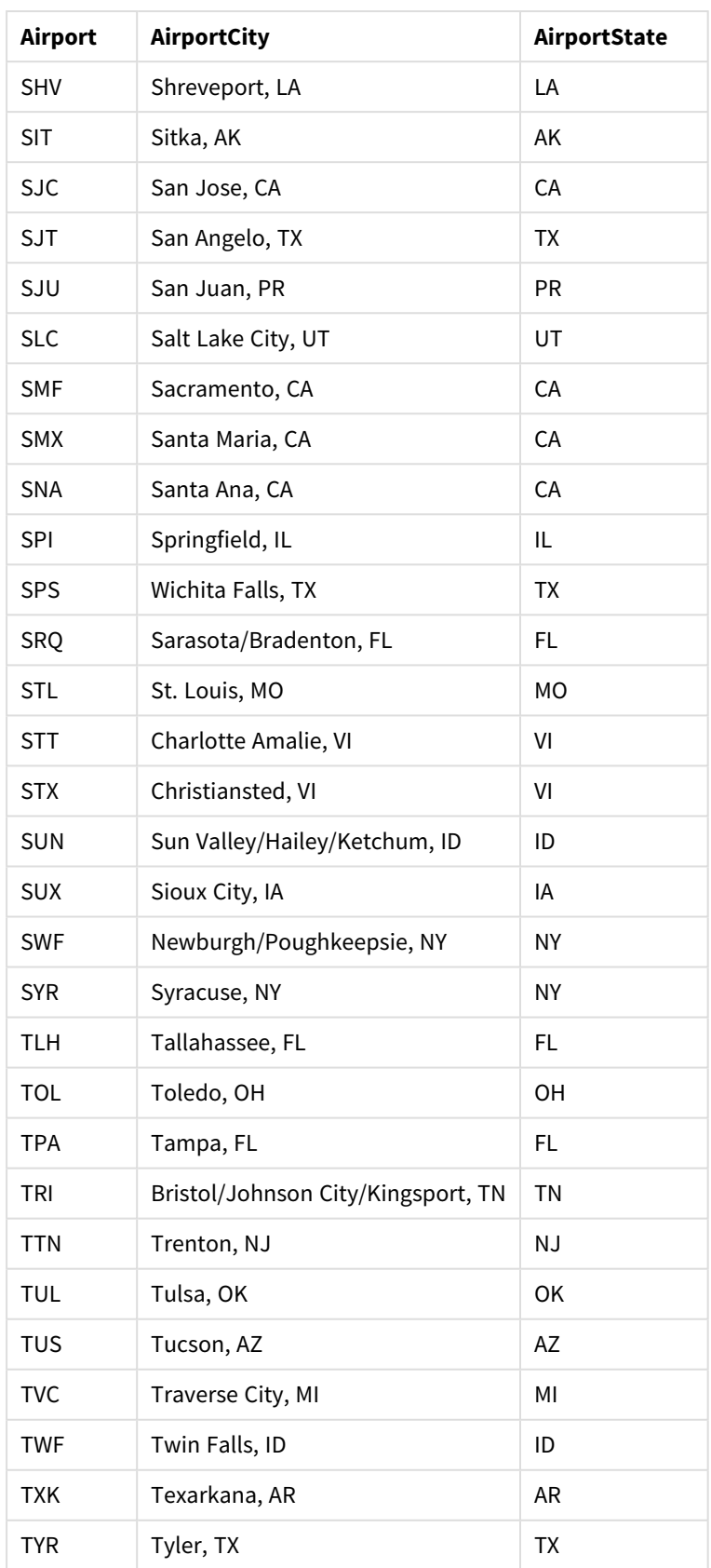

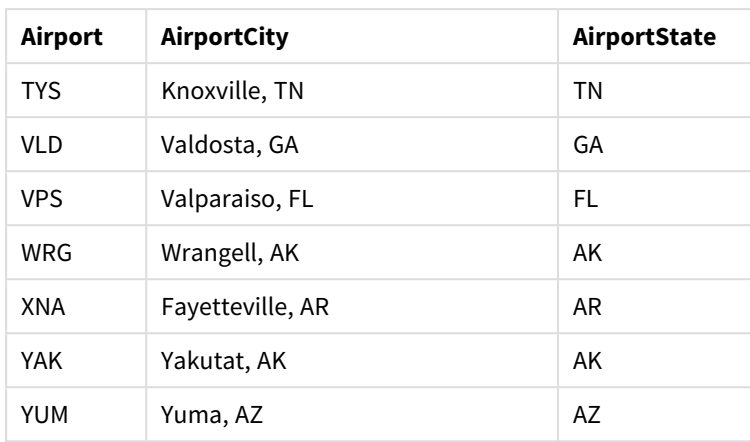

## Anleitung

Sobald Sie die Datensätze in eine neue App in Qlik Sense geladen haben, können Sie mit dem Erstellen Ihrer Karte beginnen. Um die Beispielkarte zu erstellen, müssen Sie folgende Aufgaben durchführen:

- 1. Erstellen der Drilldown-Dimensionen
- 2. Fügen Sie die Karte zu unserem Arbeitsblatt hinzu.
- 3. Hinzufügen des Gebiets-Layers *State-County*
- 4. Fügen Sie die Punktebene *State-City* hinzu.
- 5. Fügen Sie die Punktebene *State-Airport* hinzu.
- 6. Hinzufügen des Filterfensters *Resource*

#### **Erstellen der Drilldown-Dimensionen**

Zuerst müssen Sie drei Drilldown-Dimensionen erstellen. Dadurch werden die Beziehungen zwischen *State* und den Feldern *County*, *City* und *Airport* hergestellt, was den Layern *County*, *City* und *Airport* ermöglicht, sichtbar zu werden, nachdem ein Bundesstaat aus dem *State*-Layer ausgewählt wurde.

- 1. Klicken Sie in der Arbeitsblatt-Ansicht in der Symbolleiste auf **Arbeitsblatt bearbeiten**.
- 2. Klicken Sie auf  $\mathscr P$  zum Anzeigen der Master-Elemente.
- 3. Klicken Sie auf **Dimensionen**.
- 4. Klicken Sie auf **Neu erstellen**.
- 5. Wählen Sie **Drilldown** aus.
- 6. Fügen Sie das Feld *State* zur Dimension hinzu.
- 7. Fügen Sie das Feld *County* zur Dimension hinzu.
- 8. Geben Sie hinter **Name** *State-County* ein.
- 9. Klicken Sie auf **Erstellen**..
- 10. Fügen Sie das Feld *State* zur Dimension hinzu.
- 11. Fügen Sie das Feld *City* zur Dimension hinzu.
- 12. Geben Sie hinter **Name** *State-City* ein.
- 13. Klicken Sie auf **Erstellen**..
- 14. Fügen Sie das Feld *State* zur Dimension hinzu.
- 15. Fügen Sie das Feld *Airport* zur Dimension hinzu.
- 16. Geben Sie hinter **Name** *State-Airport* ein.
- 17. Klicken Sie auf **Erstellen**..
- 18. Klicken Sie auf **Bearbeitung erledigt**.

#### **Karte zum Arbeitsblatt hinzufügen**

Im nächsten Schritt fügen Sie Ihrem Arbeitsblatt eine Karte hinzu.

#### **Gehen Sie folgendermaßen vor:**

- 1. Klicken Sie in der Arbeitsblatt-Ansicht in der Symbolleiste auf **Arbeitsblatt bearbeiten**.
- 2. Ziehen Sie aus dem Extras-Fenster eine leere Karte auf das Arbeitsblatt.

#### **Hinzufügen des Gebiets-Layers** *State-County*

Die erste Ebene, die Sie hinzufügen, ist eine Gebietsebene, der Sie die Dimension *State-County* hinzufügen. Darüber hinaus legen Sie als Land *'USA'* fest, um sicherzustellen, dass Sie den Bundesstaat Georgia und nicht die Nation Georgien darstellen.

#### **Gehen Sie folgendermaßen vor:**

- 1. Klicken Sie in **Ebenen** im Eigenschaftsfenster auf **Ebene hinzufügen**.
- 2. Wählen Sie **Gebietsebene**.
- 3. Klicken Sie unter **Dimensionen** auf **Hinzufügen** und wählen Sie *State-County* aus.
- 4. Klicken Sie auf **Standort**.
- 5. Legen Sie den **Geltungsbereich für die Standorte**auf **Benutzerdefiniert** fest.
- 6. Geben Sie nach **Land** *'USA'* ein.
- 7. Wählen Sie nach **Verwaltungsgebiet (Ebene 1)** *State* aus.
- 8. Klicken Sie auf **Farben**.
- 9. Stellen Sie **Colors** auf **Custom** ein und wählen Sie **By dimension** und **100 colors** aus.
- 10. Wählen Sie **Farben bei Auswahl beibehalten** aus.
- 11. Verschieben Sie den Schieberegler **Deckung** auf halbe Deckkraft fest.
- 12. Klicken Sie auf **Bearbeitung erledigt**.

## **Fügen Sie die Punktebene** *State-City* **hinzu.**

Die nächste Ebene, die Sie hinzufügen, ist eine Punktebene. Fügen Sie *State-City* als Dimension hinzu und legen Sie das Land als *'USA'* fest. Dann legen Sie *State* als Verwaltungsgebiet der ersten Ordnung hinzu, da einige Städte der Counties in verschiedenen Staaten dieselben Namen haben.

#### **Gehen Sie folgendermaßen vor:**

- 1. Klicken Sie in **Ebenen** im Eigenschaftsfenster auf **Ebene hinzufügen**.
- 2. Wählen Sie **Gebietsebene**.
- 3. Klicken Sie unter **Dimensionen** auf **Hinzufügen** und wählen Sie *State-City* aus.
- 4. Klicken Sie auf **Standort**.
- 5. Legen Sie den **Geltungsbereich für die Standorte**auf **Benutzerdefiniert** fest.
- 6. Geben Sie nach **Land** *'USA'* ein.
- 7. Wählen Sie nach **Verwaltungsgebiet (Ebene 1)** *State* aus.
- 8. Klicken Sie auf **Farben**.
- 9. Stellen Sie **Colors** auf **Custom** ein, wählen Sie die Option **Single color** und dann eine Farbe aus.
- 10. Klicken Sie auf **Optionen**.
- 11. Legen Sie in der Anzeige **Ebene** die **Sichtbaren Drilldown-Ebenen** auf **Benutzerdefiniert** fest.
- 12. Löschen Sie **Staat**.
- 13. Klicken Sie auf **Bearbeitung erledigt**.

#### **Fügen Sie die Punktebene** *State-Airport* **hinzu.**

Die letzte Ebene, die Sie zur Karte hinzufügen, ist eine Punktebene, zu der Sie das Feld *State-Airport* als Dimension hinzufügen. Qlik Sense erkennt IATA-Codes für die Platzierung. Damit ist sichergestellt, dass die Flughäfen an ihrer tatsächlichen geografischen Position und nicht nur in ihrer Stadt platziert werden.

- 1. Klicken Sie in **Ebenen** im Eigenschaftsfenster auf **Ebene hinzufügen**.
- 2. Wählen Sie **Gebietsebene**.
- 3. Klicken Sie unter **Dimensionen** auf **Hinzufügen** und wählen Sie *State-Airport* aus.
- 4. Klicken Sie auf **Standort**.
- 5. Legen Sie den **Geltungsbereich für die Standorte**auf **Benutzerdefiniert** fest.
- 6. Geben Sie nach **Land** *'USA'* ein.
- 7. Wählen Sie nach dem **Verwaltungsgebiet (Ebene 1)** *State* aus.
- 8. Klicken Sie auf **Größe und Form**.
- 9. Wählen Sie unter **Form Dreieck** aus.
- 10. Klicken Sie auf **Farben**.
- 11. Stellen Sie **Colors** auf **Custom** ein, wählen Sie die Option **Single color** und dann eine Farbe aus.
- 12. Klicken Sie auf **Optionen**.
- 13. Legen Sie in der Anzeige **Ebene** die **Sichtbaren Drilldown-Ebenen** auf **Benutzerdefiniert** fest.
- 14. Löschen Sie **Staat**.
- 15. Klicken Sie auf **Bearbeitung erledigt**.

## **Hinzufügen des Filterfensters** *Resource*

Schließlich können Sie noch optional ein Filterfenster mit dem Feld *Resource* hinzufügen. Auf diese Weise erhalten Sie eine Liste der verfügbaren historischen Stätten, auf die Sie beim Auswählen in Ihrer Karte zugreifen können.

#### **Gehen Sie folgendermaßen vor:**

- 1. Ziehen Sie im Extras-Fenster ein Filterfenster in das Arbeitsblatt.
- 2. Klicken Sie auf **Neue Dimension**.
- 3. Fügen Sie ein neues Filterfenster mit dem Feld *Resource* hinzu.

# Erstellen einer Karte mit mehreren Hintergrundebenen

Sie können mehrere Hintergrundebenen in einem Kartendiagramm verwenden. Damit können Sie Basiskarten mit mehreren Ebenen für Ihre Kartendiagrammdaten erstellen.

Einige WMS-Quellen umfassen Ebenen mit Transparenz. Mit diesen Quellen können Sie die WMS-Hintergrundebene über eine Basiskarte oder andere Ebenen legen. Bilder können ebenfalls über andere Hintergrundebenen gelegt werden. Damit können Sie komplexere Basiskarten für Ihre Daten erstellen.

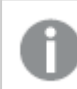

*Ob eine WMS-Transparenzebene Transparenz unterstützt, hängt von der WMS-Quelle ab.*

In diesem Kartenbeispiel wird ein benutzerdefiniertes TMS in einer Hintergrundebene verwendet. Zwei WMS-Hintergrundebenen werden darüber platziert und verwenden WMS-Endpunkte aus der National Ocean and Atmospheric Administration. Die erste enthält Meerestemperaturdaten. Die zweite enthält Niederschlagsdaten für 24 Stunden. Eine Punktebene mit Städten ist über diese Hintergrundebenen gelegt.

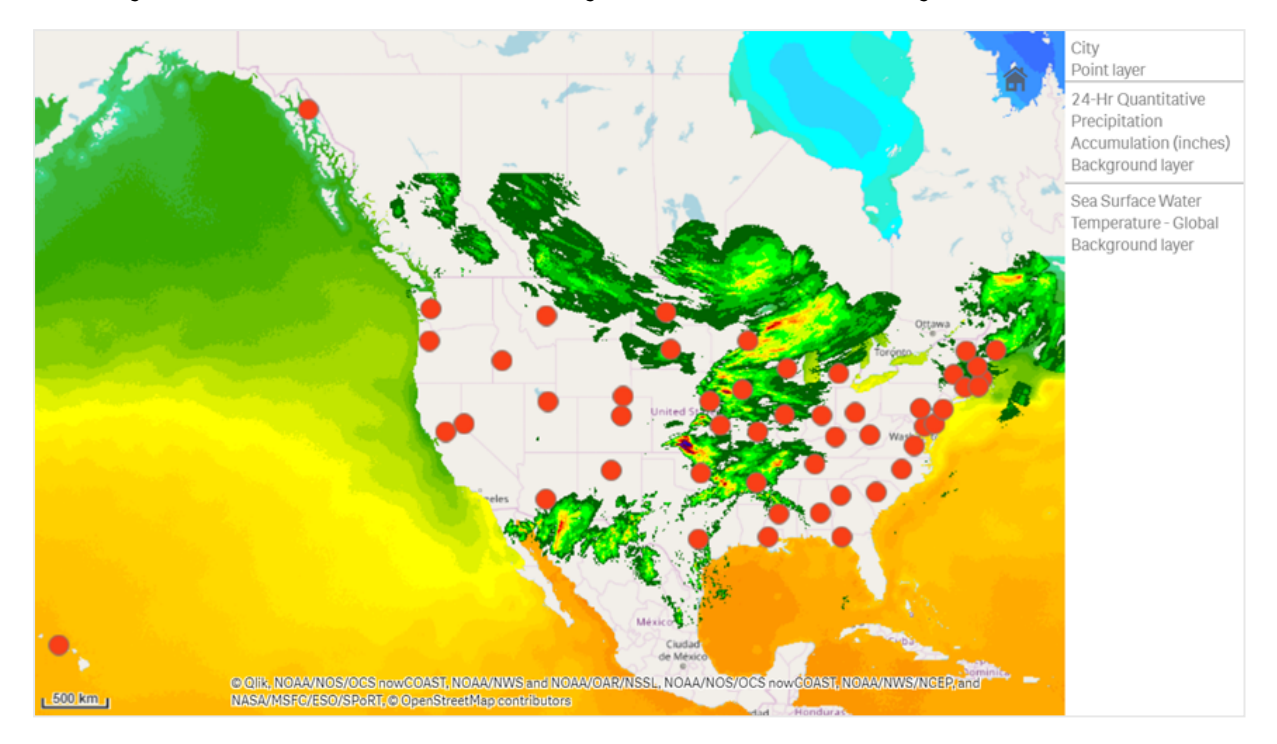

*Kartendiagramm mit Punktebene über einer TMS-Hintergrundebene und zwei WMS-Hintergrundebenen*

# Datensatz

In diesem Beispiel wird eine einzelne Tabelle für Daten verwendet (*Cities*), zusammen mit einem externen TMS und WMS-Daten aus externen Quellen. Sie können die beiden Tabellen in Ihre App anhand des Webdatei-Konnektors importieren.

Cities

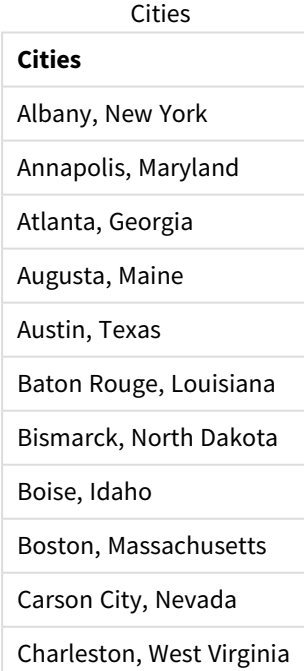

# **Cities**

- Cheyenne, Wyoming
- Columbia, South Carolina
- Columbus, Ohio
- Concord, New Hampshire
- Denver, Colorado
- Des Moines, Iowa
- Dover, Delaware
- Frankfort, Kentucky
- Harrisburg, Pennsylvania
- Hartford, Connecticut
- Helena, Montana
- Honolulu, Hawaii
- Indianapolis, Indiana
- Jackson, Mississippi
- Jefferson City, Missouri
- Juneau, Alaska
- Lansing, Michigan
- Lincoln, Nebraska
- Little Rock, Arkansas
- Madison, Wisconsin
- Montgomery, Alabama
- Montpelier, Vermont
- Nashville, Tennessee
- Oklahoma City, Oklahoma
- Olympia, Washington
- Phoenix, Arizona
- Pierre, South Dakota
- Providence, Rhode Island
- Raleigh, North Carolina
- Richmond, Virginia

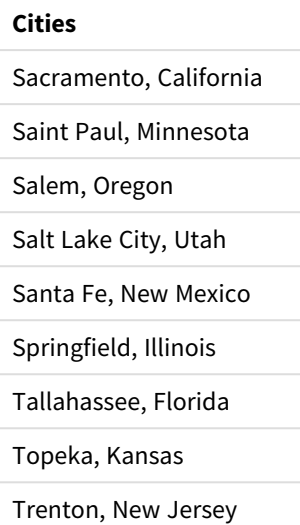

## Erstellvorgang

*In diesem Beispiel werden Ebenen so hinzugefügt, dass sie in der endgültigen Reihenfolge übereinander liegen. Wenn Sie diese Ebenen in einer anderen Reihenfolge hinzufügen, können Sie in Ebenen darauf klicken und sie in die gewünschte Reihenfolge ziehen.*

- 1. Fügen Sie die Tabelle *Cities* zu Ihrer App hinzu. Sie können die Tabelle manuell kopieren und einfügen oder über den Webdatei-Konnektor in Ihre App importierten.
- 2. Fügen Sie in einem Arbeitsblatt ein Kartendiagramm hinzu.
- 3. Legen Sie in **Karteneinstellungen** die Option **Basiskarte** auf **Keine** fest.
- 4. Fügen Sie eine Hintergrundebene hinzu und verfahren Sie wie folgt:
	- **·** Führen Sie in Daten die folgenden Schritte aus:
		- <sup>l</sup> Wählen Sie für **Format** die Option **TMS**.
		- <sup>l</sup> Geben Sie für **URL** die Adresse *https://a.tile.openstreetmap.org/\${z}/\${x}/\${y}.png* ein.
		- <sup>l</sup> Geben Sie für **Quellenangabe** die Angabe *© OpenStreetMap contributors* ein.
	- **•** Gehen Sie unter **Optionen** wie folgt vor:
		- <sup>l</sup> Legen Sie **Legende anzeigen** auf **Keine** fest.
- 5. Fügen Sie eine Hintergrundebene hinzu und verfahren Sie wie folgt:
	- <sup>l</sup> Geben Sie für **Bezeichnung** *Sea Surface Water Temperature - Global* ein.
	- <sup>l</sup> Wählen Sie für **Format** die Option **WMS** aus und klicken Sie auf **WMS-Einrichtung**. Gehen Sie folgendermaßen vor:
		- <sup>l</sup> Geben Sie für **WMS-Server-URL** die Adresse *https://nowcoast.noaa.gov/arcgis/services/nowcoast/analysis\_ocean\_sfc\_sst\_ time/MapServer/WMSServer* ein.
- <sup>l</sup> Wählen Sie für **Version** die Option **1.3.0** aus.
- <sup>l</sup> Klicken Sie auf **WMS laden**.
- <sup>l</sup> Wählen Sie unter **Schritt 2 (Einstellungen)** die erste **Bild**-Ebene aus.
- <sup>l</sup> Klicken Sie auf **Speichern**.
- <sup>l</sup> Geben Sie für **Quellenangabe** die Angabe *NOAA/NOS/OCS nowCOAST, NOAA/NWS/NCEP, and NASA/MSFC/ESO/SPoRT* ein.
- 6. Fügen Sie eine Hintergrundebene hinzu und verfahren Sie wie folgt:
	- <sup>l</sup> Geben Sie für **Bezeichnung** *24-Hr Quantitative Precipitation Accumulation (inches)* ein.
	- <sup>l</sup> Wählen Sie für **Format** die Option **WMS** aus und klicken Sie auf **WMS-Einrichtung**. Gehen Sie folgendermaßen vor:
		- <sup>l</sup> Geben Sie für **WMS-Server-URL** die Adresse *https://nowcoast.noaa.gov/arcgis/services/nowcoast/analysis\_meteohydro\_sfc\_qpe\_ time/MapServer/WMSServer* ein.
		- <sup>l</sup> Wählen Sie für **Version** die Option **1.3.0** aus.
		- <sup>l</sup> Klicken Sie auf **WMS laden**.
		- <sup>l</sup> Wählen Sie in **Schritt 2 (Einstellungen)** unter Ebenen die dritte **Bild**-Ebene aus.
		- **Klicken Sie auf Speichern.**
	- <sup>l</sup> Geben Sie für **Quellenangabe** die Angabe *NOAA/NOS/OCS nowCOAST, NOAA/NWS and NOAA/OAR/NSSL* ein.
- 7. Fügen Sie eine Punktebene hinzu und verfahren Sie wie folgt:
	- <sup>l</sup> Fügen Sie unter **Daten** die Option *Cities* als Dimension hinzu.
	- **•** Gehen Sie unter **Standort** wie folgt vor:
		- <sup>l</sup> Legen Sie den **Geltungsbereich für die Standorte**auf **Benutzerdefiniert** fest.
		- Legen Sie Land auf 'USA' fest.
	- <sup>l</sup> Legen Sie unter **Farben** die Option **Farben** auf **Benutzerdefiniert** und **Farbe** auf *f93f17* fest.

# Erstellen einer Karte mit einer Bild-Hintergrundebene

Sie können Bilder als benutzerdefinierte Basiskarten in Kartenvisualisierungen verwenden. Vielleicht möchten Sie Daten über einem Grundriss anzeigen.

Dieses Beispiel-Kartendiagramm zeigt einen Bürogrundriss mit einer Punktebene. Jede Blase befindet sich über dem Schreibtisch eines Mitarbeiters. Die Größe und Farbe jeder Blase werden vom Wochendurchschnitt der täglich vom Mitarbeiter bearbeiteten Kundenanfragen bestimmt.

Office floor plan w 33.29 31.57  $28.14 - 29.86$  $24.71 - 26.43$  $\Box$  $\Box$  $-2471$ a ⊊ a σ 178 AAA D b n  $\mathbb{C}$ 

*Kartenbeispiel mit Grundriss als Bildhintergrund mit einer Punktebene, die Mitarbeiter in verschiedenen Größen je nach Anzahl der behobenen Kundenprobleme zeigt*

In diesem Beispiel ist die Standardskala ausgeblendet. Bilder haben keine einheitliche Größenskala. Die Bildgröße in einer Karten-Hintergrundebene hängt auch davon ab, welche Koordinaten der Benutzer als Ecken des Bildes festlegt.

## Datensatz

Dieses Beispiel verwendet zwei Tabellen und ein Hintergrundbild. Sie können die beiden Tabellen in Ihre App anhand des Webdatei-Konnektors importieren.

CustomerIssues

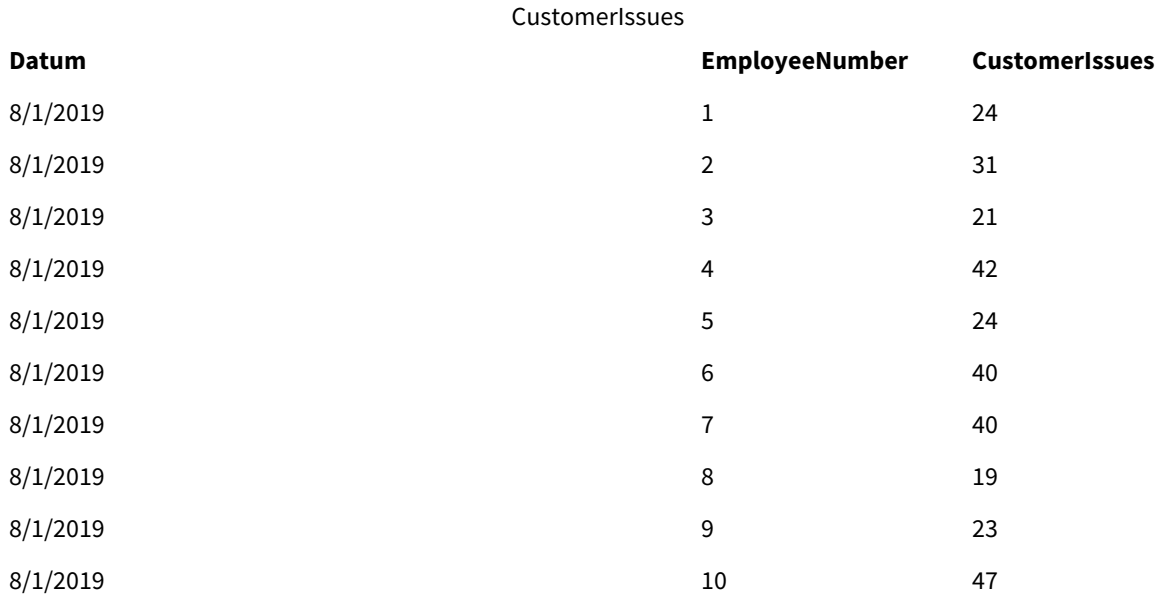

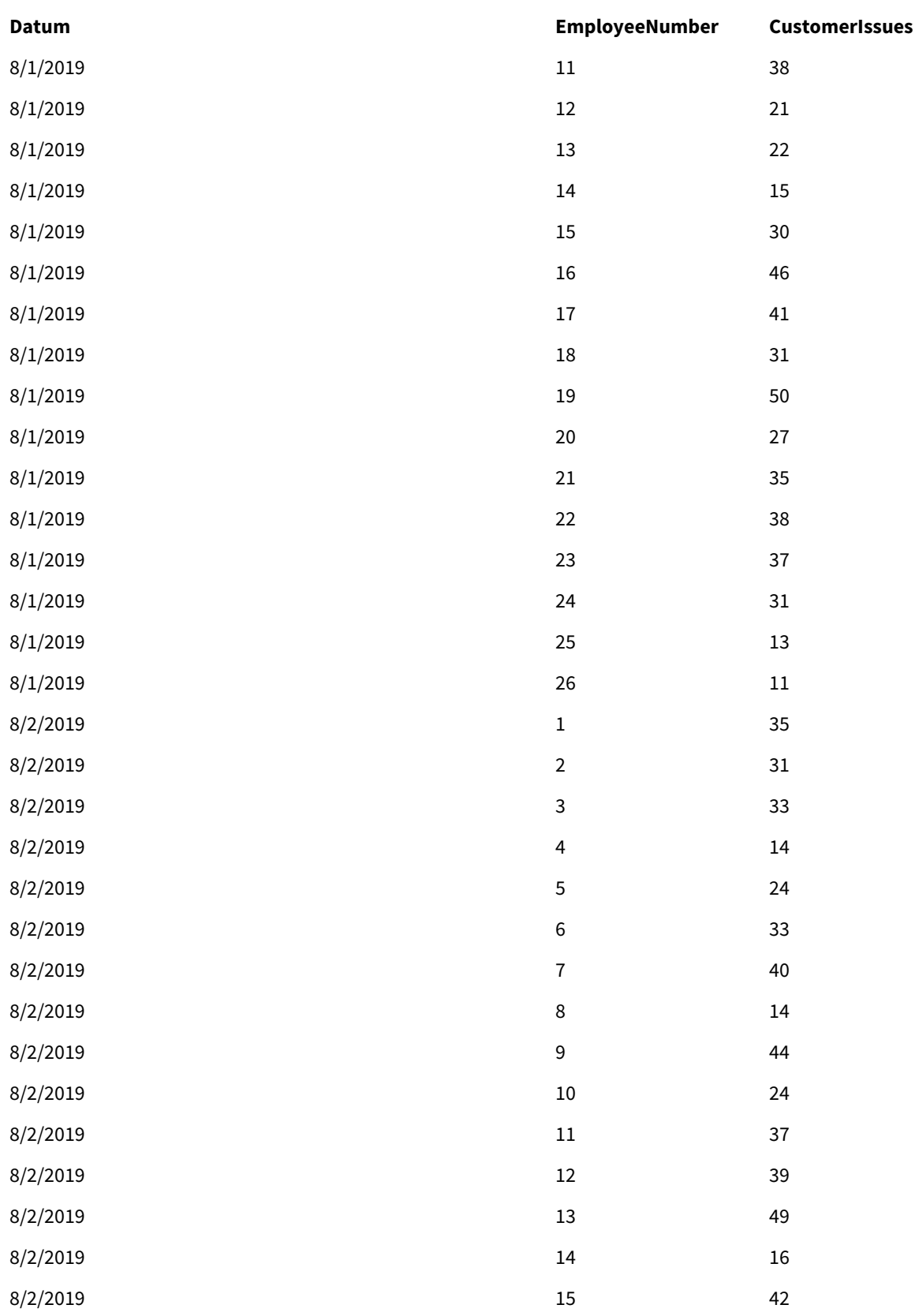

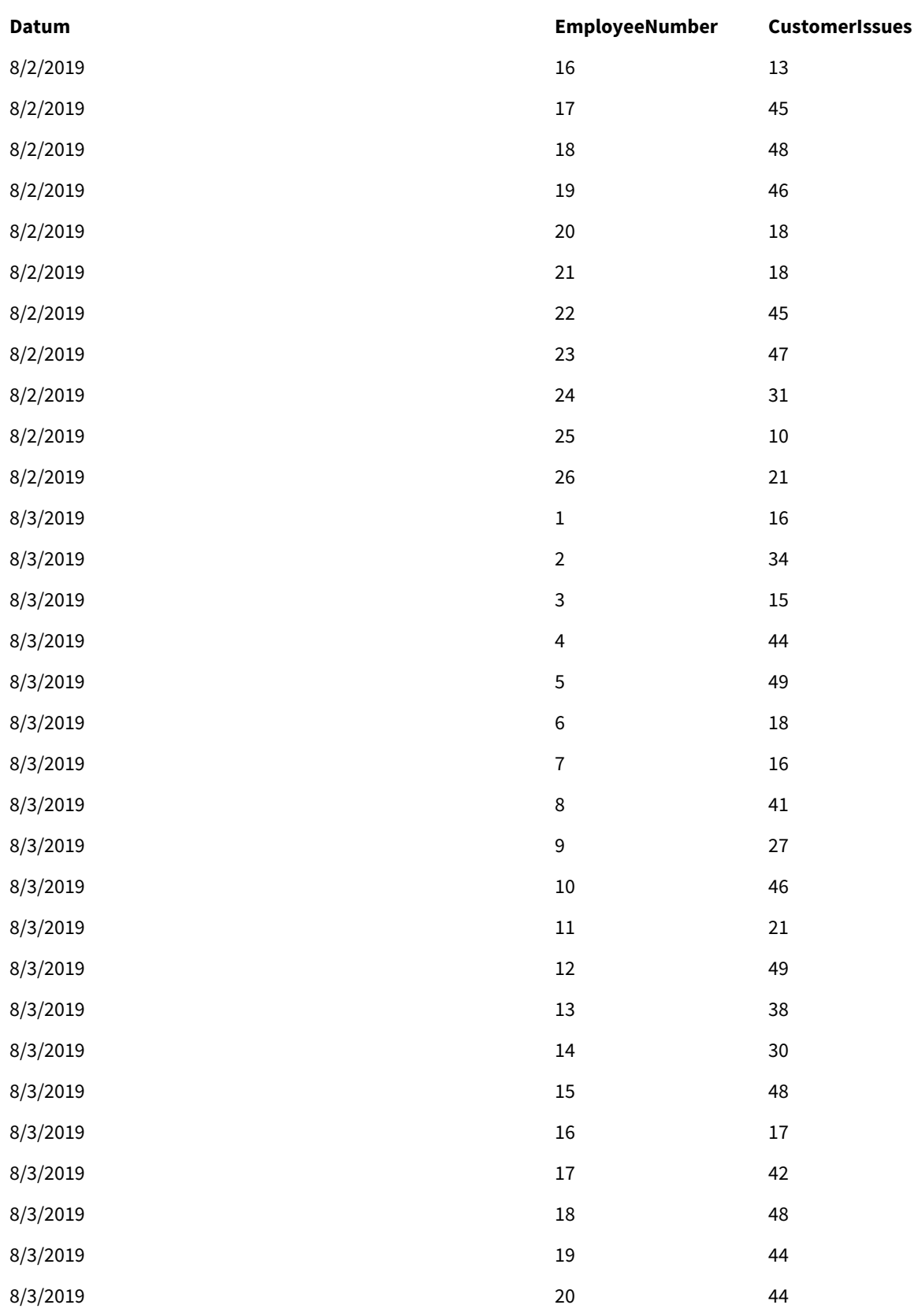

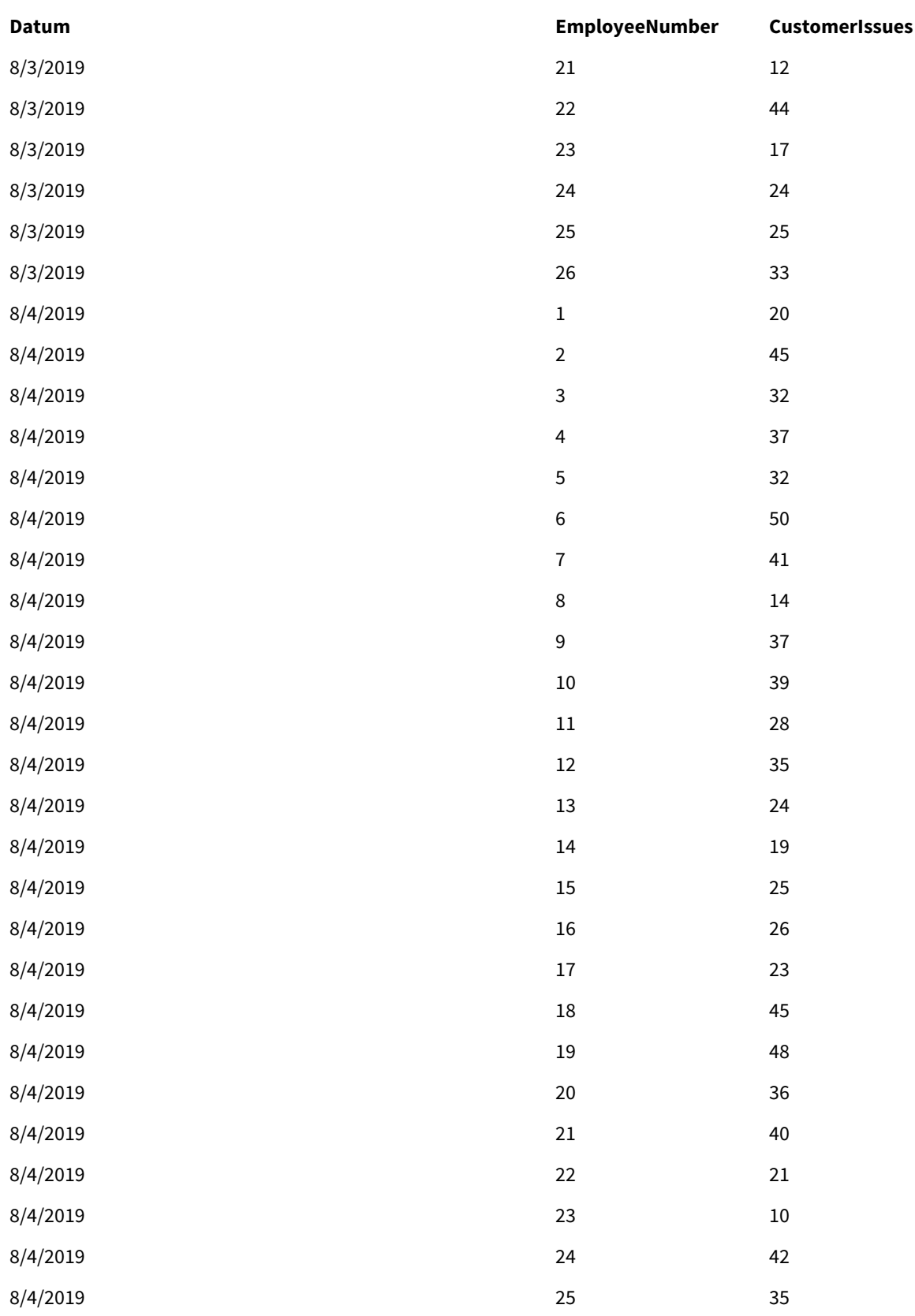

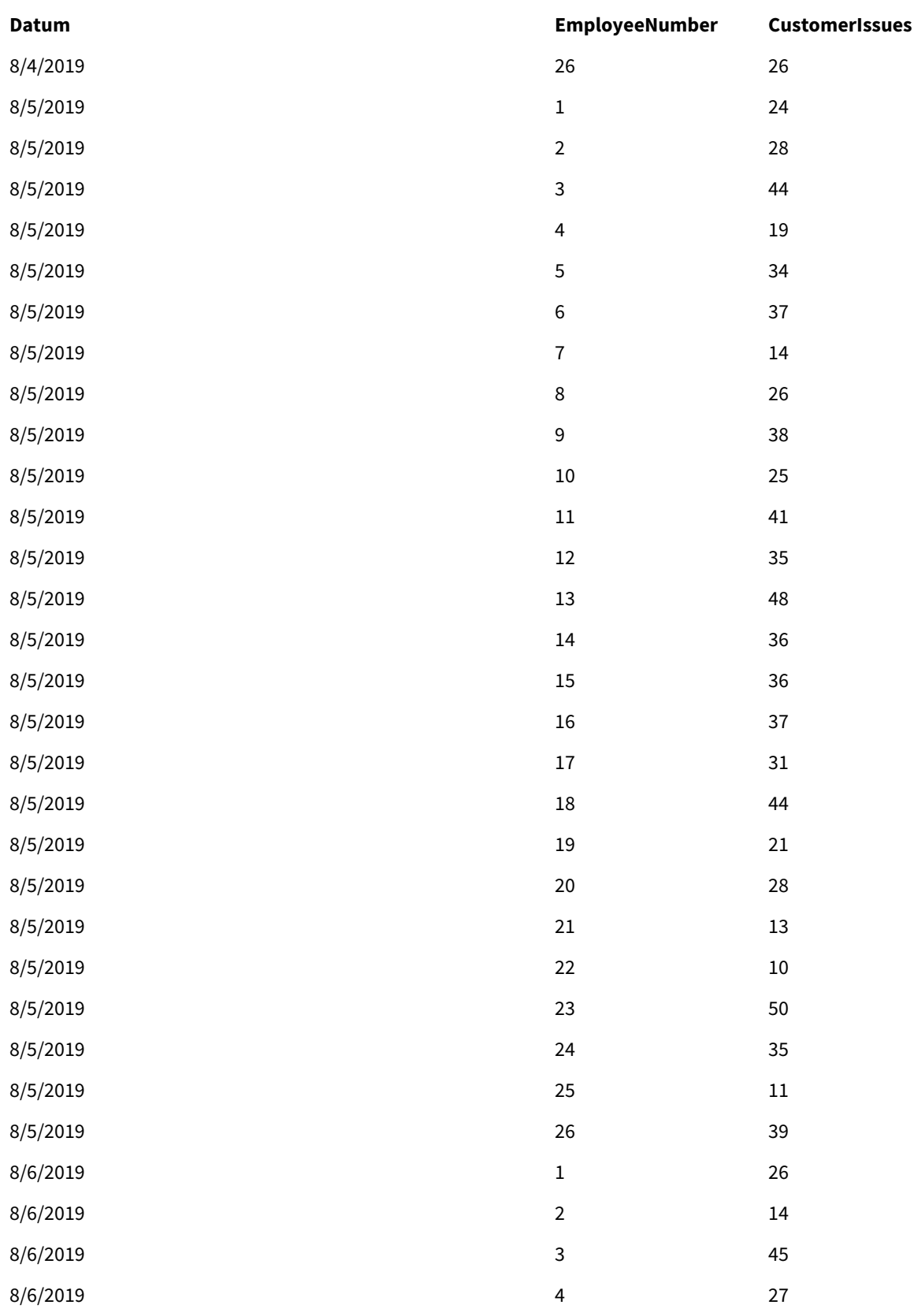

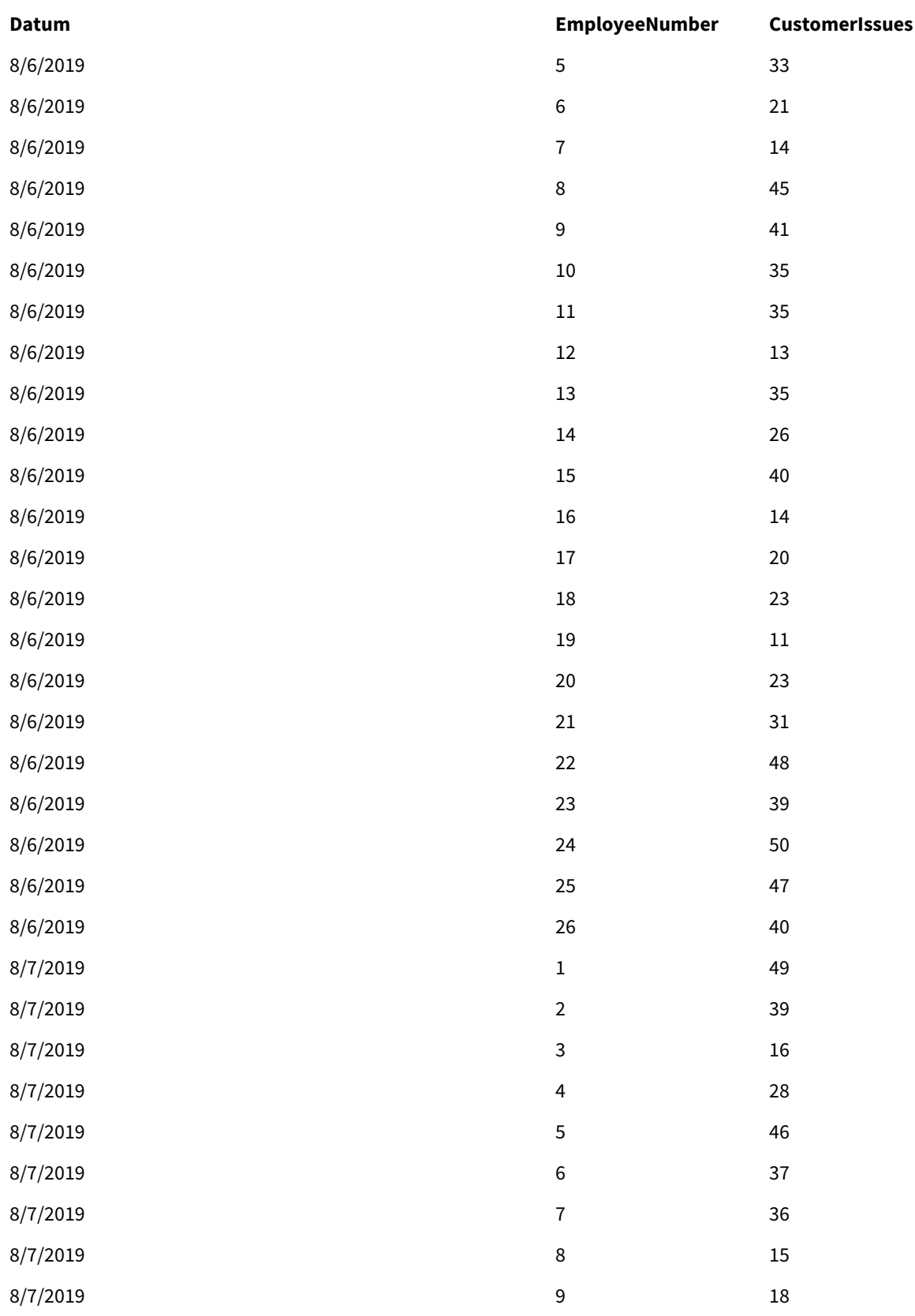

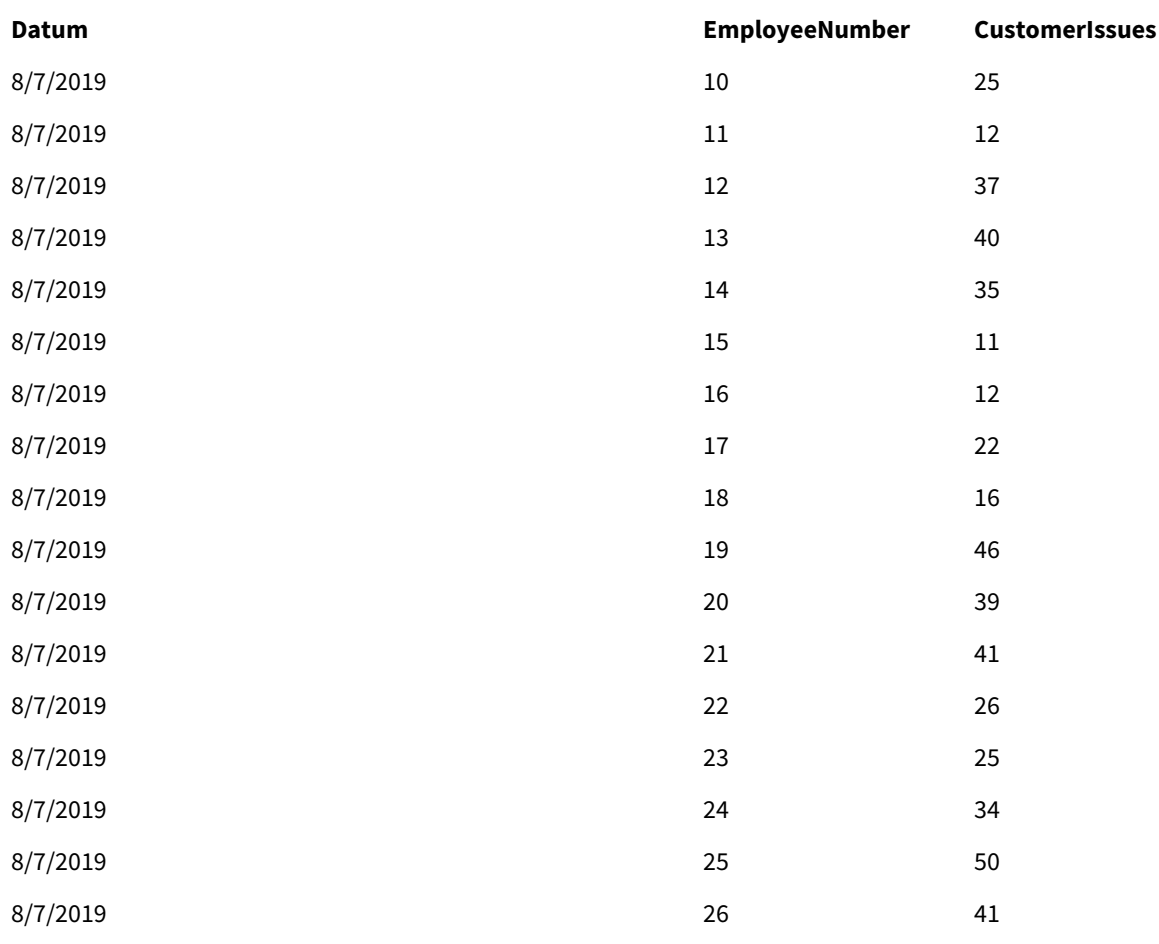

# EmployeeData

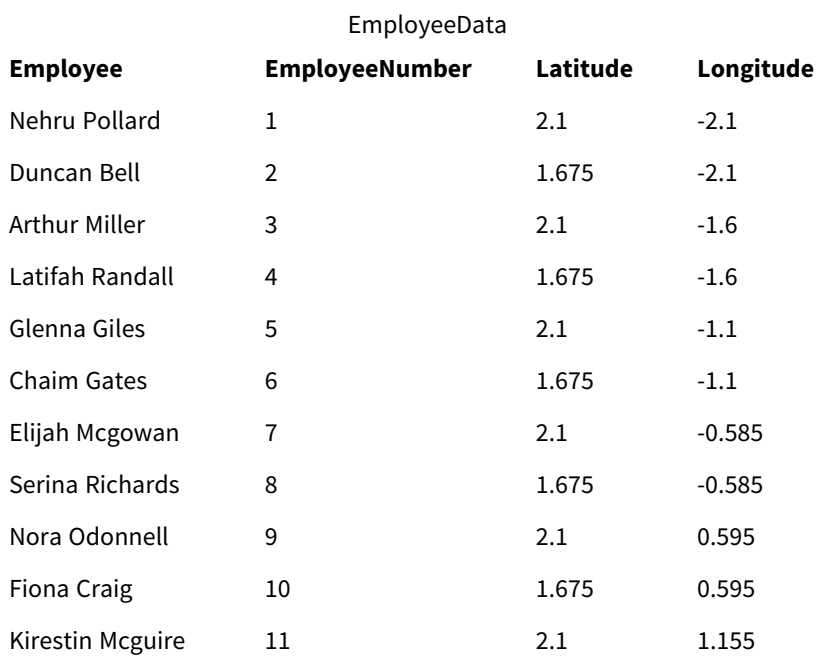

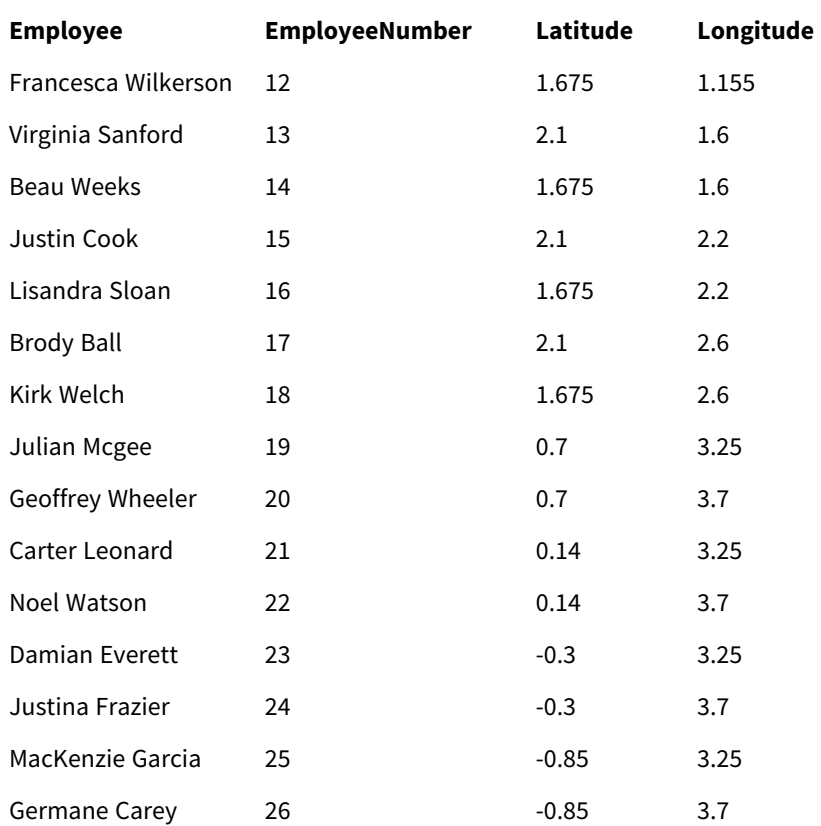

# Hintergrundbild

*Beispiel-Hintergrundbild*

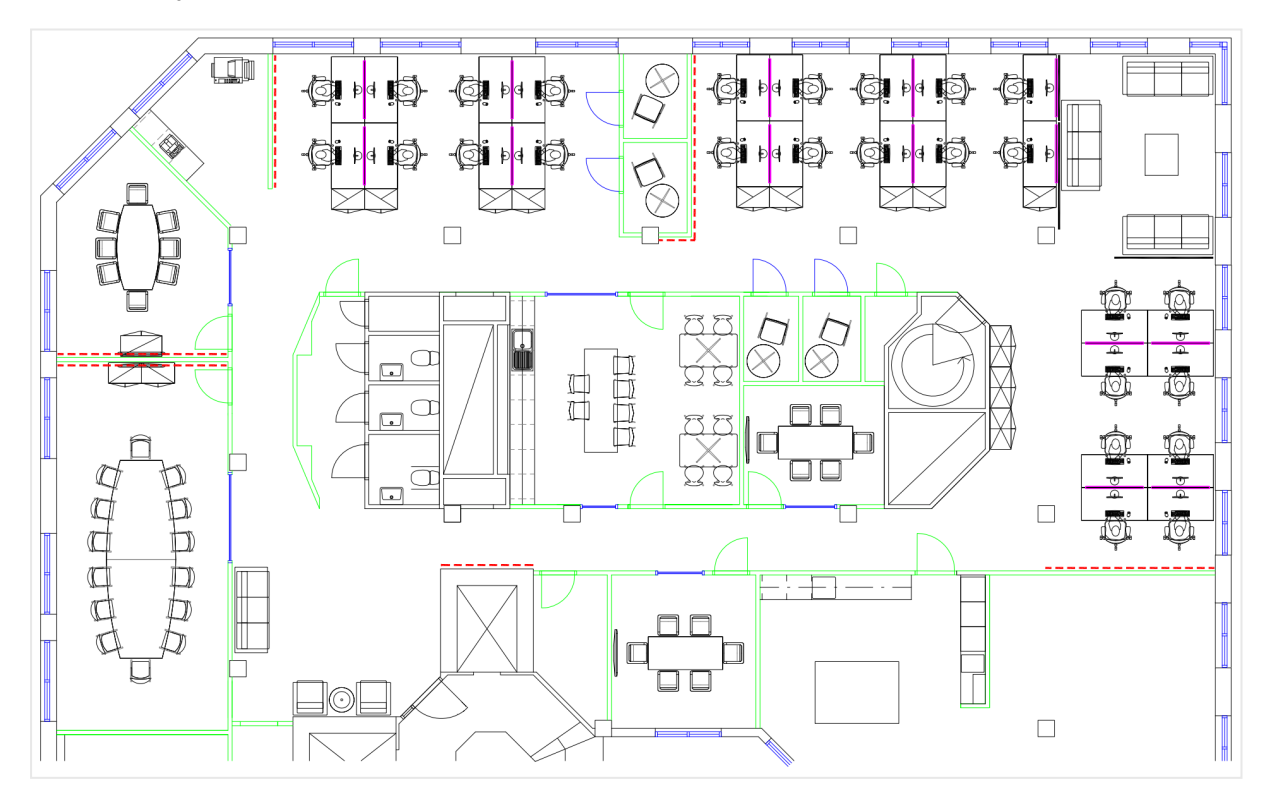

# Erstellvorgang

## **Gehen Sie folgendermaßen vor:**

- 1. Fügen Sie die Datenquellen zu Ihrer App hinzu und verknüpfen Sie die Tabellen anhand der *EmployeeNumber*-Felder in jeder Tabelle.
- 2. Fügen Sie in einem Arbeitsblatt ein Kartendiagramm hinzu.
- 3. Gehen Sie in **Karteneinstellungen** wie folgt vor:
	- <sup>l</sup> Ändern Sie **Basiskarte** zu **Keine**.
	- <sup>l</sup> Ändern Sie **Projektion** zu **Benutzerdefiniert (Grad)**.
- 4. Gehen Sie in **Darstellung** > **Präsentation** wie folgt vor:
	- <sup>l</sup> Schalten Sie die **Skalenleiste** auf **Aus**.
	- <sup>l</sup> Legen Sie **Vergrößerungsstufen begrenzen** auf **Benutzerdefiniert** fest und legen Sie die Vergrößerung auf *7-fache Vergrößerung - 8-fache Vergrößerung* fest.
- 5. Fügen Sie eine Hintergrundebene zur Kartenebene hinzu und verfahren Sie in **Daten** wie folgt:
	- <sup>l</sup> Wählen Sie unter **Format** die Option **Bild** aus.
	- Legen Sie die URL auf *https://help.glik.com/en-US/sense/Subsystems/Hub/Content/Resources/Images/ui\_map-image-background-example.png* fest.
	- <sup>l</sup> Legen Sie die **Obere linke Ecke** auf 2,5 für **Oben (Breite)** und -4,1 für **Links (Länge)** fest.
	- <sup>l</sup> Legen Sie die **Untere rechte Ecke** auf -2,5 für **Unten (Breite)** und 4,1 für **Rechts (Länge)** fest.
- 6. Fügen Sie eine Punktebene zur Kartenebene hinzu und verfahren Sie wie folgt:
	- Fügen Sie in Daten "Employee" als Feld hinzu.
	- <sup>l</sup> Wählen Sie unter **Standort** die Option **Breitengrad- und Längengradfelder** aus. Legen Sie *Breit* als **Breitengradfeld** und *Lang* als **Längengradfeld** ein.
	- <sup>l</sup> Legen Sie in **Größe und Form** die Option **Größe nach***Avg(CustomerIssues)* fest.
	- **•** Gehen Sie in Farbe wie folgt vor:
		- <sup>l</sup> Legen Sie **Farbe** auf **Benutzerdefiniert** fest und wählen Sie für die Farbe **Nach Kennzahl**.
		- <sup>l</sup> Wählen Sie *Avg(CustomerIssues)* als Kennzahl aus.
		- <sup>l</sup> Wählen Sie **Divergierende Klassen** als Farbschema aus.

# Erstellen einer Karte mit Fokus auf einer Region

Sie können Ihre Kartendiagramme so konfigurieren, dass sie auf eine bestimmte Region fokussiert bleiben, beispielsweise auf ein Land. Sie können auch die maximale und die minimale Vergrößerungsstufe der Karte festlegen. Damit wird gesteuert, wie stark Qlik Sense die Karte vergrößert, wenn Sie Auswahlen vornehmen.

Im folgenden Beispiel wird erläutert, wie Sie eine Karte mit einer einzelnen, fest fokussierten Region und einer benutzerdefinierten maximalen Vergrößerungsstufe konfigurieren.

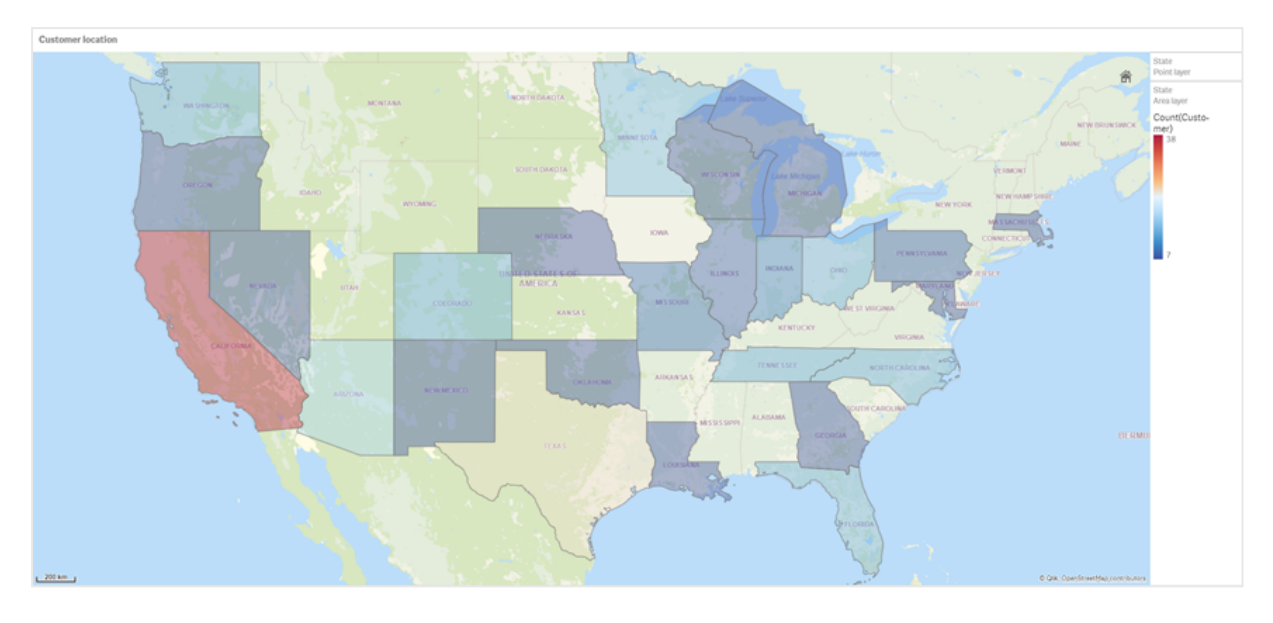

*Kartendiagramm mit Schwenkung, die auf die gewünschte Region beschränkt ist*

Für diese Karte ist eine Schwenkbegrenzung festgelegt, damit die Benutzer den Fokus der Kartenvisualisierung nicht von der gewünschten Region wegbewegen können. Benutzer können einen Drilldown zwischen einzelnen Kartenebenen durchführen, aber nicht außerhalb der anfänglichen Ansicht scrollen.

Diese Kartenvisualisierung verwendet eine Punktebene und eine Gebietsebene mit zwei Drilldown-Dimensionen. Mit der einen Drilldown-Dimension können auf Gebietsebene Countys angezeigt werden, sobald Bundesstaaten ausgewählt wurden. Mit der anderen Drilldown-Dimension können Orte auf der Punktebene als Punkte angezeigt werden, sobald auf der Gebietsebene ein Bundesstaat ausgewählt wurde.

Ein Zoomlimit wird auf das Kartendiagramm angewendet. Wenn in der Gebietsebene einen Bundesstaat ausgewählt wurde, wird auf der Karte ein Drilldown ausgeführt, um die Countys auf der Gebietsebene und die Orte auf einer getrennten Punktebene anzuzeigen. Die Karte behält eine Vergrößerungsstufe bei, die für einen allgemeinen Überblick über die Region geeignet ist.

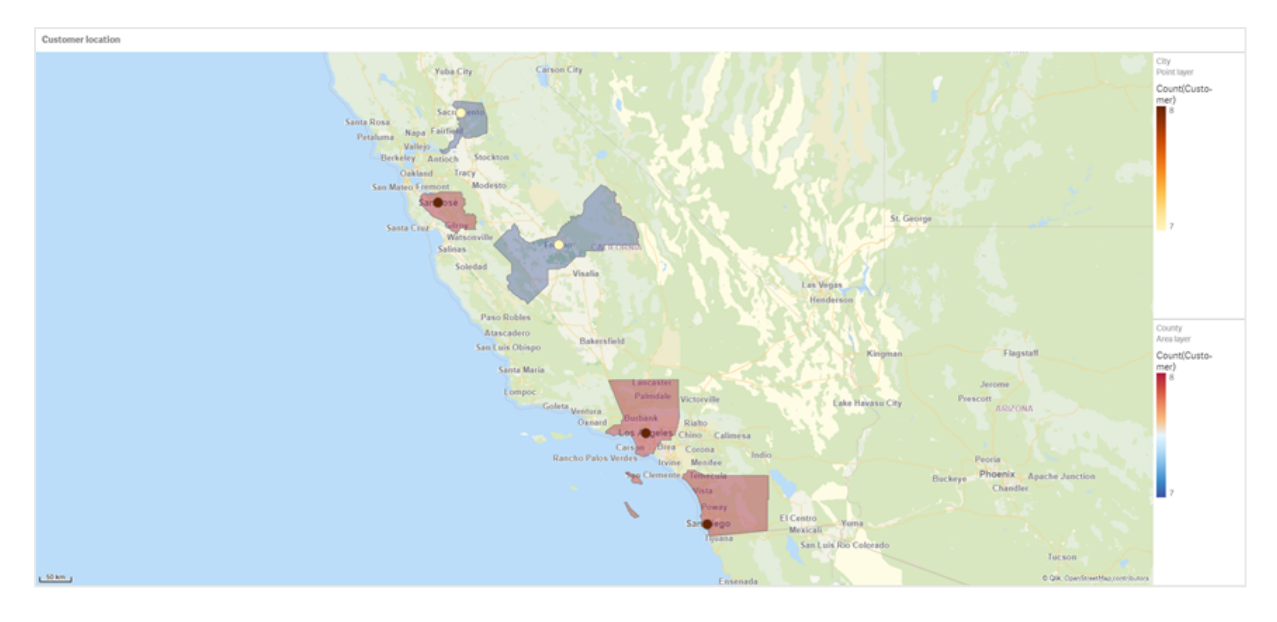

#### *Kartendiagramm mit angewendeter Bundesstaatenauswahl*

## Datensatz

In diesem Beispiel werden zwei Datensätze verwendet. Sie müssen diese Daten in Qlik Sense importieren. Sie können die Daten zu einem Arbeitsblatt hinzufügen und sie in Qlik Sense importieren. Sie können auch die Tabelle aus dieser Hilfeseite als Webdatei importieren.

Beispieldaten für Ort

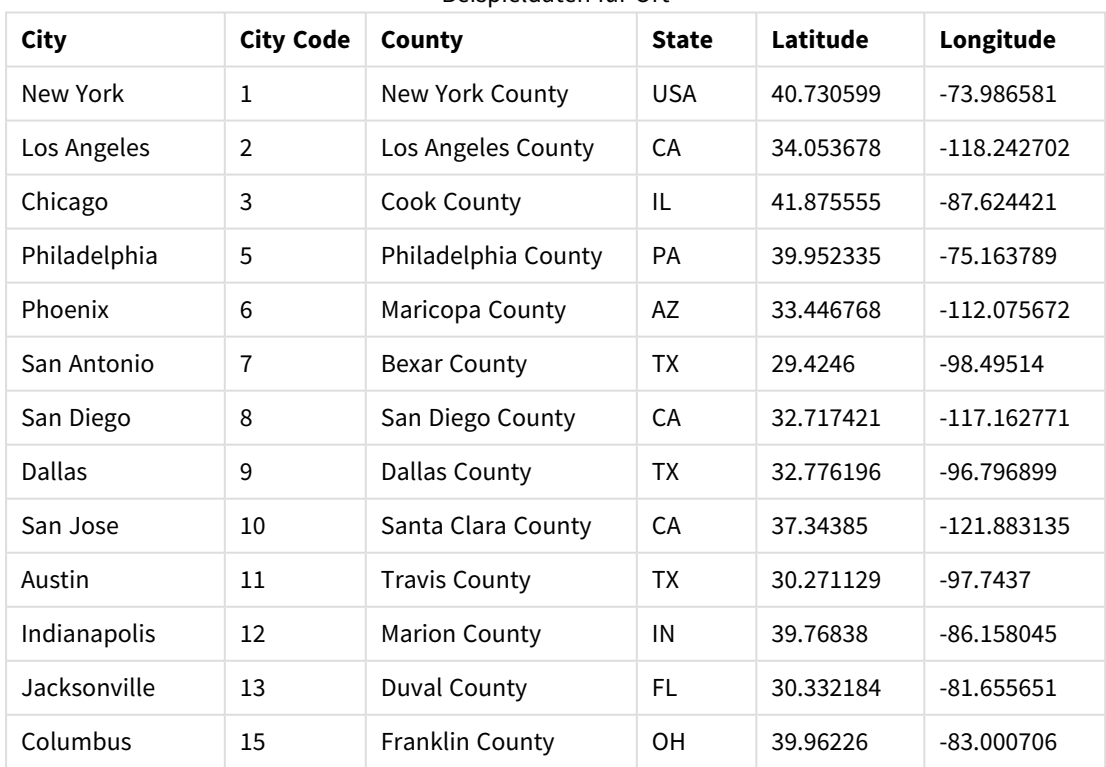

City data

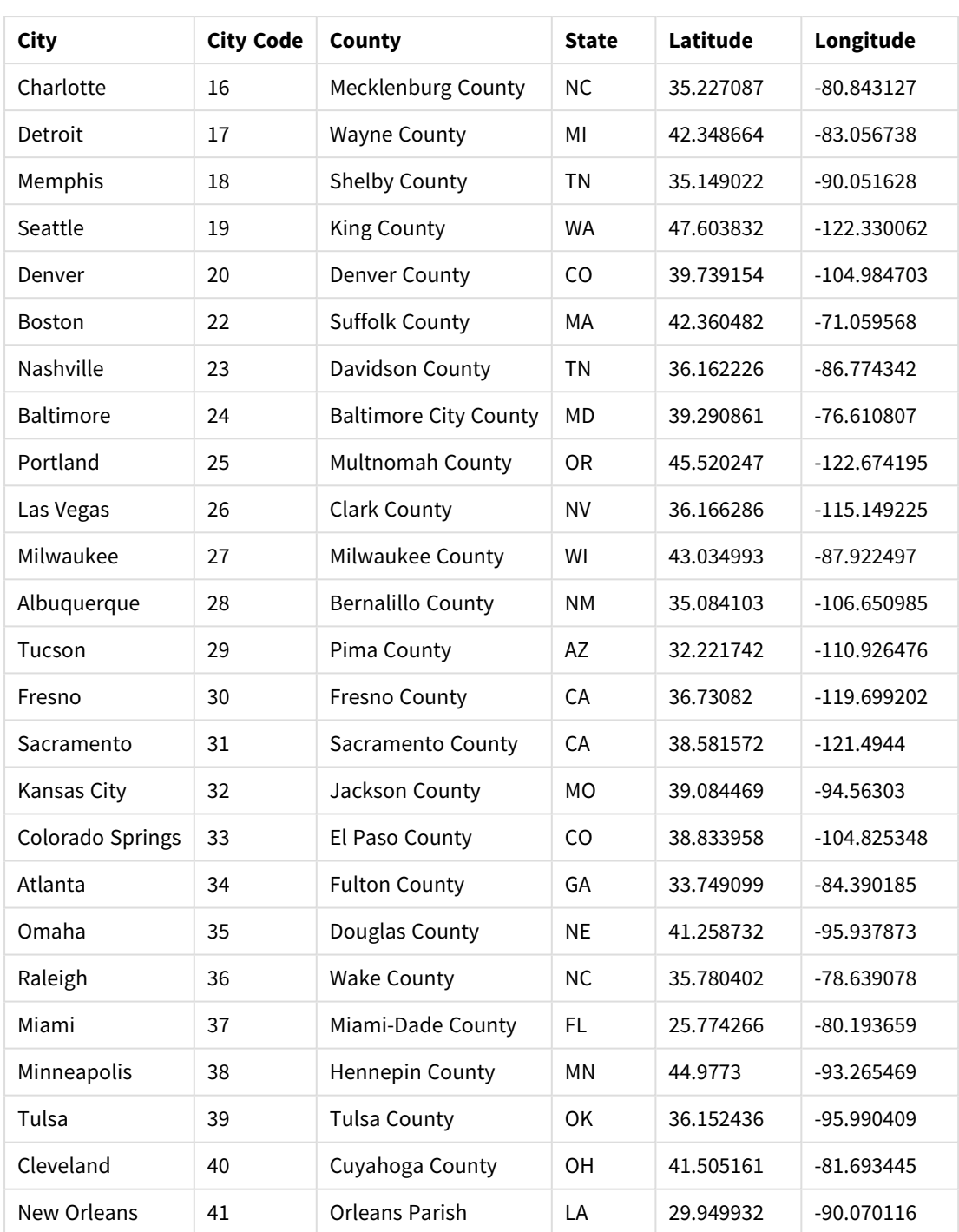

# Customer

# Beispieldaten für Kunde

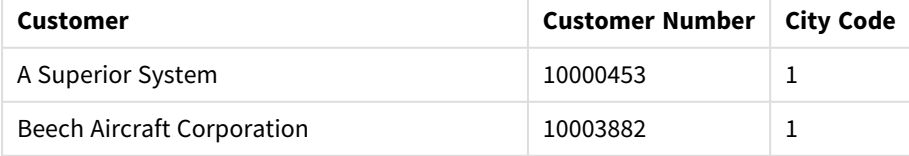

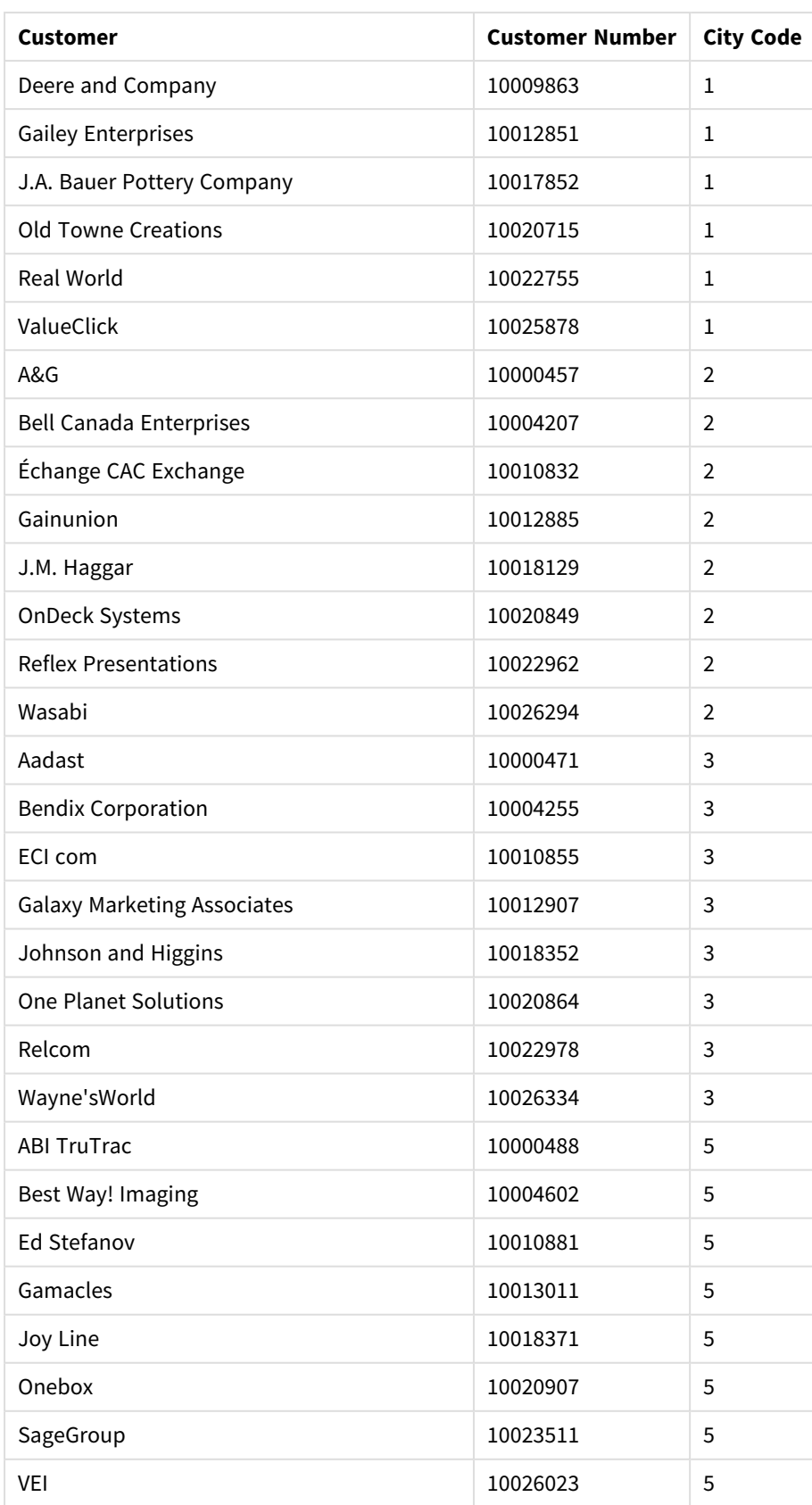

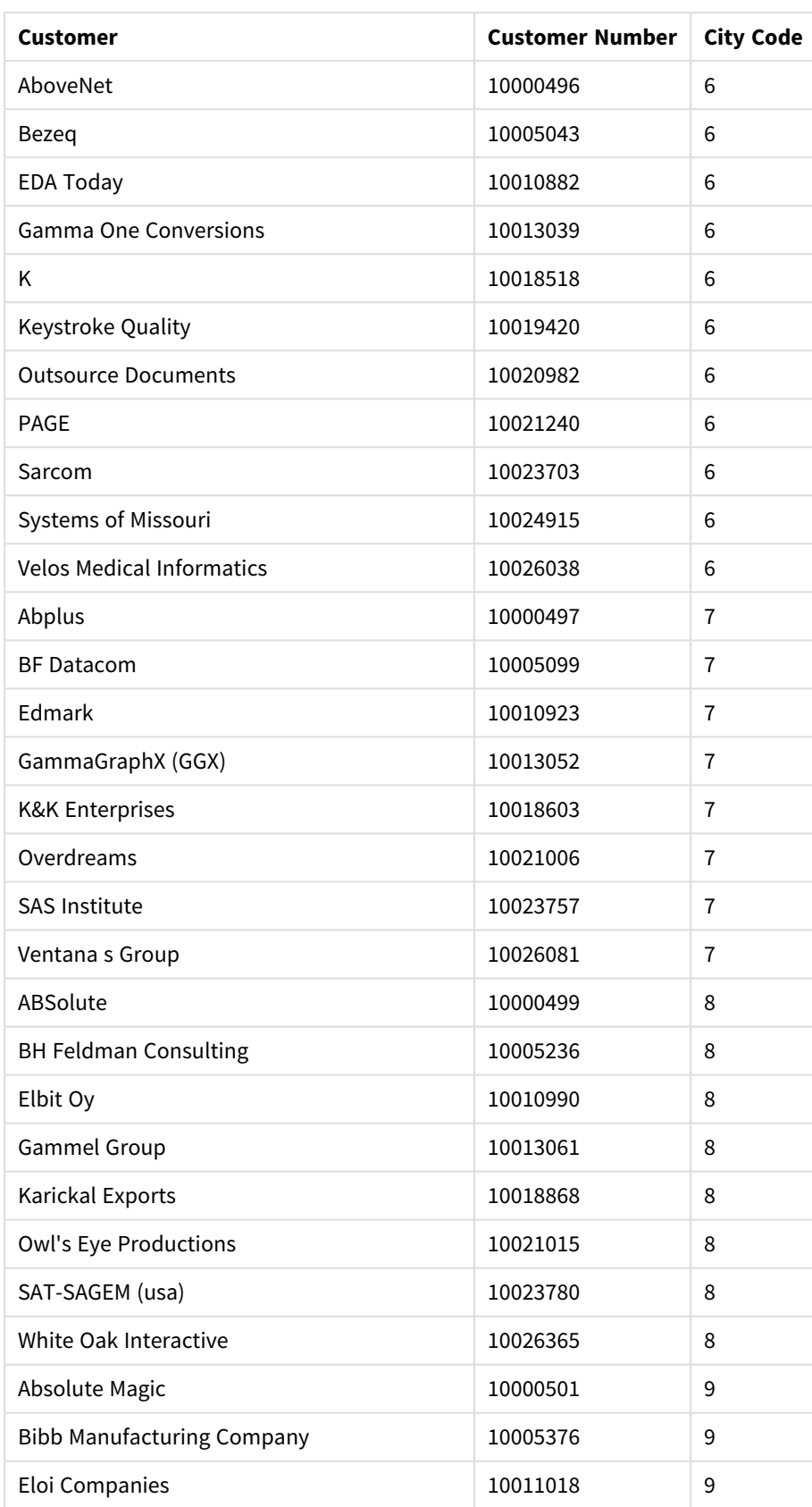

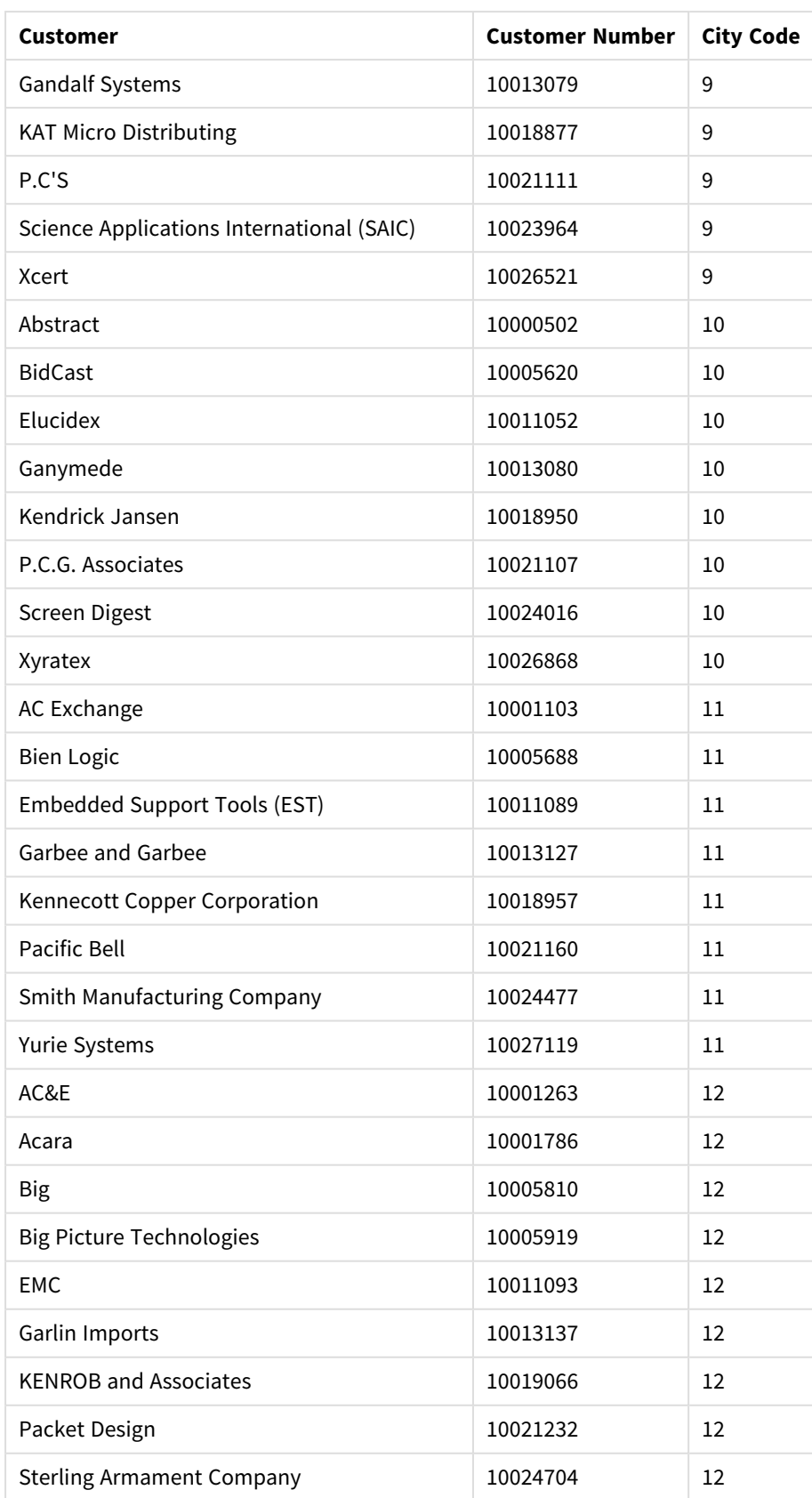

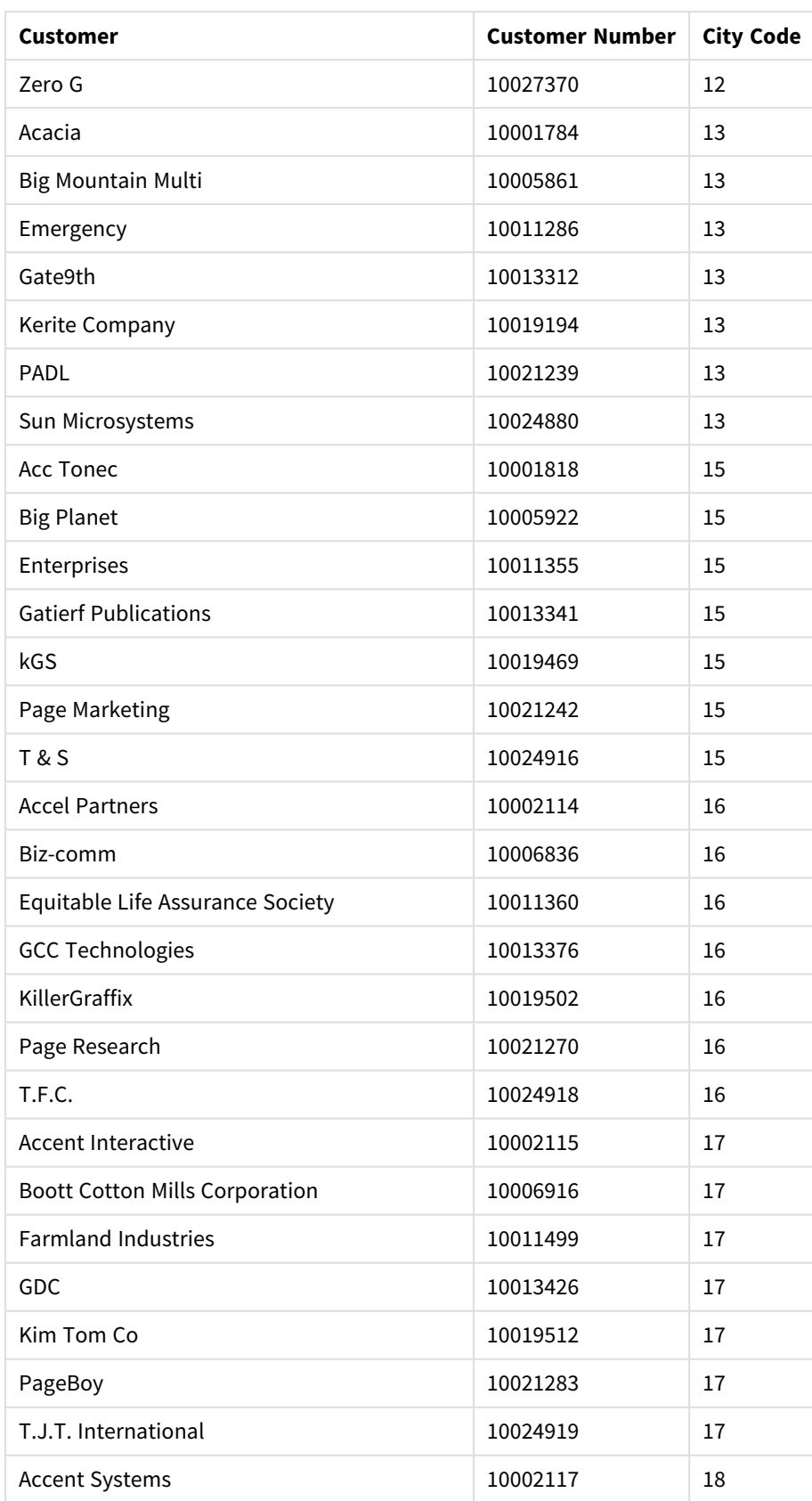

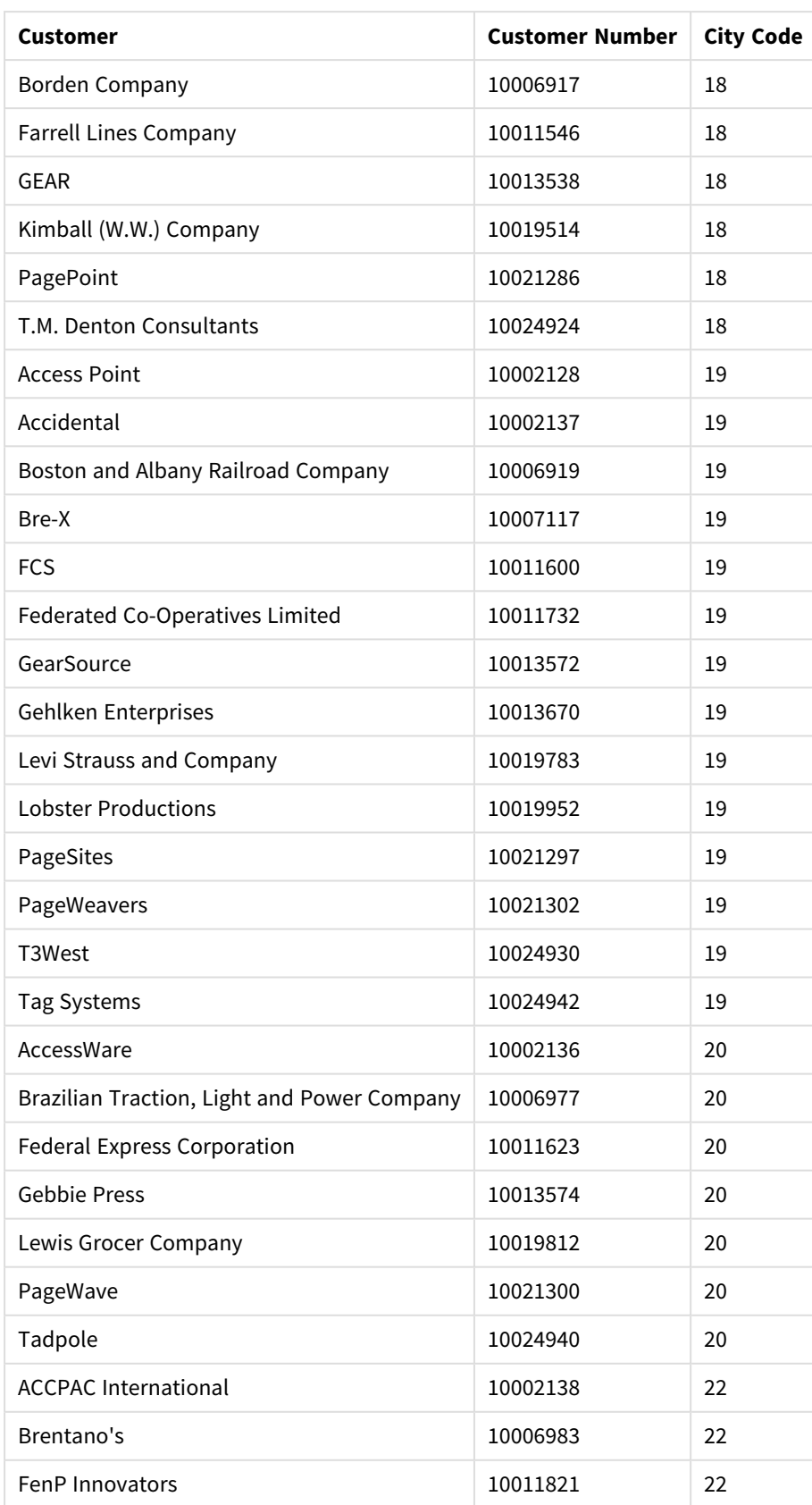

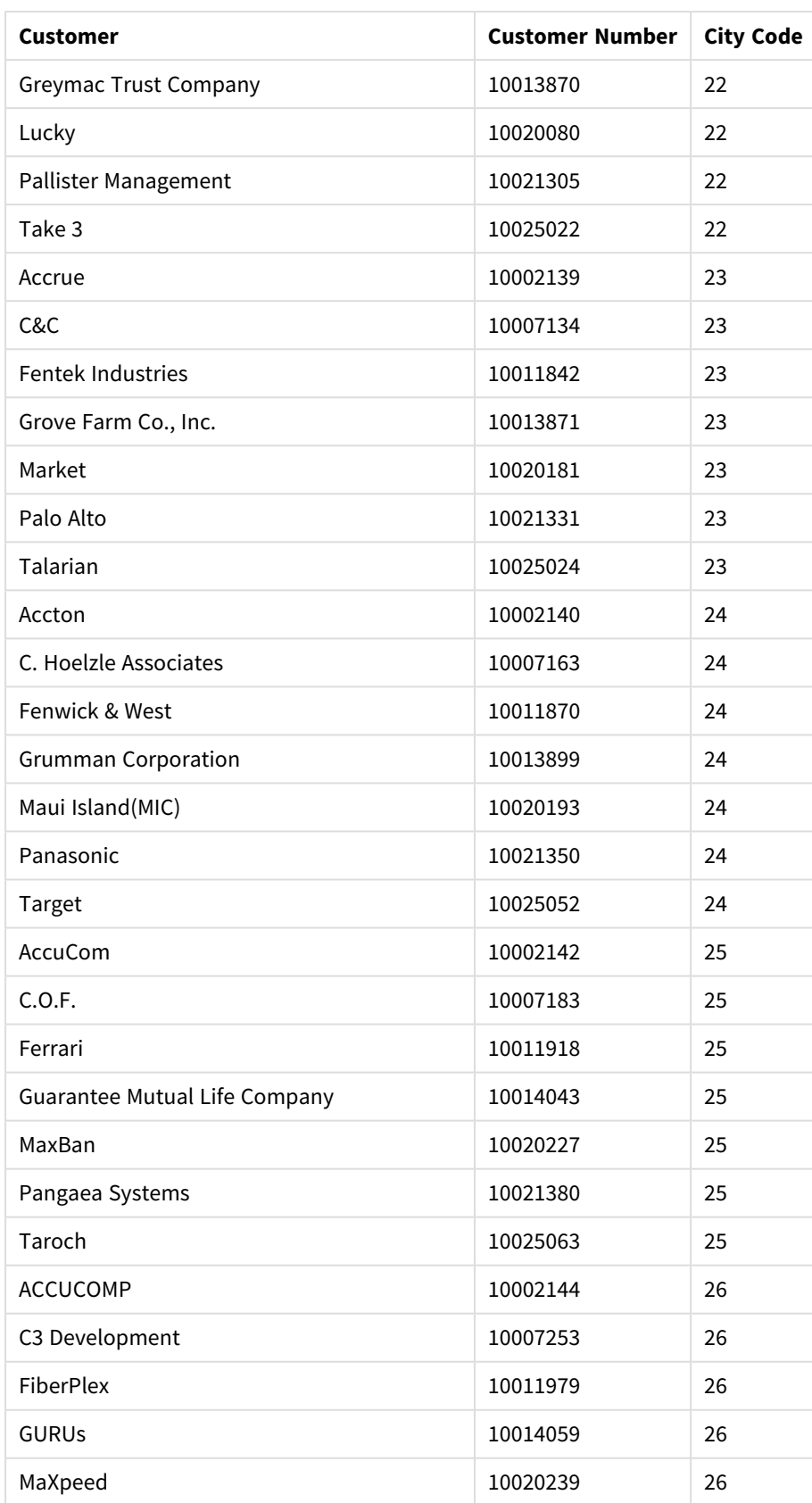

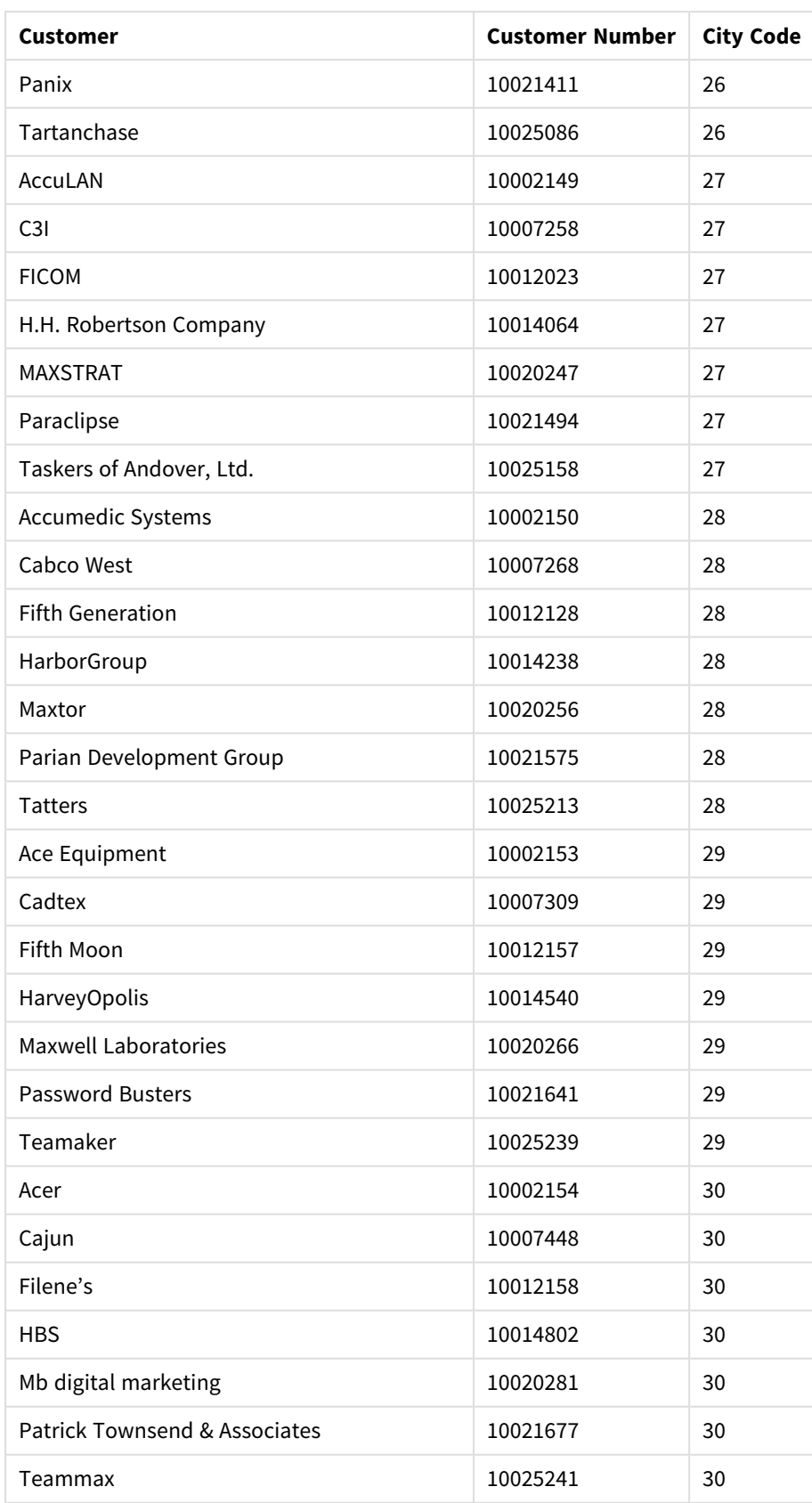

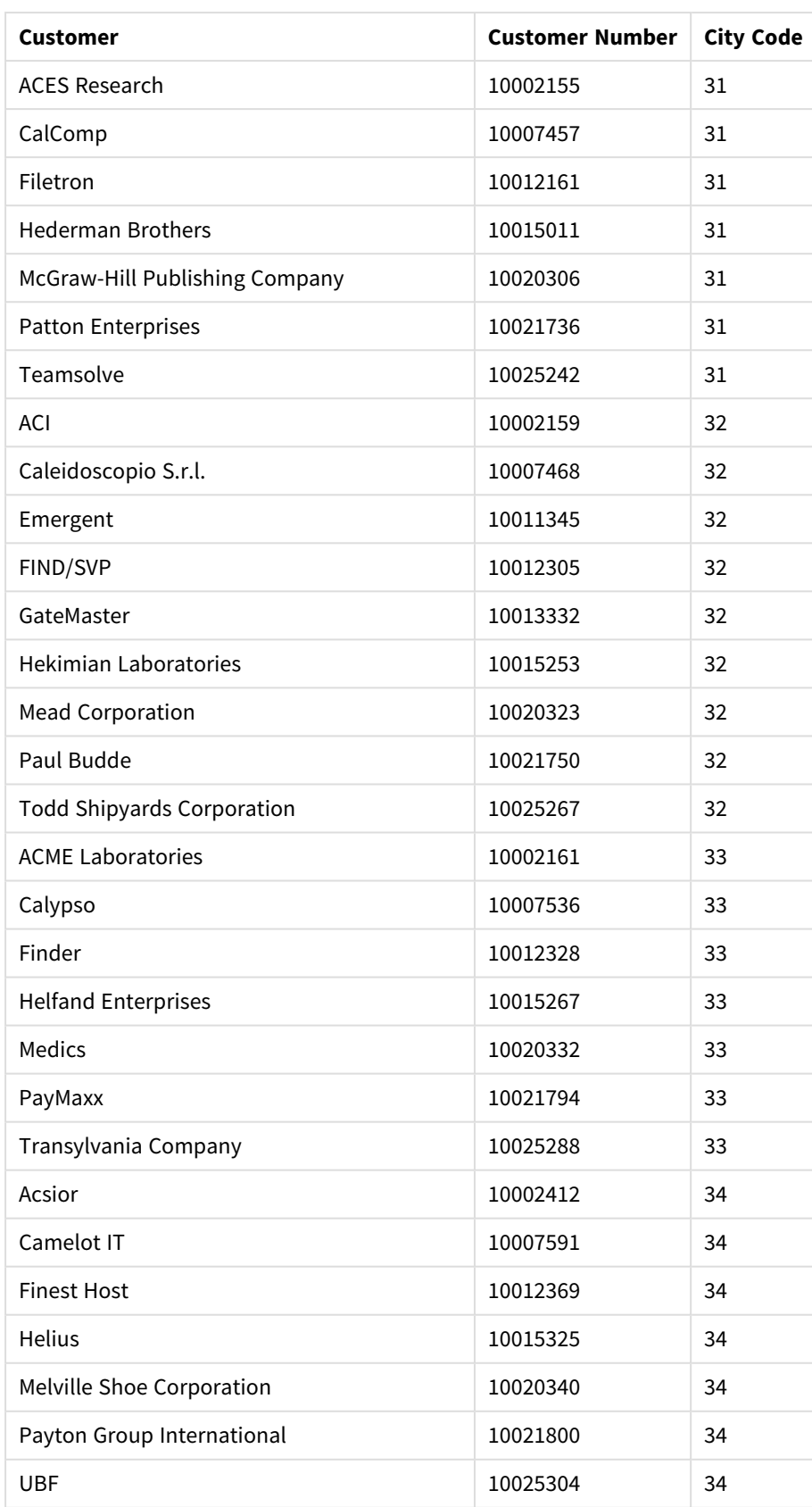

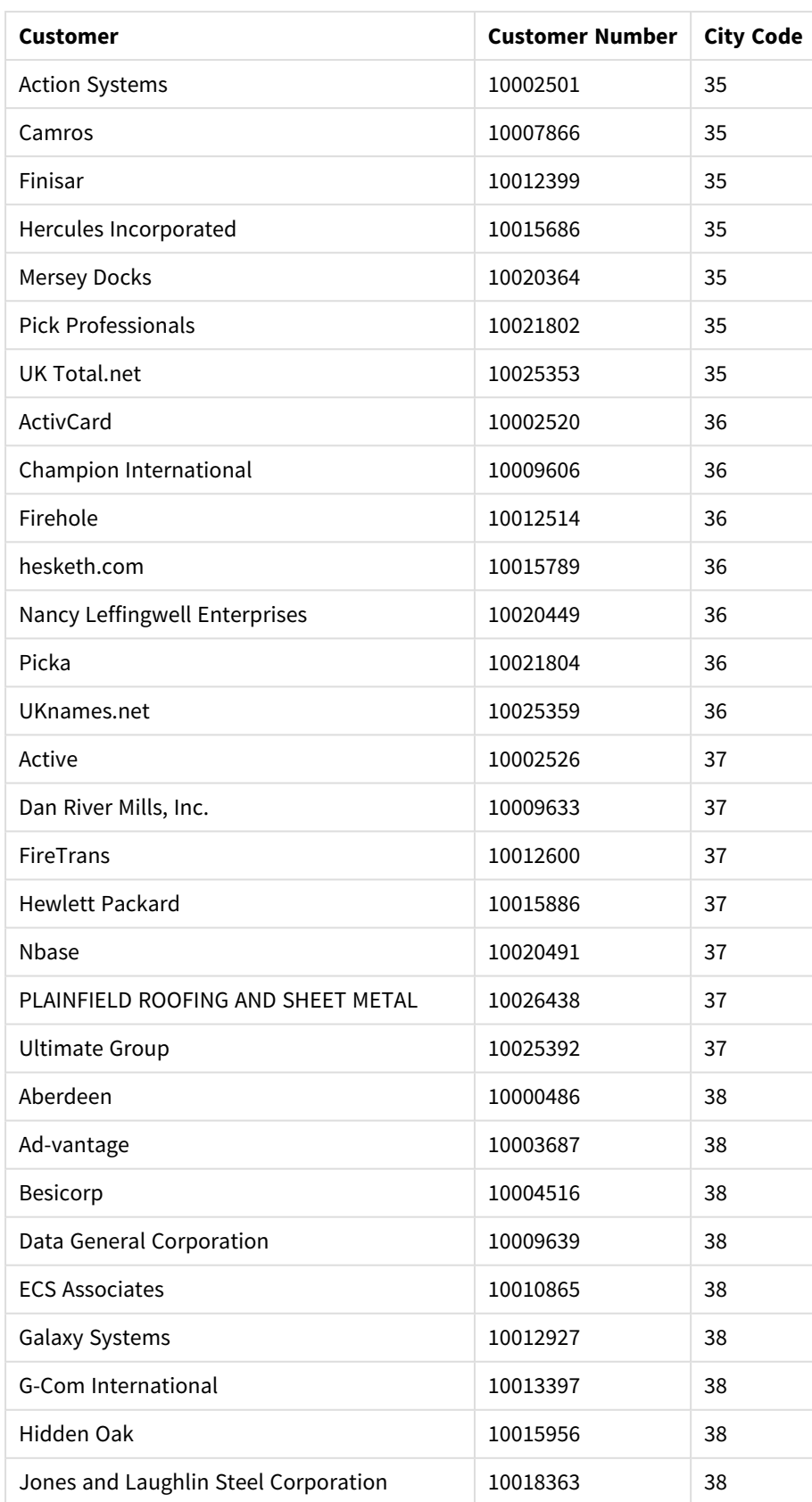

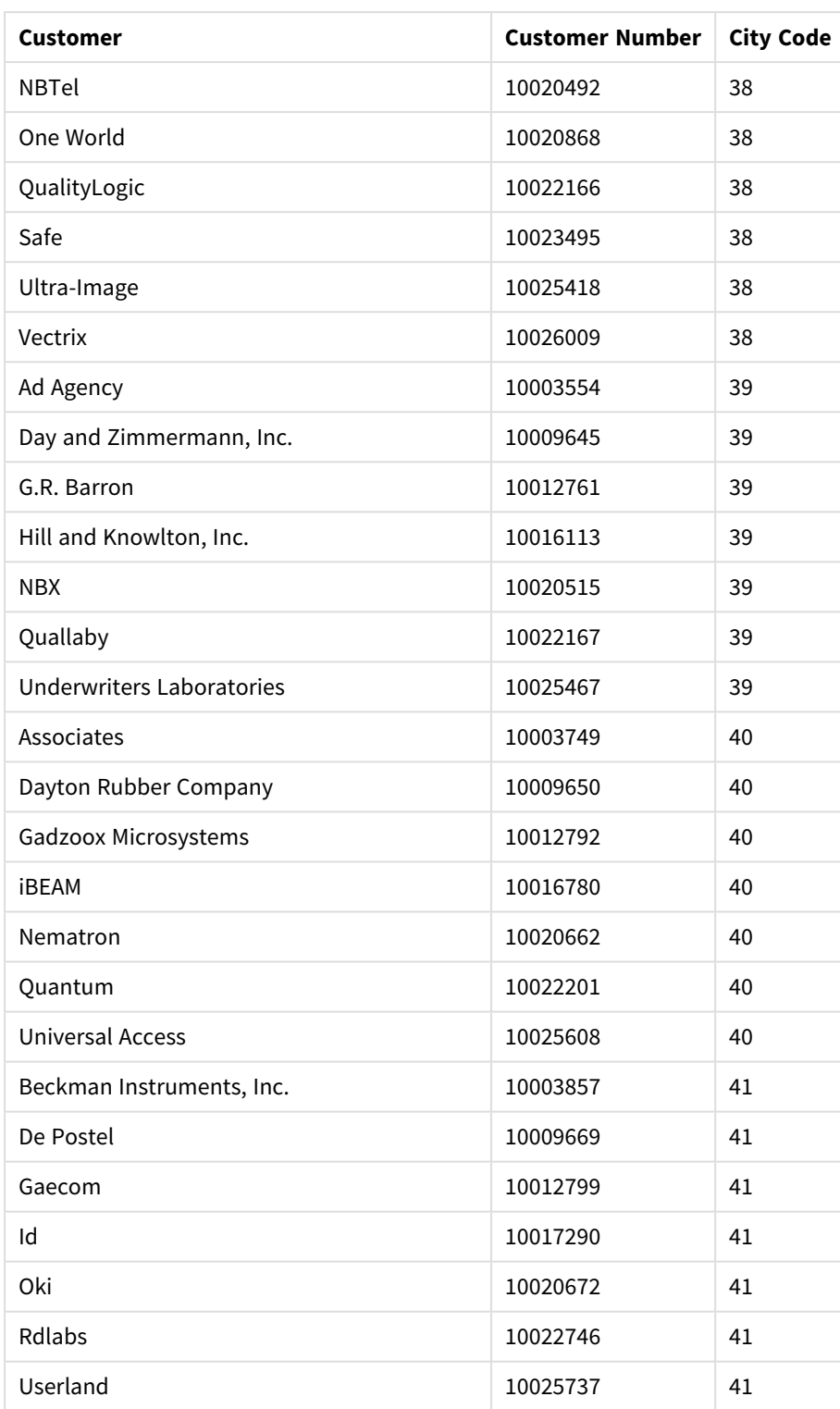

# Erstellvorgang

## **Gehen Sie folgendermaßen vor:**

- 1. Importieren Sie die Daten in den **Datenmanager**.
- 2. Nehmen Sie die empfohlenen Verknüpfungen zwischen den beiden Tabellen im **Datenmanager** vor.
- 3. Erstellen Sie zwei Drilldown-Dimensionen, eine für *State* (Bundesstaat) und *County* (Landkreis) und eine für *State* und *City* (Ort).
- 4. Fügen Sie eine Karte hinzu und legen Sie in **Präsentation** ein **benutzerdefiniertes** Zoomlimit mit einer maximal **7-fachen Vergrößerung** fest.
- 5. Fügen Sie eine Punktebene mit *State-City* als Dimension hinzu. Legen Sie die folgenden Eigenschaften fest:
	- <sup>l</sup> Legen Sie unter **Standort** den Bereich auf **Benutzerdefiniert** fest und geben Sie *'USA'* in **Land** ein.
	- <sup>l</sup> Legen Sie in **Größe und Form** die Option **Dimensionieren nach** auf *Count(Distinct(Customer))* fest.
	- <sup>l</sup> Legen Sie in **Farben** die Farbe nach Kennzahl fest, indem Sie *Count(Distinct(Customer))* verwenden.
	- <sup>l</sup> Legen Sie unter **Optionen**>**Ebenenanzeige** die Option **Sichtbare Drilldown-Ebenen** auf **Benutzerdefiniert** fest und wählen Sie *Ort* aus.
- 6. Fügen Sie eine Gebietsebene mit *State-County* als Dimension hinzu. Legen Sie die folgenden Eigenschaften fest:
	- <sup>l</sup> Legen Sie unter **Standort** den Bereich auf **Benutzerdefiniert** fest und geben Sie *'USA'* als Land und *Bundestaat* in **Verwaltungsgebiet (Ebene 1)** ein.
	- <sup>l</sup> Legen Sie unter **Farben** die Farbe nach Kennzahl fest, indem Sie *Count(Distinct(Customer))* verwenden, und legen Sie den Schieberegler für **Opazität** auf 40 % fest.
- 7. Zentrieren Sie die Region auf der Karte und legen Sie dann **Schwenknavigation begrenzen** auf **Benutzerdefiniert** fest und klicken Sie auf **Schwenkgrenzwert festlegen**.

# Mekko-Diagramm

Das mekko-Diagramm eignet sich für den Vergleich von Gruppen, wobei gleichzeitig Kategorieelemente innerhalb dieser Gruppen verglichen werden können. Mekko-Diagramme werden auch als Mosaikdiagramme, Marimekko-Diagramme und Mondrian-Diagramme bezeichnet. Die Dimensionsachse zeigt die Gruppen, die Kennzahlenachse den normalisierten Prozentwert für jedes Kategorieelement. Die Größe jeder Gruppe zeigt deren Wert.

In dieser Abbildung stellen die dimensionalen Gruppen verschiedene Quartale des Jahres dar. Die Breite jedes Quartals gibt den normalisierten Prozentwert der Umsatzsumme für das betreffende Quartal an. Jedes Quartal ist in mehrere Produktkategorien wie Produce, Canned Products und Frozen Foods unterteilt. Die Höhe jeder Produktkategorie entspricht dem normalisierten Prozentwert der Umsatzsumme dieser Produktkategorie im betreffenden Quartal. Damit können Sie leicht Produktkategorien in einem bestimmten Quartal und zwischen verschiedenen Quartalen miteinander vergleichen.

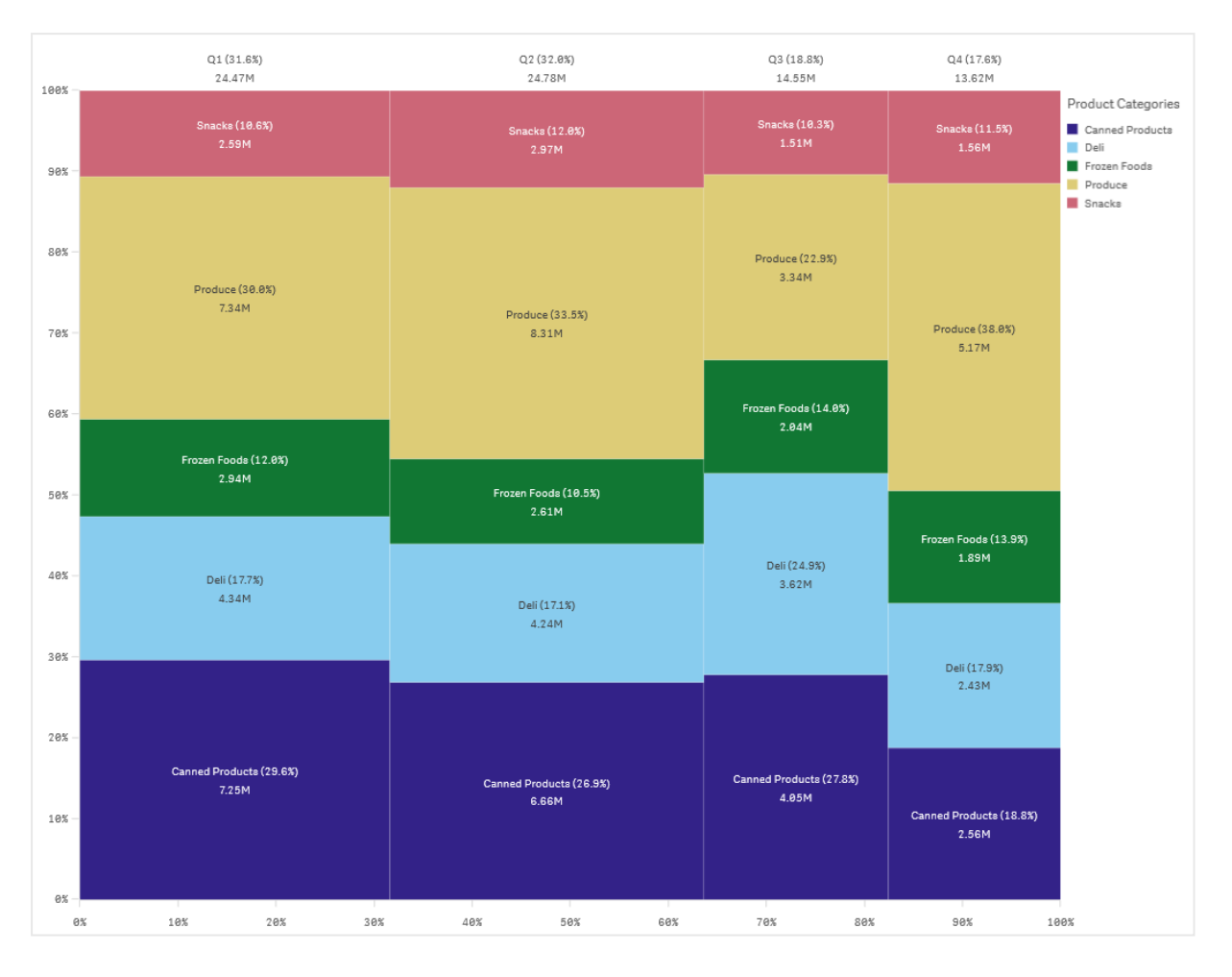

Das Sortieren erfolgt automatisch nach Größe. Standardmäßig erfolgt die Farbdarstellung nach Dimension, mit 12 Farben; dies kann jedoch im Eigenschaftsfenster geändert werden. Sie können entscheiden, nach welcher Dimension eingefärbt wird. In diesem Beispiel erfolgt die Färbung nach Produktkategorie, um klar zwischen den einzelnen Kategorien und deren Beitrag zur Umsatzänderung in jedem Quartal zu unterscheiden.

Wenn der Datensatz negative Werte enthält, erscheint eine Meldung, die angibt, dass negative Werte nicht angezeigt werden können.

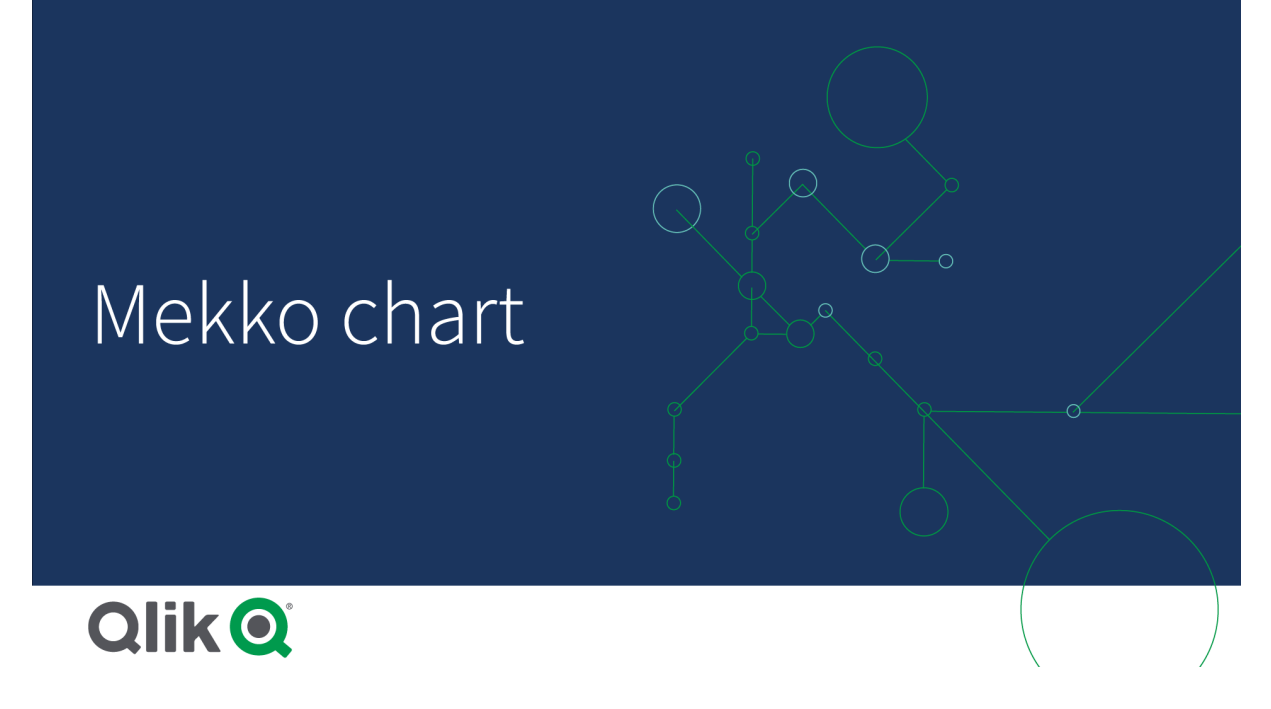

# Verwendung

Verwenden Sie ein mekko-Diagramm, wenn Sie normalisierte Prozentwerte von gruppierten Daten visualisieren möchten. Mekko-Diagramme sollten vorzugsweise mit Werten verwendet werden, die aggregiert werden können.

## Vorteile

Das mekko-Diagramm ist einfach zu lesen und zu verstehen. Sie erhalten einen guten Vergleich zwischen Gruppen und einen Vergleich der Auswirkung von Kategorien innerhalb einer Gruppe.

## Nachteile

Das mekko-Diagramm eignet sich aufgrund der eingeschränkten Achsenlänge nicht so gut für Werte mit mehreren Dimensionen.

Mekko-Diagramme sind ungeeignet, wenn die Größenordnung der Kennzahlwerte sehr unterschiedlich ist. mekko-Diagramme sind auch dann keine gute Wahl, wenn absolute und relative Werte gemischt werden.

Negative Werte können in mekko-Diagrammen nicht angezeigt werden.

# Erstellen eines mekko-Diagramms

Sie können auf dem Arbeitsblatt, das Sie bearbeiten, ein einfaches mekko-Diagramm erstellen.

- 1. Ziehen Sie aus dem Extras-Fenster ein leeres mekko-Diagramm auf das Arbeitsblatt.
- 2. Klicken Sie auf **Dimension hinzufügen** und wählen Sie eine Dimension oder ein Feld aus. Diese Dimension definiert die Gruppierung.
- 3. Fügen Sie eine zweite Dimension in der Reihenfolge der Hierarchieebene hinzu. Die zweite hinzugefügte Dimension definiert die Kategorien.
- 4. Klicken Sie auf **Hinzufügen** und wählen Sie eine Kennzahl aus oder erstellen Sie eine Kennzahl aus einem Feld.

In einem mekko-Diagramm benötigen Sie zwei Dimensionen und eine Kennzahl.

Jede Spalte entspricht der ersten Dimension, unterteilt in kleinere Kategorien, die auf der zweiten Dimension basieren. Die Werte der Kennzahlen bestimmten die relevante Höhe der Kategorien in jeder Spalte sowie die Größe der Spalten.

Nachdem Sie das Diagramm erstellt haben, können Sie seine Darstellung über das Eigenschaftsfenster ändern.

## Formatieren des Marimekko-Diagramms

Unter **Darstellung** im Eigenschaftsfenster sind mehrere Designoptionen verfügbar.

Klicken Sie auf **Design** unter **Darstellung** > **Präsentation**, um das Design des Diagramms weiter anzupassen. Das Designfenster enthält mehrere Abschnitte auf den Registerkarten **Allgemein** und **Diagramm**. Sie können Ihre Designs zurücksetzen, indem Sie auf  $\mathfrak{D}$  neben den einzelnen Abschnitten klicken. Durch Klicken auf **Alle zurücksetzen** werden Designs sowohl in **Allgemein** als auch in **Diagramm** zurückgesetzt.

## Anpassen des Texts

Sie können den Text für Titel, Untertitel und Fußnoten unter **Darstellung** > **Allgemein** festlegen. Um diese Elemente auszublenden, deaktivieren Sie **Titel anzeigen**

Die Sichtbarkeit der verschiedenen Bezeichnungen des Diagramms hängt von den diagrammspezifischen Einstellungen und den Anzeigeoptionen der Bezeichnungen ab. Diese können im Eigenschaftsfenster konfiguriert werden.

Sie können das Design des im Diagramm angezeigten Texts ändern.

- 1. Erweitern Sie im Eigenschaftsfenster den Abschnitt **Darstellung**.
- 2. Klicken Sie unter **Darstellung** > **Präsentation** auf **Design**.
- 3. Legen Sie auf der Registerkarte **Allgemein** die Schriftart, den Hervorhebungsstil, die Schriftgröße und die Farbe der folgenden Textelemente fest:
	- **·** Titel
	- **•** Untertitel
	- **•** Fußnote
- 4. Legen Sie auf der Registerkarte **Diagramm** die Schriftart, die Schriftgröße und die Farbe der folgenden Textelemente fest:
	- **· Achsenbeschriftung**: Legen Sie das Design der Beschriftungen auf den Achsen fest.
	- **· Wertebezeichnung**: Legen Sie das Design der Bezeichnungen für die Dimensions- und Kennzahlenwerte fest, einschließlich der Prozentwerte, die jeder Wert zum Gesamtwert der Gruppierung oben in der Hierarchie beiträgt.
- **· Legendentitel**: Legen Sie das Design des Legendentitels fest.
- **· Legendenbezeichnungen**: Legen Sie das Design der Bezeichnungen für die einzelnen Legendenelemente fest.

## Anpassen des Hintergrunds

Sie können den Hintergrund des Diagramms anpassen. Der Hintergrund kann nach Farbe oder als Bild festgelegt werden.

#### **Gehen Sie folgendermaßen vor:**

- 1. Erweitern Sie im Eigenschaftsfenster den Abschnitt **Darstellung**.
- 2. Klicken Sie unter **Darstellung** > **Präsentation** auf **Design**.
- 3. Wählen Sie im Fenster "Design" auf der Registerkarte **Allgemein** eine Hintergrundfarbe (einzelne Farbe oder Formel) aus oder legen Sie ein Bild aus der Medienbibliothek als Hintergrund fest. Wenn Sie ein Hintergrundbild verwenden, können Sie die Bildgröße und -position anpassen.

# Vergleichen von Gruppen und Gruppenkategorien mit einer Kennzahl mit einem mekko-Diagramm

Dieses Beispiel zeigt, wie ein mekko-Diagramm erstellt wird, um den Umsatz verschiedener Jahre zu vergleichen und zu sehen, welchen Einfluss bestimmte Produktgruppen auf den Umsatz eines Jahres haben und wie diese Werte im Vergleich zu anderen Jahren aussehen.

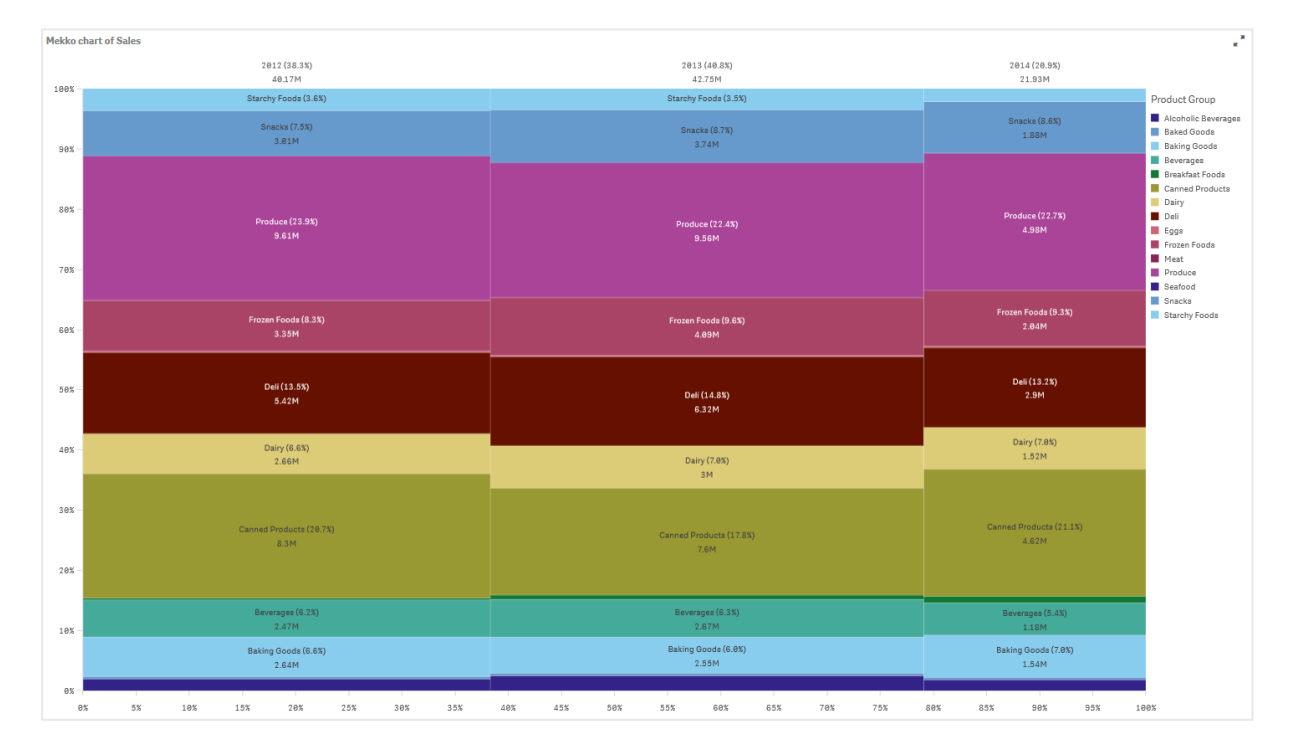
# Datensatz

In diesem Beispiel werden zwei Datendateien verwendet, die in Qlik Sense Tutorial - Aufbau einer App verfügbar sind. Laden Sie das Tutorial herunter und blenden Sie die enthaltenen Ordner ein. Die Dateien sind im Ordner *Tutorials source* verfügbar:

- <sup>l</sup> *Sales.xls*
- *Item master xls*

Um die Dateien herunterzuladen, gehen Sie zu [Tutorial](../../../../../tutorials/Tutorial - Building an App.zip) - Aufbau einer App.

Fügen Sie die beiden Datendateien einer leeren App hinzu und vergewissern Sie sich, dass sie anhand der Artikelnummer (*Item Number*) miteinander verknüpft sind.

Der Datensatz, der geladen wird, enthält Umsatzdaten. Die Tabelle in der Datei *Item master.xls* enthält die Informationen über die bestellten Artikel, beispielsweise Produktgruppen.

# Kennzahl

Wir verwenden das Umsatzvolumen als Kennzahl, indem eine Kennzahl in den Master-Elementen mit dem Namen *Sales* und der Formel Sum(Sales) erstellt wird.

# Visualisierung

Wir fügen dem Arbeitsblatt ein mekko-Diagramm hinzu und legen die folgenden Dateneigenschaften fest:

- <sup>l</sup> **Dimension**: Date.autoCalendar.Quarter (Jahr).
- **Dimension**: Product Group (Produktgruppe)
- <sup>l</sup> **Kennzahl**: *Sales*; Kennzahl, die als Master-Element erstellt wurde.

#### Das folgende mekko-Diagramm wird erstellt:

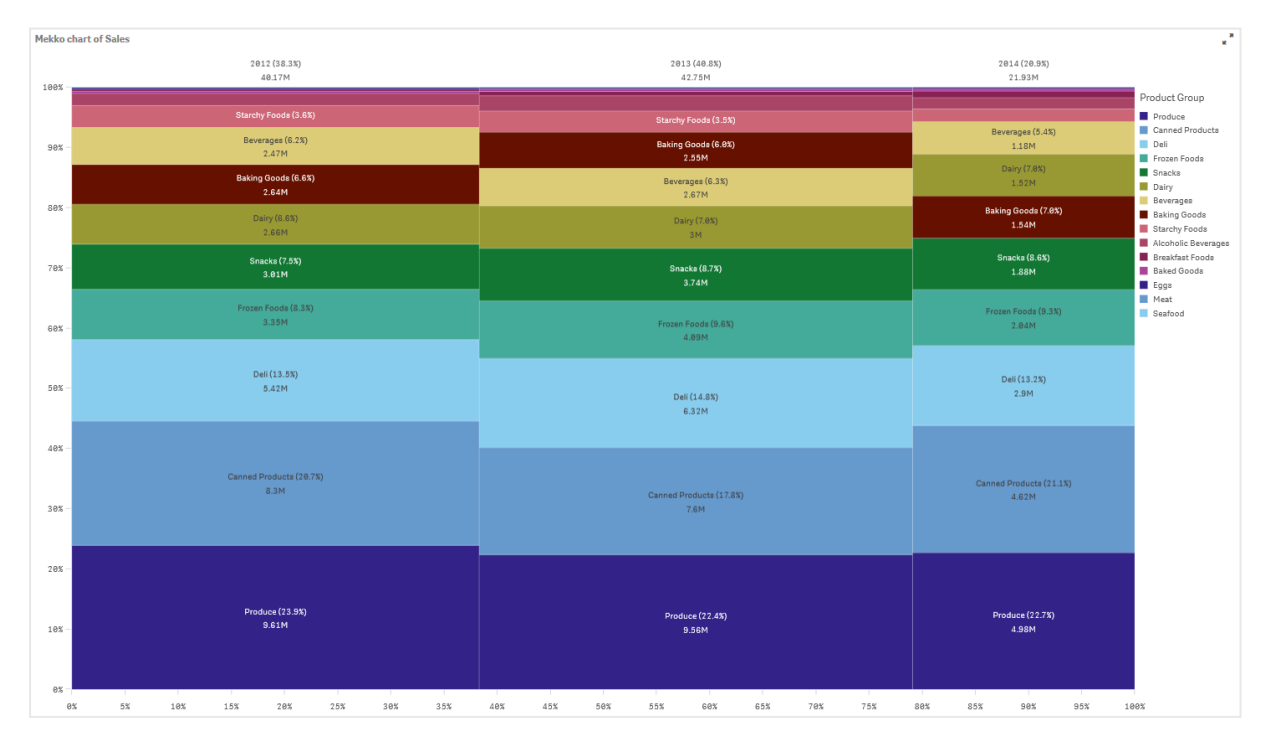

Die Größe der einzelnen Spalten stellt das Umsatzvolumen für jedes Jahr dar. Die Größe der verschiedenen Abschnitte innerhalb einer Spalte stellen das Umsatzvolumen jeder spezifischen Produktgruppe während dieses Jahres dar.

Sie sehen, dass die Summe aller drei jährlichen Prozentsätze 100 % ergibt. Das Gleiche gilt für die Prozentsätze des Produktgruppenabschnitts für jedes Jahr. Das liegt daran, dass die Prozentsätze normalisiert sind, sodass die Größe jedes Abschnitts für den Gesamtbetrag relevant ist.

Wir möchten einen besseren Überblick darüber erhalten, wie sich der Umsatz jeder Produktgruppe von einem Jahr zum nächsten ändert. Das ist für Produktgruppen wie Baking Goods, Dairy oder Beverages, die in den einzelnen Spalten nicht nebeneinander liegen, nicht auf Anhieb ersichtlich. Wir möchten eine andere Sortierung anzeigen, die auf den Produktgruppen basiert.

Dies kann im Eigenschaftsfenster unter **Sortieren** geändert werden.

Legen Sie die Sortierreihenfolge wie folgt fest:

- 1. Date.Year
- 2. Product Group
- 3. Sum(Sales)

Das Diagramm sieht folgendermaßen aus:

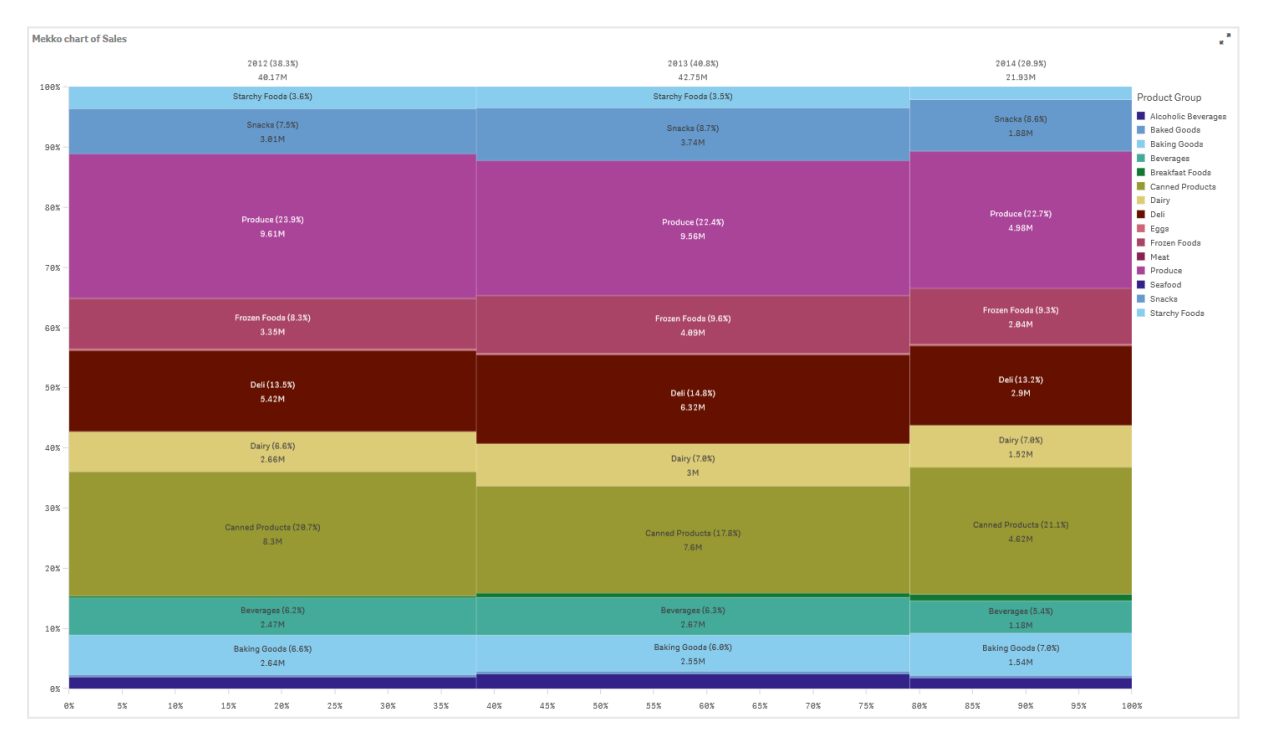

# Entdecken

Das mekko-Diagramm zeigt den normalisierten Umsatzprozentsatz pro Jahr für verschiedene Produktgruppen sowie den normalisierten Prozentsatzes des Umsatzes für jedes Jahr. Die Visualisierung ist in der Reihenfolge der Produktgruppen pro Jahr sortiert. Sie können den Mauszeiger über eine Produktgruppe bewegen und die

Details anzeigen.

Im mekko-Diagramm sehen Sie, dass Produce das höchste Umsatzvolumen während der drei Jahre aufweist.

# Kreisdiagramm

Das Kreisdiagramm zeigt das Verhältnis zwischen verschiedenen Werten sowie das Verhältnis eines einzelnen Werts zum Gesamtwert an. Sie können ein Kreisdiagramm einsetzen, wenn Sie eine einzige Datenreihe mit ausschließlich positiven Werten haben.

In einem Kreisdiagramm sind die Dimensionen in Sektoren der Kennzahlenwerte unterteilt. Ein Kreisdiagramm kann über eine Dimension und bis zu zwei Kennzahlen verfügen. Mit der ersten Kennzahl wird der Winkel der einzelnen Abschnitte im Diagramm bestimmt.

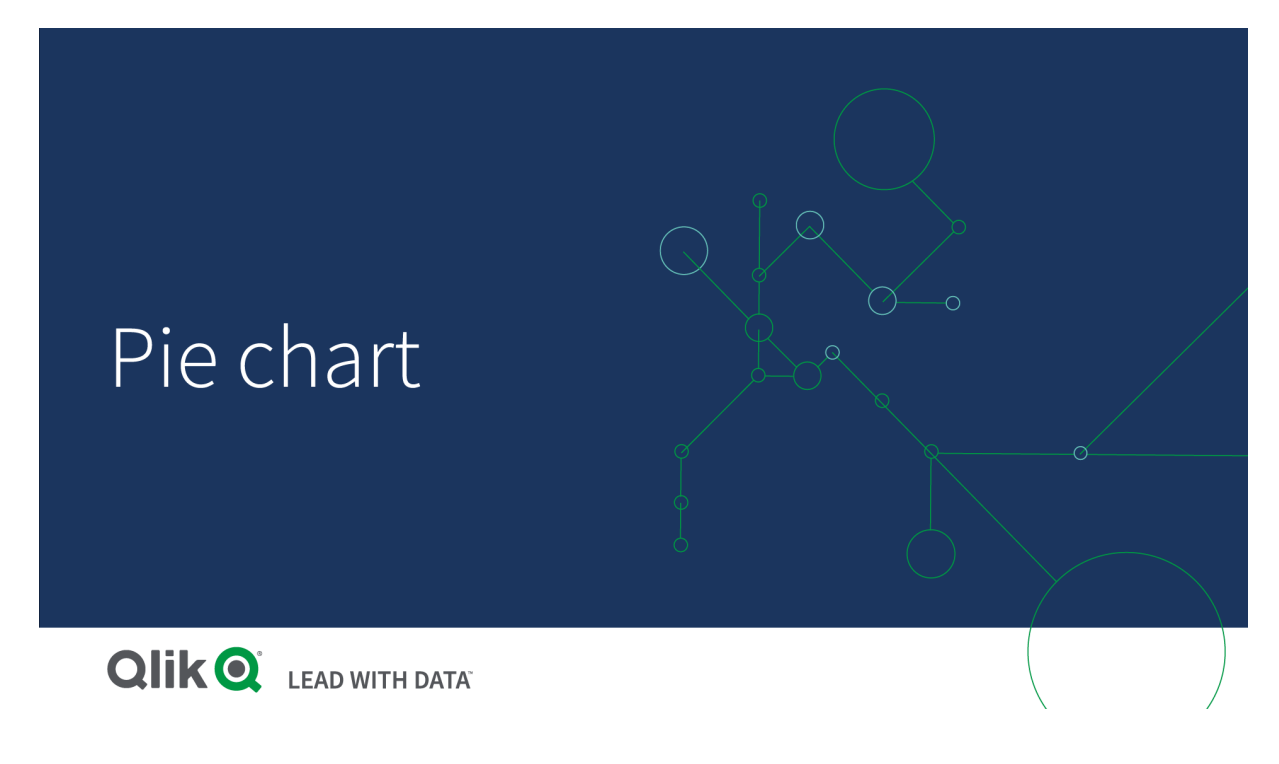

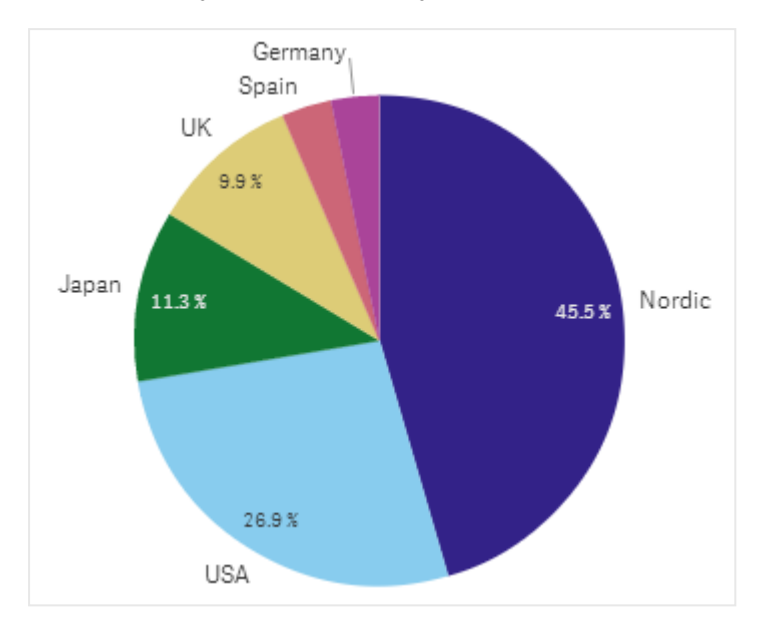

*Umsätze nach Region in einem Kreisdiagramm.*

Optional kann mit einer zweiten Kennzahl der Radius jedes Kreisabschnitts bestimmt werden. Dieser Kreisdiagrammstil wird auch als Rosendiagramm bezeichnet.

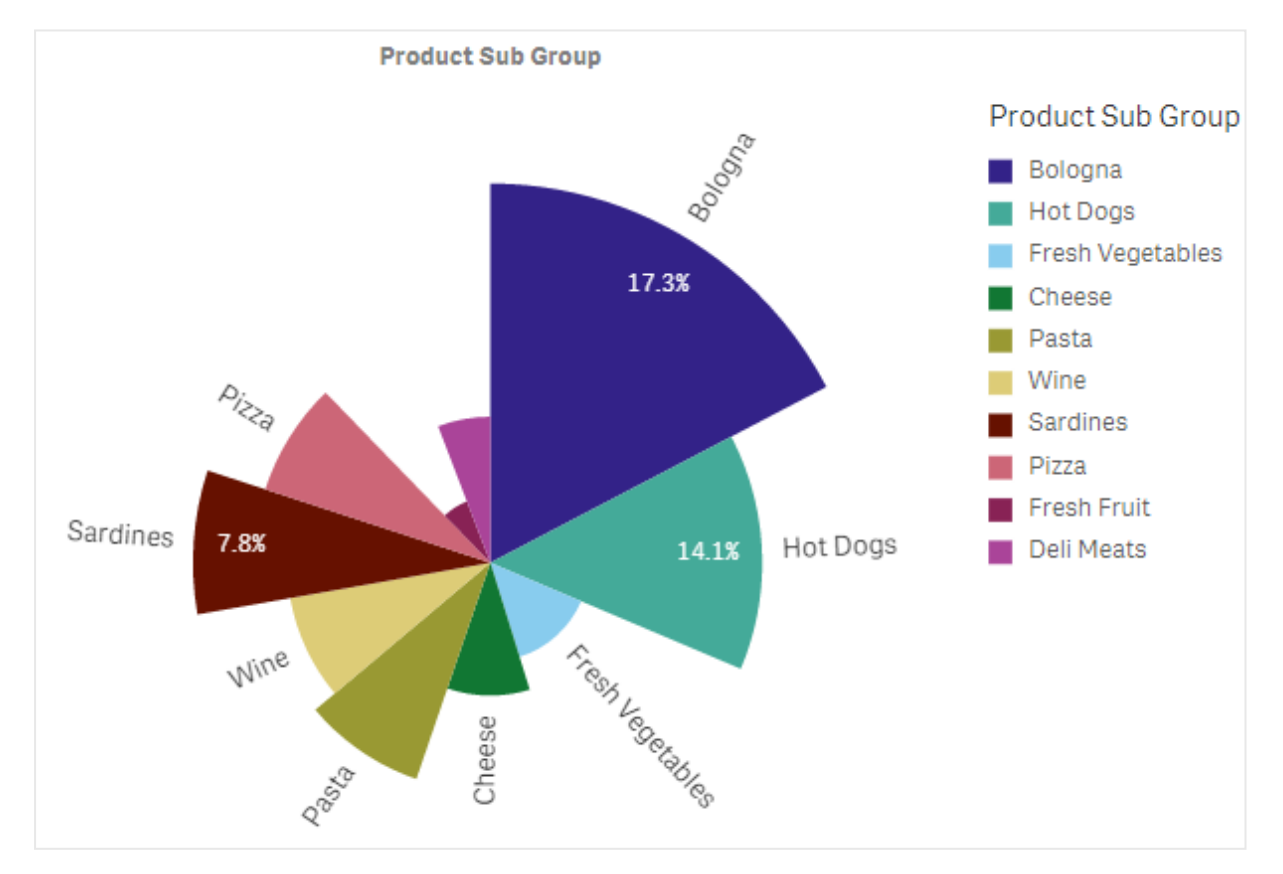

*Umsätze nach Produktuntergruppe in einem Kreisdiagramm, wobei der durchschnittliche Umsatz pro Rechnungsumsatz den Abschnittradius bestimmt*

In der Kreisdarstellung des Kreisdiagramms werden negative Werte in der Radiuskennzahl nicht unterstützt und ausgeschlossen. Negative Werte in der Radiuskennzahl werden in der Donut-Darstellung unterstützt und weisen in Richtung Mittelpunkt des Kreisdiagramms.

*Umsätze nach Produktuntergruppe in einem Kreisdiagramm mit Radiuskennzahl, die einen Vergleich mit den Vorjahresumsätzen enthält*

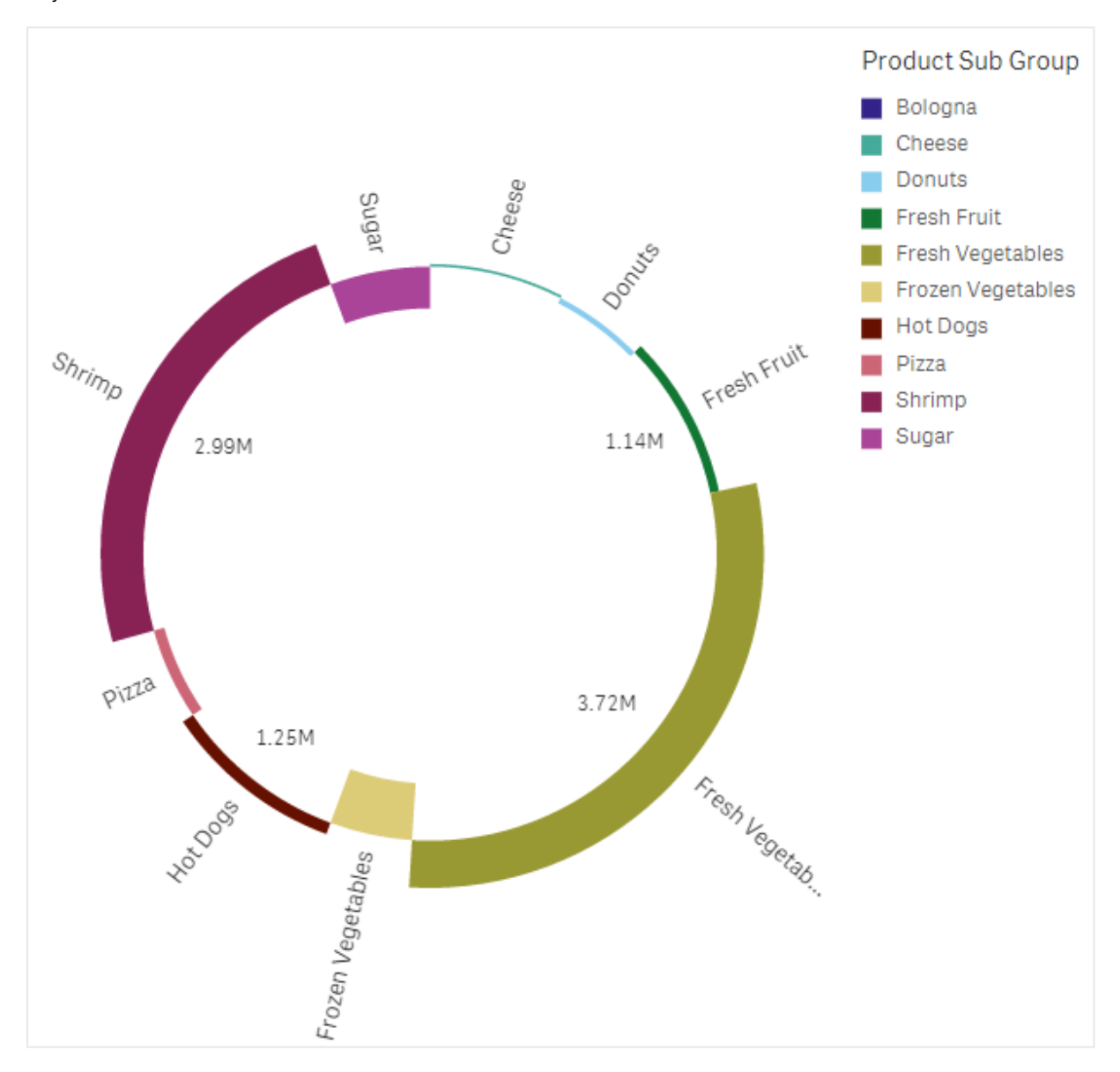

# Verwendung

Der Hauptzweck eines Kreisdiagramms besteht darin, einen bestimmten Sektor mit dem Gesamtwert zu vergleichen. Das Kreisdiagramm ist insbesondere nützlich, wenn es nur zwei Sektoren gibt, z. B. ja/nein oder in Warteschlange/beendet.

Es wird nicht empfohlen, die Ergebnisse zweier Kreisdiagramme miteinander zu vergleichen.

# Vorteile

Das Kreisdiagramm vermittelt Ihnen ein unmittelbares Verständnis von Anteilen, wenn nur wenige Sektoren verwendet werden. Das Kreisdiagramm behält seine visuelle Effizienz, wenn Sie maximal 10 Sektoren verwenden.

# Nachteile

Auch ein Vergleich verschiedener Sektoren eines Kreisdiagramms kann schwierig sein. Dies gilt insbesondere in Kreisdiagrammen mit vielen Sektoren.

Das Kreisdiagramm nimmt im Verhältnis zu den dargestellten Werten viel Platz ein.

# Erstellen eines Kreisdiagramms

Sie können auf dem Arbeitsblatt, das Sie bearbeiten, ein Kreisdiagramm erstellen.

#### **Gehen Sie folgendermaßen vor:**

- 1. Ziehen Sie aus dem Extras-Fenster ein leeres Kreisdiagramm auf das Arbeitsblatt.
- 2. Klicken Sie auf **Dimension hinzufügen** und wählen Sie eine Dimension oder ein Feld aus.
- 3. Klicken Sie auf **Hinzufügen** und wählen Sie eine Kennzahl aus oder erstellen Sie eine Kennzahl aus einem Feld.

Die folgenden Einstellungen werden in einem Kreisdiagramm standardmäßig verwendet:

- Die wichtigsten 10 Sektoren werden in absteigender Reihenfolge der Größe und im Uhrzeigersinn dargestellt.
- Farben werden nach Dimension dargestellt.
- Wertebezeichnungen werden in Prozent angegeben.

Nachdem Sie das Kreisdiagramm erstellt haben, können Sie eine Radiuskennzahl hinzufügen oder seine Darstellung und andere Einstellungen über das Eigenschaftenfenster ändern.

# Design des Tortendiagramms

Unter **Darstellung** im Eigenschaftsfenster sind mehrere Designoptionen verfügbar.

Klicken Sie auf **Design** unter **Darstellung** > **Präsentation**, um das Design des Diagramms weiter anzupassen. Das Designfenster enthält mehrere Abschnitte auf den Registerkarten **Allgemein** und **Diagramm**. Sie können Ihre Designs zurücksetzen, indem Sie auf  $\mathfrak{D}$  neben den einzelnen Abschnitten klicken. Durch Klicken auf **Alle zurücksetzen** werden Designs sowohl in **Allgemein** als auch in **Diagramm** zurückgesetzt.

# Anpassen des Texts

Sie können den Text für Titel, Untertitel und Fußnoten unter **Darstellung** > **Allgemein** festlegen. Um diese Elemente auszublenden, deaktivieren Sie **Titel anzeigen**

Die Sichtbarkeit der verschiedenen Bezeichnungen des Diagramms hängt von den diagrammspezifischen Einstellungen und den Anzeigeoptionen der Bezeichnungen ab. Diese können im Eigenschaftsfenster konfiguriert werden.

Sie können das Design des im Diagramm angezeigten Texts ändern.

#### **Gehen Sie folgendermaßen vor:**

- 1. Erweitern Sie im Eigenschaftsfenster den Abschnitt **Darstellung**.
- 2. Klicken Sie unter **Darstellung** > **Präsentation** auf **Design**.
- 3. Legen Sie auf der Registerkarte **Allgemein** die Schriftart, den Hervorhebungsstil, die Schriftgröße und die Farbe der folgenden Textelemente fest:
	- **·** Titel
	- <sup>l</sup> **Untertitel**
	- <sup>l</sup> **Fußnote**
- 4. Legen Sie auf der Registerkarte **Diagramm** die Schriftart, die Schriftgröße und die Farbe der folgenden Textelemente fest:
	- <sup>l</sup> **Dimensionsbezeichnung**: Legen Sie das Design der Bezeichnung für die Dimension fest, die im Diagramm angezeigt wird.
	- <sup>l</sup> **Dimensionswertbeschriftung**: Legen Sie das Design der einzelnen Dimensionswerte fest.
	- **· Wertebezeichnung**: Legen Sie das Design der Bezeichnungen fest, die den Kennzahlenwert (angezeigt als Wert oder relativer Prozentsatz) für jeden Dimensionswert anzeigen.
	- **· Legendentitel:** Legen Sie das Design des Legendentitels fest.
	- **· Legendenbezeichnungen**: Legen Sie das Design der Bezeichnungen für die einzelnen Legendenelemente fest.

#### Anpassen des Hintergrunds

Sie können den Hintergrund des Diagramms anpassen. Der Hintergrund kann nach Farbe oder als Bild festgelegt werden.

#### **Gehen Sie folgendermaßen vor:**

- 1. Erweitern Sie im Eigenschaftsfenster den Abschnitt **Darstellung**.
- 2. Klicken Sie unter **Darstellung** > **Präsentation** auf **Design**.
- 3. Wählen Sie im Fenster "Design" auf der Registerkarte **Allgemein** eine Hintergrundfarbe (einzelne Farbe oder Formel) aus oder legen Sie ein Bild aus der Medienbibliothek als Hintergrund fest. Wenn Sie ein Hintergrundbild verwenden, können Sie die Bildgröße und -position anpassen.

# Anpassen von Umriss und Form

Sie können dem Umriss um das Diagramm sowie die Form und Dicke der Abschnitte anpassen.

- 1. Erweitern Sie im Eigenschaftsfenster den Abschnitt **Darstellung**.
- 2. Klicken Sie unter **Darstellung** > **Präsentation** auf **Design**.
- 3. Legen Sie im Designfenster auf der Registerkarte **Diagramm** unter **Umriss** die Stärke und Farbe der Umrisse der Abschnitte fest.
- 4. Legen Sie unter **Eckenradius** die Rundung der Ecken der Abschnitte fest.

# Pivottabelle

Eine Pivottabelle stellt Dimensionen und Kennzahlen als Zeilen und Spalten in einer Tabelle dar. In einer Pivottabelle können Sie Daten gleichzeitig nach mehreren Kennzahlen und in mehreren Dimensionen analysieren.

Sie können Kennzahlen und Dimensionen neu anordnen, indem Sie Zeilen und Spalten pivotieren.

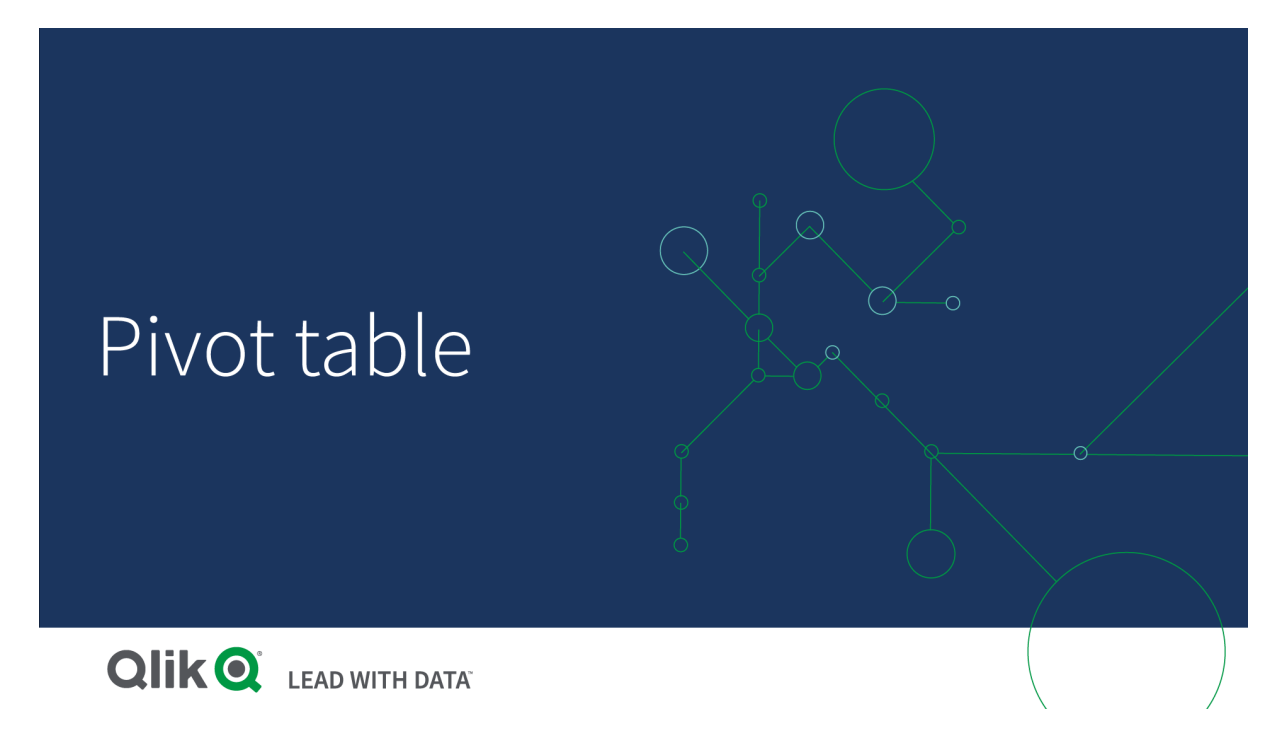

# Verwendung

Eine Pivottabelle ist nützlich, wenn Sie in einer einzigen Tabelle mehrere Dimensionen oder Kennzahlen einbeziehen und diese dann anders anordnen möchten, um verschiedene Teilsummen anzuzeigen.

# Vorteile

Eine Pivottabelle ist sehr leistungsfähig, wenn Sie mehrere Dimensionen und Kennzahlen gleichzeitig analysieren und diese dann neu anordnen möchten, um Daten aus einem anderen Blickwinkel zu betrachten. Sie können die Zeilen, für die Sie sich interessieren, erweitern, während die übrigen Zeilen reduziert dargestellt werden können.

# Nachteile

Eine Pivottabelle kann etwas kompliziert erscheinen und sie liefert keine Erkenntnisse auf einen Blick.

# Erstellen einer Pivottabelle

Sie können auf dem Arbeitsblatt, das Sie bearbeiten, eine neue Pivottabelle erstellen.

#### **Gehen Sie folgendermaßen vor:**

- 1. Ziehen Sie aus dem Extras-Fenster eine leere Pivottabelle auf das Arbeitsblatt.
- 2. Klicken Sie auf **Dimension hinzufügen** und wählen Sie eine Dimension oder ein Feld aus.
- 3. Klicken Sie auf **Hinzufügen** und wählen Sie eine Kennzahl aus oder erstellen Sie eine Kennzahl aus einem Feld.

Sie können die Darstellung und andere Einstellungen im Eigenschaftenfenster anpassen.

*Die Spaltenbreite wird automatisch festgelegt, um Spalten der Übersichtlichkeit halber zusammenzuhalten. Sie können die Breite der Dimensionsspalte durch Ziehen des Headerunterteilers einstellen. Die Breite der einzelnen Kennzahlenspalten wird nach wie vor automatisch festgelegt. Ein Doppelklick auf den Headerunterteiler stellt die automatische Spaltenbreite wieder her.*

# Festlegen des Designs für die Pivottabelle

Unter **Darstellung** im Eigenschaftsfenster sind mehrere Designoptionen verfügbar.

Klicken Sie auf **Design** unter **Darstellung** > **Präsentation**, um das Design des Diagramms weiter anzupassen. Das Designfenster enthält mehrere Abschnitte auf den Registerkarten **Allgemein** und **Diagramm**. Sie können Ihre Designs zurücksetzen, indem Sie auf  $\mathfrak{D}$  neben den einzelnen Abschnitten klicken. Durch Klicken auf **Alle zurücksetzen** werden Designs sowohl in **Allgemein** als auch in **Diagramm** zurückgesetzt.

# Anpassen des Texts

Sie können den Text für Titel, Untertitel und Fußnoten unter **Darstellung** > **Allgemein** festlegen. Um diese Elemente auszublenden, deaktivieren Sie **Titel anzeigen**

Die Sichtbarkeit der verschiedenen Bezeichnungen des Diagramms hängt von den diagrammspezifischen Einstellungen und den Anzeigeoptionen der Bezeichnungen ab. Diese können im Eigenschaftsfenster konfiguriert werden.

Sie können das Design des im Diagramm angezeigten Texts ändern.

- 1. Erweitern Sie im Eigenschaftsfenster den Abschnitt **Darstellung**.
- 2. Klicken Sie unter **Darstellung** > **Präsentation** auf **Design**.
- 3. Legen Sie auf der Registerkarte **Allgemein** die Schriftart, den Hervorhebungsstil, die Schriftgröße und die Farbe der folgenden Textelemente fest:
	- **·** Titel
	- **•** Untertitel
	- <sup>l</sup> **Fußnote**
- 4. Legen Sie auf der Registerkarte **Diagramm** die die Schriftgröße und die Farbe der folgenden Textelemente fest:
- **Kopfzeile**: Legen Sie das Design des Texts der Kopfzeilen für jede Spalte rechts neben der ersten Spalte fest.
- Inhalte: Legen Sie das Design des Texts der ersten Spalte sowie jeder Zelle in der Tabelle selbst fest.

Zusätzlich können Sie anpassen, wie der Text aussieht, wenn ein Benutzer den Mauszeiger über eine Zeile bewegt. Weitere Informationen finden Sie unter *Anpassen des [Mauszeigerverhaltens](#page-297-0) und der Scrollleiste (page [298\)](#page-297-0)*.

# Anpassen des Hintergrunds

Sie können den Hintergrund des Diagramms anpassen. Der Hintergrund kann nach Farbe oder als Bild festgelegt werden.

# **Gehen Sie folgendermaßen vor:**

- 1. Erweitern Sie im Eigenschaftsfenster den Abschnitt **Darstellung**.
- 2. Klicken Sie unter **Darstellung** > **Präsentation** auf **Design**.
- 3. Wählen Sie im Fenster "Design" auf der Registerkarte **Allgemein** eine Hintergrundfarbe (einzelne Farbe oder Formel) aus oder legen Sie ein Bild aus der Medienbibliothek als Hintergrund fest. Wenn Sie ein Hintergrundbild verwenden, können Sie die Bildgröße und -position anpassen.

Wenn eine Zelle in der Pivottabelle einen Nullwert hat, wird sie separat von den Hintergrundeinstellungen eingefärbt, die im Designfensterbereich angewendet sind (sie erscheint in weißer Farbe).

# <span id="page-297-0"></span>Anpassen des Mauszeigerverhaltens und der Scrollleiste

Sie können Anzeigeoptionen festlegen, wenn ein Benutzer den Mauszeiger über eine Zeile in der Tabelle bewegt. Sie können auch die Größe der Scrollleiste festlegen.

# **Gehen Sie folgendermaßen vor:**

- 1. Erweitern Sie im Eigenschaftsfenster den Abschnitt **Darstellung**.
- 2. Klicken Sie unter **Darstellung** > **Präsentation** auf **Design**.
- 3. Passen Sie auf der Registerkarte **Diagramm** des Designfensters unter **Beim Draufzeigen** die folgenden Einstellungen an:
	- Um Zeile in der Tabelle hervorzuheben, wenn ein Benutzer mit dem Mauszeiger daraufzeigt, legen Sie den Schalter auf **Ein** um. Deaktivieren Sie das Verhalten je nach Belieben.
	- <sup>l</sup> **Farbe beim Daraufzeigen**: Legen Sie die Farbe fest, mit der die Zeile hervorgehoben wird, wenn ein Benutzer den Mauszeiger darüberbewegt.
	- <sup>l</sup> **Schriftfarbe beim Daraufzeigen**: Legen Sie die Farbe des Texts in der hervorgehobenen Zeile fest, wenn ein Benutzer den Mauszeiger darüberbewegt.
- 4. Legen Sie unter **Größe der Scroll-Leiste** die Größe der Scroll-Leiste im Diagramm fest (Sie können Klein, Mittel oder Groß auswählen).

# Pivotieren der Daten in der Tabelle

Wenn Sie die Daten neu anordnen möchten, ziehen Sie die Elemente auf eine neue Spalte oder Zeile.

In der folgenden Pivottabelle wurde die Dimension *Customer* in die Position nach *Product Group* gezogen. Die Dimension *Item Desc* wurde in die Position vor *Product Group* verschoben. Dadurch sind die Dimensionen nun primär nach *Item* sortiert. Der Fokus liegt jetzt nicht mehr auf *Customer*, sondern auf *Item Desc*. Um die Mengen und Umsätze für jeden Kunden zu erfahren, klicken Sie auf $\bm{\Theta}$ . Dadurch wird eine Dimension erweitert.

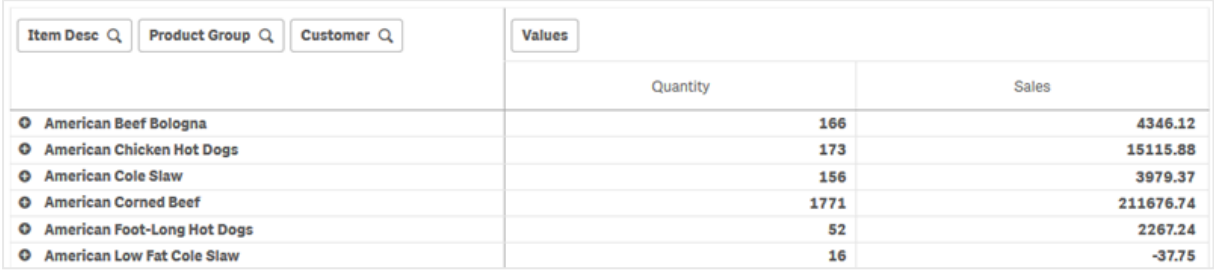

Wenn Sie die Dimension *Customer* von den Zeilen in die Spalten verschieben, bleibt der Fokus weiter auf der Dimension *Item Desc*. Sie sehen jedoch auch die Verteilung der Artikel nach Kunde. Durch die Verschiebung hat sich die Informationsdichte der Pivottabelle erhöht.

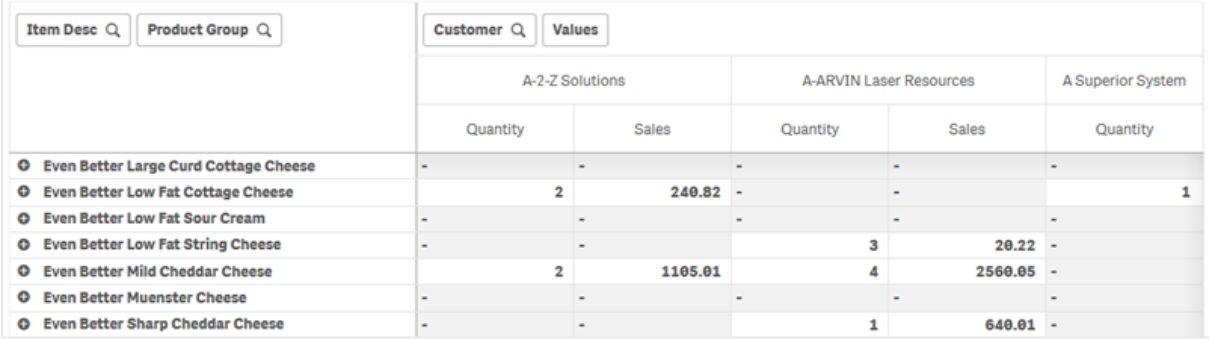

# Gruppieren von Kennzahlen

*Quantity* und *Sales* werden in der oberen Spaltenzeile nicht als separate Kennzahlen dargestellt. Neben der Dimension *Customer* befindet sich ein Element mit der Bezeichnung *Values* (Werte). Wenn Sie mehr als eine Kennzahl verwenden, werden sie automatisch als Kennzahlengruppe *Values* gruppiert. Diese Gruppe kann dem Zeilen- oder dem Spaltenabschnitt hinzugefügt werden. Die Kennzahlengruppe kann nicht bearbeitet oder in der Tabelle ausgewählt werden. Sie können das Kennzahlenelement nicht aufteilen und eine Kennzahl als Zeile und eine andere als Spalte verwenden.

# Pivotieren der Daten im Eigenschaftenfenster

Im Eigenschaftenfenster können Sie der Pivottabelle Kennzahlen und Dimensionen hinzufügen und Zeilen oder Spalten pivotieren.

# Daten

Im Datenbereich können Sie Dimensionen und Kennzahlen hinzufügen. Sie können Elemente zwischen Zeilen und Spalten verschieben. Sie können auch die Elementreihenfolge in Zeilen oder Spalten ändern. Bei Verwendung von mehr als einer Kennzahl werden die Kennzahlen gruppiert und das Element *Values* (Werte) wird erstellt.

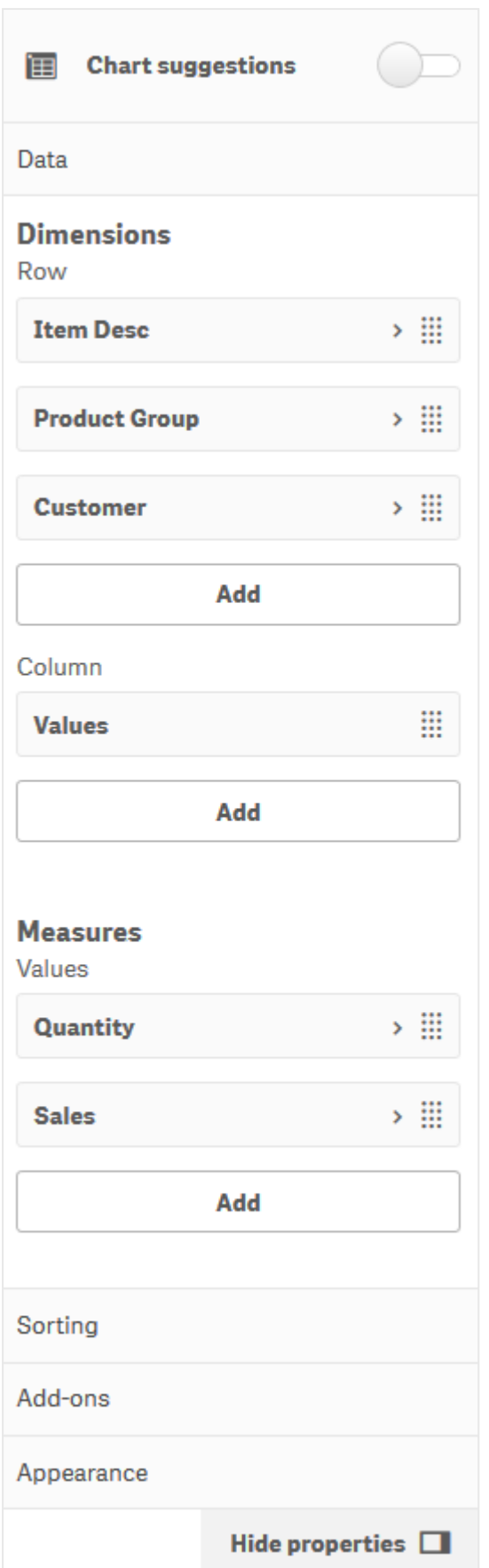

# Sortieren

Im Sortierbereich können Sie die interne Reihenfolge von Dimensionen und Kennzahlen ändern.

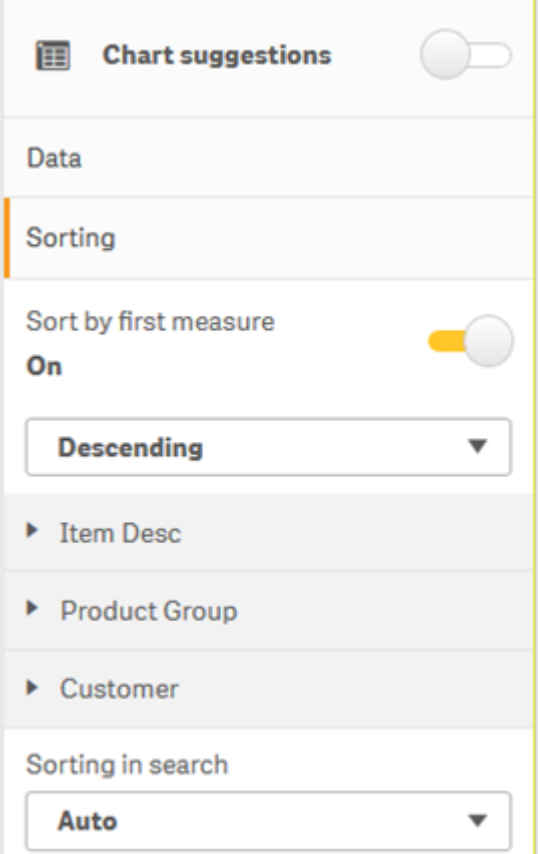

#### **Nach erster Kennzahl sortieren**

Wenn Sie mehr als eine Kennzahl haben, wird eine Kennzahlengruppe erstellt. Mit **Nach erster Kennzahl sortieren** werden Dimensionswerte nach dem Zahlenwert der ersten Kennzahl sortiert. Diese Sortierreihenfolge betrifft alle Dimensionen und hat Vorrang vor allen anderen Sortierreihenfolgen, die unter den Dimensionen definiert sind.

Beispiel: Sie haben zwei Kennzahlen, *Quantity* und *Sales*. Im Eigenschaftenfenster unter **Daten**> **Kennzahlen** wird *Quantity* zuerst aufgelistet. Wenn **Nach erster Kennzahl sortieren** in absteigender Reihenfolge angewendet wird, wird Ihre Tabelle beginnend mit der Dimension mit der höchsten *Quantity* sortiert.

*Pivottabelle im Bearbeitungsmodus. Sortieren nach erster Kennzahl wurde aktiviert.*

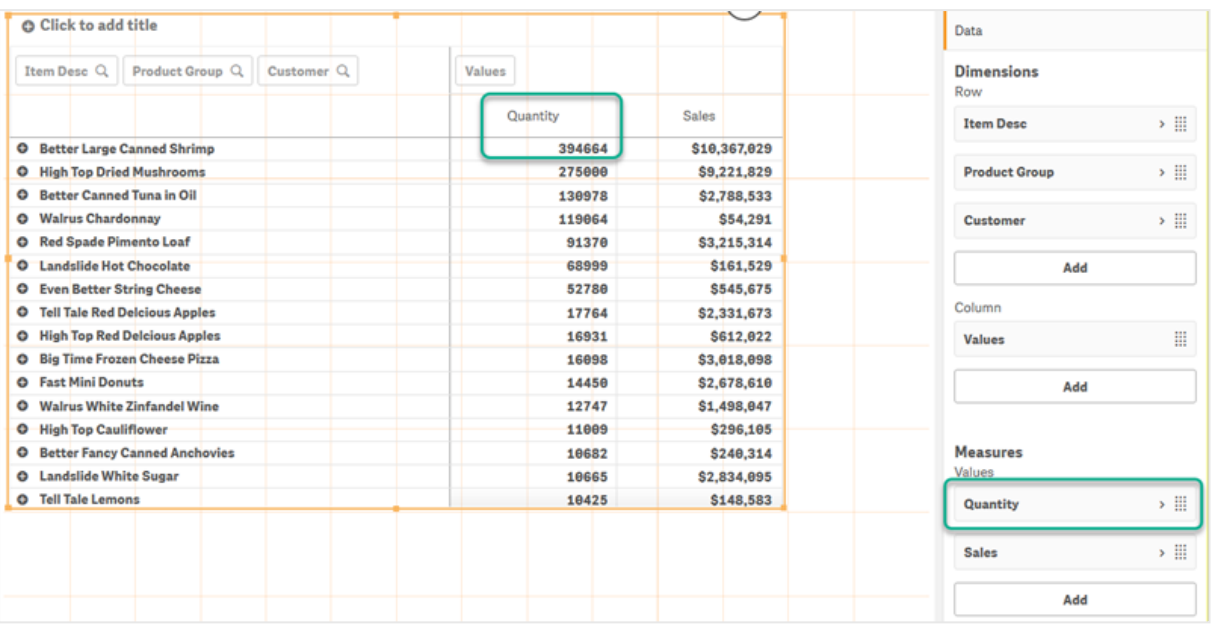

#### Beschränkungen:

- <sup>l</sup> Diese Option wird nur unterstützt, wenn Teilsummen berechnet werden. Sie können Teilsummen mit einer der folgenden Vorgehensweisen berechnen:
	- <sup>o</sup> Gehen Sie im Eigenschaftenfenster zu **Daten** und klicken Sie auf eine Dimension. Aktivieren Sie **Gesamtwert anzeigen**.
	- <sup>o</sup> Gehen Sie im Eigenschaftenfenster zu **Darstellung** > **Präsentation**. Aktivieren Sie **Zeilen einrücken**.
- Diese Option wird für berechnete Dimensionen nicht unterstützt.
- Diese Option wird nur unterstützt, wenn sich alle Dimensionen im Abschnitt "Zeile" und alle Kennzahlen im Abschnitt "Spalte" befinden.

#### **Nach Formel sortieren**

Wenn nach Formel sortiert wird, wird die Formel nur auf die erste Dimension in einer Pivottabelle angewendet. Darauffolgende Dimensionen werden in der gleichen Reihenfolge wie die erste Dimension sortiert.

# Berechnung nur anhand der markierten Dimension

Mit "Berechnung nur anhand der markierten Dimension" können Sie einen begrenzten Datensatz erstellen und innerhalb dieses Datensatzes Werte auswählen, auf die Sie sich konzentrieren möchten. Das können beispielsweise die besten Quartale, die erfolgreichsten Verkäufer oder die sich am schlechtesten verkaufenden Produkte sein.

#### **Beispiel:**

In der folgenden Pivottabelle wurde keine Begrenzung angewendet. Die Werte sind nach *Sales* in absteigender Reihenfolge sortiert. Die Liste ist lang, und die Werte für 2013 werden nicht gezeigt.

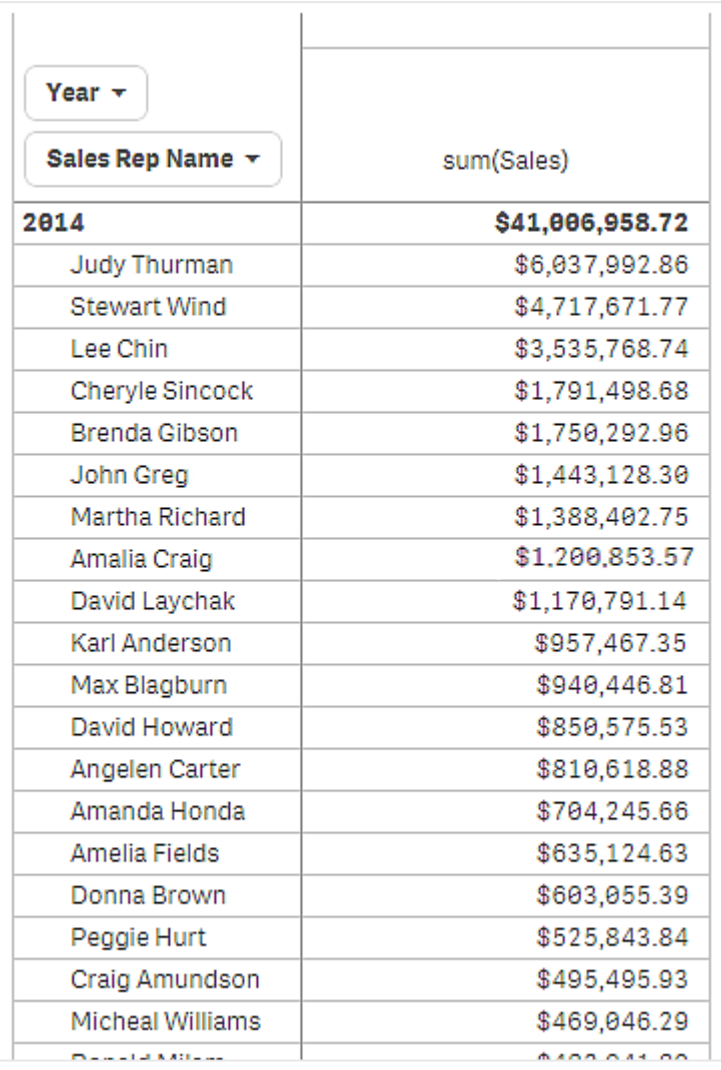

In der folgenden Pivottabelle wurde eine Begrenzung auf die (innere) Dimension *Sales Rep Name* angewendet, sodass nur die fünf besten Vertriebsmitarbeiter für die Jahre 2013 und 2014 angezeigt werden.

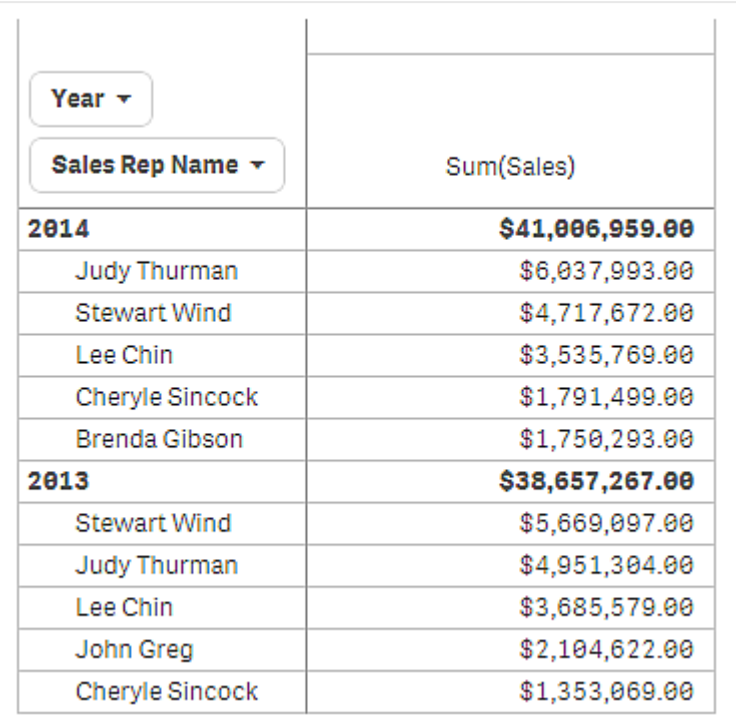

Der nächste Schritt ist die Auswahl von "Berechnung nur anhand der markierten Dimension" im Eigenschaftenfenster. Die Option **Berechnung nur anhand der markierten Dimension** ist nur verfügbar, nachdem Sie auf die Dimension eine Begrenzung angewendet haben.

Bei Auswahl von "Berechnung nur anhand der markierten Dimension" wird die Begrenzung der fünf besten Vertriebsmitarbeiter erneut angewendet, dieses Mal wird jedoch die Dimension *Year* ignoriert. Die fünf Vertriebsmitarbeiter mit dem höchsten Umsatz (entweder 2013 oder 2014) sind die einzigen, die in der endgültigen Pivottabelle dargestellt werden.

Die folgende Abbildung zeigt die sechs höchsten Ergebnisse für 2014 und 2013. Die besten vier Ergebnisse stammen von 2014, das fünfte (John Greg) stammt jedoch von 2013. Da fünf andere Vertriebsmitarbeiter höhere Umsätze als Brenda Gibson haben (die 2014 die Nummer fünf war), wird sie entfernt.

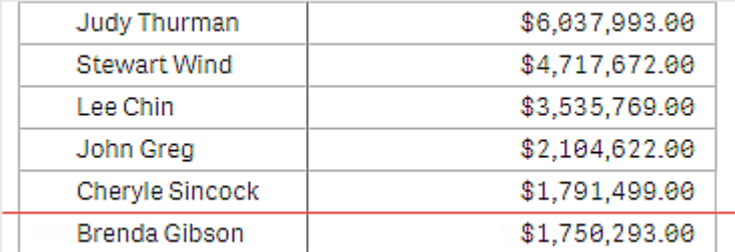

Die folgende Abbildung zeigt die Pivottabelle mit angewendeter Berechnung nur anhand der markierten Dimension. Die Pivottabelle enthält nur die Umsatzergebnisse für die fünf besten Vertriebsmitarbeiter. Obwohl *Brenda Gibson* 2014 ein besseres Ergebnis als John Greg erzielte, qualifizierte ihn sein 2013er-Ergebnis für die Liste der besten fünf.

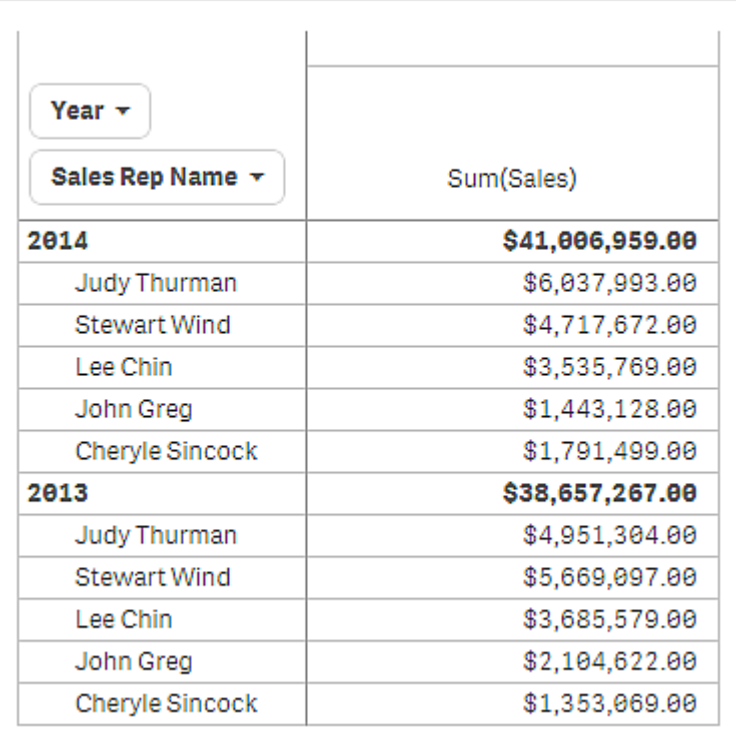

# Erstellen eines Lesezeichens mit einer erweiterten Pivottabelle

Wenn Sie ein Lesezeichen erstellen, das eine Pivottabelle enthält, wird die Pivottabelle standardmäßig reduziert angezeigt. Wenn Sie Zeilen mit  $\bigoplus$  erweitert haben, werden diese nicht angezeigt. Sie können aber festlegen, die Pivottabelle erweitert anzuzeigen.

# **Gehen Sie folgendermaßen vor:**

- 1. Klicken Sie in der Symbolleiste auf  $\Box$ .
- 2. Klicken Sie auf **Neues Lesezeichen erstellen**. Ändern Sie bei Bedarf den Namen und die Beschreibung.
- 3. Aktivieren Sie **Layout speichern**.
- 4. Klicken Sie auf **Speichern**.

# Vergleichen von Tabellendiagrammen und Pivottabellen

Die Effizienz einer Pivottabelle können Sie feststellen, wenn Sie sie mit einer regulären Tabelle mit den gleichen Daten vergleichen.

# Tabellendiagramm

In der folgenden Tabelle sind folgende Elemente enthalten:

- Drei Dimensionen: Customer, Product Group und Item Desc
- Zwei Kennzahlen: Quantity und Sales

Die Tabelle zeigt den Umsatz für Lebensmittelprodukte. Wenn Sie die Daten neu anordnen möchten, um die Analyse zu vereinfachen, sind Ihre Möglichkeiten eingeschränkt. Sie können die Reihenfolge der Spalten ändern, dadurch wird die Darstellung jedoch nicht übersichtlicher. Sie können auch die Sortierreihenfolge festlegen, entweder im Sortierbereich im Eigenschaftsfenster oder durch Klicken auf die Dimensionsspalten. Das Problem besteht jedoch weiter. Kunden, Produktgruppen und Artikel sind jeweils mehr als einmal dargestellt. Es ist nicht möglich, eine gute Datenübersicht zu erhalten.

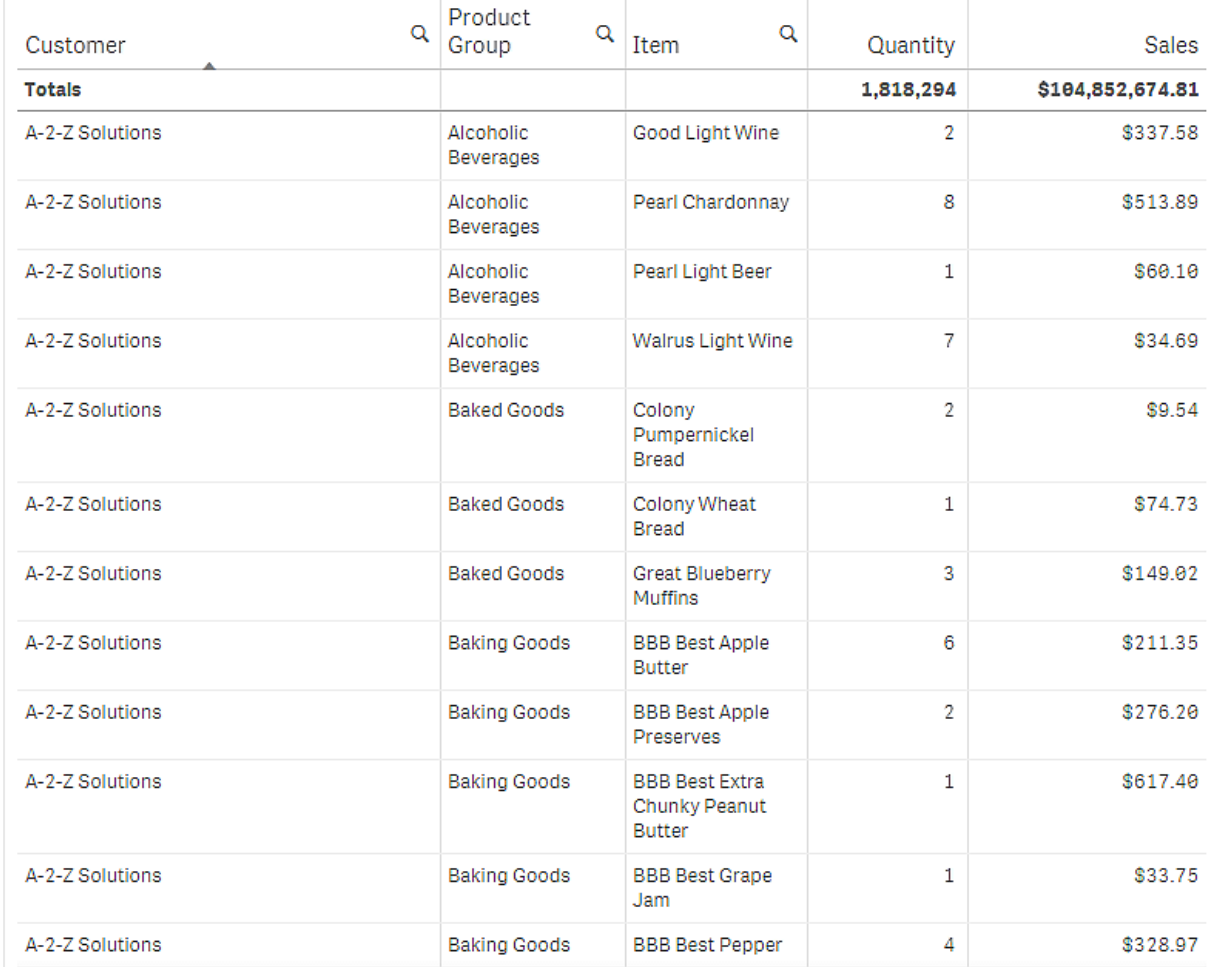

# Pivottabelle

Dem Arbeitsblatt wird eine Pivottabelle mit den gleichen Informationen hinzugefügt:

- Drei Dimensionen: Customer, Product Group und Item Desc
- Zwei Kennzahlen: Quantity und Sales

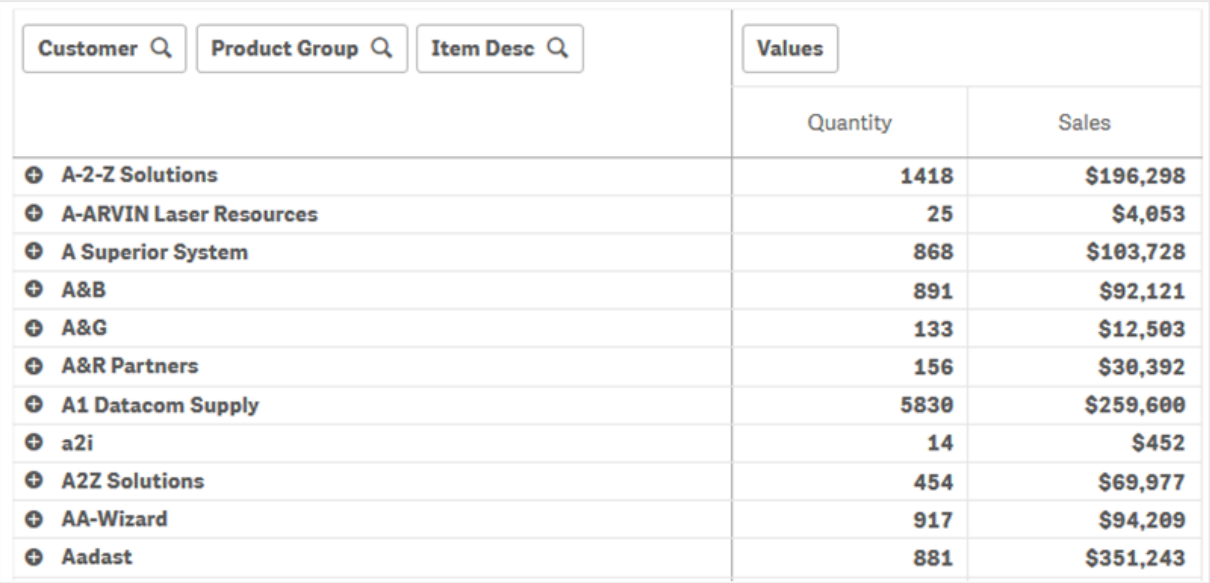

# Entdecken

Sie können sehen, dass die Pivottabelle die Daten in viel verdichteterer Form präsentiert. Im Vergleich zur normalen Tabelle hat sich die Anzahl der Zeilen halbiert und es gibt nur noch drei statt fünf Spalten.

Einer der Vorteile einer Pivottabelle ist die Austauschbarkeit: die Fähigkeit, Zeilenelemente in Spalten und Spaltenelemente in Zeilen zu verschieben. Sie können Daten neu anordnen und ein- und denselben Datensatz auf viele verschiedene Weisen betrachten. Sie können Dimensionen und Kennzahlen verschieben, um die gewünschten Daten in den Vordergrund treten zu lassen und Daten, die zu detailliert oder für die Analyse irrelevant sind, auszublenden.

Die Pivottabelle enthält die Dimensionen *Customer*, *Product Group* und *Item Desc* sowie die Kennzahlen *Quantity* und *Sales*. In dieser Ansicht erhalten Sie eine Übersicht über die Mengen und Umsätze für jeden Kunden. Wenn Sie wissen möchten, welche Artikel und Produktgruppen die Kunden gekauft haben, können Sie die Kundenfelder erweitern. Klicken Sie dafür auf  $\bm \Theta$ . Das Symbol  $\bm \Theta$  gibt an, dass durch Erweitern eines Felds nähere Informationen angezeigt werden können. Das Symbol  $\bigodot$  hingegen gibt an, dass ein Feld reduziert werden kann, um die Anzahl der Felder und der näheren Angaben zu verringern.

# Punktdiagramm

Das Punktdiagramm stellt Wertepaare aus zwei oder drei Kennzahlen dar.

Dies ist hilfreich, wenn jedem Dimensionswert zwei Formelwerte zugeordnet werden sollen, z. B. Sales und Quantity pro Customer. Im folgenden Punktdiagramm wird eine dritte Kennzahl (Cost) verwendet, welche die Punktgröße festlegt.

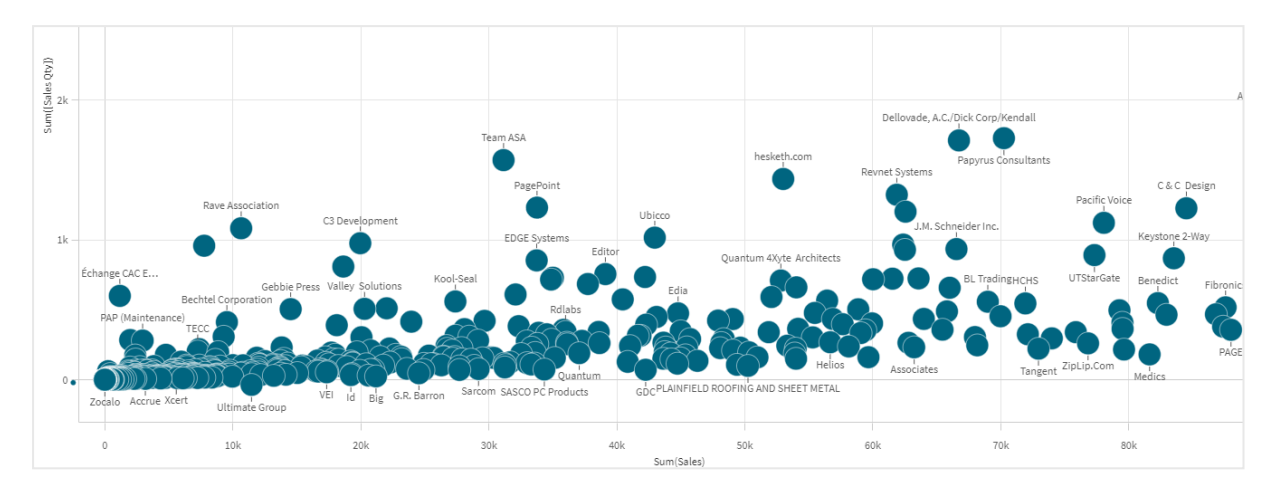

*Punktdiagramm mit der Beziehung zwischen Umsatz und Menge pro Kunde*

Das Punktdiagramm stellt Werte verschiedener Kennzahlen über eine Dimension als Ansammlung von Punkten dar. In den meisten Diagrammen finden Sie Ihre Dimension auf einer der Achsen. Beim Punktdiagramm wird die Dimension jedoch durch die Punkte im Diagramm dargestellt und die Kennzahlen sind auf den beiden Achsen zu finden. Wird optional eine dritte Kennzahl verwendet, wird ihr Wert als Punktgröße dargestellt. Beim Analysieren großer Datensätze und Anzeigen komprimierter Daten wird die Dichte der Datenpunkte durch die Farbe widergespiegelt.

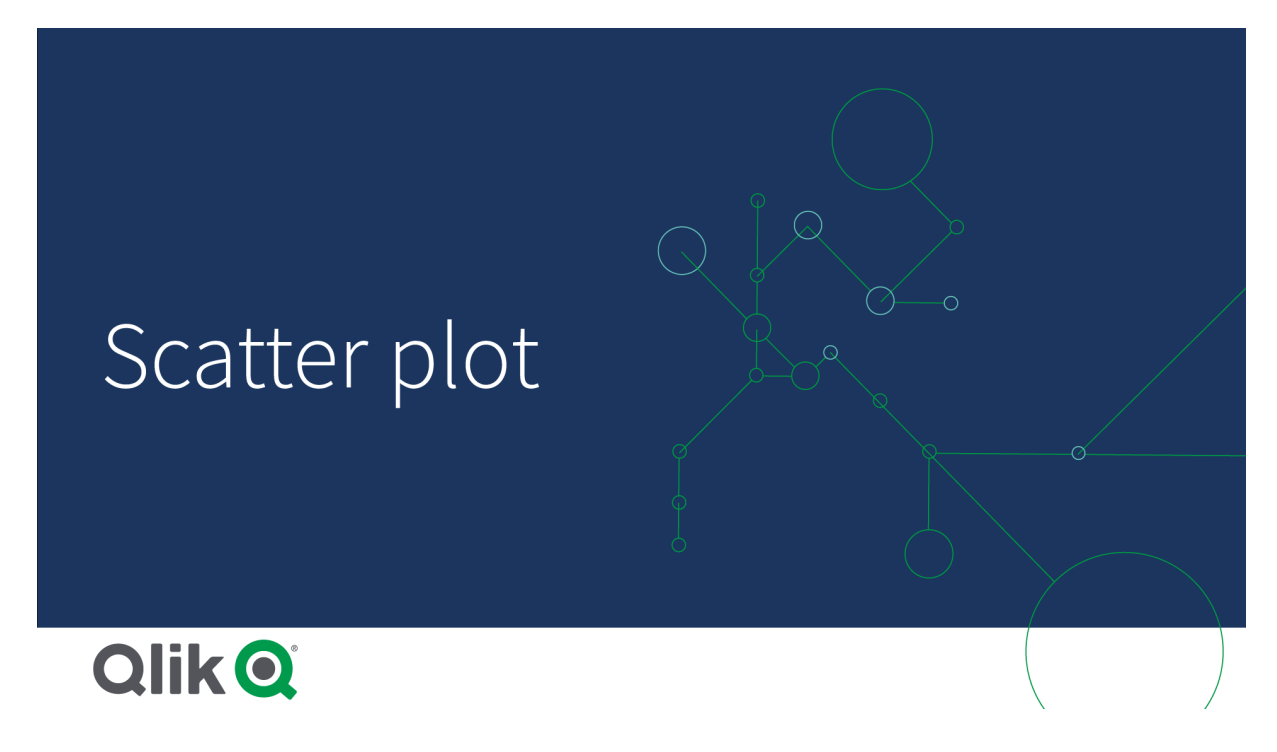

# Verwendung

Über das Punktdiagramm lassen sich potenzielle Beziehungen zwischen Werten ermitteln und Ausreißer in Datensätzen finden. Das Punktdiagramm ist hilfreich, wenn Sie Daten darstellen möchten, bei denen jeder Dimensionswert über mindestens zwei Kennzahlen verfügt, z. B. die durchschnittliche Lebenserwartung und das durchschnittliche Bruttoinlandsprodukt pro Kopf in verschiedenen Ländern.

# Vorteile

Das Punktdiagramm ist ideal, um die Korrelation zwischen zwei oder mehr Kennzahlen gleichzeitig darzustellen. Die dritte Kennzahl bietet eine effiziente Möglichkeit, zwischen Werten zu differenzieren und eine Identifizierung z. B. großer Länder, großer Kunden, großer Mengen usw. zu vereinfachen.

# Nachteile

Das Punktdiagramm kann für unerfahrene Anwender schwierig zu verstehen sein, da sich beide Achsen auf Kennzahlwerte beziehen und die dritte, optionale, Kennzahl die Interpretation komplexer macht. Stellen Sie sicher, dass unerfahrene Nutzer das Punktdiagramm korrekt interpretieren können. Durch beschreibende Bezeichnungen lässt sich die Visualisierung besser interpretieren.

Werte können übereinander liegen und sind dann erst sichtbar, wenn man näher heranzoomt.

# Erstellen eines Punktdiagramms

Sie können auf dem Arbeitsblatt, das Sie bearbeiten, ein Punktdiagramm erstellen.

In einem Punktdiagramm benötigen Sie eine Dimension und mindestens zwei Kennzahlen. Sie können maximal eine Dimension und drei Kennzahlen haben, wobei die dritte Kennzahl durch die Punktgröße visualisiert wird.

# **Gehen Sie folgendermaßen vor:**

- 1. Ziehen Sie aus dem Extras-Fenster ein leeres Punktdiagramm auf das Arbeitsblatt.
- 2. Klicken Sie auf **Dimension hinzufügen** und wählen Sie eine Dimension oder ein Feld aus.
- 3. Klicken Sie auf **Hinzufügen** und wählen Sie eine Kennzahl aus oder erstellen Sie eine Kennzahl aus einem Feld.
- 4. Klicken Sie auf **Hinzufügen** und wählen Sie eine Kennzahl aus oder erstellen Sie eine Kennzahl aus einem Feld.
- 5. Optional, wenn die Punktgröße entsprechend einer dritten Kennzahl festgelegt werden soll: Klicken Sie auf **Hinzufügen** und wählen Sie eine Kennzahl aus oder erstellen Sie eine Kennzahl aus einem Feld.

Nachdem Sie das Punktdiagramm erstellt haben, können Sie seine Darstellung und andere Einstellungen über das Eigenschaftsfenster ändern.

# Formatieren des Punktdiagramms

Unter **Darstellung** im Eigenschaftsfenster sind mehrere Designoptionen verfügbar.

Klicken Sie auf **Design** unter **Darstellung** > **Präsentation**, um das Design des Diagramms weiter anzupassen. Das Designfenster enthält mehrere Abschnitte auf den Registerkarten **Allgemein** und **Diagramm**. Sie können Ihre Designs zurücksetzen, indem Sie auf  $\mathfrak{D}$  neben den einzelnen Abschnitten klicken. Durch Klicken auf **Alle zurücksetzen** werden Designs sowohl in **Allgemein** als auch in **Diagramm** zurückgesetzt.

# Anpassen des Texts

Sie können den Text für Titel, Untertitel und Fußnoten unter **Darstellung** > **Allgemein** festlegen. Um diese Elemente auszublenden, deaktivieren Sie **Titel anzeigen**

Die Sichtbarkeit der verschiedenen Bezeichnungen des Diagramms hängt von den diagrammspezifischen Einstellungen und den Anzeigeoptionen der Bezeichnungen ab. Diese können im Eigenschaftsfenster konfiguriert werden.

Sie können das Design des im Diagramm angezeigten Texts ändern.

#### **Gehen Sie folgendermaßen vor:**

- 1. Erweitern Sie im Eigenschaftsfenster den Abschnitt **Darstellung**.
- 2. Klicken Sie unter **Darstellung** > **Präsentation** auf **Design**.
- 3. Legen Sie auf der Registerkarte **Allgemein** die Schriftart, den Hervorhebungsstil, die Schriftgröße und die Farbe der folgenden Textelemente fest:
	- <sup>l</sup> **Titel**
	- **•** Untertitel
	- <sup>l</sup> **Fußnote**
- 4. Legen Sie auf der Registerkarte **Diagramm** die Schriftart, die Schriftgröße und die Farbe der folgenden Textelemente fest:
	- **Achsentitel:** Legen Sie das Design der Titel auf den Achsen fest.
	- **Achsenbeschriftung**: Legen Sie das Design der Beschriftungen auf den Achsen fest.
	- **· Wertebezeichnung**: Legen Sie das Design der Bezeichnungen für die Blasen fest, die die einzelnen Dimensionwerte darstellen.
	- **· Legendentitel:** Legen Sie das Design des Legendentitels fest.
	- **· Legendenbezeichnungen**: Legen Sie das Design der Bezeichnungen für die einzelnen Legendenelemente fest.

# Anpassen des Hintergrunds

Sie können den Hintergrund des Diagramms anpassen. Der Hintergrund kann nach Farbe oder als Bild festgelegt werden.

#### **Gehen Sie folgendermaßen vor:**

- 1. Erweitern Sie im Eigenschaftsfenster den Abschnitt **Darstellung**.
- 2. Klicken Sie unter **Darstellung** > **Präsentation** auf **Design**.
- 3. Wählen Sie im Fenster "Design" auf der Registerkarte **Allgemein** eine Hintergrundfarbe (einzelne Farbe oder Formel) aus oder legen Sie ein Bild aus der Medienbibliothek als Hintergrund fest. Wenn Sie ein Hintergrundbild verwenden, können Sie die Bildgröße und -position anpassen.

# Anzeigebeschränkungen

# Große Datensätze in Punktdiagrammen

Sie können die maximale Anzahl angezeigter Blasen in einem Punktdiagramm festlegen, wenn Sie den erweiterten Bearbeitungsmodus verwenden. Gehen Sie zu **Präsentation** > **Max. sichtbare Blasen**. Standard ist 2,500. Das Maximum ist 50.000. Wenn Sie einen Wert unter 1.000 festlegen, verhält sich das Punktdiagramm so, als ob der Höchstwert 1.000 sichtbare Punkte wären.

Wenn die Anzahl der angezeigten Datenpunkte kleiner als **Max. sichtbare Blasen** ist, werden die Daten als individuelle Blasen angezeigt. Wenn mehr Datenpunkte als die in **Max. sichtbare Blasen** festgelegte Anzahl vorhanden sind, sehen Sie eine Übersicht Ihres Datensatzes als Tabelle mit farbigen Feldern. Dieses Umschalten zwischen komprimierter Ansicht und Punktansicht erfolgt automatisch. Wenn mehr als 5,000 sichtbare Blasen vorhanden sind, dann werden Blasenbeschriftungen und außerhalb der Grenzen liegende Blasen nicht angezeigt.

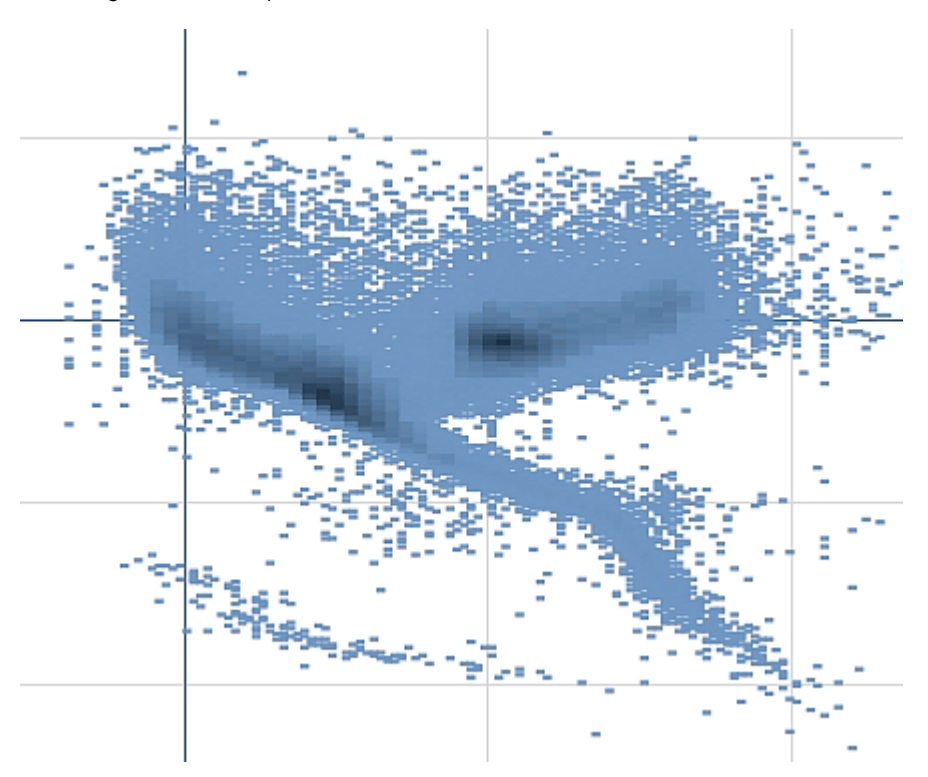

*Punktdiagramm mit komprimierten Daten in einer Blasenansicht.*

# Zoomen und Schwenken

In einem Punktdiagramm können Sie in Ihren Daten zoomen und schwenken. Die Interaktionsmöglichkeiten hängen von Ihrem verwendeten Gerät ab. Wenn Sie Heranzoomen, sehen Sie anhand des Minidiagramms rechts unten, wo im Datensatz Sie sich befinden. Beim Vergrößern großer Datensätze sehen Sie die Daten als Felder mit Werten darin. Die Werte stehen für die Zahl der Punkte in jedem Feld.

Sie können keine Auswahlen treffen, während das Punktdiagramm während eines Schwenk- oder Zoomvorgangs gerendert wird.

Zoomen und Schwenken ist nicht möglich, wenn Sie eine Auswahl in der komprimierten Datenansicht vorgenommen haben.

Sie können die Komprimierungsauflösung im Menü "Visuelle Untersuchung" oder im Eigenschaftsfenster ändern.

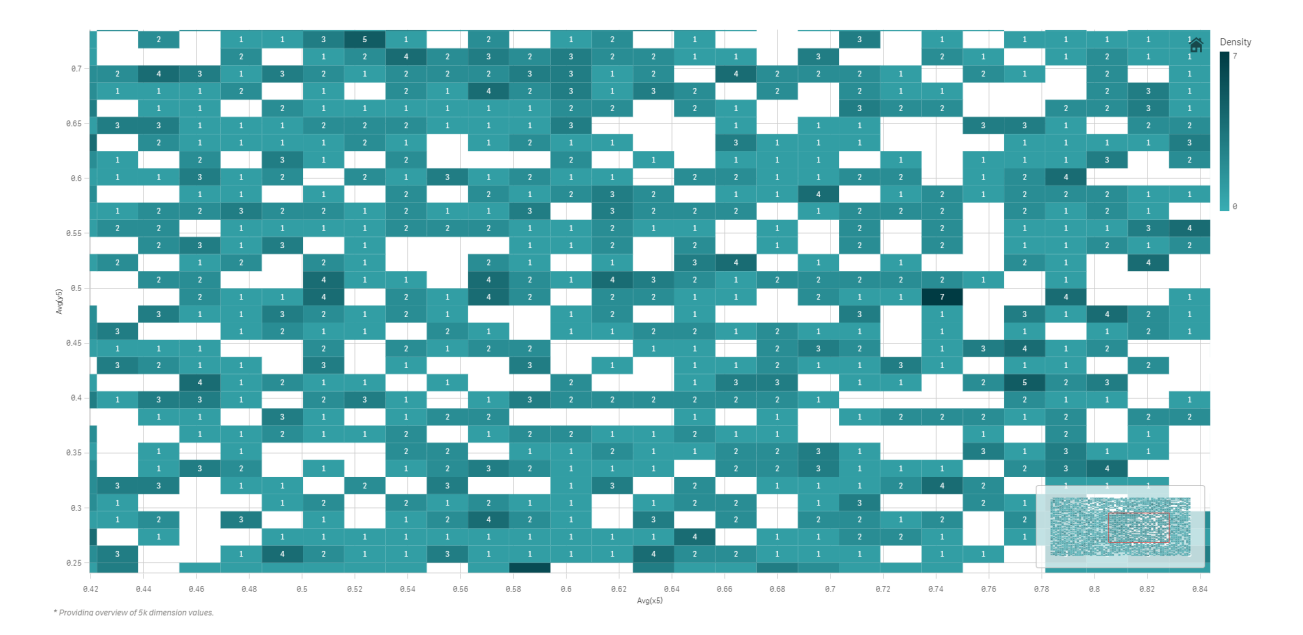

*Punktdiagramm mit komprimierten Daten in einer komprimierten Ansicht.*

# Farbgebung

Komprimierte Punktdiagramme erhalten mit der automatischen Farbgebung stets die Primärdatenfarbe. Dies bedeutet, dass benutzerdefinierte Farbdefinitionen sich nicht auf komprimierte Daten auswirken. Die Dichte der Datenpunkte wird durch die Farbe widergespiegelt. Dichtere Daten werden in einer dunkleren Farbe angezeigt.

Wenn Sie jedoch zoomen oder Auswahlen treffen, sodass die Zahl der angezeigten Datenpunkte auf weniger als **Max. sichtbare Blasen** reduziert wird, erfolgt die Farbgebung der Daten wie definiert.

Korrelieren von zwei Kennzahlen mit einem Punktdiagramm, um Ausreißer zu finden

In diesem Beispiel wird gezeigt, wie ein Punktdiagramm zur Korrelation zweier Kennzahlen erstellt wird. Es soll verglichen werden, wie das durchschnittliche Umsatzvolumen für eine Gruppe von Vertriebsmitarbeitern mit der durchschnittlichen Marge korreliert, und es sollen Ausreißer gefunden werden.

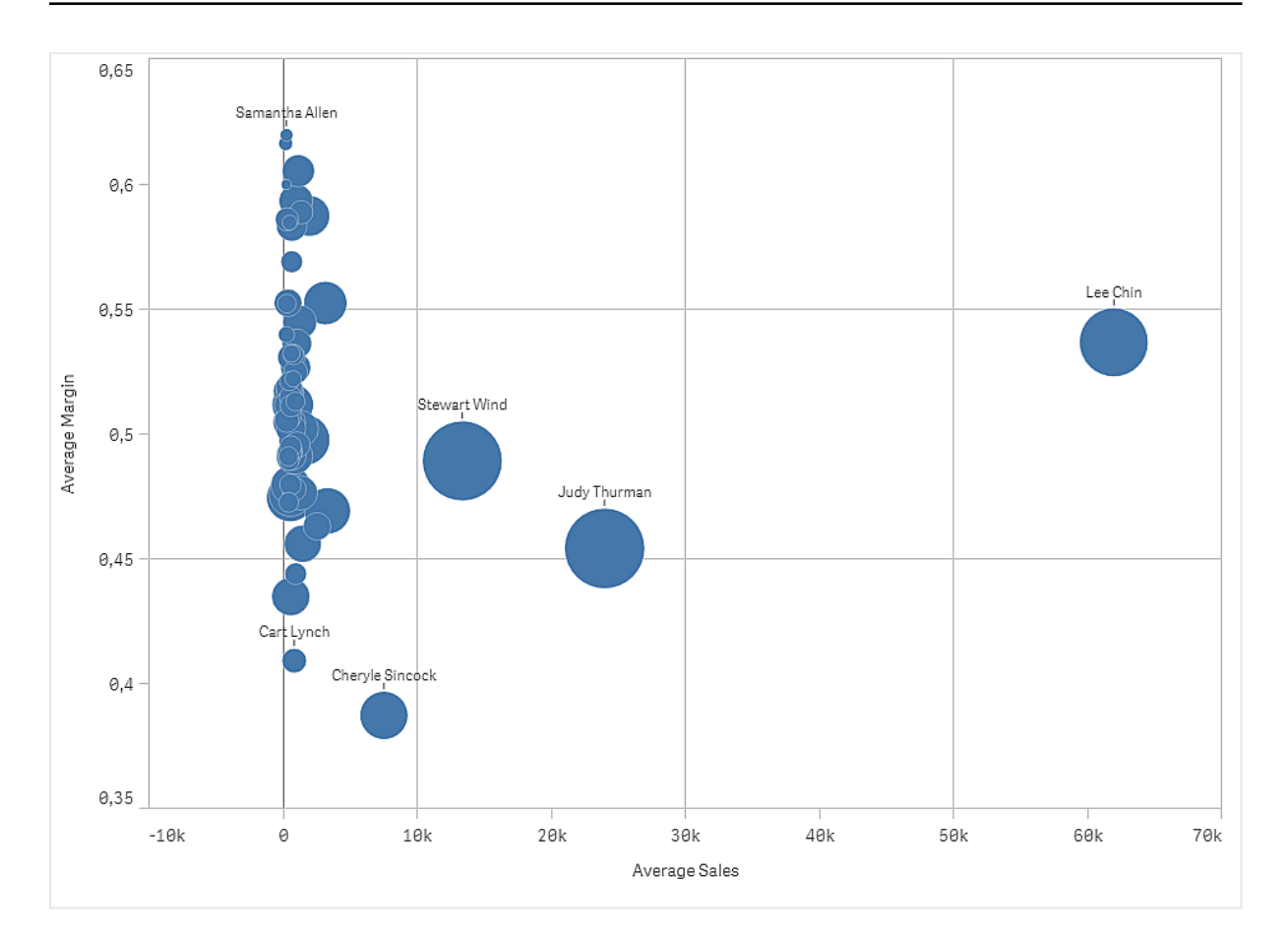

# Dataset

In diesem Beispiel werden zwei Datendateien verwendet, die im Qlik Sense Tutorial - Aufbau einer App verfügbar sind. Laden Sie das Tutorial herunter und blenden Sie die enthaltenen Ordner ein. Die Dateien sind im Ordner *Tutorials source* verfügbar:

- Sales.xls
- <sup>l</sup> *Sales rep.csv*

Um die Dateien herunterzuladen, gehen Sie zu [Tutorial](../../../../tutorials/Tutorial - Building an App.zip) - Aufbau einer App.

Fügen Sie die beiden Datendateien einer leeren App hinzu und vergewissern Sie sich, dass sie anhand von *Sales Rep ID – Sales Rep Number* miteinander verknüpft sind.

Der Datensatz, der geladen wird, enthält Umsatzdaten. Die Tabelle *Sales rep* enthält die Informationen über die Vertriebsmitarbeiter.

# Kennzahlen

Es werden zwei Kennzahlen benötigt, die in Master-Elemente:

- <sup>l</sup> *AverageSales* mit der Formel Avg(Sales) erstellt werden. Dies ist der Durchschnitt des Umsatzwerts für alle Bestellungen.
- <sup>l</sup> *AverageMargin* mit der Formel Avg(Margin/Sales) erstellt wird. Dies ist der Durchschnitt der Umsatzmarge für alle Bestellungen.

# Visualisierung

Wir fügen dem Arbeitsblatt ein Punktdiagramm hinzu und legen die folgenden Dateneigenschaften fest:

- <sup>l</sup> **Dimensionen > Blase**: Sales Rep Name (Vertriebsmitarbeiter)
- <sup>l</sup> **Kennzahlen > X-Achse**: *AverageSales*
- <sup>l</sup> **Kennzahlen > Y-Achse**: *AverageMargin*

Es wird ein Punktdiagramm erstellt, das eine Blase pro Vertriebsmitarbeiter enthält.

Wir möchten aber auch Informationen über den Gesamtumsatz pro Vertriebsmitarbeiter erhalten. Dafür fügen wir die dritte Kennzahl Avg(Sales) hinzu. Die Größe jeder Blase spiegelt den Gesamtumsatz für jeden Vertriebsmitarbeiter wider.

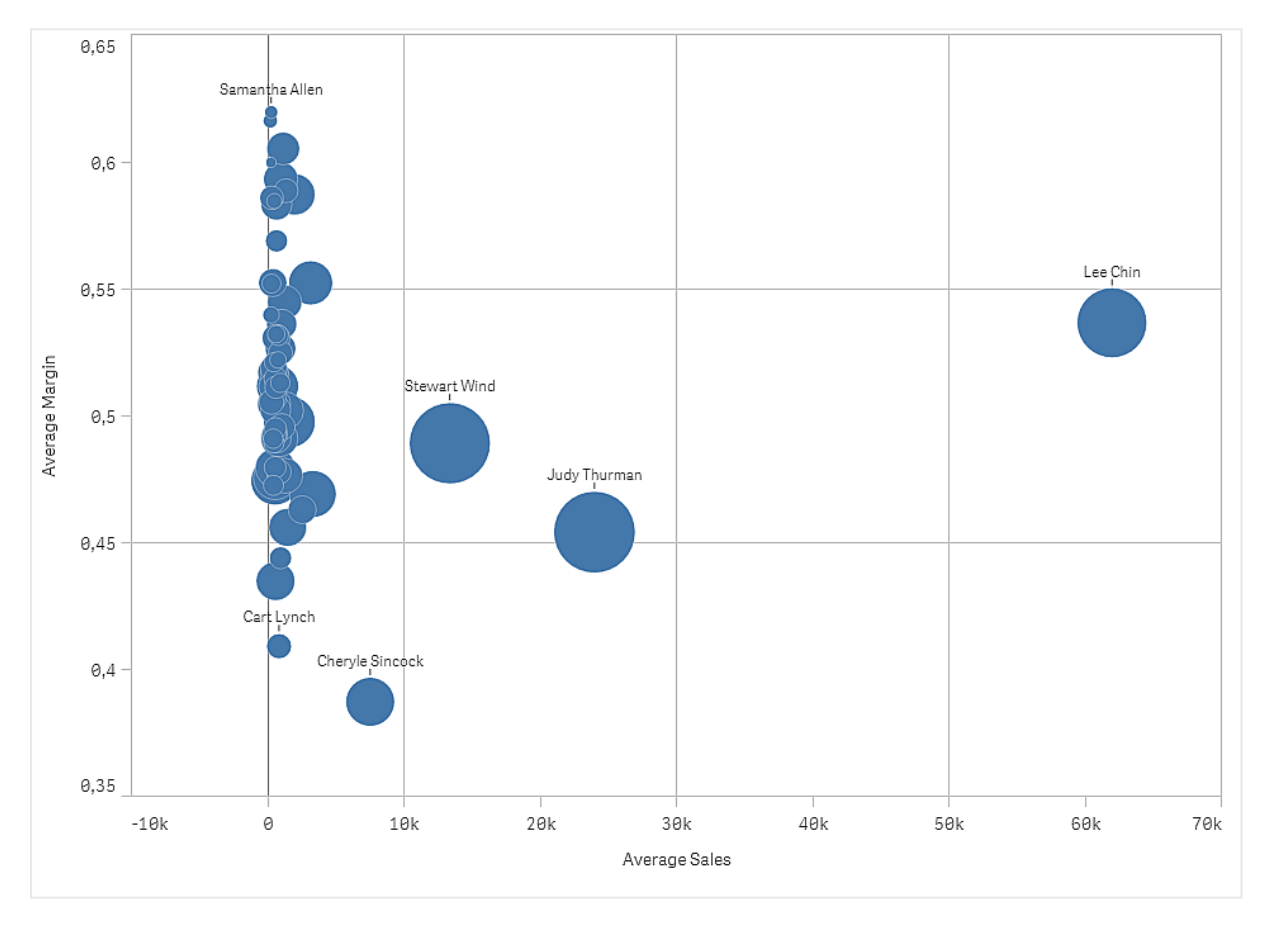

# Entdecken

Das Punktdiagramm visualisiert den durchschnittlichen Umsatz im Vergleich zur durchschnittlichen Marge für jeden Vertriebsmitarbeiter, und es ist zu erkennen, welche Vertriebsmitarbeiter eine besonders gute Leistung erbringen. Sie können den Mauszeiger über einen Vertriebsmitarbeiter bewegen und die Details anzeigen.

Im Diagramm sehen Sie, dass Lee Chin den höchsten Umsatzwert aufweist. Stewart Wind hat das höchste Gesamtumsatzvolumen, gefolgt von Judy Thurman. Cheryle Sincock hat eine deutlich geringere durchschnittliche Marge als andere Vertriebsmitarbeiter, während sie die meisten Kollegen beim durchschnittlichen Umsatzvolumen übertrifft.

# Tabelle

Die Tabelle zeigt mehrere Felder gleichzeitig, wobei die Inhalte jeder Zeile logisch verknüpft sind. Typischerweise enthält eine Tabelle eine Dimension und mehrere Kennzahlen.

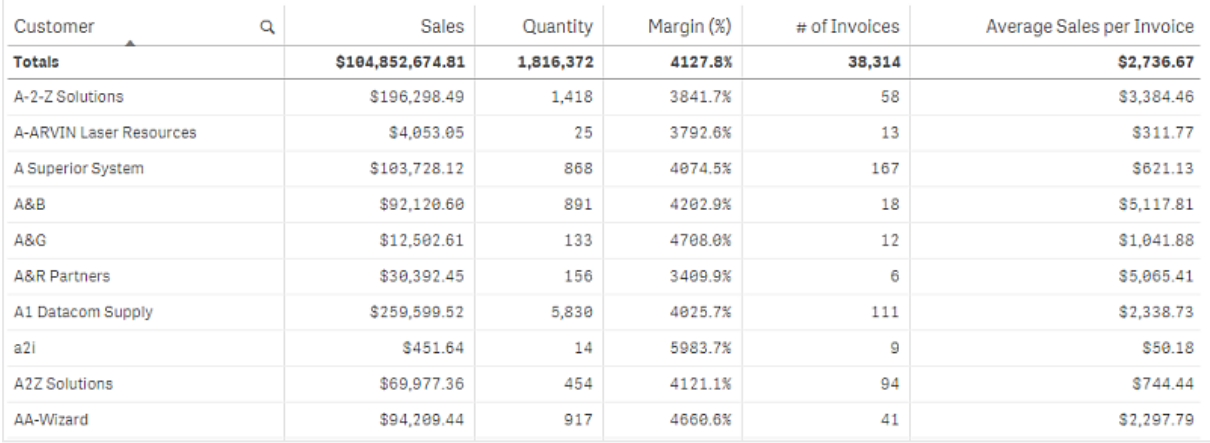

Sie nehmen Auswahlen nur in den Dimensionsspalten vor. In den Spaltenüberschriften aller Dimensionsspalten befindet sich ein Suchsymbol  $(Q)$ .

# Verwendung

Verwenden Sie Tabellen, wenn Sie detaillierte Daten und genaue Werte anstellen von Visualisierungen von Werten anzeigen möchten. Tabellen eignen sich besonders für den Vergleich einzelner Werte. Drilldown-Gruppen-Dimensionen sind in Tabellen sehr effektiv. Sie können so innerhalb eines begrenzten Platzes einen Drilldown auf die nächste Detailebene durchführen und die aktualisierten Kennzahlwerte analysieren.

# Vorteile

Sie können Tabellen auf unterschiedliche Weisen filtern und sortieren. Eine Tabelle kann viele Werte beinhalten. Mit einem Drilldown in einer Tabelle nutzen Sie den begrenzten Platz eines Arbeitsblatts optimal aus. Eine Tabelle ist ausgezeichnet dafür geeignet, exakte Werte statt Trends und Muster darzustellen.

# Nachteile

Sollte die Tabelle viele Werte enthalten, ist es schwierig, einen Überblick über deren Beziehung zu erhalten. Auch Unregelmäßigkeiten lassen sich innerhalb einer Tabelle nur schwer erkennen.

# Erstellen einer Tabelle

Sie können auf dem Arbeitsblatt, das Sie bearbeiten, eine neue Tabelle erstellen.

- 1. Ziehen Sie aus dem Extras-Fenster eine leere Tabelle auf das Arbeitsblatt.
- 2. Klicken Sie auf **Dimension hinzufügen** und wählen Sie eine Dimension oder ein Feld aus.

3. Klicken Sie auf **Hinzufügen** und wählen Sie eine Kennzahl aus oder erstellen Sie eine Kennzahl aus einem Feld.

Wenn Sie die Tabelle erstellt haben, können Sie ihre Darstellung und andere Einstellungen über das Eigenschaftenfenster ändern.

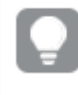

*Die Spaltenbreite wird automatisch festgelegt, um Spalten der Übersichtlichkeit halber zusammenzuhalten. Sie können die Breite der Spalte durch Ziehen des Headerunterteilers einstellen. Ein Doppelklick auf den Headerunterteiler stellt die Standardbreite wieder her.*

# Festlegen des Designs für die Tabelle

Unter **Darstellung** im Eigenschaftsfenster sind mehrere Designoptionen verfügbar.

Klicken Sie auf **Design** unter **Darstellung** > **Präsentation**, um das Design des Diagramms weiter anzupassen. Das Designfenster enthält mehrere Abschnitte auf den Registerkarten **Allgemein** und **Diagramm**. Sie können Ihre Designs zurücksetzen, indem Sie auf  $\mathfrak{D}$  neben den einzelnen Abschnitten klicken. Durch Klicken auf **Alle zurücksetzen** werden Designs sowohl in **Allgemein** als auch in **Diagramm** zurückgesetzt.

# Anpassen des Texts

Sie können den Text für Titel, Untertitel und Fußnoten unter **Darstellung** > **Allgemein** festlegen. Um diese Elemente auszublenden, deaktivieren Sie **Titel anzeigen**

Die Sichtbarkeit der verschiedenen Bezeichnungen des Diagramms hängt von den diagrammspezifischen Einstellungen und den Anzeigeoptionen der Bezeichnungen ab. Diese können im Eigenschaftsfenster konfiguriert werden.

Sie können das Design des im Diagramm angezeigten Texts ändern.

- 1. Erweitern Sie im Eigenschaftsfenster den Abschnitt **Darstellung**.
- 2. Klicken Sie unter **Darstellung** > **Präsentation** auf **Design**.
- 3. Legen Sie auf der Registerkarte **Allgemein** die Schriftart, den Hervorhebungsstil, die Schriftgröße und die Farbe der folgenden Textelemente fest:
	- **·** Titel
	- **•** Untertitel
	- **•** Fußnote
- 4. Legen Sie auf der Registerkarte **Diagramm** die die Schriftgröße und die Farbe der folgenden Textelemente fest:
	- **Kopfzeile**: Legen Sie das Design des Texts der Spaltenkopfzeilen fest.
	- **Inhalte**: Legen Sie das Design des Texts des Tabelleninhalts fest. Falls Sie ausgewählt haben, dass eine Zeile mit Gesamtwerten angezeigt werden soll, wird außer der Fettformatierung des Texts das Design mithilfe dieser Einstellungen festgelegt.

Zusätzlich können Sie anpassen, wie der Text aussieht, wenn ein Benutzer den Mauszeiger über eine Zeile bewegt. Weitere Informationen finden Sie unter *Anpassen des [Mauszeigerverhaltens](#page-316-0) und der Scrollleiste (page [317\)](#page-316-0)*.

# Anpassen des Hintergrunds

Sie können den Hintergrund des Diagramms anpassen. Der Hintergrund kann nach Farbe oder als Bild festgelegt werden.

#### **Gehen Sie folgendermaßen vor:**

- 1. Erweitern Sie im Eigenschaftsfenster den Abschnitt **Darstellung**.
- 2. Klicken Sie unter **Darstellung** > **Präsentation** auf **Design**.
- 3. Wählen Sie im Fenster "Design" auf der Registerkarte **Allgemein** eine Hintergrundfarbe (einzelne Farbe oder Formel) aus oder legen Sie ein Bild aus der Medienbibliothek als Hintergrund fest. Wenn Sie ein Hintergrundbild verwenden, können Sie die Bildgröße und -position anpassen.

# Festlegen der Zeilenhöhe

Sie können die Höhe der Zeilen in der Tabelle anpassen.

#### **Gehen Sie folgendermaßen vor:**

- 1. Erweitern Sie im Eigenschaftsfenster den Abschnitt **Darstellung**.
- 2. Klicken Sie unter **Darstellung** > **Präsentation** auf **Design**.
- 3. Geben Sie auf der Registerkarte **Diagramm** unter **Zeilenhöhe (in Linien)** einen positiven Integer-Wert ein, der darstellt, wie viele Zeilen in der ursprünglichen Größe in eine Zeile mit angepasster Höhe hineinpassen.

# <span id="page-316-0"></span>Anpassen des Mauszeigerverhaltens und der Scrollleiste

Sie können Anzeigeoptionen festlegen, wenn ein Benutzer den Mauszeiger über eine Zeile in der Tabelle bewegt. Sie können auch die Größe der Scrollleiste festlegen.

- 1. Erweitern Sie im Eigenschaftsfenster den Abschnitt **Darstellung**.
- 2. Klicken Sie unter **Darstellung** > **Präsentation** auf **Design**.
- 3. Passen Sie auf der Registerkarte **Diagramm** des Designfensters unter **Beim Draufzeigen** die folgenden Einstellungen an:
	- Um Zeile in der Tabelle hervorzuheben, wenn ein Benutzer mit dem Mauszeiger daraufzeigt, legen Sie den Schalter auf **Ein** um. Deaktivieren Sie das Verhalten je nach Belieben.
	- <sup>l</sup> **Farbe beim Daraufzeigen**: Legen Sie die Farbe fest, mit der die Zeile hervorgehoben wird, wenn ein Benutzer den Mauszeiger darüberbewegt.
	- <sup>l</sup> **Schriftfarbe beim Daraufzeigen**: Legen Sie die Farbe des Texts in der hervorgehobenen Zeile fest, wenn ein Benutzer den Mauszeiger darüberbewegt.
- 4. Legen Sie unter **Größe der Scroll-Leiste** die Größe der Scroll-Leiste im Diagramm fest (Sie können Klein, Mittel oder Groß auswählen).

# Ausrichten von Daten

Wenn **Textausrichtung** auf **Automatisch** eingestellt ist, werden Spaltendaten gemäß dem Datentyp ausgerichtet: Textwerte werden linksbündig und Zahlenwerte, einschließlich datumsbezogener Werte, rechtsbündig ausgerichtet. Wenn **Benutzerdefiniert** ausgewählt wird, können Sie die Daten linksbündig, zentriert oder rechtsbündig ausrichten.

# Sortieren der Tabelle

Sie können die Sortierung der Tabelle auf unterschiedliche Arten anpassen:

- Spaltensortierung: Dabei passen Sie die Reihenfolge der Dimensionen und Kennzahlen von links nach rechts an.
- Zeilensortierung: Dabei passen Sie die Reihenfolge der Zeilen nach Sortierpriorität an.
- Interne Sortierung: Dabei verwenden Sie die interne Sortierreihenfolge von Dimensionen und Kennzahlen.
- Interaktive Sortierung: Während der Analyse können Sie auf eine Spaltenüberschrift klicken, um die Tabelle zu sortieren.

# Spaltensortierung

Standardmäßig wird die Reihenfolge, in der Spalten sortiert werden, durch die Reihenfolge bestimmt, in der Dimensionen und Kennzahlen zur Tabelle hinzugefügt werden. Wenn Sie als Erstes die Kennzahl *Sales* hinzufügen, wird sie in der Tabelle als Erstes (ganz links) angezeigt. Die nächste Dimension oder Kennzahl, die hinzugefügt wird, wird in der zweiten Spalte angezeigt, usw. Die Spaltensortierreihenfolge kann im Eigenschaftsfenster unter **Spalten** geändert werden.

# Zeilensortierung

Standardmäßig werden Zeilen nach der zuerst hinzugefügten Dimension oder Kennzahl sortiert, numerische Werte in absteigender, Textwerte in aufsteigender Reihenfolge. Ein kleiner Pfeil unter der Spaltenüberschrift zeigt, nach welcher Spalte die Tabelle sortiert ist.

Sie können die Zeilensortierung im Eigenschaftsfenster unter **Sortieren** ändern. Ziehen Sie die Dimensionen und Kennzahlen, um die Sortierreihenfolge zu ändern. In vielen Fällen wird die Sortierung nicht nur von der ersten Dimension oder Kennzahl unter **Sortierung**, sondern auch von den darauffolgenden beeinflusst.

# **Beispiel:**

Im folgenden Screenshot sind die Zeilen zuerst nach *Customer*, dann nach *Month* und dann nach *Product Type* sortiert. Wie Sie sehen, haben die Spalten *Customer* und *Month* mehrere Zeilen mit denselben Werten (*A-2-Z Solutions* und *Month*). Die Zeilen in *Product Type* sind alphabetisch geordnet, es werden jedoch nur diejenigen, die im Januar dem Kunden *A-2-Z Solutions* verkauft wurden, angezeigt.

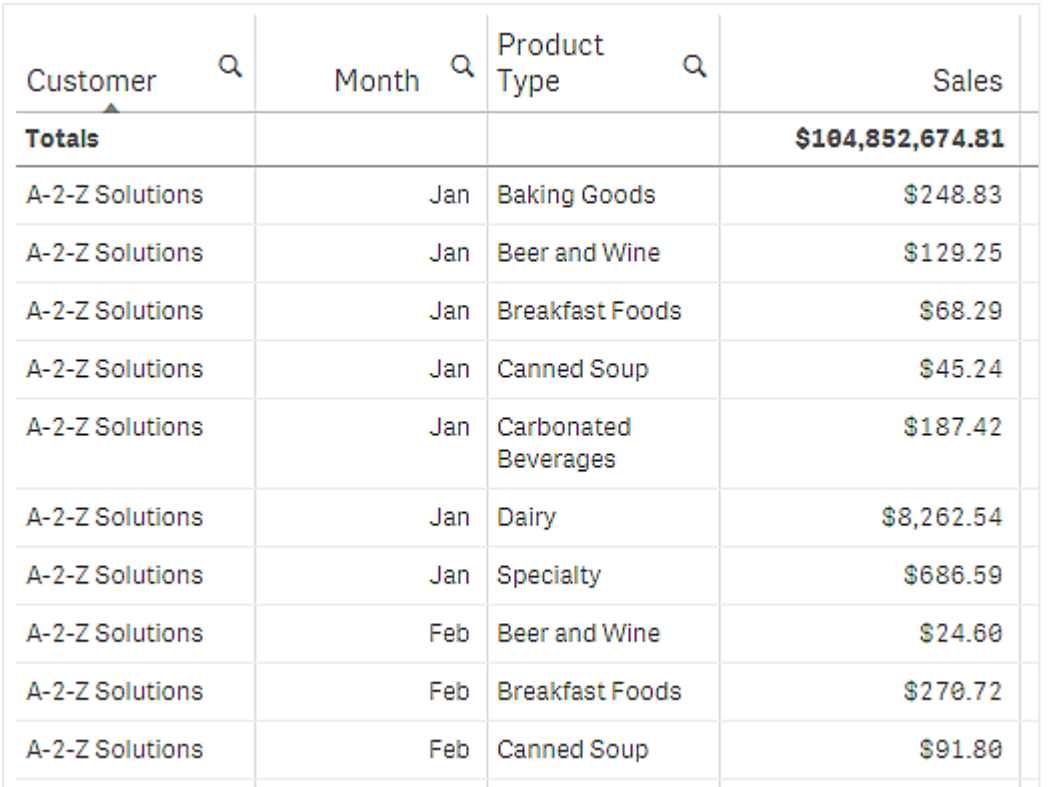

Indem die Sortierreihenfolge so geändert wird, dass die sekundäre Sortierung nach *Product Type*, gefolgt von *Month*, erfolgt, werden alle *Product Type*-Elemente, die dem Kunden *A-2-Z Solutions* verkauft wurden, in alphabetischer Reihenfolge angezeigt. Unter *Month* werden hingegen nur die Monate angezeigt, in denen sie verkauft wurden.

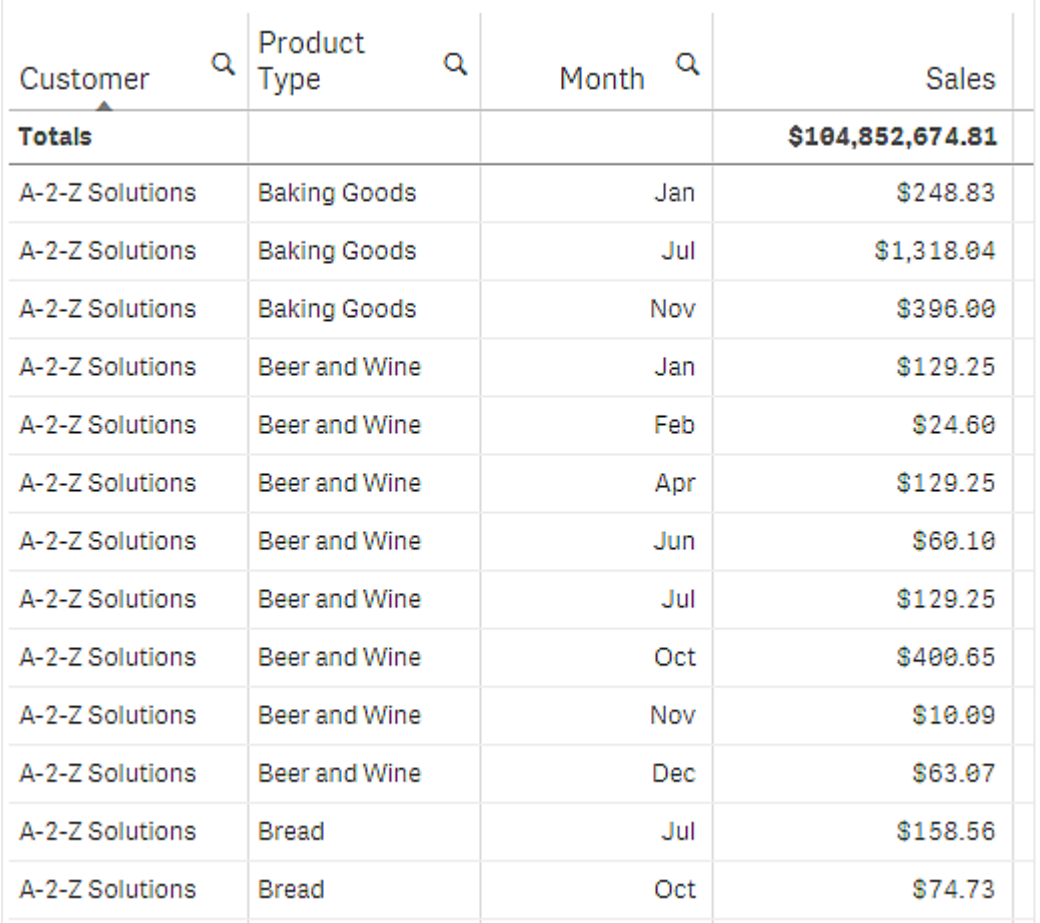

# Interne Sortierung

Jede Dimension und Kennzahl weist eine standardmäßige (**Auto**) interne Sortierreihenfolge auf, die geändert werden kann. Klicken Sie unter **Sortierung** auf das Element, das Sie ändern möchten, und klicken Sie dann auf die Schaltfläche, um zur Sortierfolge **Benutzerdefiniert** zu wechseln. Änderungen an der internen Sortierung eines Elements haben möglicherweise keine Auswirkung, wenn die Sortierung im Konflikt zu einem Element mit höherer Priorität steht.

# Interaktive Sortierung

Während einer Analyse können Sie einstellen, welche Spalte sortiert wird, indem Sie auf die Spaltenüberschrift klicken. Beim ersten Klick wird die Tabelle gemäß der Standardsortierung des ausgewählten Elements sortiert. Bei einem zweiten Klick wird die Sortierreihenfolge umgedreht. Die interaktive Sortierung ist sitzungsbasiert und wird nicht gespeichert. Wenn Sie möchten, dass Ihre Änderungen an der Sortierung dauerhaft sind, müssen Sie die Änderungen im Eigenschaftsfenster vornehmen.

# Anzeigen von Summen

Standardmäßig werden die Gesamtsummen numerischer Werte unter den Spaltennamen angezeigt. Im Eigenschaftsfenster können Sie dies ändern und festlegen, dass die Gesamtsummen unten in den Spalten oder überhaupt nicht angezeigt werden.

# Anzeigen von weiteren Daten

Sie können die erste Spalte fixieren und festlegen, dass mehrzeiliger Text in Spaltenüberschriften und Zellen separat umgebrochen wird. Diese Einstellungen werden im Eigenschaftsfenster unter **Darstellung** > **Präsentation** geändert. Sie können den horizontalen Bildlauf auch deaktivieren und die Spaltenauswahlfunktion aktivieren. Damit können App-Nutzer die Reihenfolge der Tabellenspalten ändern.

# Hinzufügen eines Trendindikators zu einer Kennzahl

Sie können einen Trendindikator zu einer Kennzahlenspalte hinzufügen. Damit wird ein Symbol neben dem Kennzahlenwert angezeigt. Sie können die Bereiche definieren, die festlegen, welches Symbol angezeigt wird und welche Farbe es aufweist. Sie aktivieren den Indikator, indem Sie **Darstellung** in den Kennzahleneigenschaften auf **Indikator** festlegen.

# Festlegen der Indikatorgrenzen

Sie müssen die Grenzen für die Bereiche, die Sie zum Anzeigen der Indikatoren verwenden, mithilfe von **Grenze hinzufügen** hinzufügen. Sie haben drei Möglichkeiten zum Festlegen eines Grenzwerts.

- Verwenden Sie den Schieberegler.
- Geben Sie einen Wert in das Textfeld ein.
- Legen Sie eine Formel fest, die den Grenzwert zurückgibt.

Nachdem Sie die Grenzen hinzugefügt haben, können Sie die Farbe und das Symbol für den Indikator in jedem definierten Bereich auswählen.

# Formatieren des Indikators

Sie können formatieren, wie der Indikator angezeigt wird.

- <sup>l</sup> Sie können sowohl den Indikator als auch den Kennzahlenwert anzeigen, indem Sie **Werte anzeigen** auswählen.
- <sup>l</sup> Sie können die Wertefarbe auf die Indikatorfarbe festlegen, indem Sie **Farbe auf Wert anwenden** auswählen.
- **·** Mit Indikatorposition können Sie den Indikator rechts oder links neben dem Wert anzeigen.

# Beispiel

In diesem Beispiel haben wir einen Trendindikator zur Kennzahl Sales hinzugefügt, um anzugeben, welche Werte unter dem Zielwert liegen. Die Indikatorgrenzen sind:

- Für Werte unter 3000000 wird eine rote Flagge angezeigt.
- Für Werte von 3000000 bis 3500000 wird eine gelbe Flagge angezeigt.
- Für Werte über 3500000 wird ein grünes Häkchen angezeigt.

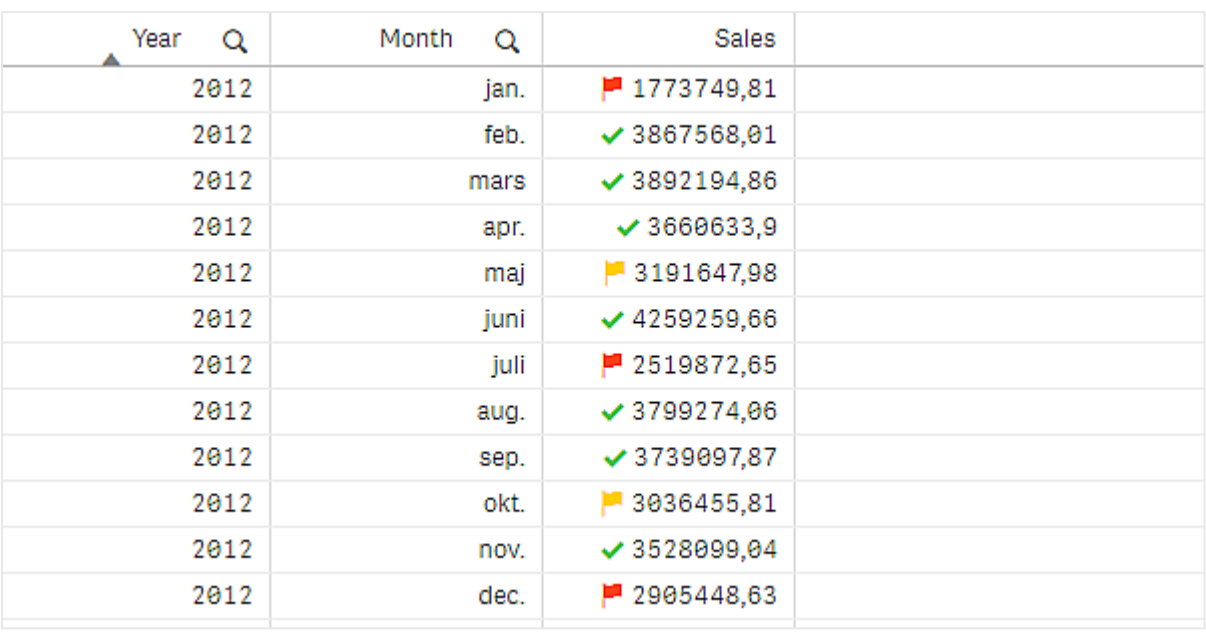

# Hinzufügen eines Mini-Diagramms zu einer Kennzahl

Sie können ein Mini-Diagramm zu einer Kennzahlspalte hinzufügen. Damit wird eine kleine Diagrammvisualisierung anstelle des Kennzahlwerts angezeigt. Sie können die Dimension definieren, die festlegt, welche Daten angezeigt werden und welche Farbe sie aufweisen. Sie aktivieren den Indikator, indem Sie **Darstellung** in den Kennzahleneigenschaften auf **Mini-Diagramm** festlegen.

*Das Mini-Diagramm-Popup-Fenster zeigt nur den Wert der Kennzahl und wird nicht nach einzelnen Dimensionspunktwerten aufgeschlüsselt.*

# Adding mini chart to a measure

# **Qlik Q**

# Festlegen des Mini-Diagrammtyps

Nach dem Festlegen, auf welcher Dimension das Mini-Diagramm basiert, müssen Sie einen **Modus** auswählen.

- Mit **Balken** wird ein Balkendiagramm erstellt.
- Mit Punkte wird ein Punktdiagramm erstellt.
- <sup>l</sup> Mit **Sparkline** wird ein Sparkline-Diagramm erstellt. Sie können Punkte auf jedem Datenpunkt des Sparkline-Diagramms anzeigen, indem Sie **Punkte anzeigen** auswählen.
- **Mit Positiv/negativ** wird ein Diagramm erstellt, in dem jeder Wert durch einen Punkt über oder unter Null dargestellt wird.

Nachdem Sie einen Modus ausgewählt haben, können Sie die **Y-Achse** des Mini-Diagramms unten in den Optionen des Mini-Diagramms auswählen.

# Formatieren des Mini-Diagramms

Sie können die Farbe der Balken oder Linien für **Balken**, **Punkte** und **Sparkline** festlegen.

- <sup>l</sup> Optional können Sie die **Farbe des Höchstwerts** und die **Farbe des Mindestwerts** festlegen. Damit werden die höchsten und niedrigsten Diagrammwerte hervorgehoben.
- <sup>l</sup> Optional können Sie die Farben zum **Markieren des ersten Werts** und **Markieren des letzten Werts** festlegen, um die ersten und letzten sichtbaren Diagrammwerte hervorzuheben.

Sie können die Farbe für positive und negative Werte für ein **Positiv/negativ**-Mini-Diagramm festlegen.

# Anzeigebeschränkungen

# Anzahl der Zeilen und Spalten

Eine Tabelle kann mehrere Mio. Zeilen und nahezu beliebig viele Spalten mit Dimensionen und Kennzahlen enthalten. Große Tabellen sind jedoch unpraktisch und schwierig zu verwalten. Eine praktikable Lösung wird daher sehr viel kleiner sein als das theoretische Maximum. In den meisten Fällen ist es wünschenswert, alle Spalten anzuzeigen, ohne horizontal scrollen zu müssen.

# Tabellen mit Inhalten unterschiedlicher Größe

Eine Tabelle kann sowohl Spalten enthalten, bei denen der Inhalt innerhalb der Zelle in eine Zeile passt, als auch Spalten mit umgebrochenem mehrzeiligem Text. In einigen Fällen ändern sich die Ausrichtung und Anzahl der Zeilen, wenn die mehrzeilige Spalte in den Sichtbereich und aus ihm heraus gescrollt wird. Wenn die Ansicht nur Inhalte enthält, die in eine Zeile passen, wird die Tabelle entsprechend angepasst und alle Inhalte werden in einzeiligen Zeilen angezeigt, d. h. es sind mehr Zeilen sichtbar.

Wir empfehlen Ihnen, den Umbruch von mehrzeiligem Text in diesen Fällen zu deaktivieren, um die Benutzer nicht zu irritieren.

# Suchen in Tabellen

Sie können in einer Tabelle die Dimensionsspalten durchsuchen und in der resultierenden Liste Auswahlen treffen.

- 1. Klicken Sie in der Dimensionsspalte, die Sie durchsuchen möchten, auf  $\mathbf{Q}_{\cdot}$ Ein Auswahl-Popup wird mit einer Liste aller Werte des Felds angezeigt. Dies umfasst auch Werte, die durch Auswahlen ausgeschlossen sind. Ausgeschlossene Werte sind dunkelgrau.
- 2. Geben Sie Ihr Suchwort ein. Während Ihrer Eingabe wird die Liste gefiltert und zeigt nur Elemente an, die Ihre Suchvorgabe erfüllen.
- 3. Treffen Sie durch Klicken oder Ziehen eine Auswahl.
- 4. Bestätigen Sie Ihre Auswahl.

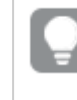

*Sie können die Auswahl aller entsprechenden Elemente bestätigen, indem Sie auf die Eingabetaste drücken.*

Die neue Auswahl ist aktiv und spiegelt sich in allen zugehörigen Visualisierungen wider.

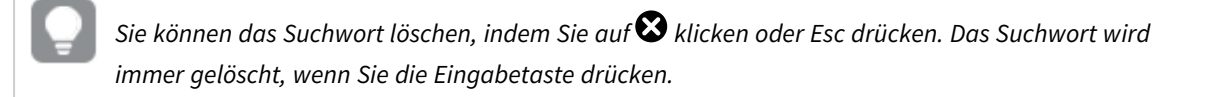

# Auswahl in Tabellen

Sie können in einer Tabelle durch Klicken oder Ziehen in den Dimensionsspalten Auswahlen treffen.

Kennzahlwerte können nicht ausgewählt werden. Beim Treffen einer Auswahl wählen Sie immer die Dimensionswerte aus. Sie können immer nur jeweils in einer Spalte Auswahlen treffen.
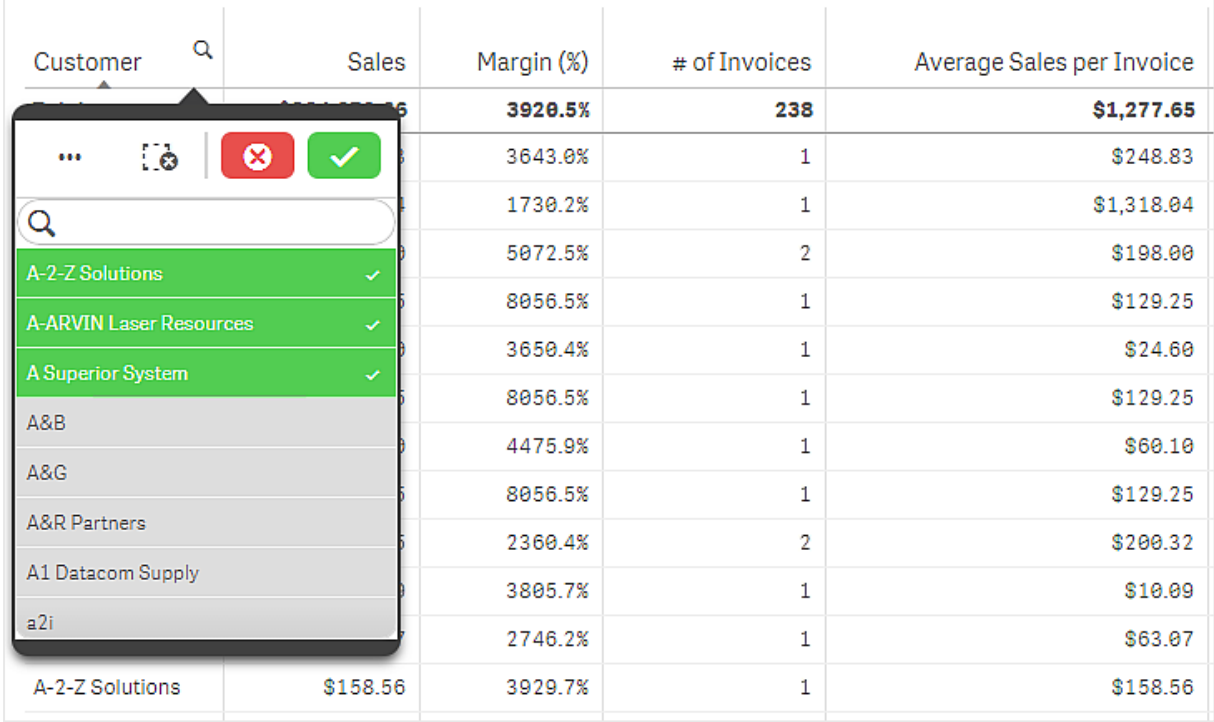

*Tabelle mit drei ausgewählten Feldern in der Dimension "Kunde"*

Um eine Zeile zu deaktivieren, klicken Sie auf diese. Um eine Auswahl zu bestätigen, klicken Sie auf ↓ oder klicken Sie außerhalb der Visualisierung. Sie können auch die Eingabetaste drücken. Klicken Sie zum Abbrechen auf  $\odot$  oder drücken Sie die Esc-Taste. Bei einer Bestätigung wird die Auswahl in alle zur Tabelle gehörigen Visualisierungen übertragen.

Sie können keine Dimensionswerte auswählen, die null sind. Null-Werte in einer Tabelle werden als Striche (-) dargestellt. Zeilen ohne gültige Dimensionswerte werden nicht in die Auswahl einbezogen.

## Akkumulieren von Werten über eine Dimension in einer Tabelle

Dieses Beispiel zeigt, wie eine Tabelle zum Vergleich von Daten, die über eine Dimension hinweg akkumulieren, genutzt wird.

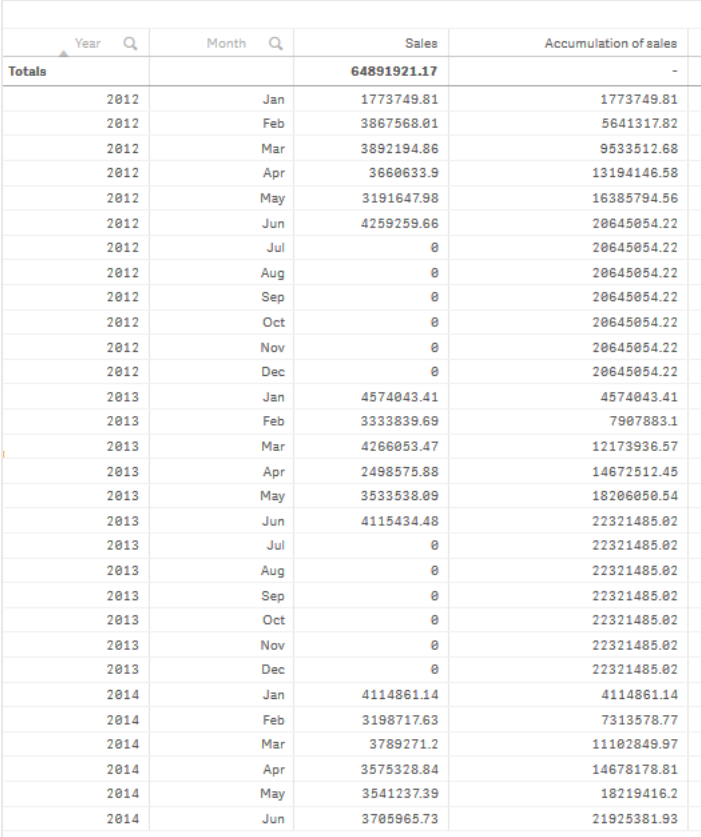

#### Datensatz

In diesem Beispiel wird eine Datendatei verwendet, die in der Qlik Sense Tutorial - Aufbau einer App verfügbar ist. Laden Sie das Tutorial herunter und erweitern Sie es. Die Datei ist im Ordner der *Tutorials source* verfügbar: *Sales.xls*

Um die Datei herunterzuladen, gehen Sie zu [Tutorial](../../../../tutorials/Tutorial - Building an App.zip) - Aufbau einer App.

Fügen Sie die Datendatei zu einer leeren App hinzu. Der Datensatz, der geladen wird, enthält Umsatzdaten.

#### Kennzahl

Das Umsatzvolumen wird als die Kennzahl verwendet, die in Master-Elemente:

<sup>l</sup> *Sales* mit der Formel Sum(Sales) erstellt wird. Dies ist die Summe des Umsatzvolumens.

#### Visualisierung

Wir fügen dem Arbeitsblatt eine Tabelle hinzu und legen die folgenden Dateneigenschaften fest:

- **Dimension**: Year (Date.Year).
- **Dimension: Month (Date.Month).**
- **Kennzahl**: *Sales*; die zuvor erstellte Kennzahl.

Die folgende Tabelle wird erstellt. Die einzelnen Spalten zeigen das Jahr, den Monat und die Summe der Umsätze für jeden Monat.

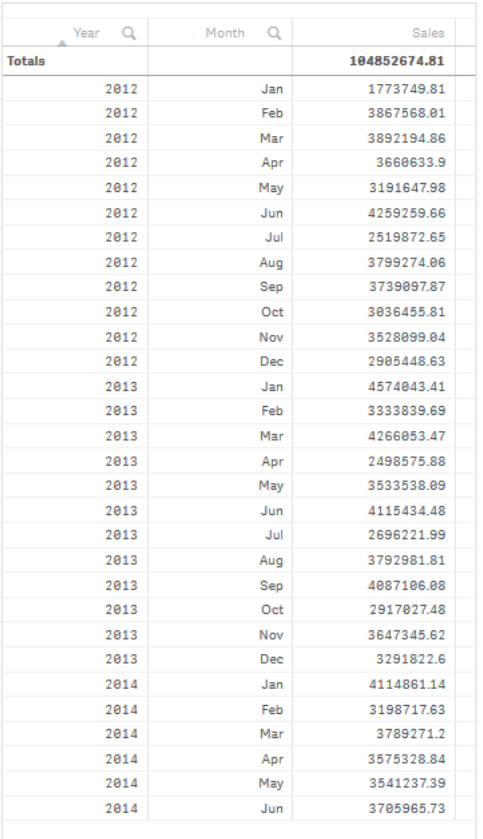

Vergewissern Sie sich, dass **Sortieren** auf *Year* > *Month* > *Sales* festgelegt ist.

## Akkumulierung

Damit die Umsatzdaten über eine Dimension hinweg akkumuliert werden, muss eine weitere Dateneigenschaft festgelegt werden:

<sup>l</sup> **Kennzahl**: *Sales*; die zuvor erstellte Kennzahl.

Wir fügen diese Kennzahl zweimal hinzu, um sie für die Akkumulierung wiederzuverwenden. Hierzu müssen wir einen Modifikator auf unsere *Sales*-Kennzahl anwenden.

#### **Gehen Sie folgendermaßen vor:**

- 1. Legen Sie unter **Kennzahl**: *Sales* den **Modifikator** auf Accumulation fest. Dadurch wird die Kennzahl so festgelegt, dass sie über eine Dimension hinweg akkumuliert.
- 2. Legen Sie **Modifikator>Dimension** auf *Month* fest. Damit wird die Dimension festgelegt, für die die Akkumulierung stattfinden wird.
- 3. Vergewissern Sie sich, dass **Übergreifend in allen Dimensionen** deaktiviert ist. Die Akkumulierung soll zu Beginn jedes Jahres neu beginnen.

*Unter "Akkumulierung" besteht die Option, Ausgeschlossene Werte anzeigen auszuwählen. Wenn diese Option aktiviert wird, enthält Ihre Visualisierung alle Dimensionswerte, die keine Daten enthalten. Damit wird sichergestellt, dass alle Werte, auch Monate ohne Umsatzdaten, in der Akkumulierung gezählt werden.*

Die Tabelle sieht dann wie folgt aus, wobei die letzte Spalte Umsätze zeigt, die innerhalb jedes Jahres von einem Monat zum nächsten akkumuliert werden.

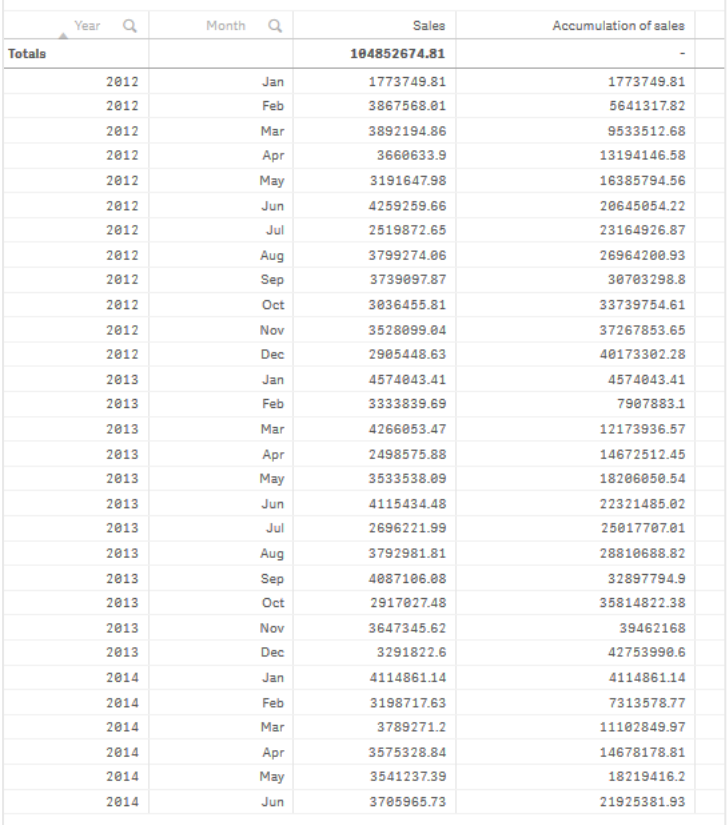

Es empfiehlt sich, die Titel der Diagramme entsprechend deren Inhalt festzulegen. Ändern Sie beispielsweise die Titel der Spalten Ihrer Tabelle, um anzugeben, dass die letzte Spalte die Akkumulierung der Umsätze enthält.

Unsere Daten für das Jahr 2014 sind nicht ausreichend, da sie im *June* enden. Um die akkumulierten Umsätze aller drei Jahre besser vergleichen zu können, wählen wir einen passenderen Monatsbereich, von *January* bis *June*.

#### **Gehen Sie folgendermaßen vor:**

- 1. Klicken Sie auf **Erledigt**.
- 2. Wählen Sie alle Monate von *January* bis *June* aus und bestätigen Sie die Auswahl.

Die Tabelle sieht dann wie folgt aus, wobei die Umsätze von *January* bis *June* innerhalb jedes Jahres akkumuliert werden.

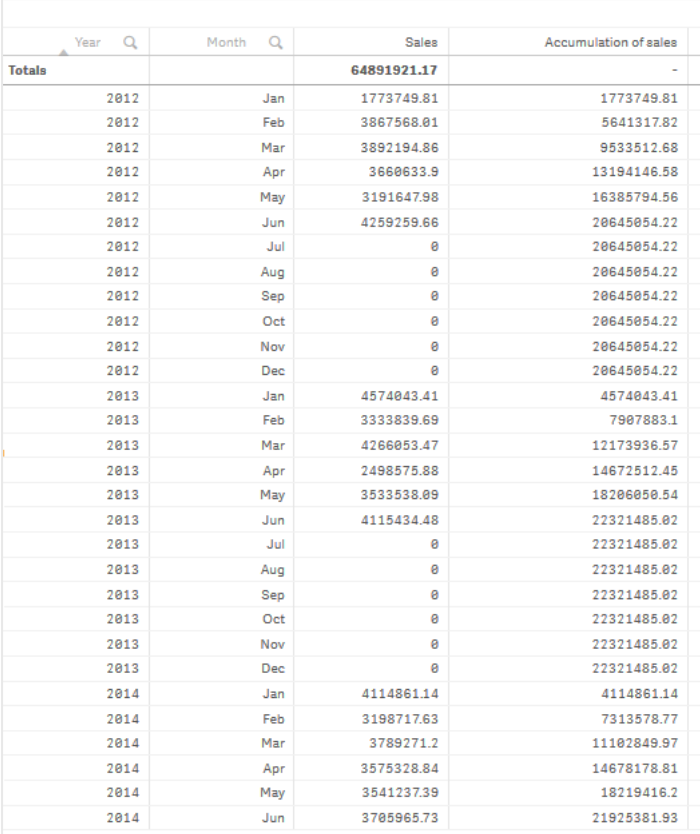

## Entdecken

Die Tabelle zeigt das Umsatzvolumen für jeden Monat, gruppiert in Jahren. Durch die Akkumulierung des Umsatzes in jedem Jahr lässt sich das Umsatzvolumen der einzelnen Jahre besser veranschaulichen. Wir haben eine Auswahl der Monate von *January* bis *June* getroffen, um den gleichen Monatsbereich für die drei Jahre zu vergleichen. In der letzten Spalte der Tabelle ist zu sehen, dass der akkumulierte Umsatz für 2014 bisher höher als der akkumulierte Umsatz für 2012 lag, aber nicht so hoch wie für 2013.

## Verwenden von relativen Zahlen in einer Tabelle zur Beitragsberechnung

In diesem Beispiel wird die Verwendung des Modifikators "Relative Zahlen" zum Berechnen von Beiträgen in einer eindimensionalen Tabelle gezeigt.

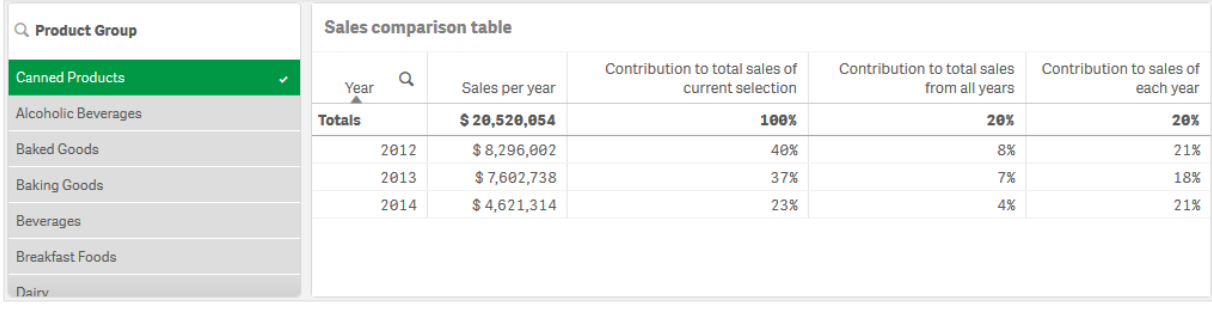

#### Datensatz

In diesem Beispiel wird eine Datendatei verwendet, die in der Qlik Sense Tutorial - Aufbau einer App verfügbar ist. Laden Sie das Tutorial herunter und erweitern Sie es. Die Datei ist im Ordner der *Tutorials source* verfügbar: *Sales.xls*

Um die Datei herunterzuladen, gehen Sie zu [Tutorial](../../../../tutorials/Tutorial - Building an App.zip) - Aufbau einer App.

Fügen Sie die Datendatei zu einer leeren App hinzu. Der Datensatz, der geladen wird, enthält Umsatzdaten.

### Kennzahl

Das Umsatzvolumen wird als die Kennzahl verwendet, die in Master-Elemente:

<sup>l</sup> *Sales* mit der Formel Sum(Sales) erstellt wird. Dies ist die Summe des Umsatzvolumens.

#### Visualisierung

Wir fügen zunächst dem Arbeitsblatt ein Filterfenster hinzu und legen die folgenden Dateneigenschaften fest:

**• Dimension**: Product Group.

Zudem fügen wir dem Arbeitsblatt eine Tabelle hinzu und legen die folgenden Dateneigenschaften fest:

- **Dimension**: Year (Date.Year).
- <sup>l</sup> **Kennzahl**: *Sales*; die zuvor erstellte Kennzahl.

Die folgende Tabelle wird erstellt. Die einzelnen Spalten zeigen das Jahr und die Summe der Umsätze für jedes Jahr.

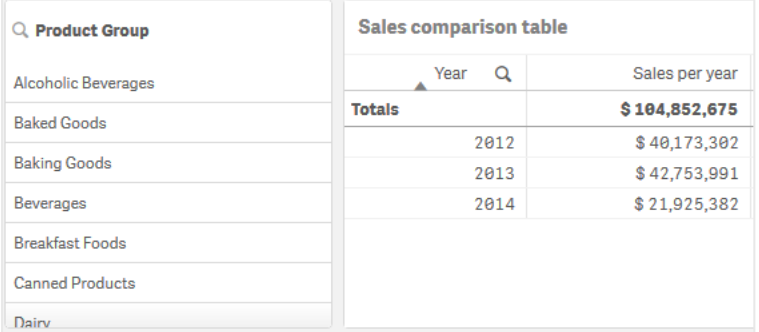

Die **Zahlenformatierung** muss auf **Währung** und das **Zahlenformat** auf *\$ #,##0;-\$ #,##0* festgelegt werden.

Es empfiehlt sich, die Titel der Diagramme entsprechend deren Inhalt festzulegen. Zusätzlich können Sie den Titel der einzelnen Spalten entsprechend ihrem Inhalt ändern. Die erste hinzugefügte Spalte ist *Year*, die zweite Spalte enthält den *Sales per year*.

#### Relative Zahlen

Wir könnten das Filterfenster verwenden, um spezifische Produktgruppen auszuwählen und deren jährlichen Umsatz und Gesamtumsatz anzuzeigen. Damit ließe sich ihr Beitrag nur schlecht vergleichen. Stattdessen verwenden wir relative Zahlen, um Prozentsätze als Angabe des Beitrags der Produktgruppe zu erhalten. Indem wir die Parameter ändern, auf die sich die Berechnung der relativen Zahlen stützt, erhalten wir verschiedene Beiträge und gewinnen bessere Einblicke.

#### **Beitrag eines Jahres zum Umsatz einer Produktgruppe**

Um zu sehen, wie viel jedes Jahr zum Gesamtumsatz einer bestimmten Produktgruppe beigetragen hat, wenn wir eine Auswahl treffen, müssen wir eine dritte Spalte hinzufügen:

#### **Gehen Sie folgendermaßen vor:**

<sup>l</sup> Klicken Sie im Eigenschaftenfenster mit der rechten Maustaste auf *Sales per year* und wählen Sie **Duplizieren**.

Um diese duplizierte Kennzahl als relative Zahl zu verwenden, wenden wir einen Modifikator an.

#### **Gehen Sie folgendermaßen vor:**

- 1. Legen Sie unter **Kennzahl**: *Sales per year* den **Modifikator** auf Relative numbers fest. Damit wird die Kennzahl so festgelegt, dass sie als relative Zahl fungiert.
- 2. Legen Sie den **Modifikator>Auswahlbereich** auf *Current selection* fest. Damit wird der Modifikator so festgelegt, dass er relativ zu jeder getroffenen Auswahl berechnet wird.
- 3. Der **Modifikator>Dimensionsbereich** wird standardmäßig auf *Disregard dimension* festgelegt. Damit wird der Modifikator so festgelegt, dass er relativ zum Gesamtwert berechnet wird.
- 4. Legen Sie die **Zahlenformatierung** auf **Benutzerdefiniert** und das **Zahlenformat** auf *#,##0%* fest.
- 5. Ändern Sie die **Bezeichnung** in einen sinnvollen Namen wie *Contribution to total sales of current selection*.

Unsere Tabelle sieht jetzt wie folgt aus, wobei die letzte Spalte den Beitrag der einzelnen Jahre zum Gesamtumsatz der ausgewählten Produktgruppe anzeigt.

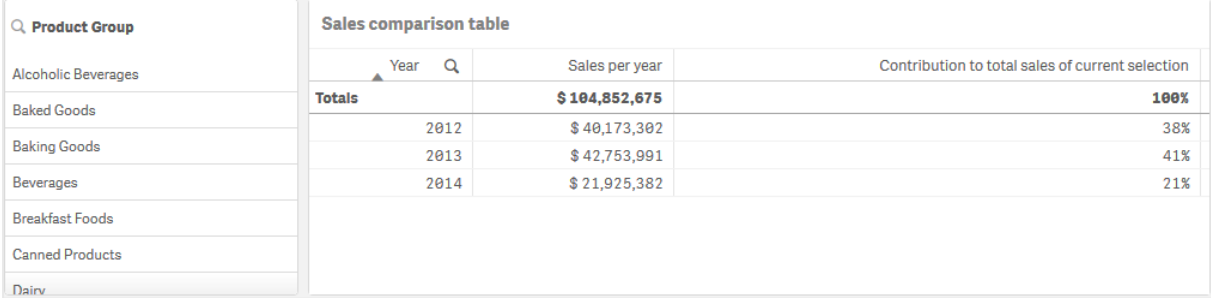

#### **Beitrag einer Produktgruppe zum Gesamtumsatz**

Um zu sehen, wie viel der Umsatz der einzelnen Jahre zum Gesamtumsatz aller Produktgruppen beigetragen hat, müssen wir eine vierte Spalte hinzufügen:

#### **Gehen Sie folgendermaßen vor:**

<sup>l</sup> Klicken Sie im Eigenschaftenfenster mit der rechten Maustaste auf *Contribution to total sales of current selection* und wählen Sie **Duplizieren**.

Der Modifikator Relative numbers wird erneut angewendet, aber dieses Mal mit anderen Eigenschaften.

#### **Gehen Sie folgendermaßen vor:**

- 1. Legen Sie den **Modifikator>Auswahlbereich** auf *Disregard selection* fest. Damit wird der Modifikator so festgelegt, dass er unabhängig von jeder getroffenen Auswahl berechnet wird.
- 2. Der **Modifikator>Dimensionsbereich** ist bereits auf *Disregard dimension* festgelegt. Damit wird der Modifikator so festgelegt, dass er relativ zum Gesamtwert berechnet wird.
- 3. Ändern Sie die **Bezeichnung** in einen sinnvollen Namen wie *Contribution to total sales from all years*.

Die **Zahlenformatierung** und das **Zahlenformat** sind bereits festgelegt, da die vorherige Kennzahl dupliziert wurde.

Unsere Tabelle sieht jetzt wie folgt aus, wobei die letzte Spalte den Beitrag der ausgewählten Produktgruppe zum Gesamtumsatz aller drei Jahre anzeigt.

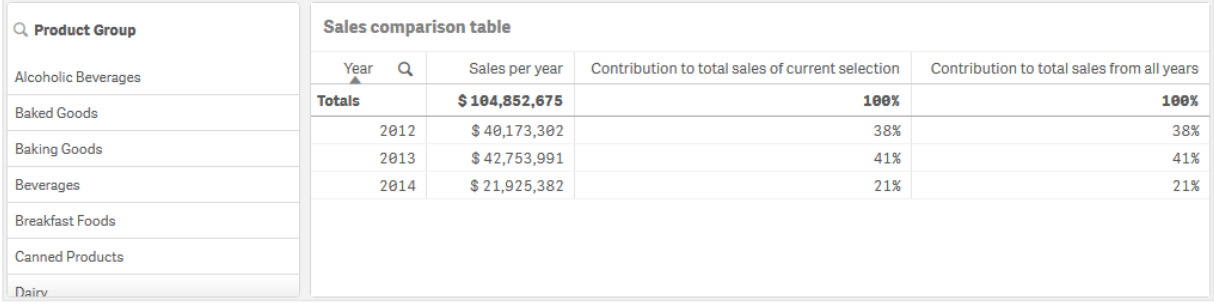

Da wir noch keine Auswahlen getroffen haben, enthalten die letzten beiden Spalten die gleichen Werte.

#### **Beitrag einer Produktgruppe zu den jährlichen Umsätzen**

Um zu sehen, wie viel der Umsatz einer bestimmten Produktgruppe zum Umsatz dieses Jahres im Vergleich zu allen anderen Produktgruppen beigetragen hat, müssen wir eine fünfte Spalte hinzufügen:

#### **Gehen Sie folgendermaßen vor:**

<sup>l</sup> Klicken Sie im Eigenschaftenfenster mit der rechten Maustaste auf *Contribution to total sales from all years* und wählen Sie **Duplizieren**.

Der Modifikator Relative numbers wird erneut angewendet, aber dieses Mal mit anderen Eigenschaften.

#### **Gehen Sie folgendermaßen vor:**

- 1. Legen Sie den **Modifikator>Auswahlbereich** auf *Disregard selection* fest. Damit wird der Modifikator so festgelegt, dass er unabhängig von jeder getroffenen Auswahl berechnet wird.
- 2. Der **Modifikator>Dimensionsbereich** ist bereits auf *Respect dimension* festgelegt. Damit wird der Modifikator so festgelegt, dass er relativ zu jedem Dimensionswert berechnet wird.
- 3. Ändern Sie die **Bezeichnung** in einen sinnvollen Namen wie *Contribution to sales of each year*.

Unsere Tabelle sieht jetzt wie folgt aus, wobei die letzte Spalte den Beitrag der ausgewählten Produktgruppe zum Gesamtumsatz aller drei Jahre anzeigt.

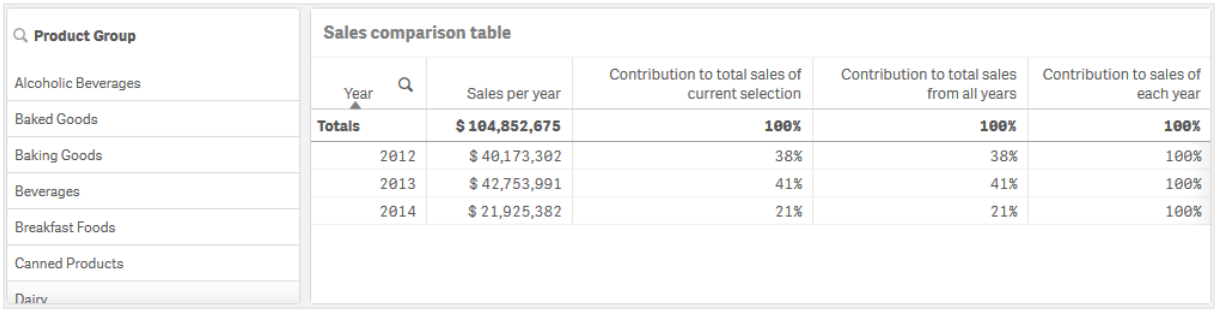

Da wir noch keine Auswahlen getroffen haben, zeigt die letzte Spalte den Jahresbeitrag aller Produktgruppen für jedes Jahr.

#### Vornehmen einer Auswahl

Jetzt können wir beginnen, Auswahlen zu treffen, um unsere relativen Zahlen in Angaben zu ändern, die besseren Einblick bieten.

#### **Gehen Sie folgendermaßen vor:**

- 1. Klicken Sie in der Symbolleiste auf **Bearbeitung erledigt**.
- 2. Wählen Sie im Produktgruppen-Filterfenster *Canned Products* aus.

#### Unsere Tabelle sieht jetzt wie folgt aus.

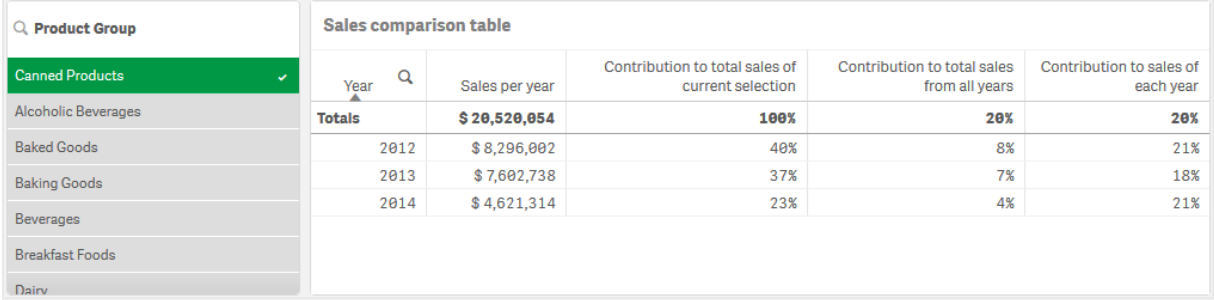

#### Entdecken

Die Tabelle zeigt den relativen Umsatz für jedes Jahr. Durch die einzelnen Beitragsspalten, in denen relative Zahlen als Kennzahlenmodifikator verwendet werden, erhalten wir ein besseres Verständnis für den Beitrag jeder Produktgruppe zum Gesamtumsatz. In der Spalte *Contribution to total sales of current selection* können wir ablesen, dass 40 % des Umsatzes von *Canned Product* im Jahr 2012 stattfand und im Jahr 2014 ein starker Rückgang zu verzeichnen war. Die Spalte *Contribution to total sales from all years* zeigt, dass 8 % des Gesamtumsatzes aller drei Jahre dem Umsatz von *Canned Product* aus dem Jahr 2012 entsprechen. Die Spalte *Contribution to sales of each year* zeigt auch, dass im Jahr 2012 der Umsatz für *Canned Product* 21 % des Umsatzes für dieses Jahr darstellt, und dass Gleiches für den Umsatz des Jahres 2014 gilt.

# Text und Bild

Die "Text und Bild"-Visualisierung ergänzt andere Visualisierungen, indem sie Optionen zum Hinzufügen von Text, Bildern, Hyperlinks und Kennzahlen bereitstellt.

Sie können den Text formatieren und farbig darstellen sowie die Absätze ausrichten. Für das Hintergrundbild gibt es Optionen zur Größenanpassung und Positionierung. Sie können auch das interaktive Verhalten für Text und Bilder festlegen.

*Die Visualisierung "Text und Bild" ist nur im erweiterten Bearbeitungsmodus verfügbar.*

# Verwendung

Eine "Text und Bild"-Visualisierung dient zu Präsentationszwecken und unterstützt keine Auswahlen. Die Kennzahlen in der Text- und Bildvisualisierung werden jedoch aktualisiert, wenn Auswahlen vorgenommen werden. Einige typische Anwendungsfälle:

- Verwenden Sie die Visualisierung auf dem ersten Arbeitsblatt einer App für essenzielle Informationen.
- <sup>l</sup> Präsentieren Sie ein Unternehmensfoto oder verwenden Sie ein Hintergrundbild zusammen mit formatiertem Text und Kennzahlwerten, um Zahlen auf interessante Weise darzustellen.
- Stellen Sie Link zu Sites mit zusätzlichen Informationen bereit.
- Verwenden Sie das interaktive Verhalten, um sicherzustellen, dass die Visualisierung auf allen Geräten gut dargestellt wird.

## Vorteile

Die "Text und Bild"-Visualisierung bildet einen Kontrast zu den anderen Visualisierungen. Sie haben viele Optionen, um die "Text und Bild"-Visualisierung von üblicheren Diagrammen abzuheben.

## Nachteile

Sie können nur einige wenige Kennzahlen und ziemlich kurze Texte verwenden, ansonsten ist die Text- und Bildvisualisierung überfrachtet.

## Erstellen eines Texts und Bilds

Sie können auf dem Arbeitsblatt, das Sie bearbeiten, eine Text- und Bildvisualisierung erstellen.

#### **Gehen Sie folgendermaßen vor:**

- 1. Ziehen Sie aus dem Extras-Fenster ein leeres Text- und Bilddiagramm auf das Arbeitsblatt.
- 2. Klicken Sie auf das Text- und Bilddiagramm, um die Bearbeitungssymbolleiste zu öffnen.
- 3. Fügen Sie dem Text- und Bilddiagramm Text, Bilder, Hyperlinks oder Kennzahlen hinzu und formatieren Sie den Text.

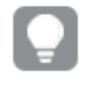

*Wenn Sie im Extras-Fenster auf ein Text- und Bilddiagramm doppelklicken, wird es sofort zum Arbeitsblatt hinzugefügt.*

## Festlegen des Designs für Text und Bild

Unter **Darstellung** im Eigenschaftsfenster sind mehrere Designoptionen verfügbar.

Klicken Sie auf **Design** unter **Darstellung** > **Präsentation**, um das Design des Diagramms weiter anzupassen. Das Designfenster enthält mehrere Abschnitte auf den Registerkarten **Allgemein** und **Diagramm**. Sie können Ihre Designs zurücksetzen, indem Sie auf  $\mathfrak{D}$  neben den einzelnen Abschnitten klicken. Durch Klicken auf **Alle zurücksetzen** werden Designs sowohl in **Allgemein** als auch in **Diagramm** zurückgesetzt.

## Anpassen des Texts

Sie können den Text für Titel, Untertitel und Fußnoten unter **Darstellung** > **Allgemein** festlegen. Um diese Elemente auszublenden, deaktivieren Sie **Titel anzeigen**

Die Sichtbarkeit der verschiedenen Bezeichnungen des Diagramms hängt von den diagrammspezifischen Einstellungen und den Anzeigeoptionen der Bezeichnungen ab. Diese können im Eigenschaftsfenster konfiguriert werden.

Sie können das Design des im Diagramm angezeigten Texts ändern.

#### **Gehen Sie folgendermaßen vor:**

- 1. Erweitern Sie im Eigenschaftsfenster den Abschnitt **Darstellung**.
- 2. Klicken Sie unter **Darstellung** > **Präsentation** auf **Design**.
- 3. Legen Sie auf der Registerkarte **Allgemein** die Schriftart, den Hervorhebungsstil, die Schriftgröße und die Farbe der folgenden Textelemente fest:
	- <sup>l</sup> **Titel**
	- **•** Untertitel
	- <sup>l</sup> **Fußnote**

#### Anpassen des Hintergrunds

Sie können den Hintergrund des Diagramms anpassen. Der Hintergrund kann nach Farbe oder als Bild festgelegt werden.

#### **Gehen Sie folgendermaßen vor:**

- 1. Erweitern Sie im Eigenschaftsfenster den Abschnitt **Darstellung**.
- 2. Klicken Sie unter **Darstellung** > **Präsentation** auf **Design**.
- 3. Wählen Sie im Fenster "Design" auf der Registerkarte **Allgemein** eine Hintergrundfarbe (einzelne Farbe oder Formel) aus oder legen Sie ein Bild aus der Medienbibliothek als Hintergrund fest. Wenn Sie ein Hintergrundbild verwenden, können Sie die Bildgröße und -position anpassen.

In einem Text- und Bildobjekt können Sie auch ein Hintergrundbild außerhalb des Designfensterbereichs festlegen. Durch die Festlegung eines Hintergrundbilds auf diese Weise werden keine Hintergrundänderungen ausgeschlossen oder annulliert, die Sie im obigen Verfahren vorgenommen haben.

#### **Gehen Sie folgendermaßen vor:**

- 1. Erweitern Sie im Eigenschaftsfenster den Abschnitt **Darstellung**.
- 2. Aktivieren Sie unter **Hintergrundbild** die Option **Hintergrundbild verwenden**.

3. Wählen Sie ein Bild aus Ihrer Medienbibliothek aus. Sie können aus einer Anzahl von Größen- und Positionsoptionen auswählen.

## Bearbeiten eines Texts und Bilds

In der Text- und Bildvisualisierung können Sie Text, Bilder, Kennzahlen und Links auf verschiedene Weise hinzufügen und formatieren.

Wenn Sie ein Arbeitsblatt bearbeiten und die Text- und Bildvisualisierung nicht aktiv ist, müssen Sie zum Öffnen der Bearbeitungssymbolleiste zweimal klicken. In der Bearbeitungssymbolleiste können Sie Texteigenschaften wie Farbe, Größe und Schriftart festlegen und den Text ausrichten. Außerdem können Sie Links und Bilder hinzufügen.

#### Erstellen eines Links

Sie können einen Textabschnitt markieren und als Link verwenden.

Wenn Sie kein Präfix hinzufügen, wird automatisch *http://* hinzugefügt, da angenommen wird, dass Sie eine Webadresse hinzufügen.

Gehen Sie folgendermaßen vor:

- 1. Wählen Sie den Textabschnitt aus, den Sie als Link verwenden möchten.
- 2. Klicken Sie in der Bearbeitungssymbolleiste auf  $\mathscr{P}$ , um den Dialog "Link" zu öffnen.
- 3. Geben Sie die Webadresse ein, mit welcher der Link verknüpft sein soll.
- 4. Klicken Sie auf  $\mathscr{D}$

#### Entfernen eines Links

Sie können einen Link aus einem Textabschnitt entfernen.

Gehen Sie folgendermaßen vor:

- 1. Klicken Sie auf den Link, sodass sich der Mauszeiger innerhalb des Links befindet.
- 2. Klicken Sie in der Bearbeitungssymbolleiste auf  $\mathscr{P}$ , um den Dialog "Link" zu öffnen.
- 3. Klicken Sie auf  $\overline{\mathbb{I}\mathbb{I}}$ .

Der Link wird entfernt, nicht jedoch der Text.

#### Hinzufügen eines Bilds

Sie können über die Bearbeitungssymbolleiste ein Bild hinzufügen. Sie können eins der Standardbilder oder ein eigenes Bild verwenden.

#### **Gehen Sie folgendermaßen vor:**

1. Klicken Sie in der Bearbeitungssymbolleiste auf Die **Medien-Bibliothek** wird geöffnet. Folgende Formate werden unterstützt: .png, .jpg, .jpeg und .gif. Bei Verwendung von Qlik Sense: Sie können Bilder in den **In App**-Ordner in der Medienbibliothek hochladen. Sie müssen Qlik Management Console verwenden, um Bilder in den Standardordner hochzuladen.

Bei Verwendung von Qlik Sense Desktop: Sie können Bilder im folgenden Ordner auf Ihrem Computer platzieren: *C:\Users\<user>\Documents\Qlik\Sense\Content\Default*. Bilder stehen im Ordner **default** in der Medienbibliothek zur Verfügung. Wenn eine App zwischen Installationen verschoben wird, werden die in der App verwendeten Bilder in der qvf-Datei zusammen mit der App gespeichert. Beim Öffnen der App an einem neuen Speicherort befinden sich die Bilder im Ordner **In App** in der Medienbibliothek für die App.

- 2. Klicken Sie auf einen Ordner in der Medienbibliothek, z. B. **In App** oder **Standard**.
- 3. Wählen Sie das Bild aus, das hinzugefügt werden soll.
- 4. Klicken Sie auf **Einfügen**.

*Alternativ können Sie mit der rechten Maustaste auf die Bilddatei klicken, die Sie hinzufügen möchten, und Einfügen wählen.*

*Im Eigenschaftsfenster können Sie ein Hintergrundbild hinzufügen, das beispielsweise verwendet werden kann, wenn Sie Text im Bild einfügen möchten. Die Bilder, die über die Bearbeitungssymbolleiste hinzugefügt werden, sind keine Hintergrundbilder.*

#### Hinzufügen einer Kennzahl

Sie können eine Kennzahl auf folgende Weisen einfügen:

- Indem Sie ein Feld aus dem Extras-Fenster ziehen und es als Kennzahl hinzufügen.
- **Indem Sie eine Kennzahl aus Master-Elemente** ziehen.
- Indem Sie eine (vorhandene oder neue) Kennzahl aus dem Eigenschaftsfenster hinzufügen.

Wenn Sie die Kennzahl hinzufügen, wird sie als Token angezeigt, der gestaltet und in der Visualisierung verschoben werden kann. Sie können auch ein Zahlenformat darauf anwenden. Beim Verlassen des Editors wird der Kennzahlwert angezeigt. Werte, die nicht aggregiert werden können, werden als Bindestrich (-) angezeigt.

#### Löschen einer Kennzahl

Sie können eine Kennzahl auf folgende Weisen löschen:

- Platzieren Sie den Mauszeiger vor dem Token und drücken Sie die Taste "Entf".
- Platzieren Sie den Mauszeiger hinter dem Token und drücken Sie die Rücktaste.
- Im Eigenschaftsfenster klicken Sie mit der rechten Maustaste auf die Kennzahl und wählen Sie im Dialogfeld **Löschen** aus.
- **Klicken Sie im Eigenschaftsfenster auf die Kennzahl und dann auf Löschen .**

# Baumkarte

Baumkarten zeigen hierarchische Daten mithilfe verschachtelter Rechtecke, d. h. kleinerer Rechtecke in einem größeren Rechteck, an.

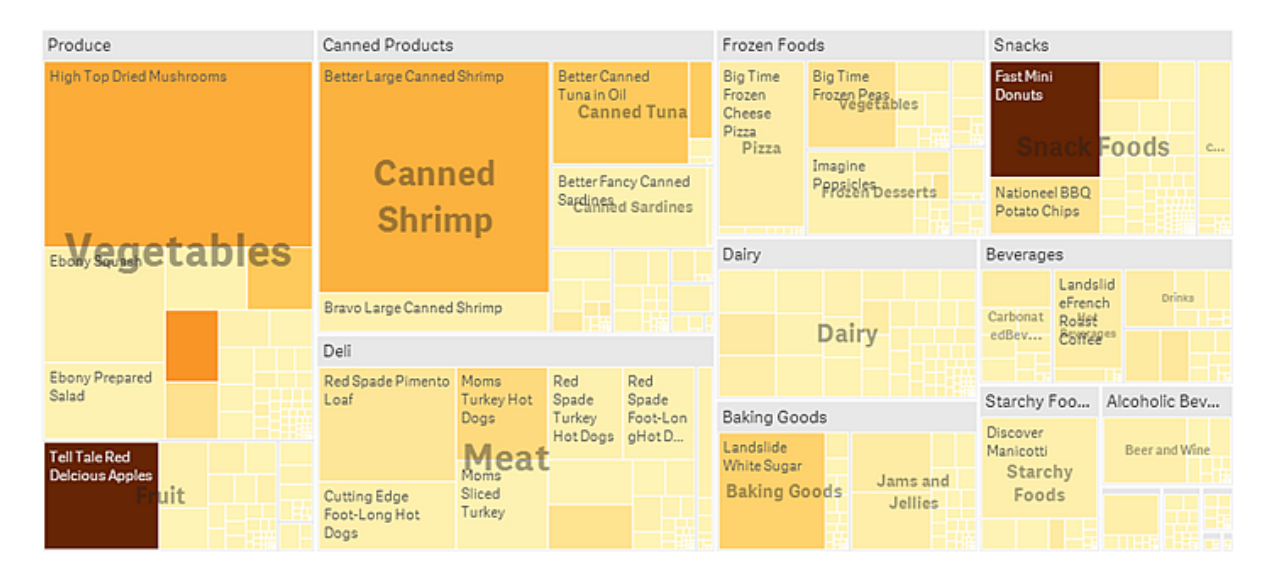

In diesem Bild sehen Sie verschiedene Produktgruppen wie beispielsweise Produce, Canned Products und Frozen Foods. Jede Produktgruppe besteht aus einem großen Rechteck. Die Produktgruppen können als Zweige des Baums angesehen werden. Wenn Sie eine Produktgruppe auswählen, führen Sie einen Drilldown zur nächsten Ebene, dem Produkttyp, aus, beispielsweise Vegetables, Meat und Dairy. Die Produkttypen können als Verzweigungen des Baums angesehen werden. Die Zweige haben Blätter. Das Rechteck eines Blattknotens hat eine Fläche, die proportional zu einer festgelegten Dimension der Daten ist. In diesem Beispiel sind die Elemente Ebony Squash, Bravo Large Canned Shrimp, Red Spade Pimento Loaf und so weiter die Blätter. Die Blattknoten sind farbig dargestellt, um eine separate Dimension der Daten anzuzeigen.

Das Sortieren erfolgt automatisch nach Größe. Standardmäßig erfolgt die Farbdarstellung nach Dimension, mit 12 Farben; dies kann jedoch im Eigenschaftsfenster geändert werden. Wenn es mehr als eine Dimension gibt, können Sie die Dimension für die Farbe auswählen. In diesem Beispiel erfolgt die Farbdarstellung nicht nach Dimension, sondern nach Formel (*Avg(Margin)*), einer berechneten Kennzahl, und durch die Verwendung dieser Formel können Sie sehen, welche Elemente die größte durchschnittliche Marge haben. Je dunkler die Farbe, desto höher die durchschnittliche Marge.

Wenn der Datensatz negative Werte enthält, erscheint eine Meldung, die angibt, dass negative Werte nicht angezeigt werden können.

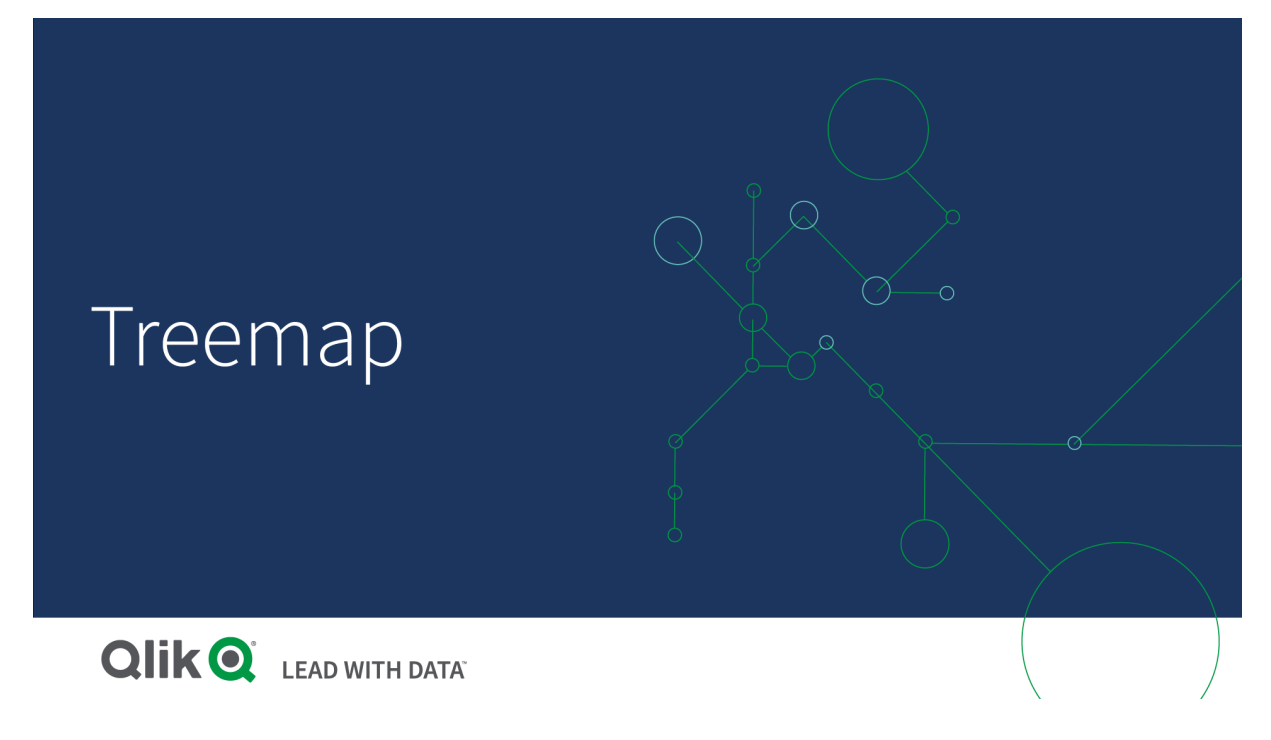

## Verwendung

Verwenden Sie eine Baumkarte, wenn der Platz begrenzt ist und Sie über eine große Menge hierarchischer Daten verfügen, über die Sie einen Überblick gewinnen möchten. Baumkarten sollten vorwiegend mit Werten verwendet werden, die aggregiert werden können.

#### Vorteile

Der besondere Nutzen von Baumkarten ist, dass sie bei begrenztem Platz verwendet werden können und viele Elemente gleichzeitig anzeigen.

Wenn es eine Korrelation zwischen Farbe und Größe in der Baumstruktur gibt, können Sie Muster erkennen, die auf andere Weise nur schwer erkennbar sind, z. B., wann eine bestimmte Farbe besonders relevant ist.

#### Nachteile

Baumkarten sind ungeeignet, wenn die Größenordnung der Kennzahlwerte sehr unterschiedlich ist. Baumkarten sind auch dann keine gute Wahl, wenn absolute und relative Werte gemischt werden.

Negative Werte können in Baumkarten nicht angezeigt werden.

## Erstellen einer Baumkarte

Sie können auf dem Arbeitsblatt, das Sie bearbeiten, eine Baumkarte erstellen.

#### **Gehen Sie folgendermaßen vor:**

- 1. Ziehen Sie aus dem Extras-Fenster eine leere Baumkarte auf das Arbeitsblatt.
- 2. Klicken Sie auf **Dimension hinzufügen** und wählen Sie eine Dimension oder ein Feld aus. Dies sollte die höchste Hierarchieebene sein. Sie wird als Hauptgruppe im Diagramm angezeigt.
- 3. Klicken Sie auf **Hinzufügen** und wählen Sie eine Kennzahl aus oder erstellen Sie eine Kennzahl aus einem Feld. Die Kennzahl definiert die Größe eines Rechtecks.
- 4. Fügen Sie weitere Dimensionen in der Reihenfolge der Hierarchieebene hinzu. Die letzte hinzugefügte Dimension definiert die Rechtecke. Die anderen Dimensionen definieren die Gruppierung der Rechtecke.

In einer Baumkarte benötigen Sie mindestens eine Dimension und eine Kennzahl; um die Baumkarte voll zu nutzen, sollte es jedoch zwei oder drei Dimensionen geben. Sie können nur eine Kennzahl, aber bis zu 15 Dimensionen verwenden. Es wird nicht empfohlen, mehr als drei Dimensionen zu verwenden, da die Baumkarte dann möglicherweise unübersichtlich wird.

Wenn Sie die Baumkarte erstellt haben, können Sie ihre Darstellung und andere Einstellungen über das Eigenschaftenfenster ändern.

## Design der Baumkarte

Unter **Darstellung** im Eigenschaftsfenster sind mehrere Designoptionen verfügbar.

Klicken Sie auf **Design** unter **Darstellung** > **Präsentation**, um das Design des Diagramms weiter anzupassen. Das Designfenster enthält mehrere Abschnitte auf den Registerkarten **Allgemein** und **Diagramm**. Sie können Ihre Designs zurücksetzen, indem Sie auf  $\mathfrak{D}$  neben den einzelnen Abschnitten klicken. Durch Klicken auf **Alle zurücksetzen** werden Designs sowohl in **Allgemein** als auch in **Diagramm** zurückgesetzt.

### Anpassen des Texts

Sie können den Text für Titel, Untertitel und Fußnoten unter **Darstellung** > **Allgemein** festlegen. Um diese Elemente auszublenden, deaktivieren Sie **Titel anzeigen**

Die Sichtbarkeit der verschiedenen Bezeichnungen des Diagramms hängt von den diagrammspezifischen Einstellungen und den Anzeigeoptionen der Bezeichnungen ab. Diese können im Eigenschaftsfenster konfiguriert werden.

Sie können das Design des im Diagramm angezeigten Texts ändern.

#### **Gehen Sie folgendermaßen vor:**

- 1. Erweitern Sie im Eigenschaftsfenster den Abschnitt **Darstellung**.
- 2. Klicken Sie unter **Darstellung** > **Präsentation** auf **Design**.
- 3. Legen Sie auf der Registerkarte **Allgemein** die Schriftart, den Hervorhebungsstil, die Schriftgröße und die Farbe der folgenden Textelemente fest:
	- **·** Titel
	- **•** Untertitel
	- **•** Fußnote
- 4. Legen Sie auf der Registerkarte **Diagramm** die Schriftart, die Schriftgröße und andere anwendbare Eigenschaften für die folgenden Textelemente fest:
	- **· Überschriftenbezeichnungen**: Legen Sie das Design der Kopfzeilenbezeichnungen fest. Sie können die Schriftart, Größe und Farbe anpassen.
- **· Blattbezeichnungen**: Legen Sie das Design der Bezeichnungen für die Blattelemente fest.
- <sup>l</sup> **Legendentitel**: Legen Sie das Design des Legendentitels fest. Sie können die Schriftart, Größe und Farbe anpassen.
- **· Legendenbezeichnungen**: Legen Sie das Design der Bezeichnungen für die einzelnen Legendenelemente fest. Sie können die Schriftart, Größe und Farbe anpassen.

#### Anpassen des Hintergrunds

Sie können den allgemeinen Hintergrund und den Hintergrund des Kopfzeilenbereichs anpassen. Der allgemeine Hintergrund kann auf eine Farbe oder auf ein Bild festgelegt werden. Der Hintergrund des Kopfzeilenbereichs kann auf eine einzelne Farbe festgelegt werden.

Im Designfenster können Sie Hintergrundoptionen konfigurieren.

#### **Festlegen des allgemeinen Hintergrunds**

Der allgemeine Hintergrund des Diagramms umfasst den Titelbereich und das Diagramm selbst, das teilweise von der Kopfzeile überdeckt sein kann.

#### **Gehen Sie folgendermaßen vor:**

- 1. Erweitern Sie im Eigenschaftsfenster den Abschnitt **Darstellung**.
- 2. Klicken Sie unter **Darstellung** > **Präsentation** auf **Design**.
- 3. Wählen Sie im Fenster "Design" auf der Registerkarte **Allgemein** eine Hintergrundfarbe (einzelne Farbe oder Formel) aus oder legen Sie ein Bild aus der Medienbibliothek als Hintergrund fest. Wenn Sie ein Hintergrundbild verwenden, können Sie die Bildgröße und -position anpassen.

#### **Festlegen des Kopfzeilenhintergrunds**

Der Kopfzeilenbereich ist ein verzweigter Rahmen, der die Hierarchie der Rechtecke umgibt, wenn zwei oder mehr Dimensionen zum Diagramm hinzugefügt werden.

#### **Gehen Sie folgendermaßen vor:**

- 1. Erweitern Sie im Eigenschaftsfenster den Abschnitt **Darstellung**.
- 2. Klicken Sie unter **Darstellung** > **Präsentation** auf **Design**.
- 3. Wählen Sie auf der Registerkarte **Diagramm** des Designfensters unter **Hintergrundfarbe der Überschrift** eine Hintergrundfarbe aus.

#### Anzeigebeschränkungen

Bei der Anzeige von großen Datenmengen in einer Baumkarte kann es vorkommen, dass nicht jeder Dimensionswert in einem Rechteck mit der richtigen Farbe oder Größe angezeigt wird. Diese restlichen Werte werden stattdessen als eine graue gestreifte Fläche angezeigt. Die Größe und der Gesamtwert des Rechtecks sind zwar richtig, doch nicht alle Dimensionswerte im Rechteck sind explizit.

Um die grauen Flächen zu entfernen, können Sie eine Auswahl vornehmen oder die Dimensionsbeschränkungen im Eigenschaftenfenster verwenden.

## Anzeigen von hierarchischen Daten mit einer Baumkarte

Dieses Beispiel zeigt, wie Sie eine Baumkarte zum Anzeigen hierarchischer Daten anlegen. Sie können eine große Anzahl Werte auf begrenztem Raum anzeigen und Muster erkennen, die in anderen Diagrammen möglicherweise nur schlecht zu sehen sind.

Wir betrachten Umsatzzahlen für verschiedene Produkte, die in vier Ebenen kategorisiert sind.

- Produktgruppe
- Produktuntergruppe
- Produktartikel

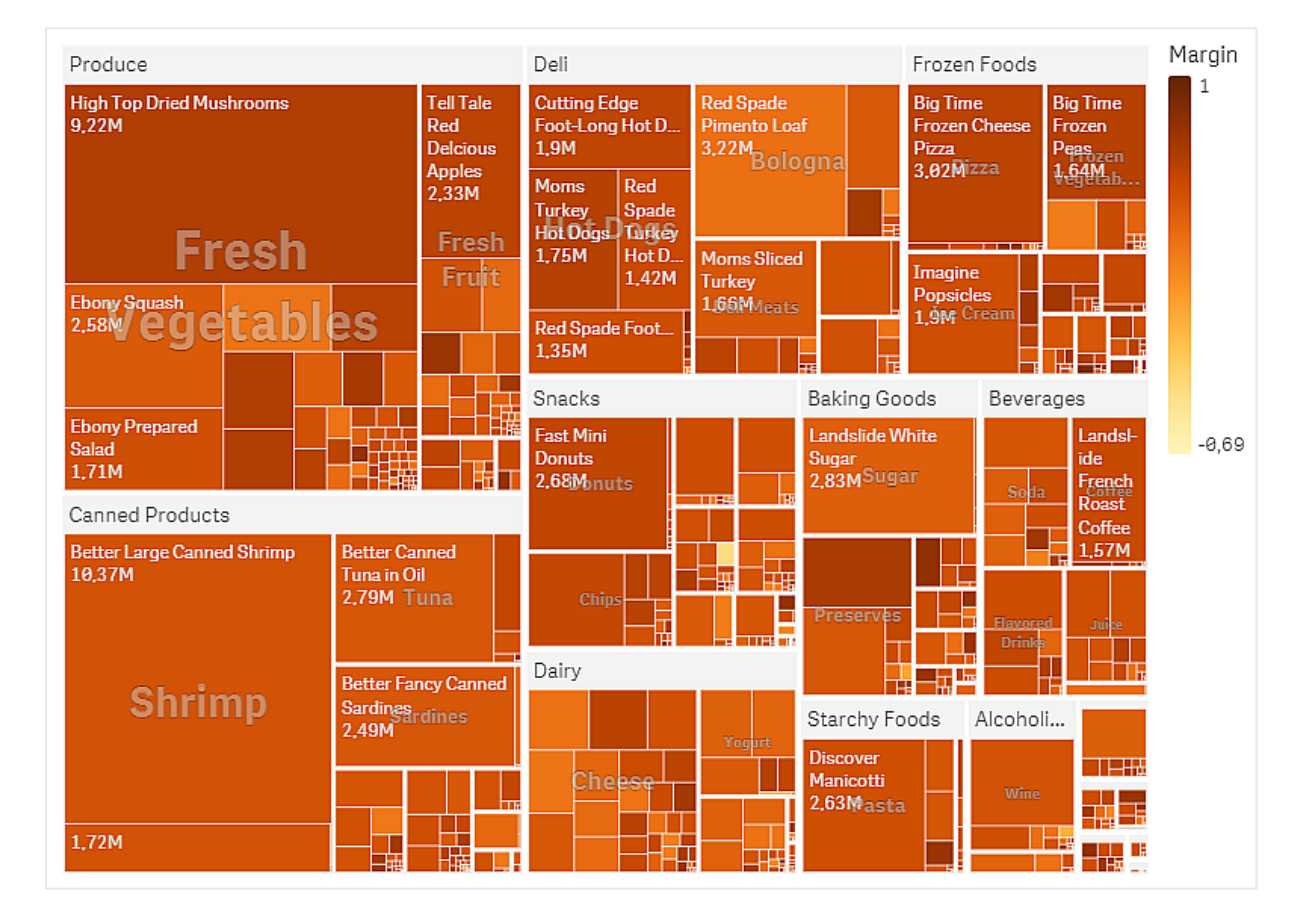

## Datensatz

In diesem Beispiel werden zwei Datendateien verwendet, die im Qlik Sense Tutorial - Aufbau einer App verfügbar sind. Laden Sie das Tutorial herunter und blenden Sie die enthaltenen Ordner ein. Die Dateien sind im Ordner *Tutorials source* verfügbar:

- Sales.xlsx
- Item master.xlsx

Um die Dateien herunterzuladen, gehen Sie zu [Tutorial](../../../../tutorials/Tutorial - Building an App.zip) - Aufbau einer App.

Fügen Sie die beiden Datendateien einer leeren App hinzu und vergewissern Sie sich, dass sie anhand der Artikelnummer (*Item Number*) miteinander verknüpft sind.

Der Datensatz, der geladen wird, enthält Umsatzdaten für Nahrungsmittel- und Getränkeprodukte. Die Tabelle in der Datei *Item Master* enthält die Informationen über die Produktkategorien.

### Visualisierung

Wir fügen die Baumkarte zum Arbeitsblatt hinzu und legen die folgenden Dimensionen und Kennzahlen fest:

- <sup>l</sup> **Dimensionen > Gruppe**: Product Group (Produktgruppe)
- <sup>l</sup> **Dimensionen > Gruppe**: Product Sub Group (Produktuntergruppe)
- <sup>l</sup> **Dimensionen > Rechteck**: Item Desc (Produktartikelbeschreibung)
- <sup>l</sup> **Kennzahlen > Größe**: Sum(Sales) (Umsatzsumme)

Es wird eine Baumkarte mit einem Rechteck pro Produktartikel erstellt. Die Größe der Rechtecke wird durch die Umsätze bestimmt und nach Product Group und Product Sub Group gruppiert.

Dem Diagramm sollen aber noch weitere Informationen hinzugefügt werden. Die Rechtecke haben Farben entsprechend der Produktgruppendimension, wir möchten sie aber nach Marge färben, um auch zu sehen, welche Artikel am rentabelsten sind. Gehen hierzu zu **Darstellung > Farben und Legende**.

- <sup>l</sup> Legen Sie **Farben** auf **Benutzerdefiniert** fest.
- <sup>l</sup> Legen Sie **Farbgebung nach Kennzahl** auf Avg(Margin/Sales) fest.

Im Diagramm sollen auch die Umsatzwerte angezeigt werden. Sie können sie mit **Wertebezeichnungen Darstellung > Präsentation** aktivieren.

## Entdecken

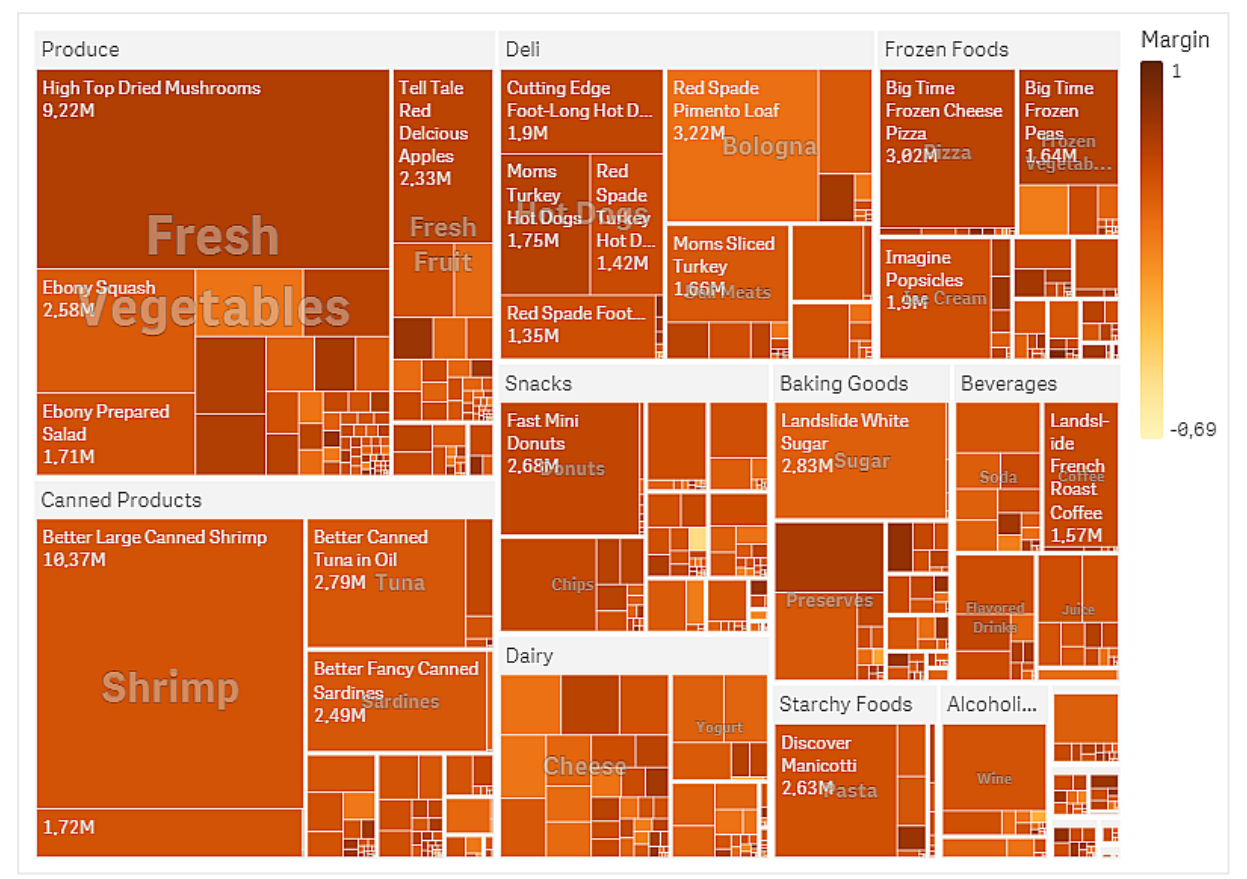

Wir können im Diagramm sehen, dass Produce den höchsten Umsatz hat, gefolgt von Canned Products. Anhand der Farbgebung nach Marge können Sie Produktartikel oder Gruppen identifizieren, die sich von anderen abheben. Sie können im Baum ein Drilldown durchführen, indem Sie eine Produktgruppe auswählen.

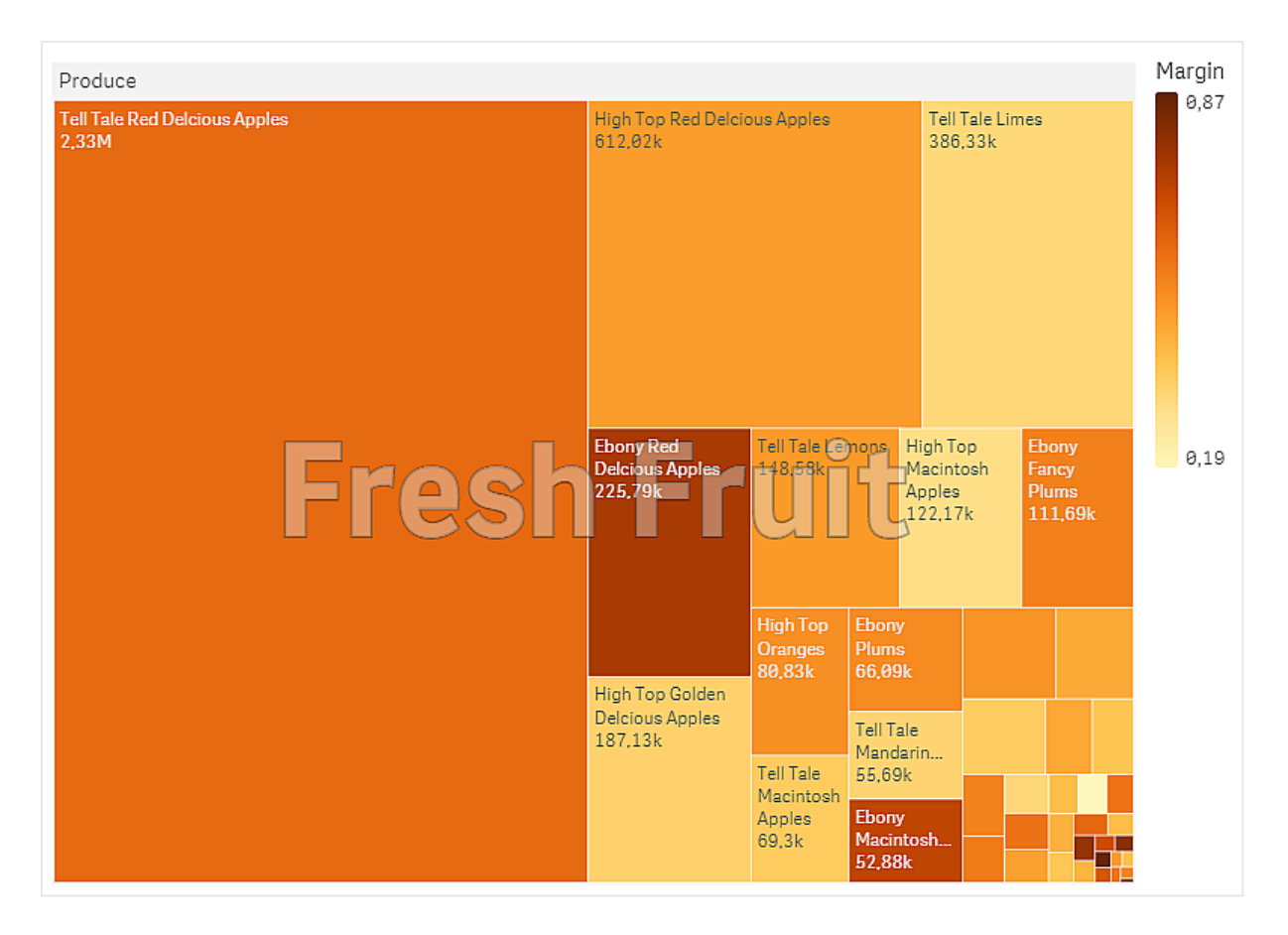

In diesem Beispiel wurden Produce und dann Fresh Fruit ausgewählt. Tell Tale Red Delicious Apples haben sich am meisten verkauft, aber für Ebony Red Delicious Apples sind die Margen höher.

# Wasserfalldiagramm

Das Wasserfalldiagramm eignet sich zur Veranschaulichung der Beeinflussung eines Anfangswertes durch positive und negative Zwischenwerte. Die Anfangs- und Endwerte werden durch ganze Balken dargestellt, die Zwischenwerte durch gleitende Balken. Es können auch Zwischensummen im Diagramm angezeigt werden.

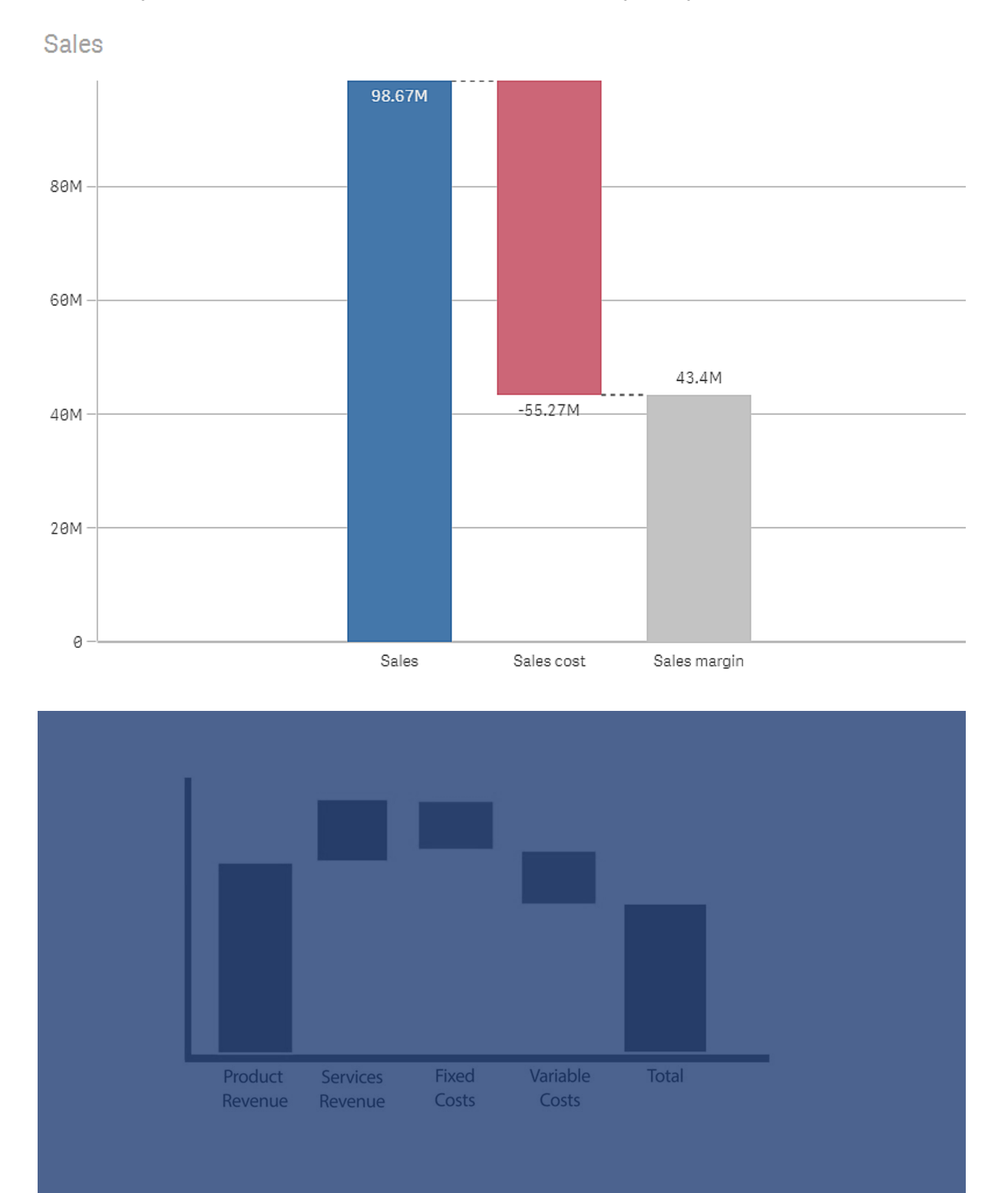

*Wasserfalldiagramm, das den Umsatz, die Umsatzkosten und die Umsatzmarge anzeigt*

## Verwendung

Das Wasserfalldiagramm eignet sich zur Veranschaulichung der Beeinflussung eines Anfangswertes durch positive und negative Zwischenwerte. Ein Beispiel hierfür ist eine Gewinn- und Verlustrechnung, wenn Sie die positiven und negativen Beiträge verschiedener Konten anzeigen möchten.

#### Vorteile

Das Wasserfalldiagramm gibt einen schnellen Überblick über den Übergang eines Wertes.

### Nachteile

Das Wasserfalldiagramm ist für eine detaillierte Analyse der Daten nicht relevant, da Sie keine Auswahlen im Diagramm treffen oder die Daten erweitern können.

## Erstellen eines Wasserfalldiagramms

Sie können auf dem Arbeitsblatt, das Sie bearbeiten, ein Wasserfalldiagramm erstellen.

In einem Wasserfalldiagramm müssen Sie für jeden Balken im Diagramm eine Kennzahl verwenden. Die Reihenfolge der Kennzahlen definiert die Reihenfolge der Balken im Diagramm. Sie müssen für jede Kennzahl definieren, wie sich diese auf den vorherigen Wert auswirkt. Sie können bis zu 15 Kennzahlen zu einem Wasserfalldiagramm hinzufügen.

#### **Gehen Sie folgendermaßen vor:**

- 1. Ziehen Sie aus dem Extras-Fenster ein leeres Wasserfalldiagramm auf das Arbeitsblatt.
- 2. Fügen Sie die erste Kennzahl hinzu. Dies ist der erste Balken des Diagramms. Dieser verwendet standardmäßig die Kennzahloperation **Addieren** und zeigt eine positiven Wert an.
- 3. Fügen Sie eine zweite Kennzahl hinzu. Dies ist der zweite Balken des Diagramms. Wenn Sie diese Kennzahl als negativen Beitrag anzeigen möchten, ändern Sie die **Kennzahloperation** in **Subtrahieren**.
- 4. Fügen Sie weitere Kennzahlen hinzu und legen Sie die zugehörige **Kennzahloperation** im Fenster der erweiterten Eigenschaften auf **Addieren** oder **Subtrahieren** fest, je nachdem, welche Art von Beitrag Sie wünschen.
- 5. Fügen Sie Teilsummen hinzu. Es gibt zwei Möglichkeiten zum Hinzufügen von Teilsummen-Balken zum Diagramm.
	- Wenn Sie ein Datenfeld mit Teilsummen-Daten haben, fügen Sie eine Kennzahl mit den Teilsummen-Daten hinzu und wählen Sie **Teilsummen** als **Kennzahloperation** aus.
	- Wenn Sie kein Datenfeld mit Teilsummen-Daten haben, können Sie eine automatisch berechnete Teilsumme hinzufügen, indem Sie das Kontrollkästchen **Teilsummen** der Kennzahl vor der Stelle aktivieren, an welcher der Teilsummen-Balken erscheinen soll.

Wenn Sie das Wasserfalldiagramm erstellt haben, können Sie seine Darstellung und andere Einstellungen über das Eigenschaftsfenster ändern.

## Definieren der Kennzahlen

Sie können die Option **Kennzahloperation** jeder Kennzahl verwenden, um festzulegen, wie sich diese auf den vorherigen Wert auswirkt.

<sup>l</sup> **Hinzufügen**

Der Kennzahlwert wird zum vorherigen Balken hinzugefügt. Ist dies die erste Kennzahl, wird ein ganzer Balken beginnend bei 0 angezeigt.

#### **·** Subtrahieren

Der Kennzahlwert wird vom vorherigen Balken subtrahiert.

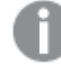

*Wenn die Daten bereits ein negatives Vorzeichen enthalten, ist das Ergebnis der Subtraktion eine positive Änderung.*

#### **• Teilsummen**

Der Kennzahlwert wird als Teilsumme betrachtet.

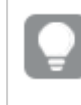

*Wenn Sie nicht über Teilsummen als Feld verfügen, können Sie automatisch Teilsummen hinzufügen, indem Sie in der Kennzahl Teilsummen vor der Zwischensumme aktivieren.*

Im oben angezeigten Wasserfalldiagramm ist der erste Balken Sales als **Hinzufügen** definiert. Der zweite Balken Sales cost ist als **Subtrahieren** und der dritte Balken Sales margin als **Teilsummen** definiert.

## Formatieren des Wasserfalldiagramms

Unter **Darstellung** im Eigenschaftsfenster sind mehrere Designoptionen verfügbar.

Klicken Sie auf **Design** unter **Darstellung** > **Präsentation**, um das Design des Diagramms weiter anzupassen. Das Designfenster enthält mehrere Abschnitte auf den Registerkarten **Allgemein** und **Diagramm**. Sie können Ihre Designs zurücksetzen, indem Sie auf neben den einzelnen Abschnitten klicken. Durch Klicken auf **Alle zurücksetzen** werden Designs sowohl in **Allgemein** als auch in **Diagramm** zurückgesetzt.

#### Anpassen des Texts

Sie können den Text für Titel, Untertitel und Fußnoten unter **Darstellung** > **Allgemein** festlegen. Um diese Elemente auszublenden, deaktivieren Sie **Titel anzeigen**

Die Sichtbarkeit der verschiedenen Bezeichnungen des Diagramms hängt von den diagrammspezifischen Einstellungen und den Anzeigeoptionen der Bezeichnungen ab. Diese können im Eigenschaftsfenster konfiguriert werden.

Sie können das Design des im Diagramm angezeigten Texts ändern.

#### **Gehen Sie folgendermaßen vor:**

- 1. Erweitern Sie im Eigenschaftsfenster den Abschnitt **Darstellung**.
- 2. Klicken Sie unter **Darstellung** > **Präsentation** auf **Design**.
- 3. Legen Sie auf der Registerkarte **Allgemein** die Schriftart, den Hervorhebungsstil, die Schriftgröße und die Farbe der folgenden Textelemente fest:
	- <sup>l</sup> **Titel**
	- <sup>l</sup> **Untertitel**
	- <sup>l</sup> **Fußnote**
- 4. Legen Sie auf der Registerkarte **Diagramm** die Schriftart, die Schriftgröße und die Farbe der folgenden Textelemente fest:
	- **Achsenbeschriftung**: Legen Sie das Design der Beschriftungen auf den Achsen fest.
	- **· Wertebezeichnung:** Legen Sie das Design für die Kennzahlenwerte fest.
	- <sup>l</sup> **Legendenbezeichnungen**: Legen Sie das Design der Bezeichnungen für die einzelnen Legendenelemente fest.

#### Anpassen des Hintergrunds

Sie können den Hintergrund des Diagramms anpassen. Der Hintergrund kann nach Farbe oder als Bild festgelegt werden.

#### **Gehen Sie folgendermaßen vor:**

- 1. Erweitern Sie im Eigenschaftsfenster den Abschnitt **Darstellung**.
- 2. Klicken Sie unter **Darstellung** > **Präsentation** auf **Design**.
- 3. Wählen Sie im Fenster "Design" auf der Registerkarte **Allgemein** eine Hintergrundfarbe (einzelne Farbe oder Formel) aus oder legen Sie ein Bild aus der Medienbibliothek als Hintergrund fest. Wenn Sie ein Hintergrundbild verwenden, können Sie die Bildgröße und -position anpassen.

# Visualisieren positiver und negativer Beiträge zum Ergebnis mit einem

## Wasserfalldiagramm

Dieses Beispiel zeigt, wie ein Wasserfalldiagramm erstellt wird, um die Beiträge positiver und negativer Werte zum Endergebnis zu visualisieren.

Es sollen die positiven Beiträge zum CO2 in der Atmosphäre, wie durch Öl oder Gas, im Verhältnis zu negativen Faktoren wie Kohlenstoffsenken angezeigt werden.

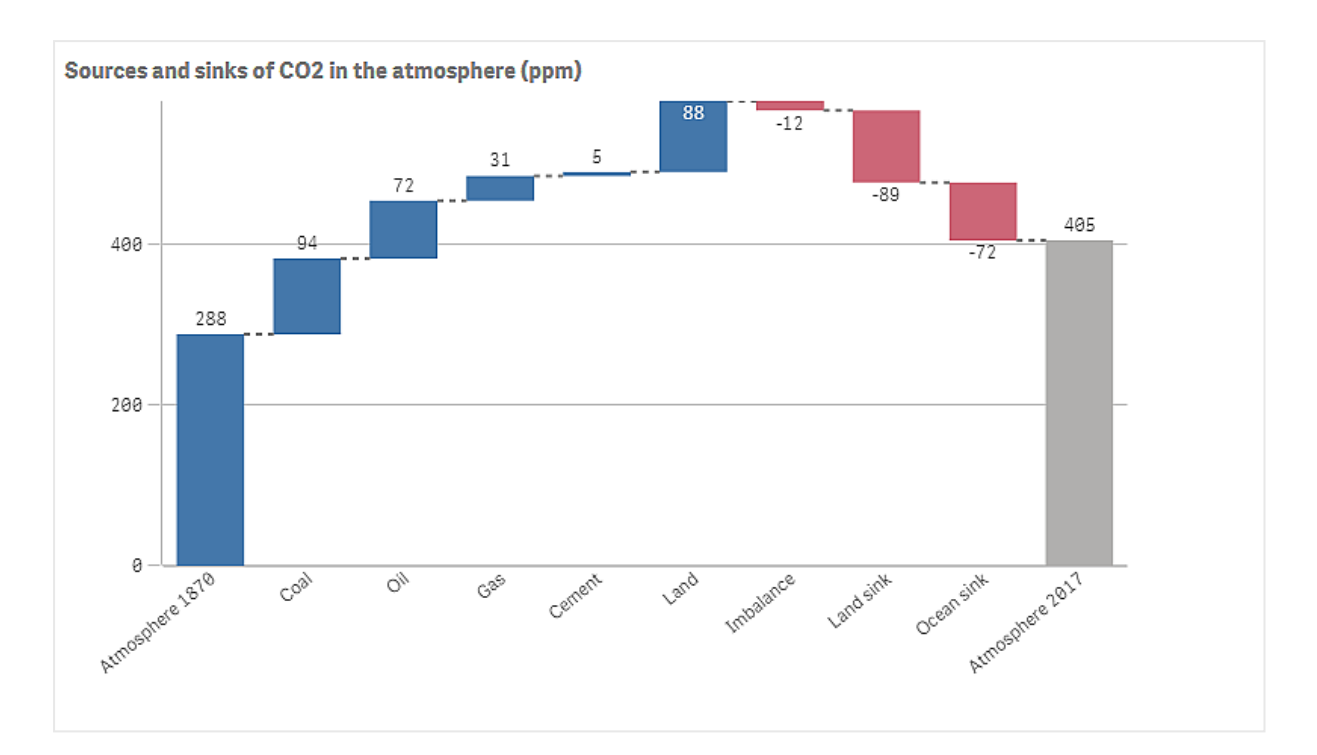

### Datensatz

In diesem Beispiel verwenden wir einen einfachen Datensatz, den Sie in eine Textdatei kopieren und als Datenquelle verwenden können. Er enthält den CO2-Gehalt in der Atmosphäre in ppm ab 1870 sowie die positiven und negativen Beiträge zum CO2 in der Atmosphäre im Zeitraum zwischen 1870 und 2017.

Atmosphere 1870,Coal,Oil,Gas,Cement,Land,Imbalance,Land sink,Ocean sink,Atmosphere 2017 288,94,72,31,5,88,-12,-89,-72,405 *(Quelle: CDIAC/GCP/NOAA-ESRL/UNFCCC/BP/USGS)*

Fügen Sie die Textdatei als Datenquelle in einer leeren App hinzu und laden Sie die Daten. Vergewissern Sie sich, dass Sie Kommas als Feldtrennzeichen verwendet haben.

#### Visualisierung

Fügen Sie dem Arbeitsblatt ein Wasserfalldiagramm hinzu und fügen Sie Felder als Kennzahlen in der folgenden Reihenfolge hinzu. Bearbeiten Sie die Bezeichnung für jede Kennzahl, um den Sum()-Teil zu entfernen.

- Sum(Atmosphere1870)
- Sum(Coal)
- $\bullet$  Sum(Oil)
- $\bullet$  Sum(Gas)
- Sum(Cement)
- Sum(Land)
- Sum(Imbalance)
- $\bullet$  Sum(Land\_sink)
- Sum(Ocean\_sink)

Um einen Balken hinzuzufügen, der das berechnete Ergebnis anzeigt, den CO2-Gehalt im Jahr 2017, öffnen Sie die letzte Kennzahl und wählen Sie **Teilsummen**. Sie können die **Bezeichnung für Teilsumme** auf *Atmosphäre 2017* festlegen.

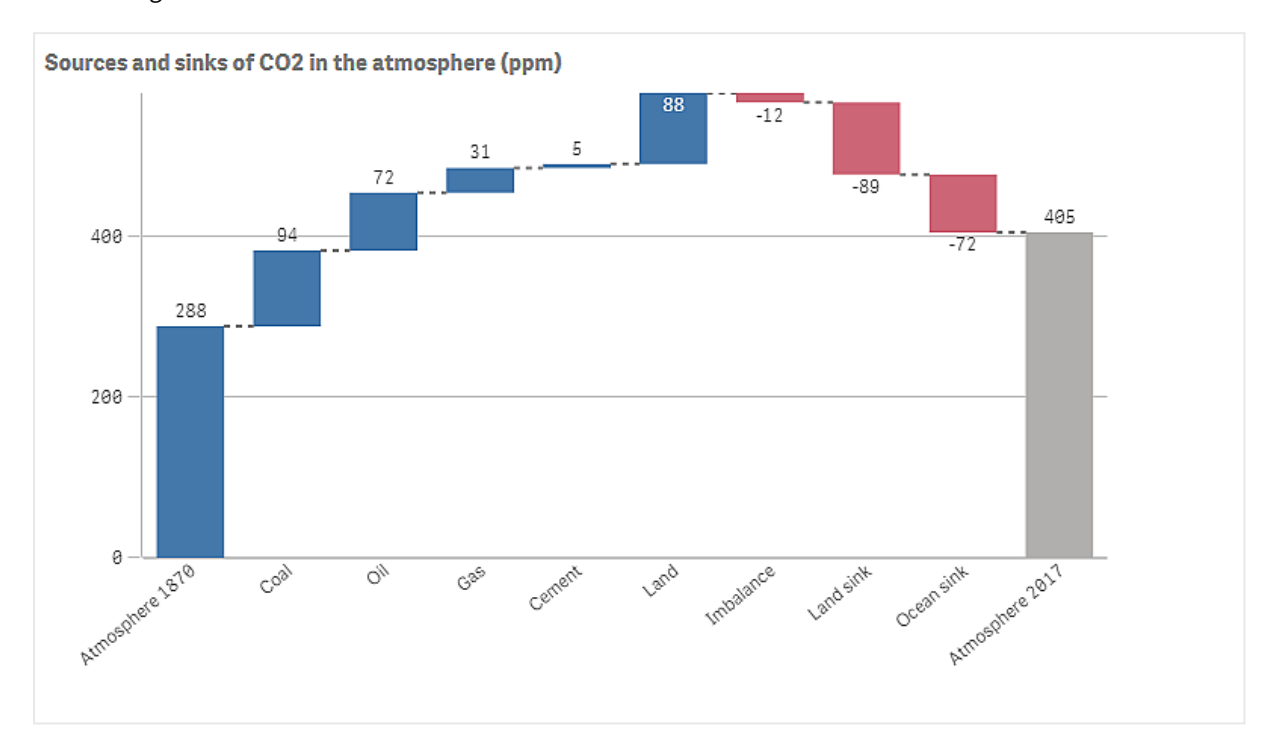

### Entdecken

Wie Sie im Diagramm sehen können, ist der CO2-Gehalt in der Atmosphäre 2017 höher als 1870. Kohle trägt am stärksten zum CO2 bei. Ein Teil der Erhöhung wird durch Kohlenstoffsenken aufgefangen, die CO2 absorbieren, zum Beispiel durch den Ozean. Wie zu sehen ist, reicht dies leider nicht aus, um den Anstieg des CO2-Gehalts in der Atmosphäre aufzuhalten.

# **Schaltfläche**

Sie können die Schaltflächen für folgende Zwecke verwenden:

- Schnelle Links für die einfache Auswahl und Navigation in Ihrer App hinzufügen
- Daten laden

## Verwendung

Die Schaltfläche ist nützlich, wenn der App-Benutzer bei Folgendem unterstützt werden soll:

- vordefinierte Auswahlen oder Auswahlsteuerungen
- Navigationslinks zu anderen Arbeitsblättern, Storys oder Websites
- Laden von Datenfunktionen in einer App

Sie können Daten in einer App laden, die Ihnen gehört. App-Benutzer benötigen die entsprechenden Zugriffsrechte.

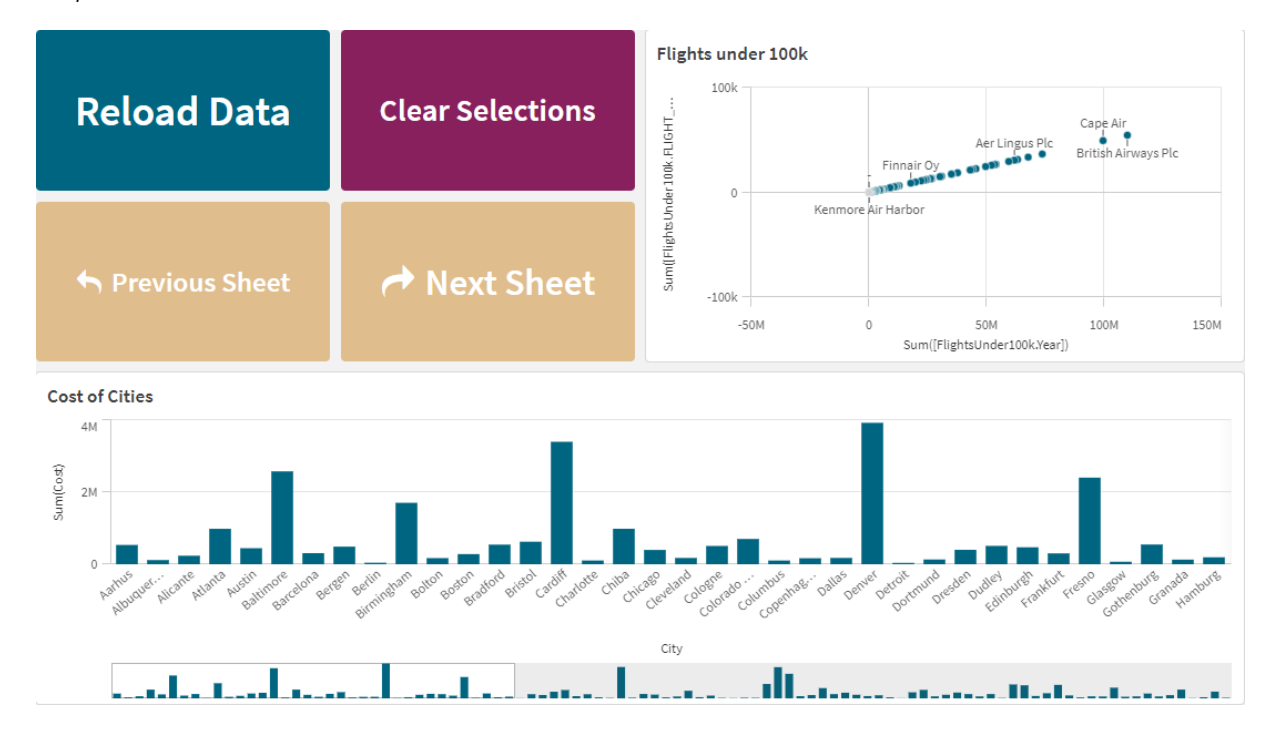

*Beispiel für verwendete Schaltflächen in einem Arbeitsblatt*

## Erstellen einer Schaltfläche

Sie können auf dem Arbeitsblatt, das Sie bearbeiten, eine Schaltfläche erstellen. Hier wird gezeigt, wie Sie eine Schaltfläche erstellen, die eine Auswahl trifft und dann zu einem anderen Arbeitsblatt navigiert. Es kann auch eine Schaltfläche erstellt werden, die nur die Aktion ausführt oder nur navigiert.

#### **Gehen Sie folgendermaßen vor:**

- 1. Ziehen Sie im **Extras**-Fenster unter **Diagramme** ein **Button**-Objekt auf das Arbeitsblatt.
- 2. Klicken Sie im Eigenschaftsfenster unter **Actions** (Inhalt) auf **Add action** (Hinzufügen).
- 3. Wählen Sie die Aktion aus, die Sie verwenden möchten. Für einige Aktionen müssen Sie Details angeben. Beispielsweise müssen Sie für die Aktion **Werte in einem Feld auswählen** ein Feld auswählen und entscheiden, welcher Wert im Feld ausgewählt wird.
- 4. Wählen Sie unter **Navigation** die zu verwendende Navigationsoption aus. Sie können zu einem anderen Arbeitsblatt, einer Story oder einer Website navigieren.
- 5. Legen Sie die Bezeichnung der Schaltfläche in **Label** unter **General** im Eigenschaftsfenster fest.

Jetzt verfügen Sie über eine Schaltfläche, die eine Datenauswahl trifft und dann zur ausgewählten Stelle in der App navigiert.

## Festlegen der Aktion

Sie können eine oder mehrere Aktionen hinzufügen, die ausgeführt werden, wenn die Schaltfläche angeklickt wird. Für einige Aktionen müssen Sie Details angeben.

Die Aktionen werden in der Reihenfolge ausgeführt, in der sie unter **Actions** aufgelistet sind. Sie können die Reihenfolge einer Aktion ändern, indem Sie sie ziehen.

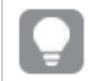

*Sie brauchen keine Aktion hinzuzufügen, wenn die Schaltfläche nur zur Navigation dienen soll.*

#### **Lesezeichen anwenden**

Sie können die Auswahl anwenden, die in einem von Ihnen ausgewählten Lesezeichen definiert ist.

### **Auswahl aufheben (alle Felder)**

Sie können alle Auswahlen in allen Zuständen der App aufheben. Optional können Sie gesperrte Auswahlen überschreiben.

#### **Auswahlen in anderen Feldern löschen**

Sie können Auswahlen aller Felder außer dem angegebenen löschen. Optional können Sie gesperrte Auswahlen überschreiben.

#### **In Ihren Auswahlen vorwärts gehen**

Sie können im Auswahlverlauf einen Schritt nach vorn gehen.

#### **In Ihren Auswahlen rückwärts gehen**

Sie können im Auswahlverlauf einen Schritt zurück gehen.

#### **Auswahlen in Feld löschen**

Sie können alle Auswahlen in einem angegebenen Feld löschen.

#### **Alle Auswahlen sperren**

Sie können alle Auswahlen in der App sperren.

## **Ein bestimmtes Feld sperren**

Sie können die Auswahlen in einem angegebenen Feld sperren.

#### **Alle Auswahlen entsperren**

Sie können alle Auswahlen in der App entsperren.

#### **Ein bestimmtes Feld entsperren**

Sie können die Auswahlen in einem angegebenen Feld entsperren.

#### **Alle Werte in einem Feld auswählen**

Sie können alle Werte in einem Feld auswählen, das Sie angeben. Optional können Sie gesperrte Auswahlen überschreiben.

#### **Werte in einem Feld auswählen**

Sie können eine Liste von Werten in einem Feld auswählen, das Sie angeben. Trennen Sie die auszuwählenden Werte mit einem Strichpunkt. Optional können Sie gesperrte Auswahlen überschreiben.

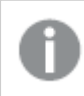

*Es können keine Felder mit den Datentypen Datum, Zeitstempel oder Währung verwendet werden.*

## **Daten entsprechend den Suchkriterien auswählen**

Sie können alle Werte auswählen, die mit den Suchergebnissen für ein angegebenes Suchkriterium übereinstimmen. Sie müssen das Suchkriterium als String angeben. Optional können Sie gesperrte Auswahlen überschreiben.

- <sup>l</sup> Wenn Sie eine Formel verwenden möchten, müssen Sie sie in einfache Anführungszeichen einschließen, z. B. *='=Sum([Sales Amount]) > 200000'*.
- <sup>l</sup> Wenn Sie nach einem Teilstring suchen möchten, müssen Sie Platzhalter verwenden (\*, ?,^). Wenn Sie keine Platzhalter verwenden, werden nur genau übereinstimmende Strings ausgewählt.

#### **Alternative Werte auswählen**

Wählen Sie alle alternativen Werte in einem Feld aus, das Sie angeben. Optional können Sie gesperrte Auswahlen überschreiben.

#### **Ausgeschlossene Werte auswählen**

Wählen Sie alle ausgeschlossenen Werte in einem Feld aus, das Sie angeben. Optional können Sie gesperrte Auswahlen überschreiben.

#### **Mögliche Werte in einem Feld auswählen**

Wählen Sie alle möglichen Werte in einem Feld aus, das Sie angeben. Optional können Sie gesperrte Auswahlen überschreiben.

#### **Feldauswahl umschalten**

Sie können die Schaltfläche so festlegen, dass zwischen der aktuellen Auswahl und einer Auswahl umgeschaltet wird, die durch eine Suchzeichenfolge definierte Auswahlen hinzufügt. Sie können Platzhalterzeichen in der Suchzeichenfolge verwenden. Wenn Sie eine Liste von Werte definieren möchten, müssen Sie das Format *(A|B)*verwenden, wobei A und B auszuwählende Werte sind.

#### **Variablenwert festlegen**

Sie können einer Variablen einen Wert zuweisen.

#### **Daten laden**

Sie können das Ladeskript ausführen, um Daten zu laden.

Sie können auch **Partielles Laden** wählen.

#### **Dynamische Ansichten aktualisieren**

Aktualisiert die Anzeige aller dynamischer Objekte auf dem Arbeitsblatt basierend auf der aktuellen Auswahl.

#### Navigation

Sie können zu einem anderen Arbeitsblatt, einer Story oder einer Website navigieren, wenn sie auf die Schaltfläche klicken. Sie brauchen keine Aktion anzugeben, wenn Sie eine einfache Navigationsschaltfläche erstellen möchten. Eine Schaltfläche kann immer nur eine Navigationsoption haben.

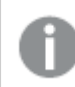

*In Storys wird die Navigation nicht unterstützt.*

## **Zum nächsten Arbeitsblatt wechseln**

Navigieren Sie der Reihe nach zum nächsten Arbeitsblatt.

#### **Zum vorherigen Arbeitsblatt wechseln**

Navigieren Sie der Reihe nach zum vorherigen Arbeitsblatt.

### **Zum letzten Arbeitsblatt wechseln**

Navigieren Sie zum letzten Arbeitsblatt.

#### **Zum ersten Arbeitsblatt wechseln**

Navigieren Sie zum ersten Arbeitsblatt.

#### **Zu einem Arbeitsblatt wechseln**

Navigieren Sie zu einem bestimmten Arbeitsblatt. Geben Sie den Namen des gewünschten Arbeitsblatts ein oder wählen Sie ihn aus der Liste aus.

#### **Zu einem durch die Arbeitsblatt-ID definierten Arbeitsblatt wechseln**

Navigieren Sie zu einem bestimmten Arbeitsblatt. Geben Sie die Arbeitsblatt-ID des gewünschten Arbeitsblatts ein. Sie finden die ID eines Arbeitsblatts in der URL des Browsers, wenn das Arbeitsblatt geöffnet ist. Die Arbeitsblatt-ID folgt auf /sheet/, gefolgt von /.

#### **Beispiel: Arbeitsblatt-URL**

qlik.com/sense/app/8f8ffa0e-3fde-48a5-a127-59645923a1fc/sheet/7300b241-f221-43db-bb8b-8c8cc1887531/state/analysis Die ID des Arbeitsblatts in diesem Beispiel lautet 7300b241-f221-43db-bb8b-8c8cc1887531.

#### **Zu einer Story wechseln**

Navigieren Sie zu einer bestimmten Story. Geben Sie den Namen der gewünschten Story ein oder wählen Sie ihn aus der Liste aus.

#### **Website oder E-Mail öffnen**

Öffnen Sie eine angegebene Website oder einen E-Mail-Client. Geben Sie die URL ein, zu der navigiert werden soll. Wählen Sie optional **Im gleichen Fenster öffnen**, um die Website oder den E-Mail-Client im gleichen Fenster zu öffnen.

#### **On-Demand-App generieren**

Erstellt eine On-Demand-App gestützt auf die aktuelle Auswahl. Sie müssen einen Navigationslink für die On-Demand-App auswählen . Der Status der App wird angezeigt, während die App erstellt wird.

## Design der Schaltfläche

Unter **Darstellung** im Eigenschaftsfenster sind mehrere Designoptionen verfügbar.

Klicken Sie auf **Design** unter **Darstellung** > **Präsentation**, um das Design des Diagramms weiter anzupassen. Das Designfenster enthält mehrere Abschnitte auf den Registerkarten **Allgemein** und **Diagramm**. Sie können Ihre Designs zurücksetzen, indem Sie auf  $\mathfrak{D}$  neben den einzelnen Abschnitten klicken. Durch Klicken auf **Alle zurücksetzen** werden Designs sowohl in **Allgemein** als auch in **Diagramm** zurückgesetzt.

## Hinzufügen eines Symbols

Unter **Darstellung** > **Symbol** können Sie der Schaltfläche ein Symbol hinzufügen. Wählen Sie unter einer Reihe vorkonfigurierter Optionen aus.

### Anpassen des Texts

Sie können den Text für Titel, Untertitel und Fußnoten unter **Darstellung** > **Allgemein** festlegen. Um diese Elemente auszublenden, deaktivieren Sie die Einstellung **Titel anzeigen**.

Zusätzlich können Sie den Text für die Schaltfläche **Bezeichnung** festlegen.

Sie können das Design des im Diagramm angezeigten Texts ändern.

#### **Gehen Sie folgendermaßen vor:**

- 1. Klicken Sie unter **Darstellung** > **Präsentation** auf **Design**.
- 2. Legen Sie auf der Registerkarte **Allgemein** die Schriftart, den Hervorhebungsstil, die Schriftgröße und die Farbe der folgenden Textelemente fest:
	- <sup>l</sup> **Titel**
	- **•** Untertitel
	- **•** Fußnote
- 3. Legen Sie auf der Registerkarte **Diagramm** die Texteigenschaften für die Schaltfläche **Bezeichnung** fest. Legen Sie die Schriftart, den Hervorhebungsstil, die Textausrichtung, die Schriftart und die Farbe fest.

Sie können auch verschiedene Textlayoutoptionen für diese Bezeichnung unter **Layoutverhalten** auswählen. Folgende Optionen sind verfügbar:

- <sup>l</sup> **Reaktionsfähig**: Sie können die Schriftgröße der **Bezeichnung** anpassen, wobei zusätzliche Textgrößenanpassungen je nach Schaltflächengröße und Textlänge angewendet werden. Es werden Anpassungen vorgenommen, damit der ganze Text auf die Schaltfläche passt.
- <sup>l</sup> **Flexibel**: Sie können die Schriftgröße der **Bezeichnung** anpassen, wobei zusätzliche Textgrößenanpassungen nur entsprechend der Schaltflächengröße angewendet werden. Diese Neuskalierung ist von der Textlänge unabhängig. Wenn der Text zu lang ist, werden am Ende Auslassungszeichen eingefügt.
- <sup>l</sup> **Statisch**: Sie können die Schriftgröße der **Bezeichnung** in Pixeln anpassen. Wenn der Text zu lang ist, werden am Ende Auslassungszeichen eingefügt.

#### Anpassen des Hintergrunds

Sie können den allgemeinen Hintergrund sowie den Hintergrund der Schaltfläche selbst festlegen. In beiden Fällen kann der Hintergrund nach Farbe oder als Bild festgelegt werden. Die Hintergrundoptionen können konfiguriert werden, indem Sie im Eigenschaftsfenster **Darstellung** > **Präsentation** erweitern und dann auf **P** Design klicken.

#### **Festlegen des allgemeinen Hintergrunds**

Der allgemeine Hintergrund der Schaltfläche umfasst den Titelbereich und das Diagramm selbst, das teilweise von der Schaltfläche selbst überdeckt sein kann.

#### **Gehen Sie folgendermaßen vor:**

- 1. Erweitern Sie im Eigenschaftsfenster den Abschnitt **Darstellung**.
- 2. Klicken Sie unter **Darstellung** > **Präsentation** auf **Design**.
- 3. Wählen Sie im Fenster "Design" auf der Registerkarte **Allgemein** eine Hintergrundfarbe (einzelne Farbe oder Formel) aus oder legen Sie ein Bild aus der Medienbibliothek als Hintergrund fest. Wenn Sie ein Hintergrundbild verwenden, können Sie die Bildgröße und -position anpassen.

#### **Festlegen des Schaltflächenhintergrunds**

Der Hintergrund der Schaltfläche umfasst den Teil, auf den der Benutzer klicken kann, um die Aktion auszuführen.

#### **Gehen Sie folgendermaßen vor:**

- 1. Erweitern Sie im Eigenschaftsfenster den Abschnitt **Darstellung**.
- 2. Klicken Sie unter **Darstellung** > **Präsentation** auf **Design**.
- 3. Wählen Sie im Fenster "Design" auf der Registerkarte Diagramm eine Hintergrundfarbe (einzelne Farbe oder Formel) aus oder legen Sie ein Bild aus der Medienbibliothek als Hintergrund fest. Wenn Sie ein Hintergrundbild verwenden, können Sie die Bildgröße und -position anpassen.

#### Anpassen des Rahmens

Sie können den Rahmen der Schaltfläche anpassen.

#### **Gehen Sie folgendermaßen vor:**

- 1. Klicken Sie unter **Darstellung** > **Präsentation** auf **Design**.
- 2. Schalten Sie auf der Registerkarte **Diagramm** unter **Rahmen** die Option **Ein** für den Rahmen, um ihn auf der Schaltfläche anzuzeigen.
- 3. Passen Sie den Eckenradius und die Breite an.
- 4. Legen Sie die Farbe des Rahmens fest, entweder als einzelne Farbe oder mit einer Formel.

#### Deaktivieren und Aktivieren der Schaltfläche

Sie können unter **Diagramm aktivieren** eine Berechnungsbedingung festlegen, um das Diagramm zu aktivieren. Wenn die Bedingung den Wert 0 ergibt, ist die Schaltfläche deaktiviert.

## Konvertieren über die **Button for navigation** im Dashboard bundle

Sie können ein vorhandenes **Button for navigation**-Steuerelement in eine Schaltfläche konvertieren. Bei der Konvertierung bestehen einige Einschränkungen.

- <sup>l</sup> Die Navigationsoption zum Wechseln in den Bearbeitungsmodus (**Switch to edit mode**) wird nicht unterstützt.
- <sup>l</sup> Die Aktion zum Auswählen eines Werts und anschließenden Sperren des Felds (**Select a value and lock field**) wird nicht unterstützt. Diese Aktion wird in zwei aufeinanderfolgenden Aktionen konvertiert, **Werte in einem Feld auswählen** und **Ein bestimmtes Feld sperren**.

# Sammelbox

In einer Sammelbox können Sie Visualisierungen auf wenig Raum hinzufügen. Sie können die Visualisierungen in der Sammelbox auch anhand von Bedingungen anzeigen oder ausblenden.

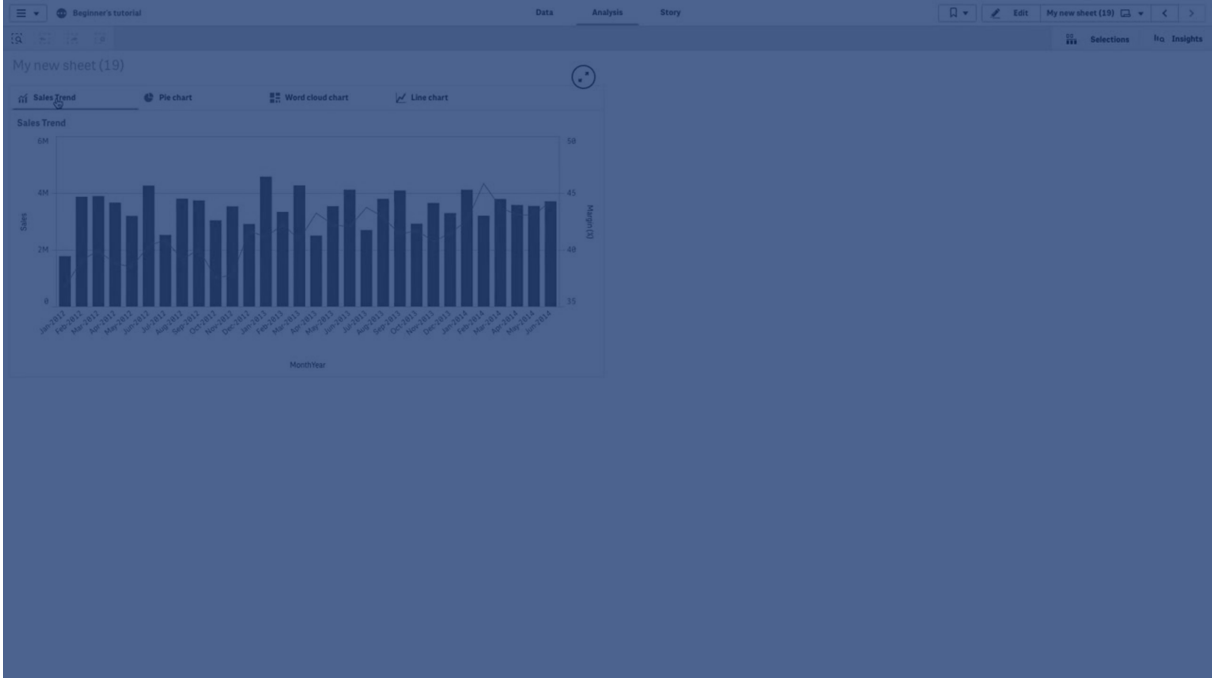

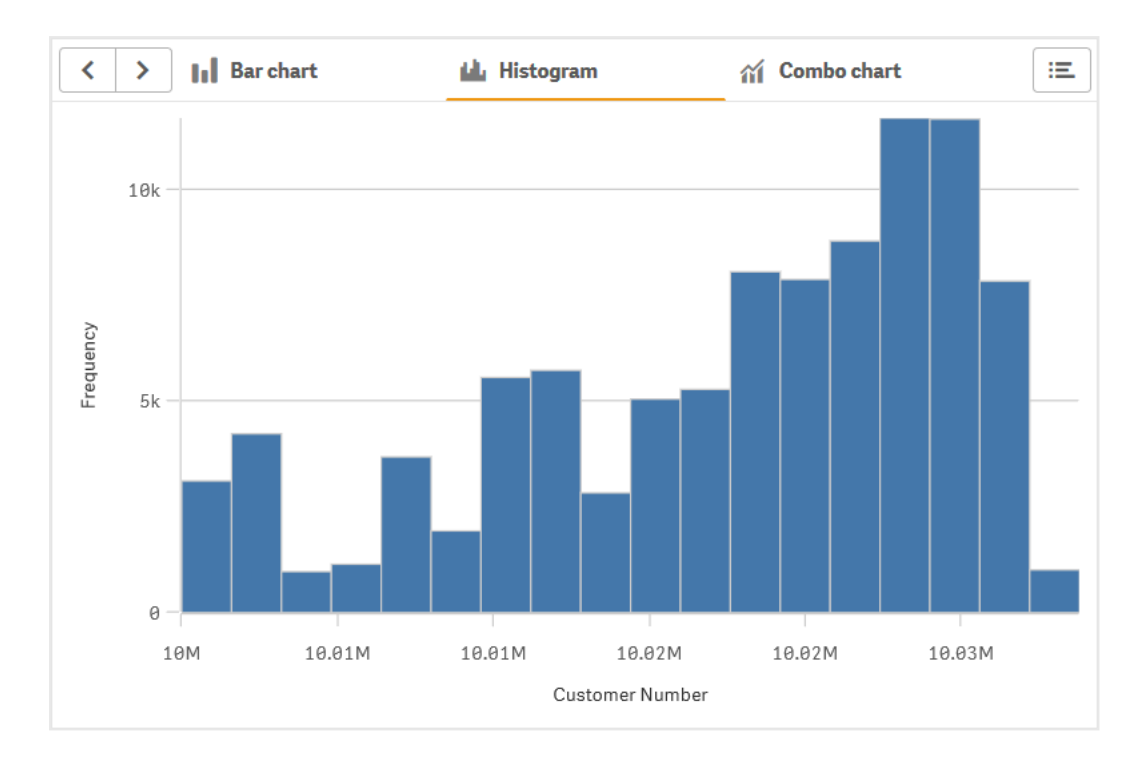

## Verwendung

Die Sammelbox ist hilfreich, wenn Sie in einem Dashboard mit wenig Platz schnell zwischen verschiedenen Visualisierungen wechseln möchten. Sie können eine Sammelbox auch verwenden, wenn Sie verschiedene Visualisierungen auf der Grundlage von Folgendem anzeigen möchten:

- Welcher Benutzer auf das Diagramm zugreift.
- Wert einer Variablen.
- <sup>l</sup> Die mögliche Anzahl von Werten in einem Feld; dazu wird die Funktion **GetPossibleCount()** in der Bedingungsformel verwendet.

*Anzeigen [verschiedener](#page-360-0) Diagramme gestützt auf Auswahlen mit einer Sammelbox (page 361)*

## Erstellen einer Sammelbox

Sie können auf dem Arbeitsblatt, das Sie bearbeiten, eine Sammelbox erstellen.

#### **Gehen Sie folgendermaßen vor:**

- 1. Ziehen Sie im Extras-Fenster ein **Container**-Objekt auf das Arbeitsblatt.
- 2. Klicken Sie im Eigenschaftsfenster unter **Content** (Inhalt) auf **Add** (Hinzufügen).
- 3. Wählen Sie eine Master-Visualisierung in **Master items** aus, oder erstellen Sie eine neue Visualisierung in **Charts**.

Alternativ können Sie Inhalte zu Ihrer Sammelbox hinzufügen, indem Sie die verfügbaren Visualisierungen von Ihrem Arbeitsblatt oder aus Ihren **Master items** (Master-Elementen) direkt in die Sammelbox ziehen.

4. Ziehen Sie die Diagramme in das Eigenschaftsfenster, um die Reihenfolge der Registerkarten festzulegen.

Jetzt haben Sie eine Sammelbox mit einer Registerkarte für jede hinzugefügte Visualisierung. Sie können zwischen den Registerkarten wechseln, um verschiedene Visualisierungen anzuzeigen.

#### Hinzufügen von Anzeigebedingungen

Sie können Anzeigebedingungen zu den erstellten Registerkarten hinzufügen.

#### **Gehen Sie folgendermaßen vor:**

- 1. Klicken Sie im Eigenschaftsfenster unter **Content** (Inhalt) auf das Diagramm, dem Sie eine Anzeigebedingung hinzufügen möchten.
- 2. Fügen Sie in **Show condition** eine Anzeigebedingung für das Diagramm hinzu. In der Regel verwenden Sie eine If()-Funktion.
- 3. Fügen Sie eine weitere Anzeigebedingung zu einem anderen Diagramm hinzu. Je nach den hinzugefügten Bedingungen werden die Diagramme jetzt angezeigt oder ausgeblendet. Wenn die Bedingung eines Diagramms "Wahr" ergibt, wird sie angezeigt; ist sie "Falsch", wird sie ausgeblendet.

#### Ändern der aktiven Standardregisterkarte

Standardmäßig wird die erste Registerkarte angezeigt, wenn Sie eine Sammelbox anzeigen. Sie können dies im Eigenschaftsfenster ändern.

#### **Gehen Sie folgendermaßen vor:**

- 1. Klicken Sie im Eigenschaftsfenster auf **Darstellung** > **Sammelbox**.
- 2. Verwenden Sie das Dropdown-Menü **Registerkarte "Standard"**, um auszuwählen, welches Diagramm angezeigt wird, wenn Benutzer ein Arbeitsblatt anzeigen. Im Dropdown-Menü sind die verfügbaren Diagramme in der gleichen Reihenfolge wie in der Sammelbox aufgelistet.
- 3. Damit die neue Registerkarten-Standardeinstellung wirksam wird, schließen und öffnen Sie den Browser.

## Erstellen eines Lesezeichens mit einem Sammelboxobjekt

Wenn Sie ein Lesezeichen erstellen, das ein Sammelboxobjekt mit Auswahlen enthält, wird bei Auswahl des Lesezeichens standardmäßig die erste Registerkarte aktiviert. Um eine andere aktive Standardregisterkarte für Sammelboxen zu speichern, können Sie **Layout speichern** aktivieren, wenn Sie das Lesezeichen erstellen, während diese Registerkarte geöffnet ist. Wenn Sie das Lesezeichen als Standardlesezeichen festlegen, indem Sie mit der rechten Maustaste darauf klicken und **Als Standardlesezeichen festlegen** auswählen, wird das Arbeitsblatt mit den Auswahlen und der Registerkarte geöffnet, die bei Erstellung des Lesezeichens aktiv waren.

#### **Gehen Sie folgendermaßen vor:**

- 1. Klicken Sie in der Symbolleiste auf  $\Box$ .
- 2. Klicken Sie auf **Neues Lesezeichen erstellen**. Ändern Sie bei Bedarf den Namen und die Beschreibung.
- 3. Wenn Sie eine andere als die Standardregisterkarte als aktive Registerkarte festlegen möchten, aktivieren Sie **Layout speichern**, wenn diese Registerkarte geöffnet ist. Dadurch wird die Einstellung für die Registerkarte "Standard" im Eigenschaftsfenster überschrieben.
- 4. Klicken Sie auf **Speichern**.

# Anzeigebeschränkungen

- Sie können keine Master-Visualisierung verwenden, die eine Sammelbox in einer weiteren Sammelbox enthält.
- Sie können die gleiche Master-Visualisierung nicht zweimal zu einer Sammelbox hinzufügen.
- <sup>l</sup> Sie können ein Diagramm nicht innerhalb einer Sammelbox erstellen, indem Sie Kennzahlen oder Dimensionen in der Sammelbox ablegen.

# Anzeigen verschiedener Diagramme gestützt auf Auswahlen mit einer Sammelbox

Dieses Beispiel zeigt, wie verschiedene Diagramminhalte gestützt auf Benutzerauswahlen unter Verwendung einer Sammelbox angezeigt werden.

- Wenn eine einzelne Produktgruppe ausgewählt ist, wird ein Diagramm für Produktuntergruppen angezeigt.
- Wenn mehr als eine Produktgruppe ausgewählt ist, wird ein Diagramm für Produktgruppen angezeigt.

### Datensatz

In diesem Beispiel werden zwei Datendateien aus Qlik Sense Tutorial - Aufbau einer App verwendet. Um die Dateien herunterzuladen, gehen Sie zu [Tutorial](../../../../tutorials/Tutorial - Building an App.zip) - Aufbau einer App. Laden Sie das Tutorial herunter und entzippen Sie die enthaltenen Ordner. Suchen Sie folgende Dateien im Ordner *Tutorials source*:

- Sales.xls
- Item *master.xls*

Erstellen Sie eine neue App und fügen Sie die beiden Datendateien hinzu. Vergewissern Sie sich, dass sie über *Elementnummer* verknüpft sind.

Der Datensatz, der geladen wird, enthält Umsatzdaten. Die Tabelle in der Datei *Item master.xls* enthält die Informationen über die bestellten Artikel, beispielsweise Produktgruppen.

#### Kennzahlen

Es müssen zwei Kennzahlen in Master-Elemente erstellt werden:

- <sup>l</sup> Umsatzvolumen: mit dem Namen *Sales* und der Formel Sum(Sales).
- <sup>l</sup> Umsatzmarge in Prozent: mit dem Namen *Margin %* und der Formel Avg(Margin/Sales)\*100.

#### Visualisierungen

Es werden zwei verschiedene Master-Visualisierungen benötigt, die auf den Produktgruppenauswahlen basieren. Eine von ihnen enthält die Produktgruppe als Dimension, die andere die Produktuntergruppe als Dimension.

#### **Produktgruppen-Visualisierung**

Diese Visualisierung soll angezeigt werden, wenn mehr als eine Produktgruppe ausgewählt ist.

Wir fügen dem Arbeitsblatt ein Kombi-Diagramm hinzu und legen die folgenden Dateneigenschaften fest:

- **Dimension**: Product Group (Produktgruppe).
- <sup>l</sup> **Kennzahl**: *Sales* (die von Ihnen erstellte Master-Kennzahl).

Das folgende Diagramm wird erstellt. Die einzelnen Balken zeigen die Umsätze für jede Produktgruppe an. Zu diesem Zeitpunkt handelt es sich um ein Balkendiagramm.

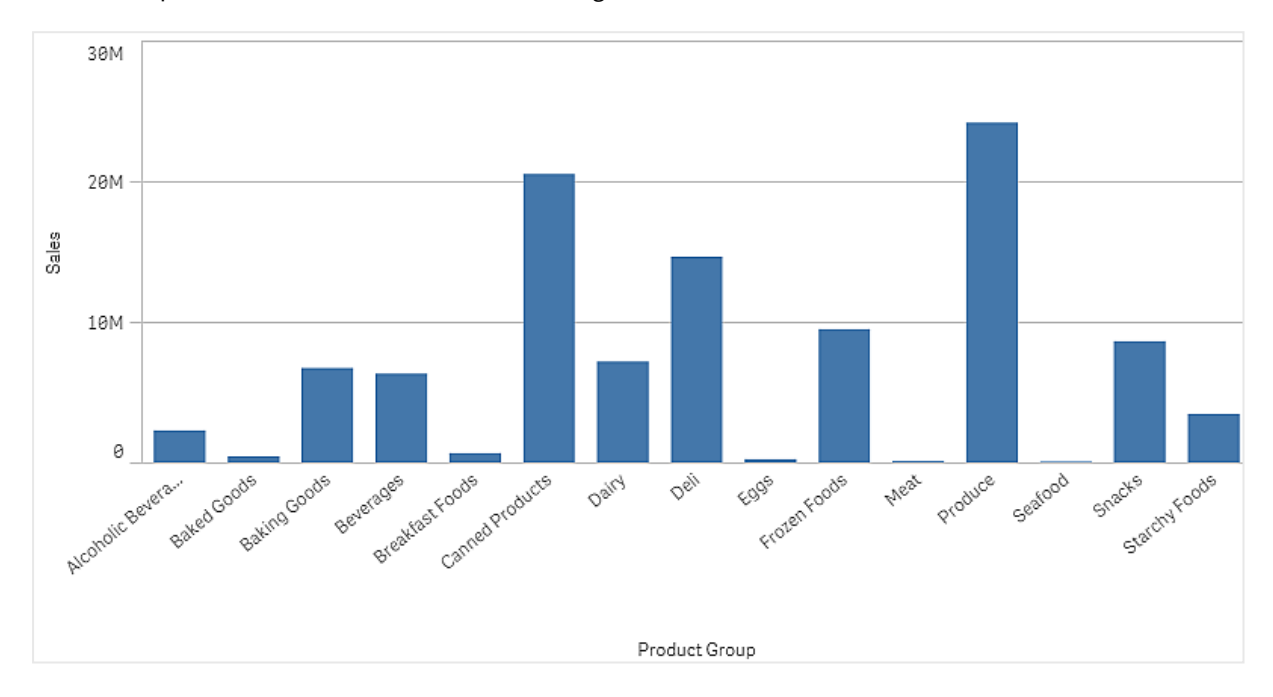

Zudem soll aber die Umsatzmarge angezeigt werden, die eine andere Skala als das Umsatzvolumen hat. Das Umsatzvolumen ist in Millionen angegeben, während die Marge ein Prozentsatz zwischen 0 und 100 ist. Wenn die Marge als Balken neben dem Umsatzvolumen hinzugefügt wird, ist der Balken zu klein, um erkennbar zu sein.

Gehen Sie im Eigenschaftsfenster zu **Kennzahlen** > **Linienhöhe**. Verwenden Sie die Dropdownliste, um *Margin %* als Kennzahl hinzuzufügen.

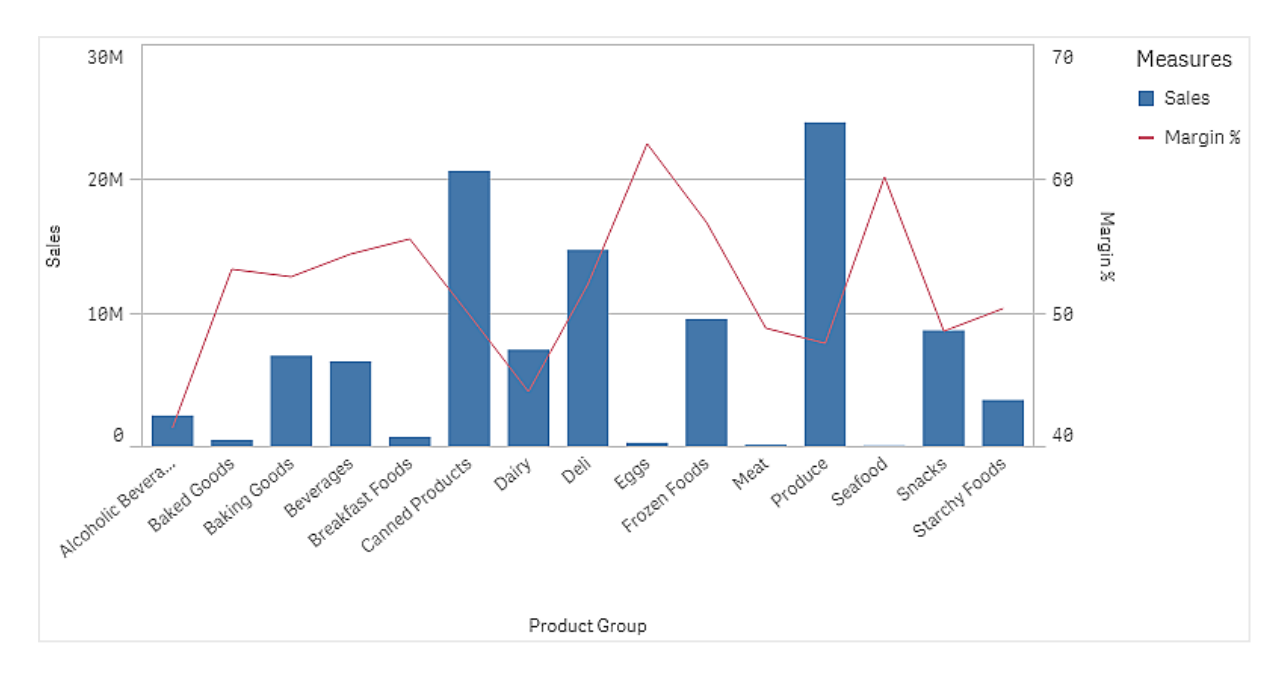

#### **Produktuntergruppen-Visualisierung**

Diese Visualisierung soll angezeigt werden, wenn eine einzelne Produktgruppe ausgewählt ist.

Kopieren Sie die Produktgruppen-Visualisierung und ändern Sie die Dimension zu Product Sub Group.

#### **Master-Visualisierungen**

Sie müssen zwei Master-Visualisierungen erstellen, die in der Sammelbox verwendet werden sollen.

- Fügen Sie die Produktgruppen-Visualisierung als Master-Visualisierung mit dem Namen Product Group - sales and margin hinzu.
- Fügen Sie die Produktuntergruppen-Visualisierung als Master-Visualisierung mit dem Namen Product Sub Group - sales and margin hinzu.

Jetzt können Sie die beiden zuvor erstellten Visualisierungen löschen; sie sind als Master-Visualisierungen gespeichert.

#### **Sammelbox**

Sie müssen eine Sammelbox zum Arbeitsblatt hinzufügen. Fügen Sie die beiden Visualisierungen zur Sammelbox hinzu.

- Product Group sales and margin **Anzeigebedingung** auf =GetPossibleCount([Product Group])>1 festlegen
- Product Sub Group sales and margin **Anzeigebedingung** auf =GetPossibleCount([Product Group])=1 festlegen

Sie können die Auswahlregisterkarten der Sammelbox auch unter **Darstellung**>**Sammelbox**>**Registerkarten** ausblenden.

Um die Funktionsweise zu zeigen, können Sie ein Filterfenster mit Product Group hinzufügen.

# Entdecken

Jetzt können Sie Auswahlen in Product Group vornehmen. Wenn eine einzelne Produktgruppe ausgewählt ist, zeigt das Diagramm Daten für Produktuntergruppen dieser Produktgruppe an. Andernfalls zeigt das Diagramm Daten für Produktgruppen an.

# Positionslinien

Positionslinien unterteilen den Anzeigebereich von Diagrammen an einer frei definierbaren Stelle der Kennzahlenachse.

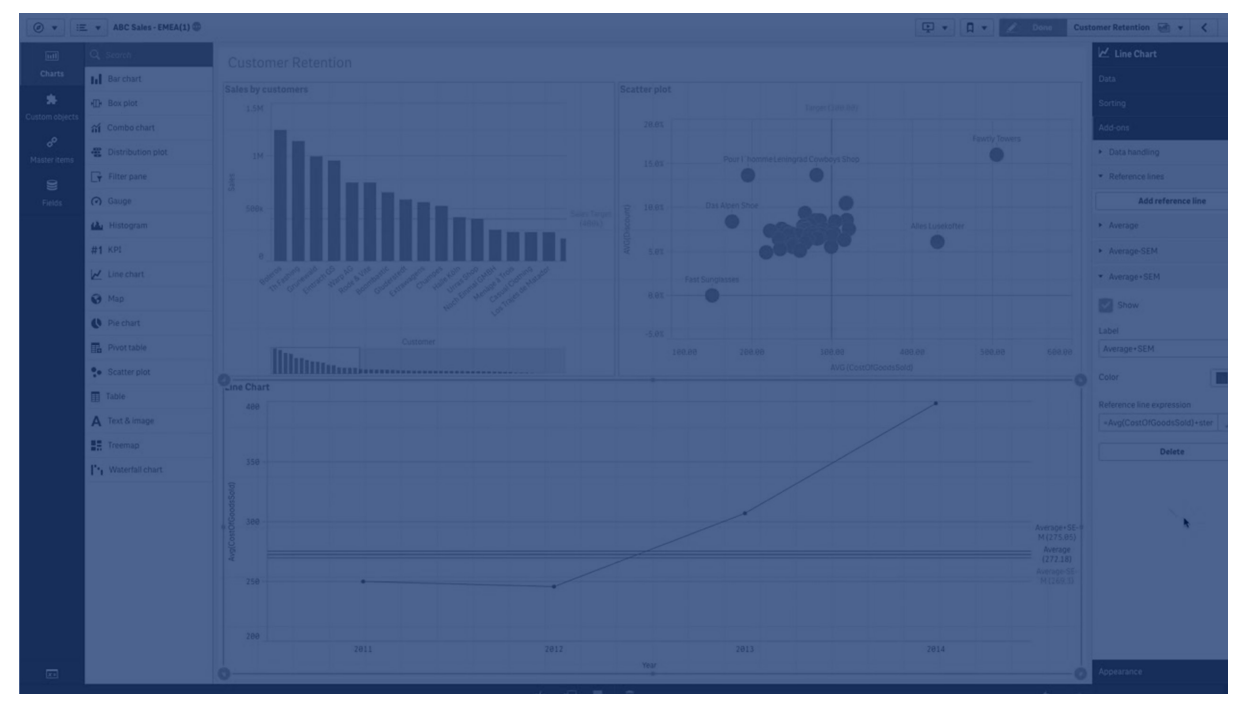

Mit Positionslinien können Sie eine bestimmte Ebene der Diagrammdaten anzeigen. Die Positionslinie verschwindet, wenn sich der Verankerungspunkt der Positionslinie außerhalb des Anzeigebereichs befindet. Sie können in einem Diagramm mehrere Positionslinien verwenden.

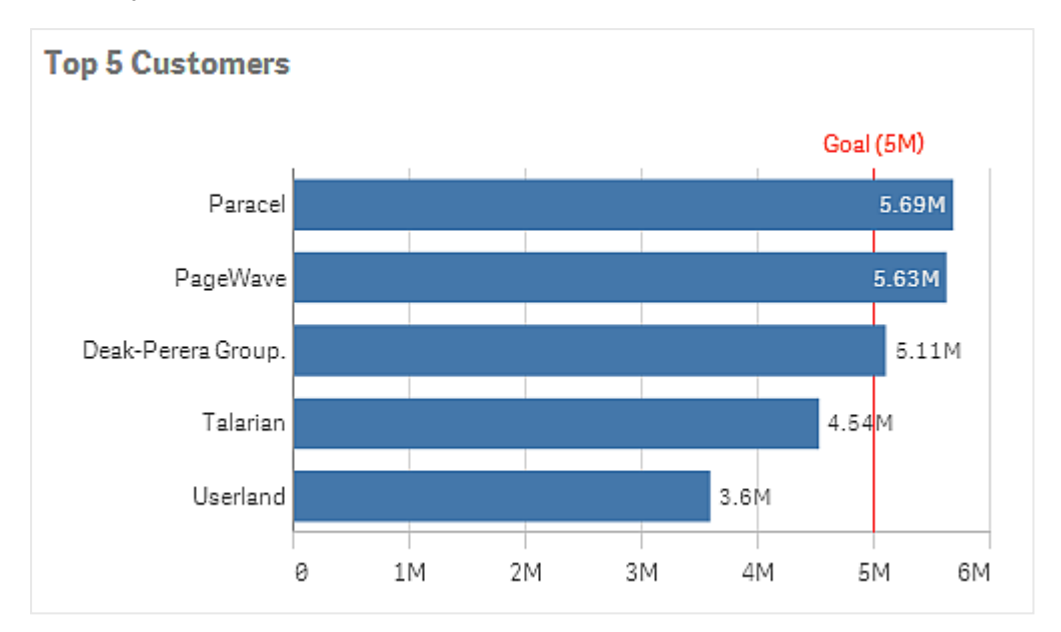

*Balkendiagramm Top-5-Kunden mit Positionslinie bei 5 M*

Positionslinien sind für die folgenden Visualisierungstypen verfügbar:

- Balkendiagramm
- Boxplot
- Kombi-Diagramm
- Verteilungsdiagramm
- Messzeiger
- Histogramm
- Liniendiagramm
- Punktdiagramm
- Wasserfalldiagramm

# Formel der Positionslinie

Sie können für die Formel der Positionslinie entweder einen absoluten numerischen Wert oder eine beliebige numerische Formel eingeben.

# Dimensionspositionslinien

Sie können auch Positionslinien entlang der Dimensionsachse hinzufügen. Sowohl kontinuierliche als auch diskrete Achsen werden unterstützt. Für diskrete Dimensionsachsen können Textwerte eingegeben werden, für kontinuierliche Achsen numerische Werte. Auf einer Zeitachse kann eine Formel eingegeben werden, die zeitbasierte Ergebnisse wie ein Datum oder einen Monat zurückgibt.

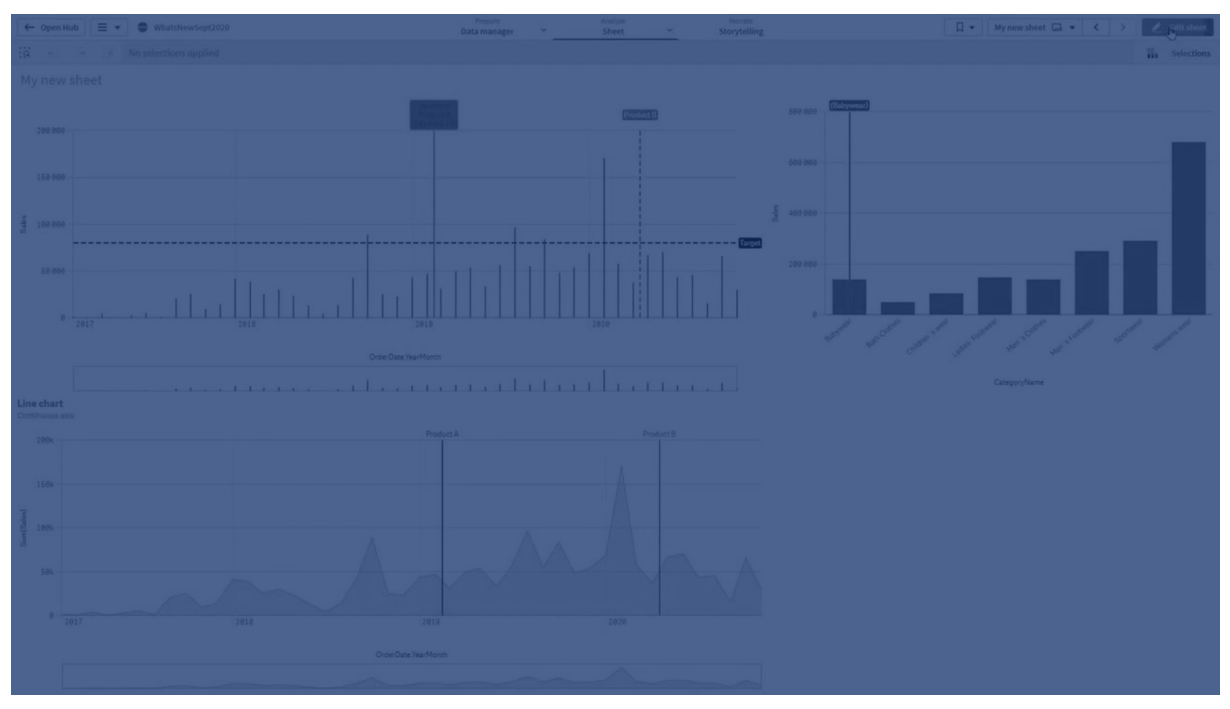

*Liniendiagramm für durchschnittlichen Umsatz pro Monat mit einer Positionslinie bei 3.500 und einer Dimensionspositionslinie im September.*

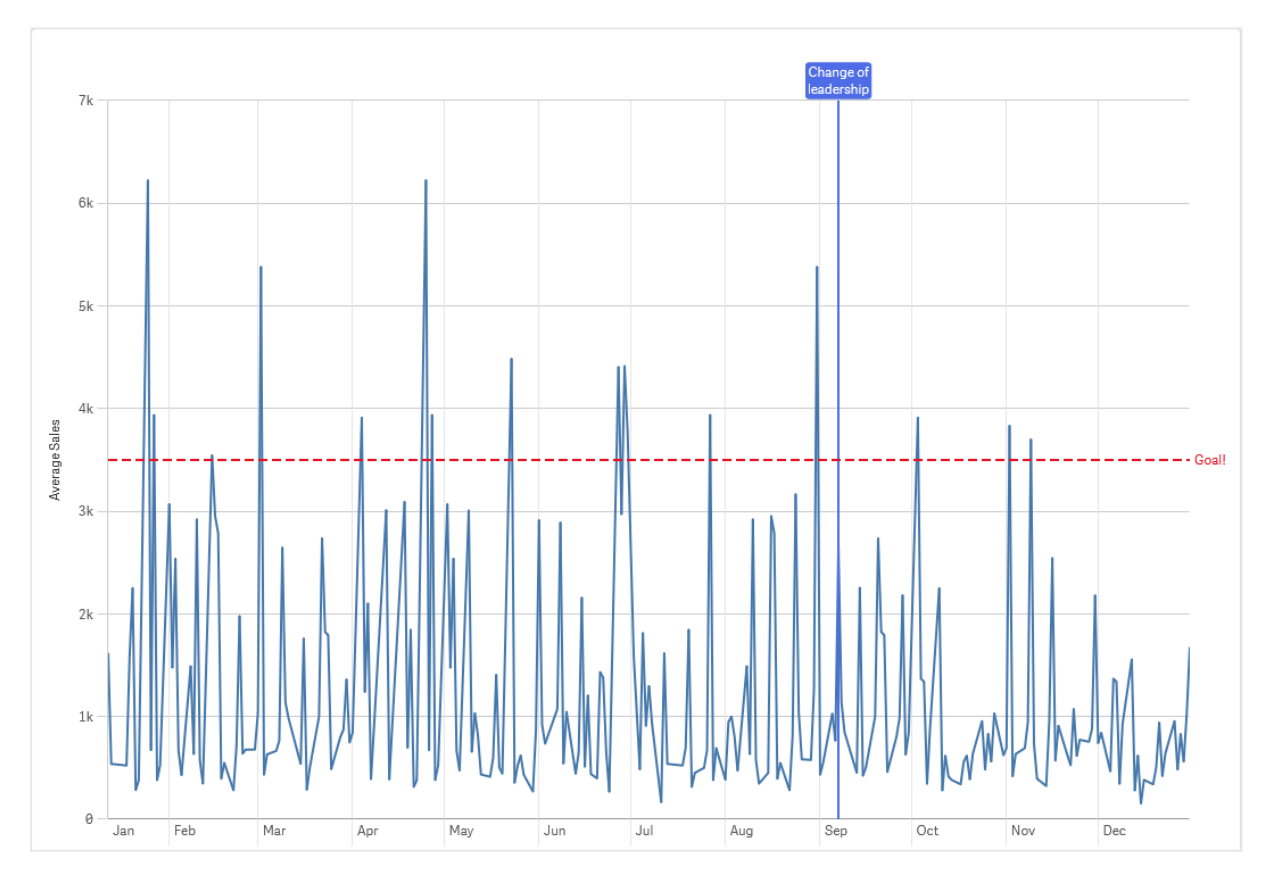

Dimensionspositionslinien sind für die folgenden Visualisierungstypen verfügbar:

- Balkendiagramm
- Kombi-Diagramm
- Liniendiagramm

# Benutzerdefinierte Quickinfos

Erstellen Sie eine benutzerdefinierte Quickinfo, um zusätzliche Informationen zu einer Visualisierung hinzuzufügen. Sie können Kennzahlen, ein Diagramm einer Master-Visualisierung oder ein Bild einschließen. Quickinfos werden angezeigt, wenn Sie den Mauszeiger über eine Visualisierung halten.

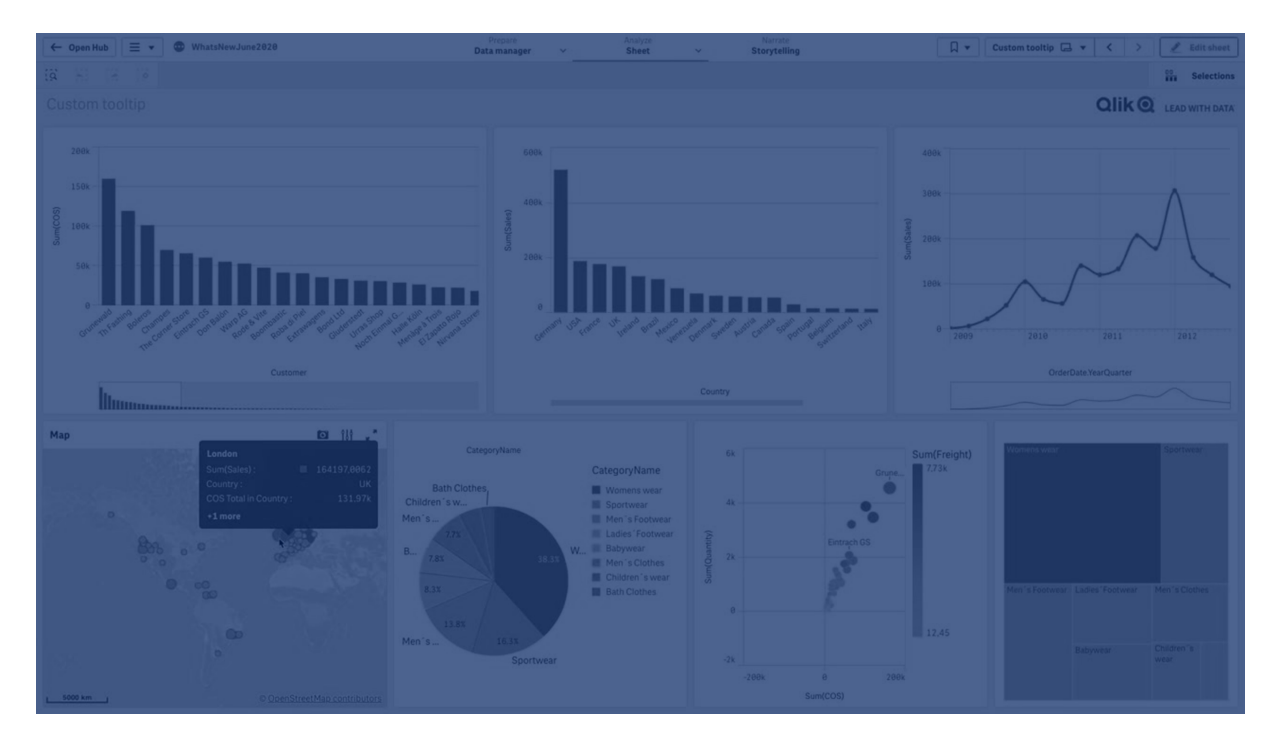

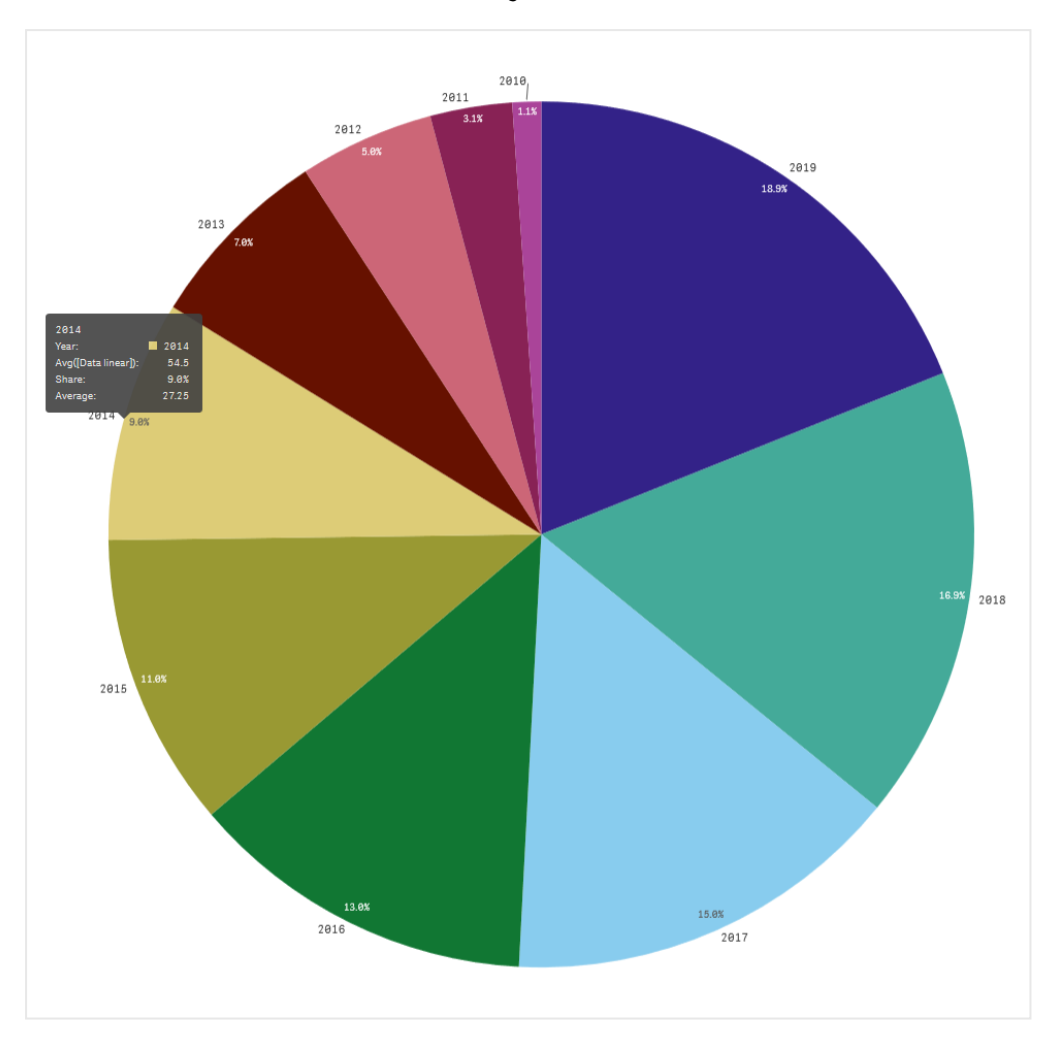

*Benutzerdefinierte Quickinfo über einem Kreisdiagrammausschnitt*

Benutzerdefinierte Quickinfos stehen für die folgenden Visualisierungstypen zur Verfügung:

- Balkendiagramm
- Bullet-Diagramm
- Kombi-Diagramm
- KPI
- Liniendiagramm
- Karte
- Kreisdiagramm
- Punktdiagramm
- Baumkarte

# Erstellen einer benutzerdefinierten Quickinfo

Tooltips können Kennzahlen, ein Diagramm oder ein Bild enthalten. Fügen Sie eine Kennzahl aus einem Feld hinzu oder verwenden Sie eine Formel. Wählen Sie ein Diagramm aus den in der App verfügbaren Master-Visualisierungen aus. Wählen Sie ein Bild aus der Medienbibliothek oder über eine URL aus. Sie können auch die grundlegenden Zeilen ausblenden, die standardmäßig in einer Quickinfo angezeigt werden.

### **Gehen Sie folgendermaßen vor:**

- 1. Klicken Sie in der Arbeitsblatt-Ansicht in der Symbolleiste auf **Arbeitsblatt bearbeiten**.
- 2. Wählen Sie das zu bearbeitende Diagramm aus.
- 3. Klicken Sie im Eigenschaftsfenster auf **Darstellung** und dann auf **Quickinfo**.
- 4. Legen Sie die Option auf **Benutzerdefiniert** fest.
- 5. Geben Sie optional einen **Titel** und eine **Beschreibung** der Quickinfo ein.

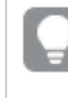

*Sie können grundlegende Quickinfo-Zeilen entfernen, die standardmäßig angezeigt werden, indem Sie die Option Grundlegende Zeilen ausblenden verwenden.*

- 6. Wenn Sie eine Kennzahl hinzufügen möchten, klicken Sie unter **Kennzahlen** auf **Kennzahl hinzufügen**. Wählen Sie eine Kennzahl mit **Aus einem Feld** aus einem Feld aus oder verwenden Sie eine Formel. Standardmäßig wird die vorhandene Formel angezeigt. Sie können aber auch eine benutzerdefinierte Formel erstellen. Klicken Sie auf  $f x$  , um den Formel-Editor zu öffnen. Mit der Option **Bezeichnung** können Sie die Bezeichnung der Quickinfo ändern, mit der Option **Zahlenformat** die Formatierung.
- 7. Wenn Sie ein Diagramm hinzufügen möchten, klicken Sie unter **Diagramm** auf **Diagramm hinzufügen**.
	- <sup>l</sup> Wählen Sie in der Liste **Master-Elemente** die Master-Visualisierung aus, um sie zur Quickinfo hinzuzufügen.
	- <sup>l</sup> Wählen Sie unter **Diagrammgröße** die Größe der Diagrammsammelbox in der Quickinfo aus.
		- **Klein**. Legt die Breite und Höhe der Sammelbox auf 140 Pixel fest.
		- **Mittel**. Legt die Breite und Höhe der Sammelbox auf 200 Pixel fest.
		- **Groß**. Legt die Breite und Höhe der Sammelbox auf 340 Pixel fest.

*Nachdem Sie das Diagramm hinzugefügt haben, können Sie es bearbeiten, indem Sie auf Master-Element bearbeiten klicken. Weitere Informationen finden Sie unter Bearbeiten einer [Master-Visualisierung](#page-101-0) (page 102).*

- 8. Wenn Sie ein Bild hinzufügen möchten, klicken Sie unter **Bilder** auf **Bild hinzufügen**.
	- <sup>l</sup> Wählen Sie unter **Typ** aus, ob Sie ein Bild aus Ihrer **Medienbibliothek** oder über eine URL hinzufügen möchten.
		- **Medienbibliothek:** Wählen Sie das Bild aus der Medienbibliothek aus.
		- **URL:** Geben Sie eine URL ein.
	- <sup>l</sup> Wählen Sie unter **Größe** die Größe der Bildsammelbox in der Quickinfo aus.
		- **Klein**. Legt die Breite und Höhe der Sammelbox auf 50 Pixel fest.
- **Mittel**. Legt die Breite und Höhe der Sammelbox auf 200 Pixel fest.
- <sup>l</sup> **Groß**. Legt die Breite und Höhe der Sammelbox auf 340 Pixel fest.
- **· Original**. Olik Sense passt die Bildgröße an die Sammelbox an. Wenn das Bild größer als 360 Pixel ist, wird es herunterskaliert.

# Beschränkungen

Für benutzerdefinierte Quickinfos gelten die folgenden allgemeinen Beschränkungen:

• Benutzerdefinierte Quickinfos sind für ein Balkendiagramm deaktiviert, wenn eine der Dimensionen im Diagramm eine Anzeigebedingung verwendet.

#### Beschränkungen für Diagramme in benutzerdefinierten Quickinfos

Für Diagramme gelten die folgenden Beschränkungen mit benutzerdefinierten Quickinfos:

- Diagramme werden in benutzerdefinierten Quickinfos nicht angezeigt, wenn Visualisierungen auf Touch-Geräten ausgewählt werden.
- <sup>l</sup> Ein Baumkartendiagramm darf nur eine Dimension haben, damit das Diagramm in einer benutzerdefinierten Quickinfo verwendet werden kann.
- In Storytelling werden Diagramme in Quickinfos nicht unterstützt.
- Die Verwendung von Sammelboxen und Gittercontainerdiagrammen in einer benutzerdefinierten Quickinfo wird nicht unterstützt.

# Null Werte in Visualisierungen

Manchmal fehlen Daten oder können nicht berechnet werden, weil die Felder Werte enthalten, die null oder not a number (NaN) sind. In den Visualisierungen werden null- und NaN-Werte auf unterschiedliche Weise angezeigt, entsprechend der folgenden Tabelle.

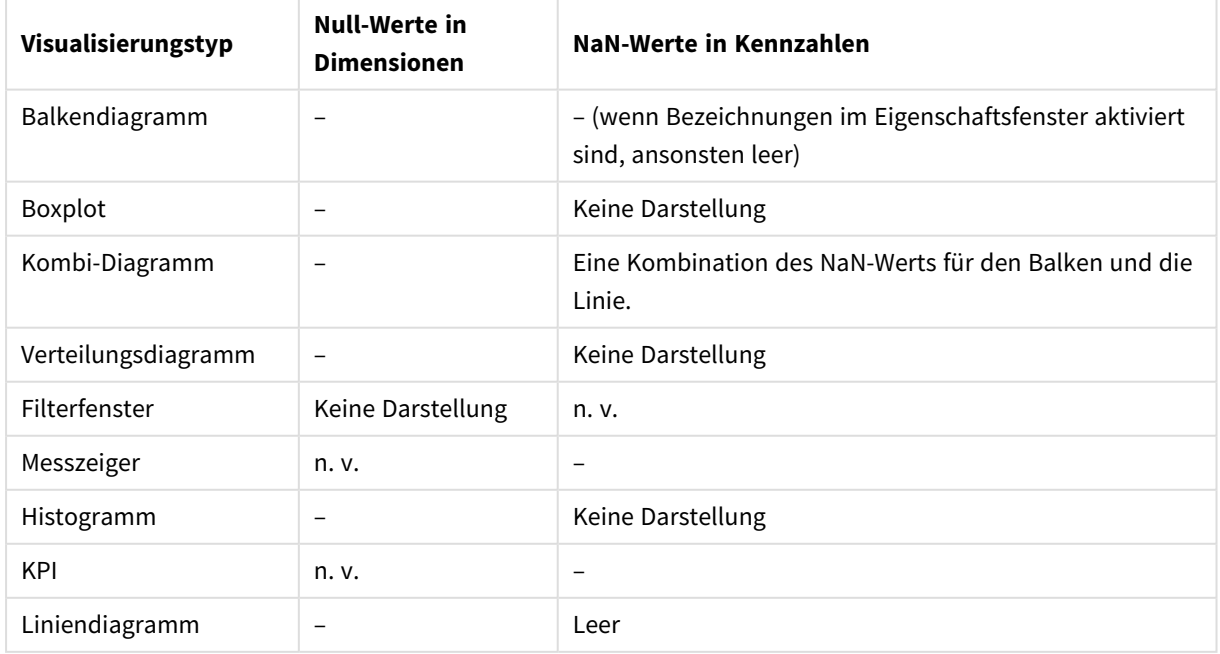

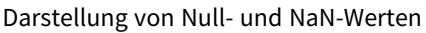

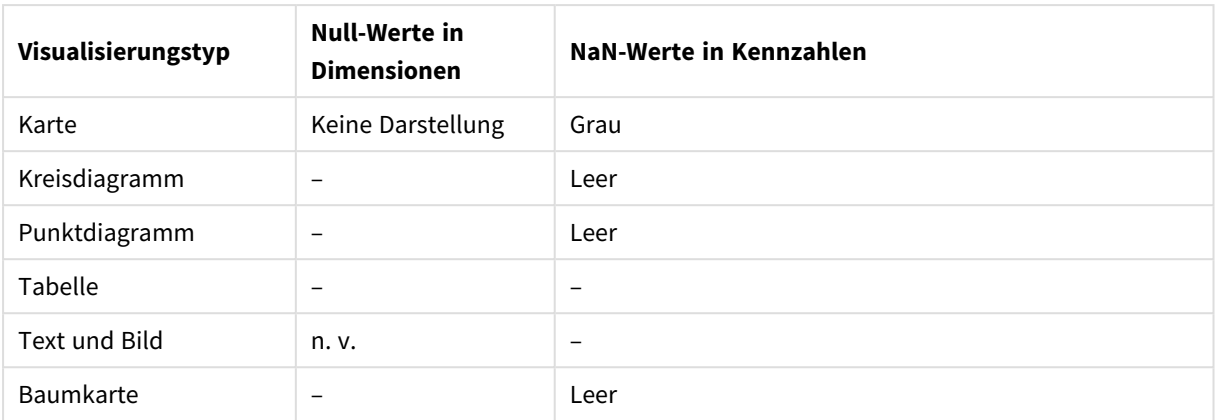

# Dashboard bundle

Das Dashboard bundle ist ein Satz von Steuerelementen, die Sie zum Verbessern der Navigation und Auswahl in Ihrer Qlik Sense App nutzen können. Die Steuerelemente sind optional. Sie brauchen sie nicht zu installieren oder zu aktivieren, um Qlik Sense nutzen zu können.

# Aktivieren von Dashboard bundle

Sie können das Dashboard bundle installieren, wenn Sie Qlik Sense installieren. Wenn Sie Ihre Installation anpassen möchten, finden Sie weitere Informationen unter: Ändern der Installation eines [Objekt-Bundles](/en-US/sense-admin/Subsystems/DeployAdministerQSE/Content/Sense_DeployAdminister/QSEoW/Deploy_QSEoW/Installing-Qlik-Sense-Basic.htm#Modifyin).

# Dashboard bundle-Steuerelemente

Dashboard-Steuerelemente befinden sich im Extras-Fenster unter **Benutzerdefinierte Objekte**.

Folgende Steuerelemente sind enthalten:

- <sup>l</sup> *[Animation](#page-372-0) (page 373)* Sie können Änderungen an Ihren Visualisierungen im Zeitverlauf animieren.
- <sup>l</sup> *[Datumsbereichsauswahl](#page-374-0) (page 375)* Sie können ein einzelnes Datum oder einen Datumsbereich aus einem Kalender auswählen.
- <sup>l</sup> *Einblicke in [natürlicher](#page-376-0) Sprache (page 377)* Zeigt Einblicke in natürlicher Sprache zu ausgewählten Feldern an.
- <sup>l</sup> *[On-Demand-Berichtssteuerelement](#page-380-0) (page 381)* Sie können eine Schaltfläche hinzufügen, mit der anhand der aktuellen Auswahlen in der App ein Qlik NPrinting Bericht erstellt wird.
- <sup>l</sup> *[Variableneingabe-Steuerelement](#page-385-0) (page 386)* Sie können den Wert einer Variablen festlegen.
- <sup>l</sup> *[Video-Player](#page-387-0) (page 388)* Sie können ein Video zu Ihrem Arbeitsblatt hinzufügen.

# Veraltete Steuerelemente

Diese Steuerelemente sind seit der Hinzufügung eines nativen Steuerelements veraltet. Vorhandene Instanzen der Steuerelemente funktionieren weiterhin, aber es können keine neuen hinzugefügt werden. Es wird empfohlen, veraltete Steuerelemente durch das native Steuerelement zu ersetzen.

# Freigabeschaltfläche

Wenn Sie vorhandene Instanzen dieses Steuerelements konfigurieren möchten, konsultieren Sie die letzte Hilfeversion vor dem Veralten.

Sammelbox ein-/ausblenden Seit Einführung von **Sammelbox** veraltet.

Wenn Sie vorhandene Instanzen dieses Steuerelements konfigurieren möchten, konsultieren Sie die letzte Hilfeversion vor dem Veralten.

Sammelbox mit Registerkarten

Seit Einführung von **Sammelbox** veraltet.

Wenn Sie vorhandene Instanzen dieses Steuerelements konfigurieren möchten, konsultieren Sie die letzte Hilfeversion vor dem Veralten.

Navigationsschaltfläche Veraltet seit Einführung von **Schaltfläche**.

Wenn Sie vorhandene Instanzen dieses Steuerelements konfigurieren möchten, konsultieren Sie die letzte Hilfeversion vor dem Veralten.

# <span id="page-371-0"></span>Beschränkungen

Wenn Sie Objekte aus Dashboard bundle verwenden, bestehen einige Einschränkungen im Vergleich zu integrierten Steuerelementen. Die folgenden Beschränkungen gelten für alle Objekte aus Dashboard bundle:

- Die Benutzeroberfläche der Visualisierung wurde nicht in die Sprache lokalisiert, die Qlik Sense verwendet.
- Die Leserichtung von rechts nach links wird nicht unterstützt.
- Funktionen für die Barrierefreiheit werden nicht unterstützt.
- <sup>l</sup> Objekte aus einem von Qlik mit Dev Hub bereitgestellten Objekt-Bundle können nicht bearbeitet werden.

Die folgende Tabelle zeigt, welche zusätzlichen Funktionen in allen Bundle-Objekten unterstützt bzw. nicht unterstützt werden.

• Qlik NPrinting

Es ist eine *[On-Demand-Berichtssteuerelement](#page-380-0) (page 381)* vorhanden. In einigen Objekten erstellte Visualisierungen können jedoch nicht in Qlik NPrinting Berichten verwendet werden.

- Herunterladen Als Bild, PDF oder Excel herunterladen.
- Storytelling

Den Schnappschusses einer Visualisierung verwenden, die mit einem Objekt in einer Story erstellt wurde.

- Alternative Zustände Unterschiedliche Auswahlen für dieselbe Dimension vornehmen und sie in einer einzelnen Visualisierung oder in zwei oder mehr Visualisierungen nebeneinander vergleichen.
- Olik Sense Mobile Client Managed Offline

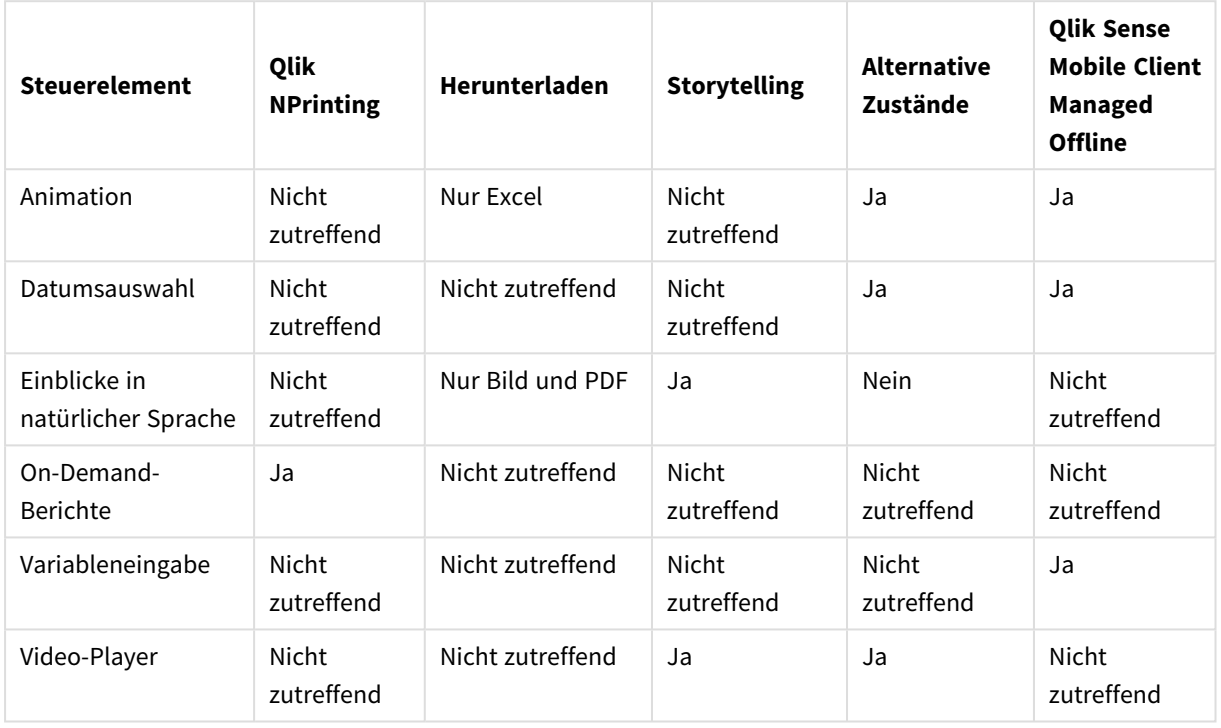

#### Funktionsunterstützung Dashboard Bundle

# <span id="page-372-0"></span>Animation

Mit der Animationssteuerung lassen sich die Änderungen der Werte in Ihren Visualisierungen für einen Wertebereich animieren. Sie können beispielsweise Änderungen an Ihren Visualisierungen im Zeitverlauf anzeigen. Die Erweiterung ist im Dashboard-Bundle enthalten.

Die Animationssteuerung fügt eine Schaltfläche und einen Fortschritt-Schieberegler zum Arbeitsblatt hinzu. Bei Betätigen der Schaltfläche durchläuft die Animation die Werte der betreffenden Dimension. Benutzer können den Schieberegler verwenden, um manuell Werte aus der Dimension auszuwählen und sie anzuzeigen.

*Animation*

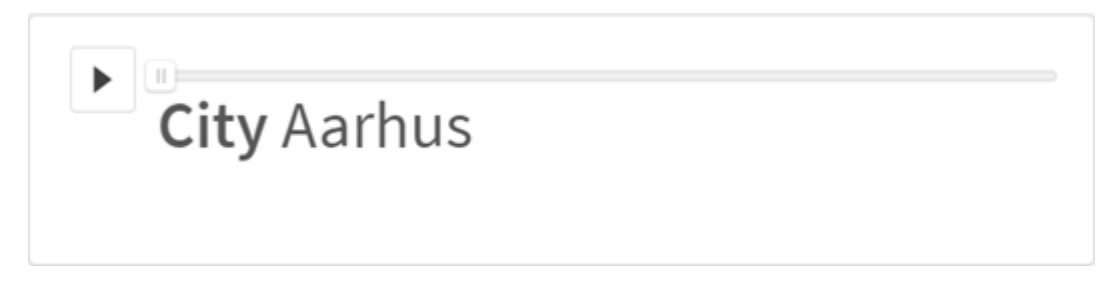

### Verwendung

Die Animation ist nützlich, wenn Sie Änderungen an Ihren Visualisierungen innerhalb eines bestimmten Bereichs, z. B. eines Zeitraums, anzeigen möchten. Beispielsweise können Sie die Animationssteuerung verwenden, um zu zeigen, wie sich Visualisierungen in Ihrem Arbeitsblatt im Lauf eines Jahres Monat für Monat ändern. Die Animationsfunktion kann zum Animieren beliebiger Dimensionswerte verwendet werden. Sie können z. B. animieren, wie sich Ihre Vertriebsvisualisierungen von Stadt zu Stadt ändern, indem Sie eine Dimension mit Stadtwerten für die Animation auswählen.

Die von der Animation beim Durchlaufen der Werte getroffenen Auswahlen werden auf Ihre aktuellen Auswahlen angewendet.

#### Erstellen von Animationen

Sie können auf dem Arbeitsblatt, das Sie bearbeiten, eine Animation erstellen. Die Dimension, die Sie zur Verwendung mit der Animation auswählen, enthält den zu animierenden Wertebereich. Standardmäßig wird jeder Wert in der Dimension als Schritt verwendet. Sie können die Anzahl der Schritte in der Animation anpassen und wählen, wie schnell die Animation zwischen den Schritten wechselt. Die Animation durchläuft die Dimensionswerte in der unter **Sortieren** festgelegten Reihenfolge.

#### **Gehen Sie folgendermaßen vor:**

- 1. Öffnen Sie im Extras-Fenster die Option **Benutzerdefinierte Objekte** > **Dashboard bundle** und ziehen Sie ein **Animator**-Objekt auf das Arbeitsblatt.
- 2. Wählen Sie ein Feld aus, um es als Dimension hinzuzufügen.

Nachdem Sie die Animation erstellt haben, können Sie nach Bedarf die Animationsoptionen und andere Einstellungen anpassen.

#### Einstellen von Animationsoptionen

Animationsoptionen werden unter **Animationsoptionen** im Fenster **Eigenschaften** festgelegt.

In **Zeit zwischen Schritten** können Sie steuern, wie schnell eine Animation zwischen Werten in der ausgewählten Dimension wechselt. Für **Zeit zwischen Schritten** müssen die Werte in Millisekunden festgelegt werden.

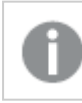

*Es wird davon abgeraten, Zeit zwischen Schritten auf weniger als 300 Millisekunden festzulegen.*

Sie können die Gesamtzahl der Schritte, die die Animation durchläuft, in **Schritte gesamt** festlegen. Die Animation teilt die Gesamtzahl der Schritte gleichmäßig unter den Dimensionswerten auf. Wenn beispielsweise 10 Werte in der Zeitdimension ausgewählt sind und "Schritte gesamt" auf 5 festgelegt wurde, nutzt die Animation die Werte 2, 4, 6, 8, 10. Wenn "Schritte gesamt" auf Null festgelegt wird, verwendet die Animation jeden Wert.

Wenn die Animation das Anwachsen Ihrer ausgewählten Werte im Zeitverlauf zeigen soll, wählen Sie **Aggregiert**. Wenn **Aggregiert** ausgewählt ist, wird jeder Schritt mit dem vorherigen Schritt aggregiert. Standardmäßig durchläuft die Animation die Schritte in einer Schleife. Sie können dies mit der Option **Schleife** steuern.

Mit **Dimensionsbezeichnung anzeigen** und **Dimensionswert anzeigen** können Sie steuern, ob die Dimension und der aktuelle Wert bei der Ausführung in der Animation angezeigt werden.

#### Beschränkungen

Die Animationserweiterung weist die folgenden Einschränkungen auf:

- Die Animation unterstützt keine Drilldown-Dimensionen als Dimension.
- <span id="page-374-0"></span>• Die Animation unterstützt nicht das Animieren von Gitterdiagrammen.

# Datumsbereichsauswahl

Mit der Datumsbereichsauswahl (**Date picker**) können Sie ein einzelnes Datum oder einen Datumsbereich aus einem Kalender auswählen. Es ist im Dashboard bundle enthalten.

**Date picker** enthält zwei Modi:

- Im Modus für ein einzelnes Datum treffen Sie die Auswahl aus einem einfachen Kalender.
- Im Modus für ein Datumsintervall wählen Sie einen Bereich aus dem Kalender oder einen der verfügbaren vordefinierten Bereiche aus.

Datumsangaben, die Daten zugeordnet sind, werden im Kalender schwarz angezeigt. Datumsangaben ohne zugeordnete Daten werden grau angezeigt. Benutzer können jedes beliebige Datum auswählen.

#### Verwendung

Die Datumsbereichsauswahl ist für ein oder mehrere Datumsfelder hilfreich, die Sie zum Filtern Ihrer Auswahlen benötigen. Im Gegensatz zu einem Filterfenster zeigt eine Datumsbereichsauswahl nur Datumsfelder an.

#### Erstellen einer Datumsbereichsauswahl

Sie können auf dem Arbeitsblatt, das Sie bearbeiten, eine Datumsbereichsauswahl erstellen.

#### **Gehen Sie folgendermaßen vor:**

- 1. Öffnen Sie im Extras-Fenster die Option **Benutzerdefinierte Objekte** >**Dashboard bundle** und ziehen Sie ein **Date picker**-Objekt auf das Arbeitsblatt.
- 2. Wählen Sie in **Date field** das Datumsfeld aus, das als Filter verwendet werden soll. Die Liste enthält nur Felder, die von Qlik Sense als Datumsfeld erkannt werden.

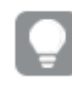

*Wenn Sie ein Zeitstempelfeld verwenden möchten, müssen Sie es in ein Datum konvertieren. Verwenden Sie die Formel* =date(floor(myTimeStamp\_Field)) *anstatt* myTimeStamp\_Field*.*

3. Wählen Sie in **Single date / interval** aus, ob die Auswahl eines einzelnen Datums oder eines Datumsbereichs möglich sein soll.

**Date interval** ermöglicht Ihnen die Auswahl eines Datumsbereichs.

**Single date** ermöglicht Ihnen nur die Auswahl eines einzelnen Datums.

Wenn Sie die Datumsbereichsauswahl erstellt haben, können Sie ihre Darstellung und andere Einstellungen ändern.

### Festlegen des verfügbaren Datumsbereichs

Sie können den für die Auswahl verfügbaren Datumsbereich festlegen, indem Sie die Option **Advanced setup** auf **On** einstellen. Sie können Formeln oder explizite Datumswerte verwenden. Die im Folgenden verwendeten Formeln verweisen auf ein Feld namens *DateField*.

- **Legen Sie mit Min date** das erste Datum des Kalenders fest. Der Standardwert ist =Min( {1} [DateField]). Diese Formel gibt das erste Datum in *DateField* im vollständigen Datensatz zurück.
- <sup>l</sup> Legen Sie mit **Max date** das letzte Datum des Kalenders fest. Der Standardwert ist =Max( {1} [DateField]). Diese Formel gibt das letzte Datum in *DateField* im vollständigen Datensatz zurück.
- <sup>l</sup> Legen Sie mit **Start date** das Datum fest, das beim Öffnen der Datumsbereichsauswahl angezeigt werden soll.

Der Standardwert ist =Min([DateField]). Diese Formel gibt das erste Datum in *DateField* in der aktuellen Auswahl zurück.

#### Einstellen des Gebietsschemas des Kalenders

Sie können das Gebietsschema des Kalenders einstellen, um die lokalen Namen für Tage und Monate zu erhalten. Ändern Sie die Einstellung **Locale** unter **Calendar Settings** > **Language and labels** in den zwei Buchstaben umfassenden Code des Gebietsschemas, das Sie verwenden möchten. Sie können z. B. den Standardwert *en* für Englisch in *de* für Deutsch ändern.

#### Verwenden von vordefinierten Bereichen

Im Modus für ein Datumsintervall steht eine Reihe von vordefinierten Bereichen für die Auswahl zur Verfügung, wenn **Show predefined ranges** auf **On** eingestellt ist. Sie können die Textbezeichnungen für die vordefinierten Bereichsauswahlen mit den Einstellungen unter **Calendar Settings** > **Predefined ranges** anpassen:

- <sup>l</sup> **Custom Range** stellt die Option dar, mit der Sie direkt ein Datumsintervall aus dem Kalender auswählen. Der Standardwert ist Range.
- **Today** stellt den heutigen Datumswert dar. Der Standardwert ist Today.
- **Yesterday** stellt den gestrigen Datumswert dar. Der Standardwert ist Yesterday.
- **Last \$ days** stellt die beiden Optionen zum Anzeigen der letzten 7 oder 30 Tage dar. Im String wird \$ durch 7 oder 30 ersetzt. Der Standardwert ist Last \$ days.
- <sup>l</sup> **This** stellt den aktuellen Zeitraum dar. Standardmäßig ist die Option **Month** ausgewählt. Sie können Folgendes auswählen:
	- <sup>l</sup> **Day**
	- Month
	- <sup>l</sup> **Quarter**
	- <sup>l</sup> **Year**
	- <sup>l</sup> **None**
- **· Last** stellt den vorherigen Zeitraum dar. Standardmäßig ist die Option Month ausgewählt. Sie können Folgendes auswählen:
	- <sup>l</sup> **Day**
	- <sup>l</sup> **Month**
	- **•** Ouarter
	- <sup>l</sup> **Year**
	- <sup>l</sup> **None**

Sie können angeben, wie viele vorherige Zeiträume in **Last number of** eingeschlossen werden sollen. Sie können den aktuellen Zeitraum einschließen, indem Sie **Include current** wählen.

### Anpassen von Textbezeichnungen

Sie können die Textbezeichnungen anpassen, die bei Verwendung der Datumsbereichsauswahl angezeigt werden.

Sie ändern die Textaufforderung, die bei minimierter Datumsbereichsauswahl angezeigt wird, mit der Einstellung **Default Text** unter **Calendar Settings** > **Language and labels**. Die Standardeinstellung ist "Select date range".

### Einschränkungen

Die Datumsbereichsauswahl kann keine Datumsbereiche mit mehr als 28 Jahren oder maximal 10.000 Werten filtern. Wenn Ihr Datumsbereich eine größere Anzahl Datumswerte enthält, verwenden Sie ein anderes Objekt, z. B. ein Liniendiagramm.

<span id="page-376-0"></span>Informationen zu allgemeinen Beschränkungen finden Sie unter *[Beschränkungen](#page-371-0) (page 372)*.

# Einblicke in natürlicher Sprache

Die Steuerung NL Insights zeigt Einblicke in natürlicher Sprache und Informationen für ausgewählte Dimensionen und Kennzahlen an. Damit können Sie effektiv Einblicke über Ihre Daten mit den Benutzern Ihrer App teilen.

NL Insights ist als Teil des Dashboard bundle verfügbar. NL Insights verwendet Insight Advisor, um Informationen in natürlicher Sprache über Ihre ausgewählten Dimensionen und Kennzahlen zu erstellen. NL Insights aktualisiert die Einblicke in natürlicher Sprache, während in der App Auswahlen vorgenommen werden.

*NL Insights zeigt Einblicke in natürlicher Sprache an*

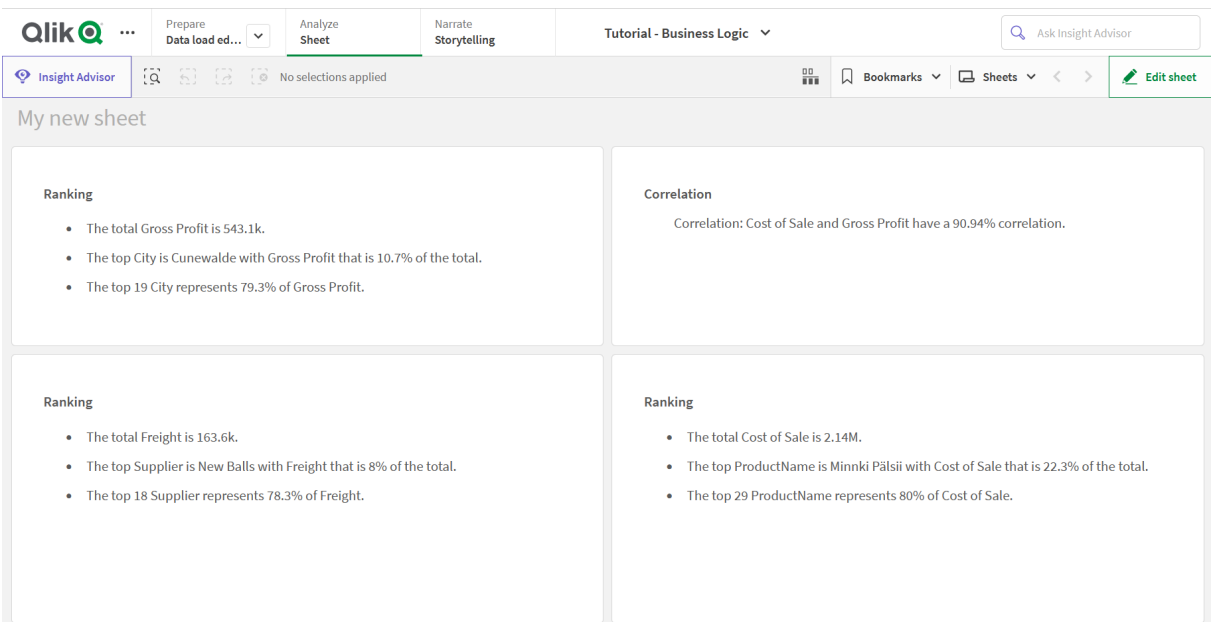

Standardmäßig generiert NL Insights Einblicke für alle Analysetypen, die für die ausgewählten Felder unterstützt werden. Die Klassifizierung von Feldern im logischen Modell Ihrer App bestimmt, welche Felder als Dimensionen oder Kennzahlen verfügbar sind.

NL Insights umfasst Analysen, die auf den ausgewählten Daten basieren. Standardmäßig werden alle möglichen Analysen für die ausgewählten Daten eingeschlossen. Sie können unerwünschte Analysen aus NL Insights entfernen. NL Insights bietet die folgenden Analysetypen:

- Berechnete Kennzahl
- Rangfolge
- Rangfolge (gruppiert)
- Aufschlüsselung (räumlich)
- Aufschlüsselung
- Übersicht
- Relative Bedeutung
- Seit Jahresbeginn
- Trend im Zeitverlauf
- Vergleich
- Korrelation
- Prozesssteuerung (Mittel)

Analysen werden nicht eingeschlossen, wenn die ausgewählten Dimensionen oder Kennzahlen den betreffenden Analysetyp nicht unterstützen. Sie können unerwünschte Analysetypen im Eigenschaftsfenster aus **NL Insights** entfernen.Weitere Informationen über Insight Advisor-Analysen finden Sie unter *[Insight](#page-490-0) [Advisor-Analysetypen](#page-490-0) (page 491)*.

Sie können die Ausführlichkeit der Einblicke in natürlicher Sprache steuern. Die Ausführlichkeit kann "vollständig" oder "kurz" sein. Mit vollständiger Ausführlichkeit werden Einblicke in natürlicher Sprache nach Analysetyp gruppiert. Bei "kurz" werden alle Einblicke in natürlicher Sprache als Liste angezeigt. Sie können optional wählen, Ihre Einblicke in natürlicher Sprache als Aufzählungsliste anzuzeigen.

 $\text{Qlik} \text{Q}$  ... Prepare Data load ed...  $\vee$ Narrate<br>**Storytelling** Tutorial - Business Logic  $\vee$ Q Ask Insight Advisor  $\bigotimes$  Insight Advisor  $\bigotimes$   $\bigotimes$   $\bigotimes$   $\bigotimes$  No selections applied  $\frac{10}{111}$   $\Box$  Bookmarks  $\vee$   $\Box$  Sheets  $\vee$   $\langle$   $\rangle$ Edit sheet My new sheet . The total Gross Profit is 543.1k • Correlation: Cost of Sale and Gross Profit have a 90.94% correlation . The top City is Cunewalde with Gross Profit that is 10.7% of the total. • The total Freight is 163.6k. • The total Cost of Sale is 2.14M. . The top Supplier is New Balls with Freight that is 8% of the total. . The top ProductName is Minnki Pälsii with Cost of Sale that is 22.3% of the total.

*NL Insights zeigt Einblicke in natürlicher Sprache mit "kurzer" Ausführlichkeit an*

*NL Insights bietet die gleiche Sprachunterstützung wie Einblicke in natürlicher Sprache. Informationen finden Sie unter [Unterstützte](#page-484-0) Sprachen (page 485).*

#### Verwendung

Verwenden Sie NL Insights, wenn Sie eine erzählende oder analytische Zusammenfassung Ihrer Daten einschließen möchten. Beispielsweise können Sie auf einem Arbeitsblatt über Umsatz Erzählungen einschließen, die wichtige Rangfolgen-, Korrelations- und Vergleichsanalysen als Ergänzung Ihrer anderen Visualisierungen zusammenfassen.

Es ist auch sinnvoll, NL Insights mit anderen Diagrammen zu koppeln, die die gleichen Dimensionen und Kennzahlen enthalten. Damit werden zusätzlicher Kontext und Informationen für das Diagramm bereitgestellt. Beispielsweise können Sie die gleiche Dimension und Kennzahl als Balkendiagramm zu NL Insights hinzufügen, um eine Rangfolgenanalyse der Daten im Balkendiagramm bereitzustellen.

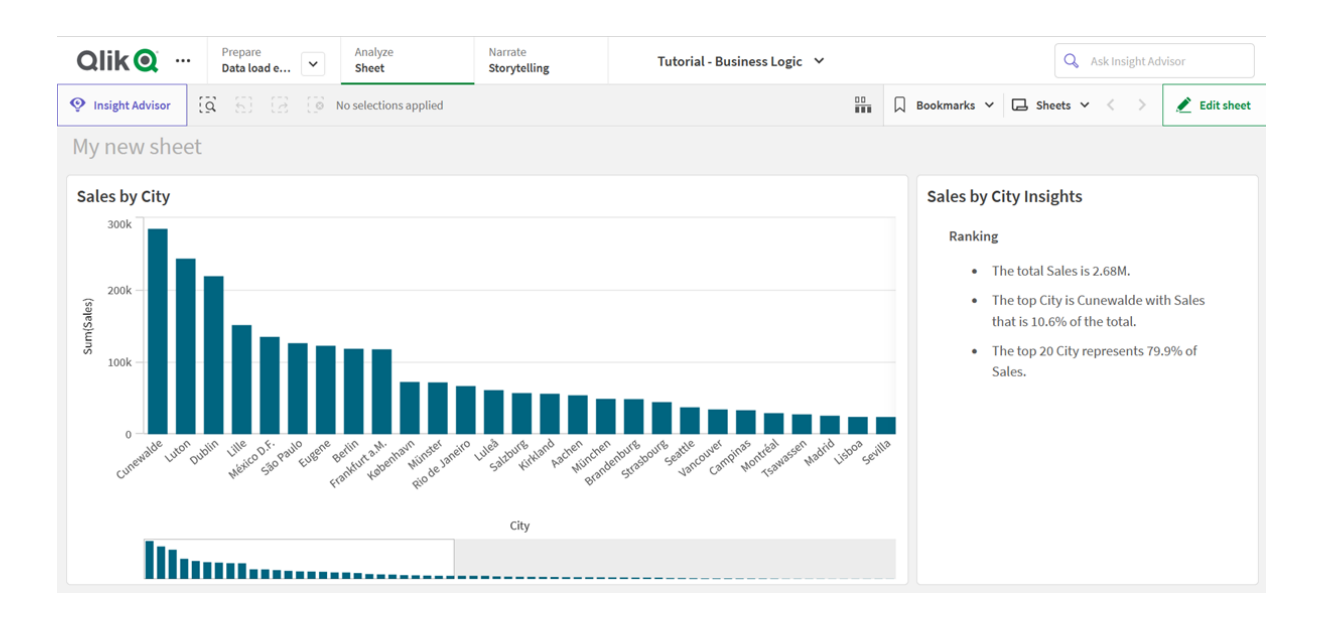

*Mit NL Insights in einem Balkendiagramm wird mehr Kontext für Sales nach City bereitgestellt*

### Erstellen von **NL Insights**

#### **Gehen Sie folgendermaßen vor:**

- 1. Öffnen Sie im Extras-Fenster im erweiterten Bearbeitungsmodus die Option **Benutzerdefinierte Objekte** > **Dashboard bundle** und ziehen Sie **NL Insights** auf das Arbeitsblatt.
- 2. Fügen Sie in **Daten** unter **Kennzahlen** die Kennzahlen hinzu, die in den Einblicken in natürlicher Sprache verwendet werden sollen. Sie können bis zu drei Kennzahlen hinzufügen.
- 3. Fügen Sie in **Daten** unter **Dimensionen** die Dimensionen hinzu, die in den Einblicken in natürlicher Sprache verwendet werden sollen. Sie können bis zu drei Dimensionen hinzufügen.
- 4. Wählen Sie in **Präsentation** unter **Analysetypen** optional die Analysen aus, die Sie in Ihre Einblicke einschließen möchten.
- 5. Wählen Sie in **Präsentation** unter **Ausführlichkeit** aus, wie detailliert die Einblicke sein sollen.
- 6. Wählen Sie in **Präsentation** unter **Design** aus, ob die Einblicke als Aufzählungsliste oder in Absätzen angezeigt werden sollen.

#### Einschränkungen

NL Insights hat die folgenden Einschränkungen:

- Neu zur App hinzugefügte Master-Elemente sind in NL Insights erst nach dem Aktualisieren verfügbar.
- Fügen Sie nicht mehr als drei NL Insights pro Arbeitsblatt in einer App hinzu.
- NL Insights unterstützt nicht:
	- Alternative Zustände
	- Berechnungsbedingungen
	- Benutzerdefinierte Quickinfos
- Daten herunterladen
- Daten anzeigen
- Master-Element-Farben
- Sortieren
- Schnappschüsse für Data Storytelling
- Sie können NL Insights nicht in Gittercontainern verwenden.

# <span id="page-380-0"></span>On-Demand-Berichtssteuerelement

Mit dem On-Demand-Berichtssteuerelement wird eine Schaltfläche hinzugefügt, um Qlik NPrinting On-Demand-Berichte zu erstellen. Es ist im Dashboard bundle enthalten.

Voraussetzungen

- Qlik NPrinting Server (September 2019 oder höher) mit einer Qlik NPrinting App, die mit der Qlik Sense App verbunden ist, die Sie designen. Diese Qlik NPrinting App enthält Ihre Berichtsvorlagen.
- Alle Benutzer, die On-Demand-Berichte generieren, müssen als Benutzer in Olik NPrinting mit einer Sicherheitsrolle hinzugefügt werden, die die Ausführung von On-Demand-Berichten unterstützt.
- <sup>l</sup> Benutzer müssen über NTML-Authentifizierung (Windows) bei Qlik Sense angemeldet sein, um Berichte oder Berichtsschaltflächen erstellen zu können.

#### Verwendung

Das On-Demand-Berichtssteuerelement ist hilfreich, wenn Benutzer in der Lage sein sollen, vordefinierte Qlik NPrinting Berichte in Qlik Sense zu drucken und dafür ihre Auswahlen in der App als Filter zu verwenden.

#### Installieren von Dashboard bundle

Sie können das Dashboard bundle installieren, wenn Sie Qlik Sense installieren.

Sie können Objekt-Bundles jederzeit zu Ihrer Qlik Sense Bereitstellung hinzufügen oder daraus entfernen. Wenn Sie eine Installation mit mehreren Knoten haben, werden Objekt-Bundles auf dem zentralen Knoten installiert.

*Im Abschnitt Erweiterungen in der Qlik Management Console (QMC) können Sie sehen, welche Erweiterungen in Ihrer Bereitstellung installiert sind.*

#### **Gehen Sie folgendermaßen vor:**

- 1. Wählen Sie in der **Windows-Systemsteuerung** die Option **Programme und Funktionen**.
- 2. Doppelklicken Sie in der Liste der Programme auf das Objekt-Bundle, das Sie ändern möchten.

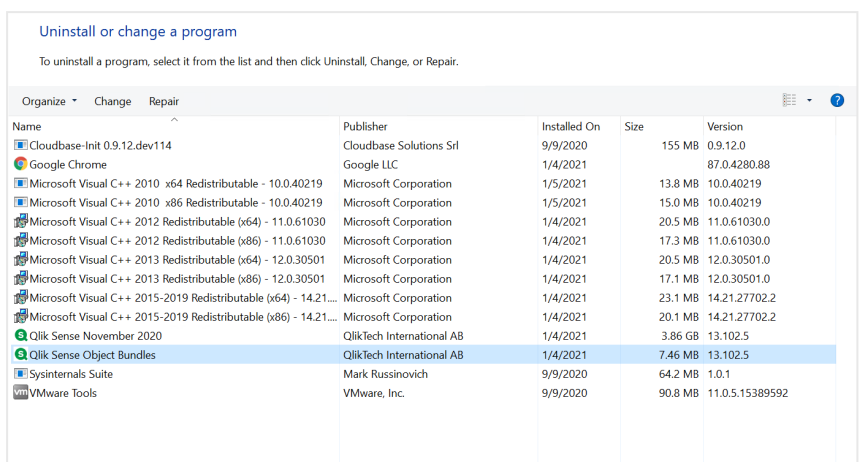

- 3. Der Assistent für die Einrichtung von Objekt-Bundles wird geöffnet. Klicken Sie auf **Weiter**.
- 4. Wählen Sie **Ändern** aus.
- 5. Klicken Sie auf dem Bildschirm **Benutzerdefinierte Einrichtung** auf das Bundle-Symbol, um auszuwählen, wie die Bundle-Installation geändert werden soll:
	- <sup>o</sup> Wenn das Bundle installiert ist, wählen Sie **Gesamte Funktion ist nicht mehr verfügbar**, um es zu deinstallieren.
	- <sup>o</sup> Wenn das Bundle nicht installiert ist, wählen Sie **Gesamte Funktion ist wird auf lokaler Festplatte installiert**, um es zu installieren.

Klicken Sie dann auf **Weiter**.

6. Klicken Sie auf **Ändern**.

Nachdem die Änderung abgeschlossen ist, müssen Sie den Qlik Sense Repository Service manuell neu starten.

- 7. Klicken Sie auf **Fertig stellen**, um den Assistenten für die Einrichtung von Objekt-Bundles zu schließen.
- 8. Starten Sie den Qlik Sense Repository Service manuell neu, um die Änderungen anzuwenden.

Im Abschnitt **Erweiterungen** in der QMC können Sie überprüfen, ob die Änderungen korrekt angewendet wurden.

#### Hinzufügen eines Servers als vertrauenswürdige Herkunft

Wenn Sie On-Demand-Berichte in Qlik Sense oder einem auf QlikView Web Server gehosteten QlikView AccessPoint erstellen, müssen Sie diese Server als vertrauenswürdige Herkunft in Qlik NPrinting web console hinzufügen.

Für jeden Serverpfad, der für den Zugriff auf die Qlik NPrinting web console verwendet wird, müssen Sie eine vertrauenswürdige Herkunft hinzufügen. Wenn beispielsweise auf Ihren Server über eine lokale Domäne, einen gekürzten Host oder voll qualifizierte URLs zugegriffen werden kann, muss eine vertrauenswürdige Herkunft für jeden dieser Serverpfade hinzugefügt werden.

Wie Sie die Serverpfade in das Feld **Adresse** der vertrauenswürdigen Herkunft eingeben, hängt von Ihrer Sicherheitskonfiguration ab.

### **Konfiguration 1: SSL-Sicherheit ist nicht eingerichtet mit Qlik NPrinting web console**

Eine vertrauenswürdige Herkunft ist für jeden Serverpfad erforderlich, der für die Anmeldung bei der Qlik NPrinting web console verwendet wird. Beispiel: Wenn Ihr Server *qlikserver1* ist und die IP-Adresse 192.168.0.101 hat, fügen Sie die folgenden vertrauenswürdigen Herkünfte hinzu:

- <sup>l</sup> *http://qlikserver1*
- <sup>l</sup> *http://qlikserver1.domain.local*
- <sup>l</sup> *http://192.168.0.101*

#### **Konfiguration 2: SSL-Sicherheit ist für Qlik NPrinting web console und Drittanbieter eingerichtet**

Eine vertrauenswürdige Herkunft ist für jeden Serverpfad erforderlich, der für die Anmeldung bei der Qlik NPrinting web console verwendet wird. URLs müssen HTTPS verwenden. Beispiel: Wenn Ihr Server *qlikserver1* ist und die IP-Adresse 192.168.0.101 hat, fügen Sie die folgenden vertrauenswürdigen Herkünfte hinzu:

- https://qlikserver1
- <sup>l</sup> *https://qlikserver1.domain.local*
- <sup>l</sup> *https://192.168.0.101*

#### **Hinzufügen einer vertrauenswürdigen Herkunft**

Gehen Sie folgendermaßen vor:

- 1. Klicken Sie in Qlik NPrinting auf **Admin** > **Einstellungen**.
- 2. Klicken Sie auf **On-Demand-Einstellungen**.
- 3. Klicken Sie auf **Vertrauenswürdige Herkunft hinzufügen**.
- 4. Geben Sie nach **Name** einen Namen für die vertrauenswürdige Herkunft ein.
- 5. Geben Sie nach **Beschreibung** eine Beschreibung für die vertrauenswürdige Herkunft ein.
- 6. Geben Sie nach **Adresse** die URL für QlikView Server ein. Die URL darf nur die Basis-URL (Schema und Host) sein. Beispiel: http://qlikserver1 anstelle von http://qlikserver1/qlikview/index.htm.
- 7. Klicken Sie auf **Erstellen**.

#### Konfigurieren von On-Demand-Einstellungen auf Qlik NPrinting Server

Sie müssen die folgenden Einstellungen auf Ihrem Qlik NPrinting Server konfigurieren:

- Sie benötigen eine Verbindung zu einem QlikView Server oder einem Qlik Sense Server. QlikView Server und QlikView Cluster-Verbindungen werden mit On-Demand unterstützt. Lokale Verbindungen werden nicht unterstützt. Siehe: Erstellen von [Verbindungen.](/en-US/nprinting/Content/NPrinting/GettingStarted/HowCreateConnections/Create-Connections.htm)
- Wenn Sie eine Verbindung zu einem QlikView Server oder Cluster mit einer QlikView Server-Extranetlizenz herstellen, müssen die folgenden Optionen beim Konfigurieren der Verbindung aktiviert sein:
	- <sup>o</sup> Verbindung erfordert Authentifizierung
	- <sup>o</sup> Section Access für Benutzer auf Berichte anwenden
- Sie müssen Ihre Qlik NPrinting-Berichte für On-Demand aktivieren.
- Sie können die On-Demand-Berichterstellung über Sicherheitsrollen einschränken. Siehe: [Rollenbasierte](/en-US/nprinting/Content/NPrinting/DeployingQVNprinting/Security-management.htm) Sicherheit.

*On-Demand ist mit Chrome, Firefox und Explorer kompatibel. Die Ausführung unter Microsoft Edge ist nicht möglich, weil die Zertifikate nicht heruntergeladen werden.*

### Aktivieren von Qlik NPrinting-Berichten für On-Demand-Erstellung

Qlik NPrinting-Berichte müssen manuell für On-Demand-Erstellung aktiviert werden. Berichte müssen dem QlikView Dokument oder der Qlik Sense App zugewiesen werden, mit dem/der Sie On-Demand-Berichte generieren möchten. On-Demand -Erstellung kann während der Erstellung eines neuen Berichts aktiviert werden.

Gehen Sie folgendermaßen vor:

- 1. Klicken Sie in Qlik NPrinting web console auf **Berichte**.
- 2. Öffnen Sie einen Bericht oder erstellen Sie einen neuen Bericht.
- 3. Wählen Sie eine App aus der Dropdown-Liste **App** aus, die mit dem QlikView Dokument oder der Qlik Sense App verbunden ist, für das/die Sie einen Bericht generieren möchten.

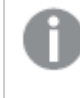

*On-Demand -Anforderungen funktionieren nur zusammen mit Berichten, die auf einer einzelnen Verbindung basieren. MultiDoc-Berichte werden nicht unterstützt.*

- 4. Aktivieren Sie das Kontrollkästchen **On-Demand aktivieren**.
- 5. Klicken Sie auf **Speichern**.

Die Berichtsvorlage ist jetzt verfügbar.

#### Akzeptieren des Qlik NPrinting web console-Zertifikats

Das Zertifikat für die Standardinstallation für Qlik NPrinting web console kann von Ihrem Browser als ungültig registriert werden. Wenn Ihr Browser das Qlik NPrinting web console-Zertifikat als ungültig registriert, müssen Sie das Zertifikat akzeptieren, bevor Sie On-Demand im QlikView AccessPoint oder in Qlik Sense verwenden können.

*Wenn Sie zu einem anderen Browser wechseln oder den Cache Ihres Browsers leeren, müssen Sie das Qlik NPrinting-Zertifikat erneut akzeptieren. On-Demand funktioniert in Chrome, Firefox und Explorer. Es kann nicht in Microsoft Edge ausgeführt werden, weil die Zertifikate nicht heruntergeladen werden können.*

#### Gehen Sie folgendermaßen vor:

- 1. Öffnen Sie die Qlik NPrinting web console.
- 2. Gehen Sie abhängig von Ihrem Browser wie folgt vor:
	- Gehen Sie weiter zur Qlik NPrinting web console.
	- Fügen Sie eine Sicherheitsausnahme hinzu und gehen Sie weiter zur Qlik NPrinting web console.
- 3. Melden Sie sich bei Ihrer Instanz von Qlik NPrinting web console an.

Sie können jetzt Qlik NPrintingOn-Demand mit diesem Browser verwenden.

#### Erstellen einer Schaltfläche zur Erstellung von On-Demand-Berichten

Sie können auf dem Arbeitsblatt, das Sie bearbeiten, eine Schaltfläche zur Erstellung von On-Demand-Berichten erstellen.

#### **Gehen Sie folgendermaßen vor:**

- 1. Ziehen Sie im Extras-Fenster unter **Benutzerdefinierte Objekte** > **Dashboard bundle On-demand reporting** auf das Arbeitsblatt.
- 2. Legen Sie im Eigenschaftsfenster unter **NPrinting Connection** > **NPrinting server URL** die Serververbindung fest. Die URL muss mit / enden. Beispiel: *https://<servername>:4993/*
- 3. Wählen Sie unter **NPrinting App** die Qlik NPrinting App mit der Berichtsvorlage aus.
- 4. Wählen Sie unter **NPrinting connection** die Qlik NPrinting Verbindung aus. Als Standard zeigt die Liste nur Qlik NPrinting Verbindungen mit der Qlik Sense App, in der Sie arbeiten. Sie können den Schalter **App-/Verbindungsfilter** verwenden, um Verbindungen anzuzeigen, die nicht mit der aktuellen Qlik Sense App verknüpft sind.
- 5. Wählen Sie unter **Report Configuration** > **Choose Report** den Bericht aus, der mit der Schaltfläche verbunden werden soll.
- 6. Wählen Sie in **Default Export Format** ein Standardexportformat aus.
- 7. Legen Sie unter **Appearances** > **Button Label** die Schaltflächenbezeichnung fest. Hier ein Beispiel: *Bericht generieren*.

Sie haben jetzt eine On-Demand-Berichtsschaltfläche erstellt.

#### Generieren eines Berichts

Sie können einen Bericht generieren, der gemäß den aktuellen Auswahlen in der Qlik Sense App gefiltert wird. Sie müssen sich im Analysemodus befinden.

*Sie können nur nach Feldern filtern, die in der Qlik NPrinting Berichtsvorlage enthalten sind. Andernfalls schlägt der Bericht fehl. Es ist nicht möglich, anhand einer Formel nach Auswahlen zu suchen.*

#### **Gehen Sie folgendermaßen vor:**

- 1. Klicken Sie auf die von Ihnen erstellte Schaltfläche. Das Dialogfeld **Export** wird geöffnet.
- 2. Sie können zwischen zwei Schaltflächen wählen:
	- a. **Schneller Bericht**: Generiert einen einzelnen Bericht mit dem Standardausgabeformat.
	- b. **Neuer Bericht**: Wählen Sie aus einer Liste von Berichten, die an Sie bereitgestellt wurden. Sie können auch das Ausgabeformat wählen.
- 3. Wenn der Bericht generiert wurde, wird eine Schaltfläche zum Herunterladen aktiviert. Klicken Sie auf die Schaltfläche **Herunterladen**, um den Bericht herunterzuladen.

# Beschränkungen

Informationen zu allgemeinen Beschränkungen finden Sie unter *[Beschränkungen](#page-371-0) (page 372)*.

- Wenn die Qlik NPrinting Berichtsvorlage einen Filter enthält, können in der Qlik Sense App keine Auswahlen vorgenommen werden, die einen Konflikt verursachen; anderenfalls schlägt der Bericht fehl.
- <sup>l</sup> Wenn Sie die On-Demand-Berichtssteuerung in einem Mashup verwenden, müssen Sie die Windows-Authentifizierung verwenden. Header-Authentifizierung wird nicht unterstützt. Wenn das Mashup außerdem mehrere Apps enthält, können Sie nur die App der On-Demand-Herkunft verwenden, um On-Demand-Berichte zu filtern.
- <span id="page-385-0"></span> $\bullet$

# Variableneingabe-Steuerelement

Sie können das Variableneingabe-Steuerelement zum Festlegen des Werts einer Variablen verwenden. Es ist im Dashboard bundle enthalten.

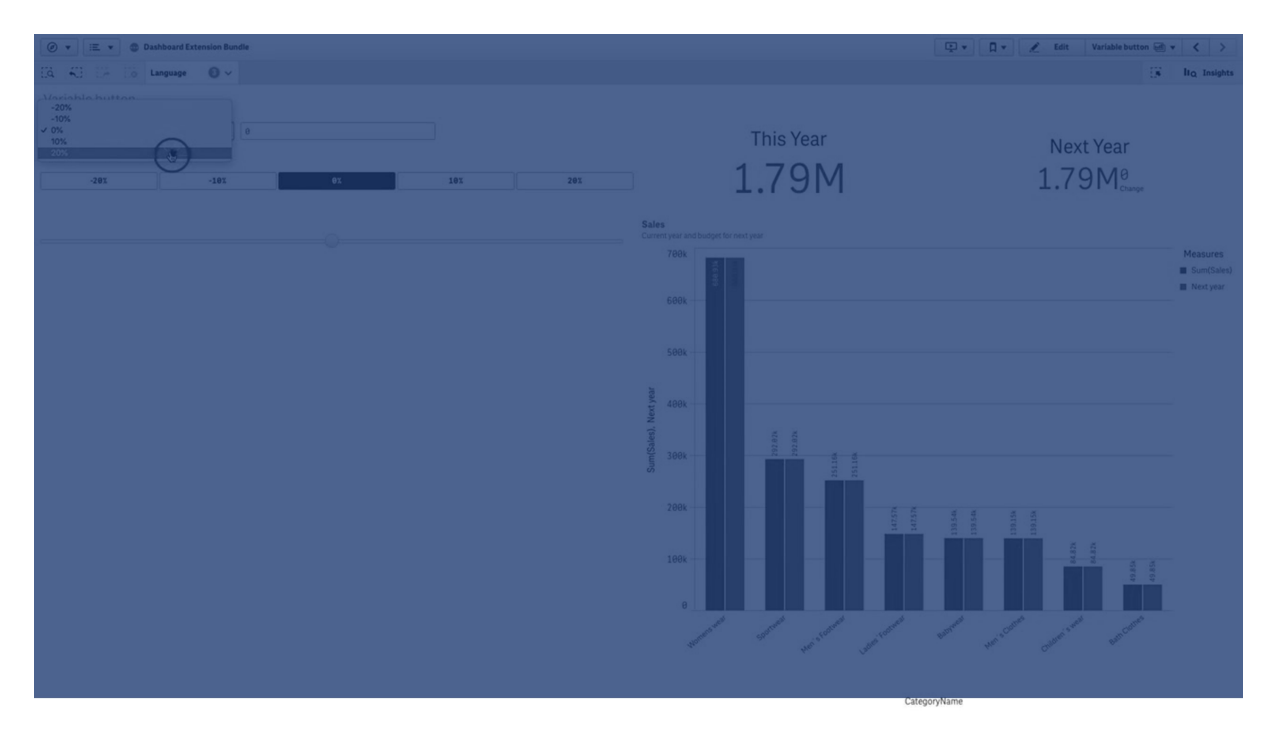

#### Verwendung

Wenn Sie Visualisierungen mit Formeln haben, die eine Variable enthalten, können Sie mit dem Variableneingabe-Steuerelement Benutzern die Kontrolle des Variablenwerts ermöglichen.

#### Erstellen eines Variableneingabe-Steuerelements

Sie können auf dem Arbeitsblatt, das Sie bearbeiten, ein Variableneingabe-Steuerelement erstellen.

#### **Gehen Sie folgendermaßen vor:**

- 1. Öffnen Sie im Extras-Fenster die Option **Benutzerdefinierte Objekte** >**Dashboard bundle** und ziehen Sie ein **Variable input**-Objekt auf das Arbeitsblatt.
- 2. Wählen Sie in **Name** unter **Darstellung** > **Variable** die zu verwendende Variable aus.
- 3. Wählen Sie in **Show as:** aus, wie Sie Daten eingeben möchten.
	- <sup>l</sup> **Buttons** ermöglicht Ihnen das Hinzufügen einer Reihe von Schaltflächen mit einer Schaltfläche für jeden definierten Variablenwert.

Sie können in **Display** auswählen, wie die Schaltflächen angezeigt werden sollen; wählen Sie **Row** , um sie in einer horizontalen Zeile anzuzeigen, oder **Column**, um sie in einer vertikalen Spalte anzuzeigen.

Sie haben zwei Möglichkeiten zum Definieren der Schaltflächen: statisch (**Fixed**) oder dynamisch (**Dynamic**); nutzen Sie dazu die Einstellung **Fixed or dynamic values** unter **Values**. Wenn Sie sich für die Verwendung von statischen Werten entscheiden, müssen Sie jede Schaltfläche mit **Add Alternative** hinzufügen und einen Wert (**Value**) und eine Bezeichnung (**Label**) für jede Schaltfläche definieren.

Wenn Sie dynamische Werte verwenden, definieren Sie die Schaltflächen mit einem String in **Dynamic values**. Verwenden Sie | zum Trennen von Schaltflächen und ~ zum Trennen des Werts von der Bezeichnung. Beispiel: Mit *'Germany~GER|France~FRA'* werden zwei Schaltflächen mit den Bezeichnungen GER und FRA erstellt. Die erste ändert den Variablenwert in Germany, die zweite ändert den Wert in France. Sie müssen keine Bezeichnungen angeben, wenn Sie Werte als Bezeichnungen verwenden möchten.

**• Drop down** fügt eine Dropdown-Liste mit einem Element für jeden definierten Variablenwert hinzu.

Sie haben zwei Möglichkeiten zum Definieren der Elemente: statisch (**Fixed**) oder dynamisch (**Dynamic**); nutzen Sie dazu die Einstellung **Fixed or dynamic values** unter **Values**. Wenn Sie sich für die Verwendung von statischen Werten entscheiden, müssen Sie jedes Element mit **Add Alternative** hinzufügen und einen Wert (**Value**) und eine Bezeichnung (**Label**) für jedes Element definieren.

Wenn Sie dynamische Werte verwenden, definieren Sie die Elemente mit einem String in **Dynamic values**. Verwenden Sie | zum Trennen von Elementen und ~ zum Trennen des Werts von der Bezeichnung. Beispiel: Mit *'Germany~GER|France~FRA'* werden zwei Elemente mit den Bezeichnungen GER und FRA erstellt. Das erste ändert den Variablenwert in Germany, das zweite ändert den Wert in France. Sie müssen keine Bezeichnungen angeben, wenn Sie Werte als Bezeichnungen verwenden möchten.

- **· Input box** bietet eine einfache Inputbox, mit der der Variablenwert aktualisiert wird.
- **· Slider** erstellt einen Schieberegler, der den Variablenwert aktualisiert. Sie definieren die minimale Einstellung mit **Min** und die maximale Einstellung mit **Max** unter **Values**. Sie können auch mit **Step** den zu verwendenden Schritt einstellen. Wenn Sie **Slider label** auswählen, wird der ausgewählte Wert angezeigt, wenn Sie den Schieberegler ziehen. Wenn Sie den Schieberegler nicht mehr ziehen, wird der Variablenwert aktualisiert. Sie können aber **Update on drag** auswählen, wenn der Variablenwert beim Ziehen aktualisiert werden soll. Dies kann hilfreich sein, wenn auf der Variablen basierende Visualisierungen beim Ziehen des Schiebereglers dynamisch aktualisiert werden sollen. Verwenden Sie diese Option mit Vorsicht, da das ständige Neuzeichnen von Diagrammen störend sein kann.

# Beschränkungen

Informationen zu allgemeinen Beschränkungen finden Sie unter *[Beschränkungen](#page-371-0) (page 372)*.

• Die Beschriftung des Schiebereglers kann nur numerische Werte anzeigen. Wenn also beispielsweise der Wert ein Datum ist, wird der numerische Wert des Datums angezeigt. Wenn der Wert ein Prozentsatz ist, wird das Prozentzeichen nicht angezeigt.

# <span id="page-387-0"></span>Video-Player

Über den Video-Player können Sie Videos in verschiedenen Formate aus externen Quellen abspielen. Die Erweiterung ist im Dashboard-Bundle enthalten.

Folgende Videoformate werden unterstützt.

- $\bullet$  MP4
- $\cdot$  OGG
- WFBM
- YouTube

*Video-Player*

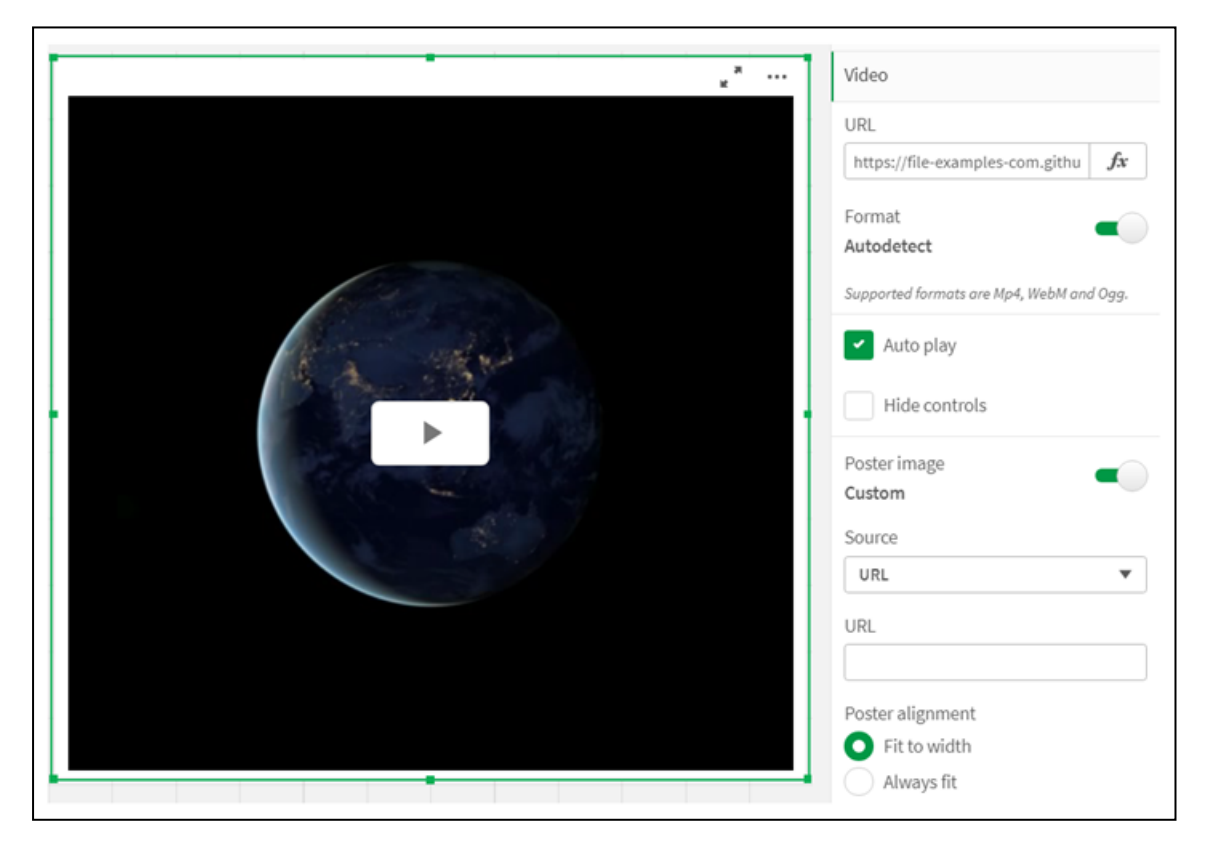

# Verwendung

Der Video-Player ist nützlich, wenn Sie ein Video in Ihre Anwendung einschließen möchten. Damit können Sie beispielsweise eine Demo oder ein Schulungsvideo zeigen, ein Tutorial hinzufügen oder Unternehmensnachrichten präsentieren.

# Hinzufügen von Videos

Sie können ein Video-Player-Objekt zu einem Arbeitsblatt hinzufügen, das Sie bearbeiten. Fügen Sie einen Video-Link zum Video-Objekt hinzu bzw. darin ein. Das Video wird aus einer Quelle gestreamt, es wird nicht in Qlik Sense hochgeladen. Standardmäßig wird das Videoformat des Links automatisch erkannt, das Video wird nicht automatisch wiedergegeben, und den App-Nutzern werden Videosteuerelemente bereitgestellt.

Gehen Sie folgendermaßen vor:

- 1. Öffnen Sie im Extras-Fenster die Option **Benutzerdefinierte Objekte** > **Dashboard bundle** und ziehen Sie ein **Video-Player**-Objekt auf das Arbeitsblatt oder klicken Sie auf **Zu Arbeitsblatt hinzufügen**.
- 2. Fügen Sie ein Video als URL zum Video-Player-Objektfeld **Add URL** hinzu, oder wählen Sie im Eigenschaftsfenster unter **Video** > **URL**. Sie können das URL-Feld als Formel formatieren.
- 3. Das Format **Autodetect** ist die Standardeinstellung, und sie wird basierend auf der URL angepasst. Sie können auch **Autodetect** deaktivieren und dann das korrekte unterstützte Videoformat auswählen.

Nachdem Sie das Video hinzugefügt haben, können Sie seine Optionen anpassen.

#### Einrichten von Videooptionen

Videooptionen werden im Fenster **Eigenschaften** festgelegt.

Klicken Sie auf **Auto play**, wenn das Video bei der Anzeige im Analyzer-Modus automatisch gestartet werden soll. **Auto play** ist standardmäßig deaktiviert. Wenn **Auto play** ausgewählt ist, wird das Video gestartet, ist aber stummgeschaltet. Der App-Benutzer muss die **Unmute**, um den Ton einzuschalten.

Klicken Sie auf **Steuerungen ausblenden**, um Videosteuerelemente im Analyzer-Modus zu deaktivieren. Standardmäßig werden Videosteuerelemente angezeigt.

Sie können ein **Poster image** hinzufügen. Standardmäßig ist das Posterbild deaktiviert. Wählen Sie als **Source** eine externe URL aus, die zu einem Bild führt, oder fügen Sie ein Bild aus Ihrer Medienbibliothek hinzu.

Wenn ein Posterbild ausgewählt ist, wird das ausgewählte Bild angezeigt, bevor die Videowiedergabe beginnt. **Poster alignment** gibt an, wie das Posterbild im Video-Player ausgerichtet wird.

Im Bearbeitungsmodus kann das Video nicht wiedergegeben werden. Das Video wird neu gestartet, wenn Sie zwischen dem Analyzer-Modus und dem Bearbeitungsmodus wechseln.

Im Analyzer-Modus starten Sie das Video mit der Wiedergabetaste. Sie können das Video anhalten, zwischen Stummschaltung und Ton wechseln und das Video als Vollbild anzeigen. Sie können das Video-Player-Objekt auch freigeben und **Take snapshot**.

Im Bearbeitungsmodus enthält das Rechtsklick-Kontextmenü Optionen für Qlik Sense. Im Analyzer-Modus enthält das Kontextmenü Optionen für YouTube.

Der App-Entwickler (Bearbeitungsmodus) oder der App-Nutzer (Analyzer-Modus) muss zulassen, dass YouTube-Videos in Qlik Sense wiedergegeben werden.

### Beschränkungen

Der Video-Player weist die folgenden Einschränkungen auf:

- Safari unterstützt die Formate OGG und WEBM nicht.
- Qlik Sense Desktop kann das Format MP4 aufgrund von Einschränkungen in Chromium nicht wiedergeben.
- Olik Sense Mobile Client Managed unter iOS kann nur komprimiertes MP4 in den Formaten H.264 oder MPEG-4 wiedergeben, aber keinen anderen Formate MP4, OGG und WEBM. Dies liegt an den Einschränkungen in iOS.
- Qlik Sense Mobile Client Managed offline wird für die Videowiedergabe nicht unterstützt.
- <sup>l</sup> iPhone fügt native Videosteuerelemente hinzu. Die Video-Player-Steuerelemente werden nicht verwendet. Daher werden mit **Steuerelemente ausblenden** die Steuerelemente nicht deaktiviert.
- Android unterstützt das OGG-Format nicht.
- Beim Exportieren oder Drucken eines Arbeitsblatts, das ein Video-Player-Objekt enthält, wird das Video-Player-Objekt nicht eingeschlossen.
- Olik NPrinting unterstützt das Video-Player-Objekt nicht.

# Visualization bundle

Visualisierungen sind ein wichtiges Mittel zur Vermittlung von Informationen aus sehr großen Datenmengen. Das Visualization bundle ist ein Diagrammsatz, der zur Verbesserung und Erhöhung der Diagrammabbildungsfähigkeit Ihrer Qlik Sense App verwendet werden kann. Die Diagramme sind optional. Sie brauchen sie nicht zu installieren oder zu aktivieren, um Qlik Sense nutzen zu können.

# Aktivieren von Visualization bundle

Sie können das Visualization bundle installieren, wenn Sie Qlik Sense installieren. Wenn Sie Ihre Installation anpassen möchten, finden Sie weitere Informationen unter: Ändern der Installation eines [Objekt-Bundles](/en-US/sense-admin/Subsystems/DeployAdministerQSE/Content/Sense_DeployAdminister/QSEoW/Deploy_QSEoW/Installing-Qlik-Sense-Basic.htm#Modifyin).

# Visualization bundle-Diagramme

Visualization bundle-Diagramme befinden sich im Extras-Fenster unter **Benutzerdefinierte Objekte**.

Folgende Diagramme sind enthalten:

- <sup>l</sup> *Balken- und [Flächendiagramm](#page-392-0) (page 393)* Erstellen Sie Balkendiagramme und Flächendiagramme und gestalten Sie sie mit Übergängen und Konnektoren.
- <sup>l</sup> *[Bullet-Diagramm](#page-392-1) (page 393)* Ein Bullet-Diagramm ist ein Messzeiger, der auch eine Zielmarkierung und einen qualitativen Bereich zur Anzeige der Leistung umfassen kann.
- <sup>l</sup> *[Trichterdiagramm](#page-396-0) (page 397)*

Ein Trichterdiagramm ist eine visuelle Darstellung der verbundenen Phasen eines linearen Prozesses.

- <sup>l</sup> *[Matrixdiagramm](#page-403-0) (page 404)* Diagramm, welches Vergleichsdaten anzeigt und bei dem Werte als Farben dargestellt werden
- <sup>l</sup> *[Heatmap-Diagramm](#page-407-0) (page 408)* Diagramm, welches Vergleichsdaten anzeigt und bei dem Werte als Farben dargestellt werden
- <sup>l</sup> *[Multi-KPI-Diagramm](#page-411-0) (page 412)* Diagramm, das den KPI für mehrere Dimensionswerte zeigt, um sofort die Leistung nachzuvollziehen und nachzuverfolgen.
- <sup>l</sup> *[Netzwerkdiagramm](#page-423-0) (page 424)* Erstellt ein Clusterdiagramm, das ein grafisches Diagramm eines Computernetzwerks darstellt.
- <sup>l</sup> *[GuV-Pivottabelle](#page-432-0) (page 433)* Erstellt eine Pivottabelle, die Sie formatieren können, z. B. für einen Bericht über die Gewinn- und Verlustrechnung.
- <sup>l</sup> *[Netzdiagramm](#page-436-0) (page 437)* Erstellt ein zweidimensionales Diagramm mithilfe von radialen Achsen, um die Beurteilung einer Kennzahl in einer Dimension oder einer anderen anzuzeigen.
- <sup>l</sup> *[Sankey-Diagramm](#page-441-0) (page 442)* Ablaufdiagramm, das größere Übertragungen oder Datenflüsse innerhalb definierter Systemgrenzen visuell hervorhebt
- <sup>l</sup> *[Tabellendiagramm](#page-445-0) (page 446)* Eine Tabelle, die App-Entwicklern das Erstellen von Tabellen ermöglicht, die von Benutzern ohne Bearbeitungsberechtigung angepasst werden können.
- <sup>l</sup> *Trellis [container](#page-458-0) (page 459)* Erstellt ein Gitterdiagramm gestützt auf eine Master-Visualisierung.
- <sup>l</sup> *[Varianz-Wasserfalldiagramm](#page-461-0) (page 462)* Zeigt die Varianz zwischen zwei Kennzahlen über die einzelnen Werte einer Dimension hinweg.
- <sup>l</sup> *[Wortwolkendiagramm](#page-463-0) (page 464)* Wolkendiagramm aus Wörtern, deren Größe vom Kennzahlwert abhängt

# Beschränkungen

Visualization bundle Visualisierungen unterliegen mehr Beschränkungen als integrierte Visualisierungen wie Balkendiagramme. Die folgenden Beschränkungen gelten für alle Visualisierungen aus dem Visualization bundle:

- Die Benutzeroberfläche der Visualisierung wurde nicht in die Sprache lokalisiert, die Qlik Sense verwendet.
- Leserichtung von rechts nach links wird zurzeit nicht unterstützt.
- Funktionen für die Barrierefreiheit werden zurzeit nicht unterstützt.
- <sup>l</sup> Objekte aus einem von Qlik mit Dev Hub bereitgestellten Objekt-Bundle können nicht bearbeitet werden.

Die folgende Tabelle zeigt, welche zusätzlichen Funktionen in allen Bundle-Objekten unterstützt bzw. nicht unterstützt werden.

- Drucken Drucken einer in einem Objekt erstellten Visualisierung.
- Qlik NPrinting Es ist eine *[On-Demand-Berichtssteuerelement](#page-380-0) (page 381)* vorhanden. In einigen Objekten erstellte Visualisierungen können jedoch nicht in Qlik NPrinting Berichten verwendet werden.
- Herunterladen Als Bild, PDF oder Excel herunterladen.
- Storytelling

Den Schnappschusses einer Visualisierung verwenden, die mit einem Objekt in einer Story erstellt wurde.

• Alternative Zustände

Unterschiedliche Auswahlen für dieselbe Dimension vornehmen und sie in einer einzelnen Visualisierung oder in zwei oder mehr Visualisierungen nebeneinander vergleichen.

*In exportierten Netzdiagrammen wird die Diagrammlegende nicht eingeschlossen.*

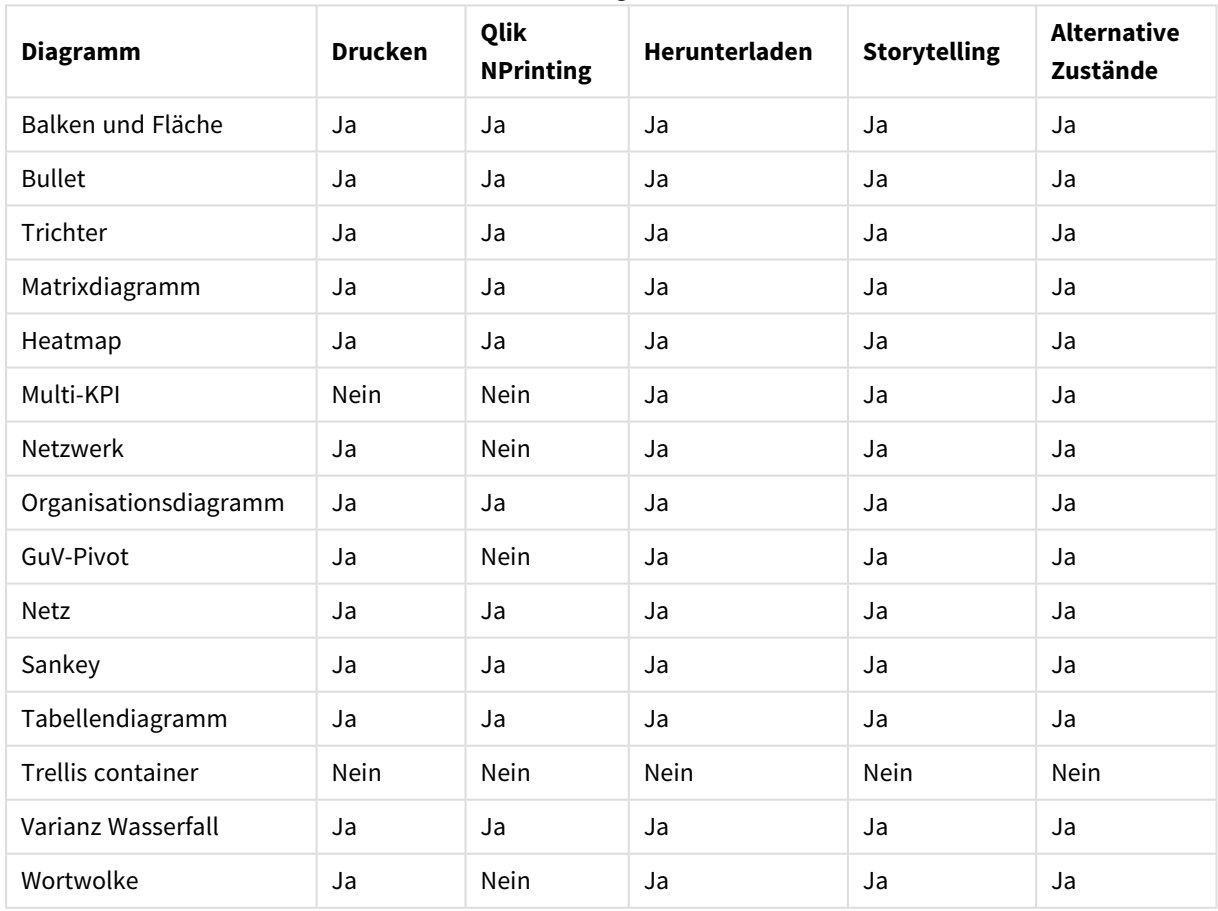

#### Funktionsunterstützung Visualization Bundle

# <span id="page-392-0"></span>Balken- und Flächendiagramm

Neue Balken- und Flächendiagramme werden ab May 2021 nicht mehr unterstützt. Wenn Sie vorhandene Instanzen dieses Diagramms konfigurieren möchten, sollten Sie die letzte Hilfeversion vor Einstellung des Supports lesen: . Vorhandene Balken- und Flächendiagramme funktionieren weiterhin, es können aber keine neuen mehr hinzugefügt werden. Es wird empfohlen, vorhandene Balken- und Flächendiagramme durch Balken-, Linien- und Kombi-Diagramme zu ersetzen. Viele Funktionen des Balken- und Flächendiagramms wurden diesen Diagrammen hinzugefügt.

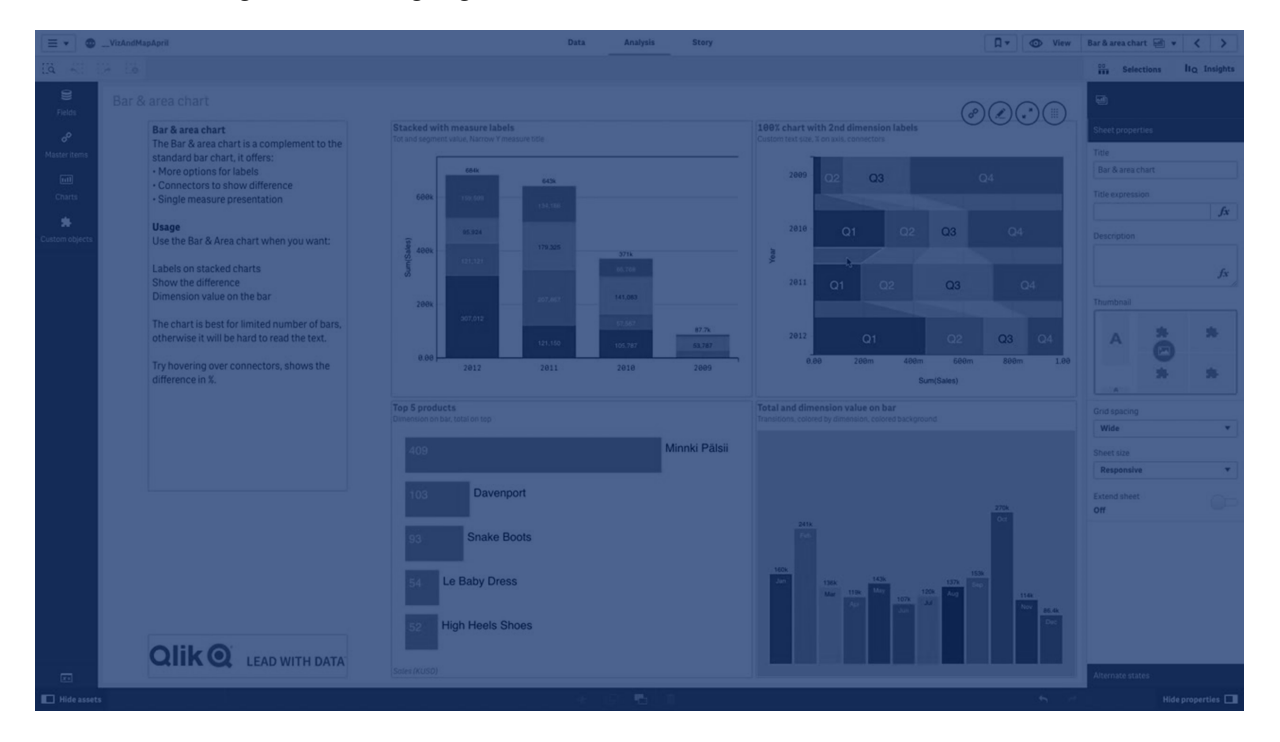

*[Balkendiagramm](#page-162-0) (page 163) [Liniendiagramm](#page-217-0) (page 218) [Kombi-Diagramm](#page-186-0) (page 187)*

# <span id="page-392-1"></span>Bullet-Diagramm

Das Bullet-Diagramm (**Bullet-Diagramm**) zeigt einen Messzeiger mit erweiterten Optionen an. Bullet-Diagramme können verwendet werden, um die Leistung einer Kennzahl anzuzeigen und mit einem Zielwert und einer qualitativen Skala wie schlecht, durchschnittlich und gut zu vergleichen. Das Bullet-Diagramm ist im Visualization Bundle enthalten.

*Anstelle dieses Objekts wird die Verwendung des* [Bullet-Diagramms](#page-182-0) *empfohlen. Das Bullet-Diagramm im Visualization Bundle wird in einer späteren Version veraltet sein. Vorhandene Instanzen dieses Diagramms funktionieren weiterhin, aber es können keine neuen hinzugefügt werden.*

Ein Bullet-Diagramm kann ein bis drei Kennzahlen enthalten.

- Die erste Kennzahl (Kennzahl) ist der tatsächliche Wert, der durch den Balken dargestellt wird.
- Die zweite Kennzahl (Markierung) definiert einen Zielwert, der durch eine vertikale Markierungslinie dargestellt wird.
- Die dritte Kennzahl (Bereich) definiert einen qualitativen Bereich, der hinter dem Balken angezeigt wird. Er besteht aus drei Bereichen.

Sie können auch eine Dimension hinzufügen. Damit wird ein Messzeiger für jeden Dimensionswert angezeigt. Wenn Sie keine Dimension definieren, zeigt das Diagramm einen einzelnen Messzeiger an.

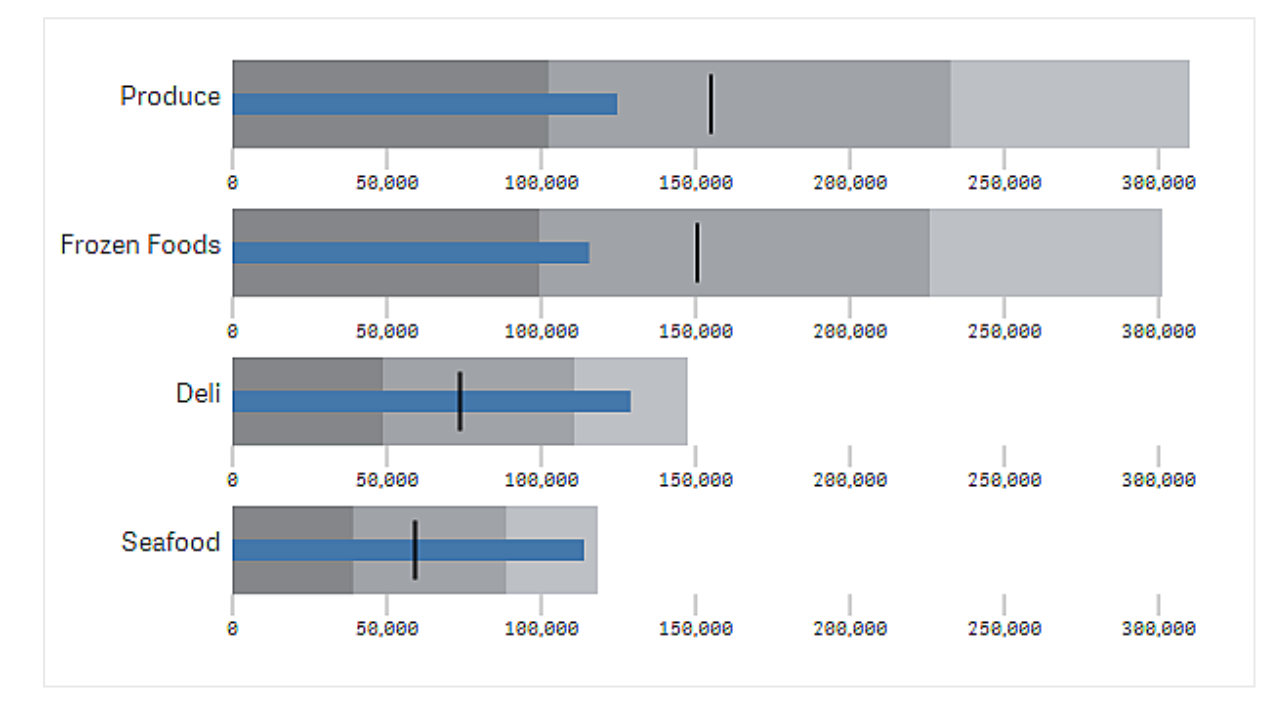

*Ein Bullet-Diagramm mit einem Messzeiger pro Dimensionswert (Produktgruppe).*

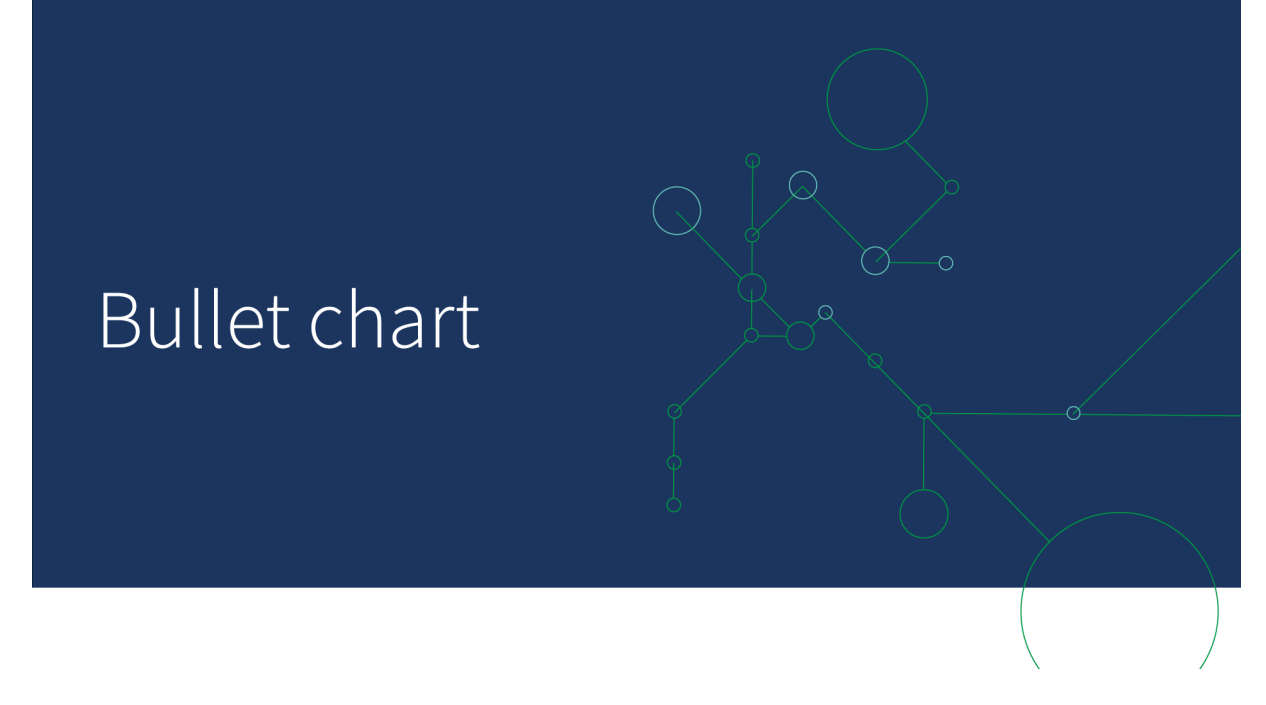

# Verwendung

Mit Bullet-Diagrammen können Sie die Leistung mit detaillierteren Informationen als bei einem gewöhnlichen Messzeiger vergleichen und messen. Das ist nützlich, wenn die Leistung anhand eines Ziels und einer einfachen Leistungsbewertung verglichen wird. Sie können beispielsweise zeigen, wie der Umsatz mit einem Zielwert zusammenhängt, und als Kontext schlechte, gute und ausgedehnte Leistung anzeigen.

#### Erstellen eines Bullet-Diagramms

Sie können auf dem Arbeitsblatt, das Sie bearbeiten, ein Bullet-Diagramm erstellen.

Gehen Sie folgendermaßen vor:

- 1. Öffnen Sie im Extras-Fenster die Option **Benutzerdefinierte Objekte** > **Visualization bundle** und ziehen Sie ein Objekt **Bullet-Diagramm** auf das Arbeitsblatt.
- 2. Klicken Sie auf die Schaltfläche **Kennzahl hinzufügen**, um die Wertkennzahl des Diagramms auszuwählen.

Nach Auswahl der ersten Kennzahl wird das Bullet-Diagramm angezeigt.

- 3. Um einen Zielwert hinzuzufügen, klicken Sie unter **Kennzahlen** auf **Hinzufügen**. Sie können einen festen Wert definieren oder eine Kennzahl mit Zielwerten verwenden.
- 4. Um Leistungsbereiche hinzuzufügen, klicken Sie unter **Kennzahlen** auf **Hinzufügen**. Damit wird der maximale Leistungsbereichswert definiert. Später können Sie die internen Bereichsgrenzwerte festlegen.
- 5. Um einen Messzeiger pro Dimensionswert anzuzeigen, klicken Sie unter **Dimensionen** auf **Hinzufügen**.

Das Bullet-Diagramm wird jetzt mit den ausgewählten Dimensionen und Kennzahlen angezeigt.

#### Ändern der Darstellung des Diagramms

Sie können die Darstellung Ihres Bullet-Diagramms ändern.

#### **Ändern des Farbschemas**

Sie können das Farbschema des Wertbalkens, der Markierung und des Bereichs ändern.

Gehen Sie folgendermaßen vor:

- <sup>l</sup> Legen Sie die Farbe des Wertbalkens in **Darstellung > Kennzahlbalken > Balkenfarbe ändern** im Eigenschaftsfenster fest.
- <sup>l</sup> Legen Sie die Farbe der Markierung in **Darstellung > Markierung > Markierungsfarbe ändern** im Eigenschaftsfenster fest.
- <sup>l</sup> Legen Sie die Farbe des Bereichs in **Darstellung > Bereich > Bereichsfarbe ändern** im Eigenschaftsfenster fest. Die ausgewählte Farbe wird für den höchsten Bereich verwendet. Die beiden niedrigeren Bereiche werden in dunkleren Schattierungen dieser Farbe angezeigt.

*Es empfiehlt sich, eine helle Farbe auszuwählen, um für einen guten Kontrast zwischen den Bereichen zu sorgen. Achten Sie auch darauf, dass die Bereichsfarbe visuell weniger dominant als die Farbe des Wertbalkens ist.*

#### **Ändern der Bereichsgrenzen**

Sie können auch die Grenzen der Bereiche unter **Darstellung > Bereich** im Eigenschaftsfenster anpassen. Der vollständige Bereich wird durch den Wert der dritten Kennzahl des Diagramms definiert.

- <sup>l</sup> **Mittleren Bereich festlegen (%)** definiert die Obergrenze des mittleren Bereichs.
- <sup>l</sup> **Unteren Bereich festlegen (%)** definiert die Obergrenze des unteren Bereichs.

#### **Ändern der Achsenskala**

Wenn Sie eine Dimension verwenden, um mehrere Messzeiger anzuzeigen, können Sie unter **Achse > Einheitlich für alle Achsendimensionswerte** wählen, wie die Skala der Achse dargestellt wird.

- <sup>l</sup> Wenn Sie möchten, dass jeder Dimensionsmesszeiger die gleiche Skala verwendet, aktivieren Sie diese Option. Wenn die Bereichskennzahl vom Dimensionswert abhängt, haben die Bereichsbalken unterschiedliche Längen. Das ist nützlich, wenn Sie die Werte selbst miteinander vergleichen möchten.
- Wenn jeder Bereichsbalken gleich lang sein soll, deaktivieren Sie diese Option.

#### **Beispiel:**

In diesem Beispiel ist **Einheitlich für alle Achsendimensionswerte** deaktiviert. Damit lässt sich die relative Leistung jeder Produktgruppe leichter vergleichen.
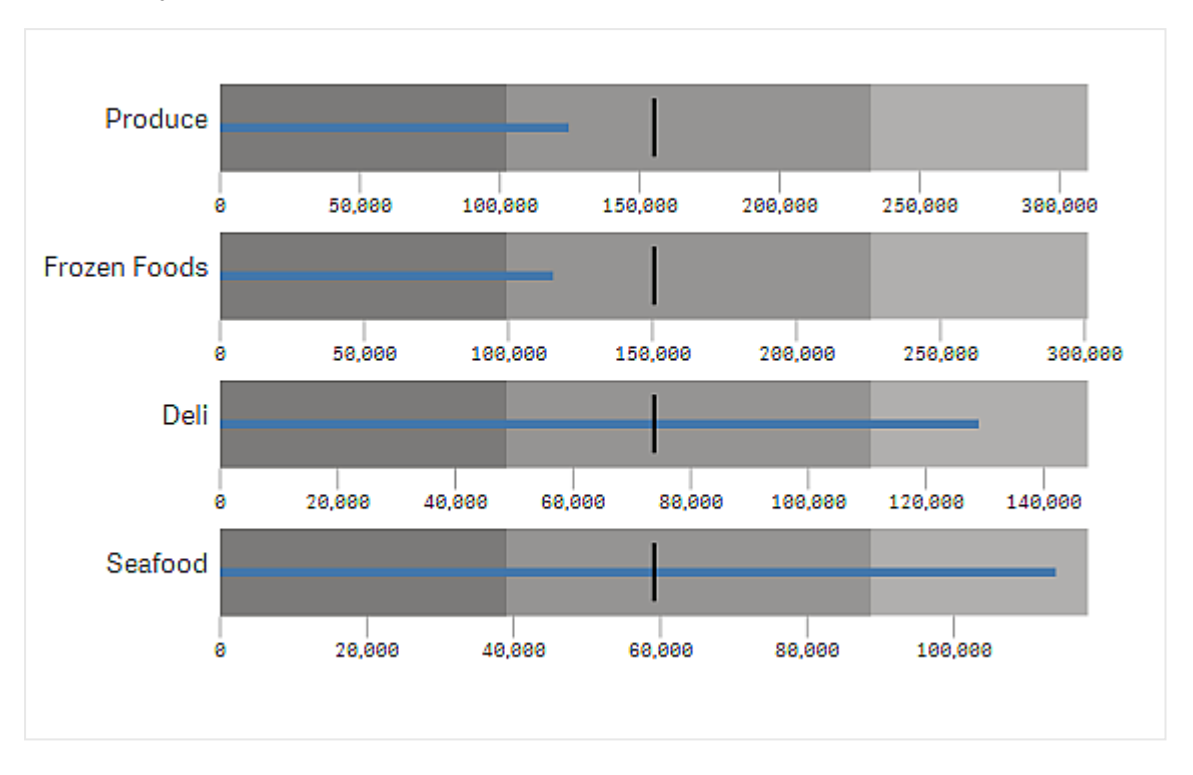

*Ein Bullet-Diagramm mit deaktivierter Option Einheitlich für alle Achsendimensionswerte.*

## Beschränkungen

Informationen zu allgemeinen Beschränkungen finden Sie unter *[Beschränkungen](#page-390-0) (page 391)*.

- In einem Bullet-Diagramm können Sie keine Auswahlen treffen.
- <sup>l</sup> Wenn Sie das Zahlenformat ändern möchten, müssen Sie unter **Zahlenformat** das gleiche Format für alle drei Kennzahlen festlegen.

## Trichterdiagramm

Mit dem Trichterdiagramm (**Trichterdiagramm**) können Sie ein Abfolgediagramm hinzufügen, das die verbundenen Phasen eines Prozesses zeigt. Jede Phase wird verkleinert und sollte eine Teilmenge der vorherigen Phase enthalten. Die Verkleinerung ist graduell, wodurch das Diagramm einem schmaler werdenden Trichter entspricht.

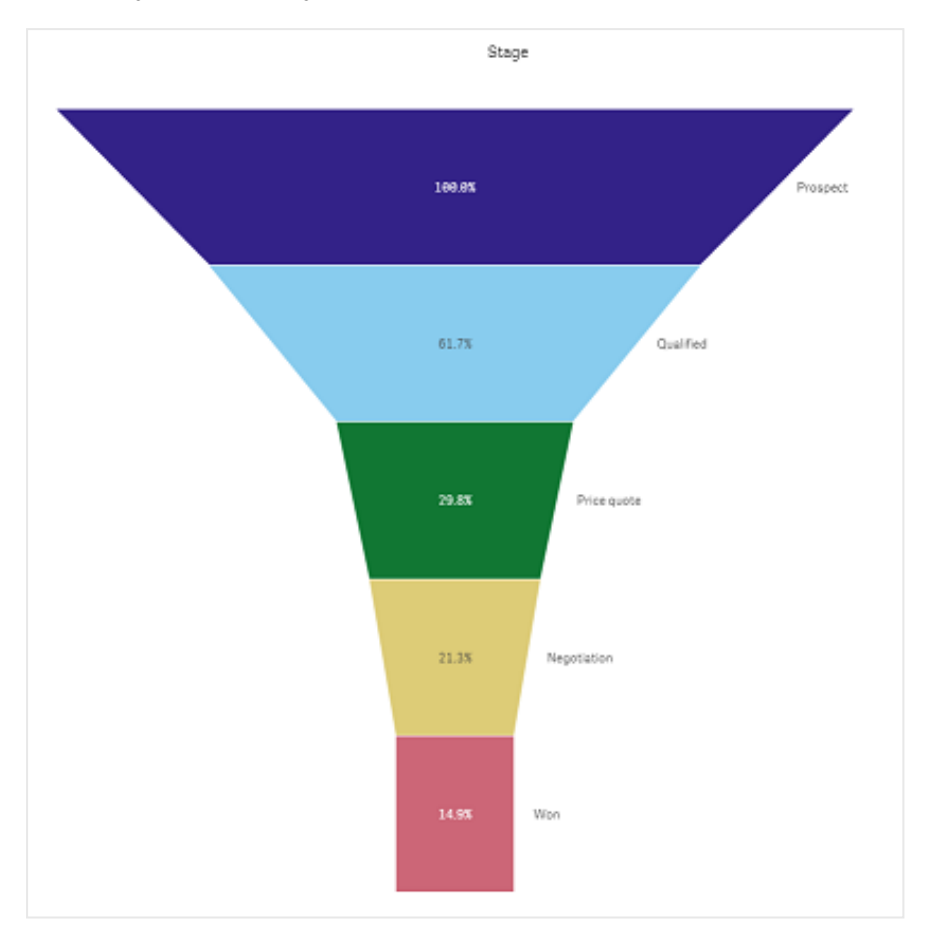

*Trichterdiagramm mit Anzeige der Konversionsraten von potenziellen Kunden zu Kunden in einem Verkaufsprozess*

Trichterdiagramme zeigen Werte über mehrere Phasen in einem Prozess hinweg. Sie können alles darstellen, das kleiner wird. Das Trichterdiagramm zeigt einen Prozess, der bei 100 % beginnt und bei einem geringeren Prozentsatz endet. Jedes Diagrammsegment stellt den Wert eines bestimmten Elements dar und kann die Größe anderer Segmente beeinflussen. Das Trichterdiagramm ist im Visualization Bundle enthalten.

- Das Diagramm benötigt eine Dimension und eine Kennzahl.
- Im Gegensatz zu Balkendiagrammen sind Trichterdiagramme zentriert, um die Form eines Trichter nachzuahmen.
- Ein Diagramm mit zunehmenden Phasen anstatt abnehmenden Phasen ist ein Pyramidendiagramm.

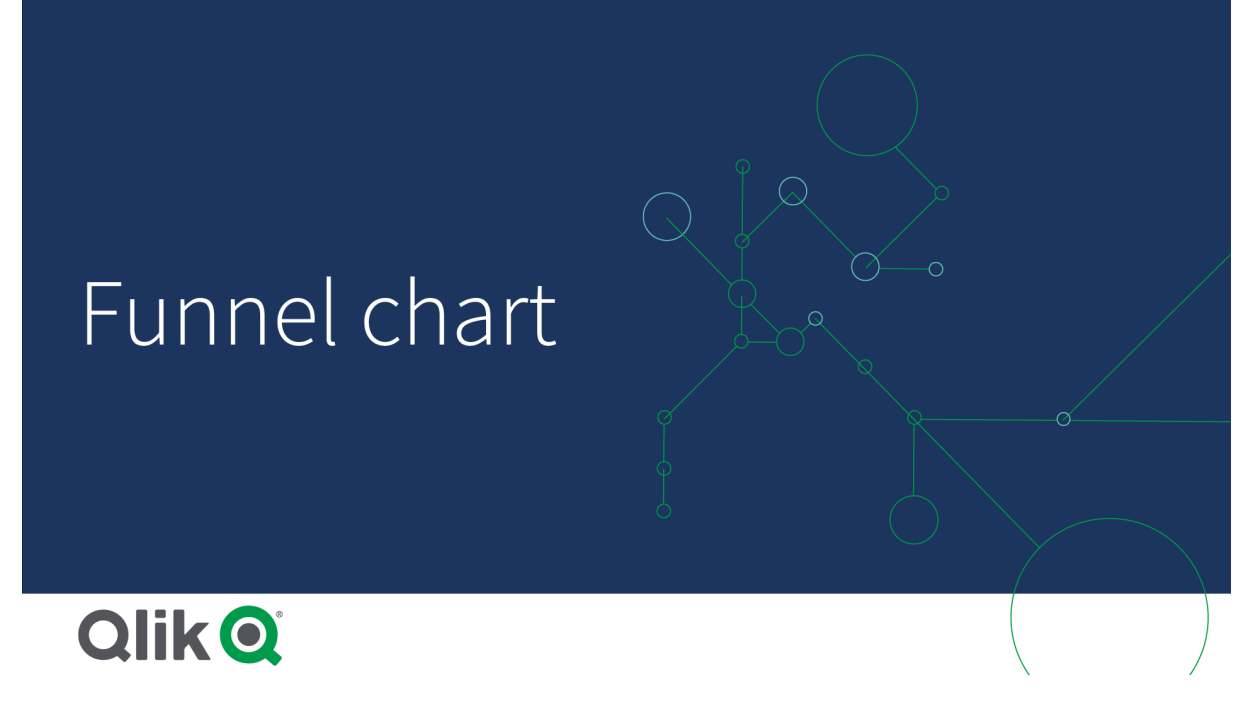

## Verwendung

Das Trichterdiagramm kann nützlich sein, um die Phasen eines Prozesses und die Gesamtabnahme jedes Schritts darzustellen, zum Beispiel:

- Darstellen eines Verkaufsprozesses mit der Anzeige des Betrags für potenziellen Umsatz für jede Phase
- <sup>l</sup> Darstellen der Anzahl von potenziellen Kunden in jeder Phase der Verkaufskette, also der Prozess vom potenziellen Kunden zum getätigten Einkauf
- Identifizieren potenzieller Problembereiche und Engpässe eines Verkaufprozesses
- Vermitteln eines Verkaufsprozesses an neue Teammitglieder und Lieferanten
- Darstellen von Website-Besuchertrends von Homepage-Treffern der Besucher bis zu anderen Bereichen, zum Beispiel Downloads usw.
- Anzeigen der Auftragsabwicklung mit eingeleiteten Aufträgen ganz oben, gefolgt von beispielsweise in Auslieferung befindlichen, ausgelieferten, stornierten und retournierten Aufträgen
- Anzeige des Informationsflusses von Streng geheim bis Keine Verschlusssache
- Darstellen von Wissensbereichen von Allgemeinwissen bis Expertenwissen

## Erstellen eines Trichterdiagramms

Sie können auf dem Arbeitsblatt, das Sie bearbeiten, ein Trichterdiagramm erstellen.

- Die Dimension entscheidet, wie die Gruppierung in Segmente erfolgt. Standardmäßig werden Dimensionswerte in absteigender Reihenfolge nach dem Kennzahlwert angezeigt.
- Die Kennzahl ist der Wert, der über die Größe der einzelnen Segmente entscheidet.

#### **Gehen Sie folgendermaßen vor:**

- 1. Öffnen Sie im Extras-Fenster die Option **Benutzerdefinierte Objekte** >**Visualization bundle** und ziehen Sie ein **Grid chart**-Objekt auf das Arbeitsblatt.
- 2. Klicken Sie oben auf die Schaltfläche **Dimension hinzufügen** und wählen Sie die Zieldimension (normalerweise der Zielmarkt) des Diagramms.
- 3. Klicken Sie auf die Schaltfläche **Kennzahl hinzufügen**, um die Kennzahl des Diagramms (zu messender Inhalt) auszuwählen. Nachdem Dimensionen (Dimensionsbezeichnung) und Kennzahl (Wertbezeichnung) ausgewählt wurden, wird das Trichterdiagramm (in Farbe) automatisch im Diagrammfeld angezeigt.
- 4. Klicken Sie auf **Fertig**, um zum Hauptanzeigefeld zurückzukehren.
- 5. Klicken Sie unter **Region** auf die anwendbare Region. Das Diagrammfeld wird aktualisiert und zeigt die gewählten Parameter und Details an.

Dimensions-, Kennzahl- und Regionsdetails werden weiterhin im Diagrammfeld angezeigt, selbst wenn in den **Bearbeitung**smodus zurückgewechselt wird.

Ändern der Darstellung des Diagramms

Sie können Ihr Diagramm mit einer oder mehreren Funktionen anpassen.

#### **Trichtermodus**

Sie können die Form des Trichters mit **Darstellung** > **Präsentation** > **Trichtermodus** festlegen.

## **Fläche**

Die Fläche jedes Elements ist proportional zur Kennzahl. Nur die Höhe des einzelnen Segments ist betroffen - nicht das *Gesamtdiagramm oder der Gesamtinhalt.*

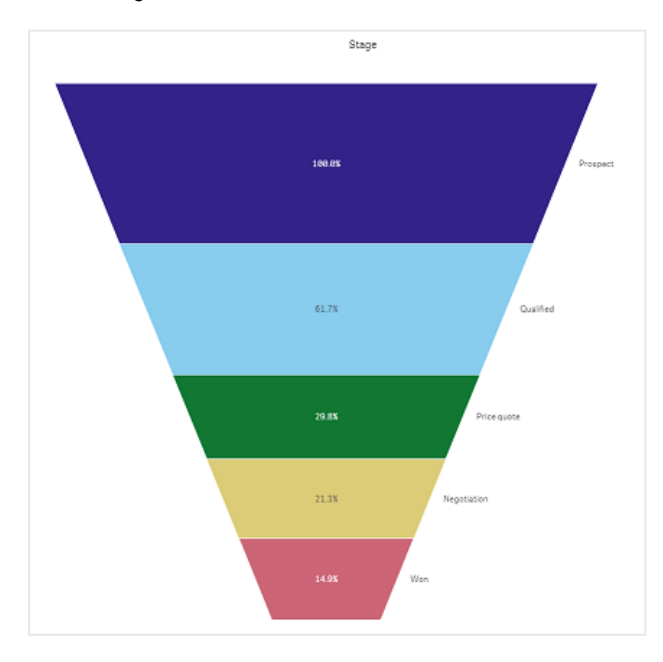

## **Höhe**

Die Höhe jedes Elements ist proportional zur Kennzahl. Nur die Höhe des einzelnen Segments ist betroffen - nicht das *Gesamtdiagramm oder der Gesamtinhalt.*

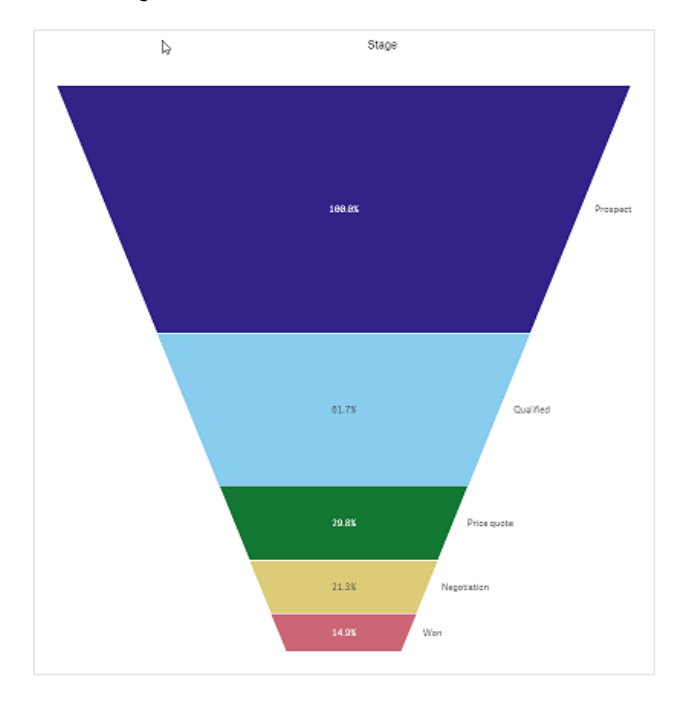

## **Breite**

Die Breite der Oberkante ist proportional zum Maximalwert der Kennzahl. Das oberste Segment beträgt immer 100 % und die Größe der folgenden Segmente steht zur Größe des ersten in Beziehung. Das unterste Segment ist rechteckig. Dies *betrifft die Form des Trichters, und jedes Segment hat seine eigene Steigung.*

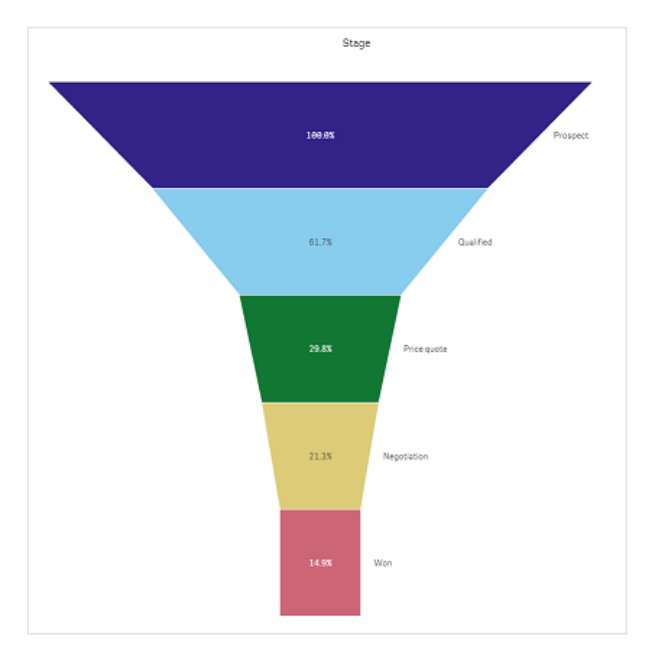

# **Ordnung**

Die Kennzahl ordnet nur die Segmente so, dass der größte Wert oben ist. Die Ordnung wird so festgelegt, dass die Form *des Trichters nicht beeinträchtigt wird.*

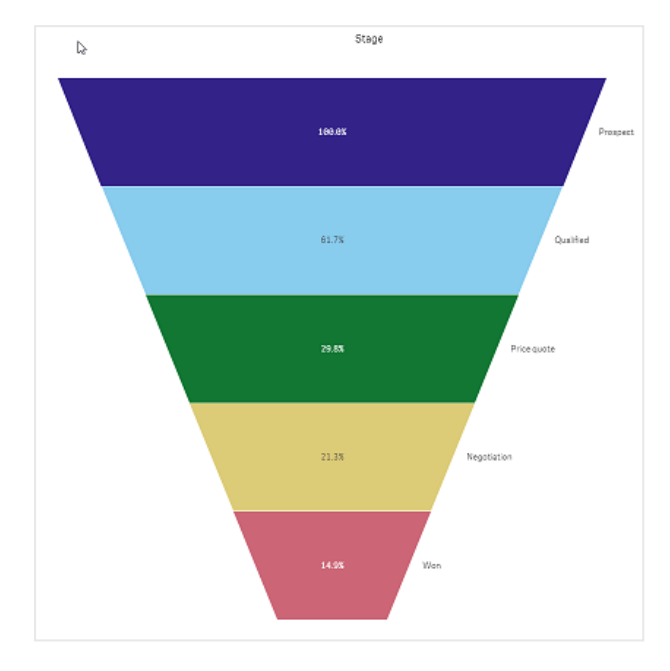

## **Farben**

Sie können die Farbe des Trichterdiagramms wählen, indem Sie die Einstellung **Darstellung > Farben** von **Auto** zu **Custom** ändern.

# Eine Farbe

Sie können eine einzelne Farbe für das gesamte Trichterdiagramm verwenden, indem Sie unter Farben die Option Eine *Farbe auswählen.*

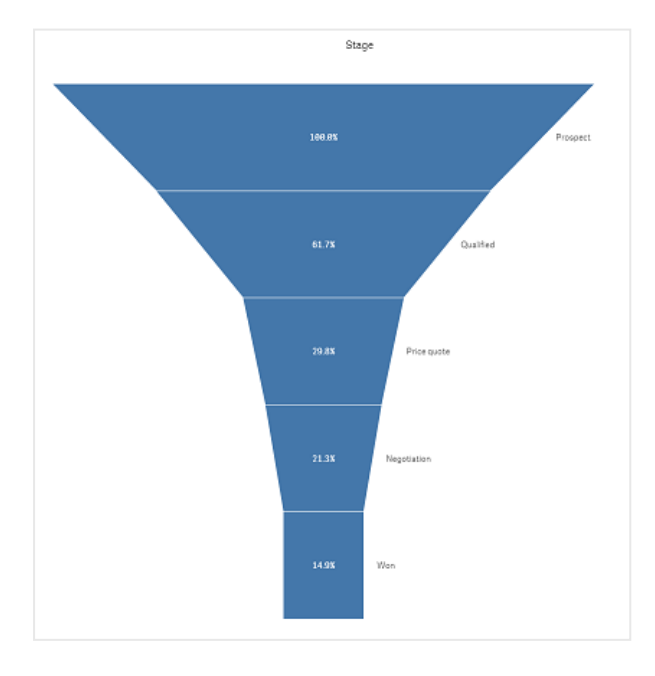

# Farbgebung nach Dimension

Sie können das gesamte Trichterdiagramm auch nach Dimension einfärben, indem Sie unter **Farben** die Option **Nach Dimension** auswählen. Es sind zwei Farbverläufe verfügbar.

- 12 Farben
- <sup>l</sup> **100 Farben**

Sie können auch die Farben beibehalten, indem Sie die Option **Farben bei Auswahl beibehalten** auswählen.

## Farbgebung nach Kennzahl

Sie können die Farbe Ihres Trichterdiagramms nach Kennzahl festlegen, indem Sie unter **Farben** die Option **Nach Kennzahl** auswählen. Die Kennzahl des Diagramms wird als Standard ausgewählt; Sie können dies aber unter **Kennzahl auswählen** ändern. Die Verknüpfung mit dieser Kennzahl muss zunächst aufgehoben werden, bevor eine neue ausgewählt werden kann. Sie können die Kennzahl auch anhand einer Formel im Formel-Editor ändern  $Jx$ ).

Sie können zwischen vier Farbschemas wählen. Die Farben können auch umgekehrt werden.

- Sequenzieller Farbverlauf
- Sequenzielle Klassen
- Divergierender Verlauf
- Divergierende Klassen

Sie können auch einen Farbbereich für das Diagramm nach Ihrer Kennzahl festlegen, indem Sie für **Bereich** die Option **Benutzerdefiniert** wählen. Legen Sie den Bereich unter **Bereich > Min** und **Bereich > Max** fest. Sie können eine Zahl oder eine Formel, die eine Zahl zurückgibt, verwenden.

## Farbgebung nach Formel

Sie können die Farbe Ihres Trichterdiagramms nach Formel festlegen, indem Sie unter **Farben** die Option **Nach Formel** auswählen. Für die Farbgebung gibt es zwei Möglichkeiten.

- <sup>l</sup> Die Formel wird als gültige CSS-Farbe zur Farbgebung für das Diagramm ausgewertet. Die Option **Die Formel ist ein Farbcode** muss aktiviert sein.
- Die Farbgebung des Diagramms erfolgt nach dem Formelwert entsprechend einem Farbschema. Die Option **Die Formel ist ein Farbcode** muss deaktiviert sein. Sie können auch den Farbbereich festlegen.

## **Sortieren**

Elemente eines Trichterdiagramms werden automatisch vom Größten zum Kleinsten sortiert. Sie können die Sortierreihenfolge im Eigenschaftsfenster ändern. Gehen Sie zu **Sortierung** und ziehen Sie Ihre Dimensionen und Kennzahlen in die gewünschte Reihenfolge.

## **Designs und Formatierung**

Die Position und Reihenfolge von Bezeichnungen von Dimensions- und Kennzahlenwerten kann auf verschiedene Arten angezeigt werden. Sie können beispielsweise den Dimensionswert ausblenden oder Kennzahlen als Werte oder als Prozentsatz anzeigen.

## Dimensionsbezeichnung

Mit der Option **Darstellung > Präsentation** > **Dimensionsbezeichnung** können Sie wählen, ob Sie die Dimensionsbezeichnung anzeigen möchten oder nicht.

## Wertebezeichnungen

Sie können wählen, wie Wertebezeichnungen für jedes Segment angezeigt werden, indem Sie **Darstellung > Präsentation** > **Wertebezeichnungen** auf **Benutzerdefiniert** festlegen.

- $\bullet$  Mit Keine werden die Wertebezeichnungen ausgeblendet.
- **Mit Anteil** werden die Werte als Prozentsatz angezeigt.
- **Mit Werte** werden die aktuellen Kennzahlenwerte angezeigt.

## Beschränkungen

Informationen zu allgemeinen Beschränkungen finden Sie unter *[Beschränkungen](#page-390-0) (page 391)*.

## Matrixdiagramm

Das Matrixdiagramm (**Matrixdiagramm**) verwendet Symbole in verschiedenen Größen, die in einer Matrix sortiert sind. Das Matrixdiagramm ist im Visualization Bundle enthalten.

Matrixdiagramme müssen zwei Dimensionen und eine Kennzahl haben. Die Dimensionswerte sind die x- und y-Achse. Die Kennzahl ist die Metrik, welche die Größe des Symbols an jeder Überschneidung festlegt.

Matrixdiagramm mit Kreisen. Die Kreisfarbe wird von der Dimension (Quartal) bestimmt, und die Kreisgröße basiert auf der *Kennzahl (Summe der Verkäufe).*

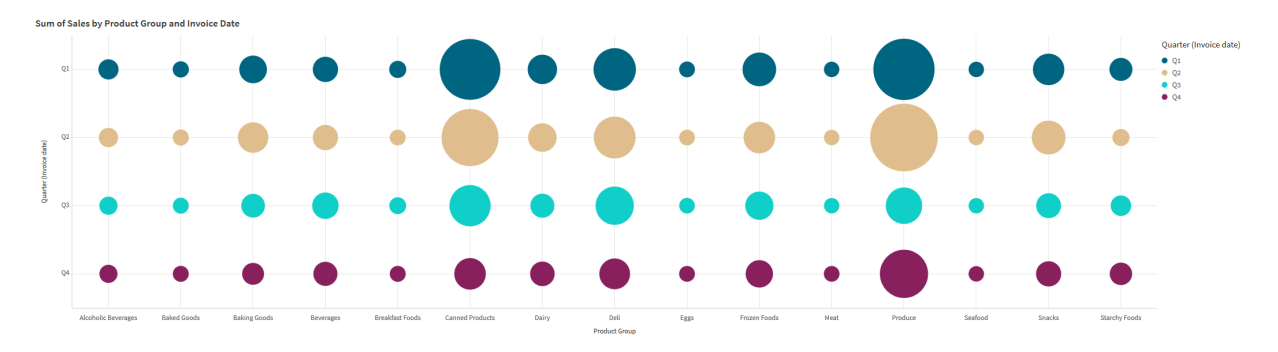

## Verwendung

Ein Matrixdiagramm ist nützlich, wenn Sie rasch nach Kennzahlenwerten suchen müssen, die sich von anderen Werten abheben. Beispiel: Sie möchten sehen, welche Produkte sich in manchen Monaten gut und in anderen schlecht verkaufen.

Matrixdiagramme sind nicht gut geeignet, wenn die Kennzahl:

- zahlreiche duplizierte Werte enthält.
- Werte enthält, die numerisch dicht nebeneinander liegen.

## Erstellen eines Matrixdiagramms

Sie können auf dem Arbeitsblatt, das Sie bearbeiten, ein Matrixdiagramm erstellen.

Gehen Sie folgendermaßen vor:

- 1. Öffnen Sie im Extras-Fenster die Option **Benutzerdefinierte Objekte** >**Visualization bundle** und ziehen Sie ein **Grid chart**-Objekt auf das Arbeitsblatt.
- 2. Klicken Sie auf die Schaltfläche **Dimension hinzufügen**, um den x-Achsen-Wert des Diagramms auszuwählen.
- 3. Klicken Sie auf die zweite Schaltfläche **Dimension hinzufügen**, um den y-Achsen-Wert des Diagramms auszuwählen.
- 4. Klicken Sie auf die Schaltfläche **Kennzahl hinzufügen**, um die Metrik auszuwählen, die gewichtet wird.

Das Matrixdiagramm wird jetzt mit den ausgewählten Dimensionen und Kennzahlen angezeigt.

#### Sortieren

Matrixdiagrammelemente werden automatisch alphabetisch oder numerisch vom kleinsten zum größten Wert auf der x-Achse sortiert. Sie können die Sortierreihenfolge beider Achsen im Eigenschaftsfenster ändern.

Gehen Sie folgendermaßen vor:

- 1. Gehen Sie im Eigenschaftsfenster zu **Darstellung**> **Sortieren**.
- 2. Klicken Sie auf eine Dimension.
- 3. Wechseln Sie unter **Sortieren** von **Automatisch** zu **Benutzerdefiniert**.
- 4. Sie können eine der folgenden Optionen auswählen:
	- <sup>l</sup> **Nach Formel sortieren**: **Aufsteigend** oder **Absteigend**.
	- <sup>l</sup> **Numerisch sortieren**: **Aufsteigend** oder **Absteigend**.
	- <sup>l</sup> **Alphabetisch sortieren**: **Aufsteigend** oder **Absteigend**.

Ändern der Darstellung des Diagramms

Sie können die Darstellung Ihres Matrixdiagramms anpassen.

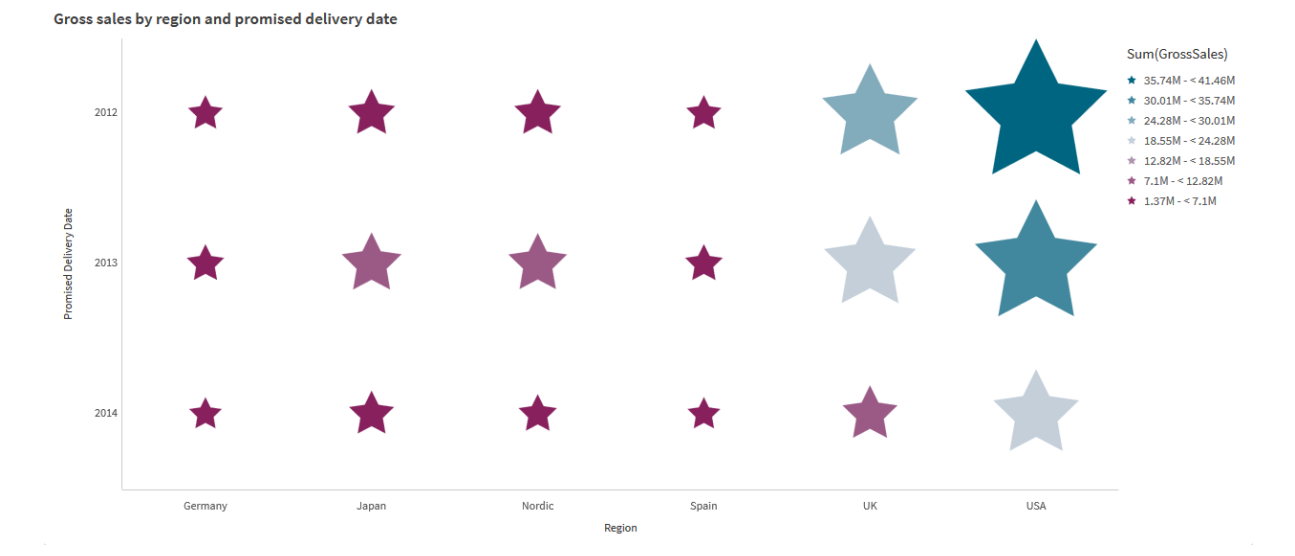

*Matrixdiagramm mit Sternen. Die Sternfarbe und Größe werden von der Kennzahl bestimmt (Gross Sales).*

#### **Anpassen der Symbole**

Sie können die Form und Größe der Symbole im Eigenschaftsfenster auf der Registerkarte **Darstellung**>**Präsentation** ändern:

- <sup>l</sup> Verwenden Sie den Schieberegler **Symbolgröße**, um die Größe zu ändern.
- Verwenden Sie die Dropdownliste Symbol, um den Symboltyp zu ändern.

#### **Platzieren von Beschriftungen auf Symbolen**

Sie können die individuellen Werte von Symbolen direkt im Diagramm platzieren. Wechseln Sie auf der Registerkarte **Darstellung**> **Präsentation** für die **Beschriftungen** von **Aus** zu **Automatisch**.

#### **Verwenden eines Matrixdiagramms als Wärmekarte**

Sie können das Layout eines Matrixdiagramms im Eigenschaftsfenster auf der Registerkarte **Darstellung**>**Präsentation** von einem Matrixdiagramm zu einer Wärmekarte ändern. Wählen Sie im Dropdown-Menü **Layout** Folgendes aus:

- **Standard**: Das Diagramm zeigt individuelle Symbole.
- <sup>l</sup> **Wärmekarte**: Das Diagramm zeigt Daten in einem Gitternetz mit einer Legende, sortiert nach Farbe.

Eine visuelle Demo zum Verwenden eines Matrixdiagramms als Wärmekartendiagramm finden Sie unter Erstellen einer Wärmekarte mit einem [Matrixdiagramm](https://share.vidyard.com/watch/pznWdVxeT4KgnACi6tZkcD).

#### **Ändern des Farbschemas**

Sie können das Farbschema der Symbole auf der Registerkarte **Farben und Legende** ändern. Legen Sie **Farben** auf **Benutzerdefiniert** fest. Wählen Sie im Dropdown-Menü Folgendes aus:

- **· Eine Farbe**: Sie können jede beliebige Farbe auswählen.
- <sup>l</sup> **Nach Dimension**: Unter **Farbschema** können Sie ändern, wie viele verschiedene Farben verwendet werden.
- <sup>l</sup> **Nach Kennzahl**: Unter **Farbschema** können Sie den Farbverlauf ändern. Aktivieren Sie das Kontrollkästchen **Farben umkehren**, um den Farbverlauf umzukehren. Die verwendeten Farben stützen sich auf Ihre App-Formatvorlage.
- <sup>l</sup> **Nach Ausdruck**: Es kann ein Farbcode in der Formel vorhanden sein. Sie können auch das Kontrollkästchen **Die Formel ist ein Farbcode** deaktivieren und den Farbverlauf ändern. Aktivieren Sie das Kontrollkästchen **Farben umkehren**, um den Farbverlauf umzukehren. Die verwendeten Farben stützen sich auf Ihre App-Formatvorlage.

#### **Ändern der Bereichsgrenzen**

Sie können die Bereichsgrenzwerte anpassen, wenn Sie Farben nach Kennzahl oder Formel verwenden. Der vollständige Bereich wird durch den Wert der Dimensionen definiert. Gehen Sie im Eigenschaftsfenster zu **Darstellung** > **Farben und Legende** > **Bereich**:

- **Min: Definiert die Untergrenze des Bereichs.**
- **Max: Definiert die Obergrenze des Bereichs.**

#### **Ändern der Skala der Achsen**

Sie können die Präsentation der x- und y-Achsen anpassen. Gehen Sie im Eigenschaftsfenster zu **Darstellung** > **X-Achse: [Dimension]** oder **Darstellung** > **Y-Achse: [Dimension]**. Sie können Folgendes festlegen:

- <sup>l</sup> **Bezeichnungen und Titel**: Wählen Sie aus, welche Beschriftungen und Titel angezeigt werden sollen.
- <sup>l</sup> **Ausrichtung der Beschriftung**: Wählen Sie, wie die Beschriftungen angezeigt werden. Folgende Optionen sind verfügbar:
	- <sup>o</sup> **Automatisch**: Wählt automatisch eine der anderen Optionen aus, abhängig vom im Diagramm verfügbaren Platz.
	- <sup>o</sup> Horizontal: Die Beschriftungen werden in einer einzelnen horizontalen Linie angeordnet.
	- <sup>o</sup> **Geneigt**: Die Bezeichnungen werden horizontal in einem Winkel gestapelt.
	- <sup>o</sup> **Abwechselnd**: Beschriftungen werden abwechselnd auf zwei horizontalen Linien angezeigt.

Beispiele für die Beschriftungsausrichtung finden Sie unter *[X-Achse](#page-525-0) und Y-Achse (page 526)*.

- **Position**: Legen Sie fest, wo die Dimensionsachse angezeigt werden soll.
- <sup>l</sup> **Anzahl von Achsenwerten**:
	- <sup>o</sup> **Automatisch**: Die Anzahl der sichtbaren Balken wird von der Anzahl der verwendeten Dimensionen und Kennzahlen bestimmt.
	- <sup>o</sup> **Max**: Die Anzahl der sichtbaren Balken wird auf die Höchstzahl festgelegt.
	- <sup>o</sup> Benutzerdefiniert: Wenn "Benutzerdefiniert" ausgewählt wird, können Sie die Obergrenze für die Anzahl der sichtbaren Balken direkt über **Maximale Anzahl** festlegen oder eine Formel eingeben. Klicken Sie zum Öffnen des Formel-Editors auf **Formel**.
- <sup>l</sup> **Gitternetzlinien anzeigen**: Wählen Sie, wo die Gitternetzlinien angezeigt werden sollen.

## Beschränkungen

Informationen zu allgemeinen Beschränkungen finden Sie unter *[Beschränkungen](#page-390-0) (page 391)*.

- <sup>l</sup> Die Einstellung **Anzahl von Achsenwerten** im Eigenschaftsfenster ist auf 55 pro Achse beschränkt.
- Wenn Sie in einem Matrixdiagramm Dimensionsbeschränkungen festlegen, zeigen Diagrammbeschriftungen manchmal irrtümlich mehr Elemente als angefordert an.

# Heatmap-Diagramm

Ein Heatmap-Diagramm (**Heatmap-Diagramm**) zeigt Vergleichsdaten, bei denen die Werte als Farbmuster in einem Diagramm dargestellt werden. Informationen können sofort durch Kombinieren von Elementen aus mehreren Quellen in eine übermittelt werden. Das Diagramm ist im Visualization Bundle enthalten.

*Ab Februar 2022 wird die Wärmekartenerweiterung nicht mehr unterstützt. Apps, die die Wärmekarten-Erweiterung zu diesem Zeitpunkt verwenden, funktionieren weiterhin. Die Erweiterung steht aber im Extras-Fenster nicht mehr zur Verfügung.*

**Sales Trend**  $\geq 12$  $\geq$  21  $\geq$  31  $\geq 40$  $\geq 48$ ≥55  $563$  $\geq 3$  $\dot{\vec{\mathbb{m}}}$ نه<br>ح Å. ة.<br>م ă. å. ġ à. á å. ڹؙۄ á É á ਤੰ 2012-Jan6.979300776  $1883745$ 2012-Febre 0682236 2012-Mars.37848948 2012-Apr 2012-May1.95841 2012-Jun 2012-Jule.118561191 2012-Aug3.7484176717 2012-Sep8.949184392 2012-Oct7.6698912 2012-Nov8.147197417 2012-Dec7.701799358

*Heatmap-Diagramm mit Gitternetz-Layout, Daten und Bezeichnungen*

Eine Heatmap kann große Mengen an Daten in ihrer Gesamtheit anzeigen, da Werte durch Farben ersetzt werden. Dieses zusammengefasste farbcodierte Format bietet eine leicht verständliche Übersicht über Daten.

Heatmaps benötigen zwei Dimensionen und eine Kennzahl. Eine zweite Kennzahl ist optional. Das Diagramm wird in einem Tabellenformat mit farbcodierten Kacheln angezeigt. Der höchste und niedrigste Wert werden in jeder Dimensionsspalte angezeigt. Die Werte dazwischen werden in einem Farbverlauf angezeigt, wobei der Durchschnitt in der Mitte angesiedelt ist.

## Verwendung

Ein Heatmap-Diagramm stellt eine visuelle Übersicht über große Mengen an Vergleichsdaten dar. Die Informationen werden in Farbmustern dargestellt und werden fast unmittelbar in einem einzigen Diagramm übermittelt. Eine Heatmap ist in folgenden Situationen hilfreich:

- Vergleich der Performance zwischen Unternehmen, Märkten oder Investitionen
- Identifikation des Performanceniveaus zwischen Abteilungen eines Unternehmens
- Festlegen von Investitionsprioritäten und Hervorheben von Problembereichen
- Vorlegen von enormen statistischen Datenmengen und Datensätzen
- Messen von Benutzerinteraktionen mit Websites
- Bewertung und Einstufung von Orten, Menschen, Leistungen oder Tätigkeiten

## Erstellen eines Heatmap-Diagramms

Sie können auf dem Arbeitsblatt, das Sie bearbeiten, ein Heatmap-Diagramm erstellen.

- 1. Öffnen Sie im Extras-Fenster die Option **Benutzerdefinierte Objekte** >**Visualization bundle** und ziehen Sie ein **Grid chart**-Objekt auf das Arbeitsblatt.
- 2. Ziehen Sie im Extras-Fenster unter **Benutzerdefinierte Objekte** > **Visualization bundle** ein **Heatmap chart**-Objekt auf das Arbeitsblatt.
- 3. Klicken Sie auf die obere Schaltfläche **Dimension hinzufügen** und wählen Sie die Dimension aus.
- 4. Klicken Sie auf die untere Schaltfläche **Dimension hinzufügen** und wählen Sie die zweite Dimensionsvariable aus.
- 5. Klicken Sie auf die Schaltfläche **Kennzahl hinzufügen**, um die Kennzahl des Diagramms auszuwählen. Sales Trend

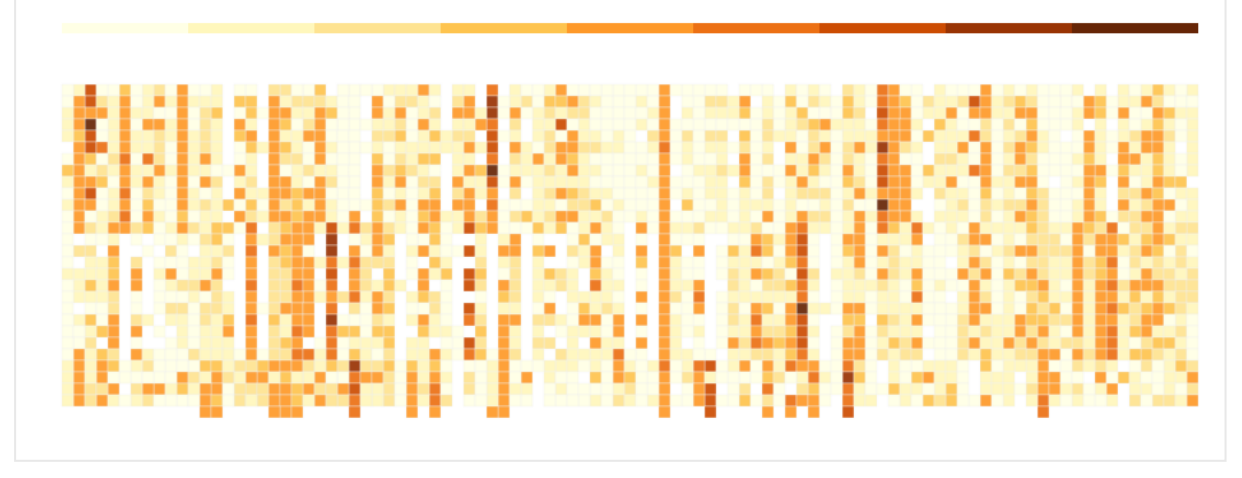

## Ändern der Darstellung des Diagramms

#### **Verwenden des Lasso-Auswahlwerkzeugs**

Mit dem Lasso-Auswahlwerkzeug können Sie eine zweidimensionale Auswahl eines bestimmten Bereichs treffen, den Sie näher betrachten möchten, indem ein Rand um die Auswahl gezogen wird.

Dieser Rand verschwindet anschließend, und Sie können ein weiteres Lasso im gewünschten Bereich ziehen.

#### **Gehen Sie folgendermaßen vor:**

- 1. Öffnen Sie die Heatmap im Hauptanzeigefeld. Wenn Sie im Bearbeitungsmodus arbeiten, klicken Sie auf **Fertig**.
- 2. Klicken Sie auf eine Kachel und halten Sie die Maustaste gedrückt. Umreißen Sie dann den Bereich des Diagramms, den Sie näher betrachten möchten.
- 3. Beenden Sie den Umriss am Anfangspunkt. Das Diagramm vergrößert automatisch und zeigt nur den umrissenen Bereich an.

#### **Beispiele:**

*Ein grüner Rand wird mit dem Lasso-Werkzeug um einen Bereich gezogen.*

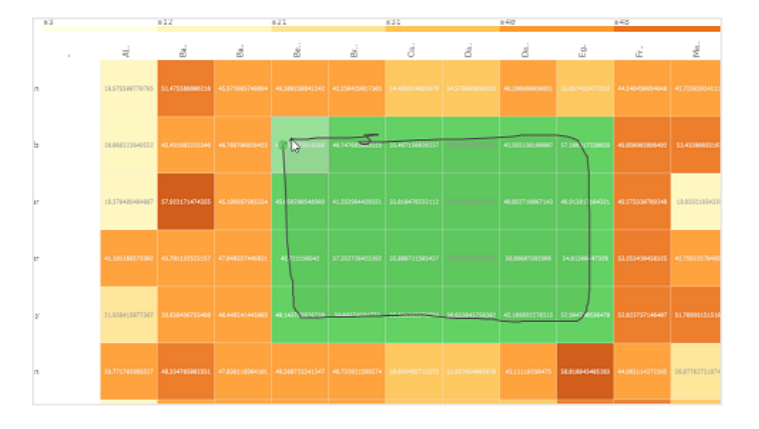

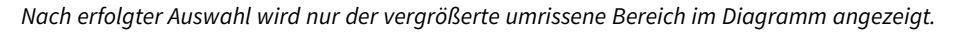

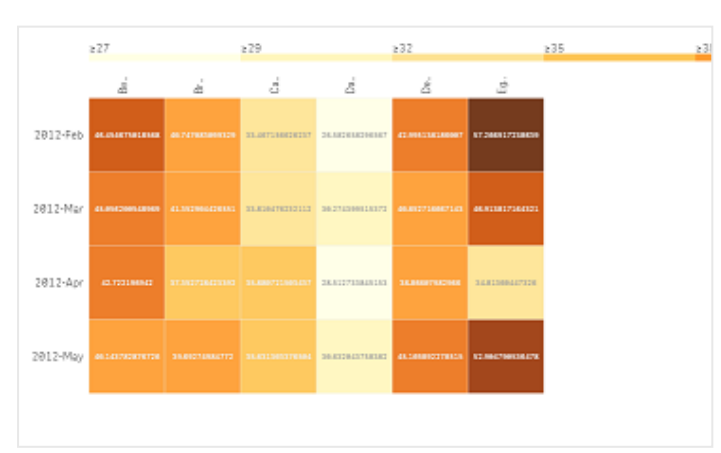

#### **Verwenden der Dimensionsauswahloption**

Sie können eine Spalte oder Zeile mit Kacheln für jede Dimension auswählen, indem Sie auf die Dimensionsbezeichnung klicken, oder eine Auswahl von zwei Dimensionen treffen, indem Sie auf eine Kachel klicken. Nach der Auswahl wird nur die ausgewählte Zeile, Spalte oder Kachel im Diagramm angezeigt.

#### **Ändern des Farbschemas**

Sie können das Farbschema Ihres Diagramms ändern.

#### **Gehen Sie folgendermaßen vor:**

- 1. Klicken Sie im Eigenschaftsfenster auf **Darstellung > Design**.
- 2. Wählen Sie ein Farbschema unter **Farbschema** aus.

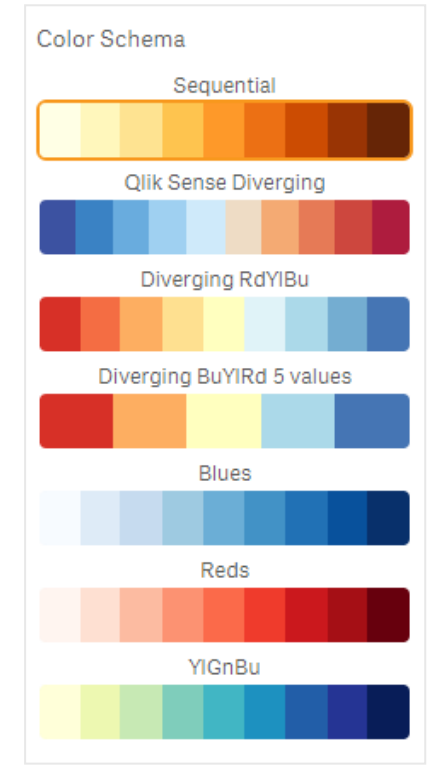

#### **Ändern von Bezeichnungsfarben**

Sie können Ihre eigene Bezeichnungsfarbe im Eigenschaftsfenster unter **Darstellung > Bezeichnungsfarbe** festlegen. Klicken Sie auf das Bezeichnungsfarbfeld und wählen Sie eine Farbe aus dem Verlaufsfarbkreis aus. Sie können auch auf das Palettensymbol unter dem Farbkreis klicken und die Farbe auswählen oder einen Farbcodestring in das Feld neben dem Palettensymbol eingeben. Bei den Farben muss es sich um gültige CSS-Farben handeln.

## **Ein-/Ausblenden der Legende**

Die Legende enthält eine dünne Linie mit Farbbeschreibungen oben im Diagramm. Sie können die Legende ausblenden, indem Sie **Darstellung > Design > Legende** im Eigenschaftsfenster ausblenden.

## **Anpassen der Kacheldeckkraft**

Sie können die Kacheldeckkraft durch Verschieben der Schiebeschaltfläche auf der Kacheldeckkraftleiste unter **Darstellung > Kacheldeckkraft** im Eigenschaftsfenster anpassen. Durch Setzen der Deckkraft auf 1 sind Farben deutlich sichtbar, wodurch die einzelnen Kacheln ein charakteristischeres Erscheinungsbild erhalten.

#### **Verwenden eines Mittels in einer Farbskala**

In einer Heatmap können Sie das Mittel des Datensatzes errechnen und anzeigen. Es wird als Mittelwert in einer Farbskala verwendet. Sie können diese Funktion im Eigenschaftsfenster unter **Darstellung > Optionen > Mittel in Skala verwenden** aktivieren oder deaktivieren.

Geben Sie einen Skalenwert nach Formel als Mittelwert ein. Damit kann das System den Farbbereich wählen, der eine Mittelwert-Farbskala definiert. Sie können auch eine Skalazeichenfolge in die Formel im Formel-Editor ( ) einfügen. Gehen Sie im Eigenschaftsfenster zu **Darstellung > Optionen > Mittlerer Skalawert**. Wenn kein Mittel verwendet wird, sollte der mittlere Skalenwert auf 0 gesetzt sein.

#### **Festlegen einer festen Skala**

Sie können Mindest-, Maximal- und Mittelwerte festlegen, um eine feste Farbskala zu definieren, die unabhängig von einem Datensatz ist. Dazu verschieben Sie die Schiebeschaltfläche **Feste Skalen** unter **Darstellung > Optionen > Feste Skala** im Eigenschaftsfenster nach rechts. Geben Sie dann einen Mindestwert unter **Min. Skalenwert**, einen Maximalwert unter **Max. Skalenwert** und einen Mittelwert unter **Mittlerer Skalenwert** ein. Sie können auch eine Skalazeichenfolge in die Formel im Formel-Editor einfügen (  $\mathbf{f} \mathbf{x}_{\perp}$ 

#### **Ein-/Ausblenden von Titeln**

Mit dieser Option kann der Name des Heatmap-Diagramms ausgeblendet werden. Klicken Sie im Eigenschaftsfenster auf **Darstellung > Allgemein** und schalten Sie die Schiebeschaltfläche **Titel anzeigen** um.

## **Ändern der Bezeichnungsgrößen auf Diagrammachsen**

Sie können die Größe der Bezeichnungen sowohl auf der Y- als auch auf der X-Achse des Diagramms anpassen. Klicken Sie im Eigenschaftsfenster auf **Darstellung** und geben Sie die gewünschte Bezeichnungsgröße unter **Bezeichnungsgröße Y-Achse** und unter **Bezeichnungsgröße X-Achse** ein.

#### **Festlegen einer minimalen horizontalen Größe**

Sie können eine Mindestgröße dafür festlegen, wie das Diagramm horizontal dargestellt wird. Wählen Sie hierzu **Darstellung > Optionen > Minimale horizontale Größe** im Eigenschaftsfenster aus. Sie können auch eine Zeichenfolge in die Formel im Formel-Editor einfügen ( $\mathbf{f} \mathbf{x}$ ).

## Beschränkungen

Informationen zu allgemeinen Beschränkungen finden Sie unter *[Beschränkungen](#page-390-0) (page 391)*.

• Die Wärmekarte unterstützt Sortieren nach Formel nicht.

## Multi-KPI-Diagramm

Das Multi-KPI-Diagramm (**Multi-KPI**) ist eine Visualisierung, mit der Sie mehrere KPI-Werte für unterschiedliche Dimensionswerte anzeigen können. Die Werte können über verschiedene Bedingungsformatierungseinstellungen individuell angepasst werden. Damit können Sie Ziele einfach anzeigen und nachverfolgen. Es ist im Visualization Bundle enthalten.

- Das Diagramm zeigt KPIs mithilfe von Kennzahlen und einer Dimension an.
- Es können bis zu 15 Kennzahlen und 80 Werte gleichzeitig angezeigt werden.
- Alle KPI-Werte können gruppiert oder einzeln angezeigt werden.
- Jeder Wert kann individuell zum Beispiel mithilfe von Farben, Symbolen, Bezeichnungen, Schriftgrößen, Ausrichtungen, Designs, Links zu anderen Arbeitsblättern usw. angepasst werden.
- Das Diagramm unterstützt das Hinzufügen von Grafiken, das Einbetten von Objekten in ein Diagramm und die infografische Anzeige von Kennzahlen.

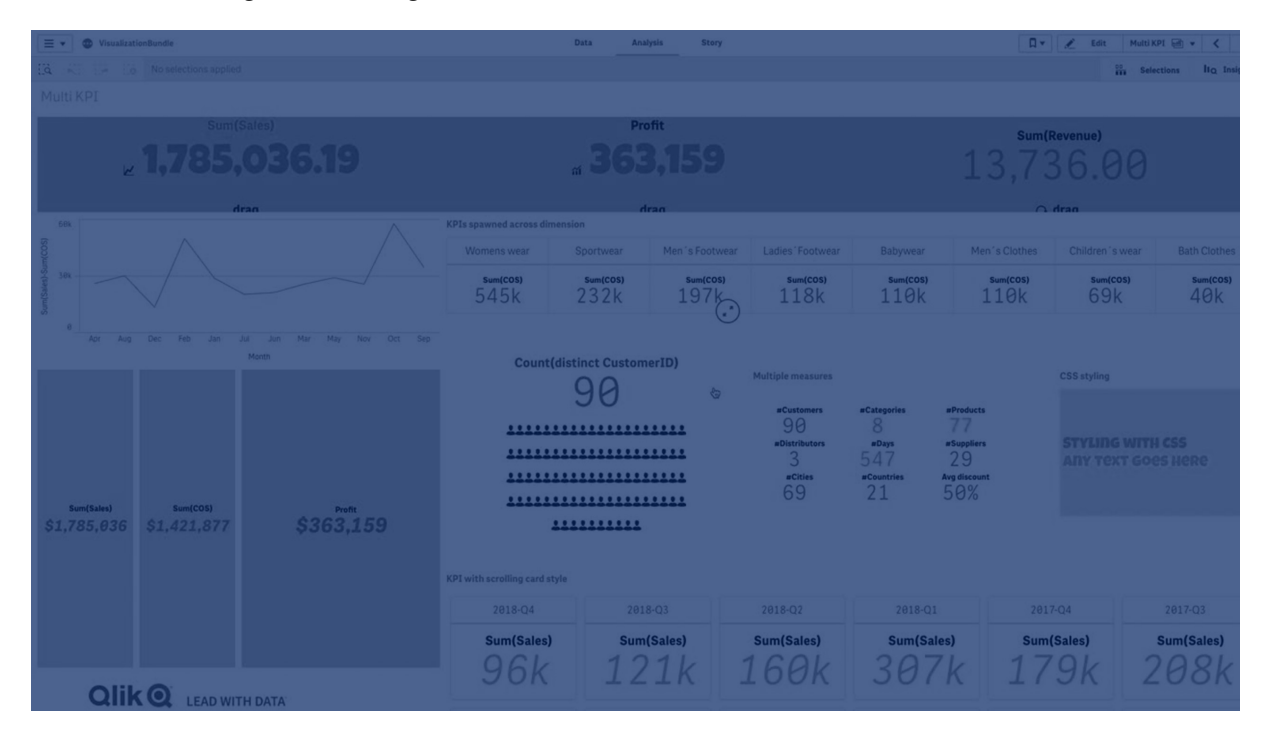

## Verwendung

Das Multi-KPI-Diagramm ist hilfreich, wenn Sie die Performance Ihrer Ziele einfach anzeigen, verstehen und nachverfolgen möchten. Sie ist auch hilfreich, wenn Sie einzelne KPI-Werte mithilfe einer Bedingungsformatierung anpassen möchten. Sie können KPIs mit einem separaten Arbeitsblatt verknüpfen und Objekte einfügen, um Informationen oder Daten darzustellen.

## Erstellen eines Multi-KPI-Diagramms

Sie können auf dem Arbeitsblatt, das Sie bearbeiten, ein Multi-KPI-Diagramm erstellen.

- 1. Öffnen Sie im Extras-Fenster die Option **Benutzerdefinierte Objekte** >**Visualization bundle** und ziehen Sie ein **Multi-KPI**-Objekt auf das Arbeitsblatt.
- 2. Klicken Sie auf die Schaltfläche **Kennzahl hinzufügen** und wählen Sie die Hauptkennzahl des Multi-KPI-Diagramms aus. Es werden die Hauptkennzahl und ein KPI-Wert für die ausgewählte Kennzahl angezeigt.

3. Klicken Sie im Eigenschaftsfenster unter **Daten > Dimensionen** auf **Hinzufügen** und wählen Sie eine Dimension aus.

Wenn Sie eine Kennzahl und eine Dimension ausgewählt haben, wird ein Multi-KPI-Diagramm angezeigt.

#### **Beispiel:**

*Diagramm, bei dem die Kennzahl (Margen-%) für unterschiedliche Werte der Dimension (Ort) angezeigt wird*

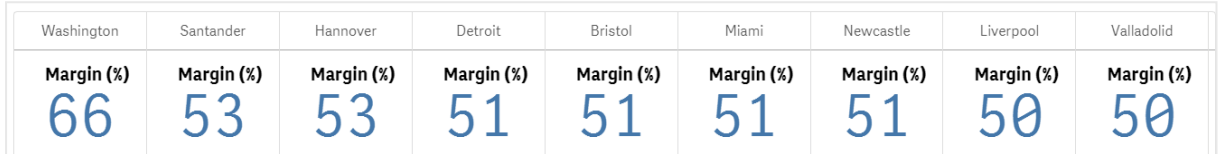

## Hinzufügen von zusätzlichen Kennzahlen

Sie können zusätzliche Kennzahlen zu Ihrem Diagramm im Eigenschaftsfenster unter **Daten > Dimensionen** hinzufügen. Das Diagramm wird aktualisiert, sodass die hinzugefügten Kennzahlen widergespiegelt werden. Es können bis zu 15 Kennzahlen und 80 Werte gleichzeitig angezeigt werden. Die Hauptkennzahl wird für jede Dimension immer ganz oben angezeigt. Wenn Sie mehr Kennzahlen hinzufügen, werden sie unter dem ursprünglichen KPI-Wert in der Reihenfolge angezeigt, in der sie eingegeben wurden.

#### **Beispiel:**

*Diagramm mit zwei Kennzahlen (Margen-%, Menge), die nach Dimension (Ort) gruppiert sind*

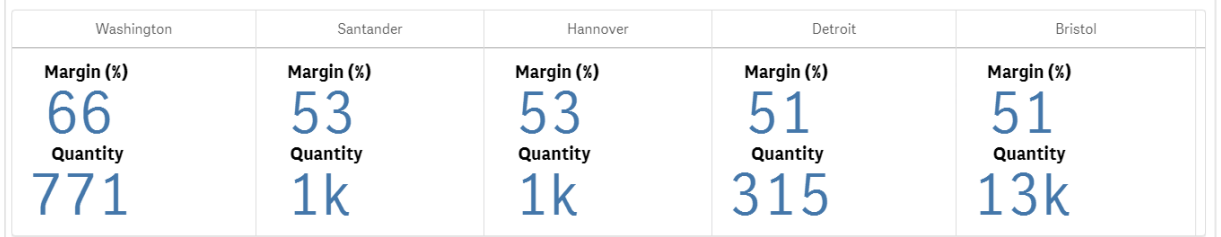

## Anpassen der KPIs

Sie können Ihre KPI-Werte und -Kennzahlen mit einer oder mehreren Bedingungseinstellungen anpassen. Sie können mehrere KPIs zusammen hinzufügen, sie gruppieren und Links zu verschiedenen Arbeitsblättern erstellen. Sie können auch KPI-Werte unabhängig konfigurieren, indem Sie sie mit einer oder mehreren Bedingungseinstellungen wie Text, Farbe, Symbolen, Grafiken usw. differenzieren.

Bedingungseinstellungsoptionen finden Sie unter *Ändern einer [Kennzahl-/Bezeichnungsfarbe](#page-414-0) (page 415)*.

## Beschränkungen

Informationen zu allgemeinen Beschränkungen finden Sie unter *[Beschränkungen](#page-390-0) (page 391)*.

Multi-KPI-Diagramme können in Qlik NPrinting Berichten nicht verwendet werden.

## Anpassen der KPIs

Mit dem Multi-KPI-Diagramm (**Multi-KPI**) können Werte und Kennzahlen anhand einer oder mehrerer der Bedingungseinstellungen angepasst werden. Sie können mehrere KPIs zusammen hinzufügen, sie gruppieren und Links zu verschiedenen Arbeitsblättern erstellen. KPI-Werte können auch unabhängig angepasst werden, indem sie anhand einer oder mehrerer CSS-Eigenschaften wie Textfarbe, Schriftarten, Größen, Symbolen, Bezeichnungen oder Grafiken differenziert werden.

KPI-Werte können auch unabhängig angepasst werden, indem sie anhand einer oder mehrerer CSS-Eigenschaften wie Textfarbe, Hintergrundfarbe, Schriftarten, Größen, Symbole, Bezeichnungen oder Grafiken differenziert werden.

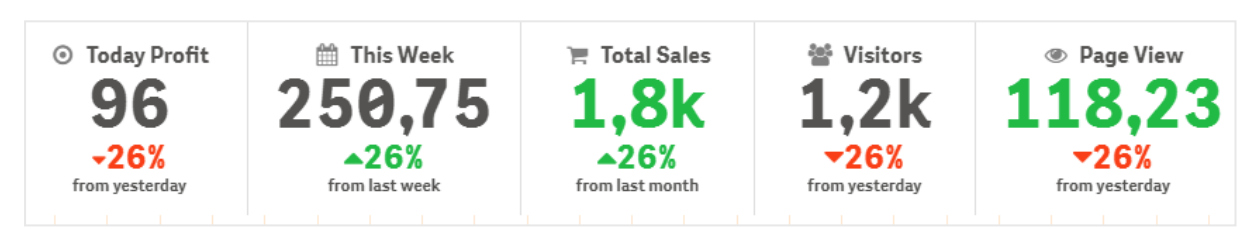

*KPI-Werte mit Symbolen, verschiedenen Farben, Schriftarten, Master-Visualisierungen*

## **Einfärben eines Multi-KPI**

Anhand der Farboption können alle KPI-Werte (Kennzahlen und Bezeichnungen) nach Farben differenziert werden. Sie können die Farben für Text, Symbole und den Hintergrund ändern. Die Farben müssen gültige CSS-Farben sein.

Sie können aus folgenden Optionen auswählen:

- Der Farbpalette mit einer Reihe vordefinierter Farben.
- <sup>l</sup> Dem Farbkreis (klicken Sie auf das Palettensymbol in der Farbpalette und wählen Sie individuell).
- <span id="page-414-0"></span>• Geben Sie einen Farbcodestring in das Feld neben dem Palettensymbol ein.

# **Ändern einer Kennzahl-/Bezeichnungsfarbe**

- 1. Klicken Sie im Eigenschaftsfenster auf **Daten > Kennzahlen**.
- 2. Klicken Sie auf die entsprechende Kennzahl und wählen Sie sie zum Färben des Werts (**Wertfarbe**) oder der Bezeichnung (**Bezeichnungsfarbe**) aus.

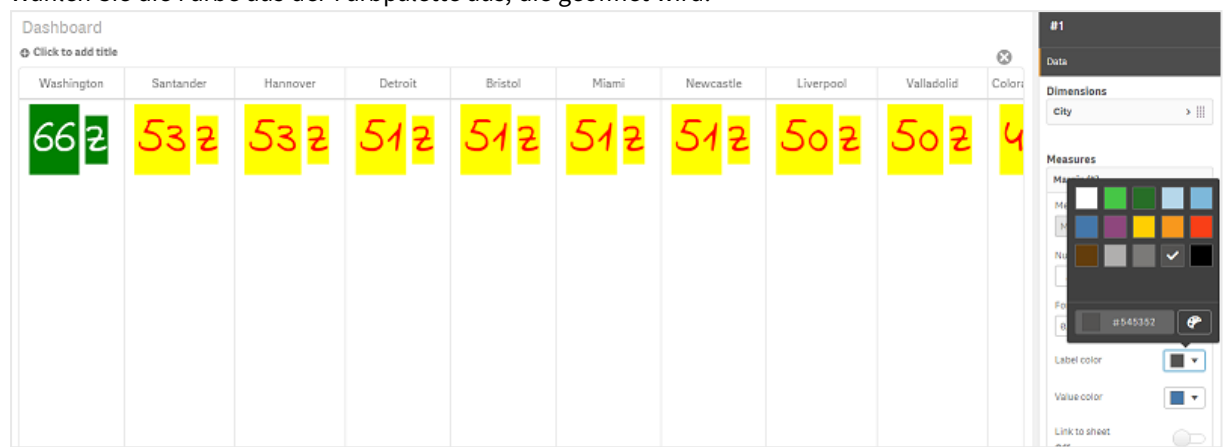

3. Wählen Sie die Farbe aus der Farbpalette aus, die geöffnet wird.

# **Ändern der Hintergrundfarbe**

#### **Gehen Sie folgendermaßen vor:**

- 1. Sie können auch Ihre eigene Farbe festlegen, indem Sie auf das Palettensymbol in der Farbpalette klicken und die Farbe auswählen oder einen Farbcodestring in das Feld neben dem Palettensymbol eingeben. Die Farben müssen gültige CSS-Farben sein.
- 2. Klicken Sie im Eigenschaftsfenster auf **Darstellung > Designs**.
- 3. Klicken Sie auf das Feld **Hintergrundfarbe**.
- 4. Wählen Sie die Farbe aus der Farbpalette aus, die geöffnet wird. Das Diagramm wird aktualisiert.

#### **Ändern der Größen eines Multi-KPI**

Die Größe von Dimensionen, Kennzahlen, Bezeichnungen und Symbolen kann anhand der vordefinierten Größen in einem Dropdown-Menü konfiguriert werden:

- <sup>l</sup> **Dimensionsbezeichnungen**: Wählen Sie die Größe der Bezeichnungen im Eigenschaftsfenster aus dem Dropdown-Menü unter **Darstellung > Dimensionen > Größe** aus.
- <sup>l</sup> **Kennzahlbezeichnungen**: Alle Kennzahlen können individuelle Größen haben.

#### **Gehen Sie folgendermaßen vor:**

- 1. Wählen Sie die Größe der Kennzahlen im Eigenschaftsfenster unter **Daten > Kennzahlen** aus.
- 2. Wählen Sie **Kennzahl** aus und aktivieren Sie das Kästchen **Parameter überschreiben**.
- 3. Geben Sie den Bezeichnungstyp als String oder in der Formel unter **Bezeichnung** ein und wählen Sie die Größe aus den Optionen des Dropdown-Menüs unter **Größe** aus.

**Symbole**: Alle Symbole können durch die Anwendung verschiedener Farben differenziert werden.

- 1. Rufen Sie im Eigenschaftsfenster **Daten > Kennzahlen** auf.
- 2. Wählen Sie Kennzahl aus und wählen Sie "Symbol" unter der Symboloption aus.

3. Wählen Sie dann **Symbolgröße** aus dem Dropdownmenü unter **Symbol** aus.

#### **Ändern der Schriftarten eines Multi-KPI**

Sie können die Schriftartenfamilie aller Bezeichnungen ändern. Gehen Sie hierfürim Eigenschaftsfenster zu **Daten > Kennzahlen** und wählen Sie die betreffende Kennzahl aus. Geben Sie unter **Schriftschnitt** einen Bezeichnungsstring ein und drücken Sie die Eingabetaste.

Sie können die Schriftart auch anhand einer Formel im Formel-Editor ändern ( $\bm{f}$ ) oder individuelle Schriftart-CSS-Eigenschaften anwenden, die im Eigenschaftsfenster über **Darstellung > Designs > Designs (CSS)** eingegeben werden.

#### **Ändern von Symbolen**

Sie können ein vordefiniertes Symbol zur Darstellung eines Werts und/oder einer Bezeichnung festlegen, indem Sie es aus dem Symbolsatz auswählen. Die Symbole können dann weiter angepasst werden, indem zur Unterscheidung die Optionen für Farben, Schriftarten, Bezeichnungen und Größe verwendet werden.

#### **Gehen Sie folgendermaßen vor:**

- 1. Klicken Sie im Eigenschaftsfenster auf **Daten > Kennzahlen**.
- 2. Aktivieren Sie das Kästchen **Symbol auswählen** und klicken Sie auf das entsprechende Symbol im angezeigten Symbolsatz.

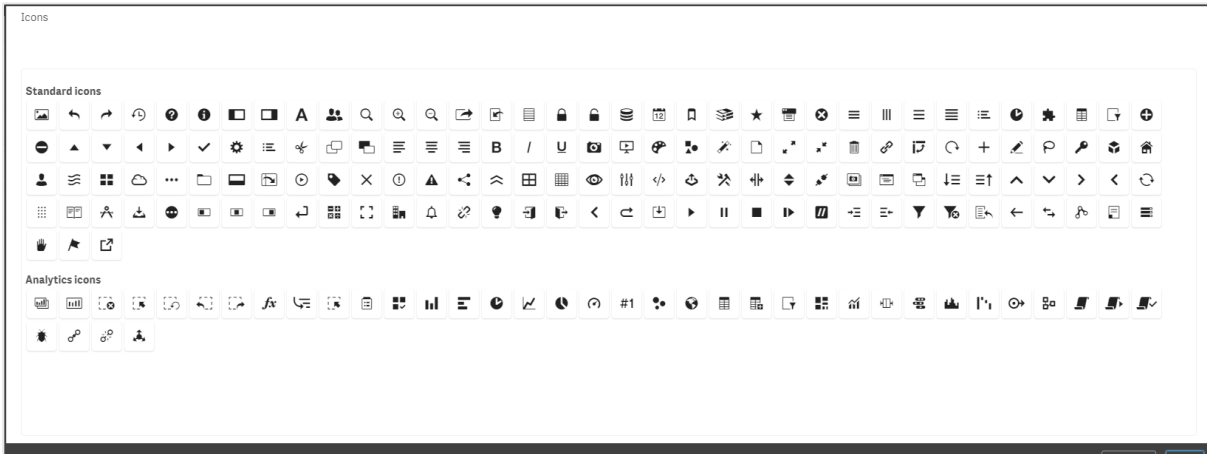

- 3. Klicken Sie auf **OK**. Das Popup-Fenster wird geschlossen und Ihr Diagramm aktualisiert.
- 4. Wählen Sie, ob Sie eine Bezeichnung oder einen Wert konfigurieren möchten, indem Sie unter **Symbolposition Bezeichnung** oder **Wert** auswählen.

Sie können auch einen Wert/eine Bezeichnung in ein Symbol ändern, indem Sie einen Symbolstring unter **Symbol** (**Daten > Kennzahlen** > anwendbare Kennzahl im Eigenschaftsfenster) eingeben und dann die Eingabetaste drücken. Klicken Sie anschließendunter **Symbolposition** auf **Bezeichnung** oder **Wert**, abhängig davon, welches Element Sie konfigurieren möchten. Ein Symbol kann auch anhand einer Formel im Formel-Editor geändert werden ( $\mathbf{f} \mathbf{\hat{x}}$ ). Die Symbole müssen gültige CSS-Symbole sein.

#### **Der Infografik-Modus**

Im Infografik-Modus können Sie jede Kennzahl grafisch als eine entsprechende Anzahl Symbole anzeigen.

## **Gehen Sie folgendermaßen vor:**

- 1. Klicken Sie im Eigenschaftsfenster auf die entsprechende Kennzahl unter **Daten > Kennzahlen**und dann auf die Schaltfläche **Symbol**.
- 2. Wählen Sie ein Symbol zur Darstellung der Kennzahl im vordefinierten Symbolsatz (**Symbole**), der geöffnet wird.
- 3. Klicken Sie auf die Schaltfläche für den **Infografik-Modus**. Das sich ergebende KPI-Diagramm wird aktualisiert und zeigt die Kennzahlen grafisch mit der entsprechenden Anzahl Symbole an (maximal 100 Symbole pro Kennzahl).

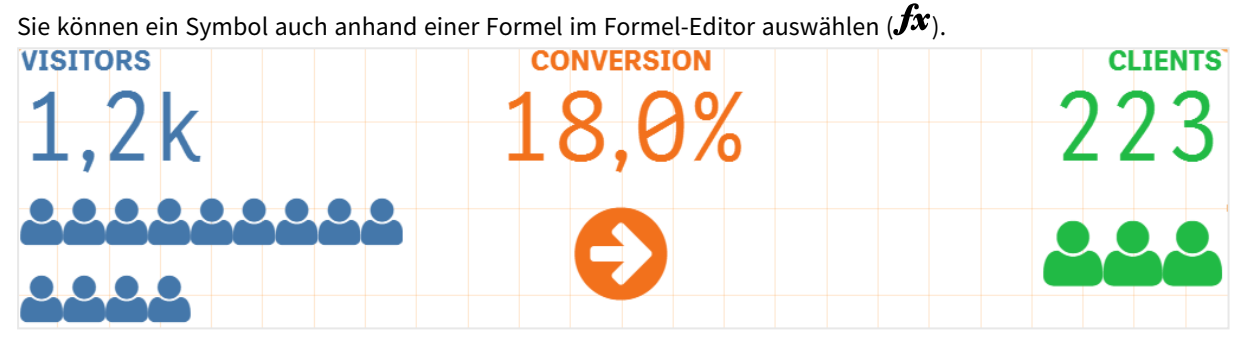

#### **Einbetten einer Master-Visualisierung**

Um ein KPI-Objekt grafisch zu illustrieren, können Sie eine Master-Visualisierung einbetten.

#### **Gehen Sie folgendermaßen vor:**

- 1. Gehen Sie im Eigenschaftsfenster zu **Daten > Kennzahlen** und klicken Sie auf **Hinzufügen**.
- 2. Klicken Sie auf die Schaltfläche **Formel-Editor** ( $\vec{J}$ x).
- 3. Geben Sie den String *='Drag and Drop here'* in den **Formel-Editor** ein und klicken Sie auf **Anwenden**.
- 4. Ziehen Sie ein Master-Visualisierungsobjekt in die Werteregion jedes Kennzahlenplatzhalters und legen Sie es dort ab.

Zum Ändern können Sie die Objekt-ID-Zeichenfolge unter **Visualisierung** für jede Kennzahl auch in die Formel im Formel-Editor ( $\hat{J}$ ) einfügen (Daten > Kennzahlen > entsprechende Kennzahl im Eigenschaftsfenster).

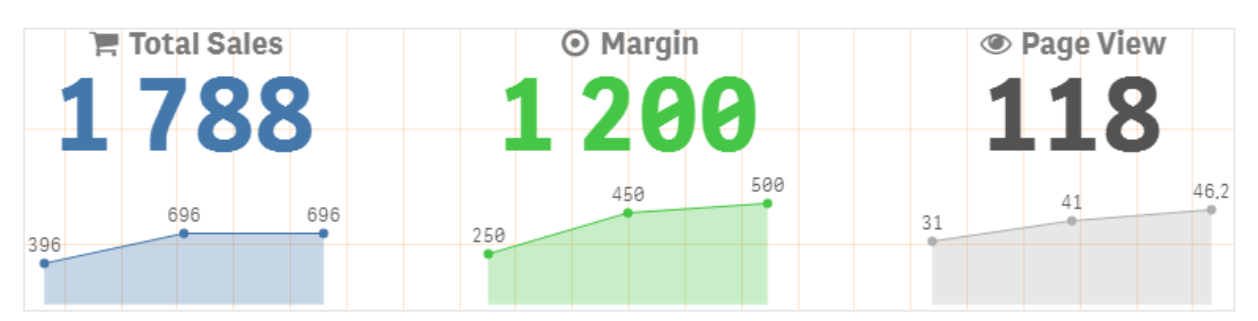

## **Arbeiten mit Designeigenschaften (CSS)**

Sie können Ihre Kennzahlen weiter konfigurieren, indem Sie nicht definierte Designeigenschaften (CSS) für jede Kennzahl verwenden. Das können Symbole, das Ändern von Text-/Symbolfarben, Bezeichnungen, Schriftarten, Hintergrundfarbe, Größe usw. sein. Kopieren Sie die Designs und fügen Sie sie in das Feld **Designs (CSS)** (unter **Darstellung > Designs** im Eigenschaftsfenster) ein.

Geben Sie für Symbole die entsprechenden Klassen im Feld **Symbol** der ausgewählten Kennzahl im Eigenschaftsfenster unter **Daten > Kennzahlen** ein. Sie können die Symbolzeichenfolge auch anhand einer Formel im Formel-Editor eingeben  $(\mathbf{f} \mathbf{x})$ .

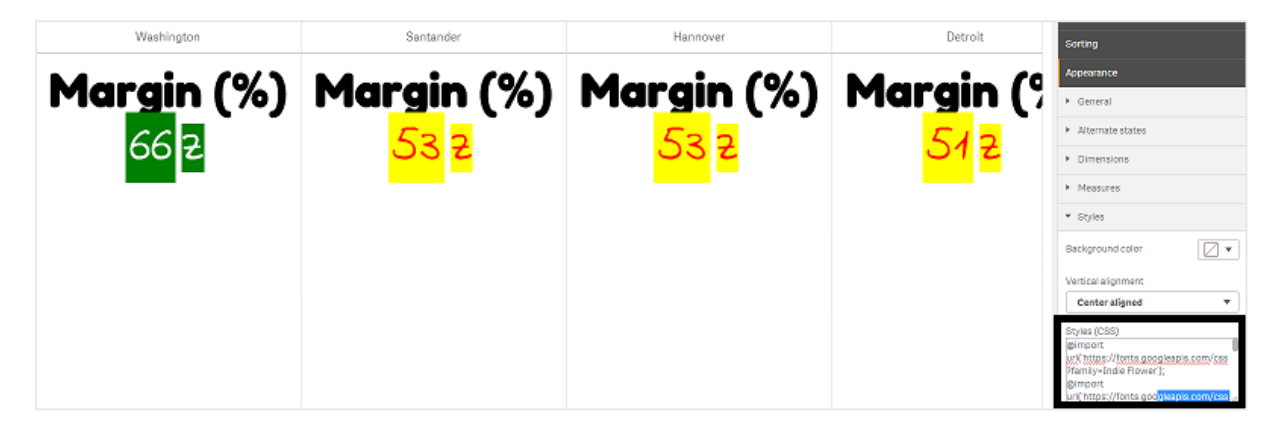

## **Formatieren Ihrer KPIs**

Sie können das Diagrammlayout für verschiedene Darstellungsweisen formatieren.

# **Ausrichtung**

Sie können die Textausrichtung des Hauptdiagramms konfigurieren, indem Sie im Eigenschaftsfenster unter **Daten > Kennzahlen** für die gewählte Kennzahl unter **Ausrichtung** das betreffende Kontrollkästchen auswählen:

Alle KPIs können auch vertikal ausgerichtet werden. Diese Ausrichtung kann angepasst werden, sodass sie oben, unten oder zentriert ausgerichtet bzw. gestreckt wird. Wählen Sie die betreffende Ausrichtung im Eigenschaftsfenster unter **Darstellung > Designs** im Menü **Vertikale Ausrichtung**. Bezeichnungen können auch zentriert werden, indem Sie die Option **Bezeichnungen zentrieren** im Eigenschaftsfenster unter **Darstellung > Dimensionen** aktivieren.

# **Zahlenformat**

Sie können auch die KPI-Zahlenwerte benutzerdefiniert formatieren. Gleiche Werte können unterschiedlich formatiert werden. Das Diagramm wird aktualisiert und zeigt den geänderten Zahlentyp.

- 1. Klicken Sie im Eigenschaftsfenster auf **Daten > Kennzahlen** und wählen die gewünschte Kennzahl aus.
- 2. Wählen Sie das anwendbare Zahlenformat aus dem Menü **Zahlenformat** aus.

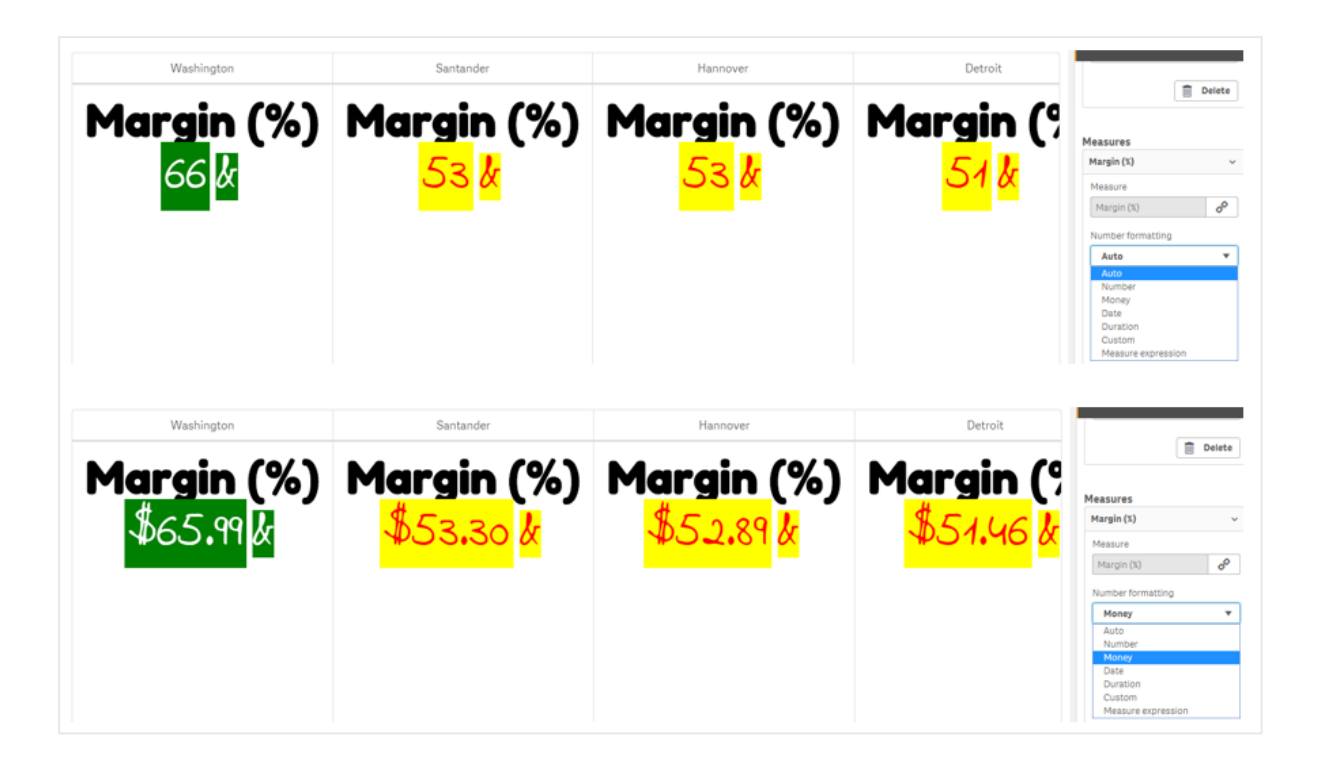

# **Zahlenformat**

Der Text einer bestimmten Kennzahl kann geändert oder entfernt werden.

## **Gehen Sie folgendermaßen vor:**

- 1. Klicken Sie im Eigenschaftsfenster auf **Daten > Kennzahlen**.
- 2. Klicken Sie auf die betreffende Kennzahl und geben Sie den anwendbaren Formatstring unter **Zahlenformat** ein bzw. entfernen Sie ihn und drücken Sie die Eingabetaste.

# **Segment/Karte**

Das Layout des KPI-Diagramms kann auch so konfiguriert werden, dass Dimensionen und Werte in einem Segment- oder Kartenlayout angezeigt werden.

- 1. Klicken Sie im Eigenschaftsfenster auf **Darstellung > Dimensionen**.
- 2. Wählen Sie das Layout **Segment** oder **Karte** aus dem Menü **Anzeigen als** aus. Das Diagramm wird aktualisiert.

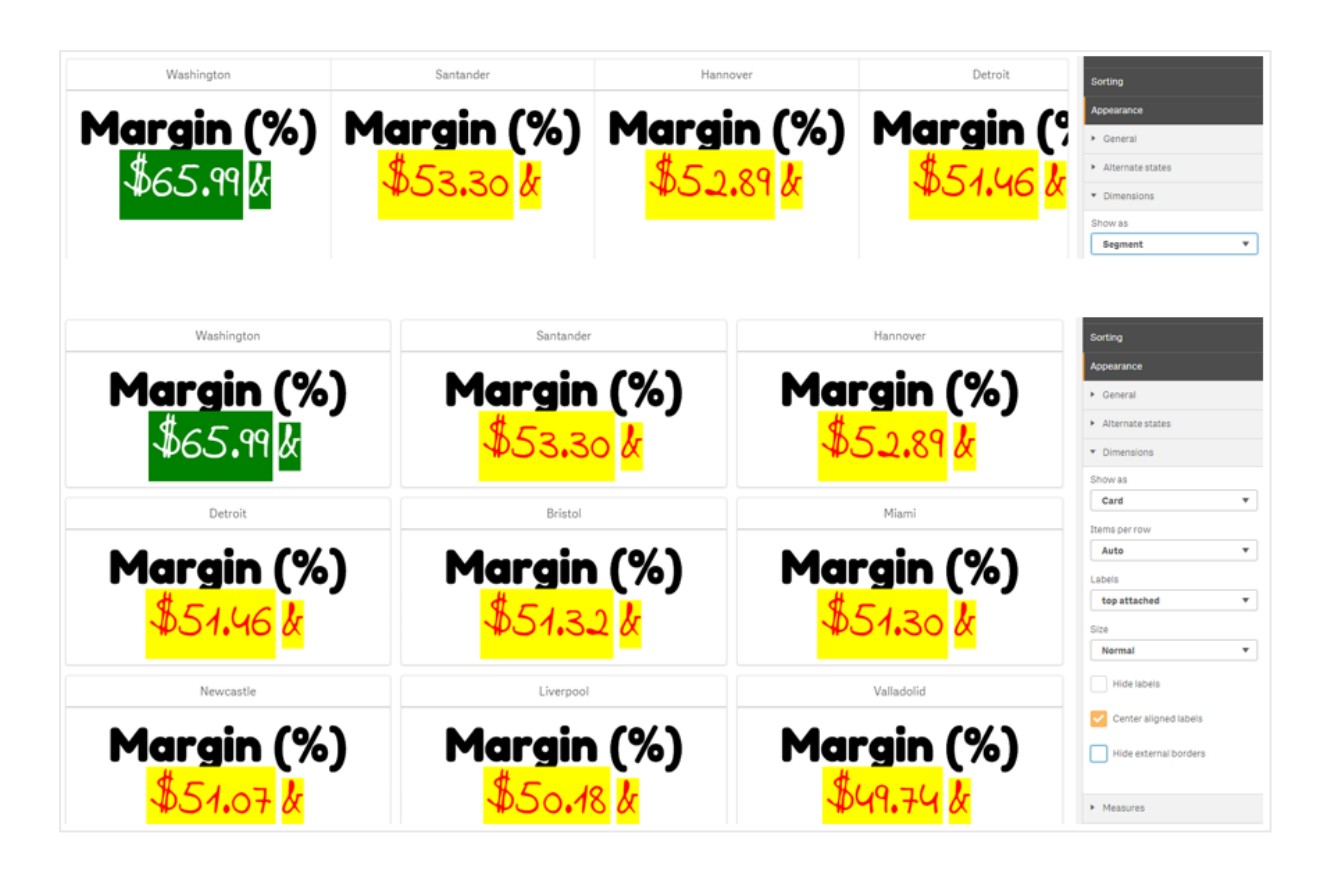

Das Segmentlayout kann im Eigenschaftsfenster unter **Darstellung > Dimensionen > Ausrichtung** horizontal oder vertikal konfiguriert werden. Klicken Sie auf die Schaltfläche **Horizontal** bzw. **Vertikal**.

# **Elemente pro Zeile**

Im Eigenschaftsfenster unter **Darstellung > Kennzahlen** kann auch die Anzahl der Elemente (KPIs) pro Zeile in einem Diagramm festgelegt werden. Verwenden Sie die standardmäßige automatische Auswahl oder wählen Sie die entsprechende Zahl aus dem Menü **Elemente pro Zeile** aus (zwischen 1 und 8).

# **Rahmen**

Sie können externe und interne Rahmen des Diagramms ausblenden. Standardmäßig werden alle Rahmen angezeigt. Um Rahmen zu konfigurieren, gehen Sie im Eigenschaftsfenster zu **Darstellung > Dimensionen** und aktivieren wahlweise die Option **Externe Rahmen ausblenden** oder **Interne Rahmen ausblenden**.

# **Layout und Formatierung von Werten/Bezeichnungen**

Die Position und Reihenfolge von Bezeichnungen von Dimensions- und Kennzahlenwerten kann geändert und auf verschiedene Arten angezeigt werden. Bezeichnungen können ausgeblendet oder vertikal bzw. horizontal angezeigt werden. Standardmäßig ist **Horizontal** ausgewählt.

# **Dimensionsbezeichnungslayout**

#### **Gehen Sie folgendermaßen vor:**

- 1. Klicken Sie im Eigenschaftsfenster auf **Darstellung > Kennzahlen**.
- 2. Klicken Sie unter **Bezeichnungsausrichtung** auf **Horizontal** oder **Vertikal**, um auszuwählen, wie die Bezeichnungen angezeigt werden sollen.

## **Kennzahlenwertlayout**

Das Layout des Kennzahlenwerts kann auf zwei verschiedene Weisen festgelegt werden.

## **Gehen Sie folgendermaßen vor:**

- 1. **Vorhandene Parameter**:
	- a. Klicken Sie im Eigenschaftsfenster auf **Darstellung > Kennzahlen**.
	- b. Klicken Sie unter **Bezeichnungsausrichtung** auf **Horizontal** oder **Vertikal**, um auszuwählen, wie die Bezeichnungen angezeigt werden sollen.
- 2. **Neue Parameter**:
	- a. Klicken Sie im Eigenschaftsfenster auf **Daten > Kennzahlen**.
	- b. Klicken Sie auf die entsprechende Kennzahl und aktivieren Sie das Kästchen **Parameter überschreiben**.
	- c. Geben Sie unter **Bezeichnung** den Bezeichnungsstring ein und drücken Sie die Eingabetaste.

## **Bezeichnungsreihenfolge**

Sie können auch die Reihenfolge anpassen, in der die Kennzahlenwertbezeichnungen angezeigt werden.

## **Gehen Sie folgendermaßen vor:**

- 1. Klicken Sie im Eigenschaftsfenster auf **Darstellung > Kennzahlen**.
- 2. Klicken Sie unter **Bezeichnungsausrichtung** auf **Bezeichnung, Wert** oder **Wert, Bezeichnung**, um auszuwählen, wie die Bezeichnungen angezeigt werden sollen.

## **Symbolreihenfolge**

Sie können festlegen, ob Symbole vor oder nach einem Wert angezeigt werden. Gehen Sie im Eigenschaftsfenster unter **Darstellung > Kennzahlen** zu **Symbolreihenfolge** und klicken Sie auf die Schaltfläche **Symbol, Wert** oder **Wert, Symbol**, um auszuwählen, was im Diagramm zuerst angezeigt wird.

## **Bezeichnungen ausblenden**

- <sup>l</sup> **Kennzahlbezeichnungen**: Mit dieser Option wird die Kennzahlbezeichnung jedes KPI ausgegblendet. Zum Ausblenden der Bezeichnungen klicken Sie im Eigenschaftsfenster auf **Daten > Kennzahlen** und wählen die betreffende Kennzahl aus. Aktivieren Sie dann das Kästchen **Bezeichnungen ausblenden**.
- **· Dimensionsbezeichnungen**: Mit dieser Option wird die Dimensionsbezeichnung jedes KPI ausgeblendet. Um die Bezeichnungen auszublenden, klicken Sie im Eigenschaftsfenster auf **Darstellung > Dimensionen**. Aktivieren Sie dann das Kästchen **Bezeichnungen ausblenden**.

## **Werte ausblenden**

Mit dieser Option wird der Wert für jeden KPI ausgeblendet. Um den Wert auszublenden, klicken Sie im Eigenschaftsfenster auf **Daten > Kennzahlen**. Aktivieren Sie dann das Kästchen **Werte ausblenden**.

# **KPI-Werte gruppieren**

Alle KPI-Werte können gruppiert oder einzeln nach Kennzahl angezeigt werden. Gehen Sie zu **Daten > Kennzahlen** im Eigenschaftsfenster. Wählen Sie die betreffende Kennzahl aus und aktivieren Sie das Kästchen **Nach Dimension gruppieren**.

Alternativ können Sie einen Dimensionswertstring unter **Dimensionswert**eingeben und die Eingabetaste drücken. Das Diagramm wird aktualisiert. Sie können den Dimensionswert auch anhand einer Formel im Formel-Editor eingeben ( $\mathbf{f} \mathbf{x}$ ). Die Werte müssen gültige CSS-Werte sein.

## **Link zu einem getrennten Arbeitsblatt**

Jede Kennzahl kann mit einem anderen Arbeitsblatt verlinkt werden.

## **Gehen Sie folgendermaßen vor:**

- 1. Klicken Sie im Eigenschaftsfenster auf **Daten > Kennzahlen** und wählen die gewünschte Kennzahl aus.
- 2. Schieben Sie den Schieberegler **Link zum Arbeitsblatt** nach rechts, um die Option zu aktivieren.
- 3. Klicken Sie auf die Schaltfläche **Arbeitsblatt auswählen** und klicken Sie im Popup-Fenster **Arbeitsblatt auswählen** auf die Seite, zu der Sie einen Link erstellen möchten. Das Arbeitsblatt wird geschlossen und Ihre Seiten werden verlinkt.

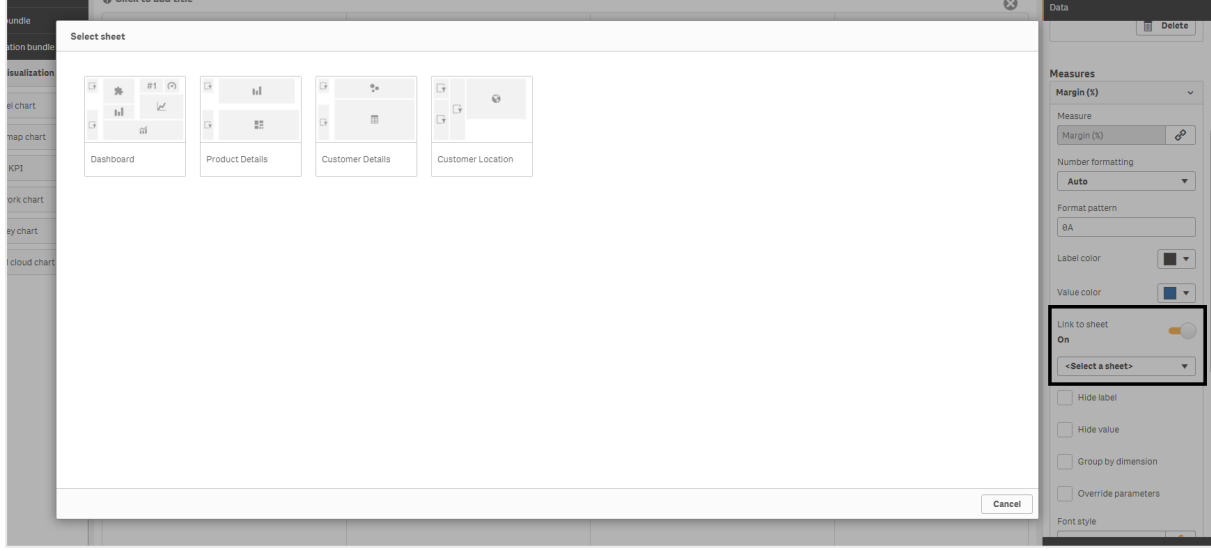

## **Beschränkungen**

Informationen zu allgemeinen Beschränkungen finden Sie unter *[Beschränkungen](#page-390-0) (page 391)*.

# Netzwerkdiagramm

Mit dem Netzwerkdiagramm (**Netzwerkdiagramm**) können Sie ein Netzwerk aus verbundenen Knoten und Rändern aus einem Datensatz auf ein Arbeitsblatt zeichnen. Ein Netzwerkdiagramm zeigt an, wie Informationen übermittelt werden, wie Komponenten miteinander interagieren und wo Komponenten im Netzwerk vorhanden sind. Das Netzwerkdiagramm ist im Visualization Bundle enthalten.

Ein Netzwerkdiagramm kann eine grobe oder aber eine sehr detaillierte Übersicht bereitstellen. Knoten stellen Systemkomponenten dar, und Ränder zeigen die Bewegung von Informationen von einer Komponente zu einer anderen. Netzwerkknoten sind mit den Knoten verbunden, mit denen sie am meisten interagieren. Diese Visualisierung verwendet unterschiedliche Stile, Farben, Größen und Bilder, um unterschiedliche Ebenen eines Netzwerks darzustellen.

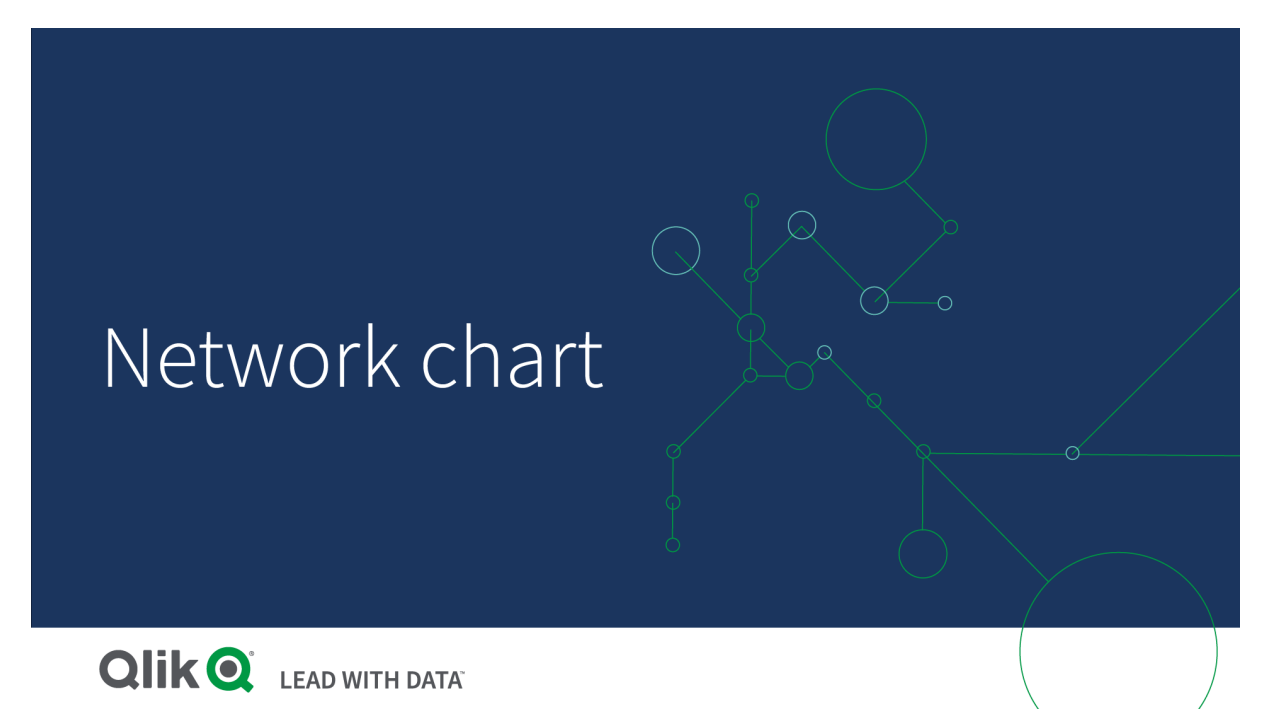

## Enthaltene Elemente

Sie müssen drei Dimensionen definieren; eine vierte Dimension ist optional:

- **Knotenidentifikator**: Diese Dimension steuert, welche Knoten im Diagramm vorhanden sind.
- **Knotenbezeichnung**: Diese Dimension legt die Bezeichnung der einzelnen Knoten fest.
- **· Übergeordneter Knoten**: Diese Dimension legt den übergeordneten Knoten fest und steuert die Beziehungen zwischen Knoten. Sie muss den Wert des Knotenidentifikators des übergeordneten Knotens enthalten, mit dem eine Verbindung hergestellt werden soll.
- **Knotengruppe** (optional): Sie können diese Dimension verwenden, um Knoten zu gruppieren. Alle Knoten in der gleichen Gruppe haben die gleiche Farbe.

Sie können bis zu drei Kennzahlen verwenden, um das Diagramm zu gestalten. Alle Kennzahlen sind optional, müssen aber in der folgenden Reihenfolge hinzugefügt werden:

- 1. **Quickinfo**: Sie können einen Kennzahlenwert festlegen, der in einer Quickinfo angezeigt wird, wenn Sie den Mauszeiger über einen Knoten halten.
- 2. **Knotengröße**: Sie können die Größe des Knotens entsprechend einer Kennzahl festlegen.
- 3. **Randgröße**: Sie können die Breite der Linien zwischen Knoten entsprechend einer Kennzahl festlegen.

*Vor dem Festlegen der Knotengröße muss eine Quickinfo hinzugefügt werden. Die Randgröße kann nach dem Hinzufügen einer Quickinfo und der Knotengröße festgelegt werden.*

## Verwendung

Netzwerkdiagramme können Computer- oder Telekommunikationsnetzwerke darstellen. Sie zeigen die Komponenten eines Netzwerk und deren Interaktion. Zum Beispiel eine Gruppe verbundener Computer, Drucker, Modems, Hubs und Router. Dieser Diagrammtyp ist in folgenden Situationen hilfreich:

- Planung der Struktur eines Netzwerks
- Koordination von Aktualisierungen eines vorhandenen Netzwerks
- Meldung und Fehlerbehebung von Netzwerkproblemen
- Nachverfolgung von Komponenten
- <span id="page-424-0"></span>• Belegen von detaillierter Netzwerkdokumentation

#### Formatieren Ihrer Daten

Für ein Netzwerkdiagramm müssen die Daten einheitlich entsprechend einem Netzwerkdatenmodell strukturiert sein, in dem jeder Datensatz mehrere übergeordnete und untergeordnete Datensätze haben kann. Jeder Datensatz muss mindestens folgende Elemente enthalten:

- <sup>l</sup> Ein Feld, das den Knoten identifiziert, den Knotenidentifikator. Die Werte für den Knotenidentifikator müssen Ganzzahlen sein, die mit 0 beginnen und der Reihenfolge nach sortiert sind.
- Ein Feld mit dem Namen des Knotens.
- <sup>l</sup> Ein Feld, das den übergeordneten Knoten definiert. Dieser Wert muss der Knotenidentifikator eines anderen Knotens sein. Wenn dieses Feld leer ist und kein anderer Datensatz auf diesen Knoten verweist, wird ein nicht verbundener Knoten erstellt.

*Es ist auch möglich, ein hierarchisches Datenmodell zu verwenden, bei dem jeder Knoten einen einzelnen übergeordneten Knoten hat. Dadurch wird ein baumförmiges Diagramm erstellt.*

Hier finden Sie einige Beispieldaten, die Sie in einem Texteditor speichern und in eine neue App laden können. Sie müssen beide Beispieldateien laden. Das Beispiel zeigt Passagierflüsse zwischen verschiedenen Flughäfen.

- ID ist der Identifikator eines Flughafenknotens.
- Name ist der Name des Flughafenknotens. Er wird als Bezeichnung des Knotens verwendet.
- LinkTo enthält den Knotenidentifikator des übergeordneten Knotens.
- <sup>l</sup> Group gibt die Gruppe eines Knotens an. Damit können die Knoten mit einer der Gruppe entsprechenden Farbe versehen werden.
- Volume ist der Passagierfluss zwischen ID und LinkTo. Er kann als Kennzahl für Randgröße verwendet werden.
- NodeVolume ist das gesamte Passagierflussvolumen für einen Knoten. Es wird in eine getrennte Tabelle geladen, da das Diagramm die Volumen nicht automatisch aggregieren kann.

#### **Example 1:** *Airports1.csv*

ID;Name;LinkTo;Group;Volume 0;Frankfurt;;0; 1;London;0;1;5 2;Madrid;0;1;4 2;Madrid;1;1;8 3;Warsaw;0;1;7 4;Arlanda;0;1;1 3;Warsaw;1;1;5 4;Arlanda;1;1;6 5;Tunis;0;2;8 5;Tunis;2;2;4 6;Berlin;0;1;6 6;Berlin;4;1;4 7;Rome;0;1;6 7;Rome;6;1;3 8;San Francisco;0;3;2 9;New York;0;3;9

#### **Example 2:** *Airports2.csv*

ID, NodeVolume 0,48 1,24 2,16 3,12 4,11 5,12 6,13 7,9 8,2 9,9

## Erstellen eines Netzwerkdiagramms

Dieses Beispiel eines Netzwerkdiagramms zeigt basierend auf einem Grunddatensatz, wie unterschiedliche Flughäfen weltweit miteinander verbunden sind. Es wird der Beispieldatensatz aus [Formatieren](#page-424-0) Ihrer Daten verwendet. Speichern Sie zur Vorbereitung den Beispieldatensatz in einer Textdatei, erstellen Sie eine neue App und laden Sie den Beispieldatensatz.

- 1. Öffnen Sie im Extras-Fenster die Option **Benutzerdefinierte Objekte** > **Visualization bundle** und ziehen Sie ein **Netzwerkdiagramm**-Objekt auf das Arbeitsblatt.
- 2. Klicken Sie auf die oberste Schaltfläche **Dimension hinzufügen** und wählen Sie *ID* als Knotenkennung.
- 3. Klicken Sie auf die zweite Schaltfläche **Dimension hinzufügen** und wählen Sie *Name* als Knotenbezeichnung.
- 4. Klicken Sie auf die dritte Schaltfläche **Dimension hinzufügen** und wählen Sie *LinkTo* als übergeordneten Knoten aus.
- 5. Klicken Sie im Eigenschaftsfenster auf **Daten**. Klicken Sie auf die Schaltfläche **Hinzufügen** unter **Knotengruppe** und wählen Sie *Gruppe* als Gruppendimension aus.
- 6. Klicken Sie in "Kennzahl" auf die Schaltfläche **Hinzufügen** unter **Quickinfo** und wählen Sie **Volume > Sum(NodeVolume)** aus.
- 7. Klicken Sie auf die Schaltfläche **Hinzufügen** unter **Knotengröße** und wählen Sie **Volume > Sum (NodeVolume)** aus.
- 8. Klicken Sie in "Kennzahl" auf die Schaltfläche **Hinzufügen** unter **Randgröße** und wählen Sie **Volume > Sum(Volume)** aus.

Im Diagramm ist Folgendes zu sehen:

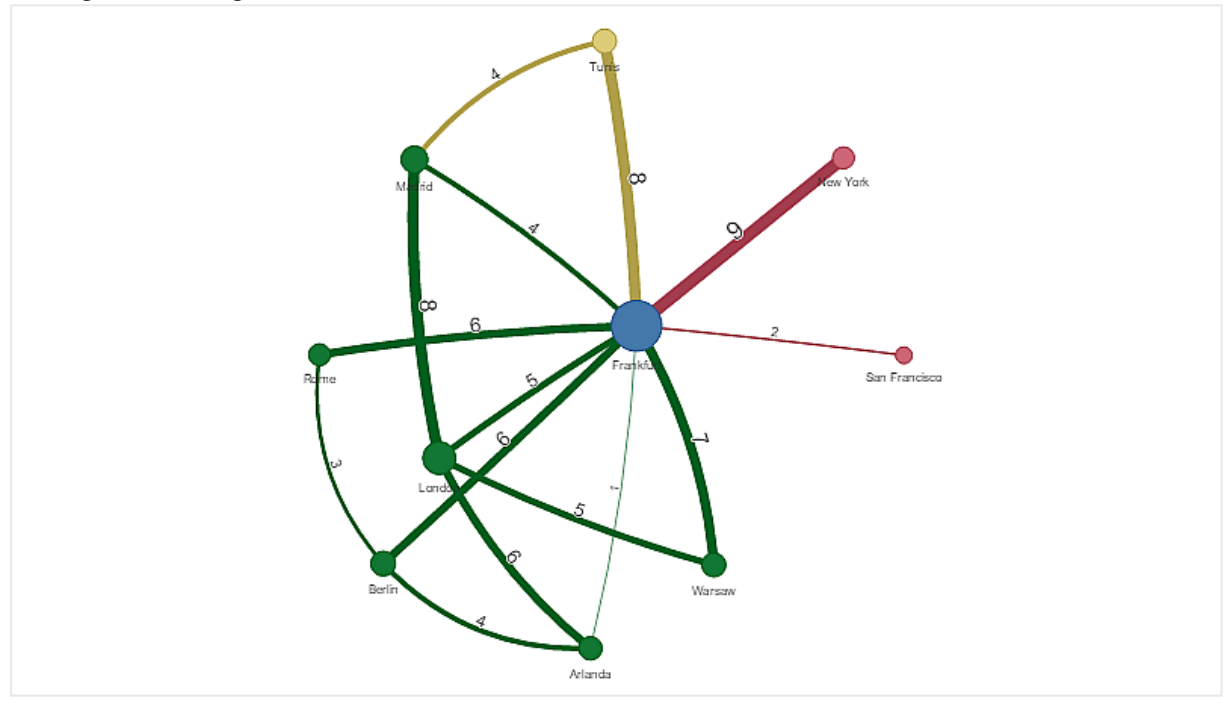

#### Ändern der Darstellung des Diagramms

Sie können Ihr Diagramm mit einer oder mehreren Funktionen anpassen.

#### **Konfigurieren des Randtyps**

Sie können die Form Ihrer Kurve zwischen Diagrammknoten unter **Einstellungen > Randtyp** im Eigenschaftsfenster konfigurieren. Wählen Sie die Formoption der Diagrammkurven aus dem Menü aus.

#### **Beispiele:**

*Diagramm mit dynamischem Randtyp (Kurven)*

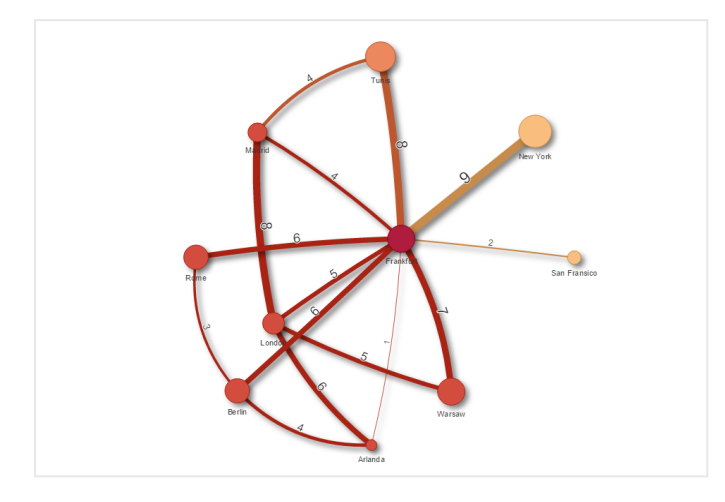

*Dasselbe Diagramm mit kurvigen CW-Rändern*

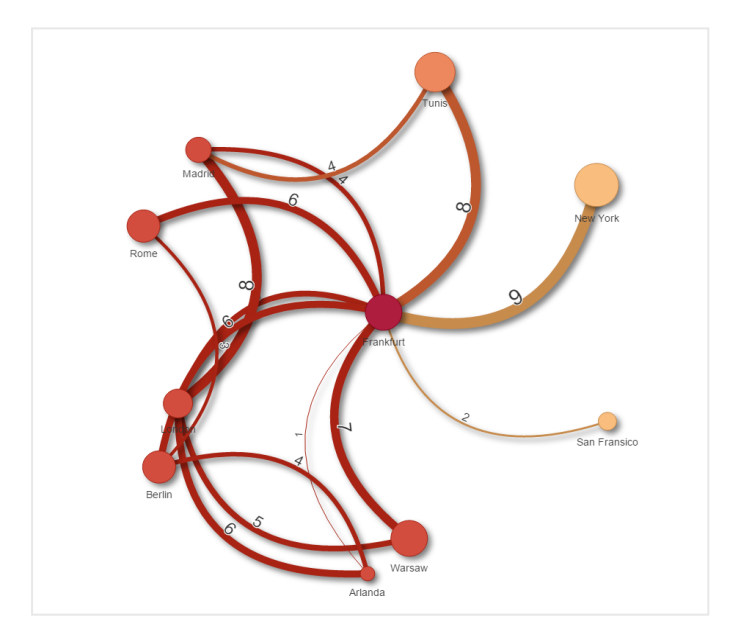

#### **Ein-/Ausblenden des Randwerts**

Der Randwert stellt den Wert der Kurven zwischen Diagrammknoten und deren Breite dar. Diese Option blendet den numerischen Wert jeder Kurve aus. Um den Wert auszublenden, verschieben Sie die Schiebeschaltfläche unter **Einstellungen > Randwert anzeigen** im Eigenschaftsfenster nach links, um die Option zu deaktivieren.

#### **Konfigurieren der Randbezeichnung**

Der Randbezeichnungswert ist der numerische Wert jeder Diagrammkurve. Sie können die Position der Bezeichnung ändern oder die Bezeichnungen ausblenden.

- <sup>l</sup> **Randbezeichnungswert ausblenden**: Mit dieser Option wird die Randbezeichnung des Netzwerkdiagramms ausgeblendet. Schalten Sie die Schiebeschaltfläche unter **Einstellungen > Randwert anzeigen** im Eigenschaftsfenster um.
- **Randbeschriftungsposition**: Mit dieser Option wird entschieden, wo auf jeder einzelnen Diagrammkurve der Randwert angezeigt wird, zum Beispiel oben oder unten. Wählen Sie die entsprechende Option aus dem Menü.

#### **Konfigurieren der Knotenform**

Sie können die Form der Knoten anpassen, zum Beispiel: Punkt, Quadrat, Raute oder Dreieck. Wechseln Sie im Eigenschaftsfenster zu **Einstellungen > Knotenform** und wählen Sie die Knotenform aus dem Menü.

#### **Ein-/Ausblenden der Schattenoption**

Mit dieser Option können Sie die Schatteneffekte hinter den Diagrammkurven und -knoten (die zum Hervorheben des Hintergrunds verwendet werden) deaktivieren. Blenden Sie die Schiebeschaltfläche unter **Einstellungen > Schatten anzeigen** im Eigenschaftsfenster ein/aus.

#### **Sortieren**

Sortieren ist auf Automatisch gesetzt, wobei das System die Sortierrreihenfolge als Standard (im Eigenschaftsfenster unter **Sortieren** > ausgewählte Dimension oder Kennzahl) für alle Dimensionen und Kennzahlen wählt. Sie können sie einzeln nach Formel ändern.

#### **Gehen Sie folgendermaßen vor:**

- 1. Öffnen Sie das Dimensions- oder Kennzahlmenü unter **Sortieren** im Eigenschaftsfenster.
- 2. Verschieben Sie den Schieber **Sortieren** nach links, um die Option von Automatisch in Benutzerdefiniert zu ändern.
- 3. Klicken Sie auf das Kontrollkästchen **Nach Formel sortieren**.
- 4. Geben Sie eine Sortierzeichenfolge unter **Formel** ein und drücken Sie die Eingabetaste. Sie können die Farbe auch anhand einer Formel im Formel-Editor ändern  $(x, y)$ .
- 5. Wählen Sie die Startreihenfolge durch die Auswahl von **Aufsteigend** oder **Absteigend** für das untenstehende Menü aus.

## **Zahlenformatierung**

Es ist möglich, den Kennzahlenwert zu formatieren. Unterschiedliche Formatierungen können auf die gleichen Werte angewendet werden, zum Beispiel Währung, Daten oder Dauer. Das Diagramm wird aktualisiert und zeigt den geänderten Zahlentyp.

#### **Gehen Sie folgendermaßen vor:**

- 1. Klicken Sie im Eigenschaftsfenster auf **Daten > Kennzahlen** und dann auf eine Kennzahl.
- 2. Wählen Sie das anwendbare Zahlenformat aus dem Menü **Zahlenformat** aus.
- 3. Geben Sie die Details in den Fensterfeldern ein. Diese werden angezeigt, wenn eine andere Option als Automatisch bei der Konfiguration des Diagramms ausgewählt wird.

## Beschränkungen

Informationen zu allgemeinen Beschränkungen finden Sie unter *[Beschränkungen](#page-390-0) (page 391)*.

- Netzwerkdiagramm-Visualisierungen können nicht in Qlik NPrinting Berichten verwendet werden.
- <sup>l</sup> Die maximale Größe des im Netzwerkdiagramm angezeigten Datensatzes ist auf 1400 Zeilen begrenzt. Wenn der ausgewählte Datensatz größer ist, können Knoten und Links im Diagramm ausgelassen werden.

Verwenden Sie einen kleineren Datensatz oder nutzen Sie Auswahlen, um den Datensatz zu beschränken.

## Organisationsdiagramm

Sie können das **Organisationsdiagramm** verwenden, um Organisationsdiagramme aus Daten mit einer Baumstruktur zu erstellen. Sie können durch die Hierarchie navigieren, indem Sie die Struktur erweitern und reduzieren. Das Organisationsdiagramm ist im Visualization Bundle enthalten.

Sie müssen einen Datensatz mit zwei Dimensionen verwenden, die die Baumstruktur definieren.

- Die erste Dimension muss die ID des Knotens sein. Das entspricht in der Regel der Mitarbeiter-ID in einem traditionellen Organisationsdiagramm.
- Die zweite Dimension muss die ID des übergeordneten Knotens sein. Das entspricht in der Regel der Mitarbeiter-ID eines Vorgesetzten. Sie wird mit der ersten Dimension verbunden, um eine Baumstruktur zu schaffen. Wenn dieser Wert leer ist oder auf einen nicht vorhandenen Knoten verweist, wird der Knoten zu einem Root-Knoten oben in der Struktur.

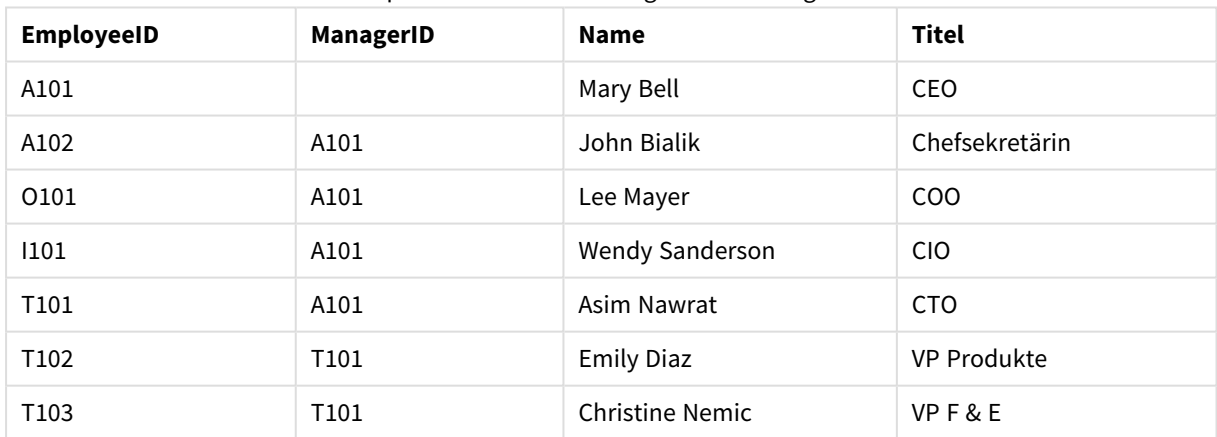

Beispieldatensatz für ein Organisationsdiagramm

Sie können auch eine Kennzahl hinzufügen, die als Kartenbeschreibung verwendet wird.

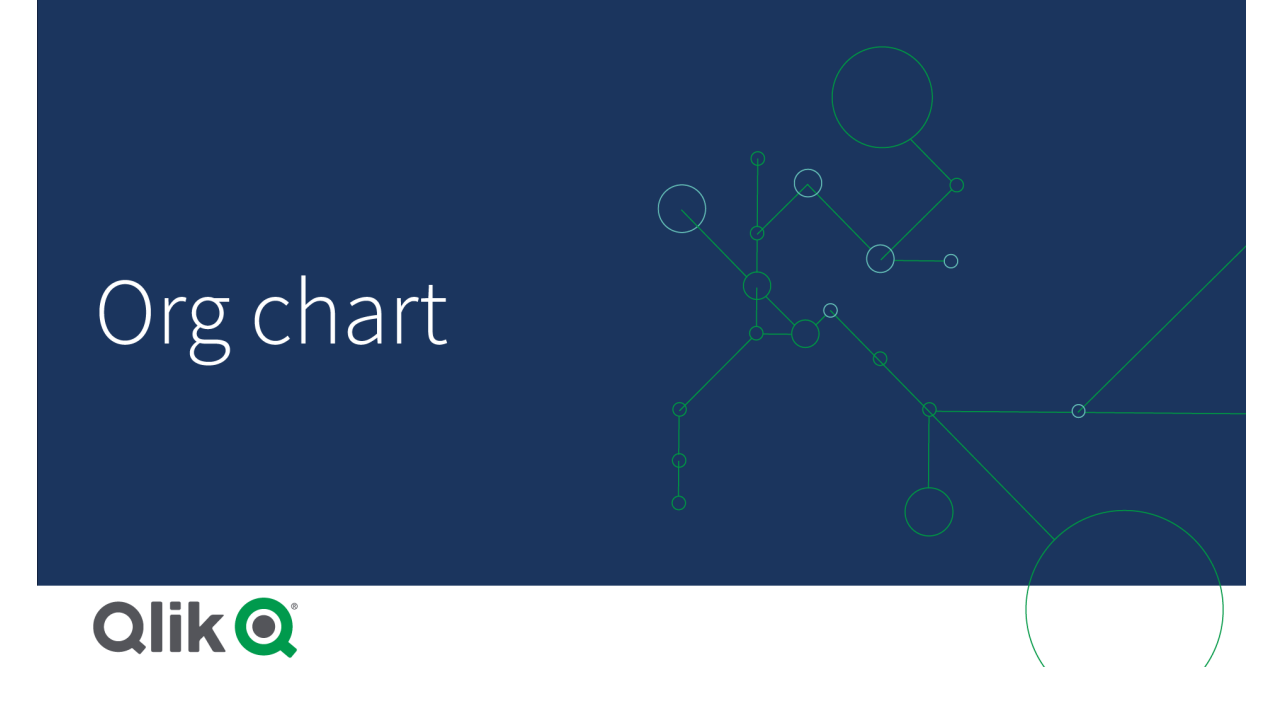

## Vorbereiten des Datensatzes

Beim Vorbereiten des Datensatzes für ein Organisationsdiagramm müssen einige Dinge berücksichtigt werden.

• Sie benötigen einen Datensatz mit weniger als 33.000 Zeilen. Wenn Sie einen größeren Datensatz verwenden, werden die überzähligen Zeilen ignoriert. Das kann zu einer inkorrekten Baumstruktur führen. Es wird eine Meldung angezeigt: **Die Datenobergrenze ist erreicht. Die Struktur wird möglicherweise nicht korrekt dargestellt.** • Vergewissern Sie sich, dass die Daten keine Zirkelbezüge enthalten. Zirkelbezüge können dazu führen, dass Knoten ausgelassen oder mehrere Root-Knoten erstellt werden. Eine der folgenden Meldungen wird angezeigt:

**Die Daten enthalten Zirkelbezüge, Knoten werden ausgelassen. Kein Root-Knoten, prüfen Sie die Daten auf Zirkelbezüge.**

- <sup>l</sup> Wenn ein Knoten mehr als 99 untergeordnete Knoten enthält, werden die überzähligen untergeordneten Knoten nicht gerendert. Es wird eine Meldung angezeigt: **Maximale Anzahl an untergeordneten Knoten erreicht, Knoten werden ausgelassen.**
- Vermeiden Sie große Mengen an Zeilen ohne übergeordneten Knoten. Diese werden als Root-Knoten angezeigt. Die maximale Anzahl an Root-Knoten ist 99.

## Erstellen eines Organisationsdiagramms

Sie können den Beispieldatensatz anhand eines Organisationsdiagramms visualisieren. Jeder Mitarbeiter wird als Karte in einer Baumstruktur dargestellt, die Sie erweitern und reduzieren können.

- 1. Fügen Sie Ihrem Arbeitsblatt ein **Organisationsdiagramm** hinzu.
- 2. Legen Sie EmployeeID als erste Dimension fest.
- 3. Legen Sie ManagerID als zweite Dimension fest.
- 4. Fügen Sie Bezeichnungen zu den Karten hinzu. Erweitern Sie die Dimension EmployeeID, um die Bezeichnungseigenschaften anzuzeigen.
	- a. Legen Sie den **Kartentitel** auf Name fest.
	- b. Legen Sie den **Kartenuntertitel** auf Title fest.

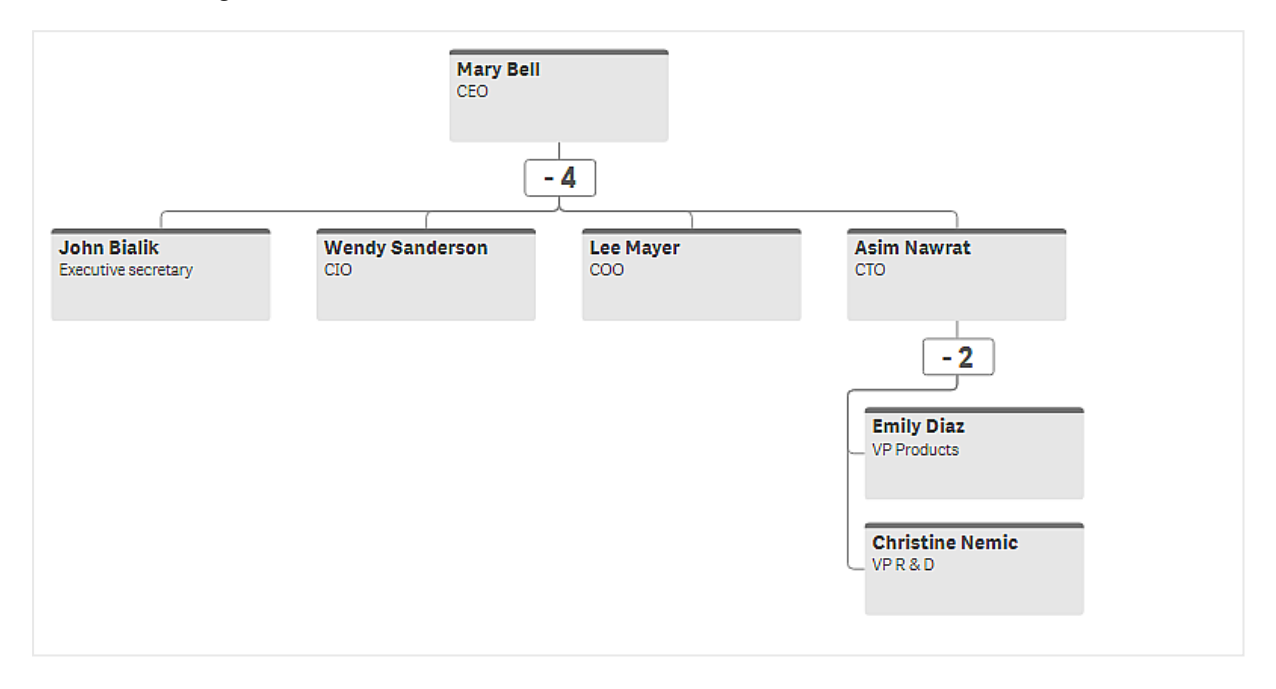

#### Ändern der Darstellung des Diagramms

Sie können die Darstellung des Organisationsdiagramms anpassen.

#### **Hinzufügen einer Kennzahl zum Festlegen einer Beschreibung**

Sie können eine Beschreibung anzeigen, indem Sie eine Kennzahl hinzufügen. Dadurch wird der Wert ersetzt, der in der Eigenschaft **Kartenbeschreibung** festgelegt ist.

#### **Ändern des Präsentationsmodus**

Unter **Darstellung** > **Präsentation** > **Präsentationsmodus** können Sie festlegen, wie das

Organisationsdiagramm angezeigt wird. Organisationsdiagramme können entweder die gesamte Struktur anzeigen oder reduziert und erweitert werden. Wenn ein Organisationsdiagramm auf **Erweitern/Reduzieren** festgelegt ist, können Sie auch festlegen, dass seine Größe bei jedem Erweitern oder Reduzieren automatisch angepasst wird.

#### **Ändern der Farben**

Sie können die Farbe des Kartenhintergrunds auf zwei verschiedene Weisen ändern:

- <sup>l</sup> Erweitern Sie unter **Hintergrundfarbe der Karte** die erste Dimension und legen Sie eine Formel fest, die eine Farbe oder einen Farbcode zurückgibt. Sie können in der Formel auf Datenfelder verweisen.
- <sup>l</sup> Legen Sie unter **Darstellung** > **Präsentation** > **Hintergrundfarbe** eine Hintergrundfarbe fest. Sie können alle Karten auf eine einzelne Farbe festlegen oder eine Formel verwenden. Wenn Sie eine Formel verwenden, können Sie nicht auf Datenfelder verweisen.

Sie können auch die Textfarbe mit **Darstellung** > **Präsentation** > **Schriftfarbe** festlegen.
## **Ändern von Kartenrahmen**

Unter **Kartendarstellung** können Sie wählen, ob die Karten für Organisationsdiagramme Rahmen und obere Leisten aufweisen. Wenn Sie Rahmen festlegen möchten, können Sie unter **Darstellung** > **Präsentation** > **Rahmenfarbe** eine Rahmenfarbe festlegen. Sie können für Rahmen einzelne Farben festlegen oder eine Formel verwenden. Wenn Sie eine Formel verwenden, können Sie nicht auf Datenfelder verweisen.

## Auswahlen im Organisationsdiagramm

Sie können Karten im Organisationsdiagramm auswählen. Wenn Sie eine Karte auswählen, werden alle untergeordneten Knoten unter der Karte ebenfalls in die Auswahl eingeschlossen.

Informationen zu allgemeinen Beschränkungen finden Sie unter *[Beschränkungen](#page-390-0) (page 391)*.

# GuV-Pivottabelle

Sie können die **GuV-Pivottabelle** verwenden, um eine Pivottabelle mit einem Layout für Berichte zur Gewinn- und Verlustrechnung zu erstellen. Sie können die Farbe der Zellen nach Leistung festlegen und das Design des Diagramms mit benutzerdefinierten Schriftarten und abwechselnden Zeilenfarben anpassen. Sie können das Diagramm auch mit Formatierung in Excel herunterladen.Die **GuV-Pivottabelle** ist im Visualization Bundle enthalten.

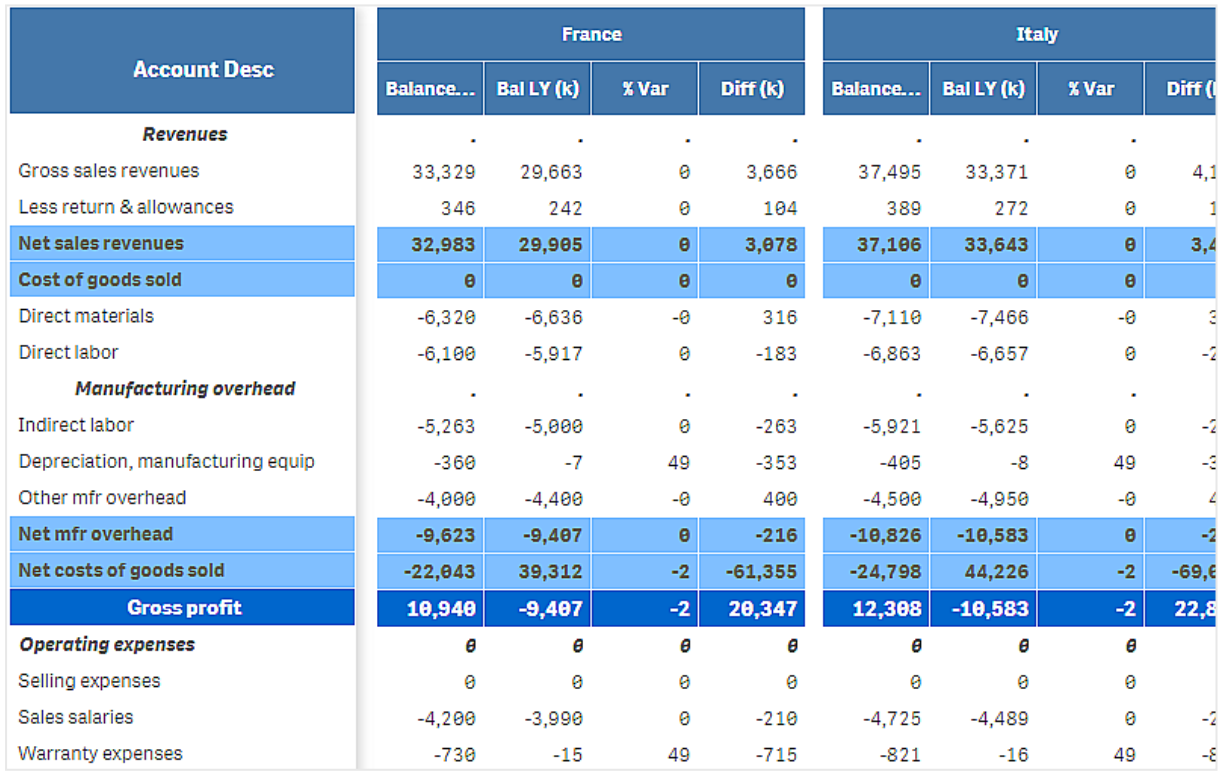

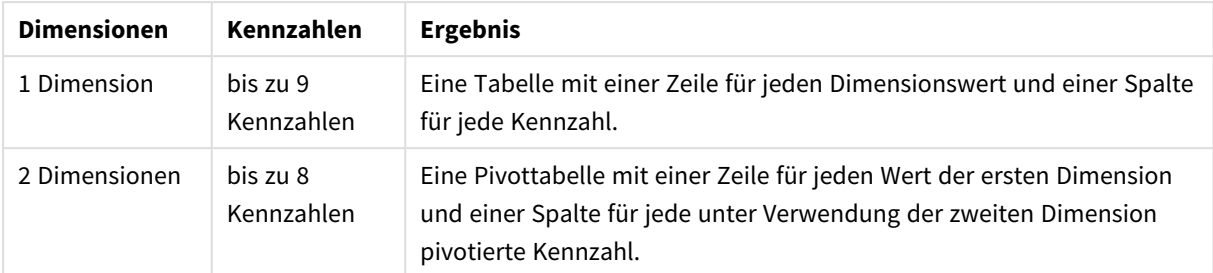

Dimensionen und Kennzahlen für das **GuV-Pivottabellen**-Diagramm

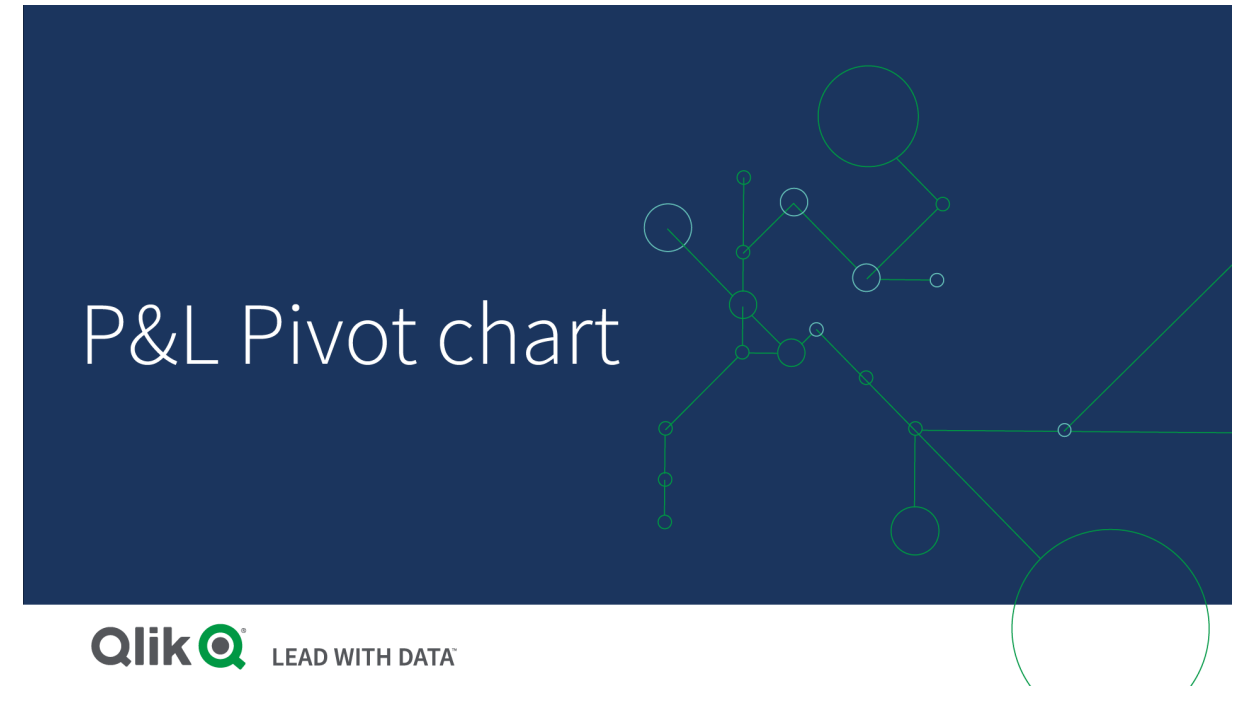

## Farbgebung der Zellen nach Leistung

Sie können Zellen eine Farbe geben, um die Leistung auf einer Skala von **Poor** (Schlecht), **Fair** (Mäßig) und **Good** (Gut) zu zeigen. Alle Zeilen und Spalten erhalten standardmäßig eine Farbe, aber Sie können nach Bedarf wählen, welche Spalten und Zeilen eine Farbe erhalten sollen.

## **Gehen Sie folgendermaßen vor:**

- 1. Vergewissern Sie sich, dass **Enabled** (Aktiviert) auf **On** (Ein) gesetzt ist (unter **Appearance** (Darstellung) > **Color by condition** (Farbe nach Bedingung)).
- 2. Wählen Sie, welche Zeilen eine Farbe nach Leistung erhalten sollen. Legen Sie **Color all rows by condition** (Farbe aller Zeilen nach Bedingung) auf **Specified rows** (Angegebene Zeilen) fest. Fügen Sie mit **Add row to color** (Zeile zu Farbe hinzufügen) Zeilen hinzu, die eine Farbe nach Namen (Dimensionswert) erhalten sollen.
- 3. Wählen Sie, welche Kennzahlen eine Farbe nach Leistung erhalten sollen. Legen Sie **Color all measures** (Farbe für alle Kennzahlen) auf **Specified measures** (Angegebene Kennzahlen) fest.

Fügen Sie eine Liste der Kennzahlen nach Nummer in **Measure indices** (Kennzahlenindizes) hinzu, wobei die erste Kennzahl des Diagramms die Nummer Null erhält. Trennen Sie die Kennzahlen mit Kommas.

## **Beispiel: Geben Sie der ersten, dritten und fünften Kennzahl eine Farbe.**

#### *0,2,4*

- 4. Legen Sie Leistungsgrenzwerte und Farben fest.
	- Sie können die Bereichsgrenzwerte für **Poor** (Schlecht) und **Fair** (Mäßig) festlegen.
		- <sup>l</sup> Alle Zellen mit einem Wert unterhalb des Bereichsgrenzwerts für **Poor** (Schlecht) werden mit der für **Poor** (Schlecht) festgelegten Hintergrundfarbe und Textfarbe angezeigt.
		- <sup>l</sup> Alle Zellen mit einem Wert unterhalb des Bereichsgrenzwerts für **Fair** (Mäßig), aber oberhalb von **Poor** (Schlecht), werden mit der für **Fair** (Mäßig) festgelegten Hintergrundfarbe und Textfarbe angezeigt. Sie müssen den Bereichsgrenzwert für **Fair** (Mäßig) höher als für **Poor** (Schlecht) festlegen.
		- <sup>l</sup> Alle anderen Zellen werden mit der für **Good** (Gut) festgelegten Hintergrundfarbe und Textfarbe angezeigt.

## Gestalten des Diagramms mit einer Formatvorlage

Sie können ein Layout für das Diagramm erstellen, z. B. um einen Bericht zur Gewinn- und Verlustrechnung anzuzeigen, indem Sie eine Formatvorlage verwenden.

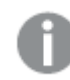

*Sie müssen in der Lage sein, eine CSV-Datei zur App hinzuzufügen und hochzuladen.*

#### **Gehen Sie folgendermaßen vor:**

- 1. Erstellen Sie eine Formatvorlage als CSV-Datei. Verwenden Sie das unten beschriebene Formatvorlagenformat.
- 2. Laden Sie die Formatvorlage als ein Feld in Ihre App. Wenn Sie die Datei hinzufügen, verwenden Sie keinen Strichpunkt als Feldtrennzeichen. Jede Zeile muss als ein Feld geladen werden.
- 3. Legen Sie das **Style template field** (Formatvorlagenfeld) unter **Appearance** (Darstellung) > **Table format** (Tabellenformat) auf den Namen des hinzugefügten Vorlagenfelds fest.

Sie können mehrere Formatvorlagen in Ihre App laden und das Layout mit dem **Style template field** (Formatvorlagenfeld) ändern.

#### **Formatvorlagenformat**

Die Formatvorlage wird als kommagetrennte Textdatei (CSV) mithilfe der UTF-8-Codierung erstellt.

Die Formatvorlagenzeilen müssen an den Daten in Ihrer ersten Dimension ausgerichtet sein. Sie müssen auf einen Dimensionswert in der Vorlage verweisen. Der Dimensionswert muss an erster Stelle in jeder Zeile stehen. Sie müssen nicht alle Zeilen-/Dimensionswerte in der Vorlage angeben. Die Stilvorlage kann maximal 5000 Zeilen enthalten.

Jede Zeile in der Vorlage muss das folgende Format aufweisen. Eine Kopfzeile ist nicht obligatorisch.

DimensionValue;Bold;Background;FontStyle;TextColor;Align;FontSize;Comment

- DimensionValue Der Dimensionswert der Zeile, die Sie formatieren möchten.
- Bold
- Legen Sie <bold> fest, wenn Sie Fettdruck verwenden möchten.
- Background

Legen Sie eine Hintergrundfarbe fest. Sie können <dark>, <night>, <soft>, <red>, <orange>, <violete>, <blue>, <green> oder einen Farbcode im RGB-Format verwenden, z. B. rgb (183,219,255). Die Standardhintergrundfarbe ist Weiß.

• FontStyle

Sie können den Schriftschnitt auf <italic> oder <oblique> festlegen.

• TextColor

Sie können die Textfarbe auf <white> festlegen. Die Standardtextfarbe ist Schwarz.

• Align

Sie können den Text mit <center> zentrieren. Die Standardausrichtung ist links für Text und rechts für numerische Werte.

• FontSize

Sie können die Schriftgröße auf <large>, <medium> (Standard) oder <small> festlegen.

• Comment

Sie können das Tag <comment> verwenden, um alle Nullwerte durch ein Leerzeichen zu ersetzen. Das ist nützlich, wenn Sie eine Untertitelzeile ohne Werte einschließen möchten.

Sie können auch die Format-Tags in beliebiger Reihenfolge verwenden und nicht verwendete Tags ausschließen. Die folgenden Zeilen geben das gleiche Ergebnis zurück:

```
Operating expenses; <br/>bold>;;<italic>;;;;
Operating expenses;<italic>;<bold>
```
## **Beispiel einer Formatvorlage für einen Bericht zur Gewinn- und Verlustrechnung**

```
Cost of goods sold; <br/> \text{co}d); RGB(225,226,226);;;;;
Extraordinary items after tax;<bold>;RGB(193,216,47);;;<<enter>;<large>;
Extraordinary items;<bold>;;<italic>;;<center>;;<comment>
Financial revenue & expenses;<br/>sbold>;;<italic>;;<center>;;<comment>
General & administrative expenses;<bold>;;<italic>;;<center>;;<comment>
Gross profit;<bold>;RGB(193,216,47);;;<center>;<large>;
Income before tax & extraordinary items; < bold>; RGB(193, 216, 47);;;; < large>;
Manufacturing overhead;<bold>;;<italic>;;<center>;;<comment>
Net costs of goods sold;<br/>kold>;RGB(225,226,226);;;;;
Net gain on sale of land;<br/>>bold>;RGB(193,216,47);;;<<<br/>enter>;<large>;
Net Income (Profit);<br/>bold>;#191970;;<white>;<center>;<large>;
Net mfr overhead; < bold>; RGB(225, 226, 226);;;;;
Net sales revenues; < bold>; RGB(225, 226, 226);;;;;
Operating expenses;<bold>;;<italic>;;;;
Operating income before taxes;<bold>;RGB(193,216,47);;;;<large>;
Other general & admin expenses;<bold>;rgb(128, 191, 255);<white>;;<center>;<large>;
Revenues;<bold>;;<italic>;;<center>;;<comment>
total general & admin expenses;<bold>;#efefef;;;;;
total operating expenses;<br/>bold>;rgb(128, 191, 255);<white>;;;;
Total selling expenses;<bold>;RGB(225,226,226);;;;;
Um diese Vorlage zu verwenden, benötigen Sie eine Datendatei, in der die erste Dimension Werte enthält,
welche dem ersten Element jeder Zeile entsprechen, beispielsweise Cost of goods sold.
```
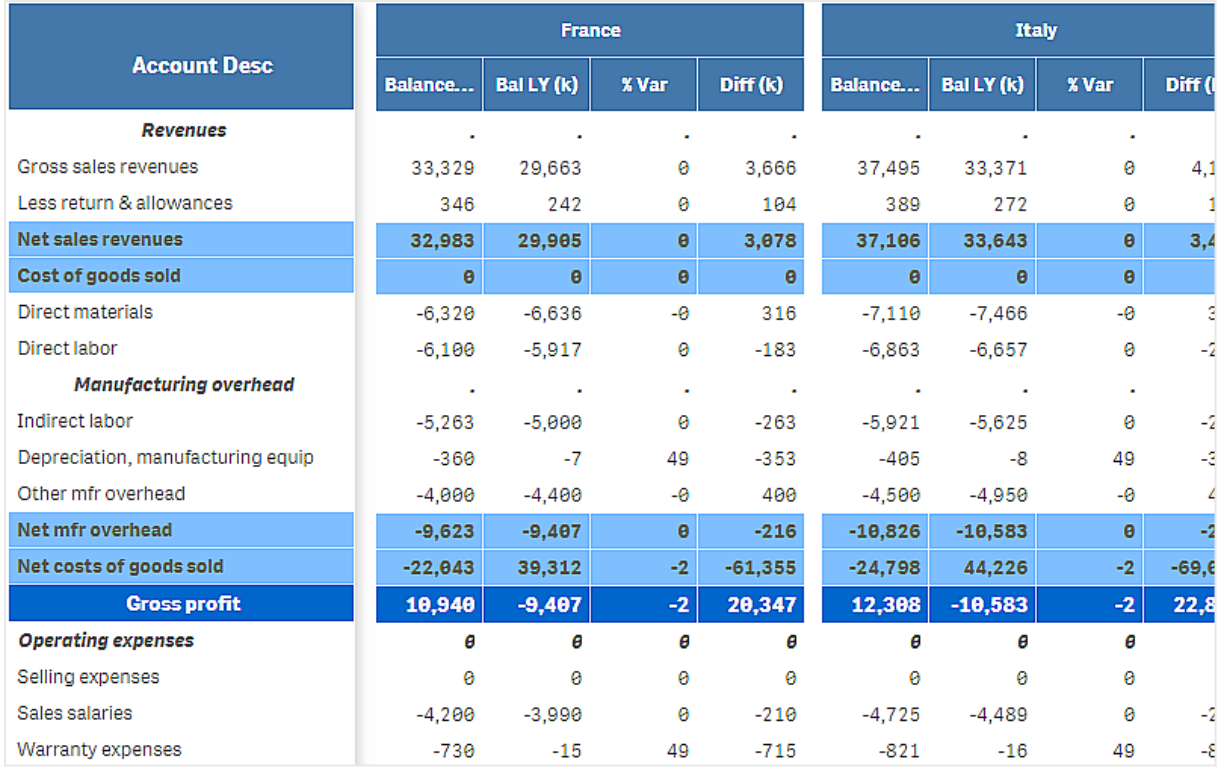

*GuV-Pivottabelle im Format der Layoutvorlage im Beispiel*

## Beschränkungen

Informationen zu allgemeinen Beschränkungen finden Sie unter *[Beschränkungen](#page-390-0) (page 391)*.

**•** Es besteht eine Beschränkung für die Datenübertragung zwischen der Qlik Engine und der GuV-**Pivottabelle**. Dadurch wird jede Datenanforderung auf 10000 Elemente beschränkt, beispielsweise 1000 Zeilen und 10 Spalten. Mit der **GuV-Pivottabelle** können automatische Anforderungen für mehr Daten unter Verwendung von Paginierung gestellt werden.

Mit **Pagination** (Paginierung) > **Max pagination loops** (Maximale Paginierungsloops) können Sie den Grenzwert für die anzufordernde Datenmenge festlegen. Der Standardwert beträgt 20.000 Elemente (**20k cells**), der Höchstwert 40.000 Elemente.

Sie können auch die Fehlermeldung ändern, die dem Benutzer bei Überschreiten des Datenlimits angezeigt wird. Die empfohlene Problemumgehung bei Überschreiten des Datenlimits besteht in der Anwendung von Datenfiltern, um die Datenübertragung zu begrenzen.

**Es ist nicht möglich, eine GuV-Pivottabelle** in eine andere Visualisierung bzw. eine andere Visualisierung in eine **GuV-Pivottabelle** zu konvertieren.

## Netzdiagramm

Das Netzdiagramm (**Netzdiagramm**) zeigt ein zweidimensionales Diagramm an, das radiale Achsen verwendet, um eine oder mehrere Gruppen von Werten über mehrere Variablen abzubilden. Netzdiagramme können verwendet werden, um die Leistung anzuzeigen und mit einem festgelegten Standard oder der Leistung einer Gruppe zu vergleichen. Das Netzdiagramm ist im Visualization Bundle enthalten.

Netzdiagramme benötigen zwei Dimensionen und eine Kennzahl. Die Y-Achse geht von der Mitte zum Umkreis, und die X-Achse ist der Umkreis des Diagramms. Jeder Wert stellt den Abstand vom Zentrum des Diagramms dar und wird auf Achsen angezeigt, die vom Zentrum aus beginnen. Das Zentrum des Diagramms stellt den Mindestwert und der Rand den Maximalwert dar.

Ein Netzdiagramm kann mehrere Reihen anzeigen, wobei jede separat mit ihren Werten verbunden ist. Die Daten verlaufen nur einmal um das Netzdiagramm. Ein Hinzufügen von Werten erhöht nur die Detailgenauigkeit des Diagramms.

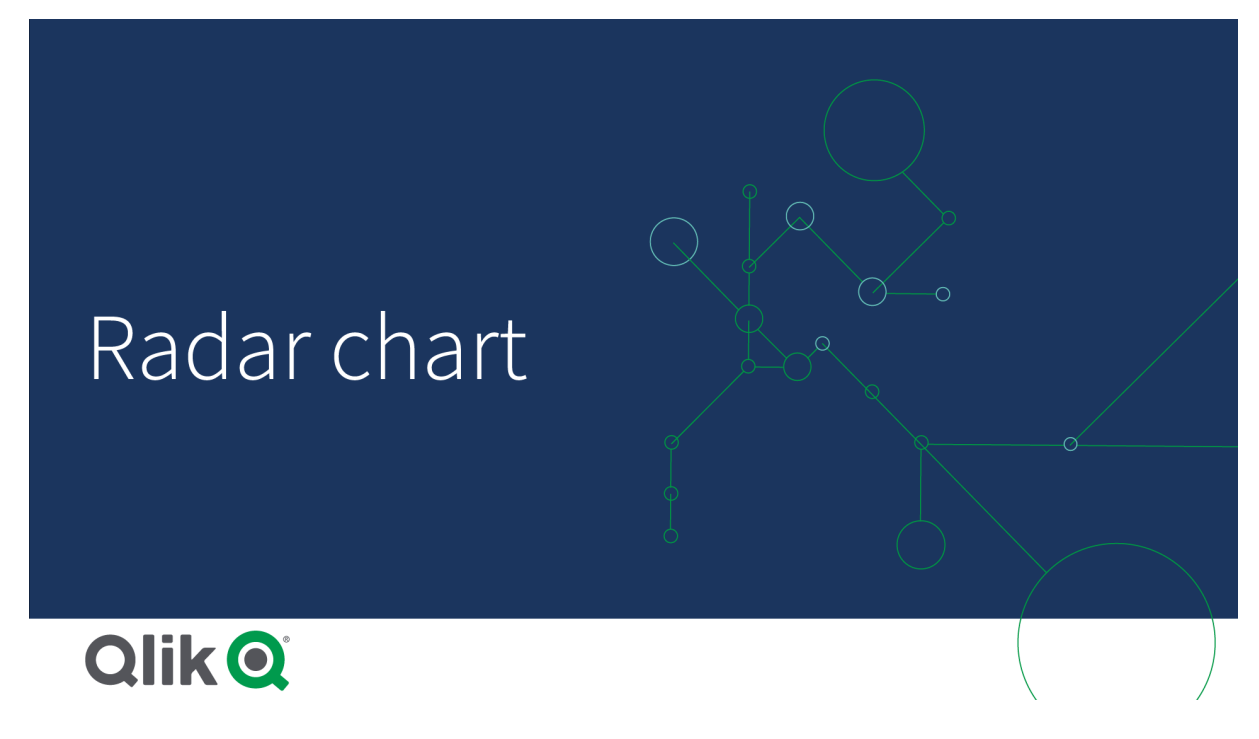

## Funktionsweise eines Netzdiagramms

Ein Netzdiagramm besteht aus gleichmäßig verteilten Segmenten (Achsen), die radial um einen Punkt angeordnet sind. Es gibt ein Segment für jeden Datenwert der zweiten Dimension. Der Wert jeder Kennzahl wird von einem Knoten auf einer zugehörigen Achse angezeigt. Eine Linie verbindet die Werte, die zur selben Reihe gehören, wodurch die die sternenähnliche Form des Diagramms gebildet wird.

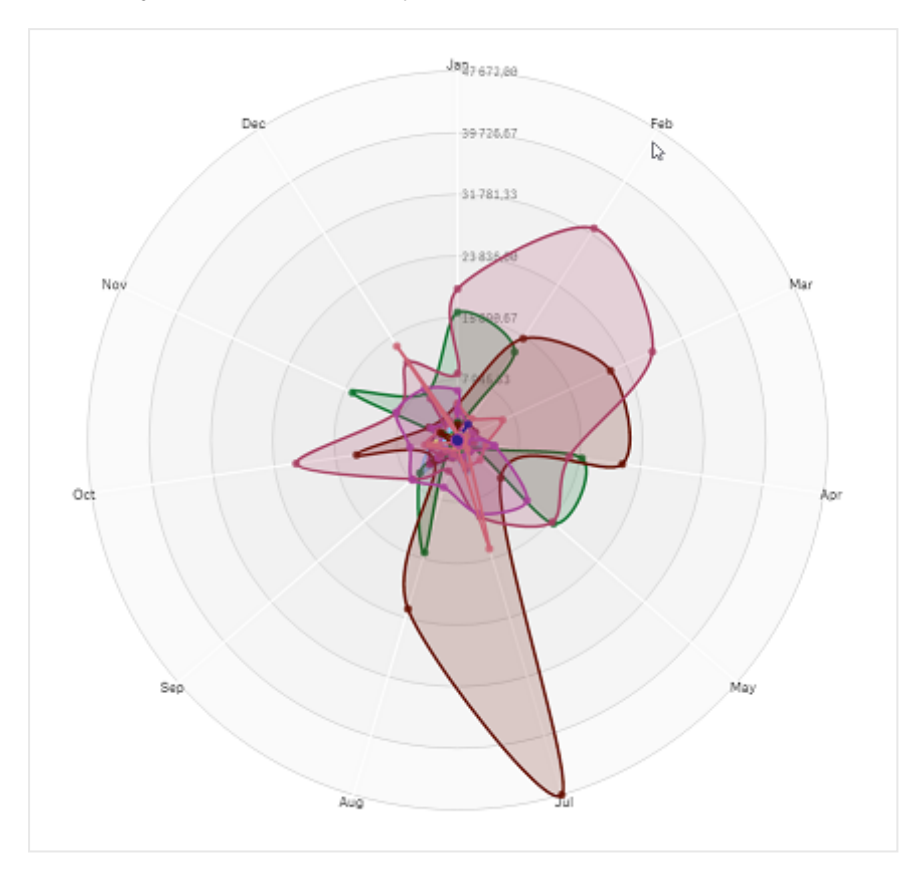

*Ein Netzdiagramm mit einer Achse für jeden Monat der Dimension Date.Month.*

## Verwendung

Mit Netzdiagrammen können Sie Daten mit einer zufälligen Anzahl an Variablen vergleichen und messen. Dies ist hilfreich, wenn die Funktionen oder die Leistung von etwas über mehrere Metriken verglichen werden. Beispielsweise können Sie vor dem Kauf eines Computers unterschiedliche Exemplare bezüglich verschiedener Funktion wie Arbeitsspeicher, Verarbeitung und Bildschirmgröße vergleichen. Ein Netzdiagramm ist auch nützlich, wenn:

- Qualitätsverbesserungen und die Performance gemessen werden sollen.
- zugeteilte Beträge mit den tatsächlichen Ausgaben in einem Unternehmen verglichen werden sollen.
- <sup>l</sup> Ausreißer, Gemeinsamkeiten und Cluster von Daten mit ähnlichen Werten und Funktionen ermittelt werden sollen.
- Stärken und Schwächen eines Athleten abgebildet werden sollen.
- Ergebnisse von kleinen bis mäßig großen multivariaten Datensätzen verglichen werden sollen.

## Erstellen eines Netzdiagramms

Sie können auf dem Arbeitsblatt, das Sie bearbeiten, ein Netzdiagramm erstellen.

## **Gehen Sie folgendermaßen vor:**

1. Öffnen Sie im Extras-Fenster die Option **Benutzerdefinierte Objekte** > **Visualization bundle** und ziehen Sie ein **Netzdiagramm**-Objekt auf das Arbeitsblatt.

- 2. Klicken Sie auf die obere Schaltfläche **Dimension hinzufügen** und wählen Sie die erste Dimensionskategorie aus, die gemessen werden soll (X-Achse).
- 3. Klicken Sie auf die zweite Schaltfläche **Dimension hinzufügen**, um die zweite Dimension hinzuzufügen (Y-Achse).
- 4. Klicken Sie auf die Schaltfläche **Kennzahl hinzufügen**, um die Kennzahl des Diagramms auszuwählen.

Nachdem Dimensionen und Kennzahl ausgewählt wurden, wird das Netzdiagramm (in Farbe) automatisch im Diagrammfeld angezeigt.

*Netzdiagramm mit zwei Dimensionen und einer Kennzahl*

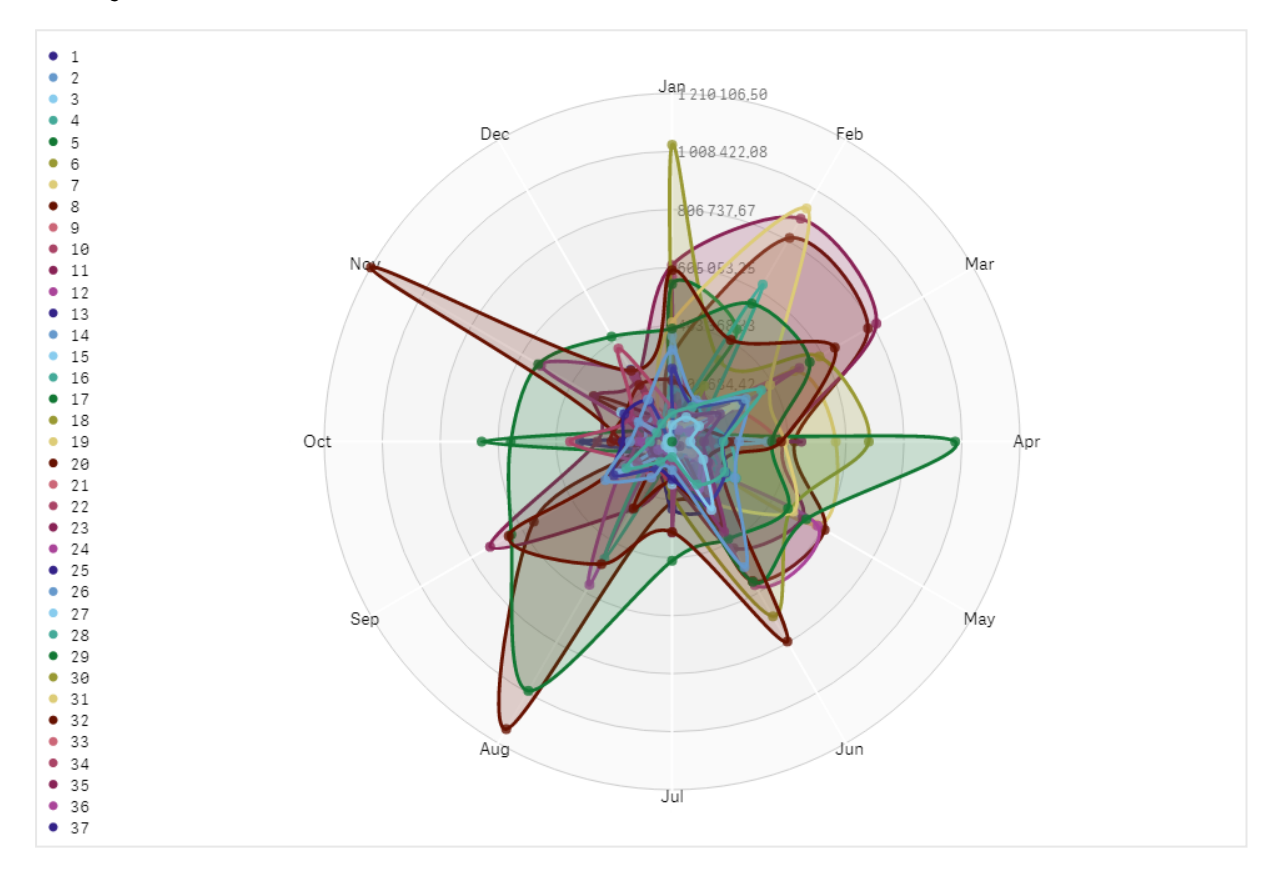

#### Ändern der Darstellung des Diagramms

Sie können Ihr Netzdiagramm mit einer oder mehreren Funktionen anpassen.

#### **Ändern des Farbschemas**

Sie können das Farbschema Ihres Diagramms ändern, indem Sie aus vier vordefinierten Option wählen.

#### **Gehen Sie folgendermaßen vor:**

1. Klicken Sie im Eigenschaftsfenster auf **Darstellung > Design**.

2. Wählen Sie ein Farbschema unter **Farbe** aus.

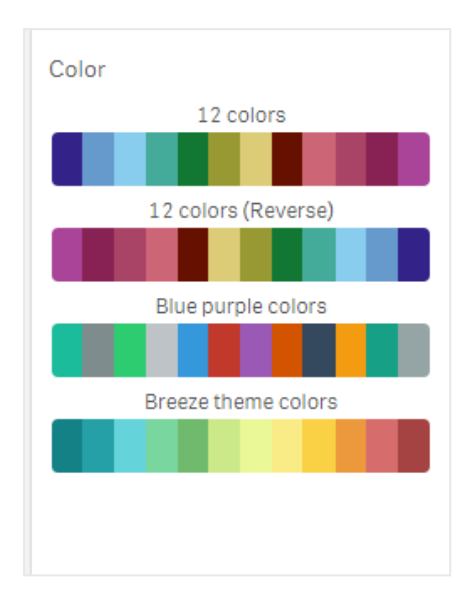

#### **Ändern des Strichtyps**

Sie können auch die Formenlinie, die jeden Knoten verbindet, unter **Darstellung > Design > Strichtyp** im Eigenschaftsfenster anpassen. Wählen Sie die Form aus dem Menü aus.

#### **Ein-/Ausblenden der Legende**

Die Legende zeigt eine kurze Textbeschreibung jedes Knotens des Diagramms an. Die Legende wird erweitert, um den Text anzuzeigen, und das Diagramm wird verkleinert, um die Legende einzupassen. Um die Legende ein-/auszublenden, bewegen Sie die Schiebeschaltfläche unter **Darstellung > Design > Legende** im Eigenschaftsfenster.

#### **Einschränken von Dimensionen**

Sie können Einschränkungen für Ihre Dimensionswerte festlegen. Um Einschränkungen und Bedingungen zu ändern, wechseln Sie im Eigenschaftsfenster zu **Daten > Dimensionen**. Klicken Sie auf Dimension und wählen Sie unter **Einschränkung** eine Einschränkung aus dem Menü.

#### **Ein-/Ausblenden von Titeln**

Mit dieser Option kann der Name des Netzdiagramms ausgeblendet werden. Um den Namen ein- /auszublenden, klicken Sie im Eigenschaftsfenster auf **Darstellung > Allgemein**. Verschieben Sie die Schiebeschaltfläche **Titel anzeigen**.

#### **Zahlenformatierung**

Die Standardeinstellung für **Zahlenformatierung** für Kennzahlen und Dimensionen ist **Automatisch**. Sie können diese Einstellung zu **Zahl** ändern und dann ein Zahlenformat auswählen.

#### Beschränkungen

Für Netzdiagramme gelten die folgenden Einschränkungen:

- Netzdiagramme können nur 100 eindeutige Werte pro Dimension verarbeiten.
- In exportierten Netzdiagrammen wird die Diagrammlegende nicht eingeschlossen.

<sup>l</sup> Informationen zu allgemeinen Beschränkungen finden Sie unter *[Beschränkungen](#page-390-0) (page 391)*.

## Sankey-Diagramm

Mit dem Sankey-Diagramm (**Sankey-Diagramm**) können Sie einen bestimmten Typ Datenflussdiagramm zum Arbeitsblatt hinzufügen, das Sie gerade bearbeiten. Das Diagramm hebt größere Übertragungen oder Datenflüsse innerhalb definierter Systemgrenzen visuell hervor. Die Breite der Diagrammpfeile wird proportional zur Datenflussmenge angezeigt. Das Sankey-Diagramm ist im Visualization Bundle enthalten.

- <sup>l</sup> Es sind mindestens zwei Dimensionen und eine Kennzahl erforderlich. Sie können bis zu fünf Dimensionen, aber nur eine Kennzahl verwenden.
- Die Dimensionen müssen nicht auf jeder Seite des Diagramms gleich groß sein.
- Anhand von Dimensionswerten können Sie die Farbe der Datenflüsse im Diagramm festlegen.
- Linkfarben können auf Quell- oder Zielankern basieren.

#### *Diagramm mit einer Quelldimension (Quartal) und der Zieldimension (Jahr)*

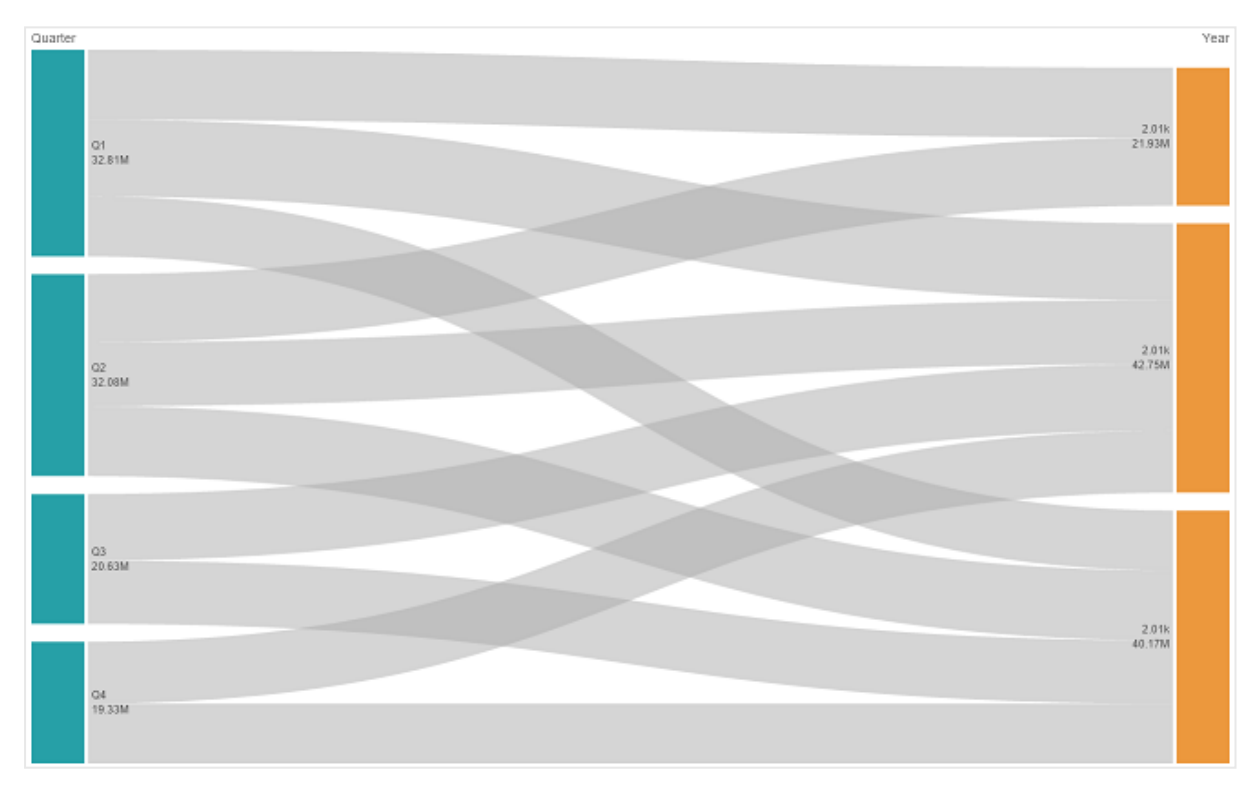

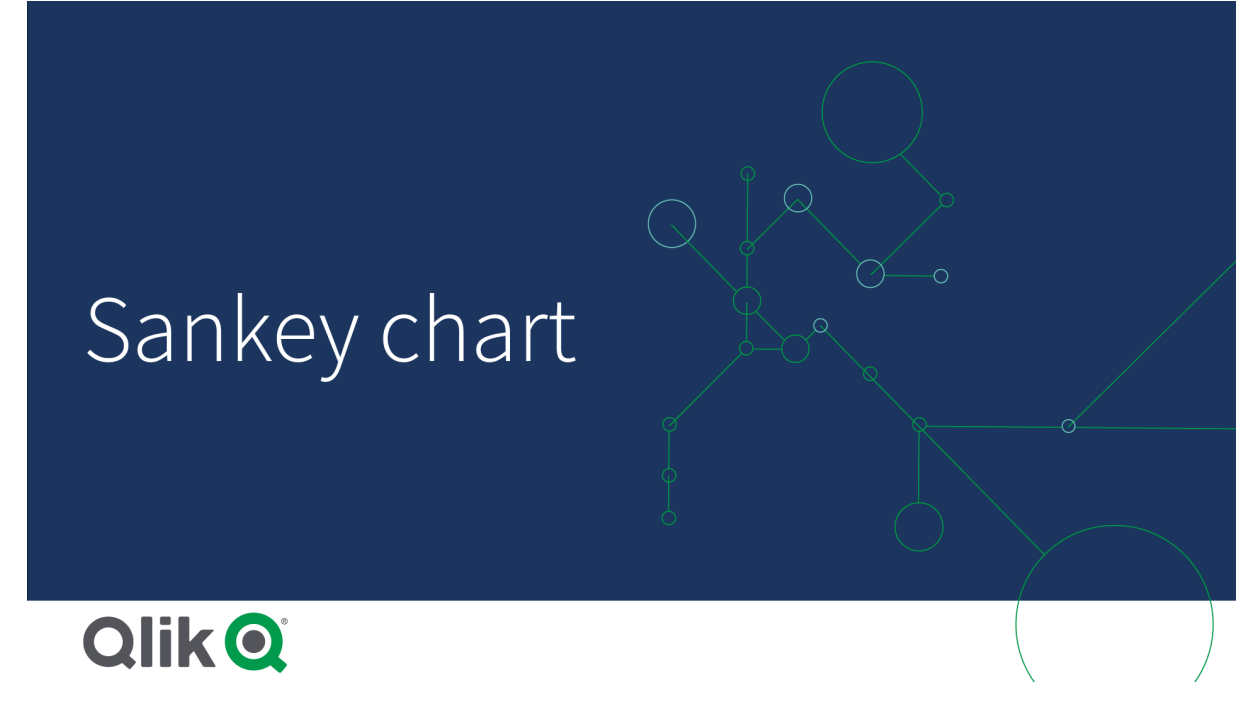

## Verwendung

Das Sankey-Diagramm ist hilfreich, wenn Sie maßgebliche Beiträge in einem Gesamtdatenfluss auffinden möchten. Das Diagramm ist auch hilfreich, wenn Sie bestimmte Mengen zeigen möchten, die innerhalb festgelegter Systemgrenzen aufrechterhalten werden.

## Erstellen eines Sankey-Diagramms

Sie können auf dem Arbeitsblatt, das Sie bearbeiten, ein Sankey-Diagramm erstellen.

## **Gehen Sie folgendermaßen vor:**

- 1. Öffnen Sie im Extras-Fenster die Option **Benutzerdefinierte Objekte** > **Visualization bundle** und ziehen Sie ein **Sankey-Diagramm**-Objekt auf das Arbeitsblatt.
- 2. Klicken Sie auf obere Schaltfläche **Dimension hinzufügen** und wählen Sie die Quelldimension für den Datenfluss des Diagramms (wird links angezeigt).
- 3. Klicken Sie auf die zweite Schaltfläche **Dimension hinzufügen**, um die Zieldimension für den Datenfluss des Diagramms auszuwählen (wird rechts angezeigt).
- 4. Klicken Sie auf die Schaltfläche **Kennzahl hinzufügen**, um die Kennzahl des Diagramms auszuwählen.

Nachdem Dimensionen und Kennzahl ausgewählt wurden, wird das Sankey-Diagramm (in Farbe) automatisch im Diagrammfeld angezeigt.

## Hinzufügen von zusätzlichen Dimensionen

Sie können bis zu fünf Dimensionen zu Ihrem Diagramm im Eigenschaftsfenster unter **Daten > Dimensionen** hinzufügen. Das Diagramm wird aktualisiert, sodass die hinzugefügten Dimensionen widergespiegelt werden. Die Dimensionen werden von links nach rechts angezeigt, wobei die erste eingegebene Dimension immer die Quelldimension darstellt. Die Zieldimension wird immer auf der rechten Seite angezeigt. Wenn Sie mehr Dimensionen hinzufügen, werden sie rechts in der Reihenfolge hinzugefügt, in der sie eingegeben werden.

*Ein Diagramm mit drei Dimensionen: Quelldimension (Ursprung), Zieldimension (Entscheidung) und zusätzliche Dimension (Ziel)*

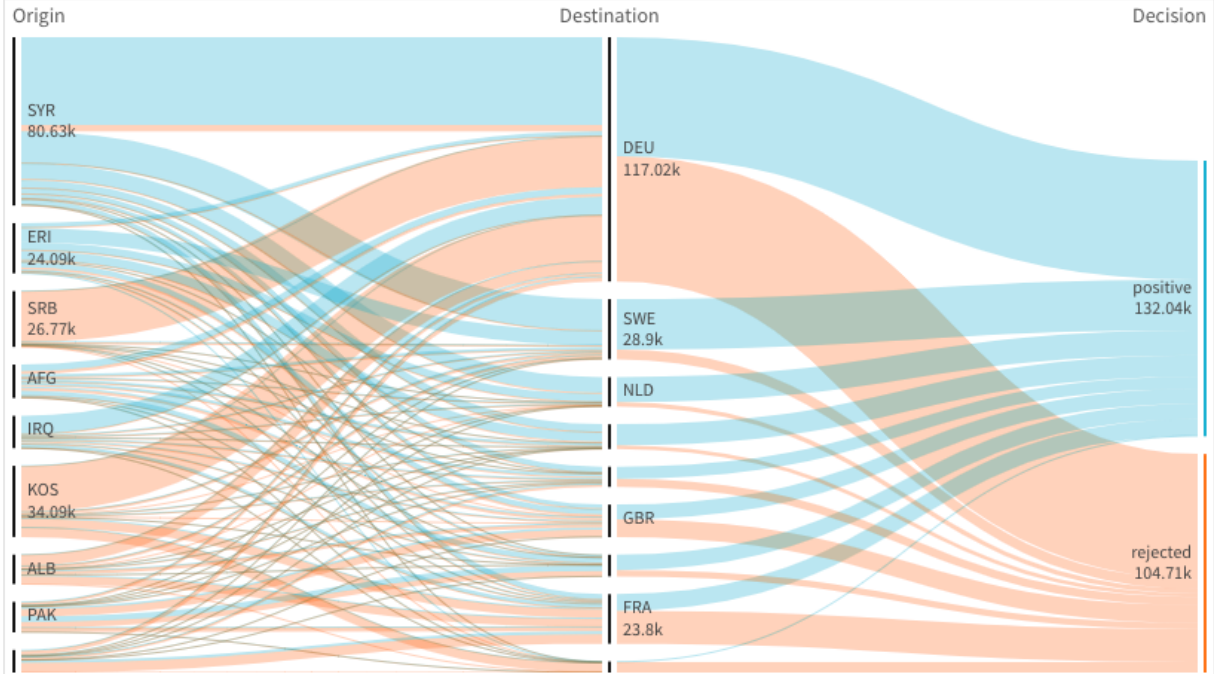

## Sortieren

Sankey-Diagrammelemente werden automatisch vom größten zum kleinsten Fluss sortiert. Sie können die Sortierreihenfolge im Eigenschaftsfenster ändern.

## **Gehen Sie folgendermaßen vor:**

- 1. Klicken Sie unter **Darstellung** im Eigenschaftsfenster auf **Sortieren**.
- 2. Wechseln Sie unter **Sortieren** von **Automatisch** zu **Benutzerdefiniert**.
- 3. Sie können **Numerisch sortieren** umschalten:
	- <sup>l</sup> Einschalten: Sortieren Sie numerisch **Aufsteigend** oder **Absteigend**.
	- Ausschalten: Ziehen Sie Ihre Dimensionen und Kennzahlen in die gewünschte Reihenfolge.

## Ändern der Darstellung des Diagramms

Sie können Ihr Diagramm mit einer oder mehreren Funktionen anpassen. Ihr Diagramm wird automatisch aktualisiert.

## **Linkfarben**

Die Farben von Diagrammlinks basieren entweder auf den Quell- oder den Zielankern. Um die Quell- oder Zielankerfarbe auf die Diagrammlinks anzuwenden, verwenden Sie die Zeichenfolge *='SOURCE'* oder *='TARGET'*. Sie können auch eine andere Farbe auswählen, indem Sie eine Farbcodezeichenfolge eingeben. Bei der Farbe muss es sich um eine gültige CSS-Farbe handeln.

### **Gehen Sie folgendermaßen vor:**

- 1. Klicken Sie unter **Darstellung** im Eigenschaftsfenster auf **Präsentation**.
- 2. Geben Sie die entsprechende Zeichenfolge unter Linkfarbe ein.
- 3. Drücken Sie die Eingabetaste. Daraufhin wird das Diagramm aktualisiert.

Sie können die Linkfarben auch anhand einer Formel im Formel-Editor ändern ( $f$  $x$ ). Es ist auch möglich, einen Link einzufärben, dessen Intensität auf dem Margen-% der Dimensionswerte basiert.

#### **Beispiel:**

Geben Sie die Zeichenfolge =rgb(round(Avg ([Margin %])\*255), 100, 100) ein, wobei Margen-% ein Wert zwischen 0 und 1 ist und der Link im Diagramm rot angezeigt wird.

#### **Linkdeckkraft**

Sie können die Linkdeckkraft durch Verschieben der Schiebeschaltfläche auf dem Linkdeckkraftleiste unter **Darstellung > Linkdeckkraft** im Eigenschaftsfenster anpassen. Außerdem können Sie durch Festlegen der Deckkraft auf 1 (Position ganz rechts) die Einstellung zum Platzieren eines Schattens aktivieren, wodurch Links ein individuelles Erscheinungsbild erhalten.

#### **Knotenfarben**

Sie können die Knotenfarben jedes Dimensionswerts ändern. Bei der Farbe muss es sich um eine gültige CSS-Farbe handeln.

#### **Gehen Sie folgendermaßen vor:**

- 1. Wählen Sie die entsprechende Dimension im Eigenschaftsfenster unter **Daten > Dimensionen**.
- 2. Geben Sie die Farbcodezeichenfolge unter Knotenfarbe ein und drücken Sie die Eingabetaste. Das Diagramm wird aktualisiert. Hier ein Beispiel: Um die Farbe Aqua (#00ffff) zu verwenden, setzen Sie den Farbcode-String auf ='#00ffff'. Sie können die Knotenfarben auch anhand einer Formel im Formel-Editor festlegen ( $\bm{f}$ ).

# 3 Visualisierungen

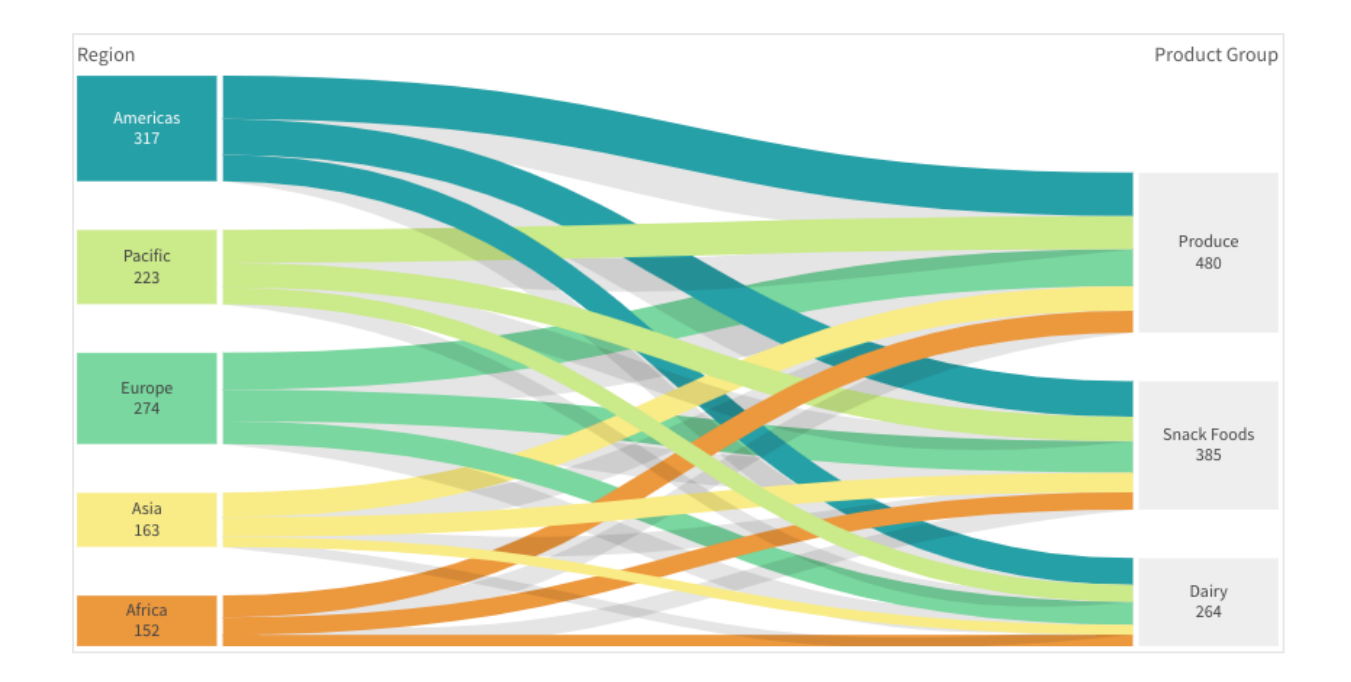

#### **Knotenabstand und -breite**

Sie können sowohl den vertikalen Abstand zwischen Knoten ("Knotenabstand") als auch die horizontale Breite der Diagrammknoten ("Knotenbreite") festlegen.

#### **Gehen Sie folgendermaßen vor:**

- 1. Klicken Sie unter **Darstellung** im Eigenschaftsfenster auf **Präsentation**.
- 2. Verschieben Sie die entsprechende Schiebeschaltfläche des Knotenabstands und/oder die Schieberegler für Knotenbreite, um die Knoteneinstellungen anzupassen.

## Beschränkungen

Informationen zu allgemeinen Beschränkungen finden Sie unter *[Beschränkungen](#page-390-0) (page 391)*.

## Tabellendiagramm

Dias **Tabellendiagramm** zeigt mehrere Felder gleichzeitig, wobei die Inhalte jeder Zeile logisch verknüpft sind. Eine Tabelle kann aus so vielen Dimensionen und Kennzahlen wie erforderlich bestehen. Das Tabellendiagramm ist im Visualization Bundle enthalten.

App-Ersteller können mehrere Felder gleichzeitig hinzufügen, die Tabelle auf Spaltenebene anpassen, alternative Dimensionen und Kennzahlen hinzufügen, die Spaltenbreite festlegen, Paginierung anwenden und Diagrammprüfung aktivieren.

Anhand der Diagrammprüfung können Benutzer ohne Bearbeitungsrechte das ursprüngliche Tabellendiagramm anpassen, während sie sich im Analysemodus befinden. Diese Benutzer können Spalten hinzufügen oder entfernen, die Sortierreihenfolge ändern, Spalten neu anordnen und Auswahlen treffen. Sie können dann das neue Tabellenlayout teilen, herunterladen, abonnieren oder mit einem Lesezeichen versehen. Die Änderungen, die ein Benutzer im Diagrammprüfmodus vornimmt, sind für andere Benutzer, die das Arbeitsblatt analysieren, nicht sichtbar.

*Diese Seite behandelt das Tabellendiagramm im Visualization Bundle. Weitere Informationen zum nativen Tabellenobjekt finden Sie unter [Tabelle](#page-314-0) (page 315).*

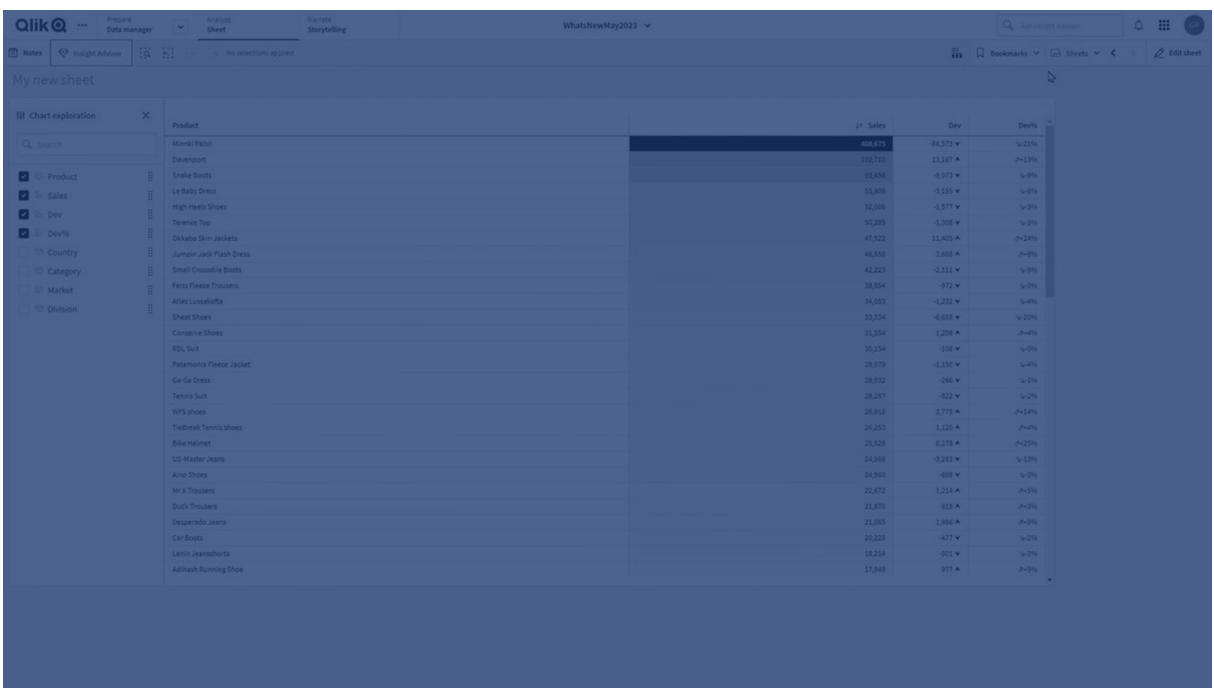

## Verwendung

Verwenden Sie ein Tabellendiagramm, wenn Sie detaillierte Daten und genaue Werte anstelle von Visualisierungen von Werten anzeigen möchten. Tabellen eignen sich besonders für den Vergleich einzelner Werte. Drilldown-Gruppen-Dimensionen sind in Tabellen sehr effektiv. Sie können so innerhalb eines begrenzten Platzes einen Drilldown auf die nächste Detailebene durchführen und die aktualisierten Kennzahlwerte analysieren. Verwenden Sie diese Tabelle, wenn Sie möchten, dass die Benutzer benutzerdefinierte Tabellen im Analysemodus erstellen können.

## **Vorteile**

Sie können Tabellen auf unterschiedliche Weisen filtern und sortieren. Eine Tabelle kann viele Werte enthalten. Mit einem Drilldown in einer Tabelle nutzen Sie den begrenzten Platz des Arbeitsblattes optimal aus. Eine Tabelle ist ausgezeichnet dafür geeignet, exakte Werte statt Trends und Muster darzustellen. Tabellen sind eine einfache Möglichkeit, Daten in andere Programme zu exportieren.

## **Nachteile**

Wenn ein Tabellendiagramm viele Werte enthält, ist es schwierig, einen Überblick über deren Beziehung zu erhalten. Auch Unregelmäßigkeiten lassen sich innerhalb einer Tabelle nur schwer erkennen.

## Best Practices für das Optimieren von Tabellen

Wenn eine Tabelle zu viele Dimensionen und Kennzahlen enthält, wird sie möglicherweise nur langsam geladen. Als Best Practice wird empfohlen, die meisten Ihrer Felder und Formeln als alternative Spalten hinzuzufügen. Dadurch werden Benutzer veranlasst, nur die Felder hinzuzufügen, die sie für die Diagrammprüfung benötigen.

Zudem können Sie die Leistung steigern, indem Sie sicherstellen, dass eine Tabelle maximal 10 Spalten umfasst.

Tabellen, die Felder aus einer einzelnen Datenquelle extrahieren, weisen eine bessere Leistung auf als Tabellen mit Feldern aus mehreren Datenquellen.

Erstellen von Tabellendiagrammen

Sie können auf dem Arbeitsblatt, das Sie bearbeiten, ein neues Tabellendiagramm erstellen.

#### **Gehen Sie folgendermaßen vor:**

- 1. Öffnen Sie im Extras-Fenster die Option **Benutzerdefinierte Objekte** > **Qlik Visualization bundle** und ziehen Sie ein **Tabellendiagramm**-Objekt auf das Arbeitsblatt.
- 2. Klicken Sie auf **Spalten hinzufügen**, um Elemente zur Tabelle hinzuzufügen. Ein Dropdown-Menü wird geöffnet:
	- <sup>l</sup> **Felder und Master-Elemente**: Ein durchsuchbares Dialogfenster wird geöffnet, das die einzelnen Felder und das Master-Element anzeigt. Sie können wählen, ein beliebiges Element als Dimension oder Kennzahl hinzuzufügen.
	- **Benutzerdefinierte Formel**: Ein Dialogfenster wird geöffnet, in dem Sie eine Formel eingeben können. Sie können auch den Formel-Editor $\bm{\mathit{f}}\bm{\mathit{x}}$  öffnen.
- 3. Klicken Sie im Eigenschaftsfenster unter **Daten** auf  $+$ , um weitere Dimensionen oder Kennzahlen zur Tabelle hinzuzufügen.

Wenn Sie die Tabelle erstellt haben, können Sie ihre Darstellung und andere Einstellungen über das Eigenschaftenfenster ändern.

*Standardmäßig sind die Spaltenbreiten alle auf einen Wert festgelegt, sodass ihre Summe der Diagrammbreite entspricht. Sie können die Breite der Spalte durch Ziehen des Headerunterteilers einstellen. Ein Doppelklick auf den Headerunterteiler stellt die Standardbreite wieder her.*

## <span id="page-447-0"></span>Arbeiten mit Tabellenelementen

#### **Gehen Sie folgendermaßen vor:**

1. Klicken Sie unter **Spalten** und **Alternative Spalten** auf das Kontrollkästchen neben einem Element und dann auf \*\*\*, um Aktionen wie Ausschneiden, Einfügen oder Löschen auszuführen. Aktivieren Sie das Kontrollkästchen neben **Spalten** oder **Alternative Spalten**, um alle Elemente in der Liste auszuwählen. Verwenden Sie die Pfeilsymbole, um Elemente zwischen den einzelnen Abschnitten zu verschieben.

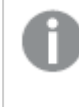

*Alternative Spalten sind Spalten, die von Benutzern ausgewählt und zur Tabelle hinzugefügt werden können, wenn sie Verwenden der [Diagrammprüfung](#page-454-0) (page 455) verwenden.*

2. Um die Spaltenreihenfolge zu ändern, klicken Sie auf  $\ddot{H}$  neben einem Feld oder einer Formel und ziehen Sie das Element.

3. Klicken Sie auf einen Elementnamen, um dessen individuelle Eigenschaften zu öffnen. Hier können Sie die Bezeichnung ändern, eine Hintergrundfarbe für die Spalte festlegen, die Textausrichtung steuern, die Spaltenbreite festlegen usw.

> *Wenn Textausrichtung auf Automatisch eingestellt ist, werden Spaltendaten gemäß dem Datentyp ausgerichtet: Textwerte werden linksbündig und Zahlenwerte, einschließlich datumsbezogener Werte, rechtsbündig ausgerichtet. Wenn Benutzerdefiniert ausgewählt wird, können Sie die Daten linksbündig, zentriert oder rechtsbündig ausrichten.*

*Registerkarte "Daten" im Eigenschaftsfenster bei ausgewähltem Tabellendiagramm. Das Feld "Customer" wurde angeklickt. Daher werden die zugehörigen Dimensionseigenschaften links angezeigt.*

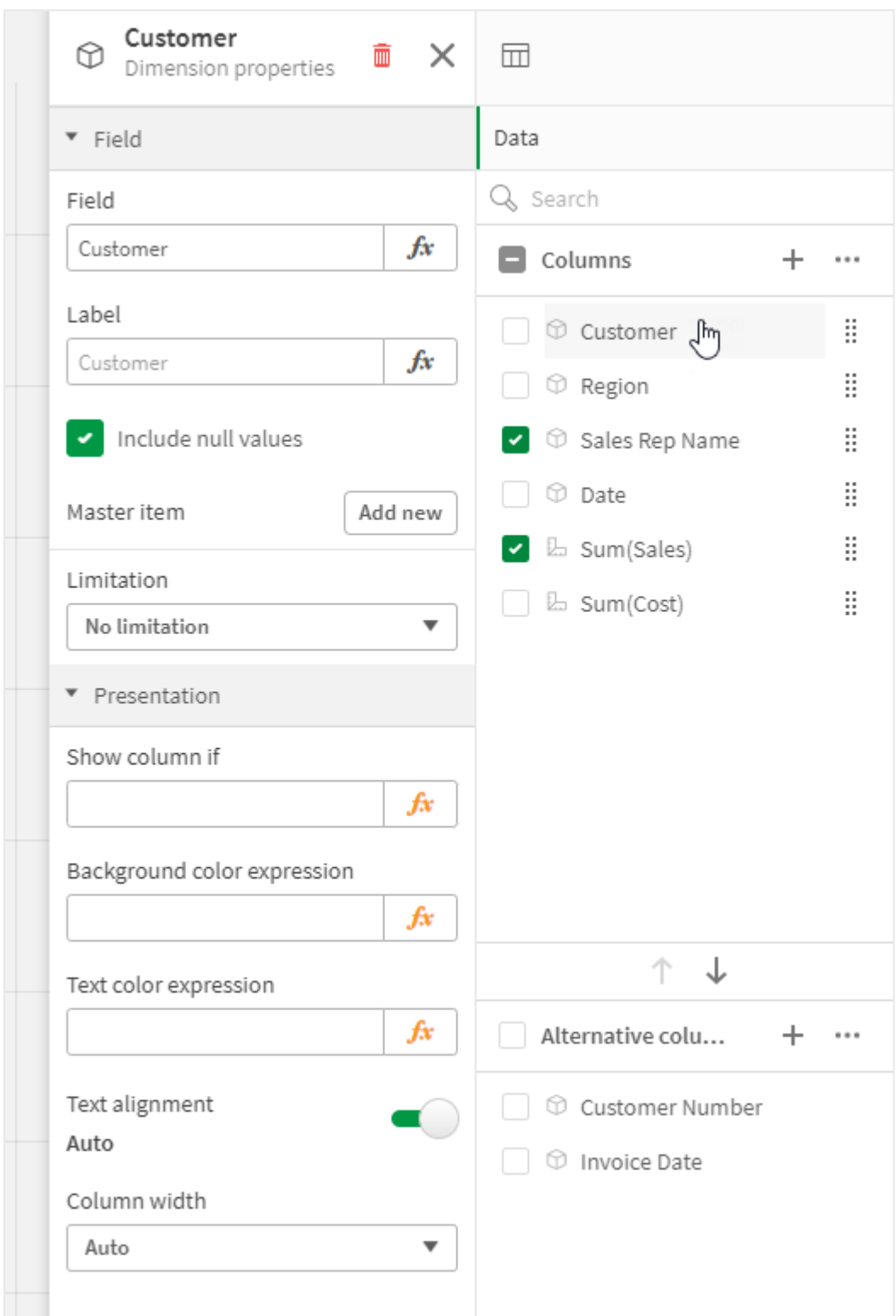

# Sortieren der Tabelle

Sie können die Sortierung der Tabelle auf unterschiedliche Arten anpassen:

- Spaltensortierung: Passen Sie die Reihenfolge der Dimensionen und Kennzahlen von links nach rechts an.
- Zeilensortierung: Passen Sie die Reihenfolge der Zeilen nach Sortierpriorität an.
- Interne Sortierung: Verwenden Sie die interne Sortierreihenfolge von Dimensionen und Kennzahlen.
- Interaktive Sortierung: Während der Analyse können Sie auf eine Spaltenüberschrift klicken, um die Tabelle zu sortieren.

## **Spaltensortierung**

Standardmäßig wird die Reihenfolge, in der Spalten sortiert werden, durch die Reihenfolge bestimmt, in der Dimensionen und Kennzahlen zur Tabelle hinzugefügt werden. Wenn Sie als Erstes die Kennzahl *Sales* hinzufügen, wird sie in der Tabelle als Erstes (ganz links) angezeigt. Die nächste Dimension oder Kennzahl, die hinzugefügt wird, wird in der zweiten Spalte angezeigt, usw. Die Spaltensortierreihenfolge kann im Eigenschaftsfenster unter **Spalten** geändert werden.

#### **Zeilensortierung**

Standardmäßig werden Zeilen nach der zuerst hinzugefügten Dimension oder Kennzahl sortiert, numerische Werte in absteigender, Textwerte in aufsteigender Reihenfolge. Ein kleiner Pfeil unter der Spaltenüberschrift zeigt, nach welcher Spalte die Tabelle sortiert ist.

Sie können die Zeilensortierung im Eigenschaftsfenster unter **Sortieren** ändern. Ziehen Sie die Dimensionen und Kennzahlen, um die Sortierreihenfolge zu ändern. In vielen Fällen wird die Sortierung nicht nur von der ersten Dimension oder Kennzahl unter **Sortierung**, sondern auch von den darauffolgenden beeinflusst.

## **Beispiel:**

Im folgenden Screenshot sind die Zeilen zuerst nach *Customer*, dann nach *Month* und dann nach *Product Type* sortiert. Wie Sie sehen, haben die Spalten *Customer* und *Month* mehrere Zeilen mit denselben Werten (*A-2-Z Solutions* und *Month*). Die Zeilen in *Product Type* sind alphabetisch geordnet, es werden jedoch nur diejenigen, die im Januar dem Kunden *A-2-Z Solutions* verkauft wurden, angezeigt.

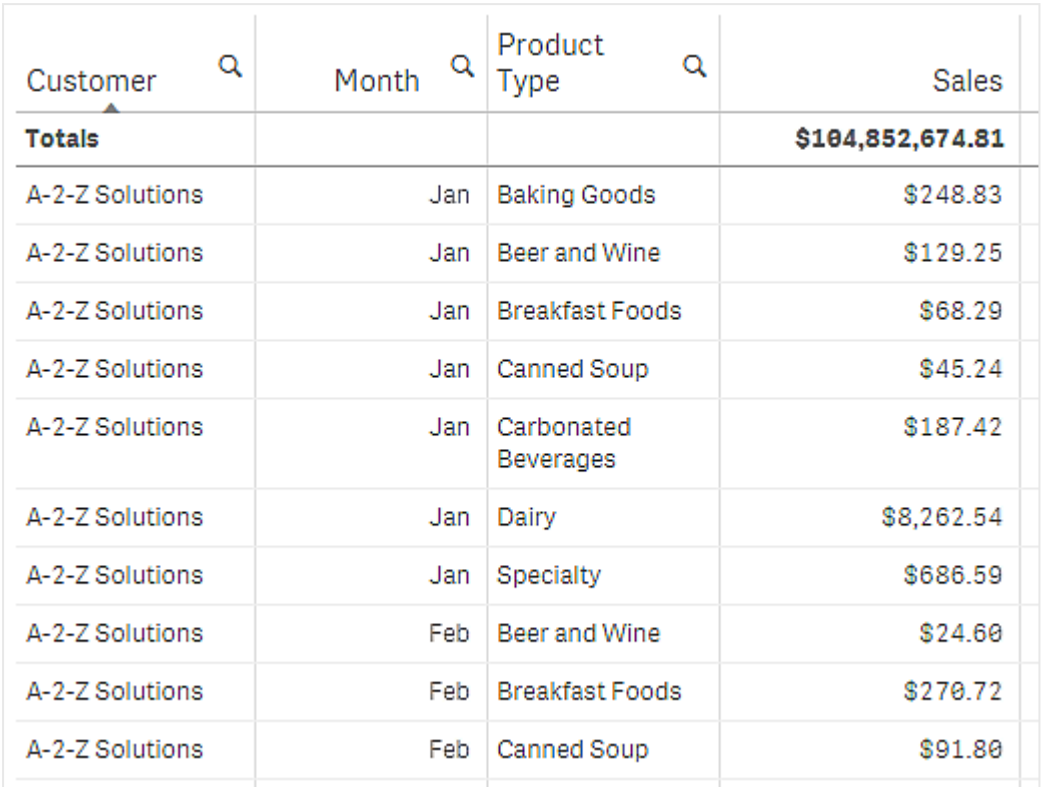

Indem die Sortierreihenfolge so geändert wird, dass die sekundäre Sortierung nach *Product Type*, gefolgt von *Month*, erfolgt, werden alle *Product Type*-Elemente, die dem Kunden *A-2-Z Solutions* verkauft wurden, in alphabetischer Reihenfolge angezeigt. Unter *Month* werden hingegen nur die Monate angezeigt, in denen sie verkauft wurden.

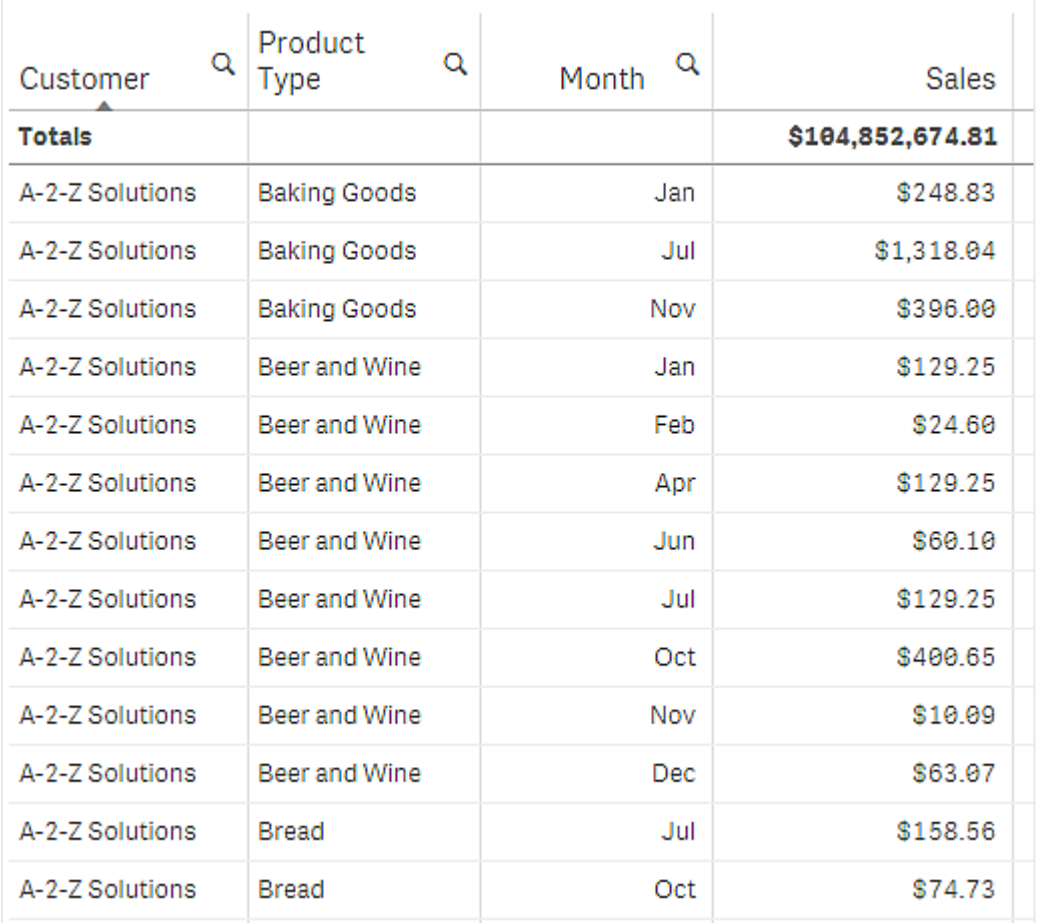

## **Interne Sortierung**

Jede Dimension und Kennzahl weist eine standardmäßige (**Auto**) interne Sortierreihenfolge auf, die geändert werden kann. Klicken Sie unter **Sortierung** auf das Element, das Sie ändern möchten, und klicken Sie dann auf die Schaltfläche, um zur Sortierfolge **Benutzerdefiniert** zu wechseln. Änderungen an der internen Sortierung eines Elements haben möglicherweise keine Auswirkung, wenn die Sortierung im Konflikt zu einem Element mit höherer Priorität steht.

#### **Interaktive Sortierung**

Während einer Analyse können Sie einstellen, welche Spalte sortiert wird, indem Sie auf die Spaltenüberschrift klicken. Beim ersten Klick wird die Tabelle gemäß der Standardsortierung des ausgewählten Elements sortiert. Bei einem zweiten Klick wird die Sortierreihenfolge umgedreht. Die interaktive Sortierung ist sitzungsbasiert und wird nicht gespeichert. Wenn Sie möchten, dass Ihre Änderungen an der Sortierung dauerhaft sind, müssen Sie die Änderungen im Eigenschaftsfenster vornehmen.

Benutzer mit der Berechtigung zum Bearbeiten des Arbeitsblatts können anhand der Diagrammprüfung interaktiv sortieren, auf **Arbeitsblatt bearbeiten** klicken und die Änderungen an der Originaltabelle speichern.

#### Arbeiten mit Add-Ons

Für Tabellendiagramme stehen die folgenden Optionen unter **Add-Ons** im Eigenschaftsfenster zur Verfügung:

#### **Datenverarbeitung**:

- <sup>l</sup> **Null-Werte einschließen**: Wenn die Option nicht ausgewählt ist, werden Kennzahlen mit dem Wert '0' in der Präsentation nicht berücksichtigt. Bei mehr als einem Kennzahlwert müssen alle Kennzahlwerte den Wert '0' haben, um aus der Präsentation ausgeschlossen zu werden.
- **Berechnungsbedingung::** Geben Sie in diesem Textfeld eine Formel an, um eine Bedingung festzulegen, die erfüllt (wahr) sein muss, damit das Objekt angezeigt wird. Der Wert kann als berechnete Formel eingegeben werden. Beispiel: *count(distinct Team)<3*. Wenn die Bedingung nicht erfüllt ist, wird die im Textfeld **Angezeigte Meldung** eingegebene Meldung oder Formel angezeigt. Eine Berechnungsbedingung ist nützlich, wenn ein Diagramm oder eine Tabelle aufgrund großer Datenmengen nur langsam reagiert. Sie können die Berechnungsbedingung nutzen, um ein Objekt auszublenden, bis der Anwender die Daten durch die Anwendung von Auswahlen auf eine bestimmte Menge reduziert hat. Verwenden Sie die Eigenschaft **Angezeigte Nachricht**, um den Benutzer zum Filtern der Daten anzuleiten.

Verwenden von [Berechnungsbedingungen](https://share.vidyard.com/watch/UDRXiPe6LFDgdePb4CuF3L)

## Formatieren des Tabellendiagramms

Unter **Darstellung** im Eigenschaftsfenster sind mehrere Designoptionen verfügbar.

Klicken Sie auf **Design** unter **Darstellung** > **Präsentation**, um das Design des Diagramms weiter anzupassen. Das Designfenster enthält mehrere Abschnitte auf den Registerkarten **Allgemein** und **Diagramm**. Sie können Ihre Designs zurücksetzen, indem Sie auf  $\mathfrak{D}$  neben den einzelnen Abschnitten klicken. Durch Klicken auf **Alle zurücksetzen** werden Designs sowohl in **Allgemein** als auch in **Diagramm** zurückgesetzt.

#### **Anpassen des Texts**

Sie können den Text für Titel, Untertitel und Fußnoten unter **Darstellung** > **Allgemein** festlegen. Um diese Elemente auszublenden, deaktivieren Sie **Titel anzeigen**

Die Sichtbarkeit der verschiedenen Bezeichnungen des Diagramms hängt von den diagrammspezifischen Einstellungen und den Anzeigeoptionen der Bezeichnungen ab. Diese können im Eigenschaftsfenster konfiguriert werden.

Sie können das Design des im Diagramm angezeigten Texts ändern.

#### **Gehen Sie folgendermaßen vor:**

- 1. Erweitern Sie im Eigenschaftsfenster den Abschnitt **Darstellung**.
- 2. Klicken Sie unter **Darstellung** > **Präsentation** auf **Design**.
- 3. Legen Sie auf der Registerkarte **Allgemein** die Schriftart, den Hervorhebungsstil, die Schriftgröße und die Farbe der folgenden Textelemente fest:
	- **·** Titel
	- **•** Untertitel
	- <sup>l</sup> **Fußnote**
- 4. Legen Sie auf der Registerkarte **Diagramm** die die Schriftgröße und die Farbe der folgenden Textelemente fest:
- **Kopfzeile**: Legen Sie das Design des Texts der Spaltenkopfzeilen fest.
- **· Inhalte**: Legen Sie das Design des Texts des Tabelleninhalts fest. Falls Sie ausgewählt haben, dass eine Zeile mit Gesamtwerten angezeigt werden soll, wird außer der Fettformatierung des Texts das Design mithilfe dieser Einstellungen festgelegt.

Zusätzlich können Sie anpassen, wie der Text aussieht, wenn ein Benutzer den Mauszeiger über eine Zeile bewegt. Weitere Informationen finden Sie unter *Anpassen des [Mauszeigerverhaltens](#page-454-1) (page 455)*.

#### **Anpassen des Hintergrunds**

Sie können den Hintergrund des Diagramms anpassen. Der Hintergrund kann nach Farbe oder als Bild festgelegt werden.

#### **Gehen Sie folgendermaßen vor:**

- 1. Erweitern Sie im Eigenschaftsfenster den Abschnitt **Darstellung**.
- 2. Klicken Sie unter **Darstellung** > **Präsentation** auf **Design**.
- 3. Wählen Sie im Fenster "Design" auf der Registerkarte **Allgemein** eine Hintergrundfarbe (einzelne Farbe oder Formel) aus oder legen Sie ein Bild aus der Medienbibliothek als Hintergrund fest. Wenn Sie ein Hintergrundbild verwenden, können Sie die Bildgröße und -position anpassen.

#### <span id="page-454-1"></span>**Anpassen des Mauszeigerverhaltens**

Sie können Anzeigeoptionen festlegen, wenn ein Benutzer den Mauszeiger über eine Zeile in der Tabelle bewegt.

#### **Gehen Sie folgendermaßen vor:**

- 1. Erweitern Sie im Eigenschaftsfenster den Abschnitt **Darstellung**.
- 2. Klicken Sie unter **Darstellung** > **Präsentation** auf **Design**.
- 3. Passen Sie auf der Registerkarte **Diagramm** des Designfensters unter **Beim Draufzeigen** die folgenden Einstellungen an:
	- Um Zeile in der Tabelle hervorzuheben, wenn ein Benutzer mit dem Mauszeiger daraufzeigt, legen Sie den Schalter auf **Ein** um. Deaktivieren Sie das Verhalten je nach Belieben.
	- <sup>l</sup> **Farbe beim Daraufzeigen**: Legen Sie die Farbe fest, mit der die Zeile hervorgehoben wird, wenn ein Benutzer den Mauszeiger darüberbewegt.
	- <sup>l</sup> **Schriftfarbe beim Daraufzeigen**: Legen Sie die Farbe des Texts in der hervorgehobenen Zeile fest, wenn ein Benutzer den Mauszeiger darüberbewegt.

## <span id="page-454-0"></span>Verwenden der Diagrammprüfung

Anhand der Diagrammprüfung können App-Nutzer und andere Benutzer ohne Bearbeitungsrechte das ursprüngliche Tabellendiagramm anpassen, während sie sich im Analysemodus befinden. Sie steht im Menü unter **Diagrammprüfung** zur Verfügung.

App-Nutzer und Betrachter können die Diagrammprüfung nutzen, um einer Tabelle Spalten hinzuzufügen oder Spalten daraus zu entfernen, Spalten neu zu sortieren, die Spaltenbreite zu ändern und Auswahlen anzuwenden. Die Größe oder das Layout der ganzen Tabelle auf dem Arbeitsblatt können im Diagrammprüfungsmodus nicht geändert werden.

Der Diagrammprüfungsmodus ist eine praktische Möglichkeit, Daten rasch zu entfernen oder hinzuzufügen und dann zu teilen, herunterzuladen oder den neuen Tabellenstatus mit einem Lesezeichen zu versehen. Das ist besonders in Apps nützlich, die von zahlreichen Personen mit unterschiedlichen Anforderungen angezeigt werden. Das Fenster für die Diagrammprüfung wird in der Ergebnistabelle, die Sie freigegeben oder heruntergeladen haben, nicht angezeigt.

Wenn Sie eine Tabelle im Diagrammprüfungsmodus anpassen, können andere Benutzer Ihre Änderungen nicht sehen, es sei denn, Sie speichern sie als öffentliches Lesezeichen. Das bedeutet, dass mehrere Benutzer die gleiche Tabelle gleichzeitig ändern können. Ihre Änderungen bleiben für Sie sichtbar, wenn Sie die Browserseite aktualisieren, gehen aber verloren, wenn Sie sich abmelden oder Ihre Sitzung abläuft. Wenn dies eintritt, kehrt die Tabelle zu ihrem Standardstatus zurück, der von der Person, die das Tabellendiagramm erstellt hat, eingerichtet wurde. Wenn Sie das Tabellenlayout speichern möchten, erstellen Sie ein Lesezeichen.

Benutzer mit der Berechtigung zum Bearbeiten des Arbeitsblatts können anhand der Diagrammprüfung Änderungen an der Tabelle vornehmen, auf **Arbeitsblatt bearbeiten** klicken und die Änderungen an der Originaltabelle speichern.

App-Entwickler können **Diagrammprüfung** im Eigenschaftsfenster aktivieren:

- <sup>l</sup> **Diagrammprüfung aktivieren**: Aktivieren Sie diese Option, um Diagrammprüfung zuzulassen.
- <sup>l</sup> **Sichtbarkeitsoption**:
	- <sup>o</sup> **Automatisch**: Das Diagrammprüfungsfenster ist sichtbar, wenn Benutzer das Arbeitsblatt öffnen.
	- <sup>o</sup> **Minimiert**: Das Diagrammprüfungsfenster ist aktiviert, aber nicht sichtbar, wenn Benutzer das Arbeitsblatt öffnen. Benutzer können es im Daraufzeigen-Menü öffnen, indem sie auf<sup>\*\*\*</sup> und dann auf **Diagrammprüfung** klicken.

Damit ein Tabellenelement im Diagrammprüfungsmodus verfügbar ist, muss der Tabellenersteller (bzw. ein Benutzer, der das Arbeitsblatt bearbeiten kann) diese Felder, Master-Elemente oder Formeln der Tabelle als Spalten oder alternative Spalten hinzugefügt haben. Weitere Informationen finden Sie unter *[Arbeiten](#page-447-0) mit [Tabellenelementen](#page-447-0) (page 448)*.

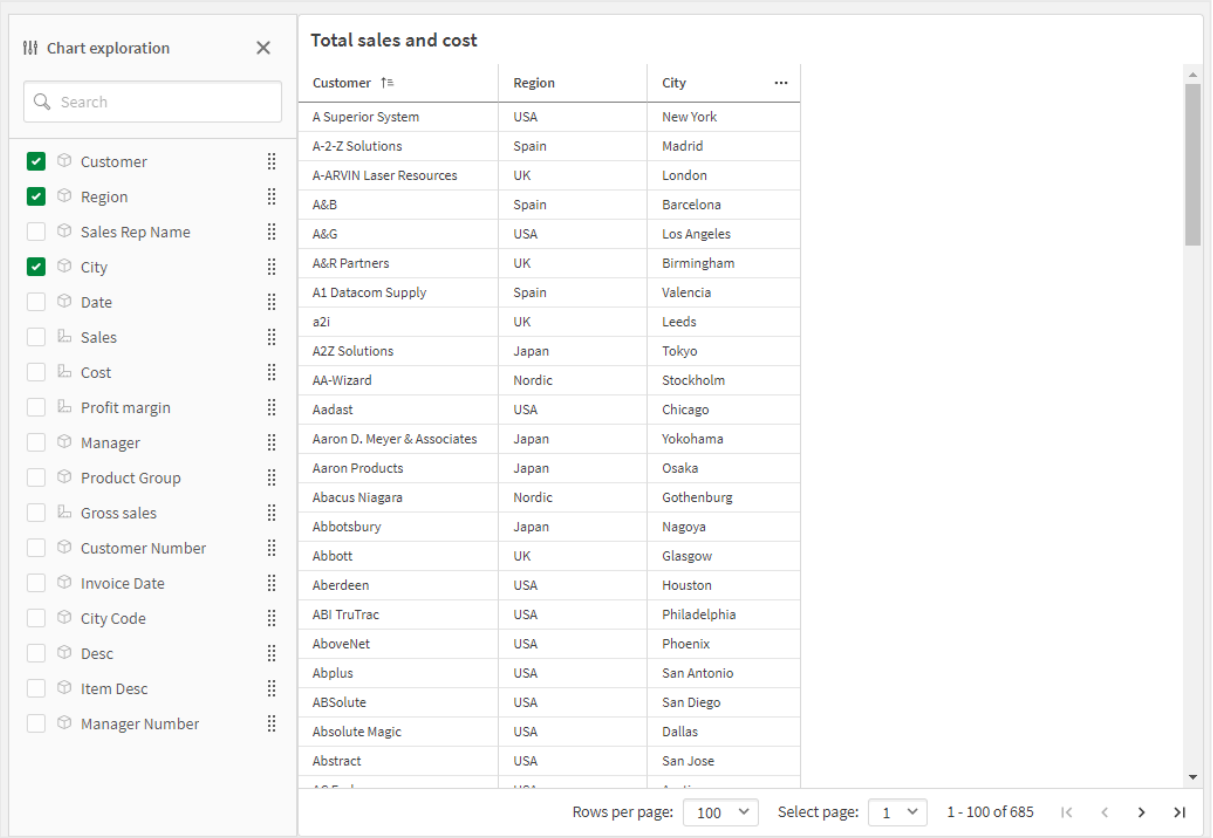

*Diagrammprüfung in einem Tabellendiagramm. Die Tabelle enthält drei Spalten: Customer, Region, City.*

*Diagrammprüfung der gleichen Tabelle wie oben, der aber zwei Kennzahlen hinzugefügt wurden: Sales und Cost. Die Hintergrundfarben sind das Ergebnis einer Formel.*

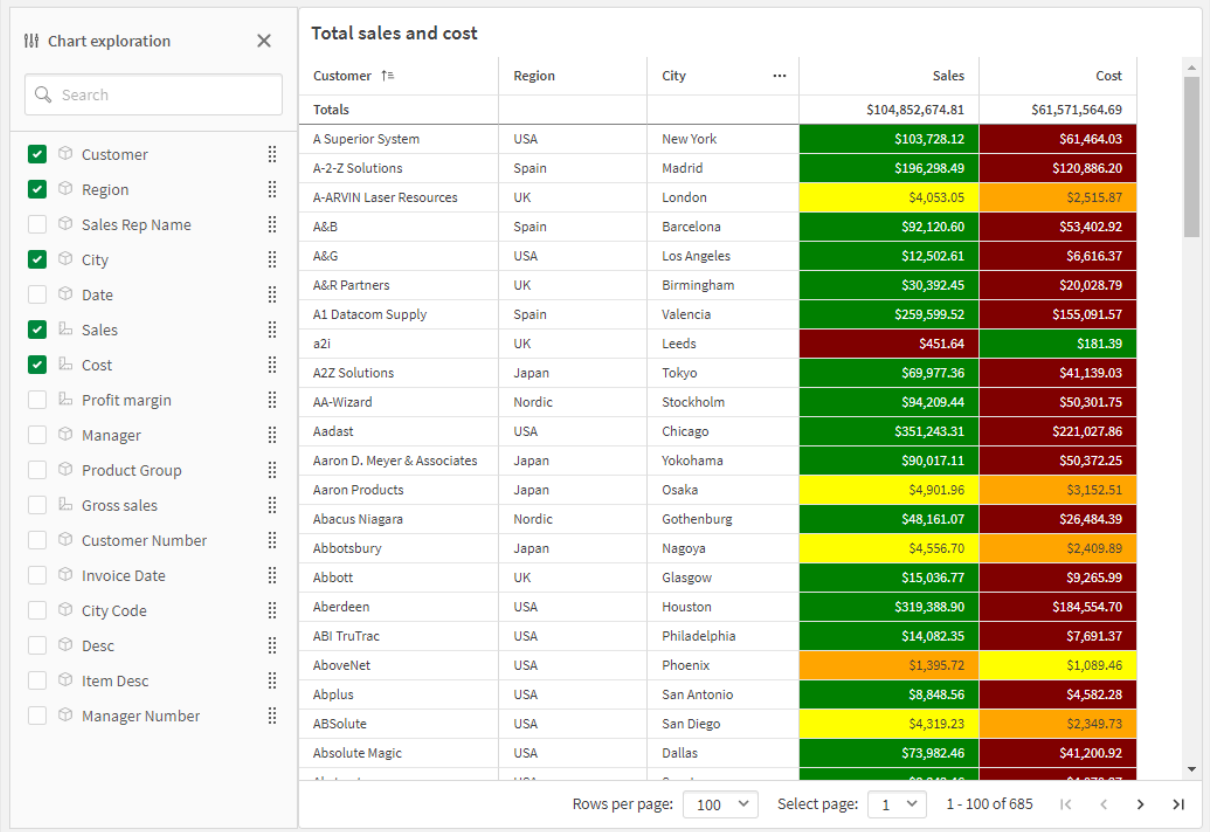

## Beschränkungen

#### **Diagrammprüfung ist nicht verfügbar, wenn die Tabelle eingebettet ist**

Diagrammprüfung funktioniert nicht, wenn die Tabelle in ein anderes Objekt wie z. B. *[Sammelbox](#page-357-0) (page 358)* eingebettet ist.

#### **Anzahl der angezeigten Zeilen**

Wenn Paginierung aktiviert ist, können Sie nur jeweils 100 Zeilen anzeigen. Wenn Paginierung deaktiviert ist, können Sie jeweils bis zu 250.000 Zeilen anzeigen. Wenn Ihre Tabelle mehr als 250.000 Zeilen enthält, wird Paginierung verwendet.

Große Tabellen sind jedoch unpraktisch und schwierig zu verwalten. Eine praktikable Lösung wird daher sehr viel kleiner sein als das theoretische Maximum. In den meisten Fällen ist es wünschenswert, alle Spalten anzuzeigen, ohne horizontal scrollen zu müssen.

#### **Barrierefreiheit**

Ein umfassender Zugriff auf das Tabellendiagramm ist nur möglich, wenn Paginierung aktiviert ist.

# Trellis container

Sie können den Trellis container verwenden, um ein Gitterdiagramm basierend auf einer Master-Visualisierung anzuzeigen. Das Gitterdiagramm zeigt ein Gitternetz des gleichen Diagramms für verschiedene Dimensionswerte. Anhand des Gitterdiagramms können Sie Metriken für verschiedene Datengruppen vergleichen. Der Trellis container ist im Visualization Bundle enthalten.

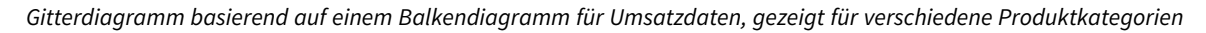

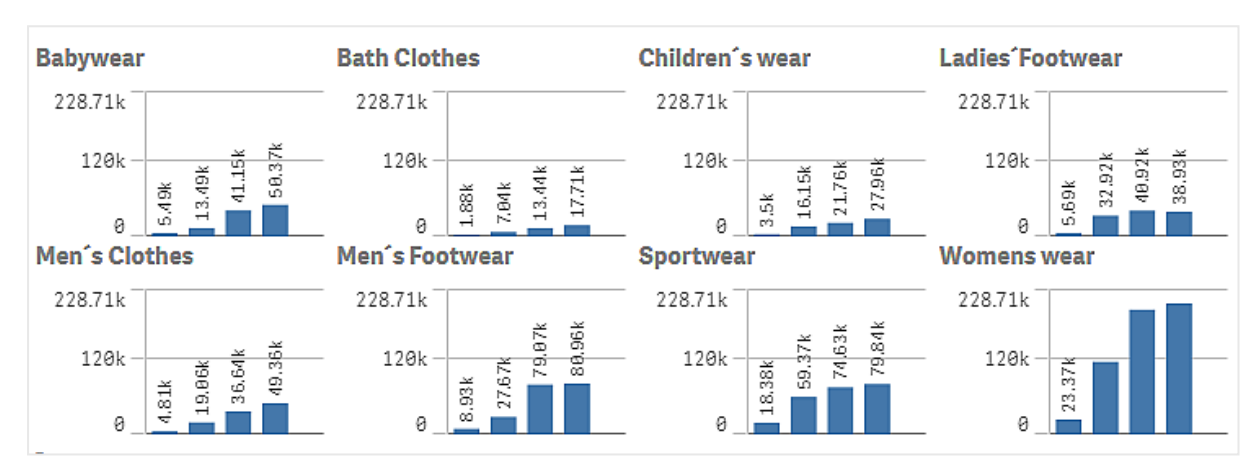

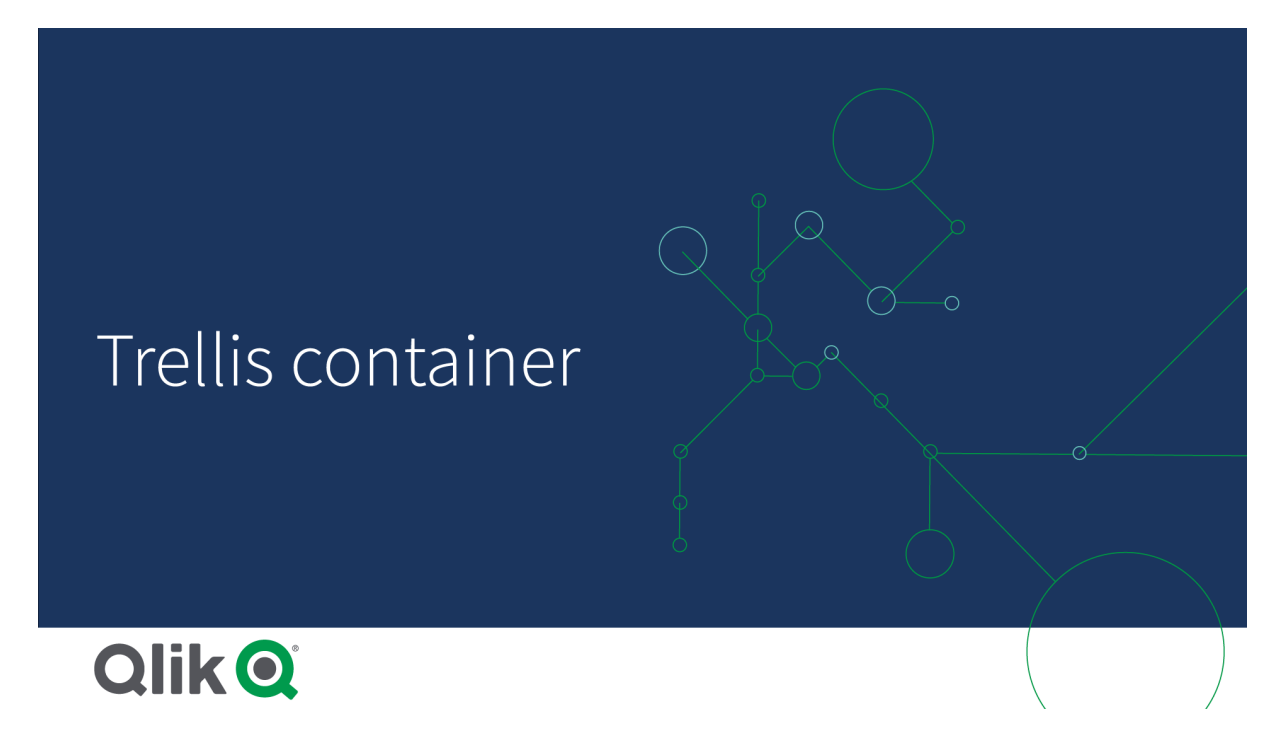

Erstellen eines Gitterdiagramms

Sie können auf dem Arbeitsblatt, das Sie bearbeiten, ein Gitterdiagramm erstellen. Bei dem Diagramm, das Sie für verschiedene Dimensionswerte wiederholen möchten, muss es sich um eine Master-Visualisierung handeln.

### **Gehen Sie folgendermaßen vor:**

- 1. Erstellen Sie das Diagramm, das Sie für verschiedene Dimensionswerte wiederholen möchten, und speichern Sie es als Master-Visualisierung.
- 2. Öffnen Sie im Extras-Fenster die Option **Benutzerdefinierte Objekte** >**Visualization bundle** und ziehen Sie ein **Trellis container**-Objekt auf das Arbeitsblatt.
- 3. Wählen Sie, welche Master-Visualisierung in **Appearance** (Darstellung) > **Trellis options** (Gitteroptionen) > **Base visualization** (Basisvisualisierung) im Eigenschaftsfenster angezeigt werden soll.
- 4. Wählen Sie die Dimension aus, die Sie als erste Gitternetzdimension in **Data** > **Dimensions** verwenden möchten.
- 5. Fügen Sie optional eine zweite Gitternetzdimension hinzu, um ein Gitternetz mit einer Dimension in jeder Achse zu erstellen.

Jetzt wird ein Gitternetz mit Diagrammen angezeigt, die jeweils auf den ausgewählten Gitternetzdimensionen basieren.

#### **Fehlerbehebung**

Mir wird kein Gitternetz mit Diagrammen angezeigt, und ich erhalte die Meldung: **Too many dimension values!**

#### **Mögliche Ursache**

Es sind mehr Dimensionswerte als die maximal zulässige Anzahl an Diagrammen im Gitternetz vorhanden.

#### **Vorgeschlagene Aktion**

Sie können die Anzahl der zulässigen Diagramme in **Appearance** (Darstellung) > **Trellis options** (Gitteroptionen) > **Maximum number of charts** (Maximale Diagrammanzahl) erhöhen.

#### Ändern der Darstellung des Diagramms

Sie können Ihr Diagramm mit einer oder mehreren Funktionen anpassen.

#### **Festlegen der Spaltenanzahl**

Sie können die Spaltenanzahl im Diagrammgitternetz mit **Appearance** (Darstellung) > **Trellis options** (Gitteroptionen) > **Number of columns** (Spaltenanzahl) festlegen.

#### **Festlegen des Y-Achsenbereichs von Diagrammen**

Sie können anhand von **Appearance** (Darstellung) > **Trellis options** (Gitteroptionen) > **Auto range** (Automatischer Bereich) auswählen, welcher Y-Achsenbereich für die Diagramme im Gitterdiagramm angezeigt wird.

- Mit On (Ein) wird der gleiche Bereich für alle Diagramme angezeigt. Dies ist die beste Option, wenn Sie Werte zwischen verschiedenen Diagrammen vergleichen möchten.
- Mit Aus wird ein optimierter Bereich für jedes Diagramm angezeigt.

### **Rahmen anzeigen**

Sie können mit **Appearance** > **Trellis options** > **Border** einen Rahmen für das Gitterdiagramm anzeigen. Sie können die Breite, die Farbe und das Design anpassen. Es kann auch ein benutzerdefinierter Rahmen definiert werden.

#### **Schiebereglermodus**

Sie können die Diagramme im Schiebereglermodus anstelle eines Gitternetzes anzeigen, indem Sie **Appearance** (Darstellung) > **Trellis options** (Gitteroptionen) > **Slide mode** (Schiebereglermodus) auf **On** (Ein) festlegen. Im Schiebereglermodus wird jeweils ein Diagramm angezeigt. Sie können zwischen den Diagrammen scrollen.

## Best Practices für die Erstellung von Master-Visualisierungen

Mit den folgenden Tipps können Sie eine Master-Visualisierung erstellen, die sich gut für ein Gitterdiagramm eignet:

- Zeigen Sie den Titel in der Master-Visualisierung an. Im Gitterdiagramm wird der Titel durch den Gitternetz-Dimensionswert jedes Diagramms ersetzt.
- <sup>l</sup> Wenn Sie Formeln verwenden, erstellen Sie eine Bezeichnung, um die Auswahlformel auszublenden.
- <sup>l</sup> Wenn Sie ein Kombi-Diagramm verwenden, nutzen Sie nur eine Achse und legen Sie das Minimum und Maximum für die Y-Achse fest.
- Wenn Sie ein Boxplot verwenden, legen Sie das Minimum und Maximum für die Y-Achse fest.
- Wenn Sie ein Punktdiagramm verwenden, legen Sie die X-Achse fest.
- <sup>l</sup> Wenn Sie eine Karte verwenden, verwenden Sie den erweiterten Modus und legen Sie die Ebenenfarbe und den Titel fest.

## Verwenden des erweiterten Modus

Sie können den erweiterten Modus verwenden, um festzulegen, wo die Aggregierung mit Auswahlformeln und die Dimensionswerte in der Master-Visualisierung eingefügt werden. Aktivieren Sie ihn, indem Sie **Appearance** (Darstellung) > **Trellis options** (Gitteroptionen) > **Advanced mode** (Erweiterter Modus) auf **On** (Ein) festlegen.

Sie können die folgenden Platzhalter in Formeln in der Master-Visualisierung verwenden. Sie werden im Gitterdiagramm durch die entsprechenden Werte ersetzt:

| <b>Platzhalter</b> | Ersetzt durch Wert                           |
|--------------------|----------------------------------------------|
| S(vDim)            | Dimension Name                               |
| \$(vDimValue)      | Dimension Value                              |
| \$(vDimSet)        | ,[Dimension Name]={'Dimension Value'}        |
| \$(vDimSetFull)    | {< [Dimension Name] = {'Dimension Value'} >} |

Werteersetzungen im erweiterten Modus in einem Gitterdiagramm

#### Beschränkungen

Informationen zu allgemeinen Beschränkungen finden Sie unter *[Beschränkungen](#page-390-0) (page 391)*.

## **Nicht unterstützte Visualisierungen**

Die folgenden Visualisierungen können in einem Gitterdiagramm nicht verwendet werden:

- Filterfenster
- Histogramm

## **Multi-KPI-Visualisierungen mit eingebetteten Master-Visualisierungen**

Es kann kein Multi-KPI-Diagramm verwendet werden, das eine eingebettete Master-Visualisierung enthält.

#### **Auswahl nach Dimension**

Wenn Sie eine Auswahl für die Dimension treffen, die als Gitternetzdimension im Gitterdiagramm verwendet wird, wird die Auswahl nicht im Gitterdiagramm widergespiegelt.

#### **Beispiel:**

Sie haben ein Filterfenster mit Ländern und ein Gitterdiagramm mit "Land" als erste Gitternetzdimension. Wenn Sie im Filterfenster ein Land auswählen, zeigt das Gitterdiagramm nach wie vor ein Diagramm für jedes Land an und ignoriert die Auswahl.

#### **Farbgebung nach Master-Kennzahl**

Die Farben, die Master-Kennzahlen in einem Gittercontainer zugewiesen werden, werden nur angezeigt, wenn für den Gittercontainer der erweiterte Modus verwendet wird.

## Varianz-Wasserfalldiagramm

Sie können das Varianz-Wasserfalldiagramm (**Varianz Wasserfall**) verwenden, um die Varianz zwischen zwei Kennzahlen über die einzelnen Werte einer Dimension hinweg zu zeigen. Das Varianz-Wasserfalldiagramm ist im Visualization Bundle enthalten.

Sie müssen zwei Kennzahlen, den Startwert und den Endwert, und eine Brückendimension verwenden.

*Ein Varianz-Wasserfalldiagramm zeigt die Ausgaben über Quartale hinweg*

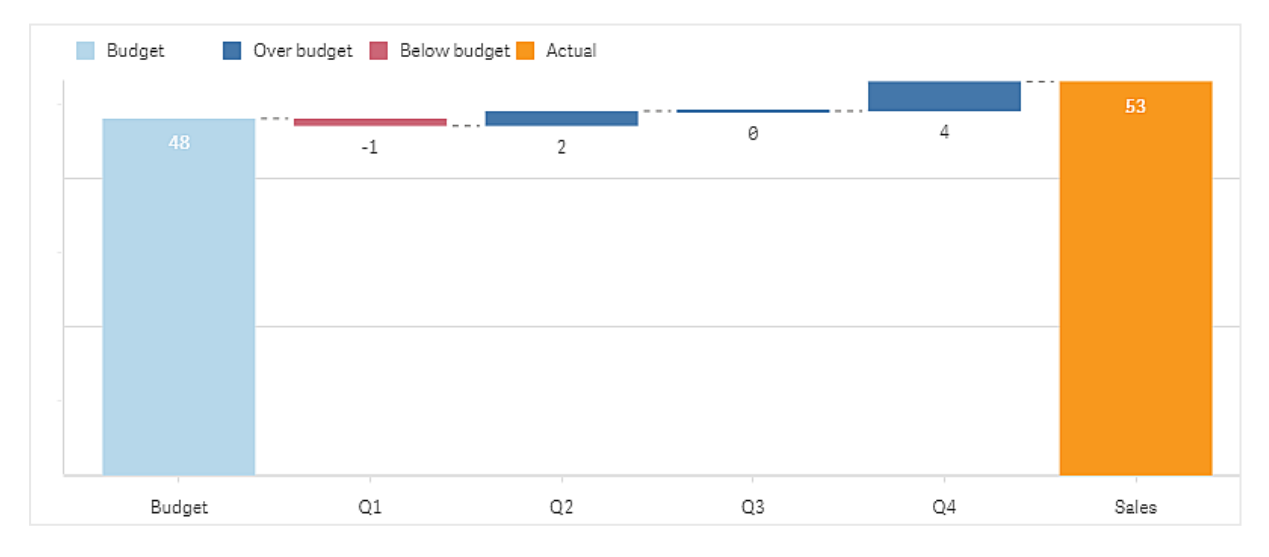

## Erstellen eines Varianz-Wasserfalldiagramms

Sie können auf dem Arbeitsblatt, das Sie bearbeiten, ein Varianz-Wasserfalldiagramm erstellen.

## **Gehen Sie folgendermaßen vor:**

- 1. Öffnen Sie im Extras-Fenster die Option **Benutzerdefinierte Objekte** >**Visualization bundle** und ziehen Sie ein **Variance waterfall**-Objekt auf das Arbeitsblatt.
- 2. Klicken Sie auf die Schaltfläche **Dimension hinzufügen**, um die Brückendimension auszuwählen.
- 3. Klicken Sie auf die Schaltfläche **Kennzahl hinzufügen**, um die als Startwert zu verwendende Kennzahl auszuwählen.
- 4. Klicken Sie auf die Schaltfläche **Kennzahl hinzufügen**, um die als Endwert zu verwendende Kennzahl auszuwählen.

Das Varianz-Wasserfalldiagramm wird jetzt mit einem Balken für die Startwertkennzahl und einem Balken für die Endwertkennzahl angezeigt. Zwischen den Kennzahlbalken sehen Sie die Varianz für jeden Wert der Brückendimension.

Ändern der Darstellung des Diagramms

Sie können die Darstellung des Diagramms anpassen.

#### **Labels**

Sie können die Wertebezeichnungen deaktivieren, indem Sie **Darstellung** > **Präsentation** > **Wertebezeichnungen** auf **Aus** festlegen.

#### **Legende**

Sie können die Legendenbezeichnunngen anpassen, indem Sie **Darstellung** > **Präsentation** > **Bezeichnungen** auf **Benutzerdefiniert** festlegen. Sie können einen benutzerdefinierten Text für die folgenden Legendenbezeichnungen festlegen:

- **•** Startwert (Startwert)
- **•** Endwert (**Endwert**)
- <sup>l</sup> Positive Varianz (**positive Bezeichnung**)
- <sup>l</sup> Negative Varianz (**negative Bezeichnung**)

Sie können die Legende auch ausblenden, indem Sie **Darstellung** > **Farben und Legenden** > **Legende anzeigen** auf **Aus** festlegen, oder die Position der Legende mit **Darstellung** > **Farben und Legenden** > **Legendenposition** ändern.

## Beispiel für ein Varianz-Wasserfalldiagramm

In diesem einfachen Beispiel wird gezeigt, wie die Umsatzzahlen eines Quartals im Vergleich zum Budget zum Umsatz beitragen.

#### **Datensatz**

Der verwendete Datensatz enthält Umsatzzahlen und das Umsatzbudget für jedes Quartal. Sie können ihn in eine Textdatei einfügen und in Qlik Sense laden.

Quarter,Sales,Budget Q1,9,10 Q2,14,12 Q3,12,12 Q4,18,14

## **Visualisierung**

Jetzt können Sie ein Varianz-Wasserfalldiagramm erstellen.

- Fügen Sie "Quarter" als Dimension hinzu.
- Fügen Sie sum(Budget) als erste Kennzahl hinzu.
- Fügen Sie sum(sales) als zweite Kennzahl hinzu.

Das Varianz-Wasserfalldiagramm wird erstellt. Im Beispiel wurden die Bezeichnungen und Farben angepasst. Sie können deutlich sehen, dass in Q1 der Umsatz unter dem Budget lag, aber das Jahr mit einem über dem Budget liegenden Umsatz abgeschlossen wurde und Q4 den größten Beitrag leistete.

*Ein Varianz-Wasserfalldiagramm zeigt die Ausgaben über Quartale hinweg*

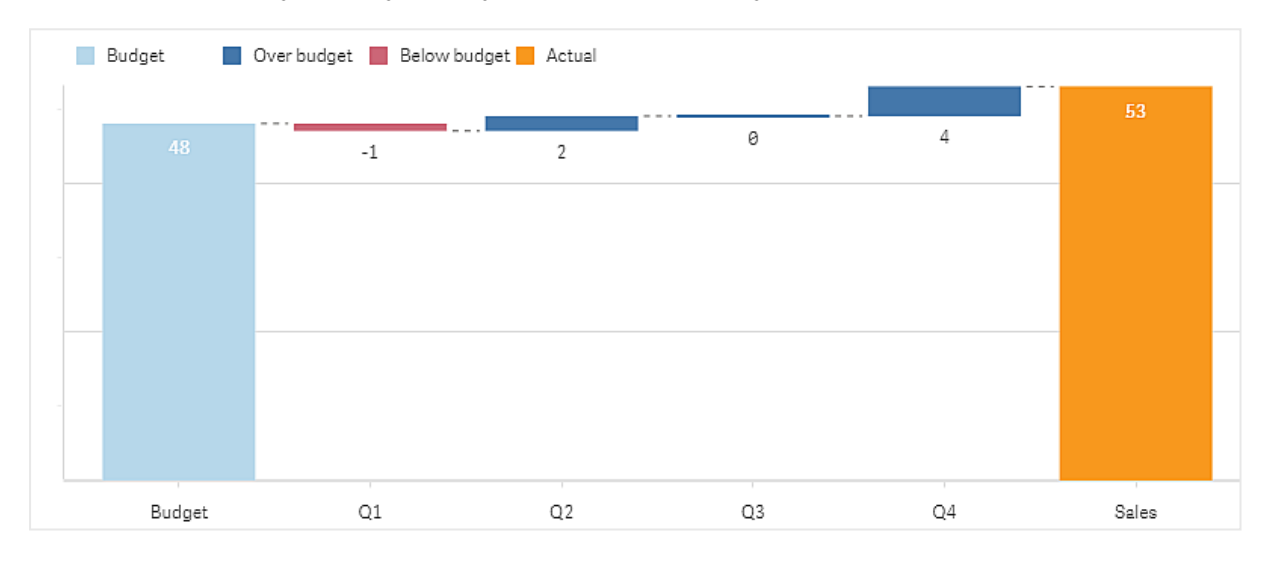

## Beschränkungen

Informationen zu allgemeinen Beschränkungen finden Sie unter *[Beschränkungen](#page-390-0) (page 391)*.

- Es ist nicht möglich, ein Varianz-Wasserfalldiagramm in einem Gittercontainer zu verwenden.
- Sie benötigen das gleiche Zahlenformat für beide Kennzahlen, um ein korrektes Zahlenformat für die Varianzbalken der Dimension zu erhalten.

# Wortwolkendiagramm

Mit dem **Wortwolkendiagramm** können Sie Textdaten visualisieren. Es werden Textwerte angezeigt, deren Größe auf einem Kennzahlwert basiert. Die Kennzahl kann eine beliebige Form zur Messung annehmen, zum Beispiel die verwendeten Zeiten, alphabetisch, nach Wichtigkeit oder nach Kontext. Sie können Ihr Diagramm mit unterschiedlichen Formen, Schriftarten, Layouts und Farbschemas anpassen. Das Diagramm ist im Visualization Bundle enthalten.

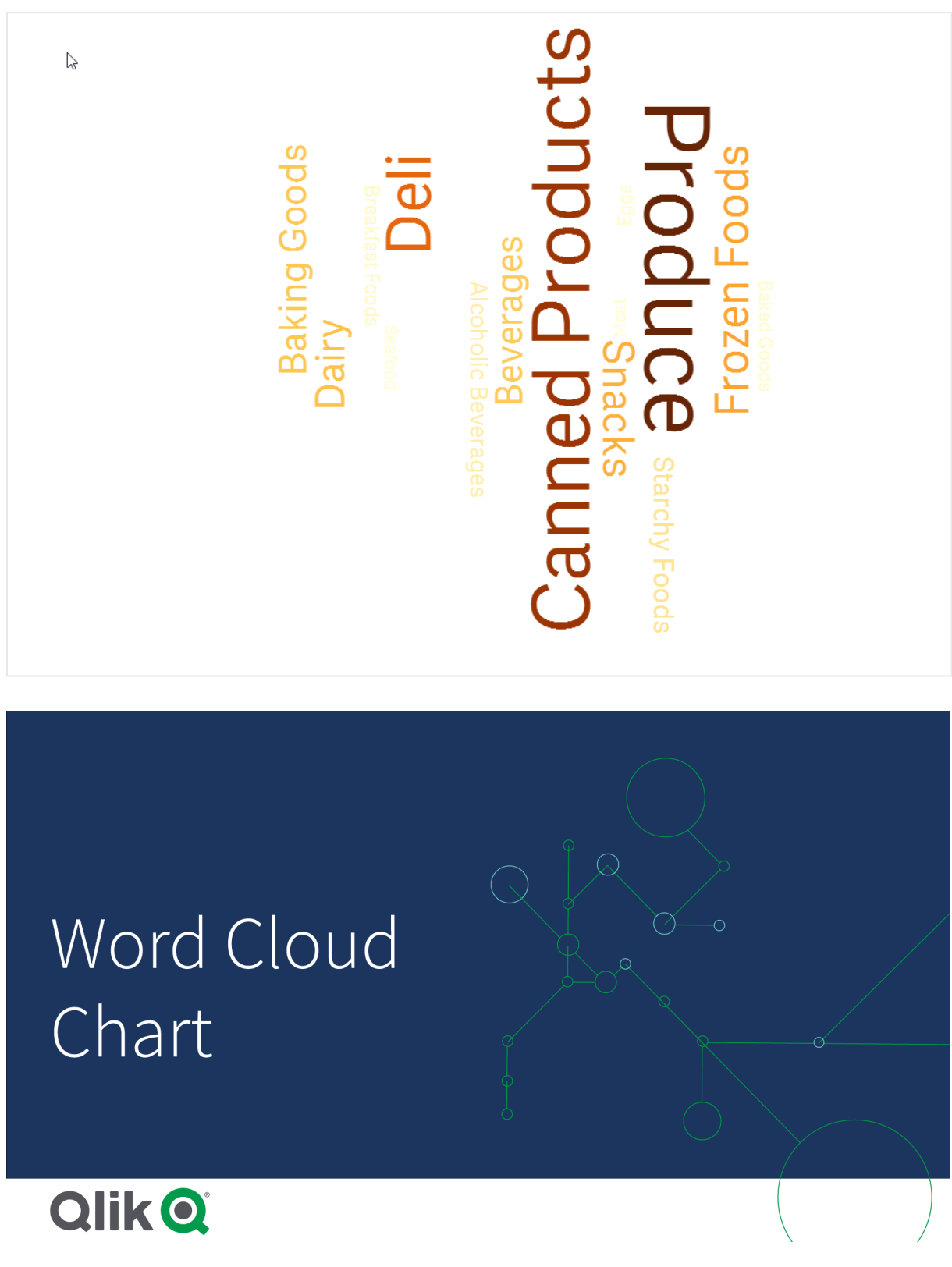

*Wortwolkendiagramm mit Nahrungsmitteln in unterschiedlichen Größen und Farben*

# Anforderungen

Wortwolkendiagramme müssen eine Dimension und eine Kennzahl haben.

## Verwendung

Mit einem Wortwolkendiagramm können Sie die Wichtigkeit eines Werts im Vergleich zu einer Kennzahl visualisieren und identifizieren. Je wichtiger der Wert im Vergleich zur Kennzahl ist, umso größer wird er in der Cloud angezeigt.

## Erstellen eines Wortwolkendiagramms

Sie können auf dem Arbeitsblatt, das Sie bearbeiten, eine Wortwolke erstellen.

## **Gehen Sie folgendermaßen vor:**

- 1. Öffnen Sie im Extras-Fenster die Option **Benutzerdefinierte Objekte** > **Visualization bundle** und ziehen Sie ein **Wortwolkendiagramm**-Objekt auf das Arbeitsblatt.
- 2. Klicken Sie auf die Schaltfläche **Dimension hinzufügen** und wählen Sie die Dimension aus.
- 3. Klicken Sie auf die Schaltfläche **Kennzahl hinzufügen**, um die Kennzahl des Diagramms auszuwählen.

Nachdem eine Dimension und eine Kennzahl ausgewählt wurde, wird das Wortwolkendiagramm automatisch angezeigt.

## Ändern der Darstellung der Wortwolke

Sie können Ihre Wortwolke mit einer oder mehreren Funktionen anpassen.

## **Ändern der Ausrichtung**

Die Zahl der Ausrichtungen können Sie über **Darstellung > Design > Ausrichtungen** im Eigenschaftsfenster ändern. Sie können eine ganze Zahl von 1 bis 10 festlegen.

- <sup>l</sup> Mit 1 werden alle Wörter in der gleichen Richtung angezeigt, die mit **Darstellung > Design > Anfangswinkel** festgelegt wird.
- <sup>l</sup> 2 zeigt Wörter in zwei Ausrichtungen an, die mit **Darstellung > Design > Anfangswinkel** und **Darstellung > Design > Endwinkel** festgelegt werden.
- <sup>l</sup> 3-10 zeigt Wörter in der entsprechenden Anzahl von Ausrichtungen zwischen **Darstellung > Design > Anfangswinkel** und **Darstellung > Design > Endwinkel** an.

#### **Beispiel:**

*Wortwolkendiagramm mit Nahrungsmitteln in unterschiedlichen Ausrichtungen*

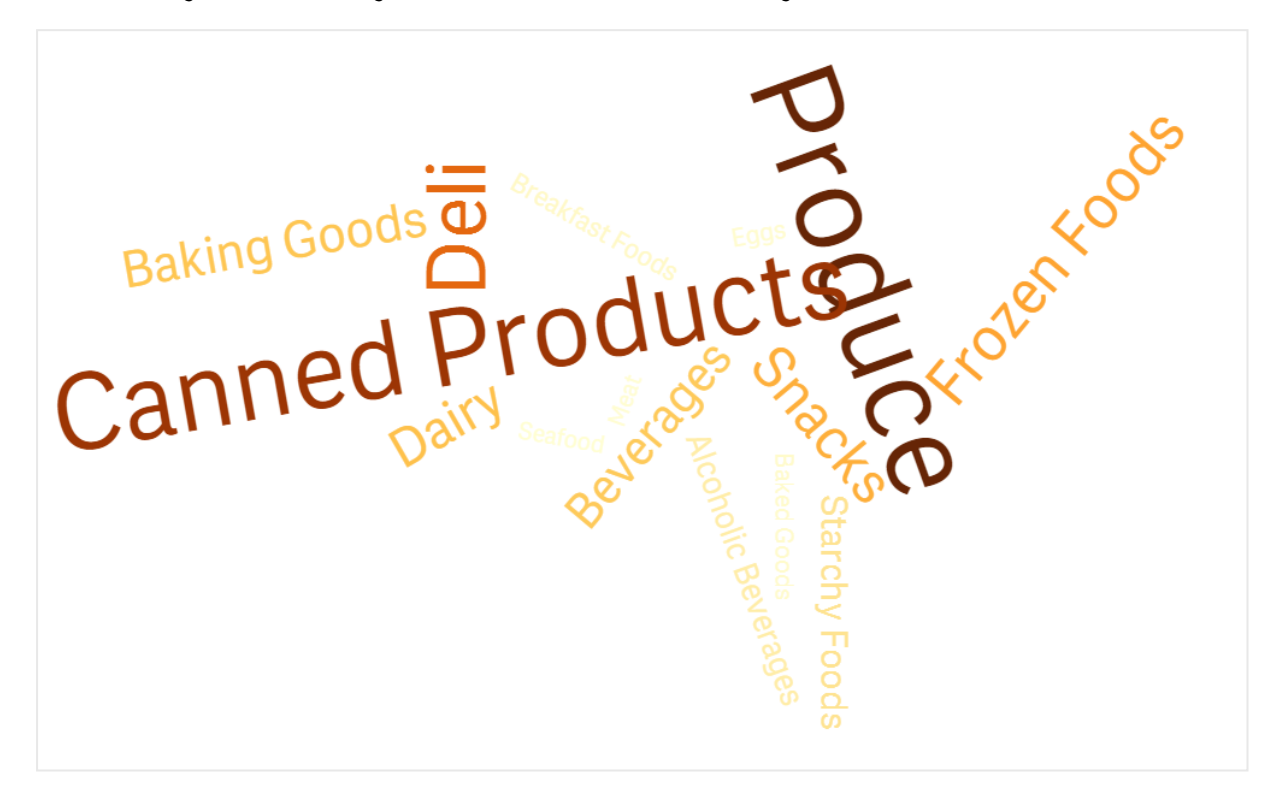

#### **Anpassen der Anfangs- und Endwinkel**

Sie können den Anfangspunktparameter (Winkel) der Wortwolke unter **Darstellung > Design > Anfangswinkel**, und den Endpunkt unter **Darstellung > Design > Endwinkel** im Eigenschaftsfenster anpassen. Die Winkel können positive oder negative Werte annehmen.

#### **Ändern der Schriftgröße**

Sie können maximale Wortschriftgrößen unter **Darstellung > Design > Maximale Schriftgröße** und die minimale Schriftgröße unter **Darstellung > Design > Minimale Schriftgröße** im Eigenschaftsfenster festlegen.

Wenn Sie eine große Schriftgröße festlegen, kann dies dazu führen, dass längere Wörter nicht ins Diagramm passen und daher nicht angezeigt werden.

#### **Ändern der Skalierung**

Die Skalierung für Wortwolkendiagramme kann entweder linear oder logarithmisch sein. Wählen Sie entweder **Linear** oder **Logarithmisch** unter **Darstellung > Design > Skalierung** im Eigenschaftsfenster aus. Für die logarithmische Skalierung können nur positive Werte verwendet werden. Null oder negative Werte geben nichts zurück.

#### **Festlegen von benutzerdefinierten Bereichen**

Sie können auch einen Farbbereich angeben oder aus einem vordefinierten Farbschema auswählen.

### **Gehen Sie folgendermaßen vor:**

- 1. Klicken Sie auf **Darstellung > Design** im Eigenschaftsfenster.
- 2. Stellen Sie sicher, dass die Option **Farbbereich aktivieren** auf Ein gesetzt ist (Standard).
- 3. Klicken Sie auf die Farbpalette neben **Von** und wählen Sie eine Farbe.
- 4. Klicken Sie auf die Farbpalette neben **Bis** und wählen Sie eine Farbe.

Sie können Ihren eigenen Farbbereich festlegen, indem Sie auf das Staffeleisymbol in der Farbpalette klicken und eine Farbe auswählen. Sie können auch einen Farbcodestring in das Feld neben dem Staffeleisymbol eingeben. Bei den Farben muss es sich um gültige CSS-Farben handeln.

#### **Gehen Sie folgendermaßen vor:**

- 1. Klicken Sie auf **Darstellung > Design** im Eigenschaftsfenster.
- 2. Verschieben Sie den Schieber **Benutzerdefinierten Bereich aktivieren** nach links, um die Option zu deaktivieren.
- 3. Wählen Sie ein Farbschema unter **Skalierungsfarbe** aus.

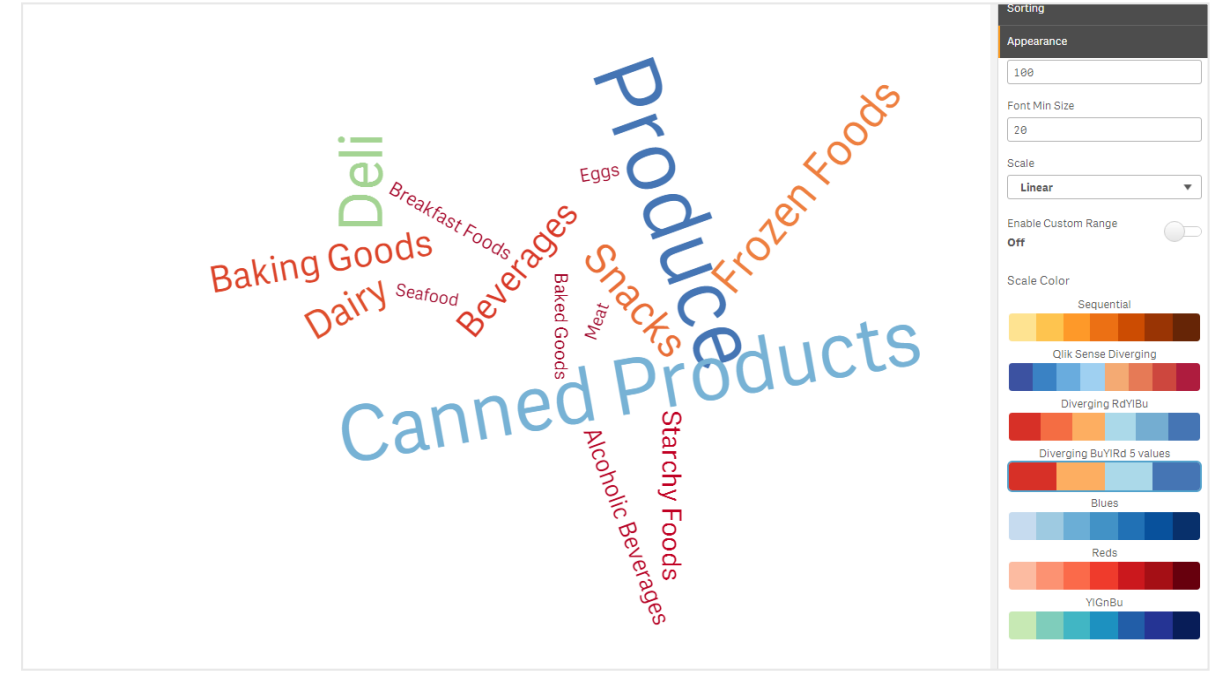

*Wortwolkendiagramm mit Nahrungsmitteln in unterschiedlichen Größen und Farben*

## **Formatieren von Zahlen**

Es ist möglich, den Kennzahlenwert zu formatieren. Unterschiedliche Formatierungen können auf den gleichen Wert angewendet werden, zum Beispiel als Währung, Datum oder Dauer. Das Diagramm wird aktualisiert und zeigt den geänderten Zahlentyp.
#### **Gehen Sie folgendermaßen vor:**

- 1. Klicken Sie im Eigenschaftsfenster auf **Daten > Kennzahlen** und dann auf eine Kennzahl.
- 2. Wählen Sie das anwendbare Zahlenformat aus dem Menü **Zahlenformat** aus.
- 3. Geben Sie die Details in den Fensterfeldern ein. Diese werden angezeigt, wenn eine andere Option als Automatisch bei der weiteren Konfiguration des Diagramms ausgewählt wird.

### Beschränkungen

Informationen zu allgemeinen Beschränkungen finden Sie unter *[Beschränkungen](#page-390-0) (page 391)*.

- Ein Wortwolkendiagramm kann maximal 100 Wörter pro Eintrag verarbeiten.
- <sup>l</sup> Wörter, die mehr Platz belegen als das Diagramm, werden nicht angezeigt. Sie können die Schriftgröße anpassen, um mehr Werte anzuzeigen, aber es wird nicht empfohlen, Felder mit langen Textwerten zu verwenden.
- Wortwolkendiagramme können nicht in Qlik NPrinting Berichten verwendet werden.

# 3.7 Erstellen und Bearbeiten von Visualisierungen

Sie erstellen Visualisierungen aus vordefinierten Diagrammen, Feldern oder benutzerdefinierten Objekten. Nach dem Hinzufügen zu Ihrem Arbeitsblatt können Sie Ihre Visualisierungen bearbeiten und verfeinern.

Ihr Visualisierungsdesign richtet sich nach den Daten in Ihren Feldern und dem unbegrenzten Potenzial zum Untersuchen von Verknüpfungen und Korrelationen über Kennzahlen und Dimensionen.

Hier finden Sie erste Schritte: *Erstellen von [Visualisierungen](#page-469-0) (page 470)*.

Insight Advisor bietet Unterstützung bei der Visualisierungserstellung. Mit Insight Advisor können Sie

- Analysetypen auswählen, die Sie sehen möchten, und Visualisierungen dieses Typs erstellen. *Erstellen von Analysen durch Auswahl von [Analysetypen](#page-477-0) (page 478)*
- Insight Advisor fragen, was Sie sehen möchten, und Visualisierungen erstellen lassen. *Erstellen von [Analysen](#page-478-0) mit der Suche (page 479)*
- <sup>l</sup> Felder und Master-Elemente auswählen und Insight Advisor Visualisierungen erstellen lassen. *Erstellen von Analysen durch [Objektauswahl](#page-479-0) (page 480)*

Weitere Informationen zum Erstellen von Visualisierungen mit Insight Advisor finden Sie unter *[Erstellen](#page-475-0) von [Visualisierungen](#page-475-0) mit Insight Advisor (page 476)*.

Insight Advisor kann auch Vorschläge auf Basis von Interessengebieten anbieten, wenn Sie Ihre eigenen Visualisierungen erstellen. Weitere Informationen finden Sie unter *[Visualisierungen](#page-500-0) mithilfe von Insight Advisor [Diagrammvorschlägen](#page-500-0) erstellen (page 501)*.

Nach dem Erstellen einer Visualisierung möchten Sie möglicherweise Anpassungen vornehmen, um zu verbessern, wie sie den Benutzern Informationen vermittelt. Sie können beispielsweise die verwendeten Daten ändern oder das Aussehen der Visualisierung anpassen. Sie können weitere Dimensionen oder Kennzahlen

hinzufügen und so detailliertere Informationen bereitstellen, oder Sie können einige davon entfernen, damit das Ergebnis übersichtlicher wird. Weitere Informationen zum Bearbeiten Ihrer Visualisierungen finden Sie hier: *Bearbeiten von [Visualisierungen](#page-470-0) (page 471)*.

Die Einhaltung der Designprinzipien und klare Vermittlung von Informationen sind wesentlich beim Erstellen von Apps, die ansprechend sind und zur Datenerkundung einladen. Die Best Practices für das Designen von Visualisierungen eigenen sich für jeden Kenntnisstand. Siehe *Best Practices für das [Gestalten](#page-472-0) von [Visualisierungen](#page-472-0) (page 473)*

# <span id="page-469-0"></span>Erstellen von Visualisierungen

Sie erstellen Visualisierungen, indem Sie den ausgewählten Visualisierungstyp aus dem Extras-Fenster auf das Arbeitsblatt ziehen und seine Eigenschaftseinstellungen konfigurieren. Anweisungen zum Erstellen bestimmter Visualisierungstypen finden Sie in *[Visualisierungen](#page-158-0) (page 159)* für diesen Visualisierungstyp.

### **Gehen Sie folgendermaßen vor:**

- 1. Ziehen Sie die Visualisierung aus dem Extras-Fenster auf das Arbeitsblatt oder doppelklicken Sie auf die Visualisierung.
- 2. Fügen Sie der Visualisierung Dimensionen und Kennzahlen hinzu. Über die Schaltflächen auf der Visualisierung können Sie Dimensionen und Kennzahlen hinzufügen. Sie können auch ein Feld von der Registerkarte **Felder** des Extras-Fensters ziehen und es als Dimension oder Kennzahl verwenden. Welche Anzahl von Dimensionen und Kennzahlen benötigt wird, hängt von der ausgewählten Visualisierung ab.
- 3. Passen Sie die Darstellung an, beispielsweise die Sortierung, Farbgebung oder Beschriftung. Weitere Informationen finden Sie unter *Ändern der Darstellung einer [Visualisierung](#page-521-0) (page 522)*.

*Sie können auch eine Visualisierung hinzufügen, indem Sie andere Visualisierungen kopieren. Das ist nützlich, wenn Sie die Einstellungen vorhandener Visualisierungen in einem anderen Visualisierungstyp verwenden möchten. Weitere Informationen finden Sie unter [Kopieren](#page-513-0) einer Visualisierung aus einer vorhandenen [Visualisierung](#page-513-0) (page 514).*

Benutzerdefinierte Objekte werden auf ähnliche Weise hinzugefügt. Zur Erstellung einer Visualisierung ziehen Sie zunächst eine Visualisierungserweiterung auf ein Arbeitsblatt. Weitere Informationen finden Sie unter *Erstellen einer Visualisierung mit einem [benutzerdefinierten](#page-513-1) Objekt (page 514)*.

Mit Sammelboxen sparen Sie Platz auf Ihrem Dashboard, indem Sie schnell zwischen Registerkarten mit verschiedenen Visualisierungen wechseln.

Die in Tabellen und Feldern enthaltenen Datentypen bestimmen, ob die Daten als Dimensionen oder Kennzahlen genutzt werden können.

- Dimensionen legen fest, wie die Daten in einer Visualisierung gruppiert werden. Beispiel: Gesamtumsatz pro Land oder Anzahl der Produkte pro Anbieter Weitere Informationen finden Sie unter *[Dimensionen](#page-86-0) (page 87)*.
- Bei Kennzahlen handelt es sich um in Visualisierungen verwendete Berechnungen, die normalerweise auf der Y-Achse eines Balkendiagramms oder in einer Tabellenspalte dargestellt werden. Kennzahlen

werden aus einer Formel berechnet, die sich aus Aggregierungsfunktionen wie beispielsweise **Sum** oder **Max** zusammensetzt und mit einem oder mehreren Feldern kombiniert wird. Weitere Informationen finden Sie unter *[Kennzahlen](#page-89-0) (page 90)*.

## Erstellen von Visualisierungen mit Unterstützung

Insight Advisor bietet verschiedene Methoden zum Erstellen von Visualisierungen mit Unterstützung:

- "Automatisches Diagramm" generiert automatisch Diagramme für Sie, basierend auf den Feldern, die Sie dem Element hinzufügen. Während Sie Felder hinzufügen, wechselt das automatische Diagramm zum besten Visualisierungstyp für die Präsentation der hinzugefügten Daten.
- <sup>l</sup> Sie können die Insight Advisor-Suche verwenden, damit Visualisierungen gestützt auf Ihre Suchvorgänge oder Auswahl generiert werden können. Sie können sich dann entscheiden, diese Visualisierungen zu Ihren Arbeitsblättern hinzuzufügen.
- <sup>l</sup> Sie können Analysetypen für Insight Advisor verwenden, um Visualisierungen zu erstellen, indem Sie den Analysetyp, den Sie sehen möchten, und die Felder, die in der Analyse verwendet werden sollen, auswählen. Sie können sich dann entscheiden, diese Visualisierungen zu Ihren Arbeitsblättern hinzuzufügen.
- <sup>l</sup> Wenn Sie bei der Erstellung eines Arbeitsblatts die erweiterten Optionen verwenden, können Sie Visualisierungen mithilfe von Diagrammvorschlägen von Insight Advisor erstellen, indem Sie ein Feld aus dem Extras-Fenster auf das Arbeitsblatt ziehen und dann zusätzliche Felder, die Sie in der Visualisierung haben möchten, auf das erste Feld ziehen. Qlik Sense erstellt dann eine vorgeschlagene Visualisierung basierend auf den für die Visualisierung ausgewählten Feldern. Weitere Informationen finden Sie unter *Visualisierungen mithilfe von Insight Advisor [Diagrammvorschlägen](#page-500-0) erstellen (page 501)*.

Insight Advisor bietet verschiedene Methoden zum Erstellen von Visualisierungen mit Unterstützung.

- Sie können die Insight Advisor-Suche verwenden, damit Visualisierungen gestützt auf Ihre Suchvorgänge oder Auswahl generiert werden können. Sie können sich dann entscheiden, diese Visualisierungen zu Ihren Arbeitsblättern hinzuzufügen.
- Sie können Analysetypen für Insight Advisor verwenden, um Visualisierungen zu erstellen, indem Sie den Analysetyp, den Sie sehen möchten, und die Felder, die in der Analyse verwendet werden sollen, auswählen. Sie können sich dann entscheiden, diese Visualisierungen zu Ihren Arbeitsblättern hinzuzufügen.
- Sie können Visualisierungen mithilfe von Insight Advisor Diagrammvorschlägen erstellen, indem Sie ein Feld aus dem Extras-Fenster auf das Arbeitsblatt ziehen und dann zusätzliche Felder, die Sie in der Visualisierung haben möchten, auf das erste Feld ziehen. Qlik Sense erstellt dann eine vorgeschlagene Visualisierung basierend auf den für die Visualisierung ausgewählten Feldern. Weitere Informationen finden Sie unter *Visualisierungen mithilfe von Insight Advisor [Diagrammvorschlägen](#page-500-0) erstellen (page 501)*.

# <span id="page-470-0"></span>Bearbeiten von Visualisierungen

Nach dem Erstellen einer Visualisierung möchten Sie möglicherweise Anpassungen vornehmen, um zu verbessern, wie sie den Benutzern Informationen vermittelt. Sie können beispielsweise die verwendeten Daten ändern oder das Aussehen der Visualisierung anpassen. Sie können weitere Dimensionen oder Kennzahlen hinzufügen und so detailliertere Informationen bereitstellen, oder Sie können einige davon entfernen und die Visualisierung dadurch klarer und übersichtlicher gestalten.

Die Daten in einer Visualisierung können geändert werden. Sie können zum Beispiel eine ungültige Dimension oder Kennzahl korrigieren oder die Verknüpfung einer Kennzahl zu einer Master-Kennzahl aufheben, um sie ändern zu können, ohne die Master-Kennzahl zu ändern. Weitere Informationen finden Sie unter *[Ändern](#page-516-0) der Daten einer [Visualisierung](#page-516-0) (page 517)*.

Die Darstellung einer Visualisierung kann bearbeitet werden, um das Design zu verbessern und die Visualisierung verständlicher zu gestalten. Sie können die Darstellung Ihrer Visualisierungen auf verschiedene Arten anpassen:

• Farben: Die Farbgebung ist eine der besten Möglichkeiten, um Werte in Ihren Visualisierungen hervorzuheben. Qlik Sense stellt eine Reihe verschiedener Farbgebungsoptionen bereit. Sie können den distinkten Werten in einer Master-Dimension beispielsweise spezifische Farben zuweisen, um sicherzustellen, dass für diese Werte in allen Ihren Visualisierungen dieselben Farben verwendet werden.

Weitere Informationen finden Sie unter *Farbige [Kennzeichnung](#page-530-0) einer Visualisierung (page 531)*.

- <sup>l</sup> Sortieren: Die Sortierung Ihrer Dimensionen und Kennzahlen trägt dazu bei, dass Inhalte in logischer und verständlicher Form dargestellt werden. Weitere Informationen finden Sie unter *Ändern der Sortierung einer [Visualisierung](#page-526-0) (page 527)*.
- <sup>l</sup> Titel und Feldnamen: Titel und Feldnamen können geändert werden, um die Visualisierung übersichtlicher und detaillierter zu gestalten. In einem Kreisdiagramm zur Anzeige der Umsätze nach Region können Sie beispielsweise eine Formel hinzufügen, durch die der Gesamtumsatz als Summe bereitgestellt wird. Weitere Informationen finden Sie unter *Ändern der Darstellung einer [Visualisierung](#page-521-0) (page 522)*.
- Präsentation: Für unterschiedliche Visualisierungen lassen sich unterschiedliche Optionen anpassen, um die Daten besser darzustellen.
	- Sie können beispielsweise festlegen, dass die Balken in einem Balkendiagramm gruppiert oder gestapelt sowie vertikal oder horizontal angezeigt werden.
	- Weitere Informationen finden Sie unter *Ändern der Darstellung einer [Visualisierung](#page-521-0) (page 522)*.

Sie können eine Visualisierung in einen anderen Visualisierungstyp konvertieren und Ihre Einstellungen beibehalten. Weitere Informationen finden Sie unter *Konvertieren einer vorhandenen [Visualisierung](#page-552-0) in eine andere Art von [Visualisierung](#page-552-0) (page 553)*.

Visualisierungseigenschaften werden im Eigenschaftsfenster bearbeitet.

#### **Gehen Sie folgendermaßen vor:**

- 1. Klicken Sie in der Symbolleiste auf **Arbeitsblatt bearbeiten**. Das Eigenschaftsfenster für das Arbeitsblatt wird rechts geöffnet. Wenn es ausgeblendet ist, klicken Sie unten rechts auf **Eigenschaften anzeigen** .
- 2. Klicken Sie die Visualisierung an, die Sie bearbeiten möchten. Im Fenster Eigenschaften werden jetzt die Eigenschaften der Visualisierung angezeigt.
- 3. Nehmen Sie unter **Eigenschaften** Ihre Änderungen vor.
- 4. Nehmen Sie im Fenster Eigenschaften entsprechende Änderungen vor.
- 5. Klicken Sie in der Symbolleiste auf **Bearbeitung erledigt**.

# <span id="page-472-0"></span>Best Practices für das Gestalten von Visualisierungen

# Ordnung schaffen in Ihren Apps

Zu viele Informationen in einer App machen es schwierig zu erkennen, was wichtig ist. Der Stil der heutigen modernen Benutzeroberfläche hat ein sauberes, einfacheres, flacheres Design. Ein vereinfachtes Design weist den Lesern auf subtile Art den Weg und ermöglicht ihnen, konzentriert zu bleiben.

### **Weniger ist mehr**

Die Benutzer versuchen oft, zu viele Informationen in eine App einzuschließen. Liniendiagramme mit unterschiedlichen Kennzahlen können verwirrend und schwierig zu interpretieren sein. Versuchen Sie, mehrere kleinere Visualisierungen zu erstellen, um die Informationen über eine Seite zu verteilen. Dann können die Leser nebeneinander angeordnete Visualisierungen effizient vergleichen und gegenüberstellen. Sie können auch alternative Dimensionen und Kennzahlen verwenden, damit die Leser schnell zwischen Kennzahlen umschalten können, ohne eine Visualisierung zu verändern. Weitere Informationen finden Sie unter *Ändern der Daten einer [Visualisierung](#page-516-0) (page 517)*.

Es gibt mehrere verschiedene Möglichkeiten, das Erscheinungsbild und die Funktionalität Ihrer App zu verbessern. Abhängig von Ihrer Zielgruppe und den Daten, die Sie hervorheben möchten, kann Ihre Visualisierungsgestaltung starke Auswirkungen auf die Interpretation der Daten durch Ihre Leser haben.

#### **Beschränkungen beachten**

Die Nutzer Ihrer Visualisierungen arbeiten möglicherweise mit wenig Platz auf dem Bildschirm oder geringer Auflösung. Qlik Sense verwendet ein responsives Design für den Umgang mit diesen Beschränkungen. Wenn der Bildschirmplatz oder die Auflösung aber zu gering sind, müssen bestimmte Designanpassungen vorgenommen werden. Es gibt folgende Möglichkeiten:

- Eine Teilmenge der Daten wird in Balken- und Liniendiagrammen angezeigt. Wenn die Anzahl der Dimensionswerte die Breite der Visualisierung übersteigt, wird ein Mini-Diagramm mit einer Scroll-Leiste angezeigt.
- <sup>l</sup> Reduzierte Menüs für die Auswahl von Datenfiltern. Wenn die Anzahl der Dimensionswerte den verfügbaren Platz für das Filterfenster übersteigt, wird das Menü reduziert. Die App-Nutzer müssen auf den Dimensionsnamen im Titel des Filterfensters klicken, um ein neues Fenster zu öffnen. In diesem neuen Fenster können sie dann ihre Auswahl treffen. Zudem können bei wenig verfügbarem Platz Dimensionsnamen als Elllipsen in Filterfenstertiteln angezeigt werden. Die App-Nutzer müssen die Ellipsen anklicken, um den Namen des Filterfensters anzuzeigen.
- Abgeschnittene Namen in Diagrammlegenden. Namen, die für den für Dimensionen und Kennzahlen verfügbaren Platz zu lang sind, werden abgeschnitten. Am Ende des abgeschnittenen Namens wird eine Ellipse hinzugefügt. App-Nutzer können den Mauszeiger über den abgeschnittenen Namen halten, um den vollständigen Namen anzuzeigen.
- Fehlende Legenden, Bezeichnungen und Titel.

Die App-Nutzer können Visualisierungen erweitern, um einige dieser Probleme zu beheben. Sie sollten aber Ihre Apps auf den Geräten, auf denen die Apps voraussichtlich genutzt werden, testen. Für das Testen stehen auch mehrere Tools zur Verfügung, wie der responsive Designmodus in Firefox (Strg+Umschalt+M). Bei Bedarf können Sie Visualisierungen in neue Arbeitsblätter verschieben, die in Visualisierungen angezeigte Datenmenge reduzieren usw.

# Zugänglichkeit von Farben

Das Farbspektrum von Personen mit farbbasierten Sehproblemen ist stärker eingeschränkt. Sie können die Visualisierung anders als von Ihnen beabsichtigt interpretieren.

Einige Menschen sehen die Farben Rot und Grün beispielsweise eher als Gelb oder Braun. Die Rot-Grün-Farbblindheit ist am weitesten verbreitet. Darauf sollte hingewiesen werden, weil Rot in Datenvisualisierungen häufig eine negative Bedeutung hat, insbesondere im Finanzwesen.

Ein roter oder grüner KPI-Status kann verwirrend sein. Sie können Formen mit Farben als Leistungsindikatoren verwenden, um Ihre Designs zugänglicher zu machen. Nutzen Sie beispielsweise einen leeren roten Kreis, um auf Schlechtes hinzuweisen, einen vollen grünen Kreis für etwas Gutes und ein Dreieck als Warnsymbol, das nur erscheint, wenn der KPI-Status inakzeptabel ist.

Linien, Balken und Tortenstücke lassen sich möglicherweise schlecht unterscheiden, wenn die Farben verzerrt sind.

Weitere Informationen finden Sie unter *Ändern der Darstellung einer [Visualisierung](#page-521-0) (page 522)*.

# Filter und Symbol-Platzierung

Filter und Symbole sind unerlässliche Bestandteile von Datenvisualisierungen. Allerdings ist nicht immer offensichtlich, wo sie platziert oder wie sie sortiert werden sollten. Häufig können Sie auf Grundlage einiger gut etablierter Designprinzipien antizipieren, wo Benutzer mit dem Lesen beginnen.

### Platzierung auf der linken Seite

Mehrere beliebte Websites arbeiten mit Navigationskacheln und Filtern, die links angeordnet sind. Das liegt daran, dass viele Sprachen von links nach rechts gelesen werden. Daher müssen diese Leser am häufigsten auf die linke Seite des Bildschirms schauen. Benutzer, die nach Inhalten suchen, tendieren zur linken Seite des Bildschirms. Je weiter entfernt die Objekte sind, um so weniger werden die Benutzer sie anschauen. Wenn alle Ihre Filter und Symbole vertikal auf der linken Seite angeordnet sind, ist deren Gewichtung identisch.

Für Sprachen, in welchen der Text von rechts nach links geschrieben wird, trifft das Gegenteil zu. Das sollte bedacht werden, wenn Ihre Apps in diese Sprachen übersetzt werden.

### Platzierung oben

Eine andere häufige Platzierungsoption für Symbole und Filter ist oben in einer App. Wenn Filter oder Symbole nicht links platziert werden, vergrößert sich die Fläche für Visualisierungen ohne störende Menüs. Wenn Filter und Symbole über Visualisierungen platziert werden, werden sie auch als vom darunter stehenden Inhalt getrennt wahrgenommen. Das kann die Leser darauf hinweisen, dass Sie Filter oder Symbole priorisieren. Wenn alle Ihre Filter und Symbole nebeneinander oben angeordnet sind, hat der Filter bzw. das Symbol ganz links mehr Gewicht und wird vom Leser priorisiert.

Weitere Informationen finden Sie unter *Strukturieren von Apps mithilfe von [Arbeitsblättern](#page-9-0) (page 10)*.

### Informationshierarchie

Manchmal möchten Sie bewirken, dass Ihr Leser bestimmte Visualisierungen anderen vorzieht. Sie können eine Informationshierarchie mithilfe einiger der Schlüsselpraktiken für das Design anzeigen. Beispielsweise können Sie unterschiedliche Größen verwenden, um einige Visualisierungen hervorzuheben. Größere

Informationen werden als wichtiger wahrgenommen, und durch eine Vergrößerung der Schriftart oder des Diagramms können Sie dem Leser zeigen, wohin er zuerst schauen soll.

Der Seitenplatzierung kommt bei der Informationshierarchie ebenfalls eine Rolle zu. Die Informationen oben auf der Seite werden zuerst gelesen und somit als wichtiger wahrgenommen, als die Informationen unten auf der Seite. Informationen auf der ersten Seite werden als wichtiger wahrgenommen, als jene auf der letzten Seite.

### Hinzufügen von Kontext zu KPI

KPIs sind eine ausgezeichnete Möglichkeit, um die großartigen Ideen in Ihrer App zu vermitteln. Allerdings bieten KPI-Werte keinerlei Kontext hinsichtlich der Zahlen und Berechnungen hinter den Kulissen. Eine grüne Lampe neben einer KPI sagt dem Leser nicht, ob das Ziel einfach nur erreicht wurde oder ob Sie es grandios übertroffen haben.

Damit Ihre KPIs auch Kontext haben, fügen Sie neben dem Wert in einer kleineren Schriftart Text hinzu. Zum Beispiel können Sie den aktuellen KPI-Wert mit dem Wert aus dem Vorjahr vergleichen. Sie können auch ein kleines Balkendiagramm ohne Achsen oder Werte hinzufügen, um Informationen zum aktuellen Trend zu bieten.

### Die Tücken der Datenvisualisierung vermeiden

Um von den Vorteilen von Datenvisualisierungen zu profitieren, müssen Sie deren Tücken vermeiden. Hier einige häufige Fehler:

#### Übertriebener Einsatz von Farben

Verwenden Sie Farben nicht exzessiv. Der Einsatz der falschen Farbe am falschen Ort sorgt eher für Verwirrung als für Klarheit. Zudem kann eine Farbe in verschiedenen Teilen der Welt unterschiedliche Bedeutungen haben.

#### Falsche Verwendung von Kreisdiagrammen

Verwenden Sie Kreisdiagramme nicht nebeneinander zum Vergleichen. Versuchen Sie nicht, sie mit zu vielen Informationen zu überfrachten.

#### Visuelles Durcheinander

Zu viele Informationen gehen auf Kosten der Klarheit. Verwenden Sie maximal neun KPIs und vermeiden Sie jedes visuelle Durcheinander.

#### Design vor Inhalt

Eine optisch ansprechende Visualisierung ist nicht unbedingt die effektivste. Folgen Sie immer den besten Gestaltungspraktiken.

#### Mangelhafte Daten

Erkennen und korrigieren Sie Probleme mit Ihren Daten, bevor Sie sie präsentieren. Die Schuld sollte nicht auf die Visualisierung geschoben werden, wenn das Problem bei fehlerhaften Daten liegt.

# <span id="page-475-0"></span>Erstellen von Visualisierungen mit Insight Advisor

Untersuchen Sie Ihre Daten und erstellen Sie Visualisierungen mit Analysetypen für Insight Advisor und der Insight Advisor-Suche. Insight Advisor erstellt Visualisierungen mithilfe der Qlik cognitive engine und des logischen Modells Ihrer App für Sie. Klicken Sie in einem Arbeitsblatt auf **Insight Advisor**, um die Insight Advisor-Suche und Analysetypen für Insight Advisor zu verwenden.

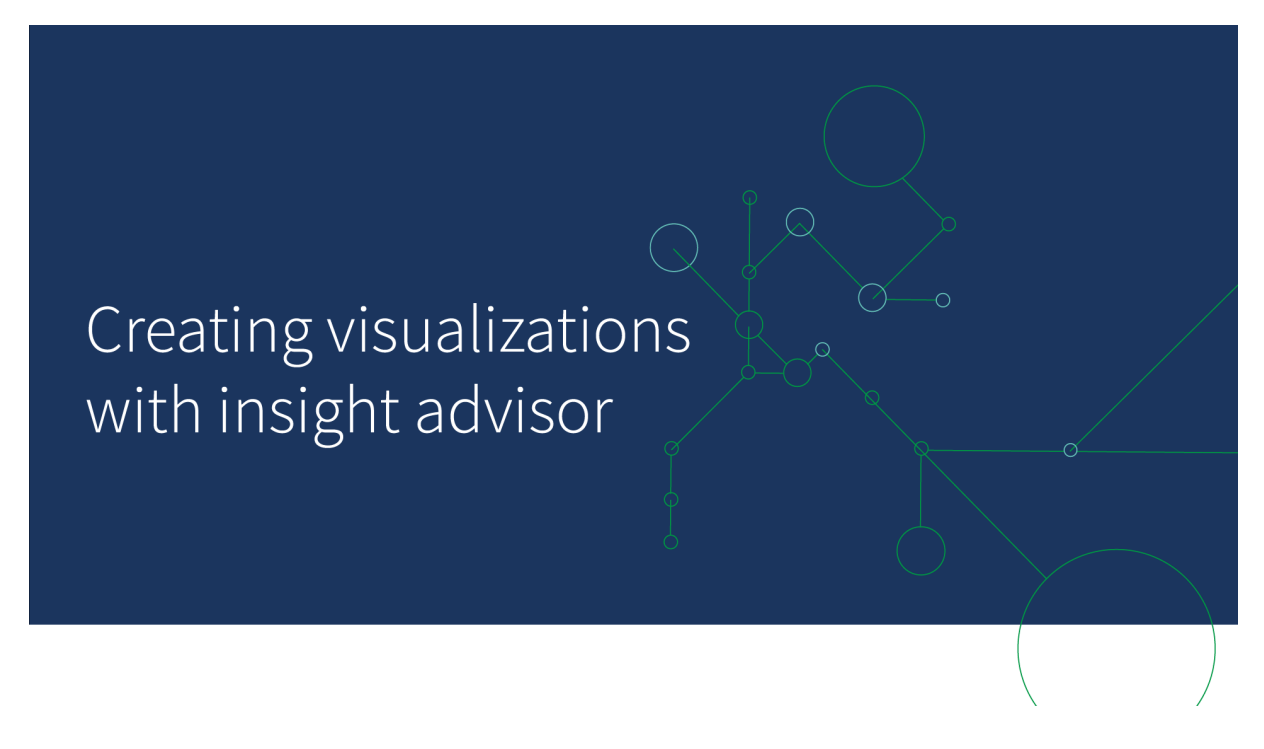

# Analysetypen für Insight Advisor

Wählen Sie den Typ der Analyse aus, die Sie sehen möchten, wie beispielsweise Aufschlüsselung, Trend über Zeitintervall oder gegenseitige Information. Wählen Sie dann die Daten, die in der Analyse verwendet werden sollen. Insight Advisor erstellt Diagramme mit Ihrer Auswahl. Analysetypen für Insight Advisor ist die schnellste Möglichkeit, Diagramme zu erstellen, wenn Sie wissen, was Sie sehen möchten, und die zu verwendenden Datenquellen kennen, aber nicht wissen, wie Sie die Analyse selbst erstellen müssen.

*Erstellen von Analysen durch Auswahl von [Analysetypen](#page-477-0) (page 478)*

*[Navigation](#page-486-0) in Insight Advisor (page 487)*

## Insight Advisor-Suche

Geben Sie eine Frage oder eine Aussage in natürlicher Sprache ein. Insight Advisor verwendet dann die Qlik cognitive engine, um Ihre Frage zu interpretieren und Visualisierungen zur Beantwortung Ihrer Fragen aus Ihrem Datenmodell zu erstellen. Die Insight Advisor-Suche ist die schnellste Möglichkeit, um Diagramme zu erstellen, wenn Sie eine bestimmte Frage beantwortet haben möchten.

Sie können auch Felder und Master-Elemente auf dem Extras-Fenster auswählen. Insight Advisor erzeugt Ergebnisse auf Basis unserer Auswahl.

*Erstellen von [Analysen](#page-478-0) mit der Suche (page 479)*

*Erstellen von Analysen durch [Objektauswahl](#page-479-0) (page 480)*

*[Navigation](#page-486-0) in Insight Advisor (page 487)*

Benutzer können auch auf Insight Advisor im Hub mit Insight Advisor Chat zugreifen.

# Insight Advisor und das logische Modell

Insight Advisor erstellt Visualisierungen mit der Qlik cognitive engine und einem logischen Modell Ihrer Daten. Das logische Modell legt fest, wie Felder in Ihrem Datenmodell als Dimensionen oder Kennzahlen verwendet werden sollen, und definiert die Beziehungen zwischen Feldern. Standardmäßig erstellt Insight Advisor ein logisches Modell, indem aus Benutzerinteraktionen gelernt wird. Wenn Sie Diagramme zu Arbeitsblättern hinzufügen oder Diagramme bearbeiten, lernt Insight Advisor diese Einstellungen.

Sie können auch Ihr eigenes benutzerdefiniertes logisches Modell für die App erstellen. Anhand von Geschäftslogik können Sie die Beziehung und die Nutzung von Daten in Ihrem logischen Modell definieren. Wenn Geschäftslogik aktiviert ist, ist interaktionsgestütztes Lernen nicht verfügbar. Wenn Sie Kalenderzeiträume definieren und sie als Standardzeiträume festlegen, sind Zeitraumanalysen und Zeitraumleistungs-Analysetypen verfügbar.

*Seit August 2022 wird Insight Advisor, einschließlich Geschäftslogik, von Qlik Sense Desktop nicht mehr unterstützt. Im November 2022 wird Insight Advisor auf eine neue Benutzererfahrung aktualisiert. Diese Änderung wird nur unter Qlik Sense Enterprise on Windows verfügbar sein. Benutzer, die weiterhin Insight Advisor und Geschäftslogik auf Qlik Sense Desktop verwenden möchten, sollten kein Upgrade auf August 2022 durchführen.*

# Erstellen von Visualisierungen mit Analysetypen für Insight Advisor und der Insight Advisor-Suche

Sie können mithilfe von Insight Advisor auf drei Arten Diagramme erstellen:

- Wählen Sie den Analysetyp aus, den Sie anzeigen möchten, sowie die Felder oder Master-Elemente, die für die Analyse verwendet werden sollen. Analysetypen für Insight Advisor generiert dann passende Analysen.
- Stellen Sie Insight Advisor eine Frage und lassen Sie Insight Advisor durch die Analyse in natürlicher Sprache Diagramme erstellen.
- Wählen Sie Felder oder Master-Elemente aus und lassen Sie die Insight Advisor-Suche Diagramme durch automatische Analyse Ihrer Daten erstellen.

Die verfügbaren Datenobjekte in Insight Advisor hängen davon ab, ob die App Geschäftslogik verwendet, um ihr logisches Modell und Ihre Bereichsberechtigung zu definieren. Falls Sie die Berechtigung **Kann anzeigen** haben, können Sie nur Master-Elemente sehen, es sei denn, die App definiert ihr logisches Modell mit Geschäftslogik.

### <span id="page-477-0"></span>Erstellen von Analysen durch Auswahl von Analysetypen

Wählen Sie einen Analysetyp aus und fügen Sie dann Felder hinzu, um Analysen mit Analysetypen für Insight Advisor zu erstellen. Das ist die schnellste Methode zum Erstellen von Visualisierungen, wenn Sie wissen, welche Analysen Sie durchführen möchten und welche Daten enthalten sein sollen, aber nicht, wie Sie die Analysen selbst erstellen sollen.

Klicken Sie auf der Insight Advisor-Startseite auf **Analyse erstellen**. Unter **Analyseoptionen** werden alle verfügbaren Analysetypen zusammen mit Beschreibungen ihrer Verwendungsweise angezeigt.

*Analyseoptionen*

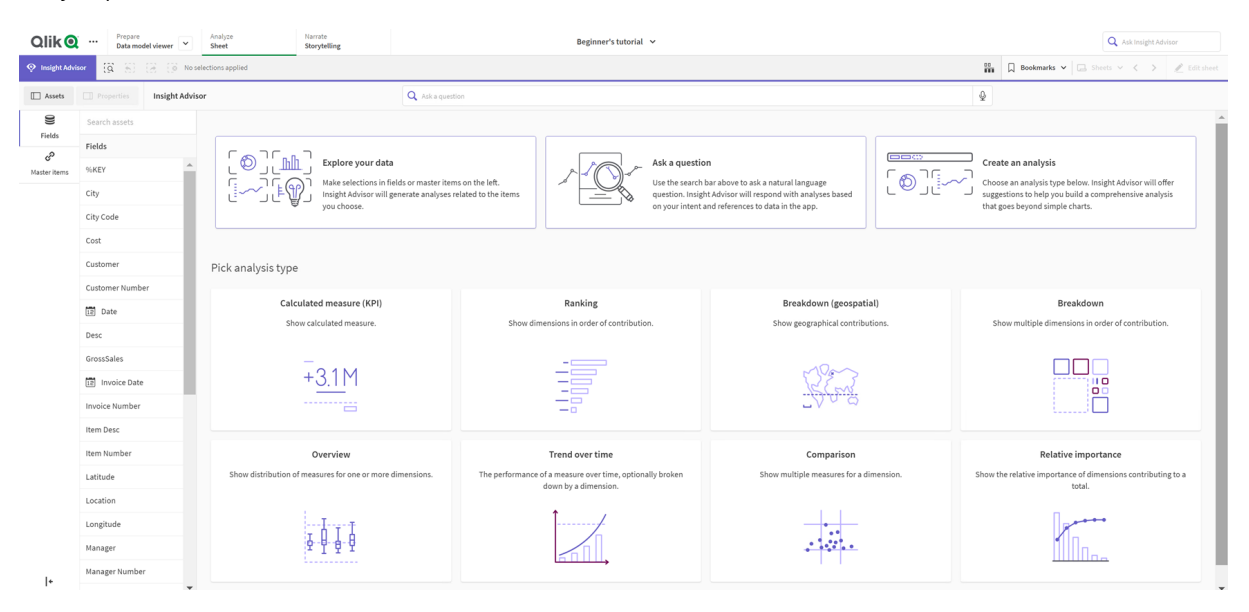

Nach Auswahl eines Analysetyps wählen Sie Felder oder Master-Elemente aus, um sie in der Analyse zu verwenden. Insight Advisor schlägt Objekte für die Verwendung bei den einzelnen Parametern vor. Sie können die Analysetypen ändern, indem Sie einen neuen Analysetyp aus der Dropdown-Liste auswählen oder auf **Alle Analysen anzeigen** klicken, um die Analyseoptionen anzuzeigen. Sie können die Auswahlen löschen, indem Sie auf **Analyse zurücksetzen** klicken.

#### *Erstellen einer Analyse*

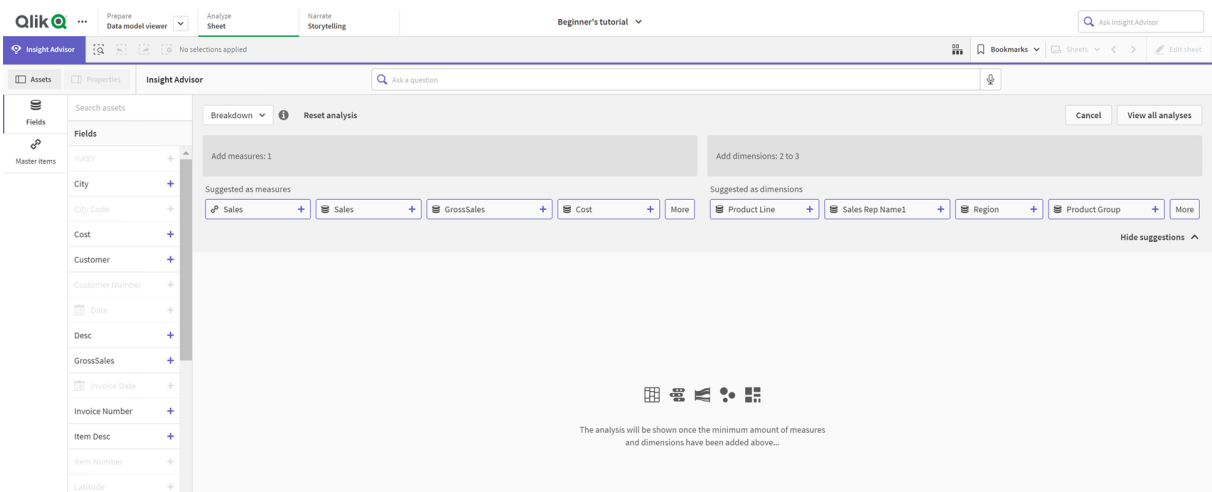

#### **Gehen Sie folgendermaßen vor:**

- 1. Klicken Sie in einem Arbeitsblatt auf **Insight Advisor**.
- 2. Klicken Sie auf **Analyse erstellen**.
- 3. Wählen Sie unter **Analyseoptionen** Ihren Analysetyp aus.
- 4. Fügen Sie die erforderlichen Felder oder Master-Elemente für Ihren Analysetyp hinzu. Nachdem Sie die erforderlichen Felder hinzugefügt haben, erstellt Insight Advisor Ihre Diagramme.

#### <span id="page-478-0"></span>Erstellen von Analysen mit der Suche

Stellen Sie der Insight Advisor-Suche Fragen in natürlicher Sprache. Daraufhin werden relevante Diagramme anhand von Feldnamen, Feldwerten und Master-Elementen erstellt. Sie können in Insight Advisor auf die folgenden Arten suchen:

- <sup>l</sup> Geben Sie eine Frage oder eine Aussage in natürlicher Sprache ein, beispielsweise *welche Produkte haben den meisten Umsatz* oder *Zeige mir Produkt nach Umsatz in Schweden*. Fragen in natürlicher Sprache funktionieren am besten, wenn sie sich direkt auf Felder oder Master-Elemente beziehen. Hinweise zum Verwenden von natürlicher Sprache in Ihren Suchen finden Sie unter *[Verwenden](#page-489-0) von [natürlicher](#page-489-0) Sprache mit Insight Advisor (page 490)*.
- Informationen zu unterstützten Sprachen in Suche für Insight Advisor finden Sie unter [Unterstützte](#page-484-0) *[Sprachen](#page-484-0) (page 485)*.
- Wenn die Sprache-zu-Text-Funktion Ihres Browsers in Insight Advisor unterstützt wird, können Sie auf das Mikrofonsymbol klicken, um die Frage an Insight Advisor zu stellen.

*Qlik Sense Desktop unterstützt keine Sprache-zu-Text-Funktionen für Fragen.*

Insight Advisor verwendet die von Ihnen angegebenen Felder oder Begriffe. Daneben können zusätzliche Felder in den generierten Visualisierungen genutzt werden. Insight Advisor verwendet auch frühere Interaktionen, die Sie bereitgestellt haben, zum Ausblenden von Diagrammen, Festlegen von Feldern als

Dimensionen oder Kennzahlen und Ausschließen von Feldern aus der Analyse. In Qlik Sense Enterprise kann Insight Advisor auch aus anderen veröffentlichten Apps erlernte vorherige Interaktionen verwenden, wenn die Apps ein ähnliches oder identisches Datenmodell verwenden.

Für Fragen in natürlicher Sprache versucht Insight Advisor, ein übereinstimmendes Einblickdiagrammergebnis zu finden. Wenn eines gefunden wird, werden auch die zugehörigen Ergebnisse angezeigt. Sie können auf  $\bigoplus$ klicken, um anzuzeigen, wie Insight Advisor Ergebnisse anhand Ihrer Frage generiert hat. .

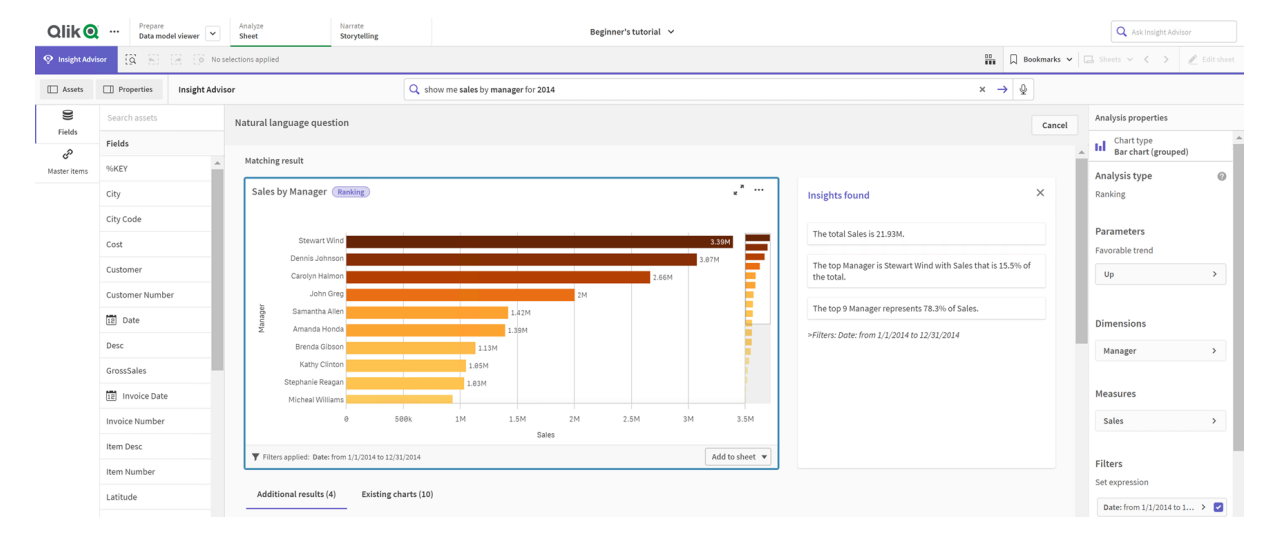

*Übereinstimmendes Ergebnis mit Einblicken in natürlicher Sprache*

*Wenn Sie die Fehlermeldung "Einblicke können nicht generiert werden - Versuchen Sie es später erneut" erhalten, erfüllen Sie möglicherweise nicht die CPU-Anforderungen für Insight Advisor.*

#### **Gehen Sie folgendermaßen vor:**

<sup>l</sup> Geben Sie in einem Arbeitsblatt eine Frage oder Aussage in der Suchleiste **Insight Advisor fragen** ein und klicken Sie auf  $\rightarrow$ .

Klicken Sie alternativ auf **Insight Advisor**, geben Sie eine Frage in der Suchleiste von Insight Advisor ein und klicken Sie auf  $\rightarrow$ 

#### <span id="page-479-0"></span>Erstellen von Analysen durch Objektauswahl

Wählen Sie Felder und Master-Elemente aus, die in Diagrammen verwendet werden sollen, und lassen Sie die Insight Advisor-Suche automatisch Diagramme generieren. Im Extras-Fenster wählen Sie die zu verwendenden Objekte aus. Sie können auch Objektnamen in die Suchleiste von Insight Advisor eingeben. Insight Advisor verwendet dann die ausgewählten Felder zum Generieren von Diagrammen. Daneben können zusätzliche Felder in den generierten Visualisierungen genutzt werden.

Insight Advisor verwendet auch frühere Interaktionen, die Sie bereitgestellt haben, zum Ausblenden von Diagrammen, Festlegen von Feldern als Dimensionen oder Kennzahlen und Ausschließen von Feldern aus der Analyse. In Qlik Sense Enterprise kann Insight Advisor auch aus anderen veröffentlichten Apps erlernte vorherige Interaktionen verwenden, wenn die Apps ein ähnliches oder identisches Datenmodell verwenden.

*Nach Auswahl generierte Insight Advisor-Analysen*

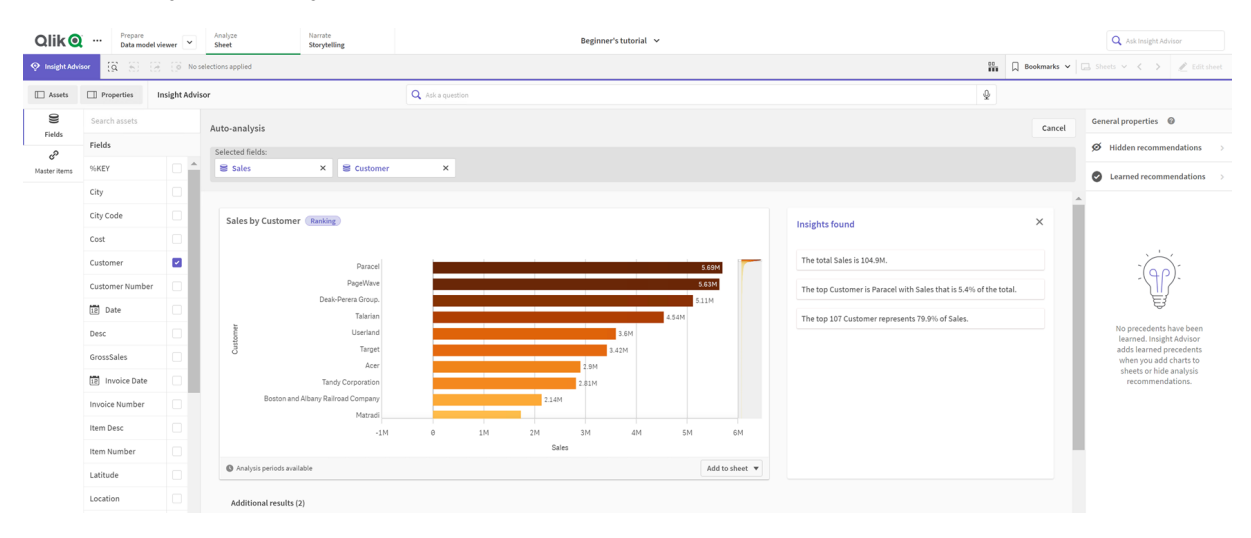

#### **Gehen Sie folgendermaßen vor:**

- 1. Klicken Sie in einem Arbeitsblatt auf **Insight Advisor**.
- 2. Wählen Sie im Extras-Fenster die Felder und Master-Elemente aus, um Analysen zu erstellen. Geben Sie alternativ Feld- oder Master-Element-Namen in die Suchleiste ein. Während Sie Objekte auswählen, generiert Insight Advisor Visualisierungen.

### Überlegungen zur Übermittlung von Sprache-zu-Text-Daten

In vielen Internetbrowsern verwendet die Sprache-zu-Text-Suchfunktion von Insight Advisor die Web [Speech-](https://developer.mozilla.org/en-US/docs/Web/API/Web_Speech_API)[API](https://developer.mozilla.org/en-US/docs/Web/API/Web_Speech_API) für die externe Verarbeitung von Sprach-zu-Text-Daten. Dies wird sowohl von Suche für Insight Advisor als auch von Insight Advisor Chat verwendet. Der Internetbrowser des Benutzers kann das Audiosignal, das von der Browser-API aufgezeichnet wurde, zur Transkription an eine externe Quelle gesendet werden. Die Sprachverarbeitung erfolgt über den Webservice, der vom Webbrowser des Benutzer gewählt wurde. In der Folge könnten die erfassten Informationen an einen Server eines Drittanbieters gesendet werden. Qlik ist nicht für die Datenverarbeitung durch diese Drittfirma verantwortlich.

Falls Benutzer diesen Informationsfluss zum relevanten Browser des Drittanbeiters (deaktivieren Sie dazu die Sprache-zu-Text-Funktion) einschränken möchten, wird dies möglicherweise durch spezielle Steuerelemente, einschließlich Einstellungen innerhalb des gewählten Browsers und andere Sicherheitskonfigurationen, erreicht.

#### <span id="page-480-0"></span>Verwenden von Insight Advisor-Analysen

Sie können eine Insight Advisor-Analyse erweitern, indem Sie sie auswählen oder indem Sie auf  $\bullet$  klicken. Dann können Sie Auswahlen in der Analyse vornehmen.

Beachten Sie folgende Regeln für Auswahlen:

- Auswahlen gelten für alle Analysen.
- In Ihren Arbeitsblättern in Diagrammen getroffene Auswahlen werden beim Öffnen von Insight Advisor beibehalten.
- Auswahlen wirken sich nicht auf die von Insight Advisor erstellten Diagramme aus.

Wenn eine Analyse neu ist, können Sie sie zu Ihren Arbeitsblättern hinzufügen. Wenn das Diagramm bereits in einem Arbeitsblatt vorhanden ist, können Sie auf den Namen des Arbeitsblatts unten im Diagramm klicken, um zu diesem Arbeitsblatt zu gelangen.

Einige Analysetypen, z. B. das Dashboard "Zeitraumvergleich", stellen mehrere verwandte Visualisierungen anstelle eines einzelnen Diagramms bereit. Diese zeigen eine Vorschau der Art von Visualisierungen, die in der Analyse eingeschlossen sind. Klicken Sie auf **Analyse öffnen**, um die Analyse mit Daten anzuzeigen.

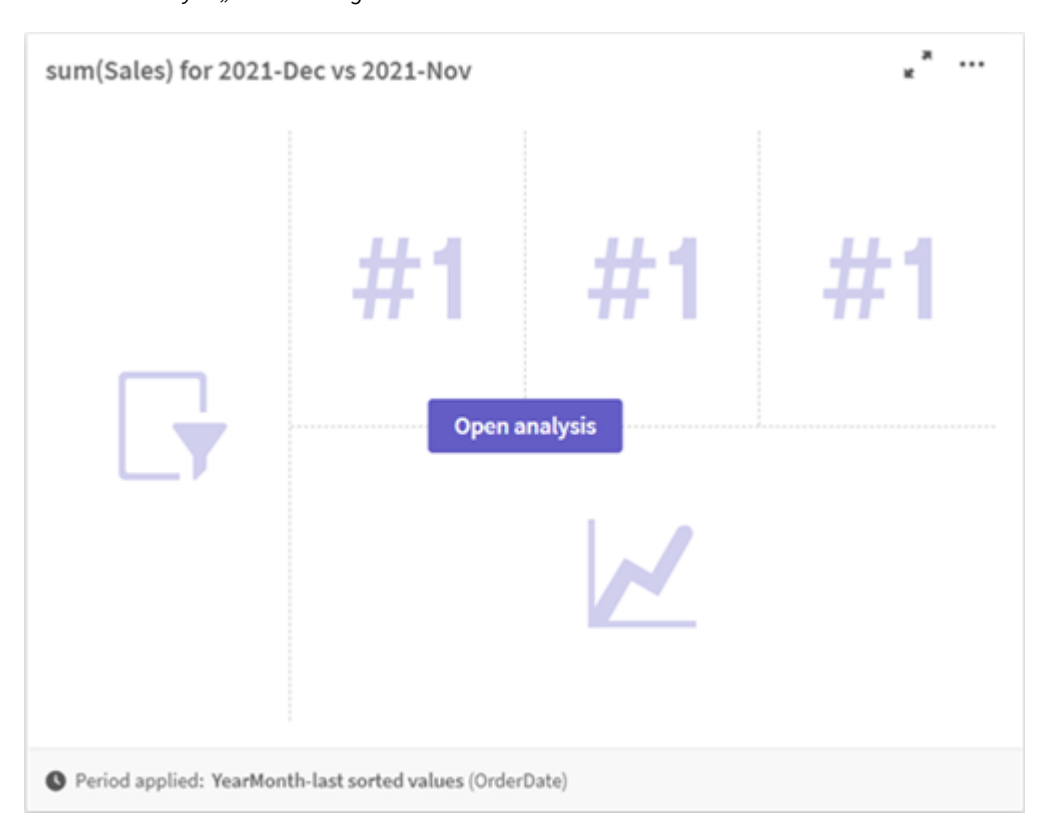

*Dashboard-Analyse "Zeitraumvergleich"*

Klicken Sie auf<sup>\*\*\*</sup>, um zusätzliche Optionen anzuzeigen. Folgende Optionen sind verfügbar:

- **Vollbildschirm**: Erweitern Sie ein Diagramm, um eine Auswahl zu treffen.
- <sup>l</sup> **Analyseeigenschaften bearbeiten**: Bearbeiten Sie die Diagrammeigenschaften, um die Dimensionen, die Kennzahlen und den Diagrammtyp zu ändern. *Bearbeiten von Insight [Advisor-Analyseeigenschaften](#page-482-0) (page 483)*
- <sup>l</sup> **Zu Arbeitsblatt hinzufügen...**: Fügen Sie das Diagramm zu einem neuen oder vorhandenen
- Arbeitsblatt hinzu. <sup>l</sup> **Zu neuem Arbeitsblatt hinzufügen**: Fügt die Diagramme zu einem neuen Arbeitsblatt hinzu (nur
- Analysetypen Zeitraumänderungen, Zeitraumänderungen (detailliert), Zeitraumvergleich und Zeitraumvergleich (ausgewählt)).
- **· Herunterladen**: Laden Sie das Diagramm als Bild, PDF oder Daten herunter.

**• Ausblenden**: Blenden Sie Diagramme aus, die von Insight Advisor nicht mehr verwendet werden sollen. Sie können die Diagramme, die aus Ihrer aktuellen Suche ausgeblendet sind, unter **Allgemeine Eigenschaften** anzeigen.

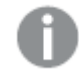

*Ausblenden ist in Apps, die Geschäftslogik verwenden, nicht verfügbar.*

#### <span id="page-482-0"></span>Bearbeiten von Insight Advisor-Analyseeigenschaften

Bearbeiten Sie Insight Advisor-Analysen, indem Sie ein Diagramm auswählen und auf  $\triangle$  klicken. Die folgenden Eigenschaften sind in **Analyseeigenschaften** verfügbar:

- **· Diagrammtyp:** Wählen Sie einen anderen Diagrammtyp aus, falls verfügbar. Eine Übersicht über die alternativ verfügbaren Diagrammtypen für die verschiedenen Analysen finden Sie unter *Insight [Advisor-](#page-490-0)[Analysetypen](#page-490-0) (page 491)*.
- <sup>l</sup> **Günstiger Trend**: (Nur Rangfolgenanalyse) Geben Sie an, ob sich der günstige Trend für die Rangfolge erhöhen oder reduzieren soll.
- <sup>l</sup> **Parameter**: Nehmen Sie Anpassungen an spezifischen Parametern für den Analysetyp des Diagramms vor.
- <sup>l</sup> **Dimensionen** und **Kennzahlen** Ändern Sie die Felder, die als **Dimensionen** oder als **Kennzahlen** verwendet werden. Sie können die Kennzahlaggregierung ändern. Ordnen Sie die Kennzahlen oder Dimensionen durch Ziehen neu an.

Dimensionen und Kennzahlen aus Insight Advisor-Analysen können den Master-Elementen hinzugefügt werden. Klicken Sie auf eine Dimension oder Kennzahl und dann auf **Neu hinzufügen**. Wenn Sie in einer Frage in natürlicher Sprache Filter wie z. B. bestimmte Feldwerte angegeben haben, können Sie diese ebenfalls ändern.

- **· Details**: Zeigen Sie Informationen dazu an, weshalb das Diagramm erstellt wurde, sowie die vorherigen Interaktionen, die Insight Advisor aus einem Diagramm gelernt hat. Wählen Sie Details durch Anklicken aus, um sie zu ändern oder abzulehnen. Sie können Felder als Dimensionen oder Kennzahlen festlegen oder Felder aus zukünftigen Analysen ausschließen. Sie können Diagramme aus zukünftigen Analysen ausblenden. Wählen Sie hierzu **Es wurde ein Diagramm für diese Datenkombination vorgeschlagen** und klicken Sie auf **Dieses Diagramm ausblenden**.
- <sup>l</sup> **Analysezeitraum**: Ändern Sie, welcher Zeitraum aus den Kalenderzeiträumen der Geschäftslogik auf das Diagramm angewendet wird. Sie können den Analysezeitraum anpassen, indem Sie neue Werte aus **Zeitraum 1** oder **Zeitraum 2** auswählen.

Wählen Sie einen Analysezeitraum für Diagramme vom Typ Rangfolge aus, um Zeitraum- und Zeitraumleistungs-Analysetypen anzuzeigen.

*Analysezeitraum ist nur verfügbar, wenn Geschäftslogik aktiviert ist und für die App Kalenderzeiträume erstellt wurden. Wenn keine Geschäftslogik vorhanden ist, steht Analysezeitraum zur Verfügung, wenn die App Datums-/Uhrzeitfelder mit autoCalendar-Ableitungen im Ladeskript enthält.*

### **Bearbeiten von Insight Advisor-Analysen mit Kalenderzeiträumen**

Wenn einer Gruppe ein Standardkalenderzeitraum zugewiesen ist, stehen zusätzliche Zeitraum-Analysetypen für Insight Advisor-Analysen zur Verfügung. Standardkalenderzeiträume werden in Geschäftslogik erstellt. Sie haben andere Eigenschaften als andere Diagramme. Folgende Typen sind verfügbar:

- <sup>l</sup> **Zeitraumänderungen**: Zeigt die Änderung einer Kennzahl vom aktuellen oder letzten Zeitraum im ausgewählten Analysezeitraum.
- <sup>l</sup> **Zeitraumänderungen (detailliert)**: Vergleicht eine Änderung an einer Kennzahl vom aktuellen Zeitraum zum vorherigen Zeitraum. Die Änderung wird anhand eines prognostizierten Zielwerts gemessen. Sie definieren die Prozentsätze für Ziel erreicht, Ziel fast erreicht und Ziel nicht erreicht.
- <sup>l</sup> **Zeitraumvergleich**: Vergleicht eine Änderung an einer Kennzahl im aktuellen Zeitraum mit der Kennzahl im vorherigen Zeitraum.
- <sup>l</sup> **Zeitraumvergleich (detailliert)**: Vergleicht Änderungen an einer Kennzahl im Zeitverlauf zwischen Zeiträumen. Dazu gehört ein Filterfenster für das Untersuchen von Dimensionswerten zwischen verschiedenen Zeiträumen.

Diese Analysetypen haben eindeutige Eigenschaften. **Zeitraumänderungen** und **Zeitraumvergleich (detailliert)** umfassen die folgenden Eigenschaften:

- <sup>l</sup> **Aufschlüsselung**: Wählen Sie die Dimension aus, die zusammen mit der Kennzahl zum Anzeigen der Zeitraumänderungen verwendet werden soll.
- <sup>l</sup> **Kennzahlen**: Wählen Sie die Kennzahl aus, für die Sie Zeitraumänderungen anzeigen möchten.
- <sup>l</sup> **Analysezeitraum**: Wählen Sie den Analysezeitraum aus. Sie können den Analysezeitraum anpassen, indem Sie neue Werte aus **Zeitraum 1** oder **Zeitraum 2** auswählen.

**Zeitraumvergleich** umfasst die folgenden Eigenschaften:

- <sup>l</sup> **Kennzahlen**: Wählen Sie die Kennzahl aus, für die Sie Zeitraumänderungen anzeigen möchten.
- <sup>l</sup> **Analysezeitraum**: Wählen Sie den Analysezeitraum aus. Sie können den Analysezeitraum anpassen, indem Sie neue Werte aus **Zeitraum 1** oder **Zeitraum 2** auswählen.

**Zeitraumvergleich (detailliert)** umfasst die folgenden Eigenschaften:

- <sup>l</sup> **Parameter**: Legen Sie die Grenzen als Prozentsätze für die erwartete Änderungsmarge und die erwartete Änderungsrate fest.
- <sup>l</sup> **Günstiger Trend**: Geben Sie an, ob sich der günstige Trend für die Kennzahl erhöhen oder reduzieren soll.
- <sup>l</sup> **Aufschlüsselung**: Wählen Sie die Dimension aus, um die detaillierten Zeitraumänderungen mit der Kennzahl anzuzeigen.
- **· Kennzahlen**: Wählen Sie die Kennzahl aus, für die Sie Zeitraumänderungen anzeigen möchten.
- <sup>l</sup> **Analysezeitraum**: Wählen Sie den Analysezeitraum aus. Sie können den Analysezeitraum anpassen, indem Sie neue Werte aus **Zeitraum 1** oder **Zeitraum 2** auswählen.

Diese Analysetypen haben eindeutige Eigenschaften. **Zeitraumänderungen** und **Zeitraumvergleich (detailliert)** umfassen die folgenden Eigenschaften:

Insight Advisor speichert Ihre Einstellungen in diesem Diagramm, wenn Sie es zu einem Arbeitsblatt hinzufügen oder nach dem Bearbeiten des Diagramms auf **Lernen** klicken. Vorherige Interaktionen eines Benutzers in Einblicke gelten nur für die Insight Advisor-Instanz des betreffenden Benutzers.

# <span id="page-484-1"></span>Verwalten von allgemeinen Eigenschaften

In **Allgemeine Eigenschaften** können Sie Ihre ausgeblendeten und gelernten Diagramme und die vorherigen Interaktionen, die Sie zum Generieren von -Diagrammen festgelegt haben, anzeigen und bearbeiten.

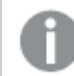

*Allgemeine Eigenschaften ist nicht verfügbar, wenn Geschäftslogik aktiviert ist.*

Die folgenden Eigenschaften sind verfügbar:

- **· Ausgeblendete Empfehlungen** enthält Diagramme, die Sie aus Suchen ausgeblendet haben. Sie können auf  $\mathbf \Theta$  klicken, um das Diagramm wieder in den Suchen anzuzeigen.
- <sup>l</sup> **Gelernte Empfehlungen** enthält Diagramme, die Sie in **Lernen** nach der Bearbeitung ausgewählt haben. Klicken Sie zum Löschen von gelernten Diagrammen auf  $\overline{\mathbb{I}\mathbb{I}}$ .
- <sup>l</sup> **Ihre definierten Voreinstellungen** zeigt alle Voreinstellungen an, die von Insight Advisor gelernt wurden. Sie können alle Voreinstellungen löschen, indem Sie auf  $\overline{\mathbb{I}\!I}$  klicken.

<span id="page-484-0"></span>Sie können alle ausgeblendeten Diagramme, gelernten Diagramme und Voreinstellungen löschen, indem Sie auf **Alle löschen** klicken.

### Unterstützte Sprachen

Qlik Sense unterstützt die englische Sprache für Fragen in natürlicher Sprache.

Wenn Ihre Qlik Sense-Bereitstellung Zugriff auf einen Qlik Sense SaaS-Mandanten umfasst, können Administratoren Unterstützung für die folgenden Sprachen aktivieren:

- Deutsch
- Spanisch
- Französisch
- Italienisch
- Niederländisch
- Polnisch
- Portugiesisch
- Russisch
- Schwedisch

Für Browser, bei denen keine unterstützte Sprache konfiguriert wurde, wird standardmäßig Englisch verwendet. Sie können die für Fragen verwendete Sprache ändern, indem Sie eine neue Sprache über die Schaltfläche **Sprache** auswählen. Weitere Informationen finden Sie unter [Aktivieren](/en-US/sense-admin/Subsystems/DeployAdministerQSE/Content/Sense_DeployAdminister/Multi-Cloud/NL-multi-lingual-queries-QSEOW.htm) von Abfragen in [natürlicher](/en-US/sense-admin/Subsystems/DeployAdministerQSE/Content/Sense_DeployAdminister/Multi-Cloud/NL-multi-lingual-queries-QSEOW.htm) Sprache für mehrere Sprachen in Qlik Sense Enterprise unter Windows.

### Beschränkungen

Im folgenden Abschnitt sind die Einschränkungen für Insight Advisor aufgelistet.

### Allgemeine Einschränkungen

Insight Advisor weist die folgenden allgemeinen Einschränkungen auf:

- Insight Advisor unterstützt Master-Elemente, die das Aufrufen von Variablen mit Dollarzeichen-Erweiterungen in ihren Formeln verwenden, mit den folgenden Einschränkungen:
	- <sup>l</sup> Formeln und Titelleisten für Master-Elemente werden einmal erweitert, und die Ergebnisse werden im Cache gespeichert. Die Dollarzeichen-Formeln werden erst erneut ausgewertet, wenn sich die Formeln ändern oder der Zwischenspeicher abläuft (in der Regel 30 Tage nach der Auswertung).
	- <sup>l</sup> Dollarzeichen-Erweiterungen, die so definiert sind, dass sie Werte ergeben, wie beispielsweise =sum(Sales), werden nicht unterstützt. Diese Formeln können nicht mit Filtern in Insight Advisor kombiniert werden. Dollarzeichen-Formeln müssen Formeln ergeben, um in Insight Advisor verwendet zu werden.
- In veröffentlichten Apps stehen nur Master-Elemente für die Verwendung in Insight Advisor zur Verfügung. Insight Advisor Chat kann Felder aus veröffentlichten Apps verwenden, wenn Einblickdiagramme erstellt werden. Wenn Sie mit der Option **Weiter untersuchen** zu Insight Advisor wechseln, steht Ihre Suche möglicherweise nicht zur Verfügung.
- <sup>l</sup> Falls ein Feldname nur numerische Werte enthält, wird dieses Feld verwendet, wenn Ergebnisse aus einer Frage in natürlicher Sprache anstatt eines Superlativs (wie beispielsweise "top" oder "bottom" mit demselben numerischen Wert) generiert werden. Wenn Sie beispielsweise nach *top 3 service providers* gesucht haben und eines Ihrer Felder *3* benannt wurde, wird *3* in den Abfrageergebnissen anstatt der besten 3 Ergebnisse für Dienstanbieter verwendet.
- <sup>l</sup> Fragen auf Englisch, die das Schlüsselwort *trend* mit einer Kennzahl und einem Zeitfilter verwenden, werden nicht unterstützt.

### Einschränkungen für Einblicke in natürlicher Sprache

- Einblicke in natürlicher Sprache sind nicht immer in den unterstützten Analysetypen enthalten, abhängig davon, wie eine Frage in natürlicher Sprache verarbeitet wird und welche Daten verwendet werden.
- Einblicke in natürlicher Sprache treffen nur eine allgemeine Aussage, wenn die Frage mehr als zwei Filter oder mehr als zwei Datenwertfilter zu einer Dimension enthält. Die Filter werden jedoch in die Antwort eingeschlossen.

### Einschränkungen für Einblicke in natürlicher Sprache

Die folgenden Einschränkungen gelten für Einblicke in natürlicher Sprache in Insight Advisor:

- <sup>l</sup> Einblicke in natürlicher Sprache sind nicht immer in den unterstützten Analysetypen enthalten, abhängig davon, wie eine Frage in natürlicher Sprache verarbeitet wird und welche Daten verwendet werden.
- <sup>l</sup> Einblicke in natürlicher Sprache treffen nur eine allgemeine Aussage, wenn die Frage mehr als zwei Filter oder mehr als zwei Datenwertfilter zu einer Dimension enthält. Die Filter werden jedoch in die Antwort eingeschlossen.
- Einblicke in natürlicher Sprache stehen für die folgenden Analysetypen zur Verfügung:
- Rangfolge
- Trend im Zeitverlauf
- Vergleich
- Aufschlüsselung (räumlich)
- Clustering
- Korrelation
- Prozesssteuerung (Mittel)

### <span id="page-486-0"></span>Navigation in Insight Advisor

Klicken Sie auf Insight Advisor in einem geöffneten Arbeitsblatt, um Suche für Insight Advisor und Analysetypen für Insight Advisor zu öffnen.

Insight Advisor ist in der Arbeitsblatt-Ansicht einer App verfügbar. Klicken Sie auf die Schaltfläche **Insight Advisor**, um Insight Advisor zu öffnen.

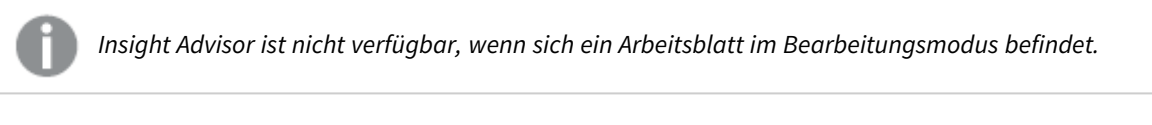

*Schaltfläche Insight Advisor*

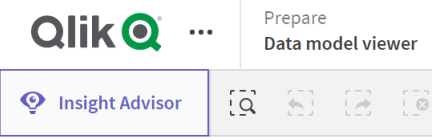

Über Insight Advisor können Sie mit der Erstellung von Analysen mit Suche für Insight Advisor oder Analysetypen für Insight Advisor beginnen.

*Insight Advisor*

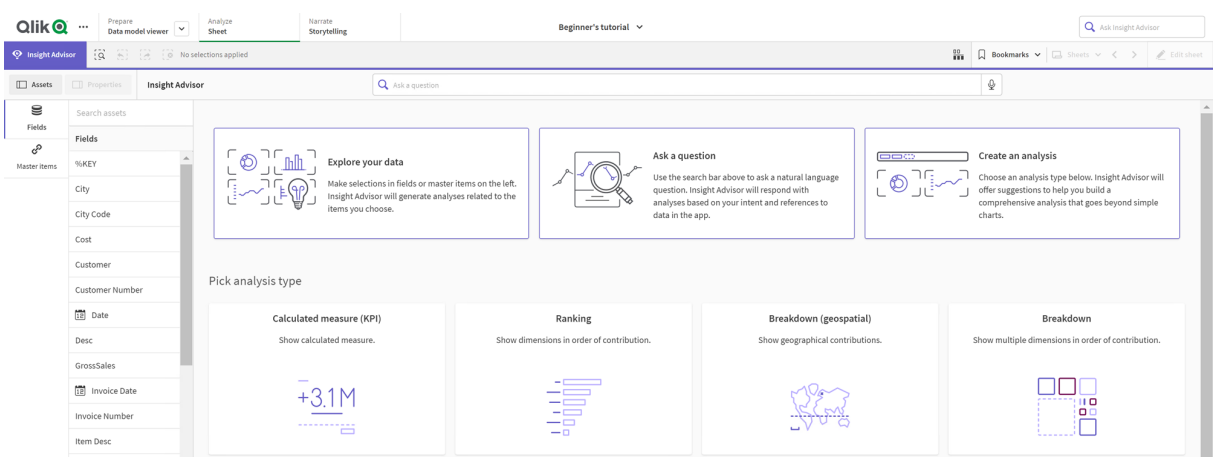

Geben Sie eine Frage ein oder wählen Sie Felder im Extras-Fenster aus, um mit dem Erstellen von Analysen mit Suche für Insight Advisor zu beginnen. Klicken Sie auf **Analyse erstellen**, um mit dem Erstellen von Analysen mit Analysetypen für Insight Advisor zu beginnen. Sie können auch aus den häufig verwendeten Analysetypen auswählen, um mit der Insight Advisor-Analyse zu beginnen.

### Extras-Fenster in Insight Advisor

In Suche für Insight Advisor können Sie Abfragen erstellen, indem Sie Felder und Master-Elemente auswählen. In Analysetypen für Insight Advisor können Sie Felder und Master-Elemente zur Verwendung in Ihrer Analyse auswählen.

Wenn die App veröffentlicht wird, sind nur Master-Elemente verfügbar.

#### *Extras-Fenster in Insight Advisor*

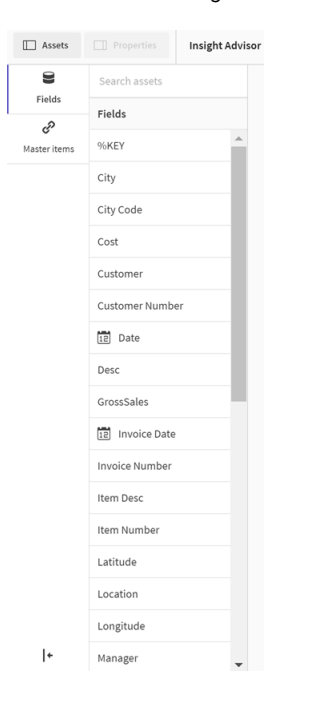

### Suchfeld in Insight Advisor

Sie können Suche für Insight Advisor auch öffnen, indem Sie eine Frage in natürlicher Sprache in das Suchfeld eingeben.

*Suchfeld*

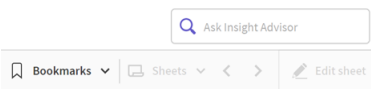

Sie können Ihre Suche hier eingeben, entweder durch Eingabe der Objektnamen oder in natürlicher Sprache. Wenn Sie eine Frage in natürlicher Sprache gestellt haben, können Sie auf  $\bigoplus$  klicken, um die anhand Ihrer Frage generierten Filter anzuzeigen.

### Insight Advisor-Analysen

Dies sind die von Insight Advisor erstellten Diagramme. Analysetypen für Insight Advisor zeigt das primäre Diagramm für Ihren Analysetyp und darunter alternative Diagrammtypen für Ihre Analyse. Suche für Insight Advisor gibt die Anzahl der Ergebnisse an und schlüsselt sie wie folgt auf:

- Anzahl der gefundenen Ergebnisse
- Anzahl der bereits in Ihren Arbeitsblättern vorhandenen Diagramme.
- Anzahl der von Insight Advisor neu generierten Diagramme

#### *Von Insight Advisor generierte Analysen*

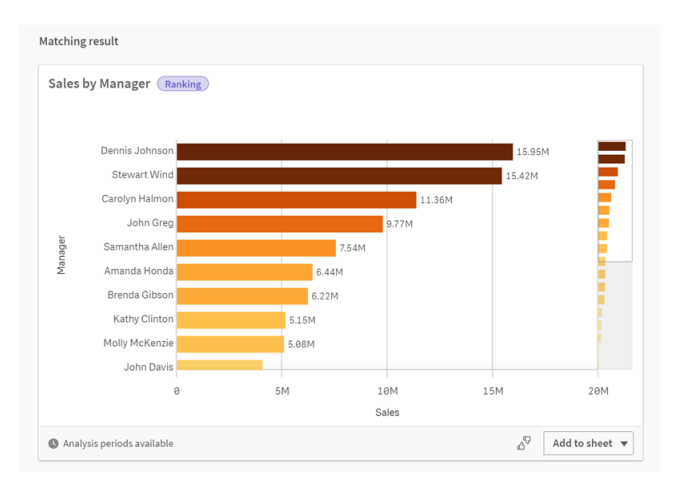

Insight Advisor-Diagramme können zu vorhandenen Arbeitsblättern oder neuen Arbeitsblättern hinzugefügt werden. Diagramme können auch als Bild, als PDF oder als Excel-Tabelle mit den in diesem Diagramm verwendeten Daten heruntergeladen werden.

#### *Verwenden von Insight [Advisor-Analysen](#page-480-0) (page 481)*

#### Eigenschaftsfenster

Das Eigenschaftsfenster enthält Optionen für die Bearbeitung von Analysen und das Ändern der vorherigen Interaktionen, die Sie in Insight Advisor festgelegt haben.

#### *Eigenschaftsfenster in Insight Advisor*

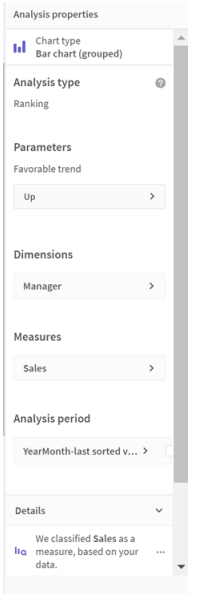

In **Allgemeine Eigenschaften** können Sie Ihre Diagramme und die vorherigen Interaktionen, die Sie zum Generieren von Analysen festgelegt haben, anzeigen und bearbeiten. Weitere Informationen finden Sie unter *Verwalten von allgemeinen [Eigenschaften](#page-484-1) (page 485)*.

In **Analyseeigenschaften** können Sie eine Analyse bearbeiten und Details anzeigen. Sie können den **Analysetyp** anzeigen, mit dem das Diagramm erstellt wurde. Klicken Sie auf  $\bullet$ , um mehr über den verwendeten Analysetyp zu erfahren. Weitere Informationen finden Sie unter *[Bearbeiten](#page-482-0) von Insight Advisor-[Analyseeigenschaften](#page-482-0) (page 483)*.

#### Analysetypen für Insight Advisor-Parameter

Bei der Verwendung von Analysetypen für Insight Advisor wählen Sie die Parameter für Ihre Analyse aus. Sie können aus dem Extras-Fenster oder aus den Empfehlungen für jeden Parametertyp auswählen.

*Parameter für Analysetypen für Insight Advisor*

| Breakdown v <b>O</b><br>Reset analysis                                                                    | View all analyses<br>Cancel                                                                                                    |
|----------------------------------------------------------------------------------------------------|----------------------------------------------------------------------------------------------------|
| Measures added: 1 (required: 1)<br>sum v B Sales<br>$\times$                                              | Dimensions added: 1 (required: 2 to 3)<br>$\times$<br><b>B</b> Customer                                                                                                    |
| Suggested as measures                                                                                     | Suggested as dimensions                                                                                                    |
| & Sales<br>$+$ $\mathbf{g}$ GrossSales<br>$+$ $\equiv$ Cost<br>+ d <sup>o</sup> not invoices<br>+ Il More | <b>B</b> Product Group<br><b>B</b> Manager<br><b>B</b> Product Line<br>Sales Rep Name1<br>More<br>a.                                                                                                    |
|                                                                                                    | the state of the state of the state of the state of the state of the state of the state of the state of the state of the state of the state of the state of the state of the state of the state of the state of the state of t |

## <span id="page-489-0"></span>Verwenden von natürlicher Sprache mit Insight Advisor

Insight Advisor unterstützt Fragen in natürlicher Sprache, beispielsweise *Show me Product Inventory for Japan under 2500*.

Fragen in natürlicher Sprache unterstützen drei Arten von Filtern:

- <sup>l</sup> Zeit: Eine Uhrzeit- oder Datumseinheit. Beispiel: *Show me 2019 Sales*.
- <sup>l</sup> Kategorie: Ein Wert aus einer der Dimensionen. Beispiel: *Show me Sales by Product for Sweden*.

<sup>l</sup> Kennzahl: Ein Wert bzw. Werte aus einer Kennzahl. Beispiel: *Show me Sales for Sweden by Product under 1K.*

Sie können nach Fakten, Vergleichen und Rangfolgen suchen. Fakten sind Aussagen wie *What are my sales* oder *Show expenses over time for 2019*. Sie können nach einem Vergleich fragen, indem Sie Ihrer Frage die Begriffe *vs* oder *compare* hinzufügen. Beispiel: *Compare sales to expenses over time*. Sie können nach Rangfolgen fragen, indem Sie der Frage *top* hinzufügen. Beispiel: *Show me top 10 product by sales for 2020*.

*Qlik Sense unterstützt die englische Sprache für Abfragen in natürlicher Sprache.*

*Für Browser, bei denen keine unterstützte Sprache konfiguriert wurde, wird standardmäßig Englisch verwendet. Sie können die für Abfragen verwendete Sprache ändern, indem Sie eine neue Sprache über die Schaltfläche Sprache auswählen. Weitere Informationen finden Sie unter* [Aktivieren](/en-US/sense-admin/Subsystems/DeployAdministerQSE/Content/Sense_DeployAdminister/Multi-Cloud/NL-multi-lingual-queries-QSEOW.htm) von Abfragen in [natürlicher](/en-US/sense-admin/Subsystems/DeployAdministerQSE/Content/Sense_DeployAdminister/Multi-Cloud/NL-multi-lingual-queries-QSEOW.htm) Sprache für mehrere Sprachen in Qlik Sense Enterprise unter Windows*.*

*Wenn Ihre Qlik Sense-Bereitstellung Zugriff auf einen Qlik Sense SaaS-Mandanten umfasst, können Administratoren Unterstützung für weitere Sprachen aktivieren. Weitere Informationen zu unterstützten Sprachen in Suche für Insight Advisor finden Sie unter* [Unterstützte](/en-US/cloud-services/Subsystems/Hub/Content/Sense_Hub/Insights/insight-advisor-create-visualizations.htm#anchor-8) Sprachen*.*

Suchen in natürlicher Sprache müssen Feldnamen und Werte in Ihrem Datenmodell referenzieren. Sie können auch Master-Elemente mit Synonymen kennzeichnen, indem Sie Tags für Ihre Master-Elemente verwenden. Verwenden Sie für Synonym-Tags das Format *alt:<begriff>*. Wenn Sie beispielsweise *cities* als Synonym verwenden möchten, kennzeichnen Sie das Master-Element als *alt:cities*. Weitere Informationen finden Sie unter *Tagging von [Master-Elementen](#page-133-0) (page 134)*.

Klicken Sie in einem von Insight Advisor generierten Diagramm auf  $\mathbb{C}^{\mathbb{C}}$ , um Feedback zur Visualisierung zu geben. Sie können eine positive oder negative Antwort angeben und einen Kommentar schreiben.

*Beim Durchsuchen von Feldwerten durchsuchen Fragen in natürlicher Sprache nur die ersten 100.000 Werte pro Feld in der Frage.*

<span id="page-490-0"></span>Weitere Informationen über Fragen in natürlicher Sprache finden Sie im Abschnitt zu [Funktionen](https://community.qlik.com/t5/Support-Knowledge-Base/Qlik-Sense-Natural-Language-Query-features/ta-p/1711977) von Abfragen in [natürlicher](https://community.qlik.com/t5/Support-Knowledge-Base/Qlik-Sense-Natural-Language-Query-features/ta-p/1711977) Sprache in Qlik Sense.

### Insight Advisor-Analysetypen

Insight Advisor liefert Ergebnisse anhand einer großen Auswahl an Analysetypen. Mit diesen Analysetypen lassen sich für generierte Diagramme optimierte Visualisierungen erzielen.

Abhängig von den Eingaben der Suche und den Merkmalen Ihrer Daten werden unterschiedliche Analysetypen verwendet. Die Qlik cognitive engine bestimmt den besten Analysetyp für Ihre Suche abhängig von den verfügbaren Daten. In der folgenden Tabelle sind die Analysetypen beschrieben. Nicht alle Bedingungen für jeden Analysetyp sind aufgelistet. Die Tabelle listet auch Diagramme auf, die als Alternativen verfügbar sein könnten, wenn eine Insight Advisor-Analyse bearbeitet wird.

| Analysetyp                          | <b>Beschreibung</b>                                                                                                    | <b>Dimensionen</b> | Kennzahlen     |
|-------------------------------------|----------------------------------------------------------------------------------------------------|--------------------|----------------|
| Aufschlüsselung                     | Zeigt verschachtelte Dimensionen von<br>Daten, die eine Aufschlüsselung<br>relativer Beiträge zu einer Kennzahl<br>bereitstellen.                                     | $2 - 3$            | 1              |
| Aufschlüsselung<br>(räumlich)       | Gruppiert Daten nach einfachen und<br>hierarchischen geografischen<br>Unterteilungen.                                                                                 | $1-2$              | $1-2$          |
| <b>Berechnete Kennzahl</b><br>(KPI) | Fasst die Leistung in einem<br>bestimmten Geschäftssegment oder<br>einer bestimmten Dimension mithilfe<br>einer Leistungskennzahl (KPI)<br>zusammen.                  | $\mathbf{0}$       | $1-2$          |
| <b>Cluster (K-Means)</b>            | Gruppiert Datenpunkte, die nach<br>Ähnlichkeiten aus 2 Kennzahlen über<br>eine Dimension mit einem K-Means-<br>Algorithmus von Machine Learning<br>aggregiert wurden. | 1                  | 2              |
| Vergleich                           | Vergleicht zwei Kennzahlen für eine<br>Dimension.                                                                                                    | 1                  | 2              |
| Korrelation                         | Identifiziert komplementäre und<br>umgekehrte Beziehungen zwischen<br>zwei Datenwerten.                                                                               | $0 - 2$            | $\overline{2}$ |

Analysetypen

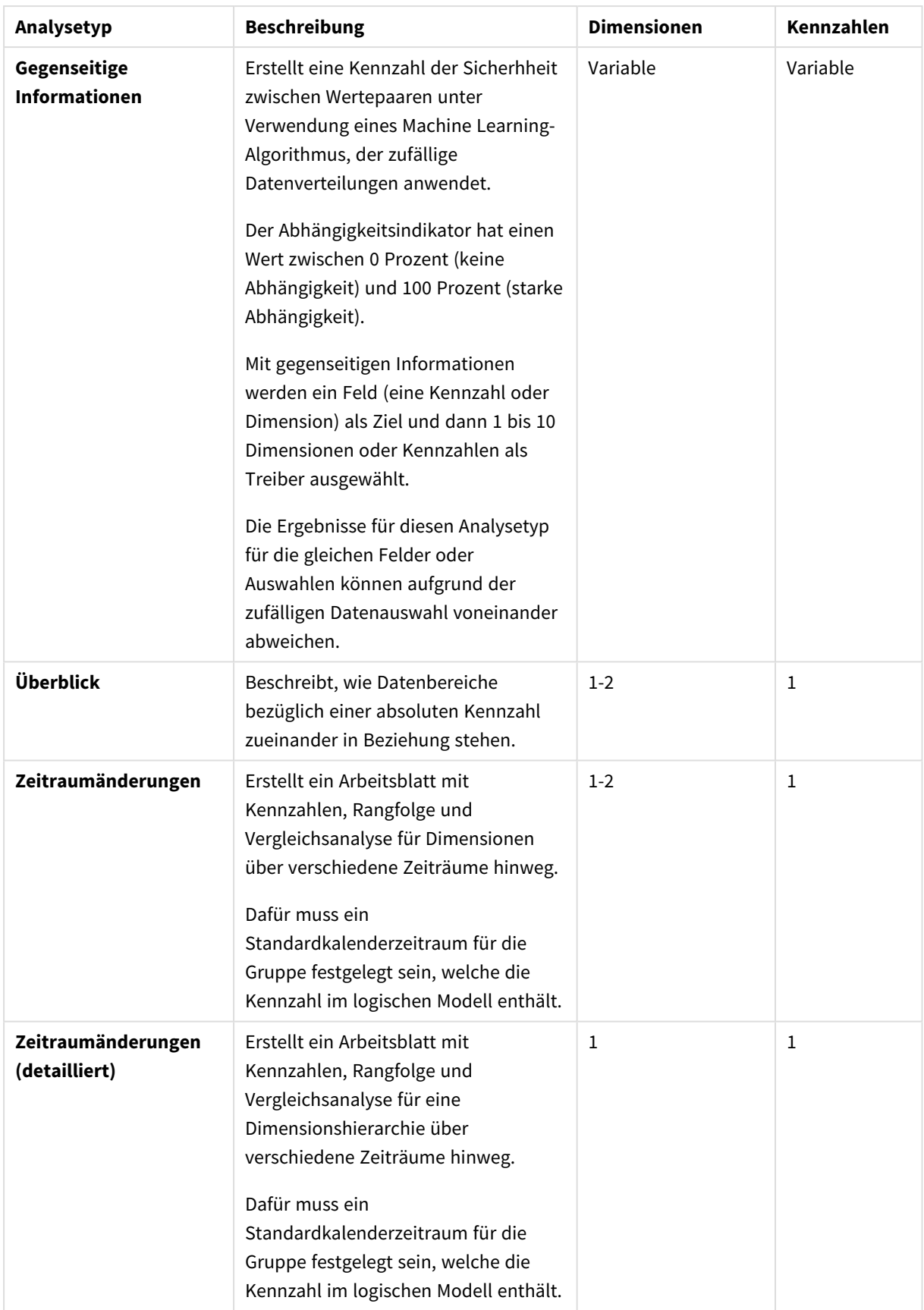

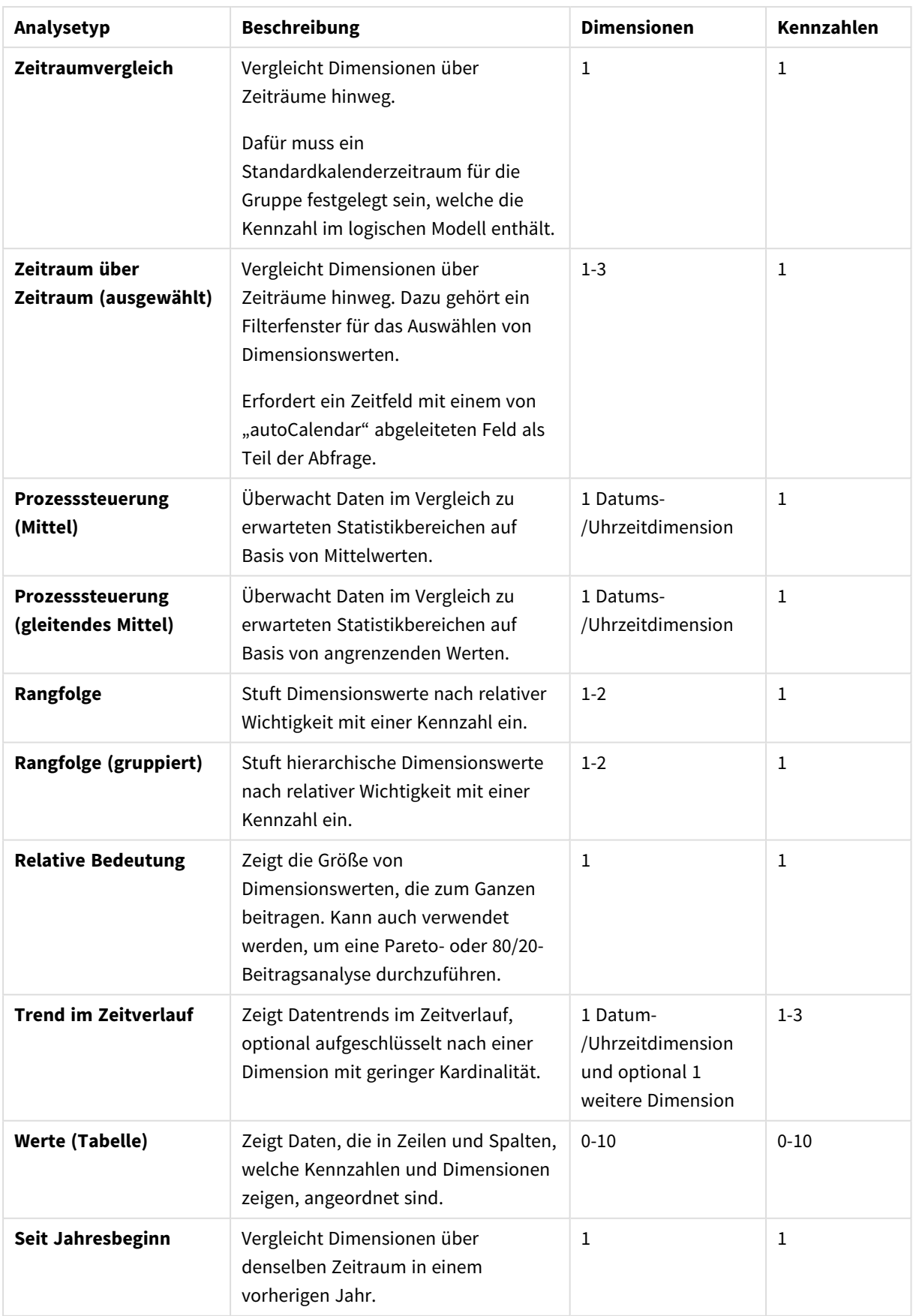

# Bearbeiten von mit Insight Advisor erstellten Visualisierungen

Insight Advisor wählt und generiert Diagramme anhand von Analysetypen. Analysetypen und Diagrammfunktionen werden basierend auf den Eingaben der Suche und den Merkmalen der Daten ausgewählt. Business Analysten entwerfen die Geschäftslogikkomponenten von Apps und können auch Eigenschaften bearbeiten und die Funktionen, die den Diagrammen zugrunde liegen, zusätzlich erweitern. Weitere Informationen finden Sie unter [Geschäftslogik](/en-US/sense/Subsystems/Hub/Content/Sense_Hub/BusinessLogic/business-logic-logical-models.htm). Weitere Informationen zu Analysetypen finden Sie unter .

Die folgenden Beispiele zeigen Methoden, wie Insight Advisor-Diagramme über Eigenschaften bearbeitet werden können, und wie mit dem Formel-Editor Visualisierungen verbessert werden können, um Ihre Daten optimal zu erfassen und zusammenzusetzen. Diese Beispiele basieren auf Diagrammen, die erzeugt und dann über die Tutorial-App der Insight Advisor-Geschäftslogik erweitert werden können. .

*Screenshots zu diesen Beispielen stammen von Qlik Sense SaaS und unterscheiden sich möglicherweise von Qlik Sense Enterprise on Windows. Screenshots in diesen Beispielen unterscheiden sich möglicherweise je nach Datum, an dem Sie die Tutorial-App für die Geschäftslogik geladen haben.*

### **Mutual Information**: Ändern von Kennzahlen für verbesserte Diagramme

Statistische Abhängigkeiten zwischen einem angegebenen Wert (Kennzahl) und anderen ausgewählten Elementen werden in Insight Advisor durch das Diagramm **Mutual Information** dargestellt. Die Abhängigkeit liegt zwischen 0 % (keine Abhängigkeit) und 100 % (starke Abhängigkeit). Dieses Beispiel zeigt, wie Sie Kennzahlen ersetzen können, um interessantere und sinnvollere Beziehungen im Diagramm anzuzeigen.

#### **Gehen Sie folgendermaßen vor:**

1. Geben Sie in der Tutorial-App für die Geschäftslogik die *Abhängigkeiten* der Suche im Suchfeld ein. Suchen Sie nach einem Ergebnis mit der Anzeige **Gegenseitige Abhängigkeit zwischen SalesOffice und ausgewählten Elementen**.

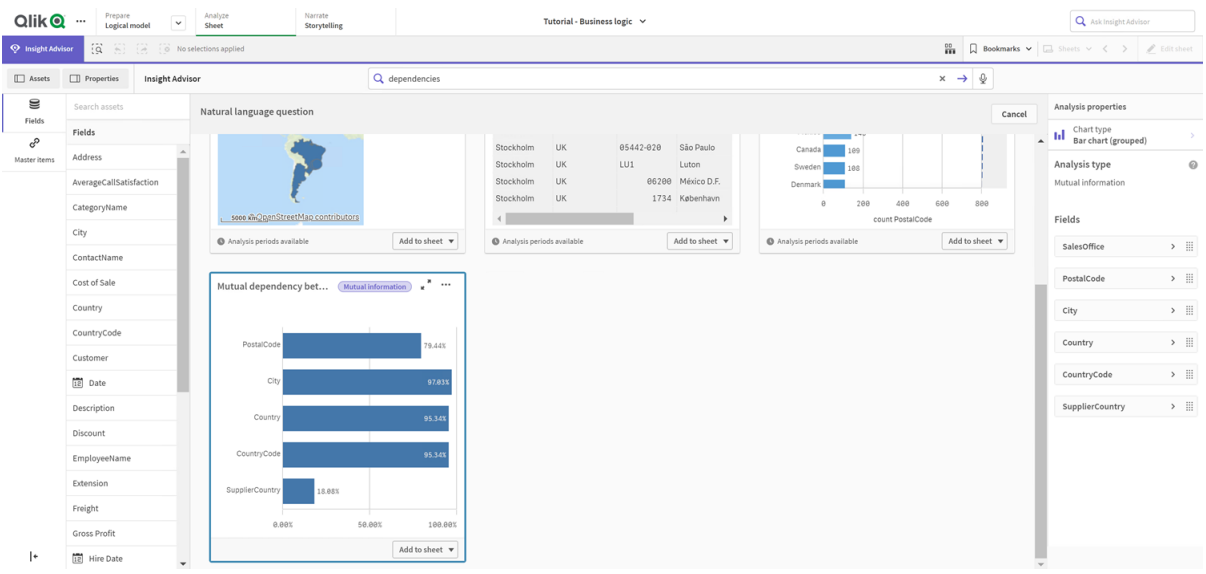

*Standardergebnisse für Suche nach gegenseitigen Informationen*

- 2. Wählen Sie **Add to sheet**(Zu Arbeitsblatt hinzufügen) im Diagramm und dann **Create new sheet** (Neues Blatt erstellen) aus.
- 3. Klicken Sie in der App-Übersicht auf **Sheets** (Arbeitsblätter), um die Arbeitsblätter anzuzeigen. Wählen Sie **My new sheet** (Mein neues Arbeitsblatt) aus und geben Sie dem Arbeitsblatt einen **Titel** und eine **Beschreibung**. Geben Sie für dieses Beispiel als Namen *Mutual Information Sales* (Gegenseitige Informationen Verkauf) und als optionale Beschreibung *Mutual information between sales fields* (Gegenseitige Informationen zwischen Umsatzfeldern) ein.
- 4. Klicken Sie in der Symbolleiste auf **Edit sheet** (Arbeitsblatt bearbeiten) und wählen Sie das Diagramm mit den gegenseitigen Informationen aus.
- 5. Klicken Sie an irgendeine Stelle im Diagrammtitel, um den Titel von **Mutual dependency between SalesOffice and selected items** (Gegenseitige Abhängigkeit zwischen SalesOffice und ausgewählten Elementen) in *Mutual information around sales* (Gegenseitige Informationen rund um den Umsatz) zu ändern.
- 6. Ändern Sie die in diesem Diagramm analysierten Felder. Insight Advisor hat vier Kennzahlen ausgewählt, die in das Diagramm aufgenommen werden sollen und mit der Geografie in Verbindung stehen. Hierbei handelte es sich um eine sinnvolle Interpretation, welche Abhängigkeiten das Feld *SalesOffice* (Vertriebsbüro) möglicherweise hat, da *SalesOffice* (Vertriebsbüro) als **Ort** im logischen Modell der App eingestuft wurde. Ändern Sie die Kennzahlen im Eigenschaftsfenster in Felder, die besser wiedergeben, welche Auswirkungen Variablen in Bezug auf Verkaufsmengen, Umsatzkosten und Verkaufsunterstützung auf *Sales* (Umsatz) haben.
	- a. Wählen Sie im Eigenschaftsfenster und im Abschnitt **Kennzahlen**die Option **Daten** aus; erweitern Sie die Kennzahl *SupplierCountry*. Wählen Sie  $f$  im Feld Expression (Formel), um das Dialogfeld **Edit expression** (Formel bearbeiten) zu öffnen. Klicken Sie auf **Übernehmen**. Bearbeiten Sie die Formel, indem Sie *SalesOffice* (Vertriebsbüro) durch *Quantity* (Menge) und *SupplierCountry* (Lieferantenland) durch *Discount* (Rabatt) ersetzen. Wählen Sie das Feld **Label** (Bezeichnung) aus. Ersetzen Sie *SupplierCountry* (Lieferantenland) durch *Quantity and Sales* (Menge und Umsatz).

*Feldparameter bearbeiten*

```
Edit expression
    =MutualInfo([Quantity],[Discount], 'dd', Null(), 10000)
\overline{1}
```
- b. Erweitern Sie die Kennzahl *PostalCode* (Postleitzahl). Wählen Sie  $f^{\hat{x}}$  im Feld **Expression** (Formel), um das Dialogfeld **Edit expression** (Formel bearbeiten) zu öffnen. Bearbeiten Sie die Formel, indem Sie *SalesOffice* (Vertriebsbüro) durch *Sales* (Verkauf) und *PostalCode* (Postleitzahl) durch *SupportCalls* (Supportanrufe) ersetzen. Wählen Sie das Feld **Label** (Bezeichnung) aus. Ersetzen Sie *PostalCode* (Postleitzahl) durch *Support calls and Sales* (Supportanrufe und Umsatz).
- c. Erweitern Sie die Kennzahl *City* (Ort). Wählen Sie  $f^{\hat{x}}$  im Feld **Expression** (Formel), um das Dialogfeld **Edit expression** (Formel bearbeiten) zu öffnen. Bearbeiten Sie die Formel, indem Sie *SalesOffice* (Vertriebsbüro) durch *Discount* (Rabatt) und *City* (Ort) durch *Cost of Sale* (Umsatzkosten) ersetzen. Wählen Sie das Feld **Label** (Bezeichnung) aus. Ersetzen Sie *City* (Ort) durch *Discount and Cost of sale* (Rabatt und Umsatzkosten).
- d. Löschen Sie die Kennzahl *Country* (Land), indem Sie mit der rechten Maustaste auf die Kennzahl klicken und **Delete** (Löschen) auswählen.
- 7. Bearbeiten Sie den Bereich der X-Achse. Diese drei Kennzahlenvergleiche stellen hohe Abhängigkeiten dar. Um die Unterscheide bei den Werten hervorzuheben und das Diagramm interessanter zu gestalten, ändern Sie den Bereich des Balkendiagramms:
	- a. Erweitern Sie den Abschnitt **Appearance** (Darstellung) und dann **X-axis** (X-Achse).
	- b. Ändern Sie **Range** (Bereich) von **Auto** in **Custom** (Benutzerdefiniert).
	- c. Wählen Sie **Min/Max**, um die Werte einzustellen. Setzen Sie **Min** auf 0,9 und **Max** auf 1.
- 8. Wählen Sie **Done editing** (Bearbeitung fertig).

*Diagramm mit gegenseitigen Informationen nach der Bearbeitung*

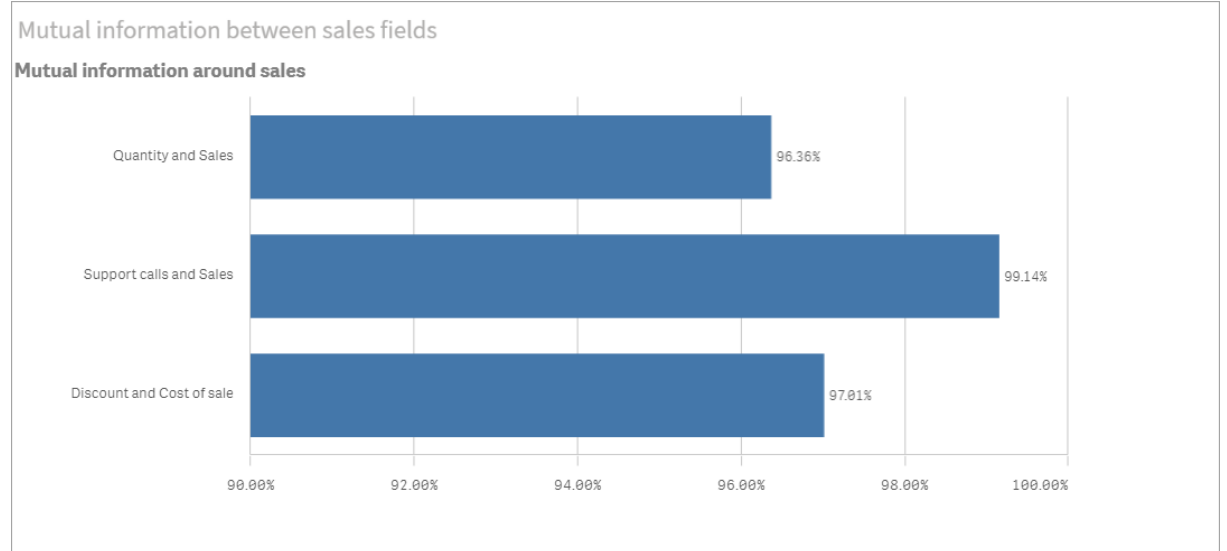

### K-Means-Clustering: Bearbeitung der Anzahl an Clustern und Auswahlen

Insight Advisor generiert ein **Punktdiagramm** gesteuert von K-Means-Funktionen, um ähnliche Elemente in Clustern zu gruppieren. Das folgende Beispiel zeigt, wie Sie die Anzahl der vom Diagramm generierten Cluster angeben und abgelegene Datenpunkte entfernen können. Weitere Informationen finden Sie unter und .

#### **Gehen Sie folgendermaßen vor:**

1. Geben Sie in der Tutorial-App der Geschäftslogik die Suche *Customer by Sales by Gross Profit* (Kunde nach Umsatz und Bruttogewinn) im Suchfeld ein. Suchen Sie nach dem Ergebnis mit dem Titel **Customer clustered by sum(Sales) and sum(Gross Profit) (K-Means)** (Kunde von sum(Umsatz) und sum(Bruttogewinn) gesammelt) (K-means).

*Standardergebnisse für k-means-Suche*

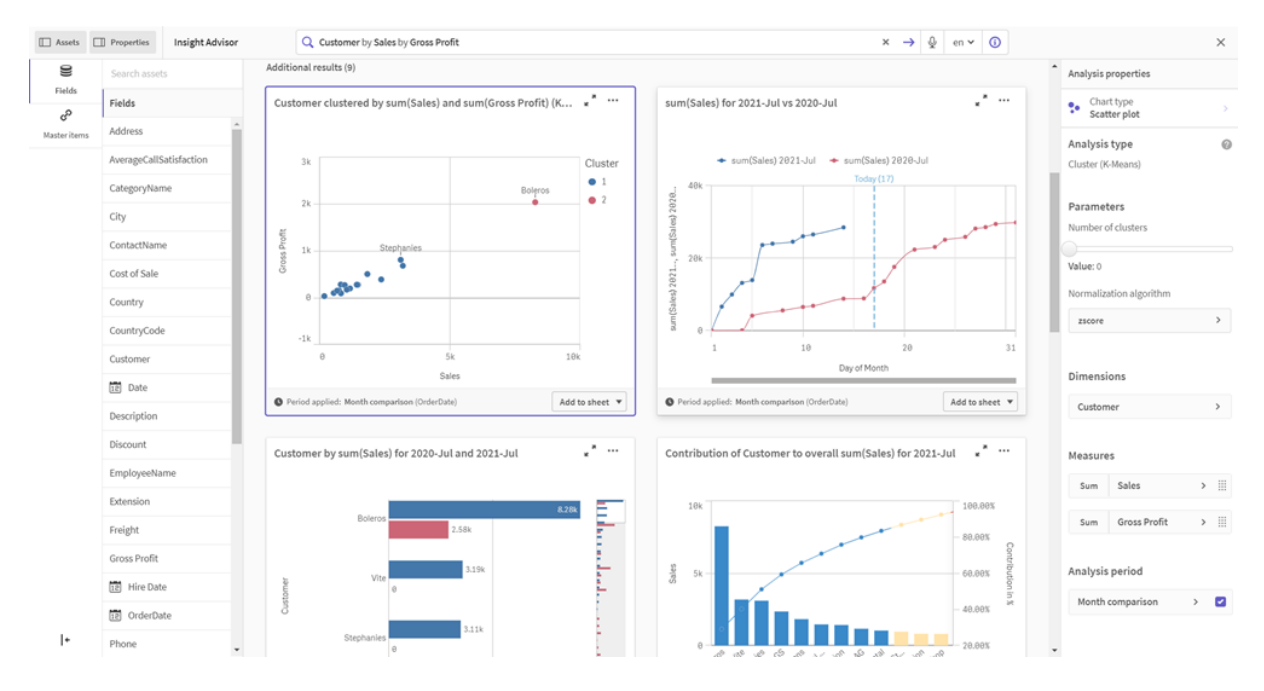

- 2. Wählen Sie **Zu Arbeitsblatt hinzufügen** rechts unten in diesem Diagramm und dann **Neues Blatt erstellen** aus.
- 3. Klicken Sie in der App-Übersicht auf **Sheets** (Arbeitsblätter), um die Arbeitsblätter anzuzeigen. Wählen Sie **My new sheet** (Mein neues Arbeitsblatt) und geben Sie dem Blatt einen **Titel** und eine **Beschreibung**. Nennen Sie das Arbeitsblatt beispielsweise *Customers clustered by sales* (Durch Umsatz gesammelte Kunden) und fügen Sie die Beschreibung *Kmeans applied to customer data by Sales and Gross Profit* (Auf Kundendaten nach Umsatz und Bruttogewinn angewandte K-means) hinzu.
- 4. Wählen Sie **Edit sheet** (Arbeitsblatt bearbeiten) in der Symbolleiste und dann das K-means-Cluster-Diagramm aus.
- 5. Ändern Sie das Punktdiagramm:
	- a. Vergrößern Sie das Diagramm: Vergrößern Sie das Diagramm durch Ziehen der Ecke rechts unten so weit, dass es die Arbeitsfläche einnimmt.

b. Bearbeiten Sie das Argument zur Anzahl der Cluster. Erweitern Sie den Abschnitt **Appearance** (Darstellung) und dann **Colors and legend** (Farben und Legende). Insight Advisor hat die Cluster nach Dimension eingefärbt. Wählen Sie  $f x$  unter dem Feld Select dimension (Dimension auswählen), um den Formel-Editor zu öffnen. Ändern Sie das Argument **num\_ clusters**, indem Sie den Wert 0 in 6 ändern (Insight Advisor hat automatisches Clustering verwendet, wobei eine optimale Anzahl an Clustern für diesen Datensatz automatisch ermittelt wird, falls 0 als Anzahl an Clustern eingegeben wurde). Wählen Sie **Apply** (Übernehmen). *Bearbeiten Sie den ersten Parameter in der Formel (num\_clusters).*

Edit expression -aggr(KMeans2D(6,sum({<[OrderDate.autoCalendar.MonthsAgo]={1}>} [Sales]),sum({<[OrderDate.autoCalendar.MonthsAgo]={1}>} [Gross Profit]), 'zscore')+1, [Customer])

- c. Bearbeiten Sie Achsenbereiche: Das Standarddiagramm, das erzeugt wurde, zeigt einen Bereich an, der unter 0 liegt. Negative Zahlen sind in diesem Kontext nicht aussagekräftig. Außerdem nimmt dieser Bereich nur Platz im Diagramm ein. Erweitern Sie im Abschnitt **Appearance** (Darstellung) **X-axis: Sales** (X-Achse: Umsatz) und ändern Sie **Range** (Bereich) von **Auto** in **Custom** (Benutzerdefiniert). Beachten Sie, dass **Min** ein automatisches Zurücksetzen auf 0 bedeutet. Erweitern Sie **Y-axis: Gross Profit** (Bruttogewinn) und ändern Sie **Range** (Bereich) von **Auto** in **Custom** (Benutzerdefiniert). Beachten Sie außerdem, dass **Min** auch für die Y-Achse ein automatisches Zurücksetzen auf 0 bedeutet.
- 6. Wählen Sie **Done editing** (Bearbeitung fertig).

Customers clustered by sales

7. Heben Sie die Auswahl von Daten auf: Daten können vom Diagramm ausgeschlossen werden, indem Sie die Auswahl von Elementen aufheben, die uninteressant sind. Beenden Sie den Bearbeitungsmodus, indem Sie **Bearbeitung fertig** auswählen, und öffnen Sie das **Selections tool** . Suchen Sie nach **Customer** (Kunde) und wählen Sie alle Kunden außer folgenden aus: **Big Foot Shoes**, **Boleros**, **Bond Ltd**, **El Carnevale**, **Fritid AB**, **Las Corbatas**, **The Fashion**, and **Vite**.

*K-means-Punktdiagramm nach den entsprechenden Bearbeitungen*

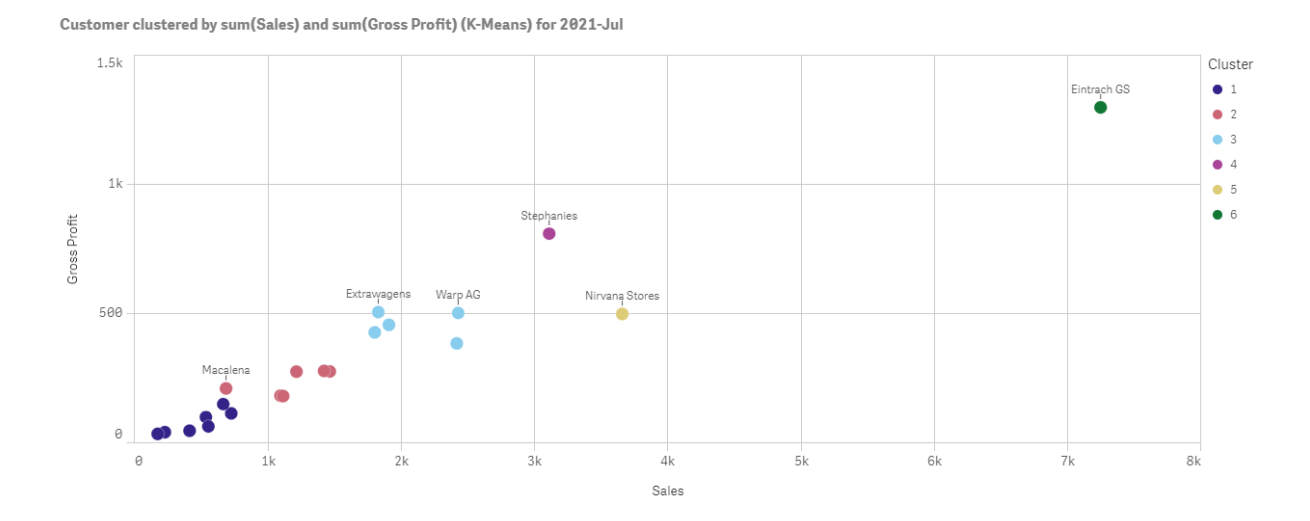

### Analyse mit vorherigem Zeitraum: Ändern des Analysezeitraums

Insight Advisor unterstützt die Erstellung von Verhaltensweisen zur Verwendung eines bevorzugten Standardkalenderzeitraums mit einer Kennzahlengruppe. Das folgende Beispiel zeigt, wie der Kalenderzeitraum verändert werden muss, damit Ergebnisse für einen anderen Zeitraum angezeigt werden. Sie können die Eigenschaft des Kalenderzeitraums ändern, um ein Diagramm **Period over period** (Vergleich mit vorherigem Zeitraum) zu erzeugen, das den Umsatz im letzten Jahr anstatt dem Umsatz im letzten Monat anzeigt.

#### **Gehen Sie folgendermaßen vor:**

1. Geben Sie in der Tutorial-App der Geschäftslogik die Suche *Show me sales* (Zeig mir Umsatz) im Suchfeld ein. Suchen Sie nach dem Ergebnis für **Zeitraum über Zeitraum**. *Zeitraumvergleichsergebnis für Umsatzsuche*

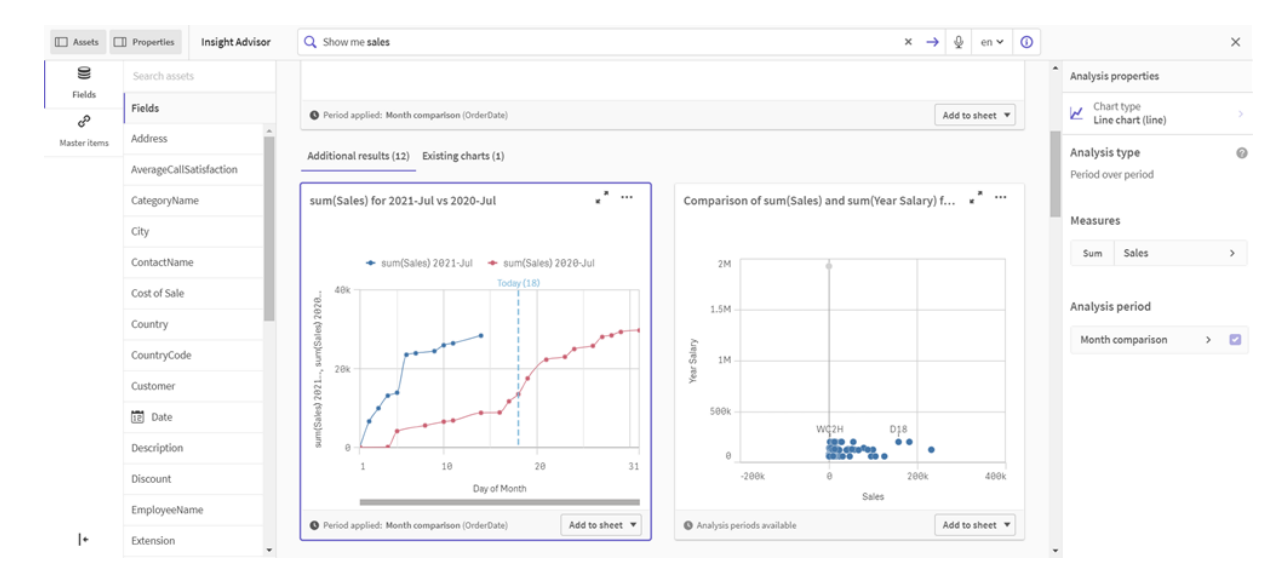

- 2. Wählen Sie das Diagramm **Vergleich mit vorherigem Zeitraum** aus, um Optionen auf der rechten Seite zu sehen.
- 3. Erweitern Sie **Analysis period** (Analysezeitraum) im Eigenschaftsfenster, um die Optionen für den Kalenderzeitraum anzuzeigen.
- 4. Wählen Sie **Quarter comparison** (Quartalsvergleich).
- 5. Ändern Sie den Wert in **Period 1** (Zeitraum 1) in *2020-Q1* (1. Quartal 2020).
- 6. Ändern Sie den Wert in **Period 2** (Zeitraum 2) in *2021-Q1* (1. Quartal 2021).
- 7. Sales (Umsatz) zeigt nun die Ergebnisse für das erste Quartal 2021 im Vergleich zum ersten Quartal 2020 an.

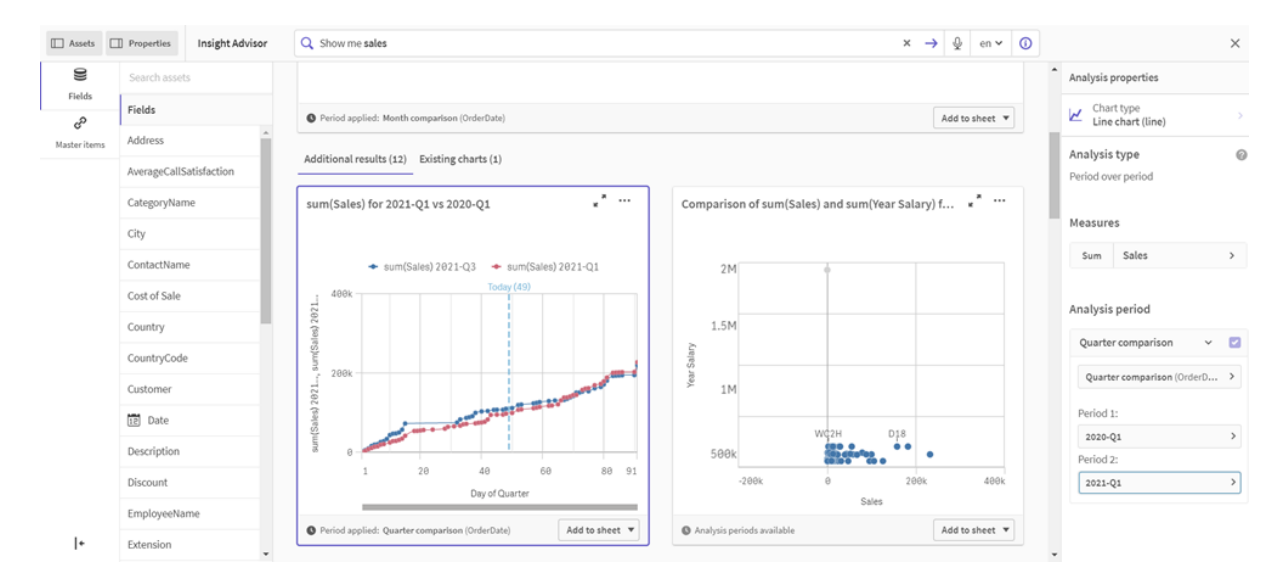

*Zeitraumanalysediagramm nach Änderung des Analysezeitraums*

# <span id="page-500-0"></span>Visualisierungen mithilfe von Insight Advisor Diagrammvorschlägen erstellen

Qlik Sense bietet eine große Bandbreite an Visualisierungen zur Verwendung mit Ihren Daten. Die Entscheidung für den richtigen Diagrammtyp kann bei der Erstellung Ihrer ersten Qlik Sense App eine Herausforderung sein.

Insight Advisor Diagrammvorschläge ermöglichen es Ihnen, Datenfelder auszuwählen und Insight Advisor die Dimensionen, Kennzahlen und Visualisierungstypen bestimmen zu lassen. Wenn Sie Felder hinzufügen oder entfernen, passt sich die vorgeschlagene Visualisierung an Ihre Änderungen an. Sie können eine vorgeschlagene Visualisierung mit einem spezifischen Satz an Eigenschaften anpassen.

Wenn Sie eine Visualisierung gestartet haben, wird durch Aktivieren von **Diagrammvorschläge** Ihre Visualisierung zu einer vorgeschlagenen Visualisierung geändert.

*Wenn Sie Diagrammvorschläge zuerst aktivieren und dann deaktivieren, verlieren Sie die in Ihrer Visualisierung vorgenommenen Änderungen. Sie können Ihre alte Visualisierung wiederherstellen, indem Sie die Änderungen rückgängig machen. Wenn Sie jedoch von der Arbeitsblatt-Ansicht weg navigieren oder Änderungen im Extras-Fenster vornehmen, können Sie Ihre Visualisierung nicht rückgängig machen und wiederherstellen.*

# Neue Visualisierungen mithilfe von Diagrammvorschlägen erstellen

### **Gehen Sie folgendermaßen vor:**

1. Klicken Sie in der Symbolleiste auf **Arbeitsblatt bearbeiten**. Das Extras-Fenster wird auf der linken Seite angezeigt.

- 2. Ziehen Sie unter **Felder** ein Feld durch Ziehen und Ablegen in Ihr Arbeitsblatt. Felder, die als Dimensionen vorgeschlagen werden, werden als Tabellen oder Histogramme hinzugefügt. Felder, die als Kennzahlen vorgeschlagen werden, werden als KPIs hinzugefügt. Um Felder als Filterfenster hinzuzufügen, halten Sie die Umschalttaste gedrückt, wenn Sie das Feld ziehen und ablegen.
- 3. Fügen Sie weitere Felder hinzu, indem Sie einen der folgenden Schritte ausführen:
	- Ziehen Sie ein Feld mit Ziehen und Ablegen auf die aus dem ersten Feld erstellte Visualisierung oder auf **Vorschlag** auf der rechten Seite. Qlik Sense legt fest, ob das Feld als Dimension oder Kennzahl verwendet werden soll und welche Kennzahlaggregierung verwendet werden soll.
	- **Klicken Sie im Eigenschaftsfenster auf Hinzufügen** und wählen Sie ein Feld aus.
	- <sup>l</sup> Ziehen Sie unter **Dimensionen** oder **Kennzahlen** ein Feld mit Ziehen und Ablegen auf **Element hier ablegen**.

Die Visualisierung ändert sich mit dem Hinzufügen von Feldern.

- 4. Optional können Sie unerwünschte Felder entfernen.
- 5. Klicken Sie auf **Done**.

# Eine bestehende Visualisierung mithilfe von Diagrammvorschlägen ändern

Eine vorhandene Visualisierung ändern Sie, indem Sie Felder hinzufügen oder unerwünschte Felder entfernen. Das Aktivieren von **Diagrammvorschläge** im Extras-Fenster auf der rechten Seite ändert die ausgewählte Visualisierung in einen Diagrammvorschlag, der auf den Feldern der Visualisierung basiert. Sie können die von Qlik Sense gemachten Vorschläge ändern. Sie können z.°B. Folgendes:

- <sup>l</sup> Felder zwischen **Dimensionen** und **Kennzahlen** ziehen, um anzupassen, wie ein Feld verwendet wird. Wenn ein Feld in **Dimensionen** verschoben wird, wird seine Aggregierung entfernt. Wenn ein Feld in **Kennzahlen** verschoben wird, wird ihm eine Aggregierung zugewiesen.
- Eine andere Aggregierung für ein Feld wählen, das als Kennzahl verwendet wird. Ihre Aggregierungsauswahl wird verwendet, sooft Sie dieses Feld als Kennzahl verwenden, während **Diagrammvorschläge** aktiviert ist.
- **· Diagrammtyp ändern** verwenden, um einen anderen Diagrammtyp als den vorgeschlagenen zu wählen.

## Die Einstellungen anpassen, wenn Sie Diagrammvorschläge verwenden

Sie können die Einstellungen im Extras-Fenster für **Daten** und **Darstellung** anpassen. Das Extras-Fenster für Visualisierungen, die mithilfe von Diagrammvorschlägen erstellt wurden, enthält einen speziellen Satz an Eigenschaften. Durch Deaktivieren von **Diagrammvorschläge** erhalten Sie erneut Zugriff auf alle verfügbaren Eigenschaften. Beschreibungen der verfügbaren Felder finden Sie in den Themen zu den Visualisierungseigenschaften unter *[Visualisierungen](#page-158-0) (page 159)*.

### Beschränkungen bei der Verwendung von Diagrammvorschlägen

- **· Diagrammvorschläge** kann nicht für Master-Visualisierungen aktiviert werden.
- <sup>l</sup> **Diagrammvorschläge** kann nicht für Filterfenster, Histogramme oder Karten aktiviert werden.
- <sup>l</sup> Diagramme mit aktiviertem **Diagrammvorschläge** werden in Qlik NPrinting-Berichten nicht unterstützt. Um Diagramme, die mit Diagrammvorschlägen erstellt wurden, in Qlik NPrinting-Berichte einzuschließen, müssen Sie **Diagrammvorschläge** deaktivieren.
- <sup>l</sup> Sie können die Aggregierung einer Kennzahl nur dann ändern, wenn ihre Bezeichnung der Standardwert ist.
- <sup>l</sup> Eine Master-Dimension kann nicht in **Kennzahlen** gezogen werden. Eine Master-Kennzahl kann nicht in **Dimensionen** gezogen werden.
- <sup>l</sup> Sie können ein Feld nur von **Kennzahlen** in **Dimensionen** ziehen, wenn seine Formel einfach ist. Weitere Informationen zur Verwendung von Ausdrücken in Visualisierungen finden Sie unter *[Arbeiten](#page-139-0) mit Formeln in [Visualisierungen](#page-139-0) (page 140)*.

# Richtlinien für Visualisierungen, Felder und die Benennung

Beim Arbeiten mit Qlik Sense müssen Sie bestimmte Konventionen und Beschränkungen berücksichtigen. Dazu gehören beispielsweise die zulässige Zeichenanzahl für Namen, Beschreibungen und Formeln sowie die Zeichen, die nur von Qlik Sense verwendet werden dürfen.

# Maximale Anzahl an Visualisierungen

Die maximale Anzahl an Visualisierungen, die auf einem Arbeitsblatt möglich ist, wird durch die Anzahl an Zellen eines Arbeitsblatts beschränkt: 288 (24x12). In der Praxis wird die maximale Anzahl jedoch geringer sein, da der Nutzen von aus nur 1 Zelle bestehenden Visualisierungen beschränkt ist.

## Maximale Länge des Namens

Die folgenden Beschränkungen gelten für die Anzahl an Zeichen, die in verschiedenen Situationen in Qlik Sense verwendet werden können:

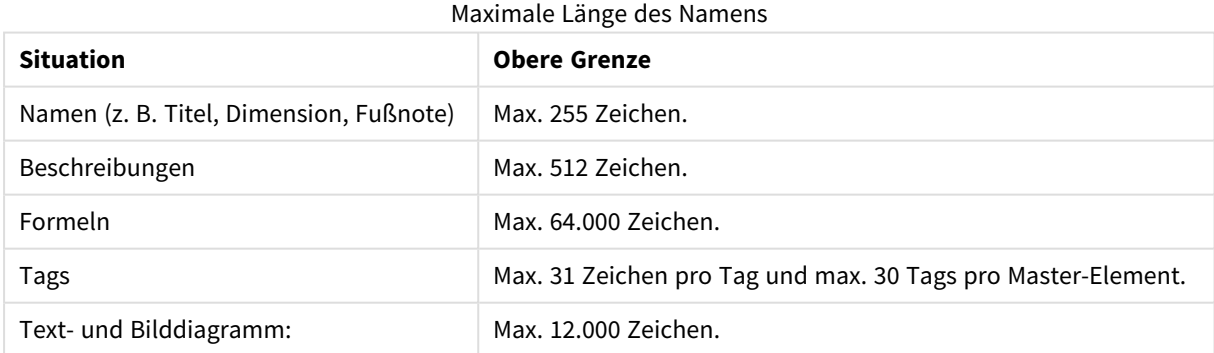

## Namenskonventionen

Sie können sich auf eine Reihe von Elementen in Qlik Sense mit ihrem Namen beziehen, z. B.:

- Felder
- Dimensionen
- Kennzahlen
- Variablen
- <sup>l</sup> Lesezeichen

Einige Zeichen sind in Qlik Sense bestimmten Zwecken vorbehalten. Um mögliche Fehler zu vermeiden, wird von der Verwendung der folgenden Zeichen in Namen abgeraten:

- $\bullet$  :
- $\bullet$  =
- $\bullet$  [
- $\bullet$  ]
- $\bullet$
- $\bullet$  }
- $\bullet$  (
- $\bullet$  )
- $\cdot$  \$
- $\bullet$   $\phantom{a}^{\prime}$
- $\ddot{\phantom{1}}$
- 
- $\sim$   $\sim$

Wenn Sie lange Namen für Ihre Dimensionen und Kennzahlen verwenden, werden sie abgeschnitten, und "..." wird angezeigt, um anzugeben, dass ein Teil des Namens ausgeblendet ist.

## Maximale Anzahl von Zeichen in Ausdrücken

Die maximale Anzahl von Zeichen, die in einem Visualisierungsausdruck geschrieben werden können, beträgt 64.000. Wenn Sie versuchen, einen Ausdruck mit einer höheren Anzahl von Zeichen zu erstellen, wird der Ausdruck abgeschnitten.

# Konventionen für Zahlen- und Uhrzeitformate

In vielen Interpretations- und Formatfunktionen können Zahlen und Daten durch einen Formatcode beschrieben werden. Dieses Thema beschreibt die Formate der Funktionen für Zahl, Datum, Uhrzeit und Zeitstempel. Diese Formate gelten gleichermaßen für Skript- und Diagrammfunktionen.

## Zahlenformate

Die Zahl der angezeigten Dezimalstellen wird durch entsprechend viele Nullen "0" repräsentiert.

Eine mögliche Dezimalstelle links vom Dezimaltrennzeichen wird durch das Symbol "#" repräsentiert.

Um die Position des zutreffenden Dezimal- und Tausendertrennzeichens festzulegen, fügen Sie diese einfach an der gewünschten Stelle des Formatcodes ein.

Im Formatcode werden lediglich die Positionen von Tausender- und Dezimaltrennzeichen festgelegt. Es ist hier nicht möglich, Tausender- oder Dezimaltrennzeichen zu definieren. Verwenden Sie dafür die Variablen **DecimalSep** und **ThousandSep** im Skript.
Es ist möglich, beliebig viele Stellen durch das Tausendertrennzeichen abzugrenzen. Beispielsweise würde der Formatcode "0000-0000-0000" mit "-" als Tausendertrennzeichen eine zehnstellige Artikelnummer in der Form "0012-4567-8912" liefern.

#### **Beispiele:**

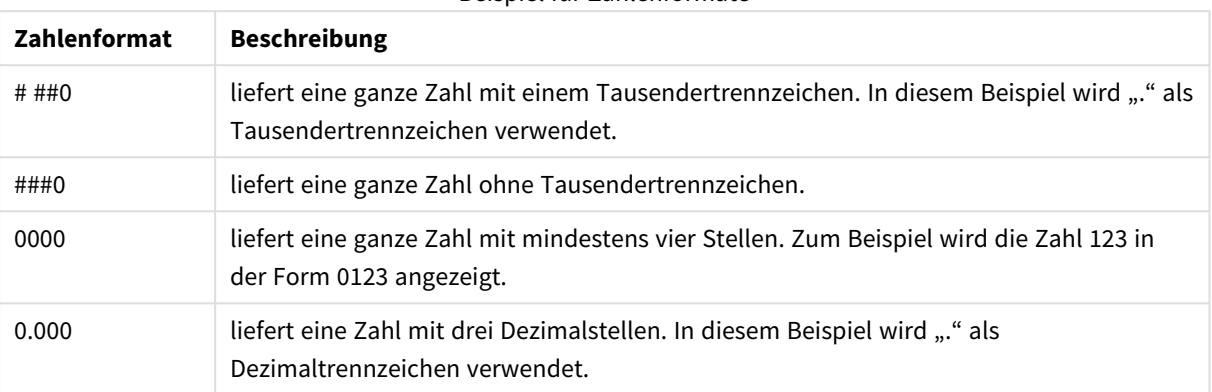

## Beispiel für Zahlenformate

# Spezielle Zahlenformate

Qlik Sense kann numerische Werte beliebiger Stellenwertsysteme mit einer Basis zwischen 2 und 36 interpretieren und formatieren, darunter binäre, oktale und hexadezimale Darstellung. Auch römische Zahlen werden korrekt verarbeitet.

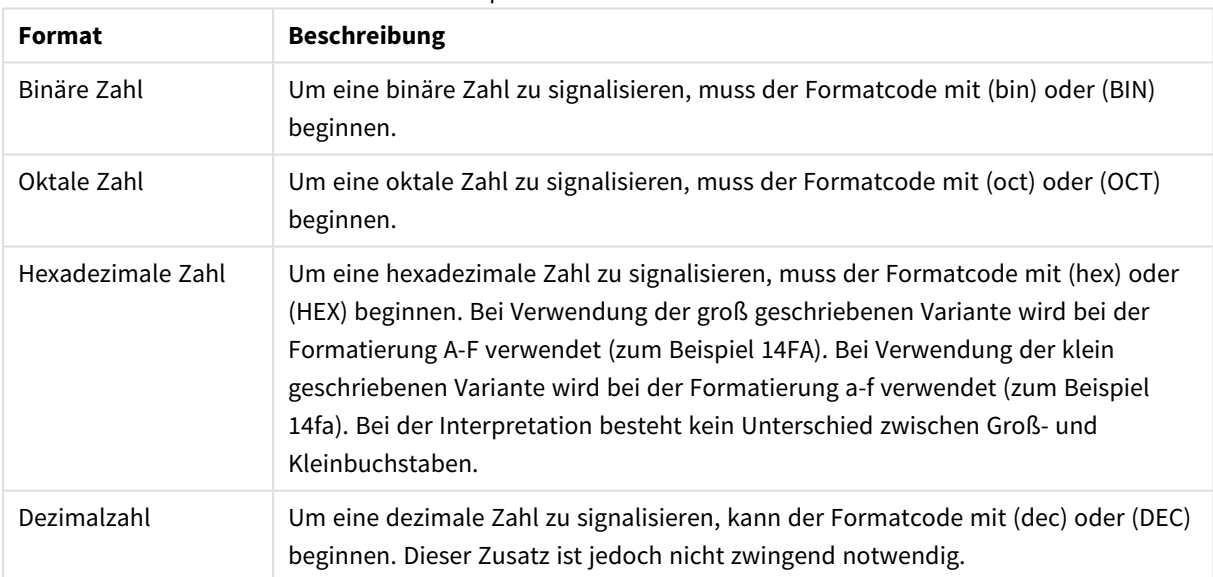

#### Spezielle Zahlenformate

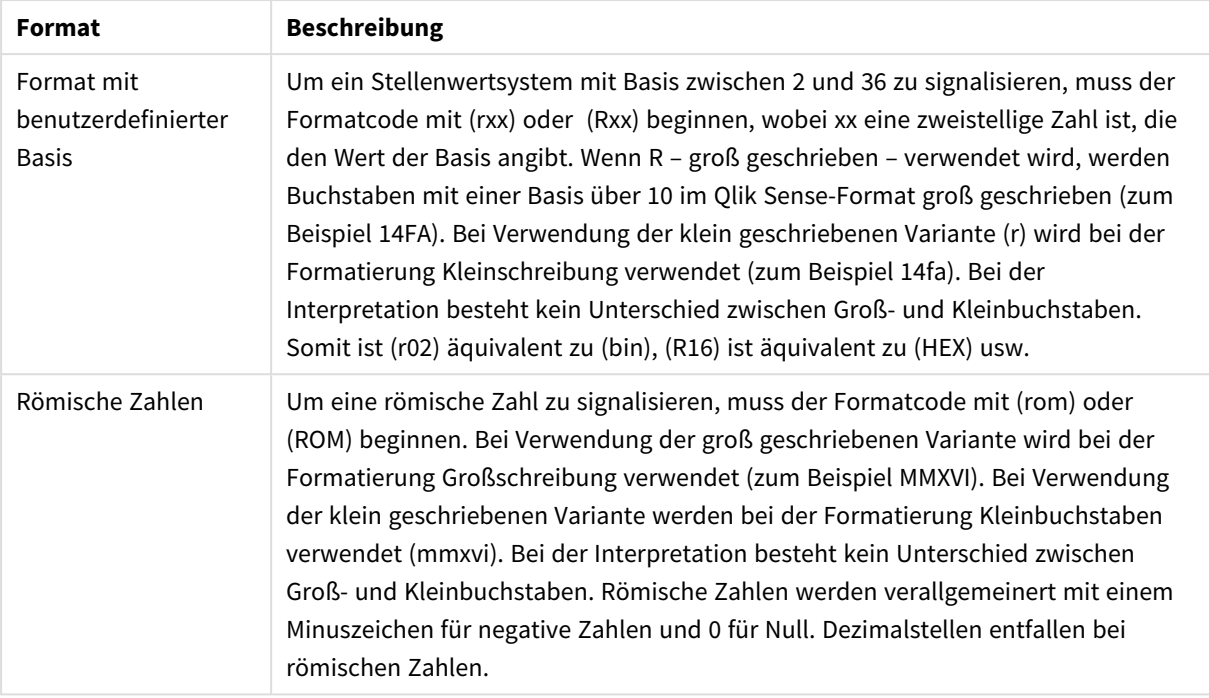

## **Beispiele:**

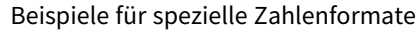

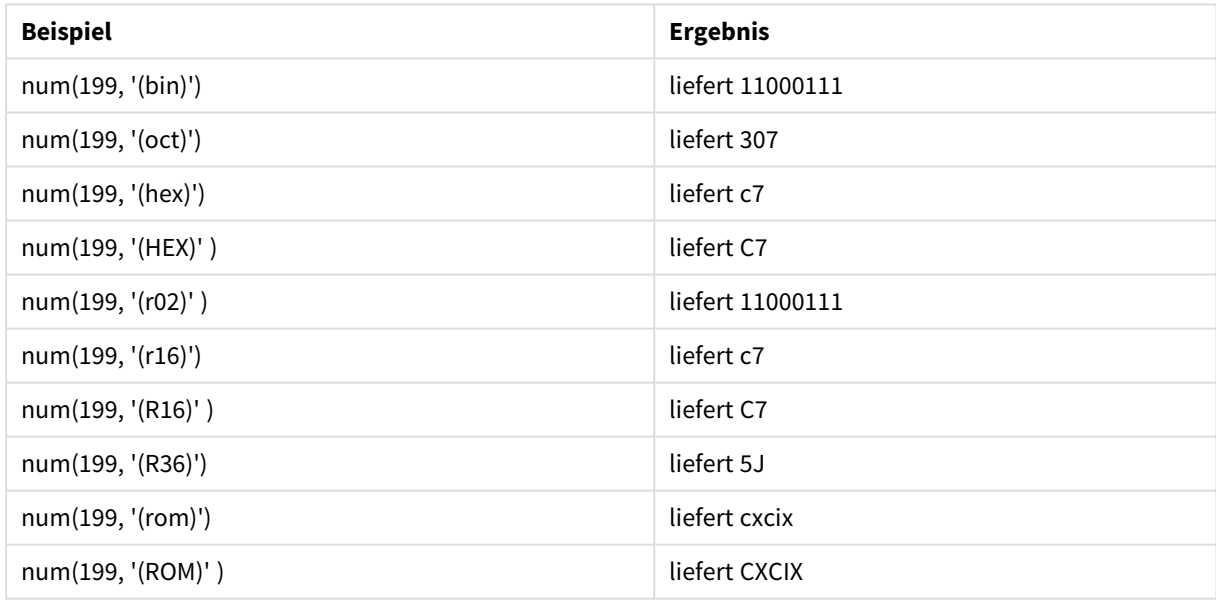

# Datumsangaben

Sie können die folgenden Symbole für die Formatierung eines Datums verwenden. Es können beliebige Trennzeichen verwendet werden.

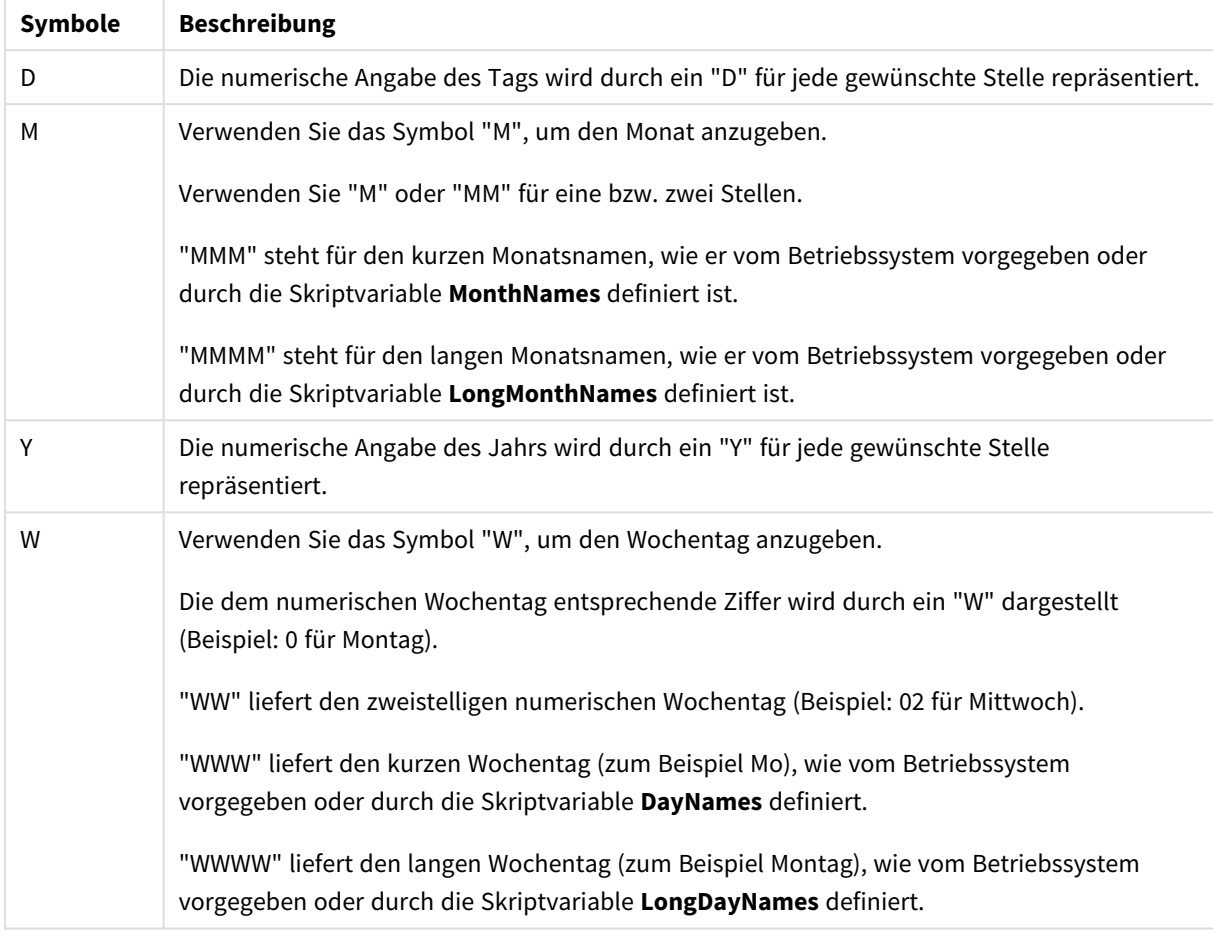

## Symbole zum Formatieren eines Datums

### **Beispiele: (mit dem 31. März 2013 als Beispieldatum)**

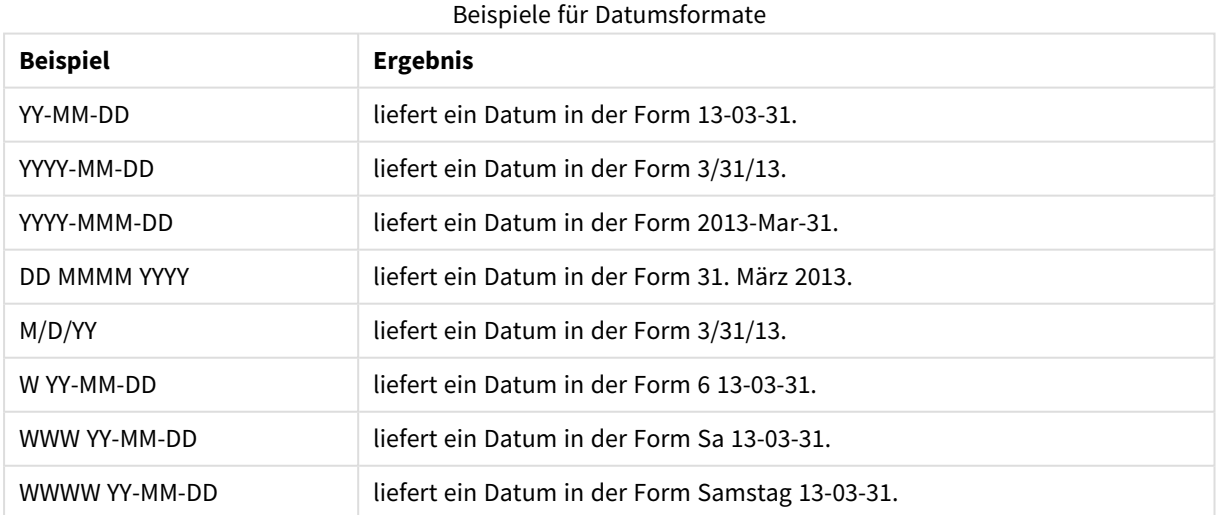

# Uhrzeiten

Sie können die folgenden Symbole für die Formatierung einer Uhrzeit verwenden. Es können beliebige Trennzeichen verwendet werden.

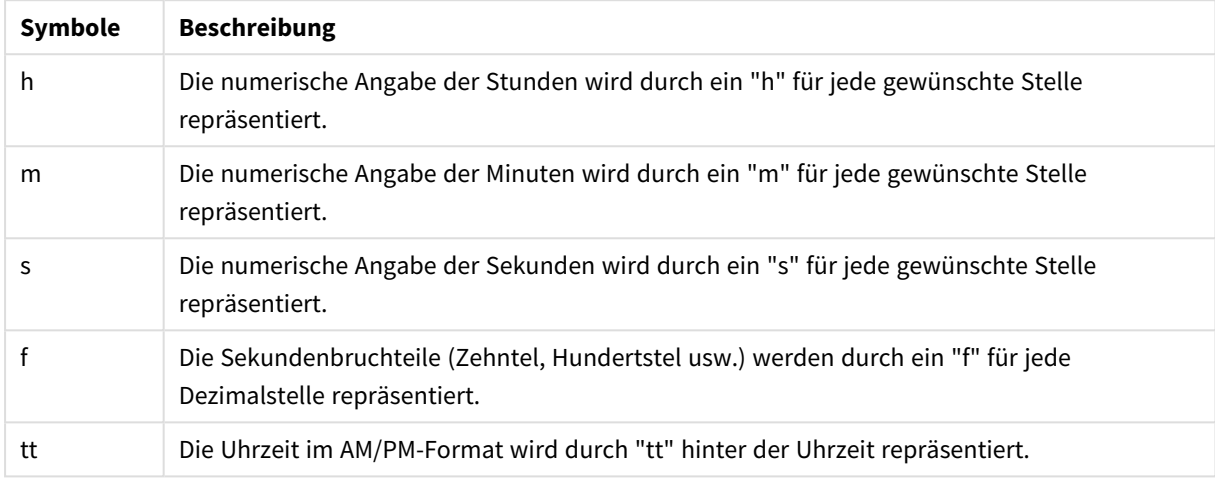

Symbole zum Formatieren einer Uhrzeit

### **Beispiele: (18.30 dient als Beispielzeit):**

#### Beispiele für Uhrzeitformate

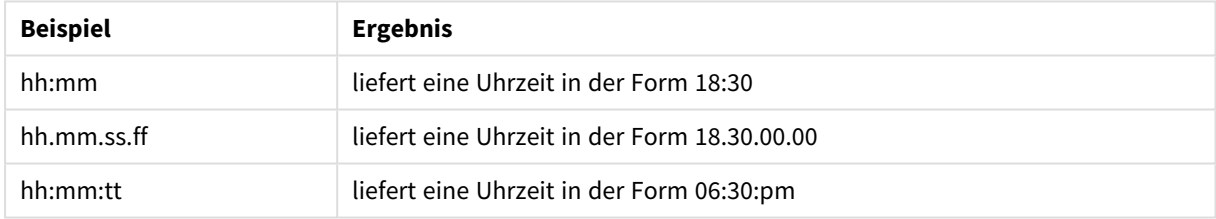

# Zeitstempel

Für Zeitstempel gilt dieselbe Notation wie bei Datum und Uhrzeit.

#### **Beispiele: (31. März 2013 18.30 dient als Beispielzeitstempel):**

#### Beispiele für Zeitstempelformate

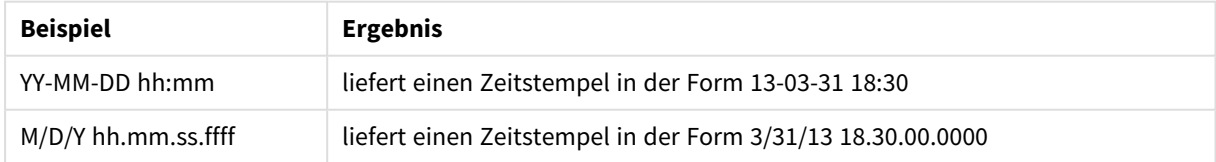

# Verwendung von Systemfeldern in einer Visualisierung

Sie können in einer Visualisierung Systemfelder verwenden. Systemfelder werden von Qlik Sense erstellt, wenn das Datenladeskript generiert wird. Sie enthalten Informationen über die Felder und Tabellen in den geladenen Daten. Ein Systemfeld beginnt mit "\$" und Sie müssen darauf verweisen, indem Sie den Feldnamen, einschließlich des \$", manuell eingeben. Sie können ein Systemfeld verwenden, um eine Dimension entweder als Master-Element oder über das Eigenschaftsfenster zu erstellen.

*Vorschau einer auf einem Systemfeld basierenden Dimension.*

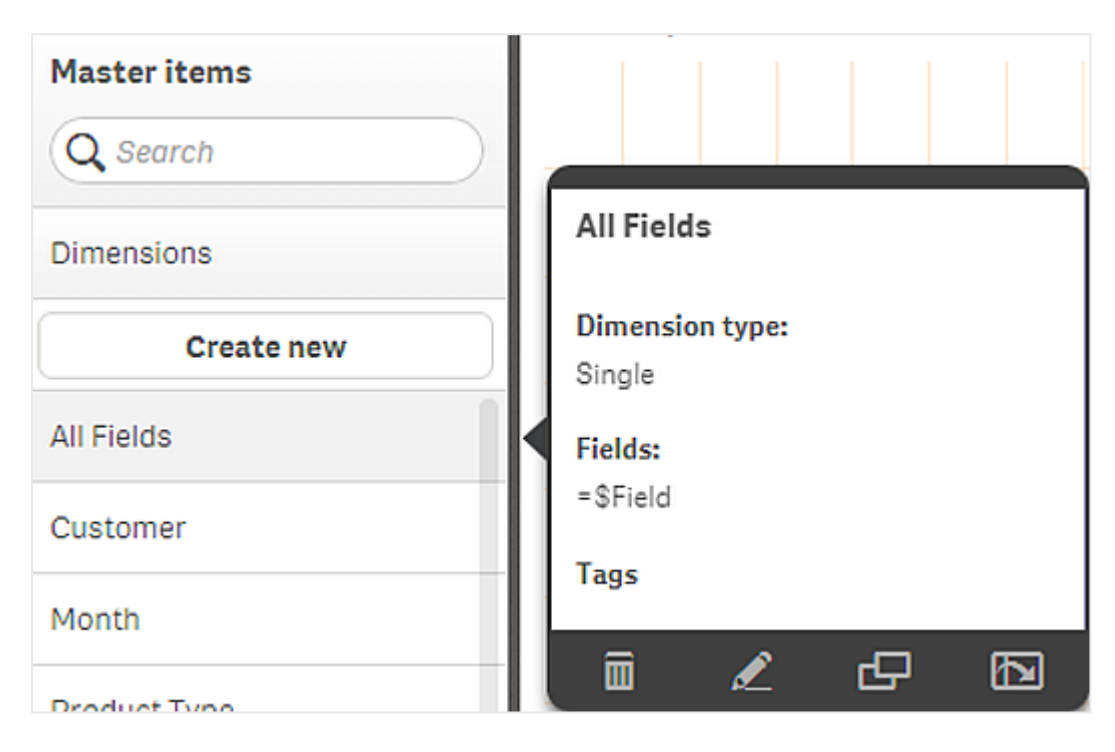

*Ein als Dimension im Eigenschaftsfenster hinzugefügtes Systemfeld.*

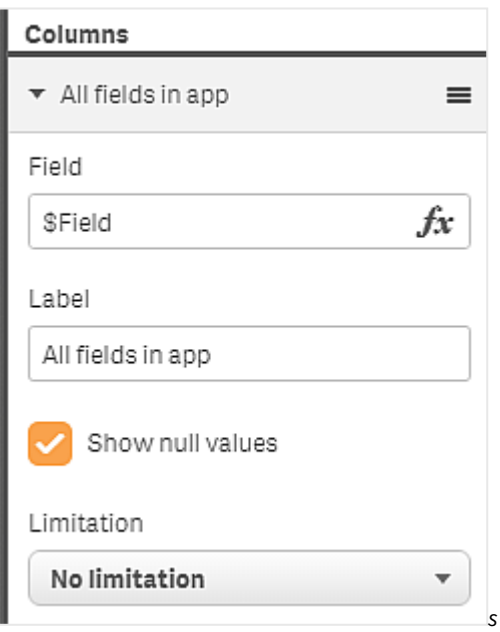

# Verwenden von alternativen Zuständen für vergleichende Analysen

Wenn Sie vergleichende Analysen durchführen möchten, können Sie alternative Zustände in Qlik Sense einsetzen. Mit alternativen Zuständen können Sie unterschiedliche Auswahlen für dieselbe Dimension vornehmen und sie in einer einzelnen Visualisierung oder in zwei oder mehr Visualisierungen nebeneinander vergleichen.

Sie haben zwei verschiedene Möglichkeiten für den Einsatz von alternativen Zuständen in Visualisierungen:

- Anwenden eines Zustands auf die Visualisierung. Damit wird die Auswahl der Visualisierung mit der Auswahl des Zustands verbunden.
- <sup>l</sup> Verwenden von Zuständen in der Auswahlformel einer Kennzahl. Dies ist hilfreich, um Kennzahlwerte unterschiedlicher Zustände zu vergleichen.

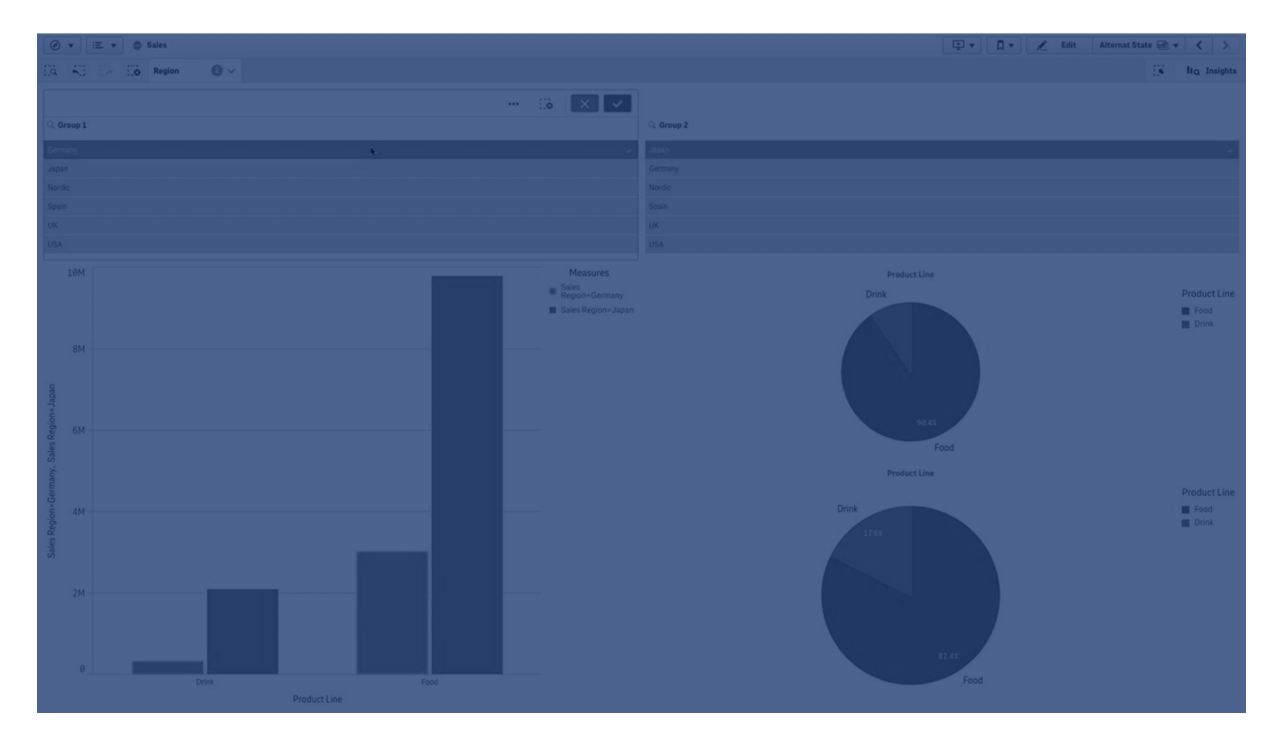

# Erstellen von alternativen Zuständen

Sie können einen neuen alternativen Zustand unter **Alternative Zustände** in **Master-Elemente** erstellen:

- 1. Wählen Sie **Neu erstellen** aus.
- 2. Geben Sie einen Namen für den neuen Zustand an. Es gibt einige Beschränkungen für die Benennung:
	- \$, 0 oder 1 dürfen nicht als Zustandsname verwendet werden.
	- Verwenden Sie keinen Zustandsnamen, der mit \$ oder \$\_, gefolgt von einer Zahl, beginnt, z. B. \$3.
	- Verwenden Sie keinen Zustandsnamen, der bereits als Name für ein Lesezeichen verwendet wurde.

Sie haben jetzt einen neuen alternativen Zustand erstellt, mit dem Sie vergleichende Analysen durchführen können. Normalerweise würden Sie noch einen neuen Zustand erstellen, um die beiden Zustände zu vergleichen.

# Anwenden von alternativen Zuständen auf Arbeitsblätter und Visualisierungen

Sie können einen Zustand auf eine Visualisierung oder ein Arbeitsblatt anwenden. Wenn Sie einen Zustand auf ein Arbeitsblatt anwenden, übernehmen alle Visualisierungen des Arbeitsblatts den Zustand, sofern Sie nicht einen anderen Zustand auf eine bestimmte Visualisierung anwenden. Wenn Sie einen Zustand auf eine Visualisierung anwenden, gibt sie die im Zustand vorgenommenen Auswahlen wieder. Alle Auswahlen, die Sie vornehmen, werden auf den Zustand angewendet und in anderen Visualisierungen wiedergegeben, auf die derselbe Zustand angewendet wurde.

Am einfachsten wenden Sie einen alternativen Zustand an, indem Sie ihn auf einem Arbeitsblatt oder einer Visualisierung ablegen und dann **Zustand anwenden** auswählen.

Sie können einen alternativen Zustand auch mit der Einstellung **Zustand** im Eigenschaftsfenster anwenden:

- <sup>l</sup> Für ein Arbeitsblatt finden Sie die Einstellung unter **Alternative Zustände**.
- <sup>l</sup> Für eine Visualisierung finden Sie die Einstellung unter **Darstellung** > **Alternative Zustände**.

Sie können Folgendes auswählen:

- **•** Jeden alternativen Zustand, der in Master-Elemente definiert ist.
- <sup>l</sup> **<übernommen>**: in diesem Fall wird der für das Arbeitsblatt definierte Zustand verwendet.
- <sup>l</sup> **<Standardzustand>**: stellt den Zustand dar, wenn kein alternativer Zustand angewendet wurde.

## Verwenden von alternativen Zuständen in Visualisierungen

Zusätzlich zur Anwendung eines Zustands auf eine Visualisierung können Sie alternative Zustände auch in der Auswahlformel einer Kennzahl verwenden. Dies ist hilfreich, wenn Sie Kennzahlwerte für verschiedene Dimensionsauswahlen nebeneinander vergleichen möchten.

Sie können den alternativen Zustand als Identifikator in der Auswahlformel festlegen. Wenn Sie die Kennzahl Sum(Sales) in Ihrer Visualisierung, z. B. einem Balkendiagramm, mit einem Zustand namens *Group1* verwenden möchten, können Sie die folgende Formel als Kennzahl verwenden:

Sum({Group1}Sales)

Für den Vergleich mit einem anderen Zustand namens *Group2* können Sie eine weitere Kennzahl mit der Formel Sum({Group2}Sales) erstellen.

Im Balkendiagramm werden jetzt Umsätze für die Auswahl in *Group1* neben den Umsätzen für *Group2* angezeigt.

# Abrufen von Informationen zur Auswahl eines alternativen Zustands

Die Auswahlen verschiedener Zustände werden in der Auswahlstatusleiste angezeigt.

Unter Umständen möchten Sie auch die Möglichkeit haben, Angaben zu Art und Anzahl von Auswahlen in einem alternativen Zustand in Bezeichnungen oder Titeln von Visualisierungen zu verwenden. Sie können die folgenden Diagrammfunktionen mit dem Parameter **state\_name** verwenden, um Auswahlen zurückzugeben, die mit dem angegebenen Zustandsnamen verknüpft sind:

- <sup>l</sup> **GetCurrentSelections()**, um alle aktuellen Auswahlen zurückzugeben.
- <sup>l</sup> **GetFieldSelections()**, um aktuelle Auswahlen eines Felds zurückzugeben.
- **· GetSelectedCount()**, um die Anzahl der ausgewählten Werte in einem Feld zurückzugeben.

## Erweitern von Variablen in alternativen Zuständen

Sie können angeben, welcher Zustand beim Erweitern einer Variablen verwendet werden soll. Änderungen in einem bestimmten Zustand wirken sich nicht auf die Variablenwerte aus, die in einem anderen Zustand erweitert werden. Wenn Sie keinen Zustand angeben, wird die Variable im Standardzustand erweitert.

#### **Beispiel:**

Wenn Sie einen Zustand mit dem Namen Mystate und eine Variable mit dem Namen vMyVar haben, gilt:

- S(vMyVar) erweitert die Variable im Standardzustand.
- \$({MyState} vMyVar) erweitert die Variable im MyState-Zustand.

## Beschränkungen

Visualisierungen können nicht zu Master-Elementen hinzugefügt werden, wenn der Zustand der Visualisierung auf einen anderen Wert als <übernommen> festgelegt wurde.

# Vergleichende Analyse − Beispiel

In diesem Beispiel möchten wir in der Lage sein, die Umsatzzahlen von Produktlinien für verschiedene Auswahlen von Vertriebsregionen zu vergleichen. Wir möchten die Regionen für den Vergleich dynamisch auswählen, entweder als einzelne Regionen oder als Kombination von Regionen.

## Datensatz und App

Wenn Sie diesem Beispiel folgen möchten, müssen Sie die Qlik Sense Tutorial - Aufbau einer App herunterladen, um den Datensatz zu erhalten. Nach Abschluss des Tutorials können Sie die von Ihnen erstellte App verwenden. Anderenfalls müssen Sie eine App erstellen, alle sechs Datendateien im Ordner *Tutorials source* hinzufügen und sie mithilfe von automatischen Empfehlungen im Datenmanager verknüpfen.

#### Alternative Zustände erstellen

Für dieses Beispiel benötigen wir zwei alternative Zustände. In **Master-Elemente** > **Alternative Zustände**:

- 1. Erstellen Sie einen neuen Zustand namens *Group 1*.
- 2. Erstellen Sie einen neuen Zustand namens *Group 2*.

Sie haben jetzt die beiden alternativen Zustände erstellt, die in diesem Beispiel benötigt werden.

## Filterfenster für die Auswahl erstellen

#### **Gehen Sie folgendermaßen vor:**

- 1. Fügen Sie ein Filterfenster mit dem Feld *Region* hinzu.
- 2. Ändern Sie die Bezeichnung des Filterfensters in *=StateName()*. Dadurch lassen sie sich leichter voneinander unterscheiden, da der Zustand nicht im Filterfenster angegeben ist. Die Funktion **StateName()** gibt den Zustand zurück, der auf die Funktion angewendet wird.
- 3. Legen Sie den Zustand *Group 1* im Filterfenster ab und wählen Sie **Zustand anwenden** aus.
- 4. Fügen Sie ein weiteres Filterfenster mit dem Feld *Region* hinzu.
- 5. Ändern Sie die Bezeichnung des zweiten Filterfensters in *=StateName()*.
- 6. Legen Sie den Zustand *Group 2* im zweiten Filterfenster ab und wählen Sie **Zustand anwenden** aus.

Sie haben jetzt die beiden Filterfenster erstellt, mit denen jeweils die Auswahlen der beiden Zustände kontrolliert werden. Wenn Sie im Filterfenster *Group 1* eine Auswahl vornehmen, wird diese Auswahl auf den Zustand *Group 1* angewendet und dies wird in allen Visualisierungen wiedergegeben, die mit diesem Zustand verknüpft sind.

#### Balkendiagramm für eine Analyse erstellen

#### **Gehen Sie folgendermaßen vor:**

- 1. Erstellen Sie eine Master-Element-Kennzahl mit dem Namen *Group1Sales*. Legen Sie **Formel** auf Sum({[Group 1]}[Sales]) fest. Diese Formel addiert die Umsätze für alle Auswahlen im Zustand *Group 1*. Legen Sie **Bezeichnungsformel** auf 'Sales '&GetCurrentSelections(chr(13)&chr(10), '=', ',' ,9,'Group 1') fest. Eine Bezeichnungsformel wird verwendet, um statt der Standardbezeichnung die aktuelle Auswahl des Zustands als Bezeichnung im Diagramm anzeigen zu können.
- 2. Erstellen Sie eine weitere Master-Element-Kennzahl mit dem Namen *Group2Sales*. Legen Sie **Formel** auf Sum({[Group 2]}[Sales]) fest. Legen Sie **Bezeichnungsformel** auf 'Sales '&GetCurrentSelections(chr(13)&chr(10), '=', ',' ,9,'Group 2') fest.
- 3. Fügen Sie ein Balkendiagramm zum Arbeitsblatt hinzu.
- 4. Legen Sie das Feld *Produktlinie* als Dimension fest.
- 5. Fügen Sie die Kennzahlen *Group1Sales* und *Group2Sales* hinzu.

Sie haben jetzt ein Balkendiagramm erstellt, das die Umsätze nach Produktlinie für die beiden Regionsgruppen zeigt, die in den Filiterfenstern ausgewählt wurden. Wenn Sie in einem der Filterfenster eine neue Auswahl vornehmen, ändert sich der entsprechende Kennzahlwert gemäß der neuen Auswahl.

#### Entdecken

Sie können nun Auswahlen in *Group 1* und *Group 2* vornehmen und die Ergebnisse der ausgewählten Kombinationen von Regionen im Balkendiagramm ansehen.

# Erstellen einer Visualisierung mit einem benutzerdefinierten Objekt

Sie können Ihre Apps mit benutzerdefinierten Objekten optimieren.

Verfügbare benutzerdefinierte Objekte sind:

- Visualisierungserweiterungen
- Objekt-Bundles bereitgestellt von Olik:
	- <sup>o</sup> *[Dashboard](#page-370-0) bundle (page 371)*
	- <sup>o</sup> *[Visualization](#page-389-0) bundle (page 390)*

Sie finden benutzerdefinierte Objekte im Extras-Fenster unter **Benutzerdefinierte Objekte**, wenn Sie ein Arbeitsblatt bearbeiten.

Im Dev Hub können Sie Ihre eigenen Visualisierungserweiterungen erstellen. ≤ Informationen zum Dev Hub finden Sie unter Dev [Hub](/en-US/sense-developer/August2023/Subsystems/Dev-Hub/Content/Sense_Dev-Hub/dev-hub-at-a-glance.htm) .

# Hinzufügen eines benutzerdefinierten Objektes zu einem Arbeitsblatt

Zur Erstellung einer Visualisierung ziehen Sie zunächst eine Visualisierungserweiterung auf ein Arbeitsblatt.

#### **Gehen Sie folgendermaßen vor:**

- 1. Klicken Sie in der Symbolleiste auf **Arbeitsblatt bearbeiten**.
- 2. Klicken Sie links im Fenster auf  $\blacksquare$ , um die benutzerdefinierten Objekte anzuzeigen.
- 3. Ziehen Sie eine Visualisierungserweiterung auf das Arbeitsblatt. Sie können es entweder auf eine freie Position auf dem Arbeitsblatt ziehen, den Bereich einer vorhandenen Visualisierung in zwei Bereiche aufteilen oder eine vorhandene Visualisierung ersetzen.

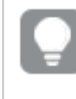

*Wenn Sie auf ein benutzerdefiniertes Objekt doppelklicken, wird es sofort zum Arbeitsblatt hinzugefügt.*

4. Ändern Sie die erforderlichen Einstellungen für das benutzerdefinierte Objekt im Eigenschaftenfenster. Die erforderlichen Einstellungen werden mithilfe des Erweiterungsentwicklers definiert. Dabei kann es sich um Dimensionen, Kennzahlen oder andere Einstellungen handeln.

Die Visualisierung ist nun komplett und Sie können sie beim Untersuchen der Daten in der App verwenden.

# Kopieren einer Visualisierung aus einer vorhandenen Visualisierung

Sie können eine Visualisierung folgendermaßen kopieren:

- Innerhalb eines Arbeitsblatts
- Auf Arbeitsblättern in einer App
- Auf Arbeitsblättern, die zu verschiedenen Apps gehören

*Damit eine kopierte Visualisierung in einer anderen App funktioniert, müssen dieselben Dimensionen und Kennzahlen auch Teil der Ziel-App sein.*

#### **Gehen Sie folgendermaßen vor:**

- 1. Klicken Sie während der Bearbeitung eines Arbeitsblatts auf das Element, das Sie kopieren möchten. Das Element wird markiert.
- 2. Klicken Sie auf der Bearbeitungsleiste auf  $\Box$ .
- 3. Nutzen Sie den Arbeitsblatt-Navigator, um das Arbeitsblatt zu öffnen, in das Sie das Element einfügen möchten.
- 4. Klicken Sie zum Einfügen des Elements auf $\blacksquare$ .

Das kopierte Element wird auf dem Arbeitsblatt eingefügt.

*Abhängig von der jeweiligen Situation kann beim Einfügen der kopierten Visualisierung in ein Arbeitsblatt Verschiedenes passieren:*

- <sup>l</sup> *Ist eine Visualisierung ausgewählt, wird die ausgewählte Visualisierung ersetzt.*
- <sup>l</sup> *Wenn keine Visualisierung ausgewählt ist, wird die kopierte Visualisierung im größten freien Bereich eingefügt.*
- <sup>l</sup> *Wenn es keinen freien Bereich gibt, wird die größte Visualisierung auf dem Arbeitsblatt halbiert, um Platz für die eingefügte Visualisierung zu schaffen.*

# Erstellen von zeitbezogenen Diagrammen

Zeitbezogene Diagramme sind Visualisierungen, die eine stufenlose Skalierung verwenden, um eine vollständige und genaue Ansicht zeitbasierter Daten zu bieten. Zeitbezogene Diagramme sind Visualisierungen, die eine stufenlose Skalierung verwenden, um eine vollständige und genaue Ansicht zeitbasierter Daten zu bieten. Das heißt, wenn Sie die stufenlose Skalierung auf der X-Achse mit Datenfeldern aktivieren, werden die Datenpunkte um eine Distanz relativ zur verknüpften Zeit voneinander getrennt. Und die Achsenbeschriftungen (Labels) werden unabhängig davon, ob es Daten für diesen Punkt gibt, gleichmäßig getrennt. Die Diagrammansicht wird komprimiert, und das Blättern ist nicht möglich.

# 3 Visualisierungen

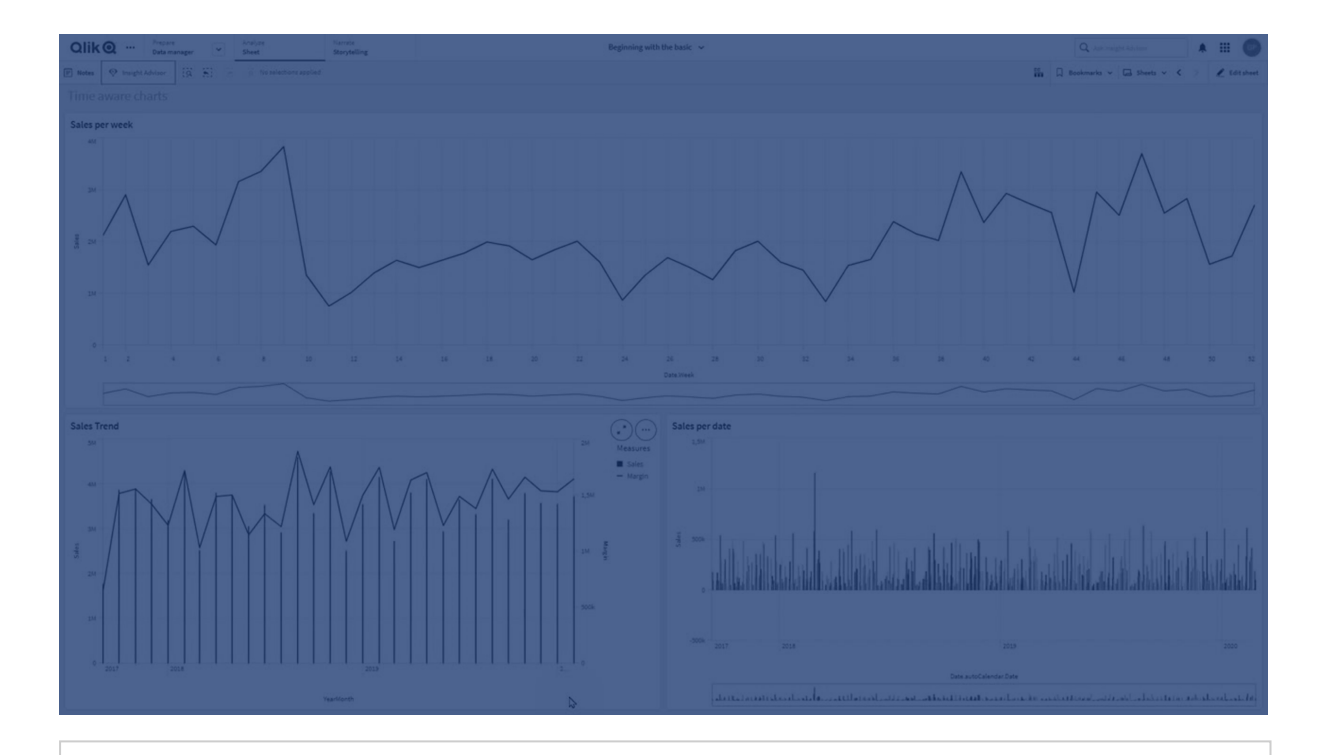

*Die stufenlose Skalierung wird für Linien-, Balken- und Kombi-Diagramme unterstützt.*

Die stufenlose Skalierung wird häufig mit Datenfeldern verwendet, beispielsweise:

- Sekunde
- Minute
- Stunde
- Woche
- Monat
- JahrMonat
- Quartal
- JahrQuartal
- Jahr
- Datum
- Zeitstempel

## Hinzufügen einer stufenlosen Skalierung

### **Gehen Sie folgendermaßen vor:**

- 1. Klicken Sie in der Arbeitsblatt-Ansicht in der Symbolleiste auf **Arbeitsblatt bearbeiten**.
- 2. Klicken Sie auf das Liniendiagramm, das Sie bearbeiten möchten.
- 3. Klicken Sie im Eigenschaftsfenster auf die Registerkarte **Darstellung**.
- 4. Markieren Sie **Stufenlose Skalierung verwenden** im Abschnitt **X-Achse**. Das Diagramm wird komprimiert und die Datenpunkte und Beschriftungen werden neu angepasst.

# Auswählen in einem zeitbezogenen Diagramm

Wenn Sie durch ein zeitbezogenes Diagramm navigieren, können Sie eine kleinere Zeitspanne erweitern, um Schnappschüsse der angezeigten Daten aufzunehmen und Datenwerte auszuwählen. Auf einer Zeitachse mit der Bereichsauswahl getroffene Auswahlen umfassen alle Datenwerte (auch diejenigen, die nicht sichtbar sind). Wenn Sie eine Auswahl auf der Kennzahlenachse oder mit der Lasso-Auswahl treffen, werden nur die sichtbaren Werte ausgewählt.

# Ändern der Daten einer Visualisierung

Die in einer Visualisierung angezeigten Daten können nach dem Erstellen der Visualisierung geändert werden.

Vielleicht möchten Sie einem Diagramm zusätzliche Dimensionen oder Kennzahlen hinzufügen, um die vorhandenen Daten detaillierter darzustellen. Oder Sie müssen eine ungültige Dimension oder Kennzahl korrigieren.

# Hinzufügen von Dimensionen und Kennzahlen zu einer Visualisierung

Sie können einer Visualisierung mehrere Dimensionen und Kennzahlen hinzufügen, um die angezeigten Daten detailgenauer darzustellen. Zusätzliche Dimensionen und Kennzahlen geben Ihnen die Möglichkeit, weitere Informationen in einer einzigen Visualisierung anzuzeigen. Die folgende Abbildung enthält beispielsweise eine Visualisierung mit der Kennzahl *Sales* und einer Dimension *Month*.

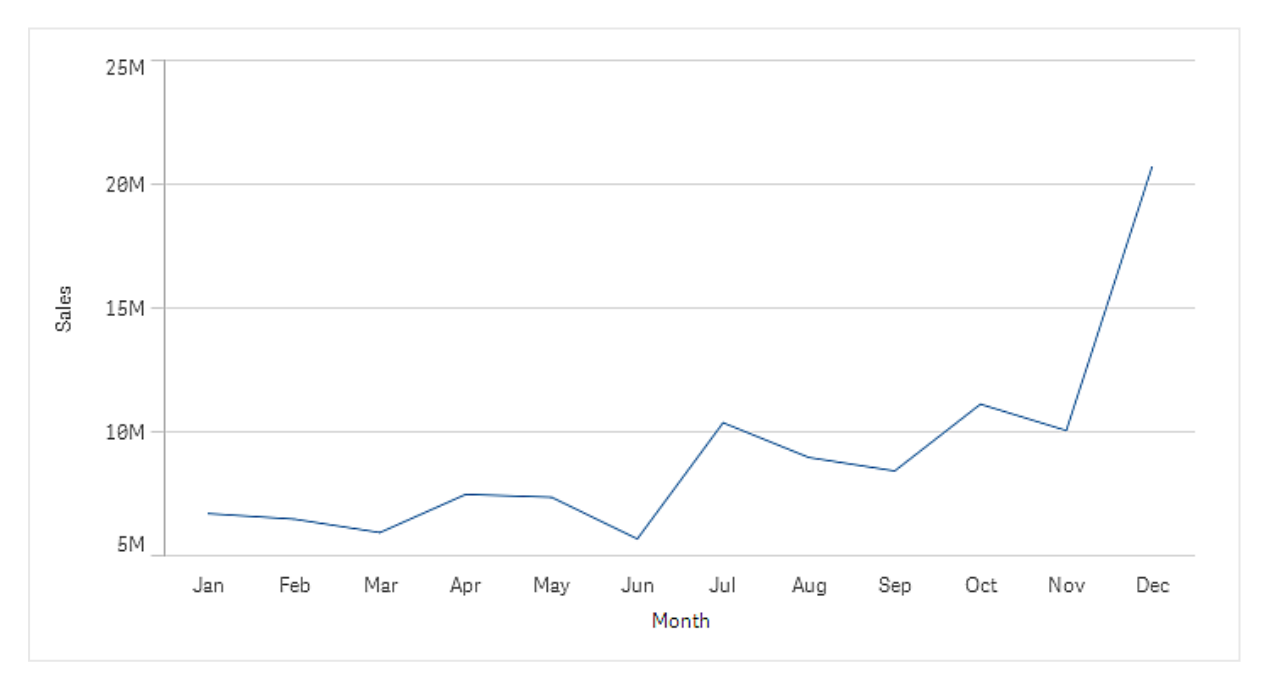

*Liniendiagramm mit der Kennzahl Sales.*

Sie können eine zweite Kennzahl, *Gross Sales*, hinzufügen. Das Beispiel des Liniendiagramms bietet nun mehr Kontext, da es einen Vergleich zwischen *Gross Sales* und *Sales* ermöglicht.

*Liniendiagramm mit den Kennzahlen Sales und Gross Sales.*

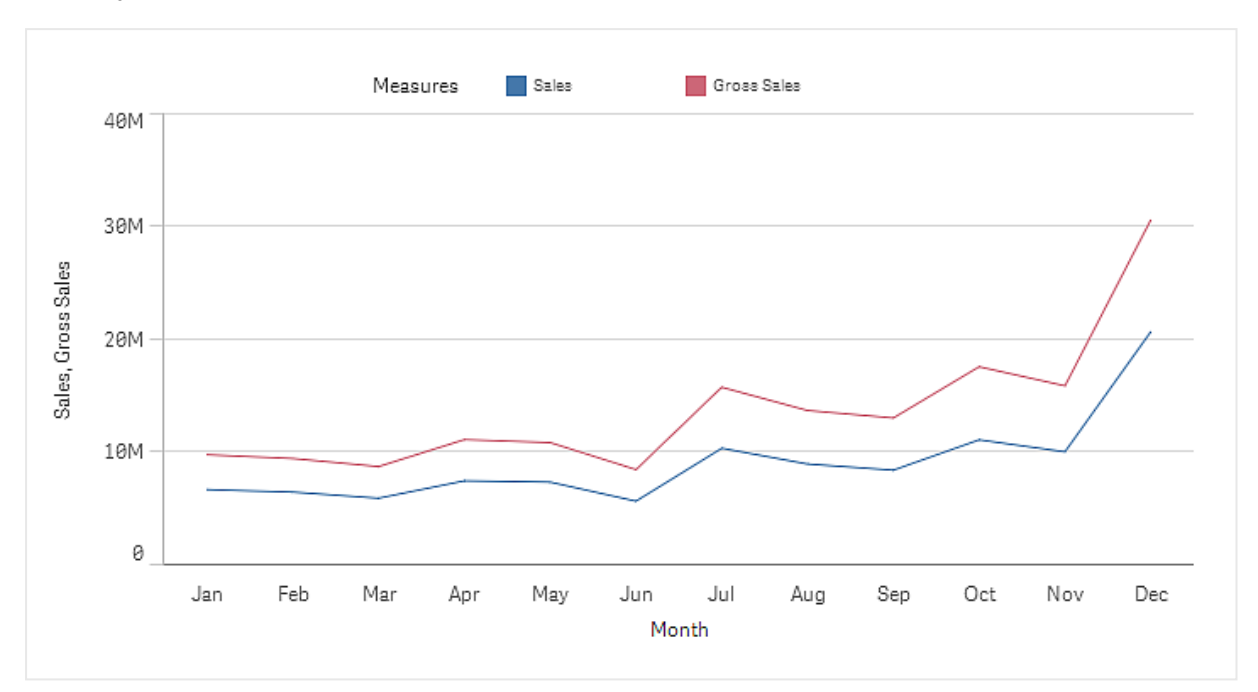

#### **Gehen Sie folgendermaßen vor:**

- 1. Klicken Sie im Eigenschaftsfenster auf die Dialogseite **Daten**. Die Dialogseite **Daten** wird erweitert.
- 2. Klicken Sie im Abschnitt **Dimensionen** oder **Kennzahlen** auf **Einfügen**, um eine Dimension oder Kennzahl hinzuzufügen.

Ein Dialog mit einem Textfeld wird geöffnet. Unter dem Textfeld sind alle verfügbaren Dimensionen oder Kennzahlen aufgeführt, gruppiert in **Dimensionen** oder **Kennzahlen** (d. h. Master-Elemente) und **Felder**.

3. Geben Sie Text in das Textfeld ein. Eine Liste mit übereinstimmenden Feldern und Dimensionen oder Kennzahlen wird angezeigt.

> *Sie können auch eine Dimension erstellen, indem Sie eine Formel direkt in das Textfeld eingeben oder auf klicken, um eine Dimension im Formel-Editor zu erstellen.*

*Wenn keine Kennzahl angezeigt wird, müssen Sie eine erstellen. Sie können eine Formel direkt in das Textfeld eingeben oder auf klicken, um eine Kennzahl im Formel-Editor zu erstellen.*

4. Wählen Sie die Dimension oder Kennzahl aus, die Sie verwenden möchten.

Die Dimension oder Kennzahl wird der Visualisierung hinzugefügt. Die neuen Dimensions- oder Kennzahleinstellungen werden im Eigenschaftsfenster angezeigt.

# Hinzufügen von alternativen Dimensionen und Kennzahlen zu einer Visualisierung

Alternative Dimensionen und Kennzahlen sind Dimensionen und Kennzahlen, die zu einer Visualisierung hinzugefügt werden, aber erst dann angezeigt werden, wenn ein Benutzer bei der visuellen Prüfung die Anzeige der Dimensionen und Kennzahlen wechselt. Über das Untersuchungsmenü einer Visualisierung können Sie zwischen den angezeigten Dimensionen und Kennzahlen umschalten.

#### Hinzufügen von alternativen Dimensionen und Kennzahlen zu einer [Visualisierung](https://share.vidyard.com/watch/yHmdrk5feLWqpcNYs3gDEK)

*Sie können alternative Dimensionen und Kennzahlen zu allen Diagrammtypen hinzufügen. Alternative Dimensionen und Kennzahlen können jedoch nur in Balken-, Linien- und Kombi-Diagrammen geändert werden. In Visualisierungen von Kreisdiagrammen können nur alternative Dimensionen und in Punktdiagrammen nur alternative Kennzahlen geändert werden.*

Durch alternative Dimensionen und Kennzahlen können Sie auf Ihren Arbeitsblättern Platz sparen. Sie haben die Möglichkeit, alternative Dimensionen und Kennzahlen in einer einzigen Visualisierung zu verwenden, statt mehrere ähnliche Visualisierungen desselben Typs zu erstellen. Sie können dann zwischen den angezeigten Dimensionen und Kennzahlen umschalten. Wenn Sie beispielsweise den Gesamtumsatz sowohl nach Produktkategorie als auch nach Produktunterkategorie anzeigen möchten, können Sie in derselben Visualisierung die Produktkategorie als Dimension und die Produktunterkategorie als alternative Dimension hinzufügen.

Mit alternativen Dimensionen und Kennzahlen können Sie einer Visualisierung über die Anzeigebeschränkungen hinaus weitere Dimensionen und Kennzahlen zuordnen. Bei vielen Visualisierungen ist die Anzahl der Dimensionen und Kennzahlen, die gleichzeitig angezeigt werden können, begrenzt. Ein Liniendiagramm mit zwei oder mehr Kennzahlen kann nur eine Dimension haben und ein Liniendiagramm mit zwei Dimensionen kann nur eine Kennzahl haben. Diese Beschränkungen können Sie mit alternativen Dimensionen und Kennzahlen überschreiten.

Alternative Dimensionen und Kennzahlen lassen sich im Eigenschaftsfenster wie normale Dimensionen und Kennzahlen hinzufügen. Sie können Dimensionen und Kennzahlen auch aus dem Abschnitt **Daten** des Eigenschaftsfensters in den Abschnitt **Alternative Dimensionen** oder **Alternative Kennzahlen** ziehen.

#### **Gehen Sie folgendermaßen vor:**

- 1. Klicken Sie im Eigenschaftsfenster auf die Dialogseite **Daten**. Die Dialogseite **Daten** wird erweitert.
- 2. Klicken Sie im Abschnitt **Dimensionen** oder **Kennzahlen** auf **Alternative einfügen**. Ein Dialog mit einem Textfeld wird geöffnet. Unter dem Textfeld sind alle verfügbaren Dimensionen oder Kennzahlen aufgeführt, gruppiert in **Dimensionen** oder **Kennzahlen** (d. h. Master-Elemente) und **Felder**.
- 3. Geben Sie Text in das Textfeld ein. Eine Liste mit übereinstimmenden Feldern und Dimensionen oder Kennzahlen wird angezeigt.

*Sie können auch eine Dimension erstellen, indem Sie eine Formel direkt in das Textfeld eingeben oder auf klicken, um eine Dimension im Formel-Editor zu erstellen.*

*Wenn keine Kennzahl angezeigt wird, müssen Sie eine erstellen. Sie können eine Formel direkt in das Textfeld eingeben oder auf klicken, um eine Kennzahl im Formel-Editor zu erstellen.*

4. Wählen Sie die Dimension oder Kennzahl aus, die Sie verwenden möchten.

Die alternative Dimension oder Kennzahl wird der Visualisierung hinzugefügt.

### Bearbeiten von Daten in einer Visualisierung

Sie können die Daten in einer Visualisierung bearbeiten und anpassen. Unter Umständen müssen Sie eine vorhandene Dimension oder Kennzahl bearbeiten und so anpassen, dass eine aussagekräftigere Visualisierung erstellt wird, oder eine ungültige Dimension oder Kennzahl korrigieren. Außerdem können Sie ein Master-Element in einer Visualisierung bearbeiten, um es in allen Visualisierungen zu ändern.

#### Ungültige Dimensionen und Kennzahlen

Dimensionen und Kennzahlen sind ungültig, wenn Qlik Sense die verknüpfte Formel nicht interpretieren kann.

Wenn Sie eine ungültige Dimension erstellen oder eine vorhandene so bearbeiten, dass sie ungültig wird, wird die Dimension im Eigenschaftsfenster ausgeblendet und in einem roten Farbton und mit dem Text **Ungültige Dimension** dargestellt. Dies zeigt an, dass die Dimension ungültig ist. Wenn Sie in einer Visualisierung eine ungültige Dimension verwenden, kann die Visualisierung nicht angezeigt werden.

Wenn Sie eine ungültige Kennzahl erstellen oder eine vorhandene so bearbeiten, dass sie ungültig wird, wird das Textfeld **Formel** unter **Kennzahlen** im Eigenschaftsfenster mit einem roten Rahmen dargestellt. Dies zeigt an, dass die Kennzahl ungültig ist.

#### Bearbeiten einer Dimension

Sie können Dimensionen, auch Master-Dimensionen, im Eigenschaftsfenster bearbeiten. Wählen Sie die Dimension aus, die Sie bearbeiten möchten. Dimensionen haben folgende Eigenschaften:

- <sup>l</sup> **Feld**: Beginnen Sie mit der Eingabe des Feldnamens, um eine Auswahlliste mit übereinstimmenden Feldern anzuzeigen. Sie können auch auf  $\pmb{f} \pmb{x}$  klicken, um den Formel-Editor zu öffnen, in dem Sie eine dynamische Dimension erstellen können.
- **· Bezeichnung**: Geben Sie einen Namen für die Dimension ein.
- <sup>l</sup> **Null-Werte einschließen**: Wenn diese Option ausgewählt ist, enthält die Visualisierung die Null-Werte der Dimension, die als Lücke oder Strich dargestellt werden, je nach Typ der Visualisierung. Wenn Sie beispielsweise Umsatzzahlen haben, aber nicht wissen, zu welchem Unternehmen die Zahlen gehören, werden die Zahlen zum Kennzahlwert für die Null-Wert-Dimension hinzugefügt.
- <sup>l</sup> **Beschränkung**: Sie können die Anzahl der angezeigten Dimensionswerte begrenzen.
- <sup>l</sup> **Sonstige anzeigen**: Wenn Sie eine Begrenzung für die Anzahl der angezeigten Dimensionswerte festgelegt haben, können Sie die Kennzahlwerte für die verbleibenden Dimensionen durch die Auswahl **Sonstige anzeigen** zusammenfassen.
- <sup>l</sup> **Master-Element**: Bearbeiten Sie eine Master-Dimension, um alle Instanzen zu aktualisieren, in denen die Dimension verwendet wird, oder erstellen Sie eine neue Master-Dimension, indem Sie eine Dimension zu den Master-Elementen hinzufügen.

#### Bearbeiten einer Kennzahl

Sie können Kennzahlen, auch Master-Kennzahlen, im Eigenschaftsfenster bearbeiten. Wählen Sie die Kennzahl aus, die Sie bearbeiten möchten. Kennzahlen haben folgende Eigenschaften:

- **Formel**: Geben Sie die Formel ein. Sie können auch auf  $f x$  klicken, um den Formel-Editor zu öffnen und zu verwenden.
- <sup>l</sup> **Bezeichnung**: Geben Sie einen Namen für die Kennzahl ein. Die Bezeichnung wird nicht automatisch aktualisiert, wenn Sie in **Formel** Änderungen vornehmen.
- <sup>l</sup> **Zahlenformat**: Legen Sie das Zahlenformat für die Kennzahlwerte fest. Die Optionen **Zahl** und **Datum** bieten angepasste Formatierungsoptionen zum Festlegen Ihres eigenen Zahlenformats.
- <sup>l</sup> **Master-Element**: Bearbeiten Sie eine Master-Kennzahl, um alle Instanzen zu aktualisieren, in denen die Kennzahl verwendet wird, oder erstellen Sie eine neue Master-Kennzahl, indem Sie eine Kennzahl zu den Master-Elementen hinzufügen.

### Bearbeiten von Master-Elementen

Dimensionen und Kennzahlen, die mit einem Master-Element verlinkt sind, werden im Eigenschaftsfenster mit einem  $\mathscr P$  angezeigt. Sie können das Master-Element bearbeiten, um alle Instanzen zu aktualisieren, die die Dimension oder Kennzahl verwenden, oder Sie können die Verlinkung des Elements zum Master trennen, um nur die aktuelle Instanz der Dimension oder Kennzahl zu bearbeiten.

Eine mit einem Master-Element verlinkte Visualisierung wird auf dem Arbeitsblatt mit **Verlinkte**

**Visualisierung** angezeigt. Sie können eine Master-Visualisierung bearbeiten, um alle Instanzen zu aktualisieren, die die Visualisierung nutzen, oder Sie können die Verlinkung einer Visualisierung mit dem Master trennen, um nur die aktuelle Instanz der Visualisierung zu bearbeiten. Durch das Trennen der Verlinkung einer Visualisierung wird keine Verlinkung von Master-Dimensionen oder Master-Kennzahlen getrennt, die in der Visualisierung verwendet werden.

# Löschen von Dimensionen und Kennzahlen

Im Eigenschaftsfenster können Sie eine Dimension oder Kennzahl löschen. Klicken Sie mit der rechten Maustaste auf die Dimension oder Kennzahl oder berühren Sie sie lange und wählen Sie dann im Dialog **Löschen** aus. Klicken Sie alternativ auf die Dimension oder Kennzahl und dann auf Löschen. Wenn Sie eine Instanz eines Master-Elements löschen, ist das Master-Element weiterhin im Extras-Fenster verfügbar.

*Sie können einen Löschvorgang rückgängig machen, indem Sie auf klicken. Wenn Sie das angezeigte Arbeitsblatt wechseln, können Sie den Löschvorgang nicht mehr rückgängig machen.*

# Ändern der Darstellung einer Visualisierung

Der Bereich **Darstellung** im Eigenschaftsfenster bietet mehrere Optionen zum Festlegen und Ändern der Darstellung einer Visualisierung.

Für viele der Einstellungen gibt es **Automatisch**-Optionen, die eine optimale Präsentation der Visualisierung unterstützen und dabei die Anzahl der Dimensionen und Kennzahlen und die Art der verwendeten Daten berücksichtigen. Normalerweise müssen Sie diese Einstellungen nicht ändern, es sei denn, Sie müssen aus einem bestimmten Grund, z. B., weil der Platz sehr begrenzt ist, andere Einstellungen verwenden.

Die Darstellung kann durch die Sortierung der Dimensionen und Kennzahlen beeinflusst werden.

# Allgemein

**Titel anzeigen**: Standardmäßig in allen Visualisierungen außer Filterfenstern und Text- und Bildvisualisierungen **aktiviert**. Filterfenster enthalten den Namen jeder Dimension und benötigen meist keinen zusätzlichen Titel. Die "Text und Bild"-Visualisierung umfasst eine Bearbeitungssymbolleiste mit vielen Optionen zum Formatieren des Texts. Das Titelfeld kann daher für andere Zwecke verwendet werden.

**Titel**, **Untertitel** und **Fußnote**: Neben der offensichtlichen Verwendung von Titel, Untertitel und Fußnote als Textfelder können Sie diese Felder auch zum Anzeigen einer Formel verwenden. Dies stellt zusätzliche Informationen bereit, die die Kennzahl in der Visualisierung ergänzen. Sie könnten z. B. im Feld "Titel" die Gesamtwerte anzeigen, sodass die Gesamtsumme der ausgewählten Werte stets ersichtlich ist.

### **Beispiel:**

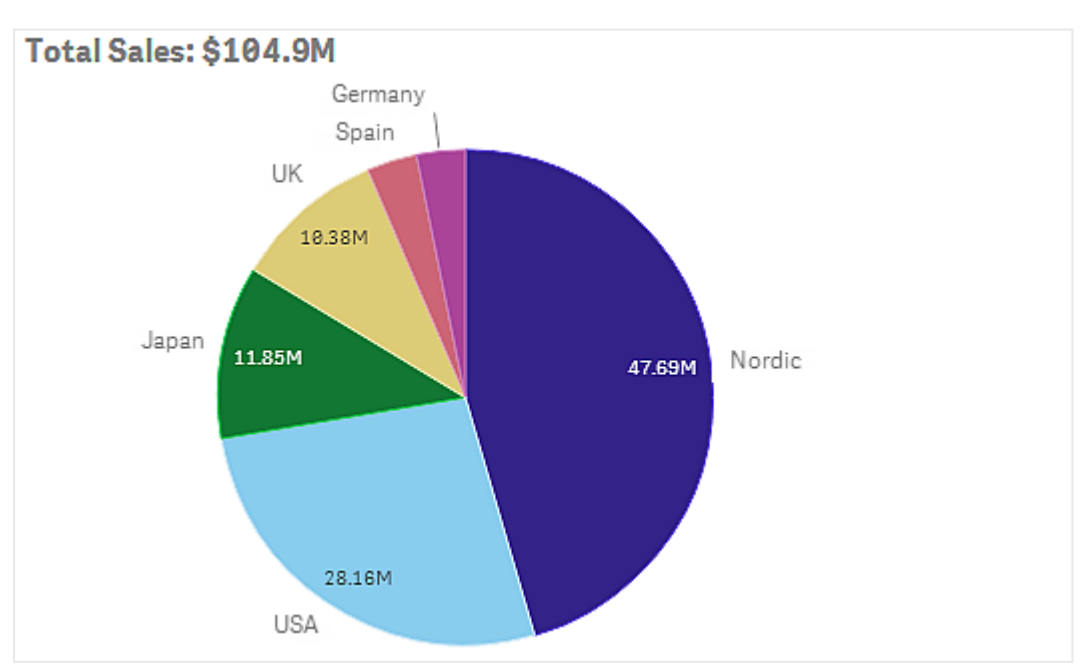

In der folgenden Abbildung sieht man, dass der Gesamtumsatz berechnet und als Titel verwendet wird. Wenn eine Auswahl getroffen wird, wird der Gesamtumsatz entsprechend aktualisiert.

Zum Hinzufügen der Formel *Total Sales* zum Feld **Titel** wurde folgender String verwendet:

*='Total Sales: \$'& Round(Sum(Sales)/1000000, 0.1) & 'M'*.

Da das Titelfeld primär ein Textfeld ist, muss der String mit einem Gleichheitszeichen (*=*) beginnen. Dies zeigt an, dass der String eine Formel enthält.

Da *'Total Sales: \$'* ein Textstring ist, muss er in einfache Anführungszeichen gesetzt werden, wenn er in einer Formel verwendet wird.

*&* dient dazu, den String und die Formel zusammenzufassen.

*Round(Sum(Sales)/1000000, 0.1)* ist die Formel. Die Aggregierung *Sum(Sales)* wird durch 1000000 dividiert und die Funktion *Round (x,0.1)* reduziert die Zahl der Dezimalstellen auf eins.

*& 'M'* schließlich fasst die Formel mit der Einheit *M* für Million zusammen.

Es gibt drei Optionen, um eine Formel zum Titel hinzuzufügen:

- <sup>l</sup> Direkt in das Titelfeld einer Visualisierung Beginnen Sie den String mit einem Gleichheitszeichen (*=*).
- <sup>l</sup> Direkt in das Feld **Titel** unter **Darstellung** im Eigenschaftsfenster. Beginnen Sie den String mit einem Gleichheitszeichen (*=*).
- $\cdot$  Über den Formel-Editor im Feld **Titel**. Klicken Sie auf $\bm{\mathit{fx}}$  , um den Formel-Editor zu öffnen. Kein Gleichheitszeichen ist erforderlich.

Für den Untertitel und die Fußnote sind nur die beiden letzten Optionen verfügbar.

**Details anzeigen**: Standardmäßig **Ausblenden**. Wenn diese auf **Anzeigen** gesetzt wird, können Benutzer bei der Analyse auf  $\bullet$  klicken, um Details wie beispielsweise Beschreibungen, Kennzahlen und Dimensionen anzuzeigen.

## Präsentation

Viele der Präsentationseinstellungen gelten nur für eine bestimmte Visualisierung.

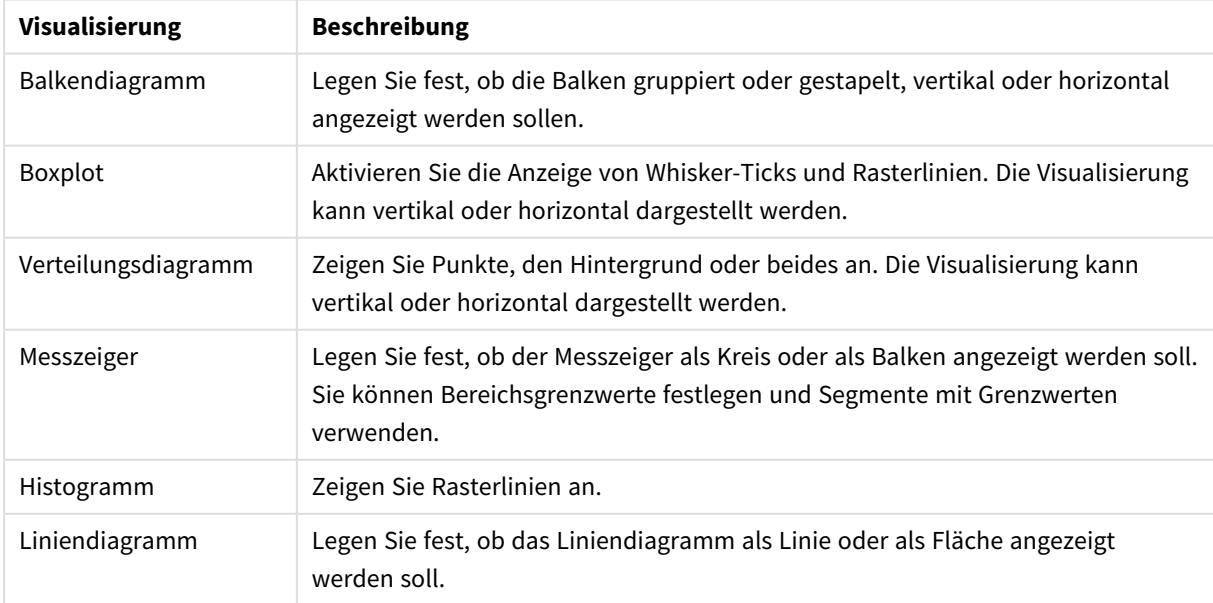

Präsentationseinstellungen in Visualisierungen

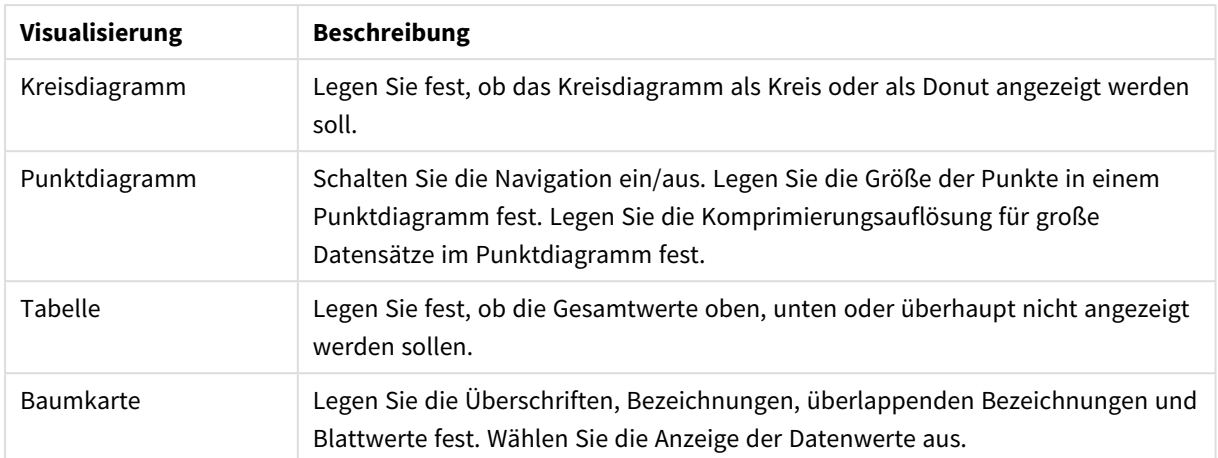

## **Beispiel:**

*Ein Balkendiagramm mit zwei Dimensionen wird standardmäßig mit gruppierten Balken angezeigt.*

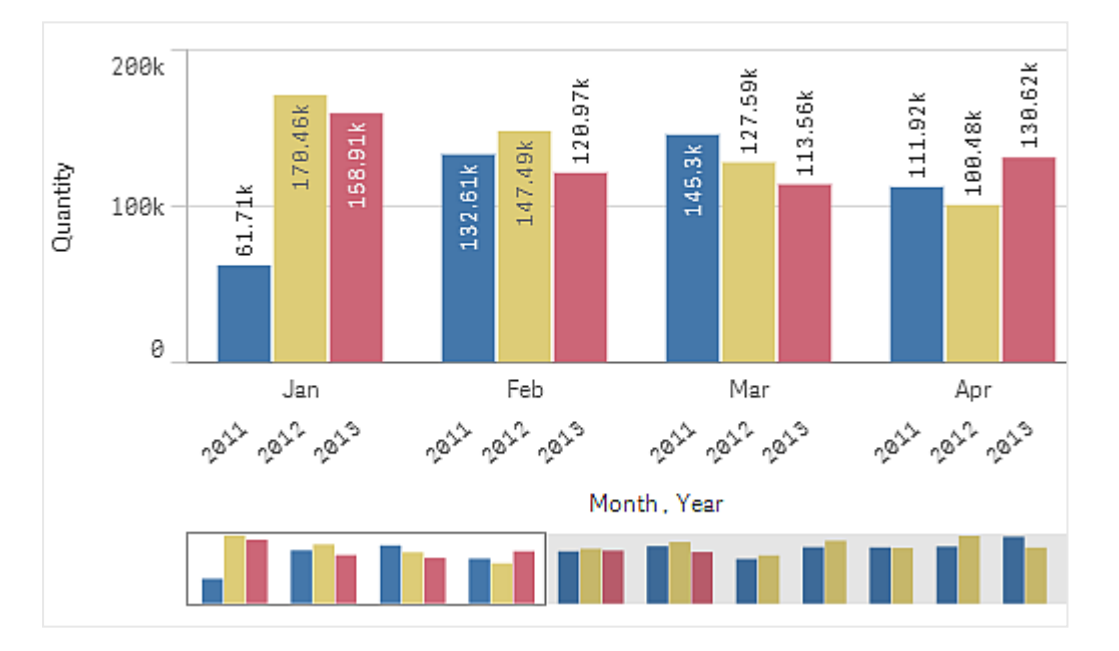

Angenommen, Sie möchten die monatlichen Gesamtmengen für diese Jahre vergleichen. In diesem Fall wäre es gut, zu einem gestapelten Balkendiagramm zu wechseln.

Im Eigenschaftsfenster gibt es unter **Darstellung** > **Präsentation** die Option **Gestapelt**.

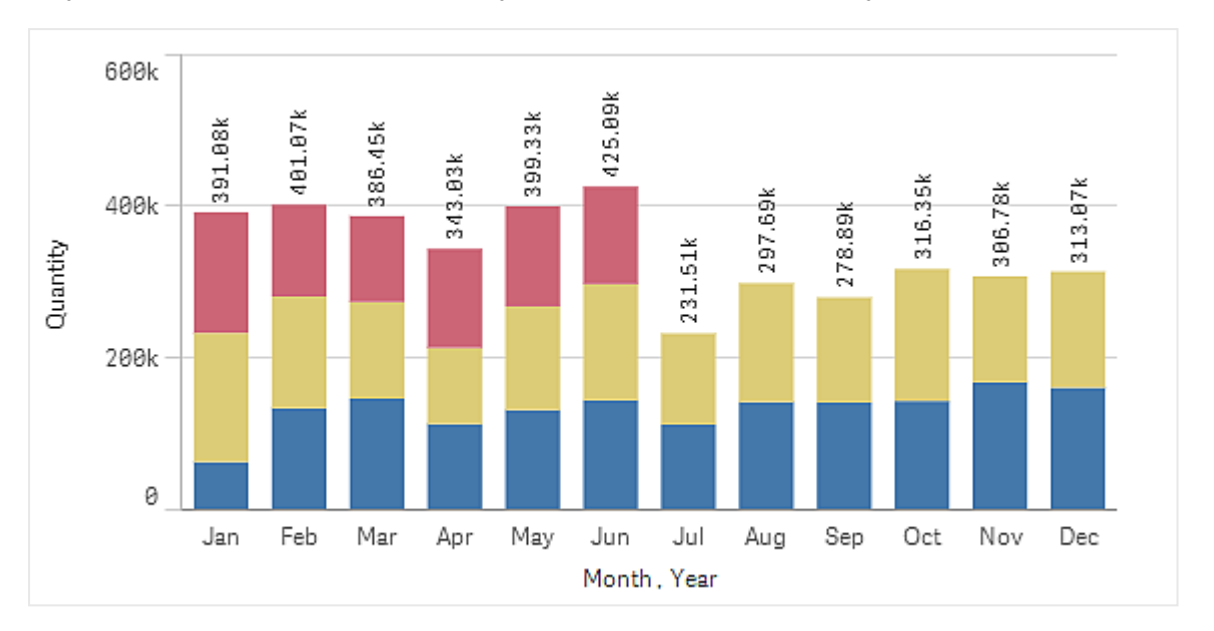

*Bei gestapelten Balken ist es einfacher, die Mengen der verschiedenen Monate zu vergleichen.*

Der Vergleich der Mengen pro Monat ist nun ganz einfach. Sie können eine Legende hinzufügen, um die Jahre anzuzeigen.

Unter **Farbe und Legende** ist **Legende anzeigen**auf **Automatisch** eingestellt. Das bedeutet, dass die Legende angezeigt wird, wenn genügend Platz vorhanden ist. Im Eigenschaftsfenster können Sie auch festlegen, wo die Legende eingeblendet werden soll und ob der Legendentitel angezeigt werden soll.

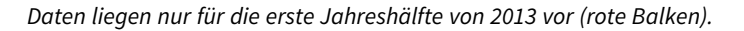

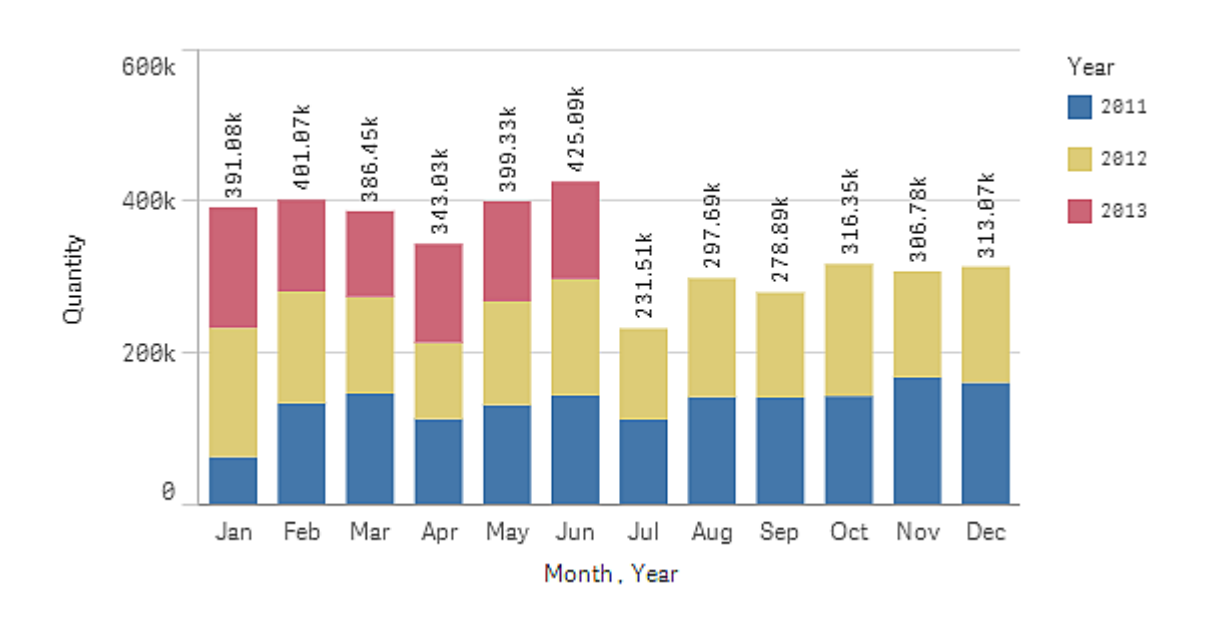

# Farben und Legende

Im Abschnitt **Farben und Legende** des Eigenschaftenfensters werden Ihre Farb- und Legendenoptionen festgelegt. Qlik Sense koloriert Visualisierungen automatisch, sowie sie zu Ihren Arbeitsblättern hinzugefügt werden. Als Best Practice wird empfohlen, Farben nur dann hinzuzufügen oder zu ändern, wenn dies für die Visualisierung sinnvoll ist. Zu viele oder schlecht gewählte Farben können Visualisierungen unübersichtlicher machen.

Sie können die Farben und Legenden manuell einstellen, indem Sie die Option **Automatisch** deaktivieren und Ihre bevorzugten Farben auswählen. Mit Qlik Sense können Sie Ihre Visualisierungen farblich gestalten nach:

- Fine Farbe
- Mehrere Farben
- Dimension
- Kennzahl
- Master-Flemente
- Formel

Weitere Informationen zu den unterschiedlichen Farbgebungsoptionen für Visualisierungen finden Sie unter *Farbige [Kennzeichnung](#page-530-0) einer Visualisierung (page 531)*. Beispiele für die einzelnen Methoden zur Farbgestaltung von Visualisierungen sowie die verwendeten Einstellungen finden Sie unter *[Beispiel](#page-548-0) [1: Farbgebung](#page-548-0) nach einer Dimension in der Visualisierung (page 549)*.

# X-Achse und Y-Achse

Sowohl für die X- als auch die Y-Achse haben Sie verschiedene Optionen, um festzulegen, welche Kombination aus Bezeichnungen und Titel angezeigt werden soll und wie diese ausgerichtet und angeordnet werden sollen. Manchmal erscheint es möglicherweise unnötig, Bezeichnungen und/oder Titel zu haben, weil eine Visualisierung selbsterklärend ist. In diesem Fall wäre es gut, sie ausblenden zu können. Wenn Sie eine Visualisierung erstellen, die sehr klein ist (z. B. drei mal drei Quadrate), werden die Bezeichnungen automatisch ausgeblendet.

**Abschnitt**: Die Kennzahl-Achse (normalerweise die Y-Achse) bietet eine Option zum Einstellen des Achsenbereichs. Standardmäßig wird der Bereich gemäß dem höchsten positiven oder dem niedrigsten negativen Kennzahlwert angepasst. Falls jedoch beispielsweise ein einzelner Kennzahlwert viel größer als alle anderen Werte ist, könnte es sich empfehlen, einen Bereich festzulegen, der für die niedrigeren Werte geeignet ist. Im Eigenschaftsfenster gibt es unter **Darstellung** > **Y-Achse <Kennzahlname>** eine Schaltfläche für **Bereich**, der auf **Automatisch** eingestellt ist. Klicken Sie auf die Schaltfläche, um zu **Benutzerdefiniert** zu wechseln. Jetzt können Sie den Bereich für **Max**, **Min** oder beide festlegen. In einem Balkendiagramm werden die außerhalb des Bereichs liegenden Balken diagonal abgeschnitten, um anzuzeigen, dass sie außerhalb des Bereichs liegen. In einem Liniendiagramm sind nur die Teile, die innerhalb des Bereichs liegen, sichtbar.

**Ausrichtung der Beschriftung**: Sie können die Ausrichtung von Datenbeschriftungen auf der Dimensionsachse (in der Regel die X-Achse) ändern. Im Eigenschaftsfenster finden Sie unter **Darstellung** > **X-Achse <Dimensionsname>** ein Dropdown-Menü für die Beschriftungsausrichtung. Die standardmäßige Einstellung ist **Automatisch**. Wenn nicht genug Platz für die vollständige Anzeige einer Beschriftung im Diagramm vorhanden ist, wird die Beschriftung abgeschnitten und eine Ellipse angezeigt. Folgende Optionen sind verfügbar:

- **Automatisch**: Wählt automatisch eine der anderen Optionen aus, abhängig vom im Diagramm verfügbaren Platz.
- **Horizontal:** Die Beschriftungen werden in einer einzelnen horizontalen Linie angeordnet.
- **· Geneigt**: Die Bezeichnungen werden horizontal in einem Winkel gestapelt.
- **Abwechselnd**: Beschriftungen werden abwechselnd auf zwei horizontalen Linien angezeigt.

*Beispiele für abwechselnde und geneigte Beschriftungen*

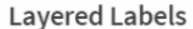

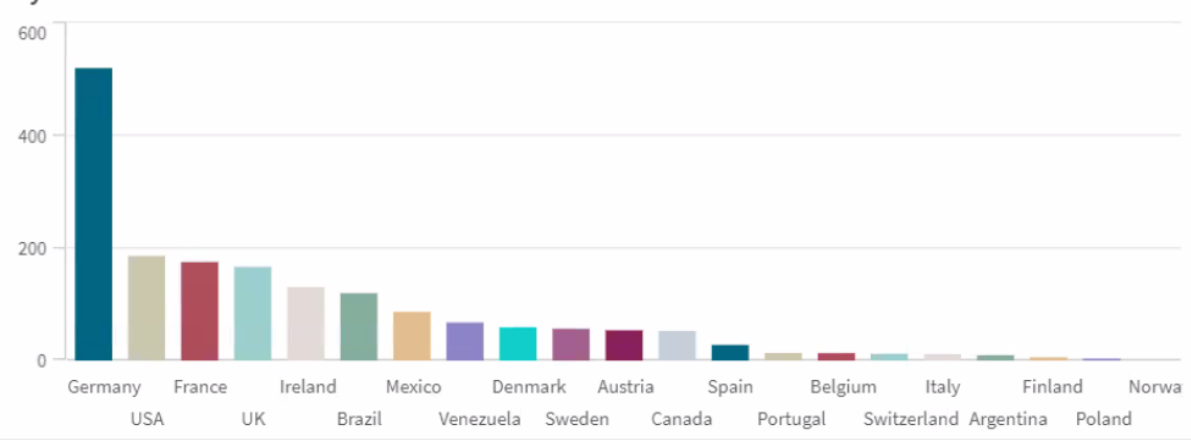

**Tilted Labels** 

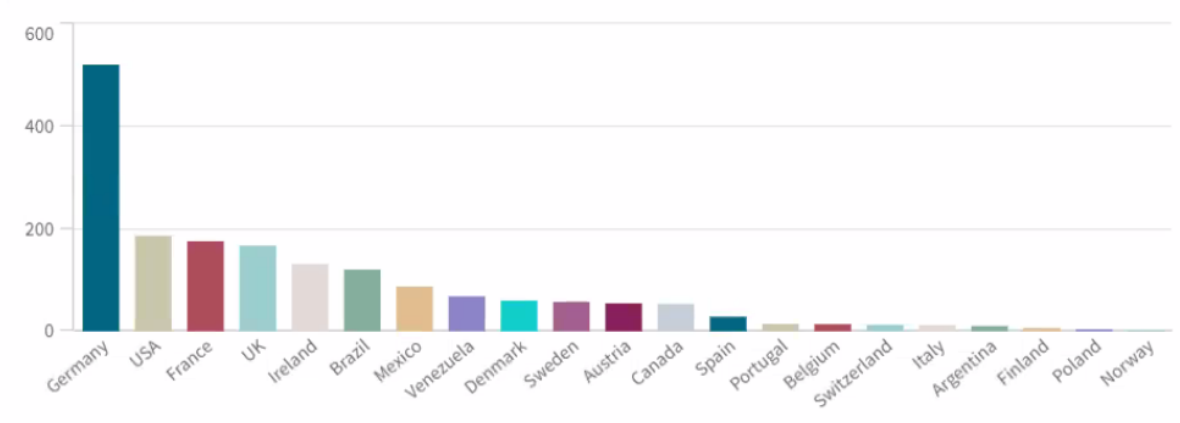

## Ändern der Sortierung einer Visualisierung

Sie können die Sortierreihenfolge der Dimensionen und Kennzahlen ändern, um die Daten so zu präsentieren, wie Sie es wünschen.

Viele Visualisierungen haben im Eigenschaftsfenster den Bereich **Sortieren**. Dort können Sie den Mauszeiger auf die <sup>=</sup>-Zugleisten bewegen und die Dimension oder Kennzahl ziehen, um die Sortierreihenfolge zu ändern. Auch in Visualisierungen ohne Sortierbereich können Sie jedoch die Sortierung zu einem gewissen Grad anpassen.

Im folgenden Screenshot erfolgt die primäre Sortierung nach der Kennzahl *Gross Sales*.

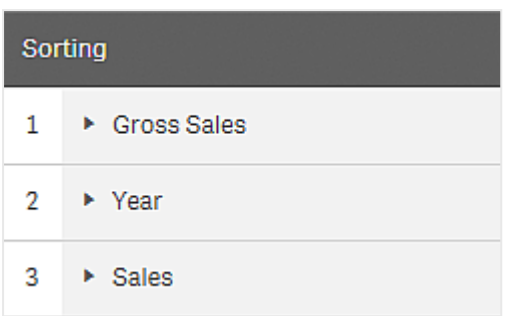

Ein Balkendiagramm mit dieser Sortierung sieht folgendermaßen aus.

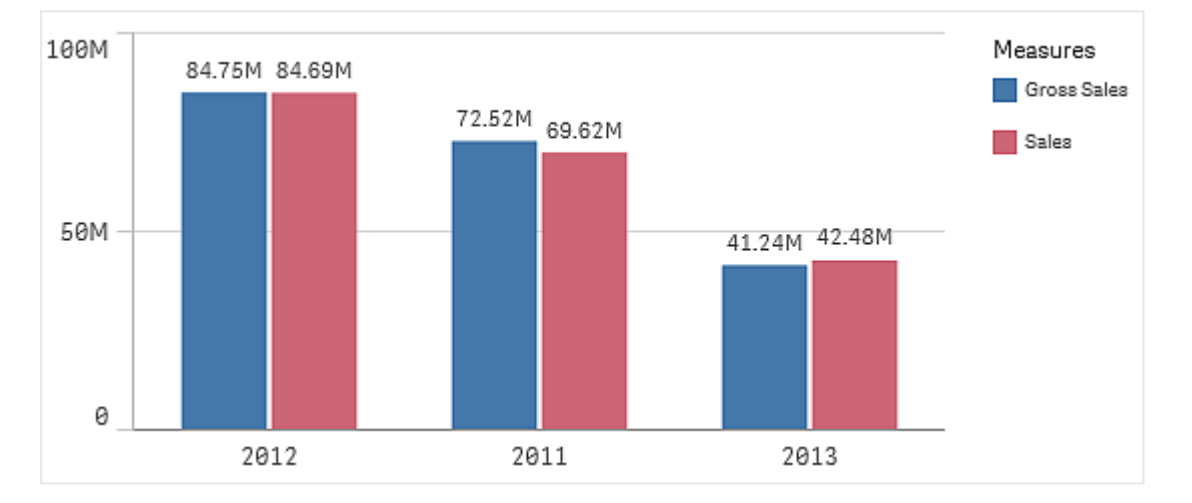

Da es zwei Kennzahlen (*Gross Sales* und *Sales*) gibt, sind die Balken standardmäßig gruppiert. *Gross Sales* wird zuerst angezeigt, denn es hat die 1. Sortierpriorität. Wenn Sie *Sales* ganz nach oben in **Sortieren** ziehen würden, wäre der erste Balken *Sales* und der zweite Balken *Gross Sales*.

Wenn Sie stattdessen nach *Year* sortieren möchten, müssen Sie *Year* in **Sortieren** nach oben ziehen. Das Balkendiagramm wird dann aktualisiert und nach *Year* sortiert.

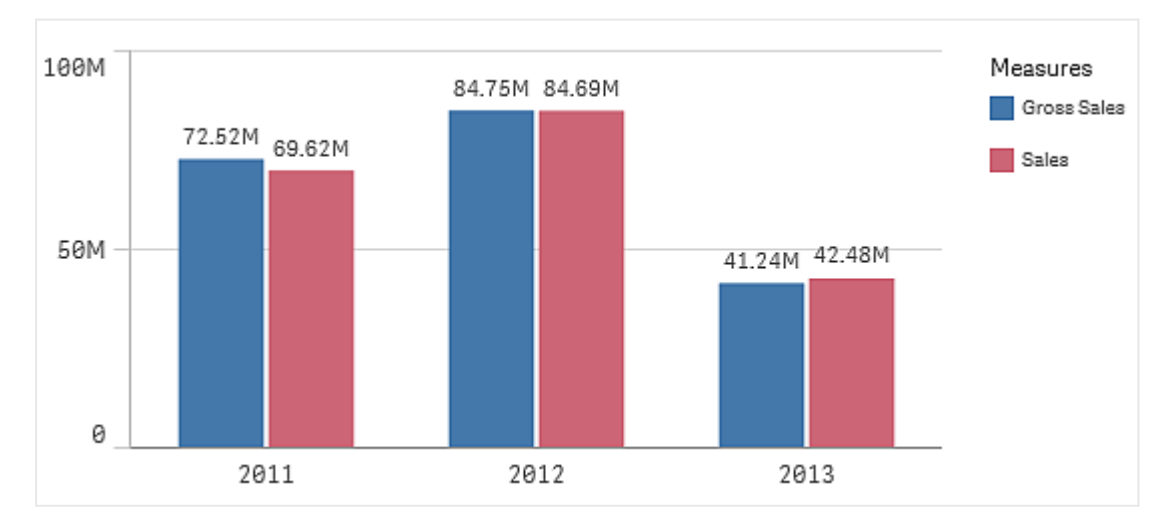

*In Balkendiagrammen mit mehreren Dimensionen ist die Sortierung an der ersten Dimension arretiert. Auf dieser Dimension basieren Gruppen und Stapel. Eine Sortierung nach einer anderen Dimension oder Kennzahl würde dieser Gruppen in unerwünschter Weise auseinanderbrechen. Wenn Sie trotzdem nach dem Kennzahlwert sortieren möchten, verwenden Sie die Option Nach Formel sortieren für die erste Dimension unter Sortieren.*

## Sortieren der Dimensions- und Kennzahlbereiche

Die Sortierreihenfolge wird zwar in erster Linie unter **Sortieren** festgelegt, dennoch können Sie die Reihenfolge auch im Eigenschaftsfenster-Bereich **Daten** unter **Dimensionen** und **Kennzahlen** anpassen. In **Dimensionen** können Sie die Sortierreihenfolge der verschiedenen Dimensionen ändern, indem Sie diese ziehen. Entsprechend können Sie in **Kennzahlen** die Kennzahlen ziehen, um deren Sortierung zu ändern. Platzieren Sie den Cursor auf $\equiv$  und ziehen Sie die Dimension oder Kennzahl, um die Reihenfolge zu ändern. Änderungen werden in der Visualisierung widergespiegelt.

#### Interne Sortierung

Neben der Festlegung der Sortierreihenfolge für Dimensionen und Kennzahlen können Sie unter **Sortieren** auch die interne Sortierreihenfolge festlegen.

Klicken Sie auf den Namen der Dimension oder Kennzahl, um die Einstellungen zu öffnen, und klicken Sie auf die Schaltfläche zum Sortieren, um zur Sortierfolge **Benutzerdefiniert** zu wechseln. Die folgende Tabelle zeigt die interne Sortierreihenfolge und die Sortieroptionen. Die Sortierreihenfolge ist entweder **Aufsteigend** oder **Absteigend**.

Sortieroptionen:

- Nach Formel sortieren (Geben Sie eine Formel ein, nach der sortiert werden soll. Nur für Dimensionen verfügbar.)
- Numerisch sortieren
- Alphabetisch sortieren

Außerdem können Sie nach Lade-Reihenfolge sortieren, indem Sie zu **Benutzerdefiniert** wechseln und keine Sortieroption auswählen.

Wenn Sie für ein Feld eine benutzerdefinierte Reihenfolge festgelegt haben, überschreibt diese jede unter **Sortieren** ausgewählte interne Sortierreihenfolge.

#### Standardsortierung

Standardmäßig werden die Dimensionen und Kennzahlen in der Reihenfolge sortiert, in der sie hinzugefügt wurden, mit dem zuletzt hinzugefügten Element am Schluss. Jede Dimension wird intern in der für den entsprechenden Datentyp üblichen Weise sortiert. Zahlen werden numerisch und aufsteigend sortiert. Text wird alphabetisch und aufsteigend sortiert.

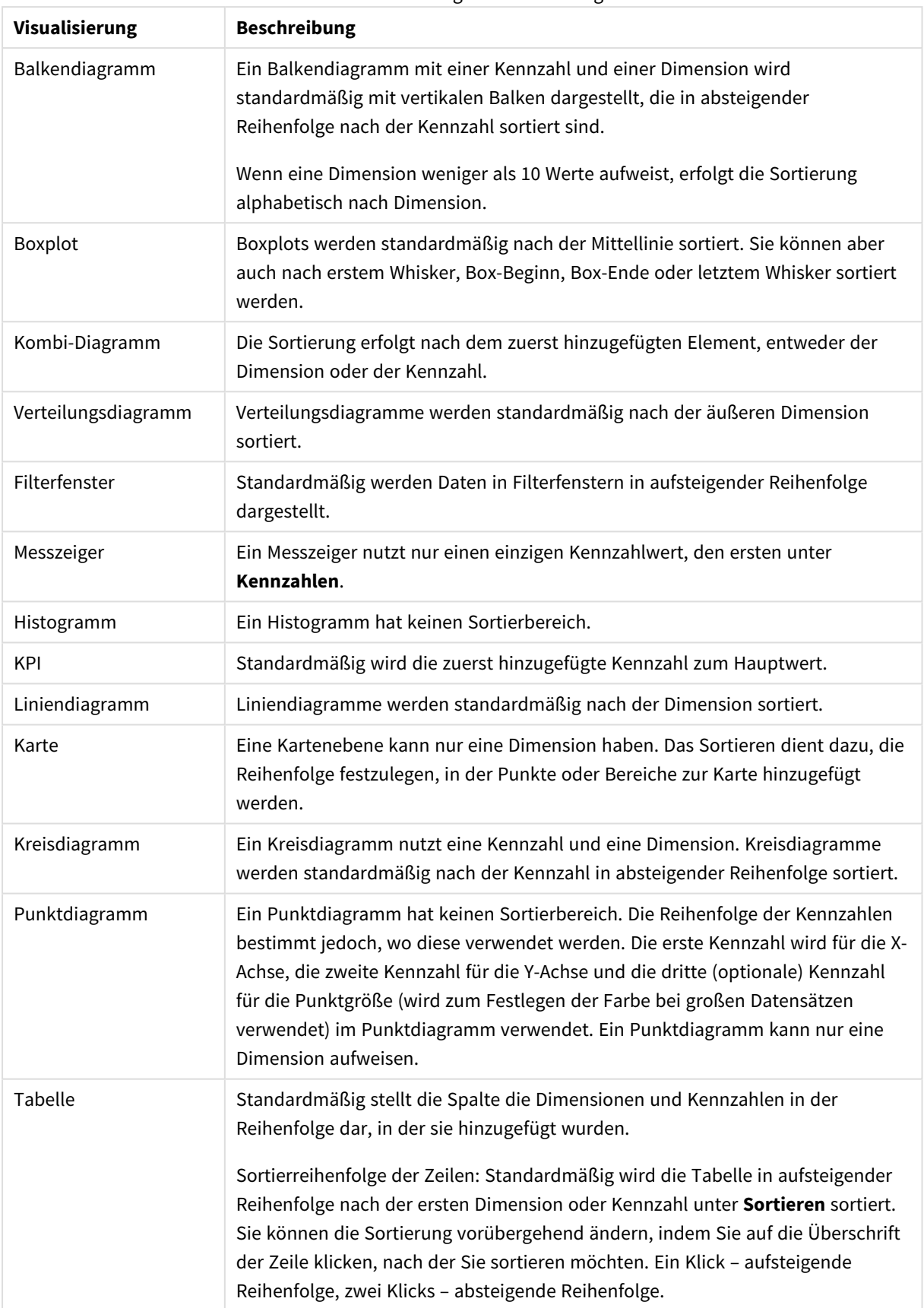

#### Standardsortierung in Visualisierungen

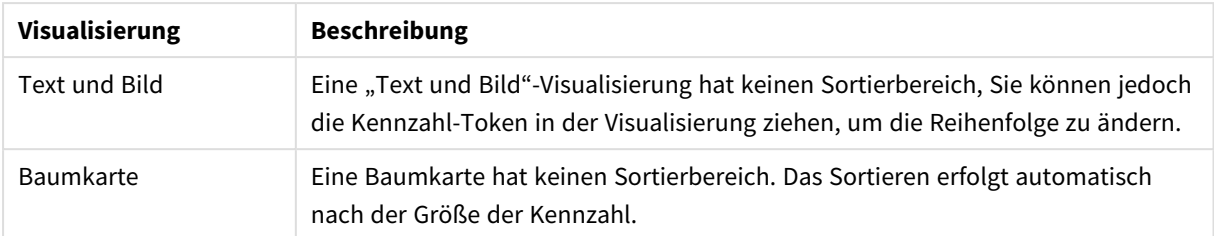

# <span id="page-530-0"></span>Farbige Kennzeichnung einer Visualisierung

Qlik Sense koloriert Visualisierungen automatisch so, wie sie zu Ihren Arbeitsblättern hinzugefügt werden. Sie können die Farben in Ihren Visualisierungen manuell an Ihre Anforderungen oder Vorlieben anpassen.

Die Farboptionen für die meisten Visualisierungen werden im Eigenschaftsfenster unter **Darstellung** > **Farben und Legende** eingestellt. Wenn Sie **Benutzerdefiniert** wählen, können Sie Ihren Visualisierungen mit folgenden Methoden manuell Farben zuweisen:

- Farbgebung mit einer Farbe
- Farbgebung mit mehreren Farben
- Farbgebung nach Dimension Außerdem können Dimensionsfelder aus dem Extras-Fenster auf eine Visualisierung gezogen und abgelegt werden, um die Visualisierung farblich nach Dimension zu gestalten (sofern vom Visualisierungstyp unterstützt).
- Farbgebung nach Kennzahl Außerdem können Kennzahlfelder aus dem Extras-Fenster auf eine Visualisierung gezogen und abgelegt werden, um die Visualisierung farblich nach Kennzahl zu gestalten (sofern vom Visualisierungstyp unterstützt).
- Farbige Kennzeichnung nach Formel

Die Farbgebung von Tabellen und Pivottabellen kann nur nach Formel erfolgen. Optionen zur Farbgebung von Tabellen und Pivottabellen finden Sie im Eigenschaftenfenster unter **Daten**.

Wenn Sie die Farben von Dimensionen oder Kennzahlen visualisierungsübergreifend beibehalten möchten, können Sie Master-Elementen in Ihrer Bibliothek bestimmte Farben zuweisen. Die meisten Visualisierungen verwenden automatisch die den Master-Elementen zugewiesenen Farben. Wenn eine Visualisierung sowohl eine Master-Dimension als auch eine Master-Kennzahl mit zugewiesenen Farben verwendet, wird standardmäßig die der Master-Dimension zugewiesene Farbe verwendet. Sie können die für das Master-Element zu verwendende Farbe auswählen oder Master-Element-Farben ganz deaktivieren.

Weitere Informationen finden Sie unter *Zuweisen von Farben zu [Master-Elementen](#page-125-0) (page 126)*.

Sie können auch einzelnen Master-Dimensionswerten Farben zuweisen und damit sicherstellen, dass die Farben der verschiedenen Werte in allen Visualisierungen einheitlich verwendet werden.

Weitere Informationen finden Sie unter *Zuweisen von Farben zu [Master-Dimensionswerten](#page-128-0) (page 129)*.

Wenn Sie Farben manuell einstellen, empfehlen wir zur Wahrung der Klarheit der Visualisierungen, allgemein lesbare Farben zu wählen und nur dann verschiedene Farben zu wählen, wenn dies einem bestimmten Zweck dient.

## Farbgebung mit einer Farbe

Wenn Sie sich für einfarbige Farbgebung entscheiden, wird für alle Objekte im Diagramm nur eine Farbe verwendet. Die Farbgebung mit nur einer Farbe verwenden Sie idealerweise in Visualisierungen wie Balkenoder Liniendiagrammen mit nur einer Dimension und Kennzahl.

Wenn Sie eine Master-Dimension oder eine Master-Kennzahl haben, der eine Farbe zugewiesen ist, können Sie diese eine Farbe für die Visualisierung verwenden. Wenn eine Visualisierung sowohl eine Master-Dimension als auch eine Master-Kennzahl mit zugewiesenen Farben verwendet, wird standardmäßig die der Master-Dimension zugewiesene Farbe verwendet. Sie können die für das Master-Element zu verwendende Farbe auswählen oder Master-Element-Farben ganz deaktivieren.

Folgende Optionen stehen zur Verfügung, wenn die Option **Eine Farbe** unter **Farben** in **Darstellung** > **Farben und Legende** ausgewählt ist:

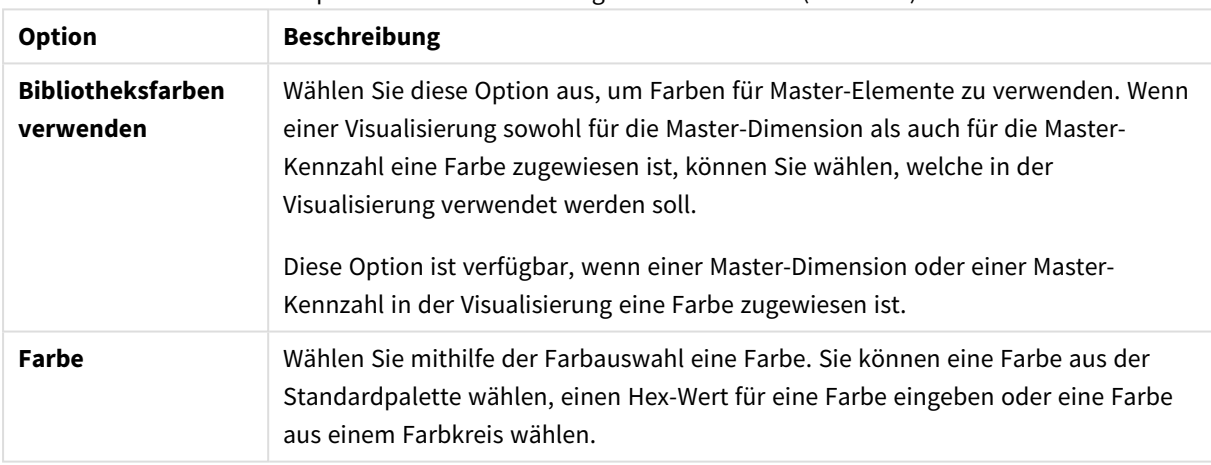

#### Optionen für die Einfärbung nach einer Farbe (Erweitert)

#### Farbgebung mit mehreren Farben

Wenn Ihre Visualisierung mehrere Kennzahlen enthält, können Sie **Mehrfarbig** auswählen, um jeder Kennzahl eine andere Farbe zuzuweisen. Qlik Sense bietet zur Farbgebung der Visualisierung wahlweise eine Farbpalette mit 12 und eine mit 100 Farben an. Standardmäßig ist **12 Farben** als Farbschema für Dimensionen ausgewählt.

Wenn Sie in Ihrer Visualisierung Master-Kennzahlen verwenden, können Sie auch deren Farben in Ihrer Visualisierung verwenden. Wenn die Farbgebung einer Visualisierung nach Master-Kennzahlen erfolgt, verwenden die Master-Kennzahlen ihre zugewiesenen Farben, und allen weiteren Kennzahlen werden Farben aus dem **12 Farben**-Schema zugewiesen.

Folgende Optionen stehen zur Verfügung, wenn folgende Option ausgewählt wird: **Mehrere Farben** unter **Farbe:**

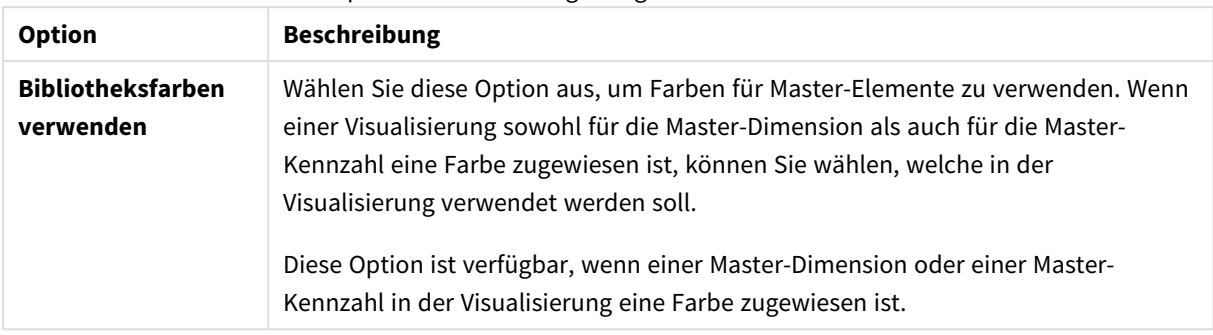

Optionen für die Farbgebung mit mehreren Farben

Folgende Optionen stehen zur Verfügung, wenn die Option **Mehrfarbig** unter **Farben** in **Darstellung** > **Farben und Legende** ausgewählt ist:

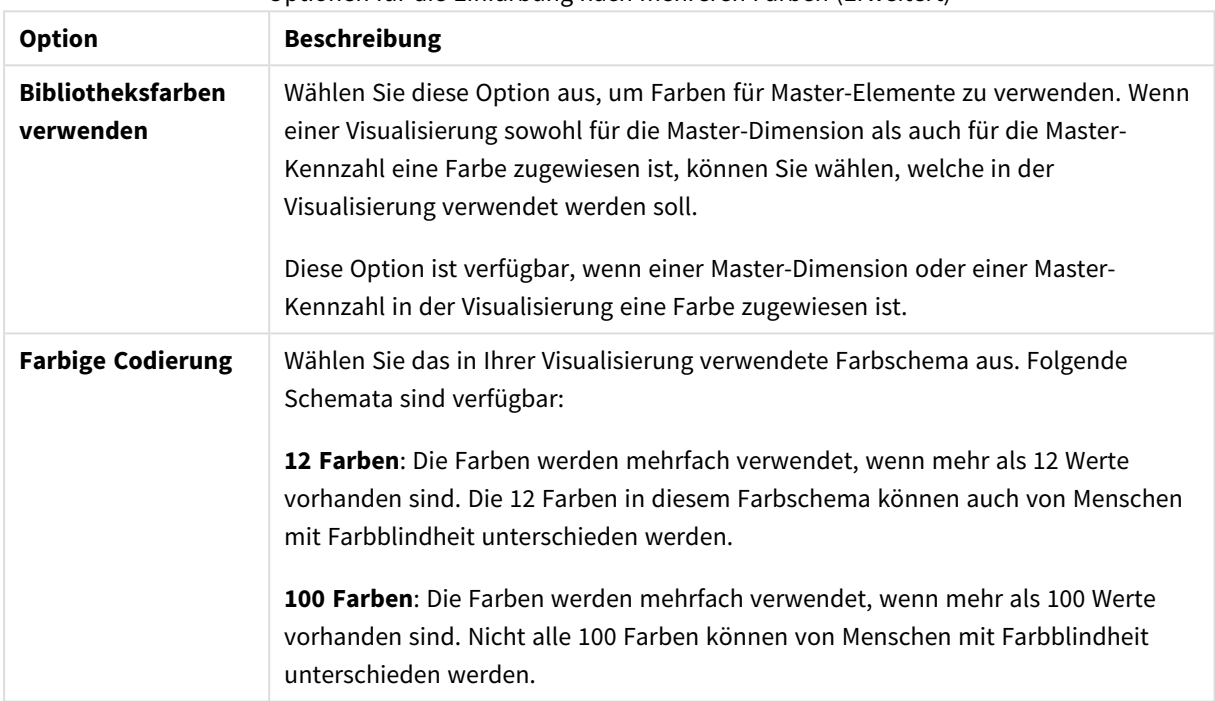

Optionen für die Einfärbung nach mehreren Farben (Erweitert)

Folgende Optionen stehen zur Verfügung, wenn die Option **Mehrfarbig** unter **Farben** in **Darstellung** > **Farben und Legende** ausgewählt ist:

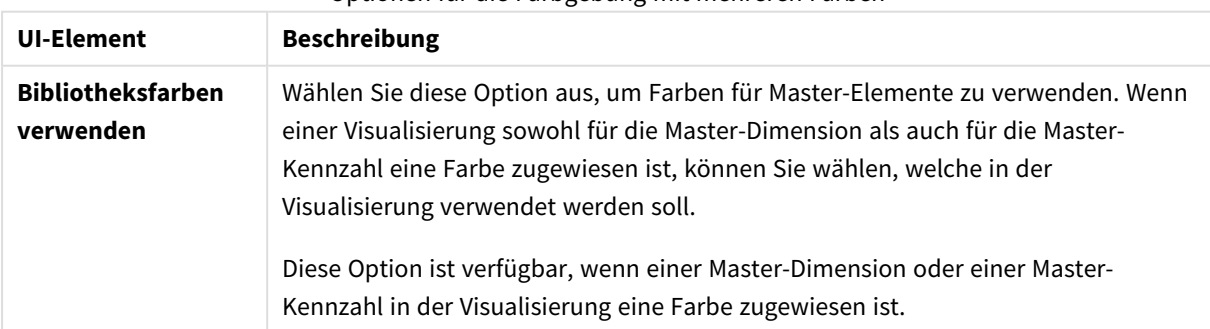

Optionen für die Farbgebung mit mehreren Farben

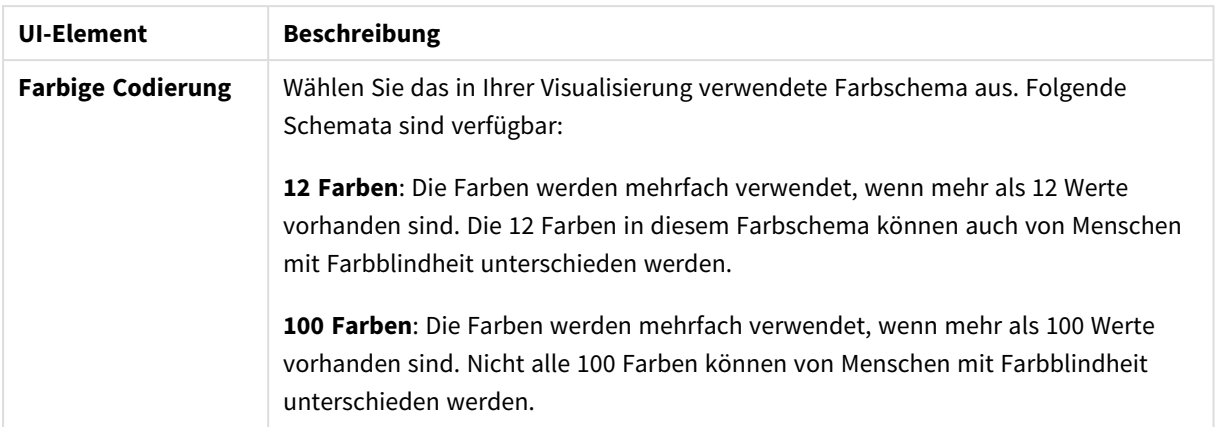

## Farbgebung nach Dimension

Wenn Sie die Farben einer Visualisierung nach Dimension bestimmen, erhalten alle Werte in der Visualisierung die Farbe der entsprechenden Werte im ausgewählten Dimensionsfeld. Standardmäßig erhält die Visualisierung die Farbe ihrer primären Dimension, Sie können jedoch auch die anderer Dimensionen auswählen. Qlik Sense bietet zur Farbgebung wahlweise eine Farbpalette mit 12 und eine mit 100 Farben an. Standardmäßig ist **12 Farben** als Farbpalette für Farbe nach Dimensionen ausgewählt.

Wenn Sie eine Master-Dimension verwenden, können Sie die Visualisierung mithilfe der Farben, die den einzelnen Werten dieser Dimension zugewiesen sind, farbig kennzeichnen.

Die Farbgebung nach Dimension ist nützlich, wenn Sie verwandte Informationen in Ihren Visualisierung auch farblich nachvollziehbar machen möchten, beispielsweise indem Sie als Farbe für mehrere Diagramme die der Dimension *Region* verwenden, um die Werte, die sich auf die einzelnen Regionen beziehen, in den einzelnen Diagrammen eindeutig zu erkennen.

Folgende Optionen stehen zur Verfügung, wenn die Option **Nach Dimension** unter **Farben** in **Darstellung** > **Farben und Legende** ausgewählt ist:

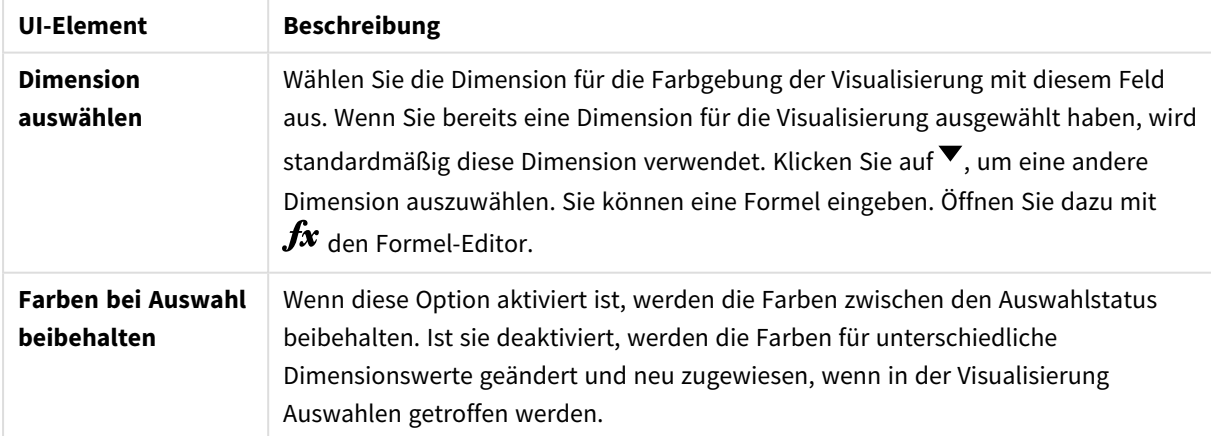

#### Optionen für die Farbgebung nach Dimension

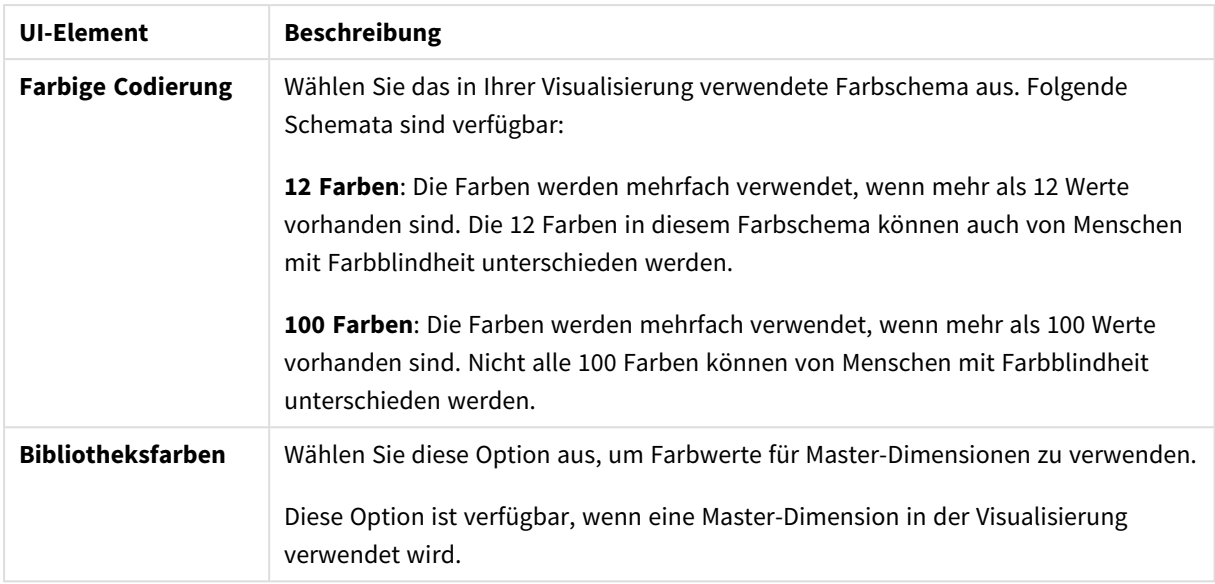

## Farbgebung nach Kennzahl

Wenn Sie die Farben einer Visualisierung nach Kennzahl bestimmen, erhalten alle Werte in der Visualisierung die Farbe eines Farbverlaufs oder einer Klasse, die auf den Werten im ausgewählten Kennzahlfeld beruhen. Standardmäßig erhält die Visualisierung die Farbe ihrer primären Kennzahl, Sie können jedoch auch eine andere Kennzahl auswählen. Es stehen vier Farbschemata zur Verfügung.

Die Farbgebung nach Kennzahl ist sinnvoll, wenn Sie die durch die entsprechenden Kennzahlwerte kolorierten Objekte deutlich darstellen möchten.

Folgende Optionen stehen zur Verfügung, wenn die Option **Nach Kennzahl** unter **Farben** in **Darstellung** > **Farben und Legende** ausgewählt ist:

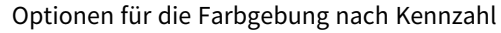

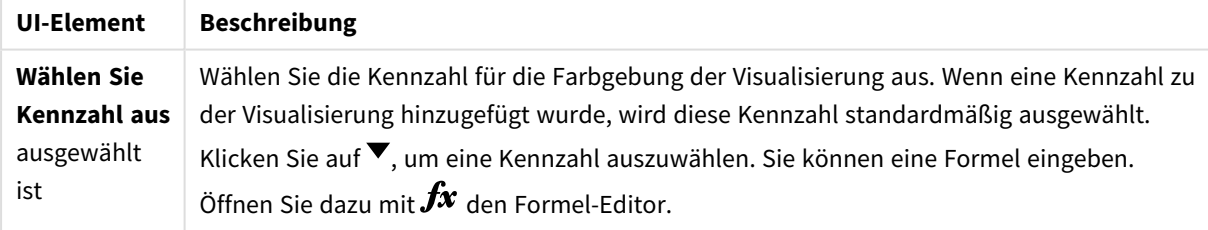

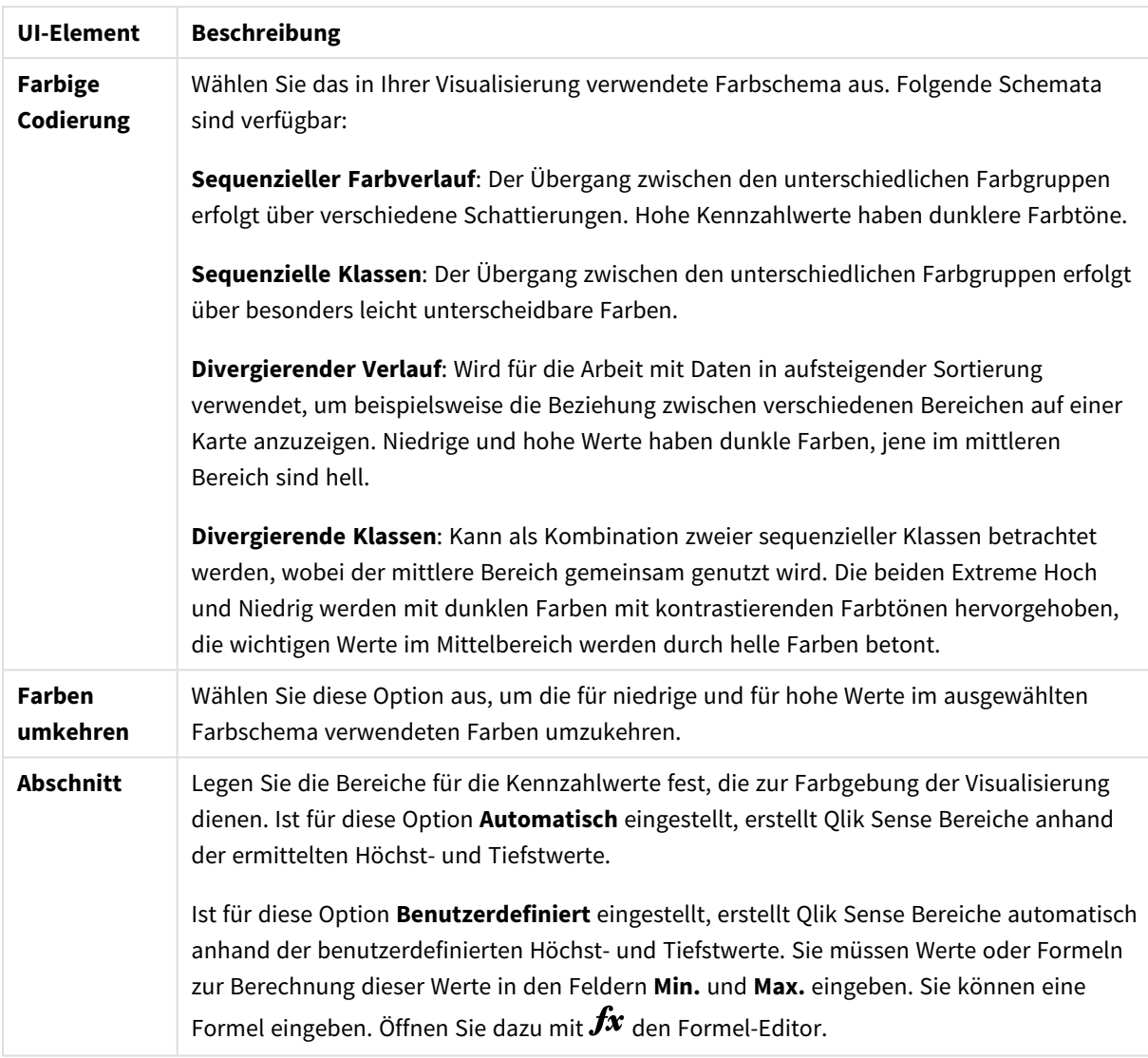

## Farbgebung nach Formel

Farbgebung nach Formel verwendet für die Farbgebung einer Visualisierung eine benutzerdefinierte Formel. Damit können Sie sowohl für die verwendeten Farben als auch für die Werte, auf die die Farben in einer Visualisierung angewendet werden, Formeln verwenden. So können Sie beispielsweise eine Formel einsetzen, um bedingte Farben in einem Diagramm festzulegen.

Folgende Optionen stehen zur Verfügung, wenn die Option **Nach Formel** unter **Farben** in **Darstellung** > **Farben und Legende** ausgewählt ist:

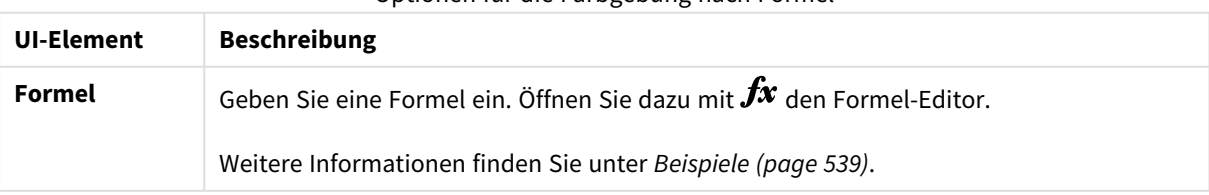

Optionen für die Farbgebung nach Formel

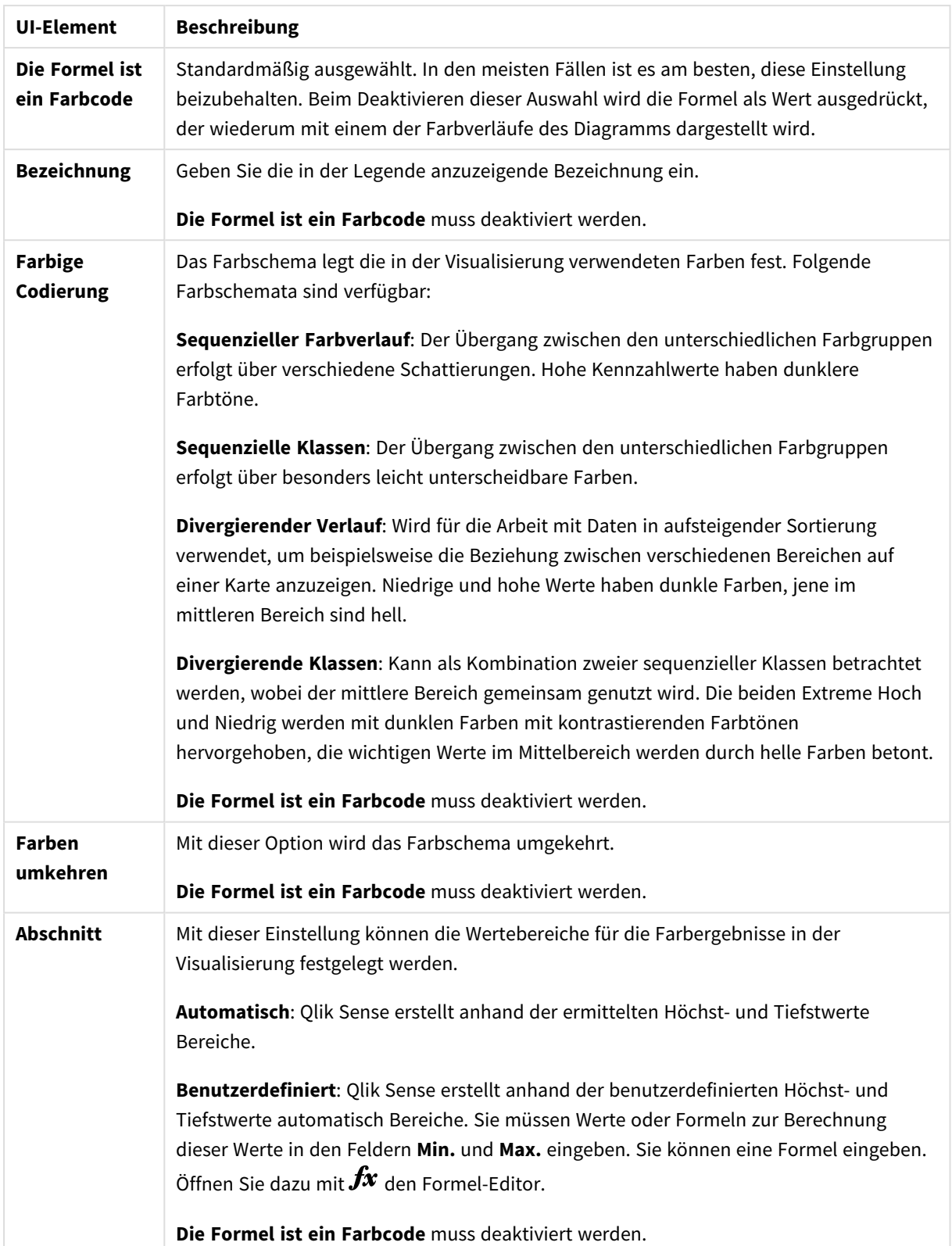

#### **Farbe nach Formel in Tabellenvisualisierungen**

Mit Formeln können Hintergründe und Text von Tabellen und Pivottabellen farblich gestaltet werden. Damit können Sie sowohl für die verwendeten Farben als auch für die Konditionalwerte, auf die die Farben in einer Visualisierung angewendet werden, Formeln verwenden. So können Sie zum Beispiel Formeln verwenden, um die Text- und Hintergrundfarben entsprechend der Werte in den unterschiedlichen Tabellenzellen zu ändern.

Folgende Optionen stehen unter **Daten** zur Farbgebung von Visualisierungen von Tabellen und Pivottabellen zur Verfügung:

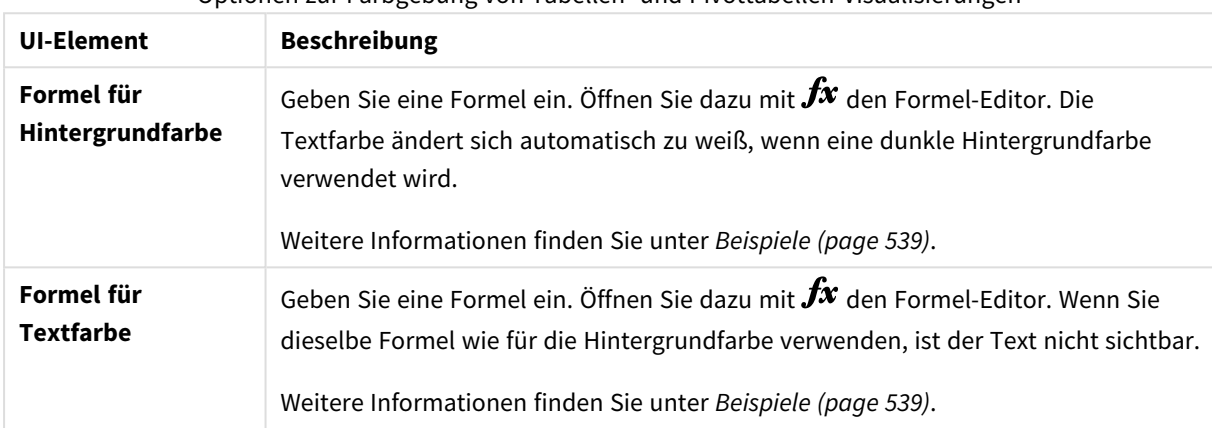

### Optionen zur Farbgebung von Tabellen- und Pivottabellen-Visualisierungen

### Farbgebung nach Formel

Bei der Farbgebung nach Formel werden Farben anhand einer benutzerdefinierten Formel festgelegt. Hierbei können Sie definieren, welche Farben für welche Werte verwendet werden. Dadurch können Sie die Farbgestaltung in Visualisierungen besser steuern.

So können Sie zum Beispiel besonders interessante Werte hervorheben oder Werte in unterschiedlichen Wertebereichen voneinander abheben. Die Farbgebung nach Formel kann auch verwendet werden, um in Visualisierungen Farben von Werten zu einzusetzen, die nicht in der Visualisierung enthalten sind. So können beispielsweise Produkte und ihre monatlichen Gesamtumsätze nach Herkunftsland farblich hervorgehoben werden.

Wenn Sie sich für die Farbgebung **Nach Formel** entscheiden, können Sie die Formel entweder als Farbcode verwenden oder damit festlegen, wie **Nach Kennzahl**-Farboptionen auf die Visualisierung angewendet werden.

Die folgenden Visualisierungen unterstützen Farbformeln:

- Balkendiagramm
- Kombi-Diagramm
- KPI-Diagramm
- Liniendiagramm
- Karte
- Kreisdiagramm
- Pivottabelle
- Punktdiagramm
- Tabelle
- Baumkarte

Sie können auch Farbe nach Formel verwenden, um eine Hintergrundfarbe in einem Arbeitsblatt festzulegen. Weitere Informationen finden Sie unter *Strukturieren von Apps mithilfe von [Arbeitsblättern](#page-9-0) (page 10)*.

*Die Legenden-Auswahl ist in einer Visualisierung nicht verfügbar, wenn die Farben nach Formeln vergeben werden. Visualisierungen, die über eine Formel farbcodiert sind, unterstützen keine Legenden.*

#### **Farbgebung nach Formel als Farbcode**

Wenn Sie die Farbgebung nach Formel auswählen, ist standardmäßig die Option **Die Formel ist ein Farbcode** aktiviert. Wenn diese Option ausgewählt ist, muss die Formel einen Farbcode in einem unterstützten Format enthalten. Mit dieser Methode können Sie die Visualisierungsfarben und die Bedingungen für die Verwendung der Farben manuell steuern. In Tabellen und Pivottabellen können Sie mithilfe von Formeln die Hintergrundfarbe und die Textfarbe von Spalten definieren.

*Bei der Farbgebung nach Formel werden Objekte in Visualisierungen grau dargestellt, wenn die Formel Fehler enthält oder wenn den Objekten in der Visualisierung laut Formel mehrere Farben zugewiesen werden könnten.*

# <span id="page-538-0"></span>Beispiele

Nachfolgend ein paar Beispiele, die zeigen, was Sie in Bezug auf die Farbgestaltung mithilfe von Formeln erreichen können.

#### **Beispiel: Farbgebung nach zufälligem Farbbereich**

#### *argb(255,rand()\*255,rand()\*255,rand()\*255)*

In diesem Beispiel wird eine ARGB-Farbe verwendet. Ausgangspunkt ist ein Alphawert für vollständige Deckung gefolgt von der Funktion rand(), die mit zufälligen Werten für Rot, Grün und Blau eine Zufallsfarbe generiert.

#### **Beispiel: Farbgebung mit nur einem Kennzahlwert**

#### *if(sum([Budget Amount]) > 1000000, 'cornflowerblue', magenta())*

In diesem Beispiel kommt eine Bedingung vor. Wenn sum([Budget Amount]) größer ist als 1 Million, werden die entsprechenden Kennzahlwerte in 'cornflowerblue' dargestellt, ansonsten sind sie magentafarben.

'cornflowerblue' ist das Schlüsselwort für die Farbe rgb(100, 149, 227).

magenta() ist die Farbfunktion in Qlik Sense, die eine Magenta-Farbe generiert.

### **Beispiel: Farbgebung nach einem Kennzahlwert mithilfe einer aggregierten Formel**

#### *if(avg(Value) > avg(Total aggr(avg(Value), Name)), Blue(), Brown())*

In diesem Beispiel kommt eine Bedingung vor. Wenn der Wert *avg(Value)* größer ist als der aggregierte Wert *avg(Value)* der gesamten Tabelle, wird der zugehörige Kennzahlwert blau hervorgehoben. Wenn der Wert *avg (Value)* kleiner als der aggregierte Wert *avg(Value)* der gesamten Tabelle ist, wird der zugehörige Kennzahlwert braun hervorgehoben.

#### **Beispiel: Farbgebung nach mehreren Kennzahlwerten**

#### *if(Sum(Sales) > 3000000, 'green', if(Sum(Sales) > 2000000, 'yellow', if(Sum(Sales) > 1000000, 'orange', red())))*

In diesem Beispiel kommen mehrere Bedingungen vor. Wenn "Sum(Sales)" größer ist als 3.000.000, werden die zugehörigen Kennzahlwerte grün hervorgehoben. Wenn "Sum(Sales)" zwischen 2.000.000 und 3.000.000 liegt, werden die zugehörigen Kennzahlwerte gelb hervorgehoben. Wenn "Sum(Sales)" zwischen 1.000.000 und 2.000.000 liegt, werden die zugehörigen Kennzahlwerte orange hervorgehoben. Alle anderen Kennzahlwerte werden rot hervorgehoben.

#### **Beispiel: Farbgebung nach mehreren Dimensionen**

*if([CompanyName]= 'A Corp', rgb(100, 149, 227), if([CompanyName]= 'B Corp', rgb(100, 149, 200), if ([CompanyName]= 'C Corp', rgb(100, 149, 175), if([CompanyName]= 'D Corp', rgb(100, 149, 150), 'grey'))))*

In diesem Beispiel wird mithilfe der Formel für jeden einzelnen Dimensionswert im Feld "CompanyName" eine RGB-Farbe definiert.

#### **Beispiel: Schrift- und Hintergrundgrund eines Tabellenobjekts anhand eines Kennzahlwerts**

*if(Sum([Sales]) < 10000, 'red', green())*

*if(Sum([Sales]) > 200000, 'gold', )*

In diesem Beispiel werden für die Farbgebung von Text und Hintergrund der Spalte *Sales* zwei Formeln verwendet. Für Kennzahlwerte in *Sales*, die unter 10.000 \$ liegen, wird eine rote Hintergrundfarbe angezeigt, für alle anderen Werte eine grüne Hintergrundfarbe. Für Werte über 200.000 \$ wird zudem die Textfarbe 'gold' angezeigt.
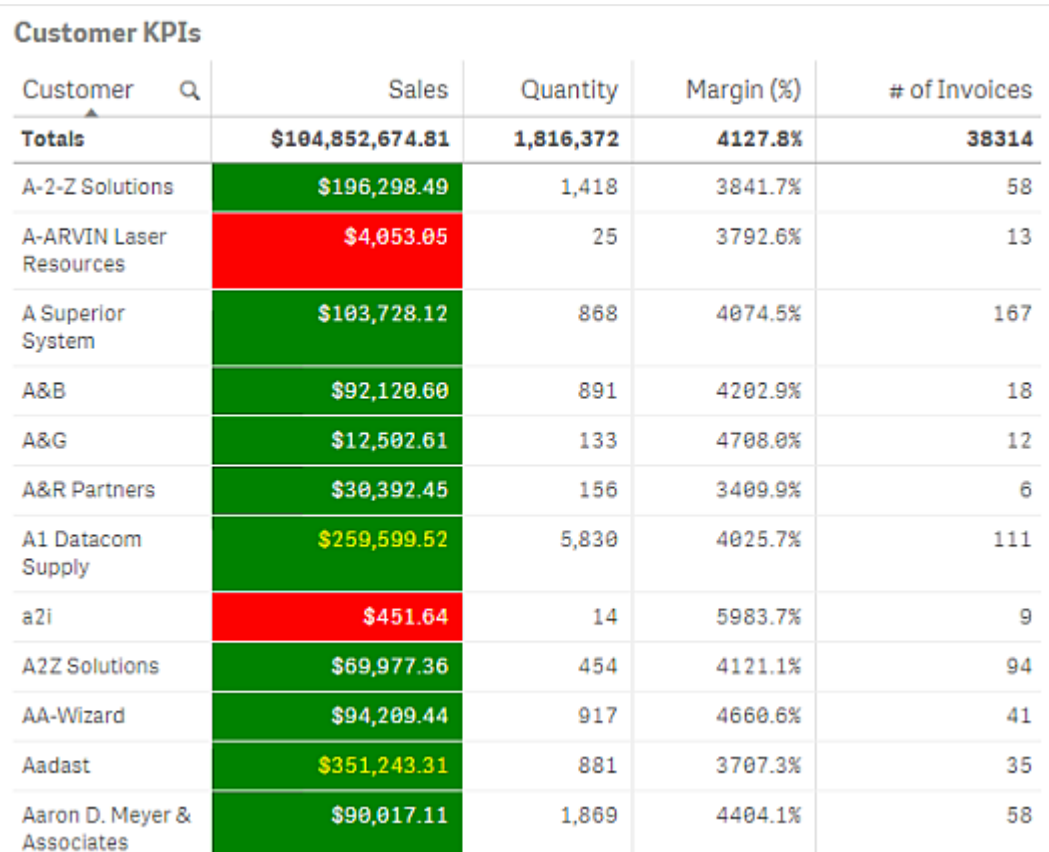

### **Farbgebung nach Formel ohne Farbcode**

Sie können die Farbgebung auch ohne Farbcode vornehmen, indem Sie die Option **Die Formel ist ein Farbcode** deaktivieren. Bei dieser Art der Farbgebung wird die Formel zur Auswertung eines Zahlenwert verwendet, der mit dem Diagramm-Farbverlauf **Nach Kennzahl** dargestellt wird. Die Formel dann bei Farbgebung nach Kennzahl wie eine Kennzahl behandelt.

*Bei der Farbgebung nach Formel werden Objekte in Visualisierungen grau dargestellt, wenn die Formel Fehler enthält oder wenn den Objekten in der Visualisierung laut Formel mehrere Farben zugewiesen werden könnten.*

### **Beispiel:**

*100\*Sum([Sales Margin Amount])/Sum([Sales Amount])*

In diesem Beispiel werden **Nach Kennzahl**-Farbverläufe auf die Diagramme angewendet, abhängig von dem durch die Formel berechneten Gewinnmargen-Perzentil.

### **Unterstützte Formelformate**

Die folgenden Formate werden beim Erstellen von eigenen Formeln unterstützt.

# RGB

Bei RGB-Farben geben Sie eine ganze Zahl zwischen 0 und 255 (oder eine Formel, die einen solchen Wert ergibt) für jede der drei Farben Rot, Grün und Blau ein. Die dargestellte Farbe ergibt sich aus der Addition der drei verschiedenen Farben.

## **Beispiel:**

*rgb(0,0,255)*

Dieses Beispiel ergibt die Farbe Blau. Für viele der RGB-Farben ist ein entsprechendes Schlüsselwort im Klartext verfügbar, das anstelle des RGB-Codes verwendet werden kann. Wenn Sie *'blue'* als Formel eingeben, erhalten Sie genau dieselbe Farbe. Hexadezimalzahlen werden ebenfalls unterstützt, und die Farbe Blau hätte beispielsweise den String *'#0000ff'*.

# ARGB

Das ARGB-Farbmodell ähnelt dem RGB-Farbmodell, erweitert dieses jedoch um einen zusätzlichen Alphawert, der die Deckung einer Farbe festlegt.

## **Beispiel:**

*argb(125,0,0,255)*

Der erste Wert (125) legt den Alphawert fest. Der Wert 0 entspricht vollständiger Transparenz und der Wert 255 vollständiger Deckung.

## **HSL**

In HSL wird die Farbe durch einen Wert für den Farbton, die Sättigung und die Helligkeit definiert. Sie verwenden Werte zwischen 0 und 1. Der Farbton wird als Winkel des Farbkreises dargestellt (der in einem Kreis dargestellte Regenbogen). Die Sättigung ist bei einem Wert von 1 vollständig vorhanden, bei einem Wert von 0 nur eine leichte Grauschattierung. Die Helligkeit ist bei einem Wert von 1 weiß und bei einem Wert von 0 schwarz. Üblicherweise wird der Wert 0,5 verwendet.

## **Beispiel:**

*hsl(0,0.5,0.5)*

In diesem Beispiel wird die Farbe Rot mit mittlerer Sättigung und Helligkeit generiert.

# Farbschlüsselwörter

Qlik Sense unterstützt die von W3C empfohlenen Farbschlüsselwörter. Die Farben werden hierbei durch einen Namen definiert, der einem RGB-Hexadezimalwert entspricht. Geben Sie den Farbnamen in der Formel an, um die Farbe zu verwenden.

Weitere Informationen zu Farbschlüsselwörtern gemäß W3C finden Sie unter den folgenden Links:

- ≤ <http://www.w3.org/TR/CSS21/syndata.html#value-def-color>
- ≤ [https://developer.mozilla.org/en-US/docs/Web/CSS/color\\_value](https://developer.mozilla.org/en-US/docs/Web/CSS/color_value)

## **Beispiel:**

### *'cornflowerblue'*

Mit diesem Beispiel wird mit dem Hexadezimalwert #6495ed und einem RGB-Wert von (100, 149, 237) die Farbe Blau generiert.

# Qlik Sense-Farbfunktionen

In Formeln können die folgenden Farbfunktionen verwendet werden.

- $\bullet$  black()
- $\bullet$  darkgray()
- $\bullet$  lightgray()
- $\bullet$  white()
- $\bullet$  blue()
- lightblue()
- green()
- lightgreen()
- $cyan()$
- $\bullet$  lightcyan()
- $\bullet$  red()
- $\bullet$  lightred()
- $\bullet$  magenta()
- lightmagenta()
- $\bullet$  brown()
- $\bullet$  yellow()

### **Erstellen einer Formel**

Sie können Formeln für Farben im Eigenschaftenfenster erstellen.

### **Gehen Sie folgendermaßen vor:**

- 1. Öffnen Sie im Eigenschaftenfenster **Darstellung** > **Farben und Legende**.
- 2. Klicken Sie auf die Schaltfläche **Farben**, um zu **Benutzerdefiniert** zu wechseln.
- 3. Wählen Sie in der Dropdown-Liste die Option **Nach Formel** aus. Ein Formeltextfeld wird geöffnet.
- 4. Geben Sie Ihre Formel in das Textfeld ein oder klicken Sie auf  $f x$ , um den Formeleditor zu öffnen.

Wenn die Formel gültig ist, werden die Visualisierungen aktualisiert.

## Visualisierungsunterstützung für Farbgebungsmethoden

Nicht alle Qlik Sense Visualisierungen unterstützen dieselben Farbgebungsoptionen. Darüber hinaus bestehen für einige Visualisierungstypen spezifische Verhaltensweisen oder Einschränkungen bei der Verwendung bestimmter Farbgestaltungsmethoden.

Die von Visualisierungen unterstützten Farbgebungsmethoden und ihre Beschränkungen werden in erster Linie von den Datenarten bestimmt, die in den Visualisierungen dargestellt sind. So kann beispielsweise die Farbgebung für Visualisierungen, die nur die Anzeige von Kennzahlen unterstützen, nicht nach Dimension oder mithilfe von Master-Dimensionen erfolgen.

### **Unterstützte Farbgebungsmethoden nach Visualisierung**

Die folgende Tabelle erläutert die Unterstützung der Farbgebung nach Visualisierungstyp.

| Visualisierungen        | <b>Einzeln</b>           | Mehrfarbi<br>g           | Master-<br>Kennzahl      | Master-<br><b>Dimensio</b><br>n | <b>Dimensio</b><br>n     | Kennzahl                 | <b>Formel</b>            |
|-------------------------|--------------------------|--------------------------|--------------------------|---------------------------------|--------------------------|--------------------------|--------------------------|
| Balkendiagramm          | Ja                       | Ja                       | Ja                       | Ja                              | Ja                       | Ja                       | Ja                       |
| Boxplot                 | Ja                       | $\overline{a}$           | $\overline{\phantom{a}}$ | $\overline{\phantom{a}}$        | $\overline{\phantom{a}}$ | $\overline{\phantom{a}}$ | $\overline{\phantom{a}}$ |
| Kombi-Diagramm          | Ja                       | Ja                       | Ja                       | Ja                              | Ja                       | Ja                       | Ja                       |
| Verteilungsdiagra<br>mm | Ja                       | $\overline{\phantom{a}}$ | $\overline{\phantom{a}}$ | $\overline{a}$                  | $\overline{\phantom{a}}$ | $\overline{\phantom{a}}$ | $\overline{\phantom{a}}$ |
| Filterfenster           | $\overline{\phantom{a}}$ | $\overline{\phantom{a}}$ | $\overline{\phantom{a}}$ | $\overline{\phantom{a}}$        | $\overline{\phantom{a}}$ | $\overline{\phantom{a}}$ | $\overline{\phantom{a}}$ |
| Messzeiger              | Ja                       | Ja                       | Ja                       | $\overline{\phantom{a}}$        | $\overline{\phantom{a}}$ |                          | $\overline{\phantom{a}}$ |
| Histogramm              | Ja                       | $\overline{\phantom{a}}$ | $\overline{\phantom{a}}$ | $\overline{\phantom{a}}$        | $\overline{\phantom{a}}$ | $\overline{\phantom{a}}$ | $\overline{\phantom{a}}$ |
| KPI                     | Ja                       | Ja                       | $\overline{\phantom{a}}$ | $\blacksquare$                  | $\overline{\phantom{a}}$ | $\overline{\phantom{a}}$ | $\overline{\phantom{a}}$ |
| Liniendiagramm          | Ja                       | Ja                       | Ja                       | Ja                              | Ja                       | Ja                       | Ja                       |
| Karte                   | Ja                       | $\overline{\phantom{a}}$ | $\overline{\phantom{a}}$ | Ja                              | Ja                       | Ja                       | Ja                       |
| Kreisdiagramm           | Ja                       | Ja                       | Ja                       | Ja                              | Ja                       | Ja                       | Ja                       |
| Pivottabelle            | $\overline{\phantom{a}}$ | $\overline{a}$           | $\overline{\phantom{a}}$ | $\overline{\phantom{a}}$        | $\overline{\phantom{a}}$ | $\overline{\phantom{a}}$ | Ja                       |
| Punktdiagramm           | Ja                       | $\overline{\phantom{a}}$ | $\overline{\phantom{a}}$ | Ja                              | Ja                       | Ja                       | Ja                       |
| Tabelle                 | $\overline{\phantom{0}}$ | $\overline{a}$           | $\overline{\phantom{a}}$ | $\blacksquare$                  | $\overline{\phantom{a}}$ | $\overline{\phantom{a}}$ | Ja                       |
| Text und Bild           | $\overline{\phantom{a}}$ | $\overline{\phantom{a}}$ | $\overline{\phantom{a}}$ | $\overline{\phantom{a}}$        | $\overline{\phantom{a}}$ | $\overline{\phantom{a}}$ | $\overline{\phantom{a}}$ |
| Baumkarte               | Ja                       | Ja                       | Ja                       | Ja                              | Ja                       | Ja                       | Ja                       |

In der Visualisierung unterstützte Farbmethoden

### **Farbeinschränkungen und -verhaltensweisen nach Visualisierung**

Unterschiedlichen Visualisierungen zeigen unterschiedliche Verhalten angesichts der Methoden zur Einstellung von Farben in Visualisierungen. In diesem Abschnitt werden spezielle Überlegungen dargestellt, die beim Kolorieren unterschiedlicher Visualisierung angestellt werden müssen.

### **Liniendiagramm**

Liniendiagramme unterstützen die Farbgebung nach Kennzahl nicht, wenn sie mindestens zwei Dimensionen aufweisen.

### **Karte**

Farben, die Master-Dimension zugewiesen sind, die Geopunkt- oder Bereichsdaten (Polygone oder Geopunkte) enthalten, können zur Farbgestaltung von Karten nicht verwendet werden.

### **Kreisdiagramm**

Kreisdiagramme verwenden keine Farben für Master-Elemente, wenn unter **Farben und Legende** die Option **Automatisch** ausgewählt ist.

Beispiele für Farbeinstellungen in Visualisierungen

Sie können die Verwendung von Farben in Ihren Visualisierungen mit verschiedenen Methoden selbst steuern.

Folgende Methoden stehen Ihnen zum manuellen Zuweisen von Farben in Ihren Visualisierungen zur Verfügung:

- Farbgebung mit einer Farbe
- Farbgebung mit mehreren Farben
- Farbgebung nach Dimension
- Farbgebung nach Kennzahl
- Farbgebung nach Formel

Im Beispiel-Dashboard unten ist für jede Methode eine entsprechende Visualisierung zu sehen. In diesem Abschnitt werden die einzelnen Beispiele sowie die verschiedenen Einstellungen im Eigenschaftsfenster erläutert.

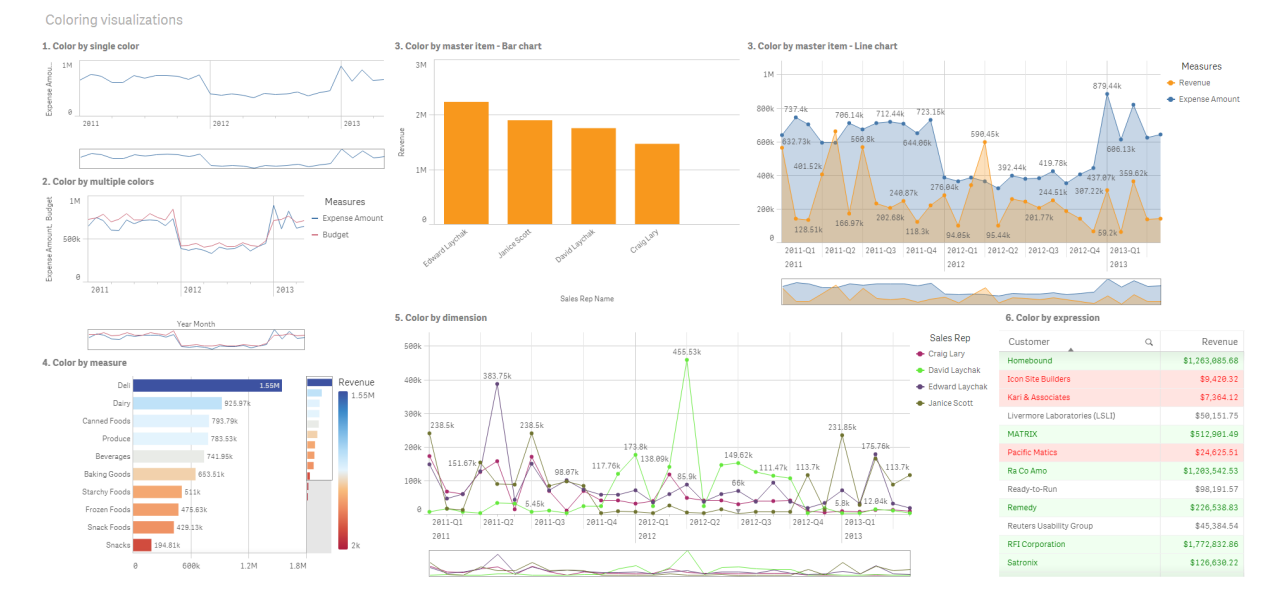

#### **Farbgebung mit einer Farbe**

Visualisierungen können nur eine benutzerdefinierte Farbe verwenden. Die Farben können aus einer Palette oder einem Farbkreis oder durch Angabe eines Hexadezimalfarbcodes ausgewählt werden.

In dieser Beispielvisualisierung wurde nur eine Farbe auf das Liniendiagramm angewendet.

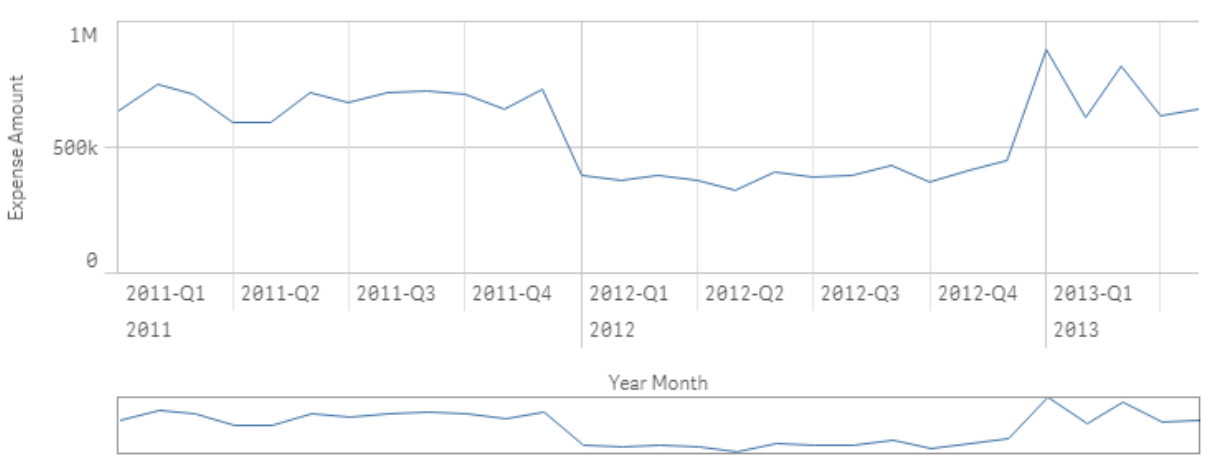

1. Color by single color

## **Einstellungen im Eigenschaftenfenster**

Für diese Visualisierung wurden die folgenden Eigenschaften im Eigenschaftenfenster unter **Darstellung** > **Farben und Legende** festgelegt:

<sup>l</sup> **Colors**: Stellen Sie hier **Benutzerdefiniert** und **Eine Farbe** ein. Die **Farbe** wird auf den hexadezimalen Wert *4477aa* festgelegt.

### **Farbgebung mit mehreren Farben**

In Visualisierungen mit mehreren Kennzahlen kann für jede Kennzahl eine andere Farbe eingegeben werden. Wenn für die Farbgestaltung einer Visualisierung die Option **Mehrfarbig** aktiviert ist, werden automatisch Farben aus einem Standard-Farbschema mit 12 Farben oder 100 Farben verwendet.

In dieser Beispielvisualisierung wurden den Kennzahlen *Expense Amount* und *Budget* im Liniendiagramm unterschiedliche Farben zugewiesen.

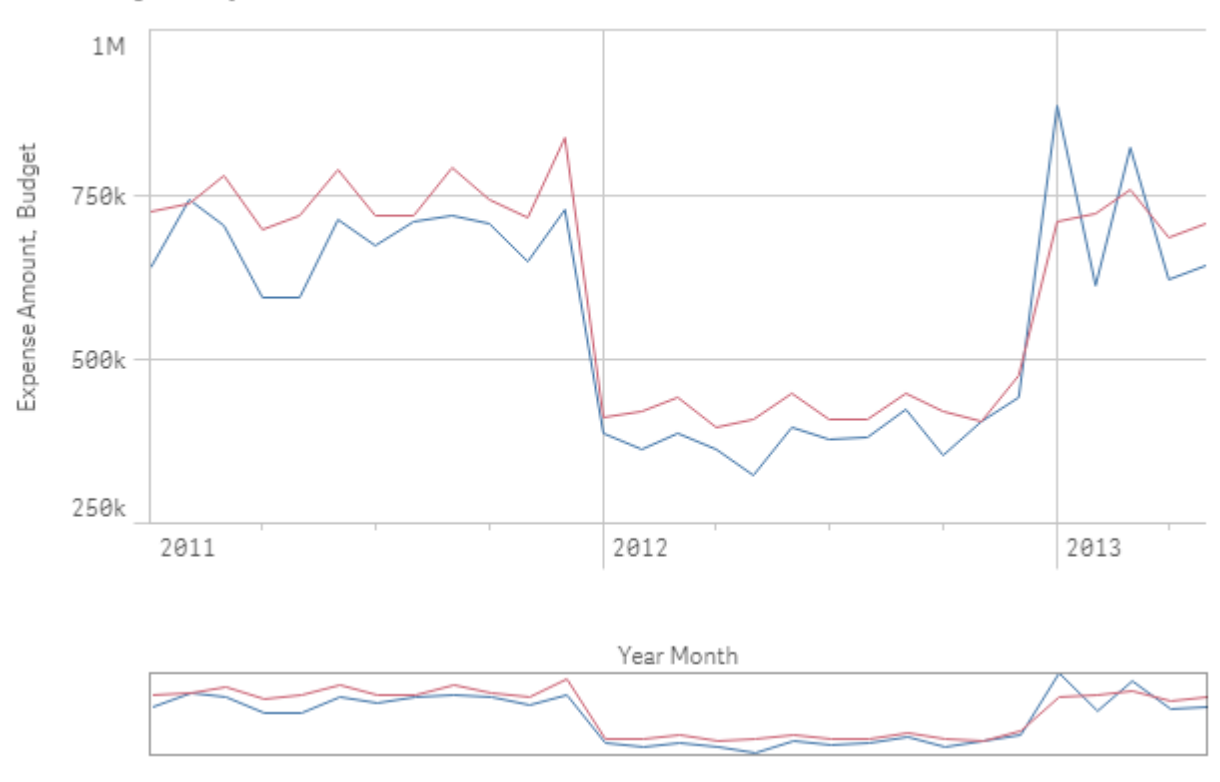

#### 2. Color by multiple colors

#### **Einstellungen im Eigenschaftenfenster**

Für diese Visualisierung wurden die folgenden Eigenschaften im Eigenschaftenfenster unter **Darstellung** > **Farben und Legende** festgelegt:

- <sup>l</sup> **Colors**: Wählen Sie **Benutzerdefiniert** und **Mehrfarbig** aus.
- <sup>l</sup> **Farbcodierung**: Stellen Sie **12 Farben** ein.

#### **Farbgebung nach Master-Element**

Farben für Dimensionen oder Kennzahlen können visualisierungsübergreifend beibehalten werden, indem Sie Farben in Master-Elementen einstellen. Wenn Visualisierungen so konfiguriert sind, dass sie Farben aus Master-Elementen verwenden, werden alle mit den Master-Elementen verknüpften Farben in den Visualisierungen verwendet. Die Farben von Master-Elementen können verwendet werden, wenn für **Farbe** entweder **Eine Farbe** oder **Mehrfarbig** eingestellt ist.

In diesen Beispielvisualisierungen verwenden das Balkendiagramm und das Liniendiagramm eine gemeinsame Master-Kennzahl *Revenue*, die orange hervorgehoben ist. In jeder Visualisierung wird jeder Instanz von *Revenue* die gleiche Farbe zugewiesen. Die Farbe des Liniendiagramms stammt von einer zweiten Master-Kennzahl, *Expense Amount*, und ist Blau.

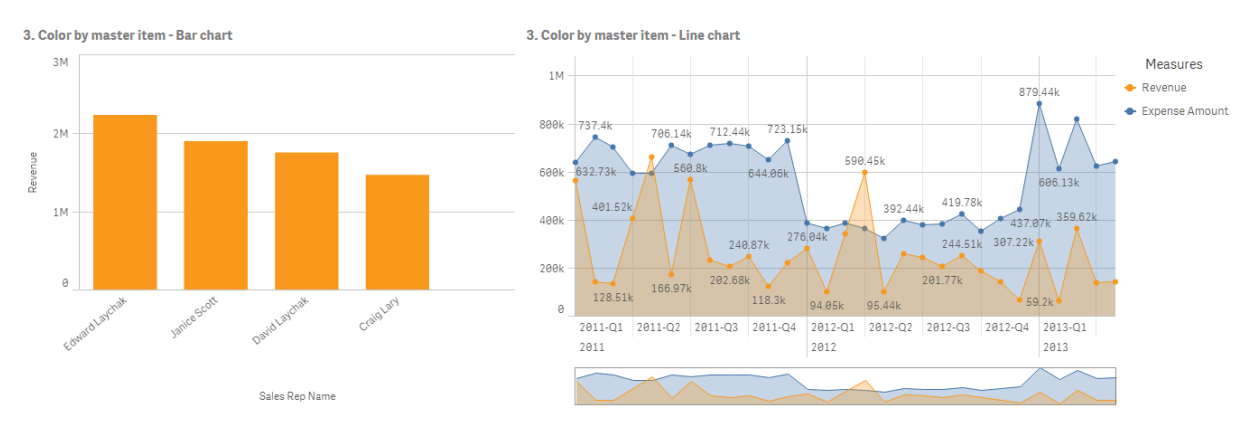

#### **Einstellungen für Master-Kennzahlen**

Bei dieser Visualisierung werden unter **Kennzahl bearbeiten** folgende Einstellungen auf die Master-Kennzahlen angewendet:

<sup>l</sup> **Farbe** Als Hexadezimalfarben wurden *f8981d* für *Revenue* und *4477aa* für *Expense Amount* verwendet.

Weitere Informationen finden Sie unter *Zuweisen von Farben zu [Master-Elementen](#page-125-0) (page 126)*.

#### **Einstellungen im Eigenschaftenfenster**

Für das Balkendiagramm werden im Eigenschaftenfenster unter **Darstellung** > **Farben und Legende** die folgenden Eigenschaften festgelegt:

- <sup>l</sup> **Colors**: Stellen Sie hier **Benutzerdefiniert** und **Eine Farbe** ein.
- **Bibliotheksfarben verwenden**: Stellen Sie hier "Aktiviert" ein.

Für das Liniendiagramm werden im Eigenschaftenfenster unter **Darstellung** > **Farben und Legende** die folgenden Eigenschaften festgelegt:

- <sup>l</sup> **Colors**: Wählen Sie **Benutzerdefiniert** und **Mehrfarbig** aus.
- **Bibliotheksfarben verwenden**: Stellen Sie hier "Aktiviert" ein.

#### **Farbgebung nach Kennzahl**

Wenn die Farbgestaltung einer Visualisierung anhand der Kennzahl erfolgen soll, werden Werten im Diagramm sequenzielle oder divergierende Farbverläufe oder Klassen auf Basis der Werte der ausgewählten Kennzahl zugewiesen. Die Farbgebung von Visualisierungen kann anhand von Kennzahlen innerhalb der Visualisierung erfolgen oder anhand von Kennzahlen, die mit Werten der Visualisierung verknüpft sind.

In diesem Beispiel erhält das Balkendiagramm die Farbe der in der Visualisierung verwendeten Kennzahl *Revenue*. Für Werte im Diagramm wurde ein divergierender Farbverlauf verwendet, und zwar abhängig vom *Revenue*-Wert der einzelnen Dimensionswerte.

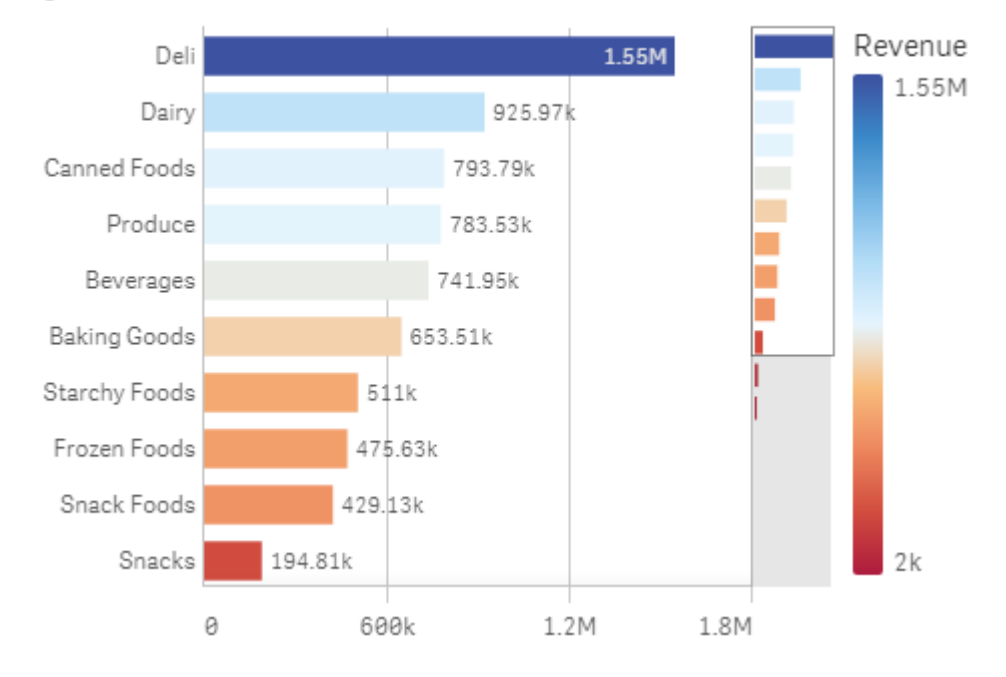

## 4. Color by measure

### **Einstellungen im Eigenschaftenfenster**

Für diese Visualisierung wurden die folgenden Eigenschaften im Eigenschaftenfenster unter **Darstellung** > **Farben und Legende** festgelegt:

- <sup>l</sup> **Colors**: Stellen Sie hier **Benutzerdefiniert** und **Nach Kennzahl** ein. Die ausgewählte Kennzahl ist *Revenue*.
- <sup>l</sup> **Farbcodierung**: Stellen Sie hier **Divergierender Verlauf** ein.
- **Farben umkehren:** Stellen Sie hier "Aktiviert" ein.
- **Abschnitt: Stellen Sie hier Automatisch ein.**

### **Farbgebung nach Dimension**

Wenn für die Farbgestaltung einer Visualisierung nach Dimension erfolgt, bedeutet dies, dass jedem Wert innerhalb der Visualisierung eine Farbe zugewiesen wird, die auf einem verknüpften Wert der Dimension basiert. Bei der Farbgebung nach Dimension werden die Farben automatisch aus einer Standardpalette mit 12 oder 100 Farben verwendet.

# Beispiel 1: Farbgebung nach einer Dimension in der Visualisierung

In diesem Beispiel erfolgt die Farbgebung des Liniendiagramms nach der Dimension der verschiedenen Vertriebsmitarbeiter anhand des **100 Farben**-Schemas. Jeder Vertriebsmitarbeiter hat in der Visualisierung seine eigene Farbe.

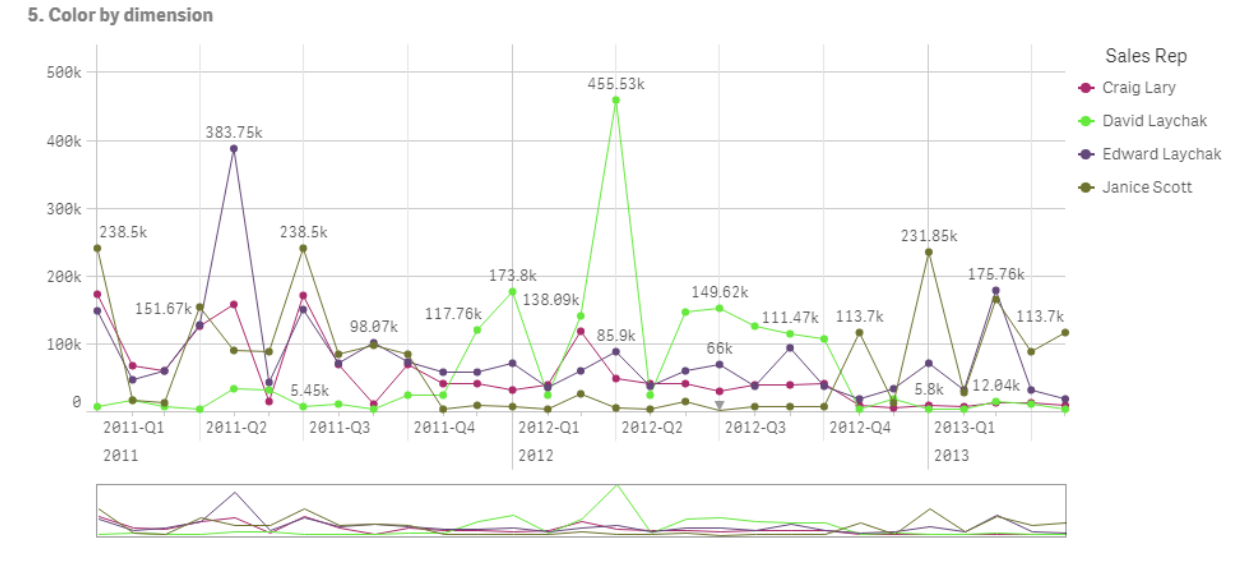

*Liniendiagramm mit Farbgebung nach Dimension*

#### **Einstellungen im Eigenschaftenfenster**

Für diese Visualisierung wurden die folgenden Eigenschaften im Eigenschaftenfenster unter **Darstellung** > **Farben und Legende** festgelegt:

- <sup>l</sup> **Colors**: Stellen Sie hier **Benutzerdefiniert** und **Nach Dimension** ein. Die Dimension *Sales Rep Name* wird ausgewählt.
- **Farben bei Auswahl beibehalten:** Stellen Sie hier "Aktiviert" ein.
- <sup>l</sup> **Farbcodierung**: Stellen Sie **100 Farben** ein.

# Beispiel 2: Farbgebung nach einer Dimension außerhalb der Visualisierung

In diesem Beispiel erfolgt die Farbgebung des Balkendiagramms nach der Dimension **Region** anhand **12 Farben**-Schemas. Die Farbe der Balken der einzelnen Vertriebsmitarbeiter wird von der Region bestimmt, in der sie arbeiten.

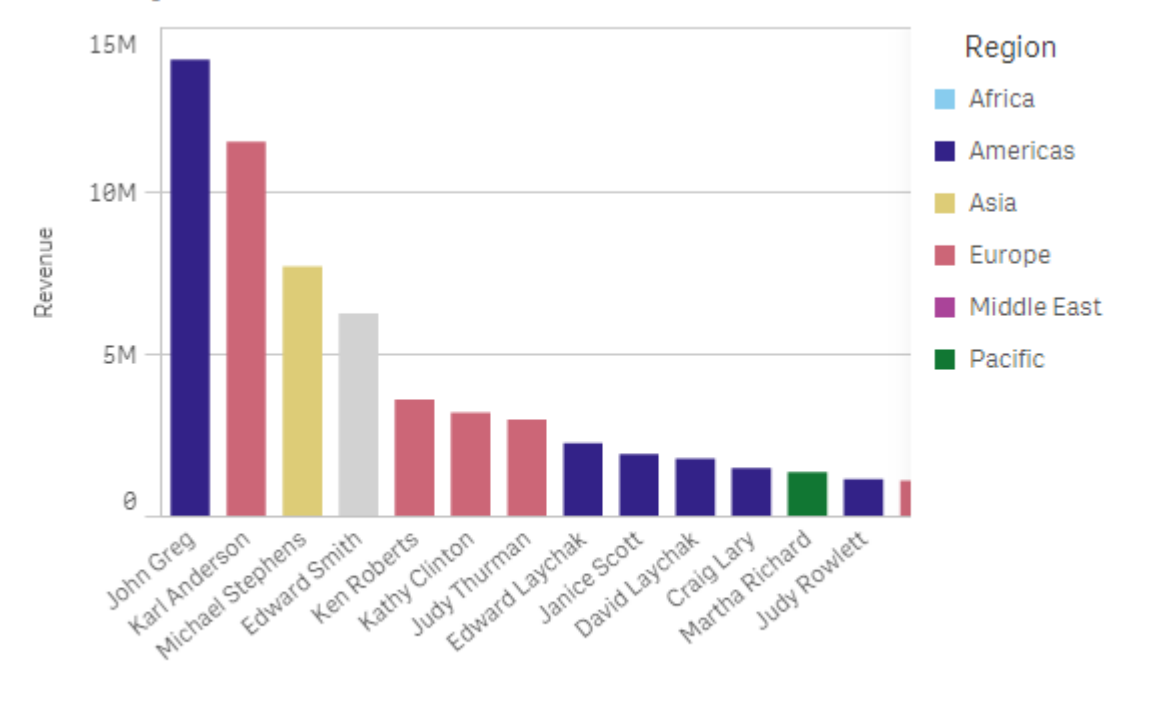

### 5. Color by dimension

Sales Rep Name

### **Einstellungen im Eigenschaftenfenster**

Für diese Visualisierung wurden die folgenden Eigenschaften im Eigenschaftenfenster unter **Darstellung** > **Farben und Legende** festgelegt:

- <sup>l</sup> **Colors**: Stellen Sie hier **Benutzerdefiniert** und **Nach Dimension** ein. Die Dimension *Region* wird ausgewählt.
- **Farben bei Auswahl beibehalten:** Stellen Sie hier "Aktiviert" ein.
- <sup>l</sup> **Farbcodierung**: Stellen Sie **12 Farben** ein.

#### **Farbgebung nach Formel**

Sie können Formeln verwenden, sodass für bestimmte Werte bestimmte Farben verwendet werden, und so die bedingte Farbgebung für Ihre Visualisierungen aktivieren. Erfolgt die Farbgebung einer Visualisierung nach Formel, können Sie die Farben und ihre Anwendung auf die Werte in der Formel definieren.

# Beispiel 1: Farbgebung nach Formel in einer Tabelle

In diesem Beispiel werden zur Visualisierung der Tabelle zwei Formeln verwendet, eine für die Hintergrundfarbe und eine für den Text. Durch diese Formeln werden auf den Hintergrund und den Text der Zeilen mit den 10 besten und den 10 schlechtesten Werten für *Revenue* bedingte Farben angewendet.

## **6. Color by expression**

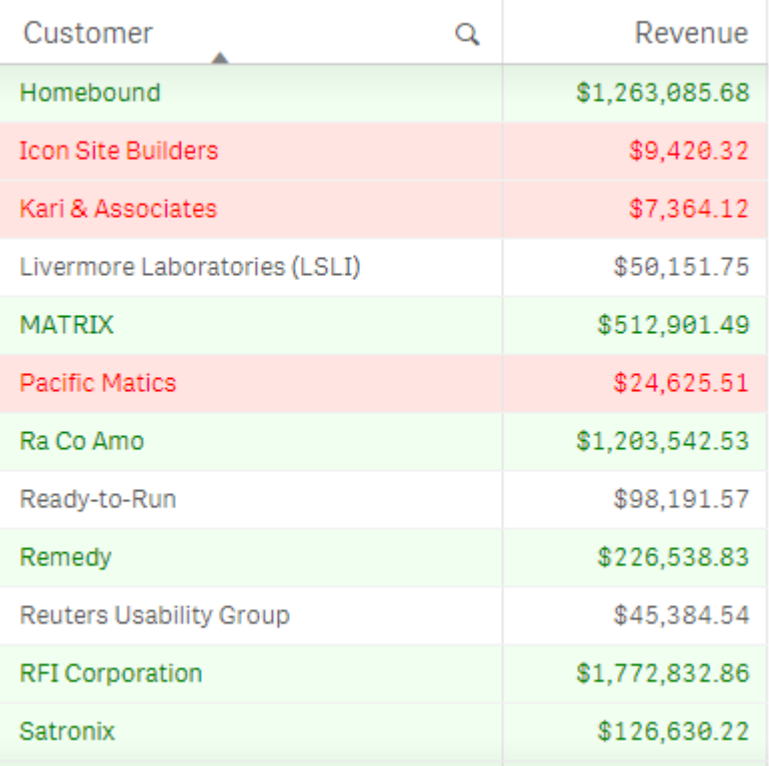

### **Einstellungen im Eigenschaftenfenster**

Für diese Visualisierung wurden im Eigenschaftenfenster unter **Daten** > **Spalten** die folgenden Eigenschaften festgelegt:

- <sup>l</sup> **Formel für Hintergrundfarbe**: *if(Rank(Sum([Sales Quantity]\*[Sales Price])) <= 10, 'honeydew', if(Rank(- Sum([Sales Quantity]\*[Sales Price])) <= 10, 'mistyrose', ))*
- <sup>l</sup> **Formel für Textfarbe**: *if(Rank(Sum([Sales Quantity]\*[Sales Price])) <= 10, 'green', if(Rank(-Sum([Sales Quantity]\*[Sales Price])) <= 10, 'red', ))*

# Beispiel 2: Farbgebung nach Formel in einem Diagramm

In diesem Beispiel wird für das Balkendiagramm eine Formel verwendet, die den unterschiedlichen Werten im Feld *Customer* bestimmte Farben zuweist.

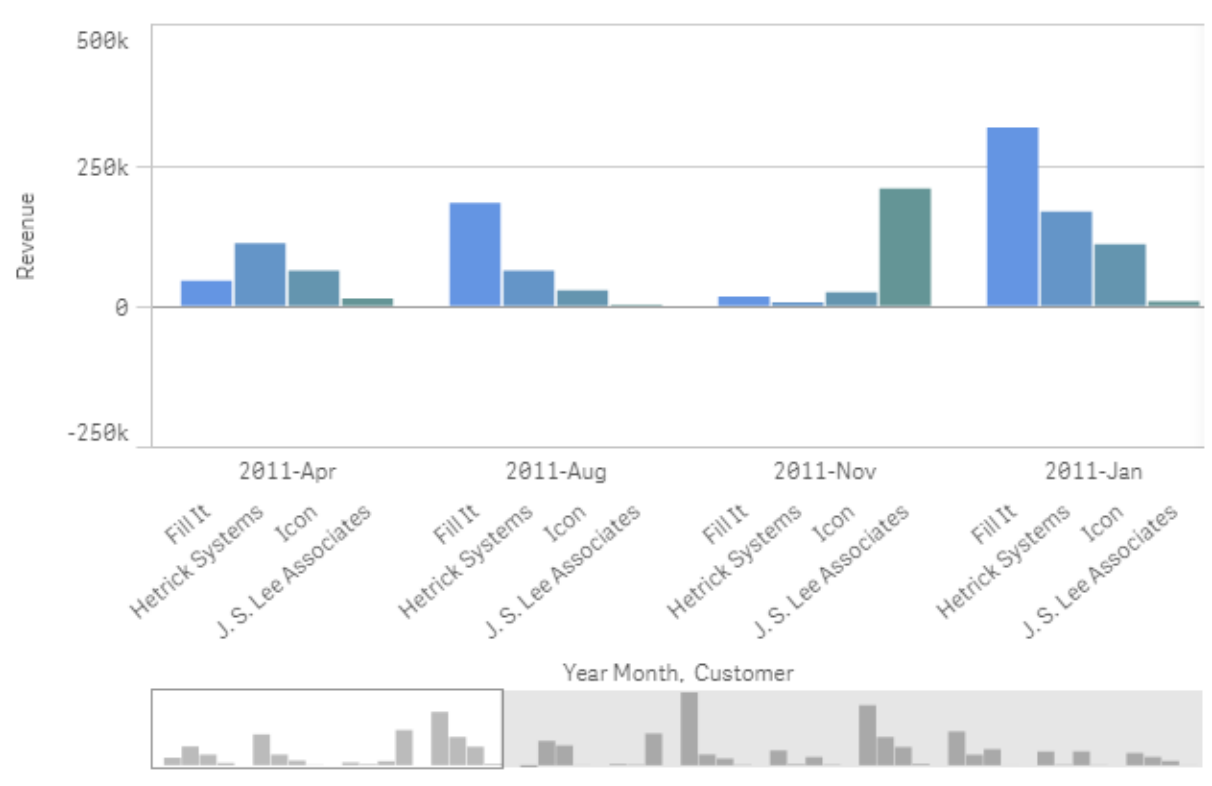

## **6. Color by expression**

### **Einstellungen im Eigenschaftenfenster**

Für diese Visualisierung wurden die folgenden Eigenschaften im Eigenschaftenfenster unter **Darstellung** > **Farben und Legende** festgelegt:

- <sup>l</sup> **Colors**: Stellen Sie hier **Benutzerdefiniert** und **Nach Formel** ein.
- <sup>l</sup> **Formel**: Stellen Sie hier *if([Customer]= 'Fill It', rgb(100, 149, 227), if([Customer]= 'Hetrick Systems', rgb (100, 149, 200), if([Customer]= 'Icon', rgb(100, 149, 175), if([Customer]= 'J. S. Lee Associates', rgb(100, 149, 150), 'grey'))))* ein.
- **Die Formel ist ein Farbcode**: Stellen Sie hier "Aktiviert" ein.

# Konvertieren einer vorhandenen Visualisierung in eine andere Art von Visualisierung

Sie können von einem Visualisierungstyp zu einem anderen konvertieren, indem Sie ein Diagramm aus dem Extras-Fenster auf der linken Seite auf die Visualisierung ziehen, die Sie konvertieren möchten.

Alle Eigenschaften der ursprünglichen Visualisierung werden auf den neuen Typ übertragen. Die neue Visualisierung nutzt die Dimensionen, Kennzahlen und Einstellungen, die für diesen Visualisierungstyp gelten. Wenn eine Visualisierung eine zusätzliche primäre Dimension oder Kennzahl benötigt, wird standardmäßig die erste aufgeführte alternative Dimension oder Kennzahl verwendet. Wenn keine alternative Dimension oder Kennzahl vorhanden ist, diese jedoch in der Visualisierung benötigt wird, werden Sie aufgefordert sie hinzuzufügen.

Alle Eigenschaften der ursprünglichen Visualisierung bleiben jedoch erhalten, auch wenn sie in der neuen Visualisierung nicht verfügbar oder sichtbar sind. Das heißt, dass Eigenschaften wieder verfügbar werden können, wenn Sie zu einem weiteren Visualisierungstyp konvertieren, bei dem diese Eigenschaften verwendet werden.

### **Gehen Sie folgendermaßen vor:**

- 1. Ziehen Sie beim Bearbeiten eines Arbeitsblatts ein neues Diagramm aus dem Extras-Fenster auf die Visualisierung, die Sie konvertieren möchten. Das Shortcut-Menü wird geöffnet.
- 2. Wählen Sie die Konvertierungsoption aus.

Die neue Visualisierung wird angezeigt, unter Verwendung der Daten der ursprünglichen Visualisierung.

*Wenn Sie zu einem neuen Visualisierungstyp konvertieren, sind einige Einstellungen der ursprünglichen Visualisierung, z. B. die Sortierreihenfolge, für die neue Visualisierung möglicherweise nicht optimal. Daher müssen Sie möglicherweise einige Änderungen im Eigenschaftenfenster vornehmen, damit die neue Visualisierung wunschgemäß angezeigt wird.*

*Konvertierungen zu oder von einer Karte oder einer Text- und Bildvisualisierung sind nicht möglich. Master-Visualisierungen lassen sich ebenfalls nicht konvertieren.*

# Einbetten einer Visualisierung oder eines Arbeitsblatts in eine Webseite

Sie können Qlik Sense Visualisierungen oder Arbeitsblätter in ein iframe-Element auf einer Webseite mithilfe der Single Integration API integrieren. Das kann beispielsweise eine Webseite in Ihrem Intranet sein. Sie wählen aus, welche Visualisierung bzw. welches Arbeitsblatt eingebettet werden soll, und nehmen einige Einstellungen zum Anpassen der Auswahl, Interaktion und Darstellung vor. Dann können Sie den iframe-Code mit der URL des Objekts kopieren und zu Ihrer Webseite hinzufügen.

Das eingebettete Objekt unterliegt den gleichen Zugriffsregeln wie das Originalobjekt und die Original-App. Das bedeutet, dass jeder, der die eingebetteten Objekte anzeigen möchte, über Folgendes verfügen muss:

- Zugriff auf Qlik Sense.
- <sup>l</sup> Zugriff auf die App. Wenn die App nicht (in **Meine Arbeit**) veröffentlicht ist, sind Sie der einzige Benutzer mit Zugriff.
- <sup>l</sup> Zugriff auf das Arbeitsblatt. Wenn das Arbeitsblatt nicht (in **Meine Arbeitsblätter**) in einer veröffentlichten App veröffentlicht ist, sind Sie der einzige Benutzer mit Zugriff.
- Zugriff auf jedes für die Auswahl verwendete Lesezeichen. Private Lesezeichen werden für Sie, aber für niemanden sonst angewendet.
- Gleichen Datenzugriff auf die in der Auswahl verwendeten Daten wie Sie, wenn Section Access zum Einschränken des Datenzugriffs verwendet wird.

## Einbetten eines Arbeitsblatts

Sie können ein Arbeitsblatt in Ihre Webseite einbetten.

### **Gehen Sie folgendermaßen vor:**

- 1. Klicken Sie im globalen Menü auf **Arbeitsblatt einbetten**.
- 2. Passen Sie die Optionen für Auswahl, Darstellung und Interaktion für das eingebettete Arbeitsblatt an.
- 3. Klicken Sie auf **Vorschau auf neuer Registerkarte öffnen**, um eine Vorschau des eingebetteten Arbeitsblatts anzuzeigen.
- 4. Klicken Sie auf **Kopieren**.

Jetzt befindet sich der iframe-Code des Arbeitsblatts in Ihrer Zwischeneinlage und kann Ihrer Webseite hinzugefügt werden.

## Einbetten einer Visualisierung

Sie können eine Visualisierung in Ihre Webseite einbetten.

### **Gehen Sie folgendermaßen vor:**

- 1. Klicken Sie mit der rechten Maustaste auf die Visualisierung oder klicken Sie auf das Daraufzeigen-Menü<sup>\*\*\*</sup>.
- 2. Wählen Sie **Freigeben**. Wählen Sie dann **Einbetten**.
- 3. Passen Sie die Optionen für Auswahl, Darstellung und Interaktion für die eingebettete Visualisierung an.
- 4. Klicken Sie auf **Vorschau auf neuer Registerkarte öffnen**, um eine Vorschau der eingebetteten Visualisierung anzuzeigen.
- 5. Klicken Sie auf **Kopieren**.

Jetzt befindet sich der iframe-Code der Visualisierung in Ihrer Zwischeneinlage und kann Ihrer Webseite hinzugefügt werden.

## Festlegen von Darstellung und Interaktion

Sie können anpassen, wie Sie mit dem eingebetteten Objekt interagieren können.

<sup>l</sup> **Interaktion zulassen**

Sie können wählen, ob der Benutzer in der Lage sein soll, mit dem eingebetteten Objekt zu interagieren.

<sup>l</sup> **Kontextmenü aktivieren**

Sie können wählen, ob das Kontextmenü verfügbar sein soll, wenn mit der rechten Maustaste auf das eingebettete Objekt geklickt wird.

- <sup>l</sup> **Sprache** Sie können wählen, welche Sprache in Menüs für das eingebettete Objekt verwendet wird.
- **•** Formatvorlage

Sie können wählen, welche Formatvorlage für das eingebettete Objekt verwendet wird.

## Auswahlen im eingebetteten Objekt

Sie können wählen, ob der Benutzer Auswahlen im eingebetteten Objekt treffen kann, und welcher Auswahlstatus im eingebetteten Objekt angezeigt wird.

- <sup>l</sup> **Aktuelle Auswahlen verwenden** Sie können wählen, die aktuellen Auswahlen in der App zu verwenden.
- <sup>l</sup> **Auswahlleiste anzeigen** Sie können wählen, die Auswahlleiste oberhalb des Arbeitsblatts anzuzeigen.
- <sup>l</sup> **App-Auswahlen beim Aktualisieren löschen** Sie können wählen, alle in der App getroffenen Auswahlen zu löschen, wenn das Objekt gerendert wird.
- <sup>l</sup> **Lesezeichen anwenden** Sie können wählen, ein Lesezeichen anzuwenden und die im Lesezeichen definierten Auswahlen zu verwenden.

Wenn die Seite mit dem eingebetteten Objekt gerendert wird, wird der anfängliche Auswahlstatus durch die Reihenfolge der Ausführung und Ihre Einstellungen definiert.

- 1. **App-Auswahlen beim Aktualisieren löschen**
- 2. **Lesezeichen anwenden**
- 3. **Aktuelle Auswahlen verwenden**

Wenn Sie Auswahlen im eingebetteten Objekt treffen, werden sie in der App repliziert. Wenn Sie beispielsweise **App-Auswahlen beim Aktualisieren löschen** wählen und das eingebettete Objekt verwenden, werden Auswahlen in der App gelöscht.

*Sie können Vorschau auf neuer Registerkarte öffnen verwenden, um eine Vorschau des eingebetteten Objekts anzuzeigen, und damit interagieren, ohne die Auswahlen in der App zu verändern.*

## Einschränkungen von eingebetteten Objekten

- <sup>l</sup> Die Funktionen **Arbeitsblatt einbetten** und **Diagramm einbetten** sind auf Geräten mit kleinem Bildschirm nicht verfügbar.
- Der Arbeitsblatttitel wird nicht eingeschlossen, wenn Sie Arbeitsblätter einbetten.
- Die URL ist aufgrund von Browserbeschränkungen auf 2083 Zeichen beschränkt. Wenn Ihre URL zu lang ist, liegt dies wahrscheinlich an einer großen Anzahl einzelner Auswahlen.

*Sie können ein Lesezeichen mit dem gleichen Auswahlsatz erstellen und das Lesezeichen anwenden. Damit wird eine kürzere URL erstellt.*

# 3.8 Fehlerbehebung – Erstellen von Visualisierungen

In diesem Abschnitt werden Probleme beschrieben, die beim Erstellen von Visualisierungen in Qlik Sense auftreten können.

# Ich finde die Felder im Extras-Fenster nicht

Ich kann **Diagramme** und **Master-Elemente** im Extras-Fenster finden, jedoch nicht in **Feldern**.

### **Mögliche Ursache**

Sie arbeiten mit einer veröffentlichten App. Einige Inhaltesind im Extra-Fenster in einer veröffentlichten App nicht verfügbar.

# Mein Diagramm wird nicht richtig sortiert

Ich habe für mein Diagramm die automatische Sortierung der Dimension festgelegt, doch die Ergebnisse werden nicht richtig sortiert.

### **Mögliche Ursache**

Die Dimension ist eine Formel mit einem Ergebnis, das einen anderen Datentyp hat als die in der Formel verwendeten Datenfelder.

### **Vorgeschlagene Aktion**

Ändern Sie die Sortierung der Dimension in **Custom** (Benutzerdefiniert) und wählen Sie eine Sortieroption aus, die dem Ergebnis der Formel entspricht. Beispiel: Wenn Ihre Formel zwei Felder zu einem String verkettet, z. B. Month(salesDate)&'/'&Day(salesdate), wählen Sie die alphabetische Sortierung.

# Meine Kalenderkennzahlen zeigen falsche Aggregierungen in

## Visualisierungen an

Wenn ich meine Kalenderkennzahlen in Visualisierungen verwende, werden falsche Aggregierungsergebnisse angezeigt. Zum Beispiel werden Kalenderkennzahlen aus identischen Feldern und Aggregierungen erstellt, aber unterschiedliche Zeiträume können identische Gesamtwerte anzeigen.

## **Mögliche Ursache**

Die Tabelle mit dem Aggregatfeld wird nicht mit der Tabelle mit dem Datumsfeld verknüpft, was die korrekte Aggregierung des Felds durch die ausgewählten Zeiträume verhindert.

### **Vorgeschlagene Aktion**

Erstellen Sie eine Verknüpfung zwischen der Tabelle mit dem Aggregatfeld und der Tabelle mit dem Datumsfeld. Falls keine Verknüpfung möglich ist, fügen Sie im **Datenmanager** eine Tabelle hinzu, die ein Datumsfeld enthält, die eine Verknüpfung zu der Tabelle mit dem Aggregatfeld aufweist.

# Unter **Kalenderkennzahlen erstellen** sind keine Zeiträume zum

# Auswählen vorhanden

Wenn ich im Dialogfeld **Create calender measures** (Kalenderkennzahlen erstellen) versuche, aus einem Feld Kalenderkennzahlen zu erstellen, sind im Dialogfeld **Kalenderkennzahlen erstellen** keine Zeiträume zum Auswählen vorhanden.

### **Mögliche Ursache**

Das ausgewählte Datumsfeld hat nicht die richtigen Zeit-Flags, die für die Arbeit mit Kalenderkennzahlen erforderlich sind. Wenn Sie keine gültigen Datumsfelder haben, können Sie keine Kalenderkennzahlen erstellen. Wenn Sie mindestens ein gültiges Datumsfeld haben, werden alle Datumsfelder im **Datumsfeld** verfügbar. Doch nur die Datumsfelder mit den korrekten, in autoCalendar festgelegten Zeit-Flags aktivieren die Auswahl von Zeiträumen in der Dropdown-Liste "Zeitraum".

### **Vorgeschlagene Aktion**

Wählen Sie ein Datumsfeld aus, das autoCalendar verwendet. Wenn Sie nicht sicher sind, welcher Kalender mit Ihrem Datumsfeld verknüpft ist, klicken Sie auf die Datumsfelder im Abschnitt **Feld** im Fenster **Extras**, um anzuzeigen, welcher Kalender vom Datumsfeld verwendet wird.

# Mein ausgewähltes Datumsfeld für Kalenderkennzahlen verwendet nicht den richtigen Kalender

Ich habe zwei Kalender, zu denen ich manuell Zeit-Flags hinzugefügt habe. Meine Zeit-Flags haben dieselben Namen wie diejenigen in autoCalendar, sodass beide für die Verwendung mit Kalenderkennzahlen qualifiziert sind. Doch nur einer der Kalender hat dieselbe Definition für die Zeit-Flags wie autoCalendar. Ich habe mit beiden Kalendern ein Datumsfeld verknüpft. Wenn ich versuche, Kalenderkennzahlen mithilfe dieses Datumsfelds zu erstellen, wird der Kalender mit den korrekten Namen, aber anderen Definitionen als autoCalendar verwendet.

### **Mögliche Ursache**

In Fällen, bei denen ein Datumsfeld mit mehreren Kalendern verknüpft ist und für jeden Kalender die korrekt benannten Zeit-Flags festgelegt sind, verwenden Kalenderkennzahlen die ersten qualifizierten Kalender in Ihrem Datenladeskript.

### **Vorgeschlagene Aktion**

Verschieben Sie den Skriptabschnitt mit dem Kalender, den Sie mit Kalenderkennzahlen verwenden möchten, sodass er vor den anderen qualifizierten Kalendern in Ihrem Datenladeskript steht.

# Ich kann einen Variablenwert nicht bearbeiten

Ich kann eine Variable nicht bearbeiten, die im Variablendialogfeld aufgeführt ist.

### **Mögliche Ursache**

Die Variable ist im Skript definiert.

### **Vorgeschlagene Aktion**

Bearbeiten Sie die Variable über den Dateneditor im Skript oder löschen Sie sie über den Dateneditor aus dem Skript, um die Variable über das Variablendialogfeld bearbeiten zu können.

Weitere Informationen finden Sie unter *[Bearbeiten](#page-147-0) einer Variablen (page 148)*

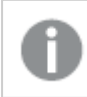

*Sie können eine Variable nicht umbenennen.*

# Auf der Karte sind die Standorte in meinem Standortfeld falsch platziert

Wenn ich ein Standortfeld zu einer Ebene in meiner Karte hinzufüge, werden die Standorte nicht an den richtigen Stellen angezeigt.

### **Mögliche Ursache**

Die Karte verfügt nicht über ausreichend Kontext, um die Standorte in Ihrem Feld zu finden. Das kann vorkommen, wenn ein Standort im Feld den gleichen Namen wie mehrere andere mögliche Standorte auf der Karte hat.

### **Vorgeschlagene Aktion**

Legen Sie den **Bereich für Standort** in Ihrer Ebene auf **Benutzerdefiniert** fest und geben Sie zusätzliche Informationen ein. Alternativ können Sie das Standortfeld qualifizieren, indem Sie eine Formel mit zusätzlichen Feldern mit relevanten geografischen Informationen verwenden. Wenn Ihr Standortfeld beispielsweise Städte enthält und Sie die Felder *Country* und *State* haben, können Sie [City]&','& [State]&','&[Country] verwenden.

# Es wird keine Karte angezeigt

Ich verwende einen Qlik GeoAnalytics-Server, und die Hintergrundkarte wird nicht angezeigt.

### **Mögliche Ursache**

Ihr Browser kann nicht auf *qlikcloud.com* zugreifen, oder Ihre Firewall-Einstellungen oder Proxys verhindern die Nutzung von JavaScript über *qlikcloud.com*.

### **Vorgeschlagene Aktion**

Gehen Sie über Ihren Browser zur [Statusseite](https://maps.qlikcloud.com/ravegeo/status).

Wenn Ihr Browser nicht auf *qlikcloud.com* zugreifen kann, wenden Sie sich an den Systemadministrator, um Unterstützung zu erhalten.

Wenn die Seite "ok" ausgibt, kann Ihr Browser auf *qlikcloud.com* zugreifen. Vergewissern Sie sich, dass JavaScript von *qlikcloud.com* aus zulässig ist.

Gehen Sie folgendermaßen vor:

- Fügen Sie https://\*.qlikcloud.com als vertrauenswürdige Website hinzu. (Empfohlen)
- Aktivieren Sie JavaScript von nicht vertrauenswürdigen Websites aus. (Nicht empfohlen).

# Fehlermeldung: Die Daten enthalten ungültige Geometrien, die nicht auf der Karte angezeigt werden konnten. Prüfen Sie Ihre Daten auf Fehler und versuchen Sie es erneut.

Ich habe Geoformen aus einer KML-Datei in Qlik Sense geladen. Wenn ich versuche, das Feld zu meiner Karte hinzuzufügen, weist eine Fehlermeldung darauf hin, dass meine Daten ungültige Geometrien enthalten, die nicht auf der Karte angezeigt werden können.

### **Mögliche Ursache**

Ihre Geometrien enthalten einen Fehler, der verhindert, dass Qlik Sense sie auf der Karte anzeigt, oder Ihre Geometriedaten haben ein ungültiges Format.

### **Vorgeschlagene Aktion**

Prüfen Sie Ihre Geometriedaten auf Fehler und versuchen Sie es erneut.

# Fehlermeldung: Die folgenden Standorte konnten nicht gefunden werden: <Standorte>. Prüfen Sie die Werte Ihrer Daten und versuchen Sie es erneut.

Ich habe mein Standortfeld zu meiner Karte hinzugefügt und eine Fehlermeldung erhalten, die darauf hinweist, dass die Standorte in meinem Standortfeld nicht gefunden werden konnten.

### **Mögliche Ursache**

Qlik Sense konnte den Standort nicht finden. Der Name kann einen Rechtschreibfehler enthalten, oder der Standort ist in der Standortdatenbank von Qlik Sense nicht verfügbar.

### **Vorgeschlagene Aktion**

Prüfen Sie die Werte Ihrer Daten auf Fehler und versuchen Sie erneut, das Feld hinzuzufügen. Wenn ein Standort nicht gefunden werden kann, können Sie ihn alternativ manuell hinzufügen, indem Sie die Koordinaten für Punkte oder Geoformen für Gebiete verwenden.

# Fehlermeldung: Die folgenden Standorte konnten nicht gefunden werden: <Standorte>. Prüfen Sie die Werte Ihrer Daten und versuchen Sie es erneut.

Ich habe ein Standortfeld zu meiner Ebene hinzugefügt und eine Fehlermeldung erhalten, die darauf hinweist, dass bestimmte Standorte in meinem Standortfeld nicht gefunden werden konnten.

### **Mögliche Ursache**

Qlik Sense konnte den Standort nicht finden. Der Name kann einen Rechtschreibfehler enthalten, oder der Standort ist in der Standortdatenbank von Qlik Sense nicht verfügbar.

### **Vorgeschlagene Aktion**

Prüfen Sie die Werte Ihrer Daten auf Fehler und versuchen Sie erneut, das Feld hinzuzufügen. Wenn ein Standort nicht gefunden werden kann, können Sie ihn alternativ manuell hinzufügen, indem Sie die Koordinaten für Punkte oder Geoformen für Gebiete verwenden.

# Fehlermeldung: Die folgenden Standorte hatten mehr als ein Ergebnis: <Standorte>. Legen Sie einen benutzerdefinierten Bereich fest, um zu klären, welche Standorte angezeigt werden sollen.

Ich habe ein Standortfeld zu meiner Ebene hinzugefügt und eine Fehlermeldung erhalten, die darauf hinweist, dass bestimmte Standorte in meinem Feld mehr als ein mögliches Ergebnis auf der Karte hatten.

## **Mögliche Ursache**

Ein oder mehrere Standorte in Ihrem Standortfeld sind mehrdeutig und ergeben mehrere mögliche Standorte auf Ihrer Karte.

## **Vorgeschlagene Aktion**

Legen Sie den **Bereich für Standort** in Ihrer Ebene auf **Benutzerdefiniert** fest und geben Sie zusätzliche Informationen ein. Alternativ können Sie das Standortfeld qualifizieren, indem Sie eine Formel mit zusätzlichen Feldern mit relevanten geografischen Informationen verwenden. Wenn Ihr Standortfeld Städte enthielt, können Sie z. B. angeben: [City]&','&[County]&','&[State]

# Fehlermeldung: Einige Linien konnten aufgrund von ungültigen Daten in der Breitenformel nicht angezeigt werden. Prüfen Sie Ihre Daten auf Fehler und versuchen Sie es erneut.

Ich habe ein Feld oder eine Formel eingegeben, um die Breite der Linien auf meiner Karte zu steuern, und ich habe eine Fehlermeldung erhalten, die darauf hinweist, dass bestimmte Linien ungültige Daten aufweisen.

## **Mögliche Ursache**

Es liegt ein Fehler in Ihrer Breitenformel vor, der Qlik Sense daran hindert, spezifische Linien auf der Karte anzuzeigen.

## **Vorgeschlagene Aktion**

Ihre Formel enthält möglicherweise nichtnumerische Werte. Prüfen Sie Ihre Daten auf Fehler und versuchen Sie es erneut.

# Fehlermeldung: Einige Dichtepunkte konnten aufgrund von ungültigen Daten in der Gewichtungsformel nicht angezeigt werden. Prüfen Sie Ihre Daten auf Fehler und versuchen Sie es erneut.

Ich habe ein Feld oder eine Formel eingegeben, um die Dichte der Punkte auf meiner Karte zu steuern, und ich habe eine Fehlermeldung erhalten, die darauf hinweist, dass bestimmte Dichten ungültige Daten aufweisen.

## **Mögliche Ursache**

Es liegt ein Fehler in Ihrer Gewichtungsformel vor, der Qlik Sense daran hindert, spezifische Dichten auf der Karte anzuzeigen.

## **Vorgeschlagene Aktion**

Ihre Formel enthält möglicherweise nichtnumerische Werte. Prüfen Sie Ihre Daten auf Fehler und versuchen Sie es erneut.

# Ich habe eine Bild-Hintergrundebene hinzugefügt und kann mein Bild nicht sehen

Ich habe eine Bild-Hintergrundebene zu meiner Kartenvisualisierung hinzugefügt, aber ich kann sie auf der Karte nicht sehen.

### **Mögliche Ursache**

Abhängig von der Projektion Ihrer Karte und der Skalierung des Bildes ist die Karte möglicherweise zu stark verkleinert, um das Bild sehen zu können.

### **Vorgeschlagene Aktion**

Gehen Sie folgendermaßen vor:

- <sup>l</sup> Aktivieren Sie unter **Karteneinstellungen** die Option **Automatische Vergrößerung**. Fügen Sie eine Ebene mit den Standortdaten hinzu, die über den gleichen Bereich wie die Bild-Hintergrundebene gelegt wird.
- <sup>l</sup> Aktivieren Sie unter **Präsentation** die Option **Debug-Info anzeigen**. Die Karte enthält jetzt Koordinaten für die Mitte des angezeigten Bereichs.